# Bedienungsanleitung für **MOBOTIX HUB VMS 2023 R3**

**© 2023 MOBOTIX AG**

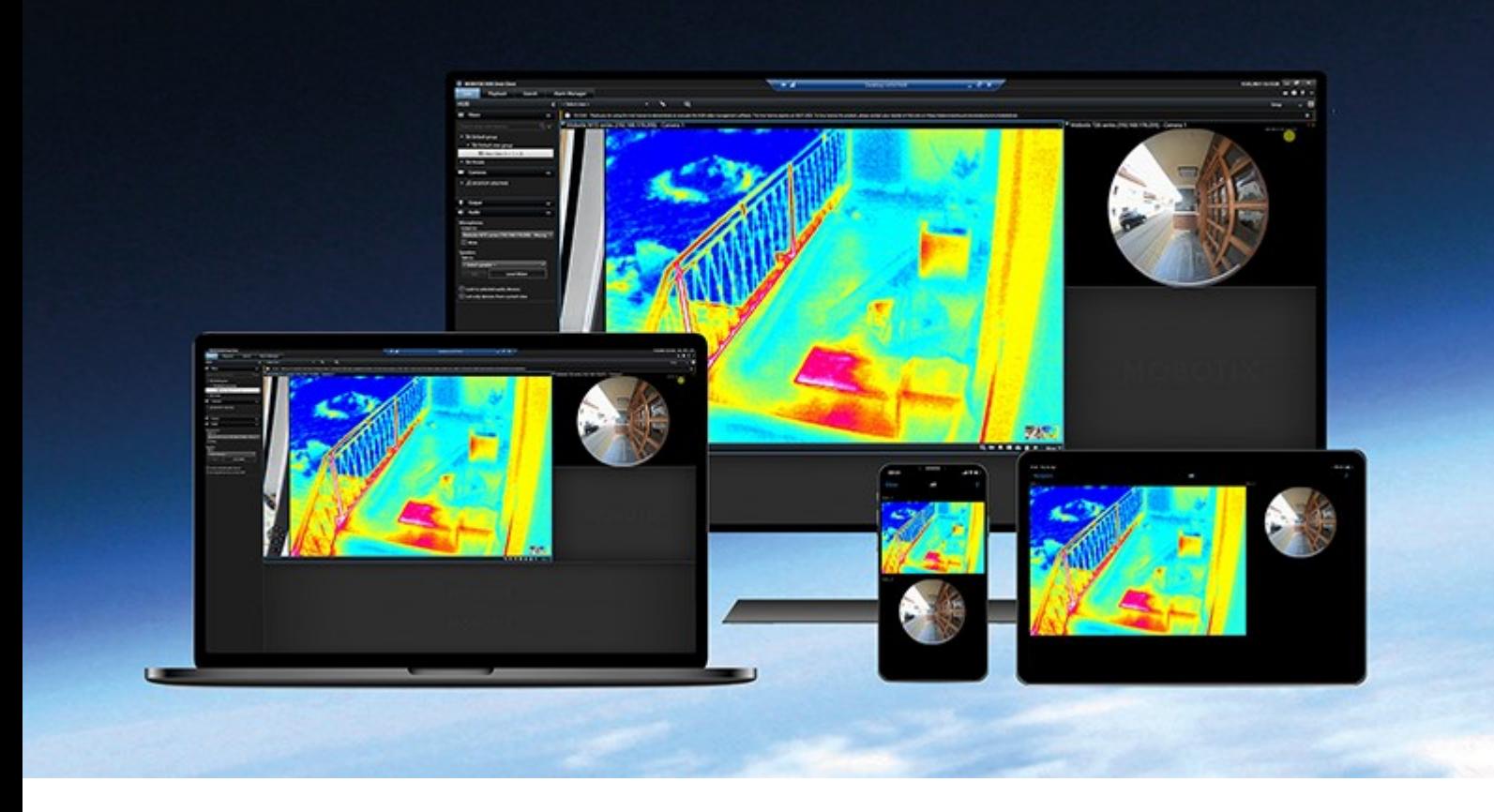

# **MOBOTIX**

**Beyond Human Vision** 

# **Inhalt**

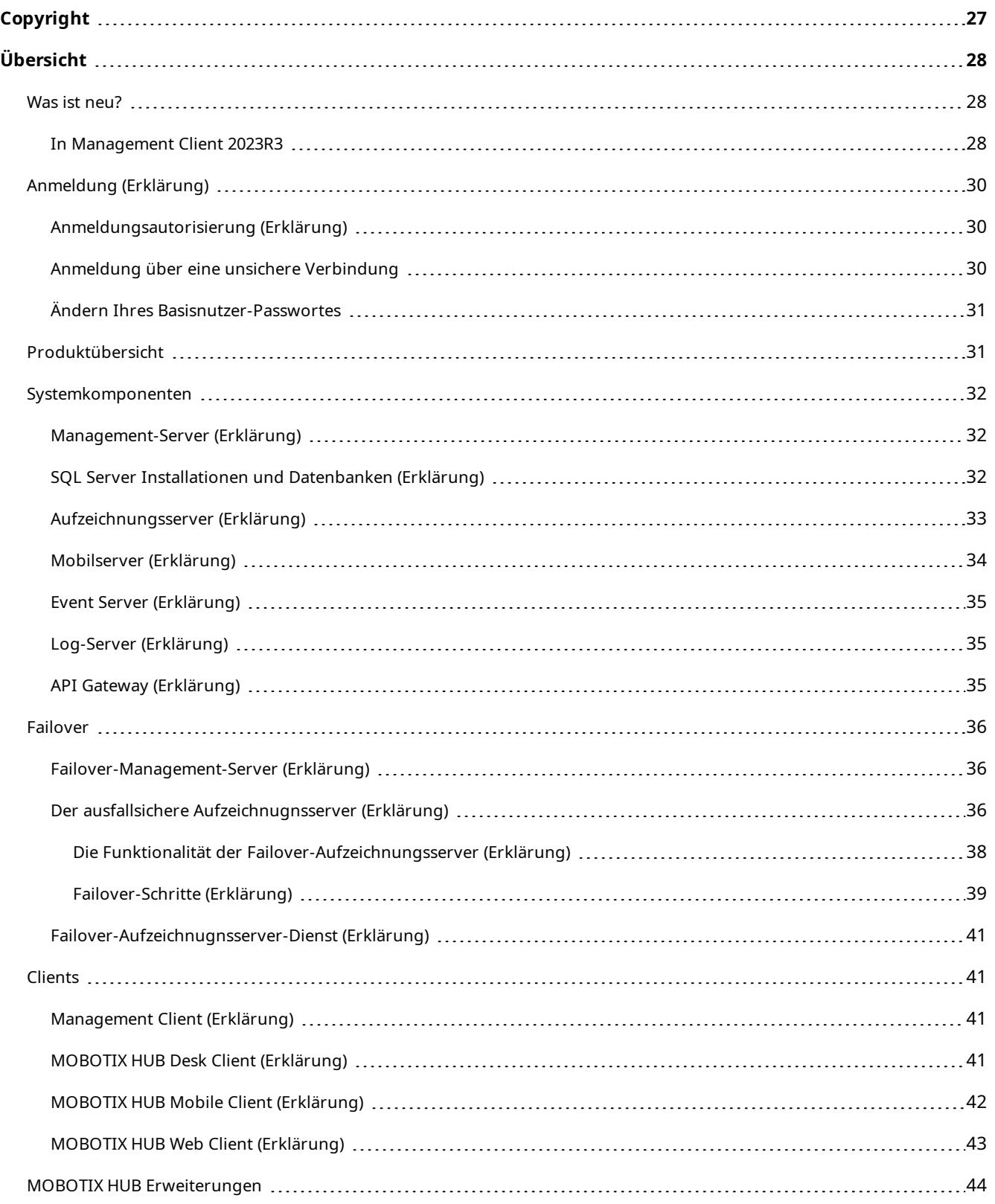

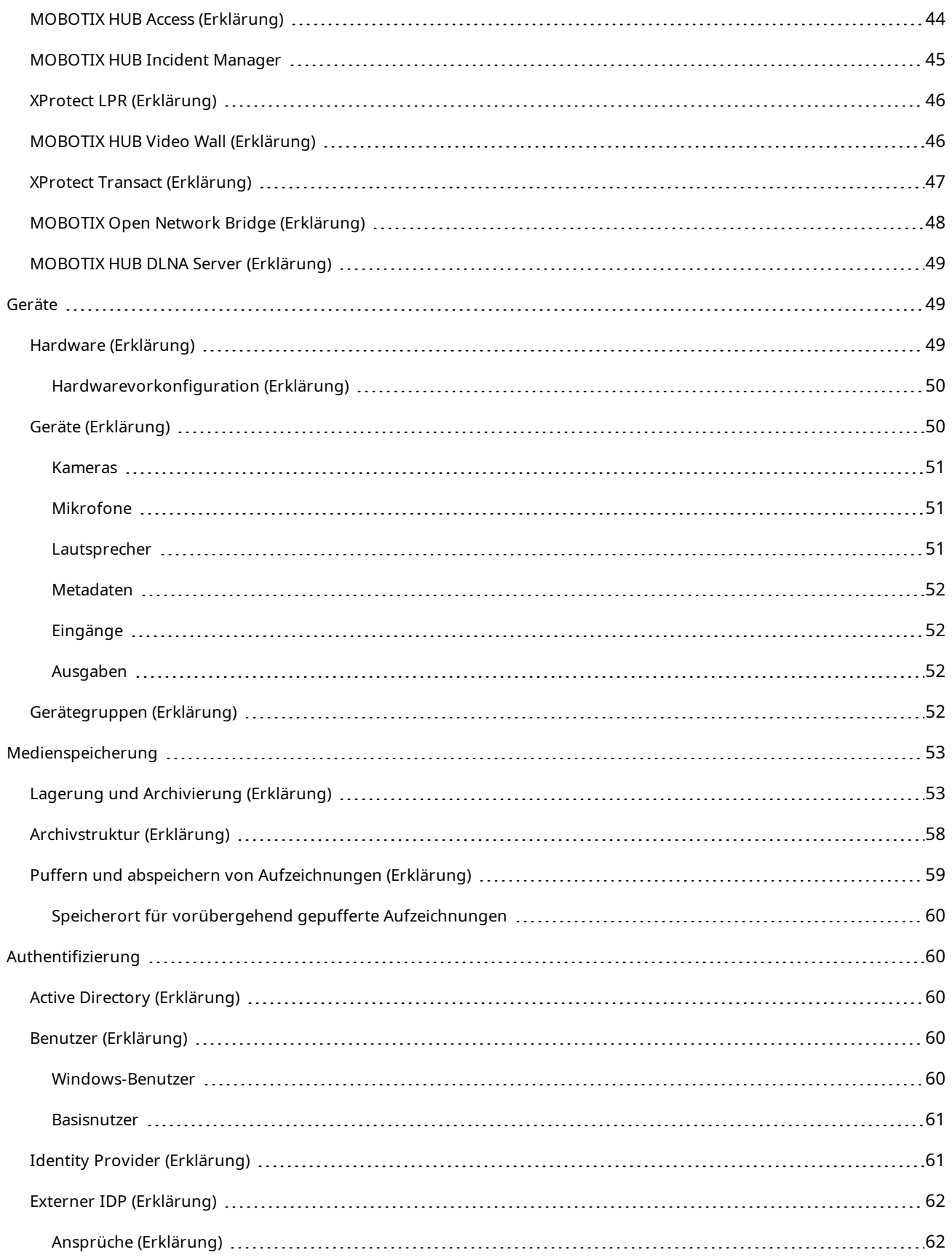

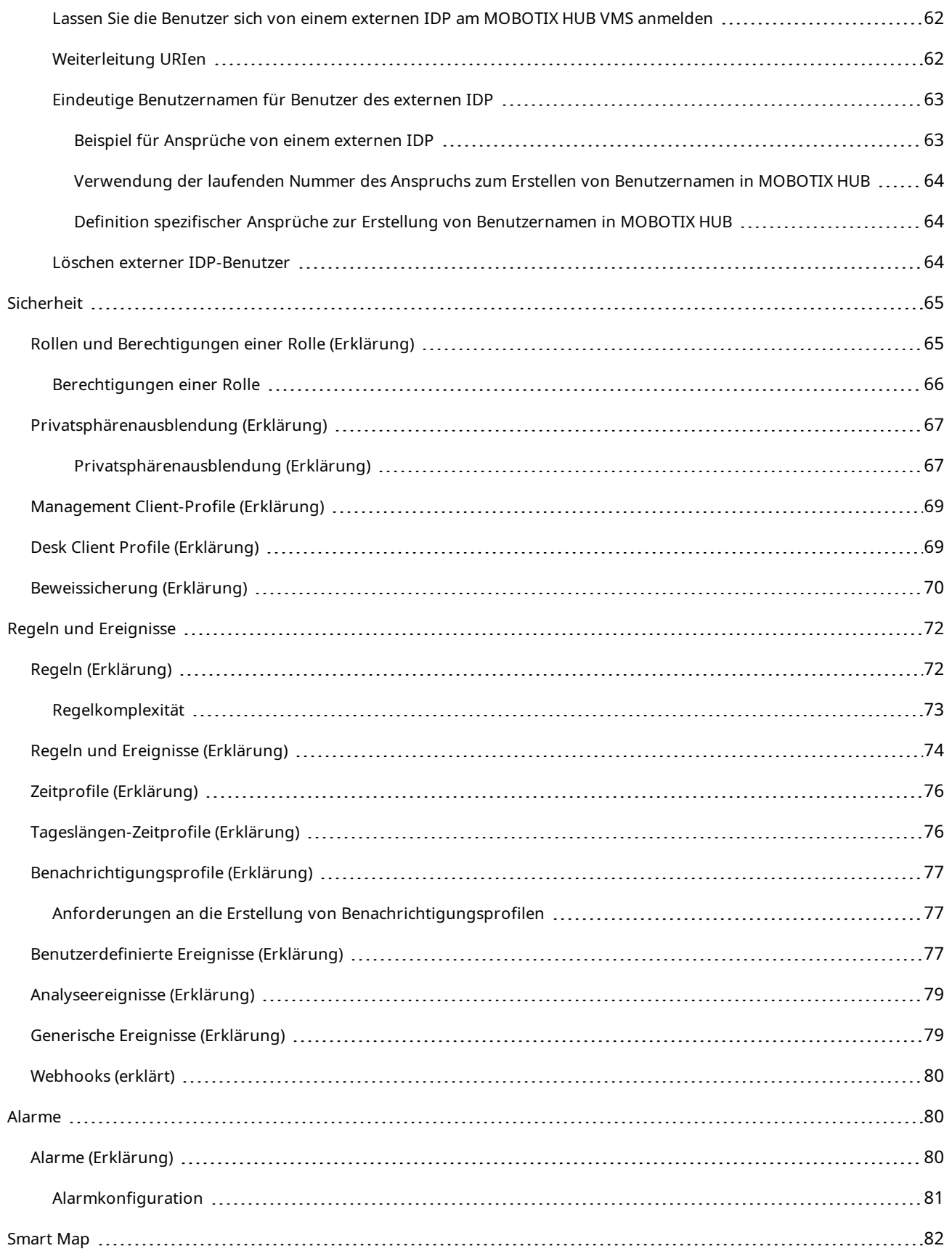

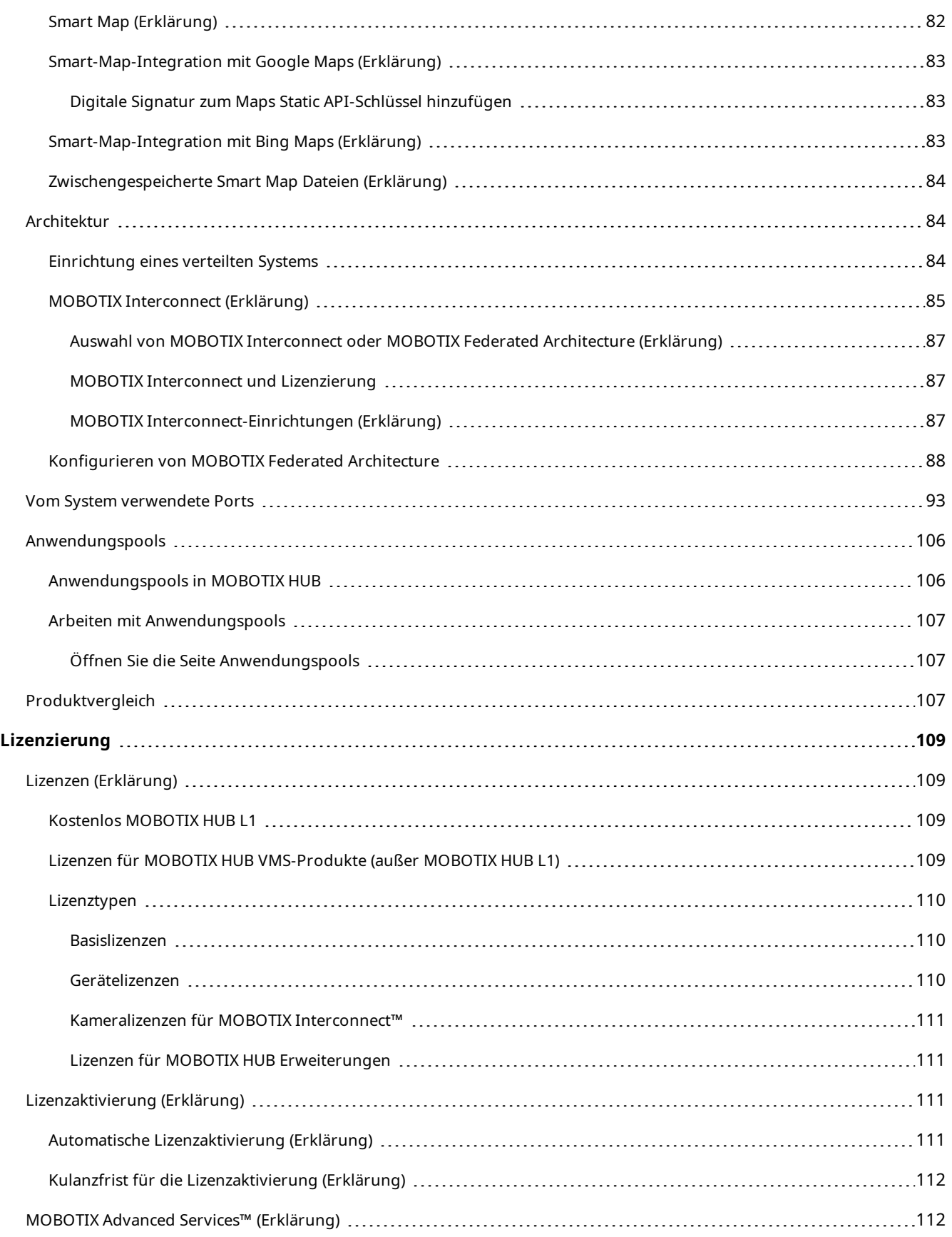

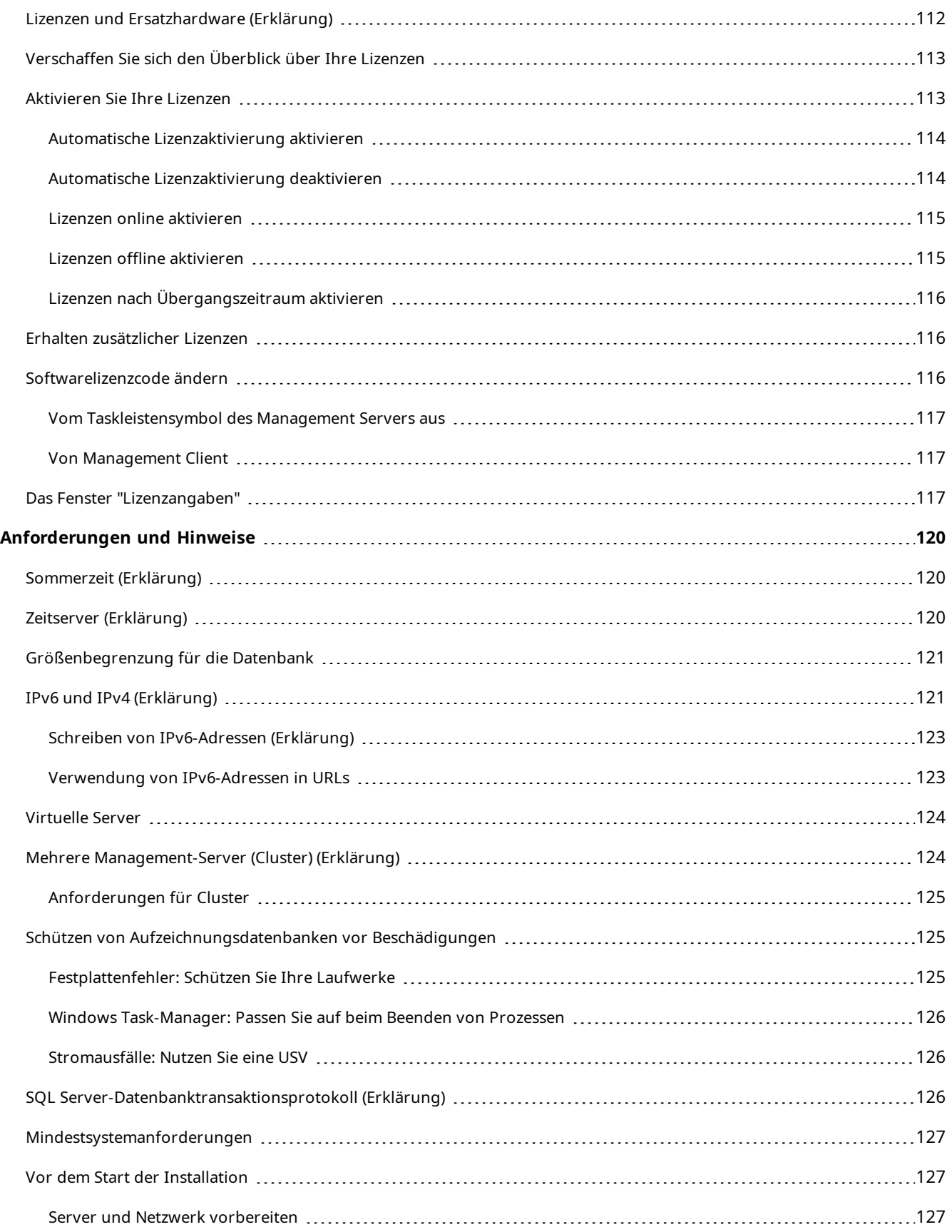

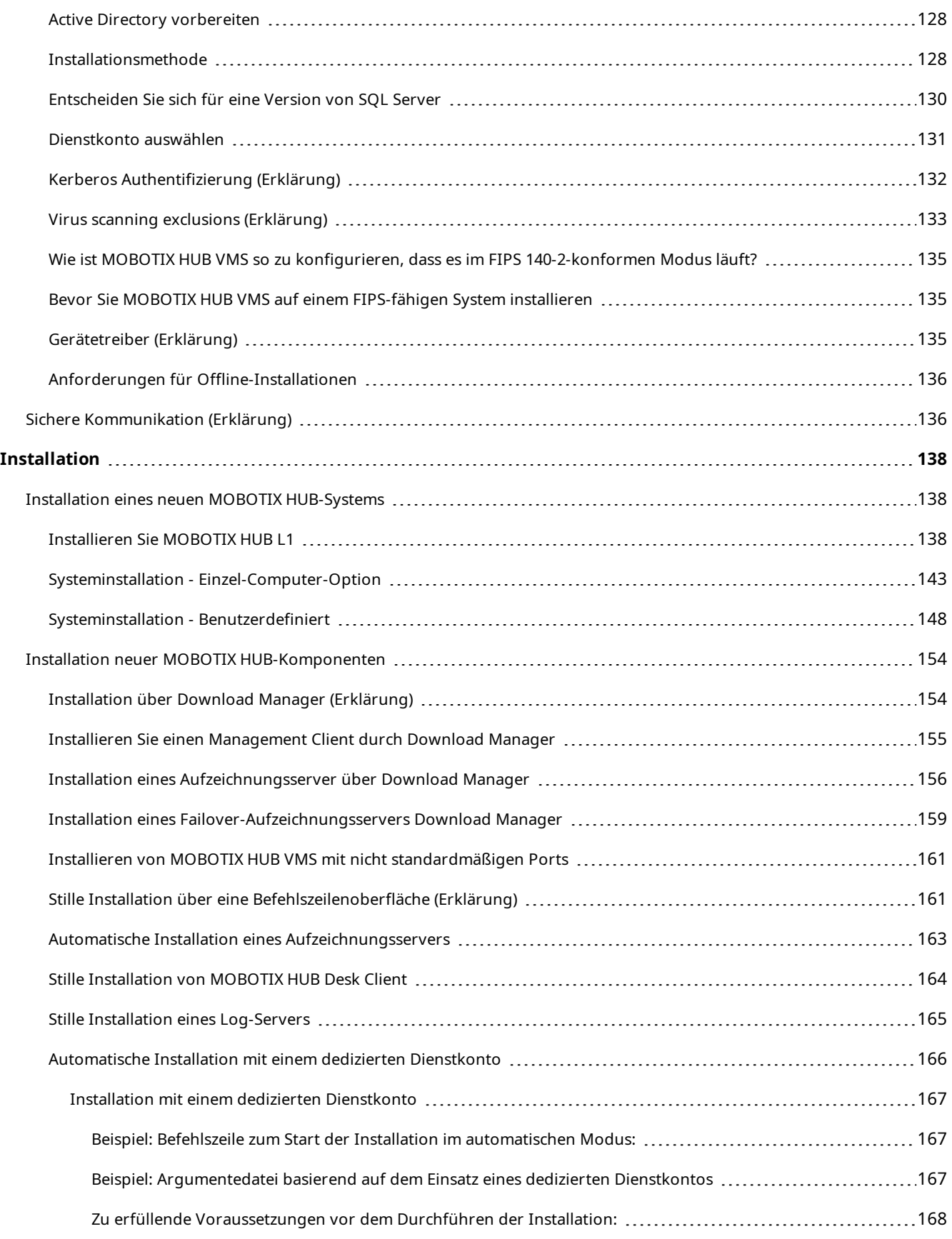

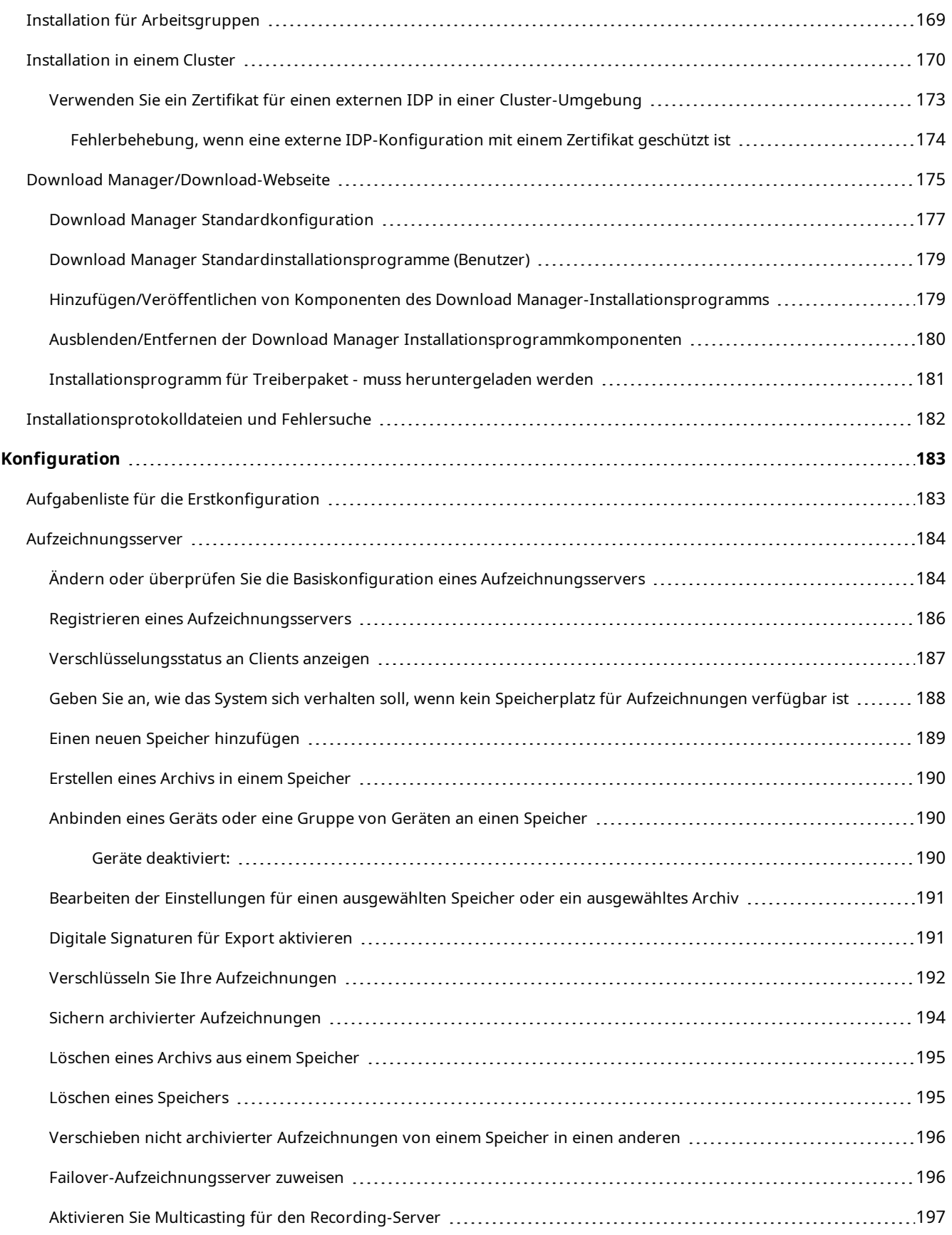

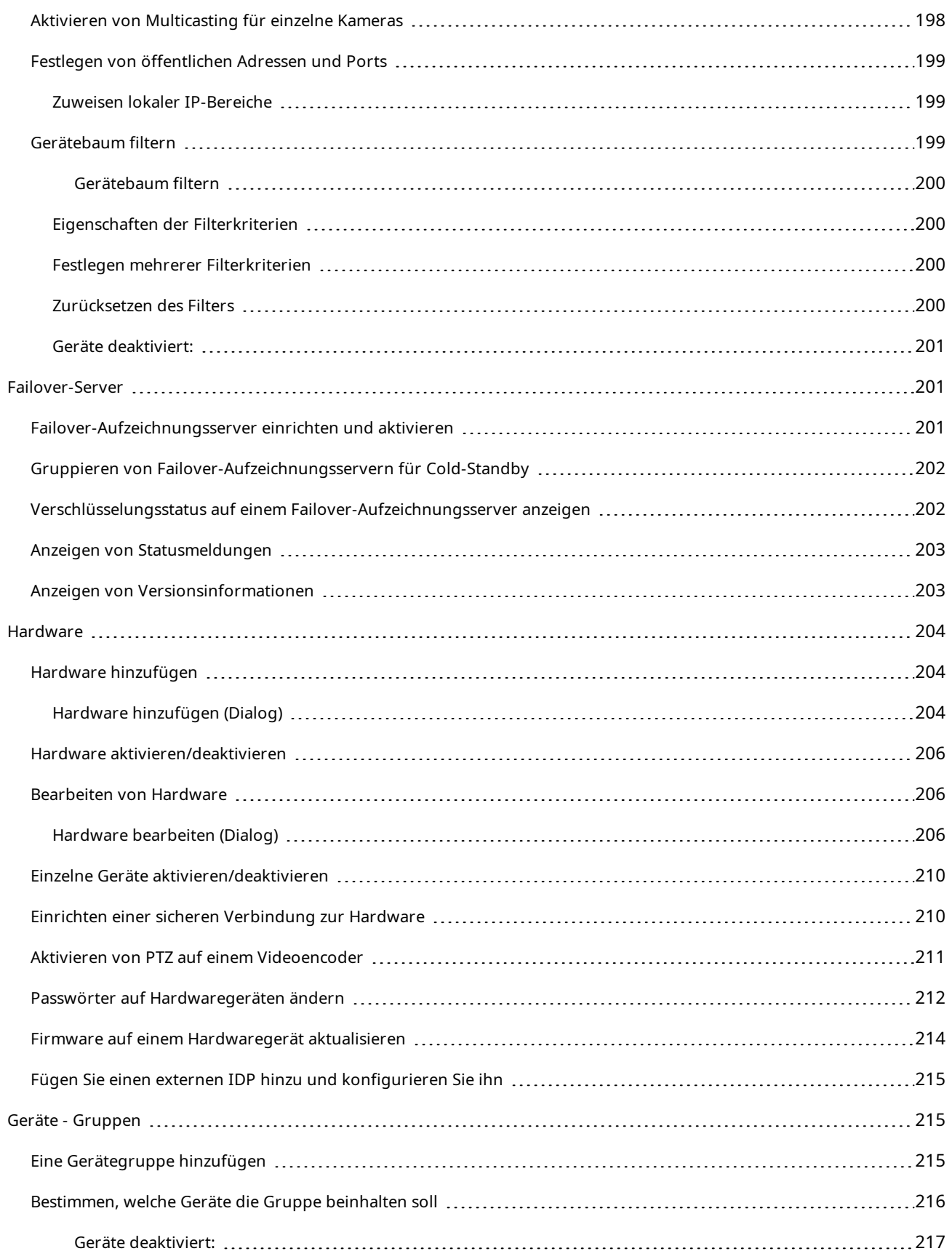

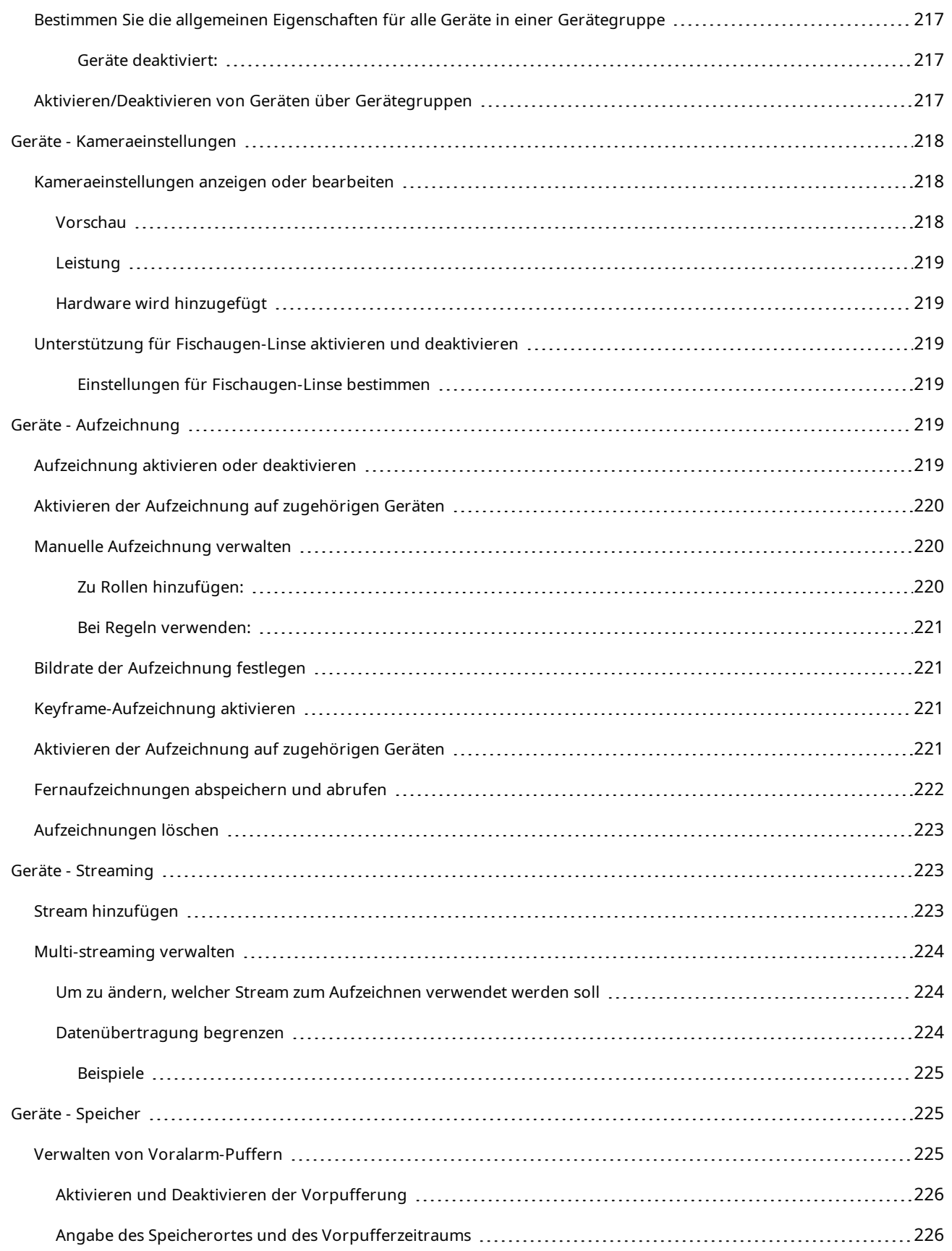

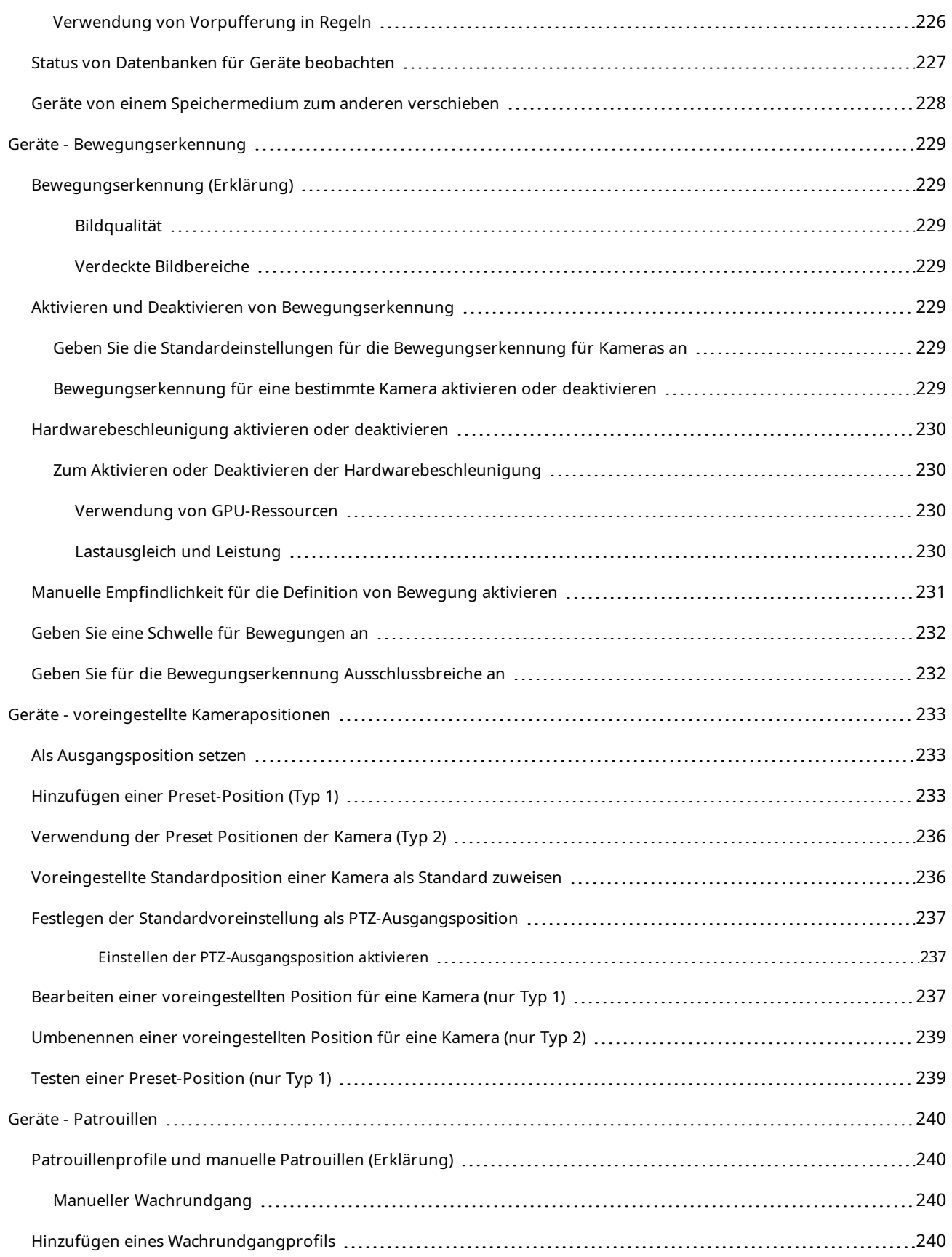

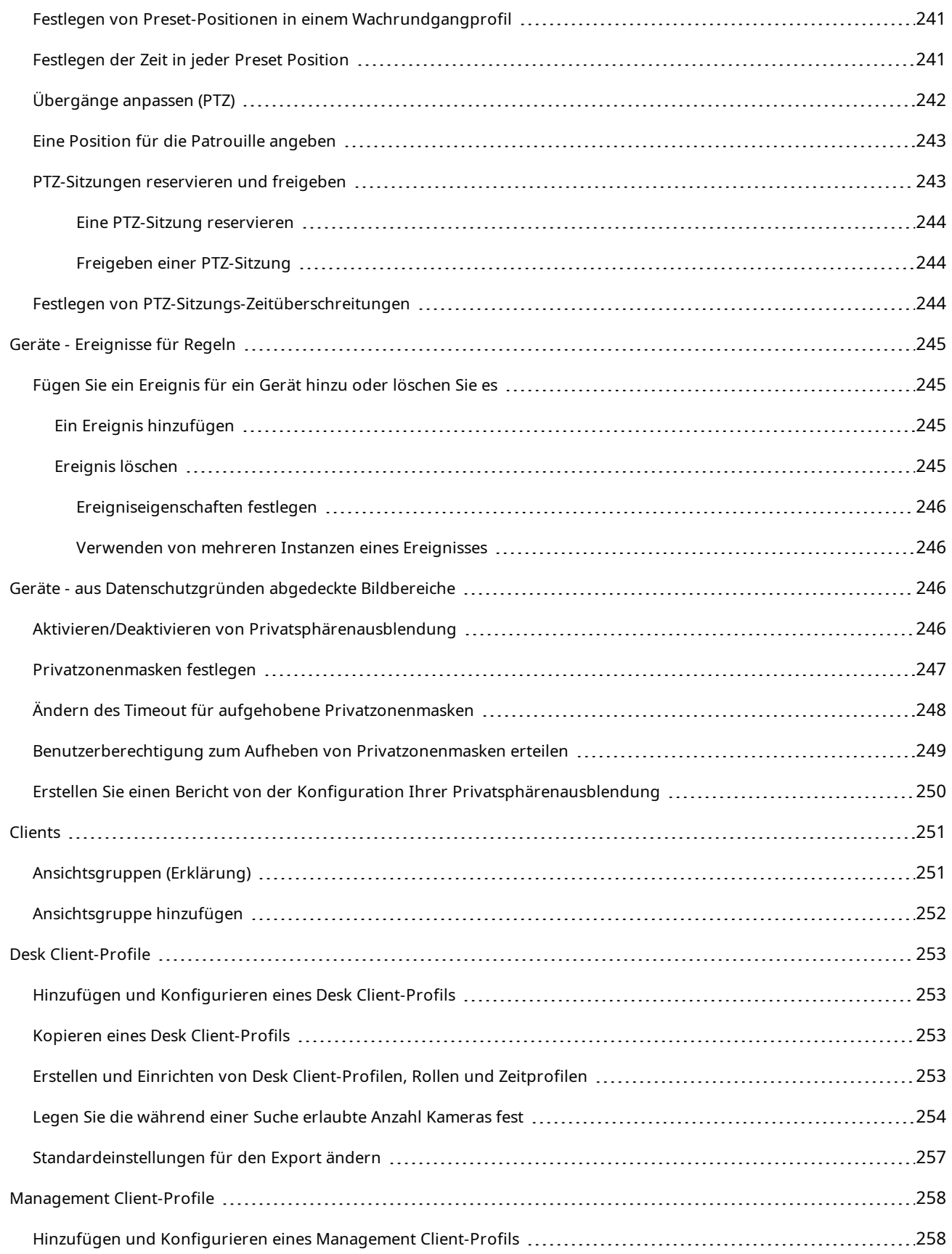

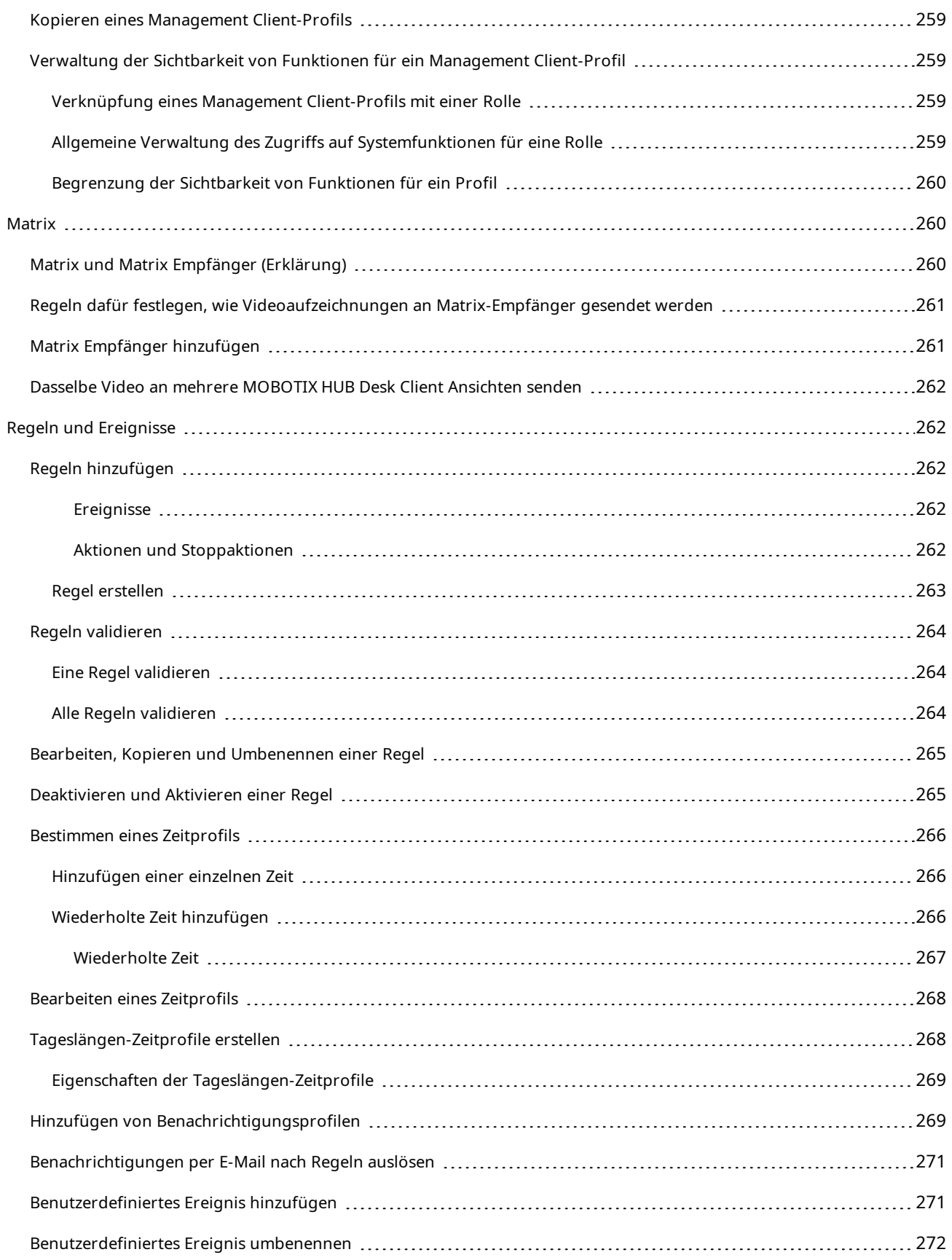

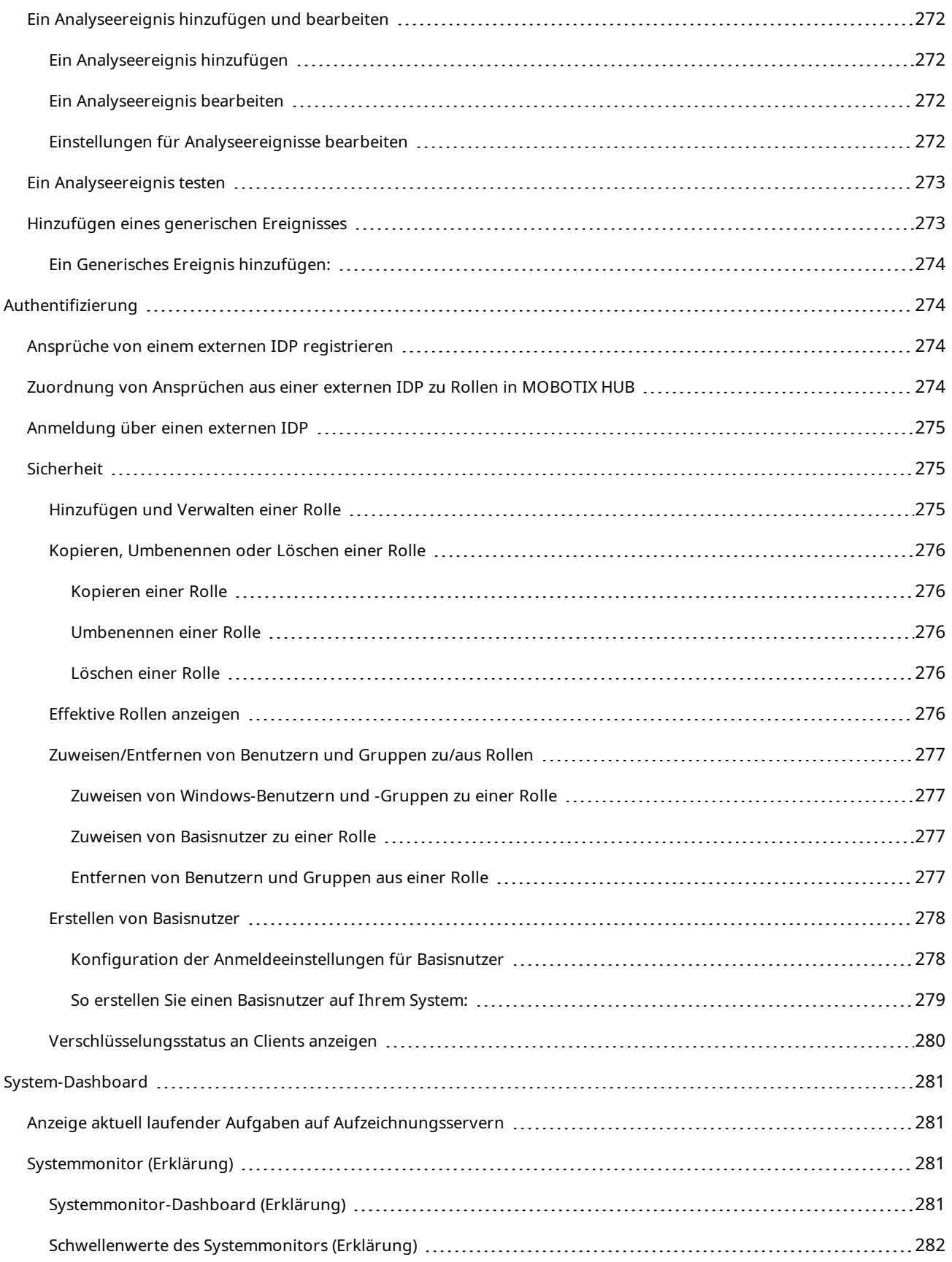

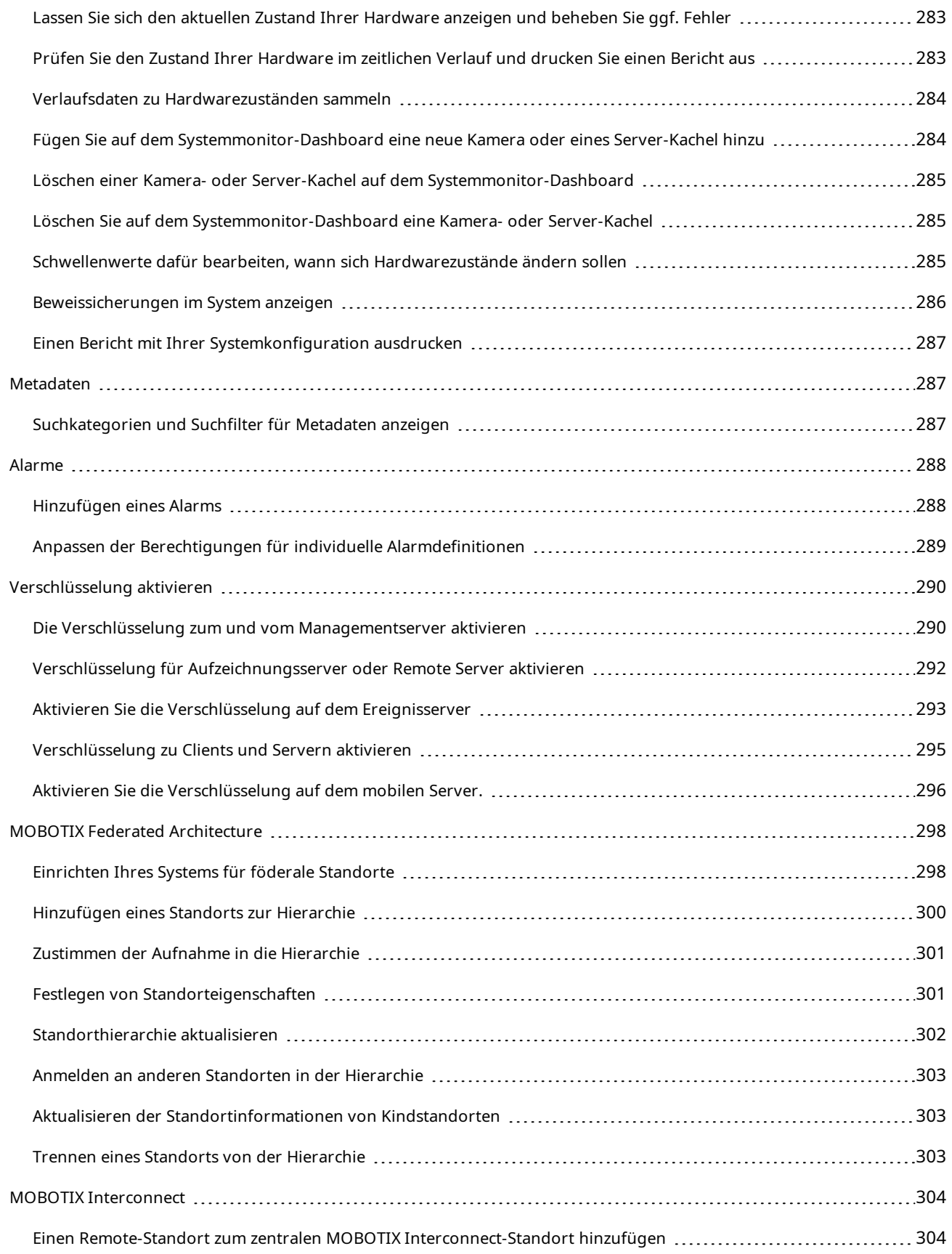

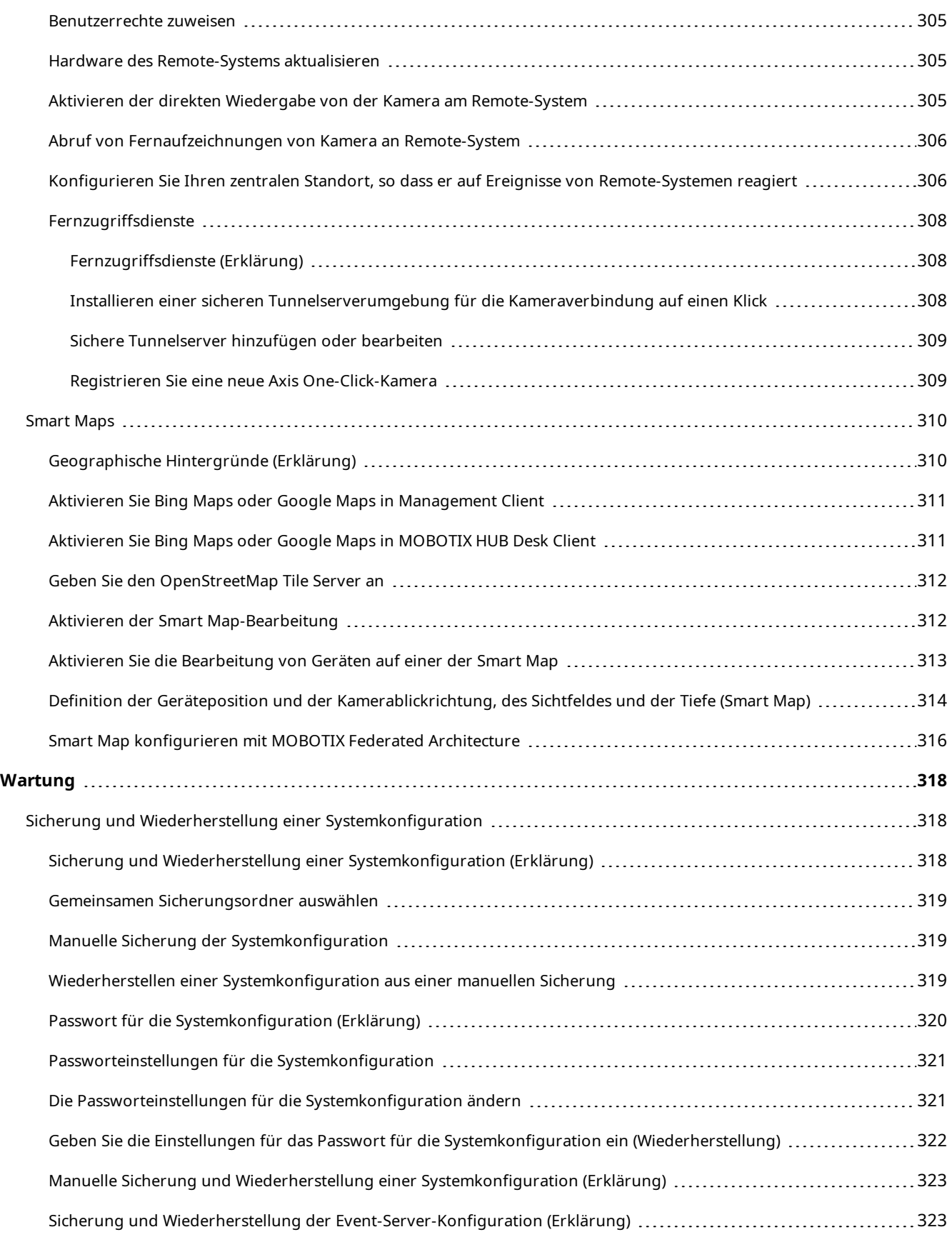

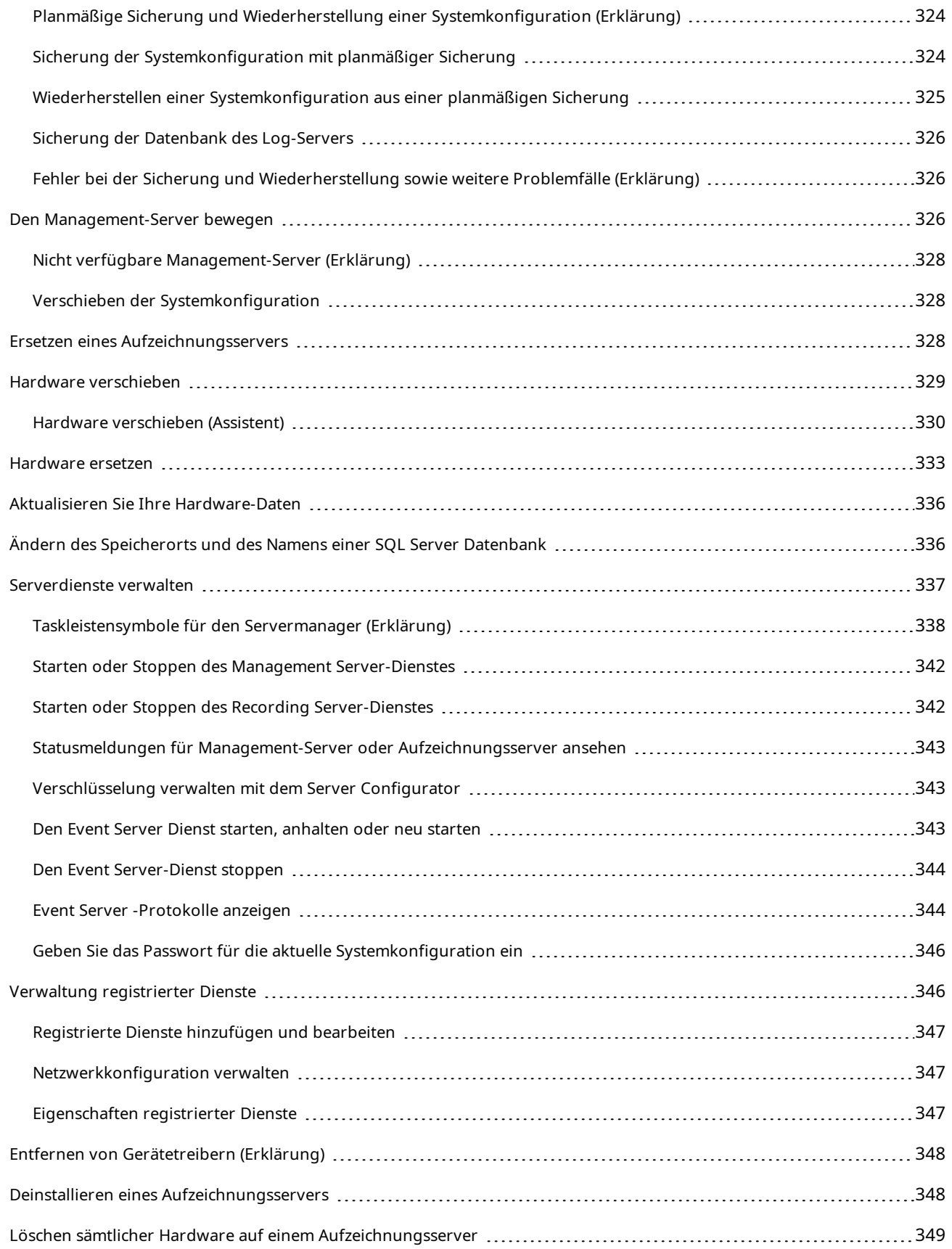

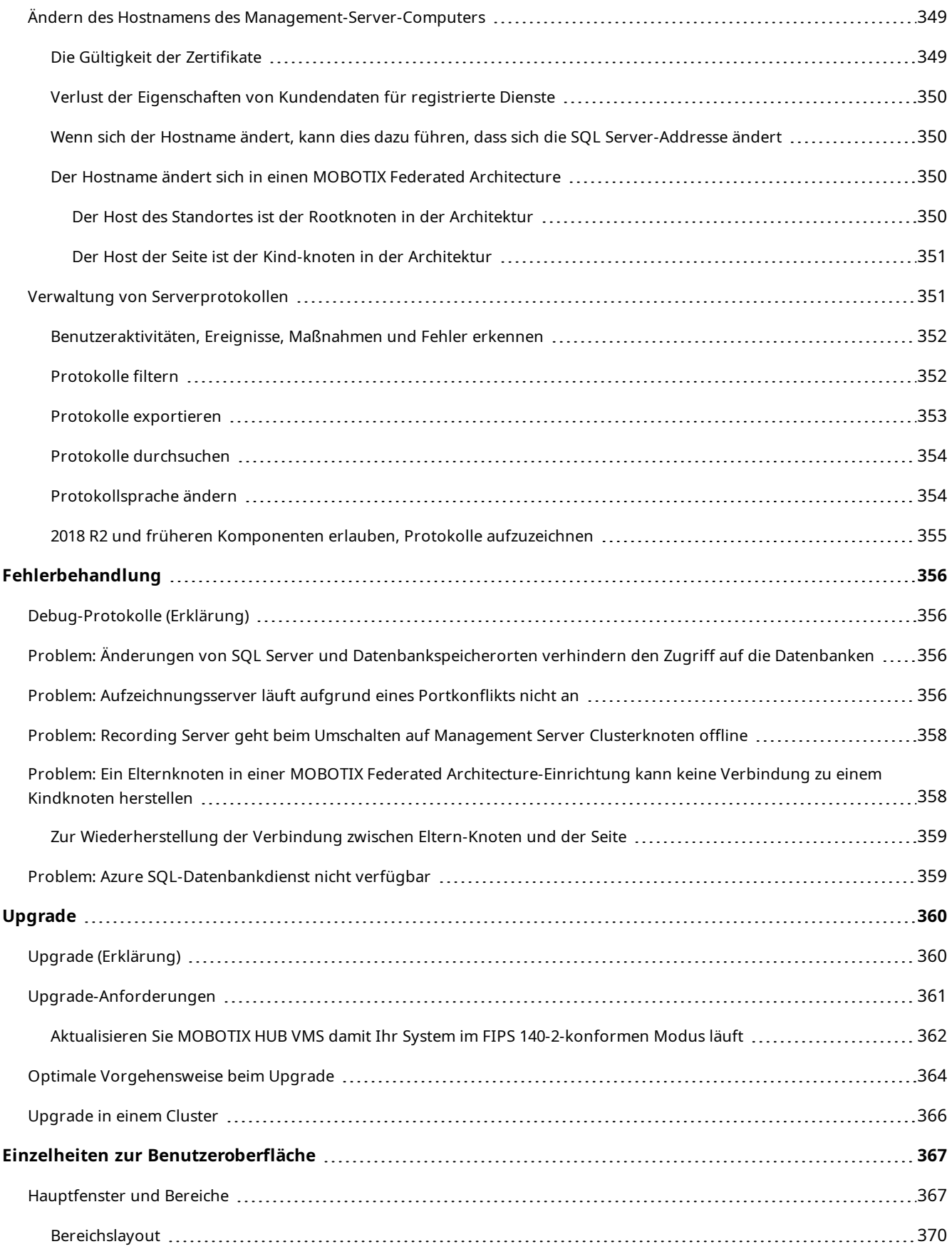

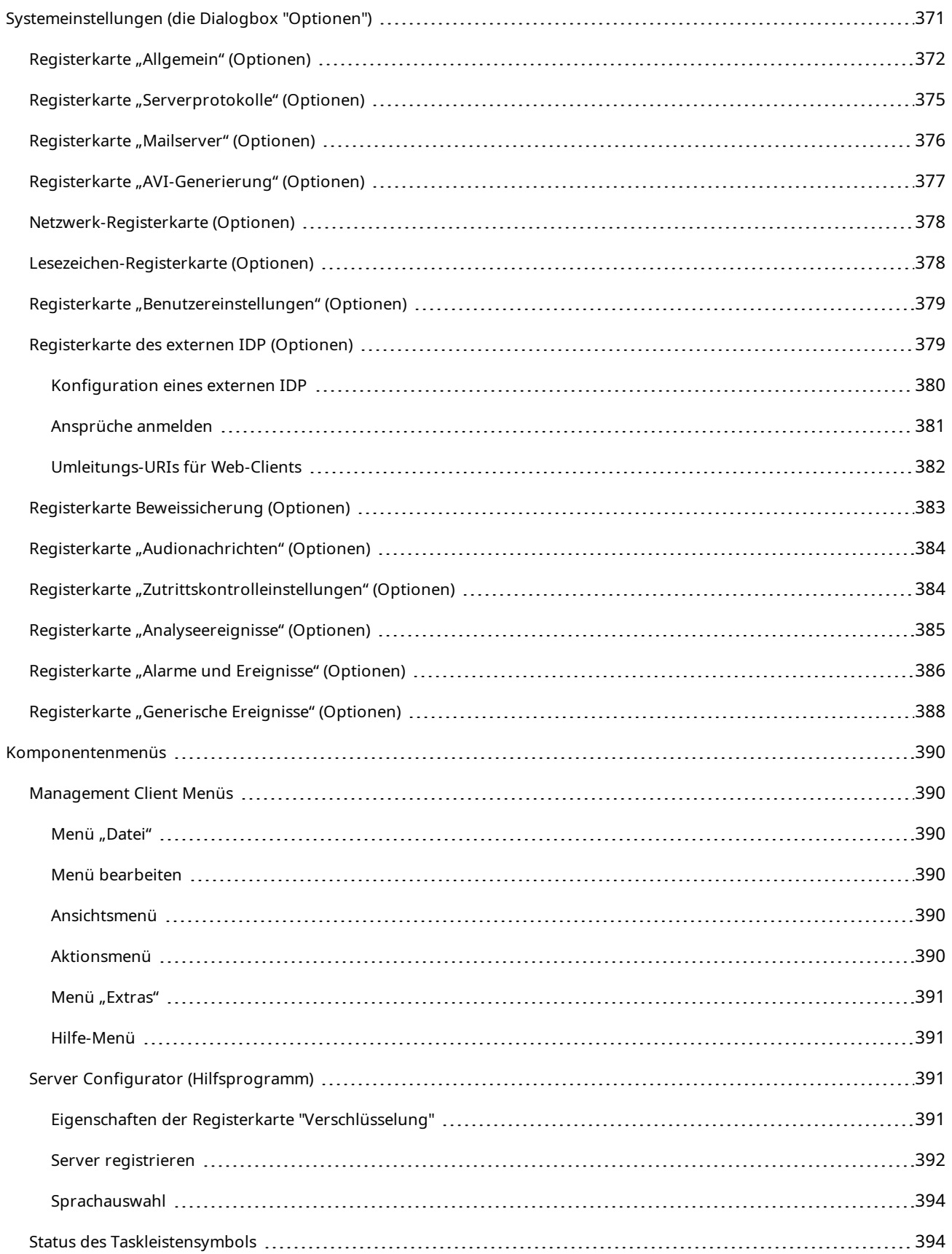

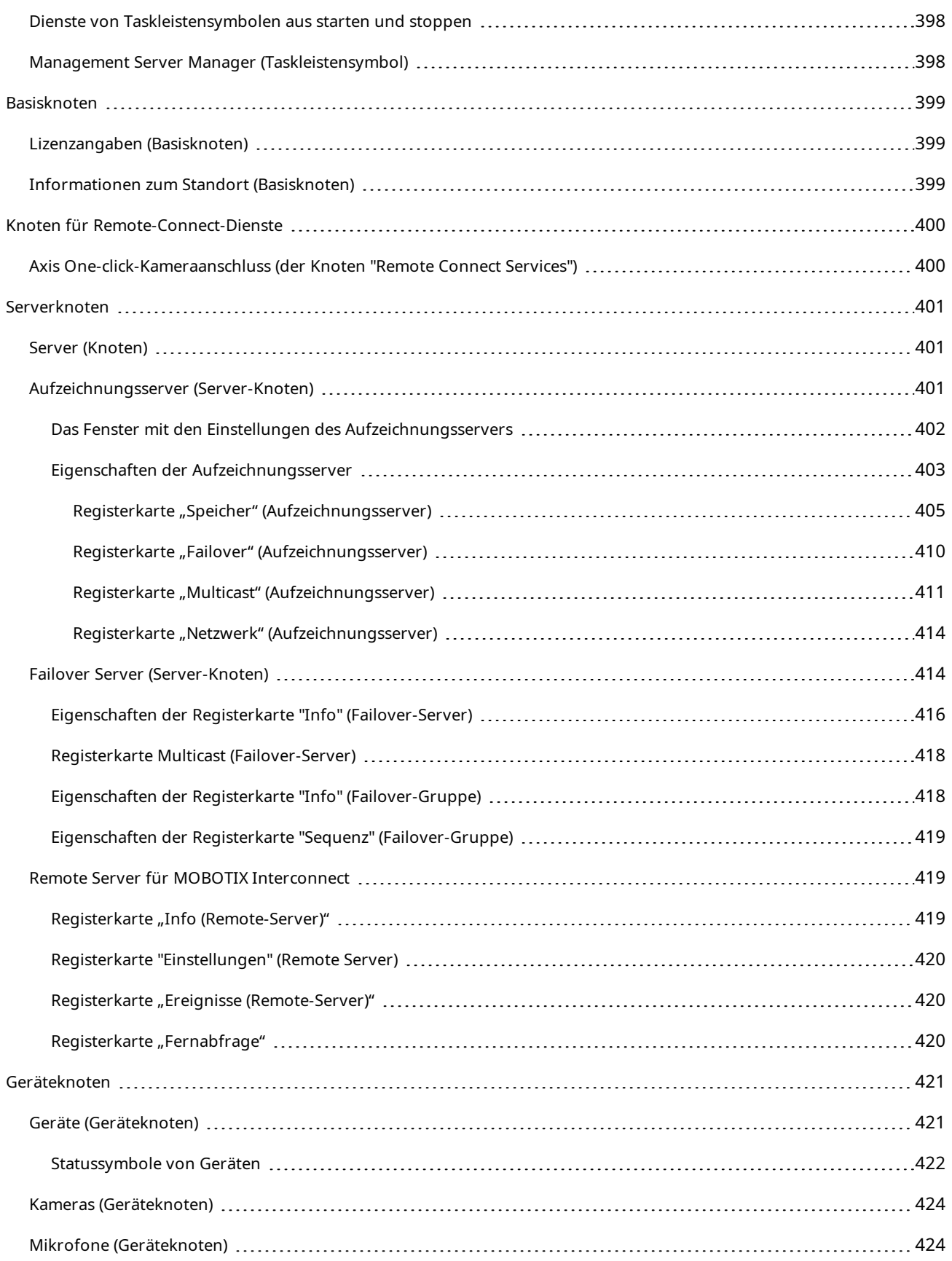

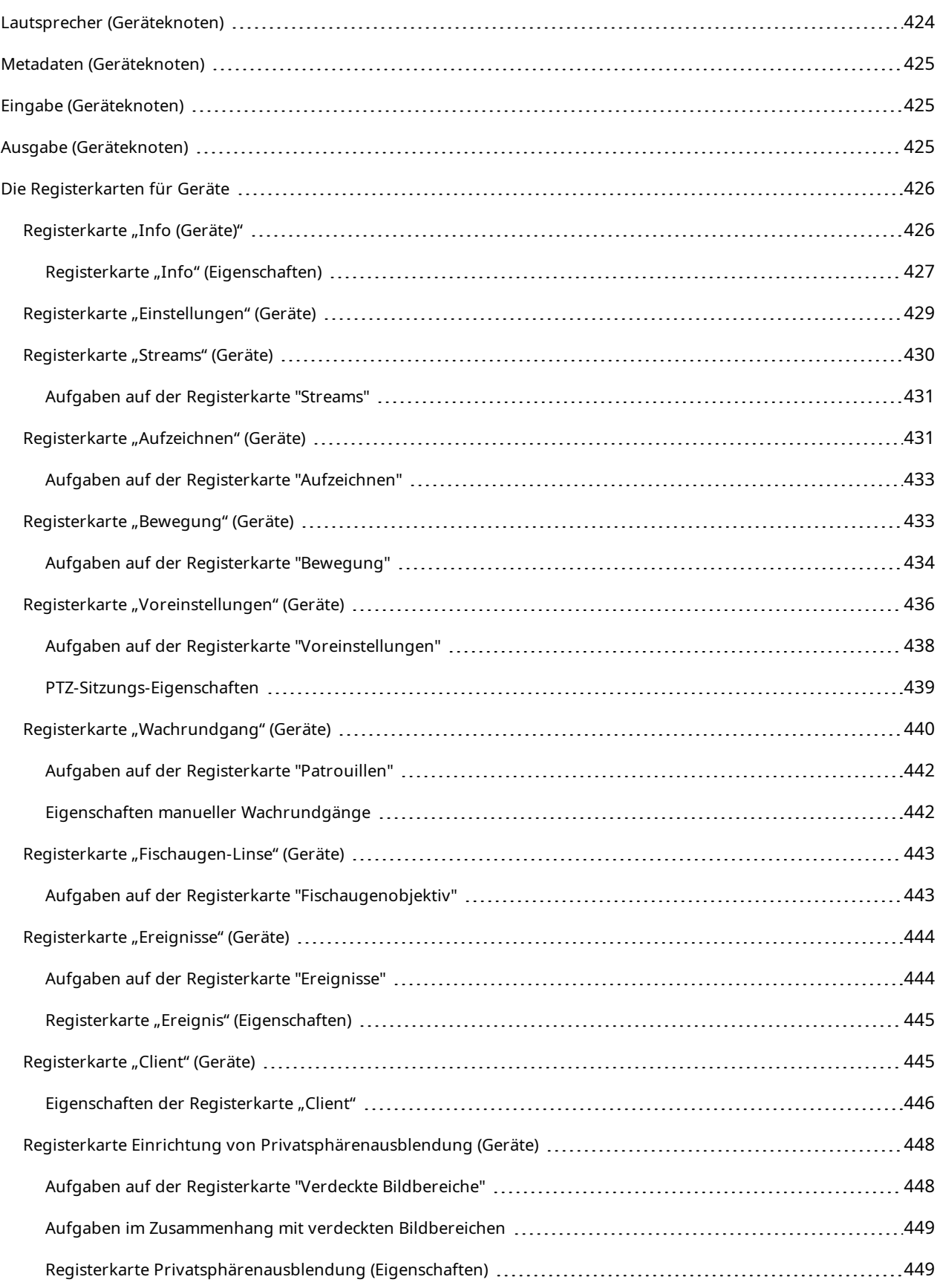

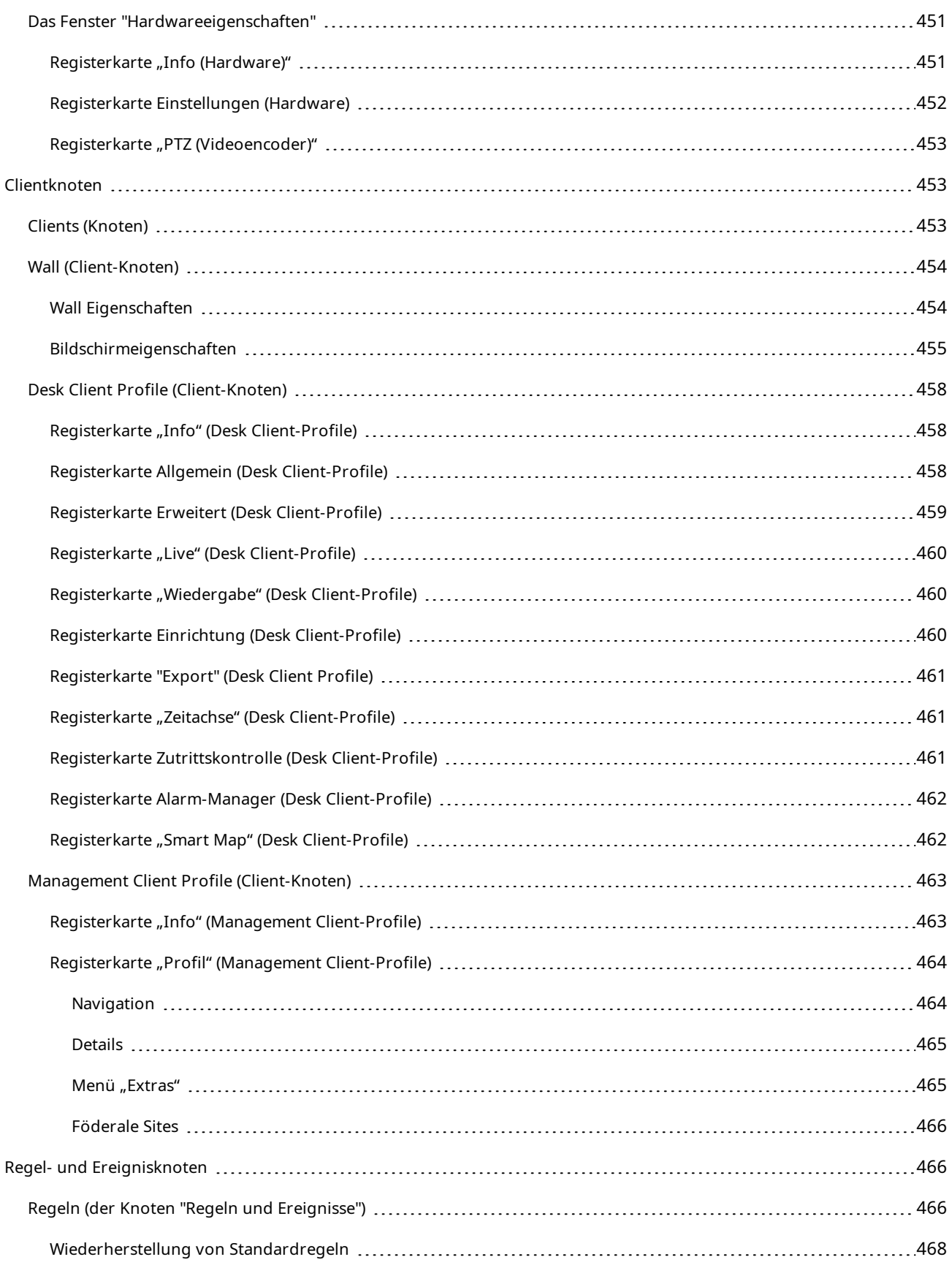

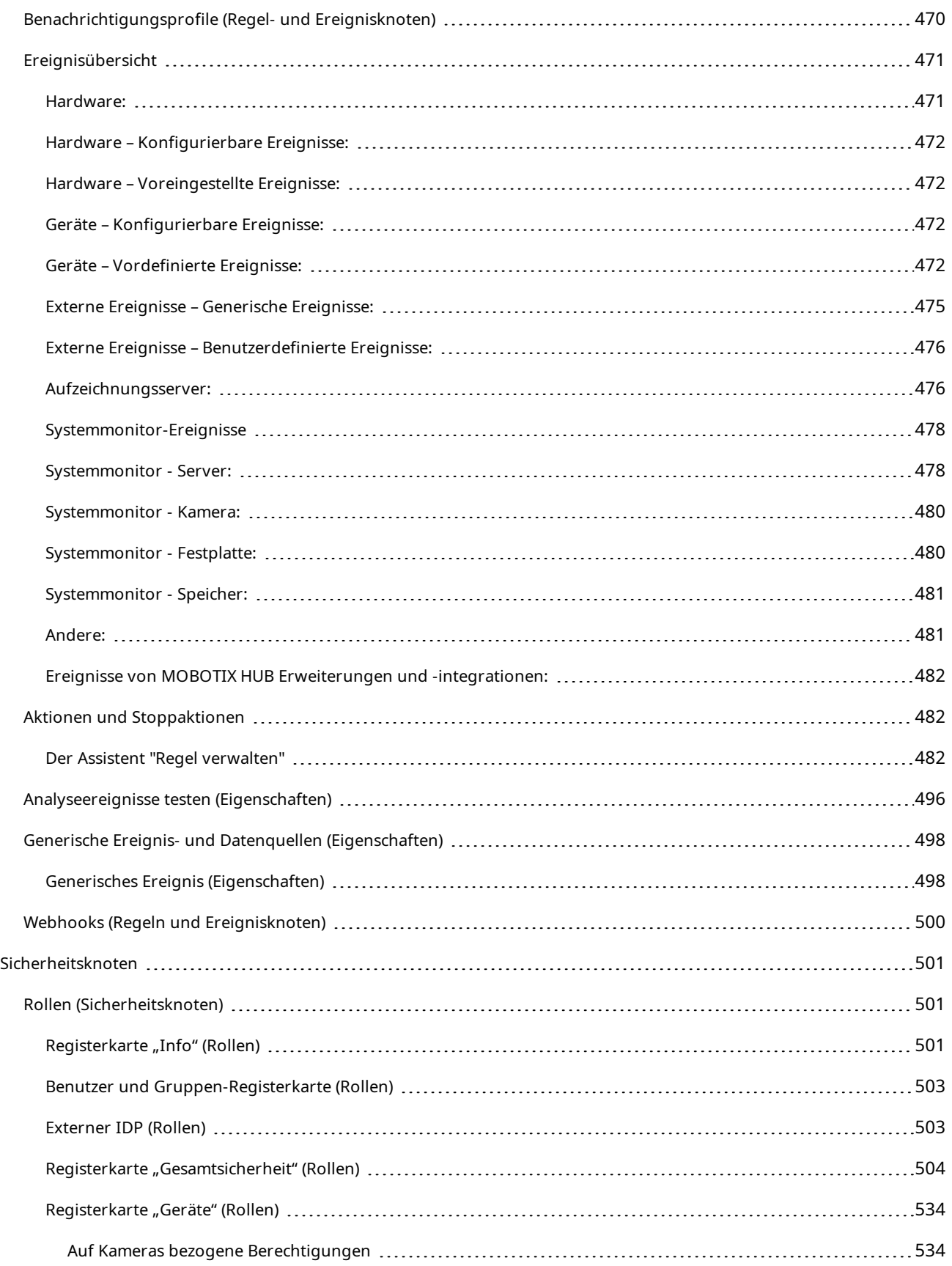

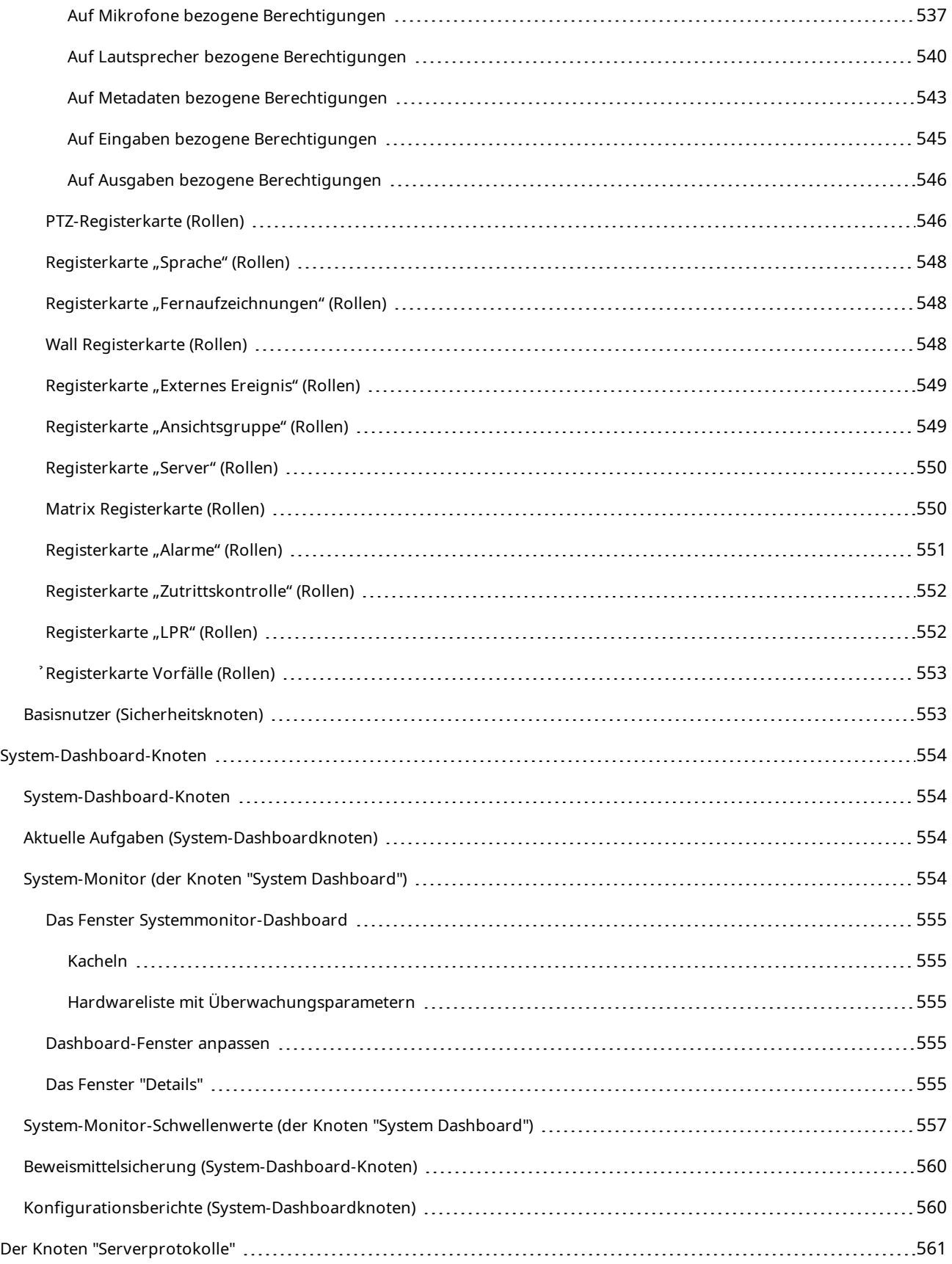

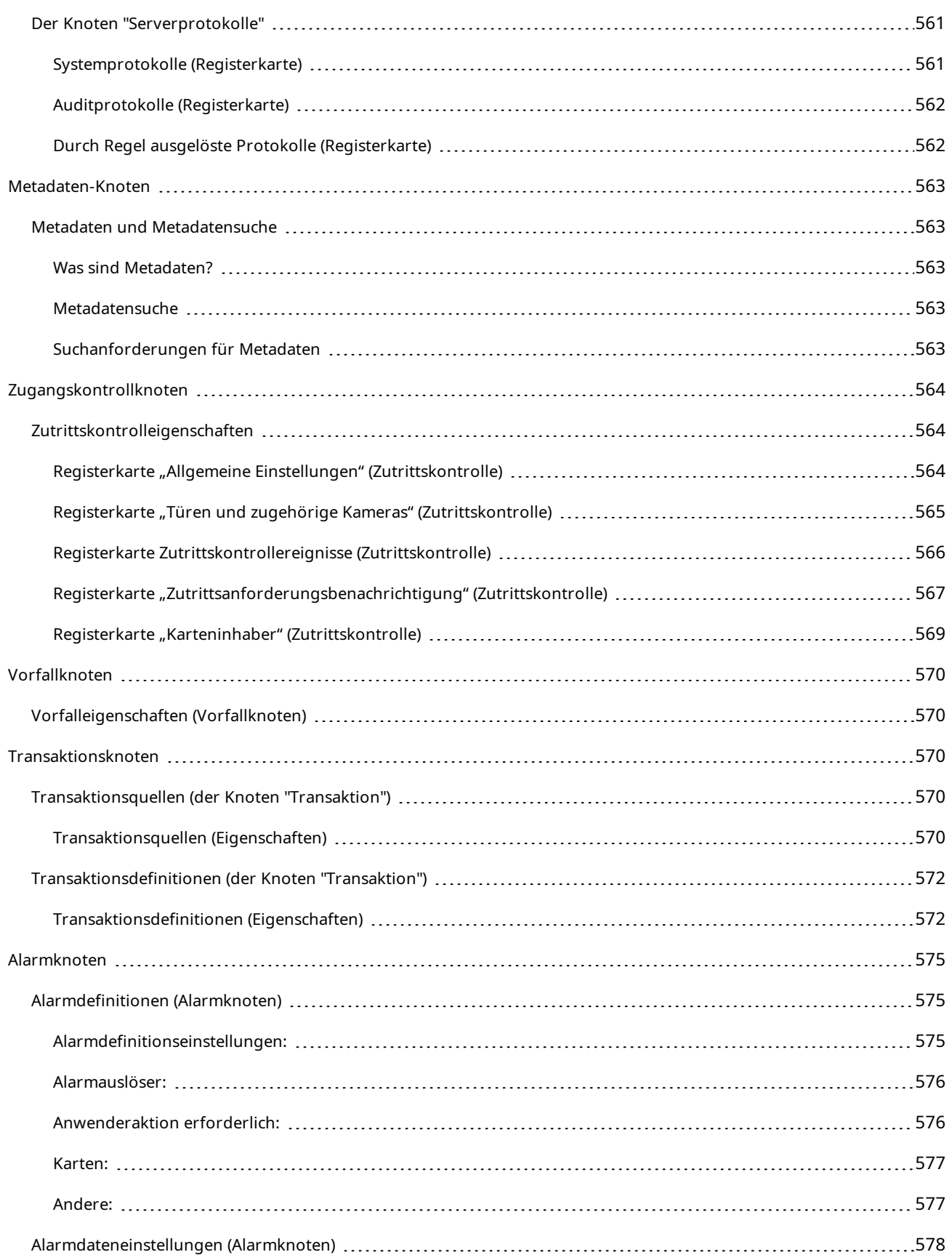

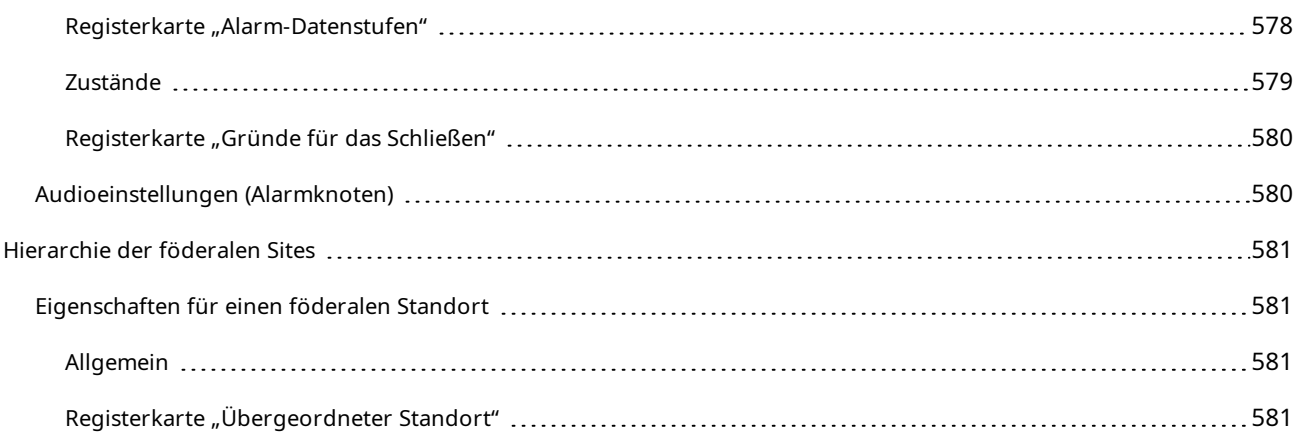

# <span id="page-26-0"></span>**Copyright**

MOBOTIX AG • Kaiserstrasse • D-67722 Langmeil • Tel.: sales@mobotix.comTel.: +49 6302 9816 0www.mobotix.com

MOBOTIX ist eingetragene Handelsmarke von MOBOTIX AG und ist in der Europäischen Union, in den USA und in weiteren Ländern registriert. Diese Angaben können ohne vorherige Ankündigung geändert werden. MOBOTIX übernimmt keine Haftung für technische oder redaktionelle Fehler oder Auslassungen in diesem Text. Alle Rechte vorbehalten. © MOBOTIX AG 2023

## <span id="page-27-2"></span><span id="page-27-1"></span><span id="page-27-0"></span>**Was ist neu?**

## **In Management Client 2023R3**

#### MOBOTIX HUB Management Client

Azure Active Directory kann jetzt für die Authentifizierung verwendet werden. Während der Installation können Sie zwischen **Windows-Authentifizierung** und **Azure Active Directory integriert** für integrierte Sicherheit auswählen.

Weitere Informationen zur Installation von MOBOTIX HUB mit integrierter Sicherheit von Azure finden Sie in [Systeminstallation - Benutzerdefiniert auf Seite 148](#page-147-0).

#### MOBOTIX HUB Management Client

Eine Option (Serverzertifikat nicht vertrauen) ist jetzt für die Windows-Authentifizierung und für das integrierte Azure Active Directory verfügbar. Für das integrierte Azure Active Directory ist diese Option obligatorisch. Die Option (Serverzertifikat nicht vertrauen) sorgt dafür, dass die Serverzertifikate vor der Installation verifiziert und validiert werden.

#### MOBOTIX HUB Management Client:

Eine neue Benutzerberechtigung **Alarmeinstellungen bearbeiten** wurde für Alarme eingeführt, die Administratoren das Bearbeiten von Alarmdefinitionen, Alarmzuständen, Alarmkategorien, Alarmtönen sowie die Alarm- und Ereignisspeicherung ermöglicht. Die entsprechenden Bearbeitungsberechtigungen für Alarmdefinitionen wurden von der vorhandenen Benutzerberechtigung **Verwalten** entfernt und Administratoren benötigen die beiden Benutzerberechtigungen (**Alarmeinstellungen verwalten** und **Verwalten**) zur Verwaltung von Alarmeinstellungen.

Die neue Benutzerberechtigung **Alarmeinstellungen verwalten** wird nicht für vorhandene Benutzer übernommen und muss Benutzern, die Zugriff auf Administratorebene zur Konfiguration von Alarmen nach der Installation oder Upgrades benötigen, manuell zugewiesen werden.

Informationen zur benutzerdefinierten Installation finden Sie unter [Rollen \(Sicherheitsknoten\) auf Seite 501](#page-500-1)

#### **In Management Client 2023 R2**

#### MOBOTIX HUB Management Client:

Adaptives Streaming kann jetzt für die Nutzung im Wiedergabemodus konfiguriert werden. Diese Methode wird als adaptive Wiedergabe bezeichnet. Weitere Informationen finden Sie unter SECTION AND PAGE REFERENCE.

#### MOBOTIX HUB Management Client:

Wenn Sie die MOBOTIX HUB-Komponenten installieren, können Sie jetzt im Rahmen einer benutzerdefinierten Installation die Nutzung einer vorgefertigten Datenbank auswählen. Informationen zur benutzerdefinierten Installation finden Sie unter [Systeminstallation - Benutzerdefiniert auf Seite 148](#page-147-0)

MOBOTIX HUB Management Client:

Neue Benutzerberechtigungen für die Video-Einschränkung wurden eingeführt. Diese ermöglichen den Administratoren die Konfiguration und Zuweisung von Berechtigungen zum Erstellen, Ansehen, Bearbeiten und Löschen für Benutzer. Weitere Informationen finden Sie unter [Rollen \(Sicherheitsknoten\) auf Seite 501](#page-500-1)

#### **In Management Client 2023 R1**

MOBOTIX HUB Incident Manager:

• Zur Einhaltung der DSGVO oder anderer geltender Gesetze bezüglich personenbezogener Daten können Administratoren von MOBOTIX HUB Management Client nun eine Speicherzeit für Vorfallprojekte festlegen.

#### **In Management Client 2022 R3**

MOBOTIX HUB Incident Manager:

- Die MOBOTIX HUB Incident Manager Erweiterung ist jetzt auch kompatibel mit MOBOTIX HUB L4, MOBOTIX HUB L3, und MOBOTIX HUB L2 Version 2022 R3 oder höher.
- MOBOTIX HUB Incident Manager kann jetzt mehr als 10.000 Vorfallprojekte anzeigen.

#### **In Management Client 2022 R2**

MOBOTIX HUB Incident Manager:

- Die erste Version dieser Erweiterung.
- . Die MOBOTIX HUB Incident Manager Erweiterung ist mit der MOBOTIX HUB L5 Version 2022 R2 und neueren Versionen sowie mit MOBOTIX HUB Desk Client Version 2022 R2 und neueren Versionen kompatibel.

#### XProtect LPR:

- <sup>l</sup> Die Nummernschild-Stile, die Teil der Ländermodule sind, sind jetzt an einer Stelle aufgeführt.
- Um die Verwaltung der Nummernschild-Stile zu vereinfachen, können Sie sie je nach Ihren Anforderungen an die Nummernschilderkennung in Aliasnamen gruppieren.
- Übereinstimmungslisten unterstützen jetzt auch Aliasnamen.

#### **In Management Client 2022 R1**

Verschlüsselung des Event Servers:

<sup>l</sup> Sie können die zweiseitige Verbindung zwischen dem Ereignisserver und den Komponenten, die mit dem Ereignisserver kommunizieren, verschlüsseln, .

Weitere Informationen finden Sie unter [Aktivieren Sie die Verschlüsselung auf dem Ereignisserver auf Seite 293](#page-292-0).

Anmeldung über einen externen IDP:

<sup>l</sup> Sie können sich nun über einen externen IDP am MOBOTIX HUB VMS anmelden. Die Anmeldung über eine externe IDP ist eine Alternative zur Anmeldung als Active Directory- oder Basisbenutzer. Bei der Anmeldung über einen externen IDP-können Sie die Einrichtungsanforderungen eines Basisbenutzers umgehen und sind dennoch berechtigt, auf die Komponenten und Geräte in MOBOTIX HUB zuzugreifen.

Weitere Informationen finden Sie unter [Externer IDP \(Erklärung\)](#page-61-0).

Hardware-Daten aktualisieren

• Sie können jetzt die aktuelle Firmware-Version für das Hardwaregerät sehen, das vom System im Management Client erkannt wird.

Weitere Informationen finden Sie unter [Aktualisieren Sie Ihre Hardware-Daten auf Seite 336](#page-335-0).

## <span id="page-29-0"></span>**Anmeldung (Erklärung)**

Wenn Sie den Management Client starten, müssen Sie zuerst Ihre Anmeldeinformationen eingeben, um eine Verbindung zu einem System herstellen zu können.

Mit installiertem MOBOTIX HUB L5 2016 oder MOBOTIX HUB L4 2016 oder einer neueren Version können Sie sich nach der Installation eines Patches an Systemen anmelden, auf denen eine ältere Version des Produkts läuft. Die unterstützen Versionen sind MOBOTIX HUB L5 2013 und MOBOTIX HUB L4 2013 oder neuer.

## <span id="page-29-1"></span>**Anmeldungsautorisierung (Erklärung)**

Das System erlaubt Administratoren, Benutzer so einzurichten, dass sie sich nur dann bei einem System anmelden können, wenn ein zweiter Benutzer mit ausreichenden Rechten ihre Anmeldung autorisiert. In diesem Fall fragen der MOBOTIX HUB Desk Client oder der Management Client während der Anmeldung nach der zweiten Autorisierung.

Benutzer, die mit der integrierten Rolle **Administratoren** verknüpft sind, verfügen stets über eine Berechtigung zur Autorisierung und werden nicht um eine zweite Anmeldung gebeten, es sei denn, der Benutzer ist mit einer weiteren Rolle verknüpft, die eine zweite Anmeldung voraussetzt.

Benutzer, die sich über einen externen IDP anmelden, können nicht so eingerichtet werden, dass sie von einem zweiten Benutzer autorisiert werden müssen.

So verknüpfen Sie eine Anmeldungsautorisierung mit einer Rolle:

- <sup>l</sup> Stellen Sie die **Anmeldungautorisierung**, die für die ausgewählte Rolle erforderlich ist, auf der Registerkarte **Info** (siehe [Einstellungen für Rollen](#page-500-0)) unter **Rollen** so ein, dass der Benutzer bei der Anmeldung um zusätzliche Autorisierung gebeten wird.
- <sup>l</sup> StellenSie**Benutzerautorisierten**fürdie ausgewählte Rolle aufderRegisterkarte**Gesamtsicherheit** (siehe Einstellungen für Rollen) unter Rollen soein, dass der Benutzer die Anmeldung anderer Benutzer autorisierten kann

Für einen Benutzer lassen sich beide Optionen auswählen. Das bedeutet, dass der Benutzer bei der Anmeldung nach einer zusätzlichen Autorisierung gefragt wird, er jedoch auch Anmeldungen anderer Benutzer autorisieren kann (außer seiner eigenen).

## <span id="page-29-2"></span>**Anmeldung über eine unsichere Verbindung**

Wenn Sie sich am Management Client anmelden, werden Sie evtl. gefragt, ob Sie sich über ein unsicheres Netzwerkprotokoll anmelden möchten.

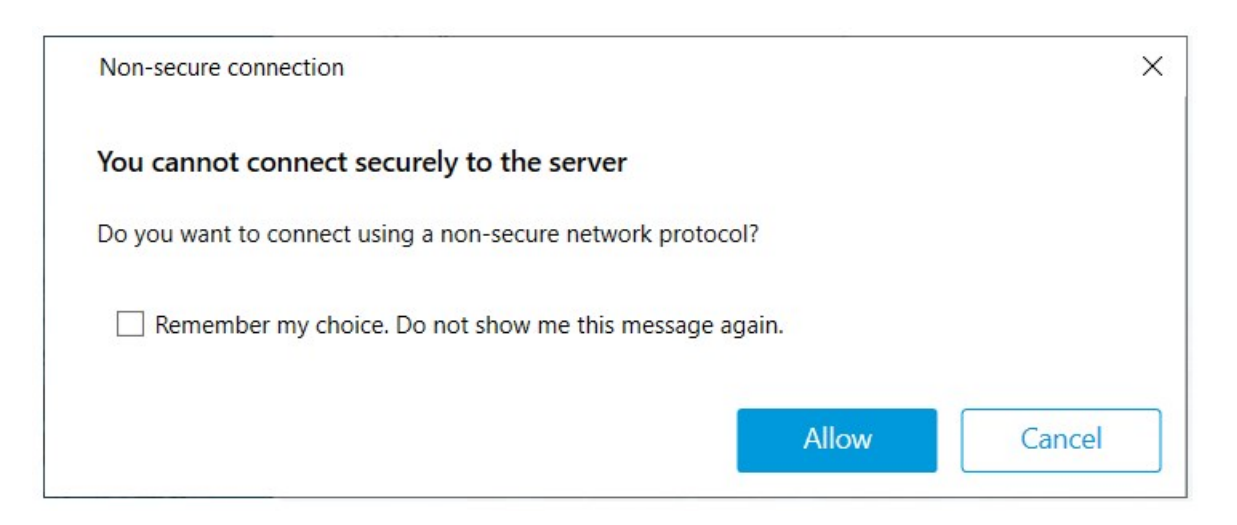

<sup>l</sup> Klicken Sie auf **Zulassen**, um die Benachrichtigung zu ignorieren und sich anzumelden. Um diese Benachrichtigung in Zukunft nicht mehr angezeigt zu bekommen, wählen Sie entweder **Meine Auswahl speichern. Diese Meldung nicht mehr anzeigen,** oder klicken Sie auf **Extras** > **Optionen** und wählen Sie dann **Nicht sichere Verbindung zum Server zulassen (Neustart des Management Client erforderlich)**.

<span id="page-30-0"></span>Informationen zur sicheren Kommunikation finden Sie unter [Sichere Kommunikation \(Erklärung\) auf Seite 136](#page-135-1).

## **Ändern Ihres Basisnutzer-Passwortes**

Wenn Sie sich als **Basisnutzer** anmelden, können Sie Ihr Passwort ändern. Wenn Sie eine andere Authentifizierungsmethode wählen, kann nur Ihr Systemadministrator Ihr Passwort ändern. Wenn Sie Ihr Passwort ändern, erhöht dies oft die Sicherheit Ihres MOBOTIX HUB VMS-Systems.

#### **Voraussetzungen**

Die Version Ihres MOBOTIX HUB VMS-Systems muss 2021 R1 oder später sein.

#### Schritte:

- 1. Starten Sie Management Client. Das Anmeldefenster wird geöffnet.
- 2. Geben Sie Ihre Anmeldeinformationen ein. Wählen Sie aus der Liste **Authentifizierung Basisauthentifizierung** aus. Ein Link mit dem Text **Passwort ändern** erscheint.
- 3. Klicken Sie auf das Link. Ein Browserfenster wird geöffnet.
- 4. Folgen Sie den Anweisungen und speichern Sie Ihre Änderungen.
- <span id="page-30-1"></span>5. Sie können sich nun mit Ihrem neuen Passwort bei Management Client anmelden.

## **Produktübersicht**

Die MOBOTIX HUB VMS-Produkte sind Videomanagementsoftware für Installationen jeder Art und Größe. Ganz gleich, ob Sie Ihr Geschäft vor Vandalismus schützen oder eine Hochsicherheitsinstallation mit mehreren Standorten verwalten möchten – MOBOTIX HUB macht es möglich. Die Lösungen bieten eine zentralisierte Verwaltung aller Geräte, Server und Benutzer und stellen ein äußerst flexibles Regelsystem bereit, das von Zeitplänen und Ereignissen gesteuert wird.

Ihr System umfasst folgende Hauptkomponenten:

- <sup>l</sup> Den **Management-Server** das Zentrum Ihrer Installation, das aus mehreren Servern besteht
- <sup>l</sup> Einen oder mehrere **Aufzeichnungsserver**
- <sup>l</sup> Eine oder mehrere Installationen von **MOBOTIX HUB Management Client**
- <sup>l</sup> **MOBOTIX HUB Download Manager**
- <sup>l</sup> Eine oder mehrere Installationen von **MOBOTIX HUB Desk Client**
- <sup>l</sup> Eine oder mehrere Verwendungen von **MOBOTIX HUB Web Client** und/oder Installationen des **MOBOTIX HUB Mobile** Clients, falls erforderlich

Das Systemumfasstzudemdie vollintegrierte Matrix-Funktionalitätfürdie dezentrale Anzeige vonVideos einerbeliebigen Kamera inIhremÜberwachungssystemaufeinemComputer,aufdemMOBOTIXHUB DeskClientinstalliertist.

Sie können Ihr System in einer verteilten Einrichtung auf virtualisierten Servern oder auf mehreren physischen Servern installieren. Siehe auch [Einrichtung eines verteilten Systems auf Seite 84.](#page-83-2)

Darüber hinaus bietet das System die Möglichkeit, beim Exportieren von Videobeweisbildern vom MOBOTIX HUB Desk Client – Player die Standalone-Lösung MOBOTIX HUB Desk Client mit einzubeziehen. MOBOTIX HUB Desk Client – Player ermöglicht es den Empfängern von Videobeweisbildern (z. B. Polizeibeamte, interne oder externe Ermittler usw.), die exportierten Aufzeichnungen zu durchsuchen und wiederzugeben, ohne Software auf ihrem Computer zu installieren.

Wenn Sie die umfassendsten Produkte installiert haben (siehe [Produktvergleich auf Seite 107](#page-106-2)), kann Ihr System mit unbegrenzt vielen Kameras, Servern und Benutzern umgehen, und dies wenn nötig über mehrere Standorte hinweg. Das System unterstützt sowohl IPv4 als auch IPv6.

## <span id="page-31-1"></span><span id="page-31-0"></span>**Systemkomponenten**

## **Management-Server (Erklärung)**

Der Management-Server ist die zentrale Komponente des VMS-Systems. Er speichert die Konfiguration des Überwachungssystems in einer SQL Server-Datenbank, entweder auf einem SQL Server auf dem Computer des Management-Servers selbst oder auf einem eigenen SQL Server im Netzwerk. Außerdem verwaltet es die Benutzerauthentifizierung, die Benutzerberechtigungen, das Regelsystem uvm. Zur Verbesserung der Systemleistung können Sie mehrere Management-Server als MOBOTIX Federated Architecture™ ausführen. Der Management-Server wird als Dienst ausgeführt und wird üblicherweise auf einem eigenen Server installiert.

Benutzer stellen für die anfängliche Authentifizierung eine Verbindung zum Management-Server und anschließend – für Zugriff auf Videoaufzeichnungen usw. – eine transparente Verbindung zu den Aufzeichnungsservern her.

## <span id="page-31-2"></span>**SQL Server Installationen und Datenbanken (Erklärung)**

Der Management-Server, der Event-Server und der Log-Server speichern z.B. die Systemkonfiguration, Alarme Ereignisse und Protokollmeldungen in SQL Server-Datenbanken auf einer oder mehreren SQL Server-Installationen. Der Management Server und der Event Server nutzen dieselbe SQL Server-Datenbank, während der Log Server , MOBOTIX HUB Incident Manager, und die Identity Provider jeweils ihre eigene SQL Server Datenbank haben. Weitere Informationen zum Identity Provider finden Sie im [Identity Provider \(Erklärung\) auf Seite 61](#page-60-1). Weitere Informationen über die MOBOTIX HUB Incident Manager Datenbank und die Protokollierung finden Sie im separaten Administratorhandbuch für MOBOTIX HUB Incident Manager.

Der Systeminstaller enthält Microsoft SQL Server Express, eine kostenlose Ausgabe von SQL Server.

Für sehr große Systeme, oder für Systeme mit vielen Transaktionen zu und von den SQL Server-Datenbanken, empfiehlt MOBOTIX Ihnen, die Microsoft® SQL Server® Standard oder Microsoft® SQL Server® Enterprise-Ausgabe von SQL Server auf einem eigenen Computer im Netzwerk und auf einem bestimmten Festplattenlaufwerk zu verwenden, das für keine anderen Zwecke verwendet wird. Die Installation von SQL Server auf einem eigenen Laufwerk verbessert die Leistung des gesamten Systems.

## <span id="page-32-0"></span>**Aufzeichnungsserver (Erklärung)**

Der Aufzeichnungsserver ist für die Kommunikation mit den Netzwerkkameras und Videoencodern, die Aufzeichnung der abgerufenen Audio- und Videoinhalte sowie die Bereitstellung von Client-Zugriff auf Live-basierte und aufgezeichnete Audio- und Videoinhalte verantwortlich. Außerdem sorgt der Aufzeichnungsserver für die Kommunikation mit anderen MOBOTIX-Produkten mittels der MOBOTIX Interconnect-Technologie.

#### **Gerätetreiber**

- Netzwerkkameras und Videoencodern kommunizieren über einen Gerätetreiber, der speziell für einzelne Geräte oder eine Serie ähnlicher Geräte des gleichen Herstellers entwickelt wurde.
- <sup>l</sup> Ab der Ausgabe 2018 R1 sind die Gerätetreiber in zwei Gerätepacks aufgeteilt: das reguläre Gerätepaket mit neueren Treibern und ein Stamm-Gerätepaket mit älteren Treibern
- <sup>l</sup> Das reguläre Gerätepaket wird automatisch installiert, wenn Sie den Aufzeichnungsserver installieren. Später können Sie die Treiber aktualisieren, indem Sie eine neuere Version des Gerätepakets herunterladen und installieren
- <sup>l</sup> Das Stammgerätepaket kann nur installiert werden, wenn ein reguläres Gerätepaket im System installiert ist. Die Treiber aus dem Stammgerätepaket werden automatisch installiert, wenn eine vorige Version bereits auf Ihrem System installiert ist. Sie steht auf der Software-Download-Seite([https://www.mobotix.com/en/software](https://www.mobotix.com/en/software-downloads)[downloads](https://www.mobotix.com/en/software-downloads)) zum manuellen Herunterladen und Installieren zur Verfügung.

#### **Mediendatenbank**

- Die abgerufenen Audio- und Videodaten werden vom Recording-Server in der maßgeschneiderten Hochleistungs-Mediendatenbank gespeichert, die für das Aufzeichnen und Speichern von Audio- und Videodaten optimiert ist.
- Die Mediendatenbank unterstützt verschiedene einzigartige Funktionen wie abgestufte mehrstufige Archivierung, Videoausdünnung, Verschlüsselung und das Hinzufügen einer digitalen Signatur zu den Aufzeichnungen.

Das System verwendet Aufzeichnungsserver zum aufnehmen von Videofeeds und für die Kommunikation mit Kameras und anderen Geräten. Ein Überwachungssystem besteht typischerweise aus mehreren Aufzeichnungsservern.

Aufzeichnungsserver sind Computer, auf denen Sie die Software Recording Server installiert und sie so konfiguriert haben, dass sie mit dem Management-Server kommuniziert. Aufzeichnungsserver werden im Bereich **Übersicht** angezeigt, wenn Sie den **Server**-Ordner ausklappen und dann **Aufzeichnungsserver** auswählen.

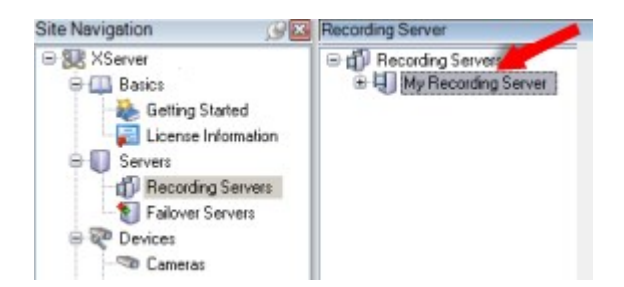

Abwärtskompatibilität mit Aufzeichnungsservern älterer Versionen als diese Version des Management-Servers sind eingeschränkt. Sie können mit älteren Versionen immer noch auf Aufzeichnungen der Aufzeichnungsserver zugreifen, allerdings muss für eine Änderung der Konfiguration die Version mit der des Management-Servers übereinstimmen. MOBOTIX empfiehlt, dass Sie die Versionen aller Aufzeichnungsserver in Ihrem System mit denen Ihres Management-Servers abgleichen.

Der Aufzeichnungsserver unterstützt die Verschlüsselung der Datenstreams zu den Clients und Diensten:

- **.** [Verschlüsselung zu Clients und Servern aktivieren auf Seite 295](#page-294-0)
- <sup>l</sup> [Verschlüsselungsstatus an Clients anzeigen auf Seite 280](#page-279-0)

Der Aufzeichnungsserver unterstützt außerdem die Verschlüsselung der Verbindung mit dem Management Server:

**-** [Die Verschlüsselung zum und vom Managementserver aktivieren auf Seite 290](#page-289-1)

Sie haben mehrere Optionen bei der Verwaltung Ihres Aufzeichnungsservers:

- **[Hardware hinzufügen auf Seite 204](#page-203-1)**
- **[Hardware verschieben auf Seite 329](#page-328-0)**
- <sup>l</sup> [Löschen sämtlicher Hardware auf einem Aufzeichnungsserver auf Seite 349](#page-348-0)
- **-** [Deinstallieren eines Aufzeichnungsservers auf Seite 348](#page-347-1)

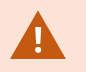

Wenn der Recording Server-Dienst ausgeführt wird, ist es äußerst wichtig, dass weder der Windows Explorer noch andere Programme auf Mediendatenbank-Ordner oder -Dateien zugreifen, die Ihrer Systemkonfiguration zugewiesen sind. Wenn sie es dennoch tun, ist es wahrscheinlich, dass der Aufzeichnungsserver wichtige Mediendaten nicht umbenennen oder verschieben kann. Dies könnte den Aufzeichnungsserver stoppen. Um einen gestoppten Aufzeichnungsserver neu zu starten, halten Sie den Recording Server-Dienst an, schließen Sie das Programm, das auf die Mediendaten oder Ordner zugreift und starten Sie den Recording Server-Dienst neu.

### <span id="page-33-0"></span>**Mobilserver (Erklärung)**

Der mobile Server sorgt dafür, dass MOBOTIX HUB Mobile-Client und MOBOTIX HUB Web Client-Benutzer Zugriff auf das System erhalten.

Der mobile Server dient nicht nur als System-Gateway für die beiden Clients, sondern kann auch Video transcodieren, da der ursprüngliche Videostream einer Kamera für die Bandbreite, die Client-Benutzern zur Verfügung steht, oft zu groß ist.

Wenn Sie eine **Verteilte** oder **Benutzerdefinierte** Installation vornehmen, empfiehlt MOBOTIX die Installation des mobilen Servers auf einem eigenen Server.

## <span id="page-34-0"></span>**Event Server (Erklärung)**

Der Event Server kümmert sich um verschiedene Aufgaben im Hinblick auf Ereignisse, Alarme und Karten .

#### **Ereignisse**

- Alle Systemereignisse werden auf einem Event-Server konsolidiert, sodass Partner Integrationen zur Nutzung von Systemereignissen an einem Ort und über eine Schnittstelle vornehmen können
- Zudem ermöglicht der Event-Server Dritten über die Schnittstellen für generische Ereignisse oder Analyseereignisse das Senden von Ereignissen an das System

#### **Alarme**

<sup>l</sup> Der Event-Server hostet die Alarmfunktion, Alarmlogik und den Alarmstatus und verwaltet die Alarmdatenbank. Die Alarmdatenbank wird in derselben SQL Server-Datenbank gespeichert, der auch vom Management-Server verwendet wird

#### **Meldungen**

• Die Kommunikation mit Meldungen wird vom Event Server gehandhabt und erlaubt Plug-ins das Senden von Meldungen in Echtzeit zwischen Umgebungen, zum Beispiel MOBOTIX HUB Desk Client, Management Client, Event Server und eigenständigen Diensten.

#### **Karten**

- Zudem hostet der Event-Server jene Karten, die im MOBOTIX HUB Desk Client konfiguriert und verwendet werden

## <span id="page-34-1"></span>**Log-Server (Erklärung)**

Der Log-Server speichert alle Protokollnachrichten für das gesamte System in einer SQL Server-Datenbank. Diese Datenbank für Protokollmeldungen kann auf demselben SQL Server vorhanden sein wie die Datenbank für die Management-Server Systemkonfiguration oder auf separaten SQL Server. Der Log-Server ist typischerweise auf dem selben Server installiert wie der Management-Server, kann jedoch auch auf einem separaten Server installiert sein, um die Leistung des Management- oder Log-Servers zu erhöhen.

## <span id="page-34-2"></span>**API Gateway (Erklärung)**

Der API Gateway wird vor Ort installiert und soll als Front-End und gemeinsamer Einstiegspunkt für RESTful-API- und WebSocket Messaging API-Dienste auf allen aktuellen VMS-Serverkomponenten (Management-Server, Event Server, Aufzeichnungsserver, Log-Server usw.) dienen. Ein API Gateway-Dienst kann auf demselben Host installiert werden wie der Management-Server, oder separat, und es können mehrere davon installiert werden (jeder auf seinem eigenen Host).

Die RESTful-API wird zum Teil von jeder bestimmten VMS-Serverkomponente implementiert, und die API Gateway kann diese Anfragen und Antworten einfach durchreichen, während bei anderen Anfragen die API Gateway die Anfragen und Antworten entsprechend umwandelt.

Derzeit steht die Konfigurations-API, die vom Management-Server gehostet wird, als RESTful-API zur Verfügung. Die RESTful Events API, Websockets Messaging API und RESTful Alarms API sind gehostet vom Event Server ebenfalls verfügbar.

<span id="page-35-0"></span>Weitere Informationen finden Sie im API Gateway Administratorhandbuch.

## <span id="page-35-1"></span>**Failover**

### **Failover-Management-Server (Erklärung)**

Failover-Unterstützung auf dem Management-Server wird durch das Installieren des Management-Servers in einem Microsoft Windows Cluster erreicht. Der Cluster sorgt dafür, dass ein anderer Server die Management-Server-Funktion übernimmt, falls der erste Server ausfällt.

## <span id="page-35-2"></span>**Der ausfallsichere Aufzeichnugnsserver (Erklärung)**

 $\mathcal{S}$ 

Verfügbare Funktionalität hängt vom verwendeten System ab. Die vollständige Liste der Funktionen finden Sie auf der Produktübersichtsseite auf der MOBOTIX Website (<https://www.mobotix.com/en/products/vms/mobotixhub>).

Ein Failover-Aufzeichnungsserver ist ein zusätzlicher Aufzeichnungsserver, der die Arbeit des eigentlichen Aufzeichnungsservers übernimmt, falls dieser nicht mehr verfügbar ist. Sie können einen Failover-Aufzeichnungsserver in zwei Modi konfigurieren, als **Cold-Standby-Server** oder als **Hot-Standby-Server**.

Sie installieren ausfallsichere Aufzeichnungsserver wie Standard-Aufzeichnungsserver (siehe [Installation eines](#page-158-0) [Failover-Aufzeichnungsservers Download Manager auf Seite 159](#page-158-0)). Sobald Sie Failover-Aufzeichnungsserver installiert haben, werden diese im Management Client angezeigt. MOBOTIX empfiehlt die Installation aller Failover-Aufzeichnungsserver auf separaten Computern. Achten Sie darauf, dass sie Failover-Aufzeichnungsserver mit der korrekten IP-Adresse/dem korrekten Hostnamen des Management-Servers konfigurieren. Die Benutzerberechtigungen für das Benutzerkonto, unter dem der Failover-Server-Dienst ausgeführt wird, werden bei der Installation gegeben. Dies sind:

- <sup>l</sup> Start-/Stopp- Berechtigungen zu starten oder stoppen des ausfallsicheren Aufzeichnungsservers
- Lesende und schreibende Zutrittsberechtigung zum Lesen und Schreiben in der Datei RecorderConfig.xml

Wird für die Verschlüsselung ein Zertifikat ausgewählt, so muss der Administrator dem Benutzer auf dem ausgewählten Zertifikate-Privatschlüssel des Failover-Servers die Lesezugriffsberechtigung geben.

 $\mathscr{I}$ 

Wenn der Failover-Aufzeichnungsserver von einem Aufzeichnungsserver übernimmt, der eine Verschlüsselung verwendet, so empfiehlt MOBOTIX, dass Sie den Failover-Aufzeichnungsserver ebenfalls dafür vorbereiten, dass er eine Verschlüsselung verwendet. Weitere Informationen finden Sie unter [Sichere Kommunikation \(Erklärung\) auf Seite 136](#page-135-1) und [Installation eines Failover-](#page-158-0)[Aufzeichnungsservers Download Manager auf Seite 159](#page-158-0).
Sie können bestimmen, welche Art von Failover-Unterstützung Sie auf Geräteebene möchten. Für jedes Gerät auf einem Aufzeichnungsserver können Sie vollständige, teilweise oder keine Failover-Unterstützung auswählen. So können Sie Ihren Failover-Ressourcen Prioritäten zuweisen und Failover beispielsweise nur für Video- und nicht für Audiokanäle einrichten oder Failover nur auf wichtigen Kameras haben.

Während ihr System im Failover-Modus ist, können Sie keine Hardware ersetzen oder umziehen, den Aufzeichnungsserver aktualisieren oder Gerätekonfigurationen ändern, wie zum Beispiel Speicherungseinstellungen oder Einstellungen für Videostreams.

#### **Cold-Standby-Failover-Aufzeichnungsserver**

Bei einem Cold-Standby-Failover-Aufzeichnungsserver gruppieren Sie mehrere Failover-Aufzeichnungsserver in einer Failover-Gruppe. Die gesamte Failover-Gruppe dient dem Zweck, mehrere vorab ausgewählte Aufzeichnungsserver abzulösen, wenn einer von ihnen nicht mehr verfügbar sein sollte. Sie können so viele Gruppen erstellen, wie Sie wollen (siehe [Gruppieren von Failover-Aufzeichnungsservern für Cold-Standby auf Seite 202\)](#page-201-0).

Gruppen haben einen klaren Vorteil: Wenn Sie später bestimmen, welche Failover-Aufzeichnungsserver einen Aufzeichnungsserver ablösen sollen, wählen Sie einfach eine Gruppe von Failover-Aufzeichnungsservern aus. Falls die ausgewählte Gruppe aus mehr als einem Failover-Aufzeichnungsserver besteht, haben Sie zur Sicherheit mehr als einen Failover-Aufzeichnungsserver zur Ablösung in Bereitschaft, falls ein Aufzeichnungsserver nicht mehr verfügbar sein sollte. Sie können eine sekundäre Failover-Server-Gruppe bestimmen, welche die Aufgaben der primären Gruppe übernimmt, sollten alle Aufzeichnungsserver der primären Gruppe ausgelastet sein. Ein Failover-Aufzeichnungsserver kann nicht Teil mehrerer Gruppen sein.

Failover-Aufzeichnungsserver in einer Failover-Gruppe sind in einer Sequenz angeordnet. Die Sequenz bestimmt die Reihenfolge, in der die Failover-Aufzeichnungsserver einen Aufzeichnungsserver ablösen. Standardmäßig entspricht die Sequenz der Reihenfolge, in der Sie die Failover-Aufzeichnungsserver in die Failover-Gruppe aufgenommen haben: Der zuerst aufgenommene Server ist der erste in der Sequenz. Bei Bedarf können Sie dies ändern.

#### **Hot-Standby-Failover-Aufzeichnungsserver**

Bei einem Hot-Standby-Failover-Aufzeichnungsserver bestimmen Sie einen Failover-Aufzeichnungsserver, der nur **einen** Aufzeichnungsserver ablöst. So kann das System diesen Failover-Aufzeichnungsserver im "Standby"-Modus behalten, sodass er mit der korrekten/aktuellen Konfiguration des ihm zugewiesenen Aufzeichnungsservers synchronisiert wird und viel schneller zur Ablösung bereit ist als ein Cold-Standby-Failover-Aufzeichnungsserver. Wie bereits erwähnt, weisen Sie Hot-Standby-Server nur einem Aufzeichnungsserver zu und können sie nicht gruppieren. Sie können Failover-Server, die bereits Teil einer Failover-Gruppe sind, nicht zu Hot-Standby-Aufzeichnungsservern machen.

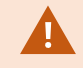

**Validierung ausfallsicherer Aufzeichnungsserver**

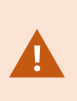

Um zusammengeführte Videodaten vom ausfallsicheren Server auf dem Aufzeichnungsserver zu validlieren müssen Sie dafür sorgen, dass der Aufzeichnungsserver nicht erreichbar ist, indem Sie entweder den Aufzeichnungsserverdienst anhalten oder den Computer abschalten, auf dem der Aufzeichnungsserver installiert ist.

Eine manuelle Unterbrechung des Netzwerks, die Sie dadurch verursachen können, dass Sie das Netzwerkkabel abziehen oder das Netzwerk mit einem Prüfwerkzeug blockieren, ist keine gültige Methode.

#### **Die Funktionalität der Failover-Aufzeichnungsserver (Erklärung)**

- <sup>l</sup> Ein Failover-Aufzeichnungsserver überprüft den Status relevanter Aufzeichnungsserver alle 0,5 Sekunden. Falls ein Aufzeichnungsserver 2 Sekunden lang nicht reagiert, wird er als nicht verfügbar eingestuft und der Failover-Aufzeichnungsserver übernimmt
- Ein Cold-Standby-Failover-Aufzeichnungsserver übernimmt die Aufzeichnung für den nicht mehr verfügbaren Server nach fünf Sekunden sowie dem Zeitraum, in dem der Recording Server-Dienst des Failover-Aufzeichnungsservers startet und in dem die Verbindung zu den Kameras aufgebaut wird. Ein Hot-Standby-Failover-Aufzeichnungsserver hingegen übernimmt schneller, da der Recording Server-Dienst bereits über die korrekte Konfiguration verfügt und nur die Kameras starten muss, um Feeds zu liefern. Während des Systemstarts können Sie weder Aufzeichnungen speichern noch Live-Video von betroffenen Kameras sehen
- <sup>l</sup> Sobald ein Aufzeichnungsserver wieder verfügbar ist, übernimmt er automatisch für den Failover-Aufzeichnungsserver. Vom Failover-Aufzeichnungsserver gespeicherte Aufzeichnungen werden automatisch in den Datenbanken des Standard-Aufzeichnungsservers zusammengeführt. Die Dauer dieses Vorgangs hängt von der Aufzeichnungsmenge, Netzwerkkapazität und weiteren Faktoren ab. Während der Zusammenführung können Sie keine Aufzeichnungen aus dem Zeitraum der Übernahme durch den Failover-Aufzeichnungsserver einsehen
- <sup>l</sup> Wenn ein Failover-Aufzeichnungsserver beim Zusammenführen während der Einrichtung eines Cold-Standby-Failover-Aufzeichnungsservers die Aufgabe eines anderen Aufzeichnungsservers übernehmen muss, verschiebt er den Zusammenführungsprozess mit Aufzeichnungsserver A und übernimmt die Aufgabe von Aufzeichnungsserver B. Wenn Aufzeichnungsserver B wieder verfügbar ist, nimmt der Failover-Aufzeichnungsserver den Zusammenführungsprozess wieder auf, so dass sowohl Aufzeichnungsserver A als auch Aufzeichnungsserver B gleichzeitig Aufnahmen zusammenzuführen können.
- In einer Hot-Standby-Konfiguration kann ein Hot-Standby-Server nicht für einen zusätzlichen Aufzeichnungsserver übernehmen, da er nur Hot Standby für einen einzigen Aufzeichnungsserver sein kann. Fällt dieser Aufzeichnungsserver jedoch wieder aus, übernimmt der Hot-Standby-Server abermals und behält die zuvor gemachten Aufzeichnungen. Der Aufzeichnungsserver behält Aufzeichnungen, bis sie wieder im primären Recorder zusammengeführt werden oder dem Failover-Aufzeichnungsserver kein Festplattenspeicher mehr zur Verfügung steht
- Eine Failover-Lösung bietet keine vollständige Redundanz. Sie ist nur eine zuverlässige Methode, um Ausfallzeiten zu minimieren. Wenn ein Aufzeichnungsserver wieder verfügbar ist, stellt der Failover Server-Dienst sicher, dass der Aufzeichnungsserver wieder Aufzeichnungen speichern kann. Erst dann ist der eigentliche Aufzeichnungsserver wieder für die Speicherung von Aufzeichnungen zuständig. Daher ist ein Aufzeichnungsverlust in diesem Teil des Prozesses sehr unwahrscheinlich
- <sup>l</sup> Für Clientbenutzer ist die Ablösung durch den Failover-Aufzeichnungsserver fast unmerklich. Eine kurze Pause tritt auf, die meistens nur ein paar Sekunden dauert, wenn der Failover-Aufzeichnungsserver übernimmt. Während dieser Pause können Benutzer nicht auf Videoaufnahmen des betroffenen Aufzeichnungsservers zugreifen. Clientbenutzer können wieder Live-Video ansehen, sobald der Failover-Aufzeichnungsserver übernommen hat. Da neue Aufzeichnungen auf dem Failover-Aufzeichnungsserver gespeichert werden, können Sie Aufzeichnungen aus der Zeit abspielen, nachdem der Failover-Aufzeichnungsserver übernommen hat. Clients können keine älteren, nur auf dem betroffenen Aufzeichnungsserver gespeicherten Aufzeichnungen abspielen, bis dieser Aufzeichnungsserver wieder funktioniert und für den Failover-Aufzeichnungsserver übernommen hat. Sie haben keinen Zugriff auf archivierte Aufzeichnungen. Wenn der Aufzeichnungsserver wieder funktioniert, findet eine Zusammenführung statt, bei der die Failover-Aufzeichnungen wieder mit der Datenbank des Aufzeichnungsservers zusammengeführt werden. Während dieses Vorgangs können Sie keine Aufzeichnungen aus dem Zeitraum abspielen, in dem der Failover-Aufzeichnungsserver übernommen hat
- In einer Cold-Standby-Konfiguration ist es nicht notwendig, einen Failover-Aufzeichnungsserver als Backup für einen anderen Failover-Aufzeichnungsserver einzurichten. Dies liegt daran, dass Sie Failover-Gruppen und keine bestimmten Failover-Aufzeichnungsserver für die Ablösung bestimmter Aufzeichnungsservers zuweisen. Eine Failover-Gruppe muss mindestens einen Failover-Aufzeichnungsserver enthalten, doch Sie können so viele wie notwendig hinzufügen. Falls eine Failover-Gruppe mehr als einen Failover-Aufzeichnungsserver enthält, steht mehr als ein Failover-Aufzeichnungsserver zur Ablösung bereit.
- In einer Hot-Standby-Konfiguration können Sie keine Failover-Aufzeichnungsserver oder Hot-Standby-Server als Failover für einen Hot-Standby-Server einrichten

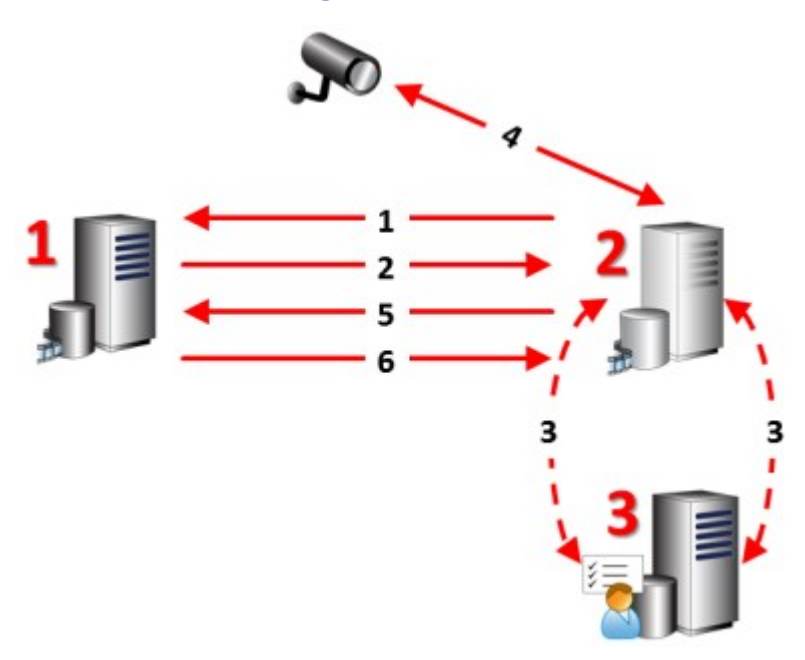

#### **Failover-Schritte (Erklärung)**

#### **Beschreibung**

Beteiligte Server (Zahlen in rot):

- 1. Recording Server
- 2. Failover Recording Server
- 3. Management Server

Failover-Schritte für **Cold-Standby**:

- 1. Um zu prüfen, ob er läuft oder nicht, steht ein Failover-Server in ständiger TCP-Verbindung mit einem Aufzeichnungsserver.
- 2. Diese Verbindung wird unterbrochen.
- 3. Der Failover-Aufzeichnungsserver erfragt die aktuelle Konfiguration des Aufzeichnungsservers vom Management-Server. Der Management-Server sendet die angefragte Konfiguration, der Failover-Aufzeichnungsserver erhält sie, startet und beginnt dann anstelle des Aufzeichnungsservers aufzuzeichnen.
- 4. Der Failover-Aufzeichnungsserver und die relevante(n) Kamera(s) tauschen Videodaten aus.
- 5. Der Failover-Aufzeichnungsserver versucht kontinuierlich, die Verbindung mit dem Aufzeichnungsserver wiederherzustellen.
- 6. Wenn die Verbindung zum Aufzeichnungsserver wiederhergestellt ist, fährt der Failover-Aufzeichnungsserver herunter, und der Aufzeichnungsserver holt ggf. die während seiner Ausfallzeit aufgezeichneten Videodaten und die Videodaten werden in der Datenbank des Aufzeichnungsservers wieder zusammengeführt.

Failover-Schritte für **Hot-Standby**:

- 1. Um zu prüfen, ob er läuft oder nicht, steht ein Hot-Standby-Server in ständiger TCP-Verbindung mit dem zugewiesenen Aufzeichnungsserver.
- 2. Diese Verbindung wird unterbrochen.
- 3. Der Hot-Standby-Server kennt die aktuelle Konfiguration des zugewiesenen Aufzeichnungsservers bereits und beginnt an seiner Stelle aufzuzeichnen.
- 4. Der Hot-Standby-Server und die relevante(n) Kamera(s) tauschen Videodaten aus.
- 5. Der Hot-Standby-Server versucht kontinuierlich, die Verbindung mit dem Aufzeichnungsserver wiederherzustellen.
- 6. Wenn die Verbindung zum Aufzeichnungsserver wiederhergestellt wurde, kehrt der Hot-Standby-Server in den Hot-Standby-Modus zurück und der Aufzeichnungsserver erhält (ggf.) Videodaten, die während der Ausfallzeit aufgenommen wurden. Diese werden in seiner Datenbank zusammengeführt.

## **Failover-Aufzeichnugnsserver-Dienst (Erklärung)**

Ein Failover-Aufzeichnungsserver verfügt über zwei installierte Dienste:

- <sup>l</sup> Ein Failover Server-Dienst, der die Abläufe für die Übernahme vom Aufzeichnungsserver übernimmt. Dieser Dienst ist immer aktiv und überprüft konstant den Status relevanter Aufzeichnungsserver
- Ein Failover Recording Server-Dienst, durch den der Failover-Aufzeichnungsserver als Aufzeichnungsserver agieren kann.

In einer Cold-Standby-Konstellation wird dieser nur bei Bedarf gestartet, wenn also der Cold-Standby-Failover-Aufzeichnungsserver den Aufzeichnungsserver ablöst. Das Starten dieses Dienstes dauert in der Regel ein paar Sekunden, kann aber länger dauern, je nach lokalen Sicherheitseinstellungen usw. In einer Hot-Standby-Einrichtung. Dieser Dienst läuft immer, sodass der Hot-Standby-Server schneller übernimmt als der Cold-Standby-Failover-Aufzeichnungsserver.

# **Clients**

### **Management Client (Erklärung)**

Die Management Client ist ein umfassender Administrations-Client für die Konfiguration und die tagtägliche Verwaltung des Systems. In mehreren Sprachen verfügbar.

Wird üblicherweise auf der Administrator-Workstation des Überwachungssystems o. ä. installiert.

## **MOBOTIX HUB Desk Client (Erklärung)**

MOBOTIX HUB Desk Client ist eine Desktop-Anwendung, mit der Sie ihre -Überwachungskameras verwalten können. Sie bietet die intuitive Kontrolle über Sicherheitsinstallationen, indem sie dem Benutzer Zugriff auf Live-Video und Videoaufzeichnungen, die sofortige Kontrolle über Kameras und angeschlossene Sicherheitsgeräte, sowie die Möglichkeit gibt, erweiterte Suchen nach Aufzeichnungen und Metadaten vorzunehmen.

Der in verschiedenen Sprachen verfügbare MOBOTIX HUB Desk Client bietet eine anpassbare Benutzeroberfläche, die sich für die Aufgaben einzelner Benutzer optimieren und an besondere Fähigkeiten und Berechtigungsstufen anpassen lässt.

### **Übersicht**

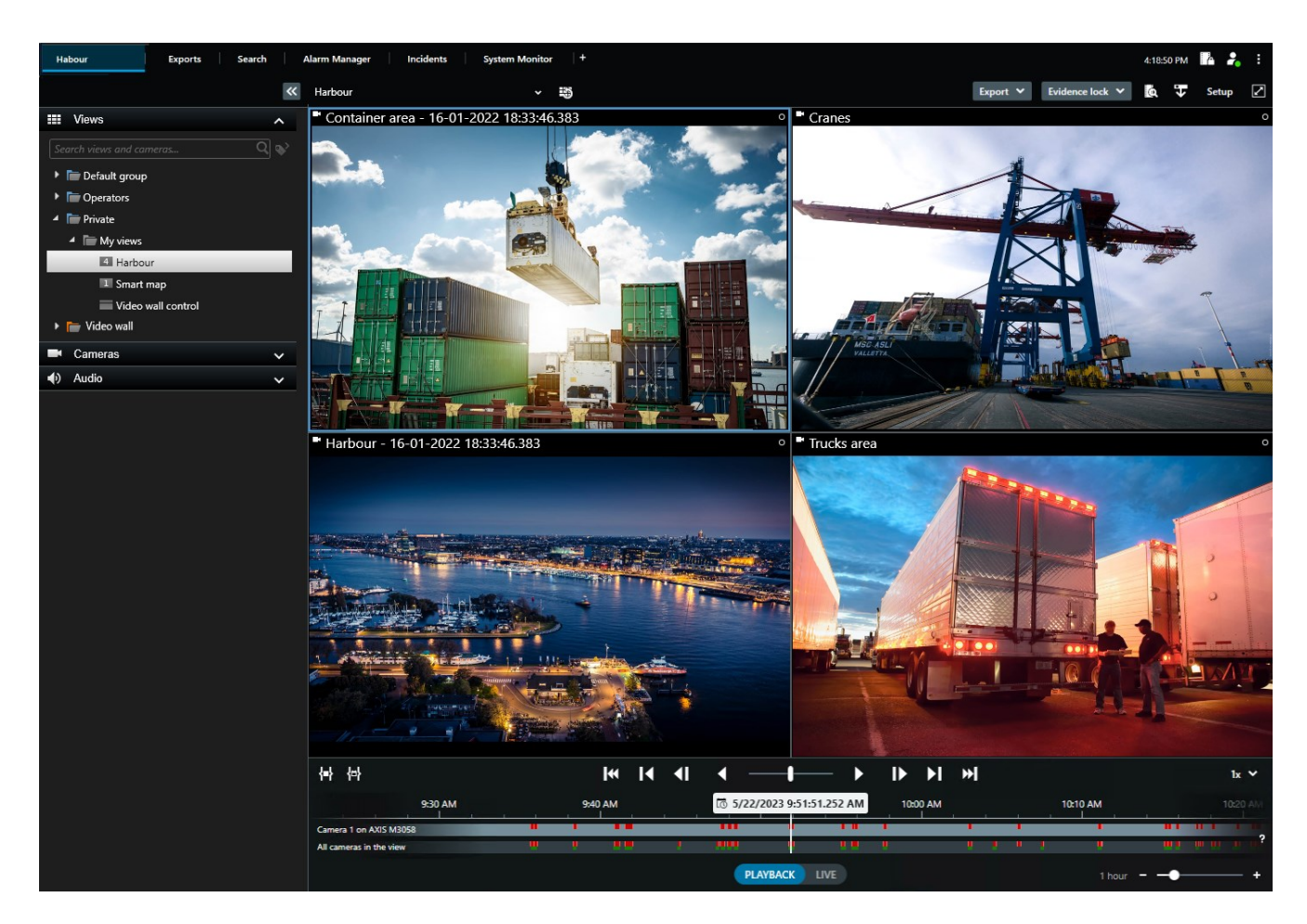

Die Benutzeroberfläche erlaubt es Ihnen, Ihre Anzeige für ganz bestimmte Arbeitsumgebungen zu gestalten, indem Sie ein helles oder ein dunkles Thema auswählen. Außerdem bietet es arbeitsoptimierte Registerkarten und eine Haupt-Zeitlinie für eine einfache Überwachung.

MOBOTIX HUB Desk Client muss auf den Computern des Betreibers installiert sein.

Überwachungssystemadministratoren verwalten den Zugriff zum Überwachungssystem über die Management Client. Von Clients angezeigte Aufzeichnungen stellt Ihr MOBOTIX HUB System über dessen Image Server-Dienst bereit. Der Dienst wird auf dem Server des Überwachungssystems im Hintergrund ausgeführt. Es wird keine separate Hardware benötigt.

# **MOBOTIX HUB Mobile Client (Erklärung)**

Der MOBOTIX HUB Mobile-Client ist eine mobile Überwachungslösung, die nahtlos mit dem Rest Ihres MOBOTIX HUB-Systems integriert ist. Er läuft auf Ihrem Android-Tablet oder Smartphone oder auf Ihrem Apple®-Tablet, Smartphone oder tragbaren Musikplayer und gibt Ihnen den Zugriff auf Kameras, Ansichten und weitere Funktionen, die im Management Client eingerichtet sind.

Nutzen Sie den MOBOTIX HUB Mobile-Client, um von einer oder mehreren Kameras Live-Videos oder Videoaufzeichnungen anzuzeigen und wiederzugeben, PTZ-Kameras (Pan/Tilt/Zoom) zu steuern, Ausgaben und Ereignisse auszulösen sowie mit der Video Push-Funktion Videodaten von Ihrem Gerät an das MOBOTIX HUB-System zu senden.

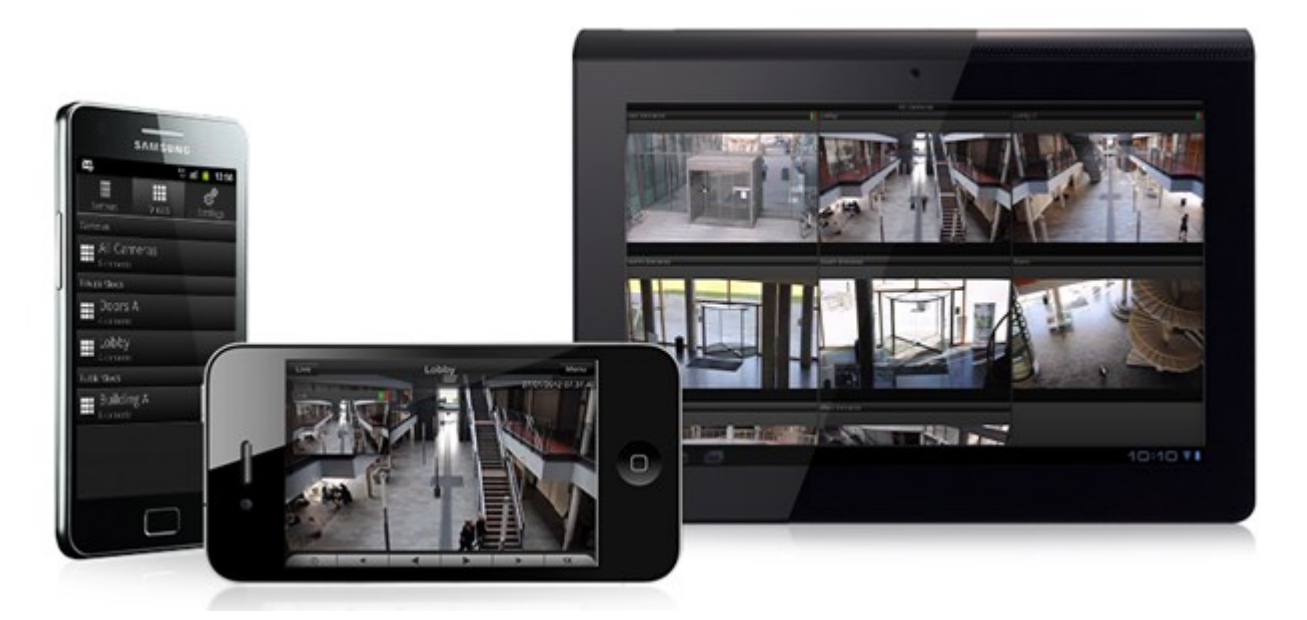

Wenn Sie den MOBOTIX HUB Mobile-Client für Ihr System verwenden möchten, müssen Sie über einen MOBOTIX HUB Mobile-Server verfügen, um eine Verbindung zwischen dem MOBOTIX HUB Mobile-Client und Ihrem System herstellen zu können. Wenn der MOBOTIX HUB Mobile Server einmal eingerichtet ist, laden Sie den MOBOTIX HUB Mobile Client gratis von Google Play oder App Store herunter, um mit der Nutzung von MOBOTIX HUB Mobile zu beginnen.

Sie benötigen eine Gerätelizenz für jedes Gerät, das in der Lage sein soll, Videoaufzeichnungen an Ihr MOBOTIX HUB System zu senden.

# **MOBOTIX HUB Web Client (Erklärung)**

MOBOTIX HUB Web Client ist eine webbasierte Client-Anwendung für die Anzeige, Wiedergabe und Freigabe von Videoinhalten. Sie bietet unmittelbaren Zugriff auf die am häufigsten verwendeten Überwachungsfunktionen inkl. Anzeige von Live-Videos, Wiedergabe aufgezeichneter Videoinhalte und Exportieren von Beweisen. Der Zugriff auf die Funktionen hängt von den Berechtigungen des jeweiligen Benutzers ab, die in Management Client eingerichtet werden.

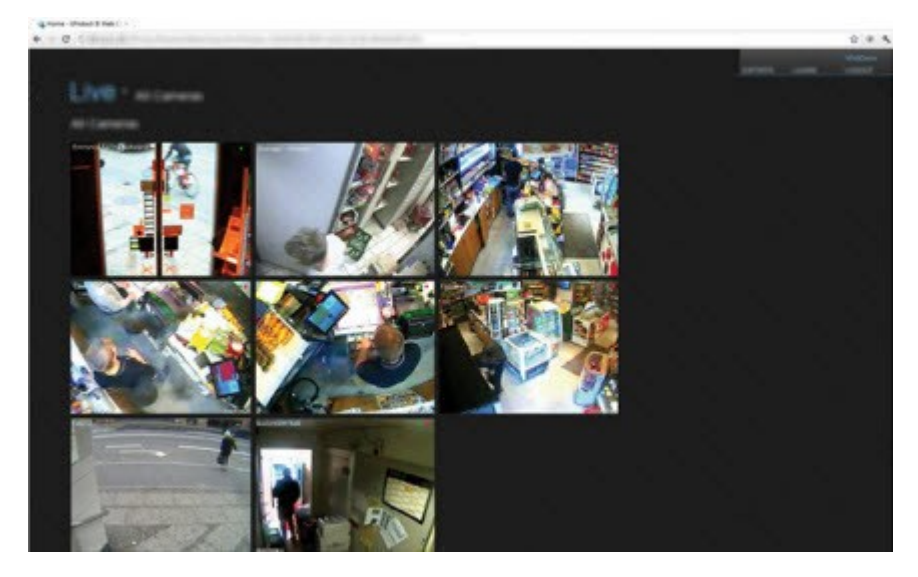

Für den Zugriff auf MOBOTIX HUB Web Client müssen Sie über einen MOBOTIX HUB Mobile-Server verfügen, der die Verbindung zwischen MOBOTIX HUB Web Client und Ihrem System herstellt. MOBOTIX HUB Web Client selbst erfordert keine Installation und funktioniert mit den meisten Internetbrowsern. Sobald Sie den MOBOTIX HUB Mobile-Server eingerichtet haben, können Sie Ihr MOBOTIX HUB-System von jedem beliebigen Computer oder Tablet mit Internetzugang aus überwachen (vorausgesetzt, Sie kennen die richtige externe/Internetadresse, den Benutzernamen und das Passwort).

# **MOBOTIX HUB Erweiterungen**

## **MOBOTIX HUB Access (Erklärung)**

MOBOTIX hat verschiedene Erweiterungen entwickelt. Erweiterungen sind Produkte, welche den Umfang der MOBOTIX HUB VMS-Produkte um zusätzliche Spezialfunktonen erweitern. Ihre MOBOTIX HUB-Lizenzdatei steuert den Zugang zu Erweiterungen.

 $\mathscr{S}$ 

 $\mathcal{L}$ 

Zur Nutzung von MOBOTIX HUB Access müssen Sie eine Basislizenz erworben haben, die Ihnen den Zugriff auf diese Funktion innerhalb Ihres MOBOTIX HUB-Systems erlaubt. Zudem benötigen Sie für jede Tür, die Sie kontrollieren möchten, eine Zutrittskontrolltür-Lizenz.

Sie können MOBOTIX HUB Access zusammen mit Zutrittskontrollsystemen anderer Anbieter verwenden, sofern diese über ein anbieterspezifisches Plug-in für MOBOTIX HUB Access verfügen.

Die Funktion der Zutrittskontrollintegration führt neue Funktionalität ein, die eine einfache Integration der Zutrittskontrollsysteme von Kunden mit MOBOTIX HUB ermöglichen. Sie erhalten:

- Eine allgemeine Bedienoberfläche für Anwender für mehrere Zutrittskontrollsysteme in MOBOTIX HUB Desk Client
- Schnellere und bessere Integration der Zutrittskontrollsysteme
- Mehr Funktionalität für den Anwender (siehe unten)

In MOBOTIX HUB Desk Client erhält der Anwender:

- Live-Überwachung von Ereignissen an Zutrittspunkten
- Anwendergestützter Zutritt für Zutrittsanforderung
- Karten-Integration
- Alarmdefinitionen für Ereignisse bezogen auf die Zutrittskontrolle
- Untersuchung von Ereignissen am Zutrittspunkt
- Zentralisierte Übersicht und Kontrolle von Türstatus
- Kartenhalter-Informationen und -Verwaltung

Das **Auditprotokoll** protokolliert die Befehle, die jeder Benutzer im Zutrittskontrollsystem von MOBOTIX HUB Desk Client ausführt.

Neben einer Basislizenz für MOBOTIX HUB Access brauchen Sie ein anbieterspezifisches Integrations-Plug-in, das auf dem Event Server installiert ist, bevor Sie mit einer Integration beginnen können .

### **MOBOTIX HUB Incident Manager**

MOBOTIX hat verschiedene Erweiterungen entwickelt. Erweiterungen sind Produkte, welche den Umfang der MOBOTIX HUB VMS-Produkte um zusätzliche Spezialfunktonen erweitern. Ihre MOBOTIX HUB-Lizenzdatei steuert den Zugang zu Erweiterungen.

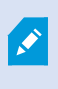

Verfügbare Funktionalität hängt vom verwendeten System ab. Die vollständige Liste der Funktionen finden Sie auf der Produktübersichtsseite auf der MOBOTIX Website (<https://www.mobotix.com/en/products/vms/mobotixhub>).

MOBOTIX HUB Incident Manager ist eine Erweiterung, mit der Organisationen Vorfälle dokumentieren und sie mit Sequenzbeweisen (Video und ggf. Audio) aus dem MOBOTIX HUB VMS kombinieren können.

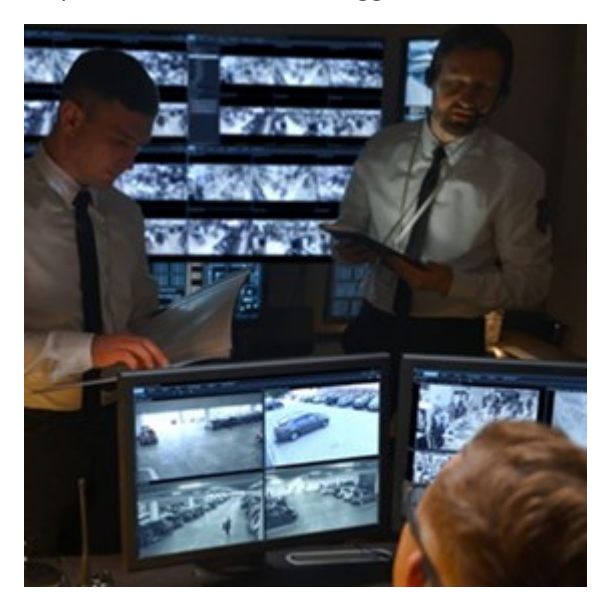

Die Benutzer von MOBOTIX HUB Incident Manager können alle Informationen zu einem Vorfall in Vorfallprojekten speichern. In den Vorfallprojekten können sie den Status und die Aktivitäten zu jedem Vorfall verfolgen. Auf diese Weise können die Benutzer Vorfälle effektiv verwalten und aussagekräftige Beweise zu Vorfällen sowohl intern mit Kollegen als auch extern mit Behörden austauschen.

MOBOTIX HUB Incident Manager hilft Organisationen dabei, eine Übersicht über die Vorfälle in den überwachten Bereichen zu erhalten und diese zu verstehen. Mit dieser Kenntnis können Organisationen Maßnahmen ergreifen, um ähnliche Vorfälle in der Zukunft möglichst auszuschließen.

In MOBOTIX HUB Management Client können die MOBOTIX HUB VMS-Administratoren einer Organisation die in MOBOTIX HUB Incident Manager verfügbaren Vorfalleigenschaften den Bedürfnissen der Organisation entsprechend festlegen. Die Anwender von MOBOTIX HUB Desk Client starten, speichern und verwalten Vorfallprojekte und fügen verschiedene Informationen zu den Vorfallprojekten hin. Dies sind u.a. Freitext, von den Administratoren definierte

Vorfalleigenschaften und Sequenzen aus dem MOBOTIX HUB VMS. Die MOBOTIX HUB VMS sorgt für eine vollständige Rückverfolgbarkeit, indem sie protokolliert, wenn Administratoren Vorfalleigenschaften festlegen und bearbeiten und wenn Anwender Vorfallprojekte erstellen und aktualisieren.

### **XProtect LPR (Erklärung)**

MOBOTIX hat verschiedene Erweiterungen entwickelt. Erweiterungen sind Produkte, welche den Umfang der MOBOTIX HUB VMS-Produkte um zusätzliche Spezialfunktonen erweitern. Ihre MOBOTIX HUB-Lizenzdatei steuert den Zugang zu Erweiterungen.

Verfügbare Funktionalität hängt vom verwendeten System ab. Die vollständige Liste der Funktionen finden Sie auf der Produktübersichtsseite auf der MOBOTIX Website [\(https://www.mobotix.com/en/products/vms/mobotixhub](https://www.mobotix.com/en/products/vms/mobotixhub)).

XProtect LPR bietet videobasierte Inhaltsanalyse (VCA) sowie die Erkennung von Nummernschildern und interagiert mit Ihrem Überwachungssystem und Ihrem MOBOTIX HUB Desk Client.

Zur Erkennung der Zeichen auf einem Nummernschild verwendet XProtect LPR eine optische Zeichenerkennung auf Bildern, unterstützt durch spezielle Kameraeinstellungen.

Sie können LPR (Nummernschilderkennung) mit anderen Überwachungsfunktionen wie Aufzeichnung und ereignisbasierter Aktivierung von Ausgängen kombinieren.

Beispiele für Ereignisse in XProtect LPR:

- Auslösen von Aufzeichnungen des Überwachungssystems in besonderer Qualität
- Aktivieren von Alarmen
- Abgleich mit Positiv-/Negativlisten
- <sup>l</sup> Öffnen von Toren
- Einschalten der Beleuchtung
- <sup>l</sup> Verschieben eines Videos mit Vorfällen auf die Computerbildschirme von bestimmtem Sicherheitspersonal
- Senden von SMS-Nachrichten

Bei einem Ereignis können Sie Alarme im MOBOTIX HUB Desk Client aktivieren.

### **MOBOTIX HUB Video Wall (Erklärung)**

Siehe auch das MOBOTIX HUB Video Wall Handbuch.

MOBOTIX hat verschiedene Erweiterungen entwickelt. Erweiterungen sind Produkte, welche den Umfang der MOBOTIX HUB VMS-Produkte um zusätzliche Spezialfunktonen erweitern. Ihre MOBOTIX HUB-Lizenzdatei steuert den Zugang zu Erweiterungen.

MOBOTIX HUB Video Wallist eine zusätzliche Erweiterung, mit der Organisationen Videowände erstellen können, die auf ihre speziellen Sicherheitsanforderungen zugeschnitten sind. MOBOTIX HUB Video Wall gibt einen Überblick über alle Videodaten im MOBOTIX HUB VMS<sup>1</sup>-System und unterstützt eine beliebige Anzahl oder Kombination von Monitoren.

<sup>1</sup>Abkürzung für "Video Management Software".

### **Übersicht**

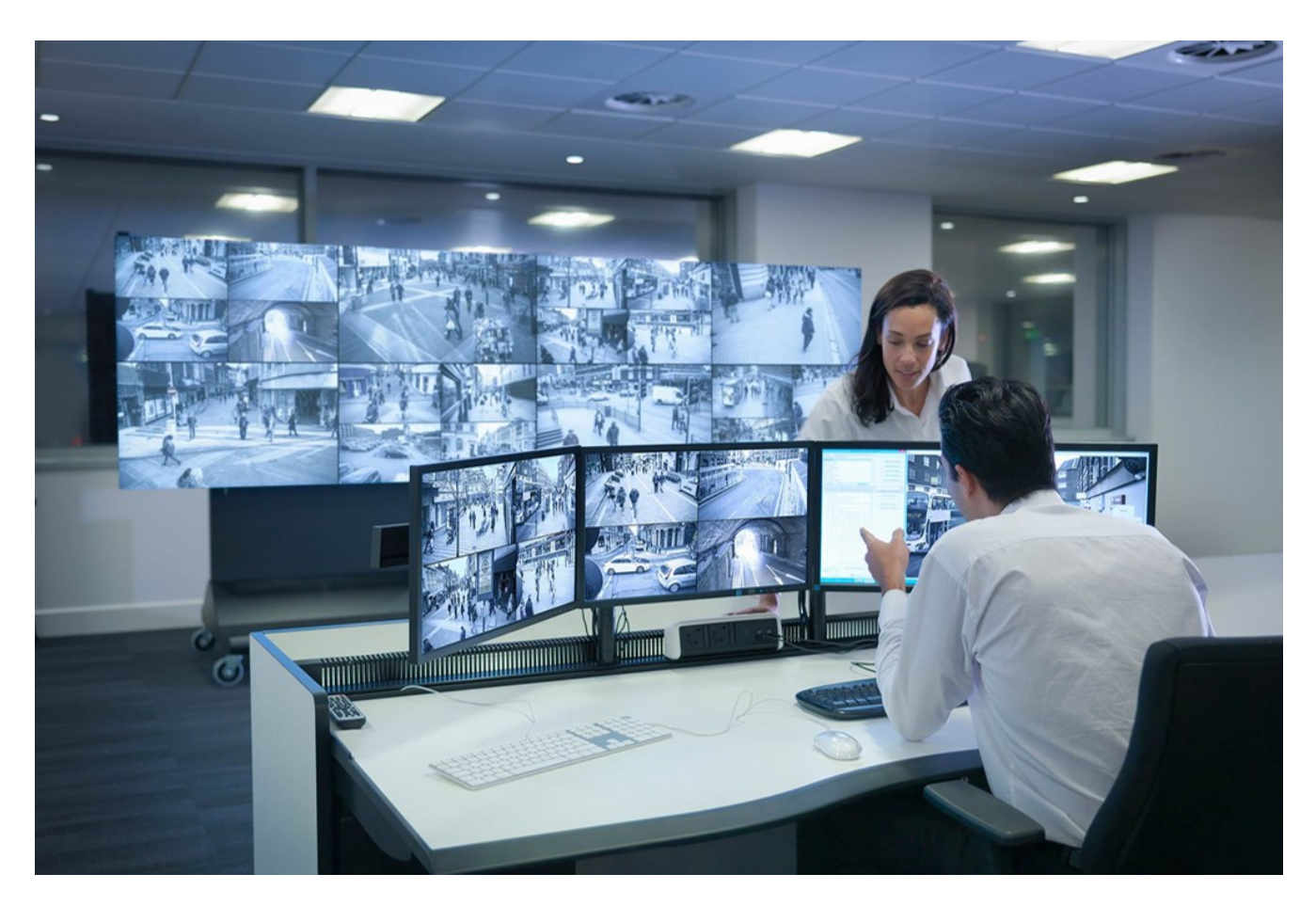

MOBOTIX HUB Video Wall gestattet es Anwendern, statiche Videowände anzuzeigen, die von ihrem Systemadministrator mit einem festgelegten Satz Kameras und Bildschirmlayout definiert wurde. In dem Sinne, dass Anwender kontrollieren können, was angezeigt wird, ist die Videowand ist allerdings auch anwenderbetrieben. Hierzu gehören:

- <sup>l</sup> SchiebenvonKamerasundanderenInhaltenaufdieVideowand,beispielsweiseBilder,Text,AlarmeundSmartMaps
- Ganze Ansichten an die Bildschirme sendet
- Anwendung alternativer Voreinstellung<sup>1</sup> im Rahmen bestimmter Ereignisse

Zu guter Letzt können Änderungen an der Anzeige durch Regeln gesteuert werden, die Voreinstellungen automatisch aufgrund von spezifischen Ereignissen oder Zeitplänen ändern.

### **XProtect Transact (Erklärung)**

MOBOTIX hat verschiedene Erweiterungen entwickelt. Erweiterungen sind Produkte, welche den Umfang der MOBOTIX HUB VMS-Produkte um zusätzliche Spezialfunktonen erweitern. Ihre MOBOTIX HUB-Lizenzdatei steuert den Zugang zu Erweiterungen.

<sup>1</sup>Ein vorgegebenes Layout für einen oder mehrere Wall-Monitore in MOBOTIX HUB Desk Client. Voreinstellungen legen fest, welche Kameras angezeigt werden und wie der Inhalt auf jedem Bildschirm auf der Videowand angeordnet ist.

 $\boldsymbol{\mathcal{S}}$ 

Verfügbare Funktionalität hängt vom verwendeten System ab. Die vollständige Liste der Funktionen finden Sie auf der Produktübersichtsseite auf der MOBOTIX Website (<https://www.mobotix.com/en/products/vms/mobotixhub>).

XProtect Transact ist eine Erweiterung für die IP-Videoüberwachungslösungen von MOBOTIX.

XProtect Transact dient zur Überwachung laufender Transaktionen und zur Untersuchung vergangener Transaktionen. Die Transaktionen sind zur Überwachung der Transaktionen mit dem digitalen Überwachungsvideo verknüpft, um beispielsweise Beweismittel gegen einen Straftäter bereitzustellen oder einen Betrugsfall nachzuweisen. Dabei besteht zwischen den Transaktionsleitungen und den Videobildern eine 1-zu-1-Beziehung.

Die Transaktionsdaten stammen möglicherweise von verschiedenen Transaktionsquellen, in der Regel Point-of-Sale-Systeme (PoS) oder Geldautomaten.

# **MOBOTIX Open Network Bridge (Erklärung)**

MOBOTIX hat verschiedene Erweiterungen entwickelt. Erweiterungen sind Produkte, welche den Umfang der MOBOTIX HUB VMS-Produkte um zusätzliche Spezialfunktonen erweitern. Ihre MOBOTIX HUB-Lizenzdatei steuert den Zugang zu Erweiterungen.

MOBOTIX Open Network Bridge ist eine offene, ONVIF-konforme Schnittstelle für den standardisierten Videoaustausch zwischen MOBOTIX HUB VMS-Systemen und anderen Sicherheitssystemen auf IP-Basis. So können die Strafverfolgungsbehörden, Überwachungszentralen oder ähnliche Organisationen (die als ONVIF-Clients bezeichnet werden) auf Live-Videostreams und Videoaufzeichnungen vom MOBOTIX HUB VMS-System zu den zentralen Überwachungslösungen zugreifen. Die Videoströme werden als RTSP-Streams über das Internet gesendet.

Die wichtigsten Vorteile dabei sind:

- <sup>l</sup> Ermöglicht eine echte Interoperabilität und Wahlfreiheit für groß angelegte, herstellerübergreifende Sicherheitsimplementierungen und eine nahtlose Videointegration zwischen privaten und öffentlichen Einrichtungen
- Gibt externen Zugriff auf Videostreams in H.264 und H.265 im MOBOTIX HUB VMS-System, und zwar sowohl auf Live-Videos als auch auf Playback
- Bietet standardisierte Schnittstellen, die eine einfache und problemlose Integration von MOBOTIX HUB VMS-Lösungen mit Alarmzentralen und Überwachungsstationen ermöglichen

Dieses Dokument bietet folgendes:

- <sup>l</sup> Informationen über den ONVIF-Standard und Links zu Referenzmaterial
- Anleitungen zur Installation und Konfiguration der MOBOTIX Open Network Bridge in Ihrem MOBOTIX HUB VMS-Produkt.
- <sup>l</sup> Beispiele zur Aktivierung verschiedener Typen von ONVIF-Clients zum Streamen von aufgezeichnetem und Live-Video von MOBOTIX HUB VMS-Produkten.

## **MOBOTIX HUB DLNA Server (Erklärung)**

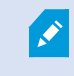

Dieses Produkt wird von MOBOTIX nicht mehr unterstützt.

MOBOTIX hat verschiedene Erweiterungen entwickelt. Erweiterungen sind Produkte, welche den Umfang der MOBOTIX HUB VMS-Produkte um zusätzliche Spezialfunktonen erweitern. Ihre MOBOTIX HUB-Lizenzdatei steuert den Zugang zu Erweiterungen.

DLNA (Digital Living Network Alliance) ist ein Standard zur Verbindung von Multimediageräten. Elektronikhersteller lassen ihre Produkte DLNA-zertifizieren, damit die Interoperabilität zwischen verschiedenen Anbietern und Geräten gewährleistet ist. Dies ermöglicht ihnen den Vertrieb von Videoinhalten.

Öffentliche Bildschirme und TVs verfügen oftmals über eine DLNA-Zertifizierung und sind mit einem Netzwerk verbunden. Sie können das Netzwerk nach Medien scannen, sich zum Gerät verbinden und einen Medienstream zu ihrem integrierten Media-Player anfordern. MOBOTIX HUB DLNA Server kann von gewissen DLNA-zertifizierten Geräten gefunden werden und Live-Videostreams von ausgewählten Kameras an DLNA-zertifizierte Geräte mit einem Media-Player liefern.

Die DLNA-Geräte verfügen über eine Live-Videoverzögerung von 1-10 Sekunden. Dies wird durch verschiedene Puffergrößen in den Geräten verursacht.

MOBOTIX HUB DLNA Server muss mit dem selben Netzwerk wie das MOBOTIX HUB-System verbunden werden und das DLNA-Gerät muss mit dem selben Netzwerk wie MOBOTIX HUB DLNA Server verbunden werden.

# **Geräte**

Ì

### **Hardware (Erklärung)**

Hardware steht entweder für:

- Die physische Einheit, die mit dem Aufzeichnungsserver des Überwachungssystems direkt über IP verbunden ist, beispielsweise eine Kamera, ein Videoencoder, ein I/O-Modul
- Ein Aufzeichnungsserver an einem Remote-System in einer MOBOTIX Interconnect-Einrichtung

Sie haben mehrere Optionen, um zu den Aufzeichnungsservern in Ihrem System Hardware hinzuzufügen.

Wenn Ihre Hardware sich hinter einem NAT-fähigen Router oder einer Firewall befindet, müssen Sie möglicherweise eine andere Portnummer bestimmen und den Router/die Firewall so konfigurieren, dass die von der Hardware genutzten Port- und IP-Adressen zugewiesen werden.

Der Assistent zum **Hardware hinzufügen** hilft Ihnen dabei, in Ihrem Netzwerk Hardware wie etwa Kameras und Videoencoder zu finden und diese den Aufzeichnungsservern in Ihrem System hinzuzufügen. Mit dem Assistenten können Sie auch Remote-Server für MOBOTIX Interconnect-Einrichtungen hinzufügen. Fügen Sie jeweils nur bei **einem Aufzeichnungsserver** zur selben Zeit Hardware hinzu.

#### **Hardwarevorkonfiguration (Erklärung)**

Manche Hersteller fordern, dass auf Hardware im Auslieferungszustand Benutzerdaten eingerichtet werden, bevor die Hardware erstmals zu einem VMS-System hinzugefügt wird. Dies wird als Hardwarevorkonfiguration bezeichnet und erfolgt mithilfe des Assistenten **Hardwaregeräte vorkonfigurieren**, der geöffnet wird, wenn der Assistent [Hardware](#page-203-0) [hinzufügen auf Seite 204](#page-203-0) solche Hardware erkennt.

Einige wichtige Informationen zum Assistenten **Hardwaregeräte vorkonfigurieren**:

- <sup>l</sup> Hardware, für die Benutzerdaten erforderlich sind, bevor sie zu einem VMS-System hinzugefügt wird, kann nicht unter Verwendung der typischen Standard-Benutzerdaten hinzugefügt werden und muss über den Assistenten konfiguriert werden, oder indem die Hardware direkt angeschlossen wird
- <sup>l</sup> Benutzerdaten (Benutzername oder Passwort) können Sie nur auf Felder anwenden, die als **nicht festgelegt** gekennzeichnet sind
- <sup>l</sup> Sobald der Hardware-**Status** auf **konfiguriert** lautet, können Sie die Benutzerdaten (Benutzername oder Passwort) nicht mehr ändern
- Die Vorkonfiguration gilt für Hardware im Auslieferungszustand und muss nur einmal erfolgen. Sobald die Hardware vorkonfiguriert wurde, kann sie wie jede andere Hardware verwaltet werden in Management Client
- <sup>l</sup> Sobald Sie den Assistenten **Hardwaregeräte vorkonfigurieren** schließen, erscheint in dem Assistenten [Hardware hinzufügen auf Seite 204](#page-203-0) die vorkonfigurierte Hardware, und diese kann nun zu Ihrem System hinzugefügt werden

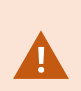

Es wird sehr empfohlen, die vorkonfigurierte Hardware zu Ihrem System hinzufügen, indem Sie den Assistenten schließen, erscheint in dem Assistenten [Hardware hinzufügen auf Seite 204](#page-203-0) ausführen, nachdem Sie den Assistenten **Hardwaregeräte vor Konfigurieren** geschlossen haben. Management Client speichert die vorkonfigurierten Benutzerdaten nicht ab, wenn Sie die Hardware nicht zu Ihrem System hinzufügen.

# **Geräte (Erklärung)**

Hardware verfügt über eine Anzahl Geräte, die Sie einzeln verwalten können, wie zum Beispiel:

- Eine physische Kamera verfügt über Geräte, die den Kamerateil repräsentieren (Objektive), sowie Mikrofone, Lautsprecher, Metadaten, Eingang und Ausgang, ob angefügt oder eingebaut
- <sup>l</sup> Ein Videoencoder ist mit mehreren analogen Kameras verbunden, die in einer Geräteliste auftauchen, welche den Kamerateil repräsentieren (Objektive), sowie Mikrofone, Lautsprecher, Metadaten, Eingang und Ausgang, ob angefügt oder eingebaut
- Ein I/O-Modul verfügt über Geräte, die die Eingangs- und Ausgangskanäle für beispielsweise Lampen repräsentieren
- <sup>l</sup> Ein zugehöriges Audio-Modul verfügt über Geräte, die Mikrofone und Lautsprecher-Ein- und -Ausgänge repräsentieren
- In einer MOBOTIX Interconnect-Einrichtung erscheint das System in einer einzigen Liste als Hardware mit allen Geräten aus der Remote-Systeminstallation-Liste

Das System fügt der Hardware zugehörige Geräte automatisch hinzu, wenn Sie die Hardware hinzufügen.

Informationen über unterstütze Hardware finden Sie auf der Seite mit der unterstützten Hardware auf der Website MOBOTIX

(<https://www.mobotix.com/en/products/vms/mobotixhub/supporteddevices>).

In den folgenden Abschnitten wird jeder Gerätetyp beschrieben, den Sie hinzufügen können.

#### **Kameras**

 $\overrightarrow{C}$ 

Kamerageräte senden Videostreams an das System, das die Clientbenutzer verwenden können, um Live-Video anzuzeigen oder damit das System für spätere Wiedergaben durch die Clientbenutzer aufzeichnen kann. Die Rollen bestimmen die Berechtigung der Benutzer, Videos anzusehen.

#### **Mikrofone**

An viele Geräte lassen sich externe Mikrofone anfügen. Einige Geräte verfügen über eingebaute Mikrofone.

Mikrofongeräte senden Audiostreams an das System, das die Clientbenutzer verwenden können, um Live-Audio anzuhören oder damit das System für spätere Wiedergaben durch die Clientbenutzer aufzeichnen kann. Sie können das System so einrichten, dass es für jedes Mikrofon bestimmte Ereignisse empfängt, die entsprechende Maßnahmen auslösen.

Die Rollen bestimmen die Berechtigung der Benutzer zum Abhören von Mikrofonen. Sie können Mikrofone nicht vom Management Client abhören.

#### **Lautsprecher**

An viele Geräte lassen sich externe Lautsprecher anfügen. Einige Geräte verfügen über eingebaute Lautsprecher.

Das System versendet einen Audiostream an die Lautsprecher, wenn ein Benutzer im MOBOTIX HUB Desk Client die Sprechtaste drückt. Sie können diese Funktion auch von MOBOTIX HUB Web Client und MOBOTIX HUB Mobile verwenden. Lautsprecheraudio wird nur aufgenommen, wenn ein Benutzer spricht. Die Rollen bestimmen die Berechtigung der Benutzer, über Lautsprecher zu sprechen. Sie können vom Management Client nicht über Lautsprecher sprechen.

Wenn zwei Benutzer gleichzeitig sprechen wollen, bestimmen die Rollen die Erlaubnis der Benutzer, über Lautsprecher zu sprechen. Sie können als Teil der Rollendefinierung Prioritäten für Sprecher festlegen, die von sehr hoch bis sehr niedrig reichen. Wenn zwei Benutzer zum selben Zeitpunkt sprechen möchten, erhält der Benutzer mit der Rolle, welche die höchste Priorität hat, die Gelegenheit zu sprechen. Wenn zwei Benutzer mit derselben Rolle gleichzeitig sprechen möchten, wird nach dem Windhundprinzip verfahren.

#### **Übersicht**

#### **Metadaten**

Metadatengeräte versenden Datenstreams an das System, das die Client-Benutzer verwenden können, um Daten zu Daten anzuzeigen, zum Beispiel Daten, die das Videobild, den Inhalt, Objekte im Bild oder den Ort beschreiben, an dem das Bild aufgezeichnet wurde. Metadaten können an Kameras, Mikrofone oder Lautsprecher angehängt werden.

Metadaten können erzeugt werden von:

- <sup>l</sup> Das Gerät, das selbst die Daten liefert, z. B. eine Kamera, die Videoaufzeichnungen liefert
- Einem Drittsystem oder Integration über einen generischen Metadatentreiber

Die durch das Gerät erzeugten Metadaten werden automatisch mit einem oder mehreren Geräten derselben Hardware verknüpft.

Rollen bestimmen die Berechtigung der Benutzer, Metadaten einzusehen.

#### **Eingänge**

An viele Geräte lassen sich externe Einheiten an Eingangsports anfügen. Eingabegeräte sind normalerweise externe Sensoren. Solche externen Sensoren können beispielsweise genutzt werden, um zu registrieren, ob Türen, Fenster oder Tore geöffnet werden. Eingaben über diese externen Eingabegeräte werden vom System als Ereignisse angesehen.

Sie können diese Ereignisse in Regeln verwenden. Beispielsweise können Sie eine Regel erstellen, in der bestimmt wird, dass eine Kamera die Aufzeichnung startet, wenn eine Eingabe aktiviert wird, und 30 Sekunden nach Deaktivierung der Eingabe die Aufnahme beendet.

#### **Ausgaben**

An viele Geräte lassen sich externe Einheiten an Ausgangsports anfügen. Hierdurch können Sie Lampen, Sirenen etc. über das System aktivieren/deaktivieren.

Sie können Ausgabe bei der Erstellung von Regeln nutzen. Sie können Regeln erstellen, die Ausgaben automatisch aktivieren oder deaktivieren, und Regeln, die Aktionen auslösen, wenn der Status einer Ausgabe verändert wird.

### **Gerätegruppen (Erklärung)**

Das Zusammenfügen von Geräten in Gerätegruppen ist Teil des **Hardware hinzufügen**-Assistenten. Sie können allerdings die Gruppen jederzeit verändern oder bei Bedarf neue Gruppen hinzufügen.

Ein Zusammenfügen verschiedener Gerätetypen (Kameras, Mikrofone, Lautsprecher, Metadaten, Eingänge und Ausgänge) in Gruppen kann für Ihr System von Vorteil sein:

- Gerätegruppen bieten eine intuitive Übersicht der Geräte in Ihrem System
- Geräte können zu mehreren Gruppen gehören
- Sie können Untergruppen und Untergruppen innerhalb von Untergruppen erstellen
- <sup>l</sup> Sie können allgemeine Eigenschaften für alle Geräte in einer Gerätegruppe gleichzeitig festlegen
- <sup>l</sup> Geräteeigenschaften, die mittels der Gruppe festgelegt werden, gelten für die einzelnen Geräte und nicht für die Gruppe
- Bezüglich Rollen können Sie allgemeine Sicherheitseinstellungen für alle Geräte in einer Gerätegruppe gleichzeitig festlegen
- <sup>l</sup> Sie können eine Regel für alle Geräte in einer Gerätegruppe gleichzeitig festlegen

Sie können so viele Gerätegruppen erstellen, wie Sie benötigen, jedoch nicht verschiedene Gerätetypen (z. B. Kameras und Lautsprecher) in einer Gerätegruppe vermischen.

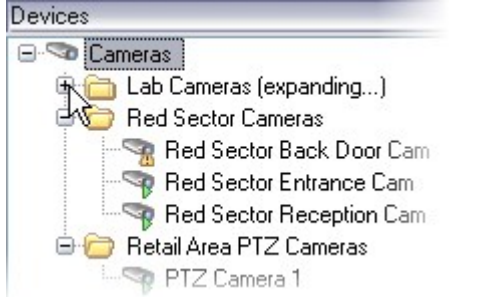

Erstellen Sie Gerätegruppen mit **weniger** als 400 Geräten, um alle Eigenschaften anzeigen und bearbeiten zu können.

Wenn Sie eine Gerätegruppe löschen, entfernen Sie nur die Gerätegruppe selbst. Wenn Sie ein Gerät, beispielsweise eine Kamera, aus Ihrem System entfernen möchten, sollten Sie dies auf der Ebene des Aufzeichnungsservers tun.

Die folgenden Beispiele zeigen Kameras, die zu Gerätegruppen zusammengefasst wurden. Das gleiche Prinzip gilt aber für alle Geräte

[Eine Gerätegruppe hinzufügen](#page-214-0)

[Bestimmen, welche Geräte die Gruppe beinhalten soll](#page-215-0)

[Bestimmen Sie die allgemeinen Eigenschaften für alle Geräte in einer Gerätegruppe](#page-216-0)

# **Medienspeicherung**

### **Lagerung und Archivierung (Erklärung)**

Verfügbare Funktionalität hängt vom verwendeten System ab. Die vollständige Liste der Funktionen finden Sie auf der Produktübersichtsseite auf der MOBOTIX Website [\(https://www.mobotix.com/en/products/vms/mobotixhub](https://www.mobotix.com/en/products/vms/mobotixhub)).

Auf der Registerkarte **Speicher** können Sie Aufzeichnungen für einen ausgewählten Aufzeichnungsserver einrichten, verwalten und anzeigen.

Zur Aufzeichnung von Speicher und Archiven zeigt die horizontale Leiste die aktuelle Menge an Speicherplatz an. Sie können das Verhalten des Aufzeichnungsservers für den Fall angeben, dass Aufzeichnungsspeicher nicht mehr verfügbar sind. Dies ist vor allem wichtig, wenn Ihr System Failover-Server beinhaltet.

Bei Verwendung von **Beweissicherung** zeigt eine vertikale rote Linie an, welcher Speicherplatz für Aufnahmen mit Beweissicherung verwendet wird.

### **Übersicht**

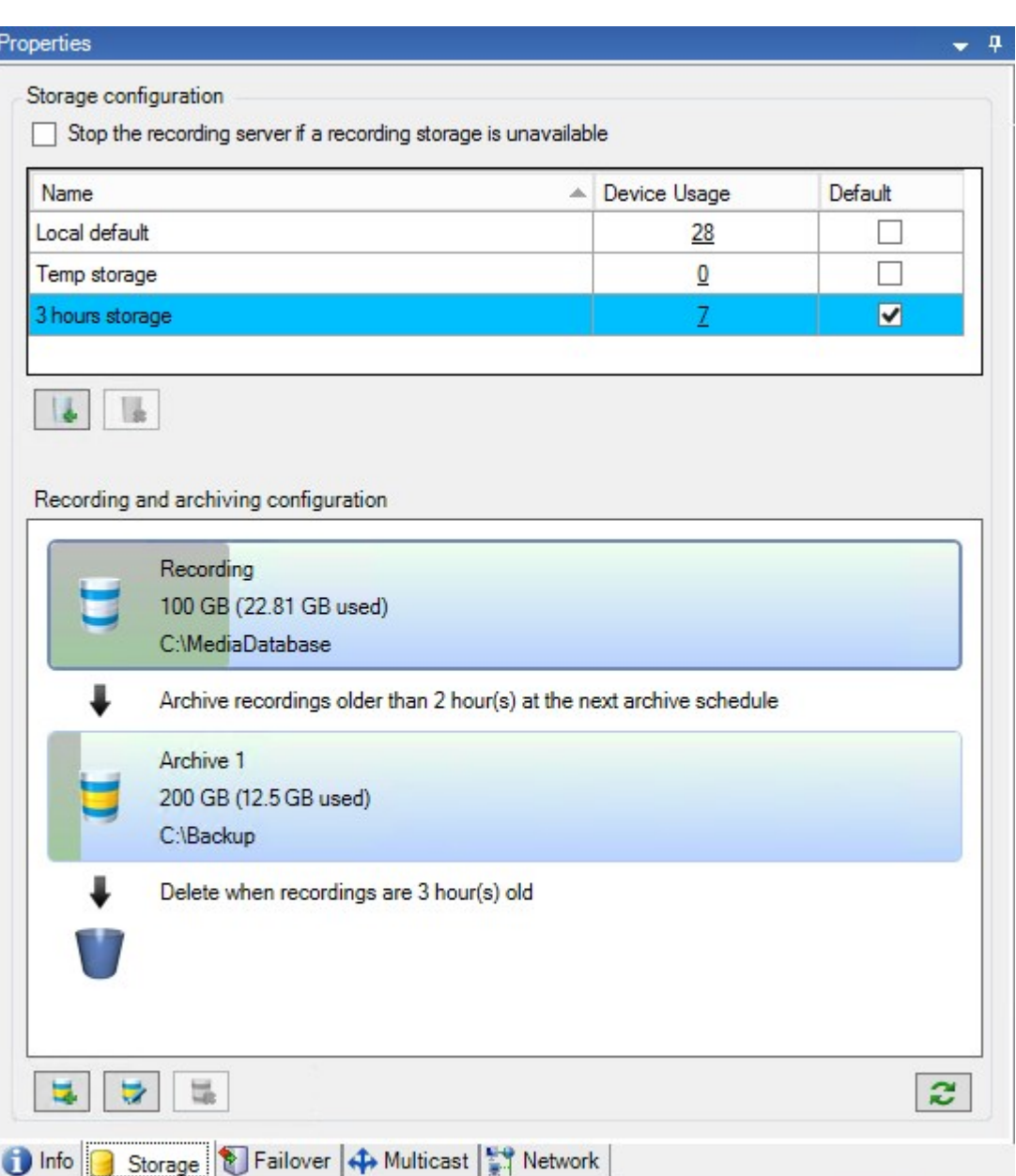

Wenn eine Kamera Video- oder Audiodaten aufzeichnet, werden alle ausgewählten Aufzeichnungen standardmäßig in dem für das Gerät definierten Speicher gespeichert. Jeder Speicher besteht aus einem Aufzeichnungsspeicher, der Aufzeichnungen in der **Aufzeichnungs**-Datenbank speichert. Ein Speicher hat keine Standardarchive; Sie können jedoch Archive erstellen.

Um zu vermeiden, dass die Aufzeichnungsdatenbank vollläuft, können Sie weitere Speichergeräte erstellen (siehe [Einen neuen Speicher hinzufügen auf Seite 189](#page-188-0)). Sie können auf jedem Speichergerät auch Archive erstellen und einen Archivierungsprozess zum Speichern von Daten auslösen (siehe [Erstellen eines Archivs in einem Speicher auf Seite](#page-189-0) [190](#page-189-0)).

 $\overline{\mathscr{S}}$ 

Bei der Archivierung handelt es sich um die automatische Übertragung von Aufzeichnungen beispielsweise von der Aufzeichnungsdatenbank einer Kamera an einen anderen Speicherort. Das bedeutet, dass die Menge der Aufzeichnungen, die Sie speichern können, nicht auf die Größe der Aufzeichnungsdatenbank beschränkt ist. Bei der Archivierung können Sie Ihre Aufzeichnungen auch auf anderen Medien sichern.

Speicherung und Archivierung lassen sich auf jedem Aufzeichnungsserver konfigurieren.

Solange Sie archivierte Aufzeichnungen lokal oder in aufrufbaren Netzwerklaufwerken speichern, können Sie MOBOTIX HUB Desk Client zu ihrer Ansicht verwenden.

Wenn ein Laufwerk ausfällt und der Aufzeichnungsspeicher nicht länger verfügbar ist, wechselt der horizontale Balken auf Rot. Es ist zwar noch möglich, Live-Video in MOBOTIX HUB Desk Client anzuzeigen, aber die Aufzeichnung und Archivierung wird gestoppt, bis das Festplattenlaufwerk wiederhergestellt wird. Wenn Ihr System mit ausfallsicheren Aufzeichnungsservern konfiguriert wurde, können Sie festlegen, dass der Aufzeichnungsserver nicht mehr ausgeführt werden soll, damit die ausfallsicheren Server übernehmen [Geben Sie an, wie das System sich verhalten soll, wenn kein](#page-187-0) [Speicherplatz für Aufzeichnungen verfügbar ist auf Seite 188](#page-187-0).

Im Folgenden werden hauptsächlich Kameras und Video erwähnt, das Gleiche gilt jedoch auch für Lautsprecher, Mikrofone, Audio und Ton.

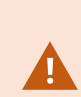

MOBOTIX empfiehlt die Verwendung einer dedizierten Festplatte für die Aufzeichnung-Speicher und -Archive, um eine beeinträchtigte Leistung der Festplatte zu vermeiden. Bei der Formatierung der Festplatte muss die Einstellung **Größe der Zuweisungseinheiten** von 4 auf 64 Kilobyte geändert werden. Dadurch lässt sich die Aufzeichnungsleistung der Festplatte maßgeblich verbessern. Mehr Informationen und Hilfestellungen zur Größe der Zuweisungseinheiten finden Sie auf der Microsoft-Website [\(https://support.microsoft.com/en](https://support.microsoft.com/en-us/topic/default-cluster-size-for-ntfs-fat-and-exfat-9772e6f1-e31a-00d7-e18f-73169155af95)[us/topic/default-cluster-size-for-ntfs-fat-and-exfat-9772e6f1-e31a-00d7-e18f-73169155af95\)](https://support.microsoft.com/en-us/topic/default-cluster-size-for-ntfs-fat-and-exfat-9772e6f1-e31a-00d7-e18f-73169155af95).

Wenn weniger als 5 GB Speicherplatz frei sind, werden immer die ältesten Daten in einer Datenbank automatisch archiviert (oder gelöscht, wenn kein nächstes Archiv festgelegt ist). Wenn weniger als 1 GB frei ist, werden die Daten gelöscht. Eine Datenbank erfordert 250 MB an freiem Speicherplatz. Wenn Sie diese Grenze erreichen, weil die Daten nicht schnell genug gelöscht werden, kann der Versuch, in die Datenbank zu schreiben, fehlschlagen. In diesem Fall werden keine weiteren Daten in die Datenbank geschrieben, bis Sie genügend Speicherplatz freigegeben haben. Die tatsächliche Maximalgröße Ihrer Datenbank ist die Anzahl der angegebenen Gigabyte minus 5 GB.

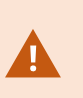

Für FIPS 140-2-konforme Systeme mit Exporten und archivierten Mediendatenbanken von MOBOTIX HUB VMS Versionen vor 2017 R1, die mit nicht FIPS-konformen Ziffern verschlüsselt sind, ist es erforderlich, die Daten an einem Ort zu archivieren, von wo aus weiterhin auf sie zugegriffen werden kann, wenn FIPS aktiviert wurde. Detaillierte Informationen dazu, wie Sie Ihren MOBOTIX HUB VMS so konfigurieren, dass er im FIPS 140-2-konformen Modus läuft, s. den Abschnitt [FIPS 140-2-Compliance](https://www.mobotix.com/en/manuals) im Leitfaden zur Sicherheitsoptimierung.

#### **Anbinden von Geräten an einen Speicher**

Sobald Sie die Speicher- und Archivierungseinstellungen für einen Aufzeichnungsserver konfiguriert haben, können Sie die Speicherung und Archivierung für einzelne Kameras oder eine Kameragruppe aktivieren. Sie können dies über die einzelnen Geräte oder über die Gerätegruppe ausführen. Siehe [Anbinden eines Geräts oder eine Gruppe von Geräten](#page-189-1) [an einen Speicher auf Seite 190.](#page-189-1)

#### **Effektive Archivierung**

Wenn Sie die Archivierung für eine Kamera oder eine Kameragruppe aktivieren, wird der Inhalt des Aufnahmespeichers in von Ihnen festgelegten Abständen automatisch in das erste Archiv verschoben.

Je nach Anforderungen können Sie für jeden Ihrer Speicher ein oder mehrere Archive konfigurieren. Archive lassen sich entweder lokal auf dem Computer des Aufzeichnungsservers selbst oder an einem anderen Speicherort platzieren, den das System aufrufen kann (z. B. in einem Netzwerklaufwerk).

Indem Sie Ihre Archivierung effektiv einrichten, können Sie den Speicherbedarf optimieren. Oft möchte man, dass archivierte Aufnahmen möglichst wenig Platz beanspruchen, besonders langfristig, wo man vielleicht sogar an der Bildqualität sparen kann. Auf der Registerkarte **Speicher** eines Aufzeichnungsservers nehmen Sie effektive Archivierungen vor, indem Sie verschiedene voneinander abhängige Einstellungen anpassen:

- Aufzeichnung der Speichererhaltung
- Aufzeichnung der Speichergröße
- Speicherzeit von Archiven
- <sup>l</sup> Größe von Archiven
- Archiv-Zeitplan
- Verschlüsselung
- Bilder pro Sekunde (FPS).

Mit den Größenfeldern lässt sich die Größe des Aufzeichnungsspeichers, veranschaulicht durch den Zylinder, und seiner Archive festlegen:

### **Übersicht**

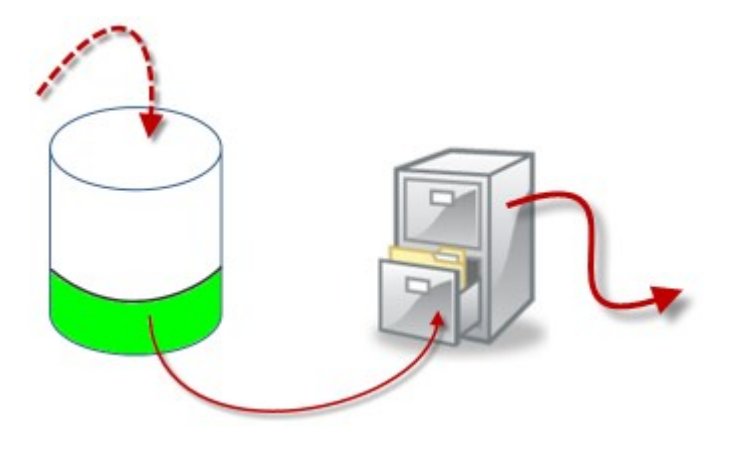

Durch Einstellung der Speicherzeit und Größe für die Aufzeichnungsspeicher (veranschaulicht durch den weißen Bereich im Zylinder) können Sie festlegen, wie alt Aufzeichnungen sein müssen, bevor sie archiviert werden. In unserem dargestellten Beispiel archivieren Sie die Aufzeichnungen, wenn sie alt genug sind, um archiviert zu werden.

Die Einstellung der Speicherzeit und Größe für Archive bestimmt darüber, wie lange die Aufzeichnungen im Archiv verbleiben. Aufzeichnungen bleiben für die angegebene Zeit bzw. solange im Archiv, bis das Archiv das festgelegte Größenlimit erreicht hat. Wenn diese Einstellungen erfüllt sind, beginnt das System damit, alte Aufzeichnungen im Archiv zu überschreiben.

Der Archiv-Zeitplan bestimmt darüber, wie oft und zu welchen Zeiten Archivierungen vorgenommen werden.

Die Bilder pro Sekunde bestimmen über die Größe der Daten in den Datenbanken.

Für eine effektive Archivierung Ihrer Aufzeichnungen müssen Sie alle der Parameter passend zueinander konfigurieren. Das bedeutet, dass die Speicherzeit des nächsten Archivs stets länger sein muss als die Speicherzeit des aktuellen Archivs bzw. der aktuellen Aufzeichnungsdatenbank. Der Grund dafür ist, dass die Zahl der Speichertage, die für ein Archiv angegeben sind, alle Speicherzeiten beinhaltet, die früher im Prozess angegeben wurden. Außerdem muss die Archivierung in kürzeren Abständen erfolgen als die Speicherzeit; ansonsten drohen Datenverluste. Wenn Sie eine Speicherzeit von 24 Stunden eingerichtet haben, werden alle Daten gelöscht, die älter als 24 Stunden sind. Wenn Sie Ihre Daten stets sicher ins nächste Archiv verschieben wollen, müssen Sie die Archivierung häufiger als einmal alle 24 Stunden ausführen.

**Beispiel**: Diese Speicher (Abbildung links) weisen eine Speicherzeit von 4 Tagen, das folgende Archiv (Abbildung rechts) eine Speicherzeit von 10 Tagen auf. Die Archivierung wurde so konfiguriert, dass sie jeden Tag um 10:30 Uhr stattfindet, sodass Archivierungen häufiger vorgenommen werden als die Speicherzeit lang ist.

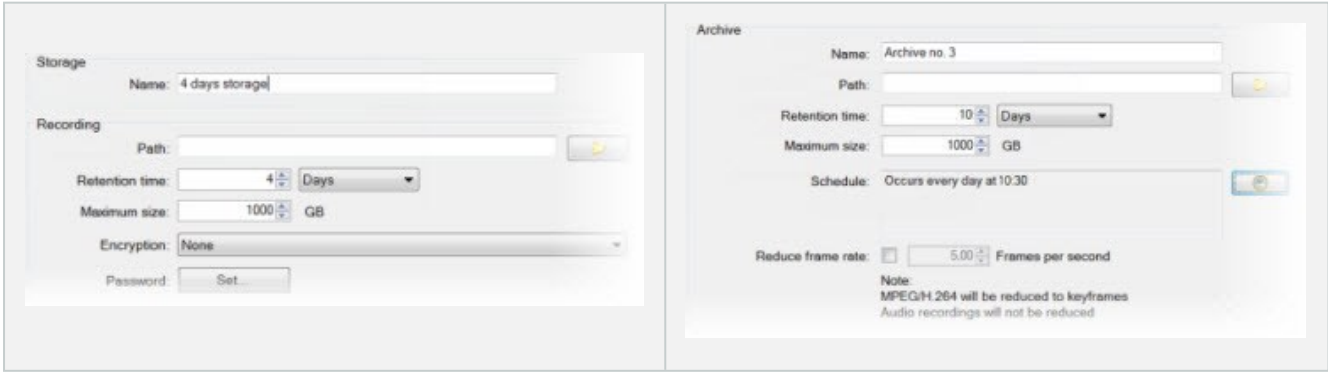

 $\mathscr{S}$ 

Außerdem können Sie die Archivierung mithilfe von Regeln und Ereignissen steuern.

### **Archivstruktur (Erklärung)**

Bei der Archivierung von Aufzeichnungen speichern Sie diese in einer bestimmten Struktur des Archivs, die verschiedene Unterverzeichnisse umfasst.

> Bei der gesamten regulären Nutzung Ihres Systems ist die Struktur mit Unterverzeichnissen für die Benutzer des Systems vollkommen transparent, wenn sie sämtliche Aufzeichnungen mit dem MOBOTIX HUB Desk Client durchsuchen. Dabei ist es egal, ob die Aufzeichnungen archiviert sind oder nicht. Wenn Sie Ihre archivierten Aufzeichnungen effektiv sichern möchten, ist es wichtig, dass Sie die Struktur mit Unterverzeichnissen gut kennen.

In jedem der Archivverzeichnisse des Aufzeichnungsservers erstellt das System automatisch separate Unterverzeichnisse. Diese Unterverzeichnisse werden nach dem Namen des Geräts und der Archivdatenbank benannt.

Da Sie Aufzeichnungen aus verschiedenen Kameras im gleichen Archiv speichern können und die Archivierung für die einzelnen Kameras wahrscheinlich in regelmäßigen Abständen vorgenommen wird, werden automatisch Unterverzeichnisse hinzugefügt.

Diese Unterverzeichnisse stehen für je eine Stunde Aufzeichnungen. Dank dieser stundenweisen Aufteilung werden nur relativ kleine Teile von Daten in einem Archiv verschoben, wenn Sie die zulässige Maximalgröße des Archivs erreichen.

Die Unterverzeichnisse werden nach dem Gerät benannt, gefolgt von einem Hinweis darauf, woher die Aufzeichnungen stammen (lokaler Speicher oder SMTP), **plus** Datum und Uhrzeit des aktuellsten Datensatzes in der Datenbank, der im Unterverzeichnis enthalten ist. **Namensstruktur**

```
...[Storage Path]\[Storage name]\[device-name] - plus date and time of most recent
recording]\
```
Wenn vom lokalen Speicher:

```
...[Storage Path]\[Storage name]\[device-name] (Edge) - plus date and time of most
recent recording]\
```
Falls via SMTP:

...[Storage Path]\[Storage name]\[device-name] (SMTP) - plus date and time of most recent recording]\

**Praktisches Beispiel**

```
...F:\OurArchive\Archive1\Camera 1 on MOBOTIX M73 Video Encoder(10.100.50.137) - 2011-
10-05T11:23:47+02:00\
```
#### **Unterverzeichnisse**

Außerdem werden automatisch weitere Unterverzeichnisse hinzugefügt. Zahl und Art der Unterverzeichnisse hängen von der Art der jeweiligen Aufzeichnungen ab. So werden zum Beispiel separate Unterverzeichnisse hinzugefügt, wenn Aufzeichnungen technisch in Sequenzen aufgeteilt werden. Dies kommt häufig vor, wenn Sie zur Auslösung von Aufzeichnungen eine Bewegungserkennung nutzen.

- <sup>l</sup> **Medien**: Dieser Ordner enthält die tatsächlichen Medien, bei denen es sich um entweder Video- oder Audioinhalte handelt (nicht aber beides)
- <sup>l</sup> **MotionLevel**: Dieser Ordner enthält Raster mit Bewegungsraten, die aus den Videodaten mit unserem Bewegungserkennungsalgorithmus erstellt wurden. Auf Grundlage dieser Daten kann die Smart Search-Funktion in MOBOTIX HUB Desk Client extrem schnelle Suchen durchführen.
- <sup>l</sup> **Bewegung**: In diesem Ordner werden Bewegungssequenzen gespeichert. Eine Bewegungssequenz ist ein zeitlicher Abschnitt, in dem eine Bewegung in den Videodaten erkannt wurde. Diese Informationen werden zum Beispiel in der Zeitachse in MOBOTIX HUB Desk Client verwendet
- <sup>l</sup> **Aufzeichnung**: In diesem Ordner werden Aufzeichnungssequenzen gespeichert. Eine Aufzeichnungssequenz ist ein Zeitintervall, für das es kohärente Aufzeichnungen mit Mediendaten gibt. Diese Informationen werden zum Beispiel zum Zeichnen der Zeitachse in MOBOTIX HUB Desk Client verwendet
- <sup>l</sup> **Signatur**: Dieser Ordner enthält die für die Mediendaten (im Medienordner) erstellten Signaturen. Mit diesen Informationen können Sie sicherstellen, dass die Mediendaten seit ihrer Aufzeichnung nicht manipuliert wurden.

Falls Sie Ihre Archive sichern möchten, können Sie Sicherungen gezielt vornehmen, wenn Sie die Grundlagen der Struktur mit Unterverzeichnissen gut kennen.

#### **Sicherungsbeispiele**

Wenn Sie den Inhalt eines gesamten Archivs sichern möchten, sichern Sie das entsprechende Archivverzeichnis mit all seinen Inhalten. Zum Beispiel alles unterhalb von:

```
...F:\OurArchive\
```
Um die Aufzeichnungen einer bestimmten Kamera aus einem bestimmten Zeitraum zu sichern, sichern Sie ausschließlich die entsprechenden Unterverzeichnisse. Zum Beispiel alles unterhalb von:

```
...F:\OurArchive\Archive1\Camera 1 on MOBOTIX M73 Video Encoder(10.100.50.137) - 2011-
10-05T11:23:47+02:00\
```
### **Puffern und abspeichern von Aufzeichnungen (Erklärung)**

Voralarm-Puffern ist die Möglichkeit, Audio und Video aufzuzeichnen bevor das eigentliche auslösende Ereignis auftritt. Dies ist besonders nützlich, wenn Sie Audio oder Video aufnehmen möchten, das zu einem Ereignis führt, welches die Aufzeichnung auslöst (z. B. das Öffnen einer Tür).

Voralarm-Puffern ist möglich, da das System kontinuierlich Audio- und Video-Streams von den verbundenen Geräten empfängt und diese temporär über den festgelegten Voralarm-Zeitraum speichert.

- <sup>l</sup> Bei Auslösung einer Aufzeichnungsregel werden temporäre Aufzeichnungen zu permanenten während der eingestellten Voralarmaufzeichnungszeit
- Wenn keine Aufzeichnungsregel ausgelöst wird, werden die temporären Aufzeichnungen im Voralarm-Puffer automatisch nach der eingestellten Voralarm-Pufferzeit gelöscht

#### **Speicherort für vorübergehend gepufferte Aufzeichnungen**

Sie können den Speicherort der temporären Voralarm-Puffer-Aufzeichnungen auswählen:

- Im Speicher ist der Voralarm-Zeitraum auf 15 Sekunden begrenzt.
- Auf der Festplatte (in der Mediendatenbank) können Sie alle Werte auswählen.

Speichern im Speicher statt auf der Festplatte verbessert die Systemleistung, ist jedoch nur für kürzere Vorpufferzeiten möglich.

Sollten Aufzeichnungen im Speicher aufbewahrt werden, müssen Sie einige der temporären Aufzeichnungen zu permanenten machen, wodurch die übrigen temporären Aufzeichnungen unwiederbringlich gelöscht werden. Wenn Sie die übrigen Aufzeichnungen behalten möchten, speichern Sie diese auf der Festplatte.

# **Authentifizierung**

### **Active Directory (Erklärung)**

Active Directory ist ein verteilter Verzeichnisdienst, der von Microsoft für Windows-Domänennetzwerke implementiert wird. Dieser Dienst ist in den meisten Windows Server-Betriebssystemen enthalten. Er identifiziert die Ressourcen in einem Netzwerk, sodass Benutzer oder Anwendungen darauf zugreifen können.

Wenn der Dienst installiert ist, können Sie Windows-Benutzer aus Active Directory hinzufügen. Außerdem haben Sie die Möglichkeit, Basisnutzer ohne Active Directory hinzuzufügen. Im Zusammenhang mit Basisnutzer gelten bestimmte Systemeinschränkungen.

### **Benutzer (Erklärung)**

Der Begriff **Benutzer** bezeichnet primär Benutzer, die sich über die Clients mit dem Überwachungssystem verbinden. Sie können solche Benutzer auf zwei verschiedene Weisen konfigurieren:

- Als **Basisnutzer**, Authentifizierung durch Benutzername und Passwort
- <sup>l</sup> Als **Windows-Benutzer**, Authentifizierung auf Basis ihrer Windows-Anmeldung

#### **Windows-Benutzer**

Sie können Windows-Benutzer mithilfe von Active Directory hinzufügen. Active Directory (AD) ist ein Verzeichnisdienst, der von Microsoft für Windows-Domänennetzwerke implementiert wird. Dieser Dienst ist in den meisten Windows Server-Betriebssystemen enthalten. Er identifiziert die Ressourcen in einem Netzwerk, sodass Benutzer oder

Anwendungen darauf zugreifen können. Active Directory verwendet die Konzepte von Benutzern und Gruppen.

Benutzer sind Active Directory-Objekte, Einzelpersonen werden durch ein Benutzerkonto dargestellt. Beispiel:

- Adolfo Rodriguez
- **Asif Khan**
- **Karen Otley**
- **Keith Waverley**
- **Wayne Massey**

Gruppen sind Active Directory-Objekte mit mehreren Benutzern. In diesem Beispiel hat die Management-Gruppe drei Benutzer:

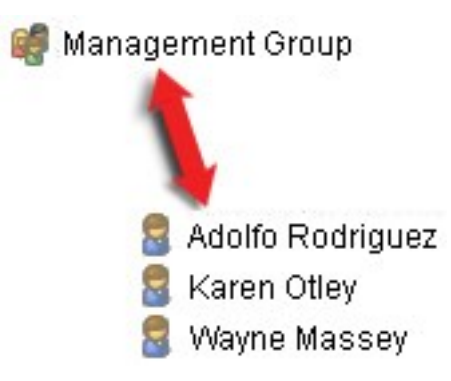

Gruppen können eine beliebige Anzahl an Benutzern beinhalten. Wenn Sie dem System eine Gruppe hinzufügen, fügen Sie alle Gruppenmitglieder auf einmal hinzu. Sobald Sie die Gruppe dem System hinzugefügt haben, werden alle Änderungen, die an der Gruppe in Active Directory vorgenommen wurden (z. B. neue Mitglieder, die Sie hinzufügen oder alte Mitglieder, die Sie später entfernen) sofort auf das System übertragen. Ein Benutzer kann Mitglied mehrerer Gruppen zugleich sein.

Wenn Sie Active Directory verwenden, um bestehende Benutzer- und Gruppeninformationen dem System hinzuzufügen, hat dies einige Vorteile:

- Benutzer und Gruppen werden zentral in Active Directory angelegt, deshalb müssen Sie Benutzerkonten nicht von Grund auf neu erstellen
- Sie brauchen die Benutzerauthentifizierung nicht auf dem System zu konfigurieren, da Active Directory die Authentifizierung regelt

Bevor Sie Benutzer und Gruppen über den Active Directory-Dienst hinzufügen können, muss in Ihrem Netzwerk ein Server vorhanden sein, auf dem Active Directory installiert ist.

#### **Basisnutzer**

Wenn ihr System keinen Zugriff auf Active Directory hat, erstellen Sie einen Basisbenutzer. Informationen dazu, wie ein Basisbenutzer erstellt wird, finden Sie unter [Erstellen von Basisnutzer auf Seite 278.](#page-277-0)

### **Identity Provider (Erklärung)**

Identity Provider app pool (IDP) ist eine Systemeinheit, die für Basisbenutzer Angaben zur Identität erstellt, pflegt und verwaltet.

Identity Provider bietet auch Authentifizierungs- und Registrierungsdienste für abhängige Anwendungen oder Dienste, in diesem Fall: Aufzeichnungsserver, Management Server, Data Collector und Berichtsserver.

Wenn Sie sich bei MOBOTIX HUB Clients und Diensten als Basisbenutzer anmelden, geht Ihre Anfrage an die Identity Provider. Nach der Authentifizierung kann der Benutzer den Management Server anrufen.

Identity Provider läuft im IIS als Teil des Management Servers, unter Verwendung desselben SQL Server mit einer separaten Datenbank und ist für die Erstellung und Bearbeitung von OAuth-Kommunikationstokens zuständig, die Dienste bei der Kommunikation (Surveillance\_IDP) verwenden.

Identity Provider Protokolle finden Sie unter: \\ProgramData\MOBOTIX\IDP\Logs.

### **Externer IDP (Erklärung)**

IDP ist ein Akronym für Identity Provider. Ein externer IDP ist eine externe Anwendung und ein Dienst, in dem Sie Angaben zur Identität der Benutzer speichern und verwalten und Dienste zur Benutzerauthentifizierung für andere Systeme bereitstellen können. Sie können einen externen IDP mit dem MOBOTIX HUB VMS verknüpfen.

MOBOTIX HUB VMS unterstützt externe IDPs, die mit OpenID Connect kompatibel sind (OIDC).

#### **Ansprüche (Erklärung)**

Ansprüche sind das Bindeglied zwischen dem externen IDP und dem MOBOTIX HUB VMS.

Ein Anspruch ist eine Aussage, die eine Entität wie ein Nutzer oder eine Anwendung über sich selbst macht. Im MOBOTIX HUB VMS kann ein Anspruch mit einer Rolle verknüpft werden, die die MOBOTIX HUB Berechtigungen der Benutzer bestimmt.

Der Anspruch ist ein Schlüsselwert, der aus Namen des Anspruchs und seinem Wert besteht. Der Name des Anspruchs könnte z.B. ein Standardname sein, der den Inhalt des Anspruchswertes beschreibt, und der Anspruchswert könnte der Name einer Gruppe sein. Beispiel für Ansprüche von einem externen IDP.[Beispiel für Ansprüche von einem externen IDP](#page-62-0).

#### **Lassen Sie die Benutzer sich von einem externen IDP am MOBOTIX HUB VMS anmelden**

- Legen Sie vom externen IDP die Benutzer an. Außerdem müssen Sie die MOBOTIX HUB und die Interaktion zwischen MOBOTIX HUB und dem externen IDP identifizieren. Schließlich erstellen Sie die Ansprüche, um die Benutzer als externe IDP-Benutzer in der MOBOTIX HUB VMS zu identifizieren.
- Erstellen Sie in der MOBOTIX HUB VMS eine Konfiguration, die es dem Identity Provider ermöglicht, den externen IDP zu kontaktieren. Weitere Informationen zum Erstellen einer Konfiguration für einen externen IDP finden Sie unter [Hinzufügen und Konfigurieren eines externen IDP.](#page-214-1)
- Richten Sie vom MOBOTIX HUB VMS aus die Authentifizierung der Benutzer ein, indem Sie die Benutzeransprüche aus dem externen IDP zu den MOBOTIX HUB Rollen zuordnen. Weitere Informationen zum Zuordnen von Ansprüchen zu Rollen finden Sie unter [Ansprüche von einem externen IDP zu Rollen in MOBOTIX](#page-273-0) [HUB](#page-273-0) zuordnen.

#### **Weiterleitung URIen**

Die Weiterleitung URI gibt die Seite an, zu der der Benutzer nach einer erfolgreichen Authentifizierung weitergeleitet wird. In Ihrem externen IDP müssen Sie die Adresse des Management-Servers hinzufügen, gefolgt von dem **Rückrufpfad**, der in MOBOTIX HUB Management Client definiert wurde. Zum Beispiel https://management-servercomputer.company.com/idp/signin-oidc

#### **Eindeutige Benutzernamen für Benutzer des externen IDP**

Die Benutzernamen werden automatisch für Benutzer erstellt, die sich über einen externen IDP an MOBOTIX HUB anmelden.

Der externe IDP stellt eine Reihe von Ansprüchen bereit, um in MOBOTIX HUB automatisch einen Namen für den Benutzer zu erstellen, und in MOBOTIX HUB wird mit Hilfe eines Algorithmus ein Name aus dem externen IDP ausgewählt, der in der VMS-Datenbank eindeutig ist.

#### <span id="page-62-0"></span>**Beispiel für Ansprüche von einem externen IDP**

Die Ansprüche bestehen aus einem Anspruchsnamen und einem Anspruchswert. Beispielsweise:

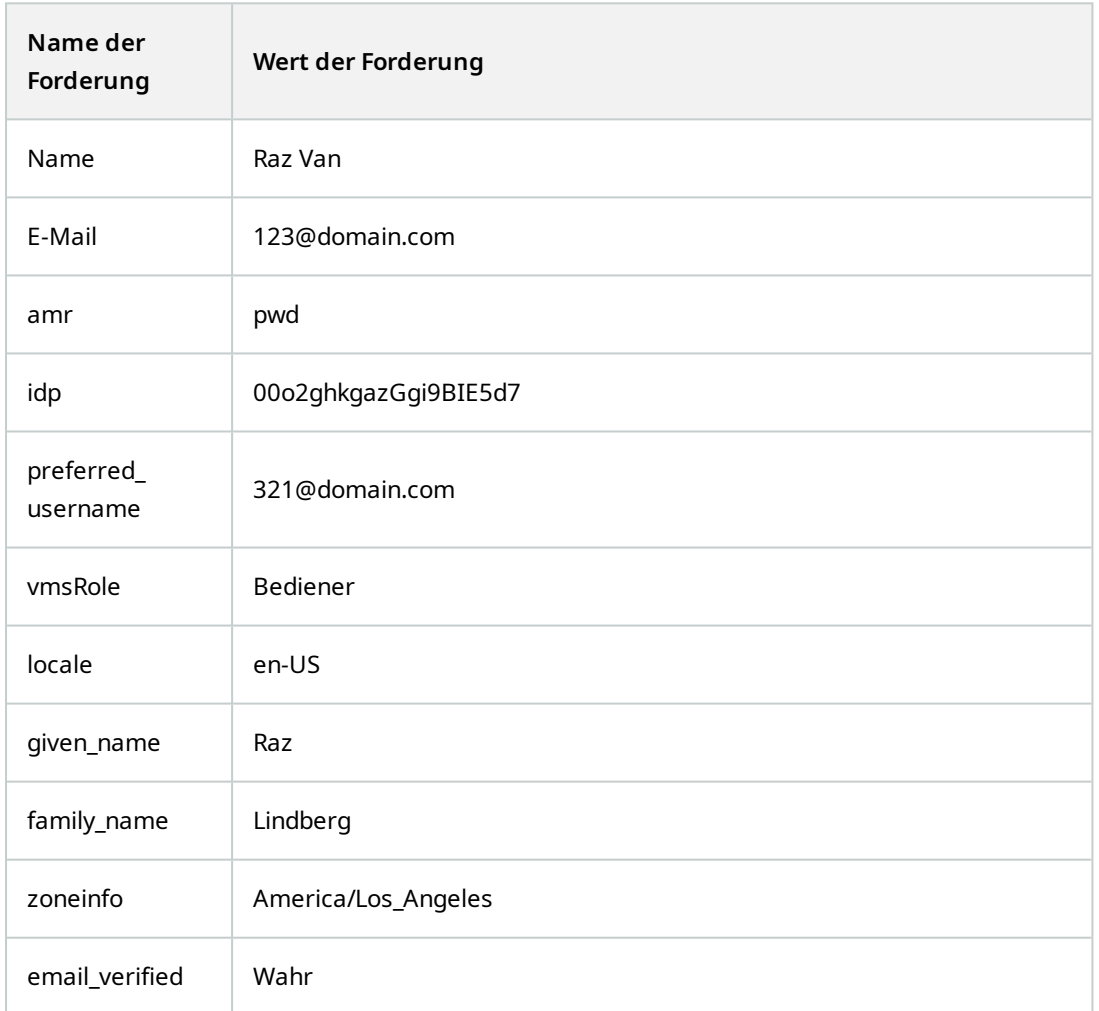

#### **Verwendung der laufenden Nummer des Anspruchs zum Erstellen von Benutzernamen in MOBOTIX HUB**

In MOBOTIX HUB wird die Suchpriorität beim Anlegen eines Benutzers im MOBOTIX HUB VMS durch die laufende Nummer der Ansprüche in der folgenden Tabelle gesteuert. Der erste verfügbare Anspruchsname wird im MOBOTIX HUB VMS verwendet:

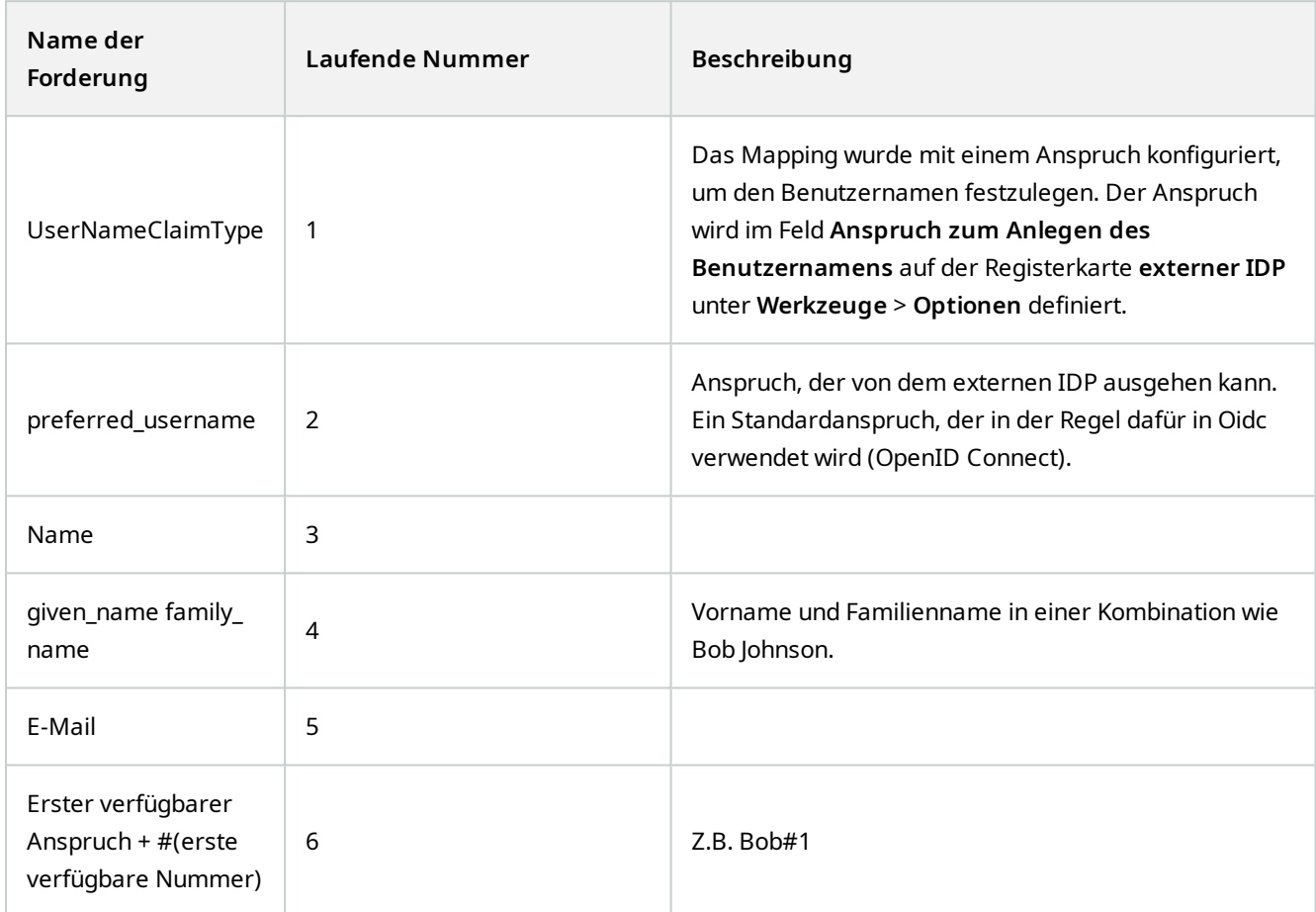

#### **Definition spezifischer Ansprüche zur Erstellung von Benutzernamen in MOBOTIX HUB**

Die MOBOTIX HUB Administratoren können einen bestimmten Anspruch aus dem externen IDP definieren, der zur Erstellung eines Benutzernamens im MOBOTIX HUB VMS verwendet werden soll. Wenn ein Administrator einen Anspruch definiert, der für die Erstellung des Benutzernamens im MOBOTIX HUB VMS verwendet werden soll, muss der Name des Anspruchs genau so geschrieben werden, wie der Name des Anspruchs, der aus dem externen IDP stammt.

<sup>l</sup> Den für den Benutzernamen zu verwendenden Anspruch können Sie im Feld **Anspruch zum Erstellen des Benutzernamens** auf der Registerkarte **externer IDP** unter **Extras** > **Optionen** festlegen.

#### **Löschen externer IDP-Benutzer**

In MOBOTIX HUB von einem externen IDP-Login erstellten Benutzer werden auf die gleiche Weise gelöscht wie ein normaler Benutzer, und der Benutzer kann jederzeit nach seiner Erstellung gelöscht werden.

Wenn ein Benutzer in MOBOTIX HUB gelöscht wird und sich der Benutzer erneut aus dem externen IDP anmeldet, wird in MOBOTIX HUB ein neuer Benutzer angelegt. Allerdings gehen die mit dem Benutzer in MOBOTIX HUB verbundenen Daten, z.B. private Ansichten und Rollen, verloren, und diese Informationen müssen für den Benutzer in MOBOTIX HUB neu erstellt werden.

Wenn ein externer IDP in der Management Client gelöscht wird, werden auch alle Benutzer gelöscht, die über den externen IDP mit dem VMS verbunden sind.

# **Sicherheit**

# **Rollen und Berechtigungen einer Rolle (Erklärung)**

Alle Benutzer in MOBOTIX HUB VMS gehören zu einer Rolle.

Rollen definieren die Berechtigungen der Benutzer, einschließlich der Geräte, auf die die Benutzer zugreifen können. Rollen definieren auch Sicherheits- und Zugriffsberechtigungen innerhalb des Videoverwaltungssystems.

Das System wird standardmäßig mit einer **Administratorenrolle** ausgeliefert, die vollen Zugriff auf alle Systemfunktionen bietet. In den meisten Fällen benötigen Sie jedoch mehr als eine Rolle in Ihrem System, um zwischen den Benutzern und dem Zugriff, den sie erhalten sollen, zu unterscheiden. Sie können so viele Rollen hinzufügen, wie Sie benötigen. Siehe [Zuweisen/Entfernen von Benutzern und Gruppen zu/aus Rollen auf Seite 277](#page-276-0).

So könnten Sie beispielsweise verschiedene Arten von Rollen für Benutzer von MOBOTIX HUB Desk Clienteinrichten, je nachdem, auf welche Geräte sie Zugriff haben sollen, oder ähnliche Arten von Einschränkungen, die eine Differenzierung zwischen Benutzern erfordern.

Um eine Unterscheidung zwischen den Benutzern zu schaffen, müssen Sie:

- <sup>l</sup> Erstellen und richten Sie Rollen ein, die Sie benötigen, um die Geschäftsanforderungen Ihres Unternehmens zu erfüllen
- Fügen Sie Benutzer und Benutzergruppen hinzu, die Sie den Rollen zuordnen, denen sie angehören sollen
- <sup>l</sup> Erstellen Sie Desk Client Profile und Management Client Profile, um festzulegen, was Benutzer in der MOBOTIX HUB Desk Client und Management Client Benutzeroberfläche sehen können.

Rollen steuern nur Ihre Zugriffsberechtigungen und nicht, was die Benutzer in der Benutzeroberfläche von MOBOTIX HUB Desk Client oder Management Clientsehen können. Sie müssen kein spezielles Management Client Profil für Benutzer erstellen, die Management Clientniemals verwenden.

Um den MOBOTIX HUB Desk Client Benutzern oder Management Client Benutzern mit eingeschränktem Zugang zu den Management Client Funktionen ein optimales Benutzererlebnis zu bieten, sollten Sie sicherstellen, dass die von der Rolle bereitgestellten Berechtigungen und die vom Desk Client oder Management Client Profil bereitgestellten Elemente der Benutzeroberfläche konsistent sind.

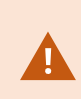

Für den Zugriff auf Management Serverist es wichtig, dass alle Rollen die Sicherheitsberechtigung **Verbinden** aktiviert haben. Die Berechtigung befindet sich unter Rolleneinstellungen > Management Server > [Registerkarte "Gesamtsicherheit" \(Rollen\) auf](#page-503-0) [Seite 504](#page-503-0).

Um Rollen in Ihrem System zu erstellen, erweitern Sie **Sicherheit** > **Rollen**.

#### **Berechtigungen einer Rolle**

Verfügbare Funktionalität hängt vom verwendeten System ab. Die vollständige Liste der Funktionen finden Sie auf der Produktübersichtsseite auf der MOBOTIX Website [\(https://www.mobotix.com/en/products/vms/mobotixhub](https://www.mobotix.com/en/products/vms/mobotixhub)).

Wenn Sie eine Rolle in Ihrem System erstellen, können Sie dieser Rolle eine Reihe von Berechtigungen für die Systemkomponenten oder Funktionen zuweisen, auf die die betreffende Rolle zugreifen und sie nutzen kann.

So können Sie beispielsweise Rollen erstellen, die nur über die Berechtigung zum Zugriff auf Funktionen in MOBOTIX HUB Desk Client oder anderen MOBOTIX Anzeige-Clients verfügen und nur bestimmte Kameras anzeigen dürfen. Wenn Sie solche Rollen einrichten, sollten diese keine Zugriffsrechte auf den Management Client haben, sondern sie sollten nur Zugriff auf einige oder alle Funktionen haben, die in MOBOTIX HUB Desk Client oder anderen Clients zu finden sind.

Um diesen Bedarf an Differenzierung zu decken, richten Sie dann eine Rolle ein, die über einige oder die meisten typischen Administratorrechte verfügt, z. B. die Berechtigung zum Hinzufügen und Entfernen von Kameras, Servern und ähnlichen Funktionen. Sie können Rollen erstellen, die einige oder die meisten Berechtigungen eines Systemadministrators haben. Das kann z. B. relevant sein, wenn Ihr Unternehmen zwischen Leuten unterscheiden will, die ein Subnetz des Systems verwalten dürfen und Leuten, die das gesamte System verwalten dürfen.

Rollen geben Ihnen die Möglichkeit, differenzierte Administratorberechtigungen für den Zugriff, die Bearbeitung oder Änderung einer Vielzahl von Systemfunktionen zu vergeben. Zum Beispiel die Berechtigung, die Einstellungen für Server oder Kameras in Ihrem System zu bearbeiten. Diese Berechtigungen weisen Sie auf der Registerkarte Gesamtsicherheit zu (siehe [Registerkarte "Gesamtsicherheit" \(Rollen\) auf Seite 504](#page-503-0)). Damit der differenzierte Systemadministrator Management Client starten kann, müssen Sie der Rolle Leseberechtigungen auf dem Management-Server gewähren.

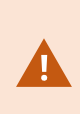

Für den Zugriff auf Management Serverist es wichtig, dass alle Rollen die Sicherheitsberechtigung **Verbinden** aktiviert haben. Die Berechtigung befindet sich unter **Rolleneinstellungen** > **Management Server** > [Registerkarte "Gesamtsicherheit" \(Rollen\) auf](#page-503-0) [Seite 504](#page-503-0).

Sie können auch die gleichen Einschränkungen in der Benutzeroberfläche des Management Client s für jede Rolle vornehmen, indem Sie die Rolle mit einem Management Client-Profil verknüpfen, das die entsprechenden eingeschränkten Systemfunktionen von der Benutzeroberfläche hat. Weitere Informationen dazu finden Sie unter [Management Client-Profile \(Erklärung\) auf Seite 69](#page-68-0).

Um einer Rolle solche differenzierten Administratorrechte zu geben, muss die Person mit der vollen Standard-Administratorrolle die Rolle unter **Sicherheit** > **Rollen > Registerkarte Info > Neu hinzufügen** einrichten. Wenn Sie die neue Rolle erstellen, können Sie die Rolle mit Ihren eigenen Profilen verknüpfen, genauso wie beim Erstellen einer anderen Rolle im System oder bei der Verwendung der Standardprofile des Systems. Weitere Informationen finden Sie unter [Hinzufügen und Verwalten einer Rolle auf Seite 275](#page-274-0).

Wenn Sie die Profile festgelegt haben, die mit der Rolle verknüpft werden sollen, gehen Sie zur Registerkarte **Allgemeine Sicherheit**, um die Berechtigungen der Rolle festzulegen.

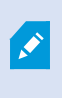

Die Berechtigungen, die Sie für eine Rolle festlegen können, sind für Ihre verschiedenen Produkte unterschiedlich. Sie können einer Rolle in MOBOTIX HUB L5 nur alle verfügbaren Berechtigungen geben.

### **Privatsphärenausblendung (Erklärung)**

#### **Privatsphärenausblendung (Erklärung)**

Mit Privatsphärenausblendung können Sie festlegen, welche Bereiche des Videos von einer Kamera Sie mit Privatzonenmasken zu decken wünschen, wenn sie im Client gezeigt werden. Wenn eine Überwachungskamera beispielsweise eine Straße abdeckt, können Sie mit Privatzonenmasken bestimmte Bereiche eines Gebäudes (wie Fenster und Türen) verdecken, um die Privatsphäre der Bewohner zu schützen. In manchen Ländern ist dies eine gesetzliche Anforderung.

Sie können Privatzonenmasken als massiv oder unscharf bestimmen. Die Zonen decken Live-Videos, aufgezeichnete und exportierte Videos.

Verdeckte Bildbereiche werden auf Bereiche im Kamerabild angewendet und dort verriegelt, so dass der verdeckte Bereich den Schwenk- und Zoombewegungen nicht folgt, sondern immer derselbe Bereich des Kamerabildes abgedeckt wird. Auf manchen PTZ-Kameras können Sie an der Kamera selbst positionsbasierte Privatsphärenausblendung aktivieren.

Es gibt zwei Typen von Privatzonenmasken:

- <sup>l</sup> **Permanente Privatzonenmaske**: Bereiche mit diesem Privatzonenmaskentyp sind in den Clients immer gedeckt. Sie können benutzt werden, um Bereiche des Videos abzudecken, die niemals Überwachung erfordern, wie öffentliche Bereiche oder Bereiche, in denen Überwachung nicht genehmigt ist. Bewegungserkennung ist ausgeschlossen von Bereichen mit permanenten Privatzonenmasken
- <sup>l</sup> **Aufhebbare Privatzonenmaske**: Bereiche mit diesem Maskentyp können in MOBOTIX HUB Desk Client zeitweise aufgedeckt werden, von Benutzern mit der Ermächtigung zum Aufheben von Privatzonenmasken. Wenn der angemeldete MOBOTIX HUB Desk Client-Benutzer nicht über die Berechtigung verfügt, aus Datenschutzgründen verdeckte Bildbereiche aufzudecken, fordert das System, dass ein autorisierter Benutzer das Aufdecken genehmigt.

Privatzonenmasken werden aufgehoben, bis sie abgelaufen sind oder der Benutzer sie erneut anwendet. Seien Sie sich bewusst, dass Privatzonenmasken auf Video von allen Kameras aufgehoben werden, auf die der Benutzer Zugriff hat

Wenn Sie ein Upgrade von einem 2017 R3-System oder älter vornehmen, in dem Privatzonenmasken angewendet sind, werden diese in aufhebbare Privatzonenmasken umgewandelt.

Wenn ein Benutzer Videoaufnahmen von einem Client exportiert oder abspielt, enthält das Video die zum Zeitpunkt der Aufnahme konfigurierten Privatzonenmasken, auch wenn Sie diese später geändert oder entfernt haben. Wenn der Datenschutz beim Exportieren aufgehoben wird, enthält das exportierte Video **nicht** die aufhebbaren Privatzonenmasken.

P

Wenn Sie die Einstellungen der Privatsphärenausblendung oft ändern, beispielsweise einmal pro Woche, kann Ihr System potenziell überlastet werden.

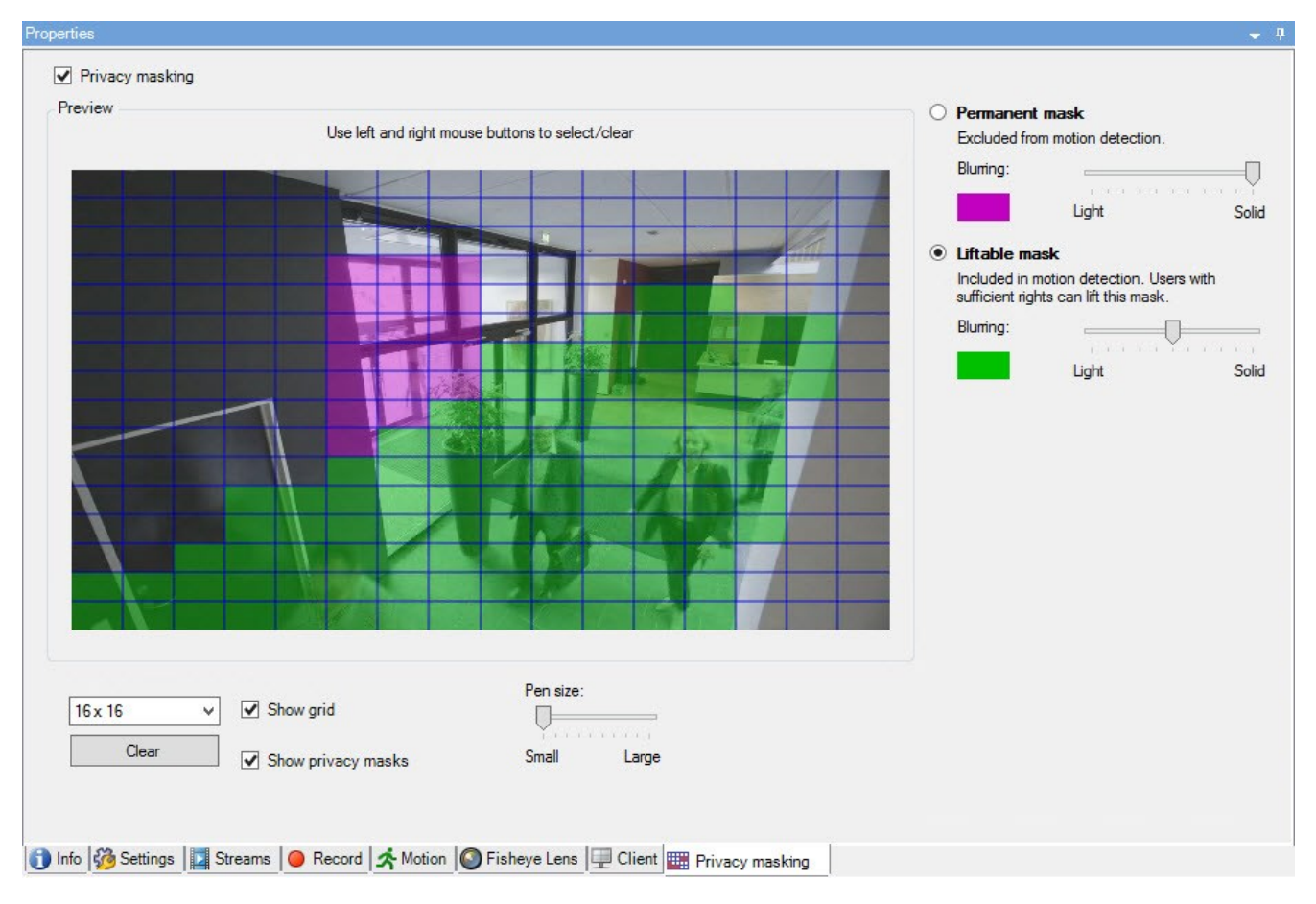

Beispiel der Registerkarte **Privatsphärenausblendung** mit konfigurierten Privatzonenmasken:

Und so erscheinen sie in den Clients:

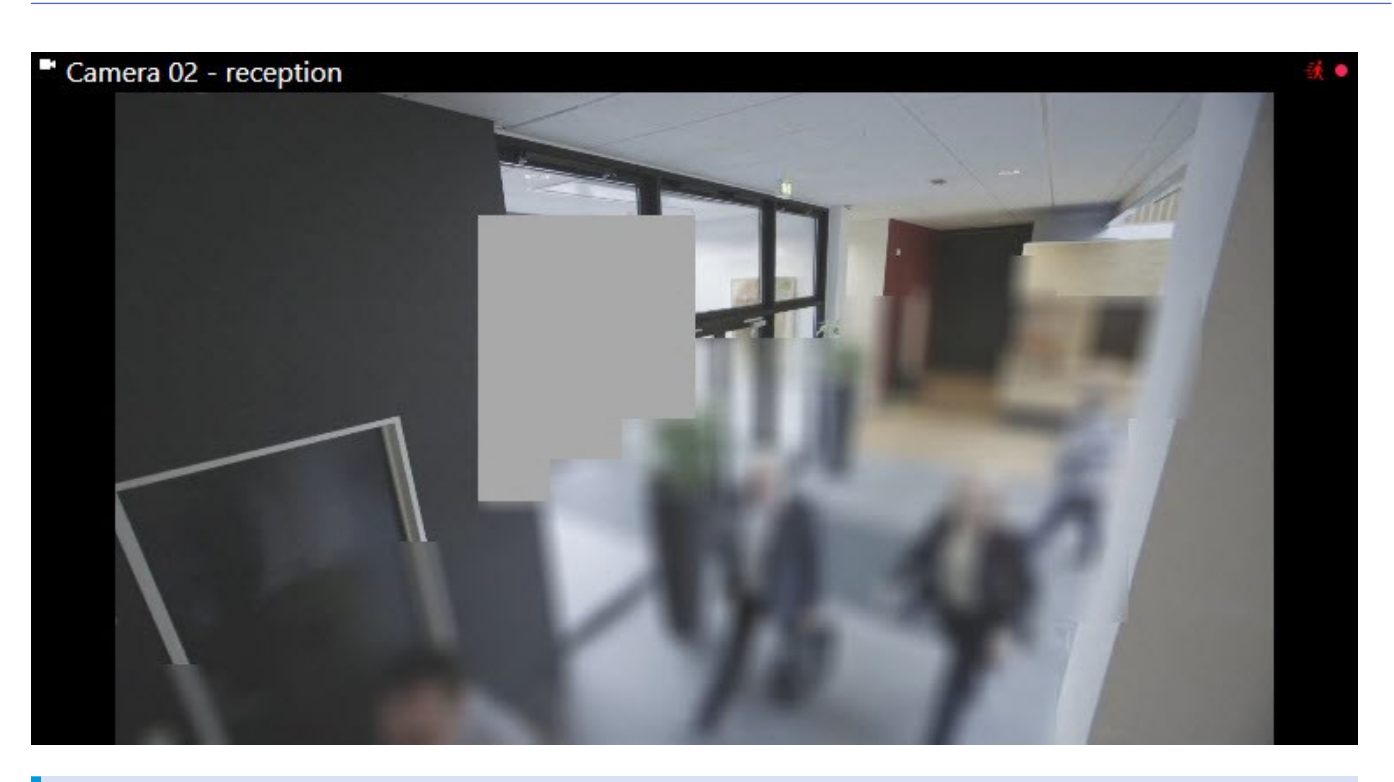

Sie können den Client über die Einstellungen der permanenten und aufhebbaren Privatzonenmasken informieren.

### <span id="page-68-0"></span>**Management Client-Profile (Erklärung)**

Management Client Profile ermöglichen es Systemadministratoren, die Management Client-Benutzeroberfläche für andere Benutzer zu ändern. Ordnen Sie Management Client-Profile Rollen zu, damit die Benutzeroberfläche nur die Funktionen der jeweiligen Administratorrolle anzeigt.

Management Client-Profile regeln nur die visuelle Aufstellung von Systemfunktionen, nicht den tatsächlichen Zugriff dazu. Allgemein wird der Zugang zu Systemfunktionen über die Rolle gewährt, mit der der einzelne Benutzer verknüpft ist. Weitere Informationen dazu, wie der Zugriff auf Systemfunktionen für eine Rolle allgemein verwaltet wird, finden Sie unter [Verwaltung der Sichtbarkeit von Funktionen für ein Management Client-Profil.](#page-258-0)

Sie können die Einstellungen für die Sichtbarkeit aller Management Client-Elemente ändern. Standardmäßig können über das Management Client-Profil alle Funktionen im Management Client angezeigt werden.

# **Desk Client Profile (Erklärung)**

Verfügbare Funktionalität hängt vom verwendeten System ab. Die vollständige Liste der Funktionen finden Sie auf der Produktübersichtsseite auf der MOBOTIX Website (<https://www.mobotix.com/en/products/vms/mobotixhub>).

Alle Benutzer in MOBOTIX HUB VMS gehören zu einer Rolle, mit der ein Desk Client Profil verbunden ist.

Ì

Rollen definieren die Berechtigungen der Benutzer, und die Desk Client Profile legen fest, was die Benutzer auf der MOBOTIX HUB Desk Client Benutzeroberfläche sehen können.

Alle MOBOTIX HUB VMS Installationen enthalten ein Standard-Desk Client-Profil, das mit einer Standardkonfiguration eingerichtet ist, um die meisten der im System Ihres Unternehmens verfügbaren Konfigurationen anzuzeigen. Einige Einstellungen sind standardmäßig immer deaktiviert.

In Fällen, in denen Sie mehrere verschiedene Rollen in einer Organisation haben, möchten Sie vielleicht Funktionen deaktivieren, auf die eine bestimmte Rolle in MOBOTIX HUB Desk Client keinen Zugriff hat/sollte.

Sie könnten zum Beispiel eine Rolle haben, deren tägliche Arbeit keine Videowiedergabe erfordert. Zu diesem Zweck können Sie ein neues Desk Client Profil für diese Rolle erstellen, in dem Sie den **Wiedergabemodus**deaktivieren. Wenn Sie diese Einstellung im Desk Client Profil deaktivieren, können MOBOTIX HUB Desk Client Benutzer mit einer Rolle, die dieses Desk Client Profil verwendet, den **Wiedergabemodus** in ihrer MOBOTIX HUB Desk Client Benutzeroberfläche nicht mehr sehen.

Es ist wichtig zu beachten, dass Desk Client Profile hauptsächlich steuern, was Benutzer in der MOBOTIX HUB Desk Client Benutzeroberfläche sehen können, und nicht die tatsächlichen Zugriffsberechtigungen der Rolle. Diese Zugriffsrechte, wie z. B. der Zugriff auf das Lesen, Ändern oder Löschen, werden in den Rolleneinstellungen gesteuert. So können MOBOTIX HUB Desk Client Benutzer über ihre Rolle Berechtigungen für Funktionen haben, die sie auf der Benutzeroberfläche nicht sehen können, weil sie im Desk Client Profil deaktiviert sind.

Um den MOBOTIX HUB Desk Client Benutzern ein optimales Erlebnis zu bieten, sollten Sie sicherstellen, dass die von der Rolle bereitgestellten Berechtigungen und die vom Desk Client Profil bereitgestellten Elemente der Benutzeroberfläche konsistent sind.

Um Desk Client Profile zu erstellen oder zu bearbeiten, erweitern Sie **Client** und wählen Sie **Desk Client Profile**.

Sie können außerdem etwas über die Beziehungen zwischen Desk Client Profilen, Rollen und Zeitprofilen herausfinden, sowie darüber, wie diese zusammen verwendet werden können (siehe [Erstellen und Einrichten von Desk Client-](#page-252-0)[Profilen, Rollen und Zeitprofilen auf Seite 253](#page-252-0)).

# **Beweissicherung (Erklärung)**

Verfügbare Funktionalität hängt vom verwendeten System ab. Die vollständige Liste der Funktionen finden Sie auf der Produktübersichtsseite auf der MOBOTIX Website (<https://www.mobotix.com/en/products/vms/mobotixhub>).

Ab MOBOTIX HUB VMS Version 2020 R2 ist es bei einem Upgrade des Management Servers von einer früheren Version erst wieder möglich, Beweissicherungen auf Aufzeichnungsservern zu erstellen oder zu ändern, die zur Version 2020 R1 oder früher gehören, wenn diese Aufzeichnungsserver aktualisiert wurden. Das bedeutet auch, dass wenn die Hardware von einem Aufzeichnungsserver (von 2020 R1 oder früher) auf einen anderen Aufzeichnungsserver umgezogen ist und sich darauf noch Aufzeichnungen befinden, die Beweissicherung nicht erstellt oder geändert werden kann.

Ì

 $\mathscr{L}$ 

Mit der Funktionalität Beweissicherung können Client-Anwender Videosequenzen, einschließlich Audio und andere Daten vor dem Löschen schützen, falls erforderlich, z. B. bei einer laufenden Untersuchung oder einem laufenden Gerichtsverfahren. Weitere Informationen finden Sie im [Benutzerhandbuch für MOBOTIX HUB Desk Client.](https://www.mobotix.com/en/manuals)

Sofern geschützt, können Daten nicht gelöscht werden, weder automatisch vom System nach der standardmäßigen Speicherzeit oder in anderen Situationen, noch manuell vom Client-Benutzer. Das System oder ein Benutzer kann die Daten erst löschen, wenn ein Benutzer mit ausreichenden Benutzerrechten die Beweismittel freigibt.

Flussdiagramm für Beweissicherung:

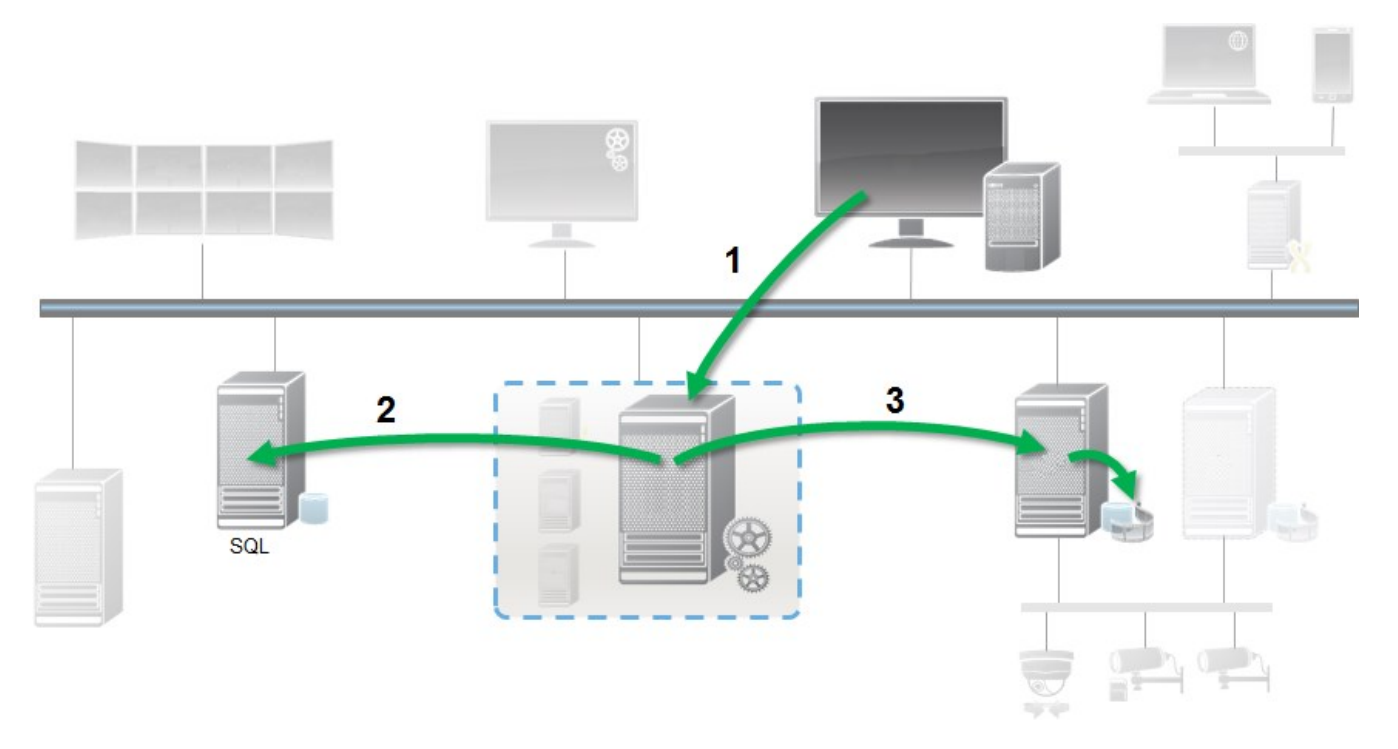

- 1. Ein MOBOTIX HUB Desk Client Benutzer erstellt eine Beweissicherung. Information wird an den Management-Server gesendet.
- 2. Der Management Server speichert die Informationen zur Beweissicherung in der SQL Server-Datenbank.
- 3. Der Management-Server informiert den Aufzeichnungsserver darüber, die geschützten Aufzeichnungen in der Datenbank zu speichern und sicherzustellen.

Wenn der Anwender eine Beweissicherung erstellt, bleiben die geschützten Daten am Speicherort der Aufzeichnungen und werden dann an archivierende Festplatten zusammen mit den ungeschützten Daten verschoben. Allerdings gilt für die geschützten Daten:

- <sup>l</sup> Folgen der Speicherzeit, die für die Beweissicherung festgelegt wurde. Potentiell unendlich
- Behält die ursprüngliche Qualität der Aufzeichnungen bei, auch wenn die Ausdünnung für ungeschützte Daten eingestellt wurde

Wenn ein Anwender Sicherungen erstellt, beträgt die minimale Größe einer Sequenz den Zeitraum, in dem die Datenbank die aufgezeichneten Dateien aufteilt; Standard-Einstellung sind einstündige Sequenzen. Sie können dies ändern, allerdings erfordert das eine Anpassung der Datei RecorderConfig.xml auf dem Aufzeichnungsserver. Wenn sich eine kleine Sequenz über zwei einstündige Zeiträume hinauszieht, sichert das System die Aufzeichnungen jeweils in beiden Zeiträumen.

Im Auditprotokoll im Management Client können Sie sehen, wenn ein Benutzer Beweissicherungen erstellt, bearbeitet oder gelöscht.

Sollte eine Festplatte nicht mehr genügend Speicherplatz haben, sind geschützte Daten nicht betroffen. Stattdessen werden die ältesten nicht geschützten Daten gelöscht. Wenn dem System keine ungeschützten Daten zum Löschen mehr zur Verfügung stehen, wird die Aufzeichnung angehalten. Sie können Regeln und Alarme erstellen, die bei Ereignissen mit vollem Speicherplatz auslösen und Sie so automatisch benachrichtigen.

Die Funktion der Beweissicherung beeinflusst nicht die Systemleistung, außer dass mehr Daten für einen längeren Zeitraum gespeichert werden und daher die Speicherkapazität beeinträchtigen könnte.

Wenn Sie mit Hardware (siehe [Hardware verschieben auf Seite 329\)](#page-328-0) auf einen anderen Aufzeichnungsserver umziehen:

- Durch Beweismittelsicherung geschützte Aufzeichnungen verbleiben auf dem alten Aufzeichnungsserver für die Speicherdauer, die festgelegt wurde, als die Beweismittelsicherung erstellt wurde
- Der MOBOTIX HUB Desk Client-Benutzer kann weiterhin Daten mit einer Beweissicherung in den Aufzeichnungen schützen, die auf einer Kamera gemacht wurden, bevor diese zu einem anderen Aufzeichnungsserver verschoben wurde. Selbst wenn Sie die Kamera mehrmals verschieben und die Aufzeichnungen auf mehreren Aufzeichnungsservern gespeichert werden

Standardmäßig ist allen Bedienern das Standard-Evidence-Lock-Profil zugewiesen, aber keine Benutzerzugriffsberechtigungen für die Funktion. Um die Zugriffsrechte einer Rolle für die Beweissicherung festzulegen, siehe die Registerkarte [Gerät \(Rollen\)](#page-533-0) für Rolleneinstellungen. Zur Angabe des Beweissicherungsprofils als Rolle siehe die Registerkarte [Info \(Rollen\)](#page-500-0) für die Einstellungen einer Rolle.

Im Management Client können Sie die Eigenschaften des Standard-Beweissicherungsprofils bearbeiten und weitere Beweissicherungsprofile erstellen und diese stattdessen den Rollen zuweisen.

# **Regeln und Ereignisse**

# **Regeln (Erklärung)**

Regeln bestimmen Aktionen, die unter bestimmten Bedingungen ausgeführt werden. Beispiel: Wenn eine Bewegung erkannt wird (Bedingung), startet eine Kamera die Aufzeichnung (Aktion).

Nachfolgend sind **Beispiele** für Anwendungen der Regeln aufgelistet:

- Starten und Anhalten der Aufzeichnung
- Nicht-standardmäßige Livebildrate einstellen
- Nicht-standardmäßige Aufzeichnungsbildrate einstellen
- Starten und Beenden des PTZ-Wachrundgangs
- Pausieren und Wiederaufnahme des PTZ-Wachrundgangs
- Bewegung der PTZ-Kameras zu bestimmten Positionen
- Status des Ausgangs als aktiviert/deaktiviert einstellen
- Senden von Benachrichtigungen per E-Mail
- Erstellen von Protokolleinträgen
- Ereignisse erstellen
- <sup>l</sup> Übernehmen von neuen Geräteeinstellungen, beispielsweise eine andere Auflösung einer Kamera
- Videos in Matrix-Empfängern erscheinen lassen
- Starten und Anhalten von Plug-ins
- **.** Starten und Beenden von Geräte-Feeds

Das Anhalten eines Geräts bedeutet, dass das Videosignal nicht mehr vom Gerät auf das System übertragen wird, wodurch Sie keine Videos live sehen und aufnehmen können. Im Gegensatz dazu kann ein Gerät, für das Sie den Feed angehalten haben, jedoch weiterhin mit dem Aufzeichnungsserver kommunizieren und Sie können den Feed vom Gerät über eine Regel automatisch starten – anders als wenn das Gerät manuell im Management Client deaktiviert wurde.

Für einige Regeln kann es erforderlich sein, dass bestimmte Funktionen für die entsprechenden Geräte aktiviert sind. Beispiel: Eine Regel, die bestimmt, dass eine Kamera aufzeichnet, funktioniert nicht wie beabsichtigt, wenn die Aufzeichnung für die entsprechende Kamera nicht aktiviert ist. Vor dem Erstellen einer Regel empfiehlt MOBOTIX, dass Sie überprüfen, ob die entsprechenden Geräte die beabsichtigte Aktion durchführen können.

#### **Regelkomplexität**

Die genaue Anzahl der Optionen hängt vom Typ der Regel ab, die Sie erstellen möchten, und von der Anzahl der Geräte, die auf Ihrem System verfügbar sind. Regeln bieten ein hohes Maß an Flexibilität: Sie können Ereignis- und Zeitbedingungen kombinieren, mehrere Aktionen in einer einzigen Regel angeben und sehr oft Regeln erstellen, die mehrere oder alle Geräte in Ihrem System abdecken.

Sie können Ihre Regeln so einfach oder komplex wie erforderlich gestalten. Sie können zum Beispiel sehr einfache zeitbasierte Regeln erstellen:

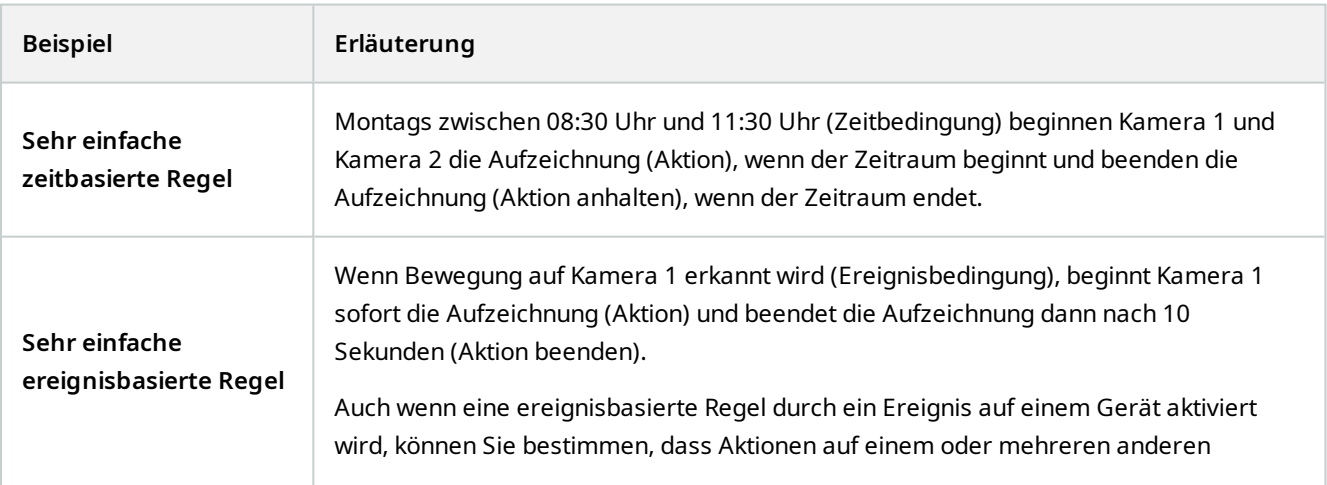

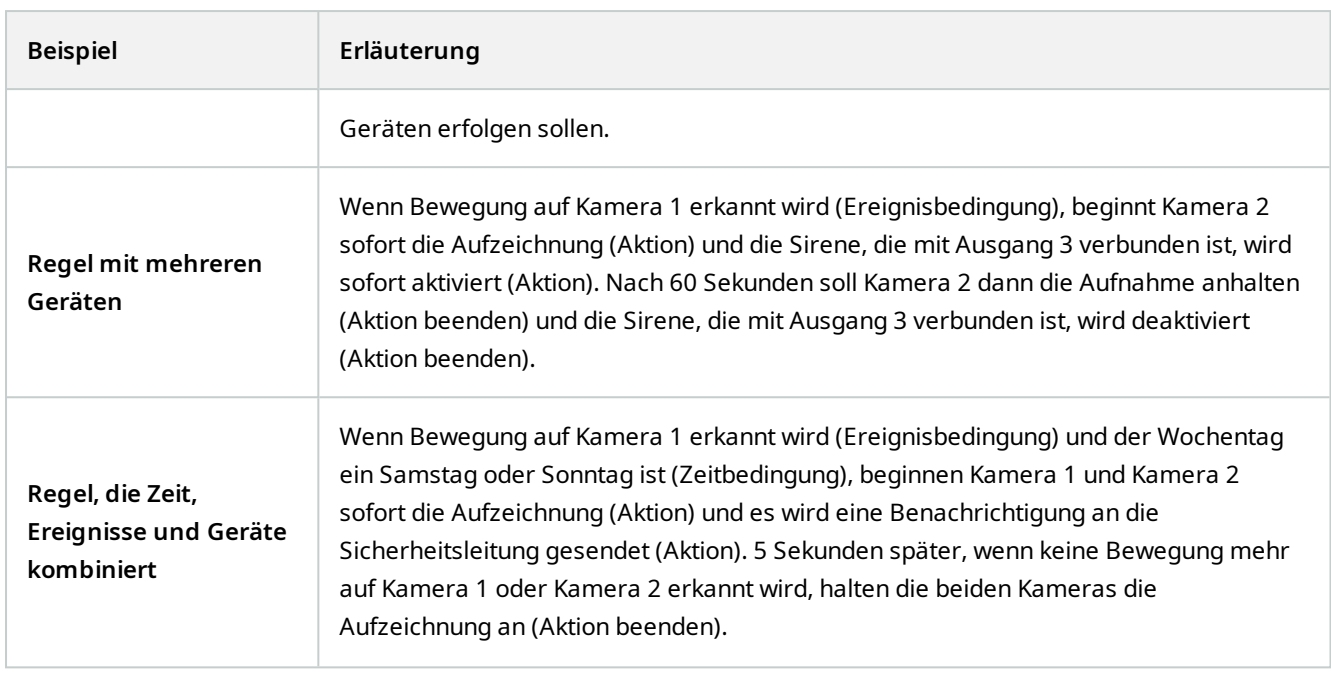

Den Anforderungen und Bedürfnissen Ihres Unternehmens entsprechend, ist es in vielen Fällen besser viele einfache Regeln zu erstellen als einige wenige komplexe Regeln. Auch wenn dies bedeutet, dass Sie mehr Regeln in Ihrem System haben, können Sie dadurch auf einfache Weise einen Überblick über die Auswirkungen Ihrer Regeln behalten. Wenn Sie Ihre Regeln einfach halten, haben Sie auch eine größere Flexibilität beim Deaktivieren/Aktivieren von einzelnen Regelbestandteilen. Mit einfachen Regeln können Sie bei Bedarf gesamte Regeln deaktivieren/aktivieren.

# **Regeln und Ereignisse (Erklärung)**

**Regeln** sind ein zentrales Element Ihres Systems. Regeln bestimmen äußerst wichtige Einstellungen, beispielsweise wann Kameras aufzeichnen sollten, wann PTZ-Kameras Wachrundgänge ausführen sollten, wann Benachrichtigungen verschickt werden sollten, etc.

Beispiel - Eine Regel, die festlegt, dass eine bestimmte Kamera die Aufzeichnung starten sollte, sobald sie eine Bewegung registriert:

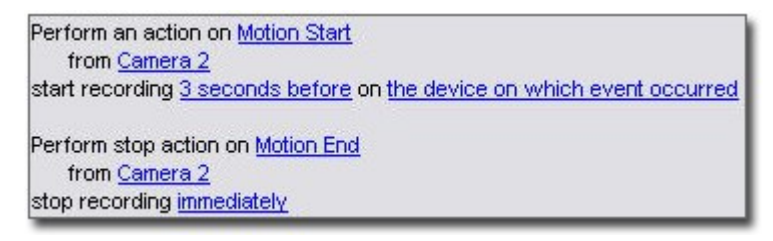

**Ereignisse** sind zentrale Elemente bei der Anwendung des Assistenten **Regel verwalten**. In diesem Assistenten werden Ereignisse primär zur Auslösung von Aktionen verwendet. Sie können beispielsweise eine Regel erstellen, die festlegt, dass beim **Ereignis** Bewegungsregistrierung das Überwachungssystem die **Aktion** ausführen sollte, von einer bestimmten Kamera aus mit der Videoaufzeichnung zu beginnen.

Die folgenden Arten von Bedingungen können Regeln auslösen:

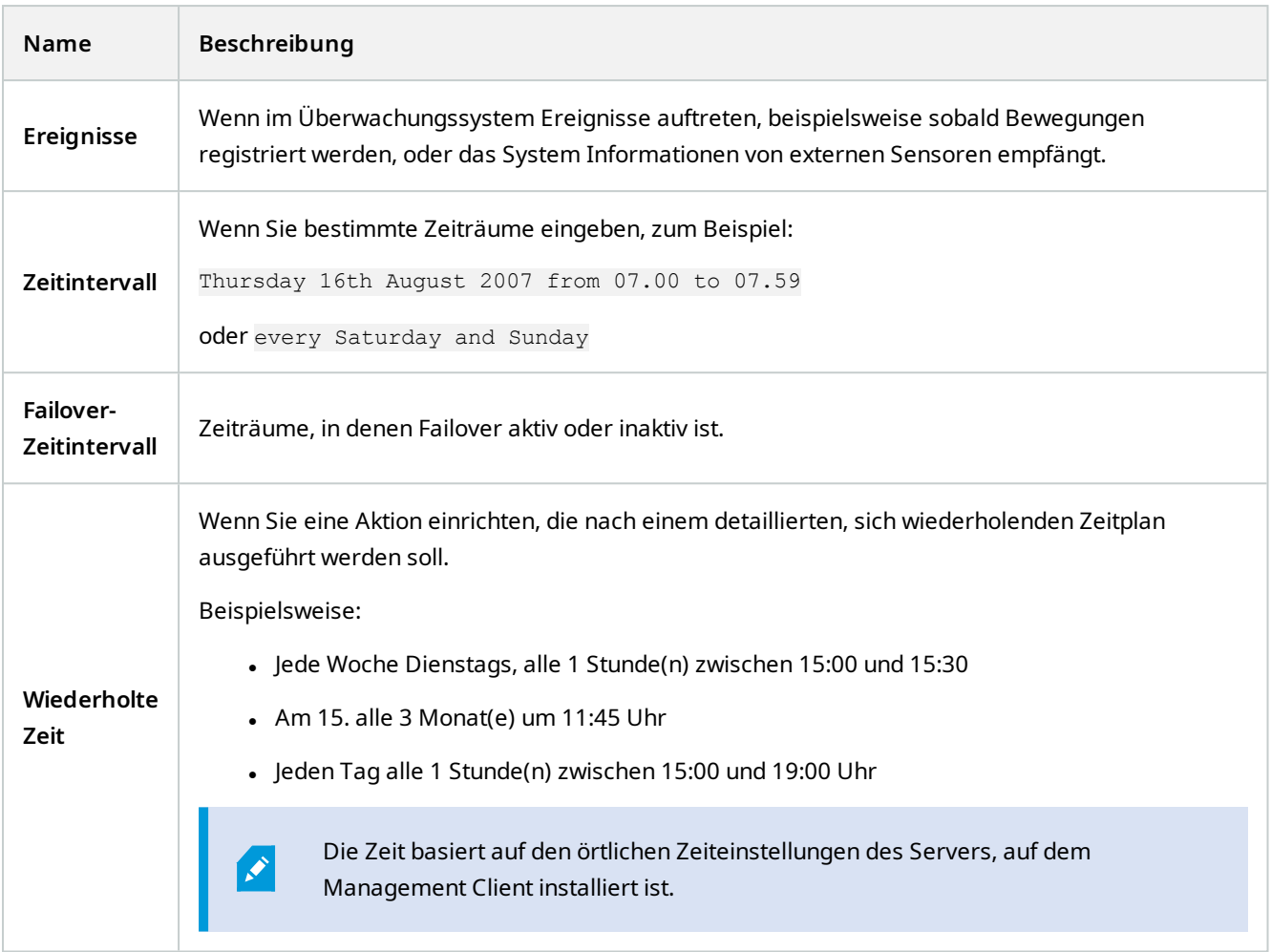

Sie können mit folgenden Punkten unter **Regeln und Ereignisse** arbeiten:

- <sup>l</sup> **Regeln**: Regeln sind ein zentrales Element des Systems. Das Verhalten Ihres Überwachungssystems wird maßgeblich durch Regeln bestimmt. Wenn Sie eine Regel erstellen, können Sie mit allen möglichen Ereignistypen arbeiten
- <sup>l</sup> **Zeitprofile**: Zeitprofile sind im Management Client definierte Zeiträume. Sie verwenden sie beim Erstellen von Regeln im Management Client, z. B. um eine Regel zu erstellen, die festlegt, dass in einem bestimmten Zeitprofil eine bestimmte Aktion ausgeführt werden soll
- <sup>l</sup> **Benachrichtigungsprofile**: Sie können Benachrichtigungsprofile zum Einstellen gebrauchsfertiger E-Mail-Benachrichtigungen verwenden, die automatisch von Regeln ausgelöst werden können, z. B. beim Eintreten eines bestimmten Ereignisses
- <sup>l</sup> **Benutzerdefinierte Ereignisse**: Benutzerdefinierte Ereignisse sind maßgeschneiderte Ereignisse, die es Benutzern ermöglichen, Ereignisse im System manuell auszulösen oder auf Eingänge des Systems zu reagieren
- <sup>l</sup> **Analyseereignisse**: Analyseereignisse sind Daten, die von externen Drittanbietern für Analysen von Videoinhalten (Video Content Analysis - VCA) erhalten werden. Sie können Analyseereignisse als Basis für

 $\mathcal{S}$ 

Alarme verwenden

<sup>l</sup> **Generische Ereignisse**: Generische Ereignisse ermöglichen es Ihnen, Aktionen im MOBOTIX HUB Event-Server auszulösen, indem einfache Zeichenketten über das IP-Netzwerk an Ihr System gesendet werden

# **Zeitprofile (Erklärung)**

Verfügbare Funktionalität hängt vom verwendeten System ab. Die vollständige Liste der Funktionen finden Sie auf der Produktübersichtsseite auf der MOBOTIX Website (<https://www.mobotix.com/en/products/vms/mobotixhub>).

Zeitprofile sind vom Administrator definierte Zeiträume. Sie können Zeitprofile beim Erstellen von Regeln verwenden, z. B. eine Regel, die festlegt, dass in einem bestimmten Zeitraum eine bestimmte Aktion ausgeführt werden soll.

Zeitprofile sind zusammen mit Desk Client-Profilen auch Rollen zugeteilt. Standardmäßig sind alle Rollen dem Standardzeitprofil **Immer** zugeteilt. Das heißt Mitglieder von Rollen, denen dieses Standardzeitprofil zugeordnet ist, haben keine zeitlichen Beschränkungen für ihre Benutzerrechte im System. Sie können einer Rolle auch ein alternatives Zeitprofil zuteilen.

Zeitprofile sind äußerst flexibel: Sie können sie auf Basis eines oder mehrerer einzelner Zeiträume oder eines oder mehrerer wiederkehrender Zeiträume oder einer Kombination einzelner und wiederkehrender Zeiträume festlegen. Viele Benutzer sind evtl. mit den Konzepten einzelner und wiederkehrender Zeiträume aus Kalenderanwendungen vertraut, wie z.B. der in Microsoft® Outlook.

Zeitprofile gelten immer für die Ortszeit. Das bedeutet, dass wenn sich Ihre Aufzeichnungsserver in verschiedenen Zeitzonen befinden, alle Aktionen (zum Beispiel Kameraaufzeichnungen) hinsichtlich der Zeitprofile zur Ortszeit des jeweiligen Aufzeichnungsservers ausgeführt werden. Beispiel: Wenn Sie ein Zeitprofil haben, das den Zeitraum zwischen 08:30 und 09:30 Uhr abdeckt, werden alle damit verbundenen Aktionen auf einem Aufzeichnungsserver in New York zur Ortszeit zwischen 08:30 bis 09:30 Uhr ausgeführt. Die gleichen Aktionen werden auf einem Aufzeichnungsserver in Los Angeles erst einige Stunden später ausgeführt, nämlich zur dortigen Ortszeit zwischen 08:30 bis 09:30 Uhr.

Sie können Zeitprofile durch Erweitern von **Regeln und Ereignisse** > **Zeitprofile** erstellen und verwalten. Die Liste **Zeitprofile** wird geöffnet. Nur ein Beispiel:

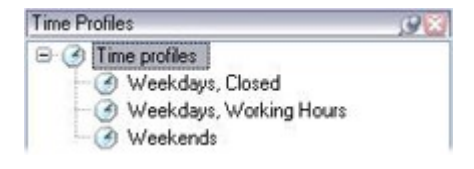

<span id="page-75-0"></span>Eine Alternative zu den Zeitprofilen finden Sie unter [Tageslängen-Zeitprofil \(Erklärung\).](#page-75-0)

# **Tageslängen-Zeitprofile (Erklärung)**

Wenn Sie Kameras im Freien aufstellen, müssen Sie oftmals die Kameraauflösung verringern, schwarz/weiß aktivieren oder andere Einstellungen ändern, wenn es dunkel oder hell wird. Je weiter die Kameras nördlich oder südlich vom Äquator entfernt sind, desto stärker variieren die Sonnenaufgangs- und -untergangszeiten im Jahresverlauf. Deshalb ist es unmöglich, feste Standardzeitprofile für die Anpassung der Kameraeinstellungen entsprechend den

Lichtverhältnissen zu verwenden.

In solchen Situationen können Sie stattdessen Tageslängen-Zeitprofile erstellen, um den Sonnenaufgang und untergang für ein bestimmtes geografisches Gebiet zu definieren. Über die geographischen Koordinaten berechnet das System die Zeit des Sonnenauf- und Untergangs und bezieht sogar täglich die Sommerzeit mit ein. Dadurch folgt das Zeitprofil automatisch den jährlichen Veränderungen des Sonnenaufgangs und -untergangs im ausgewählten Gebiet, sodass das Profil nur dann aktiv ist, wenn es gebraucht wird. Alle Zeiten und Daten richten sich nach den Zeitund Datumseinstellungen des Management-Servers. Sie können auch einen positiven oder negativen Offsetwert (in Minuten) für die Startzeit (Sonnenaufgang) und Endzeit (Sonnenuntergang) einstellen. Der Offsetwert für die Start- und Endzeit kann identisch oder unterschiedlich sein.

Sie können Tageslängenprofile beim Erstellen von Regeln und Rollen verwenden.

## **Benachrichtigungsprofile (Erklärung)**

Mit Benachrichtigungsprofilen können Sie vorgefertigte E-Mail-Benachrichtigungen einstellen. Benachrichtigungen können automatisch von Regeln ausgelöst werden können, z. B. wenn ein bestimmtes Ereignis eintritt.

Wenn Sie das Benachrichtigungsprofil erstellen, geben Sie einen Benachrichtigungstext ein und entscheiden, ob Sie Standbilder und AVI-Videoclips in die E-Mail-Benachrichtigungen aufnehmen wollen.

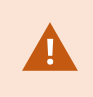

Außerdem kann es erforderlich sein, mögliche E-Mailscanner zu deaktivieren, welche die Anwendung vom Versenden der E-Mailbenachrichtigungen abhalten.

#### **Anforderungen an die Erstellung von Benachrichtigungsprofilen**

Bevor Sie ein Benachrichtigungsprofil erstellen können, müssen Sie die Einstellungen für den ausgehenden Mailserver für die E-Mailbenachrichtigungen festlegen.

Sie können die Kommunikation zum Mailserver sichern, wenn Sie die nötigen Sicherheitszertifikate auf dem Mailserver installieren.

Wenn Sie AVI-Videoclips in die E-Mailbenachrichtigungen einbinden können möchten, müssen Sie auch die Komprimierungseinstellungen dafür festlegen:

- 1. Gehen Sie zu **Werkzeuge** > **Optionen**. Dadurch öffnet sich das Fenster **Optionen**.
- 2. Konfigurieren Sie den Mail-Server auf der Registerkarte Mail Server ([Registerkarte "Mailserver" \(Optionen\) auf](#page-375-0) [Seite 376](#page-375-0)) und die Kompressionseinstellungen auf der Registerkarte AVI Generation [Registerkarte "AVI-](#page-376-0)[Generierung" \(Optionen\) auf Seite 377](#page-376-0).

# **Benutzerdefinierte Ereignisse (Erklärung)**

Wenn das von Ihnen benötigte Ereignis nicht in der Liste **Ereignisübersicht** auftaucht, können Sie Ihre eigenen benutzerdefinierten Ereignisse erstellen. Benutzen Sie solche benutzerdefinierte Ereignisse, um andere Systeme in Ihr Überwachungssystem zu integrieren.

Durch benutzerdefinierte Ereignisse, ist es Ihnen möglich Daten eines Zutrittskontrollsystems von Dritten als Ereignisse in das System einzuspeisen. Die Ereignisse können später Aktionen auslösen. Auf diese Weise können Sie beispielsweise Video von relevanten Kameras aufzeichnen lassen, sobald jemand das Gebäude betritt.

Sie können also benutzerdefinierte Ereignisse für manuell ausgelöste Ereignisse verwenden, während Sie Live-Video in MOBOTIX HUB Desk Client ansehen oder sogar automatisch, wenn Sie diese in Regeln benutzen. Zum Beispiel: wenn benutzerdefiniertes Ereignis 37 geschieht, sollte PTZ-Kamera 224 aufhören zu überwachen und zur Preset Position 18 gehen.

Über Rollen definieren Sie, welche Benutzer die benutzerdefinierten Ereignisse auslösen können. Sie können bei Bedarf benutzerdefinierte Ereignisse auf zwei Arten und zur selben Zeit verwenden:

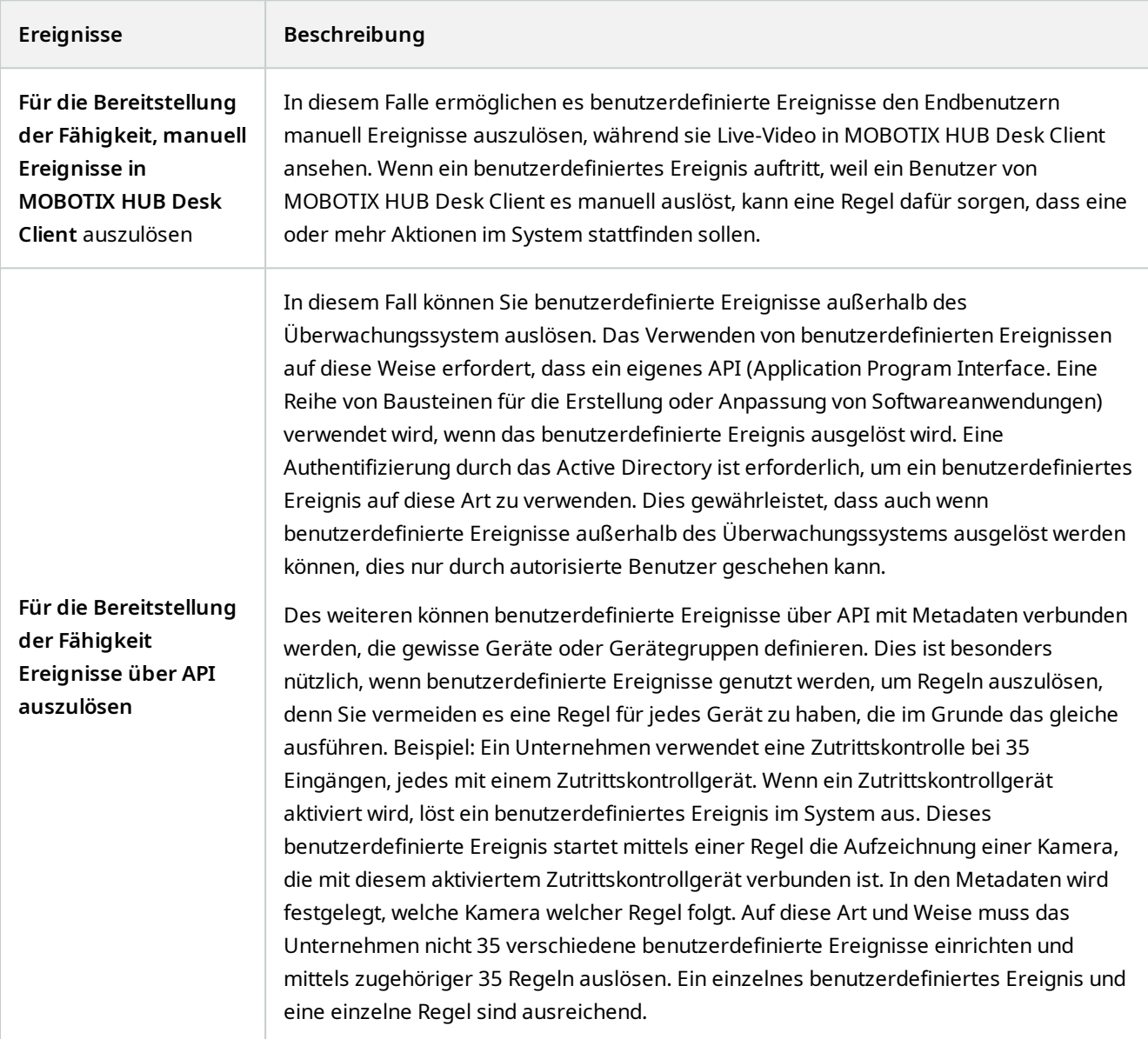

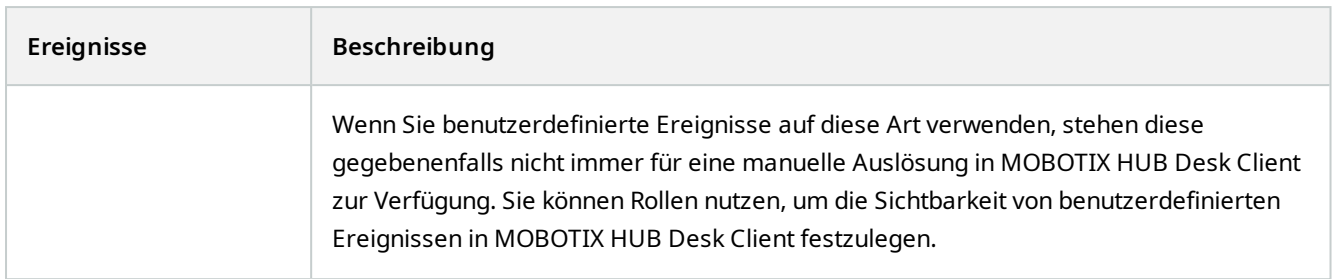

# **Analyseereignisse (Erklärung)**

Analyseereignisse werden typischerweise zum Empfang von Daten von Video-Content-Analyse-Lösungen (CVA) von anderen Herstellern benutzt.

Die Verwendung von Analyseereignissen als Grundlage für Alarme ist ein Prozess mit drei Schritten:

- Erster Schritt: Aktivierung der Funktion der Analyseereignisse und Durchführung der zugehörigen Sicherheitseintellungen. Durch die Verwendung einer Liste zugelassener Adressen kann gesteuert werden, wer Ereignisdaten an das System senden kann und auf welchen Port der Server reagiert
- Zweiter Schritt: Erstellung des Analyseereignisses, wenn möglich mit einer Beschreibung und Test des Ereignisses
- <sup>l</sup> Dritter Schritt: Verwendung des Analyseereignisses als Quelle für die Definition eines Alarms

Sie können Analyseereignisse in der Liste **Regeln und Ereignisse** im Bereich **Standort-Navigation** einstellen.

Zur Verwendung von auf VCA basierenden Ereignissen, ist ein VCA-Tool Dritter nötig, um das System mit Daten zu versorgen. Welches VCA-Tool Sie benutzen möchten liegt dabei ganz bei Ihnen, so lange die Daten aus dem Tool dem richtigen Format entsprechen.

Detaillierte Informationen erhalten Sie von Ihrem Systemanbieter. VCA-Tools von Drittanbietern werden von unabhängigen Partnern entwickelt, die Lösungen auf Grundlage einer Open-Platform von MOBOTIX anbieten. Diese Lösungen können Einfluss auf die Leistung des Systems haben.

## **Generische Ereignisse (Erklärung)**

Generische Ereignisse ermöglichen es Ihnen, Aktionen im MOBOTIX HUB Event-Server auszulösen, indem einfache Zeichenketten über das IP-Netzwerk an Ihr System gesendet werden.

Sie können jede Hardware oder Software verwenden, die Strings über TCP oder UDP versenden kann, um generische Ereignisse auszulösen. Ihr System kann erhaltene TCP- oder UDP-Datenpakete analysieren und automatisch generische Ereignisse auslösen, wenn bestimmte Bedingungen erfüllt sind. Auf diese Weise können Sie in Ihr System externe Quellen, z. B. Zutrittskontrollsysteme und Alarmsysteme integrieren. Das Ziel besteht darin, so vielen externen Quellen wie möglich zu erlauben, mit dem System zu interagieren.

Mit dem Konzept der Datenquellen vermeiden Sie Drittanbieter-Tools verwenden zu müssen, um den Standards Ihres Systems gerecht werden zu können. Mithilfe der Datenquellen können Sie mit einem bestimmten Teil Ihrer Hardware

oder Software über einen bestimmten IP-Port kommunizieren und die Interpretation der Bytes, die an diesem Port ankommen, optimieren. Jeder generische Ereignistyp hängt mit einer Datenquelle zusammen und stellt eine Sprache dar, die für die Kommunikation mit einem bestimmten Teil der Hardware oder Software verwendet wird.

Die Arbeit mit Datenquellen erfordert allgemeine Kenntnisse über IP-Netzwerke und Fachkenntnisse über die jeweilige Hardware oder Software, die Sie als Interface verwenden möchten. Es gibt viele Parameter, die Sie verwenden können und keinen vorgefertigten Lösungsweg, nach dem Sie vorgehen müssen. Grundsätzlich gilt, dass Ihr System die Tools, aber nicht die Lösung liefert. Im Gegensatz zu benutzerdefinierten Ereignissen gibt es bei generischen Ereignissen keine Authentifizierung. Dadurch sind sie einfacher auszulösen, aber damit die Sicherheit nicht gefährdet wird, werden nur Ereignisse von lokalen Hosts akzeptiert. Sie können andere Client-IP-Adressen von der Registerkarte **generische Ereignisse** des Menüs **Optionen** zulassen.

## **Webhooks (erklärt)**

Webhooks sind HTTP Anfragen, die Webanwendungen ermöglichen, miteinander zu kommunizieren. Sie erleichtern die Übertragung von Echtzeitdaten von einer Anwendung auf eine andere, wenn ein vordefiniertes Ereignis auftritt, zum Beispiel das Senden von Ereignisdaten an einen vordefinierten Webhook-Endpunkt, wenn sich ein Benutzer am System anmeldet oder wenn eine Kamera einen Fehler meldet.

Ein Webhook-Endpunkt (Webhook URL) ist die vordefinierte Adresse, an die die Ereignisdaten gesendet werden sollen, ähnlich wie eine Einweg-Telefonnummer.

Sie können Webhooks verwenden, um Integrationen zu erstellen, die ausgewählte Ereignisse in MOBOTIX HUB abonnieren. Wenn ein Ereignis ausgelöst wird, wird ein HTTP POST an den Webhook-Endpunkt gesendet, den Sie für dieses Ereignis definiert haben. Der HTTP POST-Body enthält Ereignisdaten in JSON.

Webhooks fragen das System nicht nach Daten oder ausgelösten Ereignissen ab. Stattdessen sendet das System beim Eintreten eines Ereignisses Ereignisdaten an den Webhook-Endpunkt, wodurch Webhooks im Vergleich zu Abfrage-Lösungen weniger Ressourcen beanspruchen und schneller eingerichtet werden können.

Webhooks können so eingerichtet werden, dass sie mit oder ohne Verwendung von Codeskripten integriert werden können.

Sie sollten sich vergewissern, dass die von MOBOTIX HUB gesendeten Ereignisdaten den in Ihrem Land geltenden Rechtsvorschriften zum Schutz von Daten und Privatsphäre entsprechen.

Die Webhooks-Funktionalität ist ab MOBOTIX HUB 2023R1 standardmäßig installiert und einsatzbereit und zeigt die **Webhooks** Aktion auf der Registerkarte **Regeln** in Management Client.

# **Alarme**

Ì

# **Alarme (Erklärung)**

Diese Funktion ist nur verfügbar, wenn MOBOTIX HUB Event Server installiert ist.

Dieser Abschnitt beschreibt, wie Sie Alarme einstellen können, die, durch Ereignisse ausgelöst, im System erscheinen sollen.

Auf Basis der Funktionalität im Event-Server bietet die Alarmfunktion einen allgemeinen Überblick sowie Kontrolle und Skalierbarkeit für Alarme in einer beliebigen Anzahl von Installationen (einschließlich weiterer MOBOTIX HUB-Systeme) innerhalb Ihres Unternehmens. Sie können die Funktion so konfigurieren, dass Alarme auf Folgendem basieren können:

#### <sup>l</sup> **Interne systembezogene Ereignisse**

Zum Beispiel Bewegung, Server antwortet/antwortet nicht, Archivierungsprobleme, zu wenig Speicherplatz usw.

#### **• Externe integrierte Ereignisse**

Diese Gruppe besteht aus externer Ereignisse:

#### <sup>l</sup> **Analyseereignisse**

Dies betrifft in der Regel Daten, die von Video-Content-Analyse-Lösungen (CVA) anderer Hersteller bezogen wurden.

#### Legende:

- 1. Überwachungssystem
- 2. Management Client
- 3. MOBOTIX HUB Desk Client
- 4. Alarmkonfiguration
- 5. Alarmdatenfluss

Sie bearbeiten und weisen Alarme in der Alarmliste in MOBOTIX HUB Desk Client zu. Sie können Alarme auch in die Smart-Map- und Karten-Funktion des MOBOTIX HUB Desk Client integrieren.

#### **Alarmkonfiguration**

Die Alarmkonfiguration umfasst:

- Dynamische rollenbasierte Einrichtung der Alarmbearbeitung
- <sup>l</sup> Zentraler technischer Überblick über alle Komponenten: Server, Kameras und externe Einheiten
- Konfiguration der zentralen Protokollierung aller eingehenden Alarme und Systeminformationen
- Handhabung von Plug-ins zur Unterstützung der benutzerdefinierten Integration anderer Systeme, z. B. externer Zutrittskontroll- oder VCA-basierter Systeme

In der Regel werden Alarme durch die Sichtbarkeit des Objekts kontrolliert, das den Alarm verursacht. Deshalb gibt es vier verschiedene Aspekte, die eine wichtige Rolle in Bezug auf Alarme spielen und bestimmen, wer sie in welchem Umfang kontrollieren/verwalten kann:

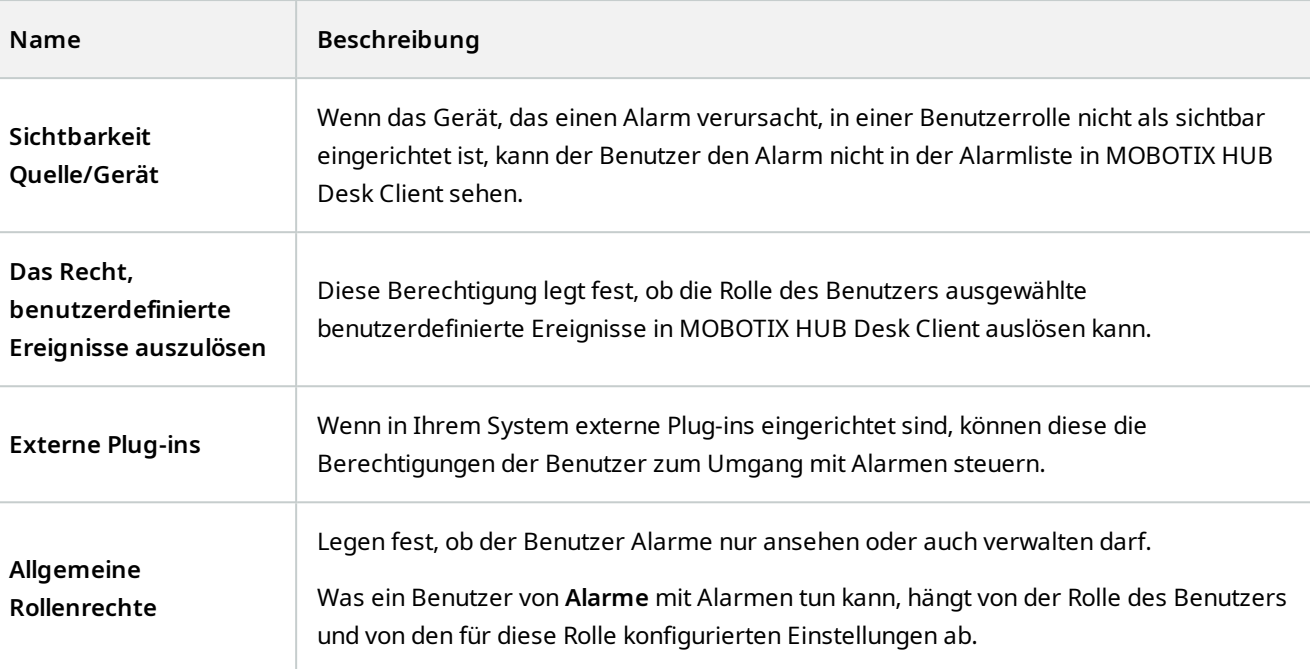

Auf der Registerkarte **Alarme und Ereignisse** in **Optionen** können Sie Einstellungen für Alarme, Ereignisse und Protokolle festlegen.

# **Smart Map**

## **Smart Map (Erklärung)**

In MOBOTIX HUB Desk Client können Sie sich mit der Smart-Map-Funktion Geräte an mehreren Standorten weltweit geographisch korrekt anzeigen lassen und darauf zugreifen. Im Gegensatz zu den Karten, bei denen Sie eine unterschiedliche Karte für jeden Standort hatten, bietet Ihnen Smart Map ein großes Gesamtbild über eine einzige Ansicht.

Die folgende Konfiguration der Smart-Map-Funktion erfolgt in Management Client:

- Konfigurieren Sie die geographischen Hintergründe, die Sie für Ihre Smart Map auswählen können. Hierzu gehört die Integration Ihrer Smart Map in einen der folgenden Dienste:
	- Bing Maps
	- Google Maps
	- OpenStreetMap
- Aktivieren Sie Bing Maps oder Google Maps in MOBOTIX HUB Management Client oder in MOBOTIX HUB Desk Client

 $\mathscr{S}$ 

 $\mathscr{S}$ 

- Aktivieren Sie die Bearbeitung von Smart Maps, einschl. Geräte, in MOBOTIX HUB Desk Client
- Positionieren Sie Ihre Geräte geographisch in MOBOTIX HUB Management Client
- Stellen Sie Ihre Smart Map ein, mit MOBOTIX Federated Architecture

### **Smart-Map-Integration mit Google Maps (Erklärung)**

Zum einbetten von Google Maps in Ihre Smart Map benötigen Sie einen Maps-Static-API-Schlüssel von Google. Um den API-Schlüssel zu erhalten, müssen Sie zunächst ein Google-Cloud-Rechnungskonto erstellen. Die Berechnung erfolgt je nach dem Volumen der geladenen Karten pro Monat.

Sobald Sie den API-Schlüssel haben, müssen Sie ihn in MOBOTIX HUB Management Client eingeben. Siehe auch [Aktivieren Sie Bing Maps oder Google Maps in Management Client auf Seite 311](#page-310-0).

> Wenn Sie sich hinter einer restriktiven Firewall befinden, ist es wichtig, den Zugriff auf die verwendeten Domänen zu ermöglichen. Möglicherweise müssen Sie ausgehenden Datenverkehr für Google Maps über maps.googleapis.com auf jedem Computer zulassen, auf dem Desk Client ausgeführt wird.

Für weitere Informationen, siehe:

- Google Maps-Platform der Einstieg:<https://cloud.google.com/maps-platform/>
- Anleitung zur Rechnungsstellung auf der Google Maps Platform: <https://developers.google.com/maps/billing/gmp-billing>
- Anleitung für Entwickler für Maps Static API:<https://developers.google.com/maps/documentation/maps-static/dev-guide>

#### **Digitale Signatur zum Maps Static API-Schlüssel hinzufügen**

Wenn Sie erwarten, dass die MOBOTIX HUB Desk Client Anwender pro Tag mehr als 25.000 Karten anfordern, benötigen Sie für Ihren Maps Static API-Schlüssel eine digitale Signatur. Mit der digitalen Signatur können die Server von Google überprüfen, ob eine Seite, die unter Verwendung Ihres API-Schlüssels Abfragen erzeugt, dazu autorisiert ist. Unabhängig von den Nutzungsanforderungen empfiehlt Google jedoch die Verwendung einer digitalen Signatur als zusätzliche Sicherheitsebene. Um eine digitale Signatur zu erhalten, müssen Sie ein URL Signing Secret abfragen. Weitere Informationen finden Sie unter [https://developers.google.com/maps/documentation/maps-static/get-api](https://developers.google.com/maps/documentation/maps-static/get-api-key#dig-sig-manual)[key#dig-sig-manual](https://developers.google.com/maps/documentation/maps-static/get-api-key#dig-sig-manual).

### **Smart-Map-Integration mit Bing Maps (Erklärung)**

Zum einbetten von Bing Maps in Ihre Smart Map benötigen Sie einen Basis- oder Enterprise-Schlüssel. Der Unterschied besteht darin, dass Basis-Schlüssel kostenlos sind, jedoch nur eine begrenzte Anzahl von Transaktionen erlauben, bevor die Transaktionen berechnet werden können oder der Zugriff auf den Kartendienst verweigert wird. Der Unternehmensschlüssel ist nicht kostenlos, gestattet jedoch eine unbegrenzte Anzahl an Transaktionen.

Weitere Informationen zu Bing Maps finden Sie unter [https://www.microsoft.com/en-us/maps/licensing/.](https://www.microsoft.com/en-us/maps/licensing/)

 $\mathscr{S}$ 

P

Sobald Sie den API-Schlüssel haben, müssen Sie ihn in MOBOTIX HUB Management Client eingeben. Siehe [Aktivieren](#page-310-0) [Sie Bing Maps oder Google Maps in Management Client auf Seite 311.](#page-310-0)

Wenn Sie sich hinter einer restriktiven Firewall befinden, ist es wichtig, den Zugriff auf die verwendeten Domänen zu ermöglichen. Möglicherweise müssen Sie auf jedem Rechner, auf dem Desk Client ausgeführt wird, ausgehenden Datenverkehr für Bing Maps über \*.virtualearth.net zulassen.

## **Zwischengespeicherte Smart Map Dateien (Erklärung)**

Wenn Sie Google Maps als geographischen Hintergrund verwenden, werden die Dateien nicht im Cache gespeichert.

Die Dateien, die Sie für Ihren geografischen Hintergrund verwenden, werden von einem Kachelserver abgerufen. Die Speicherdauer für Dateien im Cache-Ordner ist abhängig von dem auf der Liste **Entfernte gecachte Smart-Map-Dateien** in dem Dialog **Einstellungen** in MOBOTIX HUB Desk Client ausgewählten Wert. Die Speichermöglichkeiten für die Dateien sind die folgenden:

- <sup>l</sup> Unbegrenzt (**Nie**)
- <sup>l</sup> 30 Tage lang, wenn die Datei nicht verwendet wird (**Wenn sie 30 Tage lang nicht verwendet wird**)
- <sup>l</sup> Wenn der Anwender den MOBOTIX HUB Desk Client beendet (**Bei Beendigung**).

Beim Ändern der Adresse des Kachelservers wird automatisch ein neuer zwischengespeicherter Ordner erstellt. Die vorherigen Map-Dateien bleiben im jeweiligen zwischengespeicherten Ordner auf Ihrem lokalen Computer gespeichert.

# **Architektur**

### **Einrichtung eines verteilten Systems**

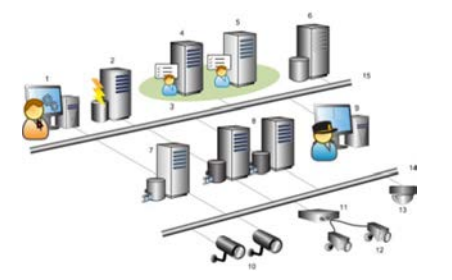

Beispiel für die Einrichtung eines verteilten Systems. Die Zahl der Kameras, Aufzeichnungsserver und verbundenen Clients kann beliebig hoch sein.

Ì

Alle Computer in einer verteilten Einrichtung müssen entweder in einer Domäne oder in einer Workgroup sein.

#### Legende:

- 1. Management Client(s)
- 2. Ereignisserver
- 3. Microsoft Cluster
- 4. Managementserver
- 5. Failover-Management-Server
- 6. Server mit SQL Server
- 7. Failover-Aufzeichnungsserver
- 8. Aufzeichnungsserver
- 9. MOBOTIX HUB Desk Client(s)
- 10. IP-Videokameras
- 11. Videoencoder
- 12. Analogkameras
- 13. PTZ-IP-Kamera
- 14. Kameranetzwerk
- 15. Servernetzwerk

 $\mathscr{I}$ 

## **MOBOTIX Interconnect (Erklärung)**

Verfügbare Funktionalität hängt vom verwendeten System ab. Die vollständige Liste der Funktionen finden Sie auf der Produktübersichtsseite auf der MOBOTIX Website (<https://www.mobotix.com/en/products/vms/mobotixhub>).

MOBOTIX Interconnect™ erlaubt Ihnen die Integration einer Anzahl kleiner, physisch fragmentierter und entfernter MOBOTIX HUB Installationen mit einer MOBOTIX HUB L5 zentralen Seite. Sie können diese kleineren Standorte (Remote-Systeme) mobil mitführen, z. B. auf Booten, Bussen oder Zügen. Das bedeutet, dass solche Standorte nicht permanent mit einem Netzwerk verbunden sein müssen.

Die folgende Abbildung zeigt die Einrichtung von MOBOTIX Interconnect in Ihrem System:

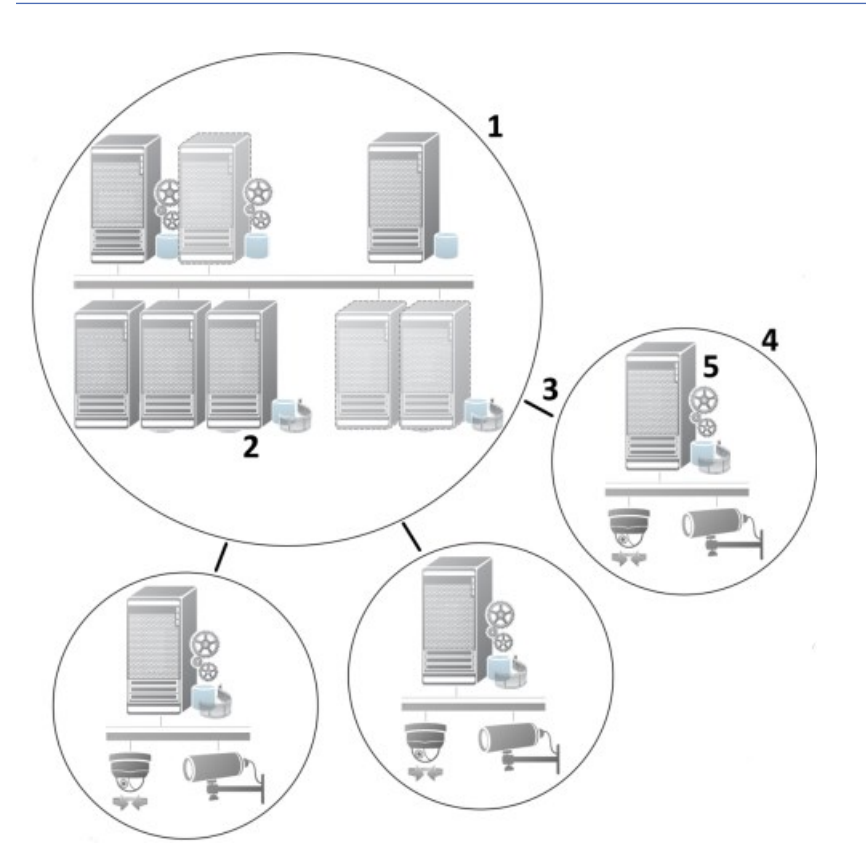

- 1. MOBOTIX Interconnect Zentraler MOBOTIX HUB L5-Standort
- 2. MOBOTIX Interconnect Treiber (verwalten die Verbindung zwischen den Aufzeichnungsservern des zentralen und des Remote-Systems; muss aus einer Liste von Treibern ausgewählt werden, wenn Remote-Systeme per **Hardware hinzufügen**-Assistenten hinzugefügt werden)
- 3. MOBOTIX Interconnect Verbindung
- 4. MOBOTIX Interconnect Remote-System (der gesamte Remote-System mit Systeminstallation, Benutzer, Kameras usw.)
- 5. MOBOTIX Interconnect Remote-System (die tatsächliche technische Installation am Remote-Systeminstallation)

Mit dem Assistenten **Hardware hinzufügen** können Sie entfernte Standorte zu Ihrem zentralen Standort hinzufügen (siehe [Einen Remote-Standort zum zentralen MOBOTIX Interconnect-Standort hinzufügen auf Seite 304](#page-303-0)̉).

Jeder Remote-System läuft unabhängig und kann jegliche normalen Überwachungsaufgaben übernehmen. Je nach den Netzwerkverbindungen und den entsprechenden Benutzerrechten (siehe [Benutzerrechte zuweisen auf Seite 305\)](#page-304-0), MOBOTIX Interconnect können Sie die Kameras der entfernten Standorte direkt live sehen und die Aufzeichnungen von den entfernten Standorten am zentralen Standort wiedergeben.

Der zentrale Standort kann nur solche Geräte sehen und auf diese zugreifen, auf die das bestimmte Benutzerkonto (beim Hinzufügen des Remote-Systems) Zugriff hat. Dies ermöglicht es lokalen Systemadministratoren zu steuern, welche Geräte dem zentralen Standort und dessen Benutzern zur Verfügung gestellt werden soll.

Am zentralen Standort können Sie den eigenen Status des Systems für die verbundenen Kameras sehen, allerdings nicht den direkten Status des Remote-Systems. Stattdessen können Sie zur Überwachung des entfernten Standortes über Ereignisse am entfernten Standort am zentralen Standort Alarm oder sonstige Meldungen auslösen (siehe [Konfigurieren Sie Ihren zentralen Standort, so dass er auf Ereignisse von Remote-Systemen reagiert auf Seite 306](#page-305-0)).

Dies bietet Ihnen auch die Möglichkeit, Aufzeichnungen des Remote-Systems an den zentralen Standort zu senden, basierend entweder auf Ereignissen, Regeln/Planung, oder manuellen Anfragen von MOBOTIX HUB Desk Client-Benutzern.

Nur MOBOTIX HUB L5-Systeme können als zentrale Standorte fungieren. Alle anderen Produkte können Remote-Systeme sein, einschließlich MOBOTIX HUB L5. Welche Versionen und wie viele Kameras sowie die Art und Weise (oder überhaupt) des Umgangs mit Geräten und Ereignissen des Remote-Systems am zentralen Standort, unterscheidet sich von Einstellung zu Einstellung. Weitere Einzelheiten dazu, wie bestimmte MOBOTIX HUB Produkte in einer MOBOTIX Interconnect Einrichtung miteinander interagieren, finden Sie auf der MOBOTIX Interconnect Website [\(https://www.mobotix.com/en/products/vms/mobotixhub/add-ons/Interconnect](https://www.mobotix.com/en/products/vms/mobotixhub/add-ons/Interconnect)).

#### **Auswahl von MOBOTIX Interconnect oder MOBOTIX Federated Architecture (Erklärung)**

In einem physisch verteiltem System, in dem Benutzer am zentralen Standort Zugriff auf Video am Remote-System benötigen, können Sie zwischen MOBOTIX Interconnect™ oder MOBOTIX Federated Architecture™ wählen.

MOBOTIX empfiehlt MOBOTIX Federated Architecture, wenn:

- <sup>l</sup> Die Netzwerkverbindung zwischen dem zentralen Standort und dem föderalen Standort instabil ist
- Das Netzwerk die selbe Domäne verwendet
- Es weniger größere Standorte gibt
- Die Bandbreite für die gewünschte Nutzung ausreicht

MOBOTIX empfiehlt MOBOTIX Interconnect, wenn:

- Die Netzwerkverbindung zwischen dem zentralen Standort und dem Remote-System instabil ist
- <sup>l</sup> Sie oder Ihr Unternehmen ein anderes Produkt von MOBOTIX HUB am Remote-System verwenden möchten
- Das Netzwerk verschiedene Domains oder Arbeitsgruppen benutzt
- Es kleinere Standorte gibt

#### **MOBOTIX Interconnect und Lizenzierung**

Für die Ausführung von MOBOTIX Interconnect benötigen Sie MOBOTIX Interconnect Kameralizenzen an Ihrem zentralen Standort, um Video von Geräten an Remote-Systemen anzusehen. Die Anzahl der erforderlichen MOBOTIX Interconnect Kameralizenzen ist abhängig von der Anzahl der Hardwaregeräte an den entfernten Standorten, von denen Sie Daten empfangen wollen. Beachten Sie, dass ausschließlich MOBOTIX HUB L5 als zentraler Standort agieren kann.

Den Status Ihrer MOBOTIX Interconnect Kameralizenzen finden Sie auf der Seite **Lizenzinformationen** am zentralen Standort.

#### **MOBOTIX Interconnect-Einrichtungen (Erklärung)**

Es gibt drei Wege MOBOTIX Interconnect auszuführen. Wie Sie Ihre Einstellung ausführen hängt von Ihrer Netzwerkverbindung, Ihrer Wiedergabeart und ob Sie Fernaufzeichnungen abrufen und in welcher Weise ab.

Folgend sind die drei wahrscheinlichsten Einstellungen beschrieben:

#### **Direkte Wiedergabe von Remote-Systemen (gute Netzwerkverbindungen)**

Die direkteste Einstellung. Der zentrale Standort ist durchgehend mit seinen Remote-Systemen verbunden und Benutzer am zentralen Standort können Fernaufzeichnungen direkt von den Remote-Systemen Wiedergabe. Hierfür muss die Option **Aufzeichnungen von entfernten Systemen abspielen** verwendet werden (siehe [Aktivieren der](#page-304-1) [direkten Wiedergabe von der Kamera am Remote-System auf Seite 305](#page-304-1)).

### **Regel- oder MOBOTIX HUB Desk Client-basierender Abruf ausgewählter Fernaufzeichnungssequenzen von Remote-Systemen (zeitweilig begrenzte Netzwerkverbindungen)**

Wird verwendet, wenn ausgewählte Aufzeichnungssequenzen (vom Remote-System) zentral gespeichert werden sollten, um die Unabhängigkeit der Remote-Systeme zu garantieren. Unabhängigkeit ist äußerst wichtig im Falle von Netzwerkfehlern oder -einschränkungen. Die Einstellungen zum Abrufen entfernter Aufzeichnungen können Sie auf der Registerkarte Fernabruf konfigurieren (siehe [Registerkarte "Fernabfrage" auf Seite 420](#page-419-0)).

Der Abruf von Fernaufzeichnungen kann bei Bedarf vom MOBOTIX HUB Desk Client gestartet werden oder durch eine Regel gesteuert werden. In einigen Szenarien sind Remote-Systeme die meiste Zeit online und in anderen offline. Dies hängt oft von der Branche ab. In einigen Branchen ist es üblich, dass der zentrale Standort permanent mit seinen Remote-Systemen in Kontakt steht (zum Beispiel die Hauptverwaltung eines Einzelhandels (zentraler Standort) und eine Anzahl von Läden (Remote-Systeme)). Bei anderen Branchen, wie in der Logistik und Transport, sind Remote-Systeme mobil (bspw. Busse, Züge, Schiffe usw.) und können nur sporadisch eine Netzwerkverbindung aufbauen. Sollte die Netzwerkverbindung während des Abrufs von Fernaufzeichnungen ausfallen, kann sie bei nächster Gelegenheit fortgesetzt werden.

Wenn das System den automatischen Abruf, oder eine Anforderung dessen von dem MOBOTIX HUB Desk Client außerhalb des in der Registerkarte **Fernabfrage** festgelegten Zeitintervalls erhält, wird es zwar angenommen, aber nicht gestartet, bis diese Zeit erreicht ist. Neue Abrufanfragen für Fernaufzeichnungen werden eingereiht und gestartet, sobald das eingestellte Zeitintervall erreicht ist. Sie können anstehende Abrufanfragen für Fernaufzeichnungen ansehen, unter **System-Dashboard** -> **Aktuelle Aufgaben**.

### **Nach einem Verbindungsfehler werden fehlende Fernaufzeichnungen automatisch vom Remote-System abgefragt**

Verwendet Remote-Systeme, wie ein Aufzeichnungsserver den lokalen Speicher einer Kamera. Normalerweise sind Remote-Systeme mit ihrem zentralen Standort verbunden und beliefern ihn mit einem Live-Stream, den der zentrale Standort dann aufzeichnet. Sollte aus einem Grund das Netzwerk ausfallen, gehen dem zentralen Standort diese Aufzeichnungssequenzen verloren. Sobald das Netzwerk wieder hergestellt wurde, fragt der zentrale Standort automatisch die Fernaufzeichnungen des verpassten Zeitraums ab. Hierfür muss die Option **Fernaufzeichnungen automatisch abrufen wenn die Verbindung wiederhergestellt wird** verwendet werden (siehe [Abruf von](#page-305-1) [Fernaufzeichnungen von Kamera an Remote-System auf Seite 306\)](#page-305-1), und zwar auf der Registerkarte **Aufzeichnen** für die jeweilige Kamera.

Sie können jeder der oben genannten Lösungen den individuellen Bedürfnissen Ihrer Organisation anpassen.

## **Konfigurieren von MOBOTIX Federated Architecture**

MOBOTIX HUB L4 können nur als untergeordnete Standorte eingebunden werden.

MOBOTIX Federated Architecture verbindet mehrere einzelne Standardsysteme zu einer Hierarchie von über- und untergeordneten föderalen Standorten. Client-Benutzer mit ausreichenden Berechtigungen haben nahtlosen Zugriff auf Video-, Audio- und andere Ressourcen an den einzelnen Standorten. Administratoren können alle Standorte ab Version 2018 R1 und neuer innerhalb der Verbundhierarchie zentral basierend auf den Administratorrechten für die einzelnen Standorte verwalten.

Benutzer mit Basisrechten werden in MOBOTIX Federated Architecture-Systemen nicht unterstützt, daher müssen Sie über den Dienst Active Directory neue Benutzer als Windows-Benutzer hinzufügen.

MOBOTIX Federated Architecture wird mit einem zentralen Standort (Top Site) und einer unbegrenzten Anzahl föderierter Standorte eingerichtet (siehe [Einrichten Ihres Systems für föderale Standorte auf Seite 298](#page-297-0)). Wenn Sie sich an einem Standort anmelden, haben Sie Zugriff auf die Informationen aller untergeordneten Standorte und auch auf die Standorte, die wiederum diesen untergeordnet sind. Die Verknüpfung zwischen zwei Standorten wird hergestellt, wenn Sie die Verknüpfung von der Elternseite anfordern (siehe [Hinzufügen eines Standorts zur Hierarchie auf Seite](#page-299-0) [300](#page-299-0)). Ein untergeordneter Standort kann nur mit einem einzigen übergeordneten Standort verbunden werden. Sollten Sie nicht der Administrator des untergeordneten Standorts sein, wenn Sie ihn zur Hierarchie der föderalen Standorte hinzufügen, muss die Anfrage vom Administrator des untergeordneten Standorts angenommen werden.

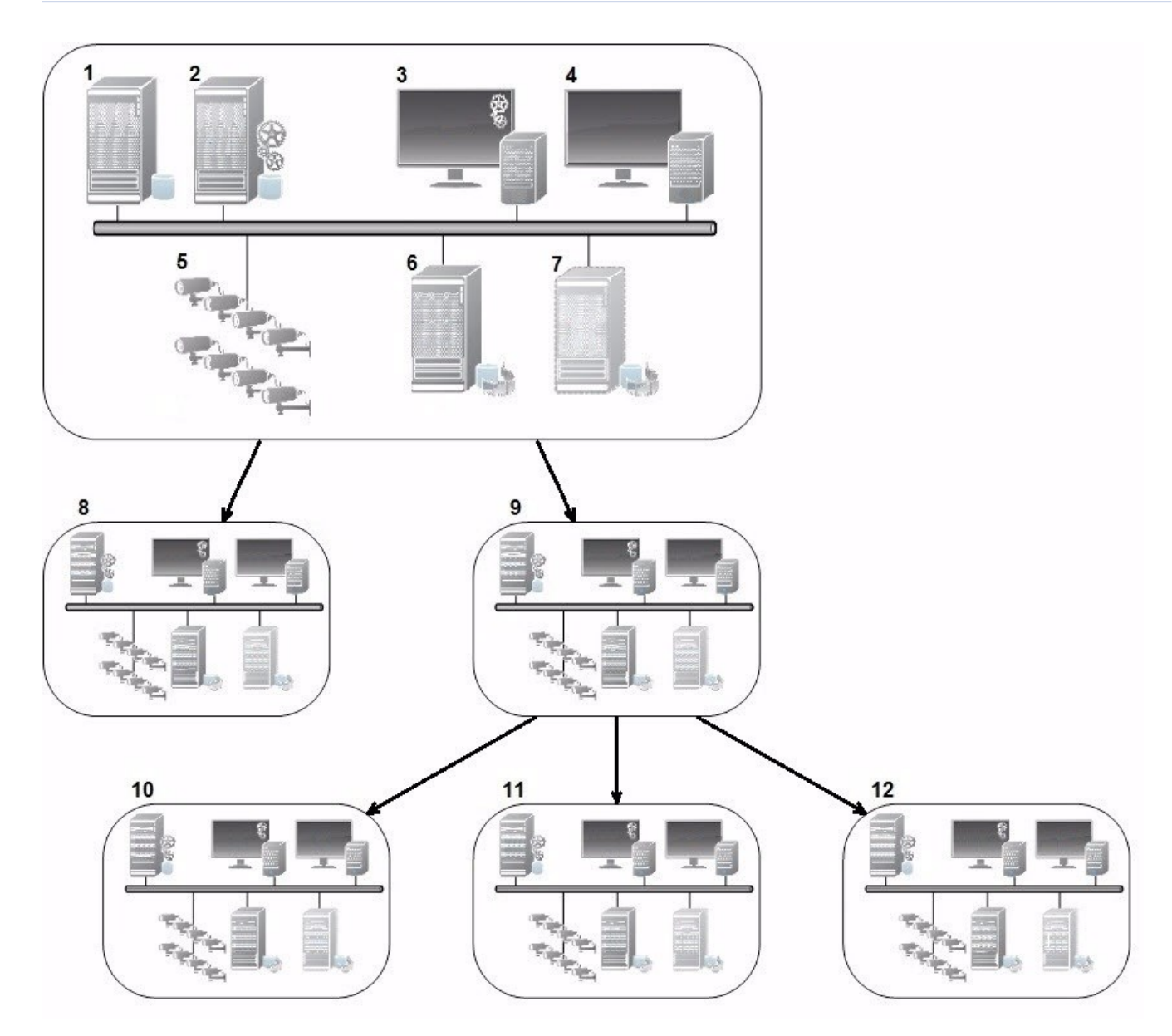

Die Bestandteile einer MOBOTIX Federated Architecture-Konfiguration:

- 1. Server mit SQL Server
- 2. Managementserver
- 3. Management Client
- 4. MOBOTIX HUB Desk Client
- 5. Kameras
- 6. Aufzeichnungsserver
- 7. Failover-Aufzeichnungsserver
- 8. bis 12. Föderale Standorte

#### **Synchronisierung der Hierarchie**

Ein übergeordneter Standort enthält eine sich aktualisierende Liste aller gegenwärtig untergeordneten Standorte, der Standorte die wiederum diesen untergeordnet sind und so weiter. Die Hierarchie der föderalen Standorte verfügt sowohl über eine planmäßige Synchronisierung zwischen den Standorten, als auch über eine Synchronisierung, die ausgelöst wird, wenn ein Standort durch einen System-Administrator hinzugefügt oder entfernt wird. Die Synchronisierung der Hierarchie durch das System läuft von Ebene zu Ebene ab, wobei jede Ebene die Kommunikation weiterleitet und zurücksendet, bis Sie den Server erreicht, der die Informationen anfordert. Das System versendet jedes Mal weniger als 1 MB. Je nach Anzahl der Ebenen kann es einige Zeit dauern, bis die Änderungen an einer Hierarchie in Management Client sichtbar werden. Sie können den Zeitplan für die Synchronisierungen nicht selbst festlegen.

#### **Datenverkehr**

Das System sendet Kommunikations- oder Konfigurationsdaten, wenn sich ein Benutzer oder Administrator ein Live-Video oder eine Videoaufzeichnung ansieht oder einen Standort konfiguriert. Die Datenmenge hängt davon ab, was und wie viel angesehen oder konfiguriert wird.

#### **MOBOTIX Federated Architecture mit sonstigen Produkten und Systemanforderungen**

- <sup>l</sup> Das Öffnen der Management Client in einer MOBOTIX Federated Architecture wird bei drei größeren Releases unterstützt, einschließlich der aktuell vorgestellten. In einer MOBOTIX Federated Architecture Einrichtung größeren Umfangs benötigen Sie eine separate Management Client, die zur Serverversion passt.
- <sup>l</sup> Wenn der zentrale Standort MOBOTIX HUB Video Wall verwendet, können Sie auch die Funktionen von MOBOTIX HUB Video Wall in der Hierarchie der föderalen Standorte verwenden.
- <sup>l</sup> Wenn der zentrale Standort MOBOTIX HUB Access verwendet und sich ein MOBOTIX HUB Desk Client-Benutzer an einem Standort der föderalen Standorthierarchie anmeldet, erscheinen Benachrichtigungen für Zugriffsanforderungen von den föderalen Standorten auch in MOBOTIX HUB Desk Client
- Sie können MOBOTIX HUB L4 2013-Systeme oder neuere zur Hierarchie der föderalen Standorte als untergeordnete Standorte hinzufügen, nicht als übergeordnete Standorte.
- Die MOBOTIX Federated Architecture benötigt keine zusätzlichen Lizenzen

#### **Anlegen einer Hierarchie der föderalen Standorte**

Management Client empfiehlt Ihnen, aufzuzeichnen, wie Sie Ihre Standorte miteinander verbinden wollen, bevor Sie in MOBOTIX die Hierarchie aufbauen.

Sie installieren und konfigurieren jeden Standort in einer Verbundhierarchie wie ein normales, eigenständiges System mit Standard-Systemkomponenten, Einstellungen, Regeln, Zeitplänen, Administratoren, Benutzern und Benutzerberechtigungen. Wenn Sie die Standorte bereits installiert und konfiguriert haben und sie nur noch in eine Hierarchie der föderalen Standorte kombinieren müssen, sind Ihre Systeme zum Einrichten bereit.

Soweit die einzelnen Standorte installiert sind, müssen Sie sie so einrichten, dass sie als föderierte Standorte laufen (siehe [Einrichten Ihres Systems für föderale Standorte auf Seite 298](#page-297-0)).

Um die Hierarchie zu starten, melden Sie sich am Standort an, der als zentraler Standort dienen soll, und fügen Sie (siehe [Hinzufügen eines Standorts zur Hierarchie auf Seite 300](#page-299-0)) den ersten föderalen Standort hinzu. Sobald die Verbindung besteht, erstellen die beiden Standorte automatisch eine Hierarchie der föderalen Standorte im Fenster **Hierarchie der föderalen Standorte** in Management Client. Hier können Sie weitere Standorte hinzufügen und damit die föderale Hierarchie ausbauen.

Sobald Sie eine Hierarchie der föderalen Standorte erstellt haben, können sich Benutzer und Administratoren an einem Standort anmelden und auf diesen sowie alle zugehörigen föderalen Standorte zugreifen. Der Zugang zu Verbundstandorten hängt von den Benutzerberechtigungen ab.

Sie können der föderalen Hierarchie eine unbeschränkte Anzahl an Standorten hinzufügen. Außerdem kann ein Standort auf einer älteren Produktversion mit einer neueren Version verbunden sein und umgekehrt. Die Versionsnummern erscheinen automatisch und können nicht gelöscht werden. Der Standort, an dem Sie angemeldet sind, befindet sich immer ganz oben im Fenster **Hierarchie der föderalen Standorte** und wird als Heimstandort bezeichnet.

Weiter unten finden Sie ein Beispiel für einen föderalen Standort im Management Client. Auf der linken Seite hat sich der Benutzer auf dem obersten Standort angemeldet. Auf der rechten Seite hat sich der Benutzer bei einer der untergeordneten Standpunkte, dem Pariser Server, angemeldet, der dann der Home-Standort ist.

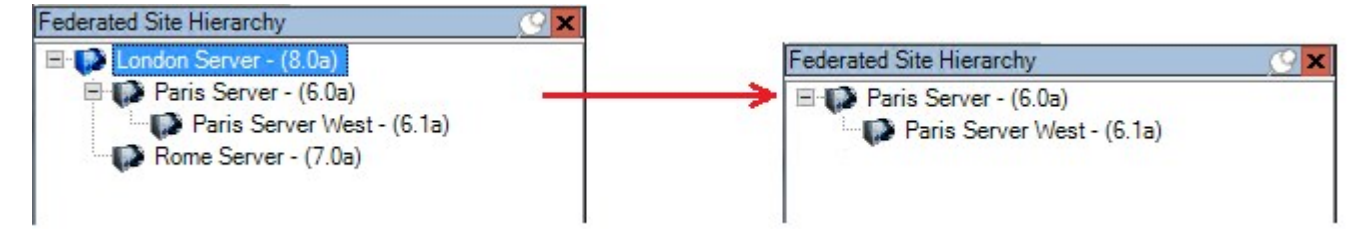

#### **Statussymbole in der MOBOTIX Federated Architecture**

Die Symbole repräsentieren den Status eines Standorts:

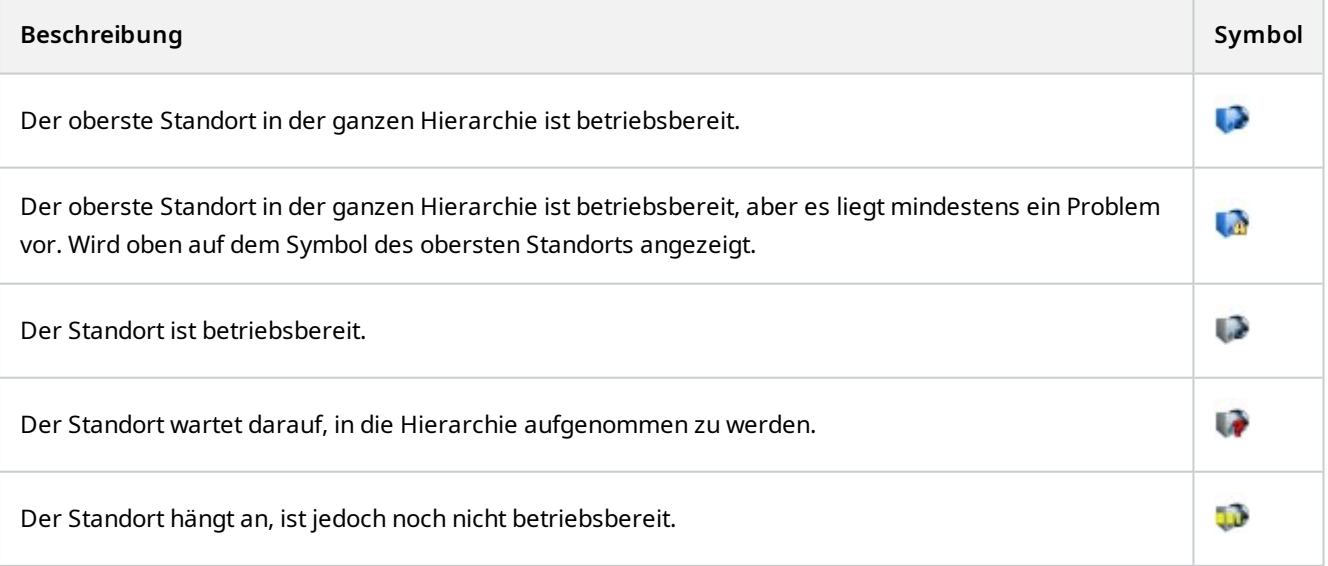

# **Vom System verwendete Ports**

Alle MOBOTIX HUB-Komponenten sowie die von Ihnen benötigten Ports sind weiter unten aufgeführt. Damit die Firewall nur ungewünschten Traffic blockiert, müssen Sie die vom System genutzten Ports bestimmen. Sie sollten nur diese Ports freigeben. Die Liste enthält auch die verwendeten Ports der lokalen Prozesse.

Sie sind in zwei Gruppen unterteilt:

- <sup>l</sup> **Serverkomponenten** (Dienste) bieten ihre Dienste über bestimmte Ports an, weshalb sie auf Clientanfragen auf diesen Ports reagieren. Daher müssen diese Ports in der Windows Firewall für eingehende und ausgehende Verbindungen geöffnet werden
- <sup>l</sup> **Clientkomponenten** (Clients) initiieren Verbindungen zu bestimmten Ports in Serverkomponenten. Daher müssen diese Ports für ausgehende Verbindungen geöffnet werden. Ausgehende Verbindungen sind normalerweise standardmäßig in der Windows Firewall geöffnet

Sollte nichts weiteres angegeben sein, müssen Ports für Serverkomponenten für eingehende Verbindungen geöffnet werden und Ports für Clientkomponenten für ausgehende Verbindungen.

Denken Sie jedoch daran, dass Serverkomponenten als Clients für andere Serverkomponenten dienen können. Diese sind in diesem Dokument nicht ausdrücklich aufgeführt.

Die Portnummern sind Standardzahlen, können aber geändert werden. Kontaktieren Sie den MOBOTIX-Support, wenn Sie diejenigen Ports ändern möchten, die nicht über den Management Client konfigurierbar sind.

#### **Serverkomponenten (eingehende Verbindungen)**

Jeder der folgenden Abschnitte führt die Ports auf, welche für einen bestimmten Dienst geöffnet werden müssen. Damit Sie erfahren, welche Ports auf einem bestimmten Computer geöffnet werden müssen, sollten Sie alle Dienste auf diesem Computer ausführen.

#### **Management Server-Dienst und zugehörige Prozesse**

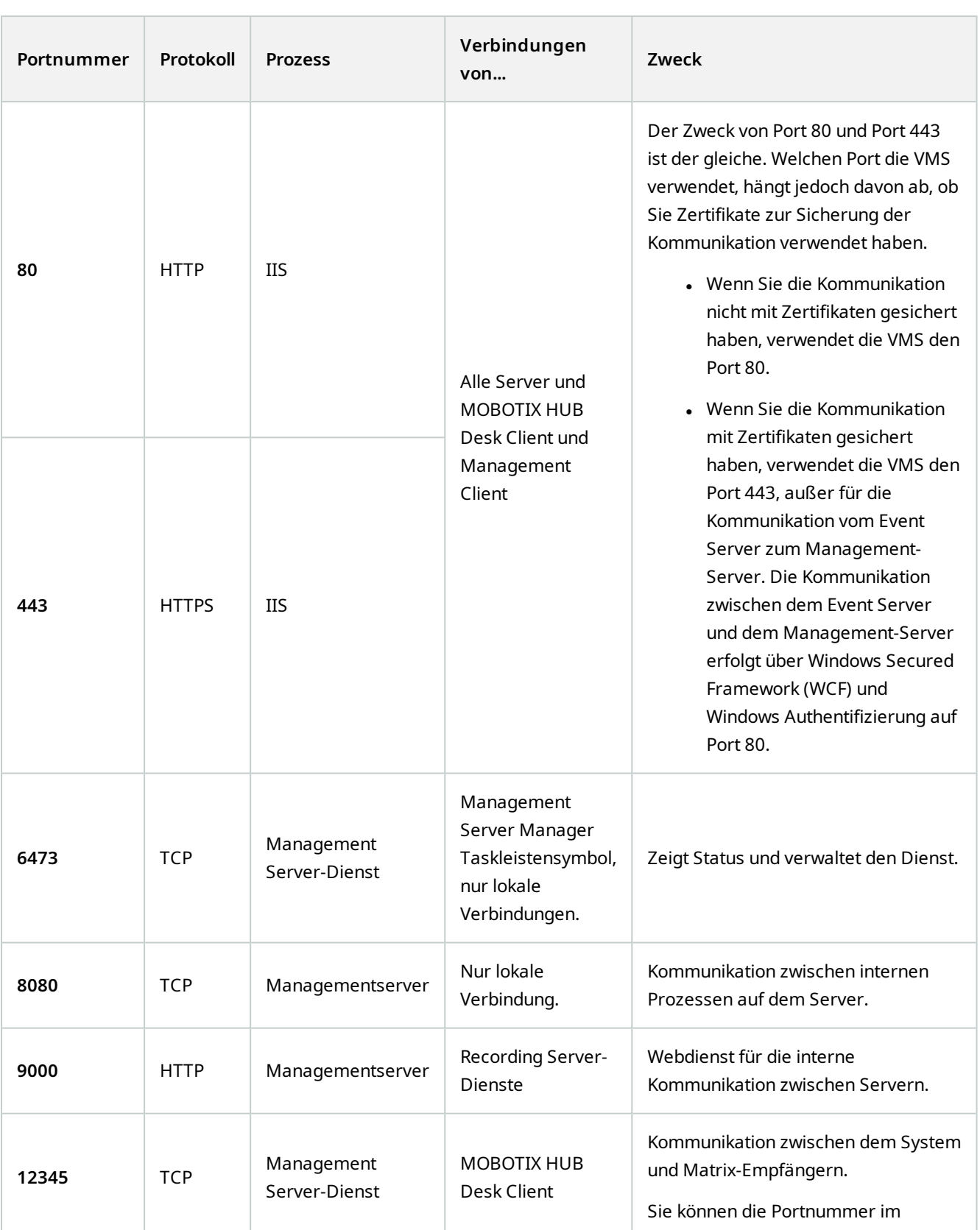

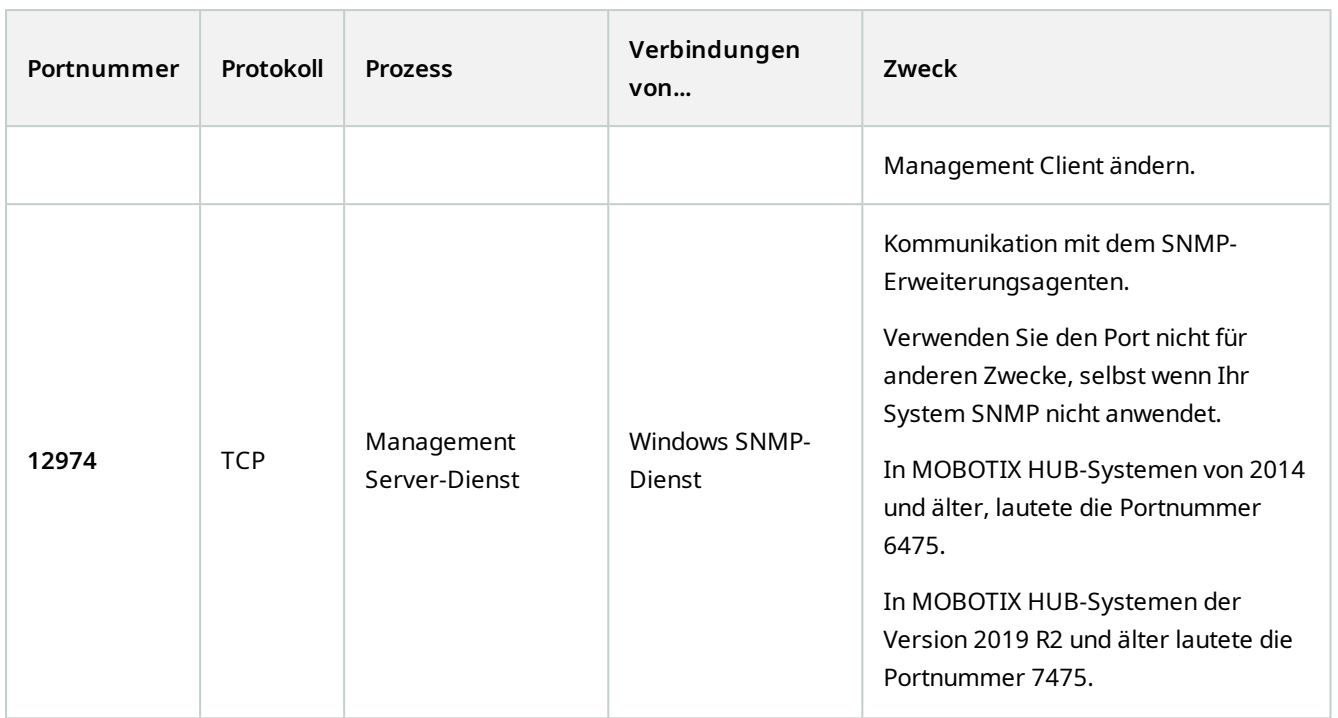

### **SQL Server-Dienst**

í.

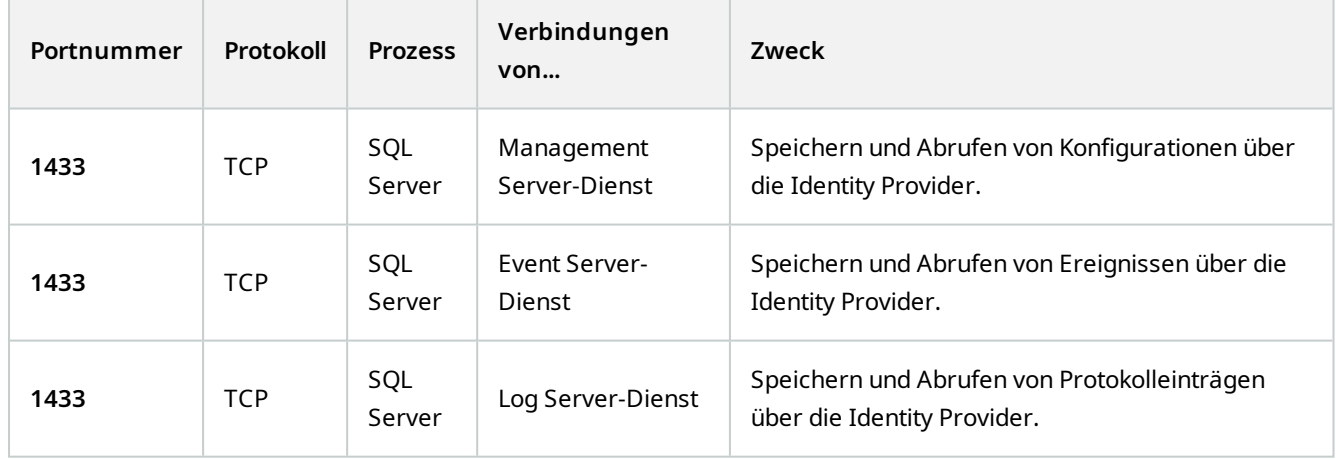

**Data Collector-Dienst**

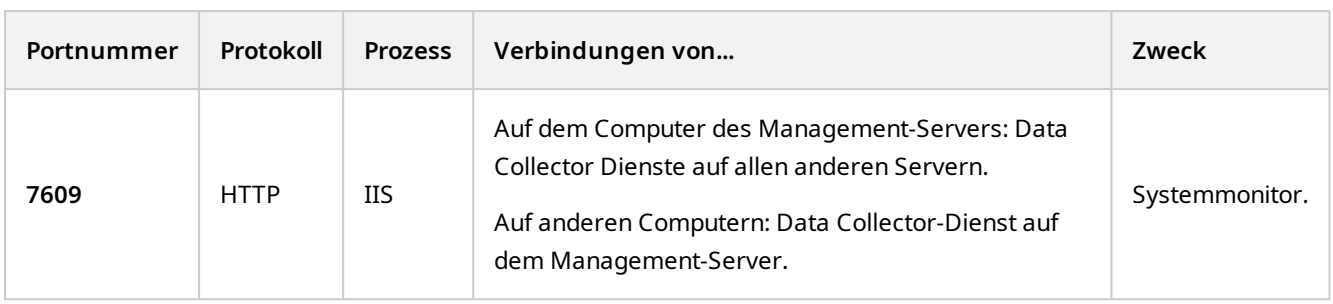

### **Event Server-Dienst**

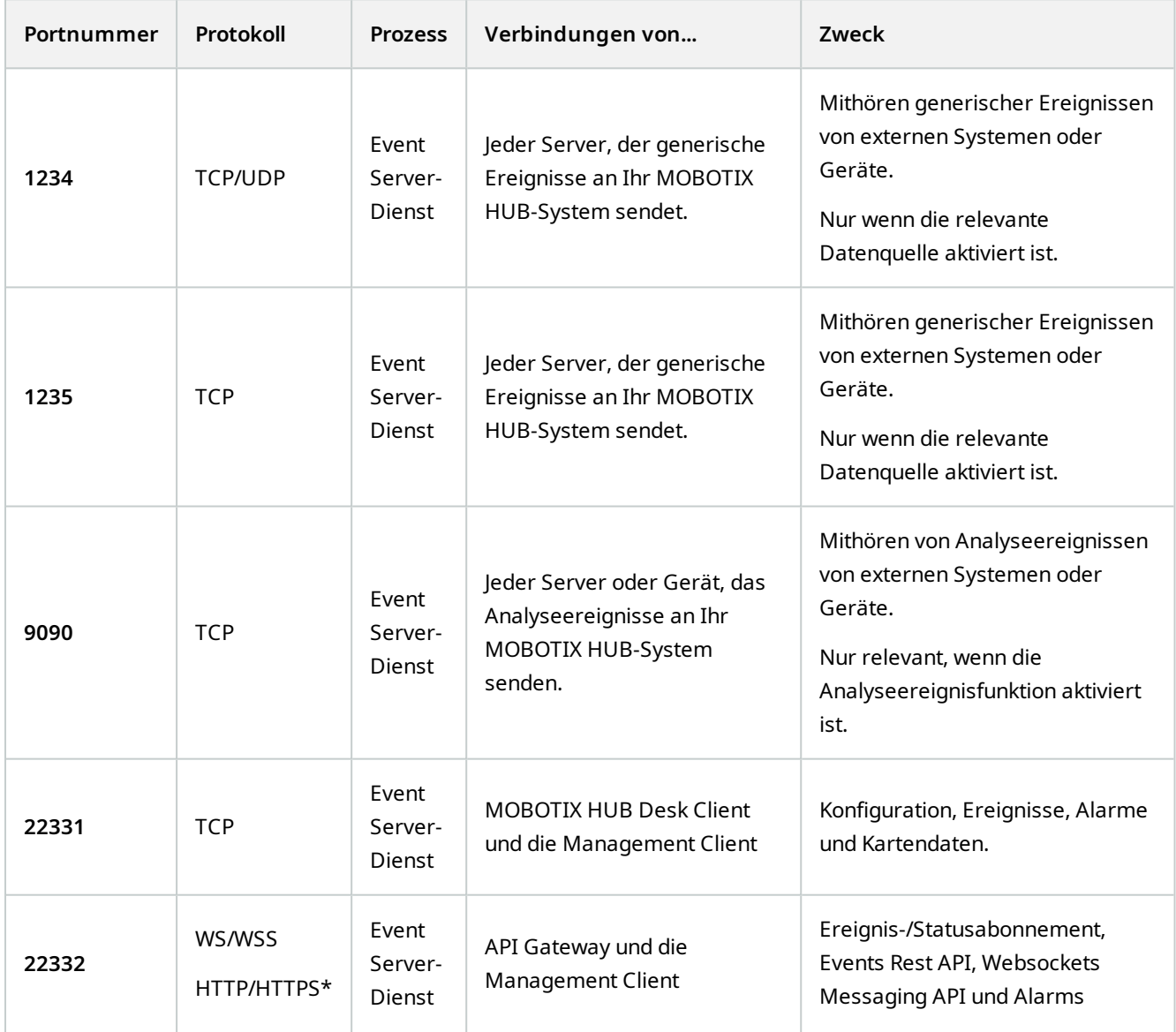

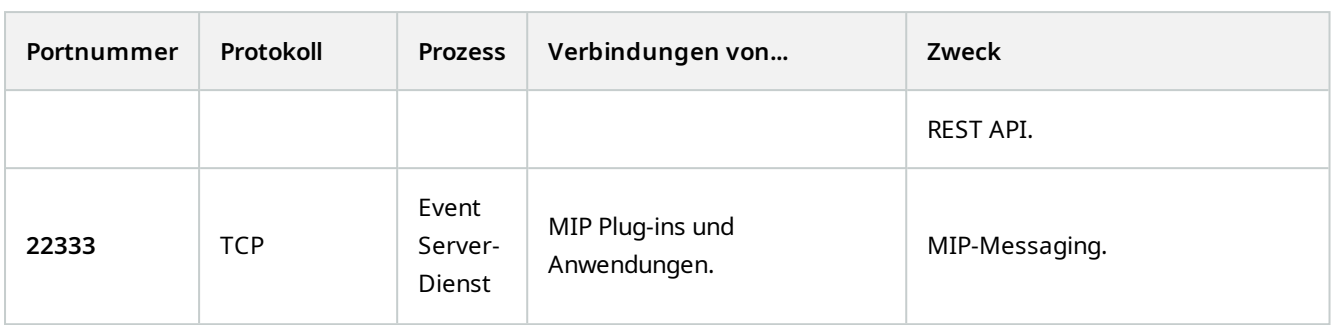

\* Ein 403-Fehler wird zurückgegeben, wenn auf ein HTTP Zugriff auf einen HTTPS-only-Endpunkt erfolgt.

### **Recording Server-Dienst**

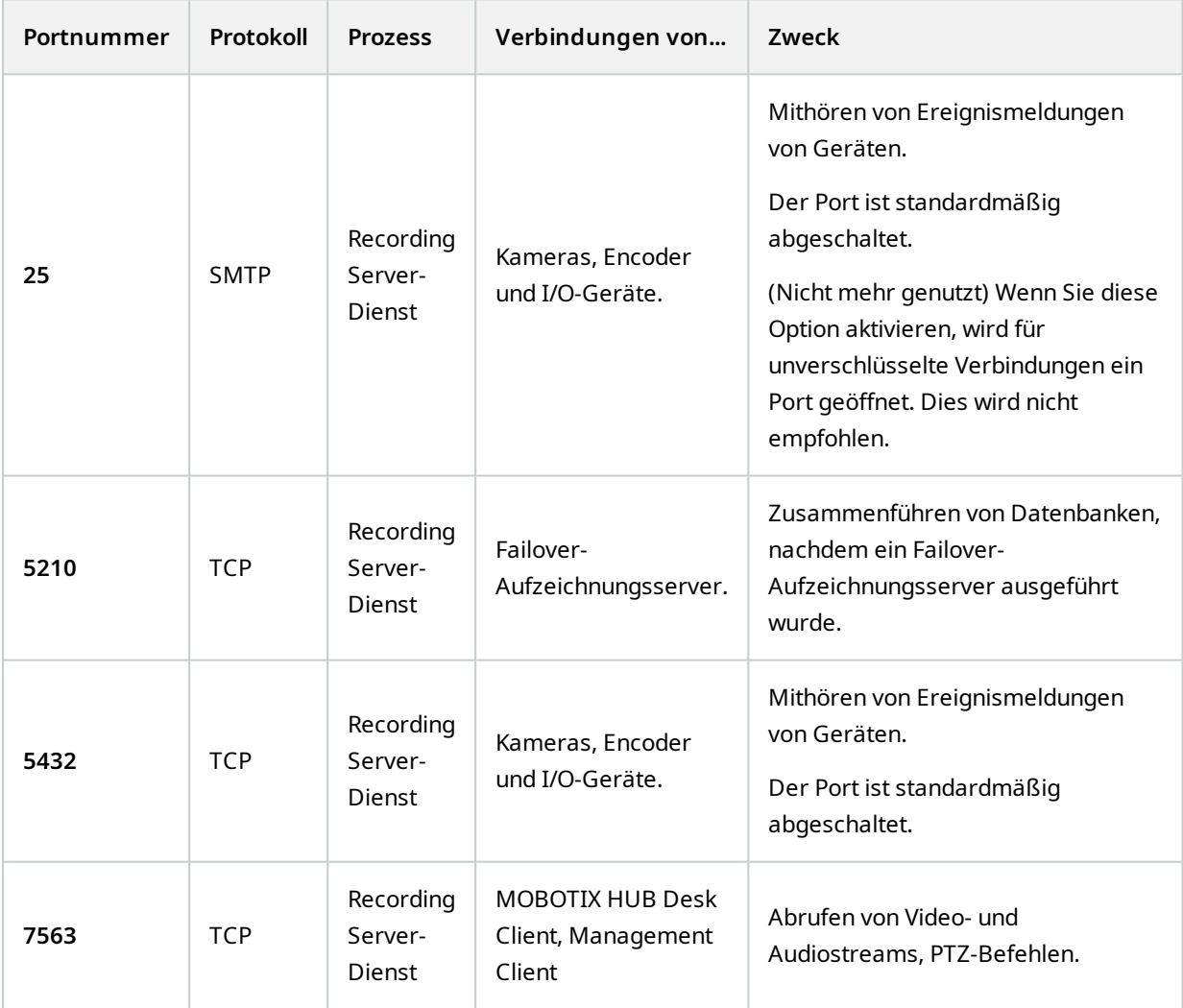

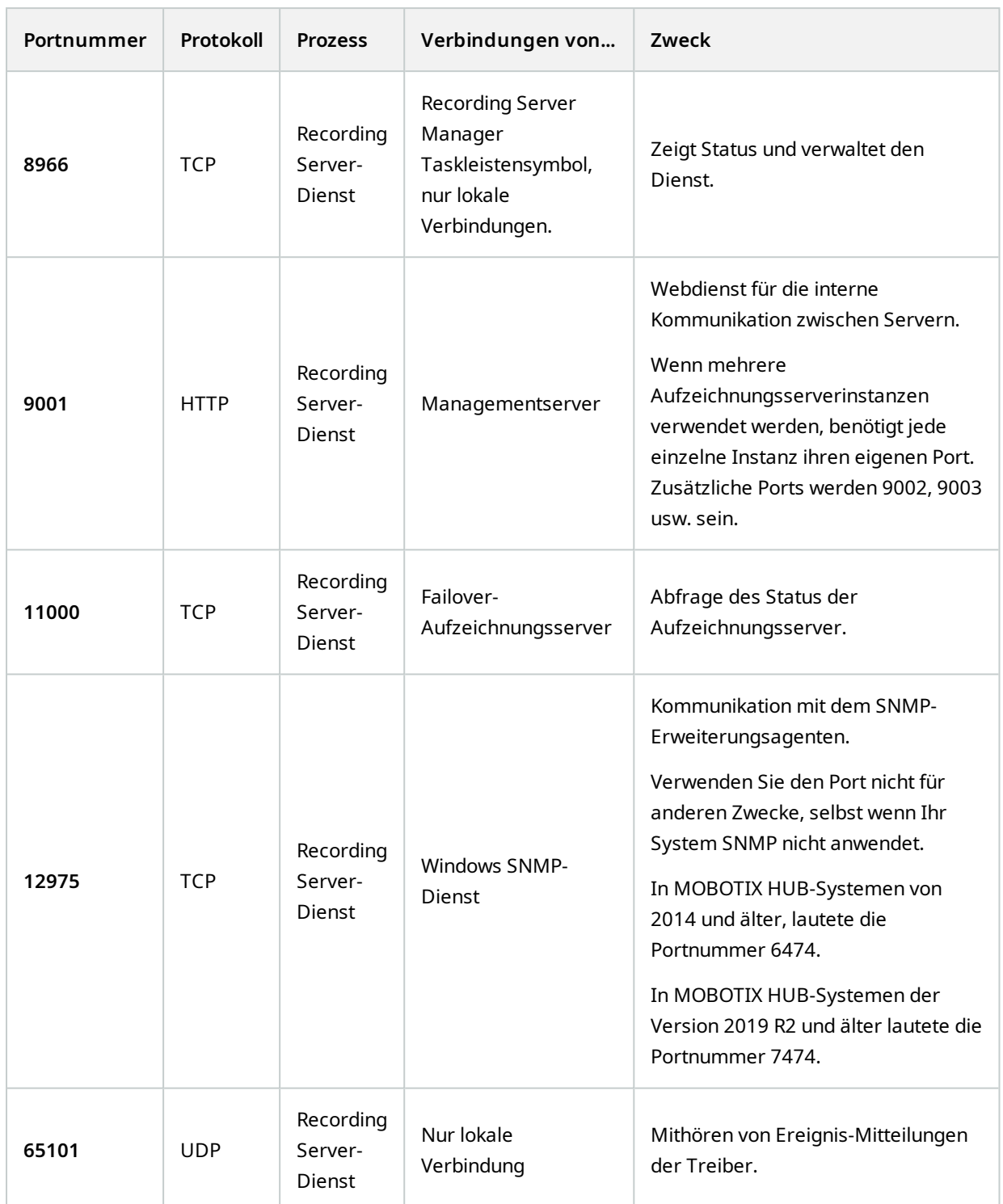

 $\mathscr{L}$ 

Abgesehen von den eingehenden Verbindungen zu den Recording Server oben aufgeführten Diensten stellt der Recording Server Dienst ausgehende Verbindungen her zu:

- Kameras
- <sup>l</sup> Untereinander fernverbundene Standorte (MOBOTIX Interconnect ICP)

#### **Failover Server-Dienst und Failover Recording Server-Dienst**

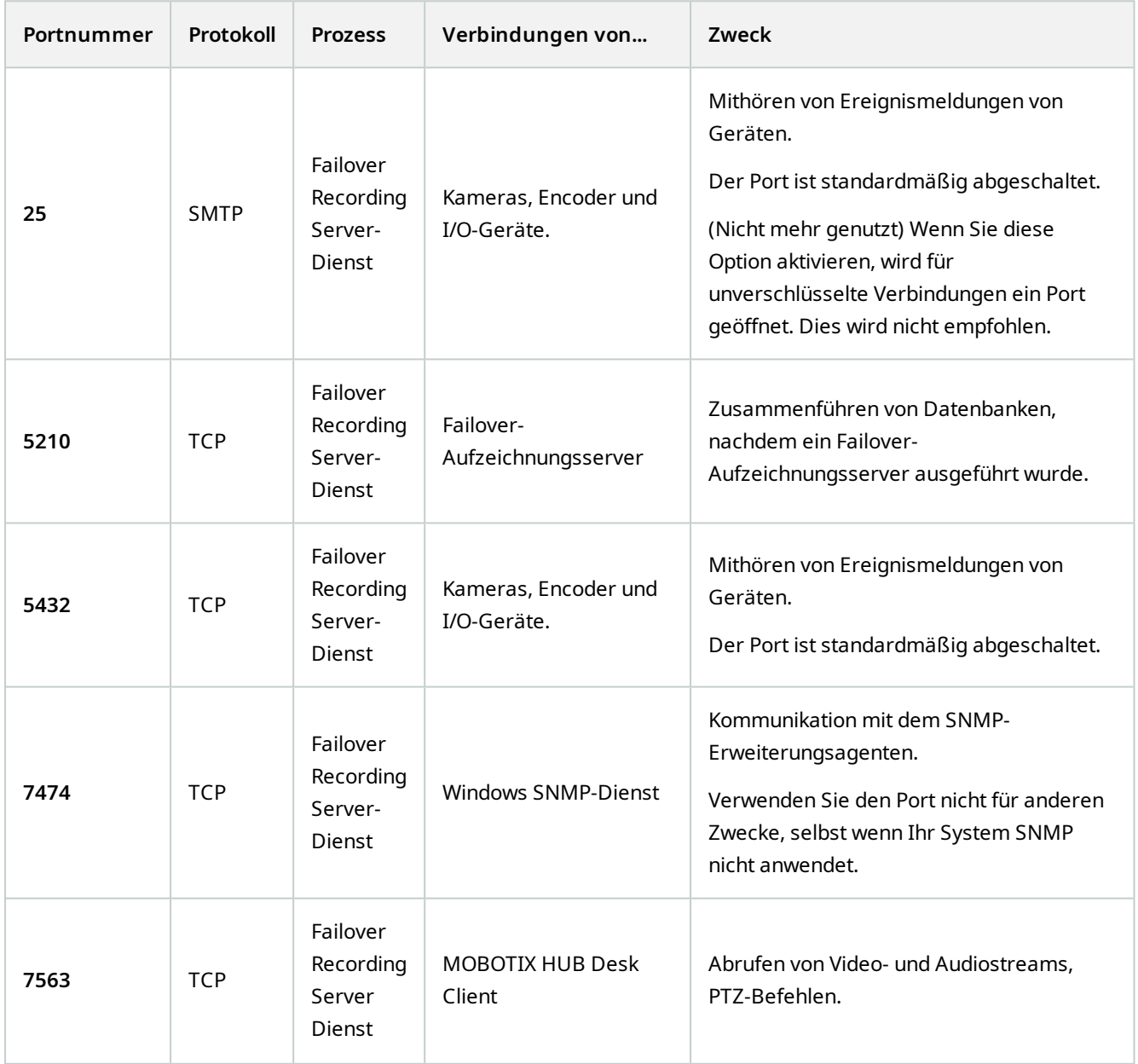

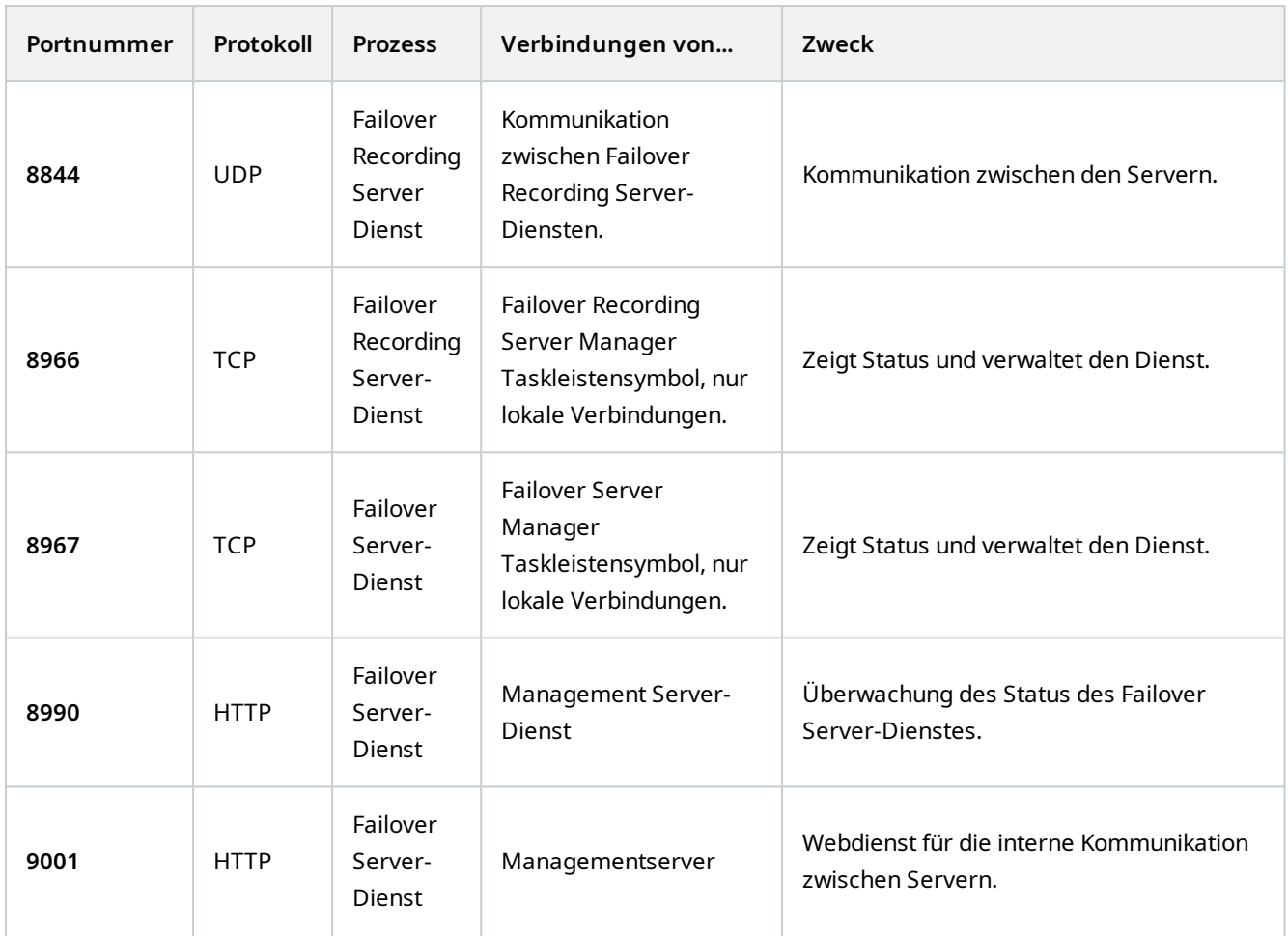

Abgesehen von den eingehenden Verbindungen zu den oben aufgeführten Diensten des Failover Servers / Failover Recording Servers, stellt der Dienst des Failover Servers / Failover Recording Servers ausgehende Verbindungen zu den regelmäßigen Aufnahmegeräten, Kameras sowie für Video Push her.

#### **Log Server-Dienst**

**AN** 

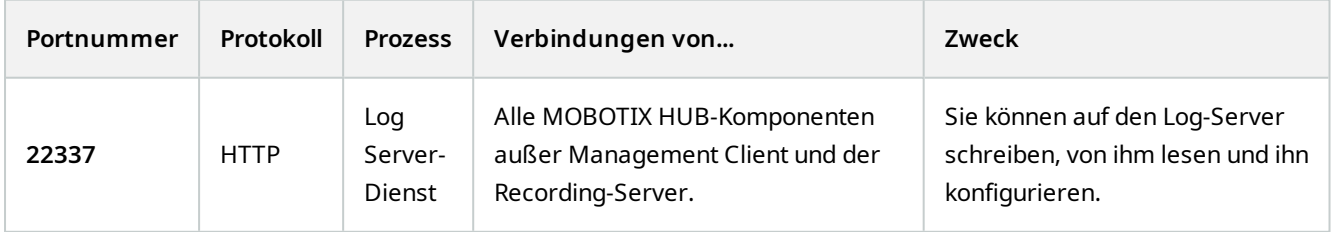

#### **Mobile Server-Dienst**

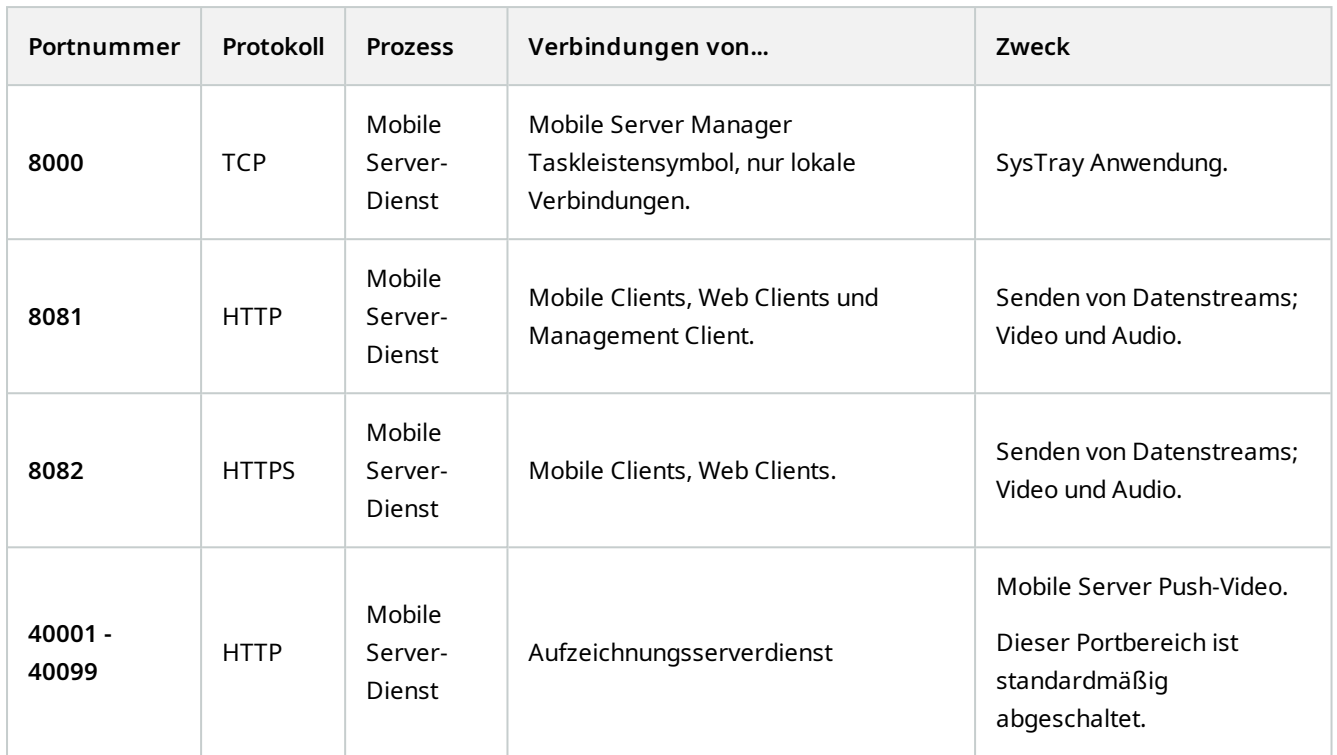

#### **LPR Server-Dienst**

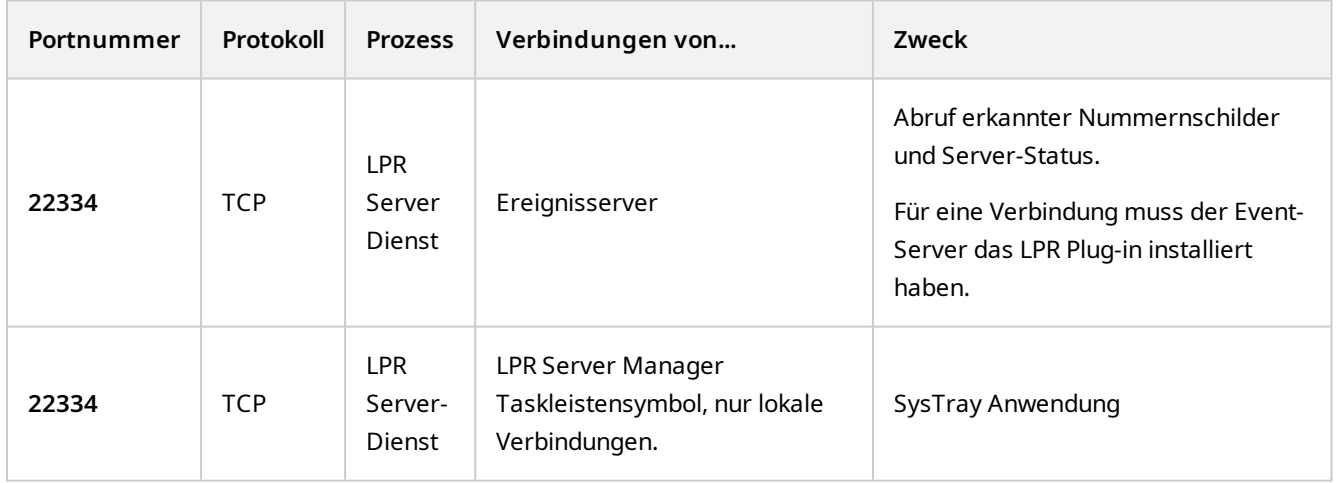

### **MOBOTIX Open Network Bridge-Dienst**

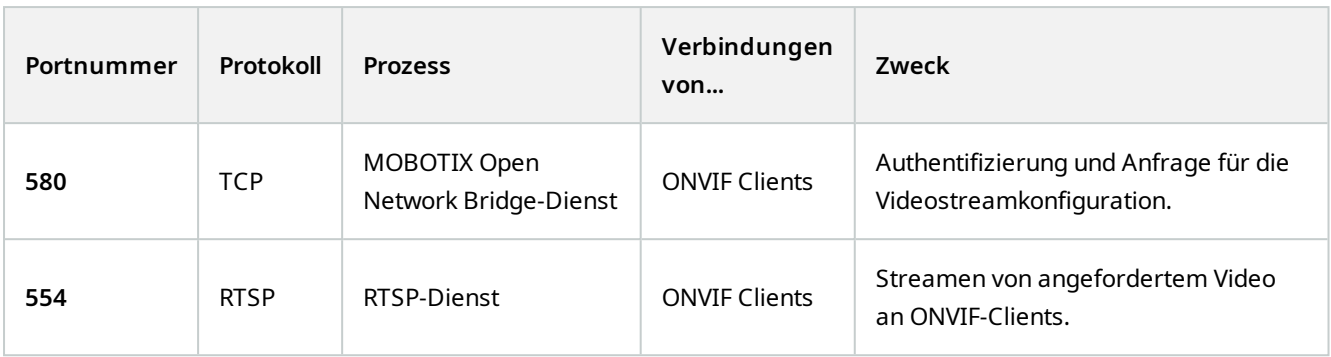

### **MOBOTIX HUB DLNA Server-Dienst**

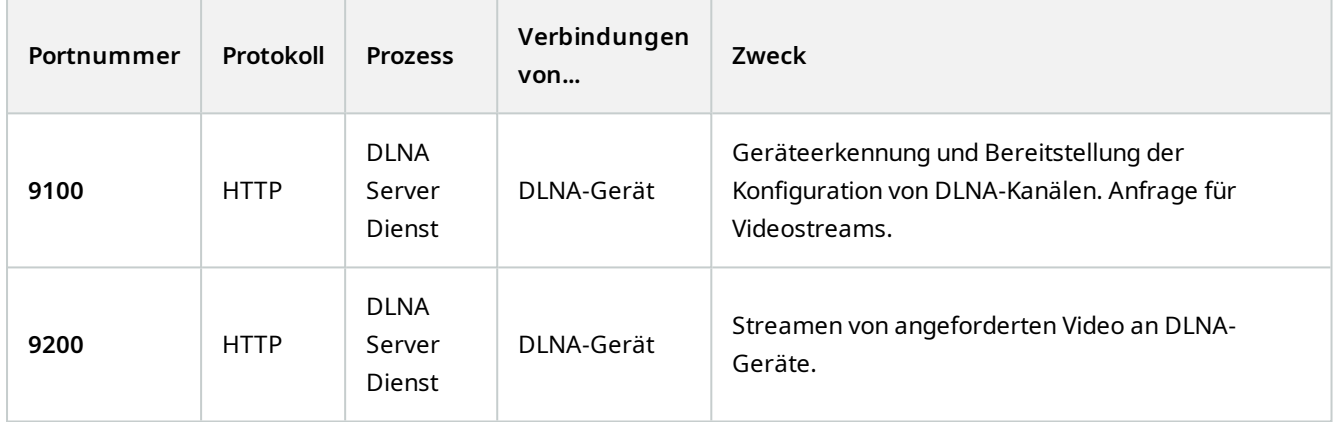

### **MOBOTIX HUB Incident Manager -Dienst**

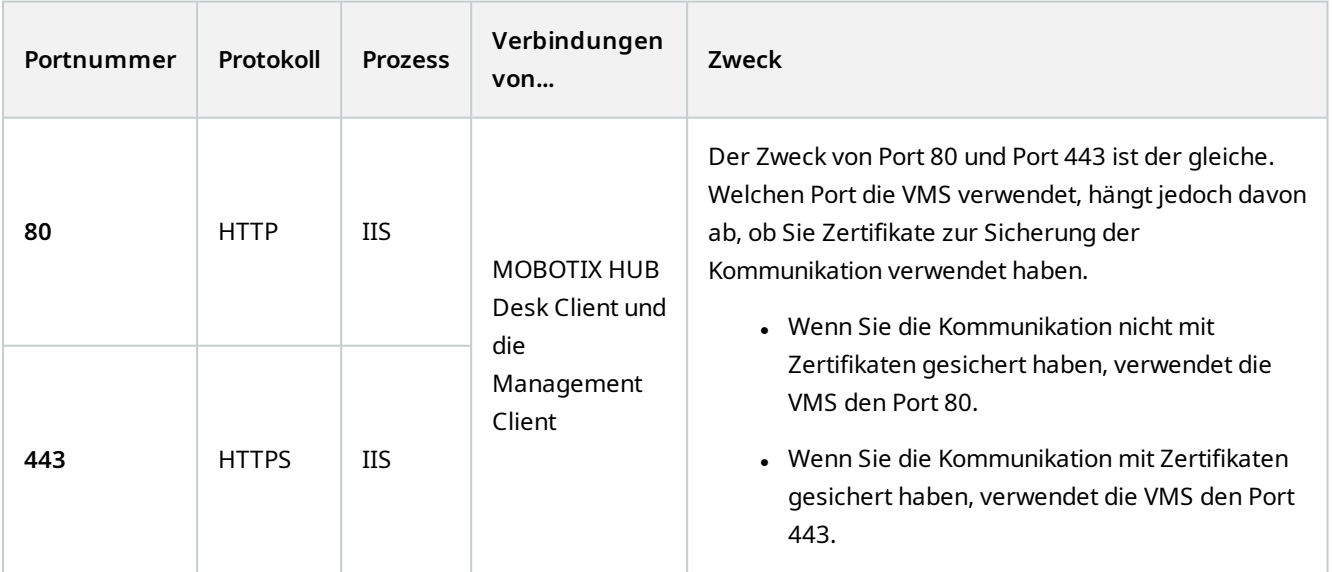

### **Serverkomponenten (ausgehende Verbindungen)**

#### **Recording Server-Dienst**

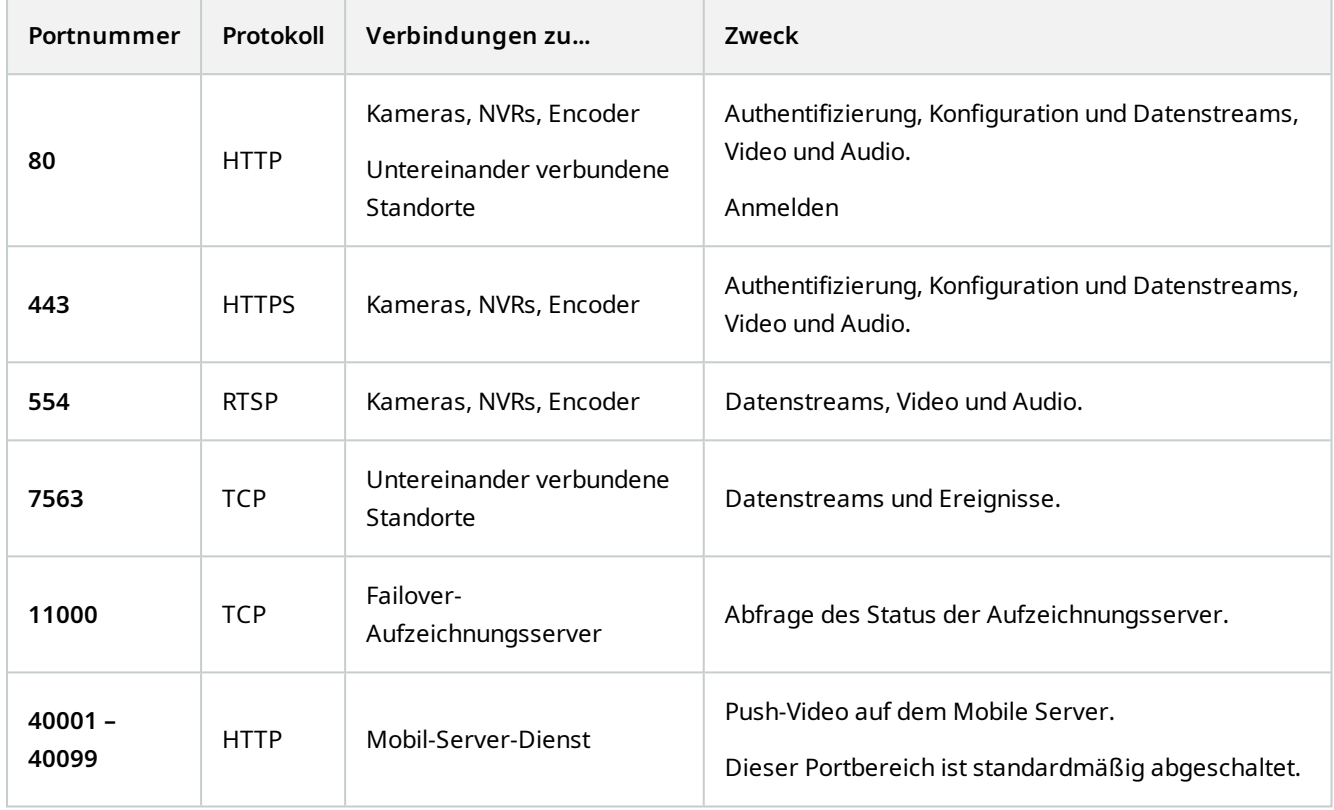

# **Failover Server-Dienst und Failover Recording Server-Dienst**

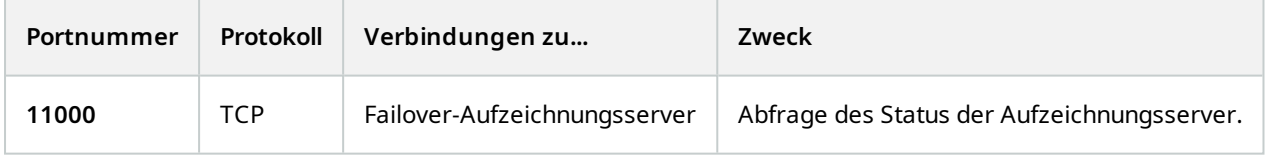

#### **Log Server-Dienst**

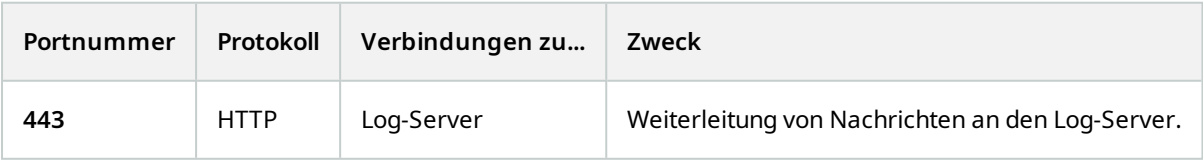

#### API Gateway

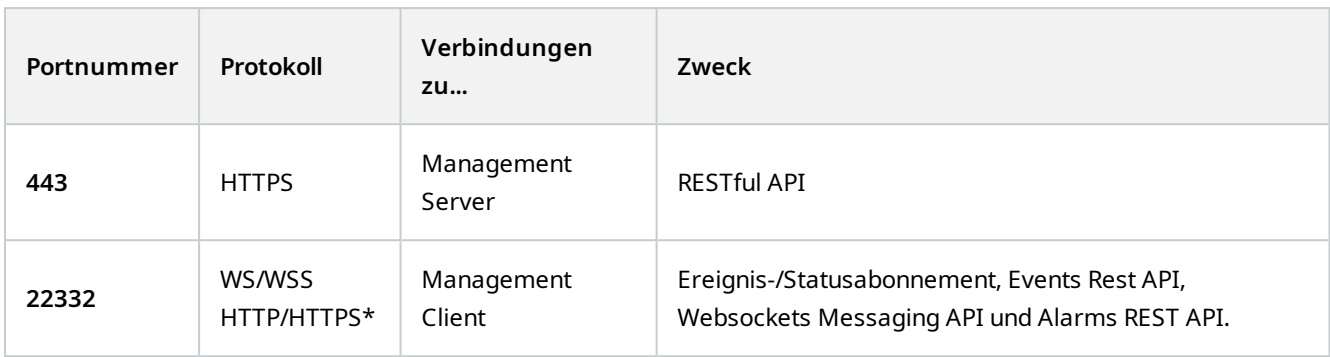

# **Kameras, Encoder und I/O-Geräte (eingehende Verbindungen)**

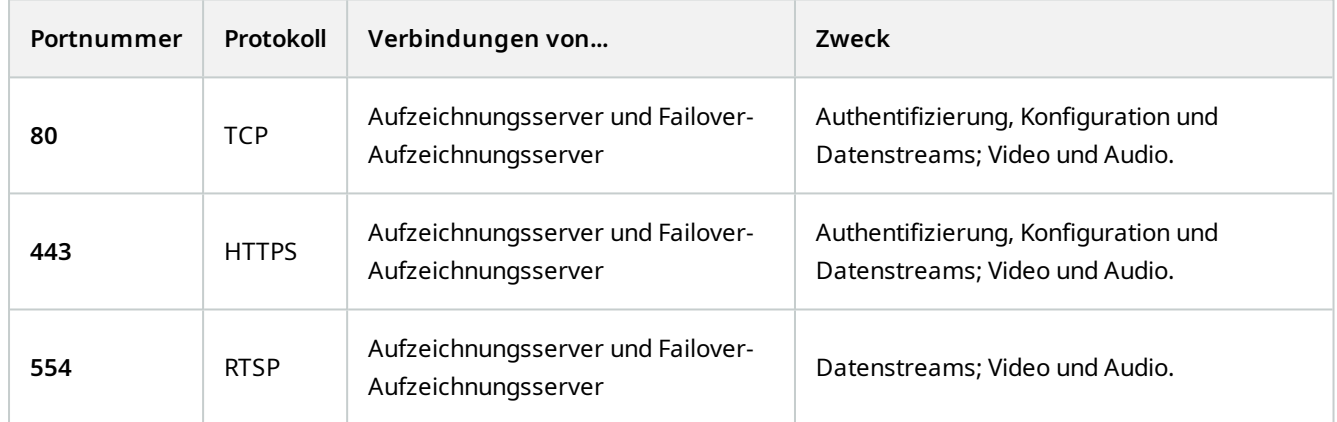

### **Kameras, Encoder und I/O-Geräte (ausgehende Verbindungen)**

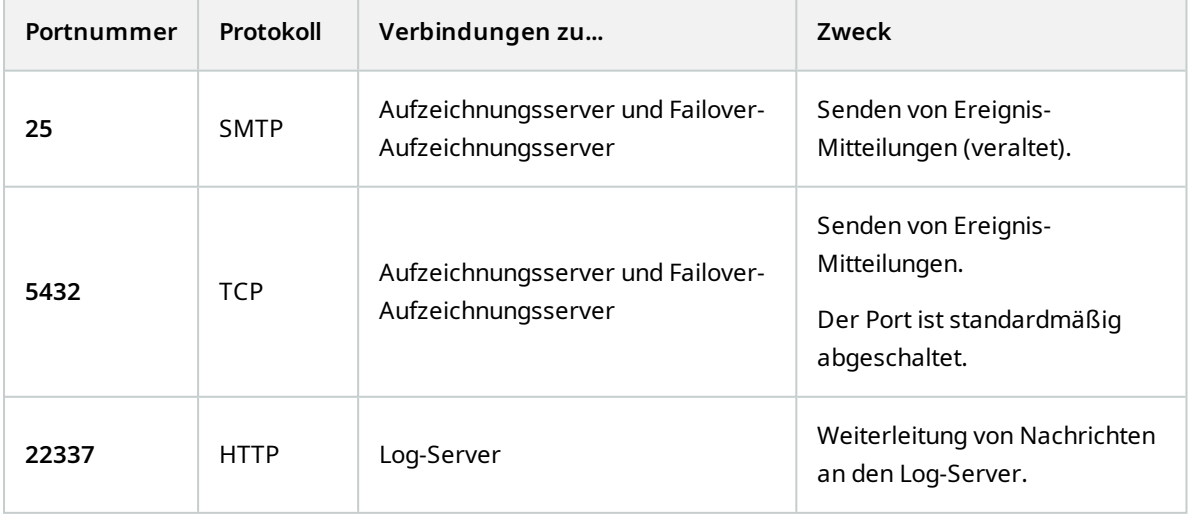

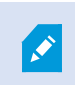

Nur einige wenige Kameramodelle können ausgehende Verbindungen aufbauen.

#### **Clientkomponenten (ausgehende Verbindungen)**

### **MOBOTIX HUB Desk Client, MOBOTIX HUB Management Client, MOBOTIX HUB Mobile-Server**

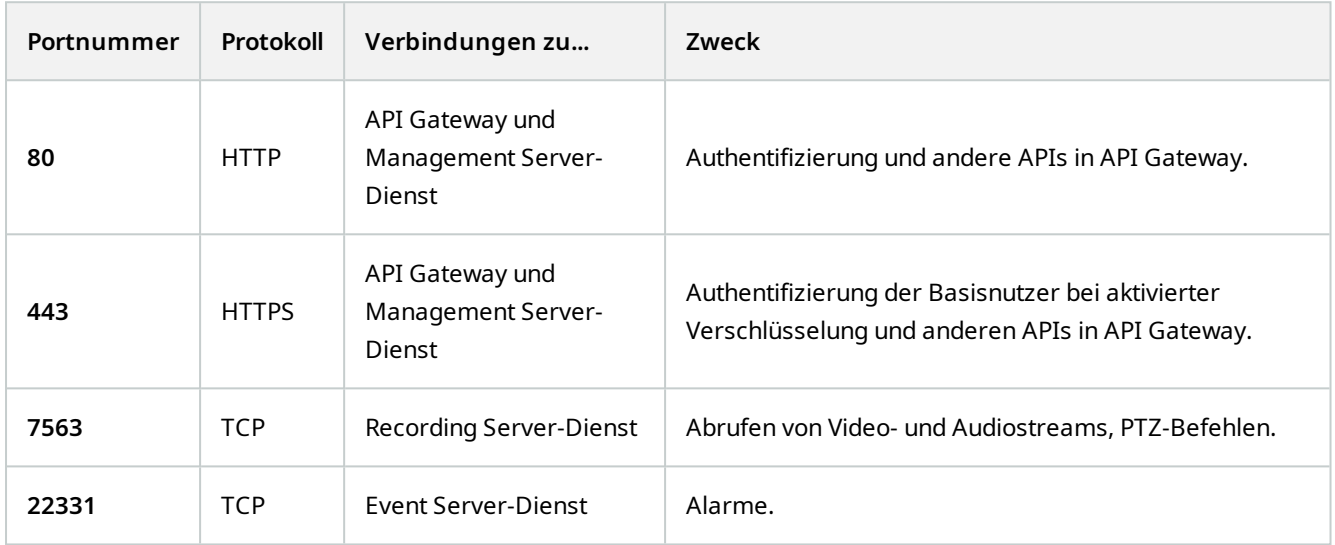

#### **MOBOTIX HUB Web Client, MOBOTIX HUB Mobile Client**

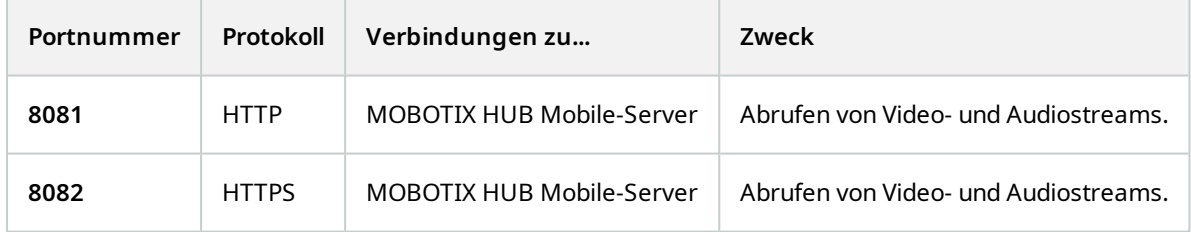

#### API Gateway

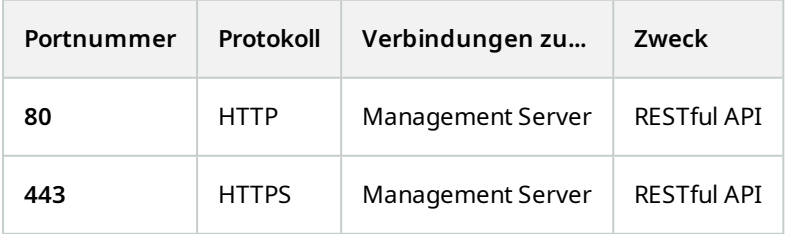

# **Anwendungspools**

Das VMS enthält Standard-Anwendungspools wie.NET v4.5, .NET v4.5 Classic und DefaultAppPool. Die auf Ihrem System verfügbaren Anwendungspools werden im Manager der Internetinformationsdienste (IIS) Manager. Zusätzlich zu den oben erwähnten Standard-Anwendungspools wird eine Reihe von VideoOS-Anwendungspools mit dem MOBOTIX HUB VMS bereitgestellt.

# **Anwendungspools in MOBOTIX HUB**

In der folgenden Tabelle finden Sie einen Überblick über die VideoOS-Anwendungspools, die mit MOBOTIX HUB bereitgestellt werden.

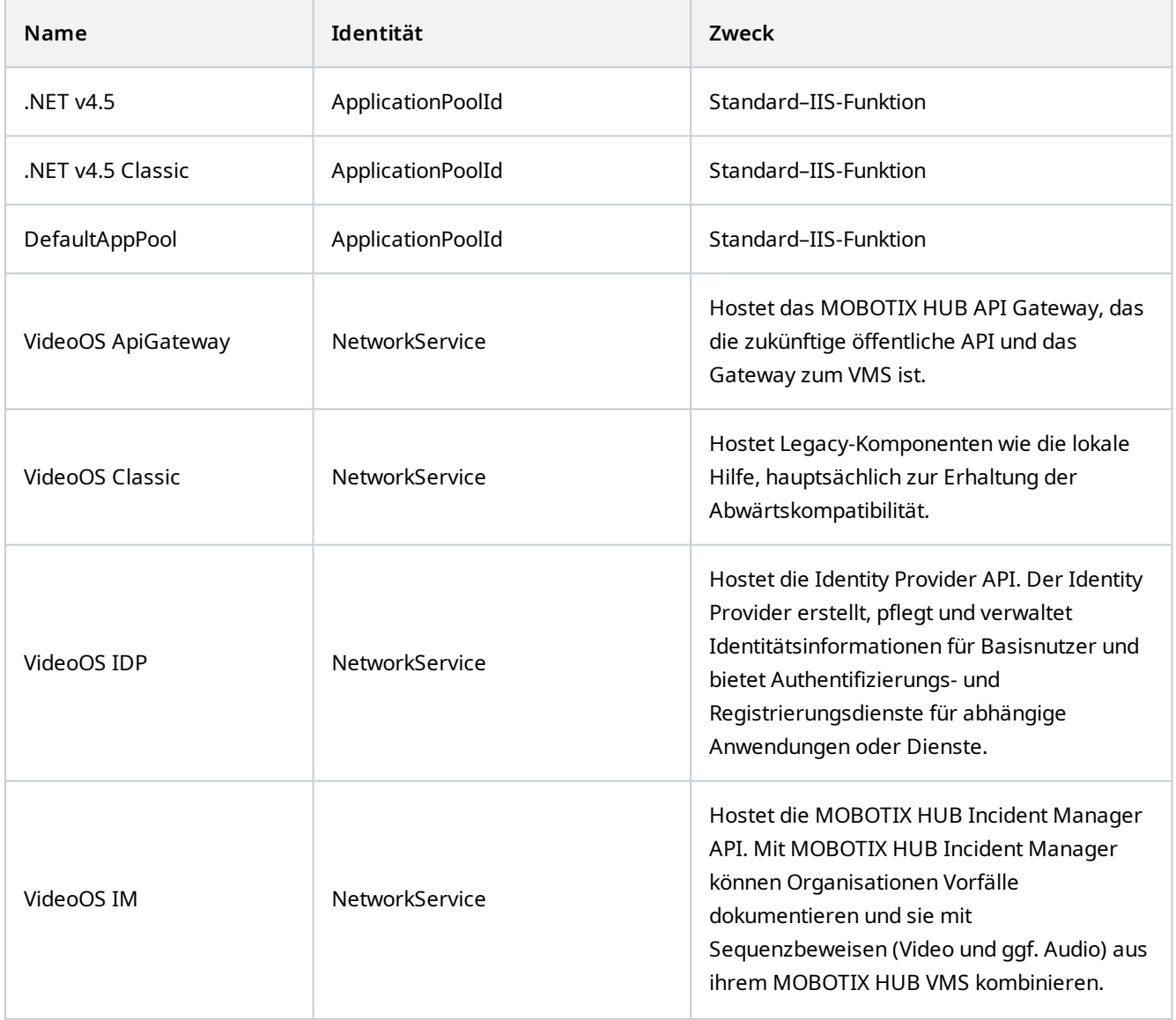

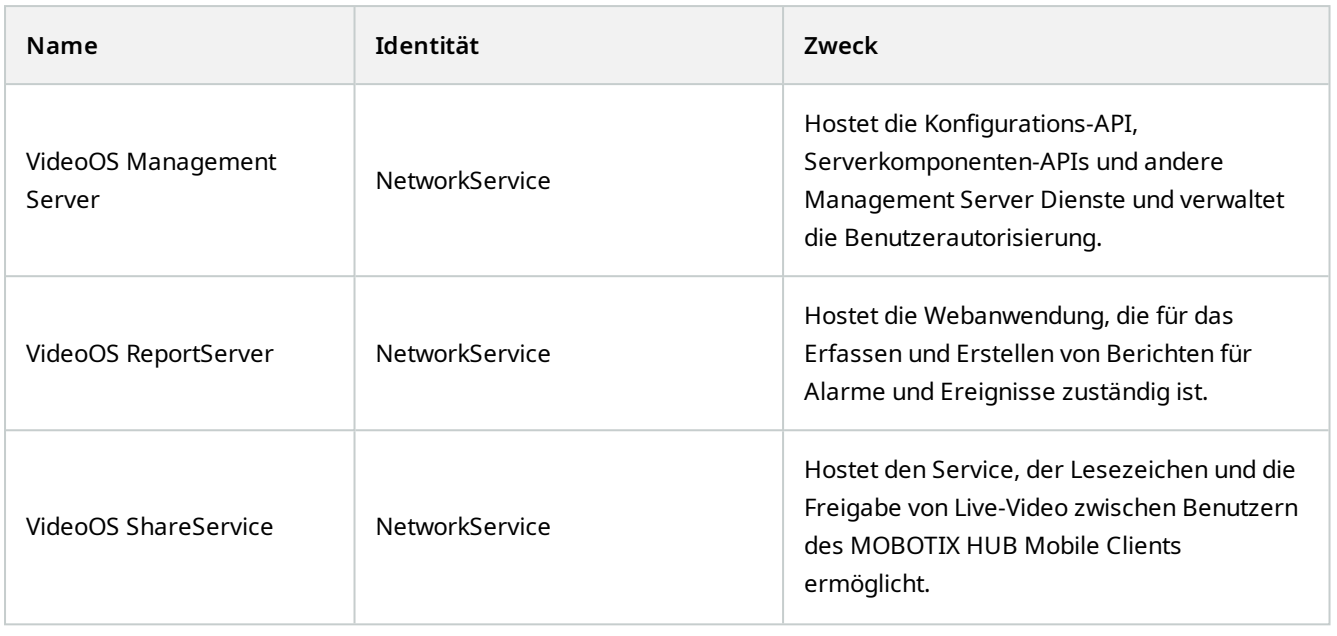

# **Arbeiten mit Anwendungspools**

Auf der Seite **Anwendungspools** im Fenster **Internetinformationsdienste (IIS)** können Sie Anwendungspools hinzufügen oder Standardeinstellungen für Anwendungspools festlegen sowie die von jedem Anwendungspool gehosteten Anwendungen anzeigen.

#### **Öffnen Sie die Seite Anwendungspools**

- 1. Öffnen Sie im Windows **Startmenü** den **Manager für Internetinformationsdienste (IIS)**.
- 2. Klicken Sie im Fenster **Verbindungen** auf den Namen Ihrer Umgebung und dann auf **Anwendungspools**.
- 3. Klicken Sie unter **Aktionen** auf **Anwendungspool hinzufügen** oder **Standardeinstellungen für Anwendungspool festlegen**, um eine dieser Aufgaben auszuführen.
- 4. Wählen Sie auf der Seite **Anwendungspools** einen Anwendungspool aus, um weitere Optionen unter **Aktionen** für jeden Anwendungspool anzuzeigen.

# **Produktvergleich**

MOBOTIX HUB VMS umfasst folgende Produkte:

- **MOBOTIX HUB L5**
- MOBOTIX HUB L4
- MOBOTIX HUB L3
- **MOBOTIX HUB L2**
- MOBOTIX HUB L1

Die vollständige Liste der Funktionen finden Sie auf der Produktübersichtsseite auf der MOBOTIX Website [\(https://www.mobotix.com/en/products/vms/mobotixhub](https://www.mobotix.com/en/products/vms/mobotixhub)).
# <span id="page-108-0"></span>**Lizenzierung**

## **Lizenzen (Erklärung)**

## **Kostenlos MOBOTIX HUB L1**

Wenn Sie MOBOTIX HUB L1 installiert haben, können Sie das System und acht Gerätelizenzen kostenlos betreiben. Die automatische Lizenzaktivierung ist aktiviert und Hardwaregeräte werden aktiviert, sowie Sie sie zum System hinzufügen.

Nur wenn Sie ein MOBOTIX HUB Produkt mit erweitertem Funktionsumfang erwerben und Ihren SLC (Software License Code) ändern müssen (siehe [Softwarelizenzcode ändern auf Seite 116\)](#page-115-0), könnte der Rest dieses Themas und die übrigen Themen in dieser Dokumentation zum Thema Lizenzierung für Sie relevant sein.

## **Lizenzen für MOBOTIX HUB VMS-Produkte (außer MOBOTIX HUB L1)**

#### **Softwarelizenzdateien und SLCs**

Wenn Sie Ihre Software und Lizenzen kaufen, erhalten Sie in einer E-Mail:

- <sup>l</sup> Eine Bestellbestätigung und eine Softwarelizenzdatei (SLC) mit der Endung .lic, deren Namen Ihrem SLC (Softwarelizenzcode) entspricht
- <sup>l</sup> Ein Abonnement des MOBOTIX Advanced Services Service

Ihr SLC ist auch auf Ihrer Bestellbestätigung gedruckt und besteht aus mehreren Nummern und Buchstaben, die mit Bindestrichen angeordnet sind, wie im Folgenden dargestellt:

- Produktversion 2014 oder früher: xxx-xxxx-xxxx
- Produktversion 2016 oder später: xxx-xxx-xxx-xx-xxxxxx

Die Softwarelizenzdatei enthält alle Informationen über Ihre erworbenen VMS-Produkte, MOBOTIX HUB-Erweiterungen und -Lizenzen. MOBOTIX empfiehlt Ihnen, die Informationen zu Ihren SLC abzuspeichern und eine Kopie Ihrer Softwarelizenzdatei für den späteren Gebrauch an einem sicheren Ort aufzubewahren. Sie finden Ihre SLC auch in dem Fenster **Lizenzinformationen** in Management Client. Sie können das Fenster **Lizenzangaben** in dem Fenster **Seitennavigation** im Knoten -> **Grundlagen** -> **Lizenzangaben** öffnen.

#### **Gesamtverfahren zur Installation und Lizenzierung**

Laden Sie zunächst die Software von unserer Website(<https://www.mobotix.com/en/software-downloads>) herunter. Während der Installation (siehe [Installation eines neuen MOBOTIX HUB-Systems auf Seite 138](#page-137-0)) der Software werden Sie aufgefordert, die Software-Lizenzdatei anzugeben. Ohne Softwarelizenzdatei können Sie die Installation nicht abschließen.

#### **Lizenzierung**

Sobald die Installation abgeschlossen ist und Sie einige Kameras hinzugefügt haben, müssen Sie Ihre Lizenzen aktivieren (siehe [Lizenzaktivierung \(Erklärung\) auf Seite 111](#page-110-0). Ihre Lizenzen aktivieren Sie in dem Fenster **Lizenzangaben** in Management Client. Dort finden Sie auch eine Übersicht über Ihre Lizenzen für alle Installationen mit demselben SLC. Sie können das Fenster **Lizenzangaben** in dem Fenster **Seitennavigation** im Knoten -> **Grundlagen** -> **Lizenzangaben** öffnen.

### <span id="page-109-2"></span>**Lizenztypen**

Im Lizenzierungssystem gibt es mehrere verschiedene Lizenztypen MOBOTIX HUB.

#### **Basislizenzen**

Sie haben mindestens eine Basislizenz für eines der MOBOTIX HUB VMS-Produkte. Sie haben ggf. auch eine oder mehrere Basislizenzen für MOBOTIX HUB Erweiterungen.

#### **Gerätelizenzen**

Sie haben mindestens einige Gerätelizenzen. Im Allgemeinen brauchen Sie eine Gerätelizenz je Hardwaregerät mit einer Kamera, die sie zu ihren Systemen zufügen wollen. Dies kann sich jedoch von einem Hardwaregerät zum anderen unterscheiden, und je nachdem, ob das Hardwaregerät MOBOTIX unterstützt wird oder nicht. Weitere Informationen finden Sie unter [Unterstützte Hardwaregeräte auf Seite 110](#page-109-0) und [Nicht unterstützte Hardwaregeräte auf](#page-109-1) [Seite 110](#page-109-1).

Wenn Sie die Video-Push-Funktion in MOBOTIX HUB Mobile verwenden möchten, brauchen Sie ebenfalls eine Gerätelizenz für jedes Mobilgerät oder Tablet, das Videoaufzeichnungenper Video-Push an Ihr System senden können soll.

Keine Gerätelizenzen sind für Lautsprecher, Mikrofone oder Eingabe- und Ausgabegeräte erforderlich, die an Ihre Kameras angeschlossen werden.

#### <span id="page-109-0"></span>**Unterstützte Hardwaregeräte**

Im Allgemeinen brauchen Sie eine Gerätelizenz je Hardwaregerät mit einer Kamera, die sie zu ihren Systemen zufügen wollen. Manche unterstützte Hardwaregeräte benötigen jedoch mehr als eine Gerätelizenz. Wie viele Gerätelizenzen Ihre Hardwaregeräte brauchen, finden Sie auf der Liste der unterstützten Hardware auf der Website MOBOTIX [\(https://www.mobotix.com/en/products/vms/mobotixhub/supporteddevices\)](https://www.mobotix.com/en/products/vms/mobotixhub/supporteddevices).

Für Videoencoder mit bis zu 16 Kanälen haben Sie nur eine Geräte Lizenz je IP-Adresse eines Videoencoders. Ein Videoencoder kann eine oder mehrere IP-Adressen aufweisen.

Verfügt der Videoencoder jedoch über mehr als 16 Kanäle, ist für den Videoencoder eine Gerätelizenz je aktivierte Kamera erforderlich - auch für die ersten 16 aktivierten Kameras.

#### <span id="page-109-1"></span>**Nicht unterstützte Hardwaregeräte**

Für ein nicht unterstütztes Hardwaregerät ist eine Gerätelizenz je aktivierte Kamera erforderlich, die einen Videokanal nutzt.

Nicht unterstützte Hardwaregeräte erscheinen nicht auf der Liste der unterstützten Hardware auf der Website MOBOTIX(<https://www.mobotix.com/en/products/vms/mobotixhub/supporteddevices>).

#### **Kameralizenzen für MOBOTIX Interconnect™**

Für die Ausführung von MOBOTIX Interconnect benötigen Sie MOBOTIX Interconnect Kameralizenzen an Ihrem zentralen Standort, um Video von Geräten an Remote-Systemen anzusehen. Die Anzahl der erforderlichen MOBOTIX Interconnect Kameralizenzen ist abhängig von der Anzahl der Hardwaregeräte an den entfernten Standorten, von denen Sie Daten empfangen wollen. Beachten Sie, dass ausschließlich MOBOTIX HUB L5 als zentraler Standort agieren kann.

#### **Lizenzen für MOBOTIX HUB Erweiterungen**

Die meisten MOBOTIX HUB Erweiterungen erfordern zusätzliche Lizenztypen. Die Softwarelizenzdatei beinhaltet auch Informationen über Ihre Erweiterungslizenzen. Manche Erweiterungen verfügen über eigene separate Softwarelizenzdateien.

## <span id="page-110-0"></span>**Lizenzaktivierung (Erklärung)**

Die verschiedenen mit Ihren SLCs verbundenen Lizenzen müssen aktiviert werden, damit das installierte MOBOTIX HUB VMS und MOBOTIX HUB Erweiterungen funktionieren und damit die einzelnen Hardwaregeräte Daten an das System senden können. Eine Übersicht über alle MOBOTIX HUB Lizenztypen finden Sie unter [Lizenztypen auf Seite 110](#page-109-2).

Lizenzen können auf verschiedene Weise aktiviert werden. Diese stehen alle in dem Fenster **Lizenzangaben** zur Verfügung. Welche die beste Aktivierungsmethode ist, hängt von den Richtlinien Ihrer Organisation ab sowie davon, ob Ihr Management Server Internetzugang hat oder nicht. Wenn Sie wissen möchten, wie Sie Ihre Lizenzen aktivieren müssen, siehe [Aktivieren Sie Ihre Lizenzen auf Seite 113](#page-112-0).

Nach der ersten Lizenzaktivierung für Ihr MOBOTIX HUB VMS brauchen Sie aufgrund der in das MOBOTIX HUB Lizenzierungssystem eingebauten Flexibilität nicht jedes Mal Gerätelizenzen zu aktivieren, wenn Sie ein Hardwaregerät mit einer Kamera hinzufügen. Weitere Informationen zu diesen Flexibilitäten finden Sie unter [Kulanzfrist für die](#page-111-0) [Lizenzaktivierung \(Erklärung\) auf Seite 112](#page-111-0) und [Lizenzaktivierung \(Erklärung\) auf Seite 111.](#page-110-0)

## <span id="page-110-1"></span>**Automatische Lizenzaktivierung (Erklärung)**

Für eine einfache Wartung und hohe Flexibilität - und wenn die Richtlinien Ihrer Organisation dies erlauben - empfiehlt Ihnen MOBOTIX, die automatische Lizenzaktivierung einzuschalten. Für die automatische Lizenzaktivierung ist es erforderlich, dass der Management Server online ist. Informationen dazu, wie Sie die automatische Lizenzaktivierung aktivieren können, finden Sie unter [Automatische Lizenzaktivierung aktivieren auf Seite 114.](#page-113-0)

#### **Die Vorteile, wenn Sie die automatische Lizenzaktivierung aktivieren**

- <sup>l</sup> Das System aktiviert Ihre Hardwaregeräte wenige Minuten nachdem Sie Hardwaregeräte hinzugefügt, entfernt oder ersetzt oder sonstige Änderungen vorgenommen haben, die sich auf die Nutzung Ihrer Lizenzen auswirken. Daher brauchen Sie nur selten eine Lizenzaktivierung von Hand zu starten. Ein paar Ausnahmen finden Sie unter [Wann eine manuelle Lizenzaktivierung weiterhin erforderlich ist auf Seite 112](#page-111-1).
- Die Anzahl der Geräteänderungen ohne Aktivierung beträgt stets null.
- Es befinden sich keine Hardwaregeräte in einer Kulanzfrist, mit dem Risiko abzulaufen.
- <sup>l</sup> Wenn eine Ihrer Basislizenzen innerhalb von 14 Tagen abläuft, wird Ihr MOBOTIX HUB-System als Vorsichtsmaßnahme jede Nacht automatisch versuchen, Ihre Lizenzen zu aktivieren.

#### <span id="page-111-1"></span>**Wann eine manuelle Lizenzaktivierung weiterhin erforderlich ist**

Wenn Sie an Ihrem System eine der folgenden Änderungen vorgenommen haben, ist eine manuelle Lizenzaktivierung erforderlich.

- Weitere Lizenzen erworben (siehe [Erhalten zusätzlicher Lizenzen auf Seite 116](#page-115-1))
- Erweiterung auf eine neuere oder technisch ausgefeiltere Version des VMS-System (siehe [Upgrade-](#page-360-0)[Anforderungen auf Seite 361](#page-360-0))
- Kauf oder Erneuerung eines MOBOTIX Advanced Services Abonnements

### <span id="page-111-0"></span>**Kulanzfrist für die Lizenzaktivierung (Erklärung)**

Wenn Sie Ihr VMS installiert und Geräte (Hardwaregeräte, MOBOTIX Interconnect Kameras oder Türlizenzen) hinzugefügt haben, laufen diese Geräte innerhalb einer Kulanzfrist von 30 Tagen, wenn Sie beschlossen haben, die automatische Lizenzaktivierung nicht einzuschalten. Vor Ablauf der 30-tägigen Kulanzfrist, und wenn Sie keine Geräteänderungen ohne Aktivierung mehr übrig haben, müssen Sie entweder Ihre Lizenzen aktivieren, oder Ihre Geräte senden keine Videoaufzeichnungen mehr an Ihr Überwachungssystem.

## <span id="page-111-2"></span>**MOBOTIX Advanced Services™ (Erklärung)**

MOBOTIX Advanced Services ist der Name des Komplettservice- und Supportprogramms für MOBOTIX HUB-Produkte über deren gesamte Lebensdauer.

MOBOTIX Advanced Services gibt Ihnen Zugriff auf Selbsthilfematerialien verschiedener Art, z. B. Knowledge Base-Artikel, Anleitungen und Tutorials auf unserer Support-Website [\(https://community.mobotix.com/c/mobotix-hub/85](https://community.mobotix.com/c/mobotix-hub/85)).

## **Lizenzen und Ersatzhardware (Erklärung)**

Wenn eine Kamera im System fehlerhaft ist, oder Sie die Kamera aus sonstigen Gründen durch eine neue ersetzen wollen, gibt es einige bewährte Methoden dafür, wie Sie dies tun sollten.

Wenn Sie eine Kamera aus einem Aufzeichnungsserver entfernen, machen Sie damit eine Gerätelizenz frei, verlieren jedoch auch den vollen Zugriff auf alle Datenbanken (Kameras, Mikrofone, Eingabegeräte, Ausgabegeräte) sowie auch die Einstellungen der alten Kamera. Nutzen Sie die entsprechende Option weiter unten, um den Zugriff der alten Kamera auf die Datenbank zu behalten und deren Einstellungen nach Ersatz durch eine neue Kamera wiederzuverwenden.

#### **Kamera durch eine ähnliche Kamera ersetzen**

Wenn Sie eine Kamera durch eine ähnliche Kamera ersetzen (Hersteller, Marke und Modell), und der neuen Kamera dieselbe IP-Adresse zuweisen wieder alten, behalten Sie den vollen Zugriff auf alle Datenbanken, den die alte Kamera hatte. Die neue Kamera verwendet dieselben Datenbanken und Einstellungen weiter wie die alte. In diesem Fall

schließen Sie das Netzwerkkabel der alten Kamera an die neue an, ohne irgendwelche Einstellungen in Management Client zu ändern.

#### **Kamera durch eine andere Kamera ersetzen**

Wenn Sie eine Kamera durch eine äandere Kamera ersetzen (Hersteller, Marke und Modell), müssen Sie den Assistenten **Hardware ersetzen** verwenden (siehe [Hardware ersetzen auf Seite 333](#page-332-0)), um alle relevanten Datenbanken der alten Kamera mit der neuen zu verknüpfen und die Einstellungen der alten Kamera weiter zu verwenden.

#### **Lizenzaktivierung nach Hardwareaustausch**

Wenn Sie die automatische Lizenzaktivierung einschalten (siehe [Automatische Lizenzaktivierung aktivieren auf Seite](#page-113-0) [114](#page-113-0)), wird die neue Kamera automatisch aktiviert.

Wenn die automatische Lizenzaktivierung abgeschaltet ist und alle verfügbaren Geräteänderungen ohne Aktivierung aufgebraucht sind (siehe [Lizenzaktivierung \(Erklärung\) auf Seite 111\)](#page-110-0), müssen Sie Ihre Lizenzen von Hand aktivieren. Weitere Informationen dazu, wie Lizenzen von Hand aktiviert werden, finden Sie unter [Lizenzen online aktivieren auf](#page-114-0) [Seite 115](#page-114-0) oder [Lizenzen offline aktivieren auf Seite 115](#page-114-1).

## **Verschaffen Sie sich den Überblick über Ihre Lizenzen**

Es gibt viele Gründe, warum Sie sich einen Überblick über Ihre SLCs und die Anzahl der von Ihnen erworbenen Lizenzen sowie über deren Status verschaffen wollen könnten. Hier nur einige davon:

- <sup>l</sup> Sie möchten ein oder mehrere Hardwaregeräte hinzufügen, aber haben Sie auch ungenutzte Gerätelizenzen, oder müssen Sie neue erwerben?
- <sup>l</sup> Endet die Frist für manche Ihrer Hardwaregeräte bald? Dann müssen Sie sie aktivieren, bevor sie keine Daten mehr an das VMS senden.
- Sie wissen von früheren Supportkontakten, dass diese Angaben zu Ihren SLC und Ihrer MOBOTIX Advanced Services ID benötigten, damit sie Ihnen helfen konnten. Aber welche?
- <sup>l</sup> Sie verfügen über viele Installationen von MOBOTIX HUB und verwenden dieselbe SLC für alle Installationen, aber wo werden die Lizenzen verwendet und was ist jeweils ihr Status?

Alle oben genannten und weitere Angaben finden Sie im Fenster **Lizenzangaben**.

Sie können das Fenster **Lizenzangaben** in dem Fenster **Seitennavigation** im Knoten -> **Grundlagen** -> **Lizenzangaben** öffnen.

<span id="page-112-0"></span>Näheres zu den verschiedenen Informationen und Funktionen, die in dem Fenster **Lizenzangaben** zur Verfügung gestellt werden, finden Sie unter [Das Fenster "Lizenzangaben" auf Seite 117.](#page-116-0)

## **Aktivieren Sie Ihre Lizenzen**

Lizenzen können auf verschiedene Weise aktiviert werden. Diese stehen alle in dem Fenster **Lizenzangaben** zur Verfügung. Welche die beste Aktivierungsmethode ist, hängt von den Richtlinien Ihrer Organisation ab sowie davon, ob Ihr Management Server Internetzugang hat oder nicht.

Sie können das Fenster **Lizenzangaben** in dem Fenster **Seitennavigation** im Knoten -> **Grundlagen** -> **Lizenzangaben** öffnen.

Näheres zu den verschiedenen Informationen und Funktionen, die in dem Fenster **Lizenzangaben** zur Verfügung gestellt werden, finden Sie unter [Das Fenster "Lizenzangaben" auf Seite 117.](#page-116-0)

### <span id="page-113-0"></span>**Automatische Lizenzaktivierung aktivieren**

Für eine einfache Wartung und hohe Flexibilität - und wenn die Richtlinien Ihrer Organisation dies erlauben - empfiehlt Ihnen MOBOTIX, die automatische Lizenzaktivierung einzuschalten. Für die automatische Lizenzaktivierung ist es erforderlich, dass der Management Server online ist.

Wenn Sie wissen möchten, welche Vorteile es hat, wenn Sie die automatische Lizenzaktivierung einschalten, siehe [Automatische Lizenzaktivierung \(Erklärung\) auf Seite 111](#page-110-1).

- 1. Wählen Sie im Fenster **Seitennavigation** -> im Knoten **Grundlagen** -> **Lizenzangaben Automatische Lizenzaktivierung einschalten**.
- 2. Geben Sie den Benutzernamen und das Passwort ein, die Sie für die automatische Lizenzaktivierung verwenden möchten:
	- Wenn Sie ein bereits vorhandener Benutzer sind, geben Sie Ihren Benutzernamen und das Passwort ein, um sich im Software-Registrierungssystem anzumelden
	- Wenn Sie ein neuer Benutzer sind, klicken Sie zur Einrichtung eines neuen Benutzerkontos auf den Link **Neuen Benutzer erstellen**, und folgen Sie den Anweisungen zum Registrierungsverfahren.

Die Anmeldeinformationen werden in einer Datei auf dem Management-Server gespeichert.

3. Klicken Sie auf **OK**.

Wenn Sie Ihren Benutzernamen und/oder das Passwort für die automatische Aktivierung später ändern möchten, klicken Sie auf den Link **Aktivierungs-Anmeldeinformationen bearbeiten**.

## **Automatische Lizenzaktivierung deaktivieren**

Wenn die automatische Lizenzaktivierung in Ihrer Organisation nicht verwendet werden darf, oder Sie es sich einfach anders überlegt haben, können Sie die automatische Lizenzaktivierung auch abschalten.

Wie Sie sie abschalten, hängt davon ab, ob Sie planen, die automatische Lizenzaktivierung später wieder zu verwenden oder nicht.

#### **Abschalten, das Passwort jedoch zum späteren Gebrauch beibehalten:**

1. Löschen Sie im Fenster **Seitennavigation** -> im Knoten **Grundlagen** -> **Lizenzangaben** die Option **Automatische Lizenzaktivierung einschalten**. Das Passwort und der Benutzername bleiben weiterhin auf dem Management-Server gespeichert.

#### **Abschalten und Passwort löschen:**

- 1. Klicken Sie im Fenster **Seitennavigation** -> im Knoten **Grundlagen** -> **Lizenzangaben** auf **Anmeldedaten für die Aktivierung bearbeiten**.
- 2. Klicken Sie auf **Passwort löschen**.
- <span id="page-114-0"></span>3. Bestätigen Sie, dass Sie das Passwort und den Benutzernamen vom Management-Server löschen möchten.

#### **Lizenzen online aktivieren**

Wenn der Management Server Zugriff auf das Internet hat, Sie die Aktivierung aber lieber von Hand starten wollen, ist dies für Sie die einfachste Option zur Aktivierung der Lizenz.

- 1. Wählen Sie im Fenster **Seitennavigation** -> im Knoten **Grundlagen** -> **Lizenzangaben** die Option **automatische Lizenzaktivierung einschalten**, und dann **Online**.
- 2. Das Dialogfeld **Online aktivieren** wird angezeigt:
	- Wenn Sie ein bereits vorhandener Benutzer sind, geben Sie Ihren Benutzernamen und das Passwort ein
	- Wenn Sie ein neuer Benutzer sind, klicken Sie zur Einrichtung eines neuen Benutzerkontos auf den Link **Neuen Benutzer erstellen**.
- 3. Klicken Sie auf **OK**.

Wenn Sie bei der Online-Aktivierung eine Fehlermeldung erhalten, folgen Sie den Anweisungen auf dem Bildschirm, um das Problem zu beheben oder wenden Sie sich an den MOBOTIX-Support.

### <span id="page-114-1"></span>**Lizenzen offline aktivieren**

Wenn Ihre Organisation nicht zulässt, dass der Management Server Zugriff auf das Internet hat, müssen Sie die Lizenzen von Hand und offline aktivieren.

- 1. Wählen Sie im Fenster **Seitennavigation** den Knoten-> **Grundlagen** -> **Lizenzangaben**, **Lizenzen von Hand aktivieren** > **Offline** > **Lizenz zur Aktivierung exportieren**, um eine License Request File (.lrq) zu exportieren, einschließlich der Angaben zu den von Ihnen hinzugefügten Hardwaregeräten und weiteren Elementen, für die eine Lizenz erforderlich ist.
- 2. Die License Request File (.lrq) erhält automatisch den gleichen Namen wie Ihre SLC. Wenn Sie mehrere Standorte haben, denken Sie bitte daran, die Dateien umzubenennen, so dass Sie leicht erkennen können, welche Datei zu welchen Standort gehört.
- 3. Schicken Sie die .lrq-Datei per E-Mail an das MOBOTIX Support Team.
- 4. Kopieren Sie die .lic-Datei, die Sie erhalten, auf Ihren Computer mit Management Client. Die Datei hat den gleichen Namen erhalten wie Ihre License Request File.
- 5. Wählen Sie im Fenster **Seitennavigation** den Knoten-> **Grundlagen** -> **Lizenzangaben**, **Lizenzen offline aktivieren** > **Aktivierte Lizenz importieren**, und wählen Sie dann die Aktivierte Software License File aus, um sie zu importieren und damit Ihre Lizenzen zu aktivieren.
- 6. Klicken Sie auf **Fertig stellen**, um den Aktivierungsvorgang zu beenden.

## <span id="page-115-2"></span>**Lizenzen nach Übergangszeitraum aktivieren**

Wenn Sie sich für die manuelle Lizenzaktivierung entschieden haben, und vergessen haben, eine Lizenz innerhalb der Frist zu aktivieren (Hardwaregerät, MOBOTIX Interconnect Kamera, Türlizenzen, oder sonstige), so steht das Gerät, das die Lizenz nutzt, nicht mehr zur Verfügung und kann keine Daten mehr an das Überwachungssystem senden

Selbst wenn die Frist für eine Lizenz abgelaufen ist, werden die von Ihnen vorgenommene Konfiguration und die Einstellungen für das Gerät gespeichert und später verwendet, wenn die Lizenz aktiviert wird.

Um die Geräte wieder zu aktivieren, die nicht mehr zur Verfügung stehen, aktivieren Sie die Lizenzen von Hand auf die von Ihnen bevorzugte Weise. Weitere Informationen finden Sie unter [Lizenzen offline aktivieren auf Seite 115](#page-114-1) oder [Lizenzen online aktivieren auf Seite 115](#page-114-0).

## <span id="page-115-1"></span>**Erhalten zusätzlicher Lizenzen**

Wenn Sie mehr Hardwaregeräte, MOBOTIX Interconnect Systeme, Türen oder sonstige Elemente hinzufügen wollen oder bereits hinzugefügt haben als Sie aktuell über Lizenzen verfügen, müssen Sie zusätzliche Lizenzen erwerben, damit diese Elemente an Ihr System Daten senden können:

• Wenn Sie zusätzliche Lizenzen für Ihr System benötigen, wenden Sie sich an Ihren MOBOTIX HUB Produktpartner

Wenn Sie für Ihre vorhandenesÜberwachungssystemversion neue Lizenzen erworben haben:

• Sorgen Sie einfach für eine manuelle Aktivierung Ihrer Lizenzen, um Zugriff auf die neuen Lizenzen zu erhalten. Weitere Informationen finden Sie unter [Lizenzen online aktivieren auf Seite 115](#page-114-0) oder [Lizenzen offline aktivieren](#page-114-1) [auf Seite 115](#page-114-1).

Wenn Sie neue Lizenzen und eine erweiterte Überwachungssystemversion erworben haben:

<sup>l</sup> Sie erhalten eine aktualisierte Software-Lizenzdatei (.lic) inklusive der neuen Lizenzen und der neuen Version. Bei der Installation der neuen Version müssen Sie die neue Software-Lizenzdatei verwenden. Weitere Informationen finden Sie unter [Upgrade-Anforderungen auf Seite 361](#page-360-0)

## <span id="page-115-0"></span>**Softwarelizenzcode ändern**

Wenn Sie eine Installation mit einem temporären Softwarelizenzcode (SLC) durchführen oder ein Upgrade auf ein höherwertiges MOBOTIX HUB Produkt vorgenommen haben, können Sie Ihren SLC in einen permanenten oder höherwertigen SLC ändern. Sie können Ihren SLC ändern, ohne deinstallieren oder neuinstallieren zu müssen, wenn Sie Ihre neue Softwarelizenzdatei erhalten haben.

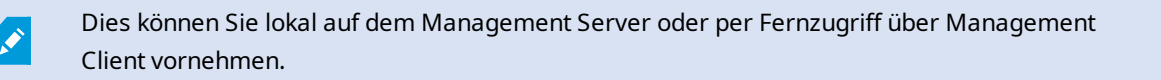

### **Vom Taskleistensymbol des Management Servers aus**

1. Auf dem Management-Server gehen Sie zum Benachrichtigungsbereich der Taskleiste.

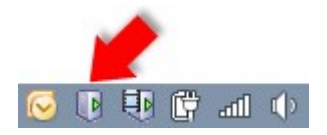

- 2. Klicken Sie mit der rechten Maustaste auf das **Management-Server**-Symbol und wählen Sie **Lizenz ändern** aus.
- 3. Klicken Sie auf **Lizenz importieren**.
- 4. Wählen Sie als nächstes die Softwarelizenzdatei aus, die zu diesem Zweck gespeichert wurde. Wenn Sie fertig sind, wird der Speicherort der ausgewählten Softwarelizenzdatei direkt unter der Schaltfläche **Lizenz importieren** hinzugefügt.

#### **Von Management Client**

- 1. Kopieren Sie die .lic-Datei, die Sie erhalten, auf Ihren Computer mit Management Client.
- 2. Wählen Sie im Bereich **Standortnavigation** -> den Knoten **Basics** -> **Lizenzinformationen**, wählen Sie dann **Lizenz offline aktivieren** > **Aktivierte Lizenz importieren** und wählen Sie dann die zu importierende Softwarelizenzdatei aus.
- 3. Akzeptieren Sie beim Öffnen, dass die Softwarelizenzdatei eine andere ist als die derzeit verwendete.
- 4. Sie sind jetzt bereit für die Registrierung der SLC. Siehe [Vor dem Start der Installation auf Seite 127](#page-126-0).

Die Softwarelizenzdatei wird nur importiert und geändert, aber nicht aktiviert. Denken Sie daran, Ihre Lizenz zu aktivieren. Weitere Informationen finden Sie unter [Aktivieren Sie Ihre Lizenzen auf](#page-112-0) [Seite 113](#page-112-0).

Im laufenden Betrieb MOBOTIX HUB L1 können Sie die Lizenz nur über das Taskleistensymbol des Management Servers ändern. Die Lizenz kann von Management Client nicht geändert werden.

## <span id="page-116-0"></span>**Das Fenster "Lizenzangaben"**

In dem Fenster **Lizenzabgaben** haben Sie den Überblick über alle Lizenzen, die zur selben Softwarelizenzdatei sowohl an diesem Standort als auch an allen anderen Standorten gehören, über Ihre MOBOTIX Advanced Services-Abonnements, und Sie können entscheiden, wie Sie ihre Lizenzen aktivieren möchten.

Sie können das Fenster **Lizenzangaben** in dem Fenster **Seitennavigation** im Knoten -> **Grundlagen** -> **Lizenzangaben** öffnen.

Eine grobe Übersicht darüber, wie das MOBOTIX HUB Lizenzsystem funktioniert, finden Sie unter [Lizenzen \(Erklärung\)](#page-108-0) [auf Seite 109](#page-108-0).

 $\mathcal{S}$ 

#### **Lizenziert für**

In diesem Bereich im Fenster **Lizenzangaben** sind die Kontaktangaben des Lizenzeigentümers aufgeführt .

Wenn Sie dem Bereich **Lizenziert für** nicht sehen können, klicken Sie auf die Schaltfläche **Aktualisieren** in der unteren rechten Ecke des Fensters.

Klicken Sie auf **Details bearbeiten**, um die Angaben zum Lizenzinhaber zu bearbeiten. Klicken Sie auf **Endbenutzer-Lizenzvereinbarung**, um die Endbenutzer-Lizenzvereinbarung zu sehen, die Sie vor der Installation angenommen haben.

#### **MOBOTIX Advanced Services**

Hier finden Sie Informationen zu Ihrem derzeitigen MOBOTIX Advanced Services™ Abonnement. Die Ablaufdaten Ihrer Abonnements sehen Sie in der Tabelle **Installierte Produkte** weiter unten.

Weitere Informationen zu MOBOTIX Advanced Services erhalten Sie über die Links, oder unter [MOBOTIX Advanced](#page-111-2) [Services™ \(Erklärung\) auf Seite 112](#page-111-2).

#### **Installierte Produkte**

Listet folgende Angaben über alle installierten Basislizenzen für MOBOTIX HUB VMS und MOBOTIX HUB Erweiterungen auf, die dieselbe Softwarelizenzdatei nutzen:

- Produkte und Versionen
- Dem Softwarelizenzcode (SLC) der Produkte
- Das Ablaufdatum Ihrer SLC. Normalerweise unbegrenzt
- Das Ablaufdatum Ihres MOBOTIX Advanced Services Plus-Abonnements

#### **Lizenzübersicht - Alle Sites**

Hier ist die Anzahl der aktivierten Gerätelizenzen und sonstiger Lizenzen in Ihrer Software License File aufgeführt, sowie die Gesamtzahl der auf Ihrem System verfügbaren Lizenzen. Hier erkennen Sie mit einem Blick, ob Sie Ihr System noch erweitern können, ohne zusätzliche Lizenzen zu erwerben.

Für eine detaillierte Übersicht des Status Ihrer an anderen Standorten aktivierten Lizenzen klicken Sie auf den Link **Lizenzdetails – alle Standorte**. Die verfügbaren angezeigten Informationen finden Sie im Abschnitt **Lizenzdetails aktueller Standort** weiter unten.

Wenn Sie über Lizenzen für MOBOTIX HUB Erweiterungen verfügen, finden Sie weitere Einzelheiten zu diesen an den gesonderten Knoten zu MOBOTIX HUB Erweiterungen in dem Fenster **Seitennavigation**.

#### **Lizenzdetails – aktueller Standort**

In der Spalte **Aktiviert** ist die Anzahl der an diesem Standort aktivierten Lizenzen oder sonstigen Lizenzen aufgeführt.

Die Anzahl der verwendeten Geräteänderungen ohne Aktivierung (siehe [Lizenzaktivierung \(Erklärung\) auf Seite 111\)](#page-110-0) und wie viele Ihnen im Jahr zur Verfügung stehen finden Sie auch in der Spalte **Änderungen ohne Aktivierung**.

Wenn Sie Lizenzen haben, die noch nicht aktiviert sind und deshalb im Übergangszeitraum laufen, sind diese in der Spalte **Im Übergangszeitraum** aufgeführt. Das Ablaufdatum der ersten Lizenz, die abläuft, wird unter der Tabelle in Rot angezeigt.

Wenn Sie vergessen, Lizenzen vor Ablauf des Übergangszeitraums zu aktivieren, senden sie keine Videodaten mehr an das System. Diese Lizenzen sind in der Spalte **Übergangszeitraum abgelaufen** aufgeführt. Weitere Informationen finden Sie unter [Lizenzen nach Übergangszeitraum aktivieren auf Seite 116.](#page-115-2)

Wenn Sie mehr Lizenzen verwendet haben, als verfügbar sind, sind diese in der Spalte **Ohne Lizenz** aufgeführt. Sie können im System nicht verwendet werden. Weitere Informationen finden Sie unter [Erhalten zusätzlicher Lizenzen auf](#page-115-1) [Seite 116](#page-115-1).

Wenn Sie über Lizenzen innerhalb einer Kulanzfrist, mit abgelaufener Kulanzfrist oder ohne Lizenz verfügen, erhalten Sie, jedes Mal, wenn Sie sich bei Ihrem Management Client anmelden, eine Benachrichtigung zur Erinnerung.

Wenn Sie über Hardwaregeräte verfügen, die mehr als eine Lizenz verwenden, erscheint ein Link mit dem Text **Klicken Sie hier, um den vollständigen Gerätelizenzbericht zu öffnen** unter der Tabelle **Lizenzdetails - aktueller Standort**. Wenn Sie auf den Link klicken, können Sie sehen, wie viele Gerätelizenzen für jedes dieser Hardwaregeräte erforderlich sind.

Geräte ohne Lizenzen sind in Management Client durch ein Ausrufezeichen gekennzeichnet. Das Ausrufezeichen wird auch für andere Zwecke verwendet. Bewegen Sie den Mauszeiger auf das Ausrufezeichen, um die Bedeutung anzuzeigen.

#### **Funktionen zur Lizenzaktivierung**

Enable automatic license activatition

Unter den drei Tabellen befinden sich folgende Elemente:

<sup>l</sup> Ein Kontrollkästchen zum Aktivieren der automatischen Lizenzaktivierung und ein Link zum Bearbeiten der Benutzeranmeldedaten zur automatischen Aktivierung. Weitere Informationen finden Sie unter [Automatische](#page-110-1) [Lizenzaktivierung \(Erklärung\) auf Seite 111](#page-110-1) und [Automatische Lizenzaktivierung aktivieren auf Seite 114.](#page-113-0) Wenn die automatische Aktivierung fehlgeschlagen ist, wird eine Fehlermeldung in Rot angezeigt. Weitere Informationen erhalten Sie über das Link **Einzelheiten**.

Einige Lizenzen , wie z.B. MOBOTIX HUB L1, sind mit eingeschalteter automatischer Lizenzaktivierung installiert, die nicht abgeschaltet werden kann.

- Eine Dropdown-Liste zur manuellen Aktivierung von Lizenzen (online oder offline). Weitere Informationen finden Sie unter [Lizenzen online aktivieren auf Seite 115](#page-114-0) und [Lizenzen offline aktivieren auf Seite 115](#page-114-1).
- In der unteren rechten Ecke des Fensters finden Sie die Angabe, wann Ihre Lizenzen zuletzt aktiviert wurden (automatisch oder von Hand) und wann die Angaben in diesem Fenster aktualisiert wurden. Die Zeitstempel stammen vom Server, nicht vom lokalen Computer

Activate License Manually. Online Offline ٠  $\mathbf{z}$ 

Edit activation credentials...

# **Anforderungen und Hinweise**

## **Sommerzeit (Erklärung)**

Während der Sommerzeit werden die Uhren um eine Stunde nach vorne gestellt, damit es abends länger hell ist und morgens noch dunkler ist. Länder/Regionen verwenden die Sommerzeit unterschiedlich.

Wenn Sie mit einem Überwachungssystem arbeiten, das von sich aus zeitempfindlich ist, ist es wichtig, zu wissen, wie es mit der Sommerzeit umgeht.

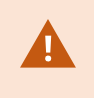

Ändern Sie die Sommerzeit-Einstellung nicht während der Sommerzeit, oder wenn Sie Aufnahmen aus der Sommerzeit haben.

#### **Frühling: Umschalten von Standardzeit auf Sommerzeit**

Die Umstellung von der Standard- auf die Sommerzeit ist einfach, da die Uhr lediglich eine Stunde nach vorne gestellt wird.

Beispiel:

Die Uhr springt von 02:00 Uhr Standardzeit auf 03:00 Uhr Sommerzeit und der Tag hat nur 23 Stunden. In diesem Fall gibt es für die Zeit zwischen 02:00 Uhr und 03:00 Uhr morgens keine Daten, da diese Stunde an diesem Tag nicht existierte.

#### **Herbst: Umschalten von Sommerzeit auf Standardzeit**

Wenn Sie im Herbst von Sommerzeit auf Standardzeit umschalten, springt die Uhr eine Stunde zurück.

Beispiel:

Die Uhr springt von 02:00 Uhr Sommerzeit auf 01:00 Uhr Standardzeit zurück. Die Stunde wiederholt sich somit und der Tag hat 25 Stunden. Nach 01:59:59 springt die Uhrzeit auf 01:00:00 zurück. Würde das System nicht reagieren, würde die Stunde erneut aufgezeichnet werden, sodass die erste Instanz von 01:30 Uhr durch die zweite Instanz von 01:30 Uhr überschrieben würde.

Um dies zu verhindern, archiviert das System das aktuelle Video für den Fall, dass sich die Systemzeit um mehr als fünf Minuten ändert. Sie können sich die erste Instanz von 01:00 Uhr nicht direkt in Clients ansehen, die Daten werden jedoch aufgezeichnet und sind sicher. Sie können sich das Video in MOBOTIX HUB Desk Client ansehen, indem Sie die archivierte Datenbank direkt öffnen.

## **Zeitserver (Erklärung)**

Sobald Ihr System Bilder empfängt, werden diese umgehend mit einem Zeitstempel versehen. Da es sich bei Kameras um separate Einheiten handelt, die über eigene Zeitmessgeräte verfügen können, stimmen die Kamerazeit und die Systemzeit nicht immer überein. Dies kann hin und wieder zu Verwirrung führen. Falls Ihre Kamera Zeitstempel unterstützt, empfiehlt MOBOTIX, die Kamera- und Systemzeit über einen Zeitserver automatisch zu synchronisieren, um konsistente Zeitangaben zu erhalten.

Wenn Sie weitere Informationen zur Konfiguration eines Zeitservers benötigen, suchen Sie auf der Microsoft-Website [\(https://www.microsoft.com/](https://www.microsoft.com/)) nach '**Zeitserver'**, '**Zeitservice'** oder ähnlichen Begriffen.

## **Größenbegrenzung für die Datenbank**

Um zu verhindern, dass die SQL Server-Datenbank (siehe [SQL Server Installationen und Datenbanken \(Erklärung\) auf](#page-31-0) [Seite 32](#page-31-0)) zu einer Größe anwächst, die sich auf die Leistung Systems auswirkt, können Sie angeben, für wie viele Tage die verschiedenen Arten von Ereignissen und Alarmen in der Datenbank gespeichert werden.

- 1. Öffnen Sie das Menü **Extras**.
- 2. KlickenSieauf**Optionen**,unddannaufdieRegisterkarte**AlarmeundEreignisse**.

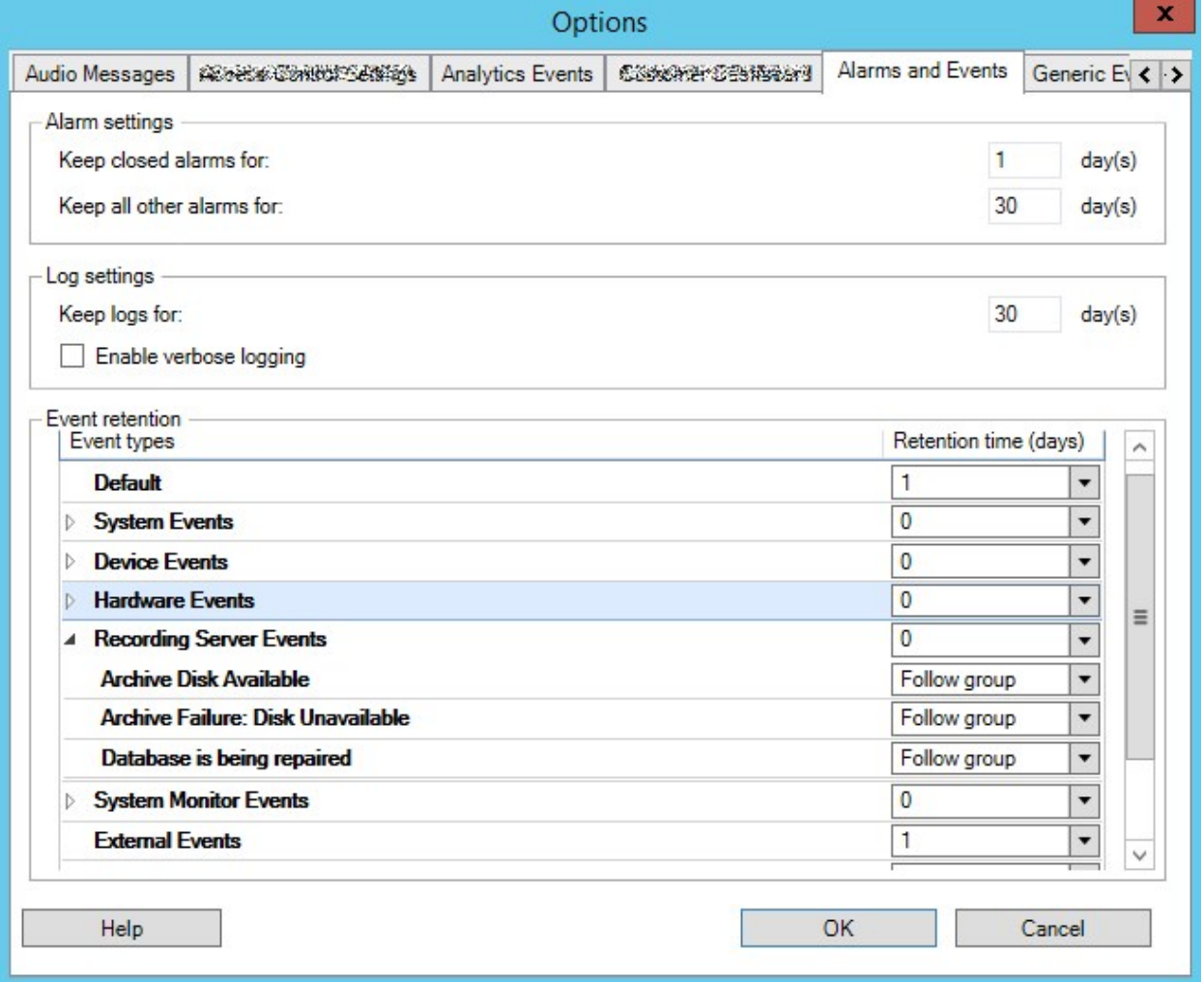

3. Nehmen Sie die erforderlichen Einstellungen vor. Weitere Informationen finden Sie unter [Registerkarte "Alarme](#page-385-0) [und Ereignisse" \(Optionen\) auf Seite 386.](#page-385-0)

## **IPv6 und IPv4 (Erklärung)**

Ihr System unterstützt sowohl IPv6 als auch IPv4. Ebenso wie bei MOBOTIX HUB Desk Client.

IPv6 ist die aktuelle Version des Internet Protocols (IP). Das Internet Protocol bestimmt das Format und die Verwendung von IP-Adressen. IPv6 besteht zusätzlich zur weiter verbreiteten IP-Version IPv4. IPv6 wurde als Lösung der Adressenausschöpfung von IPv4 entwickelt. IPv6-Adressen sind 128-Bit lang, wo hingegen IPv4-Adressen nur 32- Bit lang sind.

Letztendlich bedeutet dies, dass das Anschriftenverzeichnis des Internets von 4,3 Milliarden einzigartigen Adressen auf 340 Sextillionen (340 Billionen Billionen) Adressen angewachsen ist. Ein Wachstumsfaktor von 79 Quadrilliarden (Milliarden Milliarden Milliarden).

Immer mehr Unternehmen nehmen eine Implementierung von IPv6 in ihren Netzwerken vor. Beispielsweise sind alle Gebäude der Bundesbehörden in den Vereinigten Staaten dazu verpflichtet, IPv6-Kompatibel zu sein. Beispiele und Abbildungen in dieser Anleitung setzen jedoch die Verwendung von IPv4 voraus, da diese IP-Version noch immer weiter verbreitet ist. IPv6 funktioniert aber ebenso gut im System.

#### **Gebrauch des Systems mit IPv6 (Erklärung)**

Bei der Verwendung des Systems mit IPv6 treffen folgende Bedingungen zu:

#### **Server**

Server können oftmals sowohl IPv4 als auch IPv6 verwenden. Wenn allerdings ein Server in Ihrem System (beispielsweise ein Management-Server oder Aufzeichnungsserver) eine bestimmte IP-Version benötigt, müssen alle anderen Server in ihrem System ebenfalls über die selbe IP-Version verbunden werden.

**Beispiel**: Bis auf einen Server in Ihrem System können alle Server sowohl IPv4 als auch IPv6 verwenden. Die Ausnahme stellt ein Server dar, der nur IPv6 nutzen kann. Dies hat zur Folge, dass alle Server über IPv6 kommunizieren müssen.

#### **Geräte**

Sie können Geräte (z. B. Kameras, Eingänge, Ausgänge, Mikrofone, Lautsprecher) verwenden, die eine andere IP-Version als die der Serverkommunikation nutzen, vorausgesetzt Ihre Netzwerkgeräte und die Aufzeichnungsserver unterstützen die IP-Version des Geräts. Siehe auch Abbildung unten.

#### **Clients**

Wenn Ihr System IPv6 verwendet, sollten sich Benutzer mit dem MOBOTIX HUB Desk Client verbinden. Das MOBOTIX HUB Desk Client unterstützt sowohl IPv6 als auch IPv4.

Wenn einer oder mehrere Server in Ihrem System **nur** IPv6 verwenden können, **müssen** MOBOTIX HUB Desk Client-Benutzer IPv6 für die Verbindung dieser Server benutzen. In diesem Zusammenhang ist es wichtig, dass sich MOBOTIX HUB Desk Client-Installationen zuerst mit einem Management-Server für die erste Authentifizierung verbinden und dann mit den erforderlichen Aufzeichnungsservern für den Zugriff auf die Aufzeichnungen.

Allerdings müssen die MOBOTIX HUB Desk Client-Benutzer nicht selbst in einem IPv6-Netzwerk sein, wenn Ihre Netzwerkgeräte die Kommunikation zwischen verschiedenen IP-Versionen unterstützen, und das IPv6-Protokoll auf Ihren Computern installiert haben. Siehe auch Abbildung. Zur Installation von IPv6 auf einem Client-Computer, öffnen Sie die Eingabeaufforderung, geben Sie *Ipv6 install* ein, und drücken Sie anschließend **ENTER**. **Beispielabbildung**

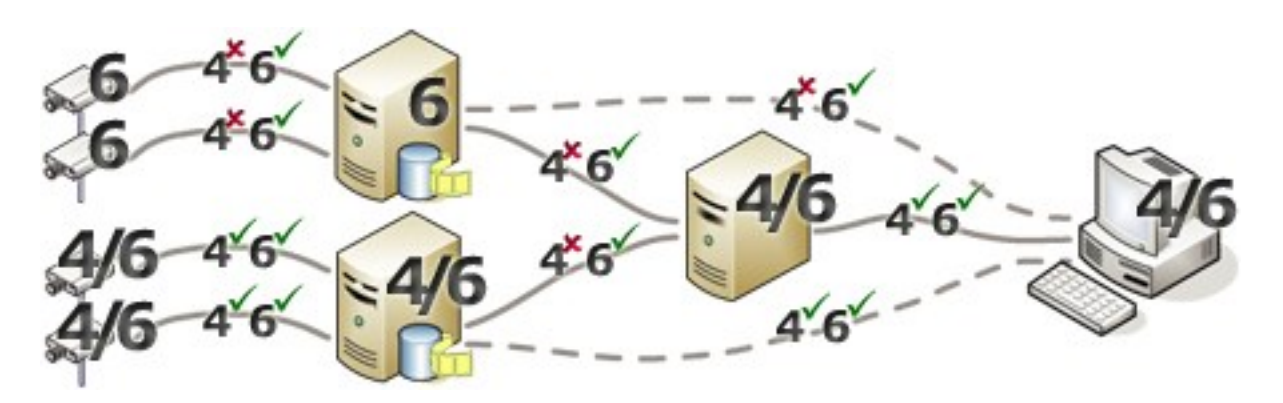

Beispiel: Da ein Server im System nur IPv6 verwenden kann, muss sämtliche Kommunikation mit diesem Server IPv6 verwenden. Allerdings bestimmt dieser Server auch die IP-Version für die Kommunikation zwischen allen anderen Servern im System.

## **Schreiben von IPv6-Adressen (Erklärung)**

Eine IPv6 wird üblicherweise in acht Blöcken aus vier hexadezimalen Ziffern geschrieben, wobei jeder Block von einem Doppelpunkt getrennt wird.

#### **Beispiel**: *2001:0B80:0000:0000:0000:0F80:3FA8:18AB*

Durch Auslassen der ersten Nullen in einem Block, können Sie die Adressen kürzen. Beachten Sie auch, dass einige der vierstelligen Blöcke möglicherweise nur aus Nullen bestehen. Wenn solche 0000-Blöcke aufeinanderfolgen, können Sie die Adressen verkürzen, indem Sie die 0000-Blöcke mit zwei Doppelpunkten ersetzen, sofern nur einer dieser doppelten Doppelpunkte in der Adresse auftauchen.

#### **Beispiel**:

*2001:0B80:0000:0000:0000:0F80:3FA8:18AB* kann verkürzt werden zu

*2001:B80:0000:0000:0000:F80:3FA8:18AB*, wenn die ersten Nullen entfernt werden, oder zu

*2001:0B80::0F80:3FA8:18AB*, wenn die 0000-Blöcke entfernt werden, oder sogar zu

*2001:B80::F80:3FA8:18AB*, wenn sowohl die ersten Nullen als auch die 0000-Blöcke entfernt werden.

## **Verwendung von IPv6-Adressen in URLs**

IPv6-Adressen enthalten Doppelpunkte. Doppelpunkte werden jedoch auch in anderen Syntaxtypen von Netzwerkadressen verwendet. Beispielsweise verwendet IPv4 einen Doppelpunkt, um IP-Adressen und Portnummern zu trennen, wenn beide in einer URL genutzt werden. IPv6 hat dieses Prinzip übernommen. Zur Vermeidung von Missverständnissen werden eckige Klammern um IPv6-Adressen geschrieben, wenn sie in URLs verwendet werden.

#### **Beispiel** einer URL mit einer IPv6-Adresse:

*http://[2001:0B80:0000:0000:0000:0F80:3FA8:18AB]*, die wiederum auf *http://[2001:B80::F80:3FA8:18AB]* verkürzt werden kann.

**Beispiel** einer URL mit einer IPv6-Adresse und einer Portnummer: *http://[2001:0B80:0000:0000:0000:0F80:3FA8:18AB]:1234*, die natürlich gekürzt werden kann auf zum Beispiel *http:// [2001:B80::F80:3FA8:18AB]:1234*

Weitere Informationen zu IPv6 finden Sie z.B. auf der IANA-Website([https://www.iana.org/numbers/\)](https://www.iana.org/numbers/). IANA (Internet Assigned Numbers Authority) ist die zuständige Organisation für die weltweite Koordination der IP-Adressverteilung.

## **Virtuelle Server**

Sie können alle Systemkomponenten auf virtualisierten Windows®-Servern wie VMware® und Microsoft® Hyper-V® laufen lassen.

Die Virtualisierung wird oft bevorzugt, um die Hardware-Ressourcen besser auszunutzen. Im Normalfall belasten virtuelle Server, die auf dem Hardware-Hostserver ausgeführt werden, den virtuellen Server nicht übermäßig – und oft auch nicht zur selben Zeit. Die Aufzeichnungsserver zeichnen jedoch alle Kamerabilder und Video-Streams auf. Dies belastet die CPU, den Arbeitsspeicher, das Netzwerk und das Speichersystem. Bei Ausführung auf einem virtuellen Server werden die üblichen Vorteile von Virtualisierung also zu einem Großteil neutralisiert, da Aufzeichnungsserver in vielen Fällen alle verfügbaren Ressourcen belegen.

Bei der Ausführung in einer virtuellen Umgebung muss der physische Speicher des Hardware-Hosts dieselbe Größe aufweisen wie der, der den virtuellen Servern zugewiesen ist. Darüber hinaus muss sichergestellt sein, dass der virtuelle Server, auf dem der Aufzeichnungsserver ausgeführt wird, über genügend CPU und Arbeitsspeicher verfügt – standardmäßig ist das nicht der Fall. Üblicherweise benötigt der Aufzeichnungsserver je nach Konfiguration 2 bis 4 GB. Weitere Engpässe sind die Netzwerkadapter-Zuweisung sowie die Festplattenleistung. Sie sollten in Erwägung ziehen, auf dem Hostserver des virtuellen Servers, auf dem der Aufzeichnungsserver ausgeführt wird, einen physischen Netzwerkadapter zuzuweisen. Dadurch lässt sich leichter sicherstellen, dass der Netzwerkadapter nicht mit dem Datenverkehr zu anderen virtuellen Servern überlastet wird. Wenn der Netzwerkadapter für verschiedene virtuelle Server verwendet wird, kann hoher Netzwerkverkehr dazu führen, dass der Aufzeichnungsserver die konfigurierte Zahl der Bilder nicht abruft und aufzeichnet.

## **Mehrere Management-Server (Cluster) (Erklärung)**

Die Management-Server kann auf mehreren Servern innerhalb eines Server-Clusters installiert werden. Dies gewährleistet sehr geringe Ausfallzeiten des Systems. Wenn ein Server im Cluster ausfällt, übernimmt ein anderer Server im Cluster automatisch die Aufgabe des ausgefallenen Servers, auf dem der Managementserver läuft.

Es ist nur möglich einen aktiven Management-Server pro Überwachungseinrichtung zu haben. Es können allerdings weitere Management-Server aufgesetzt werden, die bei Ausfällen einspringen.

Standardmäßig begrenzt der Management Server-Dienst wie oft es innerhalb eines Zeitraums von 6 Stunden zu einem Failover kommt auf zweimal. Wird diese Anzahl überschritten, werden die Management Server Dienste vom Clustering-Dienst nicht automatisch gestartet. Dieser Grenzwert kann an Ihre Bedürfnisse angepasst werden.

 $\mathcal{L}$ 

## **Anforderungen für Cluster**

- Zwei Maschinen mit Microsoft Windows Server 2016 oder neuer. Achten Sie bitte darauf, dass:
	- <sup>l</sup> Alle Server, die Sie als Clusterknoten hinzufügen möchten, mit derselben Version von Windows Server laufen
	- <sup>l</sup> Alle Server, die Sie als Clusterknoten hinzufügen möchten, mit derselben Domäne verbunden sind
	- Sie sich als lokaler Administrator am Windows-Konto anmelden können

Weitere Informationen zu Clustern in Microsoft Windows Servern finden Sie unter Ausfallsichere Cluster <https://docs.microsoft.com/en-us/windows-server/failover-clustering/create-failover-cluster>.

• Eine Microsoft SOL Server Installation

**Entweder** externe SQL Server und eine Datenbank, die **außerhalb** des Server-Clusters installiert wird, **oder** ein **interner** SQL Server (geclusterter) Dienst innerhalb des Server-Clusters (zur Erstellung eines internen SQL Server Dienstes ist die Verwendung des Microsoft® SQL Server® Standard oder der Microsoft® SQL Server® Enterprise Version erforderlich, die als geclusterter SQL Server fungieren kann).

Beim Herstellen der Verbindung zwischen dem Management Server und der Datenbank werden Sie, je nach den Passworteinstellungen in Ihrer Systemkonfiguration, ggf. dazu aufgefordert, das aktuelle Passwort für die Systemkonfiguration einzugeben. Siehe [Passwort für die Systemkonfiguration \(Erklärung\) auf Seite 320](#page-319-0).

Wenn Sie in einer Failover-Cluster-Umgebung arbeiten, wird empfohlen, den Cluster anzuhalten, bevor Sie Aufgaben im Server Configurator starten. Das liegt daran, dass Server Configurator ggf. Dienste anhalten muss, während die Änderungen angewendet werden, und die Failover-Cluster-Umgebung diese Operation stören könnte.

## **Schützen von Aufzeichnungsdatenbanken vor Beschädigungen**

Kamera-Datenbanken können beschädigt werden. Es gibt verschiedene Datenbank-Reparatur-Optionen, um ein solches Problem zu lösen. Aber MOBOTIX empfiehlt, dass Sie Maßnahmen ergreifen, um sicherzustellen, dass Ihre Kamera-Datenbanken nicht beschädigt werden.

## **Festplattenfehler: Schützen Sie Ihre Laufwerke**

Festplattenlaufwerke sind mechanische Geräte, die anfällig für externe Einwirkungen sind. Beispiele für externe Einwirkungen, die zu einer Beschädigung von Festplattenlaufwerken und Kameradatenbanken führen können, sind:

- <sup>l</sup> Erschütterungen (sorgen Sie dafür, dass das Überwachungssystem inklusive seiner Umgebung stabil ist)
- Starke Hitze (sorgen Sie dafür, dass der Server ausreichend Belüftung erhält)
- Starke magnetische Felder (verhindern)

P

- Stromausfälle (nutzen Sie eine unabhängige Stromversorgung (USV))
- <sup>l</sup> Statische Elektrizität (sorgen Sie dafür, dass Sie sich erden, bevor Sie ein Festplattenlaufwerk anfassen)
- Feuer, Wasser usw. (verhindern)

### **Windows Task-Manager: Passen Sie auf beim Beenden von Prozessen**

Bei Verwendung des Windows Task-Managers müssen Sie darauf achten, keine Prozesse zu beenden, die Folgen für das Überwachungssystem haben. Wenn Sie eine Anwendung oder einen Systemdienst beenden, indem Sie im Windows Task-Manager auf **Prozess beenden** klicken, kann der Prozess vor der Beendigung weder seinen Status noch seine Daten speichern. Dies kann zu einer Beschädigung von Kameradatenbanken führen.

Wenn Sie versuchen, einen Prozess zu beenden, zeigt der Windows Task-Manager in der Regel eine Warnung an. Falls Sie in der Warnnachricht gefragt werden, ob Sie den Prozess wirklich beenden möchten, klicken Sie auf **Nein** – es sei denn, Sie sind sich ganz sicher, dass das Beenden des Prozesses keine Auswirkungen auf das Überwachungssystem haben wird.

### **Stromausfälle: Nutzen Sie eine USV**

Der häufigste Grund für beschädigte Datenbanken ist ein plötzliches Herunterfahren des Aufzeichnungsservers, wobei Dateien nicht gespeichert werden und das Betriebssystem nicht ordnungsgemäß heruntergefahren wird. Ursache dafür können Stromausfälle, Personen, die aus Versehen Stromkabel von Servern herausziehen, oder ähnliche Motive sein.

Die beste Methode, um Aufzeichnungsserver vor einem plötzlichen Herunterfahren zu schützen, besteht darin, jeden von ihnen mit einer USV (unabhängigen Stromversorgung) auszustatten.

Die USV dient als batteriebetriebene sekundäre Stromquelle, die bei Problemen mit der Stromversorgung genug Energie für das Speichern geöffneter Dateien und das sichere Herunterfahren Ihres Systems liefert. USVs bieten unterschiedliche Leistungsmerkmale, viele USVs beinhalten jedoch Software für ein automatisches Speichern geöffneter Dateien, für eine Benachrichtigung der Systemadministratoren usw.

Die Auswahl einer USV vom richtigen Typ für die Umgebung Ihres Unternehmens ist ein individueller Prozess. Bei der Evaluierung Ihrer Anforderungen sollten Sie allerdings die Laufzeitlänge beachten, die Ihre USV unterstützen muss, falls es zu einem Stromausfall kommt. Das Speichern geöffneter Dateien und das Herunterfahren eines Betriebssystems können einige Minuten dauern.

## **SQL Server-Datenbanktransaktionsprotokoll (Erklärung)**

Jedes Mal, wenn in eine SQL Server-Datenbank eine Änderung geschrieben wird, protokolliert die SQL Server-Datenbank diese Änderung in ihrem Transaktionsprotokoll.

Mit dem Transaktionsprotokoll können Sie Änderungen in der SQL Server durch Microsoft® SQL Server Management Studio rückgängig machen. Die SQL Server-Datenbank speichert standardmäßig ihr Transaktionsprotokoll auf unbegrenzte Zeit, was bedeutet, dass das Transaktionsprotokoll mit der Zeit immer mehr Einträge enthält. Das Transaktionsprotokoll befindet sich standardmäßig auf dem Systemlaufwerk, und wenn es sich stetig vergrößert, kann es die ordnungsgemäße Ausführung von Windows beeinträchtigen.

Das gelegentliche Löschen des Transaktionsprotokolls ist eine gute Methode, um ein solches Szenario zu vermeiden. Allerdings macht die Löschung allein das Transaktionsprotokoll nicht kleiner, bereinigt jedoch dessen Inhalt und verhindert so ein unkontrolliertes Wachstum. Ihr VMS-System löscht keine Transaktionsprotokolle. In SQL Server gibt es Methoden zum Löschen des Transaktionsprotokolls. Besuchen Sie die Supportseite von Microsoft <https://docs.microsoft.com/en-us/sql/relational-databases/logs/the-transaction-log-sql-server?view=sql-server-2017> und suchen Sie nach *Kürzung des Transaktionsprotokolls*.

## **Mindestsystemanforderungen**

<span id="page-126-0"></span>Informationen zu den Systemanforderungen der verschiedenen Komponenten und Anwendungen Ihres Systems finden Sie auf der MOBOTIX Website([https://www.mobotix.com/en/media/4821\)](https://www.mobotix.com/en/media/4821).

## **Vor dem Start der Installation**

MOBOTIX empfiehlt Ihnen, die im nächsten Abschnitt beschriebenen Voraussetzungen zu lesen, bevor Sie die tatsächliche Installation beginnen.

### **Server und Netzwerk vorbereiten**

#### **Betriebssystem**

Achten Sie darauf, dass auf allen Servern eine saubere Installation eines Microsoft Windows-Betriebssystems installiert ist und das Betriebssystem mit den neuesten Windows-Updates aktualisiert wurde.

Informationen zu den Systemanforderungen der verschiedenen Komponenten und Anwendungen Ihres Systems finden Sie auf der MOBOTIX Website([https://www.mobotix.com/en/media/4821\)](https://www.mobotix.com/en/media/4821).

#### **Microsoft® .NET Framework**

Prüfen Sie, ob auf allen Servern Microsoft .NET Framework 4.8 oder höher installiert ist.

#### **Netzwerk**

Weisen Sie statische IP-Adressen zu oder nehmen Sie DHCP-Reservierungen an allen Systemkomponenten und Kameras vor. Sie müssen verstehen, wie und wann das System Bandbreite verbraucht, um sicherzustellen, dass im Netzwerk ausreichend Bandbreite zur Verfügung steht. Die Hauptlast in Ihrem Netzwerk besteht aus drei Elementen:

- Kamera-Videostreams
- Clients zeigen Video an
- Archivierung von aufgezeichneten Videos

Der Aufzeichnungsserver ruft Videostreams von den Kameras ab, eine konstante Last im Netzwerk nach sich zieht. Clients, die Video anzeigen, verbrauchen Netzwerkbandbreite. Wenn im Inhalt der Client-Ansichten keine Änderungen auftreten, ist die Last konstant. Änderungen im Ansichtsinhalt, Videosuche oder Wiedergabe lassen die Last dynamisch werden.

Die Archivierung von aufgezeichnetem Video ist eine optionale Funktion, die es dem System ermöglicht Aufzeichnungen in einen Netzwerkspeicher zu verschieben, wenn nicht genug Speicherplatz im internen Speicher des Computers vorhanden ist. Dies ist ein geplanter Auftrag, den Sie definieren müssen. Üblicherweise archivieren Sie in einem Netzlaufwerk, wodurch er zu einer geplanten dynamischen Last im Netzwerk wird.

Ihr Netzwerk muss über Bandbreiten-Spielraum verfügen, um diese Spitzen im Datenverkehr zu bewältigen. Damit werden die Reaktionsfähigkeit des Systems und die allgemeine Benutzererfahrung optimiert.

### **Active Directory vorbereiten**

Wenn Sie Benutzer über den Active Directory-Dienst hinzufügen möchten, muss in Ihrem Netzwerk ein Server vorhanden sein, auf dem Active Directory installiert ist und der als Domänen-Controller fungiert.

Für ein leichteres Benutzer- und Gruppenmanagement empfiehlt MOBOTIX, dass Sie Microsoft Active Directory® bereits installiert und konfiguriert haben, bevor Sie Ihr MOBOTIX HUB-System installieren. Wenn Sie den Management-Server nach der Installation Ihres Systems zum Active Directory hinzufügen, müssen Sie den Management-Server neu installieren und die Benutzer durch die im Active Directory neu definierten Benutzer ersetzen.

Basisbenutzer werden in MOBOTIX Federated Architecture-Systemen nicht unterstützt. Wenn Sie also beabsichtigen, MOBOTIX Federated Architecture zu verwenden, müssen Sie Benutzer als Windows-Benutzer über den Dienst Active Directory hinzufügen. Wenn Sie Active Directory nicht installieren, folgen Sie bei der Installation bitte den in [Installation](#page-168-0) [für Arbeitsgruppen auf Seite 169](#page-168-0) angegebenen Schritten.

## **Installationsmethode**

Im Installationsassistenten müssen Sie festlegen, welche Installationsmethode Sie verwenden. Sie müssen Ihre Auswahl auf den Anforderungen Ihrer Organisation basieren, aber wahrscheinlich haben Sie die Methode bereits gewählt, als Sie das System kauften.

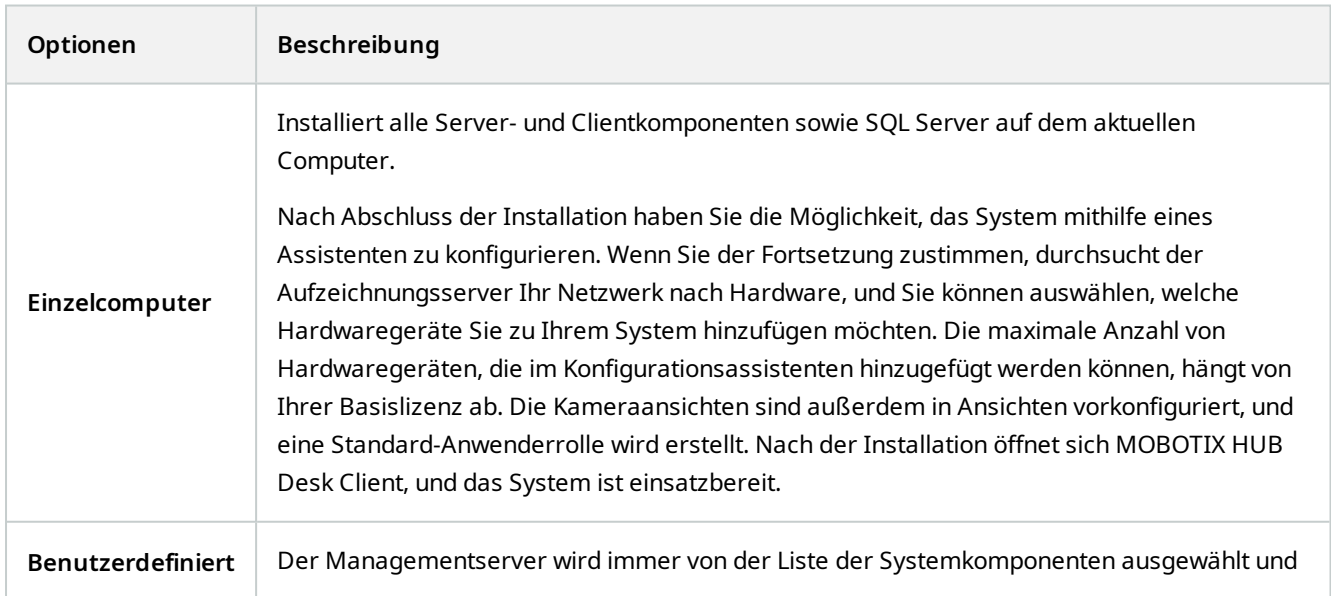

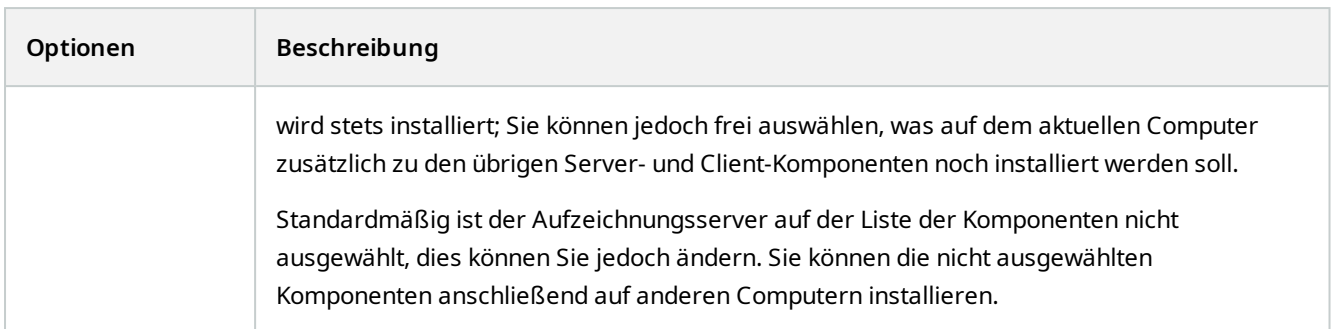

### **Einzelne Computer-Installation**

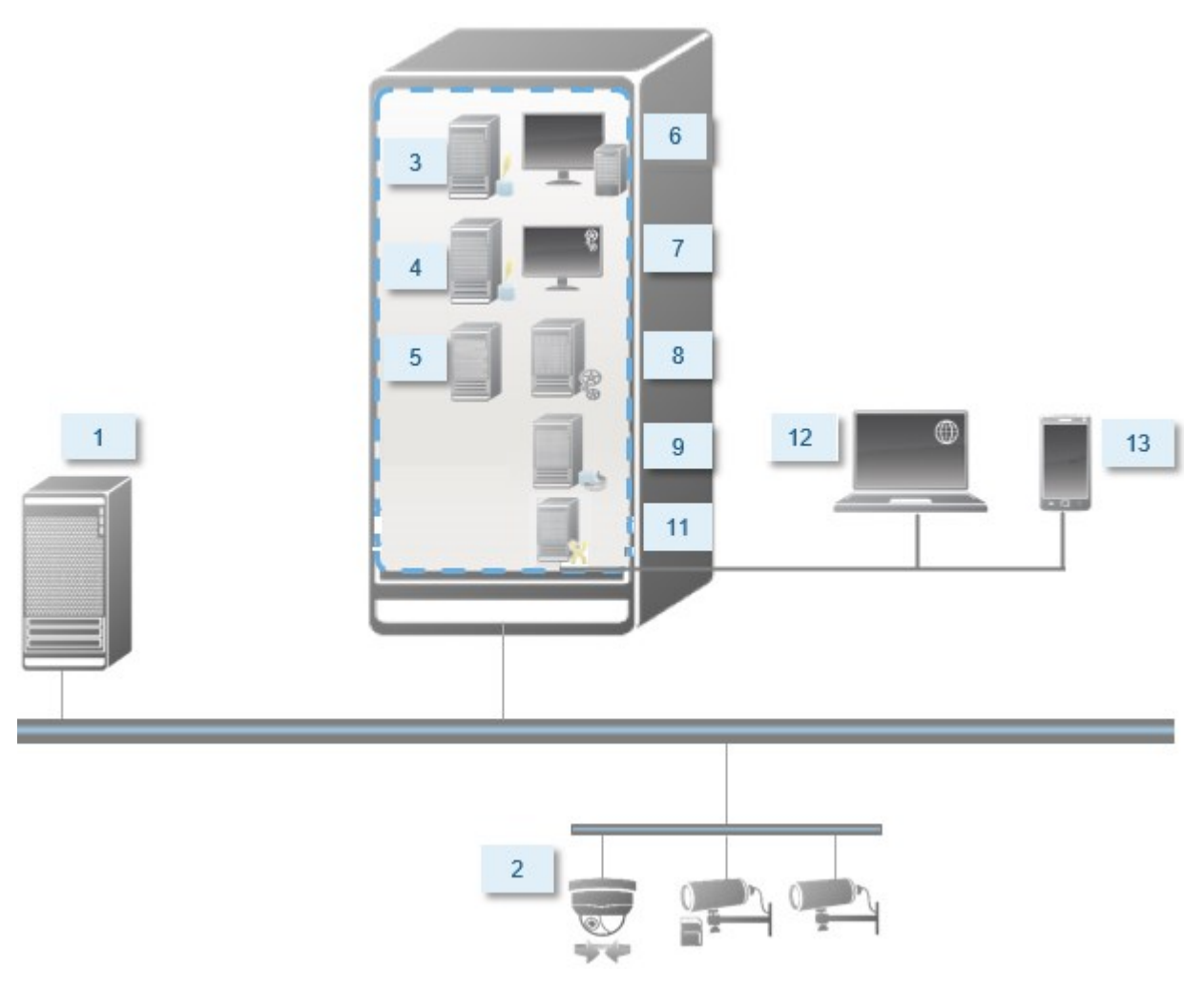

Normalerweise besteht ein System aus folgenden Systemkomponenten:

- 1. **Active Directory**
- 2. **Geräte**
- 3. **Server mit SQL Server**
- 4. **Ereignisserver**
- 5. **Log-Server**
- 6. **MOBOTIX HUB Desk Client**
- 7. **Management Client**
- 8. **Managementserver**
- 9. **Aufzeichnungsserver**
- 10. **Failover-Aufzeichnungsserver**
- 11. **MOBOTIX HUB Mobile-Server**
- 12. **MOBOTIX HUB Web Client**
- 13. **MOBOTIX HUB Mobile Client**
- 14. **MOBOTIX HUB Desk Client mit MOBOTIX HUB Video Wall**

#### **Benutzerdefinierte Installation - Beispiel für verteilte Systemkomponenten**

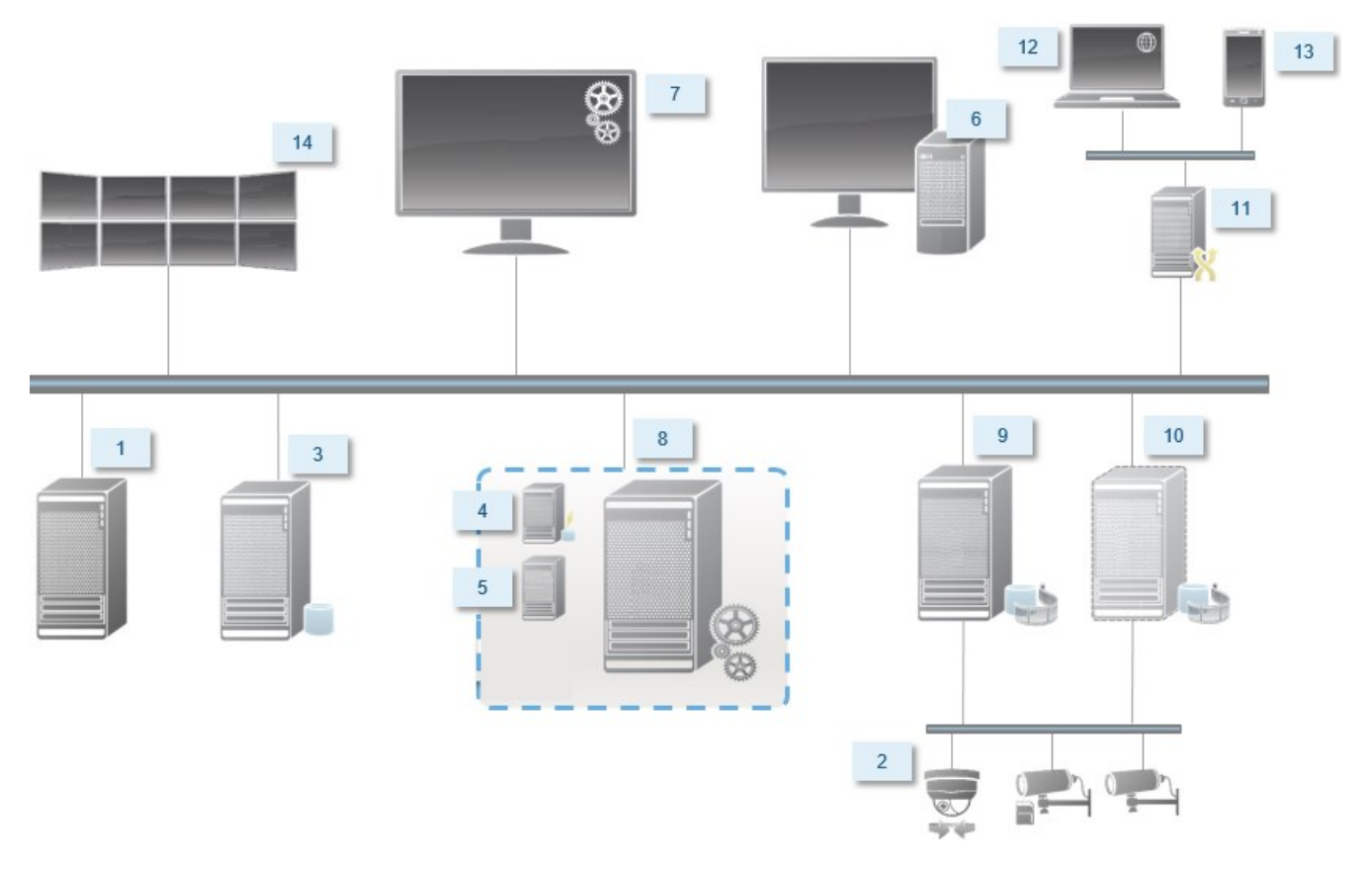

## **Entscheiden Sie sich für eine Version von SQL Server**

Microsoft® SQL Server® Express ist eine kostenlose Version von SQL Server, die verglichen mit anderen Versionen von SQL Server leicht zu installieren und für den Gebrauch vorzubereiten ist. Während der Installation auf einem **Einzelnen Computer** wird Microsoft SQL Server Express installiert, es sei denn, SQL Server ist auf dem betreffenden Computer

#### bereits installiert.

Die MOBOTIX HUB VMS Installation beinhaltet Microsoft SQL Server Express Version 2019. Nicht alle Windows-Betriebssysteme unterstützen diese Version von SQL Server. Bevor Sie MOBOTIX HUB VMS installieren, überprüfen Sie, ob Ihr Betriebssystem SQL Server 2019 unterstützt. Sollte Ihr Betriebssystem diese Version von SQL Server nicht unterstützen, installieren Sie eine unterstützte Version von SQL Server, bevor sie mit der MOBOTIX HUB VMS-Installation beginnen. Angaben zu unterstützten Versionen von SQL Server finden Sie unter <https://www.mobotix.com/en/media/4821>.

Für sehr große Systeme, oder für Systeme mit vielen Transaktionen zu und von den SQL Server-Datenbanken, empfiehlt MOBOTIX Ihnen, die Microsoft® SQL Server® Standard oder Microsoft® SQL Server® Enterprise-Ausgabe von SQL Server auf einem eigenen Computer im Netzwerk und auf einem bestimmten Festplattenlaufwerk zu verwenden, das für keine anderen Zwecke verwendet wird. Die Installation von SQL Server auf einem eigenen Laufwerk verbessert die Leistung des gesamten Systems.

### **Dienstkonto auswählen**

Sie werden im Rahmen der Installation aufgefordert, ein Konto anzugeben, um die MOBOTIX-Dienste auf diesem Computer auszuführen. Die Dienste werden immer in diesem Konto ausgeführt, unabhängig davon, welcher Benutzer angemeldet ist. Achten Sie darauf, dass das Konto über alle erforderlichen Benutzerrechte verfügt, z. B. über die richtigen Berechtigungen für die Ausführung von Aufgaben, den richtigen Netzwerk- und Dateizugriff und den Zugriff auf freigegebene Netzwerkordner.

Sie können zwischen einem vorab definierten Konto und einem Benutzerkonto wählen. Treffen Sie Ihre Entscheidung basierend auf der Umgebung, in der Sie Ihr System installieren möchten:

#### **Domänenumgebung**

In einer Domänenumgebung:

• MOBOTIX empfiehlt, dass Sie das eingebaute Netzwerkkonto verwenden

Es ist einfacher zu verwenden, auch wenn Sie das System auf mehrere Computer erweitern müssen.

• Sie können auch Domänenbenutzerkonten verwenden, aber sie sind möglicherweise schwerer zu konfigurieren

#### **Arbeitsgruppenumgebung**

In einer Arbeitsgruppenumgebung empfiehlt Ihnen MOBOTIX, ein lokales Benutzerkonto zu verwenden, das über alle erforderlichen Berechtigungen verfügt. Hierbei handelt es sich häufig um das Administratorkonto.

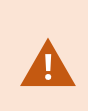

Wenn Sie Ihre Systemkomponenten auf mehreren Computern installiert haben, muss das ausgewählte Benutzerkonto auf allen Computern Ihrer Installationen mit identischem Benutzernamen, Kennwort und Zugriffsberechtigungen konfiguriert werden.

## **Kerberos Authentifizierung (Erklärung)**

Kerberos ist ein auf Tickets basierendes Netzwerkauthentifizierungsprotokoll. Es wurde als eine starke Authentifizierung für Client/Server oder Server/Server Anwendungen entwickelt.

Nutzen Sie die Kerberos-Authentifizierung als Alternative zum älteren Microsoft NT LAN-Authentifizierungsprotokoll (NTLM).

Eine Kerberos-Authentifizierung erfordert eine gegenseitige Authentifizierung, bei der der Client den Dienst und der Dienst wiederum den Client authentifiziert. Auf diese Weise können Sie eine sicherere Authentifizierung von MOBOTIX HUB-Clients zu MOBOTIX HUB-Servern sicherstellen, ohne Ihr Passwort preiszugeben.

Sie müssen die Service Principal Names (SPN) im Active Directory registrieren, um eine gegenseitige Authentifizierung in Ihrem MOBOTIX HUB VMS zu ermöglichen. Ein SPN ist ein Pseudonym, das auf eine Entität, wie einen MOBOTIX HUB-Serverdienst eindeutig identifiziert. Jeder Dienst, der gegenseitige Authentifizierung verwendet, muss einen registrierten SPN besitzen, damit Clients den Dienst im Netzwerk identifizieren können. Eine gegenseitige Authentifizierung ist ohne ordnungsgemäße registrierte SPN nicht möglich.

Die nachfolgende Tabelle listet die verschiedenen MOBOTIX-Dienste mit den korrespondierenden Portnummern auf, die für eine Registrierung benötigt werden:

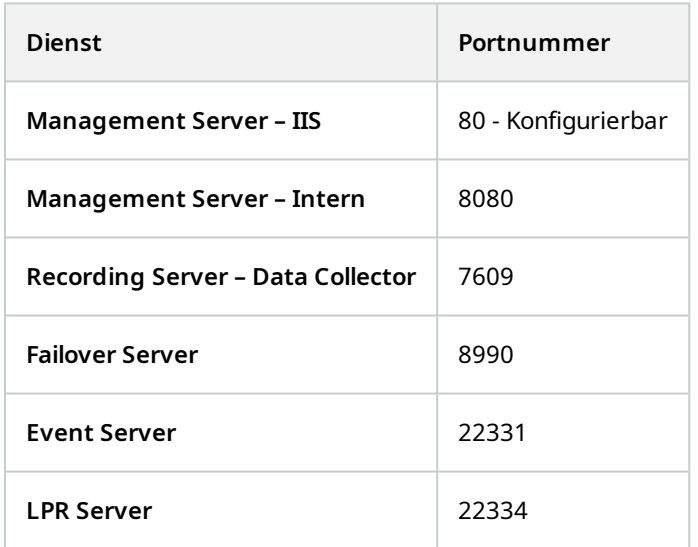

Die Anzahl der Dienste, die Sie im Active Directory ihrer gegenwärtigen Installation registrieren müssen. Data Collector wird bei der Installation des Management Server, Recording Server, Event Server oder Failover Server Dienstes automatisch installiert.

Sie müssen für den Benutzer, der den Dienst ausführt, zwei SPNs registrieren: einen mit dem Hostnamen und einen mit dem voll qualifizierten Domainnamen.

Ì

Wenn Sie den Dienst unter einem Netzwerkdienstkonto ausführen, müssen Sie die zwei SPN für jeden Computer registrieren, die den Dienst ausführen.

Dies ist das MOBOTIX SPN-Benennungsschema:

```
VideoOS/[DNS Host Name]:[Port]
VideoOS/[Fully qualified domain name]:[Port]
```
Hier ein Beispiel für SPNs für den Recording Server-Dienst, der auf einem Computer mit den folgenden Spezifikationen ausgeführt wird:

```
Hostname: Record-Server1
Domain: Surveillance.com
```
Zu registrierende SPNs:

```
VideoOS/Record-Server1:7609
VideoOS/Record-Server1.Surveillance.com:7609
```
## **Virus scanning exclusions (Erklärung)**

Wenn ein Antivirus-Programm wie im Fall anderer Datenbanksoftware auf einem Computer installiert wird, auf dem MOBOTIX HUB-Software ausgeführt wird, ist es wichtig, dass sie spezifische Dateitypen und Ordner und bestimmte Arten von Netzwerkverkehr ausschließen. Wenn Sie diese Ausnahme nicht einrichten, werden Virenscans einen erheblichen Anteil der Systemressourcen beanspruchen. Darüber hinaus kann der Scanprozess vorübergehend Dateien sperren, was zu einer Unterbrechung im Aufzeichnungsprozess oder sogar einer Beschädigung der Datenbanken führen würde.

Wenn Sie den Virenscan ausführen müssen, scannen Sie keine Aufzeichnungsserver-Verzeichnisse, die Aufzeichnungsdatenbanken enthalten (standardmäßig C:\mediadatabase\, sowie alle Unterordner). Vermeiden Sie auch den Virenscan in Archivspeicher-Verzeichnissen.

Erstellen Sie die folgenden zusätzlichen Ausschlüsse:

- Dateitypen: .blk, .idx, .pic
- Ordner und Unterordner:
	- C:\Program Files\MOBOTIX oder C:\Program Files (x86)\MOBOTIX
	- <sup>l</sup> C:\ProgramData\MOBOTIX\IDP\Logs
	- <sup>l</sup> C:\ProgramData\MOBOTIX\KeyManagement\Logs
	- <sup>l</sup> C:\ProgramData\MOBOTIX\MOBOTIX HUB Data Collector Server\Logs
	- <sup>l</sup> C:\ProgramData\MOBOTIX\MOBOTIX HUB Event Server\Logs
	- <sup>l</sup> C:\ProgramData\MOBOTIX\MOBOTIX HUB Log Server
	- <sup>l</sup> C:\ProgramData\MOBOTIX\MOBOTIX HUB Management Server\Logs
	- <sup>l</sup> C:\ProgramData\MOBOTIX\MOBOTIX HUB Mobile Server\Logs
	- <sup>l</sup> C:\ProgramData\MOBOTIX\MOBOTIX HUB Recording Server\Logs
	- <sup>l</sup> C:\ProgramData\MOBOTIX\MOBOTIX HUB Report Web Server\Logs
	- C:\ProgramData\MOBOTIX\MOBOTIX HUB Recording Server\Secure\TablesDb
- Netzwerkscans an den folgenden TCP-Ports ausschließen:

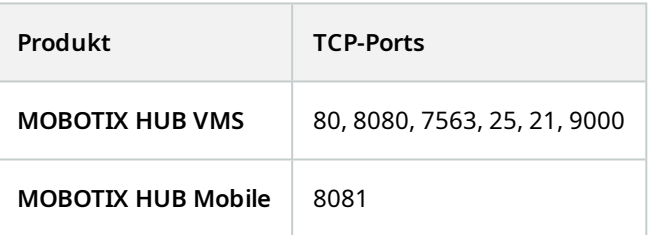

#### oder

• Netzwerkscans der folgenden Prozesse ausschließen:

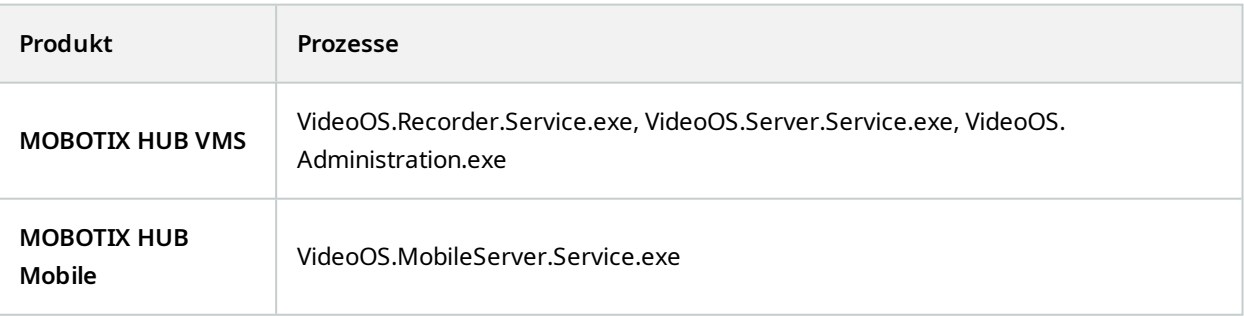

Ihre Organisation hat möglicherweise strenge Richtlinien in Bezug auf Virenscans, es ist jedoch wichtig, dass die oben aufgeführten Ordner und Dateien von Virenscans ausgenommen werden.

## **Wie ist MOBOTIX HUB VMS so zu konfigurieren, dass es im FIPS 140-2-konformen Modus läuft?**

Um MOBOTIX HUB VMS in einem FIPS 140-2-Betriebsmodus auszuführen, müssen Sie:

- Das Windows-Betriebssystem in einem FIPS 140-2-genehmigten Betriebsmodus ausführen. Siehe die Microsoft-[Internetseite](https://docs.microsoft.com/en-us/windows/security/threat-protection/fips-140-validation) zu Informationen dazu, wie FIPS aktiviert wird.
- Achten Sie darauf, dass eigenständige Dritt-Integrationen auf einem FIPS-fähigen Windows-Betriebssystem laufen können
- <sup>l</sup> Stellen Sie Verbindungen zu Geräten so her, dass ein FIPS 140-2-konformer Betriebsmodus gewährleistet ist
- <sup>l</sup> Achten Sie darauf, dass Daten in Mediendatenbanken mithilfe von FIPS 140-2-konformen Chiffren verschlüsselt werden

Dies erfolgt durch Ausführen des Upgrade-Tools für Mediendatenbanken. Detaillierte Informationen dazu, wie Sie Ihren MOBOTIX HUB VMS so konfigurieren, dass er im FIPS 140-2-konformen Modus läuft, s. den Abschnitt [FIPS 140-2-Compliance](https://www.mobotix.com/en/manuals) im Leitfaden zur Sicherheitsoptimierung.

### **Bevor Sie MOBOTIX HUB VMS auf einem FIPS-fähigen System installieren**

Während neue Installation von MOBOTIX HUB VMS auf Computern erfolgen können, die FIPS-fähig sind, können Sie kein Upgrade von MOBOTIX HUB VMS durchführen, wenn FIPS auf dem Windows-Betriebssystem aktiviert ist.

Wenn Sie ein Upgrade vornehmen, deaktivieren Sie vor der Installation die Windows-FIPS-Sicherheitsrichtlinie auf allen Computern, die zum VMS gehören, einschließlich des Computers, auf dem SQL Server gehosted wird.

Das Installationsprogramm für MOBOTIX HUB VMS prüft die FIPS-Sicherheitsrichtlinie und verhindert die Installation, wenn FIPS aktiviert ist.

Wenn Sie allerdings ein Upgrade von MOBOTIX HUB VMS Version 2020 R3 oder später vornehmen, brauchen Sie FIPS nicht zu deaktivieren.

Wenn Sie die Komponenten von MOBOTIX HUB VMS auf allen Computern installiert und das System für FIPS vorbereitet haben, können Sie die FIPS-Sicherheitsrichtlinie auf Windows auf allen Computern in Ihrem VMS aktivieren.

Detaillierte Informationen dazu, wie Sie Ihren MOBOTIX HUB VMS so konfigurieren, dass er im FIPS 140-2-konformen Modus läuft, s. den Abschnitt [FIPS 140-2-Compliance](https://www.mobotix.com/en/manuals) im Leitfaden zur Sicherheitsoptimierung.

## **Gerätetreiber (Erklärung)**

Ihr System verwendet Videogerätetreiber, um die mit einem Aufzeichnungsserver verbundenen Kameras zu steuern und mit ihnen zu kommunizieren. Die Gerätetreiber müssen auf jeden Aufzeichnungsserver Ihres System installiert werden.

Ab der Ausgabe 2018 R1 sind die Gerätetreiber in zwei Gerätepacks aufgeteilt: das reguläre Gerätepaket mit neueren Treibern und ein Stamm-Gerätepaket mit älteren Treibern.

Das reguläre Gerätepaket wird automatisch installiert, wenn Sie den Aufzeichnungsserver installieren. Später können Sie Treiber aktualisieren, indem Sie eine neuere Version des Treiberpakets installieren. MOBOTIX veröffentlicht neue Versionen der Gerätetreiber in regelmäßigen Abständen und macht sie auf der Download-Seite [\(https://www.mobotix.com/en/software-downloads\)](https://www.mobotix.com/en/software-downloads) auf unserer Website als Treiberpakete verfügbar. Bei der Aktualisierung eines Gerätepakets können Sie die neueste Version über jede zuvor installierte Version installieren.

Das Stammgerätepaket kann nur installiert werden, wenn ein reguläres Gerätepaket im System installiert ist. Die Treiber aus dem Stammgerätepaket werden automatisch installiert, wenn eine vorige Version bereits auf Ihrem System installiert ist. Es steht auf der Software-Download-Seite(<https://www.mobotix.com/en/software-downloads>) zum manuellen Herunterladen und Installieren zur Verfügung.

Stoppen Sie den Recording Server-Dienst vor der Installation, andernfalls müssen Sie den Computer neu starten.

Damit eine optimale Leistung garantiert ist, sollten Sie immer die neuesten Gerätetreiber verwenden.

## **Anforderungen für Offline-Installationen**

Wenn Sie das System auf einem Server installieren, der offline ist, benötigen Sie Folgendes:

- . Die MOBOTIX HUB VMS Products 2023 R3 System Installer.exe-Datei
- Die Softwarelizenzdatei (SLC) für Ihr MOBOTIX HUB-System
- <sup>l</sup> Ein Medium zur Installation eines Betriebssystems, einschließlich der erforderlichen .NET-Version [\(https://www.mobotix.com/en/media/4821](https://www.mobotix.com/en/media/4821))

## <span id="page-135-0"></span>**Sichere Kommunikation (Erklärung)**

Hypertext Transfer Protocol Secure (HTTPS) ist eine Erweiterung des Hypertext Transfer Protocol (HTTP) für die sichere Kommunikation über ein Computernetzwerk. In HTTPS wird das Kommunikationsprotokoll mithilfe der Transport Layer Security (TLS) oder ihrem Vorläufer, Secure Sockets Layer (SSL), verschlüsselt.

In MOBOTIX HUB VMS wird eine sichere Kommunikation durch die Verwendung von TLS/SSL mit asymmetrischer Verschlüsselung (RSA) erreicht.

TLS/SSL verwendet ein Schlüsselpaar - einen privaten und einen öffentlichen - zur Authentifizierung, Sicherung und Verwaltung sicherer Verbindungen.

Eine Zertifizierungsstelle (CA) ist jeder, der Stammzertifikate ausstellen kann. Dabei kann es sich um einen Internetdienst handeln, der Stammzertifikate ausstellt, oder um jeden, der ein Zertifikat manuell erstellt und verteilt. Eine CA kann Zertifikate für Webdienste ausstellen, d. h. für jede Software, die die Kommunikation über https nutzt. Dieses Zertifikat enthält zwei Schlüssel, einen privaten und einen öffentlichen. Der öffentliche Schlüssel wird auf den Clients eines Web-Dienstes (Dienst-Clients) installiert, indem ein öffentliches Zertifikat installiert wird. Der private Schlüssel dient dazu, Serverzertifikate zu signieren, die auf dem Server installiert werden müssen. Jedes Mal, wenn ein Dienst-Client den Web Service anruft, sendet der Web Service dem Client das Server-Zertifikat, einschließlich des öffentlichen Schlüssels. Der Dienst-Client kann das Serverzertifikat mithilfe des bereits installierten, öffentlichen CA-Zertifikates überprüfen. Der Client und der Server können nun mit Hilfe der öffentlichen und privaten Serverzertifikate einen geheimen Schlüssel austauschen und so eine sichere TLS/SSL-Verbindung aufbauen.

Bei manuell verteilten Zertifikaten müssen die Zertifikate installiert werden, bevor der Client eine solche Überprüfung vornehmen kann.

Siehe [Transportschichtsicherheit](https://en.wikipedia.org/wiki/Transport_Layer_Security) für weitere Informationen über TLS.

getan haben, als Sie Zertifikate erstellt haben.

Zertifikate haben ein Verfalldatum. MOBOTIX HUB VMS gibt Ihnen keine Wahrnung, wenn das Zertifikat in Kürze abläuft. Wenn ein Zertifikat abläuft: - Die Clients vertrauen dann nicht mehr dem Aufzeichnungsserver mit dem abgelaufenen Zertifikat und können daher auch nicht mehr mit ihm kommunizieren. - Die Aufzeichnungsserver vertrauen dann nicht mehr dem Managementserver mit dem abgelaufenen Zertifikat und können daher auch nicht mehr mit ihm kommunizieren. - Die mobilen Geräte vertrauen dann nicht mehr dem Mobile Server mit dem abgelaufenen Zertifikat und können daher auch nicht mehr mit ihm kommunizieren Um die Zertifikate zu erneuern, folgen Sie den Schritten in dieser Anleitung, wie Sie es bereits

Weitere Informationen finden Sie im [Zertifikate-Leitfaden dazu, wie Sie Ihre MOBOTIX HUB VMS](https://www.mobotix.com/en/documentation/mobotixhub/certificate-guide) Installationen sichern können.

Ï

 $\mathscr{I}$ 

# <span id="page-137-0"></span>**Installation**

## **Installation eines neuen MOBOTIX HUB-Systems**

## **Installieren Sie MOBOTIX HUB L1**

Sie können eine kostenlose Version von MOBOTIX HUB L1 installieren. Diese Version bietet eingeschränkte Funktionen von MOBOTIX HUB VMS für eine begrenzte Zahl von Kameras. Zum Installieren von MOBOTIX HUB L1 benötigen Sie eine Internetverbindung.

Diese Version wird unter Nutzung der Installationsoption **Einzelcomputer** auf einem einzigen Computer installiert. Die Option **Einzelcomputer** installiert alle Server- und Client-Komponenten auf dem aktuellen Rechner.

MOBOTIX empfiehlt Ihnen, vor der Installation den folgenden Abschnitt sorgfältig durchzulesen: [Vor dem Start der Installation auf Seite 127](#page-126-0).

Für FIPS-Installationen können Sie kein Upgrade von MOBOTIX HUB VMS durchführen, wenn FIPS auf dem Windows-Betriebssystem aktiviert ist. Deaktivieren Sie vor der Installation die Windows-FIPS-Sicherheitsrichtlinie auf allen Computern, die zum VMS gehören, einschließlich des Computers, auf dem SQL Server gehosted wird. Wenn Sie allerdings ein Upgrade von MOBOTIX HUB VMS Version 2020 R3 oder später vornehmen, brauchen Sie FIPS nicht zu deaktivieren. Detaillierte Informationen dazu, wie Sie Ihren MOBOTIX HUB VMS so konfigurieren, dass er im FIPS 140-2-konformen Modus läuft, s. den Abschnitt [FIPS 140-2-](https://www.mobotix.com/en/manuals) [Compliance](https://www.mobotix.com/en/manuals) im Leitfaden zur Sicherheitsoptimierung.

Nach der Erstinstallation können Sie mit dem Konfigurationsassistenten fortfahren. Je nach Hardware und Konfiguration scannt der Aufzeichnungsserver Ihr Netzwerk nach Hardware. Sie können dann die Hardwaregeräte auswählen, die zu Ihrem System hinzugefügt werden sollen. Kameras sind in Ansichten vorkonfiguriert, und Sie haben die Option zum Aktivieren anderer Geräte wie Mikrofone und Lautsprecher. Sie haben auch die Option, Benutzer entweder mit einer Bedienerrolle oder mit einer Administratorrolle zum System hinzuzufügen. Nach der Installation öffnet sich MOBOTIX HUB Desk Client, und das System ist einsatzbereit.

Andernfalls, wenn Sie den Installationsassistenten schließen, wird MOBOTIX HUB Management Client geöffnet, wo Sie manuelle Konfigurationen vornehmen können, wie z.B. zum Hinzufügen von Hardwaregeräten und Benutzern zum System.

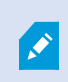

Wenn Sie Aktualisierungen von einer vorherigen Version des Produkts durchführen, sucht das System nicht nach Hardware oder erzeugt neue Ansichten und Benutzerprofile.

- 1. Laden Sie die Software aus dem Internet herunter(<https://www.mobotix.com/en/software-downloads>) und führen Sie die Datei aus. MOBOTIX HUB VMS Products 2023 R3 System Installer.exe aus.
- 2. Die Installationsdateien werden entpackt. Abhängig von Ihren Sicherheitsseinstellungen erscheinen eine oder mehrere Windows® Sicherheitswarnungen. Akzeptieren Sie diese, um mit dem Entpacken fortzufahren.
- 3. Nach Abschluss dieses Vorganges erscheint der **MOBOTIX HUB VMS** Installationsassistent.
	- 1. Wählen Sie die während der Installation zu verwendende **Sprache** aus (dies ist nicht die Sprache, die Ihr System nach erfolgter Installation verwendet; diese Einstellung erfolgt später). Klicken Sie auf **Weiter**.
	- 2. Lesen Sie den *MOBOTIX Endbenutzer-Lizenzvertrag*. Wählen Sie das Kontrollkästchen **Ich akzeptiere die Bedingungen dieser Lizenzvereinbarung** aus und klicken Sie auf **Weiter**.
	- 3. Die kostenlose Lizenz wird heruntergeladen und erscheint dann im Feld **Speicherort für die Lizenzdatei eingeben oder suchen**. Klicken Sie auf **Weiter**.
- 4. Wählen Sie **Einzel-Computer**.

Eine Liste der zu installierenden Komponenten wird angezeigt (Sie können diese Liste nicht bearbeiten). Klicken Sie auf **Weiter**.

5. Geben Sie auf der Seite **Passwort für Systemkonfiguration zuweisen** ein Passwort ein, das Ihre Systemkonfiguration schützt. Dieses Passwort benötigen Sie, falls eine Systemwiederherstellung erforderlich wird oder wenn Sie Ihr System erweitern, z.B. indem Sie Cluster hinzufügen.

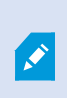

Es ist wichtig, dass Sie dieses Passwort sicher aufbewahren. Wenn Sie dieses Passwort verlieren, sind Sie ggf. nicht mehr in der Lage, Ihre Systemkonfiguration wiederherzustellen.

Wenn Sie Ihre Systemkonfiguration nicht mit einem Passwort schützen wollen, wählen Sie **Ich möchte kein Passwort zum Schutz der Systemkonfiguration verwenden, und mir ist klar, dass die Systemkonfiguration dann nicht verschlüsselt ist**.

Klicken Sie auf **Weiter**.

6. Geben Sie auf der Seite **Zuweisung eines Datenschutzpasswortes für einen Mobile Server** ein Passwort ein, um Ihre Untersuchungen zu verschlüsseln. Als Systemadministrator müssen Sie dieses Passwort eingeben, um auf die Daten auf dem Mobilserver zuzugreifen, falls das System wiederhergestellt werden muss oder wenn Sie das System um weitere Mobilserver erweitern wollen.

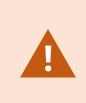

Dieses Passwort müssen Sie sicher aufbewahren. Andernfalls können die Daten auf dem Mobile Server evtl. nicht wiederhergestellt werden.

Wenn Sie kein Passwort zum Schutz Ihrer Untersuchungen festlegen möchte, wählen Sie **Ich möchte kein Passwort zum Schutz der Daten auf dem Mobile Server verwenden und mir ist klar, dass die Untersuchungen dann nicht verschlüsselt werden**.

Klicken Sie auf **Weiter**.

- 7. Geben Sie auf der Seite **Einstellungen für den Aufzeichnungsserver angeben** die verschiedenen Einstellungen für den Aufzeichnungsserver an:
	- 1. Geben Sie den Namen des Aufzeichnungsservers im Feld **Aufzeichnungsserver-Name** ein. Der Standardwert ist der Name des Computers.
	- 2. Das Feld für die **Management-Server-Adresse** zeigt die Adresse und Port-Nummer des Management-Servers: localhost:80.
	- 3. Wählen Sie im Feld **Wahl des Speicherorts für die Medien-Datenbank** den Speicherort aus, an dem Sie Ihre Video-Aufzeichnungen speichern möchten. MOBOTIX empfiehlt, einen anderen Speicherort für Ihre Videoaufnahmen zu wählen als den Ort der Programminstallation oder das System-Laufwerk. Der Standard-Speicherort ist das Laufwerk mit der höchsten freien Speicherkapazität.
	- 4. Legen Sie im Feld **Speicherdauer für Videoaufzeichnungen** fest, wie lange Sie die Aufzeichnungen speichern möchten. Sie können einen Wert zwischen 1 und 365,000 Tagen eingeben, wobei die Standardaufbewahrungsdauer 7 Tage beträgt.
	- 5. Klicken Sie auf **Weiter**.
- 8. Auf der Seite **Verschlüsselung auswählen** können Sie die Kommunikationsflüsse sichern:
	- Zwischen den Aufzeichnungsservern, Datensammlern und dem Management Server

Um die Verschlüsselung für interne Kommunikationsflüsse zu aktivieren, wählen Sie im Abschnitt **Serverzertifikat** ein Zertifikat aus.

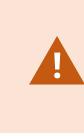

Wenn Sie die Verbindung vom Aufzeichnungsserver zum Management Server verschlüsseln, fordert das System, dass Sie auch die Verbindung vom Management Server zum Aufzeichnungsserver verschlüsseln.

• Zwischen den Aufzeichnungsservern und den Clients

Um die Verschlüsselung zwischen Aufzeichnungsservern und Client-Komponenten zu aktivieren, die Datenstreams vom Aufzeichnungsserver abrufen, wählen Sie im Abschnitt **Streamingmedienzertifikat** ein Zertifikat aus.

• Zwischen dem Mobile Server und den Clients

Um die Verschlüsselung zwischen Client-Komponenten zu aktivieren, die Datenstreams vom Mobile Server abrufen, wählen Sie im Abschnitt **Mobil-Streamingmedienzertifikat** ein Zertifikat aus.

• Zwischen dem Ereignisserver und den Komponenten, die mit dem Ereignisserver kommunizieren

Um die Verschlüsselung zwischen dem Event Server und den Komponenten zu aktivieren, die mit dem Event Server kommunizieren, wählen Sie im Abschnitt**Event Server und Erweiterungen** ein Zertifikat aus.

Sie können für alle Systemkomponenten dieselbe oder verschiedene Zertifikatsdateien verwenden, abhängig von den Systemkomponenten.

Weitere Informationen zur Vorbereitung Ihres Systems für die sichere Kommunikation finden Sie unter:

- [Sichere Kommunikation \(Erklärung\) auf Seite 136](#page-135-0)
- [Der MOBOTIX Leitfaden zur Zertifizierung](https://www.mobotix.com/en/documentation/mobotixhub/certificate-guide)

Nach der Installation vom Server Configurator im Taskleistensymbol Management Server Manager können Sie außerdem die Verschlüsselung aktivieren.

- 9. Tun Sie im Fenster **Auswahl des Dateispeicherorts und der Produktsprache** folgendes:
	- 1. Wählen Sie im Feld **Dateispeicherort** den Speicherort, an dem Sie die Software installieren wollen.

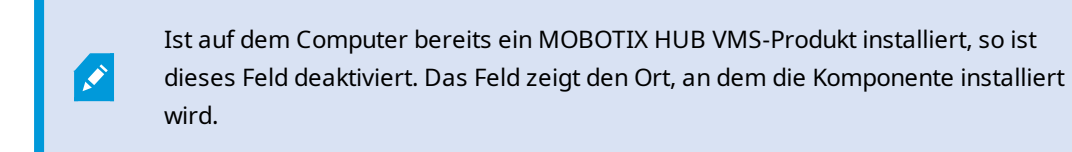

- 2. Wählen Sie in dem Feld **Produktsprache** die Sprache aus, in der das MOBOTIX HUB-Produkt installiert werden soll.
- 3. Klicken Sie auf **Installieren**.

Die Software wird nun installiert. Microsoft® SQL Server® Express und Microsoft IIS werden während der Installation automatisch installiert, falls dies auf dem betreffenden Computer noch nicht erfolgt ist.

- 10. Sie werden ggf. aufgefordert, Ihren Computer neu zu starten. Nach dem Neustart erscheinen je nach Ihren Sicherheitseinstellungen möglicherweise eine oder mehrere Windows-Sicherheitswarnungen. Akzeptieren Sie diese, um die Installation abzuschließen.
- 11. Wenn die Installation abgeschlossen ist, wird eine Liste der auf dem Rechner installierten Komponenten angezeigt.

Klicken Sie auf **Fortfahren**, um Hardware und Benutzer zum System hinzuzufügen.

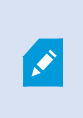

Wenn Sie jetzt auf **Schließen** klicken, umgehen Sie den Konfigurationsassistenten, und MOBOTIX HUB Management Client wird geöffnet. Sie können das System konfigurieren, z.B. um in Management Client Hardware und Benutzer hinzuzufügen.

12. Geben Sie auf der Seite **Benutzernamen und Passwörter für Hardware eingeben** die Benutzernamen und Passwörter für die Hardware ein, in die Sie die vom Hersteller vorgegebenen geändert haben.

Das Installationsprogramm sucht im Netzwerk nach dieser Hardware sowie nach Hardware mit Standardanmeldeinformationen des Herstellers.

Klicken Sie auf **Weiter** und warten Sie ab, während das System nach der Hardware sucht.

13. Wählen Sie auf der Seite **Auswahl der zum System hinzuzufügenden Hardware** die Hardware aus, die Sie zum System hinzufügen wollen. Klicken Sie auf **Weiter** und warten Sie ab, während das System die Hardware hinzufügt.

14. Auf der Seite **Konfiguration der Geräte** können Sie die Hardware beschreibende Namen eingeben, indem Sie auf das Bearbeitungssymbol neben dem Hardwarenamen klicken. Dieser Name wird dann den Hardwaregeräten vorangestellt.

Erweitern Sie den Hardware-Knoten, um Hardwaregeräte wie Kameras, Lautsprecher und Mikrofone zu aktivieren oder zu deaktivieren.

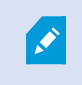

Kameras werden standardmäßig aktiviert, und Lautsprecher und Mikrofone werden standardmäßig deaktiviert.

Klicken Sie auf **Weiter** und warten Sie ab, während das System die Hardware konfiguriert.

15. Auf der Seite **Benutzer hinzufügen** können Sie zum System Benutzer als Windows-Benutzer oder als Basisbenutzer hinzufügen. Diese Benutzer können entweder die Rolle des Administrators oder die eines Benutzers spielen.

Definieren Sie den Benutzer und klicken Sie auf **Hinzufügen**.

Wenn Sie das Hinzufügen von Benutzern beenden, klicken Sie auf **Fortfahren**.

- 16. Wenn die Installation und Erstkonfiguration beendet sind, erscheint die Seite **Konfiguration ist beendet**, auf der Folgendes angezeigt wird:
	- Eine Liste der zum System hinzugefügten Hardwaregeräte
	- Eine Liste von zum System hinzugefügten Benutzern
	- Die Adressen zum MOBOTIX HUB Web Client und MOBOTIX HUB Mobile-Client, die Sie an Ihre Benutzer weitergeben können

Wenn Sie auf **Schließen** klicken, wird MOBOTIX HUB Desk Client geöffnet und steht zur Benutzung bereit.

### **Systeminstallation - Einzel-Computer-Option**

Die Option **Einzelcomputer** installiert alle Server- und Client-Komponenten auf dem aktuellen Rechner.

MOBOTIX empfiehlt Ihnen, vor der Installation den folgenden Abschnitt sorgfältig durchzulesen: [Vor dem Start der Installation auf Seite 127](#page-126-0).

Für FIPS-Installationen können Sie kein Upgrade von MOBOTIX HUB VMS durchführen, wenn FIPS auf dem Windows-Betriebssystem aktiviert ist. Deaktivieren Sie vor der Installation die Windows-FIPS-Sicherheitsrichtlinie auf allen Computern, die zum VMS gehören, einschließlich des Computers, auf dem SQL Server gehosted wird. Wenn Sie allerdings ein Upgrade von MOBOTIX HUB VMS Version 2020 R3 oder später vornehmen, brauchen Sie FIPS nicht zu deaktivieren. Detaillierte Informationen dazu, wie Sie Ihren MOBOTIX HUB VMS so konfigurieren, dass er im FIPS 140-2-konformen Modus läuft, s. den Abschnitt [FIPS 140-2-](https://www.mobotix.com/en/manuals) [Compliance](https://www.mobotix.com/en/manuals) im Leitfaden zur Sicherheitsoptimierung.

P

 $\mathscr{S}$ 

Nach der Erstinstallation können Sie mit dem Konfigurationsassistenten fortfahren. Je nach Hardware und Konfiguration scannt der Aufzeichnungsserver Ihr Netzwerk nach Hardware. Sie können dann die Hardwaregeräte auswählen, die zu Ihrem System hinzugefügt werden sollen. Kameras sind in Ansichten vorkonfiguriert, und Sie haben die Option zum Aktivieren anderer Geräte wie Mikrofone und Lautsprecher. Sie haben auch die Option, Benutzer entweder mit einer Bedienerrolle oder mit einer Administratorrolle zum System hinzuzufügen. Nach der Installation öffnet sich MOBOTIX HUB Desk Client, und das System ist einsatzbereit.

Andernfalls, wenn Sie den Installationsassistenten schließen, wird MOBOTIX HUB Management Client geöffnet, wo Sie manuelle Konfigurationen vornehmen können, wie z.B. zum Hinzufügen von Hardwaregeräten und Benutzern zum System.

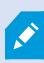

Wenn Sie Aktualisierungen von einer vorherigen Version des Produkts durchführen, sucht das System nicht nach Hardware oder erzeugt neue Ansichten und Benutzerprofile.

- 1. Laden Sie die Software aus dem Internet herunter(<https://www.mobotix.com/en/software-downloads>) und führen Sie die Datei aus. MOBOTIX HUB VMS Products 2023 R3 System Installer.exe aus.
- 2. Die Installationsdateien werden entpackt. Abhängig von Ihren Sicherheitsseinstellungen erscheinen eine oder mehrere Windows® Sicherheitswarnungen. Akzeptieren Sie diese, um mit dem Entpacken fortzufahren.
- 3. Nach Abschluss dieses Vorganges erscheint der **MOBOTIX HUB VMS** Installationsassistent.
	- 1. Wählen Sie die während der Installation zu verwendende **Sprache** aus (dies ist nicht die Sprache, die Ihr System nach erfolgter Installation verwendet; diese Einstellung erfolgt später). Klicken Sie auf **Weiter**.
	- 2. Lesen Sie den *MOBOTIX Endbenutzer-Lizenzvertrag*. Wählen Sie das Kontrollkästchen **Ich akzeptiere die Bedingungen dieser Lizenzvereinbarung** aus und klicken Sie auf **Weiter**.
	- 3. Geben Sie im Feld **Geben Sie den Speicherort der Lizenzdatei ein bzw. navigieren Sie dort hin** die Lizenzdatei an, die Sie von Ihrem MOBOTIX HUB-Anbieter erhalten haben. Alternativ können Sie auch zum Dateispeicherort navigieren . Das System überprüft Ihre Lizenzdatei, bevor Sie fortfahren können. Klicken Sie auf **Weiter**.
- 4. Wählen Sie **Einzel-Computer**.

Eine Liste der zu installierenden Komponenten wird angezeigt (Sie können diese Liste nicht bearbeiten). Klicken Sie auf **Weiter**.
5. Geben Sie auf der Seite **Passwort für Systemkonfiguration zuweisen** ein Passwort ein, das Ihre Systemkonfiguration schützt. Dieses Passwort benötigen Sie, falls eine Systemwiederherstellung erforderlich wird oder wenn Sie Ihr System erweitern, z.B. indem Sie Cluster hinzufügen.

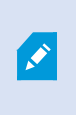

Es ist wichtig, dass Sie dieses Passwort sicher aufbewahren. Wenn Sie dieses Passwort verlieren, sind Sie ggf. nicht mehr in der Lage, Ihre Systemkonfiguration wiederherzustellen.

Wenn Sie Ihre Systemkonfiguration nicht mit einem Passwort schützen wollen, wählen Sie **Ich möchte kein Passwort zum Schutz der Systemkonfiguration verwenden, und mir ist klar, dass die Systemkonfiguration dann nicht verschlüsselt ist**.

Klicken Sie auf **Weiter**.

6. Geben Sie auf der Seite **Zuweisung eines Datenschutzpasswortes für einen Mobile Server** ein Passwort ein, um Ihre Untersuchungen zu verschlüsseln. Als Systemadministrator müssen Sie dieses Passwort eingeben, um auf die Daten auf dem Mobilserver zuzugreifen, falls das System wiederhergestellt werden muss oder wenn Sie das System um weitere Mobilserver erweitern wollen.

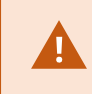

Dieses Passwort müssen Sie sicher aufbewahren. Andernfalls können die Daten auf dem Mobile Server evtl. nicht wiederhergestellt werden.

Wenn Sie kein Passwort zum Schutz Ihrer Untersuchungen festlegen möchte, wählen Sie **Ich möchte kein Passwort zum Schutz der Daten auf dem Mobile Server verwenden und mir ist klar, dass die Untersuchungen dann nicht verschlüsselt werden**.

Klicken Sie auf **Weiter**.

- 7. Geben Sie auf der Seite **Einstellungen für den Aufzeichnungsserver angeben** die verschiedenen Einstellungen für den Aufzeichnungsserver an:
	- 1. Geben Sie den Namen des Aufzeichnungsservers im Feld **Aufzeichnungsserver-Name** ein. Der Standardwert ist der Name des Computers.
	- 2. Das Feld für die **Management-Server-Adresse** zeigt die Adresse und Port-Nummer des Management-Servers: localhost:80.
	- 3. Wählen Sie im Feld **Wahl des Speicherorts für die Medien-Datenbank** den Speicherort aus, an dem Sie Ihre Video-Aufzeichnungen speichern möchten. MOBOTIX empfiehlt, einen anderen Speicherort für Ihre Videoaufnahmen zu wählen als den Ort der Programminstallation oder das System-Laufwerk. Der Standard-Speicherort ist das Laufwerk mit der höchsten freien Speicherkapazität.
	- 4. Legen Sie im Feld **Speicherdauer für Videoaufzeichnungen** fest, wie lange Sie die Aufzeichnungen speichern möchten. Sie können einen Wert zwischen 1 und 365,000 Tagen eingeben, wobei die Standardaufbewahrungsdauer 7 Tage beträgt.
	- 5. Klicken Sie auf **Weiter**.
- 8. Auf der Seite **Verschlüsselung auswählen** können Sie die Kommunikationsflüsse sichern:
	- Zwischen den Aufzeichnungsservern, Datensammlern und dem Management Server

Um die Verschlüsselung für interne Kommunikationsflüsse zu aktivieren, wählen Sie im Abschnitt **Serverzertifikat** ein Zertifikat aus.

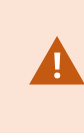

Wenn Sie die Verbindung vom Aufzeichnungsserver zum Management Server verschlüsseln, fordert das System, dass Sie auch die Verbindung vom Management Server zum Aufzeichnungsserver verschlüsseln.

• Zwischen den Aufzeichnungsservern und den Clients

Um die Verschlüsselung zwischen Aufzeichnungsservern und Client-Komponenten zu aktivieren, die Datenstreams vom Aufzeichnungsserver abrufen, wählen Sie im Abschnitt **Streamingmedienzertifikat** ein Zertifikat aus.

• Zwischen dem Mobile Server und den Clients

Um die Verschlüsselung zwischen Client-Komponenten zu aktivieren, die Datenstreams vom Mobile Server abrufen, wählen Sie im Abschnitt **Mobil-Streamingmedienzertifikat** ein Zertifikat aus.

• Zwischen dem Ereignisserver und den Komponenten, die mit dem Ereignisserver kommunizieren

Um die Verschlüsselung zwischen dem Event Server und den Komponenten zu aktivieren, die mit dem Event Server kommunizieren, wählen Sie im Abschnitt**Event Server und Erweiterungen** ein Zertifikat aus.

Sie können für alle Systemkomponenten dieselbe oder verschiedene Zertifikatsdateien verwenden, abhängig von den Systemkomponenten.

Weitere Informationen zur Vorbereitung Ihres Systems für die sichere Kommunikation finden Sie unter:

- [Sichere Kommunikation \(Erklärung\) auf Seite 136](#page-135-0)
- [Der MOBOTIX Leitfaden zur Zertifizierung](https://www.mobotix.com/en/documentation/mobotixhub/certificate-guide)

Nach der Installation vom Server Configurator im Taskleistensymbol Management Server Manager können Sie außerdem die Verschlüsselung aktivieren.

- 9. Tun Sie im Fenster **Auswahl des Dateispeicherorts und der Produktsprache** folgendes:
	- 1. Wählen Sie im Feld **Dateispeicherort** den Speicherort, an dem Sie die Software installieren wollen.

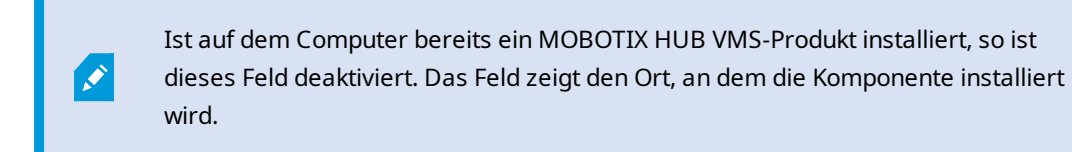

- 2. Wählen Sie in dem Feld **Produktsprache** die Sprache aus, in der das MOBOTIX HUB-Produkt installiert werden soll.
- 3. Klicken Sie auf **Installieren**.

Die Software wird nun installiert. Microsoft® SQL Server® Express und Microsoft IIS werden während der Installation automatisch installiert, falls dies auf dem betreffenden Computer noch nicht erfolgt ist.

- 10. Sie werden ggf. aufgefordert, Ihren Computer neu zu starten. Nach dem Neustart erscheinen je nach Ihren Sicherheitseinstellungen möglicherweise eine oder mehrere Windows-Sicherheitswarnungen. Akzeptieren Sie diese, um die Installation abzuschließen.
- 11. Wenn die Installation abgeschlossen ist, wird eine Liste der auf dem Rechner installierten Komponenten angezeigt.

Klicken Sie auf **Fortfahren**, um Hardware und Benutzer zum System hinzuzufügen.

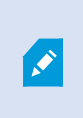

Wenn Sie jetzt auf **Schließen** klicken, umgehen Sie den Konfigurationsassistenten, und MOBOTIX HUB Management Client wird geöffnet. Sie können das System konfigurieren, z.B. um in Management Client Hardware und Benutzer hinzuzufügen.

12. Geben Sie auf der Seite **Benutzernamen und Passwörter für Hardware eingeben** die Benutzernamen und Passwörter für die Hardware ein, in die Sie die vom Hersteller vorgegebenen geändert haben.

Das Installationsprogramm sucht im Netzwerk nach dieser Hardware sowie nach Hardware mit Standardanmeldeinformationen des Herstellers.

Klicken Sie auf **Weiter** und warten Sie ab, während das System nach der Hardware sucht.

13. Wählen Sie auf der Seite **Auswahl der zum System hinzuzufügenden Hardware** die Hardware aus, die Sie zum System hinzufügen wollen. Klicken Sie auf **Weiter** und warten Sie ab, während das System die Hardware hinzufügt.

14. Auf der Seite **Konfiguration der Geräte** können Sie die Hardware beschreibende Namen eingeben, indem Sie auf das Bearbeitungssymbol neben dem Hardwarenamen klicken. Dieser Name wird dann den Hardwaregeräten vorangestellt.

Erweitern Sie den Hardware-Knoten, um Hardwaregeräte wie Kameras, Lautsprecher und Mikrofone zu aktivieren oder zu deaktivieren.

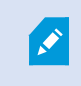

Kameras werden standardmäßig aktiviert, und Lautsprecher und Mikrofone werden standardmäßig deaktiviert.

Klicken Sie auf **Weiter** und warten Sie ab, während das System die Hardware konfiguriert.

15. Auf der Seite **Benutzer hinzufügen** können Sie zum System Benutzer als Windows-Benutzer oder als Basisbenutzer hinzufügen. Diese Benutzer können entweder die Rolle des Administrators oder die eines Benutzers spielen.

Definieren Sie den Benutzer und klicken Sie auf **Hinzufügen**.

Wenn Sie das Hinzufügen von Benutzern beenden, klicken Sie auf **Fortfahren**.

- 16. Wenn die Installation und Erstkonfiguration beendet sind, erscheint die Seite **Konfiguration ist beendet**, auf der Folgendes angezeigt wird:
	- Eine Liste der zum System hinzugefügten Hardwaregeräte
	- Eine Liste von zum System hinzugefügten Benutzern
	- Die Adressen zum MOBOTIX HUB Web Client und MOBOTIX HUB Mobile-Client, die Sie an Ihre Benutzer weitergeben können

Wenn Sie auf **Schließen** klicken, wird MOBOTIX HUB Desk Client geöffnet und steht zur Benutzung bereit.

## <span id="page-147-0"></span>**Systeminstallation - Benutzerdefiniert**

Mit der Option **Benutzerdefiniert** wird der Managementserver installiert. Sie können jedoch auswählen, welche sonstigen Server- und Client-Komponenten Sie auf dem aktuellen Computer installieren wollen. Standardmäßig ist der Aufzeichnungsserver auf der Liste der Komponenten nicht ausgewählt. Abhängig von Ihrer Auswahl können Sie die nicht ausgewählten Komponenten anschließend auf anderen Computern installieren. Weitere Informationen zu jeder Systemkomponente und ihrer Rolle finden Sie unter [Produktübersicht auf Seite 31](#page-30-0). Die Installation auf anderen Computern erfolgt über die Download-Webseite des Management Servers mit dem Namen Download Manager. Weitere Informationen zur Installation über den Download Manager siehe [Download Manager/Download-Webseite auf](#page-174-0) [Seite 175](#page-174-0).

MOBOTIX empfiehlt Ihnen, vor der Installation den folgenden Abschnitt sorgfältig durchzulesen: [Vor dem Start der Installation auf Seite 127](#page-126-0).

 $\mathscr{S}$ 

Für FIPS-Installationen können Sie kein Upgrade von MOBOTIX HUB VMS durchführen, wenn FIPS auf dem Windows-Betriebssystem aktiviert ist. Deaktivieren Sie vor der Installation die Windows-FIPS-Sicherheitsrichtlinie auf allen Computern, die zum VMS gehören, einschließlich des Computers, auf dem SQL Server gehosted wird. Wenn Sie allerdings ein Upgrade von MOBOTIX HUB VMS Version 2020 R3 oder später vornehmen, brauchen Sie FIPS nicht zu deaktivieren. Detaillierte Informationen dazu, wie Sie Ihren MOBOTIX HUB VMS so konfigurieren, dass er im FIPS 140-2-konformen Modus läuft, s. den Abschnitt [FIPS 140-2-](https://www.mobotix.com/en/manuals) [Compliance](https://www.mobotix.com/en/manuals) im Leitfaden zur Sicherheitsoptimierung.

- 1. Laden Sie die Software aus dem Internet herunter(<https://www.mobotix.com/en/software-downloads>) und führen Sie die Datei aus. MOBOTIX HUB VMS Products 2023 R3 System Installer.exe aus.
- 2. Die Installationsdateien werden entpackt. Abhängig von Ihren Sicherheitsseinstellungen erscheinen eine oder mehrere Windows® Sicherheitswarnungen. Akzeptieren Sie diese, um mit dem Entpacken fortzufahren.
- 3. Nach Abschluss dieses Vorganges erscheint der **MOBOTIX HUB VMS** Installationsassistent.
	- 1. Wählen Sie die während der Installation zu verwendende **Sprache** aus (dies ist nicht die Sprache, die Ihr System nach erfolgter Installation verwendet; diese Einstellung erfolgt später). Klicken Sie auf **Weiter**.
	- 2. Lesen Sie den *MOBOTIX Endbenutzer-Lizenzvertrag*. Wählen Sie das Kontrollkästchen **Ich akzeptiere die Bedingungen dieser Lizenzvereinbarung** aus und klicken Sie auf **Weiter**.
	- 3. Geben Sie im Feld **Geben Sie den Speicherort der Lizenzdatei ein bzw. navigieren Sie dort hin** die Lizenzdatei an, die Sie von Ihrem MOBOTIX HUB-Anbieter erhalten haben. Alternativ können Sie auch zum Dateispeicherort navigieren . Das System überprüft Ihre Lizenzdatei, bevor Sie fortfahren können. Klicken Sie auf **Weiter**.
- 4. Wählen Sie **Benutzerdefiniert**. Eine Liste der zu installierenden Komponenten wird angezeigt. Mit Ausnahme des Management-Servers sind alle Komponenten in der Liste optional. Der Aufzeichnungsserver und der Mobile Server sind standardmäßig nicht ausgewählt. Wählen Sie die Systemkomponenten aus, die Sie installieren möchten, und klicken Sie dann auf **Weiter**.

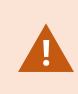

Damit Ihr System korrekt funktioniert, müssen Sie mindestens eine Instanz von XProtect API Gateway installieren.

In den unten aufgeführten Schritten werden alle Systemkomponenten installiert. Wenn Sie ein stärker verteiltes System erstellen möchten, installieren Sie weniger Systemkomponenten auf diesem Computer und die übrigen Systemkomponenten auf anderen Computern. Wenn Sie einen Installationsschritt nicht wiedererkennen, so liegt dies wahrscheinlich daran, dass Sie die Installation der Systemkomponente, zu der diese Seite gehört, nicht ausgewählt haben. Fahren Sie in diesem Fall mit dem nächsten Schritt fort. Siehe auch [Installation über Download Manager \(Erklärung\) auf Seite 154](#page-153-0), [Installation eines Aufzeichnungsserver über Download Manager auf Seite 156](#page-155-0) und [Stille](#page-160-0) [Installation über eine Befehlszeilenoberfläche \(Erklärung\) auf Seite 161](#page-160-0).

5. Nur wenn auf dem Computer mehr als eine IIS-Website zur Verfügung steht, wird die Seite **Wählen Sie eine Website auf dem IIS aus, die Sie mit Ihrem MOBOTIX HUB System verwenden möchten** angezeigt. Sie müssen auswählen, welche Website Sie mit Ihrem MOBOTIX HUB System verwenden wollen. Wählen Sie eine Website mit HTTPS-Bindung. Klicken Sie auf **Weiter**.

Falls Microsoft<sup>®</sup> IIS auf dem Computer noch nicht installiert ist, wird es installiert.

6. Wählen Sie auf der Seite **Auswählen Microsoft SQL Server** die SQL Server aus, die Sie verwenden möchten. Siehe auch [SQL Server Optionen während der benutzerdefinierten Installation auf Seite 154](#page-153-1). Klicken Sie auf **Weiter**.

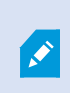

Wenn Sie auf Ihrem lokalen Computer keine SQL Server haben, können Sie Microsoft SQL Server Express installieren; auf einem größeren, verteilten System würden Sie in Ihrem Netzwerk jedoch typischerweise einen eigenen SQL Server verwenden.

- 7. Wählen oder erstellen Sie unter SQL ServerDatenbank auswählenSQL Server (wird nur angezeigt, wenn Sie einen vorhandenen ausgewählt haben), eine Datenbank zum Speichern Ihrer Systemkonfiguration. Wenn Sie sich für eine vorhandene SQL Server-Datenbank entscheiden, entscheiden Sie, ob vorhandene Daten **beibehalten** oder **überschrieben** werden sollen. Falls Sie ein Upgrade durchführen, wählen Sie die Option die vorhandenen Daten beizubehalten, damit Sie Ihre Systemkonfiguration nicht verlieren. Sieh auch [SQL Server](#page-153-1) [Optionen während der benutzerdefinierten Installation auf Seite 154](#page-153-1). Klicken Sie auf **Weiter**.
- 8. Wählen Sie auf der Seite **Datenbankeinstellungen** entweder **Datenbank vom Installationsprogramm erstellen oder neu erstellen lassen** oder **Eine bereits erstellte Datenbank verwenden**.
- 9. Wenn Sie Ihre Datenbanken automatisch erstellen oder neu erstellen lassen möchten, wählen Sie **Datenbank vom Installationsprogramm erstellen oder neu erstellen lassen**und klicken Sie auf **Weiter**.
- 10. Um Datenbanken zu verwenden, die Sie für diesen Zweck eingerichtet haben, oder um bereits erstellte Datenbanken zu verwenden, wählen Sie **Vorgefertigte Datenbank verwenden**. Sie gelangen dann auf die **Erweiterte Datenbankeinstellungen** Seite.
- 11. Auf der Seite **Erweitertes Datenbank-Setup** geben Sie den Server- und den Datenbanknamen für die MOBOTIX HUB-Komponenten ein.

12. Wählen Sie entweder **Windows-Authentifizierung, dem Serverzertifikat nicht vertrauen (empfohlen)** oder **Windows-Authentifizierung, dem Serverzertifikat vertrauen** oder wählen Sie **Azure Active Directory Integrated, dem Serverzertifikat nicht vertrauen (empfohlen)** aus.

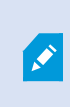

Das zu für die Installation zu verwendende Konto muss abhängig vom zu verwendenden Authentifizierungstypen in Azure AD oder Windows AD erstellt worden sein. Multi-Faktor-Authentifizierung (MFA) wird für die Konten nicht unterstützt.

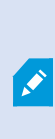

Die Option **(Serverzertifikat nicht vertrauen)** wird für die Windows-Authentifizierung empfohlen und ist für das integrierte Azure Active Directory obligatorisch. Das sorgt dafür, dass die Serverzertifikate vor der Installation validiert und verifiziert werden. Weitere Informationen über ungültige Serverzertifikate finden Sie in der Installationprotokolldatei. Mit der Option **Windows-Authentifizierung, dem Serverzertifikat vertrauen** überspringen Sie die Validierung der Serverzertifikate.

- 13. Klicken Sie auf das Symbol, um die Verbindung zu überprüfen. Indem Sie auf das Symbol klicken, validieren Sie auch die Serverzertifikate.
- 14. Klicken Sie auf **Weiter**.
- 15. Geben Sie auf der Seite **Passwort für Systemkonfiguration zuweisen** ein Passwort ein, das Ihre Systemkonfiguration schützt. Dieses Passwort benötigen Sie, falls eine Systemwiederherstellung erforderlich wird oder wenn Sie Ihr System erweitern, z.B. indem Sie Cluster hinzufügen.

Es ist wichtig, dass Sie dieses Passwort sicher aufbewahren. Wenn Sie dieses Passwort verlieren, sind Sie ggf. nicht mehr in der Lage, Ihre Systemkonfiguration wiederherzustellen.

Wenn Sie Ihre Systemkonfiguration nicht mit einem Passwort schützen wollen, wählen Sie **Ich möchte kein Passwort zum Schutz der Systemkonfiguration verwenden, und mir ist klar, dass die Systemkonfiguration dann nicht verschlüsselt ist**.

Klicken Sie auf **Weiter**.

16. Geben Sie auf der Seite **Zuweisung eines Datenschutzpasswortes für einen Mobile Server** ein Passwort ein, um Ihre Untersuchungen zu verschlüsseln. Als Systemadministrator müssen Sie dieses Passwort eingeben, um auf die Daten auf dem Mobilserver zuzugreifen, falls das System wiederhergestellt werden muss oder wenn Sie das System um weitere Mobilserver erweitern wollen.

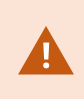

Dieses Passwort müssen Sie sicher aufbewahren. Andernfalls können die Daten auf dem Mobile Server evtl. nicht wiederhergestellt werden.

Wenn Sie kein Passwort zum Schutz Ihrer Untersuchungen festlegen möchte, wählen Sie **Ich möchte kein Passwort zum Schutz der Daten auf dem Mobile Server verwenden und mir ist klar, dass die Untersuchungen dann nicht verschlüsselt werden**.

Klicken Sie auf **Weiter**.

17. Wählen Sie auf **Auswahl des Dienstkontos für den Aufzeichnungsserver** entweder **Dieses vorgegebene Konto** aus, oder **Dieses Konto**, um das Dienstkonto für den Aufzeichnungsserver auszuwählen.

Geben Sie ggf. ein Passwort ein.

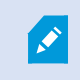

Der Benutzername für das Konto muss aus einem einzigen Wort bestehen. Es darf keine Leerzeichen enthalten.

Klicken Sie auf **Weiter**.

- 18. Geben Sie auf der Seite **Einstellungen für den Aufzeichnungsserver angeben** die verschiedenen Einstellungen für den Aufzeichnungsserver an:
	- 1. Geben Sie den Namen des Aufzeichnungsservers im Feld **Aufzeichnungsserver-Name** ein. Der Standardwert ist der Name des Computers.
	- 2. Das Feld für die **Management-Server-Adresse** zeigt die Adresse und Port-Nummer des Management-Servers: localhost:80.
	- 3. Wählen Sie im Feld **Wahl des Speicherorts für die Medien-Datenbank** den Speicherort aus, an dem Sie Ihre Video-Aufzeichnungen speichern möchten. MOBOTIX empfiehlt, einen anderen Speicherort für Ihre Videoaufnahmen zu wählen als den Ort der Programminstallation oder das System-Laufwerk. Der Standard-Speicherort ist das Laufwerk mit der höchsten freien Speicherkapazität.
	- 4. Legen Sie im Feld **Speicherdauer für Videoaufzeichnungen** fest, wie lange Sie die Aufzeichnungen speichern möchten. Sie können einen Wert zwischen 1 und 365,000 Tagen eingeben, wobei die Standardaufbewahrungsdauer 7 Tage beträgt.
	- 5. Klicken Sie auf **Weiter**.
- 19. Auf der Seite **Verschlüsselung auswählen** können Sie die Kommunikationsflüsse sichern:
	- Zwischen den Aufzeichnungsservern, Datensammlern und dem Management Server

Um die Verschlüsselung für interne Kommunikationsflüsse zu aktivieren, wählen Sie im Abschnitt **Serverzertifikat** ein Zertifikat aus.

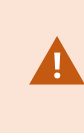

Wenn Sie die Verbindung vom Aufzeichnungsserver zum Management Server verschlüsseln, fordert das System, dass Sie auch die Verbindung vom Management Server zum Aufzeichnungsserver verschlüsseln.

• Zwischen den Aufzeichnungsservern und den Clients

Um die Verschlüsselung zwischen Aufzeichnungsservern und Client-Komponenten zu aktivieren, die Datenstreams vom Aufzeichnungsserver abrufen, wählen Sie im Abschnitt **Streamingmedienzertifikat** ein Zertifikat aus.

• Zwischen dem Mobile Server und den Clients

Um die Verschlüsselung zwischen Client-Komponenten zu aktivieren, die Datenstreams vom Mobile Server abrufen, wählen Sie im Abschnitt **Mobil-Streamingmedienzertifikat** ein Zertifikat aus.

• Zwischen dem Ereignisserver und den Komponenten, die mit dem Ereignisserver kommunizieren

Um die Verschlüsselung zwischen dem Event Server und den Komponenten zu aktivieren, die mit dem Event Server kommunizieren, wählen Sie im Abschnitt**Event Server und Erweiterungen** ein Zertifikat aus.

Sie können für alle Systemkomponenten dieselbe oder verschiedene Zertifikatsdateien verwenden, abhängig von den Systemkomponenten.

Weitere Informationen zur Vorbereitung Ihres Systems für die sichere Kommunikation finden Sie unter:

- [Sichere Kommunikation \(Erklärung\) auf Seite 136](#page-135-0)
- [Der MOBOTIX Leitfaden zur Zertifizierung](https://www.mobotix.com/en/documentation/mobotixhub/certificate-guide)

Nach der Installation vom Server Configurator im Taskleistensymbol Management Server Manager können Sie außerdem die Verschlüsselung aktivieren.

20. Wählen Sie auf der Seite **Dateispeicherort und Produktsprache auswählen** den **Speicherort** für die Programmdateien aus.

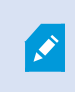

Ist auf dem Computer bereits ein MOBOTIX HUB VMS-Produkt installiert, so ist dieses Feld deaktiviert. Das Feld zeigt den Ort, an dem die Komponente installiert wird.

21. Wählen Sie in dem Feld **Produktsprache** die Sprache aus, in der das MOBOTIX HUB-Produkt installiert werden soll. Klicken Sie auf **Installieren**.

Die Software wird nun installiert. Nach Abschluss der Installation wird Ihnen eine Liste mit den erfolgreich installierten Systemkomponenten angezeigt. Klicken Sie auf **Schließen**.

- 22. Sie werden ggf. aufgefordert, Ihren Computer neu zu starten. Nach dem Neustart erscheinen je nach Ihren Sicherheitseinstellungen möglicherweise eine oder mehrere Windows-Sicherheitswarnungen. Akzeptieren Sie diese, um die Installation abzuschließen.
- 23. Konfigurieren Sie Ihr System in Management Client. Siehe [Aufgabenliste für die Erstkonfiguration auf Seite 183.](#page-182-0)
- 24. Installieren Sie, je nach Ihrer Auswahl, die sonstigen Systemkomponenten auf den übrigen Computern durch den Download Manager. Siehe [Installation über Download Manager \(Erklärung\) auf Seite 154.](#page-153-0)

### <span id="page-153-1"></span>**SQL Server Optionen während der benutzerdefinierten Installation**

Entscheiden Sie sich, welche SQL Server und Datenbank in Verbindung mit den u.a. Optionen verwendet werden soll.

SQL Server Optionen

- <sup>l</sup> **Installieren Sie Microsoft® SQL Server® Express auf diesem Computer**: Diese Option wird nur angezeigt, wenn SQL Server auf diesem Computer nicht installiert ist
- <sup>l</sup> **Verwenden Sie SQL Server auf diesem Computer**: Diese Option wird nur angezeigt, wenn SQL Server bereits auf dem Computer installiert ist
- <sup>l</sup> **Wählen Sie einen SQL Server in Ihrem Netzwerk aus, indem Sie folgende Suche ausführen**: Hiermit können Sie nach allen SQL Server Installationen suchen, die im Subnetz Ihres Netzwerks sichtbar sind
- <sup>l</sup> **Wählen Sie einen SQL Server in Ihrem Netzwerk aus**: Hiermit können Sie die Adresse (den Hostnamen oder die IP-Adresse) von SQL Server eingeben, den Sie mithilfe einer Suche ggf. nicht finden können

SQL Server-Datenbankoptionen:

- <sup>l</sup> **Neue Datenbank erstellen**: Vor allem für Neuinstallationen
- <sup>l</sup> **Vorhandene Datenbank verwenden**: Vor allem für Upgrades bestehender Installationen. MOBOTIX empfiehlt Ihnen, die vorhandene SQL Server-Datenbank beizubehalten und die darin enthaltenen Daten dort zu belassen, damit Sie Ihre Systemkonfiguration nicht verlieren. Sie können auch auswählen, ob Sie die Daten in der SQL Server-Datenbank überschreiben wollen

# <span id="page-153-0"></span>**Installation neuer MOBOTIX HUB-Komponenten**

# **Installation über Download Manager (Erklärung)**

Falls Sie Systemkomponenten auf anderen Computern installieren wollen als auf dem, auf dem der Managementserver installiert ist, müssen Sie diese Systemkomponenten über die Downloadseite des Management Server installieren Download Manager.

1. Gehen Sie von dem Computer, auf dem Management Server installiert ist, zur Downloadseite des Management Server. Wählen Sie im Windows **Start** menü **MOBOTIX** > **Administrative Installationsseite** aus und notieren oder kopieren Sie die Internetadresse zur späteren Verwendung bei der Installation der Systemkomponenten auf den anderen Computern. Die Adresse hat typischerweise die Form *http://[management server address]/installation/Admin/default-en-US.htm*.

- 2. Melden Sie sich bei jedem der übrigen Computer an, um eine oder mehrere der sonstigen Systemkomponenten zu installieren:
	- Recording Server(Weitere Informationen finden Sie unter Installationeines Aufzeichnungsserver über [DownloadManageraufSeite 156](#page-155-0)oder[Automatische Installationeines Aufzeichnungsservers aufSeite 163](#page-162-0))
	- Management Client (Weitere Informationen finden Sie unter [Installieren Sie einen Management Client](#page-154-0) [durch Download Manager auf Seite 155](#page-154-0))
	- Desk Client
	- <sup>l</sup> Event Server Denken Sie daran, das API Gateway nach der Installation neu zu starten. Wenn Sie den Computer später umbenennen, müssen Sie das API Gateway auch neu starten.

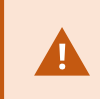

Wenn Sie die Event Server in einer FIPS-konformen Umgebung installieren, müssen Sie den Windows-FIPS 140-2-Modus vor der Installation deaktivieren.

- Log Server (Weitere Informationen finden Sie unter [Stille Installation eines Log-Servers auf Seite 165\)](#page-164-0)
- <sup>l</sup> Mobile Server (Weitere Informationen finden Sie im Handbuch für den MOBOTIX HUB Mobile Server)
- 3. Öffnen Sie einen Internetbrowser, geben Sie die Adresse der Downloadseite des Management Server in das Adressfeld ein und laden Sie das jeweilige Installationsprogramm herunter.
- 4. Führen Sie das Installationsprogramm aus.

Siehe [Systeminstallation - Benutzerdefiniert auf Seite 148,](#page-147-0) wenn Sie bei den Auswahlmöglichkeiten und Enstellungen in den verschiedenen Installationsschritten im Zweifel sind.

## <span id="page-154-0"></span>**Installieren Sie einen Management Client durch Download Manager**

Wenn es mehrere Administratoren für das MOBOTIX HUB-System gibt oder Sie das MOBOTIX HUB-System einfach von mehreren Computern aus verwalten möchten, können Sie die Installation des Management Client wie folgt durchführen.

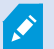

Der Management Client wird stets auf dem Management-Server installiert.

- 1. Gehen Sie von dem Computer, auf dem Management Server installiert ist, zur Downloadseite des Management Server. Wählen Sie im Windows **Start** menü **MOBOTIX** > **Administrative Installationsseite** aus und notieren oder kopieren Sie die Internetadresse zur späteren Verwendung bei der Installation der Systemkomponenten auf den anderen Computern. Die Adresse hat typischerweise die Form *http://[management server address]/installation/Admin/default-en-US.htm*.
- 2. Melden Sie sich an dem Computer an, auf dem Sie die Systemkomponente installieren möchten.
- 1. Öffnen Sie einen Internet-Browser und geben Sie die Adresse der Download-Webseite des Management Server in das Adressfeld ein und drücken Sie die Eingabetaste.
- 3. Klicken Sie auf **Alle Sprachen**, um das Management Client-Installationsprogramm aufzurufen. Führen Sie die heruntergeladene Datei aus.
- 4. Klicken Sie in allen Meldungen auf **Ja**. Das Entpacken beginnt.
- 5. Wählen Sie die Sprache für das Installationsprogramm aus. Klicken Sie auf **Weiter**.
- 6. Lesen Sie und akzeptieren Sie die Lizenzvereinbarung. Klicken Sie auf **Weiter**.
- 7. Wählen Sie den Dateispeicherort und die Produktsprache. Klicken Sie auf **Installieren**.
- 8. Die Installation ist abgeschlossen. Es wird eine Liste der erfolgreich installierten Komponenten angezeigt. Klicken Sie auf **Schließen**.
- 9. Klicken Sie auf das Symbol auf dem Desktop, um die Management Client zu öffnen.
- 10. Der Management Client-Anmeldedialog wird angezeigt.
- 11. Geben Sie den Hostnamen oder die IP-Adresse des Management-Servers im Feld **Computer** an.
- 12. Wählen Sie Anmeldung und geben Sie Ihren Benutzernamen und Ihr Passwort ein. Klicken Sie auf **Verbinden**. Der Management Client wird gestartet.

Um alle Einzelheiten über die Funktionen in der Management Client nachzulesen und was Sie mit Ihrem System erreichen können, klicken Sie auf **Hilfe** im Werkzeugmenü.

## <span id="page-155-0"></span>**Installation eines Aufzeichnungsserver über Download Manager**

Wenn Ihre Systemkomponenten auf separate Computer verteilt sind, können Sie die Aufzeichnungsserver installieren, indem Sie den untenstehenden Anweisungen folgen.

Der Aufzeichnungsserver ist bereits installiert, wenn Sie eine **Einzelcomputer**-Installation vorgenommen haben. Aber Sie können die gleichen Anweisungen befolgen, um weitere Aufzeichnungsserver hinzuzufügen, wenn Sie mehr Kapazität benötigen.

Wenn Sie einen Failover-Aufzeichnungsserver installieren müssen, siehe [Installation eines](#page-158-0) [Failover-Aufzeichnungsservers Download Manager auf Seite 159](#page-158-0).

- 1. Gehen Sie von dem Computer, auf dem Management Server installiert ist, zur Downloadseite des Management Server. Wählen Sie im Windows **Start** menü **MOBOTIX** > **Administrative Installationsseite** aus und notieren oder kopieren Sie die Internetadresse zur späteren Verwendung bei der Installation der Systemkomponenten auf den anderen Computern. Die Adresse hat typischerweise die Form *http://[management server address]/installation/Admin/default-en-US.htm*.
- 2. Melden Sie sich an dem Computer an, auf dem Sie die Systemkomponente installieren möchten.
- 3. Öffnen Sie einen Internet-Browser und geben Sie die Adresse der Download-Webseite des Management Server in das Adressfeld ein und drücken Sie die Eingabetaste.

S

- 4. Laden Sie das Installationsprogramm für den Aufzeichnungsserver herunter, indem Sie **Alle Sprachen** unter dem **Installationsprogramm für den Aufzeichnungsserver** auswählen. Speichern Sie das Installationsprogramm, oder führen Sie es direkt von der Webseite aus aus.
- 5. Wählen Sie die **Sprache**, die Sie für die Installation verwenden wollen. Klicken Sie auf **Weiter**.
- 6. Wählen Sie auf der Seite **Wählen Sie einen Installationstyp** aus:

**Typisch**, um einen Aufzeichnungsserver mit den Standardwerten zu installieren, oder

**Benutzerdefiniert**, um einen Aufzeichnungsserver mit benutzerdefinierten Werten zu installieren.

- 7. Geben Sie auf der Seite **Einstellungen für den Aufzeichnungsserver angeben** die verschiedenen Einstellungen für den Aufzeichnungsserver an:
	- 1. Geben Sie den Namen des Aufzeichnungsservers im Feld **Aufzeichnungsserver-Name** ein. Der Standardwert ist der Name des Computers.
	- 2. Das Feld für die **Management-Server-Adresse** zeigt die Adresse und Port-Nummer des Management-Servers: localhost:80.
	- 3. Wählen Sie im Feld **Wahl des Speicherorts für die Medien-Datenbank** den Speicherort aus, an dem Sie Ihre Video-Aufzeichnungen speichern möchten. MOBOTIX empfiehlt, einen anderen Speicherort für Ihre Videoaufnahmen zu wählen als den Ort der Programminstallation oder das System-Laufwerk. Der Standard-Speicherort ist das Laufwerk mit der höchsten freien Speicherkapazität.
	- 4. Legen Sie im Feld **Speicherdauer für Videoaufzeichnungen** fest, wie lange Sie die Aufzeichnungen speichern möchten. Sie können einen Wert zwischen 1 und 365,000 Tagen eingeben, wobei die Standardaufbewahrungsdauer 7 Tage beträgt.
	- 5. Klicken Sie auf **Weiter**.
- 8. Die Seite **IP-Adressen der Aufzeichnungsserver** wird nur angezeigt, wenn Sie **Benutzerdefiniert** ausgewählt haben. Geben Sie die Anzahl der Aufzeichnungsserver an, die Sie auf diesem Computer installieren wollen. Klicken Sie auf **Weiter**.
- 9. Wählen Sie auf **Auswahl des Dienstkontos für den Aufzeichnungsserver** entweder **Dieses vorgegebene Konto** aus, oder **Dieses Konto**, um das Dienstkonto für den Aufzeichnungsserver auszuwählen.

Geben Sie ggf. ein Passwort ein.

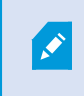

Der Benutzername für das Konto muss aus einem einzigen Wort bestehen. Es darf keine Leerzeichen enthalten.

Klicken Sie auf **Weiter**.

- 10. Auf der Seite **Verschlüsselung auswählen** können Sie die Kommunikationsflüsse sichern:
	- Zwischen den Aufzeichnungsservern, Datensammlern und dem Management Server

Um die Verschlüsselung für interne Kommunikationsflüsse zu aktivieren, wählen Sie im Abschnitt **Serverzertifikat** ein Zertifikat aus.

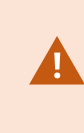

Wenn Sie die Verbindung vom Aufzeichnungsserver zum Management Server verschlüsseln, fordert das System, dass Sie auch die Verbindung vom Management Server zum Aufzeichnungsserver verschlüsseln.

• Zwischen den Aufzeichnungsservern und den Clients

Um die Verschlüsselung zwischen Aufzeichnungsservern und Client-Komponenten zu aktivieren, die Datenstreams vom Aufzeichnungsserver abrufen, wählen Sie im Abschnitt **Streamingmedienzertifikat** ein Zertifikat aus.

• Zwischen dem Mobile Server und den Clients

Um die Verschlüsselung zwischen Client-Komponenten zu aktivieren, die Datenstreams vom Mobile Server abrufen, wählen Sie im Abschnitt **Mobil-Streamingmedienzertifikat** ein Zertifikat aus.

• Zwischen dem Ereignisserver und den Komponenten, die mit dem Ereignisserver kommunizieren

Um die Verschlüsselung zwischen dem Event Server und den Komponenten zu aktivieren, die mit dem Event Server kommunizieren, wählen Sie im Abschnitt**Event Server und Erweiterungen** ein Zertifikat aus.

Sie können für alle Systemkomponenten dieselbe oder verschiedene Zertifikatsdateien verwenden, abhängig von den Systemkomponenten.

Weitere Informationen zur Vorbereitung Ihres Systems für die sichere Kommunikation finden Sie unter:

- [Sichere Kommunikation \(Erklärung\) auf Seite 136](#page-135-0)
- [Der MOBOTIX Leitfaden zur Zertifizierung](https://www.mobotix.com/en/documentation/mobotixhub/certificate-guide)

Nach der Installation vom Server Configurator im Taskleistensymbol Management Server Manager können Sie außerdem die Verschlüsselung aktivieren.

11. Wählen Sie auf der Seite **Dateispeicherort und Produktsprache auswählen** den **Speicherort** für die Programmdateien aus.

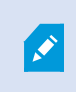

Ist auf dem Computer bereits ein MOBOTIX HUB VMS-Produkt installiert, so ist dieses Feld deaktiviert. Das Feld zeigt den Ort, an dem die Komponente installiert wird.

12. Wählen Sie in dem Feld **Produktsprache** die Sprache aus, in der das MOBOTIX HUB-Produkt installiert werden soll. Klicken Sie auf **Installieren**.

Die Software wird nun installiert. Nach Abschluss der Installation wird Ihnen eine Liste mit den erfolgreich installierten Systemkomponenten angezeigt. Klicken Sie auf **Schließen**.

13. Sobald der Aufzeichnungsserver installiert wurde, können Sie dessen Betriebszustand dem Recording Server Manager-Task-Leistensymbol entnehmen und diesen in Management Client konfigurieren. Weitere Informationen finden Sie unter [Aufgabenliste für die Erstkonfiguration auf Seite 183](#page-182-0).

# <span id="page-158-0"></span>**Installation eines Failover-Aufzeichnungsservers Download Manager**

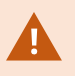

Wenn Sie Workgroups betreiben, müssen Sie für Failover-Recordingserver die alternative Installationsmethode verwenden (siehe [Installation für Arbeitsgruppen auf Seite 169\)](#page-168-0).

1. Gehen Sie von dem Computer, auf dem Management Server installiert ist, zur Downloadseite des Management Server. Wählen Sie im Windows **Start** menü **MOBOTIX** > **Administrative Installationsseite** aus und notieren oder kopieren Sie die Internetadresse zur späteren Verwendung bei der Installation der Systemkomponenten auf den anderen Computern. Die Adresse hat typischerweise die Form *http://[management server address]/installation/Admin/default-en-US.htm*.

Melden Sie sich an dem Computer an, auf dem Sie die Systemkomponente installieren möchten.

- 2. Öffnen Sie einen Internet-Browser und geben Sie die Adresse der Download-Webseite des Management Server in das Adressfeld ein und drücken Sie die Eingabetaste.
- 3. Laden Sie das Installationsprogramm für den Aufzeichnungsserver herunter, indem Sie **Alle Sprachen** unter dem **Installationsprogramm für den Aufzeichnungsserver** auswählen. Speichern Sie das Installationsprogramm, oder führen Sie es direkt von der Webseite aus aus.
- 4. Wählen Sie die **Sprache**, die Sie für die Installation verwenden wollen. Klicken Sie auf **Weiter**.
- 5. Wählen Sie auf der Seite **Installationstyp auswählen Failover** aus, um einen Aufzeichnungsserver als Failover-Server zu installieren.
- 6. Geben Sie auf der Seite **Einstellungen für den Aufzeichnungsserver angeben** die verschiedenen Einstellungen für den Aufzeichnungsserver an. Den Namen des ausfallsicheren Aufzeichnungsservers, die Adresse des Managementservers und den Pfad zur Mediendatenbank. Klicken Sie auf **Weiter**.
- 7. Auf der Seite **Dienstkonto für den Aufzeichnungsserver auswählen** müssen Sie beim Installieren eines ausfallsicheren Aufzeichnungsservers dasjenige Benutzerkonto verwenden, das den Namen **Dieses Konto** trägt. Hiermit wird das Failover-Benutzerkonto erstellt. Geben Sie ggf. ein Passwort ein und bestätigen Sie es. Klicken Sie auf **Weiter**.
- 8. Auf der Seite **Verschlüsselung auswählen** können Sie die Kommunikationsflüsse sichern:
	- Zwischen den Aufzeichnungsservern, Datensammlern und dem Management Server

Um die Verschlüsselung für interne Kommunikationsflüsse zu aktivieren, wählen Sie im Abschnitt **Serverzertifikat** ein Zertifikat aus.

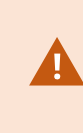

Wenn Sie die Verbindung vom Aufzeichnungsserver zum Management Server verschlüsseln, fordert das System, dass Sie auch die Verbindung vom Management Server zum Aufzeichnungsserver verschlüsseln.

• Zwischen den Aufzeichnungsservern und den Clients

Um die Verschlüsselung zwischen Aufzeichnungsservern und Client-Komponenten zu aktivieren, die Datenstreams vom Aufzeichnungsserver abrufen, wählen Sie im Abschnitt **Streamingmedienzertifikat** ein Zertifikat aus.

• Zwischen dem Mobile Server und den Clients

Um die Verschlüsselung zwischen Client-Komponenten zu aktivieren, die Datenstreams vom Mobile Server abrufen, wählen Sie im Abschnitt **Mobil-Streamingmedienzertifikat** ein Zertifikat aus.

• Zwischen dem Ereignisserver und den Komponenten, die mit dem Ereignisserver kommunizieren

Um die Verschlüsselung zwischen dem Event Server und den Komponenten zu aktivieren, die mit dem Event Server kommunizieren, wählen Sie im Abschnitt**Event Server und Erweiterungen** ein Zertifikat aus.

Sie können für alle Systemkomponenten dieselbe oder verschiedene Zertifikatsdateien verwenden, abhängig von den Systemkomponenten.

Weitere Informationen zur Vorbereitung Ihres Systems für die sichere Kommunikation finden Sie unter:

- [Sichere Kommunikation \(Erklärung\) auf Seite 136](#page-135-0)
- [Der MOBOTIX Leitfaden zur Zertifizierung](https://www.mobotix.com/en/documentation/mobotixhub/certificate-guide)

Nach der Installation vom Server Configurator im Taskleistensymbol Management Server Manager können Sie außerdem die Verschlüsselung aktivieren.

9. Wählen Sie auf der Seite **Dateispeicherort und Produktsprache auswählen** den **Speicherort** für die Programmdateien aus.

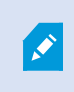

Ist auf dem Computer bereits ein MOBOTIX HUB VMS-Produkt installiert, so ist dieses Feld deaktiviert. Das Feld zeigt den Ort, an dem die Komponente installiert wird.

10. Wählen Sie in dem Feld **Produktsprache** die Sprache aus, in der das MOBOTIX HUB-Produkt installiert werden soll. Klicken Sie auf **Installieren**.

Die Software wird nun installiert. Nach Abschluss der Installation wird Ihnen eine Liste mit den erfolgreich installierten Systemkomponenten angezeigt. Klicken Sie auf **Schließen**.

11. Sobald der ausfallsichere Aufzeichnungsserver installiert wurde, können Sie dessen Betriebszustand dem Failover Server-Symbol Aufzeichnungsserver-Dienst entnehmen und diesen in Management Client konfigurieren. Weitere Informationen finden Sie unter [Aufgabenliste für die Erstkonfiguration auf Seite 183](#page-182-0).

# **Installieren von MOBOTIX HUB VMS mit nicht standardmäßigen Ports**

Eine Installation von MOBOTIX HUB VMS erfordert bestimmte Ports. Insbesondere der Management Server und API Gateway laufen im IIS, wobei bestimmte Ports verfügbar sein müssen. Dieses Thema beschreibt die Installation von MOBOTIX HUB VMS und die Verwendung von nicht standardmäßigen Ports auf dem IIS. Dies gilt auch, wenn nur die API Gateway installiert wird.

Eine Übersicht über alle Ports, die das VMS verwendet, finden Sie im MOBOTIX HUB VMS Administratorhandbuch.

Wenn IIS noch nicht auf dem System installiert ist, installiert die MOBOTIX HUB VMS das IIS und verwendet die Standard-Website mit Standard-Ports.

Um die Verwendung des MOBOTIX HUB VMS-Standards zu vermeiden, installieren Sie zuerst den IIS. Fügen Sie optional eine neue Website hinzu oder fahren Sie mit der Standard-Website fort.

Fügen Sie eine Bindung für HTTPS hinzu, falls sie noch nicht vorhanden ist, und wählen Sie ein gültiges Zertifikat auf dem Computer aus. (Sie müssen es während der Installation von MOBOTIX HUB VMS auswählen). Ändern Sie die Portnummern der HTTP und HTTPS-Bindungen auf verfügbare Ports Ihrer Wahl.

Führen Sie das MOBOTIX HUB VMS-Installationsprogramm aus und wählen Sie eine **benutzerdefinierte** Installation.

Während der Installation erscheint die Seite **eine Website auswählen auf IIS zur Verwendung mit Ihrem MOBOTIX HUB-System**, wenn mehr als eine Website verfügbar ist. Sie müssen auswählen, welche Website Sie mit Ihrem MOBOTIX HUB System verwenden wollen. Das Installationsprogramm verwendet die geänderten Portnummern.

# <span id="page-160-0"></span>**Stille Installation über eine Befehlszeilenoberfläche (Erklärung)**

Mit der stillen Installation können Systemadministratoren den MOBOTIX HUB VMS und die Desk Client-Software über ein großes Netzwerk ohne Mitwirkung der Anwender und mit möglichst wenig Störung für den Endanwender installieren und aktualisieren.

Die Installationsdateien MOBOTIX HUB VMS und Desk Client (.exe-Dateien) haben unterschiedliche Befehlszeilenargumente. Sie haben jeweils einen eigenen Satz Befehlszeilenparameter, die in einer Befehlszeilenoberfläche direkt oder über eine Datei mit Argumenten aktiviert werden können. In der Befehlszeilenoberfläche können Sie zusammen mit den Installationsdateien auch Befehlszeilenoptionen verwenden.

Sie können die Installationsdateien für MOBOTIX HUB, ihre Befehlszeilenparameter und ihre Befehlszeilenoptionen mit Tools für die stille Verteilung und Installation mit Software wie Microsoft System Center Configuration Manager (SCCM, auch als ConfigMgr bekannt) kombinieren. Weitere Informationen zu solchen Tools finden Sie auf der Internetseite des Herstellers.

## **Dateien mit Befehlszeileparametern und -argumenten**

Bei der stillen Installationen können Sie Einstellungen angeben, die mit den verschiedenen Komponenten des VMS-Systems verknüpft sind sowie mit deren interner Kommunikation, mit Dateien mit Befehlszeilenparametern und -

## **Installation**

Argumenten. Dateien mit Befehlszeilenparametern und -Argumenten sollten nur für Neuinstallationen verwendet werden, da Sie die Einstellungen, die die Befehlszeilenparameter darstellen, während eines Upgrades nicht ändern können.

Um die verfügbaren Befehlszeilenparameter anzusehen und Dateien mit Argumenten für ein Installationsprogramm zu erzeugen, navigieren Sie in der Befehlszeilenoberfläche zu dem Verzeichnis, in dem sich das Installationsprogramm befindet, und geben Sie den folgenden Befehl ein:

```
[NameOfExeFile].exe --generateargsfile=[path]
```
Beispiel:

```
MOBOTIXHUBRecordingServerInstaller x64.exe --generateargsfile=c:\temp
```
In der gespeicherten Datei mit den Argumenten (Arguments.xml) hat jeder Befehlszeilenparameter eine Beschreibung, die dessen Zweck angibt. Sie können die Datei mit den Argumenten verändern und abspeichern, damit die Werte der Befehlszeilenparameter die Bedürfnisse Ihrer Installation erfüllen.

Wenn Sie eine Datei mit Argumenten gemeinsam mit deren Installationsprogramm verwenden wollen, verwenden Sie die Befehlszeilenoption --arguments, indem Sie den folgenden Befehl eingeben:

[NameOfExeFile].exe --quiet --arguments=[path]\[filename]

Beispiel:

```
MOBOTIX HUB VMS Products 2023 R3 System Installer.exe --quiet
--arguments=C:\temp\arguments.xml
```
#### **Befehlszeilenoptionen**

In der Befehlszeilenoberfläche können Sie Installationsdateien auch mit Befehlszeilenoptionen kombinieren. Die Befehlszeilenoptionen verändern allgemein das Verhalten eines Befehls.

Um eine vollständige Liste der Befehlszeilenoptionen angezeigt zu bekommen, navigieren Sie in der Befehlszeilenoberfläche zu dem Verzeichnis, in dem sich das Installationsprogramm befindet, und geben Sie [NameOfExeFile].exe --help ein. Damit die Installation erfolgreich ist, müssen Sie für Befehlszeilenoptionen, die einen Wert erfordern, einen solchen angeben.

Sie können sowohl Befehlszeilenparameter als auch Befehlszeilenoptionen im selben Befehl verwenden. Verwenden Sie die Befehlszeilenoption --parameters und trennen Sie die einzelnen Befehlszeilenparameter mit einem Doppelpunkt (:). In dem Beispiel weiter unten sind --quiet, --showconsole und --parameters Befehlszeilenoptionen, und ISFAILOVER und RECORDERNAME sind Befehlszeilenparameter:

```
MOBOTIXHUBRecordingServerInstaller x64.exe --quiet --showconsole
--parameters=ISFAILOVER:true:RECORDERNAME:Failover1
```
# <span id="page-162-0"></span>**Automatische Installation eines Aufzeichnungsservers**

Bei der stillen Installation werden Sie nicht benachrichtigt, wenn die Installation abgeschlossen ist. Um benachrichtigt zu werden, fügen Sie zu dem Befehl die Befehlszeilenoption --showconsole hinzu. Das Taskleistensymbol MOBOTIX HUB Recording Server erscheint, wenn die Installation abgeschlossen ist.

In dem Beispielbefehl weiter unten müssen der Text in den eckigen Klammern ([ ]) und auch die eckigen Klammern selbst durch echte Werte ersetzt werden. Beispiel: anstatt "[path]" könnten Sie eingeben d:\program files\, d:\record\ oder \\network-storage-02\surveillance. Verwenden Sie die Befehlszeilenoption --help, um etwas zu den zulässigen Formaten für den Wert jeder Befehlszeileoption zu lesen.

- 1. Melden Sie sich an dem Computer an, auf dem die Komponente Recording Server installiert werden soll.
- 2. Öffnen Sie einen Internetbrowser und geben Sie die Adresse der Download-Webseite des Management Server ein, die das Ziel des Administrators sein soll, und drücken Sie die Eingabetaste.

Diese Adresse hat typischerweise die Form http://[management server address]: [port]/installation/Admin/default-en-US.htm.

- 3. Laden Sie das Installationsprogramm für den Aufzeichnungsserver herunter, indem Sie **Alle Sprachen** unter dem **Installationsprogramm für den Recording Server** auswählen.
- 4. Öffnen Sie die von Ihnen gewünschte Befehlszeilenoberfläche. Zum Öffnen von Windows Command Prompt, öffnen Sie das Startmenü von Windows und geben Sie **cmd** ein.
- 5. Navigieren Sie zu dem Verzeichnis, in dem sich die heruntergeladene Installationsdatei befindet.
- 6. Setzen Sie die Installation nach einem der beiden weiter unten aufgeführten Szenarien fort:

## **Szenario 1: Upgrade einer vorhandenen Installation oder Installation auf einem Server mit der Management Server-Komponente mit Standardwerten**

• Geben Sie den folgenden Befehl ein, dann beginnt die Installation.

MOBOTIXHUBRecordingServerInstaller x64.exe --quiet

## **Szenario 2: Installation in einem verteilten System**

1. Geben Sie den folgenden Befehl ein, um eine Datei mit Argumenten mit Befehlszeilenparametern zu erzeugen.

MOBOTIXHUBRecordingServerInstaller\_x64.exe --generateargsfile=[path]

2. Öffnen Sie die Datei mit den Argumenten (Arguments.xml) von dem angegebenen Pfad aus und ändern Sie ggf. die Werte der Befehlszeilenparameter.

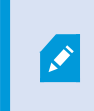

Achten Sie darauf, den Befehlszeilenparametern SERVERHOSTNAME und SERVERPORT gültige Werte zuzuordnen. Andernfalls kann die Installation nicht abgeschlossen werden.

- 4. Speichern Sie die Datei mit den Argumenten.
- 5. Kehren Sie zur Befehlszeilenoberfläche zurück und geben Sie den u.a. Befehl ein, um die Installation mit den in der Datei mit den Argumenten angegebenen Werte für die Befehlszeilenparameter vorzunehmen.

```
MOBOTIXHUBRecordingServerInstaller x64.exe --quiet --arguments=[path]\
[filename]
```
# **Stille Installation von MOBOTIX HUB Desk Client**

Bei der stillen Installation werden Sie nicht benachrichtigt, wenn die Installation abgeschlossen ist. Um benachrichtigt zu werden, fügen Sie zu dem Befehl die Befehlszeilenoption --showconsole hinzu. Auf dem Desktop erscheint ein Link zu MOBOTIX HUB Desk Client, wenn die Installation abgeschlossen ist.

In dem Beispielbefehl weiter unten müssen der Text in den eckigen Klammern ([ ]) und auch die eckigen Klammern selbst durch echte Werte ersetzt werden. Beispiel: anstatt "[path]" könnten Sie eingeben d:\program files\, d:\record\ oder \\network-storage-02\surveillance. Verwenden Sie die Befehlszeilenoption --help, um etwas zu den zulässigen Formaten für den Wert jeder Befehlszeileoption zu lesen.

1. Öffnen Sie einen Internetbrowser und geben Sie die Adresse der Download-Webseite des Management Server in die Adresszeile ein, die das Ziel beim Endbenutzer sein soll, und drücken Sie die Eingabetaste.

Diese Adresse hat typischerweise die Form http://[management server address]: [port]/installation/default-en-US.htm.

- 2. Laden Sie das Installationsprogramm MOBOTIX HUB Desk Client herunter, indem Sie **Alle Sprachen** unter dem Installationsprogramm **MOBOTIX HUB Desk Client** auswählen.
- 3. Öffnen Sie die von Ihnen gewünschte Befehlszeilenoberfläche. Zum Öffnen von Windows Command Prompt, öffnen Sie das Startmenü von Windows und geben Sie **cmd** ein.
- 4. Navigieren Sie zu dem Verzeichnis, in dem sich die heruntergeladene Installationsdatei befindet.
- 5. Setzen Sie die Installation nach einem der beiden weiter unten aufgeführten Szenarien fort:

## **Szenario 1: Upgrade einer vorhandenen Installation, oder Installation mit Standardwerten für die Befehlszeilenparameter**

• Geben Sie den folgenden Befehl ein, dann beginnt die Installation.

"MOBOTIX HUB Desk Client 2023 R3 Installer.exe" --quiet

## **Szenario 2: Installation mit benutzerdefinierten Werten für die Befehlszeilenparameter mithilfe einer xml-Argumentdatei als Eingabe**

1. Geben Sie den folgenden Befehl ein, um eine XML-Datei mit Argumenten mit Befehlszeilenparametern zu erzeugen.

"MOBOTIX HUB Desk Client 2023 R3 Installer.exe" --generateargsfile=[path]

- 2. Öffnen Sie die Datei mit den Argumenten (Arguments.xml) von dem angegebenen Pfad aus und ändern Sie ggf. die Werte der Befehlszeilenparameter.
- 3. Speichern Sie die Datei mit den Argumenten.
- 4. Kehren Sie zur Befehlszeilenoberfläche zurück und geben Sie den u.a. Befehl ein, um die Installation mit den in der Datei mit den Argumenten angegebenen Werte für die Befehlszeilenparameter vorzunehmen.

"MOBOTIX HUB Desk Client 2023 R3 Installer.exe" --quiet --arguments=[path]\ [filename]

## <span id="page-164-0"></span>**Stille Installation eines Log-Servers**

Bei der stillen Installation werden Sie nicht benachrichtigt, wenn die Installation abgeschlossen ist. Um benachrichtigt zu werden, fügen Sie zu dem Befehl die Befehlszeilenoption -- showconsole hinzu.

In dem Beispielbefehl weiter unten müssen der Text in den eckigen Klammern ([ ]) und auch die eckigen Klammern selbst durch echte Werte ersetzt werden. Beispiel: anstatt "[path]" könnten Sie eingeben d:\program files\, d:\record\ oder \\network-storage-02\surveillance. Verwenden Sie die Befehlszeilenoption --help, um etwas zu den zulässigen Formaten für den Wert jeder Befehlszeileoption zu lesen.

- 1. Melden Sie sich an dem Computer an, auf dem die Komponente Log Server installiert werden soll.
- 2. Öffnen Sie einen Internetbrowser und geben Sie die Adresse der Download-Webseite des Management Server ein, die das Ziel des Administrators sein soll, und drücken Sie die Eingabetaste.

Diese Adresse hat typischerweise die Form http://[management server address]: [port]/installation/Admin/default-en-US.htm.

- 3. Laden Sie das Installationsprogramm für den Log-Server herunter, indem Sie **Alle Sprachen** unter dem **Installationsprogramm für den Log-Server** auswählen.
- 4. Öffnen Sie die von Ihnen gewünschte Befehlszeilenoberfläche. Zum Öffnen von Windows Command Prompt, öffnen Sie das Startmenü von Windows und geben Sie **cmd** ein.
- 5. Navigieren Sie zu dem Verzeichnis, in dem sich die heruntergeladene Installationsdatei befindet.
- 6. Setzen Sie die Installation nach einem der beiden weiter unten aufgeführten Szenarien fort:

**Szenario 1: Upgrade einer vorhandenen Installation, oder Installation mit Standardwerten für die Befehlszeilenparameter**

• Geben Sie den folgenden Befehl ein, dann beginnt die Installation.

"MOBOTIX HUB Log Server 2023 R3 Installer x64.exe" --quiet --showconsole

**Szenario 2: Installation mit benutzerdefinierten Werten für die Befehlszeilenparameter mithilfe einer XML-Argumentdatei als Eingabe**

1. Geben Sie den folgenden Befehl ein, um eine XML-Datei mit Argumenten mit Befehlszeilenparametern zu erzeugen.

"MOBOTIX HUB Log Server 2023 R3 Installer x64.exe" --generateargsfile=[path]

- 2. Öffnen Sie die Datei mit den Argumenten (Arguments.xml) von dem angegebenen Pfad aus und ändern Sie ggf. die Werte der Befehlszeilenparameter.
- 3. Speichern Sie die Datei mit den Argumenten.
- 4. Kehren Sie zur Befehlszeilenoberfläche zurück und geben Sie den u.a. Befehl ein, um die Installation mit den in der Datei mit den Argumenten angegebenen Werte für die Befehlszeilenparameter vorzunehmen.

"MOBOTIX HUB Log Server 2023 R3 Installer x64.exe" --quiet --arguments= [path]\[filename] --showconsole

## **Automatische Installation mit einem dedizierten Dienstkonto**

Wenn Sie MOBOTIX HUB VMS automatisch installieren möchten, müssen Sie das Installationsprogramm mit den Argumenten in der unteren Tabelle starten. Argumente müssen erstellt und in einer XML-Datei für Argumente gespeichert werden, die Sie vor der Installation generieren.

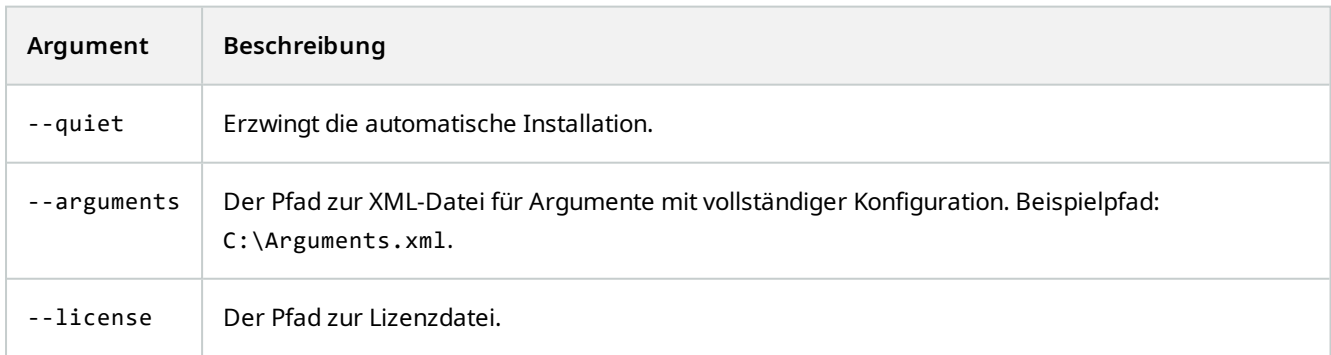

## **Installation**

#### **Installation mit einem dedizierten Dienstkonto**

Diese Beschreibung basiert auf dem Einsatz eines dedizierten Dienstkontos für integrierte Sicherheit. Diese Dienste werden immer auf dem dedizierten Konto ausgeführt, unabhängig davon, welcher Benutzer angemeldet ist. Sie müssen sicherstellen, dass dieses Konto alle erforderlichen Berechtigungen hat, zum Beispiel zum Ausführen von Aufgaben und Aufrufen von Netzwerk, Dateien und freigegebenen Ordnern.

Das Dienstkonto muss in einer XML-Datei für Argumente mit den folgenden Schlüsseln festgelegt werden:

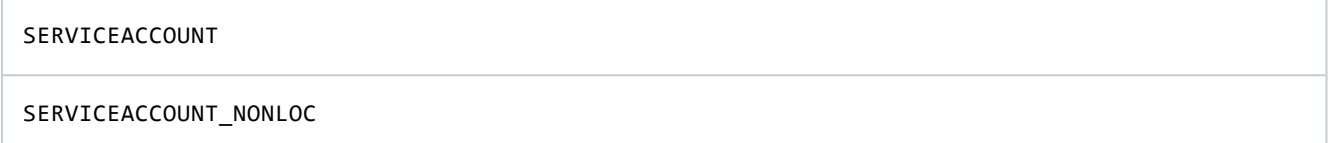

Das Passwort für das Dienstkonto muss in Klartext im Wert für den folgenden Schlüssel angegeben werden:

#### ENCRYPTEDPASSWORD

#### **Beispiel: Befehlszeile zum Start der Installation im automatischen Modus:**

"MOBOTIX MOBOTIX HUB VMS Products 2023 R2 System Installer.exe" --quiet - arguments=C:\Arguments.xml --license=C:\M01-C01-231-01-ABCDEF.lic

#### **Beispiel: Argumentedatei basierend auf dem Einsatz eines dedizierten Dienstkontos**

```
<?xml version="1.0" encoding="utf-8"?>
<CommandLineArguments xmlns:xsi="http://www.w3.org/2001/XMLSchema-instance"
xmlns:xsd="http://www.w3.org/2001/XMLSchema" xmlns="urn:milestone-systems">
  <InstallEnvironment>
    <Parameters>
      <KeyValueParametersOfStringString>
        <Value>true</Value>
        <Key>USERACCOUNT</Key>
      </KeyValueParametersOfStringString>
      <KeyValueParametersOfStringString>
        <Value>domain\sampleaccount</Value>
        <Key>SERVICEACCOUNT</Key>
      </KeyValueParametersOfStringString>
      <KeyValueParametersOfStringString>
        <Value>domain\sampleaccount</Value>
        <Key>SERVICEACCOUNT_NONLOC</Key>
      </KeyValueParametersOfStringString>
      <KeyValueParametersOfStringString>
        <Value>sampleaccountpasswordplaintext</Value>
        <Key>ENCRYPTEDPASSWORD</Key>
      </KeyValueParametersOfStringString>
      <KeyValueParametersOfStringString>
        <Value>%PROGRAMFILES%\Milestone</Value>
        <Key>TARGETDIR</Key>
```

```
</KeyValueParametersOfStringString>
      <KeyValueParametersOfStringString>
        <Value>true</Value>
        <Key>IsXPCO</Key>
      </KeyValueParametersOfStringString>
      <KeyValueParametersOfStringString>
        <Value>true</Value>
        <Key>IsDPInstaller</Key>
      </KeyValueParametersOfStringString>
      <KeyValueParametersOfStringString>
        <Value>false</Value>
        <Key>LEGACY</Key>
      </KeyValueParametersOfStringString>
      <KeyValueParametersOfStringString>
        <Value>yes</Value>
        <Key>SQL-KEEP-DATA</Key>
      </KeyValueParametersOfStringString>
      <KeyValueParametersOfStringString>
        <Value>no</Value>
        <Key>SQL-CREATE-DATABASE</Key>
      </KeyValueParametersOfStringString>
      <KeyValueParametersOfStringString>
        <Value>True</Value>
        <Key>IS_EXTERNALLY_MANAGED</Key>
      </KeyValueParametersOfStringString>
      <KeyValueParametersOfStringString>
        <Value>Data Source=server.database.windows.net;Initial Catalog=Surveillance;Persist Security
Info=True;TrustServerCertificate=True;Authentication=ActiveDirectoryIntegrated</Value>
        <Key>SQL_CONNECTION_STRING_MS</Key>
      </KeyValueParametersOfStringString>
      <KeyValueParametersOfStringString>
        <Value>Data Source=server.database.windows.net;Initial Catalog=Surveillance_IDP;Persist Security
Info=True;TrustServerCertificate=True;Authentication=ActiveDirectoryIntegrated</Value>
        <Key>SQL_CONNECTION_STRING_IDP</Key>
      </KeyValueParametersOfStringString>
      <KeyValueParametersOfStringString>
        <Value>Data Source=server.database.windows.net;Initial Catalog=Surveillance_IM;Persist Security
Info=True;TrustServerCertificate=True;Authentication=ActiveDirectoryIntegrated</Value>
        <Key>SQL_CONNECTION_STRING_IM</Key>
      </KeyValueParametersOfStringString>
      <KeyValueParametersOfStringString>
        <Value>Data Source=server.database.windows.net;Initial Catalog=Surveillance;Persist Security
Info=True;TrustServerCertificate=True;Authentication=ActiveDirectoryIntegrated</Value>
        <Key>SQL_CONNECTION_STRING_ES</Key>
      </KeyValueParametersOfStringString>
      <KeyValueParametersOfStringString>
        <Value>Data Source=server.database.windows.net;Initial Catalog=Surveillance_LogServerV2;Persist
Security Info=True;TrustServerCertificate=True;Authentication=ActiveDirectoryIntegrated;Application
Name=Surveillance_LogServerV2</Value>
        <Key>SQL_CONNECTION_STRING_LOG</Key>
      </KeyValueParametersOfStringString>
    </Parameters>
  </InstallEnvironment>
</CommandLineArguments>
```
**Zu erfüllende Voraussetzungen vor dem Durchführen der Installation:**

- Das Dienstkonto sowie das für die Installation verwendete Konto müssen erstellt werden.
- Das Dienstkonto muss für die Anmeldung als Dienst auf dem Computer, auf dem die Installation durchgeführt wird, zugelassen sein. Siehe [als Dienst anmelden](https://learn.microsoft.com/en-us/windows/security/threat-protection/security-policy-settings/log-on-as-a-service).

<sup>l</sup> Die von MOBOTIX HUB zu verwendenden Datenbanken müssen erstellt werden und die Datenbanken müssen in der XML-Datei für die Argumente benannt werden, zum Beispiel:

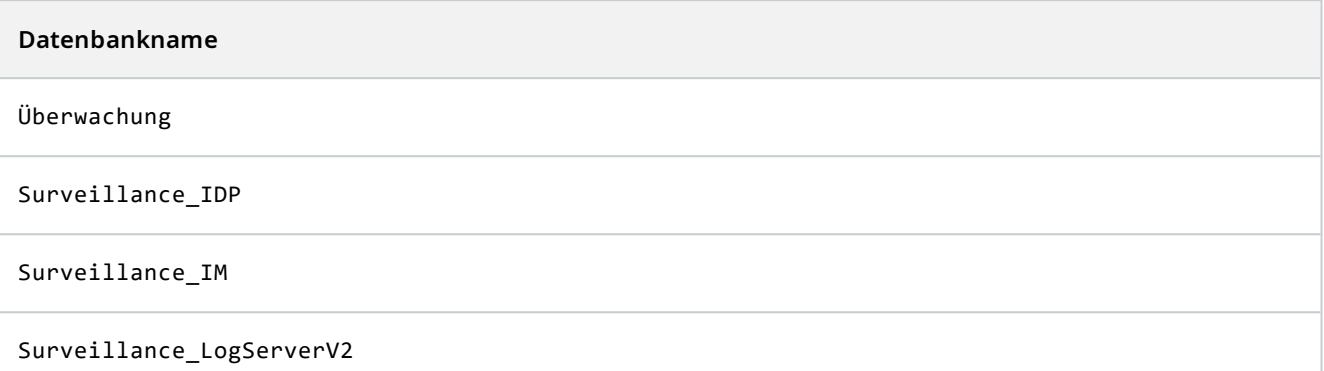

• Die Datenbanken müssen gemäß der folgenden Liste konfiguriert sein:

## **Datenbankkonfiguration**

Die Standardkollation muss auf Folgendes festgelegt werden: "SQL\_Latin1\_General\_CP1\_CI\_AS"

ALLOW\_SNAPSHOT\_ISOLATION muss festgelegt werden auf EIN

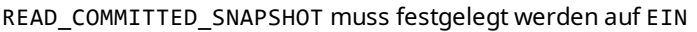

<sup>l</sup> Eine SQL Server Anmeldung muss für das Dienstkonto und für das Konto erstellt werden, das für die Installation in jeder der Datenbanken verwendet wird. Ein Datenbankbenutzer muss in jeder der Datenbanken erstellt werden und der Benutzer muss ein Mitglied der Rolle db\_owner in jeder Datenbank sein.

# <span id="page-168-0"></span>**Installation für Arbeitsgruppen**

Wenn Sie keine Domäneneinrichtung mit einem Active Directory-Server verwenden, sondern eine Workgroup-Einrichtung, gehen Sie bei der Installation wie folgt vor.

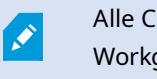

Alle Computer in einer verteilten Einrichtung müssen entweder in einer Domäne oder in einer Workgroup sein.

1. Melden Sie sich mit einem allgemeinen Administratorkonto bei Windows an.

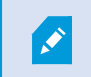

Achten Sie darauf, das gleiche Konto auf allen Computern im System zu verwenden.

- 2. Starten Sie abhängig von Ihren Anforderungen die Installation des Management- oder des Aufzeichnungsservers und klicken Sie auf **Benutzerdefiniert**.
- 3. Entsprechend Ihrer Auswahl in Schritt 2 wählen Sie die Option zur Installation des Management Server- oder des Recording Server-Dienstes aus, wobei Sie ein allgemeines Administratorkonto benutzen können.
- 4. Beenden Sie die Installation.
- 5. Wiederholen Sie die Schritte 1-4, um weitere, zu verbindende Systeme zu installieren. Sie müssen alle unter Verwendung eines allgemeinen Administratorkontos installiert werden.

# **Installation in einem Cluster**

Bevor Sie in einem Cluster installieren, siehe [Mehrere Management-Server \(Cluster\) \(Erklärung\) auf Seite 124](#page-123-0) und [Anforderungen für Cluster auf Seite 125.](#page-124-0)

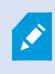

Die Beschreibungen und Illustrationen unterscheiden sich ggf. von dem, was auf Ihren Bildschirm angezeigt wird.

#### **Zum Installieren des Management-Servers:**

1. Installieren Sie den Management-Server und alle seine Unterkomponenten auf dem ersten Server im Cluster.

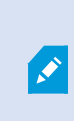

Der Managementserver muss mit einem bestimmten Benutzer installiert werden und nicht als Netzwerkdienst. Hierfür ist es erforderlich, dass Sie zur Installation die Option **Benutzerdefiniert** verwenden. Der spezifische Benutzer muss außerdem Zugriff zum gemeinsamen Netzlaufwerk haben, und vorzugsweise ein Passwort, das nicht abläuft.

## **Konfigurieren Sie als nächstes den Dienst Management Server als allgemeinen Dienst im ausfallsicheren Cluster:**

1. Gehen Sie auf dem letzten Server, auf dem Sie den Managementserver installiert haben, auf **Start** > **Administrative Hilfsmittel**, öffnen Sie das **Failover Cluster Management** von Windows. Erweitern Sie im Fenster **Failover Cluster Management** Ihren Cluster, klicken Sie mit der rechten Maustaste auf **Rollen** und wählen Sie **Rolle konfigurieren**.

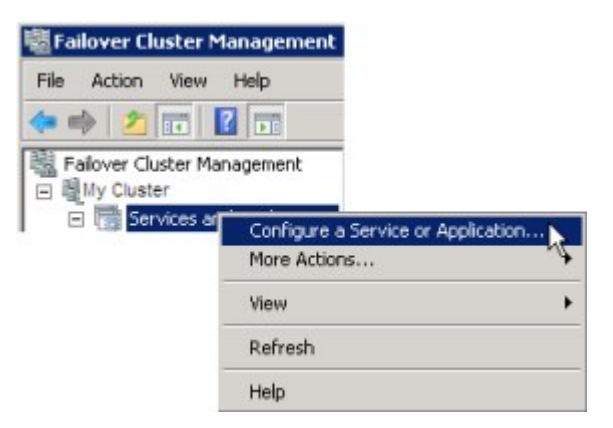

- 2. Klicken Sie auf der Seite **Assistent für hohe Verfügbarkeit**, > **Bevor Sie beginnen**, auf **Weiter**.
- 3. Wählen Sie auf der Seite **Rolle auswählen** die Option **Allgemeiner Dienst** und klicken Sie auf **Weiter**.
- 4. Wählen Sie auf der Seite **Dienst auswählen** den **MOBOTIX HUB Management Server** Dienst und klicken Sie auf **Weiter**.
- 5. Geben Sie auf der Seite **Client-Zutrittspunkt** den Namen an (Hostname des Clusters), den die Clients verwenden, wenn sie auf den Dienst zugreifen. Der Hostname muss sich vom Namen des Clusters unterscheiden. Klicken Sie auf **Weiter**.
- 6. Klicken Sie Fenster im **Speicher auswählen** auf **Weiter**, da kein Speicher für den Dienst erforderlich ist.
- 7. Auf der Seite **Registrierungseinstellungen replizieren** klicken Sie auf **Weiter**, da keine Registrierungseinstellungen repliziert werden sollen.
- 8. Klicken Sie auf der **Bestätigungsseite** auf **Weiter**, nachdem Sie überprüft haben, ob der Cluster-Dienst entsprechend Ihren Anforderungen konfiguriert ist.
- 9. Klicken Sie auf der Seite **Hohe Verfügbarkeit konfigurieren** auf **Weiter**.
- 10. Klicken Sie auf der Seite **Zusammenfassung** auf **Fertigstellen**, um die Konfiguration des Management-Servers als allgemeinen Dienst im Failover-Cluster abzuschließen.

11. Klicken Sie mit der rechten Maustaste auf die Rolle, die Sie gerade erstellt haben, und klicken Sie auf **Ressource hinzufügen** > **Generisches Skript**. Wählen Sie MOBOTIX HUB Event Server, um den **MOBOTIX HUB Event Server** Dienst als Ressource zum **MOBOTIX HUB Management Server Cluster** Dienst hinzuzufügen.

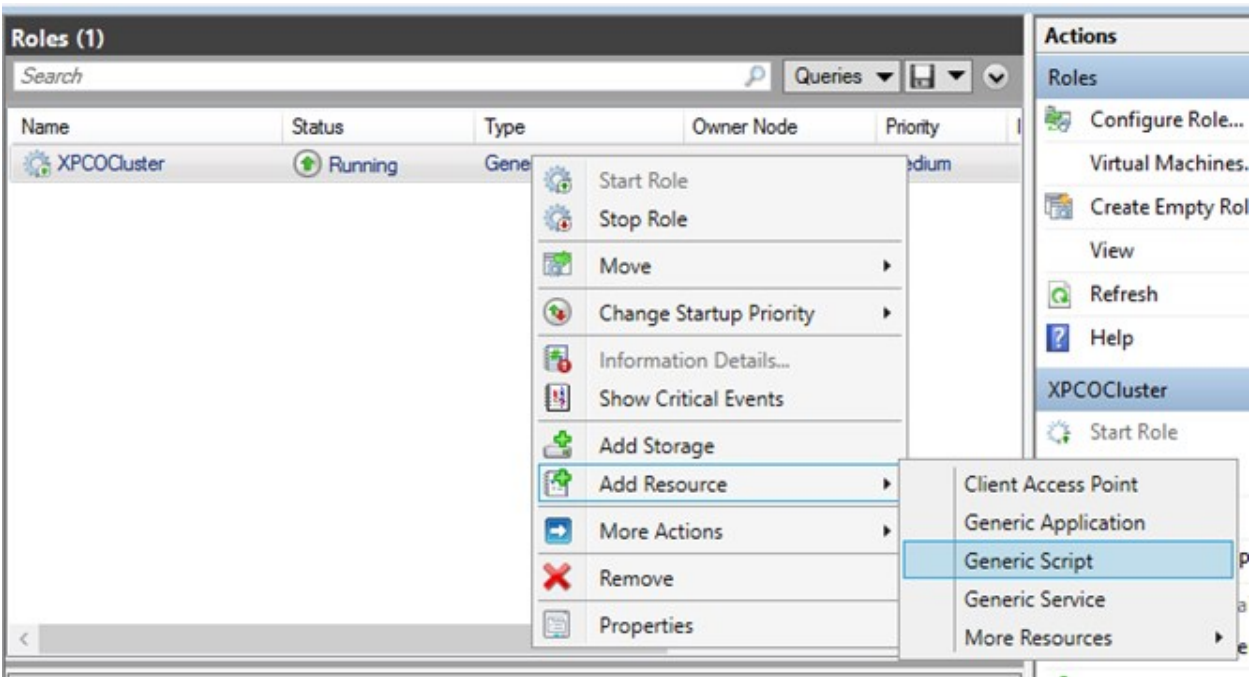

- 12. Wiederholen Sie Schritt 11 und fügen Sie alle erforderlichen Dienste im Cluster hinzu, z. B. Log Server. MOBOTIX HUB Event Server und Data Collector server sollten beide als Dienste hinzugefügt werden, um eine optimale Bereitstellung zu erreichen. Des Weiteren sollte MOBOTIX HUB Event Server als abhängiger Dienst des Management-Servers eingestellt werden, so dass der Event Server mit stoppt, wenn der Management-Server stoppt.
- 13. Alle hinzugefügten Dienste werden im unteren Bereich des Fensters angezeigt.

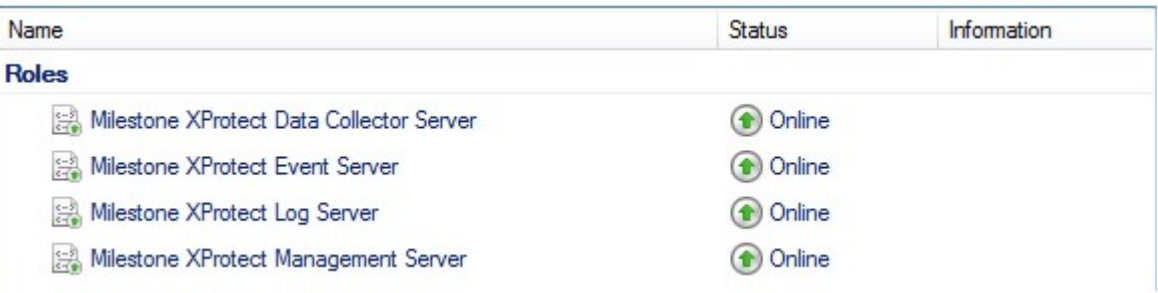

 $\mathscr{S}$ 

### **Aktualisierung der Cluster-URL:**

Wenn Sie Konfigurationsänderungen vornehmen, halten Sie auf dem Microsoft Failover Cluster Manager die Steuerung und Überwachung des Dienstes an, damit der Server Configurator die Änderungen vornehmen kann, und starten bzw. stoppen Sie den Management Server Dienst. Wenn Sie den Startyp des Failover Cluster Service auf "Manuell" ändern, sollte dies nicht zu Konflikten mit dem Server Configurator führen.

Auf den Management Server Computern:

- 1. Starten Sie den Server Configurator auf jedem der Computer, auf denen ein Managementserver installiert ist.
- 2. Gehen Sie auf die Seite **Registrierung**.
- 3. Klicken Sie auf das Bleistiftsymbol ( ), damit Sie die Adresse des Management Servers bearbeiten können.
- 4. Ändern Sie die Adresse des Managements Servers in die URL des Clusters, z.B. http://MyCluster.
- 5. Klicken Sie auf **Registrieren**.

Auf Computern mit Komponenten, die den Management Server verwenden (z.B. Recording Server, Mobile Server, Event Server, , API Gateway):

- 1. Starten Sie den Server Configurator auf jedem der Computer.
- 2. Gehen Sie auf die Seite **Registrierung**.
- 3. Ändern Sie die Adresse des Managements Servers in die URL des Clusters, z.B. http://MyCluster.
- 4. Klicken Sie auf **Registrieren**.

## **Verwenden Sie ein Zertifikat für einen externen IDP in einer Cluster-Umgebung**

Bei der Installation von MOBOTIX HUB in einer Einzelserver-Umgebung werden die Konfigurationsdaten des externen IDP mithilfe der Data Protection API (DPAPI) geschützt. Wenn Sie den Management Server in einem Cluster einrichten, müssen die Konfigurationsdaten des externen IDP mit einem Zertifikat geschützt werden, damit ein reibungsloses Knoten-Failover gewährleistet ist.

Weitere Informationen dazu, wie ein Zertifikat erstellt wird, finden Sie unter [Der MOBOTIX Leitfaden zur Zertifizierung](https://www.mobotix.com/en/documentation/mobotixhub/certificate-guide).

Sie müssen das Zertifikat in den persönlichen Zertifikatspeicher importieren und das Zertifikat auf dem Computer als vertrauenswürdig einstufen.

Um den Datenschutz einzurichten, müssen Sie den Daumenabdruck des Zertifikats in die Identity Provider Konfiguration aufnehmen.

- 1. Importieren Sie das Zertifikat in den persönlichen Zertifikatspeicher, und achten Sie darauf, dass:
	- das Zertifikat gültig ist
	- das Identity Provider app pool (IDP) Konto über Berechtigungen für den privaten Schlüssel des Zertifikats verfügt.

Weitere Informationen darüber, wie Sie überprüfen können, ob das Konto über Berechtigungen für den privaten Schlüssel des Zertifikats verfügt, finden Sie unter [Der MOBOTIX Leitfaden zur Zertifizierung.](https://www.mobotix.com/en/documentation/mobotixhub/certificate-guide)

- 2. Suchen Sie die Datei appsettings.json im Installationspfad des Identity Provider ([Installationspfad]\MOBOTIX\MOBOTIX HUB Management Server\IIS\Identity Provider).
- 3. Legen Sie den Daumenabdruck des Zertifikats fest im Abschnitt:

```
"DataProtectionSettings": {
 "ProtectKeysWithCertificate": {
   "Thumbprint": ""
 }
\rightarrow
```
- 4. Wiederholen Sie den 3. Schritt auf allen Management-Server-Knoten.
- 5. Erzwingen Sie einen Knoten-Failover, damit die Einrichtung der Zertifikate korrekt erfolgt.
- 6. Melden Sie sich erneut über den Management-Client an und wenden Sie die Konfiguration des externen Anbieters an. Wenn die Konfiguration bereits angewendet wurde, müssen Sie das Client-Geheimnis vom externen IDP erneut in den Management-Client eingeben.

### **Fehlerbehebung, wenn eine externe IDP-Konfiguration mit einem Zertifikat geschützt ist**

#### **Ungültiges Zertifikat/abgelaufenes Zertifikat**

Wenn das konfigurierte Thumbprint-Zertifikat ein nicht vertrauenswürdiges oder abgelaufenes Zertifikat darstellt, kann der Identity Provider nicht starten. Im Protokoll Identity Provider (C:\ProgramData\MOBOTIX\Identity Provider\Logs\Idp.log) wird klar angegeben, ob das Zertifikat ungültig ist.

#### **Lösung:**

Achten Sie darauf, dass das Zertifikat auf dem Computer gültig ist und dass ihm vertraut wird.

## **Fehlende Berechtigungen für private Schlüssel von Zertifikaten**

Der Identity Provider kann die Daten ohne Zugriffsrechte auf die privaten Schlüssel nicht schützen. Wenn der Identity Provider nicht die Berechtigung hat, wird die folgende Fehlermeldung in die Protokolldatei des Identity Provider (C:\ProgramData\MOBOTIX\Identity Provider\Logs\Idp.log) geschrieben:

```
ERROR- An exception occurred while processing the key element '<key id="
[installation specific]" version="1" />'.
Internal.Cryptography.CryptoThrowHelper+WindowsCryptographicException: Keyset does
not exist
```
## **Lösung:**

Vergewissern Sie sich, dass das Identity Provider app pool (IDP)-Konto über Berechtigungen für die privaten Schlüssel des Zertifikats verfügt.

### **Prüfen Sie die Berechtigungen für einen privaten Schlüssel eines Zertifikats:**

- 1. Wählen Sie **Start** in der Windows-Taskleiste und öffnen Sie das Tool "Computerzertifikate verwalten" (certlm.msc).
- 2. Navigieren Sie zum persönlichen Zertifikatspeicher und suchen Sie das Zertifikat, das für die Verschlüsselung verwendet wird.
- 3. Klicken Sie mit der rechten Maustaste auf das Zertifikat, und wählen Sie **Alle Aufgaben** > **Private Schlüssel verwalten**.
- 4. Vergewissern Sie sich unter **Berechtigungen**, dass das Identity Provider app pool (IDP)-Konto über Leseberechtigungen verfügt.

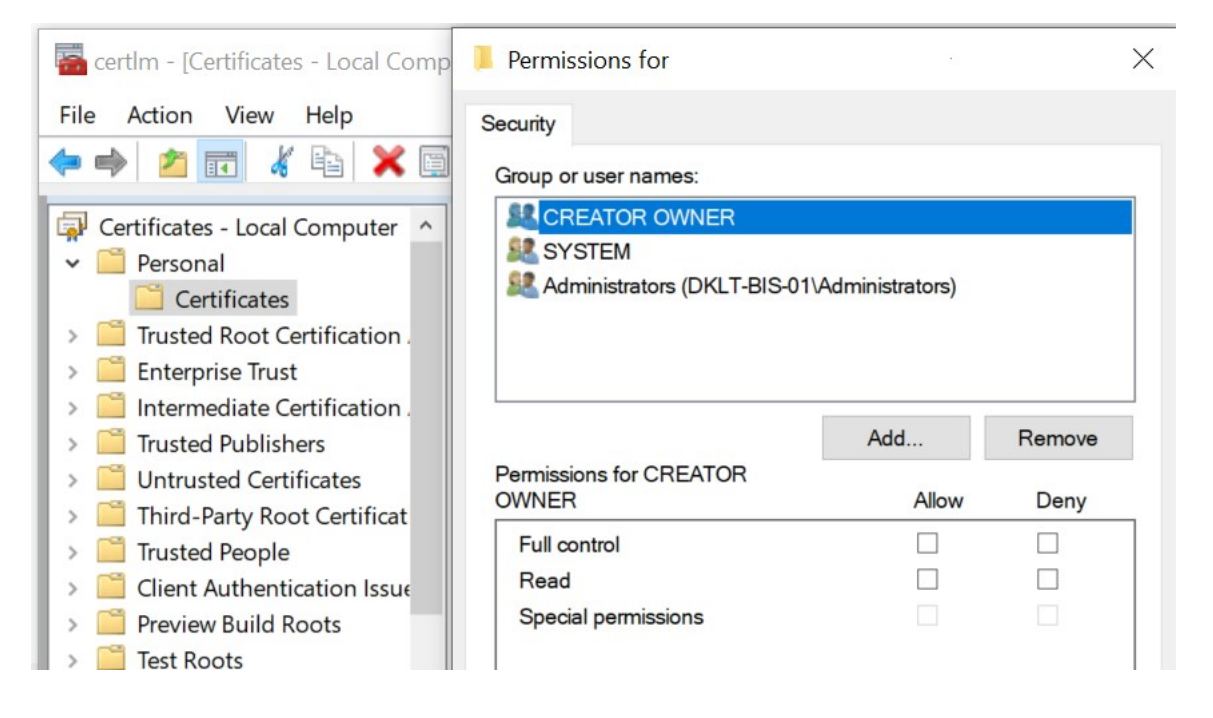

# <span id="page-174-0"></span>**Download Manager/Download-Webseite**

Der Management-Server verfügt über eine integrierte Webseite. Über diese Webseite können Administratoren und Endbenutzer die benötigten MOBOTIX HUB-Systemkomponenten von einem beliebigen Speicherort – lokal oder remote – herunterladen und installieren.

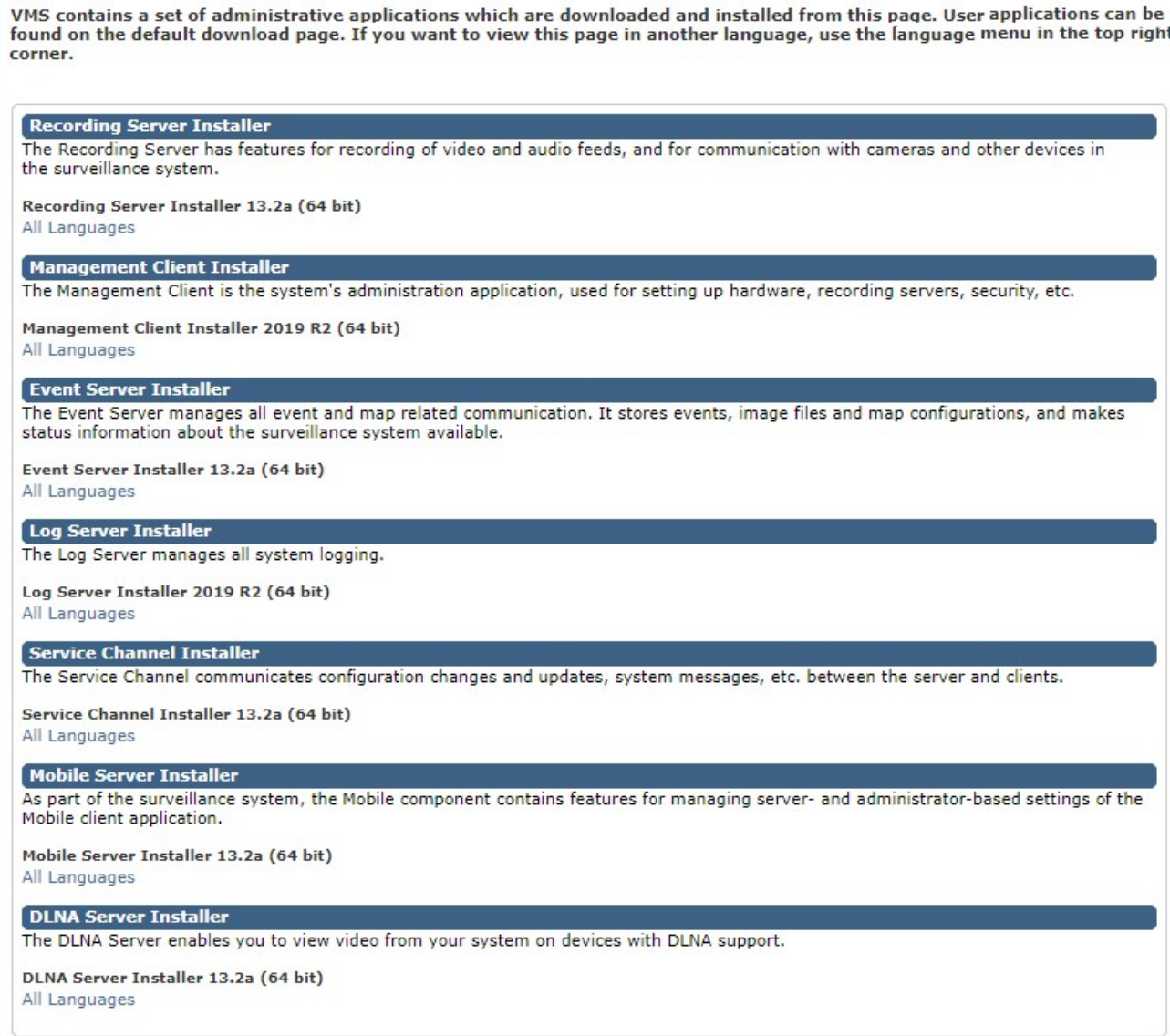

Die Webseite kann zwei Gruppen von Inhalt anzeigen und zwar standardmäßig in der Sprache, die der Sprache der Systeminstallation entspricht:

<sup>l</sup> Eine Webseite richtet sich an **Administratoren**, die so wichtige Systemkomponenten herunterladen und installieren können. In den meisten Fällen wird die Webseite am Ende der Management-Server-Installation automatisch geladen. Sie zeigt den Standardinhalt an. Auf dem Management-Server (Sie können über das Windows **Start**-Menü auf die Webseite zugreifen) wählen Sie **Programme** > **MOBOTIX** > **Administrative Installationsseite** aus. Andernfalls können Sie die URL eingeben:

#### *http://[Management-Server-Adresse]:[Port]/installation/admin/*

[Management-Server-Adresse] ist die IP-Adresse oder der Hostname des Management-Servers und [Port] ist die Portnummer, auf deren Nutzung das IIS auf dem Management-Server konfiguriert ist.

<sup>l</sup> Eine Webseite richtet sich an die **Endbenutzer**, um ihnen den Zugriff auf Client-Anwendungen per Standardkonfiguration zu ermöglichen. Auf dem Management-Server (Sie können über das Windows **Start**-Menü auf die Webseite zugreifen) wählen Sie **Programme** > **MOBOTIX** > **Öffentliche Installationsseite** aus. Andernfalls können Sie die URL eingeben:

*http://[Management-Server-Adresse]:[Port]/installation/*

[Management-Server-Adresse] ist die IP-Adresse oder der Hostname des Management-Servers und [Port] ist die Portnummer, auf deren Nutzung das IIS auf dem Management-Server konfiguriert ist.

Die zwei Webseiten haben einige standardmäßige Inhalte, also können Sie sie sofort nach der Installation nutzen. Als Administrator können Sie jedoch mit dem Download Manager anpassen, was auf den Webseiten angezeigt werden soll. Sie können auch Komponenten zwischen den beiden Versionen der Webseite verschieben. Zum Verschieben einer Komponente klicken Sie mit der rechten Maustaste darauf. Dann wählen Sie die Webseiten-Version aus, in die Sie die Komponente verschieben wollen.

Obwohl Sie kontrollieren können, welche Komponenten Benutzer herunterladen und in Download Manager installieren können, können Sie es nicht als Hilfsmittel zur Benutzerrechteverwaltung verwenden. Solche Berechtigungen werden durch Rollen bestimmt, die in der Management Client festgelegt werden.

Auf dem Management-Server (Sie können MOBOTIX HUB Download Manager über das Windows **Start**-Menü auf die Webseite zugreifen) wählen Sie **Programme** > **MOBOTIX** > **MOBOTIX HUB Download Manager** aus.

# **Download Manager Standardkonfiguration**

Das Download Manager besitzt eine Standardkonfiguration. Dies gewährleistet, dass die Benutzer Ihres Unternehmens von Beginn an auf die Standardkomponenten zugreifen können.

Die Standardkonfiguration besitzt ein Standard-Setup mit der Möglichkeit, zusätzliche oder optionale Komponenten herunterzuladen. Üblicherweise erreichen Sie die Webseite vom Computer des Management-Servers, Sie können jedoch auch von anderen Computern auf sie zugreifen.

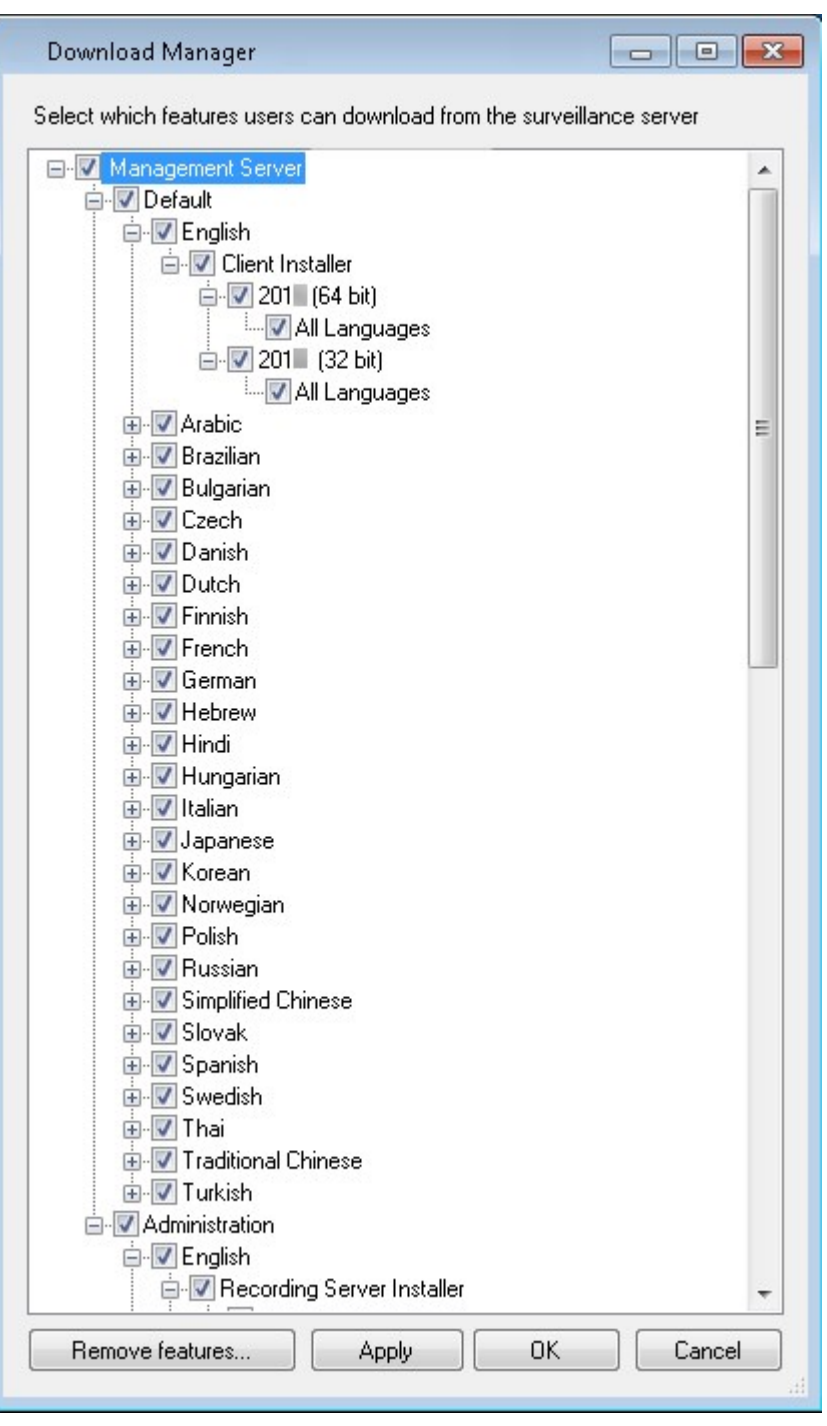

- Die erste Ebene: Bezieht sich auf Ihr MOBOTIX HUB Produkt
- <sup>l</sup> Die zweite Ebene: Bezieht sich auf die zwei Versionen der Webseite. **Standard** bezieht sich auf die Webseitenversion, die von den Endbenutzern gesehen wird. **Administration** bezieht sich auf die Webseitenversion, die von den Systemadministratoren gesehen wird
- Die dritte Ebene: Bezieht sich auf die Sprachen, in der die Webseite verfügbar ist
- Die vierte Ebene: Bezieht sich auf die Komponenten, die den Benutzern bereitgestellt sind oder werden können
- Die fünfte Ebene: Bezieht sich auf bestimmte Versionen jeder Komponente, die den Benutzern bereitgestellt sind oder werden können
- <sup>l</sup> Die sechste Ebene: Bezieht sich auf die Sprachversionen der Komponenten, die den Benutzern bereitgestellt sind oder werden können

Die Tatsache, dass anfänglich nur Standardkomponenten verfügbar sind und nur in derselben Sprachversion wie das System an sich, hilft die Installationszeit zu verringern und auf dem Server Platz zu sparen. Es besteht keine Notwendigkeit für eine Komponente oder eine Sprachversion auf dem Server, wenn sie von niemandem verwendet wird.

Falls erforderlich, können Sie weitere Komponenten oder Sprachen hinzufügen und ungewollte Sprachen oder Komponenten verbergen oder entfernen.

# **Download Manager Standardinstallationsprogramme (Benutzer)**

Standardmäßig stehen die folgenden Komponenten für eine separate Installation auf der Download-Webseite des Management-Servers, die sich an Endbenutzer richtet, zur Verfügung (gesteuert vom Download Manager):

- Aufzeichnungsserver, einschließlich Failover-Aufzeichnungsservern. Failover-Aufzeichnungsserver werden zunächst als Aufzeichnungsserver heruntergeladen und installiert. Während der Installation legen Sie dann fest, dass Sie einen Failover-Aufzeichnungsserver benötigen.
- Management Client
- MOBOTIX HUB Desk Client
- Event Server, wird in Verbindung mit der Kartenfunktionalität verwendet
- <sup>l</sup> Log-Server, wird zur Bereitstellung der zum Protokollieren der Systemdaten erforderlichen Funktionalität verwendet
- MOBOTIX HUB Mobile-Server
- Innerhalb Ihrer Organisation sind möglicherweise weitere Optionen verfügbar.

Zur Installation von Device Packs siehe [Installationsprogramm für Treiberpaket - muss heruntergeladen werden auf](#page-180-0) [Seite 181](#page-180-0).

# **Hinzufügen/Veröffentlichen von Komponenten des Download Manager-Installationsprogramms**

Sie müssen zwei Verfahrensschritte abschließen, um Nicht-Standard-Komponenten und neue Versionen auf der Download-Seite des Management-Servers verfügbar zu machen.

Als Erstes müssen Sie neue und/oder Nicht-Standard-Komponenten zum Download Manager hinzufügen. Dann nutzen Sie ihn zum Abgleich, welche Komponenten in den jeweiligen Sprachversionen der Webseite verfügbar sein sollen.

Falls der Download Manager geöffnet ist, schließen Sie ihn vor der Installation neuer Komponenten.

Ì

#### **Hinzufügen neuer Dateien bzw. Nicht-Standard-Dateien zum Download Manager:**

- 1. Gehen Sie auf dem Computer, auf den Sie die Komponente(n) heruntergeladen haben, zum Windows-**Startmenü** und öffnen Sie die *Eingabeaufforderung*
- 2. Geben Sie in der *Eingabeaufforderung* den Namen der Datei (*.exe*) mit dem Zusatz [space]*--ss\_registration* ein und führen Sie den Befehl aus

Beispiel: *MOBOTIXHUBRecordingServerInstaller\_x64.exe --ss\_registration*

Die Datei wird nun zum Download Manager hinzugefügt, aber nicht auf dem aktuellen Computer installiert.

Wenn Sie eine Übersicht über die Befehle des Installationsprogramms benötigen, geben Sie in der *Eingabeaufforderung* [Leertaste]*--help* ein. Dann wird das folgende Fenster angezeigt:

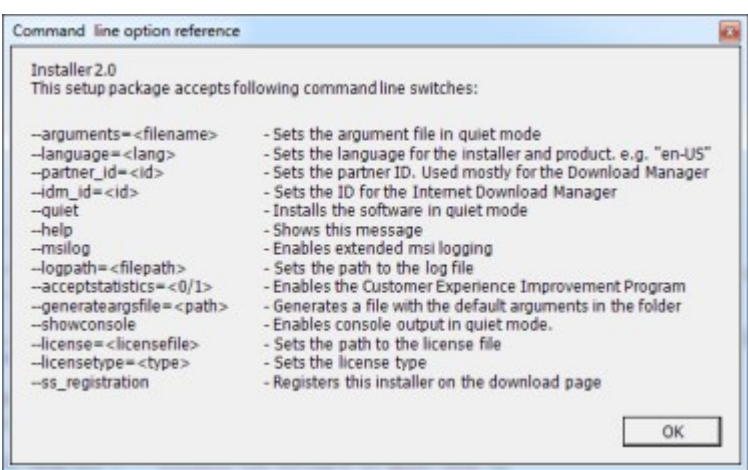

Wenn Sie neue Komponenten installiert haben, werden sie standardmäßig im Download Manager ausgewählt. Sie sind sofort über die Webseite für die Benutzer zugänglich. Sie können die Funktionen auf der Webseite stets ein- oder ausblenden. Dazu markieren Sie die Kontrollkästchen in der Baumstruktur des Download Managers bzw. Sie heben deren Auswahl auf.

Sie können die Abfolge ändern, in der die Komponenten auf der Webseite angezeigt werden. Ziehen Sie die Komponentenelemente in der Baumstruktur des Download Managers einfach per Drag & Drop in die gewünschte Position.

## **Ausblenden/Entfernen der Download Manager Installationsprogrammkomponenten**

Sie haben drei Möglichkeiten:

<sup>l</sup> **Komponenten** auf der Webseite ausblenden. Dazu heben Sie die Auswahl der Kontrollkästchen in der Baumstruktur des Download Managers auf. Die Komponenten auf dem Management-Server installiert und durch die Markierung der Kontrollkästchen in der Baumstruktur des Download Managers können Sie die Komponenten schnell wieder zugänglich machen
- <sup>l</sup> **Verschieben Sie die Installation der Komponenten** auf den Management-Server. Die Komponenten werden vom Download Manager entfernt, aber die Installationsdateien für die Komponenten sind in C:\Program Files (x86)\MOBOTIX\MOBOTIX HUB Download Manager verfügbar, sodass Sie diese bei Bedarf später neu installieren können
	- 1. Im Download Manager, klicken Sie auf **Funktionen entfernen**.
	- 2. Wählen Sie im Fenster **Funktionen entfernen** die Funktion(en), die Sie entfernen wollen.

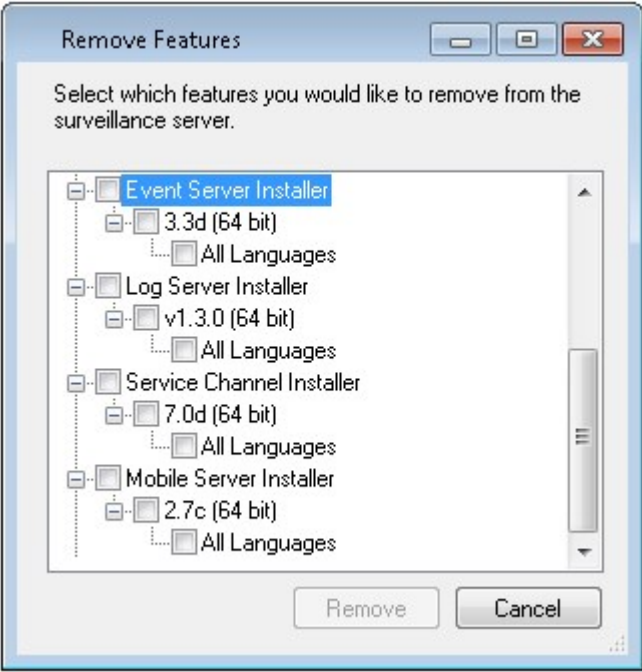

- 3. Klicken Sie auf **OK** und dann auf **Ja**.
- <sup>l</sup> **Installationsdateien für nicht benötigte Funktionen** vom Management-Server entfernen. Dadurch können Sie Speicherplatz auf dem Server sparen, wenn Sie wissen, dass Ihre Organisation bestimmte Funktionen nicht verwenden wird

## **Installationsprogramm für Treiberpaket - muss heruntergeladen werden**

Das Treiberpaket (enthält Gerätetreiber), das in Ihrer ursprünglichen Installation beinhaltet ist, ist nicht in Download Manager enthalten. Wenn Sie das Treiberpaket neu installieren müssen oder das Installationsprogramm des Treiberpakets verfügbar machen möchten, müssen Sie zuerst die aktuellste Version zum Download Manager hinzufügen oder veröffentlichen:

- 1. Das aktuelle reguläre Treiberpaket erhalten Sie auf der Download-Seite auf der Website MOBOTIX [\(https://www.mobotix.com/en/software-downloads\)](https://www.mobotix.com/en/software-downloads).
- 2. Auf der gleichen Seite können Sie auch das Stammtreiberpaket mit älteren Treibern herunterladen. Besuchen Sie die fogende Website, um zu prüfen, ob Ihre Kameras Treiber aus dem Legacy-Treiberpaket verwenden: [\(https://www.mobotix.com/en/software-downloads\)](https://www.mobotix.com/en/software-downloads).
- 3. Veröffentlichen/Fügen Sie es zum Download Manager hinzu, indem Sie den *--ss\_registration*-Befehl verwenden.

Wenn Sie keine Verbindung zum Netzwerk haben, können Sie den gesamten Aufzeichnungsserver vom Download Manager aus erneut installieren. Die Installationsdateien für den Aufzeichnungsserver sind lokal auf Ihrem Computer gespeichert, wodurch Sie automatisch eine erneute Installation des Treiberpakets vornehmen können.

# **Installationsprotokolldateien und Fehlersuche**

Während einer Installation, eines Upgrades oder einer Deinstallation werden Protokolleinträge in verschiedenen Installationsprotokolldateien vorgenommen: Zur Hauptprotokolldatei für die Installation installer.log und zu den Protokolldateien zu den verschiedenen Systemkomponenten, die Sie installieren. Alle Protokolleinträge haben Zeitstempel, und die neuesten Protokolleinträge befinden sich am Ende der Protokolldateien.

Sie können alle Installationsprotokolldateien in dem Verzeichnis C:\ProgramData\MOBOTIX\Installer\ finden. Protokolldateien mit Bezeichnungen wie \*I.log oder \*I[integer].log sind Protokolldateien zu neuen Installationen oder Upgrades, deren Protokolldateien mit Bezeichnungen wie \*U.log oder \*U[integer].log Deinstallationen betreffen. Wenn Sie einen Server mit bereits installiertem MOBOTIX HUB-System von einem MOBOTIX-Partner erworben haben, sind vielleicht keine Installationsprotokolldateien vorhanden.

Die Protokolldateien enthalten Informationen zu den Befehlszeilenparametern und Befehlszeilenoptionen und deren Werten, die während einer Installation, für ein Upgrade oder zur Deinstallation verwendet wurden. Um die Befehlszeilenparameter in den Protokolldateien zu finden, suchen Sie nach **Command Line:** oder **Parameter '**, je nach der Protokolldateien.

Für die Fehlersuche ist die Protokolldatei für die Hauptinstallation installer.log die erste Anlaufstelle. Wenn es während der Installation zu Ausnahmen, Fehlern oder Warnungen bekommen ist, wurden diese protokolliert. Probieren Sie eine Suche nach **exception**, **error** oder **warning**. "Exitcode: 0" bedeutet eine erfolgreiche Installation, und "Exitcode: 1" das Gegenteil. Anhand Ihrer Erkenntnisse aus den Protokolldateien finden Sie evtl. eine Lösung in der [MOBOTIX Knowledge](https://community.mobotix.com/c/mobotix-hub/85) [Base](https://community.mobotix.com/c/mobotix-hub/85). Wenn nicht, wenden Sie sich an Ihren MOBOTIX-Partner, und stellen Sie ihm die entsprechenden Installationsprotokolldateien zur Verfügung.

# **Aufgabenliste für die Erstkonfiguration**

Die folgende Checkliste enthält die ersten Aufgaben zur Konfiguration Ihres Systems. Einige davon haben Sie möglicherweise bereits während der Installation abgeschlossen.

Eine ausgefüllte Prüfliste an sich garantiert nicht, dass das System den genauen Anforderungen Ihrer Organisation entspricht. Damit das System mit den Anforderungen Ihrer Organisation übereinstimmt, empfiehlt MOBOTIX, dass Sie das System kontinuierlich überwachen und anpassen.

Beispielsweise ist es ratsam, die Empfindlichkeitseinstellungen für die Bewegungserkennung durch einzelne Kameras unter unterschiedlichen, physischen Bedingungen zu testen, wenn das System ausgeführt wird, einschließlich von Tag/Nacht und bei windigem/ruhigem Wetter.

Das Einrichten der Regeln, die die meisten Aktionen festlegen, die Ihr System ausführt, einschließlich des Zeitpunkts der Aufzeichnung eines Videos, ist ein weiteres Beispiel für eine Konfiguration, die Sie gemäß den Anforderungen Ihrer Organisation ändern können.

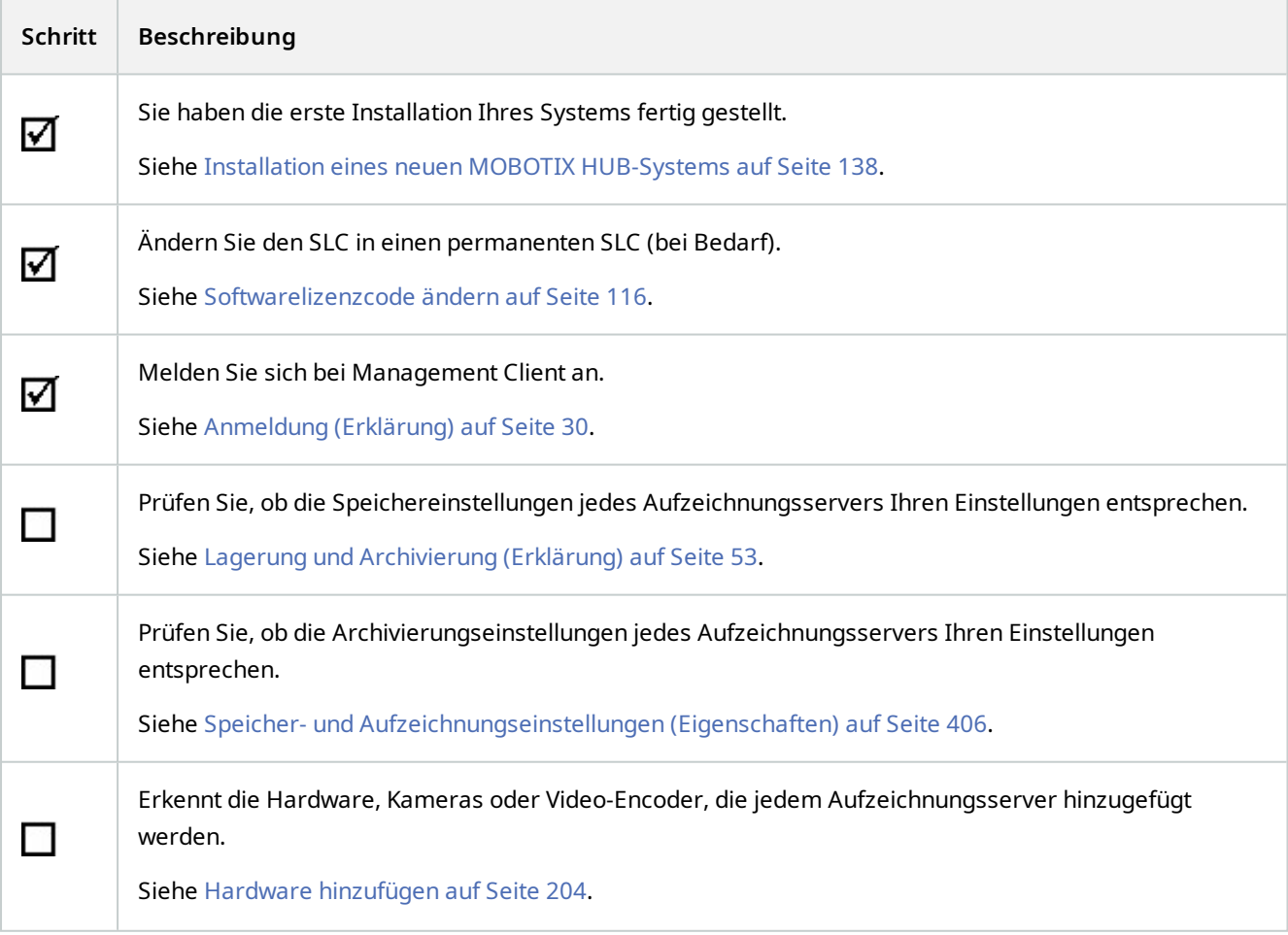

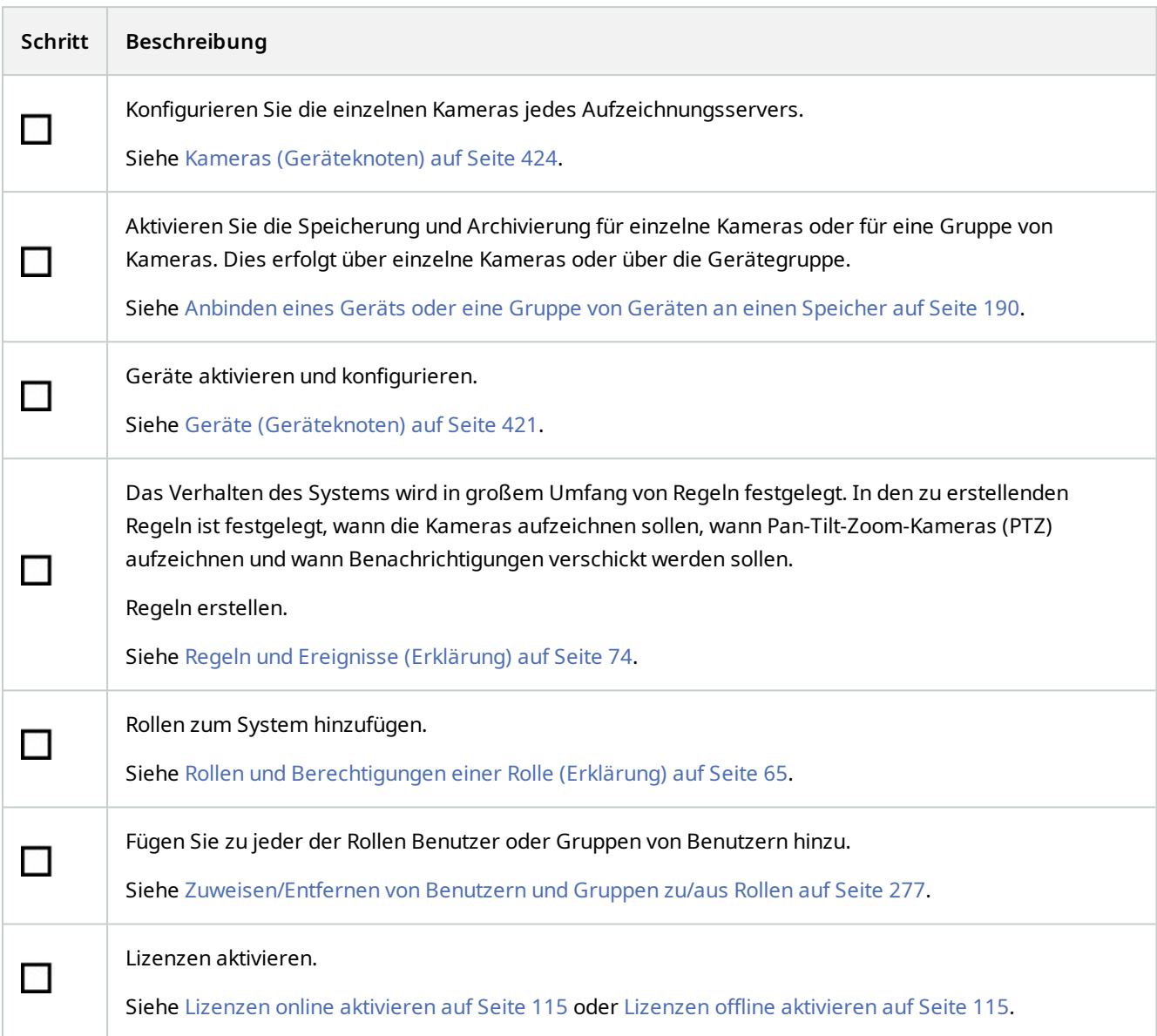

Weitere Informationen dazu, wie das System in dem Fenster **Seitennavigation** konfiguriert wird siehe [Der Bereich](#page-369-0) [Site-Navigation auf Seite 370](#page-369-0).

# **Aufzeichnungsserver**

# **Ändern oder überprüfen Sie die Basiskonfiguration eines Aufzeichnungsservers**

Wenn Management Client nicht alle installierten Aufzeichnungsserver auflistet, wurden wahrscheinlich die Einstellungsparameter (zum Beispiel: IP-Adresse oder Hostname des Management-Servers) während der Installation falsch konfiguriert.

Sie müssen die Aufzeichnungsserver nicht neu installieren, um die Parameter des Management-Servers festzulegen, aber Sie können seine Grundeinstellungen ändern/bestätigen:

- 1. Auf dem ausführendem Computer des Aufzeichnungsservers, klicken Sie mit der rechten Maustaste auf das **Aufzeichnungsserver**-Symbol im Benachrichtigungsbereich.
- 2. Wählen Sie **Recording Server Service stoppen** aus.
- 3. Klicken Sie nochmals auf das **Aufzeichnungsserver**-Symbol und wählen Sie **Einstellungen ändern**.

Das Fenster **Aufzeichnungsserver-Einstellungen** wird angezeigt.

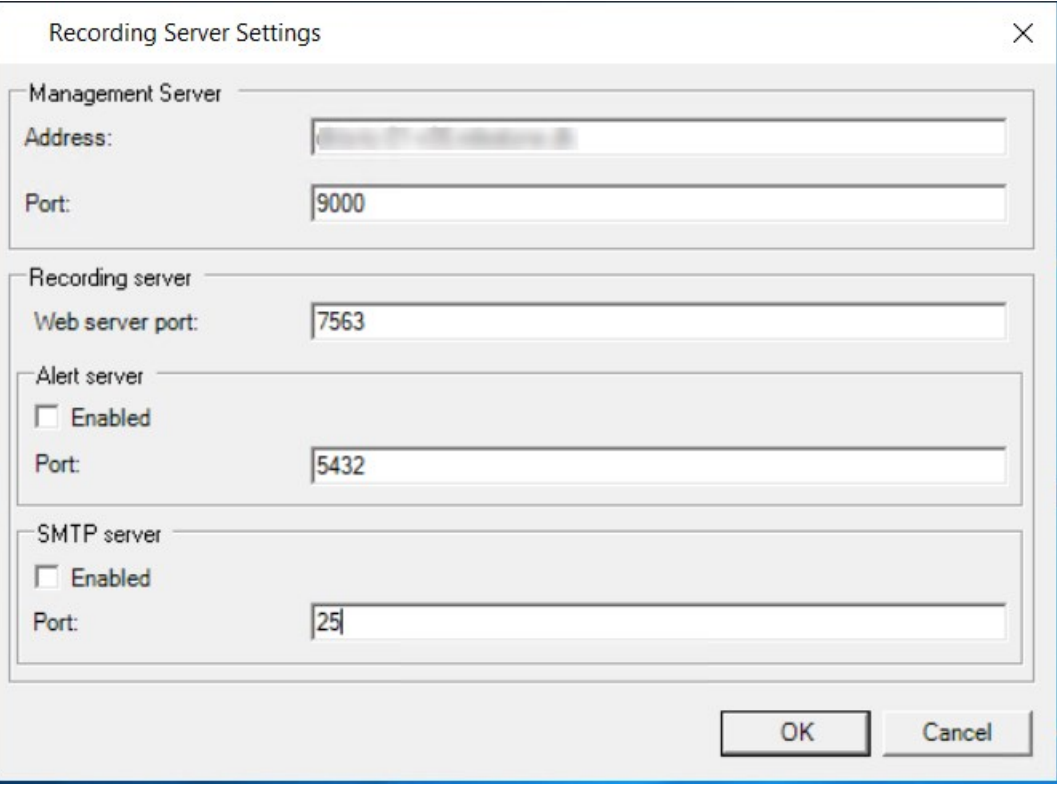

- 4. Überprüfen oder ändern Sie z.B. die folgenden Einstellungen:
	- <sup>l</sup> **Management Server**: **Adresse**: Geben Sie die IP-Adresse oder den Hostnamen des Management Servers an, mit dem der Aufzeichnungsserver verbunden sein soll.
	- <sup>l</sup> **Management Server**: **Port**: Geben Sie die bei der Kommunikation mit dem Management-Server zu verwendende Portnummer an. Sie können dies ggf. ändern, die Portnummer muss jedoch stets der Portnummer entsprechen, die auf dem Management Server eingerichtet wurde. Siehe [Vom System](#page-92-0) [verwendete Ports auf Seite 93.](#page-92-0)
	- <sup>l</sup> **Aufzeichnungsserver**: **Web-Server-Port**: Geben Sie die bei der Kommunikation mit dem Aufzeichnungsserver zu verwendende Portnummer an. Siehe [Vom System verwendete Ports auf Seite 93](#page-92-0).
	- <sup>l</sup> **Aufzeichnungsserver**: **Alarm-Server-Port**: Aktivieren Sie die Portnummer und geben Sie die bei der Kommunikation mit dem Alarm-Server des Aufzeichnungsservers zu verwendende Portnummer an, der auf Ereignismeldungen von Geräten wartet. Siehe [Vom System verwendete Ports auf Seite 93.](#page-92-0)
	- <sup>l</sup> **SMTP-Server**: **Port**: Aktivieren Sie die Portnummer und geben Sie die bei der Kommunikation mit dem Dienst Simple Mail Transfer Protocol (SMTP) des Aufzeichnungsservers zu verwendende Portnummer an. Siehe [Vom System verwendete Ports auf Seite 93](#page-92-0).
- 5. Klicken Sie auf **OK**.
- 6. Um den Recording Server-Dienst wieder zu starten, klicken Sie mit der rechten Maustaste auf das **Aufzeichnungsserver**-Symbol und wählen Sie **Recording Server Dienst** starten aus.

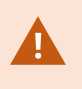

Ein Anhalten des Recording Server-Dienstes hat zur Folge, dass Sie kein Live-Video aufzeichnen oder anschauen können, während Sie die Grundeinstellungen des Aufzeichnungsservers bestätigen/ändern.

# **Registrieren eines Aufzeichnungsservers**

Bei der Installation eines Aufzeichnungsserver wird dieser meist automatisch registriert. Die Registrierung müssen Sie jedoch manuell vornehmen, wenn:

- Sie haben den Aufzeichnungsserver ersetzt
- <sup>l</sup> Der Aufzeichnungsserver wurde offline installiert und hinterher zum Managementserver hinzugefügt
- <sup>l</sup> Ihr Managementserver verwendet nicht die Standardports. Die Portnummern sind von der Konfiguration der Verschlüsselung abhängig. Weitere Informationen finden Sie unter [Vom System verwendete Ports auf Seite 93](#page-92-0)
- <sup>l</sup> Eine automatische Registrierung ist fehlgeschlagen, z.B. nach einer Änderung der Adresse des Managementservers, einer Umbenennung des Computers, auf dem der Aufzeichnungsserver läuft, oder nach Aktivierung oder Deaktivierung der Einstellungen für die Verschlüsselung der Serverkommunikation. Weitere Informationen zur Änderung der Adresse des Management Servers finden Sie unter [Ändern des Hostnamens](#page-348-0) [des Computers mit den Managementserver](#page-348-0).

Bei der Registrierung eines Aufzeichnungsservers wird dieser für eine Verbindung mit Ihrem Management-Server konfiguriert. Der Teil des Managementservers, der sich um die Registrierung kümmert, ist der Dienst Authorization Server.

1. Öffnen Sie Server Configurator entweder vom Windows-Startmenü oder vom Taskleistensymbol für den Aufzeichnungsserver aus.

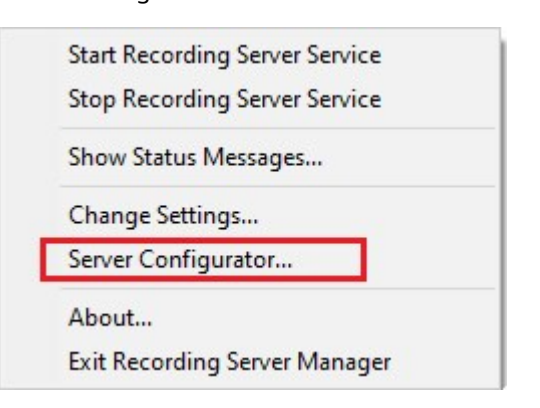

2. Wählen Sie unter Server Configurator **Serverregistrierung**.

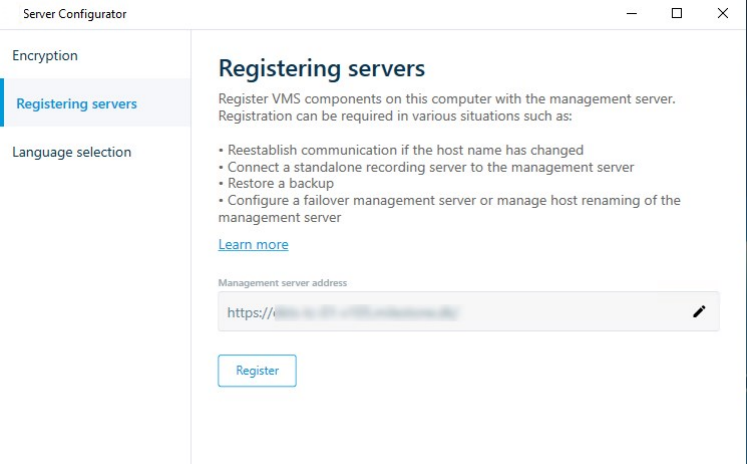

3. Überprüfen Sie die Adresse des Managementservers sowie das Schema (http oder https), zu dem die Server auf dem Computer eine Verbindung herstellen sollen, und klicken Sie dann auf **Registrieren**.

Dann erscheint eine Bestätigung, die besagt, dass die Registrierung auf dem Management Server erfolgreich war.

Siehe auch [Ersetzen eines Aufzeichnungsservers auf Seite 328](#page-327-0).

## **Verschlüsselungsstatus an Clients anzeigen**

Um zu überprüfen, ob Ihr Aufzeichnungsserver eine Verschlüsselung verwendet:

- 1. Öffnen Sie den Management Client.
- 2. Wählen Sie im Bereich **Standort-Navigation** die Optionen **Server** > **Aufzeichnungsserver**. Daraufhin wird eine Liste mit Aufzeichnungsservern geöffnet.

3. Wählen Sie in dem Fenster **Übersicht** den jeweiligen Aufzeichnungsserver aus und gehen Sie auf die Registerkarte **Info**.

Wenn die Verschlüsselung zu Clients und Servern, die Datenstreams vom Aufzeichnungsserver abrufen, aktiviert ist, erscheint ein Vorhängeschloss-Symbol vor der Adresse des lokalen Webservers und der des optionalen Webservers.

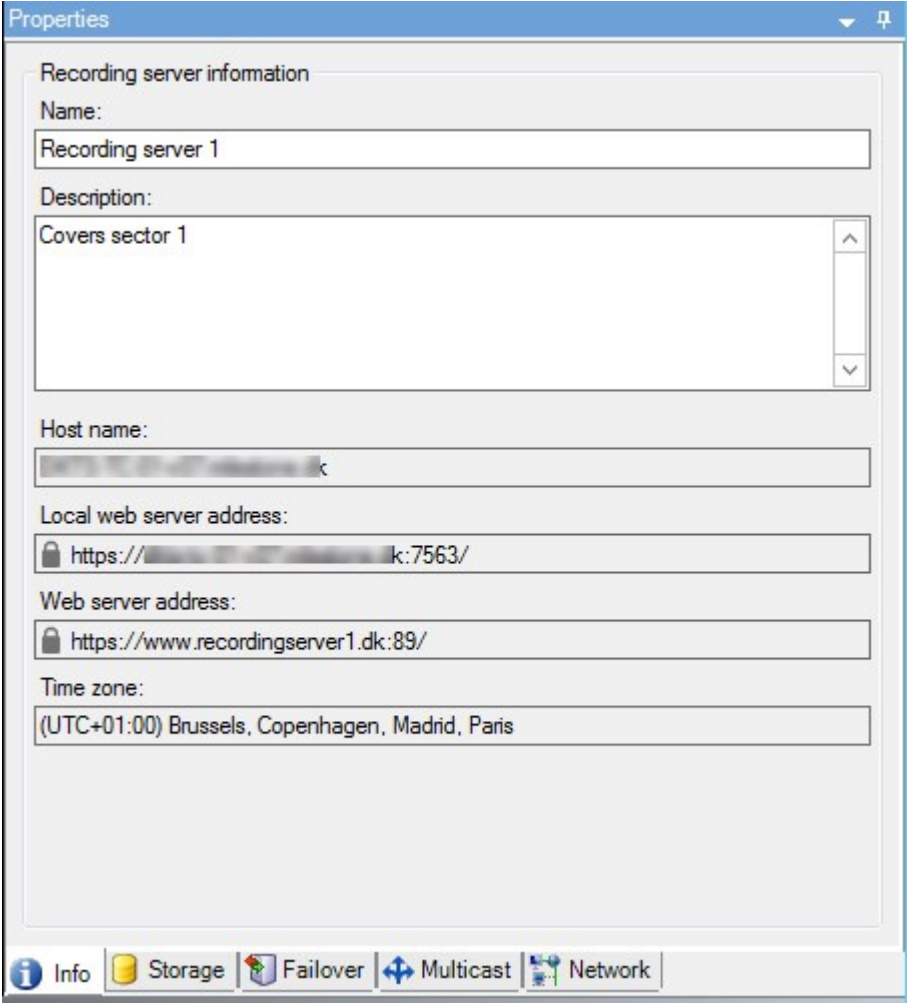

# **Geben Sie an, wie das System sich verhalten soll, wenn kein Speicherplatz für Aufzeichnungen verfügbar ist**

Der Aufzeichnungsserver läuft standardmäßig weiter auch wenn der Speicher für die Aufzeichnungen nicht mehr zur Verfügung steht. Wenn Ihr System mit ausfallsicheren Aufzeichnungsservern konfiguriert wurde, können Sie bestimmen, dass der Aufzeichnungsserver nicht mehr ausgeführt werden soll, damit die ausfallsicheren Server übernehmen:

- 1. Gehen Sie auf dem jeweiligen Aufzeichnungsserver auf die Registerkarte **Speicher**.
- 2. Wählen Sie die Option **Aufzeichnungsserver anhalten, wenn kein Speicherplatz für Aufzeichnungen zur Verfügung steht**.

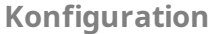

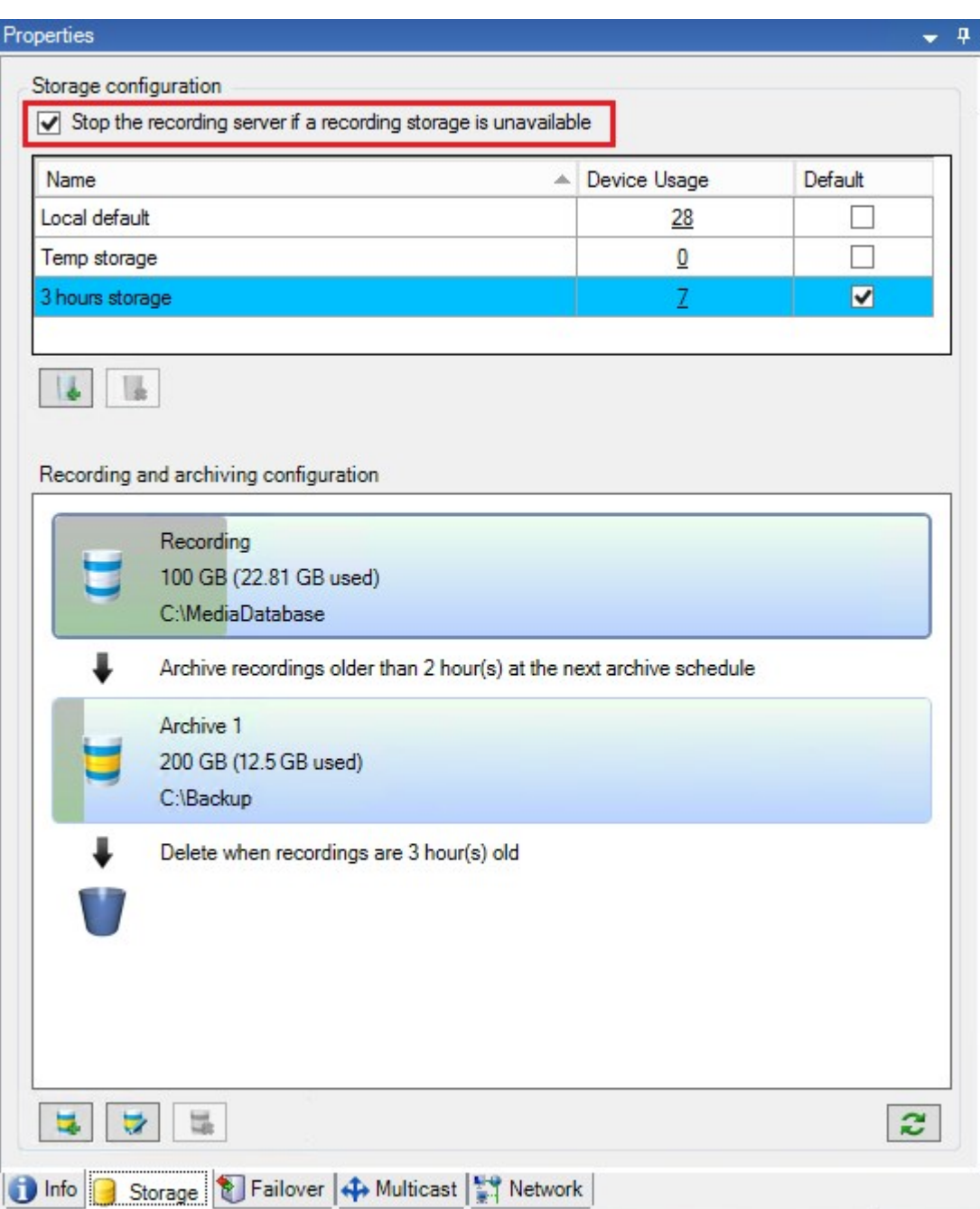

# **Einen neuen Speicher hinzufügen**

Wenn Sie einen neuen Speicher hinzufügen, erstellen Sie stets einen Aufzeichnungsspeicher mit einer vordefinierten Aufzeichnungsdatenbank namens **Aufzeichnung**. Sie können die Datenbank nicht umbenennen. Neben der Aufzeichnungsdatenbank kann ein Speicher eine Reihe verschiedener Archive beinhalten.

1. Um einem ausgewählten Aufzeichnungsserver einen zusätzlichen Speicher hinzuzufügen, klicken Sie auf die Schaltfläche unter der Liste **Speicherkonfiguration**. Das Dialogfeld **Speicher- und Aufzeichnungseinstellungen** wird angezeigt.

- 2. Geben Sie die entsprechenden Einstellungen an (siehe [Speicher- und Aufzeichnungseinstellungen](#page-405-0) [\(Eigenschaften\) auf Seite 406\)](#page-405-0).
- 3. Klicken Sie auf **OK**.

Bei Bedarf können Sie in Ihrem neuen Speicher Archive erstellen.

## **Erstellen eines Archivs in einem Speicher**

Ein Speicher hat kein Standardarchiv; Sie können jedoch je nach Bedarf Archive erstellen.

- 1. Wählen Sie den gewünschten Speicher in der Liste **Aufzeichnungs- und Archivierungskonfiguration** aus.
- 2. Klicken Sie auf die Schaltfläche unter der Liste **Aufzeichnungs- und Archivierungskonfiguration**.
- 3. Geben Sie im Dialogfeld **Archiveinstellungen** die erforderlichen Einstellungen an (siehe [Eigenschaften der](#page-407-0) [Archiveinstellungen auf Seite 408](#page-407-0)).
- <span id="page-189-0"></span>4. Klicken Sie auf **OK**.

# **Anbinden eines Geräts oder eine Gruppe von Geräten an einen Speicher**

Sobald ein Speicher für einen Aufzeichnungsserver konfiguriert wurde, können Sie ihn für einzelne Geräte wie Kameras, Mikrofone oder Lautsprecher bzw. eine Gruppe von Geräten aktivieren. Außerdem können Sie festlegen, welche Speicherbereiche eines Aufzeichnungsservers Sie für das bestimmte Gerät oder die Gruppe verwenden möchten.

- 1. Erweitern Sie **Geräte**, und wählen Sie je nach Bedarf **Kameras**, **Mikrofone** oder **Lautsprecher** aus.
- 2. Wählen Sie das Gerät oder eine Gerätegruppe aus.
- 3. Wählen Sie die Registerkarte **Aufzeichnung**.
- 4. Wählen Sie im Bereich **Speicher** die Option **Auswählen**.
- 5. Wählen Sie im angezeigten Dialogfeld die Datenbank aus, in der die Aufzeichnungen des Geräts gespeichert werden sollen, und klicken Sie auf **OK**.
- 6. Klicken Sie in der Symbolleiste auf **Speichern**.

Wenn Sie auf der Registerkarte "Speicher" des Aufzeichnungsservers auf die Gerätenutzungszahl klicken, ist das Gerät im angezeigten Nachrichtenbericht sichtbar.

#### **Geräte deaktiviert:**

Deaktivierte Geräte werden standardmäßig nicht im Fenster **Übersicht** angezeigt.

Um alle deaktivierten Geräte anzuzeigen, klicken Sie oben im Fenster **Übersicht** auf **Filter** um die Registerkarte **Filter** zu öffnen, und wählen Sie **Deaktivierte Geräte anzeigen**.

Um deaktivierte Geräte wieder auszublenden, deaktivieren Sie die Option **Deaktivierte Geräte anzeigen**.

# **Bearbeiten der Einstellungen für einen ausgewählten Speicher oder ein ausgewähltes Archiv**

- 1. Wählen Sie zur Bearbeitung eines Speichers dessen Aufzeichnungsdatenbank in der Liste **Aufzeichnungs- und Archivierungskonfiguration** aus. Wählen Sie die Archivdatenbank aus, um ein Archiv zu bearbeiten.
- 2. Klicken Sie auf die Schaltfläche **Aufzeichnungsspeicher bearbeiten** unter der Liste **Aufzeichnungs- und Archivierungskonfiguration**.
- 3. Bearbeiten Sie entweder eine Aufzeichnungsdatenbank oder ein Archiv.

Wenn Sie die maximale Größe einer Datenbank ändern, sorgt das System für eine automatische Archivierung aller Aufzeichnungen, die das neue Limit überschreiten. Je nach den Archivierungseinstellungen werden die Aufzeichnungen automatisch im nächsten Archiv archiviert bzw. gelöscht.

# **Digitale Signaturen für Export aktivieren**

 $\overrightarrow{S}$ 

 $\mathscr{L}$ 

Verfügbare Funktionalität hängt vom verwendeten System ab. Die vollständige Liste der Funktionen finden Sie auf der Produktübersichtsseite auf der MOBOTIX Website (<https://www.mobotix.com/en/products/vms/mobotixhub>).

Sie können digitale Signatur für aufgezeichnete Videos aktivieren, sodass Client-Benutzer überprüfen können, dass das aufgezeichnete Video seit seiner Aufnahme nicht manipuliert wurde. Das Verifizieren der Echtzeit des Videos führt der Benutzer in MOBOTIX HUB Desk Client – Player durch, nachdem das Video exportiert wurde.

 $\overline{\mathscr{O}}$ 

Das Signieren muss auch in MOBOTIX HUB Desk Client > auf der Registerkarte **Exporte** > **Exporteinstellungen** > **MOBOTIX HUB Format** > **Digitale Signatur einbeziehen** aktiviert werden. Anderenfalls wird die Schaltfläche **Signaturen verifizieren** in MOBOTIX HUB Desk Client – Player nicht angezeigt.

- 1. Erweitern Sie im Bereich **Standort-Navigation** den Knoten **Server**.
- 2. Klicken Sie auf **Aufzeichnungsserver**.
- 3. Klicken Sie im Übersichtsfenster auf den Aufzeichnungsserver, für den Sie die Signatur aktivieren möchten.

4. Klicken Sie unten im Bereich **Eigenschaften** auf die Registerkarte **Speicher**.

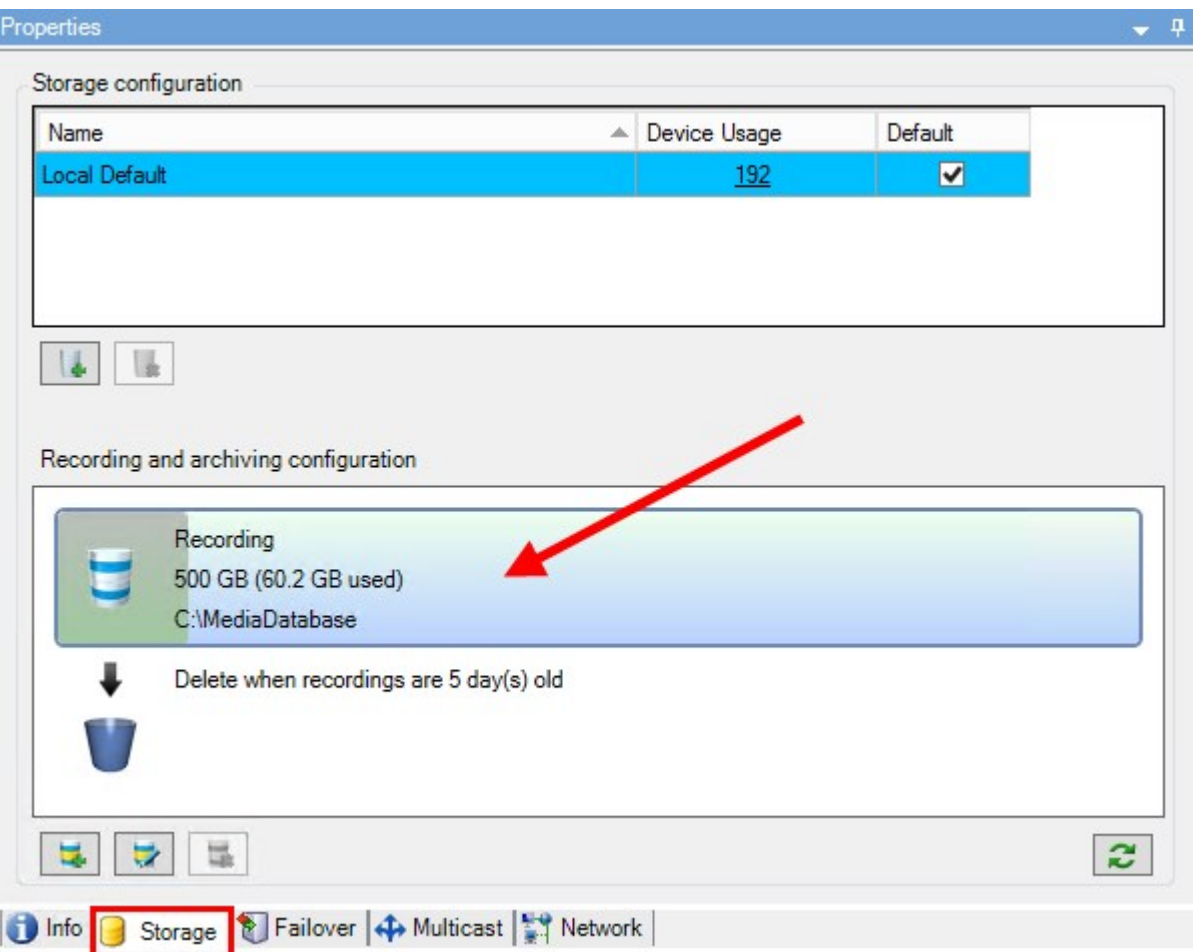

- 5. Doppelklicken Sie im Bereich **Aufzeichnungs- und Archivierungskonfiguration** auf den horizontalen Balken, der die Aufzeichnungsdatenbank repräsentiert. Das Fenster **Speicher- und Aufzeichnungseinstellungen** wird geöffnet.
- 6. Aktivieren Sie das Kontrollkästchen **Signatur**.
- 7. Klicken Sie auf **OK**.

# **Verschlüsseln Sie Ihre Aufzeichnungen**

Verfügbare Funktionalität hängt vom verwendeten System ab. Die vollständige Liste der Funktionen finden Sie auf der Produktübersichtsseite auf der MOBOTIX Website (<https://www.mobotix.com/en/products/vms/mobotixhub>).

Sie können Ihre Aufzeichnungen sichern, indem Sie im Speicher und in den Archiven Ihres Aufzeichnungsservers die Verschlüsselung aktivieren. Sie können zwischen leichter und starker Verschlüsselung wählen. Wenn Sie die Verschlüsselung aktivieren, müssen Sie auch ein Passwort angeben.

 $\mathscr{L}$ 

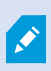

Die Aktivierung oder Änderung von Verschlüsselungseinstellungen oder Passwort kann zeitraubend sein, abhängig von der Größe der Datenbank und der Leistungsfähigkeit des Laufwerks. Sie können die Fortschritte unter **Laufende Aufgaben** verfolgen. **Stoppen Sie** den Aufzeichnungsserver nicht, während diese Aufgabe läuft.

1. Klicken Sie auf die Schaltfläche **Aufzeichnungsspeicher bearbeiten** unter der Liste **Konfiguration der Aufzeichnung und Archivierung**.

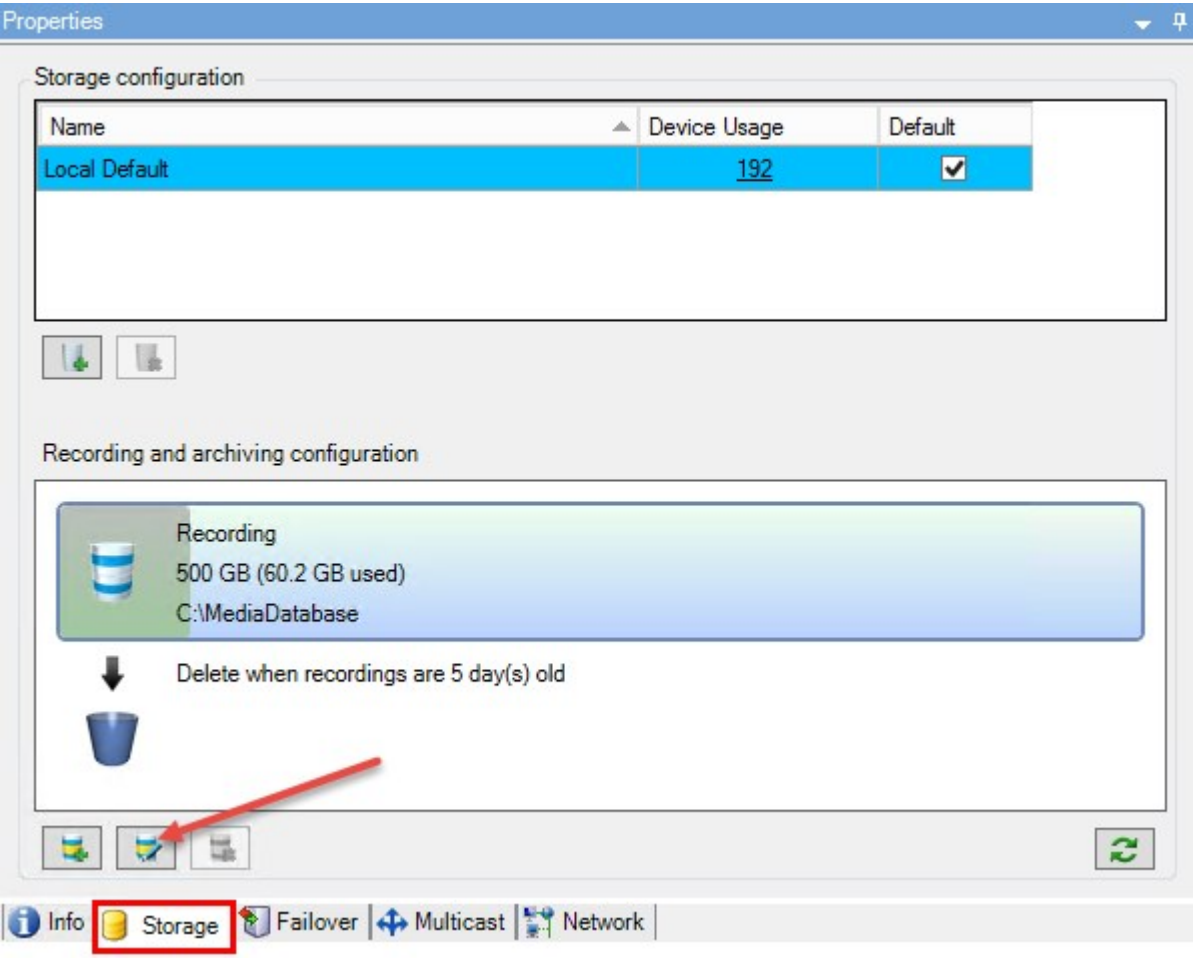

2. Geben Sie in dem eingeblendeten Dialogfeld das Verschlüsselungsniveau an.

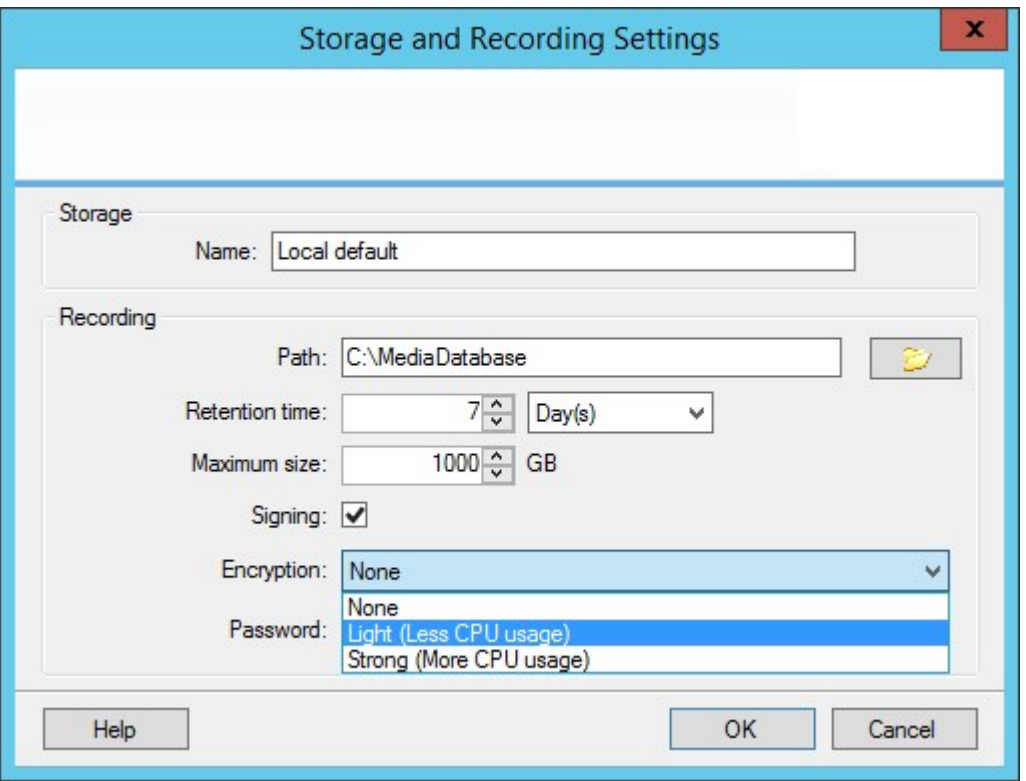

3. Sie werden automatisch zum Dialogfeld **Passwort einrichten** geleitet. Geben Sie ein Passwort ein und klicken Sie auf **OK**.

## **Sichern archivierter Aufzeichnungen**

Viele Unternehmen wollen Aufzeichnungen mithilfe von Bandlaufwerken oder ähnlichen Medien sichern. Wie Sie das genau machen, hängt von den individuellen Anforderungen und den im Unternehmen verwendeten Sicherungsmedien ab. Berücksichtigen Sie jedoch folgende Hinweise:

## **Sichern von Archiven anstelle von Kameradatenbanken**

Erstellen Sie Sicherungen stets anhand des Inhalts von Archiven, nicht anhand der einzelnen Kameradatenbanken. Wenn Sie Sicherungen auf Grundlage des Inhalts einzelner Kameradatenbanken erzeugen, können Freigabeverletzungen und andere Fehlfunktionen auftreten.

Sorgen Sie bei der Planung von Sicherungen dafür, dass sich der Sicherungsauftrag nicht mit den festgelegten Archivierungszeiten überschneidet. Um die Archiv-Zeitpläne der einzelnen Aufzeichnungsserver in jedem der Speicherbereiche eines Aufzeichnungsservers anzuzeigen, rufen Sie die Registerkarte **Speicher** auf.

Um sicherzustellen, dass die Archivierung nicht während der Sicherung erfolgt, können Sie das Archiv aushängen (unmounten), die Sicherung durchführen, und dann wieder einhängen (mounten). Das Ein- und Aushängen von Archiven erfolgt über API Gateway.

### **Kennenlernen der Archivstruktur für gezielte Sicherungen**

Bei der Archivierung von Aufzeichnungen speichern Sie diese in einer bestimmten Struktur des Archivs, die verschiedene Unterverzeichnisse umfasst.

Bei der gesamten regulären Nutzung Ihres Systems ist die Struktur mit Unterverzeichnissen für die Benutzer des Systems vollkommen transparent, wenn sie Aufzeichnungen mit MOBOTIX HUB Desk Client durchsuchen. Dies gilt sowohl für archivierte als auch für nicht archivierte Aufzeichnungen. Wenn Sie Ihre archivierten Aufzeichnungen sichern möchten (siehe [Archivstruktur \(Erklärung\) auf Seite 58](#page-57-0)), ist es hilfreich, wenn Sie die Unterverzeichnisstruktur kennen (siehe [Sicherung und Wiederherstellung einer Systemkonfiguration auf Seite 318](#page-317-0)).

## **Löschen eines Archivs aus einem Speicher**

1. Wählen Sie das gewünschte Archiv in der Liste **Aufzeichnungs- und Archivierungskonfiguration** aus.

Sie können lediglich das letzte Archiv in der Liste löschen. Das Archiv muss nicht leer sein.

- 2. Klicken Sie auf die Schaltfläche unter der Liste **Aufzeichnungs- und Archivierungskonfiguration**.
- 3. Klicken Sie auf **Ja**.

S.

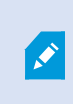

Bei nicht verfügbaren Archiven, z. B. Offline-Archiven, kann nicht überprüft werden, ob das Archiv Medien mit Beweissicherungen enthält, jedoch kann das Archiv nach Bestätigung durch den Benutzer gelöscht werden.

Verfügbare Archive (Online-Archive), die Medien mit Beweissicherungen enthalten, können nicht gelöscht werden.

# **Löschen eines Speichers**

Sie können den/die Standardspeicher, den/die Geräte als Aufzeichnungsspeicher für Live-Aufzeichnungen verwenden, nicht löschen.

Dies bedeutet, dass Sie ggf. Geräte (siehe [Hardware verschieben auf Seite 329\)](#page-328-0) sowie noch nicht archivierte Aufzeichnungen auf ein anderes Speichergerät verschieben müssen, bevor Sie den Speicher löschen.

1. Zur Anzeige einer Liste der Geräte, die den Speicher verwenden, klicken Sie auf die Gerätenutzungszahl.

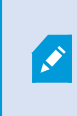

Wenn der Speicher Daten von Geräten aufweist, die auf einen anderen Aufzeichnungsserver verschoben wurden, wird eine Warnung angezeigt. Klicken Sie auf den Link, um die Liste mit Geräten anzuzeigen.

- 2. Befolgen Sie die in [Verschieben nicht archivierter Aufzeichnungen von einem Speicher in einen anderen auf](#page-195-0) [Seite 196](#page-195-0) angegebenen Schritte.
- 3. Fahren Sie fort, bis Sie alle Geräte verschoben haben.

4. Wählen Sie den Speicher aus, den Sie löschen möchten.

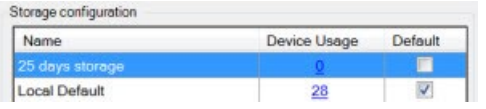

- 5. Klicken Sie auf die Schaltfläche unter der Liste **Speicherkonfiguration**.
- <span id="page-195-0"></span>6. Klicken Sie auf **Ja**.

## **Verschieben nicht archivierter Aufzeichnungen von einem Speicher in einen anderen**

Auf der Registerkarte **Aufzeichnung** des Geräts können Sie Aufzeichnungen von einer Live-Aufzeichnungsdatenbank in eine andere verschieben.

- 1. Wählen Sie den Gerätetyp aus. Wählen Sie im Fenster **Übersicht** das gewünschte Gerät aus.
- 2. Klicken Sie auf die Registerkarte **Aufzeichnung**. Klicken Sie oben im Bereich **Speicher** auf **Auswählen**.
- 3. Wählen Sie die Datenbank im Dialogfeld **Speicher auswählen** aus.
- 4. Klicken Sie auf **OK**.
- 5. Wählen Sie im Dialogfeld **Aufzeichnungsaktion**, ob Sie bereits vorhandene aber noch **nicht archivierte** Aufzeichnungen in den neuen Speicher verschieben bzw. löschen möchten.
- 6. Klicken Sie auf **OK**.

### **Failover-Aufzeichnungsserver zuweisen**

Auf der Registerkarte **Failover** eines Aufzeichnungsservers können Sie zwischen drei Failover-Einrichtungsarten wählen:

- Keine Failover-Einrichtung
- Einrichtung primärer/sekundärer Failover-Gruppen (Cold-Standby)
- Eine Hot-Standby-Einrichtung

Wenn Sie sich für **b** und **c** entscheiden, müssen Sie den gewünschten Server/die gewünschten Gruppen auswählen. Bei **b** können Sie außerdem eine sekundäre Failover-Gruppe einrichten. Sollte der Aufzeichnungsserver nicht mehr verfügbar sein, übernimmt ein Failover-Aufzeichnungsserver aus der primären Failover-Gruppe. Wenn Sie zudem eine sekundäre Failover-Gruppe ausgewählt haben, übernimmt ein Failover-Aufzeichnungsserver aus der sekundären Gruppe in dem Fall, dass alle Failover-Aufzeichnungsserver in der primären Failover-Gruppe ausgelastet sind. So riskieren Sie nur für den seltenen Fall, dass alle Failover-Aufzeichnungsserver in der primären als auch in der sekundären Failover-Gruppe ausgelastet sind, dass es keine Failover-Lösung gibt.

- 1. Wählen Sie im Bereich **Standort-Navigation** die Optionen **Server** > **Aufzeichnungsserver**. Daraufhin wird eine Liste mit Aufzeichnungsservern geöffnet.
- 2. Wählen Sie im Fenster **Übersicht** den gewünschten Aufzeichnungsserver aus, und öffnen Sie die Registerkarte **Failover**.

 $\mathscr{S}$ 

- 3. Wählen Sie zur Auswahl der Failover-Einrichtungsart zwischen folgenden Optionen aus:
	- <sup>l</sup> **Keine**
	- <sup>l</sup> **Primäre Failover-Servergruppe**/**Sekundäre Failover-Servergruppe**
	- <sup>l</sup> **Hot-Standby-Server**

Sie können eine Failover-Gruppe nicht als primäre und auch als sekundäre Failover-Gruppe festlegen und ebenso nicht reguläre Failover-Server, die bereits Teil einer Failover-Gruppe sind, als Hot-Standby-Server auswählen.

- 4. Klicken Sie als Nächstes auf **Erweiterte Failover-Einstellungen**. Daraufhin öffnet sich das Fenster **Erweiterte Failover-Einstellungen**, in dem alle mit dem ausgewählten Aufzeichnungsserver verbundenen Geräte aufgelistet werden. Wenn Sie die Option **Keine** gewählt haben, sind außerdem die erweiterten Failover-Einstellungen verfügbar. Das System speichert alle Einstellungen für spätere Failover-Einrichtungen.
- 5. Um die Stufe der Failover-Unterstützung zu ermitteln, wählen Sie für jedes Gerät in der Liste **Vollständiger Support**, **Nur live** oder **Deaktiviert** aus. Klicken Sie auf **OK**.
- 6. Bearbeiten Sie die Portnummer, wenn erforderlich, im Feld **Kommunikationsport des Failover-Dienstes (TCP)**.

Wenn Sie Failover-Support aktivieren und der Aufzeichnungsserver so konfiguriert ist, dass er weiterläuft, wenn kein Aufzeichnungsspeicher verfügbar ist, übernimmt der Failover-Aufzeichnungsserver nicht. Damit der Failover-Support funktioniert, müssen Sie auf der Registerkarte **Speicher** die Option **Aufzeichnungsserver stoppen, wenn ein Aufzeichnungsspeicher nicht verfügbar ist** auswählen.

# **Aktivieren Sie Multicasting für den Recording-Server**

Bei der herkömmlichen Netzwerkkommunikation wird jedes Datenpaket von genau einem Absender an genau einen Empfänger gesendet. Dieser Prozess wird als "Unicasting" bezeichnet. Mit Multicasting können Sie jedoch ein Datenpaket (von einem Server) an mehrere Empfänger (Clients) in einer Gruppe senden. Multicasting kann dabei helfen, den Bandbreitenbedarf zu reduzieren.

- <sup>l</sup> Wenn Sie **Unicasting** nutzen, muss die Quelle einen Datenstream pro Empfänger übertragen
- **.** Bei Verwendung von Multicasting wird für jedes Netzwerksegment hingegen nur ein Datenstream benötigt

Beim hier beschriebenen Multicasting handelt es sich **nicht** um ein Streaming von Videodaten von einer Kamera an Server, sondern von Servern an Clients.

Beim Multicasting arbeiten Sie mit einer definierten Gruppe von Empfängern, je nach Optionen wie IP-Adressbereichen, der Fähigkeit zum Aktivieren/Deaktivieren von Multicasts für einzelne Kameras, der Fähigkeit zum Festlegen der maximal akzeptablen Datenpaketgröße (MTU), der Maximalzahl an Routern, zwischen denen ein Datenpaket übertragen werden muss (TTL) usw.

Multicast-Streams werden nicht verschlüsselt, selbst wenn der Aufzeichnungsserver eine Verschlüsselung verwendet.

Multicasting sollte nicht mit **Broadcasting** verwechselt werden, bei dem Daten an alle gesendet werden, die mit dem Netzwerk verbunden sind, selbst wenn die Daten möglicherweise nicht für alle relevant sind:

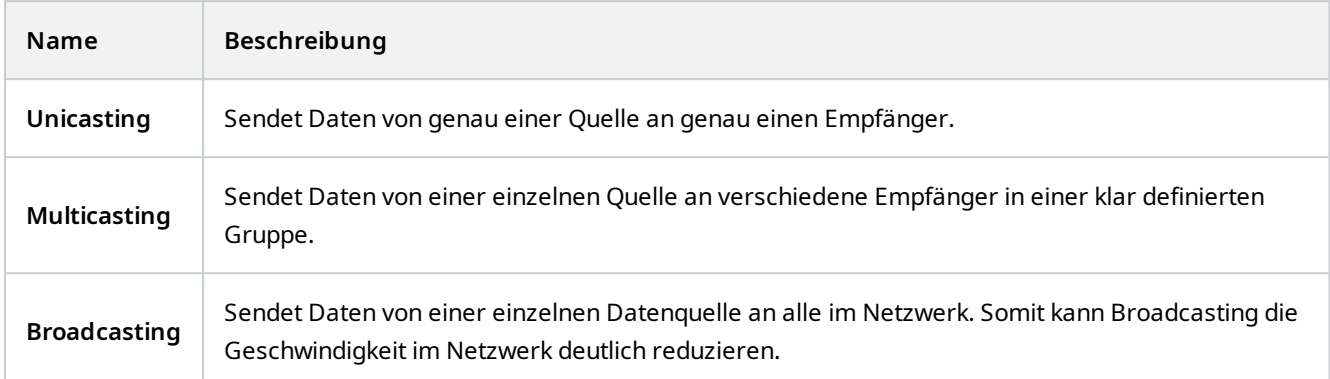

Wenn Sie Multicasting verwenden möchten, muss Ihre Netzwerkinfrastruktur den IP-Multicasting-Standard IGMP (Internet Group Management Protocol) unterstützen.

<sup>l</sup> Aktivieren Sie auf der Registerkarte **Multicast** das Kontrollkästchen **Multicast**

Wenn auf einem oder mehr Servern bereits der gesamte IP-Adressbereich für Multicast genutzt wird, müssen Sie zunächst einige IP-Adressen für Multicast freigeben, bevor Sie Multicasting auf zusätzlichen Aufzeichnungsservern aktivieren können.

Multicast-Streams werden nicht verschlüsselt, selbst wenn der Aufzeichnungsserver eine Verschlüsselung verwendet.

# **Aktivieren von Multicasting für einzelne Kameras**

Multicasting funktioniert nur, wenn Sie die Option für die entsprechenden Kameras aktivieren:

- 1. Wählen Sie im Fenster **Übersicht** den Aufzeichnungsserver und die gewünschte Kamera aus.
- 2. Aktivieren Sie auf der Registerkarte **Client** das Kontrollkästchen **Live-Multicast**. Wiederholen Sie diesen Schritt für alle entsprechenden Kameras.

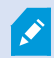

 $\boldsymbol{\mathscr{E}}$ 

Multicast-Streams werden nicht verschlüsselt, selbst wenn der Aufzeichnungsserver eine Verschlüsselung verwendet.

## **Festlegen von öffentlichen Adressen und Ports**

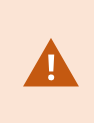

Wenn Sie auf das VMS mit MOBOTIX HUB Desk Client über ein öffentliches oder nicht vertrauenswürdiges Netzwerk zugreifen müssen, MOBOTIX sollten Sie eine sichere Verbindung über VPN verwenden. So wird gewährleistet, dass die Kommunikation zwischen MOBOTIX HUB Desk Client und dem VMS-Server geschützt ist.

Die öffentliche IP-Adresse eines Aufzeichnungsservers legen Sie auf der Registerkarte **Netzwerk** fest.

#### **Wozu dient eine öffentliche Adresse?**

Clients können Verbindungen über das lokale Netzwerk oder das Internet herstellen. In beiden Fällen muss das Überwachungssystem dazu in der Lage sein, geeignete Adressen bereitzustellen, damit Clients auf Live-Videos und Videoaufzeichnungen der Aufzeichnungsserver zugreifen können:

- Wenn Clients eine lokale Verbindung herstellen, muss das Überwachungssystem mit lokalen Adressen und Portnummern antworten
- <sup>l</sup> Wenn Clients eine Verbindung über das Internet herstellen, muss das Überwachungssystem mit der öffentlichen Adresse des Aufzeichnungsservers antworten. Dies ist die Adresse der Firewall oder des NAT-Routers (Network Address Translation) und oftmals auch eine andere Portnummer. Die Adresse und der Port können dann an die lokale Adresse und den lokalen Port des Servers weitergeleitet werden.
- 1. Zum Aktivieren des öffentlichen Zugriffs wählen Sie das Kontrollkästchen **Öffentlichen Zugriff ermöglichen** aus.
- 2. Legen Sie die öffentliche Adresse des Aufzeichnungsservers fest. Geben Sie die Adresse der Firewall oder des NAT-Routers ein, damit Clients, die über das Internet auf das Überwachungssystem zugreifen, eine Verbindung zu den Aufzeichnungsservern herstellen können.
- 3. Geben Sie eine öffentliche Portnummer an. Es wird empfohlen, für die Firewall oder den NAT-Router andere Portnummern als für die Lokalen zu verwenden.

Wenn Sie einen öffentlichen Zugriff nutzen, konfigurieren Sie die Firewall oder den NAT-Router so, dass an die öffentliche Adresse gesendete Anfragen an die lokale Adresse und Ports von relevanten Aufzeichnungsservern weitergeleitet werden.

#### **Zuweisen lokaler IP-Bereiche**

◢

Sie definieren eine Liste lokaler IP-Bereiche, deren Ursprung vom Überwachungssystem als lokales Netzwerk erkannt werden sollte:

<sup>l</sup> Klicken Sie auf der Registerkarte **Netzwerk** auf **Konfigurieren**

## **Gerätebaum filtern**

Der Gerätebaum im Fenster **Übersicht** kann sehr groß werden, wenn Sie über viele registrierte Geräte verfügen. Sie können den Gerätebaum filtern, um die Geräte, mit denen Sie arbeiten möchten, leichter zu finden.

Durch Bereitstellen von Filterbegriffen, die nur für bestimmte Geräte gelten, können Sie nur diese spezifischen Geräte anzeigen.

#### **Gerätebaum filtern**

- <sup>l</sup> Klicken Sie im oberen Teil des Fensters **Übersicht** auf **Filter**, um die Registerkarte **Filter** zu öffnen.
- <sup>l</sup> Geben Sie im Feld **Zum Filtern von Geräten hier eingeben** ein oder mehrere Filterkriterien ein und klicken Sie auf **Filter anwenden**, um die Geräteliste zu filtern.

#### **Eigenschaften der Filterkriterien**

Die Filterkriterien werden auf die Feldwerte Gerätename, Gerätekurzname, Hardwareadresse (IP), Geräte-ID und Hardware-ID angewendet.

Beim Filtern von Hardware-ID- und Geräte-ID-Feldwerten werden teilweise Filterübereinstimmungen nicht angezeigt. Daher müssen Sie bei der Filterung nach Hardware-ID oder Geräte-ID die vollständige und genaue Identifikationsnummer angeben.

Teilweise Filterübereinstimmungen werden für die Feldwerte "Gerätename", "Gerätekurzname" und "Hardwareadresse" angezeigt, sodass der Filterbegriff "Kamera" alle Geräte anzeigt, die das Wort "Kamera" im Gerätenamen enthalten.

Bei den Filterkriterien wird nicht zwischen Groß- und Kleinschreibung unterschieden, d. h. die Verwendung von "kamera" oder "Kamera" als Filterkriterien führt zu denselben Ergebnissen.

#### **Festlegen mehrerer Filterkriterien**

Sie können mehrere Filterkriterien festlegen und so das Filtern des Gerätebaums weiter einschränken. Bei Anwendung des Filters werden alle definierten Filterkriterien mit einem UND verknüpft, d. h. sie sind kumulativ.

Zum Beispiel, wenn Sie zwei Filterkriterien eingegeben haben: "Kamera" und "Lager", in der Liste werden alle Geräte angezeigt, die die Wörter "Kamera" und "Lager" im Gerätenamen enthalten, aber keine Geräte, die die Wörter "Kamera" und "Parkplatz" im Gerätenamen enthalten, und auch keine Geräte, die nur das Wort "Kamera" im Gerätenamen enthalten.

Entfernen Sie jedes einzelne Filterkriterium aus dem Filterfeld, um Ihren Filter zu erweitern, wenn der Filter zu restriktiv ist. Der Filter wird automatisch auf den Gerätebaum angewendet, wenn Filterkriterien entfernt werden.

#### **Zurücksetzen des Filters**

Wenn Sie alle Filterkriterien aus dem Filterfeld entfernen, wird das Fenster **Übersicht** zurückgesetzt und zeigt wieder alle Geräte an.

 $\mathcal{S}$ 

Durch Drücken von **F5** können Sie ebenfalls den Filter zurücksetzen und das Kontrollkästchen **Deaktivierte Geräte anzeigen** deaktivieren.

#### **Geräte deaktiviert:**

Deaktivierte Geräte werden standardmäßig nicht im Fenster **Übersicht** angezeigt.

Um alle deaktivierten Geräte anzuzeigen, klicken Sie oben im Fenster **Übersicht** auf **Filter** um die Registerkarte **Filter** zu öffnen, und wählen Sie **Deaktivierte Geräte anzeigen**.

Um deaktivierte Geräte wieder auszublenden, deaktivieren Sie die Option **Deaktivierte Geräte anzeigen**.

# **Failover-Server**

## **Failover-Aufzeichnungsserver einrichten und aktivieren**

Wenn Sie den Failover-Aufzeichnungsserver deaktiviert haben, müssen Sie ihn aktivieren, bevor er von den Standard-Aufzeichnungsservern übernehmen kann.

Tun Sie das Folgende, um einen Failover-Aufzeichnungsserver zu aktivieren und dessen grundlegenden Eigenschaften zu bearbeiten:

- 1. Wählen Sie auf der Tafel **Seitennavigation Server** > **Failover-Server** aus. Dadurch öffnet sich eine Liste von installierten Failover-Aufzeichnungsserver und Failover-Gruppen.
- 2. Wählen Sie im Fenster **Übersicht** den erwünschten Failover-Aufzeichnungsserver aus.
- 3. Klicken Sie mit der rechten Maustaste und wählen Sie **Aktiviert**. Der Failover-Aufzeichnungsserver ist nun aktiviert.
- 4. Um die Eigenschaften des Failover-Aufzeichnungsservers zu bearbeiten, gehen Sie auf die Registerkarte **Info**.
- 5. Wenn Sie fertig sind, gehen Sie auf die Registrierkarte **Netzwerk**. Hier können Sie die öffentliche IP-Adresse des Failover-Aufzeichnungsservers und mehr definieren. Dies ist wichtig, wenn Sie NAT (Network Address Translation) und Portweiterleitung verwenden. Weitere Informationen finden Sie auf der Registerkarte **Netzwerk** des Standard-Aufzeichnungsservers.
- 6. Wählen Sie im Bereich **Standort-Navigation** die Optionen **Server** > **Aufzeichnungsserver**. Wählen Sie den Aufzeichnungsserver aus, für den Sie eine ausfallsichere Unterstützung wünschen, und weisen Sie ausfallsichere Aufzeichnungsserver zu (siehe [Registerkarte "Failover" \(Aufzeichnungsserver\) auf Seite 410\)](#page-409-0).

Um den Status eines Failover-Aufzeichnungsservers anzuzeigen, halten Sie die Maus über das Failover Recording Server Manager-Taskleistensymbol im Benachrichtigungsbereich. Ein Tooltip wird angezeigt, der den Text enthält, der im Feld Beschreibung des Failover-Aufzeichnungsservers eingegeben wurde. Dies kann Ihnen dabei helfen festzustellen, für welchen Aufzeichnungsserver der Failover-Aufzeichnungsserver zur Übernahme konfiguriert wurde.

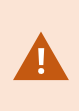

Der Failover-Aufzeichnungsserver pingt den Management-Server regelmäßig, um sicherzustellen, dass er online ist und bei Bedarf die Konfiguration der Standard-Aufzeichnungsserver anfordern und empfangen kann. Wenn Sie das Pingen blockieren, kann der Failover-Aufzeichnungsserver nicht von Standard-Aufzeichnungsserver übernehmen.

## **Gruppieren von Failover-Aufzeichnungsservern für Cold-Standby**

- 1. Wählen Sie **Server** > **Failover-Server**. Dadurch öffnet sich eine Liste von installierten Failover-Aufzeichnungsserver und Failover-Gruppen.
- 2. Klicken Sie im Bereich **Übersicht** mit der rechten Maustaste auf **Failover-Gruppen** und wählen Sie **Gruppe hinzufügen**.
- 3. Geben Sie einen Namen (in diesem Beispiel *Failover-Gruppe 1*) und eine Beschreibung (optional) Ihrer neuen Gruppe an. Klicken Sie auf **OK**.
- 4. Klicken Sie mit der rechten Maustaste auf die gerade erstellte Gruppe (*Failover-Gruppe 1*). Wählen Sie **Gruppenmitglieder bearbeiten**. Dadurch öffnet sich das Fenster **Gruppenmitglieder auswählen**.
- 5. Nutzen Sie Drag-and-Drop oder die Tasten, um den/die ausgewählten Failover-Aufzeichnungsserver von links nach rechts zu bewegen. Klicken Sie auf **OK**. Der/die ausgewählten Failover-Aufzeichnungsserver sind jetzt Teil der neu erstellten Gruppe (*Failover-Gruppe 1*).
- 6. Gehen Sie zur Registerkarte **Sequenz**. Klicken Sie auf **Nach oben** und **Nach unten**, um die interne Sequenz der regulären Failover-Aufzeichnungsserver in der Gruppe zu bestimmen.

## **Verschlüsselungsstatus auf einem Failover-Aufzeichnungsserver anzeigen**

Um zu prüfen, ob Ihr Failover-Aufzeichnungsserver eine Verschlüsselung verwendet, tun Sie bitte folgendes:

- 1. Wählen Sie auf der Tafel **Seitennavigation Server** > **Failover-Server** aus. Daraufhin wird eine Liste mit Failover-Aufzeichnungsservern geöffnet.
- 2. Wählen Sie in dem Fenster **Übersicht** den jeweiligen Aufzeichnungsserver aus und gehen Sie auf die Registerkarte **Info**.

Wenn die Verschlüsselung zu Clients und Servern, die Datenstreams vom Aufzeichnungsserver abrufen, aktiviert ist, erscheint ein Vorhängeschloss-Symbol vor der Adresse des lokalen Webservers und der des optionalen Webservers.

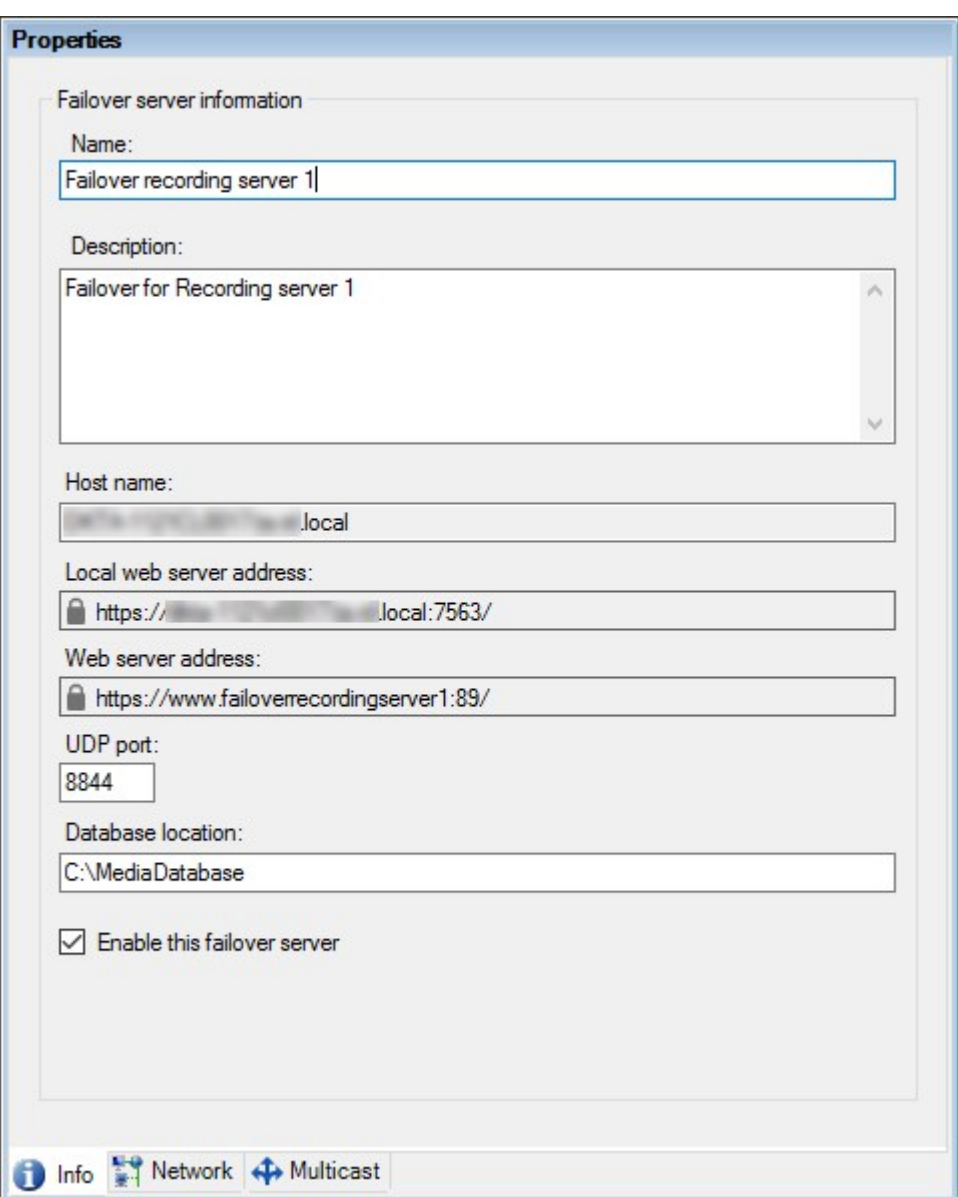

## **Anzeigen von Statusmeldungen**

- 1. Klicken Sie auf dem Failover-Aufzeichnungsserver mit der rechten Maustaste auf das **MOBOTIX Failover Recording Server-Dienst**-Symbol.
- 2. Wählen Sie **Statusmeldungen anzeigen**. Das Fenster **Failover-Server-Statusmeldungen** wird mit Zeitstempel-Statusmeldungen eingeblendet.

# **Anzeigen von Versionsinformationen**

Die Kenntnis der genauen Version Ihres **Failover Recording Server-Dienstes** ist hilfreich, wenn Sie sich an den Produktsupport wenden wollen.

- 1. Klicken Sie auf dem Failover-Aufzeichnungsserver mit der rechten Maustaste auf das **MOBOTIX Failover Recording Server-Dienst**-Symbol.
- 2. Wählen Sie **Info**.
- 3. Ein kleines Dialogfeld öffnet sich und zeigt die exakte Version Ihres **Failover Recording Server-Dienstes** an.

# <span id="page-203-0"></span>**Hardware**

## **Hardware hinzufügen**

Sie haben mehrere Optionen, um zu den Aufzeichnungsservern in Ihrem System Hardware hinzuzufügen.

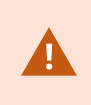

Wenn Ihre Hardware sich hinter einem NAT-fähigen Router oder einer Firewall befindet, müssen Sie möglicherweise eine andere Portnummer bestimmen und den Router/die Firewall so konfigurieren, dass die von der Hardware genutzten Port- und IP-Adressen zugewiesen werden.

Der Assistent zum **Hardware hinzufügen** hilft Ihnen dabei, in Ihrem Netzwerk Hardware wie etwa Kameras und Videoencoder zu finden und diese den Aufzeichnungsservern in Ihrem System hinzuzufügen. Mit dem Assistenten können Sie auch Remote-Server für MOBOTIX Interconnect-Einrichtungen hinzufügen. Fügen Sie jeweils nur bei **einem Aufzeichnungsserver** zur selben Zeit Hardware hinzu.

- 1. Um auf **Hardware hinzufügen** zuzugreifen, klicken Sie mit der rechten Maustaste auf den notwendigen Aufzeichnungsserver und wählen Sie **Hardware hinzufügen**.
- 2. Wählen Sie eine der Assistentenoptionen (siehe unten) und folgen Sie den Anweisungen auf dem Bildschirm.
- 3. Nach der Installation können Sie die Hardware und Geräte im Fenster **Übersicht** sehen.

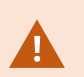

Bestimmte Hardwaregeräte müssen vorkonfiguriert werden, wenn die Hardware zum ersten Mal hinzugefügt wird. Ein zusätzlicher Assistent zur **Vorkonfiguration von Hardwaregeräten** erscheint, wenn solche Hardwaregeräte hinzugefügt werden. Weitere Informationen dazu finden Sie unter [Hardwarevorkonfiguration \(Erklärung\) auf Seite 50.](#page-49-0)

### **Hardware hinzufügen (Dialog)**

Hardware steht entweder für:

- Die physische Einheit, die mit dem Aufzeichnungsserver des Überwachungssystems direkt über IP verbunden ist, beispielsweise eine Kamera, ein Videoencoder, ein I/O-Modul
- Ein Aufzeichnungsserver an einem Remote-System in einer MOBOTIX Interconnect-Einrichtung

Weitere Informationen dazu, wie Sie Hardware zu Ihrem System hinzufügen können, finden Sie unter [Hardware](#page-203-0) [hinzufügen auf Seite 204](#page-203-0).

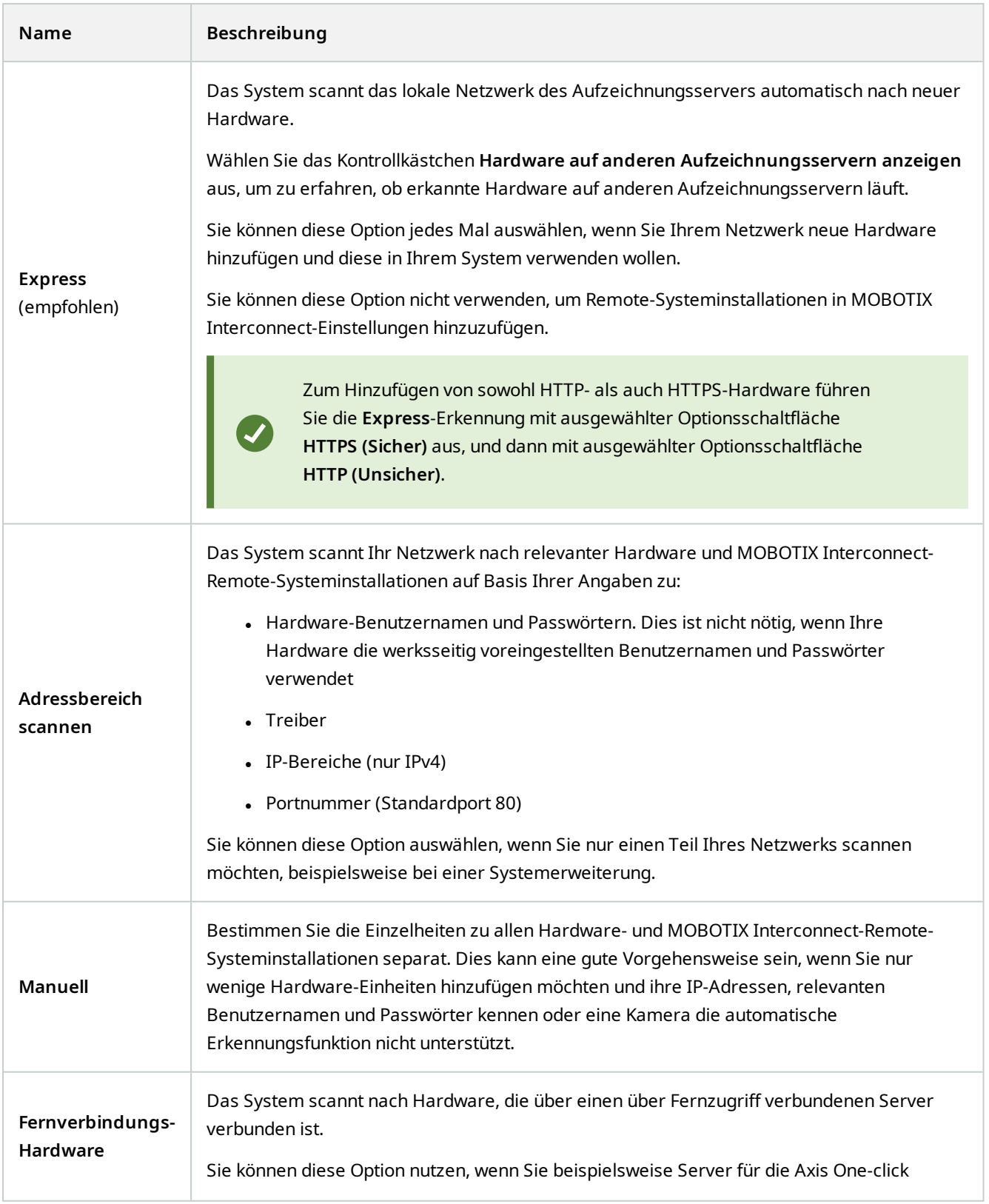

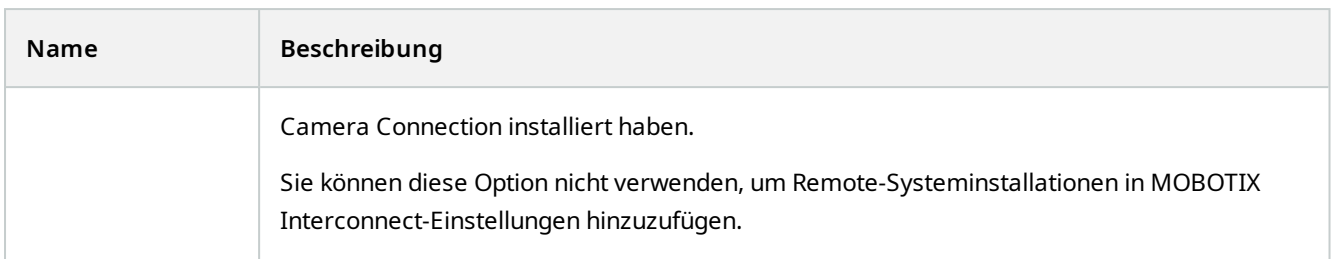

## **Hardware aktivieren/deaktivieren**

Hinzugefügte Hardware ist standardmäßig **aktiviert**.

So können Sie erkennen, ob Hardware aktiviert oder deaktiviert ist:

**werwenden** 

**Deaktiviert** 

#### **Um hinzugefügte Hardware zu deaktivieren, z.B. aus Lizenz- oder Leistungsgründen**

- 1. Erweitern Sie den Aufzeichnungsserver und klicken Sie mit der rechten Maustaste auf die Hardware, die Sie deaktivieren möchten.
- <span id="page-205-0"></span>2. Wählen Sie **Aktiviert**, um die Option zu aktivieren oder zu deaktivieren.

## **Bearbeiten von Hardware**

Klicken Sie mit der rechten Maustaste auf die hinzugefügte Hardware und wählen Sie **Hardware bearbeiten** aus, um die Netzwerkkonfiguration und die Einstellungen für die Benutzerberechtigungen der Hardware in Management Client zu ändern.

#### **Hardware bearbeiten (Dialog)**

**A** 

Für manche Hardwaregeräte erlaubt Ihnen der Dialog **Hardware bearbeiten** auch, Einstellungen direkt auf das jeweilige Hardwaregerät anzuwenden.

Wenn die Optionsschaltfläche **Einstellungen Management Client bearbeiten ausgewählt ist**, zeigt der Dialog **Hardware bearbeiten** die Einstellungen, die Management Client für die Verbindung zur Hardware verwendet. Damit das Hardwaregerät korrekt zum System hinzugefügt wird, nehmen Sie die gleichen Einstellungen vor, die Sie auch für die Verbindung zur Hardwarekonfigurationsoberfläche des Herstellers verwenden:

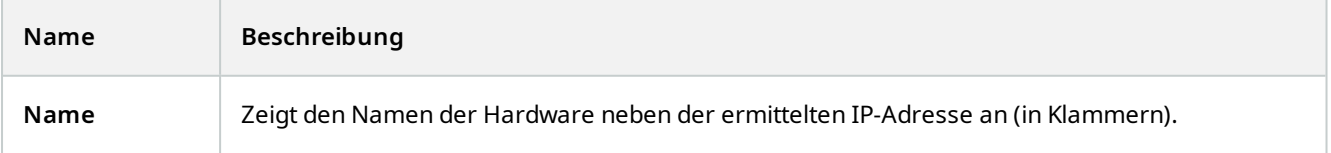

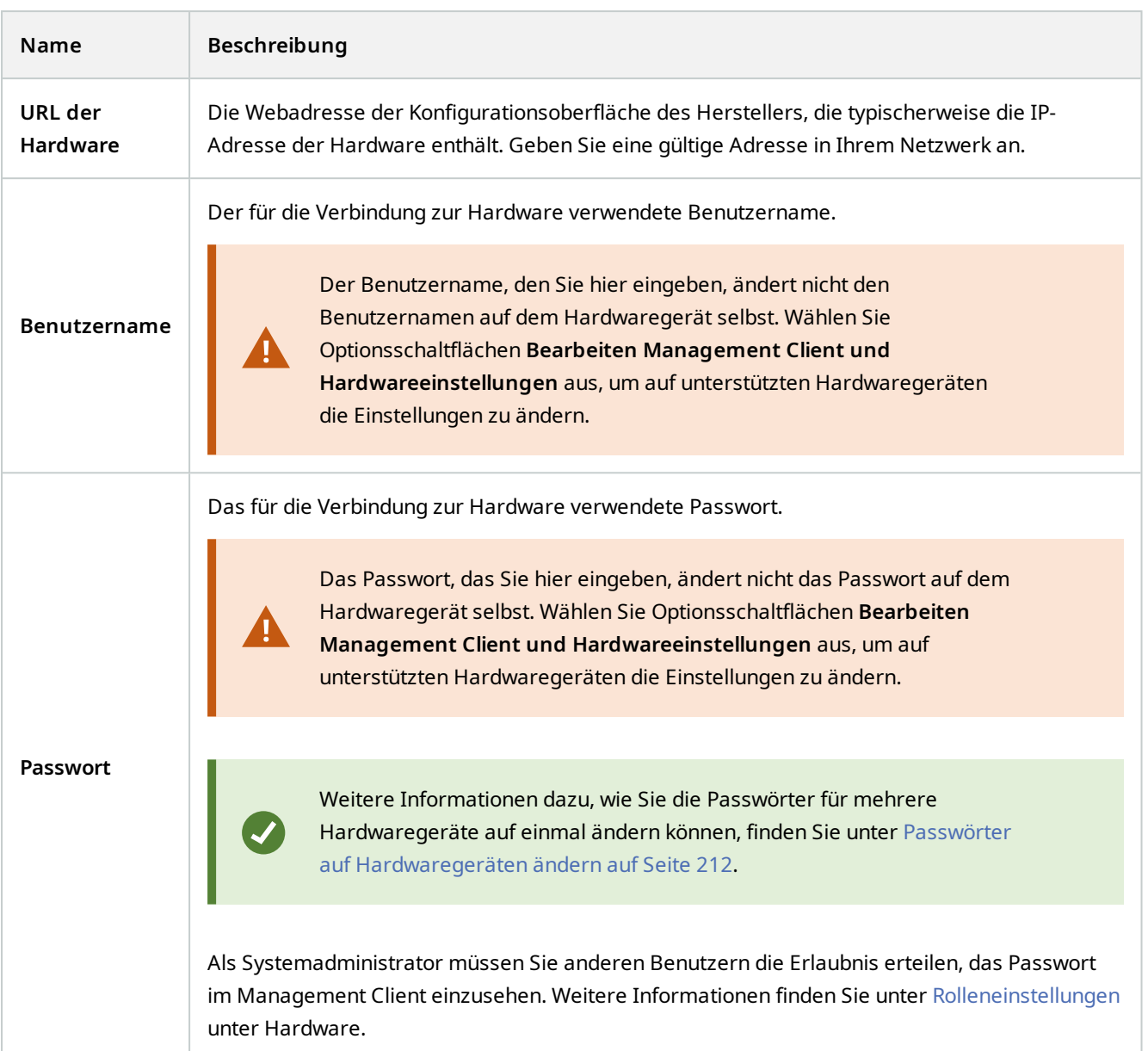

Wenn die Option Schaltfläche **Bearbeiten Management Client und Hardwareeinstellungen** ausgewählt ist (für unterstützte Hardware), zeigt der Dialog **Hardware bearbeiten** die Einstellungen, die auch direkt auf das jeweilige Hardwaregerät angewendet werden:

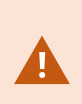

Wenn mit dieser Optionsschaltfläche die Einstellungen angewendet werden, werden die aktuellen Einstellungen auf dem Hardwaregerät überschrieben. Die Hardware verliert dann für einen Moment die Verbindung zum Aufzeichnungsserver, während die Einstellungen angewendet werden.

<span id="page-207-0"></span>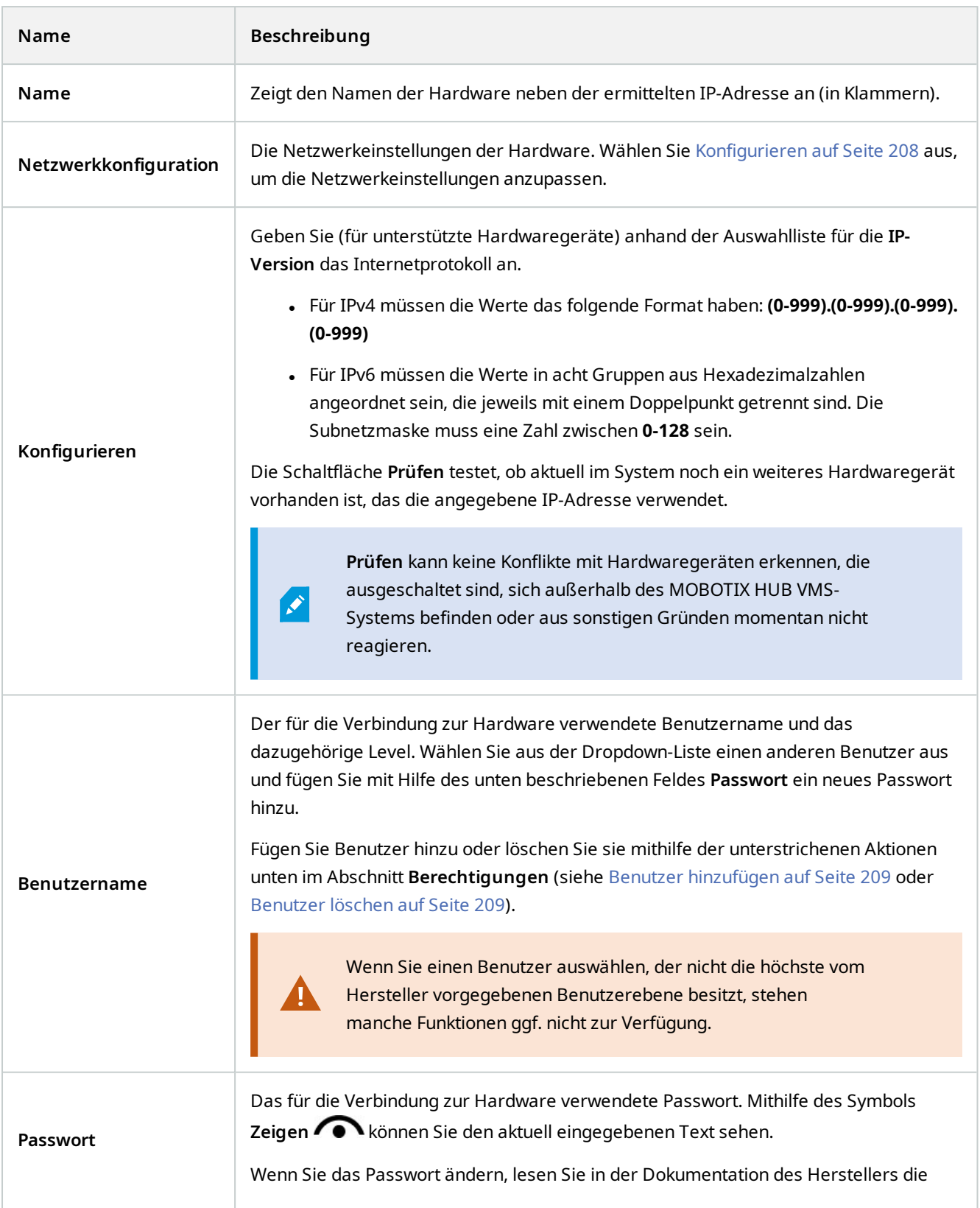

<span id="page-208-1"></span><span id="page-208-0"></span>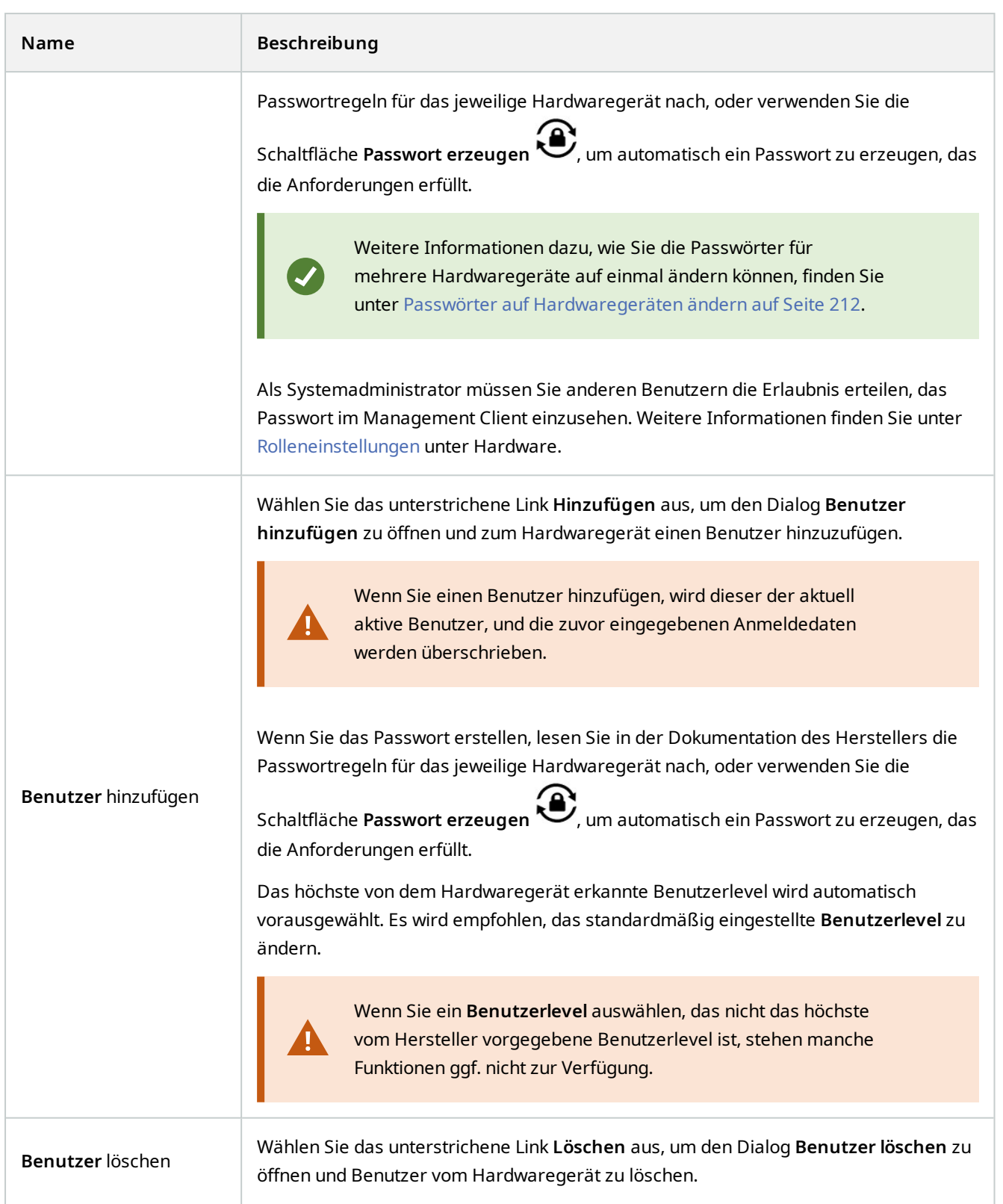

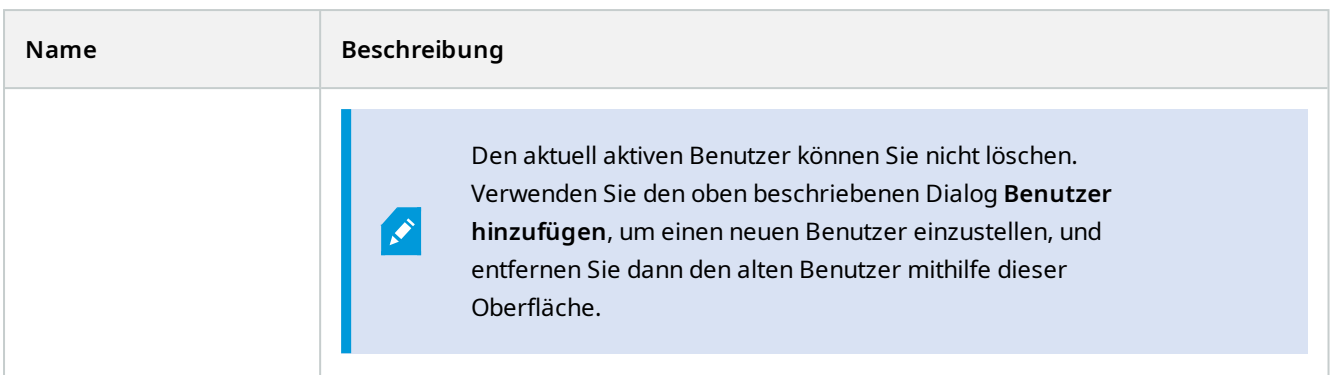

## **Einzelne Geräte aktivieren/deaktivieren**

**Kameras** sind standardmäßig **aktiviert**.

#### **Mikrofone, Lautsprecher, Metadaten, Eingänge** und **Ausgänge** sind standardmäßig **deaktiviert**.

Dies bedeutet, dass Mikrofone, Lautsprecher, Metadaten, Eingänge und Ausgänge einzeln aktiviert werden müssen, bevor Sie diese im System nutzen können. Der Grund ist, dass Überwachungssysteme auf Kameras zurückgreifen, während die Nutzung von Mikrofonen usw. stark von den Bedürfnissen einer Organisation abhängt.

Sie können erkennen, ob Geräte aktiviert oder deaktiviert sind (hier am Beispiel eines Ausgangs):

- **Deaktiviert**
- Verwenden

Kameras, Mikrofone, Lautsprecher, Metadaten, Eingänge und Ausgänge werden auf dieselbe Weise aktiviert/deaktiviert.

- 1. Erweitern Sie den Aufzeichnungsserver und das Gerät. Klicken Sie mit der rechten Maustaste auf das Gerät, das Sie aktivieren möchten.
- 2. Wählen Sie **Aktiviert**, um die Option zu aktivieren oder zu deaktivieren.

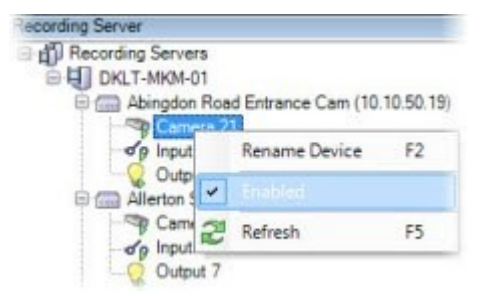

## **Einrichten einer sicheren Verbindung zur Hardware**

Sie können mithilfe von SSL (Secure Sockets Layer) eine sichere HTTPS-Verbindung zwischen der Hardware und dem Aufzeichnungsserver einrichten.

Wenden Sie sich an Ihren Kameraanbieter, um ein Hardware-Zertifikat zu erhalten und es hochzuladen, bevor Sie die unten angegebenen Schritte befolgen:

1. Klicken Sie im Bereich **Übersicht** mit der rechten Maustaste auf den Aufzeichnungsserver und wählen Sie die Hardware aus.

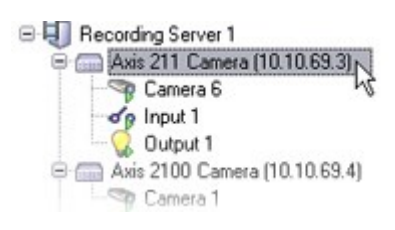

- 2. Aktivieren Sie HTTPS auf der Registerkarte **Einstellungen**. HTTPS ist standardmäßig nicht aktiviert.
- 3. Geben sie den Port auf dem Aufzeichnungsserver ein, zu dem die HTTPS-Verbindung besteht. Die Portnummer muss mit der Portnummer auf der Startseite des Geräts übereinstimmen.
- 4. Führen Sie nach Bedarf Veränderungen durch und speichern Sie.

## **Aktivieren von PTZ auf einem Videoencoder**

Um die Verwendung von PTZ-Kameras auf einem Videoencoder zu aktivieren, führen Sie in der Registerkarte **PTZ** folgende Schritte aus:

1. Wählen Sie in der Liste der mit dem Videoencoder verbundenen Geräte das Kästchen **PTZ aktivieren** für die relevanten Kameras aus:

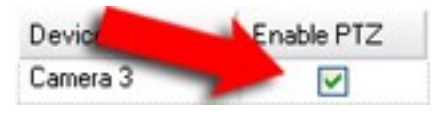

- 2. Überprüfen Sie in der Spalte **PTZ-Geräte-ID** die ID jeder Kamera.
- 3. Wählen Sie in der Spalte **COM-Port** den Videoencoder, dessen COM-Ports (serielle Kommunikation) für die Steuerung der PTZ-Funktionalität verwendet werden soll:

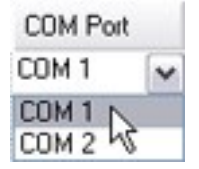

4. Wählen Sie in der Spalte **PTZ-Protokoll**, welches Positionierungsschema Sie verwenden möchten:

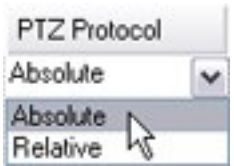

- <sup>l</sup> **Absolut**: Wenn Benutzer für die Kamera PTZ-Steuerung verwenden, wird die Kamera relativ zu einer festen Position angebracht, oft als Home-Position bezeichnet
- <sup>l</sup> **Relativ**: Wenn Benutzer für die Kamera PTZ-Steuerung verwenden, wird die Kamera relativ zu einer festen Position angebracht

Der Inhalt der Spalte **PTZ-Protokoll** variiert stark, abhängig von der Hardware. Einige verfügen über 5 bis 8 unterschiedliche Protokolle. Siehe auch Kameradokumentation.

- 5. Klicken Sie in der Symbolleiste auf **Speichern**.
- 6. Nun können Sie die Preset-Positionen und Wachrundgänge für jede PTZ-Kamera konfigurieren:
	- [Hinzufügen einer Preset-Position \(Typ 1\)](#page-232-0)
	- [Hinzufügen eines Wachrundgangprofils](#page-239-0)

### <span id="page-211-0"></span>**Passwörter auf Hardwaregeräten ändern**

Verfügbare Funktionalität hängt vom verwendeten System ab. Die vollständige Liste der Funktionen finden Sie auf der Produktübersichtsseite auf der MOBOTIX Website (<https://www.mobotix.com/en/products/vms/mobotixhub>).

Sie können Passwörter für mehrere Hardwaregeräte auf einmal ändern.

Anfänglich sind die unterstützten Geräte Modelle von Canon, Axis, Bosch, Hanwa, Panasonic, Sony, Hikvision, sowie ONVIF-kompatible Hardwaregeräte; die Benutzeroberfläche zeigt Ihnen jedoch direkt an, ob ein Modell unterstützt wird oder nicht. Sie können auch auf unserer Webseite gehen, um herauszufinden, ob ein bestimmtes Modell unterstützt wird: <https://www.mobotix.com/en/products/vms/mobotixhub/supporteddevices>

Ì

P

Für Geräte, die keine Gerätepasswortverwaltung unterstützen, müssen Sie das Passwort eines Hardwaregerätes von dessen Webseite aus ändern und dann das neue Passwort von Hand in Management Client eingeben. Weitere Informationen finden Sie unter [Bearbeiten von Hardware](#page-205-0) [auf Seite 206](#page-205-0).

Sie können aus Folgendem auswählen:

- Lassen Sie das System individuelle Passwörter für jedes Hardwaregerät generieren. Das System erzeugt Passwörter auf der Grundlage der Anforderungen des Herstellers der Hardwaregeräte.
- <sup>l</sup> Verwenden Sie ein einziges benutzerdefiniertes Passwort für alle Hardwaregeräte. Wenn Sie die neuen Passwörter anwenden, verlieren die Hardwaregeräte vorübergehend die Verbindung zum Aufzeichnungsserver. Nachdem Sie die neuen Passwörter angewendet haben, erscheint auf dem Bildschirm das Ergebnis für jedes Hardwaregerät. Bei fehlgeschlagenen Änderungen wird der Grund für das Fehlschlagen angezeigt, wenn das Hardwaregerät solche Informationen unterstützt. Aus dem Assistenten heraus können Sie einen Bericht über erfolgreiche und fehlgeschlagene Passwortänderungen erstellen, die Ergebnisse werden jedoch auch unter **Serverprotokolle** protokolliert.

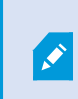

Bei Hardware-Geräten mit ONVIF-Treibern und mehreren Benutzerkonten kann nur ein Administrator von MOBOTIX HUB mit Administratorrechten für das Hardware-Gerät Passwörter vom VMS aus ändern.

### **Anforderungen:**

<sup>l</sup> Das Hardwaregerätemodell unterstützt die Gerätepasswortverwaltung durch MOBOTIX.

Schritte:

- 1. Wählen Sie in dem Fenster **Seitennavigation** den Knoten **Aufzeichnungsserver** aus.
- 2. Klicken Sie mit der rechten Maustaste im Bereich Übersicht auf den entsprechenden Aufzeichnungsserver oder auf die jeweilige Hardware.
- 3. Wählen Sie **Hardwarepasswort ändern** aus. Ein Assistent wird angezeigt.
- 4. Geben Sie das Passwort unter Verwendung von Groß- und Kleinbuchstaben, Zahlen und den folgenden Zeichen ein: **! ( ) \* - . \_**

Die maximale Passwortlänge beträgt 64 Zeichen.

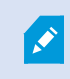

Die maximale Passwortlänge für die Bosch FLEXIDOME IP Outdoor 5000 MP NDN-50051 Kamera beträgt 19 Zeichen.

5. Folgen Sie zum Abschluss des Änderungen den Anweisungen auf dem Bildschirm.

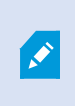

Das Feld **Zuletzt geändertes Passwort** zeigt den Zeitstempel der letzten Passwortänderung an, basierend auf den lokalen Zeiteinstellungen desjenigen Computers, von dem aus das Passwort geändert wurde.

- 6. Die letzte Seite zeigt das Ergebnis. Wenn das System ein bestimmtes Passwort nicht aktualisieren konnte, klicken Sie auf **Fehlgeschlagen** neben dem Hardwaregerät, um die Begründung angezeigt zu bekommen.
- 7. Sie können auch auf die Schaltfläche **Bericht drucken** klicken, um die vollständige Liste der erfolgreichen und fehlgeschlagenen Aktualisierungen angezeigt zu bekommen.

8. Wenn Sie das Passwort auf den Hardwaregeräten ändern möchten, die versagt haben, klicken Sie auf **Erneut versuchen**, und der Assistent beginnt erneut mit den Hardwaregeräten, die versagt haben.

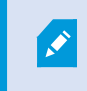

Wenn Sie **Erneut versuchen** auswählen, können Sie nicht mehr auf den Bericht vom ersten Versuch zugreifen, als sie den Assistenten ausgeführt haben.

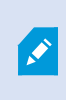

Aufgrund der Sicherheitseinschränkungen können manche Hardwaregeräte vorübergehend nicht zur Verfügung stehen, wenn die Passwortänderung mehrmals hintereinander fehlschlägt. Die Sicherheitsbeschränkungen sind von Hersteller zu Hersteller unterschiedlich.

## **Firmware auf einem Hardwaregerät aktualisieren**

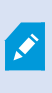

Verfügbare Funktionalität hängt vom verwendeten System ab. Die vollständige Liste der Funktionen finden Sie auf der Produktübersichtsseite auf der MOBOTIX Website (<https://www.mobotix.com/en/products/vms/mobotixhub>).

Management Client erlaubt Ihnen, die Firmware zu einer Hardware zu aktualisieren, die zu Ihrem VMS-System zugefügt wurde. Sie können die Firmware für mehrere Hardwaregeräte gleichzeitig aktualisieren, wenn diese mit derselben Firmwaredatei kompatibel sind.

Die Benutzeroberfläche zeigt Ihnen direkt an, ob ein Modell Firmware Updates unterstützt. Sie können auch auf die Webseite MOBOTIX gehen, um herauszufinden, ob ein bestimmtes Modell unterstützt wird: <https://www.mobotix.com/en/products/vms/mobotixhub/supporteddevices>

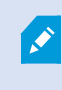

Für Geräte, die keine Firmware Updates unterstützen, müssen Sie die Firmware des jeweiligen Hardwaregerätes von dessen Internetseite aus aktualisieren.

Wenn Sie die Firmware aktualisieren, verlieren die Hardwaregeräte vorübergehend die Verbindung zum Aufzeichnungsserver.

Wenn Sie die Firmware aktualisiert haben, erscheint auf dem Bildschirm das Ergebnis für jedes Hardwaregerät. Bei fehlgeschlagenen Änderungen wird der Grund für das Fehlschlagen angezeigt, wenn das Hardwaregerät solche Informationen unterstützt. Die Ergebnisse werden auch unter **Serverprotokolle** protokolliert.

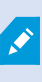

Bei Hardware-Geräten mit ONVIF-Treibern und mehreren Benutzerkonten kann nur ein Administrator von MOBOTIX HUB mit Administratorrechten für das Hardware-Gerät die Firmware über das VMS aktualisieren.

### **Anforderungen:**

• Das Hardwaregerät unterstützt Firmware Updates von MOBOTIX.

#### Schritte:

- 1. Wählen Sie in dem Fenster **Seitennavigation** den Knoten **Aufzeichnungsserver** aus.
- 2. Klicken Sie mit der rechten Maustaste im Bereich Übersicht auf den entsprechenden Aufzeichnungsserver oder auf die jeweilige Hardware.
- 3. Wählen Sie **Hardware-Firmware aktualisieren**. Ein Assistent wird angezeigt.
- 4. Folgen Sie zum Abschluss des Änderungen den Anweisungen auf dem Bildschirm.

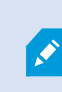

Sie können die Firmware für mehrere Hardwaregeräte nur dann gleichzeitig aktualisieren, wenn diese mit derselben Firmwaredatei kompatibel sind. Hardware, die über den ONVIF-Treiber hinzugefügt wird, finden Sie unter **Sonstige**, und nicht unter dem Namen ihres Herstellers.

6. Die letzte Seite zeigt das Ergebnis. Wenn das System die Firmware nicht aktualisieren konnte, klicken Sie auf **Fehlgeschlagen** neben dem Hardwaregerät, um die Begründung angezeigt zu bekommen.

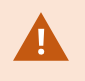

MOBOTIX übernimmt keine Verantwortung für Fehlfunktionen von Hardwaregeräten, wenn inkompatible Firmware-Dateien oder Hardwaregeräte ausgewählt werden.

## **Fügen Sie einen externen IDP hinzu und konfigurieren Sie ihn**

- 1. Wählen Sie in Management Client **Extras** > **Optionen** und öffnen Sie die Registerkarte externer **IDP**.
- 2. Wählen Sie im Abschnitt **externer IDP** die Option **Hinzufügen**.
- 3. Geben Sie die Informationen für den externen IDP ein. Weitere Informationen zu den erforderlichen Informationen finden Sie unter [Externer IDP](#page-378-0).

Informationen darüber, wie Sie registrieren können, welche Ansprüche aus dem externen IDP Sie im VMS verwenden möchten, finden Sie unter [Registrieren von Ansprüchen aus einem externen IDP](#page-273-0).

# **Geräte - Gruppen**

# **Eine Gerätegruppe hinzufügen**

- 1. Klicken Sie im **Übersicht** Fenster mit der rechten Maustaste auf den Gerätetypen unter dem Sie eine Gerätegruppe erstellen möchten.
- 2. Wählen Sie **Gerätegruppe hinzufügen**.

3. Im Dialogfenster **Gerätegruppe hinzufügen** können Sie Namen und Beschreibung der neuen Gerätegruppe festlegen:

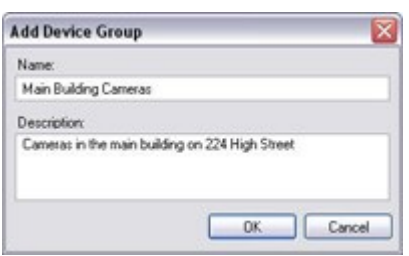

Die Beschreibung erscheint, wenn sie den Mauszeiger über die Gerätegruppe in der Gerätegruppenliste halten.

- 4. Klicken Sie auf **OK**. Ein Ordner für die neue Gerätegruppe erscheint in der Liste.
- 5. Geben Sie weiter an, welche Geräte die Gerätegruppe enthalten soll (siehe [Bestimmen, welche Geräte die](#page-215-0) [Gruppe beinhalten soll auf Seite 216](#page-215-0)).

## <span id="page-215-0"></span>**Bestimmen, welche Geräte die Gruppe beinhalten soll**

- 1. Klicken Sie im **Übersicht** Fenster mit der rechten Maustaste auf den zugehörigen Gerätegruppen-Ordner.
- 2. Wählen Sie **Mitglieder der Gerätegruppe bearbeiten**.
- 3. Im Fenster **Gruppenmitglieder auswählen**, wählen Sie eine der Registerkarten, um den Standort des Geräts festzustellen.

Ein Gerät kann Mitglied mehrerer Gerätegruppen sein.

4. Wählen Sie die einzuschließenden Geräte aus, und klicken Sie auf **Hinzufügen** oder machen Sie einen Doppelklick auf das Gerät:

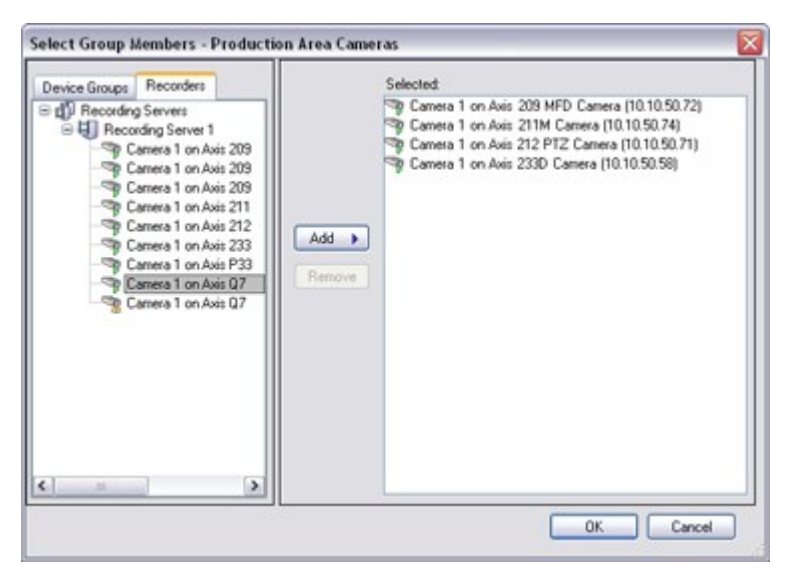

5. Klicken Sie auf **OK**.
- 6. Wenn Sie die Begrenzung von 400 Geräten in einer Gruppe überschreiten, können Sie Untergruppen zu den Gerätegruppen hinzufügen:
	- Red Sector Cameras **B** Reception Area Red Sector Reception Cam Red Sector Back Door Cam Red Sector Entrance Cam

#### **Geräte deaktiviert:**

Deaktivierte Geräte werden standardmäßig nicht im Fenster **Übersicht** angezeigt.

Um alle deaktivierten Geräte anzuzeigen, klicken Sie oben im Fenster **Übersicht** auf **Filter** um die Registerkarte **Filter** zu öffnen, und wählen Sie **Deaktivierte Geräte anzeigen**.

Um deaktivierte Geräte wieder auszublenden, deaktivieren Sie die Option **Deaktivierte Geräte anzeigen**.

### **Bestimmen Sie die allgemeinen Eigenschaften für alle Geräte in einer Gerätegruppe**

Bei Gerätegruppen können Sie allgemeine Eigenschaften für alle Geräte in einer Gerätegruppe festlegen:

1. Klicken Sie auf die Gerätegruppe im **Übersicht** Bereich.

Unter **Eigenschaften** sind alle Eigenschaften, **die für alle Geräte der Gruppe verfügbar sind** aufgelistet und in Registerkarten unterteilt.

2. Bestimmen Sie die allgemeinen Eigenschaften.

In der **Einstellungen**-Registerkarte können Sie zwischen den Einstellungen für **alle** Geräte und Einstellungen für einzelne Geräte wechseln.

3. Klicken Sie in der Symbolleiste auf **Speichern**. Die Einstellungen werden auf den einzelnen Geräten und nicht in den Gerätegruppen gespeichert.

#### **Geräte deaktiviert:**

Deaktivierte Geräte werden standardmäßig nicht im Fenster **Übersicht** angezeigt.

Um alle deaktivierten Geräte anzuzeigen, klicken Sie oben im Fenster **Übersicht** auf **Filter** um die Registerkarte **Filter** zu öffnen, und wählen Sie **Deaktivierte Geräte anzeigen**.

Um deaktivierte Geräte wieder auszublenden, deaktivieren Sie die Option **Deaktivierte Geräte anzeigen**.

### **Aktivieren/Deaktivieren von Geräten über Gerätegruppen**

Sie können Geräte nur über die konfigurierte Hardware aktivieren/deaktivieren. Wenn sie nicht über den "Hardware hinzufügen"-Assistenten aktiviert/deaktiviert wurden, sind Kamerageräte standardmäßig aktiviert und alle anderen Geräte standardmäßig deaktiviert.

Deaktivierte Geräte werden standardmäßig nicht im Fenster **Übersicht** angezeigt.

Um alle deaktivierten Geräte anzuzeigen, klicken Sie oben im Fenster **Übersicht** auf **Filter** um die Registerkarte **Filter** zu öffnen, und wählen Sie **Deaktivierte Geräte anzeigen**.

Um deaktivierte Geräte wieder auszublenden, deaktivieren Sie die Option **Deaktivierte Geräte anzeigen**.

So finden Sie ein Gerät über die zu aktivierenden/deaktivierenden Gerätegruppen:

- 1. Wählen Sie im Bereich **Standort-Navigation** das Gerät aus.
- 2. Erweitern Sie im Bereich **Übersicht** die relevante Gruppe und suchen Sie das Gerät.
- 3. Klicken Sie mit der rechten Maustaste auf das Gerät und wählen Sie **Gehe zu Hardware**.
- 4. Klicken Sie auf den Plus-Knoten, um alle Geräte auf der Hardware anzuzeigen.
- 5. Klicken Sie mit der rechten Maustaste auf das Gerät, das Sie aktivieren/deaktivieren möchten, und wählen Sie **Aktiviert**.

# **Geräte - Kameraeinstellungen**

### **Kameraeinstellungen anzeigen oder bearbeiten**

- 1. Wählen Sie im Bereich **Standort-Navigation Geräte** aus, und wählen Sie dann **Kameras** aus.
- 2. Wählen Sie im Bereich **Übersicht** die jeweilige Kamera aus.
- 3. Öffnen Sie die Registerkarte **Einstellungen**.

Sie können Einstellungen anzeigen oder bearbeiten, wie etwa:

- Standardbildrate
- Auflösung
- Komprimierung
- Die maximale Anzahl an Bildern zwischen Keyframes
- <sup>l</sup> Bildschirmanzeige Datum/Uhrzeit/Text für eine ausgewählte Kamera oder für alle Kameras in einer Gerätegruppe

Die Kameratreiber bestimmen den Inhalt der Registerkarte **Einstellungen**. Die Treiber variieren je nach Kameratyp.

Für Kameras, die mehr als einen Streamtyp unterstützen, z.B. MJPEG und MPEG-4/H.264/H.265, können Sie Multi-Streaming verwenden, siehe [Multi-streaming verwalten auf Seite 224](#page-223-0).

#### **Vorschau**

Wenn Sie eine Einstellung verändern müssen, können Sie die Auswirkungen schnell überprüfen, wenn Sie den Bereich **Vorschau** aktiviert haben.

<sup>l</sup> Um die **Vorschau** zu verwenden, klicken Sie auf das Menü **Anzeigen**, und klicken Sie dann auf **Vorschaufenster**.

Sie können über den Bereich **Vorschau** keine Veränderungen der Bildrate erkennen, da die Miniaturansicht im Bereich **Vorschau** eine andere Bildrate nutzt, die im Dialogfeld **Optionen** festgelegt ist.

#### **Leistung**

Wenn Sie die Einstellungen für die **Max. Bilder zwischen Keyframes** und **Max. Bilder zwischen Keyframes-Modus** ändern, kann die Leistung einiger Funktionen im MOBOTIX HUB Desk Client verringert werden. Der MOBOTIX HUB Desk Client benötigt beispielsweise einen Keyframe, um Video anzeigen zu können, also verzögert ein längerer Zeitraum zwischen den Keyframes das Starten von MOBOTIX HUB Desk Client.

#### **Hardware wird hinzugefügt**

Weitere Informationen dazu, wie Sie Hardware zu Ihrem System hinzufügen können, finden Sie unter [Hardware](#page-203-0) [hinzufügen auf Seite 204](#page-203-0).

### **Unterstützung für Fischaugen-Linse aktivieren und deaktivieren**

Die Unterstützung für Fischaugen-Linsen ist standardmäßig deaktiviert.

- 1. Wählen Sie im Bereich **Standort-Navigation Geräte** aus, und wählen Sie dann **Kameras** aus.
- 2. Wählen Sie im Bereich **Übersicht** die zugehörige PTZ-Kamera aus.
- 3. Aktivieren oder deaktivieren Sie auf der Registerkarte **Fischaugenobjektiv** das Kontrollkästchen **Unterstützung für Fischaugenobjektiv aktivieren**.

#### **Einstellungen für Fischaugen-Linse bestimmen**

- 1. Wählen Sie auf der Registerkarte **Fischaugenobjektiv** den Objektivtyp aus.
- 2. Die physische Position/Ausrichtung der Kamera können Sie in der Liste **Kameraposition/Kameraausrichtung** bestimmen.
- 3. Wählen Sie eine Registered Panomorph Lens (RPL)-Nummer aus der Liste der **ImmerVision Enables® Panomorph-RPL-Nummern**.

Dies gewährleistet eine ordnungsgemäße Identifikation und Konfiguration der Linse, die mit der Kamera verwendet wird. Sie finden normalerweise die RPL-Nummer auf der Linse selbst oder auf der Box mit der sie geliefert wurde. Einzelheiten zu ImmerVision, Panomorph-Objektiven und RPLs siehe die Website von Immervision(<https://www.immervisionenables.com/>).

Wenn Sie das Objektivorofil **Allgemeine Entzerrung** auswählen, denken Sie daran, das gewünschte **Sichtfeld** zu konfigurieren.

# **Geräte - Aufzeichnung**

# **Aufzeichnung aktivieren oder deaktivieren**

Aufzeichnung ist standardmäßig aktiviert. Aufzeichnung aktivieren oder deaktivieren:

- 1. Wählen Sie im Bereich **Standort-Navigation Aufzeichnungsserver** aus.
- 2. Wählen Sie passende Gerät in der **Übersicht** aus.
- 3. In der **Aufzeichnen**-Registerkarte, wählen Sie das **Aufzeichnung**-Kontrollkästchen an oder ab.

Ì

Sie müssen die Aufzeichnung für das Gerät aktivieren, bevor Sie Daten mit der Kamera aufzeichnen können. Eine Regel zum Bestimmen der Umstände eines Geräts, bei denen es aufzeichnet, funktioniert nicht, wenn Sie die Aufzeichnung für das Gerät deaktiviert haben.

### **Aktivieren der Aufzeichnung auf zugehörigen Geräten**

Bei Kameras können Sie die Aufzeichnung zugehöriger Geräte aktivieren, wie zum Beispiel von Mikrofonen, die mit dem selben Aufzeichnungsserver verbunden sind. Dies bedeutet, dass zugehörige Geräte aufzeichnen, wenn die Kamera aufzeichnet.

Die Aufzeichnung auf zugehörigen Geräten ist bei neuen Kameras standardmäßig aktiviert, kann jedoch nach Bedarf an- und ausgeschaltet werden. Bei bestehenden Kameras im System ist das Kontrollkästchen standardmäßig nicht angewählt.

- 1. Wählen Sie im Bereich **Standort-Navigation Aufzeichnungsserver** aus.
- 2. Wählen Sie die zugehörige Kamera im Bereich **Übersicht** aus.
- 3. Aktivieren oder deaktivieren Sie auf der Registerkarte **Aufzeichnen** das Kontrollkästchen **Auf den entsprechenden Geräten Aufzeichnen**.
- 4. In der **Client**-Registerkarte, bestimmen Sie die Geräte, die zu dieser Kamera gehören.

Wenn Sie die Aufzeichnung auf zugehörigen Geräten, die mit einem anderen Aufzeichnungsserver verbunden sind, aktivieren möchten, müssen Sie eine Regel erstellen.

# **Manuelle Aufzeichnung verwalten**

**Manuelle Aufzeichnung danach anhalten** ist standardmäßig mit einer Aufzeichnungszeit von fünf Minuten aktiviert. Dadurch ist gewährleistet, dass das System alle Aufzeichnungen anhält, die von den MOBOTIX HUB Desk Client-Benutzern gestartet wurden.

Stop manual recording after:  $5 \div$ minutes

- 1. Wählen Sie im Bereich **Standort-Navigation** die **Geräte** aus.
- 2. Wählen Sie passende Gerät in der **Übersicht** aus.
- 3. Aktivieren oder deaktivieren Sie auf der Registerkarte **Aufzeichnen** das Kontrollkästchen **Manuelle Aufzeichnung beenden nach**.

Bestimmen Sie eine Aufzeichnungszeit bei Aktivierung. Die Anzahl der festgelegten Minuten muss von ausreichender Größe sein, um den Anforderungen der verschiedenen manuellen Aufzeichnungen zu entsprechen, ohne dabei das System zu überladen.

#### **Zu Rollen hinzufügen:**

Sie müssen den Client-Benutzern auf jeder Kamera in **Rollen** auf der Registerkarte **Gerät** die Berechtigung erteilen, Aufzeichnungen manuell zu starten und zu beenden.

#### **Bei Regeln verwenden:**

Die verfügbaren Ereignisse bei der Erstellung von Regeln im Bezug auf manuelle Aufzeichnungen sind:

- Manuelle Aufzeichnung gestartet
- Manuelle Aufzeichnung gestoppt

### **Bildrate der Aufzeichnung festlegen**

Sie können die Bildrate der Aufzeichnung von JPEG festlegen.

- 1. Wählen Sie im Bereich **Standort-Navigation** die **Geräte** aus.
- 2. Wählen Sie passende Gerät in der **Übersicht** aus.
- 3. Auf der Registerkarte **Aufzeichnen**, in der **Framerate für Aufzeichnungen: die Box (JPEG)**, wählen Sie die Framerate für Aufzeichnungen (in FPS, Frames per Second) aus.

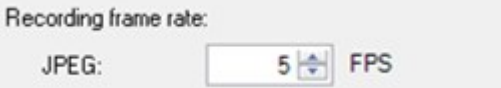

### **Keyframe-Aufzeichnung aktivieren**

Sie können die Keyframe-Aufzeichnung für MPEG-4/H.264/H.265-Streams aktivieren. Dies hat zur Folge, dass das System je nach Regeleinstellungen zwischen alleinigen Keyframe-Aufzeichnungen und Aufzeichnungen aller Bilder wechselt.

Sie können beispielsweise zum Sparen von Speicherplatz das System Keyframes aufzeichnen lassen, wenn keine Bewegung in Sicht ist und zu allen Bildern wechseln, wenn Bewegung erkannt wird.

- 1. Wählen Sie im Bereich **Standort-Navigation** die **Geräte** aus.
- 2. Wählen Sie passende Gerät in der **Übersicht** aus.
- 3. Aktivieren Sie auf der Registerkarte **Aufzeichnung** das Kontrollkästchen **Nur Keyframes aufzeichnen**.

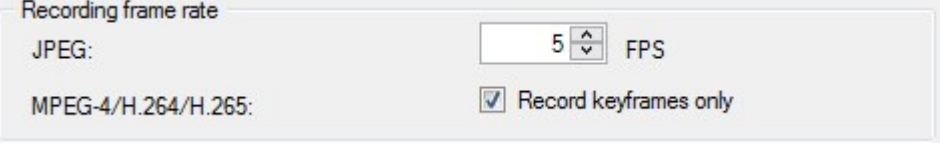

4. Erstellen Sie eine Regel, nach der die Funktion aktiviert wird, siehe [Aktionen und Stoppaktionen](#page-470-0).

### **Aktivieren der Aufzeichnung auf zugehörigen Geräten**

Bei Kameras können Sie die Aufzeichnung zugehöriger Geräte aktivieren, wie zum Beispiel von Mikrofonen, die mit dem selben Aufzeichnungsserver verbunden sind. Dies bedeutet, dass zugehörige Geräte aufzeichnen, wenn die Kamera aufzeichnet.

Die Aufzeichnung auf zugehörigen Geräten ist bei neuen Kameras standardmäßig aktiviert, kann jedoch nach Bedarf an- und ausgeschaltet werden. Bei bestehenden Kameras im System ist das Kontrollkästchen standardmäßig nicht angewählt.

- 1. Wählen Sie im Bereich **Standort-Navigation Aufzeichnungsserver** aus.
- 2. Wählen Sie die zugehörige Kamera im Bereich **Übersicht** aus.
- 3. Aktivieren oder deaktivieren Sie auf der Registerkarte **Aufzeichnen** das Kontrollkästchen **Auf den entsprechenden Geräten Aufzeichnen**.
- 4. In der **Client**-Registerkarte, bestimmen Sie die Geräte, die zu dieser Kamera gehören.

Wenn Sie die Aufzeichnung auf zugehörigen Geräten, die mit einem anderen Aufzeichnungsserver verbunden sind, aktivieren möchten, müssen Sie eine Regel erstellen.

# **Fernaufzeichnungen abspeichern und abrufen**

Damit im Fall von Netzwerkproblemen alle Fernaufzeichnungen gespeichert werden, können Sie das automatische Abrufen von Aufzeichnungen nach Wiederherstellung der Verbindung aktivieren.

- 1. Wählen Sie im Bereich **Standort-Navigation** die **Geräte** aus.
- 2. Wählen Sie passende Gerät in der **Übersicht** aus.
- 3. Wählen Sie Unter **Fernaufzeichnungen** die Option **Fernaufzeichnungen nach Wiederherstellung der Verbindung automatisch abrufen** aus. Dann können Aufzeichnungen nach Wiederherstellung der Verbindung automatisch abgerufen werden

Die Option der Fernaufzeichnung steht nur zur Verfügung, wenn die ausgewählte Kamera lokalen Speicher unterstützt oder eine Kamera mit einer MOBOTIX Interconnect-Einstellung ist.

Die Art der ausgewählten Hardware bestimmt woher Aufzeichnungen bezogen werden:

- <sup>l</sup> Bei einer Kamera mit lokalem Aufzeichnungsspeicherort werden die Aufzeichnungen von diesem lokalen Aufzeichnungsspeicherort abgerufen
- Bei einem MOBOTIX Interconnect-Remote-Systeminstallation werden Aufzeichnungen von den Aufzeichnungsservern dieses Systems abgerufen

Sie können die folgende Funktion unabhängig vom automatischen Abruf verwenden:

- Manuelle Aufzeichnung
- <sup>l</sup> Die **Abrufen und Speichern der Fernaufzeichnungen von <Geräte>** Regel
- <sup>l</sup> Die Regel **Abrufen und Speichern der Fernaufzeichnungen zwischen <Start- und Endzeit> von <Geräte>**

Ì

# **Aufzeichnungen löschen**

- 1. Wählen Sie im Bereich **Standort-Navigation** die **Geräte** aus.
- 2. WennSie imBereich**Übersicht**das entsprechende Gerätaus undwählenSie die Registerkarte**Aufzeichnung** aus.
- 3. Klicken Sie auf die Schaltfläche **Alle Aufzeichnungen löschen**, um alle Aufzeichnungen für das Gerät oder die Gerätegruppe zu löschen.

Diese Methode kann nur verwendet werden, wenn Sie alle Geräte in der Gruppe zum selben Server hinzugefügt haben. Geschützte Daten werden nicht gelöscht.

# **Geräte - Streaming**

### **Stream hinzufügen**

Die Streams, die Sie zur Aufzeichnung hinzufügen, können im Live- und im Wiedergabemodus angezeigt werden.

Sie können das aufgezeichnete Video auch in Ihre Ansichtselement mit aktiviertem adaptivem Streaming ansehen. Adaptives Streaming im Wiedergabemodus wird als adaptive Wiedergabe bezeichnet.

- 1. Klicken Sie auf die Registerkarte **Streams** auf **Hinzufügen**. Ein zweiter Stream wird zur Liste hinzugefügt.
- 2. Bearbeiten Sie in der Spalte **Name** den Namen des Streams. Der Name erscheint in MOBOTIX HUB Desk Client.
- 3. Wählen Sie in der Spalte **Live-Modus** aus, wann Live-Streaming erforderlich ist:
	- <sup>l</sup> **Immer**: Der Stream läuft, auch wenn keine MOBOTIX HUB Desk Client-Benutzer den Stream anfordern.
	- <sup>l</sup> **Niemals**: Der Stream ist ausgeschaltet. Verwenden Sie diese Option nur für Aufzeichnungsstreams, z. B., wenn Sie Aufzeichnungen in hoher Qualität und die Bandbreite benötigen
	- <sup>l</sup> **Bei Bedarf**: Der Stream startet, wenn er von einem beliebigen Client angefordert wird oder wenn der Stream auf Aufzeichnung eingestellt ist
- 4. Wählen Sie in der Spalte **Standard-Livestream** den Stream aus, der standardmäßig verwendet werden soll, wenn der Client keinen bestimmten Stream anfordert und das adaptive Streaming deaktiviert ist.
- 5. Wählen Sie in der Spalte **Aufzeichnung** entweder **Primär** oder **Sekundär**. Für die adaptive Wiedergabe müssen Sie von jedem Typ einen Stream erstellen. Das wiedergegebene Video stammt aus dem primären Video-Stream und wird bei Bedarf durch sekundäres Streaming ergänzt. Es muss immer eine Primäraufzeichnung vorhanden sein. Außerdem wird der Stream, den Sie als **Primär** konfigurieren, in verschiedenen Kontexten verwendet, z. B. für die Bewegungserkennung und für den Export aus MOBOTIX HUB Desk Client.
- 6. Wählen Sie unter **Standardwiedergabe**aus, welcher Stream standardmäßig wiedergegeben werden soll. Wenn die adaptive Wiedergabe nicht konfiguriert ist, wird der Standard-Stream an den Client geliefert.
- 7. Aktivieren Sie in der Spalte **Fernaufzeichnung verwenden** das Kontrollkästchen, wenn Sie die Fernaufzeichnung verwenden möchten. Weitere Informationen zu Randaufzeichnungen finden Sie unter SECTION AND PAGE REFERENCE.
- 8. Klicken Sie auf **Speichern**.

Ì

Wenn Sie möchten, dass die Streams überhaupt nicht ausgeführt werden, es sei denn, jemand sieht sich Live-Bilder an, können Sie die **Standardregel – Start des Feeds** anpassen, damit mit dem vordefinierten Ereignis **Live-Client-Feed angefordert** bei Bedarf gestartet wird.

### <span id="page-223-0"></span>**Multi-streaming verwalten**

Zum Betrachten von Live-Videoaufnahmen und zum Abspielen von aufgezeichneten Videos ist nicht unbedingt die gleiche Videoqualität und Bildfrequenz erforderlich.

#### **Um zu ändern, welcher Stream zum Aufzeichnen verwendet werden soll**

Für die adaptive Wiedergabe müssen zwei Streams auf Aufzeichnung eingestellt werden, ein primärer und ein sekundärer Stream. Für das Live-Streaming können Sie so viele Live-Streams einrichten und nutzen, wie die Kamera unterstützt.

- 1. Wählen Sie im Bereich **Standort-Navigation** die **Geräte** aus.
- 2. Wählen Sie im Bereich **Übersicht** die jeweilige Kamera aus.
- 3. Wählen Sie auf der Registerkarte **Streams** den Stream aus, den Sie für die Aufzeichnung verwenden möchten.
- 4. Wählen Sie die entsprechende Option in der **Live-Modus** Liste. Die Optionen **Bei Bedarf**, **Immer** und **Nie** geben an, wann der Stream im Client angewendet werden soll. Wenn vom Client nichts angefordert wird, wird für die Aufzeichnung der Stream verwendet, bei dem das Kontrollkästchen **Standard-Livestream** aktiviert ist.
- 5. Um auf einem Stream aufzuzeichnen, wählen Sie entweder **Primär** oder **Sekundär** in der **Aufzeichnungsliste** aus.
- 6. Um die adaptive Wiedergabe zu verwenden, richten Sie zwei Streams ein und setzen einen der Streams auf **Primär** und den anderen auf **Sekundär**.
- 7. Um auf einem Stream aufzuzeichnen, wählen Sie entweder den **primären** oder den **sekundären** Stream in der **Aufzeichnungsliste** aus.

#### **Datenübertragung begrenzen**

Sie können mehrere Bedingungen festlegen, damit Videostreams nur dann ausgeführt werden, wenn diese von einem Client betrachtet werden.

Zur Handhabung des Streamings und zur Begrenzung unnötiger Datenübertragungen beginnt das Streaming nicht, wenn die folgenden Bedingungen erfüllt sind:

- 1. Wählen Sie im Bereich **Standort-Navigation** die **Geräte** aus.
- 2. Wählen Sie im Bereich **Übersicht** die jeweilige Kamera aus.
- 3. Wählen Sie auf der Registerkarte **Streams** auf der Liste **Live-Modus** die Option **Bei Bedarf** aus.
- 4. Aktivieren oder deaktivieren Sie auf der Registerkarte **Aufzeichnen** das Kontrollkästchen **Aufzeichnung**.
- 5. Deaktivieren Sie auf der Registerkarte **Bewegung** das Kontrollkästchen **Bewegungserkennung**.

Wenn diese Bedingungen erfüllt sind, werden Videosequenzen nur ausgeführt, wenn diese von einem Client angesehen werden.

#### **Beispiele**

#### **Beispiel 1, Live-Videos und Videoaufzeichnungen**:

- <sup>l</sup> Für die Anzeige von **Live**-Video bevorzugt Ihre Organisation möglicherweise H.264 bei hoher Bildrate
- <sup>l</sup> Für die Wiedergabe von **Videoaufzeichnungen** bevorzugt Ihre Organisation zur Einsparung von Festplattenspeicher evtl. MJPEG mit einer niedrigeren Bildrate

#### **Beispiel 2, lokal und fernaufgezeichnete Live-Videos**:

- <sup>l</sup> Für die Anzeige von **Live-Video von einem lokalen Betriebspunkt** bevorzugt Ihre Organisation evtl. H.264 mit hoher Bildrate, um die bestmögliche Videoqualität zu erhalten
- <sup>l</sup> Für die Anzeige von **Live-Video von einem über Fernzugriff verbundenen Betriebspunkt** bevorzugt Ihre Organisation evt. MJPEG mit niedrigerer Bildrate und Qualität, um Netzwerk-Bandbreite einzusparen

#### **Beispiel 3, adaptives Streaming**:

<sup>l</sup> Zur Anzeige von **Live-Video und zur Senkung der Arbeitsbelastung der CPU und GPU des MOBOTIX HUB Desk Client Computers** bevorzugt Ihre Organisation evtl. H.264/H.265 mit mehreren hohen Bildraten in unterschiedlicher Auflösung, die bei Verwendung von adaptivem Streaming der von MOBOTIX HUB Desk Client geforderten Auflösung entspricht. Weitere Informationen finden Sie unter [Desk Client Profile \(Client-Knoten\) auf](#page-457-0) [Seite 458](#page-457-0).

Wenn Sie **Live Multicast** auf der Registerkarte **Client** der Kamera aktivieren (siehe die Registerkarte [Client \(Geräte\)](#page-444-0)), so funktioniert dies nur auf dem Standard -Videostream.

Selbst wenn Kameras Multi-Streaming unterstützen, können die Multi-Streaming-Kapazitäten zwischen den einzelnen Kameras variieren. Weitere Informationen finden Sie in der Kameradokumentation.

Ob eine Kamera verschiedene Typen von Streams bietet, sehen Sie auf der Registerkarte **[Einstellungen \(Geräte\)](#page-428-0)**.

# **Geräte - Speicher**

Ì

### **Verwalten von Voralarm-Puffern**

Kameras, Mikrofone und Lautsprecher unterstützen Voralarm-Puffern. Bei Lautsprechern werden die Streams nur gesendet, wenn der MOBOTIX HUB Desk Client-Benutzer die Funktion **Ausgabe Lautsprecher** verwendet. Dies hat zur Folge, dass je nachdem wie Ihre Lautsprecher-Streams ausgelöst werden, keine oder nur geringes Voralarm-Puffern zur Verfügung steht.

In den meisten Fällen werden Lautsprecher darauf eingestellt, die Aufzeichnung zu beginnen, wenn der MOBOTIX HUB Desk Client-Benutzer die Funktion **Ausgabe Lautsprecher** verwendet. In solchen Fällen steht der Voralarm-Puffer für Lautsprecher nicht zur Verfügung.

Für die Verwendung der Voralarm-Puffer-Funktion müssen die Geräte aktiviert sein und einen Stream an das System senden.

#### **Aktivieren und Deaktivieren der Vorpufferung**

Das Voralarm-Puffern wird standardmäßig mit einem Voralarm-Puffer von drei Sekunden aktiviert und dem Speicherort im Speicher.

- 1. Wählen Sie im Bereich **Standort-Navigation** die **Geräte** aus.
- 2. Wählen Sie passende Gerät in der **Übersicht** aus.
- 3. Aktivieren oder Deaktivieren Sie auf der Registerkarte **Aufzeichnen** das Kontrollkästchen **Pre-buffer**.
- 4. In der **Client**-Registerkarte, bestimmen Sie die Geräte, die zu dieser Kamera gehören.

#### **Angabe des Speicherortes und des Vorpufferzeitraums**

Temporäre Voralarm-Puffer-Aufzeichnungen werden entweder im Speicher oder auf der Festplatte gespeichert:

- 1. Wählen Sie im Bereich **Standort-Navigation** die **Geräte** aus.
- 2. Wählen Sie im Bereich **Übersicht** das entsprechende Gerät aus wählen Sie dann die Registerkarte **Aufzeichnung**.
- 3. Wählen Sie auf der Liste **Speicherort** die Option **Speicher** oder **Festplatte** und geben Sie die Anzahl Sekunden an.
- 4. Wenn Sie einen Voralarm-Puffer-Zeitraum benötigen, der 15 Sekunden überschreitet, wählen Sie **Festplatte**.

Die Anzahl der festgelegten Sekunden muss groß genug sein, um den in den verschiedenen Aufzeichnungsregeln gesetzten Anforderungen zu entsprechen.

Wenn Sie den Standort zu **Speicher** ändern, senkt das System den Zeitraum automatisch auf 15 Sekunden.

#### **Verwendung von Vorpufferung in Regeln**

Bei der Erstellung von Regeln, welche eine Aufzeichnung auslösen, können Sie die Option wählen, dass Aufzeichnungen einige Zeit vor dem eigentlichen Ereignis starten (Voralarm-Puffer).

**Beispiel**: Die nachfolgende Regel legt fest, dass eine Aufzeichnung der Kamera beginnen soll, wenn 5 Sekunden vorher Bewegung von der Kamera erkannt wird.

Perform an action on Motion Started from Red Sector Entrance Cam start recording 5 seconds before on the device on which event occurred

> Sie müssen auf dem aufzeichnenden Gerät das Voralarm-Puffern aktivieren und die Länge des Voralarm-Puffers mindestens mit der in der Regel festgelegten Länge abgleichen, um die Voralarm-Puffer-Aufzeichnungsfunktion in der Regel zu verwenden.

# **Status von Datenbanken für Geräte beobachten**

- 1. Wählen Sie im Bereich **Standort-Navigation** die **Geräte** aus.
- 2. WennSie imBereich**Übersicht**das entsprechende Gerätaus undwählenSie die Registerkarte**Aufzeichnung** aus.

Unter **Speicherort** können sie Datenbanken für ein Gerät oder eine Gerätegruppe, die zum gleichen Aufzeichnungsserver gehören, überwachen und verwalten.

Über der Tabelle wird die ausgewählte Datenbank und ihr Status angezeigt. In diesem Beispiel ist die ausgewählte Datenbank der **Lokale Standard** und der Status sind **Aufzeichnungen, die sich auch auf anderen Aufzeichnungsservern befinden**. Der andere Server ist der Aufzeichnungsserver in Gebäude A.

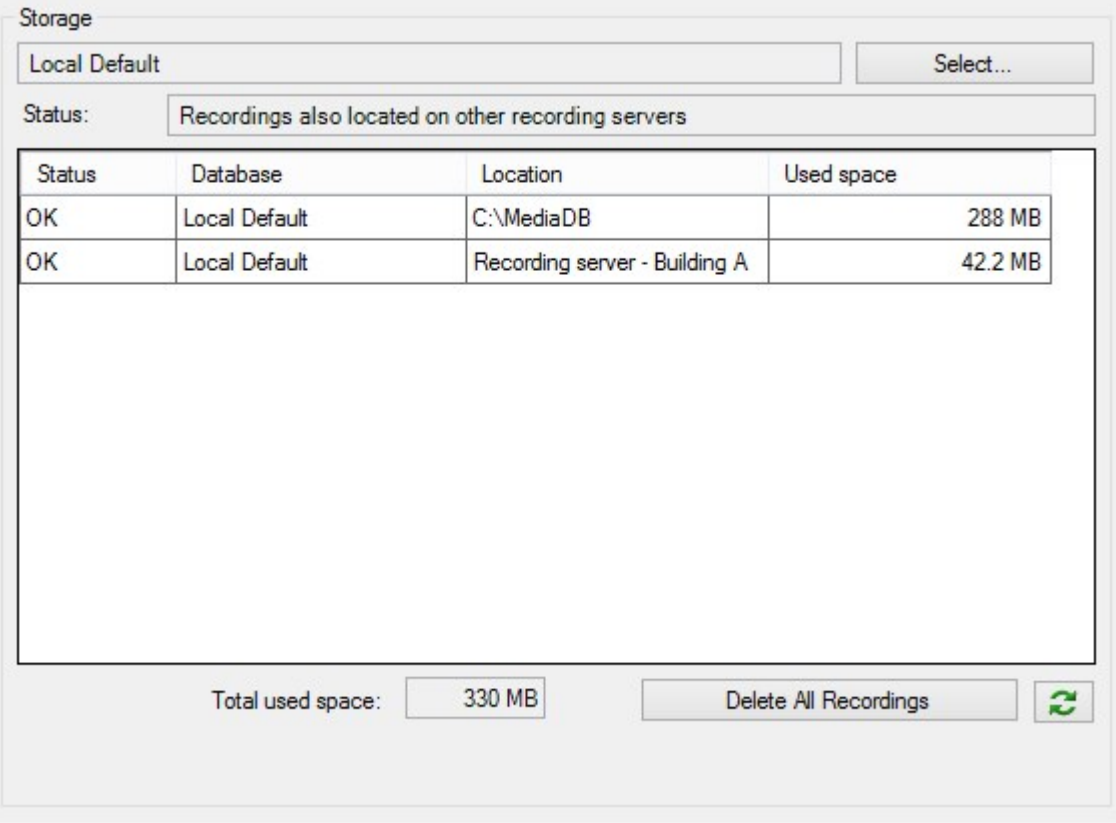

#### **Mögliche Status für die ausgewählte Datenbank**

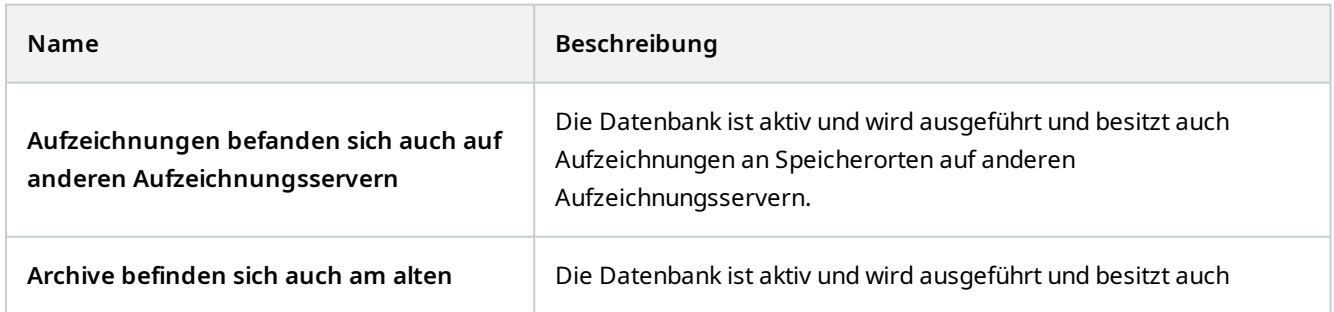

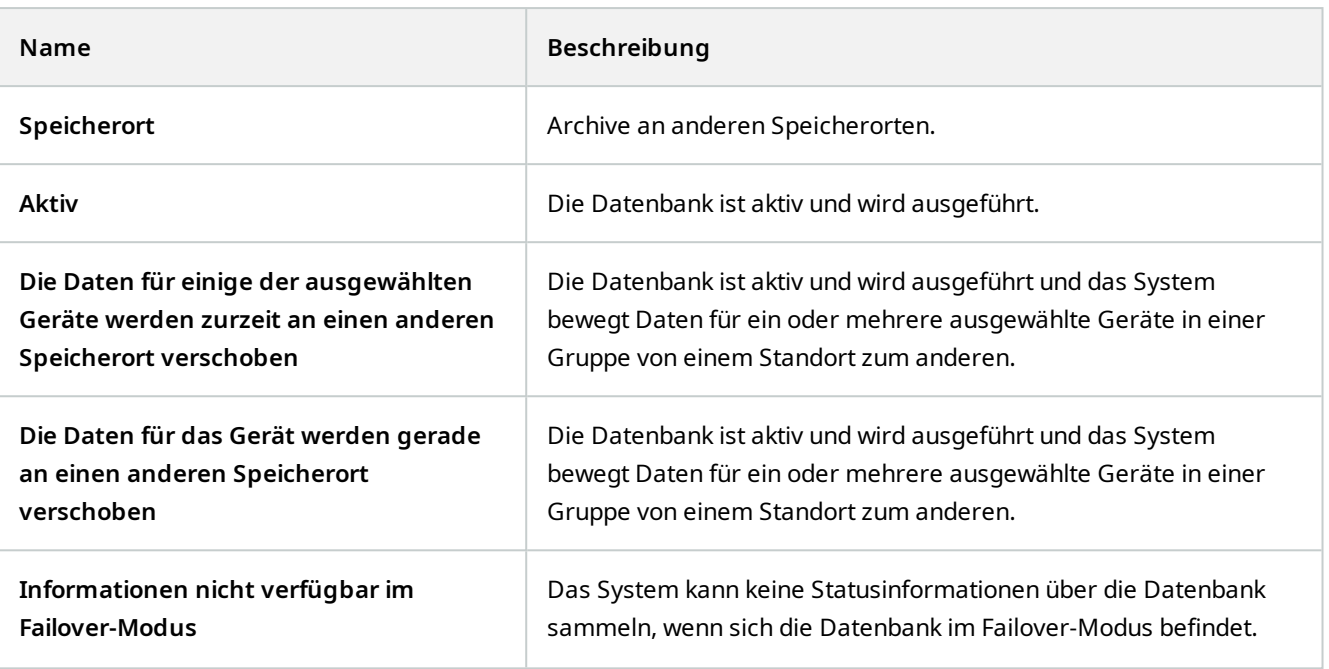

Weiter unten im Fenster können Sie den Status jeder Datenbank sehen (**OK**, **Offline** oder **Alter Speicherort**), den Standort jeder Datenbank und wie viel Speicherplatz diese verwenden.

Sie können im Feld **Gesamter genutzter Speicherplatz** den gesamten genutzten Speicherplatz am Speicherort sehen, wenn alle Server online sind.

Weitere Informationen zur Konfiguration des Speichers finden Sie auf der Registerkarte [Speicher](#page-404-0) [\(Aufzeichnungsserver\)](#page-404-0).

# **Geräte von einem Speichermedium zum anderen verschieben**

Wenn Sie einen neuen Speicherort für Aufzeichnungen auswählen, werden vorhandene Aufzeichnungen nicht mit umgezogen. Diese verbleiben am aktuellen Speicherort zu den Bedingungen, die durch die Konfiguration des Speichers vorgegeben werden, zu dem sie gehören.

- 1. Wählen Sie im Bereich **Standort-Navigation** die **Geräte** aus.
- 2. WennSie imBereich**Übersicht**das entsprechende Gerätaus undwählenSie die Registerkarte**Aufzeichnung** aus.
- 3. Klicken Sie auf **Auswählen...** unter **Speicher**, um ein Speichermedium für Aufzeichnungen auszuwählen, auf dem Ihre Geräte ihre Aufzeichnungen ablegen können.

Die Aufzeichnungen werden entsprechend der Konfiguration für die Speichermedien archiviert, die Sie auswählen.

P

# **Geräte - Bewegungserkennung**

### **Bewegungserkennung (Erklärung)**

Die Konfiguration der Bewegungserkennung ist ein Schlüsselelement in Ihrem System: Die Konfiguration der Bewegungserkennung bestimmt, wann das System Bewegungsereignisse erstellt und wann Video aufgezeichnet wird.

Beispielsweise hilft die optimale Konfiguration der Bewegungserkennung jeder Kamera später dabei, unnötige Aufzeichnungen zu vermeiden. Je nach physischem Standort der Kamera könnte es von Vorteil sein, die Einstellungen der Bewegungserkennung unter verschiedenen Voraussetzungen, wie z. B. Tages-/Nachtzeit und windiges/ruhiges Wetter, zu testen.

Sie können Einstellungen vornehmen, die im Bezug zur Anzahl der benötigten Änderungen in der Sicht einer Kamera stehen, um die Änderung als Bewegung erkennen zu lassen. Sie können z.B. Intervalle zwischen Bewegungserkennungsanalysen und Bereichen der Ansicht vorgeben, in denen Bewegung ignoriert werden soll. Sie können auch die Genauigkeit der Bewegungserkennung anpassen und dadurch die Last auf die Systemressourcen.

#### **Bildqualität**

 $\mathcal{S}$ 

Bevor Sie für eine Kamera die Bewegungserkennung konfigurieren, empfiehlt Ihnen MOBOTIX, zuvor die Einstellungen für die Bildqualität der Kamera zu konfigurieren, z.B. die Auflösung, das Video-Codec und die Stream-Einstellungen. Dies können Sie für das Gerät auf der Registerkarte **Einstellungen** in dem Fenster **Eigenschaften** tun. Wenn Sie später die Einstellungen der Bildqualität ändern, sollten Sie die Konfiguration der Bewegungserkennung danach unbedingt testen.

#### **Verdeckte Bildbereiche**

In Bereichen mit dauerhaft verdeckten Bildbereichen findet keine Bewegungserkennung statt.

### **Aktivieren und Deaktivieren von Bewegungserkennung**

#### **Geben Sie die Standardeinstellungen für die Bewegungserkennung für Kameras an**

- 1. Klicken Sie im Menü **Extras** auf **Optionen**.
- 2. Aktivieren Sie auf der Registerkarte **Allgemein** unter **Beim Hinzufügen neuer Kamerageräte automatisch aktivieren** das Kontrollkästchen **Bewegungserkennung**.

#### **Bewegungserkennung für eine bestimmte Kamera aktivieren oder deaktivieren**

- 1. Wählen Sie im Bereich **Standort-Navigation Geräte** aus, und wählen Sie dann **Kameras** aus.
- 2. Wählen Sie im Bereich **Übersicht** die jeweilige Kamera aus.
- 3. Aktivieren oder Deaktivieren Sie auf der Registerkarte **Bewegung** das Kontrollkästchen **Bewegungserkennung**.

Bei Deaktivierung der Bewegungserkennung für eine Kamera, funktionieren Regeln bezüglich der Bewegungserkennung für diese Kamera nicht.

### **Hardwarebeschleunigung aktivieren oder deaktivieren**

Die automatische, hardwarebeschleunigte Videodekodierung zur Bewegungserkennung ist die Standardeinstellung, wenn Sie eine Kamera hinzufügen. Der Aufzeichnungsserver verwendet ggf. GPU-Ressourcen. Dies reduziert die CPU-Last während der Videobewegungsanalyse und verbessert die allgemeine Leistung des Aufzeichnungsservers.

#### **Zum Aktivieren oder Deaktivieren der Hardwarebeschleunigung**

- 1. Wählen Sie im Bereich **Standort-Navigation** die **Geräte** aus.
- 2. Wählen Sie im Bereich **Übersicht** die jeweilige Kamera aus.
- 3. Wählen Sie auf der Registerkarte **Bewegung** unter **Hardwarebeschleunigung** die Option **Automatik** aus, um die Hardwarebeschleunigung zu aktivieren, oder wählen Sie **Aus**, um die Einstellung zu deaktivieren.

#### **Verwendung von GPU-Ressourcen**

Die hardwarebeschleunigte Videodekodierung zur Bewegungserkennung verwendet GPU-Ressourcen bei:

- Intel-CPUs, die Intel Quick Sync unterstützen
- NVIDIA $^{\circledR}$  an Ihren Aufzeichnungsserver angeschlossene Grafikkarten

#### **Lastausgleich und Leistung**

Der Lastenausgleich zwischen den verschiedenen Ressourcen erfolgt automatisch. In dem **Systemmonitor** Knoten können Sie überprüfen, ob die aktuelle Bewegungsanalysen-Last der NVIDIA GPU-Ressourcen innerhalb der angegebenen Grenzen von dem **Systemmonitor Schwellenwerten** Knoten liegt. Die NVIDIA GPU-Lastenanzeigen sind:

- NVIDIA-Dekodierung
- NVIDIA-Speicher
- NVIDIA-Rendering

Wenn die Last zu hoch ist, können Sie GPU-Ressourcen zu Ihrem Recording-Server hinzufügen, indem Sie mehrfache NVIDIA Displayadapter installieren. MOBOTIX empfiehlt nicht die Verwendung der Scalable Link-Interface (SLI)-Konfiguration Ihrer NVIDIA-Grafikkarten.

NVIDIA-Produkte haben unterschiedliche Rechenleistungen.

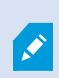

Für die hardwarebeschleunigte Videodekodierung zur Bewegungserkennung mit GPUs von NVIDIA ist die Compute-Fähigkeit in der Version 6.x (Pascal) oder neuer erforderlich.

- Die Version der Compute-Fähigkeit für Ihr NVIDIA-Produkt finden Sie auf der Website von NVIDIA [\(https://developer.nvidia.com/cuda-gpus/](https://developer.nvidia.com/cuda-gpus/)).
- Um zu sehen, ob die Videobewegungserkennung für eine bestimmte Kamera hardwarebeschleunigt ist, aktivieren Sie die Protokollierung in der Protokolldatei des Aufzeichnungsservers. Stellen Sie die Ebene auf **Debug** ein. Diagnosen werden in DeviceHandling.log protokolliert. Das Protokoll folgt dem Muster: [zeit] [274] DEBUG – [guid] [Name] Konfigurierte Decodierung: Automatisch: Tatsächliche Decodierung: Intel/NVIDIA

Die BS-Version des Aufzeichnungsservers und die CPU-Generation können die Leistung hardwarebeschleunigter Videobewegungserkennung beeinflussen. Bei älteren Versionen ist die GPU-Speicherzuweisung oft das Nadelöhr (der typische Grenzwert liegt zwischen 0,5 GB und 1,7 GB).

Auf Windows 10/Server 2016 basierende Systeme und CPUs der sechsten Generation (Skylake) oder höher können 50 % des Systemspeichers der GPU zuweisen und dadurch dieses Nadelöhr eliminieren oder reduzieren.

Intel-CPUs der sechsten Generation bieten hardwarebeschleunigte Dekodierung von H.265. Dadurch ist die Leistung für diese CPU-Versionen mit H.264 vergleichbar.

# **Manuelle Empfindlichkeit für die Definition von Bewegung aktivieren**

Die Empfindlichkeitseinstellung legt fest, **wie sehr sich ein Pixel** in den Bildern der Kamera verändern muss, bevor dies als Bewegung registriert wird.

- 1. Wählen Sie im Bereich **Standort-Navigation Geräte** aus, und dann **Kameras**.
- 2. Wählen Sie im Bereich **Übersicht** die jeweilige Kamera aus.
- 3. Wählen Sie das Kontrollkästchen **Manuelle Empfindlichkeit** in der Registerkarte **Bewegung** aus.
- 4. Ziehen Sie den Schieberegler nach links für eine höhere Empfindlichkeit und nach rechts für eine niedrigere Empfindlichkeit.

Je **höher** die Empfindlichkeit, desto weniger Veränderungen sind in jedem Pixel erlaubt, bevor es als Bewegung registriert wird.

Je **niedriger** die Empfindlichkeit, desto mehr Veränderungen sind in jedem Pixel erlaubt, bevor es als Bewegung registriert wird.

Pixel in denen Bewegung erkannt wird, werden im Vorschaubild Grün hervorgehoben.

5. Wählen Sie eine Position für den Schieberegler aus, bei der nur Erkennungen hervorgehoben werden, die Sie als Bewegungen erachten.

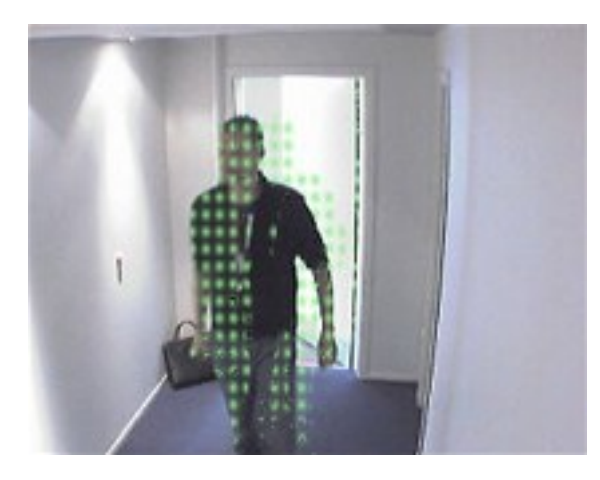

Anhand der Zahl an der rechten Seite des Schiebereglers, können Sie die genaue Empfindlichkeit zwischen Kameras vergleichen und einstellen.

# **Geben Sie eine Schwelle für Bewegungen an**

Die Bewegungserkennung bestimmt, **wie viele Pixel** sich im Bild verändern müssen, bevor dies als Bewegung registriert wird.

- 1. Ziehen Sie den Schieberegler nach links für eine höhere Bewegungsrate und nach rechts für eine niedrigere Bewegungsrate.
- 2. Wählen Sie eine Position für den Schieberegler aus, bei der nur Erkennungen registriert werden, die Sie als Bewegungen erachten.

Die schwarze vertikale Linie in der Bewegungsanzeigeleiste zeigt den Schwellenwert der Bewegungserkennung: Wenn die erkannte Bewegung über dem ausgewählten Schwellenwert liegt, verändert sich die Farbe des Balkens von Grün zu Rot und zeigt so eine positive Erkennung an.

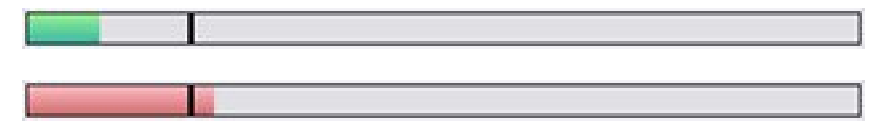

Bewegungsanzeigeleiste: wechselt die Farbe von Grün auf Rot, wenn Schwellenwert überschritten wird und zeigt so eine positive Bewegungserkennung an.

# **Geben Sie für die Bewegungserkennung Ausschlussbreiche an**

Sie können alle Einstellungen für eine komplette Gruppe Kameras einstellen, jedoch bietet es sich an, die Ausnahmebereiche pro Kamera festzulegen.

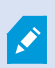

Bereiche mit permanenten Privatzonenmasken sind auch von der Bewegungserkennung ausgeschlossen. Wählen Sie das Kontrollkästchen **Privatzonenmasken zeigen**, um sie anzuzeigen.

Die Deaktivierung der Bewegungserkennung in bestimmten Bereichen hilft Ihnen die Erkennung irrelevanter Bewegungen zu vermeiden, z. B. wenn die Kamera einen Bereich abdeckt, in dem sich ein Baum im Wind bewegt oder Autos regelmäßig im Hintergrund vorbeifahren.

Bei der Verwendung von Ausschlussbereichen mit PTZ-Kameras und der Anwendung von Pan/Tilt/Zoom auf die Kamera, wird der Ausschlussbereich **nicht** entsprechend bewegt, da der Bereich im Bild der Kamera festgestellt wird und nicht am Objekt.

1. Für die Verwendung von Ausschlussbereichen, wählen Sie das Kontrollkästchen **Ausschlussbereiche verwenden** an.

Ein Raster teilt das Vorschaubild in auswählbare Abschnitte.

2. Ziehen Sie den Mauszeiger mit gedrückter linker Maustaste über die erforderlichen Bereiche im Vorschaubild, um Ausschlussbereiche festzulegen. Die rechte Maustaste leert einen Rasterabschnitt.

Sie können so viele Ausschlussbereiche festlegen, wie Sie benötigen. Ausschlussbereiche werden in blau angezeigt:

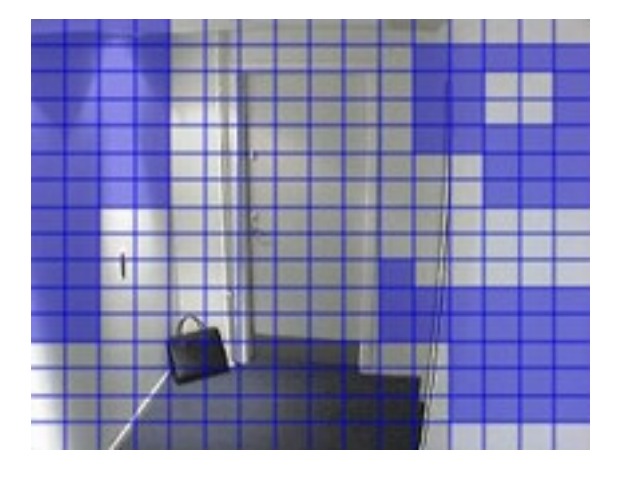

Die blauen Ausschlussbereiche werden nur im Vorschaubild in der Registerkarte **Bewegung** angezeigt und nicht in einem anderen Vorschaubild oder im Management Client oder Access Client.

# **Geräte - voreingestellte Kamerapositionen**

### **Als Ausgangsposition setzen**

Auf der Startseite der Kamera legen Sie die Preset Position der Kamera fest. Die auf der Startseite verfügbaren PTZ-Funktionen hängen von der jeweiligen Kamera ab.

# <span id="page-232-0"></span>**Hinzufügen einer Preset-Position (Typ 1)**

Um eine Preset Position für die Kamera hinzuzufügen:

- 1. Wählen Sie im Bereich **Standort-Navigation Geräte** aus, und wählen Sie dann **Kameras** aus.
- 2. Wählen Sie im Bereich **Übersicht** die zugehörige PTZ-Kamera aus.

3. Klicken Sie auf der Registerkarte **Voreinstellungen** auf **Neu**. Das Fenster **Voreinstellung hinzufügen** erscheint:

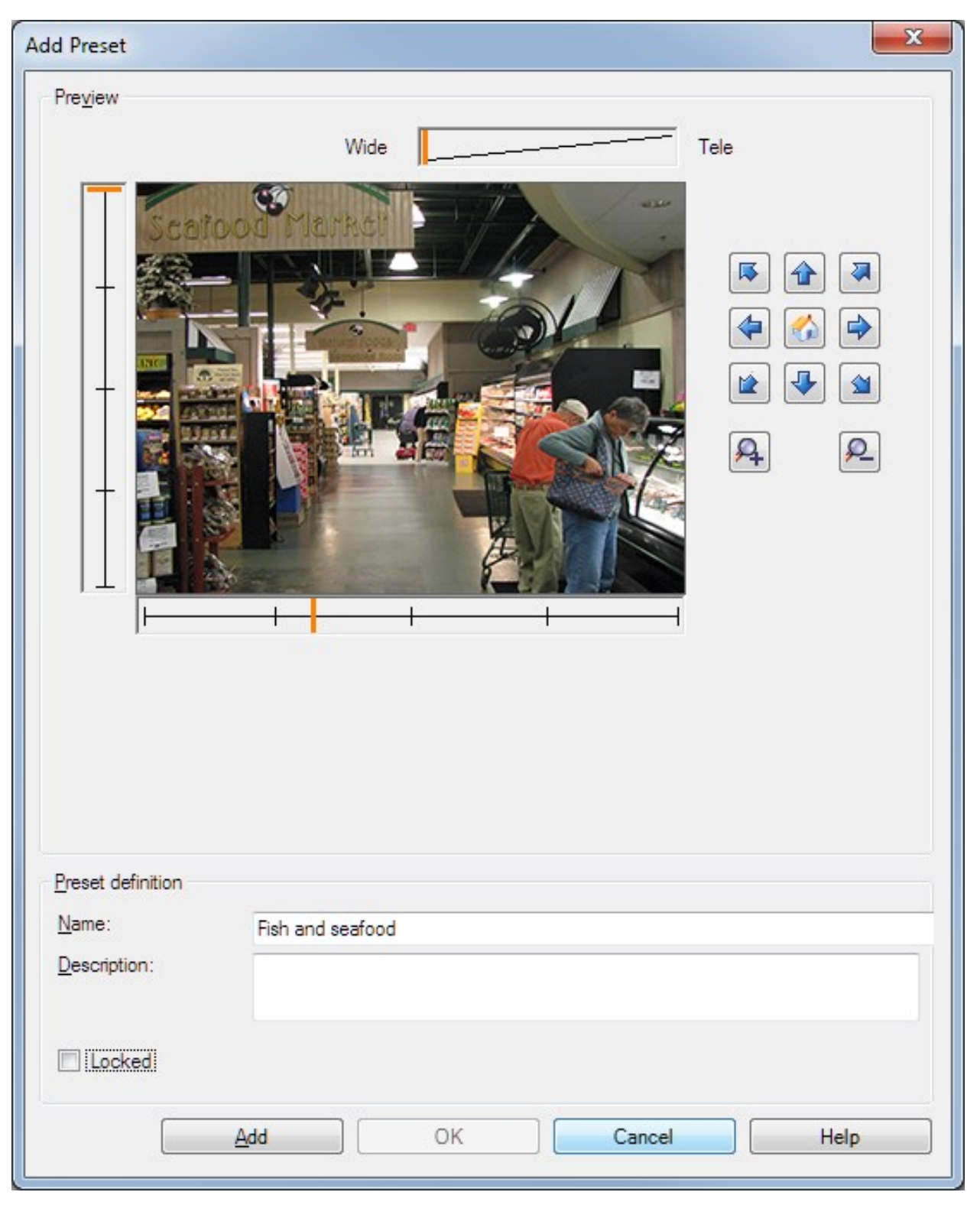

- 4. Das Fenster **Voreinstellung hinzufügen** zeigt ein Live-Vorschaubild der Kamera an. Navigieren Sie die Kamera mit den Navigationsschaltflächen und/oder den Schiebereglern zur erforderlichen Position.
- 5. Bestimmen Sie im Feld **Name** einen Namen für die Preset Position.
- 6. Sie können optional eine Beschreibung der Preset-Position in das Feld **Beschreibung** eingeben.
- 7. Wählen Sie **Gesperrt**, wenn Sie die Preset Position sperren möchten. Nur Benutzer mit ausreichenden Rechten können die Position anschließend wieder entsperren.
- 8. Klicken Sie auf **Hinzufügen**, um Voreinstellungen zu bestimmen. Fügen Sie so lange Voreinstellungen hinzu, bis Sie mit diesen zufrieden sind.
- 9. Klicken Sie auf **OK**. Das Fenster **Voreinstellung hinzufügen** schließt sich und fügt die Position in die Liste der verfügbaren Preset Positionen für die Kamera auf der Registerkarte **Voreinstellungen** ein.

# **Verwendung der Preset Positionen der Kamera (Typ 2)**

Alternativ zur Festlegung von Preset Positionen im System können Sie bei einigen PTZ-Kameras Preset Positionen auf der Kamera selbst festlegen. Dies können Sie normalerweise über eine produktspezifische Konfigurationswebseite durchführen.

- 1. Wählen Sie im Bereich **Standort-Navigation Geräte** aus, und wählen Sie dann **Kameras** aus.
- 2. Wählen Sie im Bereich **Übersicht** die zugehörige PTZ-Kamera aus.
- 3. Wählen Sie auf der Registerkarte **Voreinstellungen** die Option **Voreinstellungen des Gerätes verwenden** aus, um die Voreinstellungen in das System zu importieren.

Alle Voreinstellungen, die Sie zuvor für die Kamera festgelegt haben, werden gelöscht. Alle definierten Regeln und Zeitpläne für Wachrundgänge sind hierdurch betroffen und die für die MOBOTIX HUB Desk Client-Benutzer verfügbaren Voreinstellungen werden entfernt.

- 4. Klicken Sie auf **Löschen**, um überflüssige Voreinstellungen zu löschen.
- 5. Klicken Sie auf **Bearbeiten**, wenn Sie den Anzeigenamen der Voreinstellung ändern möchten (siehe [Umbenennen einer Preset-Positionen \(nur Typ 2\)\)](#page-238-0).
- 6. Wenn Sie solche gerätedefinierten Voreinstellungen später bearbeiten möchten, können Sie dies an der Kamera machen und importieren sie dann erneut.

# <span id="page-235-0"></span>**Voreingestellte Standardposition einer Kamera als Standard zuweisen**

Bei Bedarf können Sie eine Preset Position einer PTZ-Kamera als die Standard-Preset Position der Kamera festlegen.

Eine Standard-Preset Position kann hilfreich sein, da sie Ihnen gestattet, Regeln zu definieren, die bestimmen, dass PTZ-Kameras unter bestimmten Umständen in die Standard-Preset Position gehen. Zum Beispiel nachdem Sie die PTZ-Kamera manuell bedient haben.

- 1. Wählen Sie im Bereich **Standort-Navigation Geräte** aus, und wählen Sie dann **Kameras** aus.
- 2. Wählen Sie im Bereich **Übersicht** die zugehörige PTZ-Kamera aus.
- 3. Wählen Sie auf der Registerkarte **Voreinstellungen** unter **Voreingestellte Positionen** die Voreinstellung auf Ihrer Liste der vorgestellten Positionen aus.
- 4. Aktivieren Sie unter der Liste das Kontrollkästchen **Standard-Voreinstellung**.

Sie können nur eine Preset Position als Standard-Preset Position definieren.

Wenn Sie **Standardvoreinstellung als PTZ-Ausgangsposition verwenden** in **Optionen** > **Allgemein** gewählt haben, wird die Standardvoreinstellung anstelle der definierten Ausgangsposition der PTZ-Kamera verwendet.

# **Festlegen der Standardvoreinstellung als PTZ-Ausgangsposition**

Benutzer von Management Client und MOBOTIX HUB Desk Client mit den erforderlichen Benutzerberechtigungen können das System so einrichten, dass es die standardmäßige Preset Position anstelle der Ausgangsposition der PTZ-Kameras verwendet, wenn die Schaltfläche **Home** in einem Client gedrückt ist.

Für die Kamera muss eine Preset Position festgelegt werden. Wenn keine standardmäßige Preset Position definiert ist, wird beim Aktivieren der Schaltfläche **Home** in einem Client nichts ausgelöst.

#### **Einstellen der PTZ-Ausgangsposition aktivieren**

1. Wählen Sie **Tools** > **Optionen**.

2. Wählen Sie auf der Registerkarte **Allgemein** in der Gruppe **Aufzeichnungsserver** die Option **Standardvoreinstellung als PTZ-Ausgangsposition** verwenden.

3. Weisen Sie eine Preset Position als standardmäßige Preset Position für die Kamera zu.

Zuweisen einer standardmäßigen Preset Positio[nVoreingestellte Standardposition einer Kamera als Standard zuweisen](#page-235-0) [auf Seite 236](#page-235-0)

Siehe auch [Systemeinstellungen \(die Dialogbox "Optionen"\) auf Seite 371](#page-370-0)

### **Bearbeiten einer voreingestellten Position für eine Kamera (nur Typ 1)**

So bearbeiten Sie eine vorhandene, im System definierte Preset Position:

- 1. Wählen Sie im Bereich **Standort-Navigation Geräte** aus, und dann **Kameras**.
- 2. Wählen Sie im Bereich **Übersicht** die jeweilige Kamera aus.
- 3. Wählen Sie auf der Registerkarte **Voreinstellungen** unter Voreingestellte Position aus der Liste der verfügbaren voreingestellten Positionen für die Kamera die voreingestellte Position aus.

4. Klicken Sie auf **Bearbeiten**. Das Fenster **Voreinstellung bearbeiten** wird geöffnet:

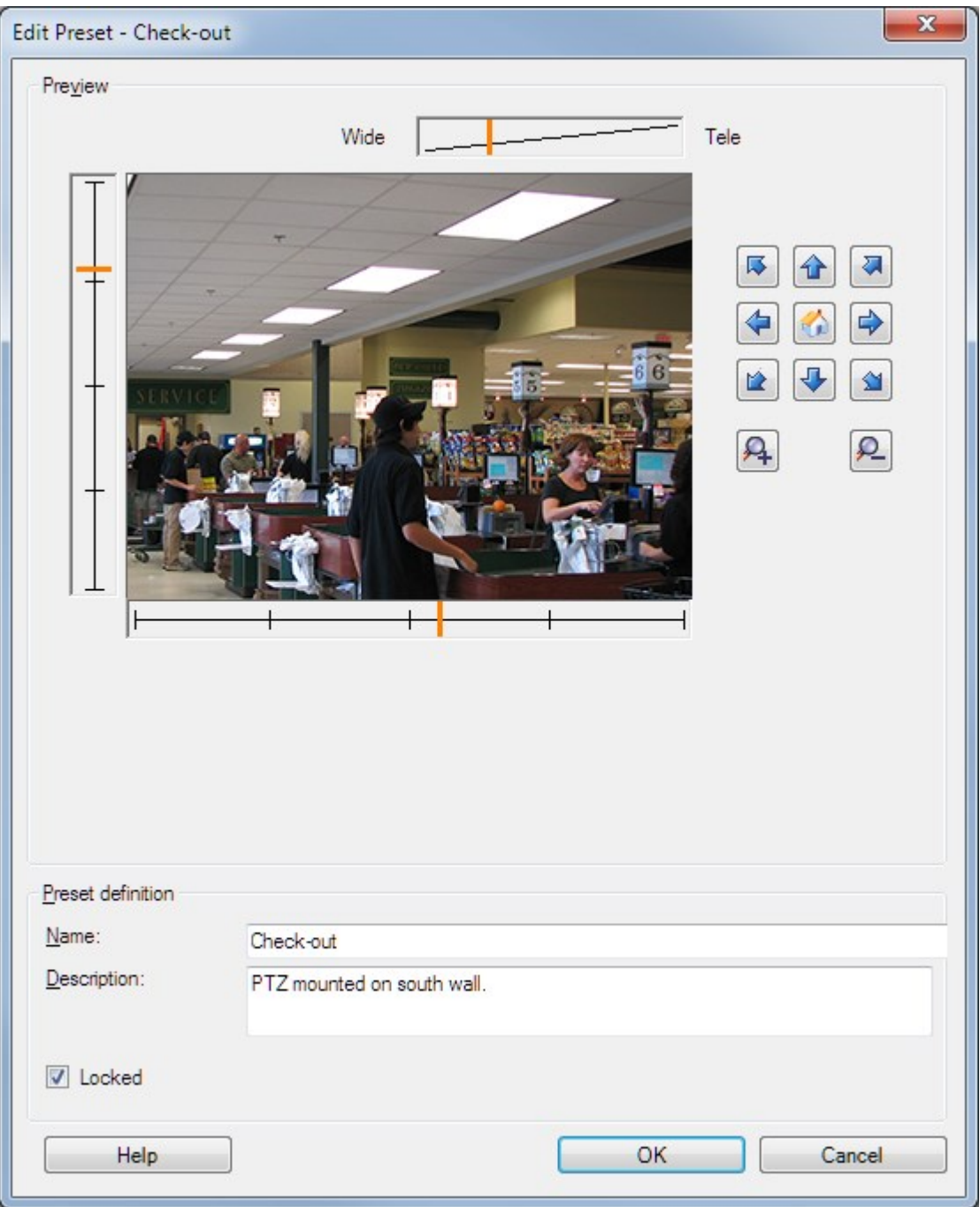

- 5. Das Fenster **Voreinstellung bearbeiten** zeigt ein Live-Video der Preset Position an. Ändern Sie die Preset Position mit den Navigationsschaltflächen und/oder den Schiebereglern nach Bedarf.
- 6. Ändern Sie den Namen/die Nummer und die Beschreibung der Preset Position bei Bedarf.
- 7. Wählen Sie **Gesperrt**, wenn Sie die Preset Position sperren möchten. Nur Benutzer mit ausreichenden Rechten können die Position anschließend wieder entsperren.
- 8. Klicken Sie auf **OK**.

### <span id="page-238-0"></span>**Umbenennen einer voreingestellten Position für eine Kamera (nur Typ 2)**

So bearbeiten Sie den Namen einer in der Kamera definierten Preset Position:

- 1. Wählen Sie im Bereich **Standort-Navigation Geräte** aus, und wählen Sie dann **Kameras** aus.
- 2. Wählen Sie im Bereich **Übersicht** die zugehörige PTZ-Kamera aus.
- 3. Wählen Sie die Preset Position in der Liste verfügbarer Voreinstellungen für die Kamera in der Registerkarte **Voreinstellungen** aus.
- 4. Klicken Sie auf **Bearbeiten**. Das Fenster **Voreinstellung bearbeiten** wird geöffnet:

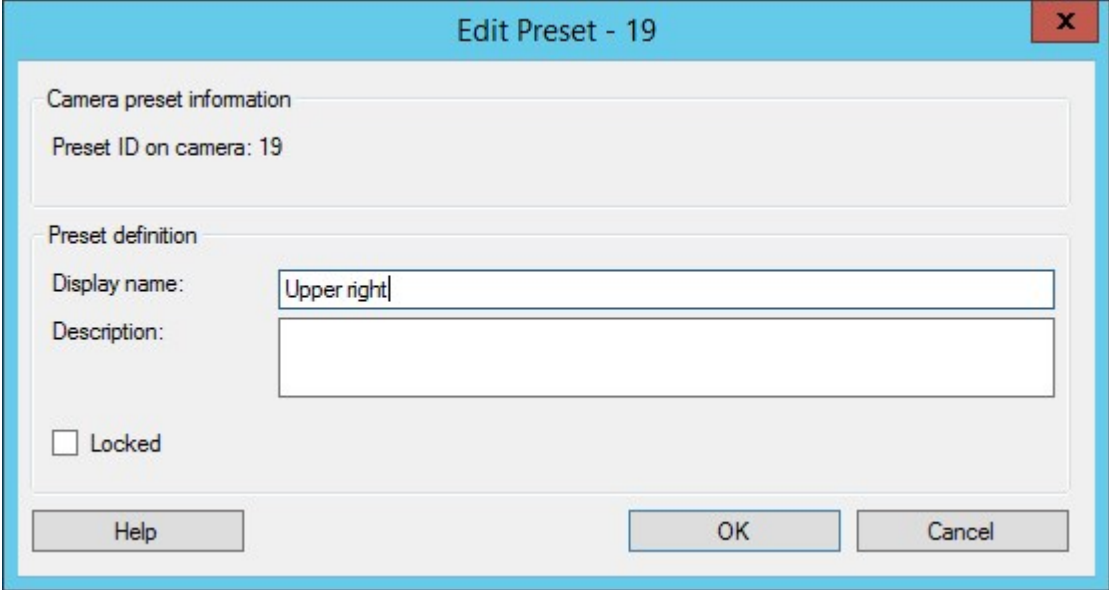

- 5. Ändern Sie den Namen und fügen Sie bei Bedarf eine Beschreibung der Preset Position hinzu.
- 6. Wählen Sie **Gesperrt**, wenn Sie den Namen der Voreinstellung sperren möchten. Sie können einen voreingestellten Namen sperren, wenn Sie verhindern möchten, dass Benutzer in MOBOTIX HUB Desk Client oder Benutzer mit eingeschränkten Sicherheitsberechtigungen den voreingestellten Namen aktualisieren oder

die Voreinstellung löschen. Gesperrte Voreinstellungen werden durch das Symbol  $\overleftrightarrow{\mathbf{a}}^{\ddagger\ddagger}$  angezeigt. Nur Benutzer mit ausreichenden Rechten können den voreingestellten Namen nachträglich entsperren.

7. Klicken Sie auf **OK**.

### **Testen einer Preset-Position (nur Typ 1)**

- 1. Wählen Sie im Bereich **Standort-Navigation Geräte** aus, und wählen Sie dann **Kameras** aus.
- 2. Wählen Sie im Bereich **Übersicht** die zugehörige PTZ-Kamera aus.
- 3. Wählen Sie die Preset Position in der Liste verfügbarer Preset Positionen für die Kamera in der Registerkarte **Voreinstellungen** aus.
- 4. Klicken Sie auf **Aktivieren**.
- 5. Die Kamera wird zur ausgewählten Preset Position bewegt.

# **Geräte - Patrouillen**

### **Patrouillenprofile und manuelle Patrouillen (Erklärung)**

Wachrundgangprofile legen fest, wie Wachrundgänge ablaufen sollen. Dazu gehören die Reihenfolge, in der sich die Kamera zwischen Preset-Positionen bewegen soll, und wie lange sie in jeder Position bleiben soll. Sie können eine unbegrenzte Zahl von Wachrundgangprofilen erstellen und sie in Ihren Regeln verwenden. Beispielsweise können Sie eine Regel erstellen, die festlegt, dass während der Öffnungszeiten tagsüber ein Wachrundgangprofil und nachts ein anderes Profil verwendet werden sollen.

#### **Manueller Wachrundgang**

Bevor Sie ein Wachrundgangprofil z. B. in einer Regel anwenden, können Sie es mit einem manuellen Wachrundgang testen. Sie können einen manuellen Wachrundgang auch verwenden, um einen Wachrundgang von einem anderen Benutzer oder von einem Wachrundgang mit aktivierter Regel zu übernehmen, sofern Sie eine höhere PTZ-Priorität haben.

Wenn sich die Kamera bereits auf einem Wachrundgang befindet oder durch einen anderen Benutzer gesteuert wird, können Sie manuelle Wachrundgänge nur starten, wenn Sie eine höhere Priorität haben.

Wenn Sie einen manuellen Wachrundgang starten, während die Kamera einen Wachrundgang mit aktiver Regel durchführt, nimmt das System diesen Wachrundgang wieder auf, sobald Sie Ihren manuellen Wachrundgang beenden. Wenn ein anderer Benutzer einen manuellen Wachrundgang durchführt, Sie aber höhere Priorität besitzen und Ihren manuellen Wachrundgang starten, wird der manuelle Wachrundgang des anderen Benutzers nicht wieder aufgenommen.

Wenn Sie Ihren manuellen Wachrundgang nicht selbst beenden, wird er fortgesetzt bis ein Wachrundgang mit aktiver Regel oder ein Benutzer mit höherer Priorität übernimmt. Wenn der System-Wachrundgang mit aktiver Regel endet, nimmt das System Ihren manuellen Wachrundgang wieder auf. Wenn ein anderer Benutzer einen manuellen Wachrundgang startet, endet Ihr manueller Wachrundgang und wird nicht wieder aufgenommen.

Wenn Sie Ihre manuelle Wachrundgang beenden und für Ihr Patrouillenprofil eine Endposition festgelegt haben, kehrt die Kamera in diese Position zurück.

# **Hinzufügen eines Wachrundgangprofils**

Bevor Sie mit Patrouillen arbeiten können, müssen Sie auf der Registrierkarte **Voreinstellungen** mindestens zwei voreingestellte Positionen für die Kamera angeben, siehe [Voreingestellte](#page-232-0) [Position hinzufügen \(Typ 1\).](#page-232-0)

- 1. Wählen Sie im Bereich **Standort-Navigation Geräte** aus, und wählen Sie dann **Kameras** aus.
- 2. Wählen Sie im Bereich **Übersicht** die zugehörige PTZ-Kamera aus.
- 3. Klicken Sie auf der Registerkarte **Patrouillen** auf **Hinzufügen**. Das Dialogfeld **Profil hinzufügen** wird angezeigt.
- 4. Geben Sie im Dialogfeld **Profil hinzufügen** einen Namen für das Wachrundgangprofil an.
- 5. Klicken Sie auf **OK**. Wenn der Name nicht einzigartig ist, ist die Schaltfläche deaktiviert.

 $\mathscr{I}$ 

Das neue Wachrundgangprofil wird zur Liste **Profil** hinzugefügt. Sie können nun die Preset Position und andere Einstellungen für das Wachrundgangprofil festlegen.

### **Festlegen von Preset-Positionen in einem Wachrundgangprofil**

- 1. Wählen Sie im Bereich **Standort-Navigation Geräte** aus, und wählen Sie dann **Kameras** aus.
- 2. Wählen Sie im Bereich **Übersicht** die zugehörige PTZ-Kamera aus.
- 3. Wählen Sie auf der Registerkarte **Patrouillen** auf der Liste **Profile** das Patrouillenprofil aus:

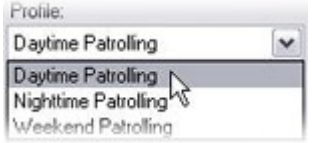

- 4. Klicken Sie auf **Hinzufügen**.
- 5. Wählen Sie im Dialogfeld **PTZ-Voreinstellungen auswählen** die voreingestellten Positionen für Ihr Patrouillenprofil aus:

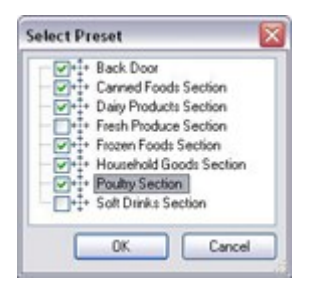

6. Klicken Sie auf **OK**. Die ausgewählten Voreinstellungsoptionen werden der Liste für Preset Positionen für das Wachrundgangprofil hinzugefügt:

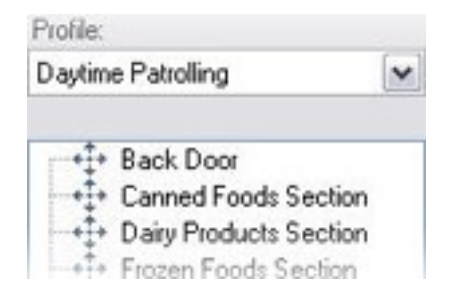

7. Die Kamera nutzt die Preset Position oben in der Liste als ersten Stopp, wenn sie einen Wachrundgang entsprechend dem Wachrundgangprofil ausführt. Die zweite Preset Position von oben ist der zweite Stopp usw.

# **Festlegen der Zeit in jeder Preset Position**

Während des Wachrundgangs verbleibt die PTZ-Kamera standardmäßig 5 Sekunden an jeder Preset Position, die im Wachrundgang festgelegt ist.

So ändern Sie die Anzahl an Sekunden:

- 1. Wählen Sie im Bereich **Standort-Navigation Geräte** aus, und wählen Sie dann **Kameras** aus.
- 2. Wählen Sie im Bereich **Übersicht** die zugehörige PTZ-Kamera aus.
- 3. Wählen Sie auf der Registerkarte **Patrouillen** auf der Liste **Profile** das Patrouillenprofil aus.
- 4. Wählen Sie die Preset Position, deren Zeit Sie ändern wollen, aus:

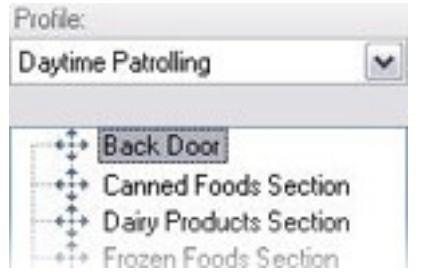

- 5. Legen Sie die Zeit im Feld **Zeit an Position (s)** fest.
- 6. Wiederholen Sie diese Schritte ggf. für andere Preset Positionen.

# **Übergänge anpassen (PTZ)**

Standardmäßig wird der Zeitraum, den die Kamera zur Bewegung von einer Preset Position zur nächsten benötigt, der sogenannte **Übergang**, auf drei Sekunden geschätzt. In diesem Zeitraum ist die Bewegungserkennung auf der Kamera standardmäßig deaktiviert, da sonst wahrscheinlich irrelevante Bewegung erkannt wird, während sich die Kamera zwischen den Preset Positionen bewegt.

Sie können Übergangsgeschwindigkeiten nur anpassen, wenn Ihre Kamera PTZ-Scanning unterstützt und Preset Positionen auf Ihrem System-Server konfiguriert und gespeichert werden (PTZ-Kamera Typ 1). Andernfalls ist der Schieberegler **Geschwindigkeit** ausgegraut.

Sie können Folgendes anpassen:

- Die geschätzte Übergangszeit
- Die Geschwindigkeit, mit der sich die Kamera während eines Übergangs bewegt

So passen Sie Übergänge zwischen den unterschiedlichen Preset Positionen an:

- 1. Wählen Sie im Bereich **Standort-Navigation Geräte** aus, und wählen Sie dann **Kameras** aus.
- 2. Wählen Sie im Bereich **Übersicht** die zugehörige PTZ-Kamera aus.
- 3. Wählen Sie auf der Registerkarte **Patrouillen** auf der Liste **Profile** die Patrouillenprofile aus.
- 4. Aktivieren Sie das Kontrollkästchen **Übergänge anpassen**.

 $\boxed{\checkmark}$  Customize transitions

Übergangsanzeigen werden zur Liste der Preset Positionen hinzugefügt.

5. Wählen Sie auf der Liste den Übergang aus.

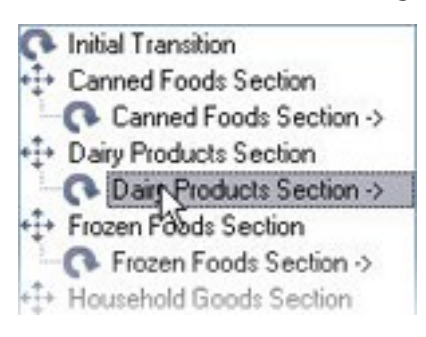

6. Legen Sie die geschätzte Übergangszeit (in Sekunden) im Feld **Geschätzte Zeit (Sek.)** fest.

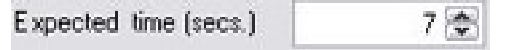

- 7. Verwenden Sie den Schieberegler **Geschwindigkeit**, um die Übergangszeit festzulegen. Wenn sich der Schieberegler ganz rechts befindet, bewegt sich die Kamera in ihrer standardmäßigen Geschwindigkeit. Je weiter Sie den Schieberegler nach links bewegen, desto langsamer bewegt sich die Kamera während des ausgewählten Übergangs.
- 8. Wiederholen Sie dies bei Bedarf für weitere Übergänge.

### **Eine Position für die Patrouille angeben**

Sie können angeben, dass sich die Kamera am Ende des im ausgewählten Wachrundgangprofil voreingestellten Wachrundgangs an eine bestimmte Preset Position bewegen soll.

- 1. Wählen Sie im Bereich **Standort-Navigation Geräte** aus, und wählen Sie dann **Kameras** aus.
- 2. Wählen Sie im Bereich **Übersicht** die zugehörige PTZ-Kamera aus.
- 3. Wählen Sie auf der Registerkarte **Patrouillen** auf der Liste **Profile** das jeweilige Patrouillenprofil aus.
- 4. Aktivieren Sie das Kontrollkästchen **Am Ende des Wachgangs zu bestimmter Position gehen**. Das Dialogfeld **Voreinstellung auswählen** wird geöffnet.
- 5. Wählen Sie die Endposition und klicken Sie dann auf **OK**.

Sie können jede Preset Position der Kamera als Endposition auswählen. Sie sind nicht auf die im Wachrundgangprofil verwendeten Preset Positionen beschränkt.

6. Die ausgewählte Position wird der Liste "Profil" hinzugefügt.

Am Ende des im ausgewählten Wachrundgangprofil festgelegten Wachrundgang bewegt sich die Kamera zur festgelegten Endposition.

### **PTZ-Sitzungen reservieren und freigeben**

Abhängig vom Überwachungssystem können Sie PTZ-Sitzungen reservieren.

### **Konfiguration**

Administratoren mit Sicherheitsberechtigungen zum Ausführen einer reservierten PTZ-Sitzung können die PTZ-Kamera in dieser Betriebsart betreiben. So wird verhindert, dass andere Benutzer die Kontrolle über die Kamera übernehmen. Bei einer reservierten PTZ-Sitzung wird das standardmäßige PTZ-Prioritätssystem ignoriert, um zu verhindern, dass Benutzer mit einer höheren PTZ-Priorität die Sitzung unterbrechen.

Sie können die Kamera in einer reservierten PTZ-Sitzung sowohl von MOBOTIX HUB Desk Client als auch von Management Client aus bedienen.

Das Reservieren einer PTZ-Sitzung kann hilfreich sein, wenn Sie dringende Aktualisierungen oder Wartungsarbeiten an einer PTZ-Kamera oder deren Voreinstellungen vornehmen müssen, ohne dabei von anderen Benutzern gestört zu werden.

#### **Eine PTZ-Sitzung reservieren**

- 1. Wählen Sie im Bereich **Standort-Navigation Geräte** aus, und wählen Sie dann **Kameras** aus.
- 2. Wählen Sie im Bereich **Übersicht** die zugehörige PTZ-Kamera aus.
- 3. Wählen Sie auf der Registerkarte **Voreinstellungen** die PTZ-Sitzung aus und klicken Sie dann auf **Reserviert**.

Sie können eine reservierte PTZ-Sitzung nicht starten, wenn ein Benutzer mit höherer Priorität die Kamera steuert oder wenn ein anderer Benutzer die Kamera bereits reserviert hat.

#### **Freigeben einer PTZ-Sitzung**

 $\mathcal{S}$ 

Die Schaltfläche **Freigeben** ermöglicht es Ihnen, Ihre aktuelle PTZ-Sitzung freizugeben, sodass ein anderer Benutzer die Kamera steuern kann. Wenn Sie auf **Freigeben** klicken, wird die PTZ-Sitzung sofort beendet und ist für den nächsten Benutzer verfügbar, der die Kamera bedient.

Administratoren, denen die Sicherheitsberechtigung **PTZ-Sitzung freigeben** zugewiesen wurde, sind berechtigt, die reservierte PTZ-Sitzung anderer Benutzer jederzeit freizugeben. Dies kann beispielsweise nützlich sein, wenn die PTZ-Kamera oder ihre Voreinstellungen beibehalten werden müssen oder andere Benutzer in Ausnahmesituationen die Kamera aus Versehen gesperrt haben.

# **Festlegen von PTZ-Sitzungs-Zeitüberschreitungen**

Management Client und MOBOTIX HUB Desk Client Benutzer mit den erforderlichen Benutzerrechten können die Überwachung von PTZ-Kameras von Hand unterbrechen.

Sie können festlegen, wie viel Zeit vergehen soll, bevor alle PTZ-Kameras in Ihrem System reguläre Wachrundgänge wieder aufnehmen:

- 1. Wählen Sie **Tools** > **Optionen**.
- 2. Wählen Sie auf der Registerkarte **Allgemein** im Fenster **Optionen** den Zeitraum in der:
	- <sup>l</sup> Liste **Zeitüberschreitung für manuelle PTZ-Sitzungen** (standardmäßig 15 Sekunden).
	- <sup>l</sup> Liste **Zeitüberschreitung für Anhalten von Wachrundgängen** (standardmäßig 10 Minuten).
	- <sup>l</sup> Liste **Zeitüberschreitung für reservierte PTZ-Sitzungen** (standardmäßig 1 Stunde).

Diese Einstellungen betreffen alle PTZ-Kameras in Ihrem System.

Sie können die Zeitüberschreitungen individuell für jede Kamera ändern.

- 1. Klicken Sie im Bereich **Standort-Navigation** auf **Kamera**.
- 2. Wählen Sie im Bereich "Übersicht" die Kamera aus.
- 3. Wählen Sie auf der Registerkarte **Voreinstellungen** den Zeitraum in der:
	- <sup>l</sup> Liste **Zeitüberschreitung für manuelle PTZ-Sitzung** (standardmäßig 15 Sekunden).
	- <sup>l</sup> Liste **Zeitüberschreitung für Anhalten von Wachrundgang** (standardmäßig 10 Minuten).
	- <sup>l</sup> Liste **Zeitüberschreitung für reservierte PTZ-Sitzung** (standardmäßig 1 Stunde).

Diese Einstellungen betreffen nur diese Kamera.

# **Geräte - Ereignisse für Regeln**

### **Fügen Sie ein Ereignis für ein Gerät hinzu oder löschen Sie es**

#### **Ein Ereignis hinzufügen**

- 1. Wählen Sie im Fenster **Übersicht** ein Gerät aus.
- 2. Wählen Sie die Registerkarte **Ereignisse** und klicken Sie auf **Hinzufügen**. Dies öffnet das Fenster **Treiberereignis auswählen**.
- 3. Wählen sie ein Ereignis aus. Sie können nur ein Ereignis zur selben Zeit auswählen.
- 4. Wenn Sie eine Gesamtliste aller Ereignisse anschauen möchten, aus der Sie Ereignisse hinzufügen können, die bereits hinzugefügt wurden, wählen Sie **Bereits hinzugefügte Ereignisse anzeigen**.
- 5. Klicken Sie auf **OK**.
- 6. Klicken Sie in der Symbolleiste auf **Speichern**.

#### **Ereignis löschen**

 $\overline{\mathscr{S}}$ 

Wenn Sie ein Ereignis löschen, betrifft dies alle Regeln, die dieses Ereignis verwenden.

- 1. Wählen Sie im Fenster **Übersicht** ein Gerät aus.
- 2. Wählen Sie die Registerkarte **Ereignisse** und klicken Sie auf **Löschen**.

#### **Ereigniseigenschaften festlegen**

Sie können die Eigenschaften für jedes hinzugefügte Ereignis festlegen. Die Anzahl der Eigenschaften hängt vom Gerät und Ereignis ab. Damit das Ereignis funktioniert wie beabsichtigt, müssen Sie sowohl auf dem Gerät als auch auf der Registerkarte **[Ereignisse]** einige oder alle Eigenschaften in identischer Weise festlegen.

#### **Verwenden von mehreren Instanzen eines Ereignisses**

Sie können ein Ereignis mehr als einmal hinzufügen, um verschiedene Eigenschaften für verschiedene Instanzen eines Ereignisses zu bestimmen.

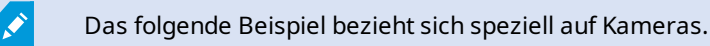

**Beispiel**: Sie haben die Kamera mit zwei Bewegungsfenstern eingestellt, nämlich A1 und A2. Sie haben zwei Instanzen für das Ereignis Bewegung gestartet (HW) hinzugefügt. In den Eigenschaften einer Instanz haben Sie die Verwendung des Bewegungsfenster A1 festgelegt. In den Eigenschaften der anderen Instanz haben Sie die Verwendung des Bewegungsfenster A2 festgelegt.

Wenn Sie ein Ereignis in einer Regel verwenden, können Sie festlegen, dass das Ereignis auf erkannte Bewegung in einem bestimmten Bewegungsfenster reagieren sollte, damit die Regel ausgelöst wird:

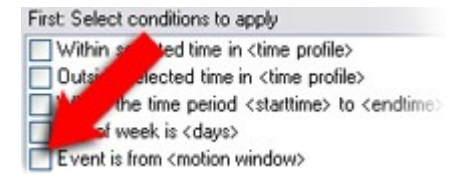

# **Geräte - aus Datenschutzgründen abgedeckte Bildbereiche**

### **Aktivieren/Deaktivieren von Privatsphärenausblendung**

Die Funktion für "Privatsphärenausblendung" ist standardmäßig nicht aktiviert.

So aktivieren/deaktivieren Sie die Funktion "Privatsphärenausblendung" für eine Kamera:

- 1. Wählen Sie im Bereich **Standort-Navigation** die **Geräte** aus.
- 2. Wählen Sie die zugehörige Kamera im Bereich **Übersicht** aus.
- 3. Aktivieren oder Deaktivieren Sie auf der Registerkarte **Vergedeckte Bildbereiche** das Kontrollkästchen **Verdeckte Bildbereiche**.

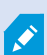

In einer MOBOTIX Interconnect-Einstellung ignoriert ein zentraler Standort die Privatzonenmasken in einem Remote-System. Wenn Sie die gleichen Privatzonenmasken anwenden möchten, müssen Sie diese am zentralen Standort neu festlegen.

### **Privatzonenmasken festlegen**

Wenn Sie die Privatsphärenausblendung-Funktion auf der Registerkarte **Privatzonenmaske** aktivieren, kommt ein Raster zur Anwendung auf die Kameravorschau.

- 1. Wählen Sie im Bereich **Standort-Navigation** die **Geräte** aus.
- 2. Wählen Sie im Bereich **Übersicht** die jeweilige Kamera aus.
- 3. Wählen Sie auf der Registerkarte **Abgedeckte Bildbereiche** zum Abdecken von Bereichen aus Datenschutzgründen, zunächst **Permanent verdecken** oder **Entfernbare Verdeckung** aus, um anzugeben, ob Sie eine dauerhafte oder eine entfernbare Verdeckung wünschen.

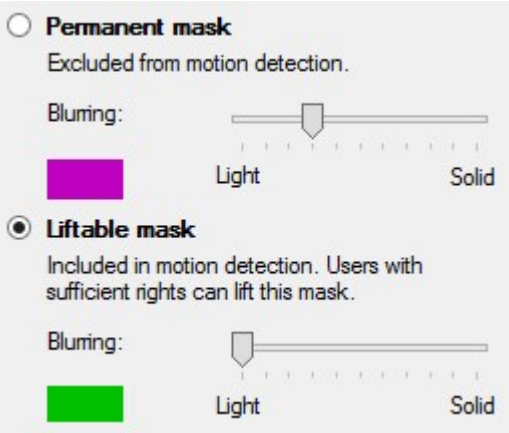

- 4. Ziehen Sie den Mauszeiger über die Vorschau. Klicken Sie mit der linken Maustaste, um eine Gitterzelle auszuwählen. Klicken Sie mit der rechten Maustaste, um eine Gitterzelle zu löschen.
- 5. Sie können so viele Privatzonenmasken festlegen, wie Sie benötigen. Bereiche mit permanenten Privatzonenmasken erscheinen in Violett und Bereiche mit aufhebbaren Privatzonenmasken in Grün.

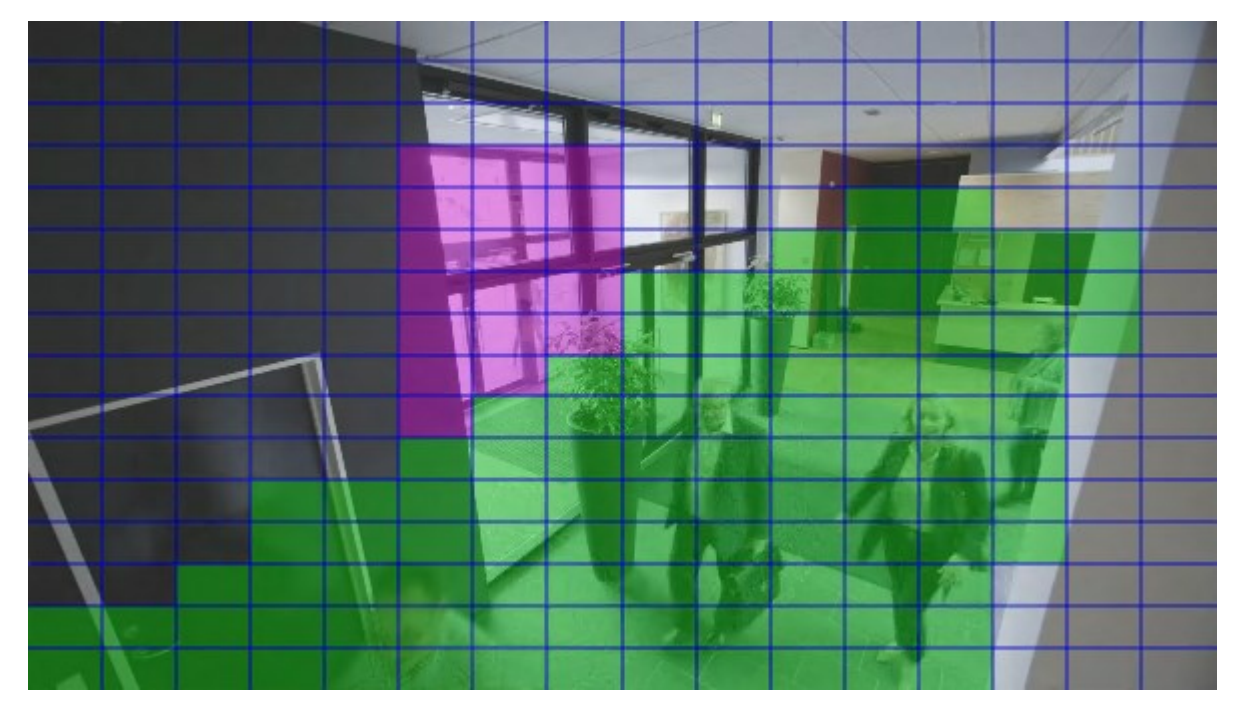

6. Bestimmen Sie, wie die Abdeckung der Bereiche im Video erscheinen soll, wenn dieses im Client gezeigt wird. Benutzen Sie die Schieber, um von einer leichten Unschärfe auf eine voll intransparente Maske zu wechseln.

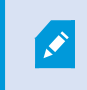

Permanente Privatzonenmasken werden auch auf der Registerkarte **Motion** eingeblendet.

7. Prüfen Sie in MOBOTIX HUB Desk Client, ob die Privatzonenmasken so eingeblendet werden, wie von Ihnen festgelegt.

### **Ändern des Timeout für aufgehobene Privatzonenmasken**

Als Standard werden Privatzonenmasken in MOBOTIX HUB Desk Client für 30 Minuten aufgehoben und anschließend automatisch wieder eingesetzt, aber das können Sie ändern.

Wenn Sie das Timeout ändern, erinnern Sie sich daran, dies für das Desk Client-Profil zu tun, in Verbindung mit der Rolle welche die Genehmigung hat, Privatzonenmasken aufzuheben.

Änderung des Timeout:

 $\mathcal{S}$ 

- 1. Wählen Sie unter **Desk Client Profile** das entsprechende Desk Client-Profil aus.
- 2. Auf der Registerkarte **Allgemein** finden Sie **Timeout Aufheben von Privatzonenmasken**.

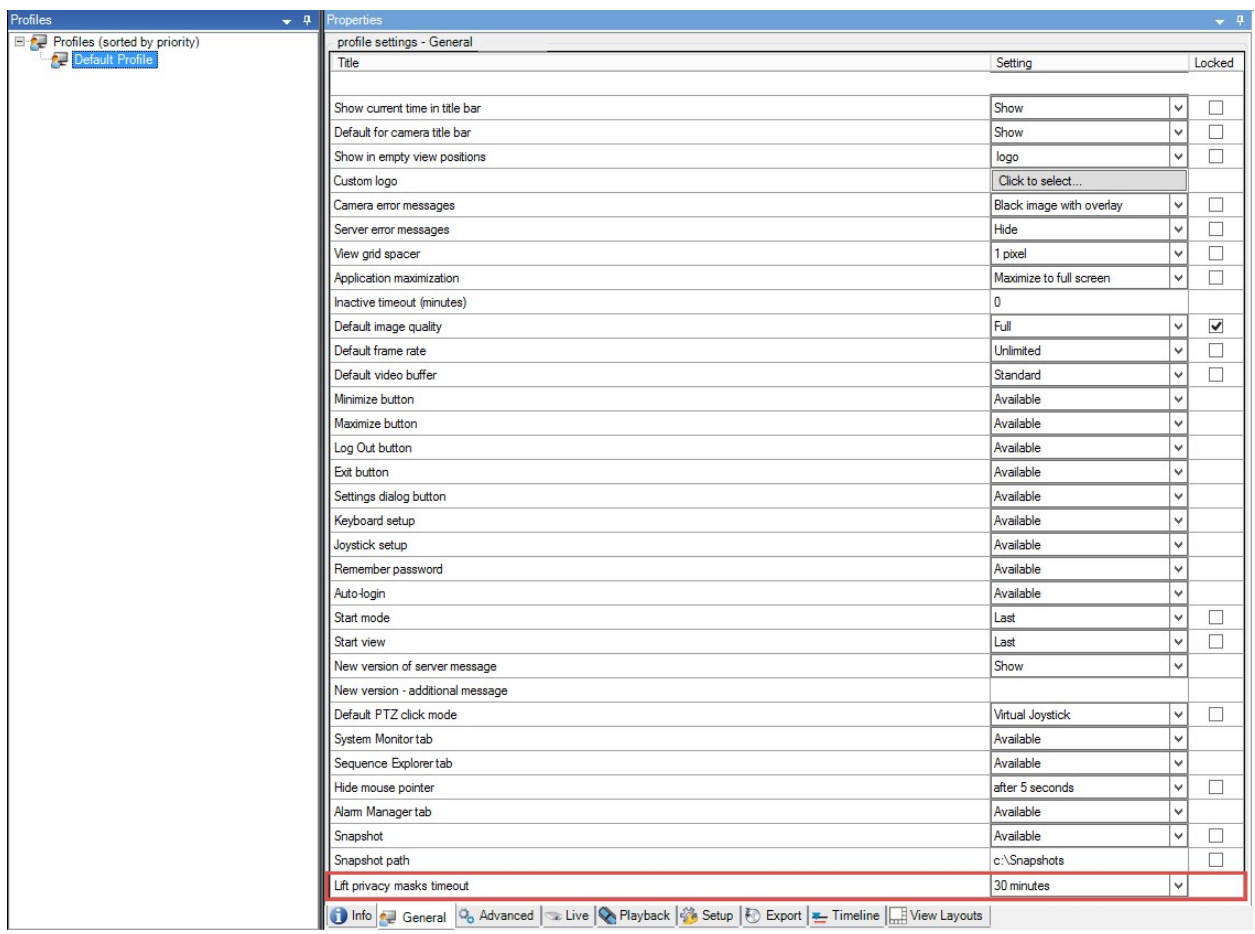

- 3. Wählen Sie zwischen den Werten:
	- <sup>l</sup> **2 Minuten**
	- <sup>l</sup> **10 Minuten**
	- <sup>l</sup> **30 Minuten**
	- <sup>l</sup> **1 Stunde**
	- <sup>l</sup> **2 Stunden**
	- <sup>l</sup> **Bis abgemeldet**
- 4. Klicken Sie auf **Speichern**.

### **Benutzerberechtigung zum Aufheben von Privatzonenmasken erteilen**

Als Standard hat kein Benutzer die Berechtigung, Privatzonenmasken in MOBOTIX HUB Desk Client aufzuheben.

Aktivieren/deaktivieren der Berechtigung:

- 1. Wählen Sie im Bereich **Standort-Navigation** die Option **Sicherheit** aus und wählen Sie dann **Rollen** aus.
- 2. Wählen Sie die Rolle aus, der Sie die Erlaubnis erteilen wollen, verdeckte Bildbereiche freizulegen.
- 3. Auf der Registerkarte **Allgemeine Sicherheit** wählen Sie **Kameras**.
- 4. Wählen Sie das Kontrollkästchen **Genehmigen** für die Berechtigung zum **Aufheben von Privatzonenmasken**.

Benutzer, denen Sie diese Rolle zugewiesen haben, können Privatzonenmasken, die als aufhebbare Privatzonenmasken konfiguriert sind, selbst aufheben und das Aufheben auch für andere Benutzer MOBOTIX HUB Desk Client genehmigen.

# **Erstellen Sie einen Bericht von der Konfiguration Ihrer Privatsphärenausblendung**

Der Gerätebericht enthält Informationen über die aktuellen Einstellungen der Privatsphärenausblendung Ihrer Kameras.

Zum Konfigurieren eines Berichts:

- 1. Wählen Sie aus dem Bereich **Standortnavigation** das **System Dashboard** aus.
- 2. Wählen Sie unter **Konfigurationsberichte** den Bericht **Geräte**.

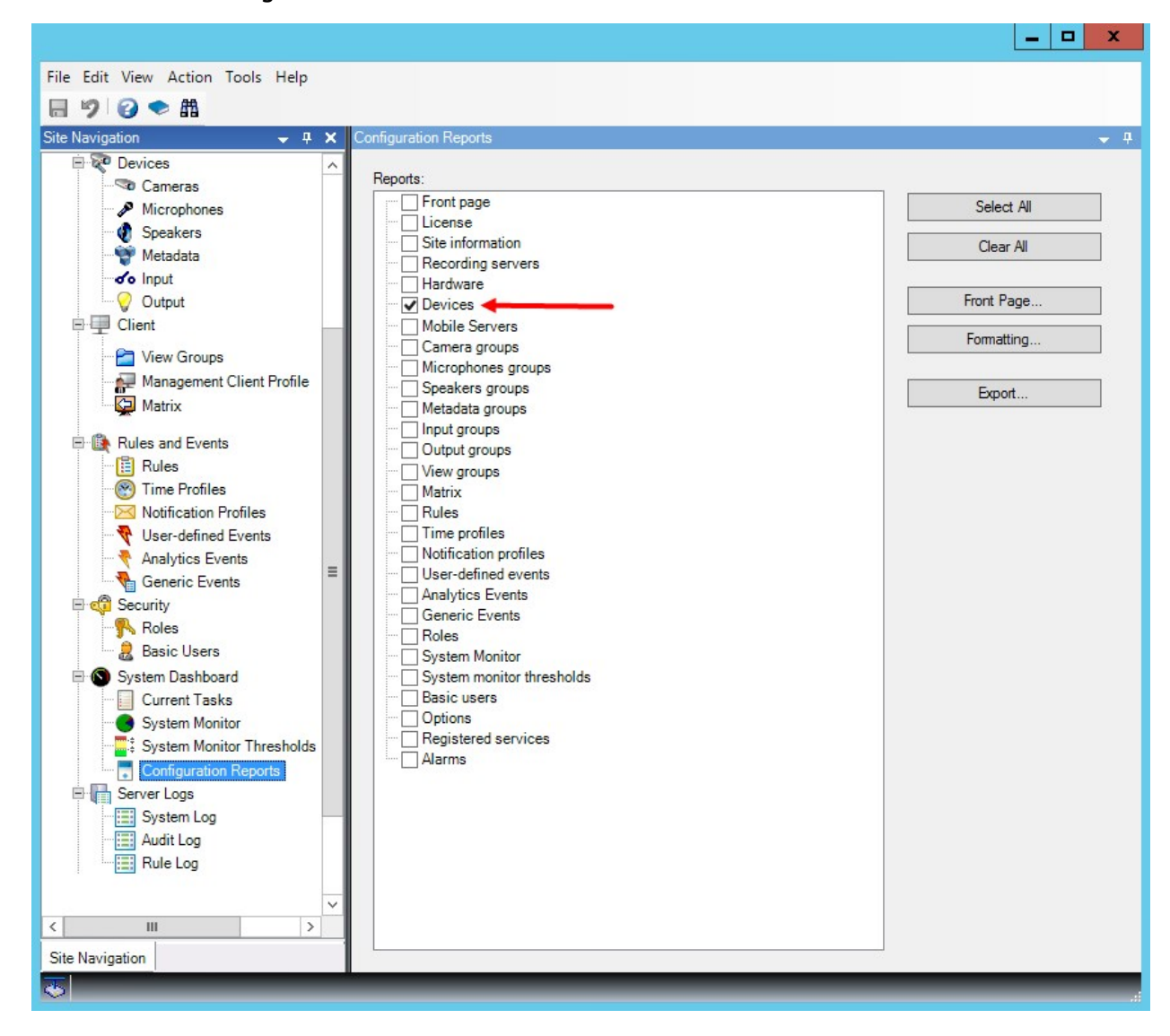

- 3. Wenn Sie den Bericht ändern wollen, können Sie die Titelseite und die Formatierung wechseln.
- 4. Klicken Sie auf **Export** und das System erstellt den Bericht als PDF-Datei.

Weitere Informationen zu Berichten finden Sie unter Einen Bericht mit Ihrer Systemkonfiguration ausdrucken auf Seite 287.

# **Clients**

### **Ansichtsgruppen (Erklärung)**

Die Art und Weise wie das System Video von einer oder mehreren Kameras in Clients anzeigt, wird Ansicht genannt. Eine Ansichtsgruppe ist ein Behälter für eine oder mehrere logische Gruppen solcher Ansichten. In Clients wird eine Ansichtsgruppe als ausklappbarer Ordner dargestellt, von dem Benutzer Gruppen und die gewünschte Ansicht auswählen können:

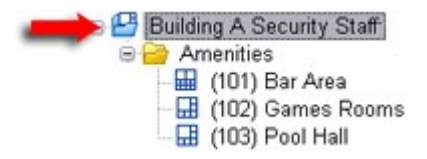

Beispiel von MOBOTIX HUB Desk Client: Ein Pfeil zeigt eine Ansichtsgruppe an, die eine logische Gruppe beinhaltet (Annehmlichkeiten genannt), die wiederum 3 Ansichten enthält.

Standardmäßig wird jede Rolle, die Sie in der Management Client festlegen, auch als Ansichtsgruppe erstellt. Wenn Sie eine Rolle in der Management Client hinzufügen, erscheint diese Rolle standardmäßig als Ansichtsgruppe zur Verwendung in Clients.

- <sup>l</sup> Sie können eine Ansichtsgruppe auf Grundlage einer Rolle zu Benutzern/Gruppen mit relevanter Rolle zuteilen. Sie können diese Ansichtsgruppenberechtigungen ändern, indem Sie dies in der Rolle nachträglich einrichten
- Eine rollenbasierte Ansichtsgruppe hat den Namen der Rolle inne.

**Beispiel**: Wenn Sie eine Rolle mit dem Namen **Aufbauen eines Sicherheitspersonals** erstellen, erscheint es in MOBOTIX HUB Desk Client als Ansichtsgruppe namens **Aufbauen eines Sicherheitspersonals**.

Abgesehen von den Ansichtsgruppen, die Sie beim Hinzufügen von Rollen erhalten, können Sie beliebig viele andere Ansichtsgruppen erstellen. Sie können auch Ansichtsgruppen entfernen, einschließlich derer, die automatisch beim Hinzufügen von Rollen erstellt werden

• Selbst wenn beim Hinzufügen einer Rolle jedes Mal eine Ansichtsgruppe erstellt wird, brauchen Ansichtsgruppen keinen Rollen zu entsprechen. Sie können nach Bedarf jede Ihrer Ansichtsgruppen hinzufügen, umbenennen oder entfernen

Wenn Sie eine Ansichtsgruppe umbenennen, müssen sich bereits verbundene Client-Benutzer ausloggen und wieder einloggen, bevor die Namensänderung sichtbar wird.

# **Ansichtsgruppe hinzufügen**

Ì

 $\mathscr{I}$ 

- 1. Rechtsklick auf **Ansichtsgruppen** und dann **Ansichtsgruppe hinzufügen** auswählen. Dies öffnet das Dialogfenster **Ansichtsgruppe hinzufügen**.
- 2. Geben Sie den Namen und optional eine Beschreibung der neuen Ansichtsgruppe ein und klicken Sie dann auf**OK**.

Keine Rolle kann die neu hinzugefügte Ansichtsgruppe verwenden, solange Sie solche Berechtigungen nicht angegeben haben. Wenn Sie festgelegt haben, welche Rollen die neu hinzugefügte Ansichtsgruppe verwenden können, müssen sich bereits verbundene Client-Benutzer, die die entsprechenden Rollen haben, ab- und wieder anmelden, bevor sie die Ansichtsgruppe sehen können.
# **Desk Client-Profile**

# **Hinzufügen und Konfigurieren eines Desk Client-Profils**

Sie müssen ein Desk Client-Profil erstellen, bevor Sie es konfigurieren können.

- 1. Klicken Sie mit der rechten Maustaste auf **Desk Client-Profile**.
- 2. Wählen Sie **Desk Client-Profil hinzufügen** aus.
- 3. Geben Sie im Dialogfenster **Desk Client-Profil hinzufügen** einen Namen und eine Beschreibung des neuen Profils ein und klicken Sie dann auf **OK**.
- 4. Klicken Sie im Bereich **Überblick** auf das erstellte Profil, um es zu konfigurieren.
- 5. Passen Sie die Einstellungen auf einer, mehreren oder allen verfügbaren Registerkarten an und klicken Sie auf**OK**.

# **Kopieren eines Desk Client-Profils**

Wenn Sie ein Desk Client-Profil mit komplizierten Einstellungen oder Berechtigungen haben und ein ähnliches Profil benötigen, kann es einfacher sein, ein bereits vorhandenes Profil zu kopieren und kleinere Anpassungen an der Kopie vorzunehmen, als ein Profil von Grund auf neu zu erstellen.

- 1. Klicken Sie auf **Desk Client-Profile**, klicken Sie mit der rechten Maustaste auf das Profil im Bereich **Übersicht**, wählen Sie **Desk Client-Profil kopieren** aus.
- 2. Es erscheint ein Dialogfenster; geben Sie dem kopierten Profil einen neuen einmaligen Namen und eine Beschreibung. Klicken Sie auf **OK**.
- 3. Klicken Sie im Bereich **Überblick** auf das gerade erstellte Profil, um es zu konfigurieren. Dies können Sie tun, indem Sie die Einstellungen auf einer, mehreren oder allen verfügbaren Registerkarten anpassen. Klicken Sie auf **OK**.

# **Erstellen und Einrichten von Desk Client-Profilen, Rollen und Zeitprofilen**

Wenn Sie mit Desk Client-Profilen arbeiten, ist ein Verständnis der Interaktionen zwischen Desk Client-Profilen, Rollen und Zeitprofilen von höchster Bedeutung:

- <sup>l</sup> Desk Client-Profile betreffen die Einstellungen für Benutzerrechte in MOBOTIX HUB Desk Client
- Rollen beziehen sich auf Sicherheitseinstellungen in Clients, und mehr
- Zeitprofile beziehen sich auf zeitliche Aspekte der beiden Profiltypen

Zusammen bieten diese drei Funktionen einzigartige Möglichkeiten zur Steuerung und Anpassung der MOBOTIX HUB Desk Client Benutzerberechtigungen.

**Beispiel**: Sie benötigen einen Benutzer in Ihrer MOBOTIX HUB Desk Client-Einrichtung, der nur Live-Video (keine Wiedergaben) von ausgewählten Kameras sehen darf, und das nur während der normalen Arbeitszeit (8:00–16:00 Uhr). Eine Einrichtung könnte folgendermaßen vonstattengehen:

- 1. Erstellen Sie ein Desk Client-Profil und nennen Sie es beispielsweise **Nur Live**.
- 2. Legen Sie die benötigten Live-/Wiedergabeeinstellungen für **Nur Live** fest.
- 3. Erstellen Sie ein Zeitprofil und nennen Sie es beispielsweise **Nur Tag**.
- 4. Legen Sie die benötigte Zeitspanne für **Nur Tag** fest.
- 5. Erstellen Sie eine neue Rolle und nennen Sie sie beispielsweise **Bewachen (ausgewählte Kameras)**.
- 6. Legen Sie fest, welche Kameras **Bewachen (ausgewählte Kameras)** verwenden kann.
- 7. Weisen Sie das Desk Client Profil **Nur Live** und das Zeitprofil **Nur Tagsüber** der Rolle **Wache (ausgewählte Kameras)** zu, um die drei Elemente zu verbinden.

Sie haben jetzt durch die Vermischung dieser drei Funktionen das gewünschte Ergebnis und können sie problemlos weiter verfeinern und anpassen. Sie können die Einrichtung auch in einer anderen Reihenfolge vornehmen. Beispielsweise können Sie die Rolle zuerst erstellen und dann das Desk Client-Profil sowie das Zeitprofil, oder in jeder beliebigen Reihenfolge.

# **Legen Sie die während einer Suche erlaubte Anzahl Kameras fest**

Sie können konfigurieren, wie viele Kameras die Bediener in MOBOTIX HUB Desk Client zu einer Suche hinzufügen können. Der Standardwert ist **100**. Wenn der Grenzwert für die Anzahl Kameras überschritten wird, erhält der Bediener eine Warnung.

- 1. Erweitern Sie in MOBOTIX HUB Management Client **Client** > **Desk Client Profile**.
- 2. Wählen Sie das entsprechende Profil aus.

## 3. Klicken Sie auf die Registerkarte **Allgemein**.

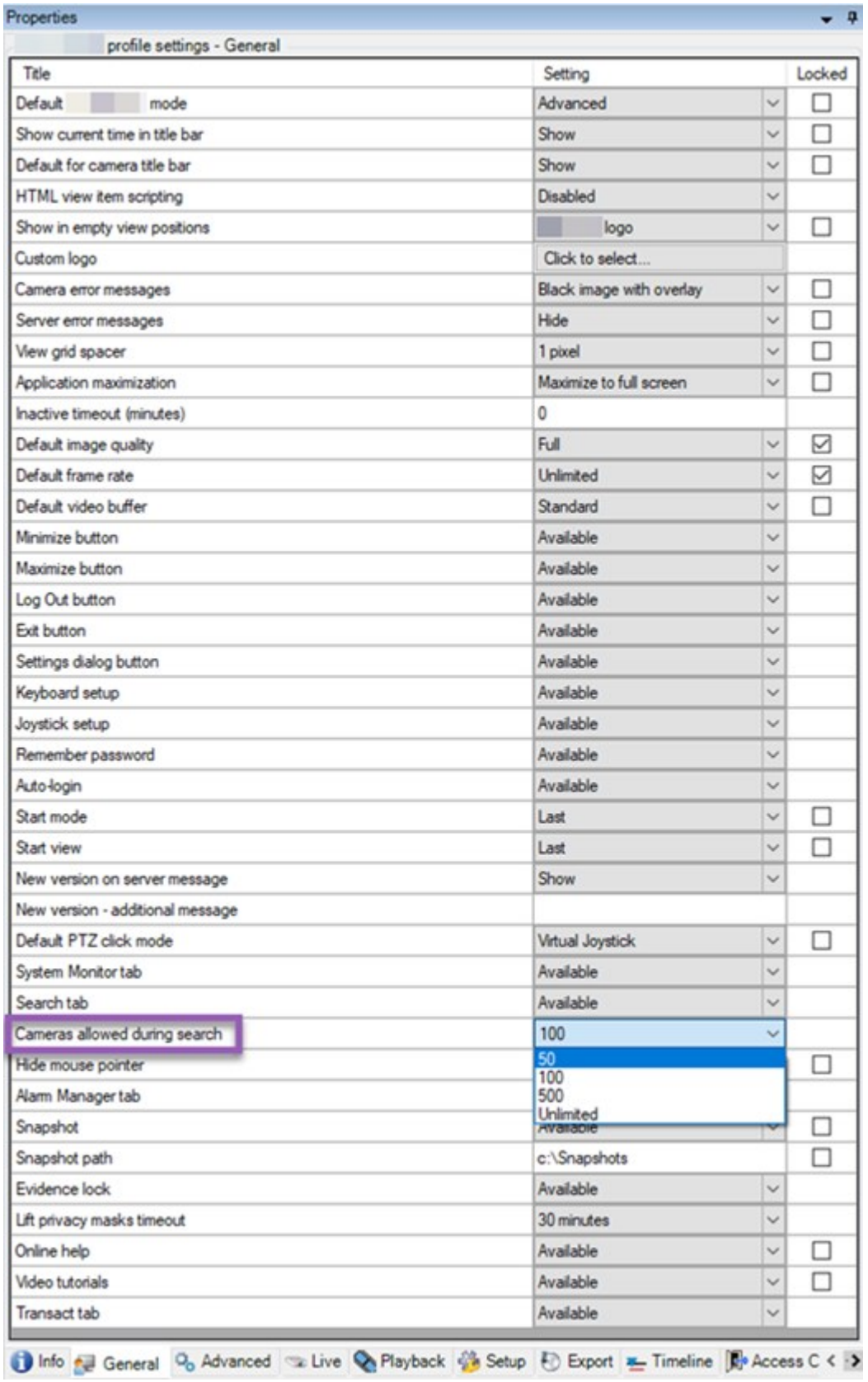

- 4. Wählen Sie unter **Kameras**, die bei der Suche zugelassen sind, einen der folgenden Werte aus:
	- <sup>l</sup> **50**
	- <sup>l</sup> **100**
	- <sup>l</sup> **500**
	- <sup>l</sup> **Unbegrenzt**
- 5. Speichern Sie Ihre Änderungen.

### **Standardeinstellungen für den Export ändern**

Bei der Installation Ihres MOBOTIX HUB VMS-Systems werden die Standard-Exporteinstellungen, die die Exportoptionen in MOBOTIX HUB Desk Client festlegen, so eingeschränkt, dass sie ein Höchstmaß an Sicherheit gewährleisten. Sie können diese Einstellungen so ändern, dass dem Bediener mehr Optionen zur Verfügung stehen.

### **Standardeinstellungen**

- Nur das Format MOBOTIX HUB ist verfügbar
	- Ein erneuter Export wird verhindert
	- Exporte sind mit Passwort geschützt
	- 256-Bit AES-Verschlüsselung
	- Digitale Signaturen werden hinzugefügt
- Der Export im Format MKV oder AVI ist nicht möglich
- Standbilder können nicht exportiert werden

Schritte:

Client Profiles

**BR** 

Client Profiles<br>
Client Profiles (sorted by priority)<br>
Limited Profile<br>
Default<br>
Client Profile

- 1. Erweitern Sie in MOBOTIX HUB Management Client **Client** > **Desk Client Profile**.
- 2. Wählen Sie **Standard Desk Client-Profile** aus.
- 3. Wählen Sie im Bereich **Eigenschaften** die Registerkarte **Export** aus.

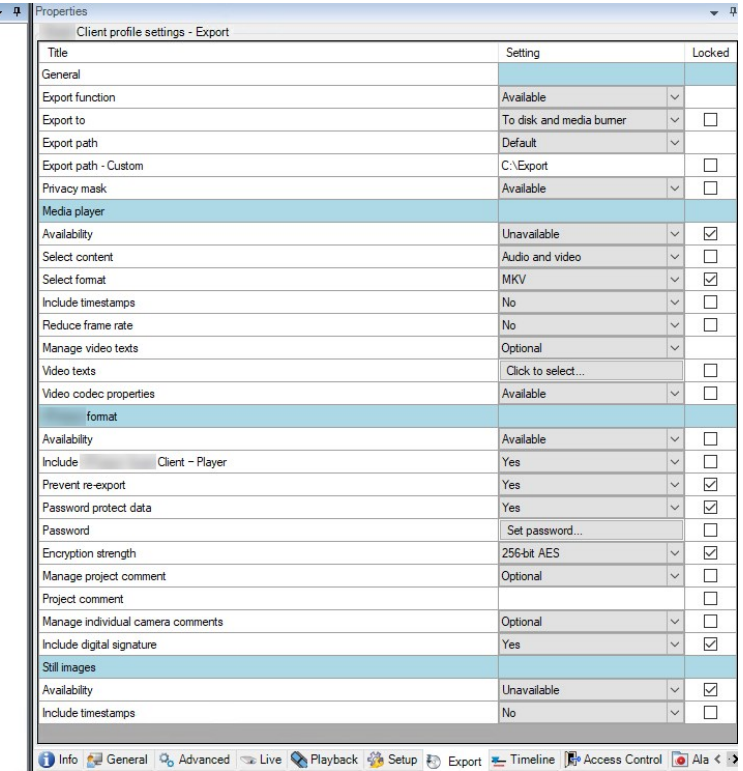

- 4. Um in MOBOTIX HUB Desk Client ein eingeschränktes Format verfügbar zu machen, suchen Sie die entsprechende Einstellung und wählen Sie **Verfügbar** aus.
- 5. Damit der Bediener in MOBOTIX HUB Desk Client eine Einstellung ändern kann, deaktivieren Sie das Kontrollkästchen **Gesperrt** neben der entsprechenden Einstellung.
- 6. Ändern Sie ggf. weitere Einstellungen.
- 7. (optional) Melden Sie sich bei MOBOTIX HUB Desk Client an, um zu überprüfen, ob Ihre Einstellungen übernommen wurden.

# **Management Client-Profile**

### **Hinzufügen und Konfigurieren eines Management Client-Profils**

Wenn Sie das Standardprofil nicht verwenden möchten, können Sie ein Management Client-Profil erstellen, um dieses zu konfigurieren.

- 1. Klicken Sie mit der rechten Maustaste auf **Management Client-Profile**.
- 2. Wählen Sie **Management Client-Profil hinzufügen** aus.
- 3. Geben Sie im Dialogfenster **Management Client-Profil hinzufügen** einen Namen und eine Beschreibung des neuen Profils ein und klicken Sie dann auf **OK**.
- 4. Klicken Sie im Bereich **Überblick** auf das erstellte Profil, um es zu konfigurieren.
- 5. Aktivieren oder deaktivieren Sie auf der Registerkarte **Profil** Funktionen des Management Client-Profils.

### **Kopieren eines Management Client-Profils**

Wenn Sie ein Management Client-Profil mit Einstellungen haben, die Sie gerne wiederverwenden möchten, können Sie ein bereits vorhandenes Profil kopieren und kleine Änderungen an der Kopie vornehmen, anstatt ein Profil von Grund auf neu zu erstellen.

- 1. Klicken Sie auf **Management Client-Profil**, klicken Sie mit der rechten Maustaste auf das Profil im Bereich **Übersicht**, wählen Sie **Management Client-Profil kopieren** aus.
- 2. Es erscheint ein Dialogfenster; geben Sie dem kopierten Profil einen neuen einmaligen Namen und eine Beschreibung. Klicken Sie auf **OK**.
- 3. Klicken Sie im Bereich **Übersicht** auf das Profil und gehen Sie zur Registerkarte **Info** oder **Profil**, um das Profil zu konfigurieren.

## **Verwaltung der Sichtbarkeit von Funktionen für ein Management Client-Profil**

Ordnen Sie Management Client-Profile Rollen zu, damit die Benutzeroberfläche nur die Funktionen der jeweiligen Administratorrolle anzeigt.

#### **Verknüpfung eines Management Client-Profils mit einer Rolle**

- 1. Erweitern Sie den Knoten **Sicherheit** und klicken Sie auf **Rollen**.
- 2. Auf der Registerkarte **Info** im Fenster **Rolleneinstellungen** können Sie ein Profil mit einer Rolle verknüpfen. Weitere Informationen finden Sie auf der Registerkarte [Info \(Rollen\).](#page-500-0)

### **Allgemeine Verwaltung des Zugriffs auf Systemfunktionen für eine Rolle**

Management Client-Profile regeln nur die visuelle Aufstellung von Systemfunktionen, nicht den tatsächlichen Zugriff dazu.

Für die allgemeine Verwaltung des Zugriffs auf Systemfunktionen für eine Rolle:

- 1. Erweitern Sie den Knoten **Sicherheit** und klicken Sie auf **Rollen**.
- 2. Klicken Sie auf die Registerkarte **Allgemeine Sicherheit** und aktivieren Sie die jeweiligen Kontrollkästchen. Weitere Informationen finden Sie unter [Registerkarte "Gesamtsicherheit" \(Rollen\) auf Seite 504.](#page-503-0)

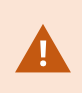

 $\mathscr{I}$ 

Achten Sie auf der Registerkarte **Allgemeine Sicherheit** darauf, dass die Sicherheitsberechtigung **Verbinden** aktiviert ist, um allen Rollen den Zugriff auf die Management Server zu gewähren.

Neben der integrierten Administratorrolle können nur Benutzer, die einer Rolle zugeordnet wurden, der das Recht zur **Verwaltung von Sicherheitsberechtigungen** auf dem Management-Server in der Registerkarte **Gesamtsicherheit** gewährt wurde, Management Client-Profile hinzufügen, bearbeiten und löschen.

#### **Begrenzung der Sichtbarkeit von Funktionen für ein Profil**

Sie können die Einstellungen für die Sichtbarkeit aller Management Client-Elemente ändern. Standardmäßig können über das Management Client-Profil alle Funktionen im Management Client angezeigt werden.

- 1. Erweitern Sie den Knoten "Client" und klicken Sie auf Management Client-Profile.
- 2. Wählen Sie ein Profil aus und klicken Sie auf die Registerkarte "Profil".
- 3. Deaktivieren Sie die Kontrollkästchen für die jeweilige Funktion, um die Sichtbarkeit der Funktion aus Management Client für jeden Management Client Benutzer zu entfernen, der eine mit diesem Management Client Profil verknüpfte Rolle hat.

# **Matrix**

### **Matrix und Matrix Empfänger (Erklärung)**

Matrix ist eine Funktion zur Remote-Verteilung von Videoaufzeichnungen.

Ein Matrix Empfänger ist ein Computer mit MOBOTIX HUB Desk Client, der in Matrix als Empfänger Management Client definiert ist.

Wenn Sie Matrix verwenden, können Sie Videoaufzeichnungen im Push-Verfahren von einer beliebigen Kamera in Ihrem Systemnetzwerk an einen beliebigen Matrix-Empfänger übertragen.

Eine Liste der Matrix in der Management Client hinzugefügten Empfänger sehen Sie, wenn Sie **Client** im Bereich **Standortnavigation** erweitern und dann **Matrix** auswählen. Eine Liste von Matrix-Konfigurationen wird im Bereich **Eigenschaften** angezeigt.

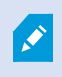

In Management Client müssen Sie jeden Matrix Empfänger hinzufügen, von dem Sie von Matrix ausgelöste Videoaufzeichnungen empfangen möchten.

# **Regeln dafür festlegen, wie Videoaufzeichnungen an Matrix-Empfänger gesendet werden**

Damit Video an Matrix-Empfänger gesendet wird, müssen Sie die Matrix-Empfänger in einer Regel einschließen, welche die Übertragung des Videos an den zugehörigen Matrix-Empfänger auslöst. Dafür müssen Sie folgendes tun:

- 1. Erweitern Sie im Bereich **Standort-Navigation Regeln und Ereignisse** > **Rules**. Klicken Sie mit der rechten Maustaste auf **Regeln**, um den Assistenten für **Regel verwalten** zu öffnen. Beim ersten Schritt wählen Sie einen Regeltypen aus und im Zweiten eine Bedingung.
- 2. In Schritt 3 von **Regel verwalten** (**Schritt 3: Aktionen**) wählen Sie die Aktion **Auf Matrix Ansicht stellen <Geräte>** aus.
- 3. Klicken Sie auf den Matrix-Link in der Beschreibung der ersten Regel.
- 4. Im Dialogfenster **Matrix-Konfiguration auswählen**, wählen Sie den relevanten Matrix-Empfänger und klicken Sie auf **OK**.
- 5. Klicken Sie auf den Link **Geräte** in der Beschreibung der ersten Regel und wählen Sie aus, von welcher Kamera aus Sie das Video an den Matrix-Empfänger senden möchten, und klicken Sie dann auf **OK**, um Ihre Auswahl zu bestätigen.
- 6. Klicken Sie auf **Fertig**, wenn die Regel abgeschlossen ist oder legen Sie nach Bedarf weitere Aktionen und/oder eine Anhalte-Aktion fest.

Wenn Sie einen Matrix-Empfänger entfernen, funktioniert keine der Regeln mehr, die diesen Matrix-Empfänger beinhalten.

# **Matrix Empfänger hinzufügen**

Zum Hinzufügen eines vorhandenen Matrix Empfängers in Management Client:

- 1. Klappen Sie **Clients** aus und wählen Sie **Matrix**.
- 2. Klicken Sie mit der rechten Maustaste auf **Matrix Konfigurationen** und wählen Sie **Hinzufügen Matrix** aus.
- 3. Füllen Sie die Felder im Dialogfenster **Hinzufügen Matrix** aus.
	- 1. Im Feld **Adresse** geben Sie die IP-Adresse oder den Hostname des Matrix-Empfängers ein.
	- 2. Geben Sie in das Feld **Port** die von der Matrix Empfängerinstallation verwendete Portnummer ein.
- 4. Klicken Sie auf **OK**.

Sie können nun die Matrix-Empfänger in Regeln verwenden.

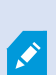

Ihr System bestätigt nicht, ob die Portnummer oder Passwort korrekt ist oder ob Portnummer, Passwort oder Typ dem tatsächlichen Matrix-Empfänger entspricht. Stellen Sie also sicher, dass Sie die richtigen Informationen eingeben.

# **Dasselbe Video an mehrere MOBOTIX HUB Desk Client Ansichten senden**

Sie können dasselbe Video an Matrix Positionen in mehreren der MOBOTIX HUB Desk Client Ansichten senden, vorausgesetzt, die Matrix Positionen der Ansichten haben dieselbe Portnummer und dasselbe Passwort:

- 1. Erstellen Sie in MOBOTIX HUB Desk Client die zugehörigen Ansichten und Matrix Positionen, welche die gleiche Portnummer und Passwörter teilen.
- 2. In Management Client, fügen Sie die relevanten MOBOTIX HUB Desk Client als Matrix-Empfänger hinzu.
- 3. Sie können die Matrix-Empfänger in einer Regel einschließen.

# **Regeln und Ereignisse**

## **Regeln hinzufügen**

Wenn Sie Regeln hinzufügen, werden Sie durch den Assistenten **Regeln verwalten** geführt, in dem nur relevante Optionen aufgeführt sind.

Somit ist gewährleistet, dass in einer Regel keine erforderlichen Elemente fehlen. Je nach Regelinhalt empfiehlt er automatisch passende Stopp-Aktionen, d. h. was geschehen soll, wenn die Regel nicht mehr gilt. Dadurch wird sichergestellt, dass Sie nicht unbeabsichtigt eine endlose Regel erstellen.

### **Ereignisse**

Wenn Sie eine Regel auf Ereignisbasis hinzufügen, können Sie verschiedene Arten von Ereignissen auswählen.

<sup>l</sup> Siehe [Übersicht über Ereignisse](#page-470-0), um sich eine Übersicht zu verschaffen und eine Beschreibung der Ereignistypen zu erhalten, die Sie auswählen können.

#### **Aktionen und Stoppaktionen**

Wenn Sie Regeln hinzufügen, können Sie verschiedene Aktionen auswählen.

Einige der Aktionen erfordern eine Stopp-Aktion. Wenn Sie z. B. die Aktion **Aufzeichnung starten** auswählen, beginnt die Aufzeichnung und wird u.U. unbegrenzt lange fortgesetzt. Aus diesem Grund hat die Aktion **Aufzeichnung starten** eine obligatorische Stopp-Aktion namens **Aufzeichnung stoppen**.

Der Assistent **Regel verwalten** stellt sicher, dass Sie Stopp-Aktionen festlegen, wenn dies erforderlich ist:

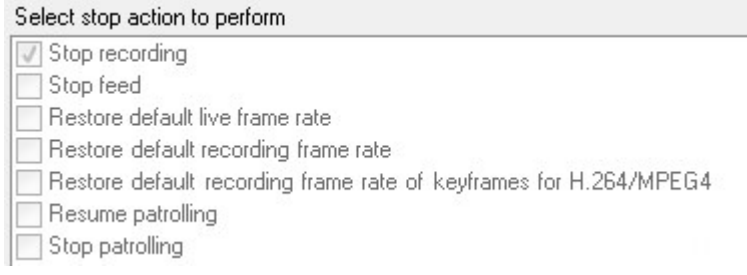

Auswählen von Stopp-Aktionen. Beachten Sie in dem Beispiel die obligatorische Stopp-Aktion (ausgewählt, ausgegraut), die irrelevanten Stopp-Aktionen (ausgegraut) und die optionalen Stopp-Aktionen (auswählbar).

• Unter [Aktionen und Stoppaktionen](#page-481-0) finden Sie eine Übersicht über die Start- und Stoppaktionen, die Sie auswählen können.

#### **Regel erstellen**

- 1. Klicken Sie mit der rechten Maustaste auf das Objekt in **Regeln** > **Regel hinzufügen**. Dadurch öffnet sich der Assistent **Regel verwalten**. Der Assistent begleitet Sie beim Bestimmen des Inhalts Ihrer Regel.
- 2. Geben Sie in den Feldern **Name** bzw. **Beschreibung** einen Namen und eine Beschreibung für die neue Regel an.
- 3. Wählen Sie den passenden Bedingungstyp für die Regel: entweder eine Regel, die eine oder mehrere Aktionen durchführt, wenn ein bestimmtes Ereignis eintritt, oder eine Regel, die eine oder mehrere Aktionen durchführt, wenn Sie einen bestimmten Zeitraum eingeben.
- 4. Klicken Sie auf **Weiter**, um mit dem zweiten Schritt des Assistenten fortzufahren. Definieren Sie im zweiten Schritt des Assistenten weitere Bedingungen für die Regel.
- 5. Wählen Sie eine oder mehrere Bedingungen aus, zum Beispiel **Der Wochentag ist <Tag>**:

Select conditions to apply Within selected time in <time profile> Outside selected time in <time profile> Within the time period <start time> to <end time> ○ Day of week is <day> Always While failover is active While failover is inactive

Bearbeiten Sie die Beschreibung der Regel entsprechend Ihrer Auswahl im unteren Teil des Assistenten-Fensters:

Next: Edit the rule description (click an underlined item)

Perform an action on Motion Start from Blue Sector Back Door, Blue Sector Entrance day of week is *days* 

Klicken Sie auf die unterstrichenen Elemente in **fetter Kursivschrift**, um ihren genauen Inhalt zu bestimmen. Wenn Sie zum Beispiel auf den Link **Tage** in unserem Beispiel klicken, können Sie einen oder mehrere Wochentage auswählen, an denen die Regel gelten soll.

- 6. Wenn Sie Ihre Bedingungen festgelegt haben, klicken Sie auf **Weiter**, um mit dem nächsten Schritt des Assistenten fortzufahren und auszuwählen, welche Aktionen die Regel abdecken soll. Dem Inhalt und der Komplexität Ihrer Regel entsprechend müssen Sie unter Umständen weitere Schritte festlegen, wie beispielsweise Stopp-Ereignisse und Stopp-Aktionen. Wenn eine Regel zum Beispiel vorsieht, dass ein Gerät eine bestimmte Aktion während eines bestimmten Zeitintervalls (zum Beispiel Donnerstag zwischen 08:00 und 10:30 Uhr) durchführt, könnte Sie der Assistent darum bitten, festzulegen, was nach Ablauf dieses Zeitintervalls geschehen soll.
- 7. Ihre Regel ist standardmäßig nach der Erstellung aktiv, wenn ihre Bedingungen erfüllt sind. Wenn Sie nicht wollen, dass die Regel sofort aktiv ist, entfernen Sie das Häkchen bei **Aktiv**.
- 8. Klicken Sie auf **Fertigstellen**.

# **Regeln validieren**

Sie können den Inhalt einer einzelnen Regel oder aller Regeln auf einmal validieren. Wenn Sie eine Regel erstellen, stellt der Assistent **Regel verwalten** sicher, dass alle Elemente der Regel gültig sind.

Wenn eine Regel einige Zeit lang bestanden hat, können ein oder mehrere Bestandteile der Regel durch eine andere Konfiguration beeinträchtigt worden sein, wodurch die Regel nicht mehr funktionieren könnte. Wenn beispielsweise eine Regel durch ein bestimmtes Zeitprofil ausgelöst wird, funktioniert die Regel nicht, wenn Sie das Zeitprofil gelöscht haben oder, wenn Sie keine Rechte mehr darauf haben. Es kann schwierig sein, den Überblick über solche unbeabsichtigten Konfigurationsauswirkungen zu behalten.

Die Regelvalidierung hilft Ihnen dabei, nachzuvollziehen, welche Regeln beeinträchtigt wurden. Die Validierung erfolgt pro Regel und jede Regel wird für sich genommen validiert. Sie können Regeln nicht untereinander validieren, zum Beispiel um herauszufinden, ob eine Regel im Konflikt zu einer anderen Regel steht, auch nicht mit der Funktion **Alle Regeln validieren**.

### **Eine Regel validieren**

- 1. Klicken Sie auf **Regeln** und wählen Sie die Regel aus, die sie validieren wollen.
- 2. Klicken Sie mit der rechten Maustaste auf die Regel und klicken Sie dann auf **Regel validieren.**
- 3. Klicken Sie auf **OK**.

### **Alle Regeln validieren**

- 1. Klicken Sie mit der rechten Maustaste auf die **Regeln** und klicken Sie dann auf **Alle Regeln validieren**. .
- 2. Klicken Sie auf **OK**.

Ein Dialogfeld informiert Sie darüber, ob die Regel(n) erfolgreich validiert wurde(n) oder nicht. Wenn Sie sich dafür entschieden haben, mehr als eine Regel zu validieren, und eine oder mehrere Regeln nicht erfolgreich waren, so werden in der Dialogbox die Namen der betreffenden Regeln aufgeführt.

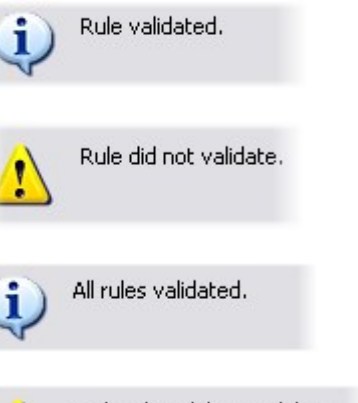

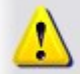

Rules that did not validate: - My first rule

 $\overline{\mathscr{S}}$ 

Sie können nicht validieren, ob die Konfiguration von Anforderungen außerhalb der Regel verhindert, dass die Regel funktioniert. Beispiel: Eine Regel, die bestimmt, dass die Aufzeichnung starten soll, wenn eine Bewegung von einer bestimmten Kamera erkannt wird, wird validiert, wenn die Bestandteile in der Regel selbst korrekt sind, auch wenn die Bewegungserkennung, die auf der Kameraebene aktiviert wird, nicht für die entsprechende Kamera aktiviert wurde.

# **Bearbeiten, Kopieren und Umbenennen einer Regel**

- 1. Klicken Sie im Bereich **Übersicht** mit der rechten Maustaste auf die entsprechende Regel.
- 2. Wählen Sie entweder:

**Regel bearbeiten** oder **Regel kopieren** oder **Regel umbenennen**. Der Assistent **Regel verwalten** wird geöffnet.

- 3. Wenn Sie **Regel kopieren** auswählen, öffnet sich der Assistent und zeigt eine Kopie der ausgewählten Regel an. Klicken Sie auf **Beenden**, um eine Kopie zu erstellen.
- 4. Wenn Sie **Regel bearbeiten** auswählen, öffnet sich der Assistent, und Sie können Ihre Änderungen eingeben. Klicken Sie auf **Beenden**, um die Änderungen anzunehmen.
- 5. Wenn Sie **Regel umbenennen** auswählen, können Sie den Text für den Namen der Regel direkt umbenennen.

# **Deaktivieren und Aktivieren einer Regel**

Ihr System wendet eine Regel an, sobald die Bedingungen der Regel erfüllt sind. Die Regel ist somit aktiv. Wenn Sie nicht möchten, dass eine Regel aktiv ist, können Sie die Regel deaktivieren. Wenn Sie die Regel deaktivieren, wendet das System die Regel nicht an; nicht einmal, wenn die Bedingungen der Regel erfüllt sind. Sie können eine deaktivierte Regel später einfach wieder aktivieren.

### **Deaktivieren einer Regel**

- 1. Wählen Sie im Bereich **Übersicht** die Regel aus.
- 2. Entfernen Sie im Bereich **Eigenschaften** das Häkchen bei **Aktiv**.
- 3. Klicken Sie in der Symbolleiste auf **Speichern**.
- 4. Ein Symbol mit einem roten "x" bedeutet, dass die Regel in der Liste **Regeln** deaktiviert ist:

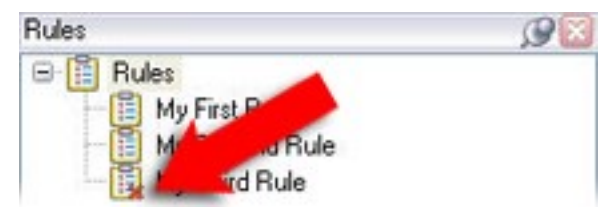

### **Aktivieren einer Regel**

Wenn Sie die Regel wieder aktivieren wollen, wählen Sie die Regel aus, setzen Sie ein Häkchen bei **Aktivieren** und speichern Sie die Einstellung.

## **Bestimmen eines Zeitprofils**

- 1. Klicken Sie in der Liste **Zeitprofile** mit der rechten Maustaste auf **Zeitprofile** > **Zeitprofil hinzufügen**. Das Fenster **Zeitprofile** wird geöffnet.
- 2. Geben Sie im Fenster **Zeitprofil** einen Namen für das neue Zeitprofil in das Feld **Name** ein. Optional können Sie eine Beschreibung für das neue Zeitprofil im Feld **Beschreibung** eingeben.
- 3. Wählen Sie im Kalender des Fensters **Zeitprofil** entweder die **Tagesansicht**, **Wochenansicht** oder **Monatsansicht** aus, klicken mit der rechten Maustaste und wählen Sie dann entweder **Einzelne Zeit hinzufügen** oder **Serienzeit hinzufügen** aus.
- 4. Wenn Sie die Zeiträume für das Zeitprofil bestimmt haben, klicken Sie im Fenster **Zeitprofil** auf **OK**. Das System fügt Ihr neues Zeitprofil zu der Liste **Zeitprofile** hinzu. Wenn Sie das Zeitprofil später bearbeiten oder löschen möchten, können Sie dies ebenfalls über die Liste **Zeitprofile** tun.

#### **Hinzufügen einer einzelnen Zeit**

Wenn Sie **Einzelne Zeit hinzufügen** auswählen, erscheint das Fenster **Zeit auswählen**:

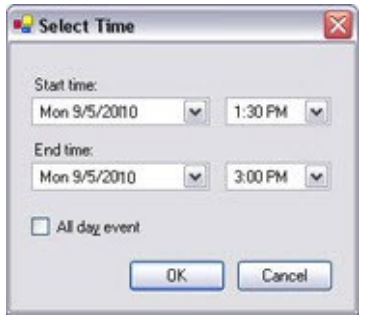

Auf Ihrem Computer wird möglicherweise ein anderes Uhrzeit- und Datumsformat verwendet.

- 1. Bestimmen Sie im Fenster **Zeit auswählen** eine **Startzeit** und eine **Endzeit**. Wenn die Zeit ganze Tage abdecken soll, setzen Sie ein Häkchen bei **Ganztägiges Ereignis**.
- 2. Klicken Sie auf **OK**.

#### **Wiederholte Zeit hinzufügen**

Wenn Sie **Serienzeit hinzufügen** auswählen, erscheint das Fenster **Serienzeit auswählen**:

### **Konfiguration**

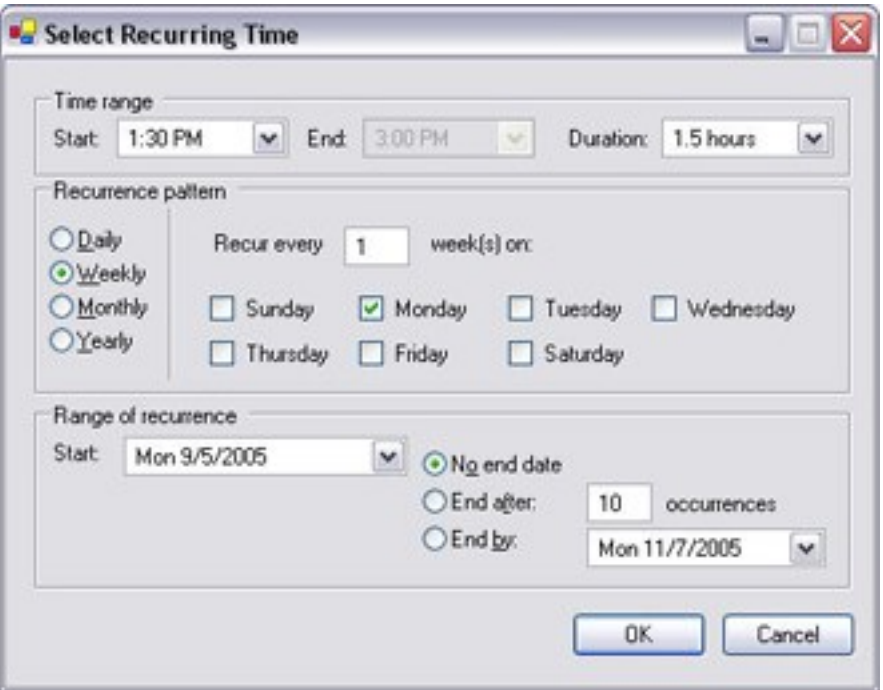

- 1. Bestimmen Sie im Fenster **Zeit auswählen** den Zeitraum, das Serienmuster und die Seriendauer.
- 2. Klicken Sie auf **OK**.

Ein Zeitprofil kann mehrere Zeiträume beinhalten. Wenn Sie möchten, dass Ihr Zeitprofil weitere Zeiträume beinhaltet, fügen Sie weitere einzelne Zeiten oder Serienzeiten hinzu.

#### **Wiederholte Zeit**

 $\mathcal{S}$ 

Wenn Sie eine Aktion einrichten, die nach einem detaillierten, sich wiederholenden Zeitplan ausgeführt werden soll.

Beispielsweise:

- Jede Woche Dienstags, alle 1 Stunde(n) zwischen 15:00 und 15:30
- $\bullet$  Am 15. alle 3 Monat(e) um 11:45 Uhr
- <sup>l</sup> Jeden Tag alle 1 Stunde(n) zwischen 15:00 und 19:00 Uhr

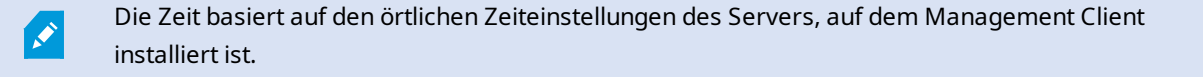

### **Bearbeiten eines Zeitprofils**

- 1. Klicken Sie in der Liste **Zeitprofile** im Bereich **Übersicht** mit der rechten Maustaste auf das gewünschte Zeitprofil und wählen Sie **Zeitprofil bearbeiten** aus. Das Fenster **Zeitprofile** wird geöffnet.
- 2. Bearbeiten Sie das Zeitprofil nach Bedarf. Wenn Sie Änderungen am Zeitprofil vorgenommen haben, klicken Sie im Fenster **Zeitprofil** auf **OK**. Sie kehren zur Liste **Zeitprofile** zurück.

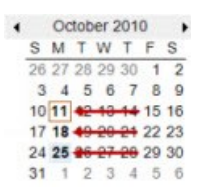

P

Ì

Im Fenster **Zeitprofilinformation** können Sie das Zeitprofil nach Bedarf bearbeiten. Beachten Sie, dass ein Zeitprofil mehrere Zeiträume beinhalten kann und dass Zeiträume wiederkehren können. Die kleine Monatsübersicht in der Ecke rechts oben kann Ihnen dabei helfen, schnell einen Überblick über die Zeiträume zu erhalten, die von einem Zeitprofil abgedeckt werden, da Daten mit festgelegten Zeiten fett hervorgehoben werden.

In diesem Beispiel zeigen die Daten in Fettdruck, dass Sie Zeiträume für mehrere Tage bestimmt haben und dass Sie für eine Serienzeit für Montage bestimmt haben.

### **Tageslängen-Zeitprofile erstellen**

- 1. Erweitern Sie den Ordner **Regeln und Ereignisse** > **Zeitprofile**.
- 2. Klicken Sie auf der Liste **Zeitprofile** mit der rechten Maustaste auf **Zeitprofile** und wählen Sie **Hinzufügen eines Tageslängen-Zeitprofils** aus.
- 3. In den Fenster **Tageslängen-Zeitprofil** finden Sie weiter unten die Tabelle mit den Eigenschaften, in die Sie die erforderlichen Informationen eintragen können. Für die Regelung der Übergangszeiten zwischen Tag und Nacht können Sie die Aktivierung und Deaktivierung des Profils verschieben. Zeit und Monatsnamen werden entsprechend den Sprach- und Regionseinstellungen Ihres Computers angezeigt.
- 4. Um den Ort der eingegebenen geographischen Koordinaten auf einer Karte zu sehen, klicken Sie auf **Position in Browser anzeigen**. Dadurch wird ein Browser mit einer Karte geöffnet, auf der Sie den Standort sehen können.
- 5. Klicken Sie auf **OK**.

### **Konfiguration**

### **Eigenschaften der Tageslängen-Zeitprofile**

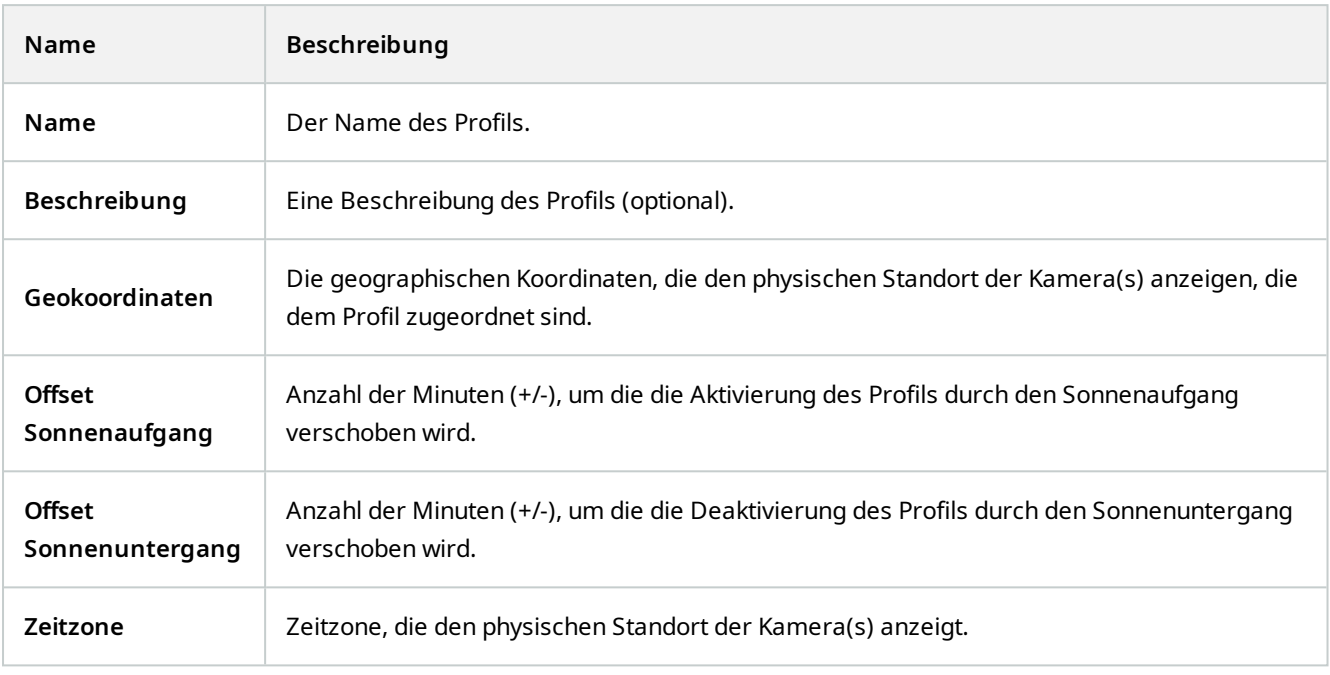

# **Hinzufügen von Benachrichtigungsprofilen**

Bevor Sie ein Benachrichtigungsprofil erstellen können, müssen Sie die Einstellungen für den ausgehenden Mailserver für die E-Mailbenachrichtigungen festlegen. Weitere Informationen finden Sie unter [Anforderungen an die Erstellung von Benachrichtigungsprofilen](#page-76-0).

- 1. Erweitern Sie **Regeln und Ereignisse** und klicken Sie mit der rechten Maustaste auf **Benachrichtigungsprofile** > **Benachrichtigungsprofil hinzufügen**. Der Assistent **Benachrichtigungsprofil hinzufügen** wird geöffnet.
- 2. Geben Sie Namen und Beschreibung ein. Klicken Sie auf **Weiter**.

 $\mathscr{I}$ 

3. Geben Sie Empfänger, Betreff, Nachrichtentext und Zeit zwischen E-Mails ein:

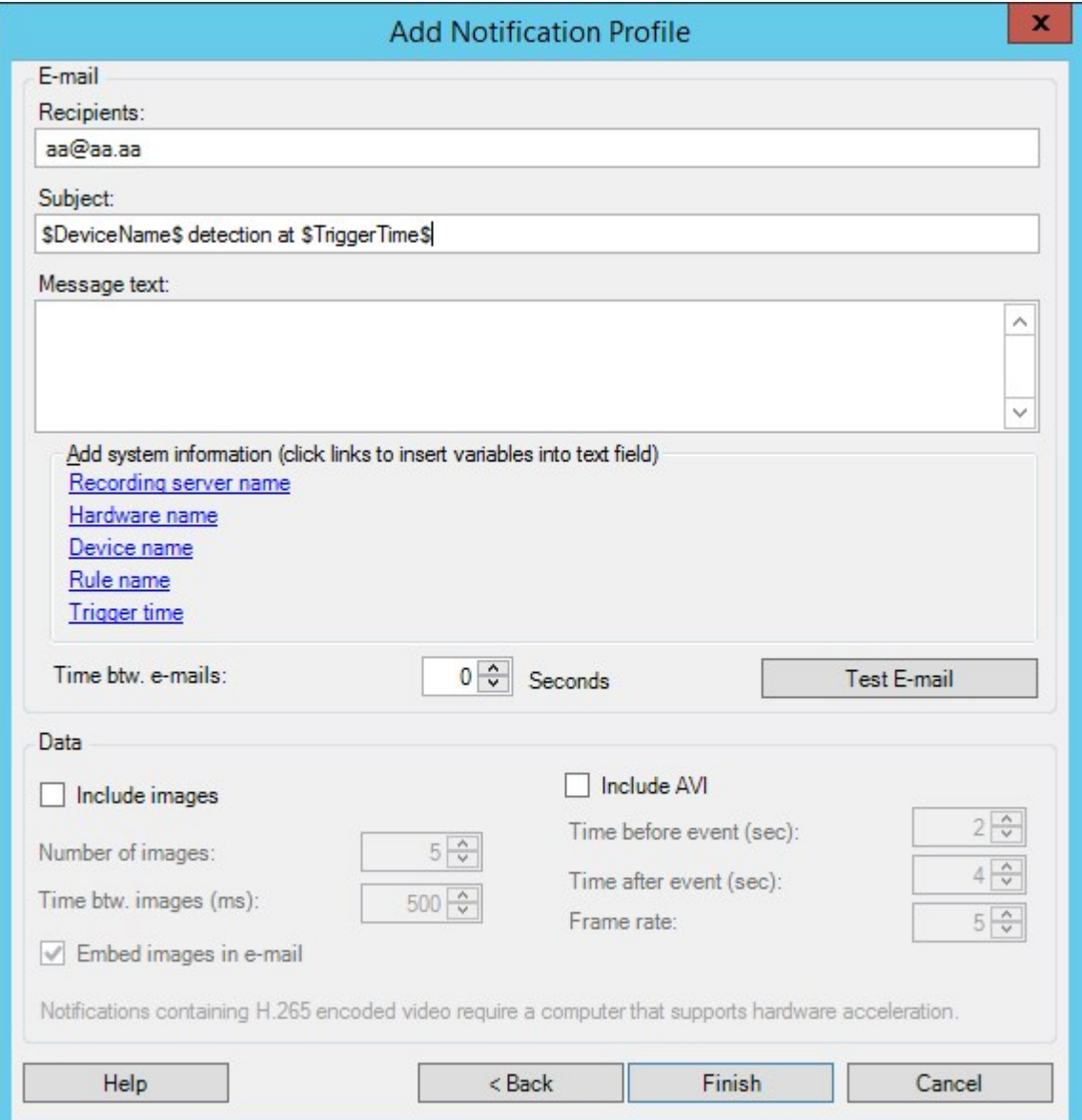

- 4. Um an die angegebenen Empfänger eine Test-E-Mailbenachrichtigung zu senden, klicken Sie auf **Test-E-Mail**.
- 5. Um Voralarm-Standbilder einzubinden, wählen Sie **Bilder einschließen** und geben Folgendes ein: die Anzahl der Bilder, die Zeit zwischen den Bildern und, ob die Bilder in die E-Mails eingebettet werden sollen oder nicht.
- 6. Um AVI-Videoclips einzubinden, wählen Sie **AVI beifügen** und bestimmen Sie die Zeit vor und nach dem Ereignis sowie die Bildrate.

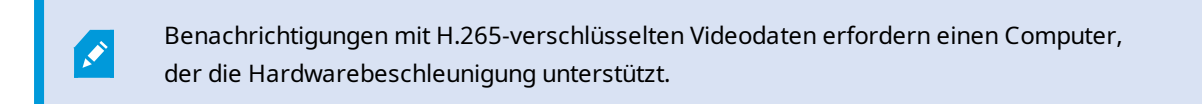

7. Klicken Sie auf **Fertigstellen**.

# **Benachrichtigungen per E-Mail nach Regeln auslösen**

- 1. Klicken Sie mit der rechten Maustaste auf das Objekt **Regeln**, und klicken Sie dann auf **Regel hinzufügen** oder **Regel bearbeiten**.
- 2. Klicken Sie in dem Assistenten **Regel verwalten** auf **Weiter**, um zu der Liste **Auszuführende Aktionen auswählen** zu gelangen, und wählen Sie dann **Benachrichtigung senden an <Profil>**.
- 3. Wählen Sie das jeweilige Benachrichtigungsprofil und wählen Sie die Kameras aus, von denen die Aufzeichnungen kommen sollen, die in den Benachrichtigungen an das Benachrichtigungsprofil per E-Mail enthalten sein sollen.

#### Send notification to 'profile' images from recording device

In den Benachrichtigungen an das Benachrichtigungsprofil können nur dann Aufzeichnungen enthalten sein, wenn tatsächlich etwas aufgezeichnet wird. Wenn Sie Standbilder oder AVI-Videoclips in den E-Mailbenachrichtigungen einschließen möchten, überprüfen Sie, ob die Regel bestimmt, dass eine Aufzeichnung erfolgen soll. Das folgende Beispiel basiert auf einer Regel, die sowohl die Aktion **Aufzeichnung starten** als auch **Benachrichtigung senden an** enthält:

Next: Edit the rule description (click, an underlined item)

Perform an action on Input Activated from Red Sector Door Sensor start recording 5 seconds before on Red Sector Entrance Cam and Send notification to 'Security: Red Sector Entrance' images from Red Sector Entrance Cam

Perform action 10 seconds after stop recording immediately

# **Benutzerdefiniertes Ereignis hinzufügen**

Ungeachtet dessen, wie Sie benutzerdefinierte Ereignisse verwenden möchten, müssen Sie jedes benutzerdefinierte Ereignis über Management Client hinzufügen.

- 1. **Regeln und Ereignisse** ausklappen > **Benutzerdefinierte Ereignisse**.
- 2. Im Bereich **Übersicht**, klicken Sie mit der rechten Maustaste auf **Ereignisse** > **Benutzerdefiniertes Ereignis** hinzufügen.
- 3. Geben Sie einen Namen für das neue benutzerdefinierte Ereignis ein und klicken Sie dann auf **OK**. Das neu hinzugefügte benutzerdefinierte Ereignis wird nun in der Liste im Bereich **Übersicht** angezeigt.

Der Benutzer kann nun das benutzerdefinierte Ereignis in MOBOTIX HUB Desk Client von Hand auslösen, wenn er dazu berechtigt ist.

 $\overline{\mathscr{O}}$ 

Ì

Ì

Bei Löschung eines benutzerdefinierten Ereignisses ist jede Regel, die von ihr verwendet wurde, betroffen. Ein entferntes benutzerdefiniertes Ereignis verschwindet auch nur von MOBOTIX HUB Desk Client, wenn die MOBOTIX HUB Desk Client-Benutzer sich abmelden.

### **Benutzerdefiniertes Ereignis umbenennen**

Wenn Sie ein benutzerdefiniertes Ereignis umbenennen, müssen bereits verbundene MOBOTIX HUB Desk Client-Benutzer ausloggen und wieder einloggen, bevor die Namensänderung sichtbar wird.

- 1. **Regeln und Ereignisse** ausklappen > **Benutzerdefinierte Ereignisse**.
- 2. Wählen Sie das benutzerdefinierte Ereignis im Bereich **Übersicht** aus.
- 3. Überschreiben Sie den bestehenden Namen im Bereich **Eigenschaften**.
- <span id="page-271-0"></span>4. Klicken Sie in der Symbolleiste auf **Speichern**.

# **Ein Analyseereignis hinzufügen und bearbeiten**

### **Ein Analyseereignis hinzufügen**

- 1. Erweitern Sie **Regeln und Ereignisse**, klicken Sie mit der rechten Maustaste auf **Analyseereignisse** und wählen Sie **Neu hinzufügen** aus.
- 2. Geben Sie im Fenster **Eigenschaften** einen Namen für das Ereignis in das Feld **Name** ein.
- 3. Falls nötig, geben Sie im Feld **Beschreibung** einen Beschreibungstext ein.
- 4. Klicken Sie in der Symbolleiste auf **Speichern**. Sie können die Gültigkeit eines Ereignisses testen, durch Anklicken von **Ereignis testen**. Sie können jederzeit Fehler, die im Test angezeigt werden korrigieren und den Test so oft wie Sie möchten und zu jeder Zeit neu ausführen.

#### **Ein Analyseereignis bearbeiten**

- 1. Klicken Sie auf ein bestehendes Analyseereignis, um das Fenster **Eigenschaften** anzeigen zu lassen, in dem Sie relevante Felder bearbeiten können.
- 2. Sie können die Gültigkeit eines Ereignisses testen, durch Anklicken von **Ereignis testen**. Sie können jederzeit Fehler, die im Test angezeigt werden korrigieren und den Test so oft wie Sie möchten und zu jeder Zeit neu ausführen.

#### **Einstellungen für Analyseereignisse bearbeiten**

Gehen Sie in der Symbolleiste auf **Tools** > **Optionen** > Registerkarte **Analyseereignisse**, um relevante Einstellungen zu bearbeiten.

## **Ein Analyseereignis testen**

Wenn Sie ein Analytikereignis erstellt haben, können Sie die Anforderungen testen (siehe [Ein Analyseereignis](#page-271-0) [hinzufügen und bearbeiten auf Seite 272](#page-271-0)), z.B. ob die Analytikereignisfunktion in Management Client aktiviert wurde.

- 1. Wählen Sie ein bestehendes Analyseereignis aus.
- 2. KlickenSieindenEigenschaftenaufdieSchaltfläche**Ereignistesten**.EinFenstermitallenmöglichenQuellendes Ereignisseserscheint.

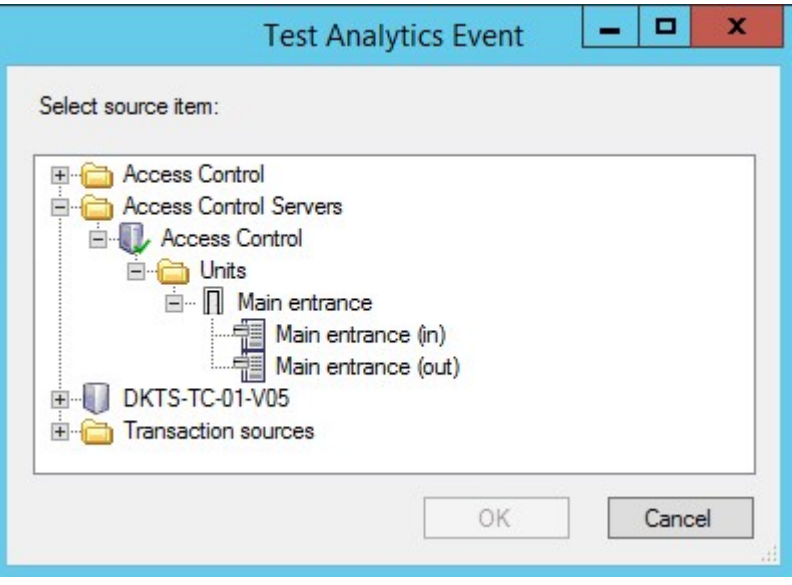

3. Wählen Sie die Quelle für Ihr Testereignis, zum Beispiel eine Kamera. Das Fenster wird geschlossen und ein neues Fenster erscheint, welches vier Bedingungen fordert, damit das Analyseereignis funktioniert.

Sie können als zusätzlichen Test in MOBOTIX HUB Desk Client bestätigen, dass das Analyseereignis an den Event Server gesendet wurde. Dafür öffnen Sie einfach MOBOTIX HUB Desk Client und sehen dann das Ereignis auf der Registerkarte **Alarm-Manager**.

# **Hinzufügen eines generischen Ereignisses**

Sie können generische Ereignisse definieren und damit der VMS dabei helfen, bestimmte Zeichenketten in TCP- und UDP-Paketen von einem externen System zu erkennen. Dem generischen Ereignis entsprechend können Sie den Management Client dazu konfigurieren, Aktionen auszulösen, z. B. mit der Aufzeichnung oder Alarme zu starten.

#### **Voraussetzungen**

P

Sie haben generische Ereignisse aktiviert sowie die zugelassenen Quellen und Ziele bestimmt. Weitere Informationen finden Sie unter [Registerkarte "Generische Ereignisse" \(Optionen\) auf Seite 388](#page-387-0).

#### **Ein Generisches Ereignis hinzufügen:**

- 1. Erweitern Sie **Regeln und Ereignisse**.
- 2. Klicken Sie mit der rechten Maustaste auf **Generisches Ereignis** und wählen Sie die Option **Neu hinzufügen** aus.
- 3. Geben Sie die erforderlichen Informationen und Eigenschaften ein. Weitere Informationen finden Sie unter [Generische Ereignis- und Datenquellen \(Eigenschaften\) auf Seite 498.](#page-497-0)
- 4. (Optional) Um zu validieren, ob ein Suchausdruck gültig ist, geben Sie den Suchstring in das Feld **Prüfen Sie, ob der Ausdruck mit dem Ereignis-String übereinstimmt** ein, das dem erwarteten Paket entspricht:
	- <sup>l</sup> **Übereinstimmung** der String kann mit dem Suchausdruck validiert werden
	- **· Keine Übereinstimmung** der Suchausdruck ist ungültig. Ändern Sie ihn und versuchen Sie es erneut

Im MOBOTIX HUB Desk Client können Sie überprüfen, ob Ihre generischen Ereignisse vom Event Server empfangen wurden. Das können Sie in der **Alarmliste** auf der Registerkarte **Alarm-Manager** machen, indem Sie **Ereignisse** auswählen.

# **Authentifizierung**

### **Ansprüche von einem externen IDP registrieren**

- 1. Wählen Sie in Management Client **Extras** > **Optionen** und öffnen Sie die Registerkarte externer **IDP**.
- 2. Wählen Sie im Abschnitt **externer IDP** die Option **Hinzufügen**.
- 3. Wählen Sie im Abschnitt **Registrierte Ansprüche** die Option **Hinzufügen**.
- 4. Machen Sie erforderlichen Angaben zu dem Anspruch. Weitere Informationen finden Sie unter [Ansprüche](#page-380-0) [registrieren](#page-380-0).

### **Zuordnung von Ansprüchen aus einer externen IDP zu Rollen in MOBOTIX HUB**

Auf der Seite externer IDP muss der Administrator Ansprüche anlegen, die aus einem Namen und einem Wert bestehen. Später wird der Anspruch einer Rolle im VMS zugeordnet, und die Berechtigungen des Benutzers werden durch die Rolle bestimmt.

- 1. Erweitern Sie im **Navigationsbereich** in Management Client den Knoten **Sicherheit** und wählen Sie **Rollen** aus.
- 2. Wählen Sie eine Rolle, wählen Sie die Registerkarte **Externer IDP** und wählen Sie dann **Hinzufügen** aus.
- 3. Wählen Sie einen externen IDP und einen Anspruchsnamen und geben Sie einen Anspruchswert ein.

Der Anspruchsname muss genau so geschrieben werden wie der Anspruchsname aus dem externen IDP.

4. Wählen Sie **OK**.

Ì

Wenn ein externer IDP im externen IDP gelöscht wird, werden auch alle Benutzer gelöscht, die über den externen IDP mit dem VMS verbunden sind. Alle registrierten Ansprüche, die mit dem externen IDP verbunden sind, werden entfernt und auch alle Zuordnungen zu Rollen.

### **Anmeldung über einen externen IDP**

Bei MOBOTIX HUB Desk Client, MOBOTIX HUB Management Client, MOBOTIX HUB Web Client, und dem MOBOTIX HUB Mobile-Client können Sie sich mit einem externen IDP anmelden.

- 1. Wählen Sie unter **Authentifizierung** im Anmeldedialogfeld in MOBOTIX HUB Desk Client oder MOBOTIX HUB Management Client den externen IDP und wählen Sie **Anmelden** aus. Bei der ersten Anmeldung werden Sie auf eine Webseite umgeleitet, die zum externen IDP gehört.
- 2. Geben Sie Ihren Benutzernamen und Ihr Passwort ein und melden Sie sich an. Nachdem Sie sich angemeldet haben, kehren Sie zum MOBOTIX HUB-Client zurück. Sie sind nun eingeloggt.

Š

S

Unter **Extras** > **Optionen** > **Externer IDP** können Sie den Namen des externen IDP konfigurieren, der auf der Liste **Authentifizierung** angezeigt wird.

Wenn der externe IDP deaktiviert ist, z. B. durch eine Wiederherstellung oder eine Passwortänderung, wird die Option zur Anmeldung über einen externen IDP auf der Liste **Authentifizierung** nicht angeboten. Und wenn der externe IDP deaktiviert ist, verschwindet das vom externen IDP empfangene Client-Geheimnis aus dem Feld **Client-Geheimnis** auf der Registerkarte **Externer IDP** unter **Extras** > **Optionen**.

# **Sicherheit**

#### **Hinzufügen und Verwalten einer Rolle**

- 1. Erweitern Sie **Sicherheit** und klicken Sie mit der rechten Maustaste auf **Rollen**.
- 2. Wählen Sie **Rolle hinzufügen**. Das Dialogfeld **Rolle hinzufügen** öffnet sich.
- 3. Geben Sie einen Namen und eine Beschreibung für die neue Rolle ein und klicken Sie auf **OK**.
- 4. Die neue Rolle wird der Liste **Rollen** hinzugefügt. Standardmäßig ist eine neue Rolle nicht mit Benutzern oder Gruppen verknüpft, aber mit einigen Standardprofilen.
- 5. Um verschiedene Desk Client- und Management Client-Profile, Beweissicherungsprofile oder Zeitprofile auszuwählen, klicken Sie auf die Dropdown-Listen.
- 6. Sie können jetzt Benutzer/Gruppen der Rolle zuweisen und festlegen, auf welche Systemfunktionen sie Zugriff haben.

Weitere Informationen finden Sie unter [Zuweisen/Entfernen von Benutzern und Gruppen zu/aus Rollen auf Seite 277](#page-276-0) und [Rollen \(Sicherheitsknoten\) auf Seite 501](#page-500-1).

#### **Kopieren, Umbenennen oder Löschen einer Rolle**

#### **Kopieren einer Rolle**

Wenn Sie eine Rolle mit komplizierten Einstellungen und/oder Berechtigungen haben und eine ähnliche oder fast ähnliche Rolle benötigen, kann es einfacher sein, die bereits vorhandene Rolle zu kopieren und kleinere Anpassungen an der Kopie vorzunehmen, als von Grund auf eine neue Rolle zu erstellen.

- 1. Erweitern Sie **Sicherheit**, klicken Sie auf **Rollen**, klicken Sie mit der rechten Maustaste auf die gewünschte Rolle und wählen Sie **Rolle kopieren**.
- 2. Es erscheint ein Dialogfenster; geben Sie der kopierten Rolle einen neuen einmaligen Namen und eine Beschreibung.
- 3. Klicken Sie auf **OK**.

#### **Umbenennen einer Rolle**

Wenn Sie eine Rolle umbenennen, ändert sich damit nicht der Name der Ansichtsgruppe, die auf der Rolle basiert.

- 1. Erweitern Sie **Sicherheit** und klicken Sie mit der rechten Maustaste auf **Rollen**.
- 2. Klicken Sie mit der rechten Maustaste auf die gewünschte Rolle und wählen Sie **Rolle umbenennen**.
- 3. Es erscheint ein Dialogfenster; ändern Sie den Namen der Rolle.
- 4. Klicken Sie auf **OK**.

#### **Löschen einer Rolle**

- 1. Erweitern Sie **Sicherheit** und klicken Sie auf **Rollen**.
- 2. Klicken Sie mit der rechten Maustaste auf die zu löschende Rolle und wählen Sie **Rolle löschen**.
- 3. Klicken Sie auf **Ja**.

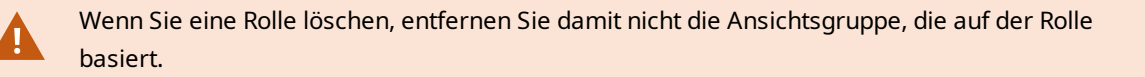

#### **Effektive Rollen anzeigen**

Mit der Funktion "Effektive Rollen" können Sie alle Rollen eines ausgewählten Benutzers oder einer ausgewählten Gruppe ansehen. Das ist praktisch bei der Verwendung von Gruppen und es ist die einzige Methode zum Überprüfen, welche Rollen ein bestimmter Benutzer hat.

- 1. Öffnen Sie das Fenster **Effektive Rollen**, indem Sie **Sicherheit** erweitern, mit der rechten Maustaste auf **Rollen** klicken und dann **Effektive Rollen** auswählen.
- 2. Wenn Sie Informationen über einen Basisnutzer erhalten möchten, geben Sie den Namen in das Feld **Benutzername** ein. Klicken Sie auf **Aktualisieren**, um die Rollen des Benutzers anzuzeigen.

3. Wenn Sie Windows-Benutzer oder -Gruppen in Active Directory verwenden, klicken Sie auf die **...**-Schaltfläche zum Durchsuchen. Wählen Sie den Objekttyp, geben Sie den Namen ein und klicken Sie dann auf **OK**. Die Rollen des Benutzers werden automatisch angezeigt.

#### <span id="page-276-0"></span>**Zuweisen/Entfernen von Benutzern und Gruppen zu/aus Rollen**

Um Windows-Benutzer oder -Gruppen oder Basisnutzer Rollen zuzuweisen oder aus Rollen zu entfernen:

- 1. Erweitern Sie **Sicherheit** und wählen Sie **Rollen**. Wählen Sie dann die gewünschte Rolle im Bereich **Übersicht**:
- 2. Wählen Sie unten im Bereich **Eigenschaften** die Registerkarte **Benutzer und Gruppen**.
- 3. Klicken Sie auf **Hinzufügen** und wählen Sie zwischen **Windows-Benutzer** und **Basisnutzer**.

#### **Zuweisen von Windows-Benutzern und -Gruppen zu einer Rolle**

- 1. Wählen Sie **Windows-Benutzer**. Dadurch öffnen sich die Dialogfelder **Benutzer auswählen** und **Computer und Gruppen**:
- 2. Verifizieren Sie, dass der erforderliche Objekttyp festgelegt wurde. Wenn Sie z. B. einen Computer hinzufügen möchten, klicken Sie auf **Objekttypen** und markieren Sie **Computer**. Verifizieren Sie, dass die gewünschte Domäne im Feld **Von diesem Speicherort** festgelegt ist. Wenn nicht, klicken Sie auf **Standorte**, um zur gewünschten Domäne zu navigieren.
- 3. In das Feld **Auszuwählende Objektnamen eingeben** geben Sie die gewünschten Benutzernamen, Initialen oder andere Identifikationsarten ein, die Active Directory erkennen kann. Verwenden Sie die Funktion **Namen überprüfen**, um zu verifizieren, dass Active Directory die Namen oder Initialen erkennt, die Sie eingegeben haben. Alternativ können Sie die Funktion **"Erweitert..."** verwenden, um nach Benutzern oder Gruppen zu suchen.
- 4. Klicken Sie auf **OK**. Die ausgewählten Benutzer/Gruppen werden jetzt der Benutzerliste der Registerkarte **Benutzer und Gruppen** hinzugefügt, denen Sie die ausgewählte Rolle zugeteilt haben. Sie können weitere Benutzer und Gruppen hinzufügen, indem sie mehrere Namen eingeben, die mittels eines Strichpunkts (**;**) voneinander abgetrennt sind.

#### **Zuweisen von Basisnutzer zu einer Rolle**

- 1. Wählen Sie **Basisnutzer**. Das Dialogfeld **Basisnutzer zum Hinzufügen zur Rolle auswählen** öffnet sich:
- 2. Wählen die Basisnutzer aus, die Sie dieser Rolle zuweisen möchten.
- 3. Optional: Klicken Sie auf **Neu**, um einen neuen Basisnutzer zu erstellen.
- 4. Klicken Sie auf **OK**. Die ausgewählten Basisnutzer werden jetzt der Basisnutzerliste der Registerkarte **Benutzer und Gruppen** hinzugefügt, denen Sie die ausgewählte Rolle zugeteilt haben.

#### **Entfernen von Benutzern und Gruppen aus einer Rolle**

- 1. Wählen Sie auf der Registerkarte **Benutzer und Gruppen** den Benutzer oder die Gruppe aus, die Sie entfernen möchten, und klicken Sie auf **Entfernen** im unteren Teil der Registerkarte. Sie können mehrere Benutzer oder Gruppen oder bei Bedarf eine Kombination von Gruppen und einzelnen Benutzern auswählen.
- 2. Bestätigen Sie, dass Sie die ausgewählten Benutzer und/oder Gruppen entfernen möchten. Klicken Sie auf **Ja**.

 $\mathscr{L}$ 

Ein Benutzer kann auch Rollen durch Gruppenmitgliedschaften haben. Wenn das der Fall ist, können Sie den einzelnen Benutzer nicht aus der Rolle entfernen. Gruppenmitglieder können auch als Personen Rollen haben. Um herauszufinden, welche Rollen Benutzer, Gruppen oder einzelne Gruppenmitglieder haben, verwenden Sie die Funktion **Effektive Rollen anzeigen**.

### **Erstellen von Basisnutzer**

In MOBOTIX HUB VMSgibt es zwei Arten von Benutzerkonten: Basisnutzer und Windows Nutzer.

Basisnutzer sind Benutzerkonten, die Sie in MOBOTIX HUB VMS erstellen. Es handelt sich um ein dediziertes Systembenutzerkonto mit einem grundlegenden Benutzernamen und einem Passwort für die Authentifizierung des einzelnen Nutzers.

Windows Nutzer sind Benutzerkonten, die Sie über Microsofts Active Directoryhinzufügen.

Es gibt einige Unterschiede zwischen Basisnutzern und Windows Nutzern:

- . Basisnutzer authentifizieren sich durch einen Benutzernamen und ein Passwort und bestehen speziell für ein System/Standort. Beachten Sie, dass selbst wenn ein Basisnutzer, der an einem föderalen Standort erstellt wurde, denselben Namen und dasselbe Passwort hat wie ein Basisnutzer an einem anderen föderalen Standort, der Basisnutzer nur Zugang zu dem Standort hat, an dem er erstellt wurde.
- **B** Windows Nutzer authentifizieren sich auf Basis ihrer Windows Anmeldung und sind auf einen bestimmten Computer beschränkt.

#### <span id="page-277-0"></span>**Konfiguration der Anmeldeeinstellungen für Basisnutzer**

Sie können die Anmeldeeinstellungen für Basisnutzer in einer JSON-Datei definieren, die sich hier befindet: \\Program Files\MOBOTIX\Management Server\IIS\IDP\appsettings.json.

In dieser Datei können Sie die folgenden Parameter festlegen:

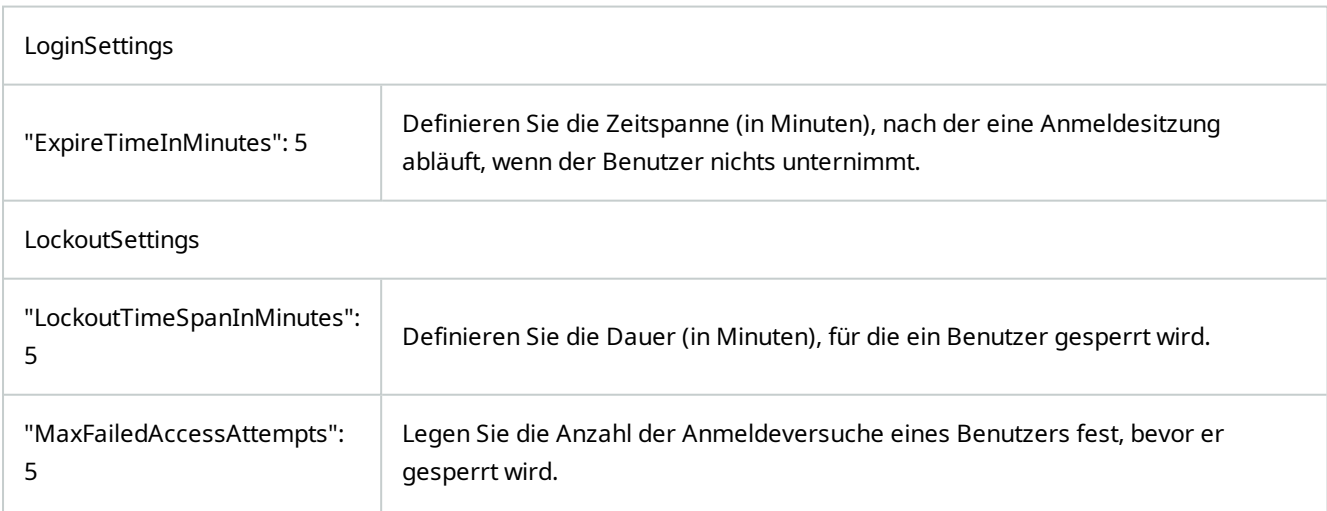

### **Konfiguration**

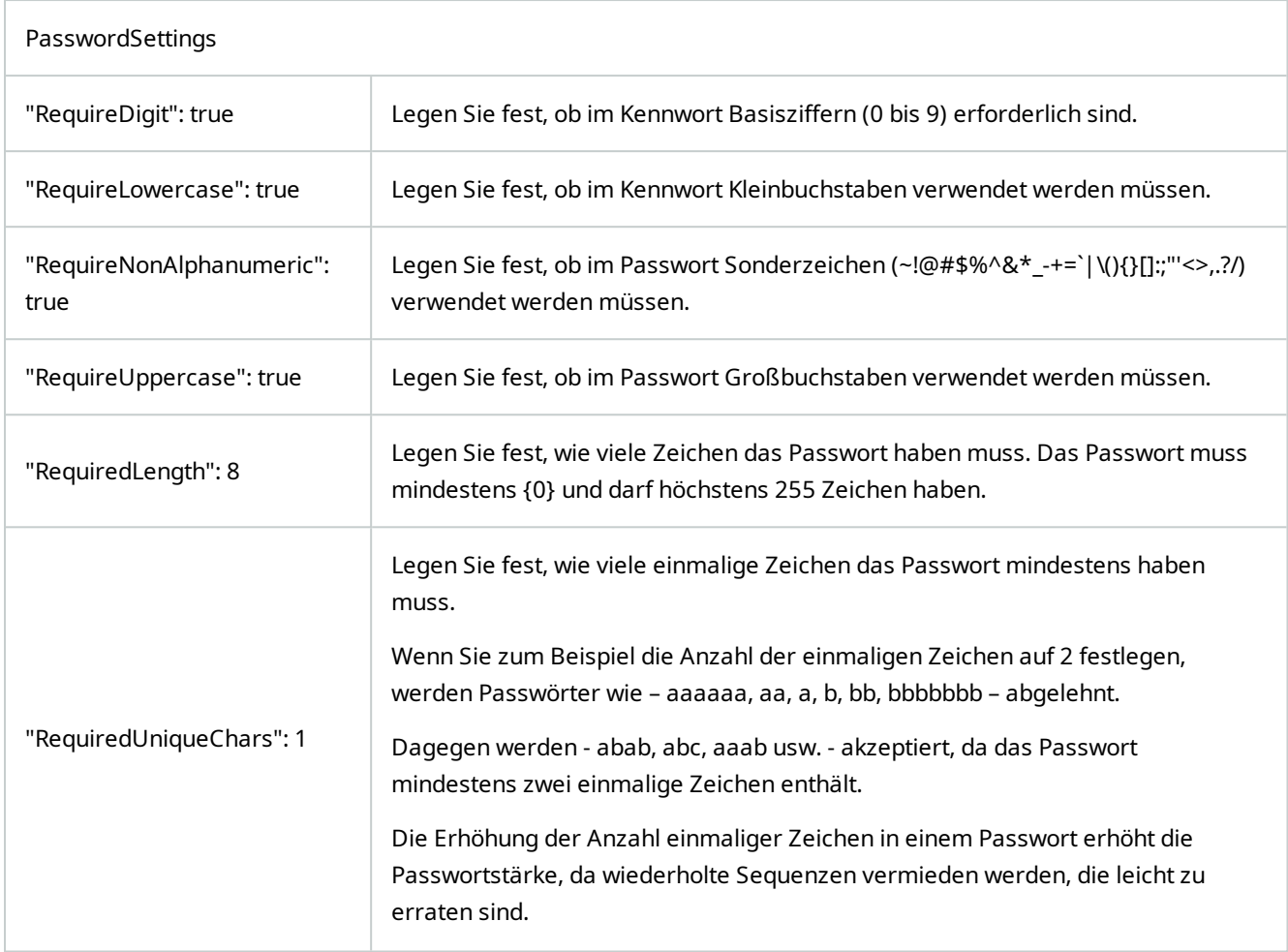

#### **So erstellen Sie einen Basisnutzer auf Ihrem System:**

- 1. Erweitern Sie **Sicherheit** > **Basisnutzer**.
- 2. Klicken Sie mit der rechten Maustaste auf das Feld **Basisnutzer**, und wählen Sie die Option **Basisnutzer erstellen** aus.
- 3. Geben Sie einen Benutzernamen und ein Passwort an. Wiederholen Sie das Passwort, um sicherzugehen, dass Sie es richtig eingegeben haben.

Das Passwort muss der Komplexität entsprechen, die in der Datei **appsettings.json** festgelegt ist (siehe [Konfiguration der Anmeldeeinstellungen für Basisnutzer auf Seite 278](#page-277-0)).

4. Geben Sie an, ob der Basisnutzer bei der nächsten Anmeldung sein Passwort ändern soll. MOBOTIX empfiehlt Ihnen, das Kontrollkästchen zu aktivieren, damit Basisnutzer bei der Erstanmeldung ihre eigenen Passwörter angeben können.

Sie sollten das Kontrollkästchen nur deaktivieren, wenn Sie Basisnutzer anlegen, die ihr Passwort nicht ändern können. Solche Basisnutzer sind z. B. Systembenutzer, die für die Authentifizierung von Plug-ins und

Serverdiensten verwendet werden.

- 5. Geben Sie den Status des Basisnutzers als **Aktiv** oder **Ausgesperrt** an.
- 6. Klicken Sie auf **OK**, um den Basisnutzer zu erstellen.

#### **Verschlüsselungsstatus an Clients anzeigen**

Um zu überprüfen, ob Ihr Aufzeichnungsserver eine Verschlüsselung verwendet:

- 1. Öffnen Sie den Management Client.
- 2. Wählen Sie im Bereich **Standort-Navigation** die Optionen **Server** > **Aufzeichnungsserver**. Daraufhin wird eine Liste mit Aufzeichnungsservern geöffnet.
- 3. Wählen Sie in dem Fenster **Übersicht** den jeweiligen Aufzeichnungsserver aus und gehen Sie auf die Registerkarte **Info**.

Wenn die Verschlüsselung zu Clients und Servern, die Datenstreams vom Aufzeichnungsserver abrufen, aktiviert ist, erscheint ein Vorhängeschloss-Symbol vor der Adresse des lokalen Webservers und der des optionalen Webservers.

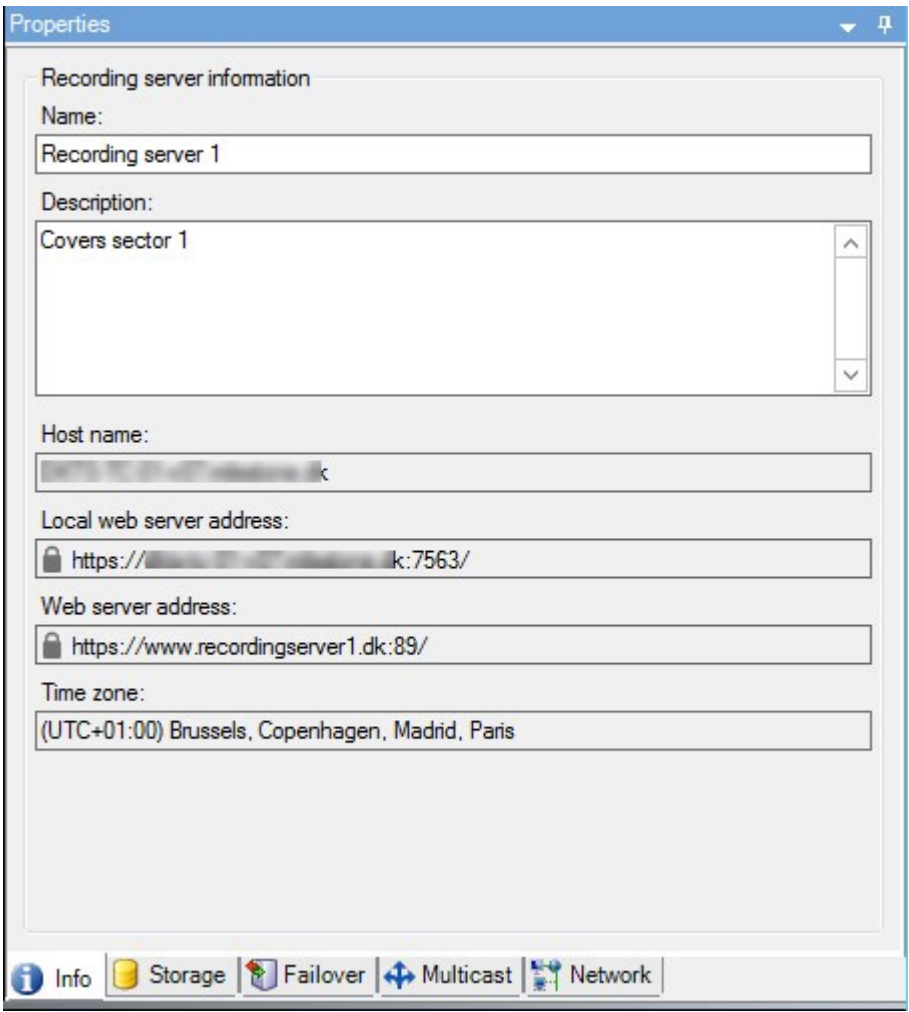

# **System-Dashboard**

## **Anzeige aktuell laufender Aufgaben auf Aufzeichnungsservern**

Das Fenster **Aktuelle Aufgaben** zeigt eine Übersicht über laufende Aufgaben für den ausgewählten Aufzeichnungsserver. Wenn Sie eine Aufgabe ausgelöst haben, die über längere Zeit im Hintergrund läuft, können Sie das Fenster **Aktuelle Aufgaben** öffnen, um zu sehen, welche Fortschritte die Aufgabe macht. Beispiele für langwierige Aufgaben, die vom Benutzer ausgelöst werden können, sind Firmware-Updates und das Verschieben von Hardware. Dort finden Sie Informationen zur Anfangszeit, zur geschätzten Endzeit und zum Fortschritt der Aufgabe.

Wenn eine Aufgabe nicht die erwarteten Fortschritte macht, ist die Ursache dafür wahrscheinlich in Ihrer Hardware oder Ihrem Netzwerk zu finden. Beispiele hierfür sind: der Server läuft nicht, ein Serverfehler, eine zu geringe Bandbreite oder ein Verbindungsabbruch.

- 1. Wählen Sie aus dem Bereich **Standortnavigation** das **System Dashboard** > **Aktuelle Aufgaben** aus.
- 2. Wählen Sie einen Aufzeichnungsserver, um dessen aktuelle Aufgaben angezeigt zu bekommen.

Die Angaben in dem Fenster **Aktuelle Aufgaben** werden nicht dynamisch aktualisiert, sondern zeigen eine Momentaufnahme der aktuellen Aufgaben in dem Augenblick, wo Sie das Fenster öffnen. Wenn Sie das Fenster schon länger geöffnet haben, aktualisieren Sie die Informationen, indem Sie auf die Schaltfläche **Aktualisieren** in der unteren rechten Ecke des Fensters klicken.

## **Systemmonitor (Erklärung)**

 $\overline{\mathscr{S}}$ 

Für die System-Monitorfunktion ist es erforderlich, dass der Dienst Data Collector läuft und nur auf Computern funktioniert, die einen Gregorianischen (westlichen) Kalender verwenden.

### **Systemmonitor-Dashboard (Erklärung)**

Auf dem **System-Monitor-Dashboard** können Sie sich leicht einen Überblick über den Zustand Ihres VMS-Systems verschaffen. Der Zustand Ihrer Hardware wird durch Kacheln und deren Farben visuell dargestellt: Grün (läuft), Gelb (Warnung) und Rot (kritisch). Die Kacheln verfügen auch über Symbole, die Fehler oder Warnungen anzeigen, wenn sich ein oder mehrere Hardwaregeräte in einem fehlerhaften Zustand befinden.

Das System zeigt standardmäßig Kacheln, die alle **Aufzeichnungsserver**, **Alle Server** und **Alle Kameras** darstellen. Sie können die Überwachungsparameter für diese Standardkacheln nach Ihren Bedürfnissen anpassen und auch neue Kacheln erstellen. Zum Beispiel können Sie Kacheln einrichten, die einen einzelnen Server, eine einzelne Kamera oder eine Gruppe von Kameras oder Server widerspiegelt.

Überwachungsparameter sind beispielsweise die CPU-Auslastung oder verfügbarer Speicher eines Servers. Eine Kachel überwacht nur die Überwachungsparameter, die Sie zu der Kachel hinzugefügt haben. Weitere Informationen dazu finden Sie unter [Fügen Sie auf dem Systemmonitor-Dashboard eine neue Kamera oder eines Server-Kachel hinzu](#page-283-0) [auf Seite 284](#page-283-0), [Löschen einer Kamera- oder Server-Kachel auf dem Systemmonitor-Dashboard auf Seite 285](#page-284-0) und [Löschen Sie auf dem Systemmonitor-Dashboard eine Kamera- oder Server-Kachel auf Seite 285](#page-284-1).

### **Konfiguration**

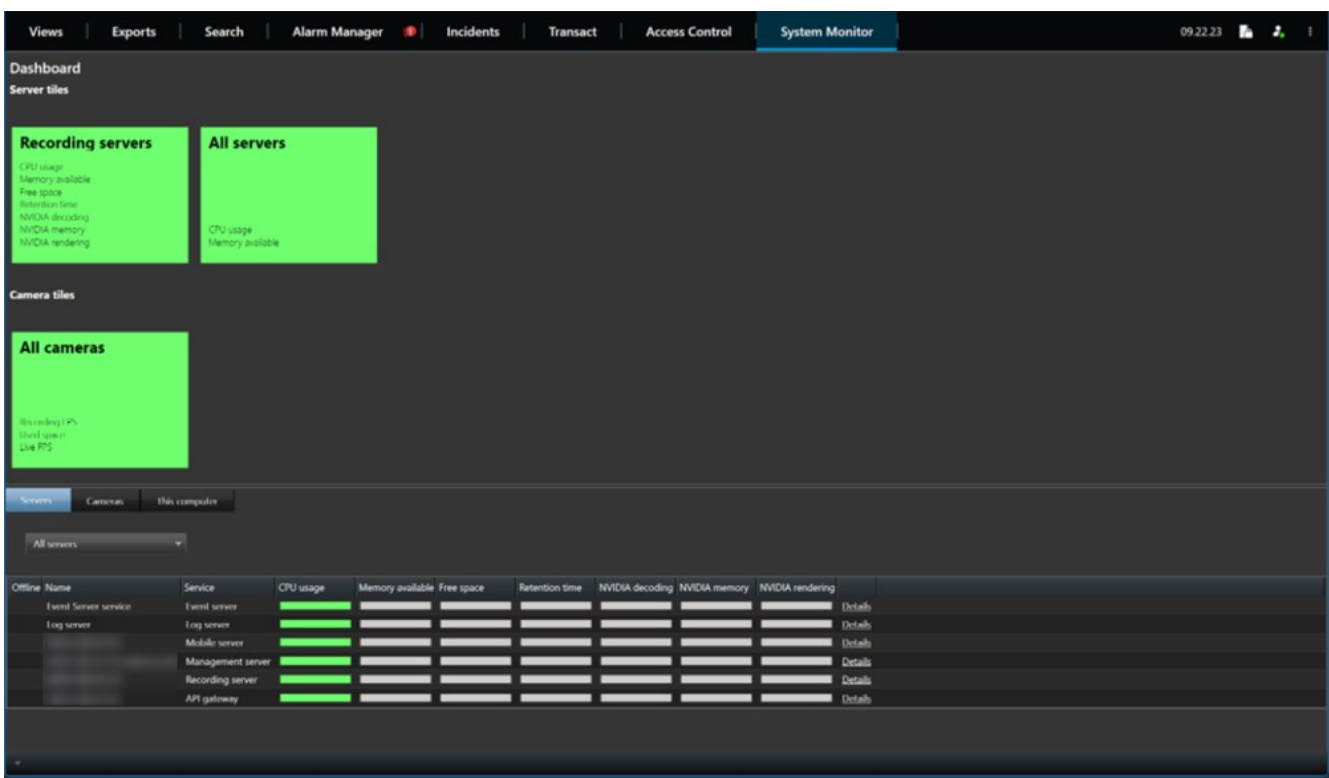

### <span id="page-281-0"></span>**Schwellenwerte des Systemmonitors (Erklärung)**

Mit den Schwellenwerten für den Systemmonitor können Sie die Schwellenwerte festlegen und anpassen, wann Kacheln auf dem **System Monitor Dashboard** visuell anzeigen sollen, dass Ihre Systemhardware ihren Zustand ändert. Zdie CPU Auslastung eines Servers zum Beispiel von normal (grün) in den Verhandlungszustand (gelb) oder von einem Planungszustand (gelb) in einem kritischen Zustand (rot).

Das System verfügt über standardmäßig eingestellte Schwellenwerte für alle Hardwaregeräte desselben Typs, so dass Sie den Zustand Ihrer System Hardware von dem Moment ab überwachen können, wo Ihr System installiert wird und Sie Hardware hinzufügen. Sie können auch Schwellenwerte für einzelne Server, Kameras, Festplatten und Speichermedien einrichten. Informationen dazu, wie die Schwellenwerte geändert werden, finden Sie unter [Schwellenwerte dafür bearbeiten, wann sich Hardwarezustände ändern sollen auf Seite 285.](#page-284-2)

Um sicherzustellen, dass Sie keinen **Kritischen** oder **Alarm**-Zustand sehen, falls die Nutzung oder Belastung Ihrer Systemhardware lediglich für einen Moment eine obere Schwelle erreicht, verwenden Sie das **Berechnungsintervall**. Bei korrekt eingestelltem Berechnungsintervall erhalten Sie keine falsch positiven Alarme wegen überschrittener Schwellenwerte, sondern nur solche wegen länger anhaltender Probleme z.B. mit der CPU-Auslastung oder Speichernutzung.

Sie können auch Regeln einrichten (siehe Regeln (Erklärung)), um bestimmte Maßnahmen zu ergreifen oder Alarme zu aktivieren, wenn sich ein Schwellenwert von einem Zustand zum anderen ändert.

# **Lassen Sie sich den aktuellen Zustand Ihrer Hardware anzeigen und beheben Sie ggf. Fehler**

Auf dem **System-Monitor-Dashboard** können Sie sich leicht einen Überblick über den Zustand Ihres VMS-Systems verschaffen. Der Zustand Ihrer Hardware wird durch Kacheln und deren Farben visuell dargestellt: Grün (läuft), Gelb (Warnung) und Rot (kritisch). Die Kacheln verfügen auch über Symbole, die Fehler oder Warnungen anzeigen, wenn sich ein oder mehrere Hardwaregeräte in einem fehlerhaften Zustand befinden.

Sie können die Schwellenwerte dafür bearbeiten, wann Ihre Hardware sich in einem der drei Zustände befindet. Weitere Informationen finden Sie unter [Schwellenwerte dafür bearbeiten, wann sich Hardwarezustände ändern sollen](#page-284-2) [auf Seite 285](#page-284-2).

Das **System Monitor Dashboard** beantwortet solche Fragen wie: Laufen alle Serverdienste und Kameras? Reicht die CPU-Auslastung und der verfügbare Speicher auf den verschiedenen Servern, um alles aufzuzeichnen und zum Anschauen bereitzustellen?

- 1. Wählen Sie aus dem Bereich **Standortnavigation** das **System Dashboard** > **Systemmonitor** aus.
- 2. Wenn alle Kacheln grün sind und keine Warnungen oder Fehler anzeigen, sind alle Überwachungsparameter und alle Server und Kameras, die von den Kacheln dargestellt werden, in Ordnung und laufen. Zeigt eine oder mehrere der Kacheln eine Warnung oder einen Fehler an, oder ist sie ganz gelb oder rot, wählen Sie eine dieser Kacheln aus, um den Fehler zu beheben.
- 3. Auf der Liste der Hardware mit Überwachungsparametern (unten im Fenster) finden Sie die Hardware, die nicht läuft. Bewegen Sie Ihren Mauszeiger über das rote Kreuz neben der Hardware, um zu lesen, was das Problem ist.
- 4. Wählen Sie optional **Details** rechts neben der Hardware, um zu prüfen, wie lange das Problem schon besteht. Aktivieren Sie die Sammlung von Verlaufsdaten, um den Zustand Ihrer Hardware im Lauf der Zeit sehen zu können. Weitere Informationen finden Sie unter [Verlaufsdaten zu Hardwarezuständen sammeln auf Seite 284](#page-283-1).
- 5. Suchen Sie nach einer Möglichkeit, das Problem zu lösen. Z. B. durch Neustart des Computers oder des Serverdienstes, durch Austausch defekter Hardware oder sonstige Maßnahmen.

# <span id="page-282-0"></span>**Prüfen Sie den Zustand Ihrer Hardware im zeitlichen Verlauf und drucken Sie einen Bericht aus**

Mit der Funktion **Systemmonitor** können Sie sich leicht einen Überblick über den Zustand Ihres VMS-Systems verschaffen. Auch über eine längere Zeitspanne.

Gibt es Zeiträume, in denen die CPU-Auslastung, die Bandbreite oder die Hardware problematisch sind? Die Antworten hierauf finden Sie mithilfe der System-Monitor-Funktion. So können Sie entscheiden ob Sie Ihre Hardware aufrüsten oder Hardware neue kaufen müssen, um dies in Zukunft zu vermeiden.

Denken Sie daran, die Sammlung von Verlaufsdaten zu aktivieren. Siehe [Verlaufsdaten zu Hardwarezuständen](#page-283-1) [sammeln auf Seite 284.](#page-283-1)

- 1. Wählen Sie aus dem Bereich **Standortnavigation** das **System Dashboard** > **Systemmonitor** aus.
- 2. Wählen Sie in dem Fenster **System Monitor** eine Kachel mit der Hardware aus, von der Sie wissen wollen, wie sich deren Zustand entwickelt hat, oder wählen Sie im unteren Teil des Fensters einen Server oder eine Kamera aus.

3. Wählen Sie rechts neben dem jeweiligen Server oder der jeweiligen Kamera **Details** aus.

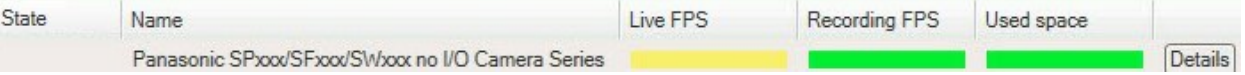

- 4. Wählen Sie für Server **Verlauf** rechts neben der Hardware, die Sie untersuchen wollen. Wählen Sie für Kameras das Link aus.
- 5. Wenn Sie einen Bericht ausdrucken möchten, wählen Sie das Symbol PDF aus.

Sie können nur historische Berichte von Daten des Aufzeichnungsservers erstellen, bei dem sich das Gerät derzeit befindet.

Wenn Sie auf die Details des Systemmonitors von einem Server-Betriebssystem aus zugreifen, könnten Sie eine Meldung bezüglich **Internet Explorer erweiterte Sicherheitskonfiguration** bekommen. Folgen Sie den Anweisungen, um die Seite **System Monitor** zu den **Vertrauenswürdigen Seiten der Zone** hinzuzufügen, bevor Sie fortfahren.

### <span id="page-283-1"></span>**Verlaufsdaten zu Hardwarezuständen sammeln**

Sie können die Sammlung von Verlaufsdaten der Hardware des Systems aktivieren, um Grafiken zum Zustand Ihrer Hardware im Lauf der Zeit sehen zu können und einen Bericht auszudrucken. Weitere Informationen finden Sie unter [Prüfen Sie den Zustand Ihrer Hardware im zeitlichen Verlauf und drucken Sie einen Bericht aus auf Seite 283.](#page-282-0)

- 1. Wählen Sie aus dem Bereich **Standortnavigation** das **System Dashboard** > **Systemmonitor** aus.
- 2. Wählen Sie in dem Fenster **Systemmonitor Benutzerdefiniert** aus.
- 3. Wählen Sie in dem Fenster **Dashboard benutzerdefiniert anpassen**, das sich dann öffnet, die Option **Verlaufsdaten sammeln** aus.
- 4. Wählen Sie ein Intervall für die Probeentnahme aus. Je kürzer das Intervall, desto größer die Last für die SQL Server Datenbank, Bandbreite oder sonstige Hardware. Das Intervall für die Probeentnahme von Verlaufsdaten bestimmt auch, wie detailliert die Grafiken ausfallen.

# <span id="page-283-0"></span>**Fügen Sie auf dem Systemmonitor-Dashboard eine neue Kamera oder eines Server-Kachel hinzu**

Wenn Sie Ihre Kameras oder Server nach deren physischen Standorten in kleineren Gruppen überwachen wollen, oder wenn Sie bestimmte Hardware mit verschiedenen Überwachungsparametern überwachen wollen, können Sie in dem Fenster **Systemmonitor** weitere Kacheln hinzufügen.

- 1. Wählen Sie aus dem Bereich **Standortnavigation** das **System Dashboard** > **Systemmonitor** aus.
- 2. Wählen Sie in dem Fenster **Systemmonitor Benutzerdefiniert** aus.
- 3. Werden Sie in dem Fenster **Dashboard anpassen**, das sich dann öffnet, unter **Server-Kacheln** oder **Kamera-Kacheln** die Option **Neu** aus.
- 4. Im Fenster **Neue Server-Kachel/Neue Kamerakachel**, wählen Sie die Kameras oder Server, die Sie überwachen möchten.
- 5. Aktivieren oder deaktivieren Sie unter **Überwachungsparameter** die Kontrollkästchen für beliebige Parameter, die Sie zu der Kachel hinzufügen oder daraus entfernen wollen.
- 6. Wählen Sie **OK**. Der neue Server- oder Kamerakachel wurde nun zu den angezeigten Kacheln in Ihrem Dashboard hinzugefügt.

### <span id="page-284-0"></span>**Löschen einer Kamera- oder Server-Kachel auf dem Systemmonitor-Dashboard**

Wenn Sie Ihre Kameras oder Server mit anderen Überwachungsparametern überwachen wollen, können Sie diese einstellen.

- 1. Wählen Sie aus dem Bereich **Standortnavigation** das **System Dashboard** > **Systemmonitor** aus.
- 2. Wählen Sie in dem Fenster **Systemmonitor Benutzerdefiniert** aus.
- 3. Wählen Sie in dem Fenster **Dashboard anpassen**, das sich dann öffnet, unter **Server-Kacheln** oder **Kamera-Kacheln** die Option **Bearbeiten** aus.
- 4. Wählen Sie im Fenster **Dashboard bearbeiten Server-/Kamera-Kachel** alle Kameras oder Server, eine Kamera- oder Servergruppe oder einzelne Kameras oder Server aus, um deren Überwachungsparameter zu ändern.
- 5. Wählen Sie unter **Überwachungsparameter** die Überwachungsparameter aus, die Sie überwachen wollen.
- <span id="page-284-1"></span>6. Wählen Sie **OK**.

# **Löschen Sie auf dem Systemmonitor-Dashboard eine Kamera- oder Server-Kachel**

Wenn Sie die als Kacheln dargestellte Hardware nicht mehr zu überwachen brauchen, können Sie die Kachel löschen.

- 1. Wählen Sie aus dem Bereich **Standortnavigation** das **System Dashboard** > **Systemmonitor** aus.
- 2. Wählen Sie in dem Fenster **Systemmonitor Benutzerdefiniert** aus.
- 3. Wählen Sie in dem Fenster **Dashboard anpassen**, das sich dann öffnet, unter **Server-Kacheln** oder **Kamera-Kacheln** die Kachel aus, die Sie ändern wollen.
- <span id="page-284-2"></span>4. Wählen Sie **Löschen** aus.

### **Schwellenwerte dafür bearbeiten, wann sich Hardwarezustände ändern sollen**

Auf dem **System Monitor Dashboard** können Sie die Schwellenwerte dafür bearbeiten, wann Ihre Hardware zwischen den drei Zuständen wechselt. Weitere Informationen finden Sie unter [Schwellenwerte des Systemmonitors \(Erklärung\)](#page-281-0) [auf Seite 282](#page-281-0).

Sie können die Schwellenwerte für verschiedene Arten von Hardware ändern. Weitere Informationen finden Sie unter [System-Monitor-Schwellenwerte \(der Knoten "System Dashboard"\) auf Seite 557.](#page-556-0)

Das System ist standardmäßig so eingerichtet, dass es die Schwellenwerte für alle Einheiten desselben Hardwaretyps anzeigt, z.B. aller Kameras oder Server. Diese standardmäßig voreingestellten Werte können Sie ändern.

### **Konfiguration**

Sie können auch Schwellenwerte für einzelne Server oder Kameras einrichten, oder für eine Untergruppe davon, damit z.B. einige der Kameras eine mehr **Liveaufnahmen pro Sekunde** oder **Aufzeichnungen pro Sekunde** machen als andere Kameras.

- 1. WählenSie aus demBereich**Standortnavigation**das **System Dashboard** >**Systemmonitorschwellenwerte**aus.
- 2. Aktivieren Sie das Kontrollkästchen **Aktiviert** für die jeweilige Hardware, wenn Sie sie nicht bereits aktiviert haben. Die Abbildung unten zeigt ein Beispiel.

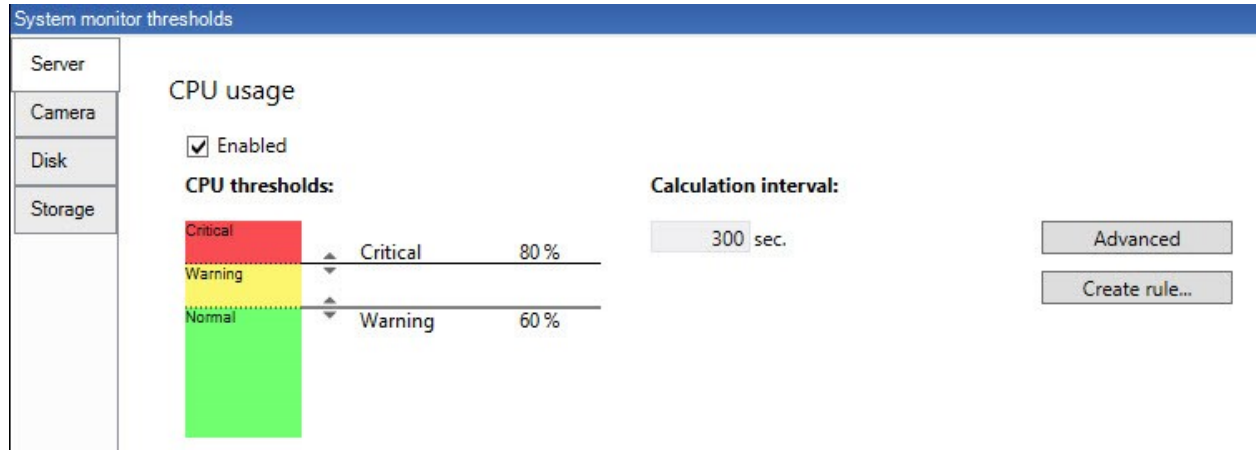

- 3. Ziehen Sie den Schieberegler für Schwellenwerte hoch oder runter, um den Schwellenwert zu erhöhen bzw. zu reduzieren. Für jedes Stück Hardware stehen zwei Schieberegler zur Verfügung, die in der Steuerung für die Schwellenwerte erscheinen und mit denen die Zustände **Normal**, **Warnung** und **Kritisch** getrennt werden.
- 4. Geben Sie einen Wert für das Berechnungsintervall an oder behalten Sie den Standardwert bei.
- 5. Wenn Sie die Werte für einzelne Hardwaregeräte einstellen wollen, wählen Sie **Erweitert**.
- 6. Wenn Sie Regeln für bestimmte Ereignisse oder innerhalb bestimmter Zeitspannen angeben wollen, wählen Sie **Regel erstellen**.
- 7. Sobald Sie die Schwellenwerte und Berechnungsintervalle eingestellt haben, wählen Sie im Menü **Datei** > **Speichern** aus.

### **Beweissicherungen im System anzeigen**

**Beweismittelsicherung** unter dem Knoten **System Dashboard** zeigt eine Übersicht über alle geschützten Daten im aktuellen Überwachungssystem.

Sie können eine Beweismittelsicherung finden, indem Sie z.B. danach filtern, wer sie erstellt hat oder wann sie erstellt wurde.

- 1. Wählen Sie aus dem Bereich **Standortnavigation** die Option **System Dashboard** > **Beweismittelsicherung** aus.
- 2. Hier finden Sie eine Übersicht und die jeweiligen Beweismittelsicherung. Sie können nach den verschiedenen Metadaten zu den Beweismittelsicherung filtern und sortieren.

Alle im Fenster **Beweismittelsicherung** gezeigten Informationen stellen Momentaufnahmen dar. Drücken Sie F5, um zu aktualisieren.

# **Einen Bericht mit Ihrer Systemkonfiguration ausdrucken**

Beim Installieren und Konfigurieren Ihres VMS-Systems treffen Sie zahlreiche Auswahlen, die Sie ggf. dokumentieren wollen. Im Lauf der Zeit ist es auch schwer, sich an alle Einstellungen zu erinnern, die Sie seit der Installation und Erstkonfiguration geändert haben - oder auch nur in den letzten zwei Monaten. Darum können Sie einen Bericht mit allen Ihren Konfigurationsseinstellungen ausdrucken.

Wenn Sie einen Konfigurationsbericht erstellen (PDF-Format), können Sie beliebige mögliche Elemente Ihres Uhren und Systems in den Bericht aufnehmen. Sie können beispielsweise Lizenzen, Gerätekonfigurationen, Alarmkonfigurationen und vieles mehr hinzufügen. Sie können die Option **Sensible Daten ausschließen** auswählen, um einen GDPRkonformen Bericht zu erstellen (standardmäßig aktiviert). Außerdem können Sie den Zeichensatz, die Seiteneinrichtung und das Deckblatt nach Ihren Bedürfnissen gestalten.

- 1. Erweitern Sie **System Dashboard** und wählen Sie **Konfigurationsberichte** aus.
- 2. Wählen Sie die Elemente aus, die sie in Ihren Bericht aufnehmen oder davon ausschließen wollen.
- 3. **Optional**: Wenn Sie ausgewählt haben, dass Sie ein Deckblatt mit einschließen wollen, wählen Sie **Deckblatt** aus, um die Informationen auf Ihrem Deckblatt anzupassen. In dem Fenster, das dann erscheint, können Sie die erforderlichen Angaben eingeben.
- 4. Wählen Sie **Formatierung**, um den Zeichensatz, die Seitengröße und die Ränder nach Ihren Bedürfnissen anzupassen. Wählen Sie im neuen Fenster die gewünschten Einstellungen.
- 5. Wenn Sie bereit für den Export sind, wählen Sie **Export** und wählen Sie einen Namen und einen Speicherort für Ihren Bericht aus.

Nur Benutzer mit Administratorberechtigung im VMS-System können Konfigurationsberichte erstellen.

# **Metadaten**

 $\mathcal{S}$ 

# **Suchkategorien und Suchfilter für Metadaten anzeigen**

Benutzer von MOBOTIX HUB Management Client mit Administratorrechten können die MOBOTIX Standardkategorien für die Metadatensuche und die Suchfilter in MOBOTIX HUB Desk Client ein- und ausblenden. Diese Suchkategorien und Suchfilter werden standardmäßig verborgen. Sich diese anzeigen zu lassen ist hilfreich, wenn Ihr Videoüberwachungssystem die Anforderungen dafür erfüllt (siehe [Suchanforderungen für Metadaten auf Seite 563\)](#page-562-0).

Diese Einstellung betrifft alle MOBOTIX HUB Desk Client Benutzer.

Die Einstellung hat keine Auswirkungen auf die Sichtbarkeit von:

- Sonstige MOBOTIX Suchkategorien und Suchfilter die keine Metadaten betreffen, z. B. **Bewegung**, **Lesezeichen**, **Alarme** und **Ereignisse**
	- Suchkategorien und Suchfilter von Drittanbietern

 $\mathscr{S}$ 

- 1. In MOBOTIX HUB Management Client, im Bereich **Seitennavigation**, wählen Sie **Nutzung von Metadaten** > **Metadatensuche**.
- 2. Wählen Sie im Bereich **Metadatensuche** die Suchkategorie aus, für die Sie die Anzeigeeinstellungen ändern möchten.
- 3. Um die Sichtbarkeit einer Suchkategorie oder eines Suchfilters zu aktivieren, aktivieren Sie das entsprechende Kontrollkästchen. Um die Sichtbarkeit einer Suchkategorie oder eines Suchfilters zu deaktivieren, deaktivieren Sie das entsprechende Kontrollkästchen.

# **Alarme**

# **Hinzufügen eines Alarms**

Um einen Alarm zu definieren, müssen Sie eine Alarmdefinition erstellen, auf der Sie beispielsweise festlegen, was den Alarm auslöst, wie der Anwender reagieren soll und wodurch oder wann der Alarm angehalten wird. Detaillierte Informationen zu den Einstellungen finden Sie unter [Alarmdefinitionen \(Alarmknoten\).](#page-574-0)

- 1. Im Bereich **Standort-Navigation** erweitern Sie **Alarme** und klicken mit der rechten Maustaste auf **Alarmdefinitionen**.
- 2. Wählen Sie **Neu hinzufügen** aus.
- 3. Tragen Sie diese Eigenschaften ein:
	- <sup>l</sup> **Name**: Geben Sie einen Namen für die Alarmdefinition ein. Der Name der Alarmdefinition erscheint immer, wenn die Alarmdefinition aufgelistet wird.
	- <sup>l</sup> **Anweisungen**: Hier können Sie Anweisungen für den Anwender eingeben, der den Alarm erhält.
	- <sup>l</sup> **Auslösendes Ereignis**: Wählen Sie mit Hilfe der Dropdown-Menüs einen Ereignistyp und eine Ereignismeldung aus, die bei Auslösung des Alarms verwendet werden soll.

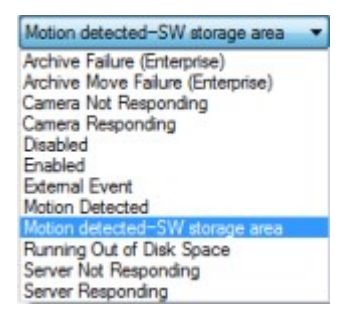

*Eine Liste auswählbarer auslösender Ereignisse. Das hervorgehobene wird mithilfe von Analyseereignissen erstellt und angepasst.*

- <sup>l</sup> **Quellen**: Wählen Sie die Kameras oder anderen Geräte aus, von denen das alarmauslösende Ereignis stammen soll. Ihre Optionen hängen vom Ereignistyp ab, den Sie ausgewählt haben.
- <sup>l</sup> **Zeitprofil**: Wenn Sie möchten, dass der Alarm während eines bestimmten Zeitintervalls aktiviert wird, wählen Sie die Optionsschaltfläche und dann ein Zeitprofil im Dropdown-Menü aus.
- <sup>l</sup> **Ereignisgesteuert**: Wenn Sie möchten, dass die Alarmdefinition durch ein Ereignis ausgelöst wird, wählen Sie die Optionsschaltfläche aus und bestimmen Sie ein Ereignis, das die Alarmdefinition starten soll. Sie müssen auch ein Ereignis bestimmen, das die Alarmdefinition beenden soll.
- 4. Bestimmen Sie im Dropdown-Menü **Zeitgrenze** eine Zeitgrenze, an welcher eine Aktion des Anwenders erforderlich ist.
- 5. Bestimmen Sie im Dropdown-Menü **Ausgelöste Ereignisse**, welches Ereignis ausgelöst werden soll, wenn die Zeitgrenze überschritten wurde.
- 6. Legen Sie weitere Einstellungen fest, z. B. zugehörige Kameras und anfänglicher Eigentümer des Alarms.

### **Anpassen der Berechtigungen für individuelle Alarmdefinitionen**

Wenn Sie möchten, dass nur spezifische Benutzer Alarme ansehen und verwalten können, lassen sich die Berechtigungen für die Alarmdefinition von MOBOTIX HUB Management Client anpassen. Auf diese Weise können Sie Folgendes sicherstellen:

- Dass die Benutzer nur Alarme erhalten, die für sie relevant sind.
- Dass keine unberechtigten Benutzer auf Alarme reagieren können.

Verwenden Sie Rollen zum Gruppieren von Benutzern, welche dieselben Berechtigungen für alle Alarmdefinitionen haben sollten.

So ändern Sie die Berechtigungen für eine Alarmdefinition:

- 1. Im Bereich **Site-Navigation** erweitern Sie **Sicherheit** und wählen die Rolle aus, für die Sie die Berechtigungen bearbeiten möchten.
- 2. Rufen Sie die Registerkarte **Alarme** auf und erweitern Sie **Alarmdefinitionen**, um sich eine Liste der von Ihnen definierten Alarme anzusehen.
- 3. Wählen Sie eine Alarmdefinition aus, um die Berechtigungen zu modifizieren.

# <span id="page-289-0"></span>**Verschlüsselung aktivieren**

### **Die Verschlüsselung zum und vom Managementserver aktivieren**

Sie können die wechselseitige Verbindung zwischen dem Managementserver und dem davon abhängigen Data Collector verschlüsseln, wenn Sie einen Remote Server des folgenden Typs haben:

- Recording Server
- Event Server
- Log Server
- LPR Server
- Mobile Server

Wenn Ihr System mehrere Aufzeichnungsserver oder Remote-Server enthält, müssen Sie auf allen Servern eine Verschlüsselung aktivieren.

Wenn Sie die Verschlüsselung für eine Server-Gruppe konfigurieren, muss sie entweder mit Zertifikaten aktiviert werden, die zum selben CA-Zertifikat gehören, oder, wenn die Verschlüsselung deaktiviert ist, muss sie auf allen Computern in der Server-Gruppe deaktiviert werden.

#### **Voraussetzungen:**

Ì

• Einem Server-Authentifizierungszertifikat wird auf dem Computer vertraut, auf dem der Managementserver gehostet wird

Aktivieren Sie zunächst die Verschlüsselung auf dem Managementserver.

Schritte:

- 1. Öffnen Sie auf einem Computer mit installiertem Management Server die **Server Configurator** von:
	- Das Windows-Startmenü

oder

- Das Management Server Manager durch Klicken mit der rechten Maustaste auf das Symbol Management Server Manager auf der Taskleiste des Computers
- 2. Aktivieren Sie in der **Server Configurator**, unter **Serverzertificat** die **Verschlüsselung**.
- 3. Klicken Sie auf **Zertifikat auswählen**, um eine Liste der eindeutigen Themennamen von Zertifikaten zu öffnen, die über einen privaten Schlüssel verfügen und die auf dem lokalen Computer im Windows Certificate Store installiert sind.
- 4. Wählen Sie ein Zertifikat aus, das zur Verschlüsselung der Kommunikation zwischen dem Aufzeichnungsserver, dem Management-Server, dem Failover-Server und Data Collector server verwendet werden soll.

Wählen Sie **Einzelheiten** aus, um die Angaben zum Windows Certificate Store zu dem ausgewählten Zertifikat anzuzeigen.

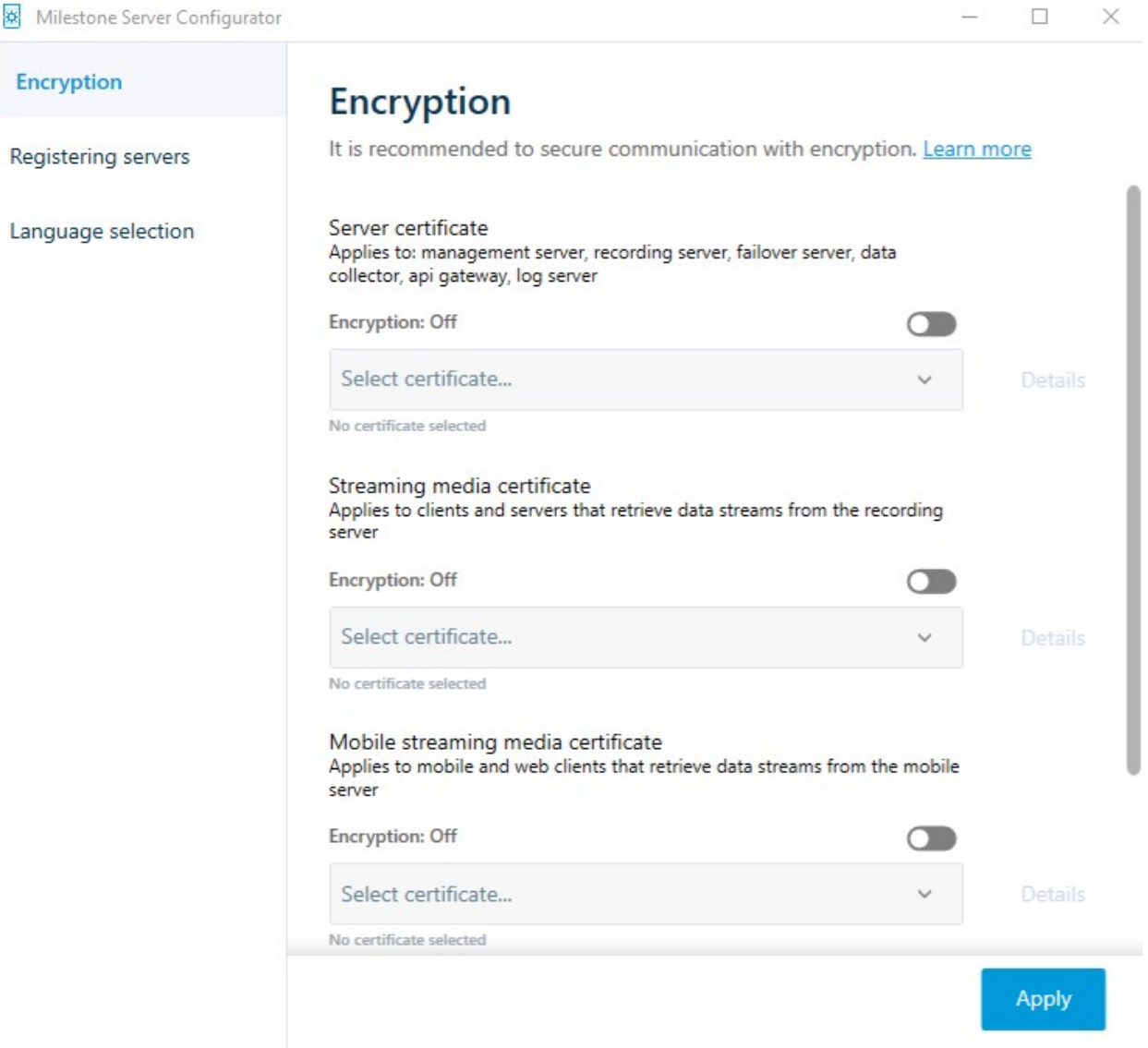

#### 5. Klicken Sie auf **Anwenden**.

Um die Aktivierung der Verschlüsselung abzuschließen, ist der nächste Schritt die Aktualisierung der Verschlüsselungseinstellungen auf jedem Aufzeichnungsserver und jedem Server mit Data Collector (Event Server, Log Server und Mobile Server).

Weitere Informationen finden Sie unter [Verschlüsselung für Aufzeichnungsserver oder Remote Server aktivieren auf](#page-291-0) [Seite 292](#page-291-0).

### <span id="page-291-0"></span>**Verschlüsselung für Aufzeichnungsserver oder Remote Server aktivieren**

Sie können die wechselseitige Verbindung zwischen dem Managementserver und dem Aufzeichnungsserver oder sonstigen Remote Servern verschlüsseln, die Data Collector verwenden.

Wenn Ihr System mehrere Aufzeichnungsserver oder Remote-Server enthält, müssen Sie auf allen Servern eine Verschlüsselung aktivieren.

Weitere Informationen finden Sie im [Zertifikate-Leitfaden dazu, wie Sie Ihre MOBOTIX HUB VMS](https://www.mobotix.com/en/documentation/mobotixhub/certificate-guide) Installationen sichern können.

Wenn Sie die Verschlüsselung für eine Server-Gruppe konfigurieren, muss sie entweder mit Zertifikaten aktiviert werden, die zum selben CA-Zertifikat gehören, oder, wenn die Verschlüsselung deaktiviert ist, muss sie auf allen Computern in der Server-Gruppe deaktiviert werden.

#### **Voraussetzungen:**

 $\mathscr{L}$ 

- Sie haben auf dem Management Server die Verschlüsselung aktiviert, siehe [Die Verschlüsselung zum und vom](#page-289-0) [Managementserver aktivieren auf Seite 290](#page-289-0).
- 1. Öffnen Sie auf einem Computer mit installiertem Management Server oder Recording Server die **Server Configurator** vom:
	- <sup>l</sup> Das Windows-Startmenü

oder

- Server Manager, durch Klicken mit der rechten Maustaste auf das Symbol Server Manager in der Taskleiste des Computers
- 2. Aktivieren Sie in der **Server Configurator**, unter **Serverzertificat** die **Verschlüsselung**.
- 3. Klicken Sie auf **Zertifikat auswählen**, um eine Liste der eindeutigen Themennamen von Zertifikaten zu öffnen, die über einen privaten Schlüssel verfügen und die auf dem lokalen Computer im Windows Certificate Store installiert sind.
- 4. Wählen Sie ein Zertifikat aus, das zur Verschlüsselung der Kommunikation zwischen dem Aufzeichnungsserver, dem Management Server, dem Failover-Server und dem Datensammlerserver verwendet werden soll.

Wählen Sie **Einzelheiten** aus, um die Angaben zum Windows Certificate Store zu dem ausgewählten Zertifikat anzuzeigen.

Der Benutzer des Dienstes Recording Server hat Zugriff zum privaten Schlüssel erhalten. Diesem Zertifikat muss auf allen Clients vertraut werden.

#### **Konfiguration**

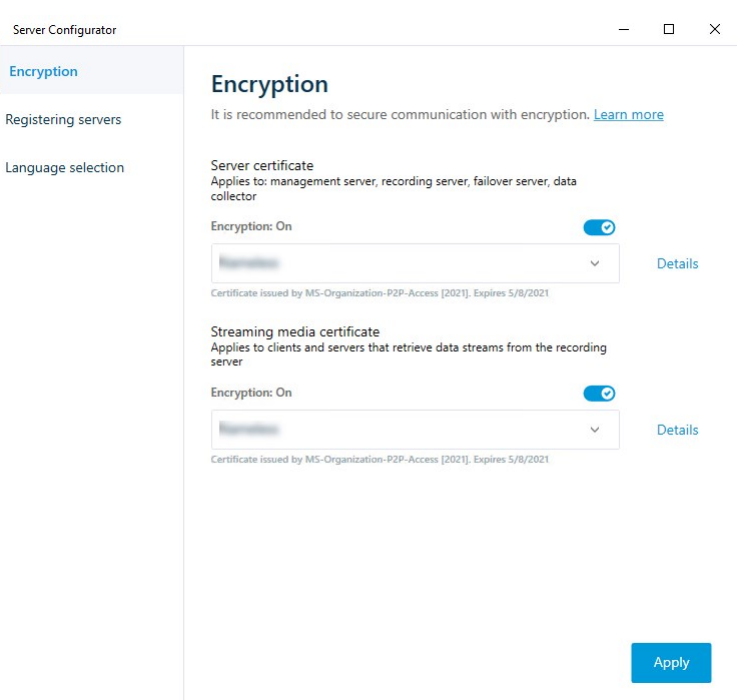

#### 5. Klicken Sie auf **Anwenden**.

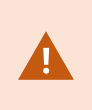

Wenn Sie Zertifikate anwenden, wird der Aufzeichnungsserver angehalten und neu gestartet. Das Anhalten des Dienstes Recording Server bedeutet, dass Sie keine Live-Videoaufnahmen machen und anschauen können, während Sie die Basiskonfiguration des Aufzeichnungsservers überprüfen oder ändern.

### **Aktivieren Sie die Verschlüsselung auf dem Ereignisserver**

Sie können die zweiseitige Verbindung zwischen dem Ereignisserver und den Komponenten, die mit dem Ereignisserver kommunizieren, verschlüsseln, .

> Wenn Sie die Verschlüsselung für eine Server-Gruppe konfigurieren, muss sie entweder mit Zertifikaten aktiviert werden, die zum selben CA-Zertifikat gehören, oder, wenn die Verschlüsselung deaktiviert ist, muss sie auf allen Computern in der Server-Gruppe deaktiviert werden.

#### **Voraussetzungen:**

<sup>l</sup> EinemServer-AuthentifizierungszertifikatwirdaufdemComputervertraut,aufdemderEreignisservergehostetwird

Aktivieren Sie zunächst die Verschlüsselung auf dem Ereignisserver.

Schritte:

 $\mathscr{S}$ 

- 1. Öffnen Sie auf einem Computer mit installiertem Ereignisserver die **Server Configurator** von:
	- Das Windows-Startmenü

oder

- Das Event Server durch Klicken mit der rechten Maustaste auf das Symbol Event Server auf der Taskleiste des Computers
- 2. Aktivieren Sie im **Server Configurator**, unter **Ereignisserver und Add-ons** die Option **Verschlüsselung**.
- 3. Klicken Sie auf **Zertifikat auswählen**, um eine Liste der eindeutigen Themennamen von Zertifikaten zu öffnen, die über einen privaten Schlüssel verfügen und die auf dem lokalen Computer im Windows Certificate Store installiert sind.
- 4. Wählen Sie ein Zertifikat zur Verschlüsselung der Kommunikation zwischen dem Ereignisserver und den zugehörigen Add-ons.

Wählen Sie **Einzelheiten** aus, um die Angaben zum Windows Certificate Store zu dem ausgewählten Zertifikat anzuzeigen.

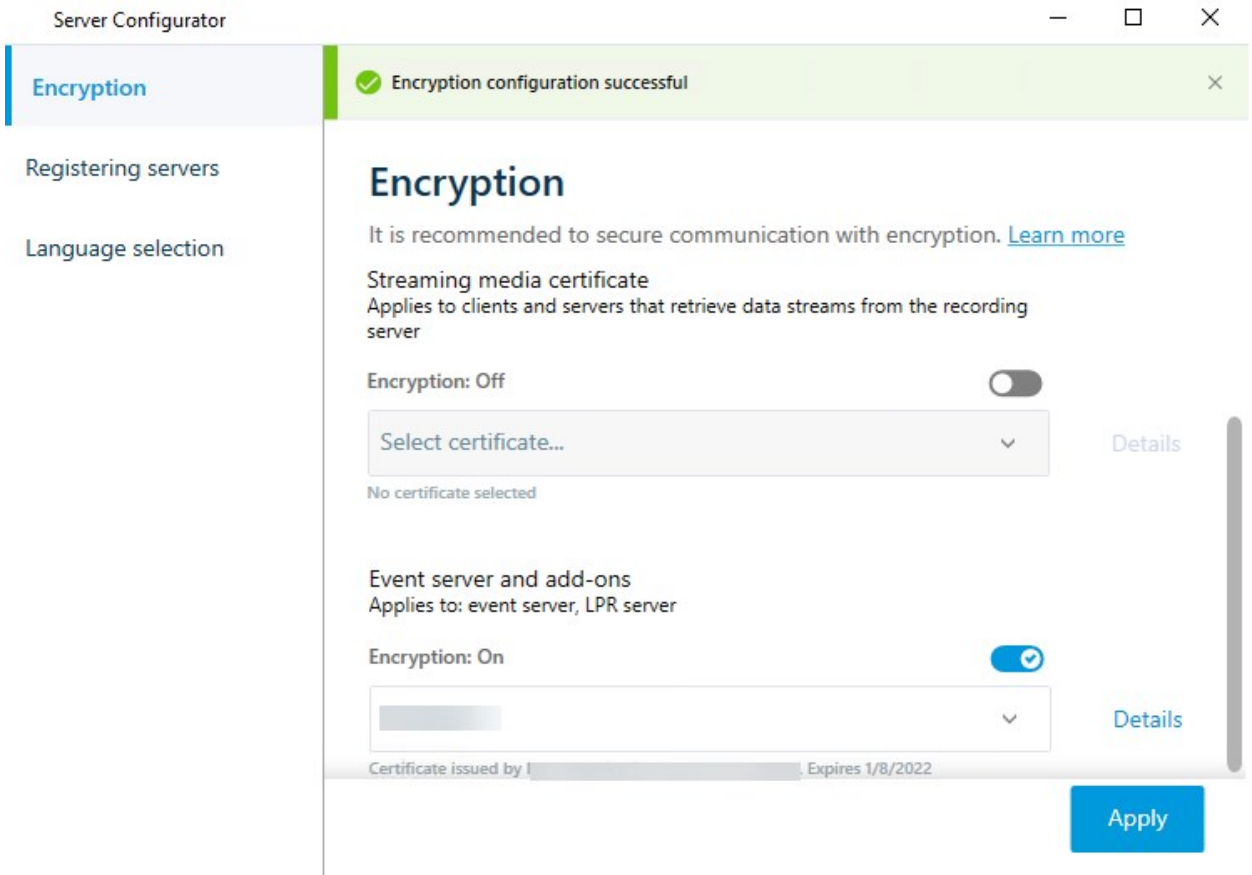

5. Klicken Sie auf **Anwenden**.

Zum Abschluss der Aktivierung der Verschlüsselung müssen Sie als Nächstes die Verschlüsselungseinstellungen für jede zugehörige Erweiterung aktualisieren.

### **Verschlüsselung zu Clients und Servern aktivieren**

Sie können Verbindungen vom Aufzeichnungsserver zu Clients und Servern verschlüsseln, die Daten vom Aufzeichnungsserver streamen.

> Wenn Sie die Verschlüsselung für eine Server-Gruppe konfigurieren, muss sie entweder mit Zertifikaten aktiviert werden, die zum selben CA-Zertifikat gehören, oder, wenn die Verschlüsselung deaktiviert ist, muss sie auf allen Computern in der Server-Gruppe deaktiviert werden.

#### **Voraussetzungen:**

 $\mathscr{L}$ 

- Dem zu verwendenden Serverauthenfizierungszertifikat wird von allen Computern vertraut, die Dienste ausführen, die Datenstreams vom Aufzeichnungsserver abrufen
- MOBOTIX HUB Desk Client und alle Dienste, die Datenströme vom Aufzeichnungsserver abrufen, müssen die Version 2019 R1 oder später haben

#### Schritte:

- 1. Öffnen Sie auf einem Computer mit installiertem Aufzeichnungsserver die **Server Configurator** von:
	- Das Windows-Startmenü

oder

- Das Recording Server Manager durch Klicken mit der rechten Maustaste auf das Symbol Recording Server Manager auf der Taskleiste des Computers
- 2. Aktivieren Sie in der **Server Configurator**, unter **Zertifikat für Streaming-Medien** die **Verschlüsselung**.
- 3. Klicken Sie auf **Zertifikat auswählen**, um eine Liste der eindeutigen Themennamen von Zertifikaten zu öffnen, die über einen privaten Schlüssel verfügen und die auf dem lokalen Computer im Windows Certificate Store installiert sind.
- 4. Wählen Sie ein Zertifikat aus, das für die Verschlüsselung der Kommunikation zwischen den Clients und Servern verwendet werden soll, die Datenstreams vom Aufzeichnungsserver abrufen.

Wählen Sie **Einzelheiten** aus, um die Angaben zum Windows Certificate Store zu dem ausgewählten Zertifikat anzuzeigen.

Der Benutzer des Dienstes Recording Server hat Zugriff zum privaten Schlüssel erhalten. Diesem Zertifikat

muss auf allen Clients vertraut werden.

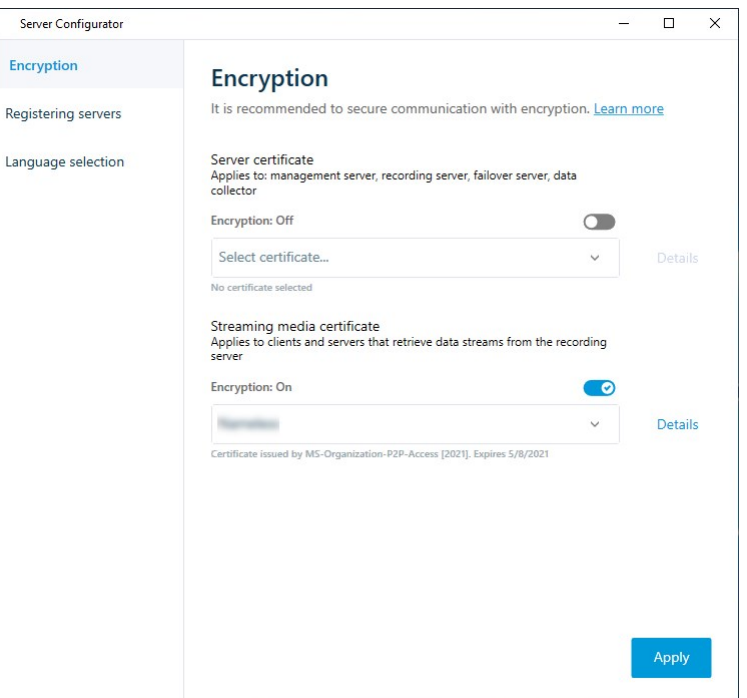

#### 5. Klicken Sie auf **Anwenden**.

Wenn Sie Zertifikate anwenden, wird der Aufzeichnungsserver angehalten und neu gestartet. Das Anhalten des Dienstes Recording Server bedeutet, dass Sie keine Live-Videoaufnahmen machen und anschauen können, während Sie die Basiskonfiguration des Aufzeichnungsservers überprüfen oder ändern.

Um zu überprüfen, ob der Aufzeichnungsserver eine Verschlüsselung verwendet, s. [Verschlüsselungsstatus anzeigen.](https://www.mobotix.com/en/manuals)

#### **Aktivieren Sie die Verschlüsselung auf dem mobilen Server.**

Damit bei sicheren Verbindungen zwischen dem Mobile Server und Clients und Diensten ein HTTPS-Protokoll verwendet werden kann, müssen Sie auf dem Server ein gültiges Zertifikat anwenden. Das Zertifikat bestätigt, dass der Zertifikatsinhaber berechtigt ist, sichere Verbindungen herzustellen.

Weitere Informationen finden Sie im [Zertifikate-Leitfaden dazu, wie Sie Ihre MOBOTIX HUB VMS](https://www.mobotix.com/en/documentation/mobotixhub/certificate-guide) Installationen sichern können.

Wenn Sie die Verschlüsselung für eine Server-Gruppe konfigurieren, muss sie entweder mit Zertifikaten aktiviert werden, die zum selben CA-Zertifikat gehören, oder, wenn die Verschlüsselung deaktiviert ist, muss sie auf allen Computern in der Server-Gruppe deaktiviert werden.

**A** 

Von einer ZS (Zertifizierungsstelle) ausgestellte Zertifikate verfügen über eine Zertifikatkette, deren Root das Root-Zertifikat der Zertifizierungsstelle ist. Wenn einem Gerät oder Browser dieses Zertifikat präsentiert wird, vergleicht es das Stammzertifikat mit den im Betriebssystem (Android, iOS, Windows usw.) vorinstallierten Stammzertifikaten. Ist das Stammzertifikat in der Liste der vorinstallierten Zertifikate enthalten, garantiert das Betriebssystem gegenüber dem Benutzer, dass die Verbindung ausreichend sicher ist. Diese Zertifikate werden für einen Domänennamen ausgestellt und sind nicht kostenlos erhältlich.

Schritte:

 $\mathscr{S}$ 

- 1. Öffnen Sie auf einem Computer mit installiertem Management Server die **Server Configurator** von:
	- Das Windows-Startmenü

oder

- Das Mobile Server Manager durch Klicken mit der rechten Maustaste auf das Symbol Mobile Server Manager auf der Taskleiste des Computers
- 2. Aktivieren Sie in der **Server Configurator**, unter **Zertifikat für mobile Streaming-Medien** die **Verschlüsselung**.
- 3. Klicken Sie auf **Zertifikat auswählen**, um eine Liste der eindeutigen Themennamen von Zertifikaten zu öffnen, die über einen privaten Schlüssel verfügen und die auf dem lokalen Computer im Windows Certificate Store installiert sind.
- 4. Wählen Sie ein Zertifikat für die Verschlüsselung der Kommunikation zwischen MOBOTIX HUB Mobile Client und MOBOTIX HUB Web Client mit dem Mobile Server aus.

Wählen Sie **Einzelheiten** aus, um die Angaben zum Windows Certificate Store zu dem ausgewählten Zertifikat anzuzeigen.

Der Benutzer des Dienstes Mobile Server hat Zugriff zum privaten Schlüssel erhalten. Diesem Zertifikat muss

#### auf allen Clients vertraut werden.

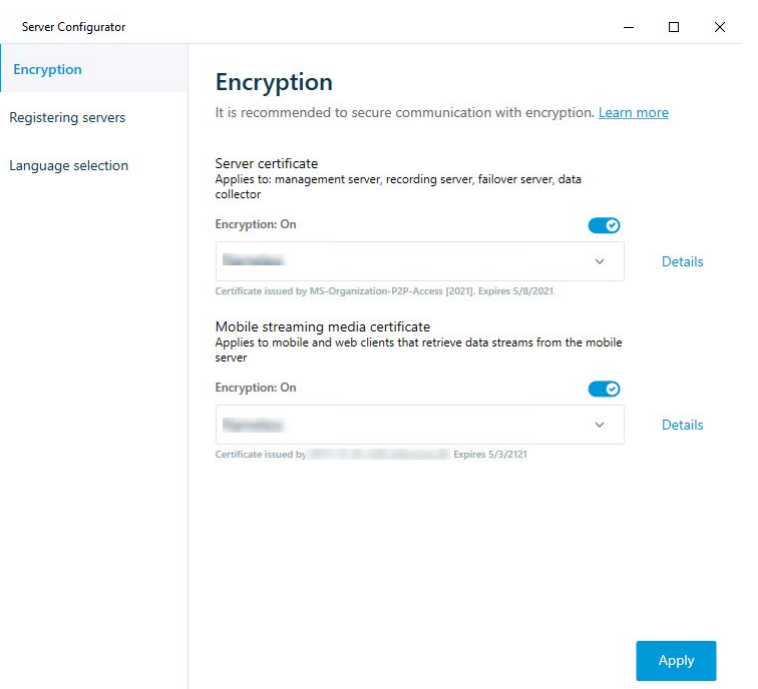

#### 5. Klicken Sie auf **Anwenden**.

Wenn Sie Zertifikate anwenden, wird der Mobile Server-Dienst neu gestartet.

## **MOBOTIX Federated Architecture**

### **Einrichten Ihres Systems für föderale Standorte**

Um Ihr System auf die MOBOTIX Federated Architecture vorzubereiten, müssen Sie bestimmte Entscheidungen beim Installieren des Management Servers treffen. Je nachdem wie Ihre IT-Infrastruktur aufgebaut ist, können Sie zwischen drei verschiedenen Möglichkeiten wählen.

#### **Möglichkeit 1: Verbinden von Standorten aus derselben Domäne (mit einem gemeinsamen Domänen-Benutzer)**

Vor der Installation des Managementservers müssen Sie einen Common Domain User erstellen und diesen auf allen Servern, die zur Hierarchie der Federated Site gehören, als Administrator konfigurieren. Wie Sie die Standorte miteinander verbinden, hängt von dem erstellten Benutzerkonto ab.

#### **Mit einem Windows-Benutzerkonto**

- 1. Beginnen Sie die Installation des Produkts auf dem Server, der als Management-Server dienen soll, und wählen Sie **Benutzerdefiniert**.
- 2. Wählen Sie die Installation des Management Server-Dienstes über ein Benutzerkonto. Das ausgewählte Benutzerkonto muss das Administratorkonto sein, das auf allen Management-Servern verwendet wird. Sie müssen dasselbe Benutzerkonto verwenden, wenn Sie die anderen Management-Server in der Hierarchie der föderalen Standorte installieren.
- 3. Beenden Sie die Installation. Wiederholen Sie die Schritte 1-3 zum Installieren aller weiteren Systeme, die Sie zur Hierarchie der föderalen Standorte hinzufügen wollen.
- 4. Hinzufügen eines Standorts zur Hierarchie (siehe [Hinzufügen eines Standorts zur Hierarchie auf Seite 300](#page-299-0)).

#### **Mit einem eingebauten Windows-Benutzerkonto (Netzwerkdienst)**

- 1. Beginnen Sie die Installation des Produkts auf dem ersten Server, der als Management-Server dienen soll, und wählen Sie **Einzelcomputer** oder **Benutzerdefiniert** aus. Dadurch wird der Management-Server über ein Netzwerkdienstkonto installiert. Wiederholen Sie diesen Schritt für alle Standorte in Ihrer Hierarchie der föderalen Standorte.
- 2. Melden Sie sich bei dem Standort an, der in der Hierarchie der föderalen Standorte als zentraler Standort dienen soll.
- 3. Im Management Client erweitern Sie **Sicherheit** > **Rollen** > **Administratoren**.
- 4. Auf der Registerkarte **Benutzer und Gruppen**: auf **Hinzufügen** klicken und **Windows-Benutzer** auswählen.
- 5. Im Dialogfeld **Computer** als Objekttyp auswählen, den Servernamen des föderalen Standorts eingeben und auf **OK** klicken, um den Server zur **Administrator**-Rolle des zentralen Standorts hinzuzufügen. Wiederholen Sie diesen Schritt, bis Sie alle föderalen Standorte auf diese Weise hinzugefügt haben, und schließen Sie die Anwendung.
- 6. Melden Sie sich bei jedem föderalen Standort an und fügen Sie die folgenden Server auf die oben beschriebene Weise zur **Administrator**-Rolle hinzu:
	- Der Server des übergeordneten Standorts.
	- <sup>l</sup> Die Server der untergeordneten Standorte, die Sie direkt mit diesem föderalen Standort verbinden möchten.
- 7. Hinzufügen eines Standorts zur Hierarchie (siehe [Hinzufügen eines Standorts zur Hierarchie auf Seite 300](#page-299-0)).

#### **Möglichkeit 2: Verbinden von Standorten aus unterschiedlichen Domänen**

Stellen Sie zum Verbinden von Standorten unterschiedlicher Domänen sicher, dass eine Vertrauensstellung zwischen den Domänen besteht. Sie können eine Vertrauensstellung zwischen unterschiedlichen Domänen in der Domänenkonfiguration von Microsoft Windows einrichten. Sobald Sie eine Vertrauensstellung zwischen den unterschiedlichen Domänen an jedem Standort in der Hierarchie der föderalen Standorte geschaffen haben, folgen Sie einfach der Beschreibung bei Möglichkeit 1. Weitere Informationen über die Einrichtung einer Vertrauensstellung zwischen Domänen finden Sie auf der Microsoft Website([https://docs.microsoft.com/previous-versions/windows/it](https://docs.microsoft.com/previous-versions/windows/it-pro/windows-2000-server/cc961481(v=technet.10)/)[pro/windows-2000-server/cc961481\(v=technet.10\)/](https://docs.microsoft.com/previous-versions/windows/it-pro/windows-2000-server/cc961481(v=technet.10)/)).

Ì

P

MOBOTIX empfiehlt MOBOTIX Interconnect für die Erstellung von vernetzten Systemen mit mehreren Standorten und Domänen.

#### **Möglichkeit 3 Verbinden von Standorten in Arbeitsgruppen**

Wenn Sie Standorte innerhalb von Arbeitsgruppen verbinden wollen, muss dasselbe Administratorkonto auf allen Servern vorhanden sein, die Sie in der Hierarchie der föderalen Standorte verbinden wollen. Sie müssen vor der Installation des Systems das Administratorkonto festlegen.

- 1. Melden Sie sich mit einem allgemeinen Administratorkonto bei **Windows** an.
- 2. Beginnen Sie die Installation des Produkts und klicken Sie auf **Benutzerdefiniert**.
- 3. Installieren Sie den Management Server-Dienst unter Verwendung des allgemeinen Administratorkontos.
- 4. Beenden Sie die Installation. Wiederholen Sie die Schritte 1-4, um weitere, zu verbindende Systeme zu installieren. Sie müssen all diese Systeme mit dem allgemeinen Administratorkonto installieren.
- 5. Hinzufügen eines Standorts zur Hierarchie (siehe [Hinzufügen eines Standorts zur Hierarchie auf Seite 300](#page-299-0)).

MOBOTIX empfiehlt MOBOTIX Interconnect zur Erstellung von vernetzten Systemen mit mehreren Standorten, wenn die Standorte nicht zu einer Domäne gehören.

Sie können Domänen und Arbeitsgruppen nicht mischen. Das bedeutet, dass Sie nicht Standorte von einer Domäne mit Standorten von einer Arbeitsgruppe verbinden können und umgekehrt.

### <span id="page-299-0"></span>**Hinzufügen eines Standorts zur Hierarchie**

Bei der Erweiterung Ihres Systems können Sie Standorte zu Ihrem obersten Standort und zu dessen untergeordneten Standorten hinzufügen, solange das System korrekt konfiguriert ist.

Stellen Sie beim Hinzufügen eines unsicheren Systems zu MOBOTIX Federated Architecture sicher, dass **Nicht sichere Verbindungen zum Server zulassen** unter **Tools** > **Optionen** > **Allgemeine Einstellungen** in Management Client aktiviert ist.

- 1. Wählen Sie den Bereich **Hierarchie der föderalen Standorte** aus.
- 2. Wählen Sie den Standort aus, dem Sie einen untergeordneten Standort hinzufügen möchten, klicken Sie mit der rechten Maustaste, und klicken Sie dann auf **Standort der Hierarchie hinzufügen**.
- 3. Geben Sie die URL des angeforderten Standorts in das Fenster **Standort der Hierarchie hinzufügen** ein und klicken Sie auf **OK**.
- 4. Der übergeordnete Standort sendet eine Verknüpfungsanfrage an den untergeordneten Standort und nach einer Weile wird dem Bereich **Hierarchie der föderalen Standorte** eine Verknüpfung zwischen den beiden Standorten hinzugefügt.

5. Können Sie die Verknüpfung zum untergeordneten Standort ohne Genehmigungsanfrage an den Administrator des untergeordneten Standorts einrichten, gehen Sie zu Schritt 7.

Ist dies **nicht** der Fall, wird für den untergeordneten Standort das Symbol für eine ausstehende Genehmigung

angezeigt, bis der Administrator des untergeordneten Standortes die Anfrage genehmigt hat.

- 6. Vergewissern Sie sich, dass der Administrator der Kind-Seite die Verknüpfungsanfrage von der Elternseite genehmigt (siehe [Zustimmen der Aufnahme in die Hierarchie auf Seite 301](#page-300-0)).
- 7. Die neue Verknüpfung zwischen übergeordnetem und untergeordnetem Standort wird eingerichtet und der Bereich **Hierarchie der föderalen Standorte** wird mit dem Symbol für den neuen untergeordneten Standort aktualisiert.

### <span id="page-300-0"></span>**Zustimmen der Aufnahme in die Hierarchie**

Wenn ein untergeordneter Standort eine Link-Anfrage von einem potenziell übergeordneten Standort erhalten hat, dessen Administrator keine Administratorrechte für den untergeordneten Standort besitzt, wird er mit dem Symbol

"Warte auf Annahme" gekennzeichnet

Gehen Sie zum Akzeptieren einer Verknüpfungsanfrage wie folgt vor:

- 1. Melden Sie sich am Standort an.
- 2. Klicken Sie im Bereich **Verbundstandorthierarchie** mit der rechten Maustaste auf den Standort und dann auf **Einbindung in die Hierarchie annehmen**.

Führt der Standort die MOBOTIX HUB L4-Version aus, klicken Sie mit der rechten Maustaste auf das **Site-Navigationsfenster**.

- 3. Klicken Sie auf **Ja**.
- 4. Die neue Verknüpfung zwischen übergeordnetem und untergeordnetem Standort wird eingerichtet und der Bereich **Hierarchie der föderalen Standorte** wird mit dem normalen Standortsymbol für den ausgewählten Standort aktualisiert.

Es kann einige Zeit dauern, bis Änderungen für untergeordnete Standorte, die vom übergeordneten Standort weit entfernt sind, im Bereich **Hierarchie der föderalen Standorte** angezeigt werden.

### **Festlegen von Standorteigenschaften**

Sie können Eigenschaften auf Ihrem Heimatstandort und dessen untergeordneten Standorten anzeigen und möglicherweise auch bearbeiten.

P

1. Wählen Sie im Management Client im Bereich **Hierarchie der föderalen Standorte** den entsprechenden Standort aus, klicken Sie mit der rechten Maustaste, und wählen Sie **Eigenschaften** aus.

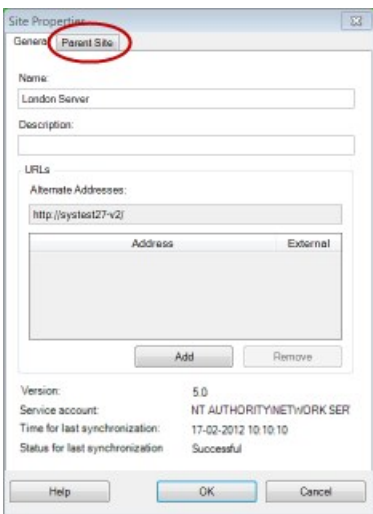

2. Ändern Sie ggf. Folgendes:

Die Registerkarte **Allgemein** (siehe [Allgemein auf Seite 581\)](#page-580-0)

Die Registerkarte **Eltern-Standort** (siehe [Registerkarte "Übergeordneter Standort" auf Seite 581\)](#page-580-1) **(steht nur an Kind-Standorten zur Verfügung)**

Aufgrund von Synchronisierungsproblemen kann es einige Zeit dauern, bis Änderungen an entfernten untergeordneten Standorten im Bereich **Standort-Navigation** angezeigt werden.

### **Standorthierarchie aktualisieren**

Das System synchronisiert die Hierarchie regelmäßig automatisch in allen Ebenen Ihrer Einrichtung mit übergeordneten und untergeordneten Standorten. Sie können auch manuell eine Aktualisierung durchführen, wenn die Änderungen sofort in der Hierarchie angezeigt werden sollen und Sie nicht bis zur nächsten automatischen Synchronisierung warten möchten.

Sie müssen für eine manuelle Aktualisierung an einem Standort angemeldet sein. Durch eine Aktualisierung werden nur für diesen Standort seit der letzten Synchronisierung gespeicherte Änderungen angezeigt. Es kann also sein, dass Änderungen weiter unten in der Hierarchie durch diese manuelle Aktualisierung nicht angezeigt werden, wenn die Änderungen den Standort noch nicht erreicht haben.

- 1. Melden Sie sich am entsprechenden Standort an.
- 2. Klicken Sie im Bereich **Hierarchie der föderalen Standorte** mit der rechten Maustaste auf den obersten Standort und klicken Sie auf **Standorthierarchie aktualisieren**.

Das dauert ein paar Sekunden.

P

### **Anmelden an anderen Standorten in der Hierarchie**

Sie können sich an anderen Standorten anmelden und diese verwalten. Der Standort, an dem Sie angemeldet sind, ist Ihr Heimatstandort.

- 1. Klicken Sie im Bereich **Hierarchie der föderalen Standorte** mit der rechten Maustaste auf den Standort, an dem Sie sich anmelden möchten.
- 2. Klicken Sie auf **An Standort anmelden**.

Das Management Client für diesen Standort wird geöffnet.

- 3. Geben Sie die Anmeldeinformationen ein und klicken Sie auf **OK**.
- 4. Nach der Anmeldung können Sie sich um Ihre Verwaltungsaufgaben für diesen Standort kümmern.

### **Aktualisieren der Standortinformationen von Kindstandorten**

Dieser Abschnitt ist nur relevant, wenn Sie MOBOTIX HUB L5 oder MOBOTIX HUB L4 2014 oder neuer verwenden.

In einer großen MOBOTIX Federated Architecture Einrichtung mit vielen Kind-Standorten verliert man leicht den Überblick, und die Kontaktinformationen der Administratoren aller Kind-Standorte können schwer zu finden sein.

Deshalb können Sie zusätzliche Informationen zu jedem Kind-Standort hinzufügen, und diese Informationen stehen dann den Administratoren am zentralen Standort zur Verfügung.

Die Informationen zum Standort können Sie lesen, wenn Sie Ihren Mauszeiger über den Namen des Standortes im Bereich **Föderale Standorthierarchie** bewegen. Zum Aktualisieren der Informationen zum Standort:

- 1. Melden Sie sich am Standort an.
- 2. Klicken Sie auf den Bereich **Standortnavigation** und wählen Sie **Standortinformationen**.
- 3. Klicken Sie auf **Bearbeiten** und fügen Sie in jeder Kategorie die entsprechenden Informationen hinzu.

### **Trennen eines Standorts von der Hierarchie**

Wenn Sie einen Standort von seinem übergeordneten Standort trennen, wird die Verknüpfung zwischen den Standorten unterbrochen. Sie können Standorte vom zentralen Standort, vom Standort selbst oder vom übergeordneten Standort trennen.

- 1. Klicken Sie im Bereich **Hierarchie der föderalen Standorte** mit der rechten Maustaste auf den Standort und klicken Sie auf **Standort von Hierarchie trennen**.
- 2. Klicken Sie auf **Ja**, um den Bereich **Hierarchie der föderalen Standorte** zu aktualisieren.

Verfügt der getrennte Standort über untergeordnete Standorte, wird er zum neuen obersten Standort dieses Zweigs der Hierarchie und das normale Standortsymbol **and andert sich zu einem Symbol für den obersten** Standort **.** 

3. Klicken Sie auf **OK**.

Die Änderungen an der Hierarchie werden nach einer manuellen Aktualisierung oder einer automatischen Synchronisierung angezeigt.

# **MOBOTIX Interconnect**

### **Einen Remote-Standort zum zentralen MOBOTIX Interconnect-Standort hinzufügen**

Sie können Remote-Systeme zum zentralen Standort hinzufügen, mittels des Assistenten für **Hardware hinzufügen**. **Voraussetzungen**

- Genügend MOBOTIX Interconnect Kameralizenzen (siehe [MOBOTIX Interconnect und Lizenzierung auf Seite 87\)](#page-86-0).
- Ein weiteres konfiguriertes und funktionierendes MOBOTIX HUB System mit einem Benutzerkonto (Basisbenutzer, lokaler Windows-Benutzer oder Windows Active Directory-Benutzer) mit Berechtigungen für die Geräte, auf die das zentrale MOBOTIX HUB L5-System zugreifen können soll
- Die Netzwerkverbindung zwischen dem zentralen MOBOTIX HUB L5-Standort und den Remote-Systemenen mit Zugriff oder Port-Forwarding zu den verwendeten Ports der Remote-Systemen.

Zum Hinzufügen eines Remote-Systems:

- 1. Erweitern Sie am zentralen Standort **Server** und wählen Sie **Aufzeichnungsserver** aus.
- 2. Erweitern Sie im Bereich **Übersicht** den jeweiligen Aufzeichnungsserver und klicken Sie mit der rechten Maustaste.
- 3. Wählen Sie **Hardware hinzufügen** aus, um den Assistenten zu starten.
- 4. Wählen Sie auf der ersten Seite **Adressbereichssuche** oder **Manuell** und klicken Sie dann auf **Weiter**.
- 5. Benutzernamen und Passwörter festlegen. Das Benutzerkonto muss auf dem Remote-Systeminstallation voreingestellt werden. Sie können Benutzernamen und Passwörter nach Bedarf hinzufügen, indem Sie auf **Hinzufügen** klicken. Wenn Sie bereit sind, klicken Sie auf **Weiter**.
- 6. Wählen Sie die zu verwendenden Treiber für einen Scan. In diesem Fall, wählen Sie die MOBOTIX-Treiber aus. Klicken Sie auf **Weiter**.
- 7. Bestimmen Sie die IP-Adressen und Portnummern, die Sie scannen möchten. Die Standardeinstellung ist Port 80. Klicken Sie auf **Weiter**.

Warten Sie, bis Ihr System die Remote-Standorte erkannt hat. Eine Statusanzeige zeigt den Erkennungsfortschritt. Im Falle einer erfolgreichen Erkennung erscheint eine **Erfolgsmeldung** in der **Status**-Spalte. Sollte ein Hinzufügen fehlschlagen, können Sie über die **Fehlgeschlagen**-Meldung den Grund erfahren.

- 8. Aktivieren oder deaktivieren Sie erfolgreich erkannte Systeme. Klicken Sie auf **Weiter**.
- 9. Warten Sie, während Ihr System die Hardware erkennt und gerätespezifische Informationen sammelt. Klicken Sie auf **Weiter**.
- 10. Aktivieren oder Deaktivieren Sie erfolgreich erkannte Hardware und Geräte. Klicken Sie auf **Weiter**.
- 11. Wählen Sie eine Standard-Gruppe. Klicken Sie auf **Fertigstellen**.

12. Nach der Installation können Sie das System und dessen Geräte im Bereich **Übersicht** sehen.

Je nach den Benutzerrechten des ausgewählten Benutzers am entfernten Standort erhält der zentrale Standort Zugriff auf alle Kameras und Funktionen oder auf einen Teil davon.

### **Benutzerrechte zuweisen**

Sie konfigurieren die Benutzerberechtigungen für eine vernetzte Kamera so, wie Sie es auch für andere Kameras tun, nämlich indem Sie eine Rolle erstellen und den Zugriff auf Funktionen zuweisen.

- 1. Erweitern Sie auf der zentralen Seite, in dem Fenster **Standort-Navigation** das Feld **Sicherheit** und wählen Sie **Rollen** aus.
- 2. Klicken Sie in dem Übersichtsfenster mit der rechten Maustaste auf die eingebaute Administratorrolle und wählen Sie **Rolle hinzufügen** aus (siehe [Rolle hinzufügen und verwalten\)](#page-274-0).
- 3. Benennen Sie die Rolle und konfigurieren Sie die Einstellungen auf der Registerkarte **Gerät** (siehe die Registerkarte [Gerät \(Rollen\)\)](#page-500-0) und die Registerkarte **Fernaufzeichnungen** (siehe die Registerkarte [Fernaufzeichnungen \(Rollen\)\)](#page-500-0).

### <span id="page-304-0"></span>**Hardware des Remote-Systems aktualisieren**

Wenn die Konfiguration am Remote-System beispielsweise durch das Hinzufügen und Entfernen von Kameras und Ereignissen verändert wurde, müssen Sie die Konfiguration am zentralen Standort aktualisieren, damit die neue am Remote-System wiedergespiegelt wird.

- 1. Erweitern Sie am zentralen Standort **Server** und wählen Sie **Aufzeichnungsserver** aus.
- 2. Erweitern Sie im Bereich **Übersicht** den benötigten Aufzeichnungsserver und wählen das jeweilige Remote-System aus. Machen Sie einen Rechtsklick darauf.
- 3. Wählen Sie **Hardware aktualisieren**. Dies öffnet das Dialogfenster **Hardware aktualisieren**.
- 4. Das Dialogfenster zeigt alle Änderungen (Geräte, die entfernt, aktualisiert oder hinzugefügt wurden) im Remote-Systeminstallation, ab dem Zeitpunkt der Einrichtung oder letzten Aktualisierung Ihrer MOBOTIX Interconnect-Einstellung. Klicken Sie auf **Bestätigen**, um Ihren zentralen Standort mit diesen Änderungen zu aktualisieren.

### **Aktivieren der direkten Wiedergabe von der Kamera am Remote-System**

Wenn Ihr zentraler Standort permanent mit den Remote-Systemen verbunden ist, können Sie Ihr System so konfigurieren, dass die Benutzer die Aufzeichnungen direkt von den Remote-Systemen abspielen können. Weitere Informationen finden Sie unter [MOBOTIX Interconnect-Einrichtungen \(Erklärung\) auf Seite 87](#page-86-1).

- 1. Erweitern Sie am zentralen Standort **Server** und wählen Sie **Aufzeichnungsserver** aus.
- 2. Erweitern Sie im Bereich **Übersicht** den benötigten Aufzeichnungsserver und wählen das jeweilige Remote-System aus. Wählen Sie die relevante verbundene Kamera.
- 3. Wählen Sie im Eigenschaften Bereich, die Registerkarte **Aufzeichnen**, und wählen Sie dann die Option **Wiedergabe der Aufzeichnungen von Remote-Systeminstallation**.
- 4. Klicken Sie in der Symbolleiste auf **Speichern**.

In einer MOBOTIX Interconnect-Einstellung ignoriert ein zentraler Standort die Privatzonenmasken in einem Remote-System. Wenn Sie die gleichen Privatzonenmasken anwenden möchten, müssen Sie diese am zentralen Standort neu festlegen.

### **Abruf von Fernaufzeichnungen von Kamera an Remote-System**

Sollte Ihr zentraler Standort **nicht** permanent mit den Remote-Systemen verbunden sein, können Sie Ihr System so konfigurieren, dass es Fernaufzeichnungen zentral speichert und den Abruf von Fernaufzeichnungen durchführt, wenn die Netzwerkverbindung optimal dafür ist. Weitere Informationen finden Sie unter [MOBOTIX Interconnect-](#page-86-1)[Einrichtungen \(Erklärung\) auf Seite 87.](#page-86-1)

Damit die Benutzer Aufzeichnungen auch tatsächlich abrufen können, müssen Sie diese Erlaubnis für die jeweiligen Rollen aktivieren (siehe [Rollen \(Sicherheit\)](#page-500-0)).

Zur Konfigurierung Ihres Systems:

- 1. Erweitern Sie am zentralen Standort **Server** und wählen Sie **Aufzeichnungsserver** aus.
- 2. Erweitern Sie im Bereich **Übersicht** den benötigten Aufzeichnungsserver und wählen das jeweilige Remote-System aus. Wählen Sie den relevanten Remote-Server aus.
- 3. Wählen Sie im Bereich Eigenschaften die Registerkarte **Fernabruf** aus und aktualisieren Sie die Einstellungen (siehe [Registerkarte "Fernabfrage" auf Seite 420](#page-419-0)).

Wenn aus irgendeinem Grund das Netzwerk ausfällt, verliert der zentrale Standort Aufzeichnungssequenzen. Sie können daher Ihr System darauf konfigurieren, dass der zentrale Standort automatisch Fernaufzeichnungen abruft, um solche Zeiträume zu überbrücken, sobald das Netzwerk wiederhergestellt wurde.

- 1. Erweitern Sie am zentralen Standort **Server** und wählen Sie **Aufzeichnungsserver** aus.
- 2. Erweitern Sie im Bereich **Übersicht** den benötigten Aufzeichnungsserver und wählen das jeweilige Remote-System aus. Wählen Sie die gewünschte Kamera.
- 3. Wählen Sie im Bereich Eigenschaften die Registerkarte **Aufzeichnung** und wählen Sie dann die Option **Fernaufzeichnungen automatisch abrufen wenn die Verbindung wiederhergestellt wird** (siehe [Fernaufzeichnen abspeichern und abrufen](#page-221-0)).
- 4. Klicken Sie in der Symbolleiste auf **Speichern**.

Als Alternative können Sie Regeln verwenden oder bei Bedarf den Abruf von Fernaufzeichnungen von MOBOTIX HUB Desk Client starten.

In einer MOBOTIX Interconnect-Einstellung ignoriert ein zentraler Standort die Privatzonenmasken in einem Remote-System. Wenn Sie die gleichen Privatzonenmasken anwenden möchten, müssen Sie diese am zentralen Standort neu festlegen.

## **Konfigurieren Sie Ihren zentralen Standort, so dass er auf Ereignisse von Remote-Systemen reagiert**

Sie können Ereignisse am Remote-System so einstellen, dass Regeln und Alarme am zentralen Standort ausgelöst

werden und dadurch sofortige Reaktion auf Ereignisse am Remote-System folgen kann. Dies erfordert, dass die Remote-Systeme verbunden und online sind. Die Anzahl und Typ der Ereignisse ist abhängig von den Konfigurationen und Voreinstellungen an den Remote-Systemen.

Die Liste der unterstützten Ereignisse finden Sie auf der MOBOTIX Website([https://www.mobotix.com](https://www.mobotix.com/)).

Sie können voreingestellte Ereignisse nicht löschen.

#### **Anforderungen**:

- Wenn Sie benutzerdefinierte/manuelle Ereignisse vom Remote-System als auslösende Ereignisse verwenden möchten, müssen Sie diese zuerst am Remote-System erstellen
- Vergewissern Sie sich, dass Sie über eine aktuelle Liste der Ereignisse von den entfernten Standorten verfügen (siehe [Hardware des Remote-Systems aktualisieren auf Seite 305](#page-304-0)).

#### **Hinzufügen eines benutzerdefinierten/manuellen Ereignisses von einem Remote-System:**

- 1. Erweitern Sie am zentralen Standort **Server** und wählen Sie **Aufzeichnungsserver** aus.
- 2. Unter Übersicht wählen Sie den passenden Remote-Server und dann die Registerkarte **Ereignisse**.
- 3. Diese Liste enthält voreingestellte Ereignisse. Klicken Sie auf **Hinzufügen**, um benutzerdefinierte oder manuelle Ereignisse vom Remote-System aus der Liste einzuschließen.

#### **Verwenden eines Ereignisses an einem Remote-System, um einen Alarm am zentralen Standort auszulösen:**

- 1. Am zentralen Standort, erweitern Sie **Alarme** und wählen dann **Alarmdefinitionen** aus.
- 2. Im Bereich Übersicht, klicken Sie mit der rechten Maustaste auf **Alarmdefinitionen** und klicken Sie dann auf **Hinzufügen**.
- 3. Geben Sie Werte nach Bedarf ein.
- 4. Im Feld **Ereignis auslösen**, können Sie zwischen den unterstützten voreingestellten und benutzerdefinierten Ereignissen auswählen.
- 5. Im Feld **Quellen**, können Sie den Remote-Server auswählen, von dessen assoziierten Remote-Server Sie Alarme erhalten möchten.
- 6. Speichern Sie die Konfiguration, wenn Sie fertig sind.

### **Verwenden eines Ereignisses an einem Remote-System zum Auslösen einer regelbasierten Aktion am zentralen Standort:**

- 1. Erweitern Sie am zentralen Standort **Regeln und Ereignisse** und wählen dann **Regeln**.
- 2. Im Übersichtsbereich, klicken Sie mit der rechten Maustaste auf **Regeln** und dann auf **Regeln hinzufügen**.
- 3. Im erscheinenden Assistenten wählen Sie **Eine Aktion durchführen bei <Ereignis>**.
- 4. Im Bereich **Regelbeschreibung bearbeiten**, klicken Sie auf **Ereignis** und wählen zwischen den voreingestellten und benutzerdefinierten Ereignissen aus. Klicken Sie auf **OK**.
- 5. Klicken Sie auf **Geräte/Aufzeichnungsserver/Management-Server** und wählen Sie den Remote-Server des Remote-Systems für den der zentrale Standort eine Aktion starten soll. Klicken Sie auf **OK**.
- 6. Klicken Sie auf **Weiter**, um zur nächsten Seite des Assistenten zu gelangen.
- 7. Wählen Sie die Bedingungen aus, die auf diese Regel zutreffen sollen. Wenn Sie keine Bedingungen auswählen, gilt die Regel immer. Klicken Sie auf **Weiter**.
- 8. Wählen Sie eine Aktion aus und bestimmen Sie die Einzelheiten im Bereich **Regelbeschreibung bearbeiten**. Klicken Sie auf **Weiter**.
- 9. Wählen Sie bei Bedarf ein Kriterium zum Stoppen. Klicken Sie auf **Weiter**.
- 10. Wählen Sie bei Bedarf eine Aktion zum Stoppen. Klicken Sie auf **Fertigstellen**.

### **Fernzugriffsdienste**

Ì

#### **Fernzugriffsdienste (Erklärung)**

Verfügbare Funktionalität hängt vom verwendeten System ab. Die vollständige Liste der Funktionen finden Sie auf der Produktübersichtsseite auf der MOBOTIX Website (<https://www.mobotix.com/en/products/vms/mobotixhub>).

Die Funktion Fernzugriffsdienste enthält die von Axis Communications entwickelte Kameraverbindungstechnik Axis One-click. Damit kann das System Video- (und Audio-)Aufnahmen von externen Kameras abrufen, wo Firewalls und/oder die Routernetzwerkkonfiguration normalerweise verhindern, dass Verbindungen zu solchen Kameras hergestellt werden. Die eigentliche Kommunikation findet dann über sichere Tunnelserver (ST-Server) statt. ST-Server verwenden VPN. Innerhalb eines VPN können nur solche Geräte betrieben werden, die über einen gültigen Schlüssel verfügen. Dies ermöglicht einen sicheren Tunnel, wo öffentliche Netzwerke auf sichere Weise Daten austauschen können.

#### **Mit den Fernzugriffsdiensten können Sie**

- Innerhalb des Axis Dispatch Service Anmeldedaten bearbeiten
- ST-Server hinzufügen, bearbeiten und entfernen
- Axis One-click-Kameras anmelden/abmelden und bearbeiten
- Gehen Sie zu der Hardware, die zu der Axis One-Click-Kamera gehört

#### **Installieren einer sicheren Tunnelserverumgebung für die Kameraverbindung auf einen Klick**

Bevor Sie die Verbindung zur Axis One-click-Kamera benutzen können, müssen Sie zunächst eine geeignete ST-Server Umgebung installieren. Für die Arbeit mit sicheren Tunnelserver (ST-Server) Umgebungen und Axis One-click-Kameras müssen Sie sich zunächst an Ihren Systemanbieter wenden, damit er Ihnen den erforderlichen Benutzernamen und das dazugehörige Passwort für Axis Dispatch Services zur Verfügung stellt.

#### **Voraussetzungen**

- Wenden Sie sich an Ihren Systemanbieter, um den erforderlichen Benutzernamen und das dazugehörige Passwort für die Axis-Dispatch-Dienste zu erhalten
- Achten Sie darauf, dass Ihre Kameras das Axis Video Hosting System unterstützen. Gehen Sie auf die Internetseite von Axis. Dort finden Sie die unterstützten Geräte([https://www.axis.com/products/axis-guardian\)](https://www.axis.com/products/axis-guardian)
- <sup>l</sup> Aktualisieren Sie ggf. die Firmware Ihrer Axis-Kameras. Gehen Sie auf die Internetseite von Axis, um die Firmware herunterzuladen [\(https://www.axis.com/support/firmware\)](https://www.axis.com/support/firmware)
- 1. Gehen Sie auf der Startseite jeder Kamera auf **Basiseinrichtung**, **TCP/IP**, und wählen Sie **AVHS aktivieren** und **Immer** aus.
- 2. Gehen Sie von Ihrem Management Server auf die MOBOTIX Downloadseite [\(https://www.mobotix.com/en/software-downloads\)](https://www.mobotix.com/en/software-downloads) und laden Sie die Software **AXIS One-Click** herunter. Führen Sie das Programm zum Einrichten eines geeigneten Axis Secure Tunnel Framework aus.

#### **Sichere Tunnelserver hinzufügen oder bearbeiten**

Die Kommunikation für Fernverbindungsdienste erfolgt über sichere Tunnelserver (ST-Server).

- 1. Gehen Sie wie folgt vor:
	- <sup>l</sup> Um einen ST-Server hinzuzufügen, klicken Sie mit der rechten Maustaste auf den obersten Knoten **Axis Secure Tunnel Server** und wählen Sie dann **Axis Secure Tunnel Server hinzufügen** aus
	- <sup>l</sup> Zum Bearbeiten eines ST-Servers klicken Sie mit der rechten Maustaste darauf und wählen Sie **Axis Secure Tunnel Server bearbeiten** aus
- 2. Geben Sie in das Fenster, das sich dann öffnet, die entsprechenden Informationen ein.
- 3. Wenn Sie sich dafür entscheiden, bei der Installation der **Axis One-Click Connection Komponente** die Anmeldeinformationen zu verwenden, wählen Sie das Kontrollkästchen **Anmeldeinformationen verwenden** aus und geben Sie denselben Benutzernamen und dasselbe Passwort ein, das Sie auch für die Komponente **Axis One-Click Connection** verwendet haben.
- 4. Klicken Sie auf **OK**.

#### **Registrieren Sie eine neue Axis One-Click-Kamera**

- 1. Klicken Sie zum Registrieren einer Kamera unter einem ST-Server mit der rechten Maustaste darauf, und wählen Sie **Axis One-Click-Kamera registrieren** aus.
- 2. Geben Sie in das Fenster, das sich dann öffnet, die entsprechenden Informationen ein.
- 3. Klicken Sie auf **OK**.
- 4. Die Kamera erscheint nun unter dem jeweiligen ST-Server.

Die Kamera kann in den folgenden Farben codiert sein:

#### **Konfiguration**

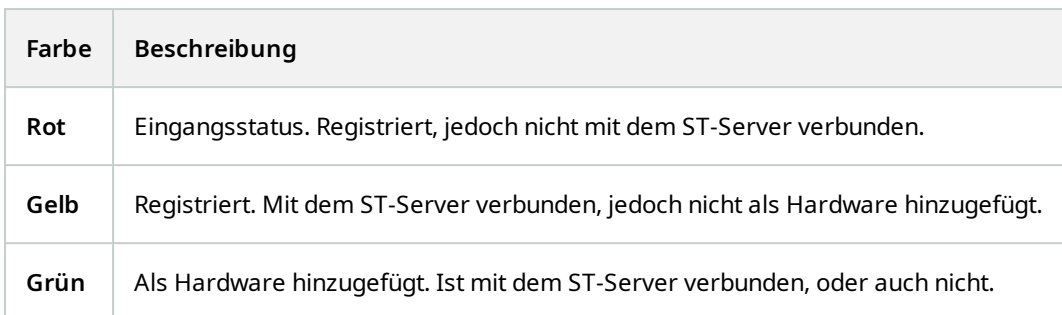

Wenn Sie eine neue Kamera hinzufügen, ist deren Status stets grün. Der Verbindungsstatus wird von den **Geräten** an **Aufzeichnungsservern** in dem Fenster **Übersicht** angezeigt. Im Bereich **Übersicht** können Sie Ihre Kameras gruppieren, um einen besseren Überblick zu haben. Wenn Sie sich dafür entscheiden, Ihre Kamera zu diesem Zeitpunkt **nicht** beim Axis Dispatch Service anzumelden, können Sie dies später nachholen, indem Sie mit der rechten Maustaste das Kontextmenü aufrufen (und **Axis One-Click-Kamera bearbeiten** auswählen).

# **Smart Maps**

## **Geographische Hintergründe (Erklärung)**

Bevor ein Benutzer von MOBOTIX HUB Desk Client einen geographischen Hintergrund auswählen kann, müssen Sie zunächst in MOBOTIX HUB Management Client die geographischen Hintergründe konfigurieren.

- <sup>l</sup> **Einfache Weltkarte** Verwenden des standardmäßigen geografischen Hintergrunds, der in MOBOTIX HUB Desk Client zur Verfügung steht. Hierfür ist keine Konfiguration erforderlich. Diese Karte ist als allgemeine Referenz gedacht und enthält keine Funktionen wie Ländergrenzen, Städte oder sonstige Einzelheiten. Aber wie die anderen geografischen Hintergründe auch, enthält sie georeferenzierte Daten
- **Bing Maps** Verbinden mit Bing Maps
- <sup>l</sup> **Google Maps** Verbinden mit Google Maps
- <sup>l</sup> **OpenStreetMap** verbinden mit:
	- Ein kommerzieller Kachelserver Ihrer Wahl
	- Ihr eigener, ein Online- oder ein lokaler Kachelserver

Siehe [Angabe des OpenStreetMap-Kachelservers](#page-311-0)

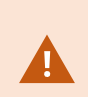

Die Bing Maps- und Google Maps-Optionen benötigen Zugriff zum Internet, und Sie müssen einen Schlüssel von Microsoft oder Google kaufen.

Soweit Sie nicht Ihren eigenen, lokalen Kachelserver verwenden, ist für OpenStreetMap ein Internetzugang erforderlich.

Wenn Sie möchten, dass das System eine EU-DSGVO-konforme Installation hat, müssen die folgenden Dienste verwendet werden:

- S
- $\bullet$  Bing Maps
- Google Maps

Standardmäßig stellen Bing Maps und Google Maps Satellitenbilder (Satellit) dar. Sie können die Bilder in MOBOTIX HUB Desk Client ändern, z.B. in Luft- oder Bodenaufnahmen, um verschiedene Einzelheiten sehen zu können.

### **Aktivieren Sie Bing Maps oder Google Maps in Management Client**

Sie können einen Schlüssel mehreren Benutzern durch deren Eingabe für ein Desk Client-Profil im Management Client zur Verfügung stellen. Alle Nutzer, die diesem Profil zugewiesen sind, können den Schlüssel verwenden.

Schritte:

- 1. Klicken Sie in Management Client im Bereich **Standort-Navigation** auf **Desk Client Profile**.
- 2. Wählen Sie in dem Fenster **Desk Client**-Profile das entsprechende Desk Client-Profil aus.
- 3. Klicken Sie im Bereich **Eigenschaften** auf die Registerkarte **Smart Map**:
	- <sup>l</sup> Für Bing Maps geben Sie Ihren Basis- oder Enterprise-Schlüssel im Feld **Bing Maps-Schlüssel** ein
	- <sup>l</sup> Für Google Maps geben Sie Ihren Maps Static API Schlüssel in dem Feld **Privater Schlüssel für Google Maps** ein
- 4. Um zu verhindern, dass MOBOTIX HUB Desk Client der Betreiber einen anderen Schlüssel verwendet, aktivieren Sie das Kontrollkästchen **Gesperrt**.

### **Aktivieren Sie Bing Maps oder Google Maps in MOBOTIX HUB Desk Client**

Um zuzulassen, dass MOBOTIX HUB Desk Client Betreiber einen anderen Schlüssel verwenden als den vom Desk Client-Profil, müssen Sie den Schlüssel in den Einstellungen in MOBOTIX HUB Desk Client eingeben.

Schritte:

1. Öffnen in MOBOTIX HUB Desk Client Sie das Fenster **Einstellungen**.

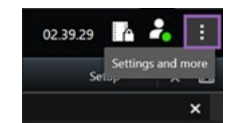

- 2. Klicken Sie auf **Smart Map**.
- 3. Unternehmen Sie folgende Schritte, abhängig vom gewünschten Kartendienst:
	- <sup>l</sup> Für Bing Mapsgeben Sie den Schlüssel im Feld **Bing Maps Schlüssel** ein. Siehe auch [Smart-Map-](#page-82-0)[Integration mit Bing Maps \(Erklärung\) auf Seite 83.](#page-82-0)
	- <sup>l</sup> Für Google Mapsgeben Sie den Schlüssel im Feld **Privater Schlüssel für Google Maps** ein. Siehe auch [Smart-Map-Integration mit Google Maps \(Erklärung\) auf Seite 83](#page-82-1).

### <span id="page-311-0"></span>**Geben Sie den OpenStreetMap Tile Server an**

Falls Sie die Option **OpenStreetMap** als geographischen Hintergrund für Ihre Smart Map verwenden, müssen Sie angeben, von wo die gekachelten Bilder abgerufen werden. Dies können Sie tun, indem Sie die Adresse entweder eines kommerziellen oder lokalen Kachelservers angeben, z. B. wenn Ihre Organisation über eigene Karten für Bereiche wie Flughäfen oder Häfen verfügt.

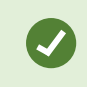

Sie können die Adresse des Tile Servers auch in dem Fenster **Einstellungen** in MOBOTIX HUB Desk Client angeben.

#### Schritte:

- 1. Erweitern Sie im Fenster **Standort-Navigation** den Knoten **Client** und klicken Sie auf **Desk Client Profile**.
- 2. Wählen Sie das passende Desk Client-Profil in der Übersicht aus.
- 3. Klicken Sie im Bereich **Eigenschaften** auf die Registerkarte **Smart Map**.
- 4. Geben Sie in dem Feld **OpenStreetMap-Server** die Adresse des Tile Servers ein.
- 5. Um diese Einstellung in MOBOTIX HUB Desk Client zu erzwingen, wählen Sie das Kontrollkästchen **Gesperrt** aus. Dann kann das MOBOTIX HUB Desk Client Betriebspersonal die Adresse nicht ändern.
- <span id="page-311-1"></span>6. Speichern Sie die Änderungen.

### **Aktivieren der Smart Map-Bearbeitung**

Anwender können die Smart Maps im Setup-Modus im MOBOTIX HUB Desk Client nur dann bearbeiten, wenn die Bearbeitung im Management Client aktiviert ist. Wenn diese Funktion nicht aktiviert ist, müssen Sie die Bearbeitung für jedes relevante Desk Client-Profil aktivieren.

Schritte:

- 1. Erweitern Sie im Fenster **Standort-Navigation** den Knoten **Client**.
- 2. Klicken Sie auf **Desk Client-Profile**.

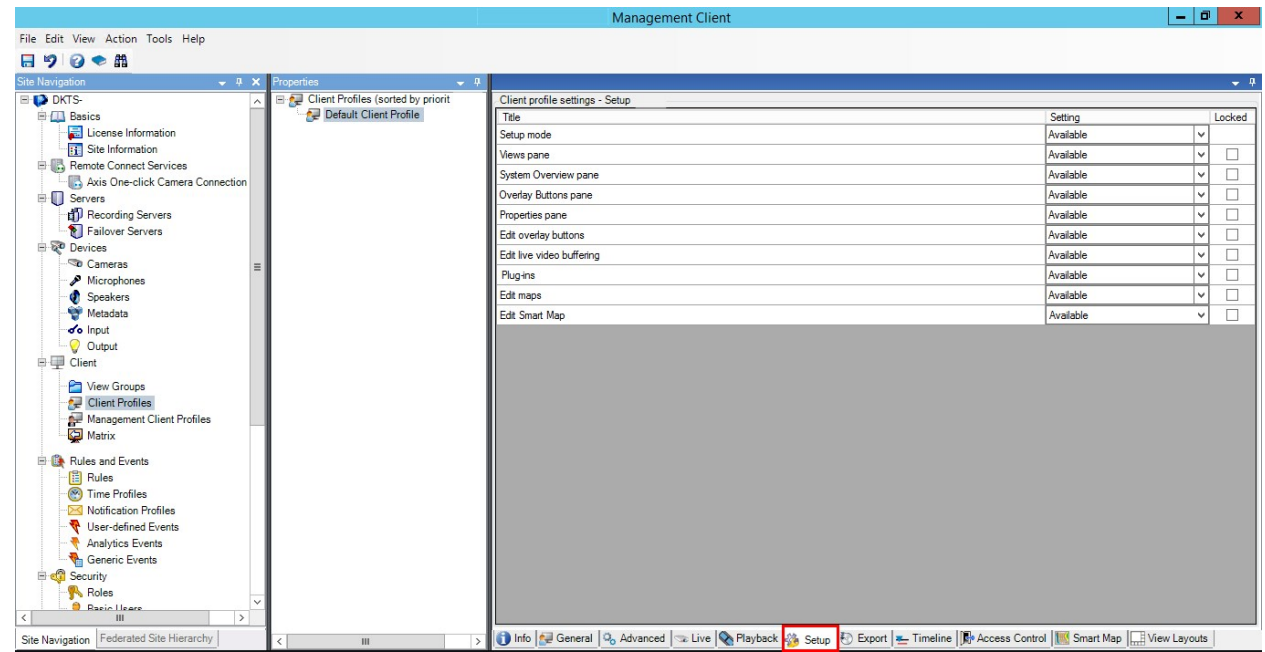

- 3. Wählen Sie das passende Desk Client-Profil in der Übersicht aus.
- 4. Klicken Sie im Bereich **Eigenschaften** auf die Registerkarte **Einrichten**.
- 5. Wählen Sie aus der Liste **Smart Map bearbeiten** den Punkt **Verfügbar** aus.
- 6. Wiederholen Sie diese Schritte für jedes relevante Desk Client-Profil.
- 7. Speichern Sie Ihre Änderungen. Wenn sich Benutzer, die dem von Ihnen ausgewählten Desk Client-Profil zugewiesen sind, das nächste Mal beim MOBOTIX HUB Desk Client anmelden, werden sie Smart Maps bearbeiten können.
- Wählen Sie in der Liste **Smart Map bearbeiten Nicht verfügbar** aus, um die P Bearbeitungsfunktion zu deaktivieren.

### <span id="page-312-0"></span>**Aktivieren Sie die Bearbeitung von Geräten auf einer der Smart Map**

Sie müssen die Bearbeitung von Geräten für jede Rolle aktivieren, um z.B.:

- Ein Eingabegerät oder ein Mikrofon aus einer Smart Map zu positionieren
- Das Sichtfeld einer Kamera auf einer Smart Map einzustellen

Den Bedienern kann gestattet werden, die folgenden Gerätetypen auf Smart Maps zu bearbeiten:

- Kameras
- Eingabegeräte
- $Mikrofone$

#### **Voraussetzungen**

Vergewissern Sie sich, bevor Sie beginnen, dass die Bearbeitung von Smart Maps aktiviert ist (siehe [Aktivieren der](#page-311-1) [Smart Map-Bearbeitung auf Seite 312\)](#page-311-1). Überprüfen Sie dafür das Desk Client-Profil, mit dem die Rolle des Anwenders verbunden ist.

Schritte<sup>.</sup>

- 1. Erweitern Sie den Knoten **Sicherheit** > **Rollen**.
- 2. Wählen Sie im Fenster **Rollen** die Rolle aus, mit der Ihr Anwender verbunden ist.
- 3. Um der Rolle Bearbeitungsrechte zu erteilen:
	- <sup>l</sup> Wählen Sie die Registerkarte **Allgemeine Sicherheit** aus, und wählen Sie im Bereich **Einstellungen für Rollen** den Gerätetyp aus (z.B. **Kameras** oder **Eingabe**)
	- <sup>l</sup> Wählen Sie in der Spalte **Zulassen** das Kontrollkästchen **Vollständige Kontrolle** oder **Bearbeiten** aus
- 4. Speichern Sie die Änderungen.

Um die Bearbeitung einzelner Geräte zu aktivieren, gehen Sie auf die Registerkarte **Gerät** und wählen Sie das jeweilige Gerät aus.

# <span id="page-313-0"></span>**Definition der Geräteposition und der Kamerablickrichtung, des Sichtfeldes und der Tiefe (Smart Map)**

Um sich zu vergewissern, dass ein Gerät korrekt auf der Smart Map positioniert ist, können Sie die geographischen Koordinaten des Gerätes festlegen. Für Kameras können Sie außerdem die Richtung, das Blickfeld und die Raumtiefe festlegen. Mit jeder der o.g. Einstellungen wird das Gerät beim nächsten Mal, wenn ein Bediener die Smart Map in MOBOTIX HUB Desk Client lädt, automatisch zur Smart Map hinzugefügt.

Schritte:

Ì

- 1. Erweitern Sie in Management Client den Knoten **Geräte** und wählen Sie den Gerätetyp aus (z.B. **Kameras** oder **Eingabe**).
- 2. Wählen Sie im Bereich **Geräte** das jeweilige Gerät aus.

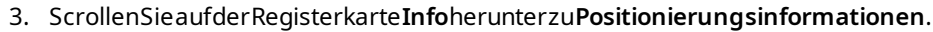

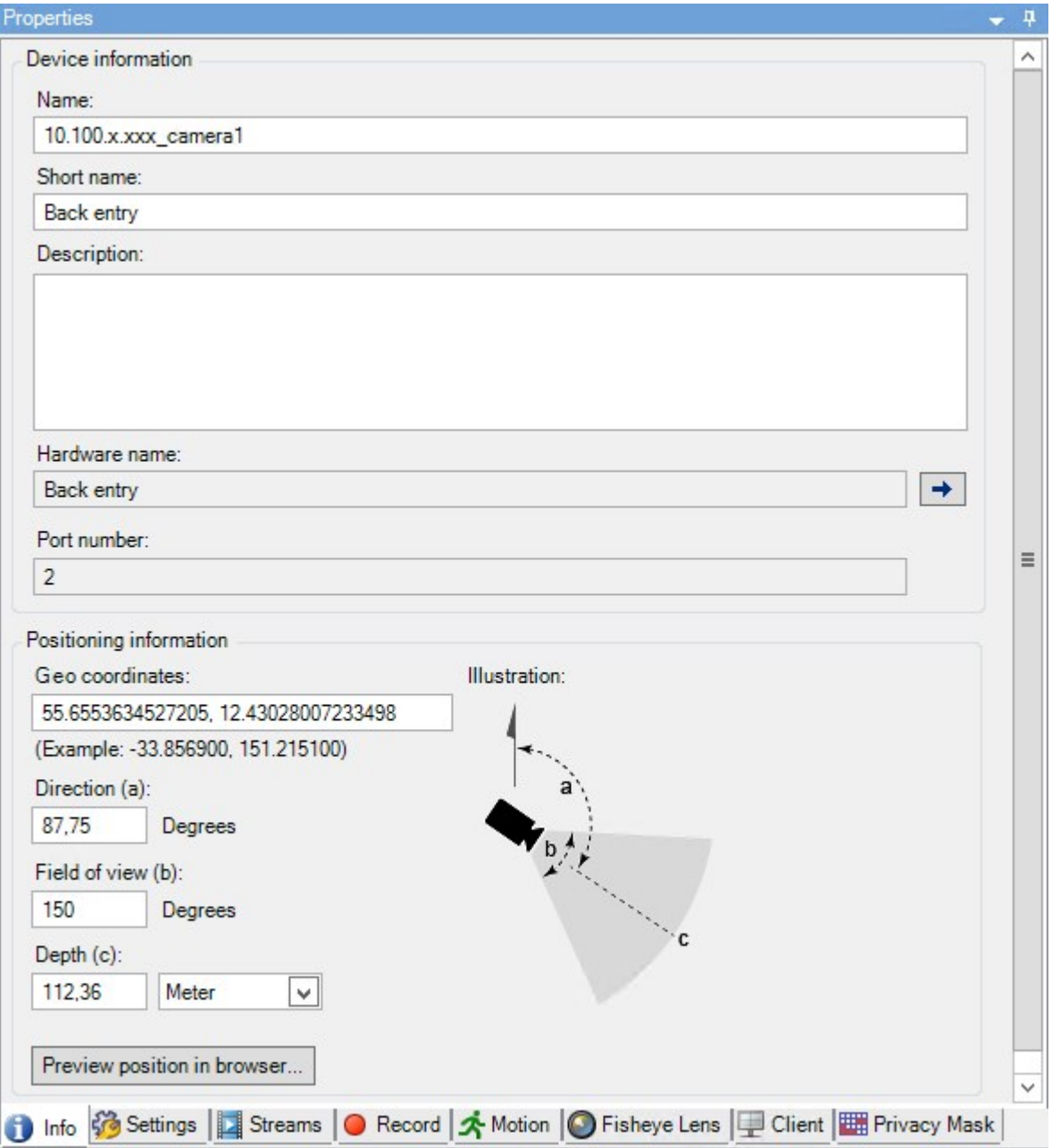

- 4. Geben Sie im Feld **Geokoordinaten** den Breitengrad und den Längengrad der Koordinaten in dieser Reihenfolge an. Verwenden Sie einen Dezimalpunkt und trennen Sie Breitengrad und Längengrad mit einem Komma.
	- Für Kameras:
		- 1. Geben Sie in das Feld **Richtung** einen Wert zwischen 0 und 360 Grad ein.
		- 2. Geben Sie in das Feld **Sichtfeld** einen Wert zwischen 0 und 360 Grad ein.
		- 3. Geben Sie in das Feld **Tiefe** die Blicktiefe ein, entweder in Metern oder in Fuß.
- 5. Speichern Sie die Änderungen.

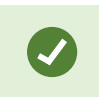

Sie können die Eigenschaften auch auf den Aufzeichnungsservern festlegen.

### **Smart Map konfigurieren mit MOBOTIX Federated Architecture**

Wenn Sie in einer MOBOTIX Federated Architecture Smart Map verwenden, erscheinen alle Geräte von den verbundenen Standorten auf der Smart Map. Folgen Sie den unten angegebenen Schritten, um Smart Map in einer föderalen Architektur einzurichten.

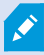

Allgemeine Informationen über MOBOTIX Federated Architecture finden Sie unter [Konfigurieren](#page-87-0) [von MOBOTIX Federated Architecture auf Seite 88.](#page-87-0)

- 1. Bevor Sie den Hauptstandort mit den Kindstandorten verbinden, vergewissern Sie sich, dass die geographischen Koordinaten aller Geräte an allen Standorten angegeben wurden. Die geographischen Koordinaten werden automatisch hinzugefügt, wenn ein Gerät auf der Smart Map in MOBOTIX HUB Desk Client positioniert wird. Sie können sie in Management Client in den Geräteeigenschaften jedoch auch von Hand hinzufügen. Weitere Informationen finden Sie unter [Definition der Geräteposition und der Kamerablickrichtung,](#page-313-0) [des Sichtfeldes und der Tiefe \(Smart Map\) auf Seite 314](#page-313-0).
- 2. Sie müssen die Desk Client-Anwender als Windows-Benutzer am übergeordneten Standort und an allen föderalen Standorten festlegen. Zumindest am Hauptstandort müssen die Windows-Benutzer über die Berechtigung zur Bearbeitung von Smart Maps verfügen. So können die Benutzer die Smart Map für den Hauptstandort und für alle Kindstandorte bearbeiten. Als Nächstes müssen Sie festlegen, ob die Windows-Benutzer an den untergeordneten Standorten die Berechtigung zum Bearbeiten von Smart Maps benötigen. In Management Client erstellen Sie zuerst die Windows-Benutzer unter **Rollen**, und dann aktivieren Sie Smart Map-Bearbeitung. Weitere Informationen finden Sie unter [Aktivieren der Smart Map-Bearbeitung auf Seite 312](#page-311-1).
- 3. Fügen Sie am Hauptstandort die untergeordneten Standorte als Windows-Benutzer zu einer Rolle mit Administratorberechtigungen hinzu. Wenn Sie den Objekttyp angeben, aktivieren Sie das Kontrollkästchen **Computer**.
- 4. An jedem der Unterstandorte müssen Sie den Hauptstandort als Windows-Benutzer derselben Administratorrolle hinzufügen, die am Hauptstandort verwendet wird. Wenn Sie den Objekttyp angeben, aktivieren Sie das Kontrollkästchen **Computer**.
- 5. Stellen Sie sicher, dass Sie am Hauptstandort das Fenster der **Hierarchie der föderalen Standorte** sehen können. Gehen Sie in Management Client auf **Ansicht** und wählen Sie **Hierarchie der föderalen Standorte** aus. Fügen Sie jeden der untergeordneten Standorte zum übergeordneten Standort hinzu. Weitere Informationen finden Sie unter [Hinzufügen eines Standorts zur Hierarchie auf Seite 300](#page-299-0).
- 6. Nun können Sie testen, ob MOBOTIX Federated Architecture in MOBOTIX HUB Desk Client funktioniert. Melden Sie sich am Hauptstandort als Administrator oder Bediener an und öffnen Sie eine Ansicht, die die Smart Map enthält. Wenn die Einrichtung korrekt erfolgt ist, erscheinen alle Geräte vom Hauptstandort und von den Kindstandorten auf der Smart Map. Wenn Sie sich bei einem der Kindstandorte anmelden, sehen Sie nur die Geräte von diesem Standort und von dessen Kindstandorten.

 $\mathcal{L}$ 

Um Geräte auf einer Smart Map zu bearbeiten, z. B. die Kameraposition und den Kamerawinkel, benötigen die Benutzer die Berechtigung, Geräte zu bearbeiten. Weitere Informationen finden Sie unter [Aktivieren Sie die Bearbeitung von Geräten auf einer der Smart Map auf Seite 313](#page-312-0).

# **Wartung**

# **Sicherung und Wiederherstellung einer Systemkonfiguration**

MOBOTIX empfiehlt Ihnen, regelmäßig Sicherungskopien Ihrer Systemkonfiguration zu erstellen, damit Sie sie im Notfall wiederherstellen können.

Auch wenn es selten vorkommt, dass Ihre Konfiguration verloren geht, kann es dennoch unter unglücklichen Umständen passieren. Es ist wichtig, dass Sie Ihre gesicherten Daten schützen, entweder durch technische oder durch organisatorische Maßnahmen.

### **Sicherung und Wiederherstellung einer Systemkonfiguration (Erklärung)**

Das System enthält eine integrierte Sicherungsfunktion, welche die gesamte Systemkonfiguration sichert und die Sie im Management Client definieren können. Die Log-Server-Datenbank und die Protokolldateien (einschließlich Auditprotokolldateien) sind nicht in dieser Sicherung eingeschlossen.

Sollte Ihr System besonders groß sein, empfiehlt MOBOTIX, dass Sie planmäßige Sicherungen einrichten. Dies geschieht über das Tool eines Drittanbieters: Microsoft® SQL Server Management Studio. Diese Sicherung schließt die gleichen Daten als manuelle Sicherung ein.

Während einer Sicherung bleibt Ihr System online.

Die Sicherung Ihrer System-Konfiguration kann einige Zeit in Anspruch nehmen. Die Sicherungsdauer hängt ab von:

- Ihre Systemkonfiguration
- Ihre Hardware
- Ob Sie SQL Server, die Event Server- und Management Server-Komponenten auf einem einzigen Server oder auf mehreren Servern installiert haben

Jedes Mal, wenn Sie eine manuelle und planmäßige Datensicherung durchführen, wird die Transaktionsprotokolldatei der SQL Server-Datenbank geleert. Näheres dazu, wie die Transaktionsprotokolldatei gelöscht wird, finden Sie unter [SQL Server-Datenbanktransaktionsprotokoll \(Erklärung\) auf Seite 126](#page-125-0).

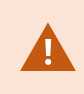

Stellen Sie bei der Erstellung der Sicherung sicher, dass Sie die Passworteinstellungen in Ihrer Systemkonfiguration kennen.

Für FIPS 140-2-konforme Systeme mit Exporten und archivierten Mediendatenbanken von MOBOTIX HUB VMS Versionen vor 2017 R1, die mit nicht FIPS-konformen Ziffern verschlüsselt sind, ist es erforderlich, die Daten an einem Ort zu archivieren, von wo aus weiterhin auf sie zugegriffen werden kann, wenn FIPS aktiviert wurde. Detaillierte Informationen dazu, wie Sie Ihren MOBOTIX HUB VMS so konfigurieren, dass er im FIPS 140-2-konformen Modus läuft, s. den Abschnitt [FIPS 140-2-Compliance](https://www.mobotix.com/en/manuals) im Leitfaden zur Sicherheitsoptimierung.

### **Gemeinsamen Sicherungsordner auswählen**

Vor der Sicherung und Wiederherstellung einer Systemkonfiguration müssen Sie einen Sicherungsordner für diesen Zweck bestimmen.

- 1. Klicken Sie mit der rechten Maustaste auf das Symbol für den Management Server-Dienst im Benachrichtigungsbereich und wählen Sie **Gemeinsamen Sicherungsordner auswählen** aus.
- 2. Finden Sie im erscheinendem Fenster den gewünschten Dateipfad.
- 3. Klicken Sie zweimal auf **OK**.
- 4. Wenn Sie gefragt werden, ob Sie Dateien im aktuellen Sicherungsordner löschen möchten, klicken Sie je nach Bedarf auf **Ja** oder **Nein**.

### **Manuelle Sicherung der Systemkonfiguration**

- 1. Wählen Sie aus der Menüleiste **Datei** > **Konfiguration sichern**.
- 2. Lesen Sie den Hinweis im Dialogfenster und klicken Sie auf **Sicherung**.
- 3. Geben Sie einen Dateinamen für die .cnf-Datei ein.
- 4. Geben Sie einen Zielordner an und klicken Sie auf **Speichern**.
- 5. Warten Sie bis die Sicherung fertiggestellt wurde und klicken Sie dann auf **Schließen**.

Alle relevanten Systemkonfigurationsdateien sind in einer einzigen .cnf-Datei zusammengefasst, die an einem festgelegtem Ort gespeichert wird. Während der Sicherung werden zuerst alle Sicherungsdateien in einen temporären Backup-Systemordner auf dem Management-Server exportiert. Sie können einen anderen temporären Ordner auswählen, in dem Sie mit der rechten Maustaste auf das Management Server-Dienst-Symbol des Benachrichtigungsbereichs klicken und "Gemeinsamen Sicherungsordner auswählen" auswählen.

### **Wiederherstellen einer Systemkonfiguration aus einer manuellen Sicherung**

**Wichtige Information**

 $\mathscr{I}$ 

- Sowohl der installierende Benutzer als auch der wiederherstellende Benutzer müssen lokale Administratoren der Systemkonfiguration der SQL Server-Datenbank auf dem Management-Server sein, **und** auch auf SQL Server
- Bis auf Ihre Aufzeichnungsserver, muss Ihr System für die Dauer der Wiederherstellung vollständig heruntergefahren werden. Dies könnte einige Zeit in Anspruch nehmen
- <sup>l</sup> Eine Sicherung kann nur auf dem System wiederhergestellt werden, in dem sie erstellt wurde. Stellen Sie sicher, dass die Einrichtung der zu dem Zeitpunkt möglichst ähnlich ist, als die Sicherung durchgeführt wurde. Ansonsten könnte die Wiederherstellung fehlschlagen
- Wenn Sie bei der Wiederherstellung dazu aufgefordert werden, das Passwort für die Systemkonfiguration einzugeben, müssen Sie ein Passwort für die Systemkonfiguration eingeben, das zu dem Zeitpunkt gültig war, als das Backup erstellt wurde. Ohne dieses Passwort können Sie Ihre Konfiguration aus dem Backup nicht wiederherstellen.
- <sup>l</sup> Wenn Sie eine Sicherung der SQL Server-Datenbank vornehmen, und sie anschließend auf einem frisch aufgesetzten SQL Server wiederherstellen, funktionieren die Fehlermeldungen aus der SQL Server-Datenbank nicht und Sie erhalten nur eine generische Fehlermeldung vom SQL Server. Um dies zu vermeiden, installieren Sie zunächst Ihr MOBOTIX HUB-System neu mithilfe eines frischen SQL Server und stellen Sie dann dessen Sicherungskopie wieder her
- <sup>l</sup> Wenn die Wiederherstellung während der Validierungsphase fehlschlägt, können Sie die alte Konfiguration erneut starten, da keine Änderungen vorgenommen haben Wenn die Wiederherstellung an anderer Stelle im Prozess fehlschlägt, können Sie nicht zur alten Konfiguration zurückkehren Solange die Backup-Datei nicht beschädigt ist, können Sie eine weitere Wiederherstellung vornehmen
- <sup>l</sup> Die Wiederherstellung ersetzt die aktuelle Konfiguration. Dies bedeutet, dass jegliche Änderungen an der Konfiguration seit der letzten Sicherung verloren gehen
- Es werden keine Protokolle (einschließlich Auditprotokolle) wiederhergestellt
- <sup>l</sup> Sobald die Wiederherstellung gestartet wurde, kann diese nicht abgebrochen werden

#### **Wiederherstellung**

- 1. Klicken Sie mit der rechten Maustaste auf das Symbol für den Management Server-Dienst im Benachrichtigungsbereich und wählen Sie **Konfiguration wiederherstellen** aus.
- 2. Lesen Sie den wichtigen Hinweis, und klicken Sie auf **Wiederherstellen**.
- 3. Suchen Sie im Dialogfenster 'Datei öffnen' das Verzeichnis mit der Sicherungsdatei der Systemkonfiguration, wählen Sie diese aus und klicken Sie dann auf **Öffnen**.

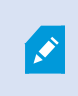

Die Sicherungsdatei befindet sich auf dem Management Client-Computer. Sollte Management Client auf einem anderen Server installiert sein, kopieren Sie die Sicherungsdatei zu diesen Server, bevor Sie ein Zielverzeichnis auswählen.

4. Das Fenster **Konfiguration wiederherstellen** öffnet. Warten Sie bis die Wiederherstellung beendet ist und klicken Sie dann auf **Schließen**.

### **Passwort für die Systemkonfiguration (Erklärung)**

Sie können sich aussuchen, ob Sie die Gesamtsystemkonfiguration schützen wollen, indem Sie ein Passwort für die Systemkonfiguration festlegen. Sobald Sie ein Passwort für die Systemkonfiguration festgelegt haben, werden alle Backups mit diesem Passwort geschützt. Die Passworteinstellungen werden auf demjenigen Computer gespeichert, auf dem der Management Server in einem sicheren Ordner läuft. Dieses Passwort benötigen Sie für:

 $\mathscr{I}$ 

- <sup>l</sup> Die Wiederherstellung der Konfiguration aus einem Backup, das mit anderen Passworteinstellungen erstellt wurde als den aktuellen
- Umzug oder Installation des Management Servers auf einem anderen Computer aufgrund eines Hardwarefehlers (Wiederherstellung)
- Die Konfiguration eines zusätzlichen Management Servers in einem System mit Clustering

Das Passwort für die Systemkonfiguration kann während oder nach der Installation festgelegt werden. Das Passwort muss den Anforderungen von Windows an die Komplexität entsprechen, die in der Windows-Passwortrichtlinie festgelegt sind.

Es ist wichtig, dass Systemadministratoren dieses Passwort sicher aufbewahren. Wenn Sie ein Passwort für die Systemkonfiguration festgelegt haben, und Sie wollen ein Backup wiederherstellen, werden Sie ggf. dazu aufgefordert, das Passwort für die Systemkonfiguration einzugeben. Ohne dieses Passwort können Sie Ihre Konfiguration nicht aus dem Backup wiederherstellen.

### **Passworteinstellungen für die Systemkonfiguration**

Die Passworteinstellungen für die Systemkonfiguration können geändert werden. In den Passworteinstellungen für die Systemkonfiguration haben Sie die folgenden Optionen:

- Sie können sich aussuchen, ob Sie die Systemkonfiguration mit einem Passwort schützen wollen, indem Sie ein Passwort für die Systemkonfiguration festlegen
- Sie können das Passwort für die Systemkonfiguration ändern
- <sup>l</sup> Sie können sich dafür entscheiden, die Systemkonfiguration nicht mit einem Passwort zu schützen, indem Sie ggf. vorhandene Passwörter für die Systemkonfiguration entfernen

### **Die Passworteinstellungen für die Systemkonfiguration ändern**

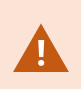

Wenn Sie das Passwort ändern, ist es wichtig, dass die Systemadministratoren die mit den verschiedenen Backups verbundenen Passwörter sicher aufbewahren. Bei der Wiederherstellung eines Backup werden Sie ggf. dazu aufgefordert, das Passwort für die Systemkonfiguration einzugeben, das zu dem Zeitpunkt gültig war, als das Backup erstellt wurde. Ohne dieses Passwort können Sie Ihre Konfiguration nicht aus dem Backup wiederherstellen.

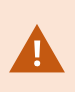

Nachdem Sie das Passwort geändert haben, und wenn Ihr Management Server und Ihr Event Server auf getrennten Computern installiert sind, Süssen sie das aktuelle Passwort für die Systemkonfiguration auch am Event Server eingeben. Näheres hierzu finden Sie unter [Aktuelles](#page-344-0) [Passwort für die Systemkonfiguration eingeben \(Event Server\)](#page-344-0).

Um die Änderungen anzuwenden, müssen Sie die Management Server Dienste neu starten.

- 1. Suchen Sie das Taskleistensymbol für den Management Server und achten Sie darauf, dass der Dienst läuft.
- 2. Klicken Sie mit der rechten Maustaste auf das Symbol für den Management Server-Dienst im Benachrichtigungsbereich und wählen Sie **Einstellungen für Systemkonfigurationspasswort ändern** aus.
- 3. Das Fenster zum Ändern der Einstellungen für das Passwort für die Systemkonfiguration wird angezeigt.

#### **Vergeben Sie ein Passwort**

- 1. Geben Sie das neue Passwort in das Feld **Neues Passwort** ein.
- 2. Geben Sie das neue Passwort in das Feld **Neues Passwort bestätigen** ein und drücken Sie **Eingabe**.
- 3. Lesen Sie die Benachrichtigung und klicken Sie dann auf **ja**, um die Änderung anzunehmen.
- 4. Warten Sie auf die Bestätigung der Änderung und wählen Sie dann **Schließen**.
- 5. Um die Änderungen anzuwenden, müssen Sie die Management Server Dienste neu starten.
- 6. Achten Sie nach dem Neustart darauf, dass der Management Server läuft.

#### **Entfernen Sie den Passwortschutz**

Falls Sie keinen Passwortschutz benötigen, können Sie sich dafür entscheiden, ihn wegzulassen:

- 1. Aktivieren Sie das Kontrollkästchen: **Ich möchte meine Systemkonfiguration nicht mit einem Passwort schützen, und mir ist klar, dass die Systemkonfiguration dann nicht verschlüsselt ist**.
- 2. Lesen Sie die Benachrichtigung und klicken Sie dann auf **ja**, um die Änderung anzunehmen.
- 3. Warten Sie auf die Bestätigung der Änderung und wählen Sie dann **Schließen**.
- 4. Um die Änderungen anzuwenden, müssen Sie die Management Server Dienste neu starten.
- 5. Achten Sie nach dem Neustart darauf, dass der Management Server läuft.

## **Geben Sie die Einstellungen für das Passwort für die Systemkonfiguration ein (Wiederherstellung)**

Wenn die Datei mit den Passworteinstellungen aufgrund eines Hardwarefehlers oder aus anderen Gründen gelöscht wird, müssen Sie die Einstellungen für das Passwort für die Systemkonfiguration eingeben, um auf die Datenbank zugreifen zu können, die die Systemkonfiguration enthält. Während der Installation auf Ihrem neuen Computer werden Sie aufgefordert, die Passworteinstellungen für die Systemkonfiguration einzugeben.

Falls jedoch die Datei, die die Passworteinstellungen enthält, gelöscht oder beschädigt wird, und der Computer, auf dem der Managementserver läuft, keine sonstigen Probleme hat, haben Sie die Option, die Passworteinstellungen für die Systemkonfiguration einzugeben:

- 1. Suchen Sie das Taskleistensymbol für den Management Server.
- 2. Klicken Sie mit der rechten Maustaste auf das Symbol für den Management Server-Dienst im Benachrichtigungsbereich und wählen Sie **Passwort für die Systemkonfiguration eingeben** aus.
- 3. Das Fenster "Ändern der Passworteinstellungen für die Systemkonfiguration" wird angezeigt.

#### **Die Systemkonfiguration ist passwortgeschützt**

- 1. Geben Sie das Passwort in das Feld **Passwort** ein und drücken Sie **Eingabe**.
- 2. Warten Sie, bis das Passwort übernommen wird. Wählen Sie **Schließen**.
- 3. Achten Sie darauf, dass der Management Server läuft.

#### **Die Systemkonfiguration ist nicht passwortgeschützt**

- 1. Aktivieren Sie das Kontrollkästchen: **Dieses System verwendet kein Passwort für die Systemkonfiguration** und wählen Sie **Eingabe**.
- 2. Warten Sie, bis die Einstellung übernommen wird. Wählen Sie **Schließen**.
- <span id="page-322-0"></span>3. Achten Sie darauf, dass der Management Server läuft.

### **Manuelle Sicherung und Wiederherstellung einer Systemkonfiguration (Erklärung)**

Wenn Sie eine manuelle Sicherung der -Datenbank des Management-Servers durchführen möchten, die Ihre Systemkonfiguration enthält, sollten Sie darauf achten, dass Ihr System online bleibt. Der standardmäßig vergebene Name für die Datenbank des Management-Servers ist **Surveillance**.

Hier einige Dinge, die Sie vor dem Beginn der Sicherung beachten sollten:

- Sie können eine Sicherung der SQL Server-Datenbank nicht zum Kopieren von Systemkonfigurationen auf andere Systeme verwenden
- Die Sicherung der SQL Server-Datenbank kann einige Zeit in Anspruch nehmen. Es hängt von Ihrer Systemkonfiguration, Ihrer Hardware und davon ab, ob Ihr SQL Server, Ihr Management-Server und Ihr Management Client auf demselben Computer installiert sind
- Protokolle, einschließlich Auditprotokolle, werden in der Datenbank des Log-Servers gespeichert und werden daher **nicht** bei der Sicherung der Datenbank des Management-Servers mit gesichert. Der standardmäßig vergebene Name für die Datenbank des Log-Servers ist **SurveillanceLogServerV2**. Beide SQL Server-Datenbanken werden auf die gleiche Art und Weise gesichert.

### **Sicherung und Wiederherstellung der Event-Server-Konfiguration (Erklärung)**

Der Inhalt Ihrer Event-Server-Konfiguration ist bei der Sicherung und Wiederherstellung Ihrer Systemkonfiguration mit eingeschlossen.

Bei der ersten Ausführung des Event-Servers werden dessen Konfigurationsdateien alle automatisch in die SQL Server Datenbank verschoben. Sie können die wiederhergestellte Konfiguration auf den Event-Server anwenden, ohne ihn neustarten zu müssen und der Event-Server kann während des Ladens der Konfigurationswiederherstellung jegliche externe Kommunikation starten und stoppen.

# **Planmäßige Sicherung und Wiederherstellung einer Systemkonfiguration (Erklärung)**

Der Management-Server speichert die Systemkonfiguration in einer SQL Server-Datenbank. MOBOTIX empfiehlt regelmäßige Datensicherungen dieser Datenbank, um die Daten im Notfall wiederherstellen zu können. Auch wenn es selten vorkommt, dass die Systemkonfiguration verloren geht, kann es dennoch unter unglücklichen Umständen passieren. Zum Glück dauert dies lediglich 1 Minute, und die Datensicherung hat den weiteren Vorteil, dass dabei das Transaktionsprotokoll der SQL Server-Datenbank geleert wird.

Wenn Sie ein kleineres System besitzen und keine planmäßigen Sicherungen benötigen, können Sie Ihre Systemkonfiguration auch manuell sichern. Eine Anleitung hierzu finden Sie unter [Manuelle Sicherung und](#page-322-0) [Wiederherstellung einer Systemkonfiguration \(Erklärung\) auf Seite 323](#page-322-0).

Achten Sie bei der Sicherung/Wiederherstellung Ihrer Management-Server darauf, dass die SQL Server-Datenbank mit der Systemkonfiguration der Sicherung/Wiederherstellung mit berücksichtigt wird.

#### **Anforderungen an die Verwendung von planmäßiger Sicherung und Wiederherstellung**

Microsoft® SQL Server Management Studio, ein auf der Website(<https://www.microsoft.com/downloads/>) des Anbieters kostenlos zum Herunterladen angebotenes Tool.

Abgesehen von der Verwaltung von SQL Server und der zugehörigen Datenbanken, beinhaltet das Tool einfach nutzbare Sicherungs- und Wiederherstellungsfunktionen. Laden Sie das Tool herunter und installieren Sie es auf Ihrem Management-Server.

### **Sicherung der Systemkonfiguration mit planmäßiger Sicherung**

- 1. Öffnen Sie im Windows-Startmenü Microsoft® SQL Server Management Studio.
- 2. Geben Sie bei der Verbindung den Namen des erforderlichen SQL Server an. Benutzen Sie das Konto mit dem Sie die SQL Server-Datenbank erstellt haben.
	- 1. Suchen Sie die SQL Server-Datenbank, die Ihre gesamte Systemkonfiguration enthält, einschließlich des Event-Servers, der Aufzeichnungsserver, Kameras, Eingaben, Ausgaben, Benutzern, Regeln, Wachrundgangsprofilen usw. Der standardmäßig vergebene Name für diese SQL-Datenbank ist **Surveillance**.
	- 2. Führen Sie eine Sicherung der SQL Server-Datenbank durch und stellen achten Sie auf folgendes:
- . Überprüfen Sie, ob die ausgewählte SQL Server-Datenbank die richtige ist
- **Bestätigen Sie, dass der Sicherungstyp Vollständig** ist
- Legen Sie den Termin für die wiederkehrende Sicherung. Näheres zu planmäßigen und automatischen Sicherungen erfahren Sie auf der Microsoft-Website [\(https://docs.microsoft.com/en-us/sql/relational-databases/logs/the-transaction-log-sql](https://docs.microsoft.com/en-us/sql/relational-databases/logs/the-transaction-log-sql-server?view=sql-server-2017)[server?view=sql-server-2017](https://docs.microsoft.com/en-us/sql/relational-databases/logs/the-transaction-log-sql-server?view=sql-server-2017)
- <sup>l</sup> Bestätigen Sie, dass der vorgeschlagene Pfad zufriedenstellend ist oder wählen Sie einen alternativen Pfad aus
- <sup>l</sup> Wählen Sie **Bestätigung bei Sicherungsende** aus und **Checksum ausführen, bevor auf Medium geschrieben wird**
- 3. Folgen Sie den Anweisungen im Tool bis zum Ende.

Erwägen Sie auch eine Sicherung der Datenbank des Log-Servers mitsamt Ihren Protokollen nach der gleichen Methode. Der Standardname für die SQL Server-Datenbank des Log-Servers ist **SurveillanceLogServerV2**.

### <span id="page-324-0"></span>**Wiederherstellen einer Systemkonfiguration aus einer planmäßigen Sicherung**

#### **Voraussetzungen**

Damit während der Wiederherstellung der Datenbank der Systemkonfiguration keine Änderungen an der Systemkonfiguration vorgenommen werden, stoppen Sie den:

- Management Server Service (siehe [Serverdienste verwalten auf Seite 337\)](#page-336-0)
- <sup>l</sup> Event Server Dienst (erfolgt über Windows-**Dienste** (suchen Sie auf Ihrem Computer nach **services.msc**. Suchen Sie innerhalb von **Dienste** nach **MOBOTIX HUB Event Server**))
- World Wide Web Publishing Service, auch als Internet Information Service (IIS) bekannt. Wie der IIS angehalten wird, erfahren Sie unter([https://technet.microsoft.com/library/cc732317\(WS.10\).aspx/](https://technet.microsoft.com/library/cc732317(WS.10).aspx/))

Öffnen Sie Microsoft® SQL Server Management Studio vom Windows-**Startmenü** aus.

Machen Sie im Tool Folgendes:

- 1. Geben Sie bei der Verbindung den Namen Ihres SQL Server an. Verwenden Sie das Konto, unter dem die SQL Server-Datenbank erstellt wurde.
- 2. Suchen Sie die SQL Server-Datenbank (deren standardmäßig vergebene Name **Surveillance** ist), die Ihre vollständige Systemkonfiguration enthält, einschließlich des Event-Servers, der Aufzeichnungsserver, Kameras, Eingaben, Ausgaben, Benutzer, Regeln, Wachrundgangsprofilen usw.
- 3. Führen Sie eine Wiederherstellung der SQL Server-Datenbank durch und achten Sie darauf:
	- <sup>l</sup> Auswählen, um **vom** Gerät zu sichern
	- <sup>l</sup> Auswählen von Sicherungsmedium **Datei**
	- <sup>l</sup> Suchen Sie Ihre Sicherungsdatei (**.bak** aus und wählen Sie sie aus
	- <sup>l</sup> Auswählen, um **bereits bestehende Datenbank zu überschreiben**
- 4. Folgen Sie den Anweisungen im Tool bis zum Ende.

 $\mathscr{S}$ 

Verwenden Sie die gleiche Methode zur Wiederherstellung der SQL Server-Datenbank des Log-Servers mit Ihren Protokollen. Der Standardname für die SQL Server-Datenbank des Log-Servers ist **SurveillanceLogServerV2**.

Das System funktioniert nicht, während der Management Server-Dienst angehalten wird. Es ist wichtig daran zu denken, alle Dienste nach der Wiederherstellung der Datenbank wieder zu starten.

### <span id="page-325-0"></span>**Sicherung der Datenbank des Log-Servers**

Bearbeiten Sie die Datenbank des Log-Servers mit der gleichen Methode wie die oben beschriebene Bearbeitung der Systemkonfiguration. Die Datenbank des Log-Servers enthält alle Ihre Systemprotokolle, einschließlich der von Aufzeichnungsservern und Kameras gemeldeten Fehler. Der standardmäßig vergebene Name für die Datenbank des Log-Servers ist **SurveillanceLogServerV2**.

Die SQL Server-Datenbank befindet sich auf dem SQL Server des Log-Servers. Log-Server und Management-Server haben typischerweise ihre SQL Server-Datenbanken auf demselben SQL Server. Die Sicherung der Datenbank des Log-Servers ist nicht von unbedingter Wichtigkeit, da sie keinerlei Systemkonfigurationen enthält, allerdings könnte Ihnen der Zugriff auf Systemprotokolle aus der Zeit vor der Sicherung/Wiederherstellung des Management-Servers von Nutzen sein.

### **Fehler bei der Sicherung und Wiederherstellung sowie weitere Problemfälle (Erklärung)**

- Wenn Sie nach Ihrer letzten Sicherung der Systemkonfiguration den Event-Server oder andere registrierte Dienste, wie z. B. den Log-Server verschoben haben sollten, müssen Sie die Konfiguration der registrierten Dienste für Ihr neues System auswählen. Sie können die neue Konfiguration beibehalten, nachdem das System zur alten Version wiederhergestellt wurde. Sie können einfach entscheiden, indem Sie einen Blick auf die Hostnamen der Dienste werfen.
- Wenn die Wiederherstellung der Systemkonfiguration fehlschlägt, weil der Event-Server nicht am angegeben Ort aufzufinden ist (beispielsweise, wenn Sie eine ältere Einrichtung registrierter Dienste gewählt haben), sollten Sie eine erneute Wiederherstellung durchführen.
- Wenn Sie bei der Wiederherstellung der Konfiguration von einem Backup das Passwort für die Systemkonfiguration falsch eingeben, müssen Sie das Passwort für die Systemkonfiguration eingeben, das zu dem Zeitpunkt gültig war, als das Backup erstellt wurde.

### **Den Management-Server bewegen**

Der Management-Server speichert die Systemkonfiguration in einer SQL Server-Datenbank. Sollten Sie den Management-Server von einem physischen Server zu einen anderen verschieben, ist es besonders wichtig, sicherzustellen, dass Ihr neuer Management-Server ebenfalls Zugriff zu dieser SQL Server-Datenbank bekommt. Die Systemkonfigurationsdatenbank kann auf zwei Arten gespeichert werden:

<sup>l</sup> **Netzwerk SQL Server**: Wenn Sie Ihre Systemkonfiguration in einer SQL Server-Datenbank auf einem SQL Server in Ihrem Netzwerk speichern, können Sie auf den Speicherort der Datenbank auf diesem SQL Server verweisen, wenn Sie die Management-Server-Software auf Ihrem neuen Management-Server installieren. In diesem Fall gilt lediglich der folgende Absatz zum Hostnamen des Management-Servers und zur IP-Adresse, und Sie sollten den Rest dieses Themas ignorieren:

**Hostname und IP-Adresse des Management-Servers**: Wenn Sie den Management-Server von einem physischen Server zum anderen verschieben, erweist es sich am Einfachsten dem neuen Server den gleichen Hostnamen und IP-Adresse wie dem Alten zu geben. Dies liegt daran, dass der Aufzeichnungsserver sich automatisch mit dem Hostnamen und der IP-Adresse des alten Management-Servers verbindet. Wenn Sie dem neuen Management-Server einen neuen Hostnamen bzw. eine neue IP-Adresse geben, kann der Aufzeichnungsserver den Management-Server nicht mehr finden. Sie müssen dann jeden Recording Server-Dienst in Ihrem System von Hand anhalten, die URL des dort angegebenen Management-Servers ändern, den Aufzeichnungsserver erneut registrieren, und wenn dies erfolgt ist, den Recording Server Dienst starten.

- <sup>l</sup> **Lokal SQL Server**: Wenn Sie Ihre Systemkonfiguration in einer SQL Server-Datenbank auf einem SQL Server auf dem Management-Server selbst speichern, ist es wichtig, dass Sie die Datenbank mit der Systemkonfiguration des bestehenden Management-Servers vor dem Verschieben sichern. Durch die Sicherung der SQL Server-Datenbank und anschließende Wiederherstellung auf einem SQL Server auf dem neuen Management-Server vermeiden Sie, nach dem Umzug Ihre Kameras, Regeln, Zeitprofile usw. neu konfigurieren zu müssen
	- Wenn Sie den Management Server verschieben, brauchen Sie für die Wiederherstellung das aktuelle Passwort für die Systemkonfiguration, siehe [Passwort für die Systemkonfiguration](#page-319-0) [\(Erklärung\) auf Seite 320.](#page-319-0)

#### **Voraussetzungen**

P

- <sup>l</sup> **Das Installationsdatei der Software für die Installation auf dem neuen Management-Server**
- <sup>l</sup> **Die Software-Lizenzdatei (.lic)**, die Sie erhalten haben als Sie das System gekauft und zuerst installiert haben. Sie sollten nicht die aktivierte Software-Lizenzdatei verwenden, die Sie nach einer manuellen Offline-Aktivierung einer Lizenz erhalten haben. Eine aktivierte Software-Lizenzdatei enthält Informationen über den spezifischen Server, auf dem das System installiert ist. Daher kann eine aktivierte Software-Lizenzdatei beim Umzug auf einen neuen Server nicht wiederverwendet werden

Wenn Sie beim Umzug auch Ihre Systemsoftware upgraden, haben Sie eine neue Software-Lizenzdatei erhalten. Verwenden Sie diese einfach.

- **.** Nur lokale SQL Server Benutzer: Microsoft® SQL Server Management Studio
- Was geschieht, während der Management-Server nicht mehr verfügbar ist? [Nicht verfügbare Management-](#page-327-0)[Server \(Erklärung\) auf Seite 328](#page-327-0))
- <sup>l</sup> Log-Serverdatenbank kopieren (siehe [Sicherung der Datenbank des Log-Servers auf Seite 326\)](#page-325-0)

### <span id="page-327-0"></span>**Nicht verfügbare Management-Server (Erklärung)**

- <sup>l</sup> **Aufzeichnungsserver können weiterhin aufzeichnen**: Jeder derzeitige laufende Aufzeichnungsserver erhielt eine Kopie Ihrer Konfiguration vom Management-Server, damit sie weiterhin arbeiten und Aufzeichnungen selbstständig speichern können, während der Management-Server heruntergefahren ist. Planmäßige und durch Bewegung ausgelöste Aufzeichnung funktioniert daher weiterhin, und durch Ereignisse ausgelöste Aufzeichnung ebenfalls, wenn die Ereignisse in Relation zum Management-Server oder einem anderen Aufzeichnungsserver besteht, da diese durch den Management-Server geleitet werden
- **· Aufzeichnungsserver speichern Protokolldaten vorübergehend lokal:** Sie senden automatisch Protokolldaten zum Management-Server, wenn dieser wieder zur Verfügung steht:
	- <sup>l</sup> **Clients können sich nicht anmelden**: Clientzugriff wird durch den Management-Server autorisiert. Ohne den Management-Server können sich Clients nicht anmelden
	- <sup>l</sup> **Clients, die bereits angemeldet sind, können für bis zu 4 Stunden angemeldet bleiben**: Wenn Clients sich anmelden, werden sie vom Management Server autorisiert und können bis zu 4 Stunden lang mit Aufzeichnungsservern kommunizieren. Wenn Sie es schaffen, den neuen Management Server innerhalb von 4 Stunden in Betrieb zu nehmen, werden viele Ihrer Benutzer nicht betroffen sein
	- <sup>l</sup> **Keine Fähigkeit zur Konfiguration des Systems**: Ohne den Management-Server können Sie die Systemkonfiguration nicht ändern

MOBOTIX empfiehlt, dass Sie Ihre Benutzer über die Möglichkeit von Verbindungsabbrüchen mit dem Überwachungssystem, während der Ausfallzeit des Management-Servers, informieren.

### **Verschieben der Systemkonfiguration**

Das Bewegen Ihrer Systemkonfiguration ist ein Prozess mit drei Schritten:

- 1. Führen Sie eine Sicherung Ihrer Systemkonfiguration durch. Dies entspricht exakt der Erstellung einer geplanten Sicherungskopie. Siehe auch [Sicherung der Systemkonfiguration mit planmäßiger Sicherung auf](#page-323-0) [Seite 324](#page-323-0).
- 2. Installieren Sie den neuen Management-Server auf dem neuen Server. Siehe "planmäßige Sicherung", Schritt 2.
- <span id="page-327-1"></span>3. Stellen Sie Ihre Systemkonfiguration im neuen System wieder her. Siehe auch [Wiederherstellen einer](#page-324-0) [Systemkonfiguration aus einer planmäßigen Sicherung auf Seite 325](#page-324-0).

# **Ersetzen eines Aufzeichnungsservers**

Wenn ein Aufzeichnungsserver ausfällt und Sie möchten ihn mit einem neuen Server ersetzen, der die Einstellungen des alten Aufzeichnungsservers übernimmt:

- 1. Rufen Sie die Aufzeichnungsserver-ID des alten Aufzeichnungsserver ab:
	- 1. Wählen Sie **Aufzeichnungsserver**, dann wählen Sie im Bereich **Übersicht** den alten Aufzeichnungsserver aus.
	- 2. Wählen Sie die Registerkarte **Speicher** aus.
	- 3. Drücken und halten Sie die STRG-Taste auf Ihrer Tastatur, während Sie die Registerkarte **Info** auswählen.

4. Kopieren Sie die Aufzeichnungsserver-ID in den unteren Teil der Registerkarte **Info**. Kopieren Sie nicht den Begriff *ID*, sondern nur die Zahl selbst.

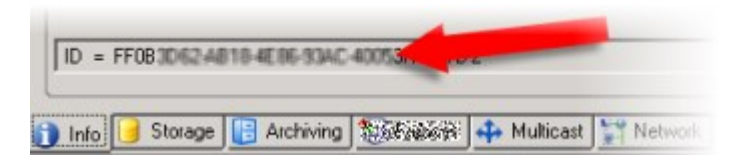

- 2. Ersetzen Sie die Aufzeichnungsserver-ID auf dem neuen Aufzeichnungsserver:
	- 1. Stoppen Sie den Recording Server-Dienst auf dem alten Aufzeichnungsserver und stellen Sie dann in den Windows-**Diensten** den **Starttyp** auf **Deaktiviert**.

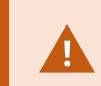

Es ist äußerst wichtig, dass Sie nicht zwei Aufzeichnungsserver mit identischer ID zur gleichen Zeit starten.

- 2. Öffnen Sie auf dem neuen Aufzeichnungsserver ein Explorerfenster und gehen Sie zu C:\ProgramData\MOBOTIX\MOBOTIX HUB Recording Server oder den Pfad, wo Ihr Aufzeichnungsserver untergebracht ist.
- 3. Öffnen Sie die Datei RecorderConfig.xml.
- 4. Löschen Sie die ID, die zwischen den Tags *<id>* und *</id>* angegeben ist.

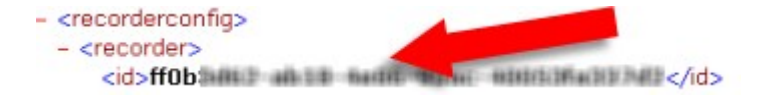

- 5. Fügen Sie die kopierte Aufzeichnungsserver-ID zwischen den Tags *<id>* und *</id>* ein. Speichern Sie die *RecorderConfig.xml*-Datei.
- 6. Gehen Sie in die Registry: HKEY\_LOCAL\_ MACHINE\SOFTWARE\Wow6432Node\VideoOS\Recorder\Installation.
- 7. Öffnen Sie **RecorderIDOnMachine** und ersetzen Sie die alte Aufzeichnungsserver-ID mit der neuen ID.
- 3. Registrieren Sie den neuen Aufzeichnungsserver auf dem Managementserver. Klicken Sie hierfür mit der rechten Maustaste auf das Taskleistensymbol Recording Server Manager und klicken Sie auf **Registrieren**. Weitere Informationen finden Sie unter [Registrieren eines Aufzeichnungsservers auf Seite 186](#page-185-0).
- 4. Starten Sie den Recording Server-Dienst neu. Sobald der neue Recording Server-Dienst gestartet wird, wurden alle Einstellungen des alten Aufzeichnungsservers übernommen.

# **Hardware verschieben**

Sie können Hardware zwischen Aufzeichnungsservern verschieben, die zum selben Standort gehören. Nachdem sie verschoben worden sind, laufen die Hardware und Geräte auf dem neuen Aufzeichnungsserver und neue Aufzeichnungen werden auf diesem gespeichert. Das Verschieben von Hardware und Geräten ist für Clientbenutzer transparent.

Die Aufzeichnungen auf dem alten Aufzeichnungsserver bleiben dort, bis:

P

- Das System sie löscht, wenn die Speicherzeit abläuft. Aufzeichnungen, die jemand mit einer Beweismittelsicherung geschützt hat (siehe [Beweissicherung \(Erklärung\) auf Seite 70](#page-69-0)) werden erst gelöscht, wenn die Speicherfrist für die Beweismittelsicherung abgelaufen ist. Bei der Erstellung von Beweissicherungen bestimmen Sie ihre Speicherzeit. Potenziell läuft die Speicherzeit nie ab
- <sup>l</sup> Sie löschen sie vom neuen Aufzeichnungsserver jedes Geräts auf der Registerkarte **Aufzeichnen**

Sie erhalten eine Warnung, wenn Sie versuchen einen Aufzeichnungsserver zu entfernen, der noch Aufzeichnungen enthält.

Wenn Sie Hardware auf einen Aufzeichnungsserver verschieben, dem gerade keine Hardware hinzugefügt ist, müssen die Clientbenutzer sich ausloggen und wieder einloggen, um Daten von den Geräten zu empfangen.

Sie können die Funktion zum Verschieben von Hardware für Folgendes nutzen:

- **Lastausgleich**: Falls beispielsweise die Festplatte eines Aufzeichnungsservers überlastet ist, können Sie einen neuen Aufzeichnungsserver hinzufügen und einige Hardware-Einheiten verschieben
- <sup>l</sup> **Upgrade**: Wenn Sie beispielsweise den Hostserver des Aufzeichnungsservers durch ein neueres Modell ersetzen müssen, können Sie einen neuen Aufzeichnungsserver installieren und die Hardware vom alten auf den neuen Server verschieben
- <sup>l</sup> **Ersetzen eines defekten Aufzeichnungsservers**: Wenn der Server beispielsweise offline ist und nie wieder online gehen wird, können Sie die Hardware auf andere Aufzeichnungsserver verschieben und so das System aufrechterhalten. Sie haben keinen Zugriff auf die alten Aufzeichnungen. Weitere Informationen finden Sie unter [Ersetzen eines Aufzeichnungsservers auf Seite 328](#page-327-1).

#### **Fernaufzeichnungen**

Wenn Sie Hardware auf einen anderen Aufzeichnungsserver verschieben, bricht das System laufende oder planmäßige Abfragen von verbundenen Standorten oder lokalen Speichern in Kameras ab. Die Aufzeichnungen werden nicht gelöscht, aber die Daten werden von den Datenbanken nicht gespeichert und empfangen wie üblich. Ist dies der Fall, erhalten Sie eine Warnung. Die Abfrage des MOBOTIX HUB Desk Client-Benutzers, der eine Abfrage bei Verschiebung der Hardware gestartet hat, schlägt fehl. Der MOBOTIX HUB Desk Client-Benutzer wird benachrichtigt und kann es später erneut versuchen.

Falls Hardware auf einen Remote-System verschoben wurde, müssen Sie den zentralen Standort mit der Option **Hardware aktualisieren** manuell synchronisieren, um die neue Konfiguration des Remote-Systems widerzuspiegeln. Wenn Sie keine Synchronisierung durchführen, bleiben die verschobenen Kameras vom zentralen Standort abgeschnitten.

### **Hardware verschieben (Assistent)**

Führen Sie den **Hardware verschieben**-Assistenten aus, um Hardware zwischen Aufzeichnungsservern zu verschieben. Der Assistent führt Sie durch die notwendigen Schritte, um ein oder mehrere Hardware-Geräte zu verschieben.

#### **Voraussetzungen**

Bevor Sie den Assistenten starten:

- <sup>l</sup> Stellen Sie sicher, dass der neue Aufzeichnungsserver über das Netzwerk Zugriff auf die physische Kamera hat
- <sup>l</sup> Installieren Sie einen Aufzeichnungsserver, auf den Sie die Hardware verschieben wollen (siehe [Installation](#page-153-0) [über Download Manager \(Erklärung\) auf Seite 154](#page-153-0) oder [Automatische Installation eines Aufzeichnungsservers](#page-162-0) [auf Seite 163](#page-162-0))
- <sup>l</sup> Installieren Sie die geleichen Device-Pack-Versionen auf dem neuen Aufzeichnungsserver, die auch auf dem bestehenden Server laufen (siehe [Gerätetreiber \(Erklärung\) auf Seite 135](#page-134-0))

So starten Sie den Assistenten:

 $\overline{\mathscr{S}}$ 

- 1. Wählen Sie im Bereich **Standort-Navigation Aufzeichnungsserver** aus.
- 2. Klicken Sie im Bereich **Übersicht** mit der rechten Maustaste auf den Aufzeichnungsserver, von dem Sie Hardware verschieben möchten, oder auf ein bestimmtes Gerät.
- 3. Wählen Sie **Hardware verschieben**.

Es erscheint eine Fehlermeldung, falls der Aufzeichnungsserver, von dem Sie Hardware verschieben, vom Netzwerk getrennt ist. Sie sollten Hardware nur von einem getrennten Aufzeichnungsserver verschieben, wenn Sie sicher sind, dass dieser nie wieder online geht. Falls Sie Hardware trotzdem verschieben und der Server wieder online geht, riskieren Sie ein unerwartetes Verhalten des Systems, da dieselbe Hardware für einige Zeit auf zwei Aufzeichnungsservern läuft. Mögliche Probleme sind beispielsweise Lizenzfehler oder Ereignisse, die nicht an den richtigen Aufzeichnungsserver gesendet werden.

- 4. Wenn Sie den Assistenten auf der Ebene des Aufzeichnungsservers gestartet haben, erscheint die Seite **Wählen Sie die Hardware, die Sie verschieben möchten**. Wählen Sie die Geräte aus, die Sie verschieben möchten.
- 5. Wählen Sie auf der Seite **Wählen Sie den Aufzeichnungsserver, auf den Sie die Hardware verschieben möchten** aus der Liste der an diesem Standort installierten Aufzeichnungsservern aus.
- 6. Auf der Seite **Wählen Sie den Speicher, auf dem Aufzeichnungen zukünftig gespeichert werden sollen** zeigt der Speicherauslastungsbalken die freie Kapazität in der Aufzeichnungsdatenbank nur für Live-Aufzeichnungen an, nicht für Archive. Die gesamte Speicherzeit ist die Speicherzeit für die Aufzeichnungsdatenbank und die Archive.
- 7. Das System verarbeitet Ihre Anforderung.

8. Klicken Sie auf **Schließen**, wenn die Hardware erfolgreich verschoben wurde. Wenn Sie den neuen Aufzeichnungsserver im Management Client auswählen, können Sie die verschobene Hardware sehen und Aufzeichnungen werden nun auf diesem Server gespeichert.

Wenn der Vorgang fehlgeschlagen ist, können Sie das Problem unten beheben.

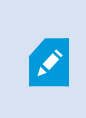

In einem vernetzten System müssen Sie den zentralen Standort nach einer Verschiebung von Hardware auf einen Remote-System manuell synchronisieren, um die Änderungen, die Sie oder ein anderer Systemadministrator gemacht haben, widerzuspiegeln.

#### **Fehlerbehandlung beim Verschieben von Hardware**

Wenn Hardware nicht verschoben werden konnte, kann einer der folgenden Gründe dafür verantwortlich sein:

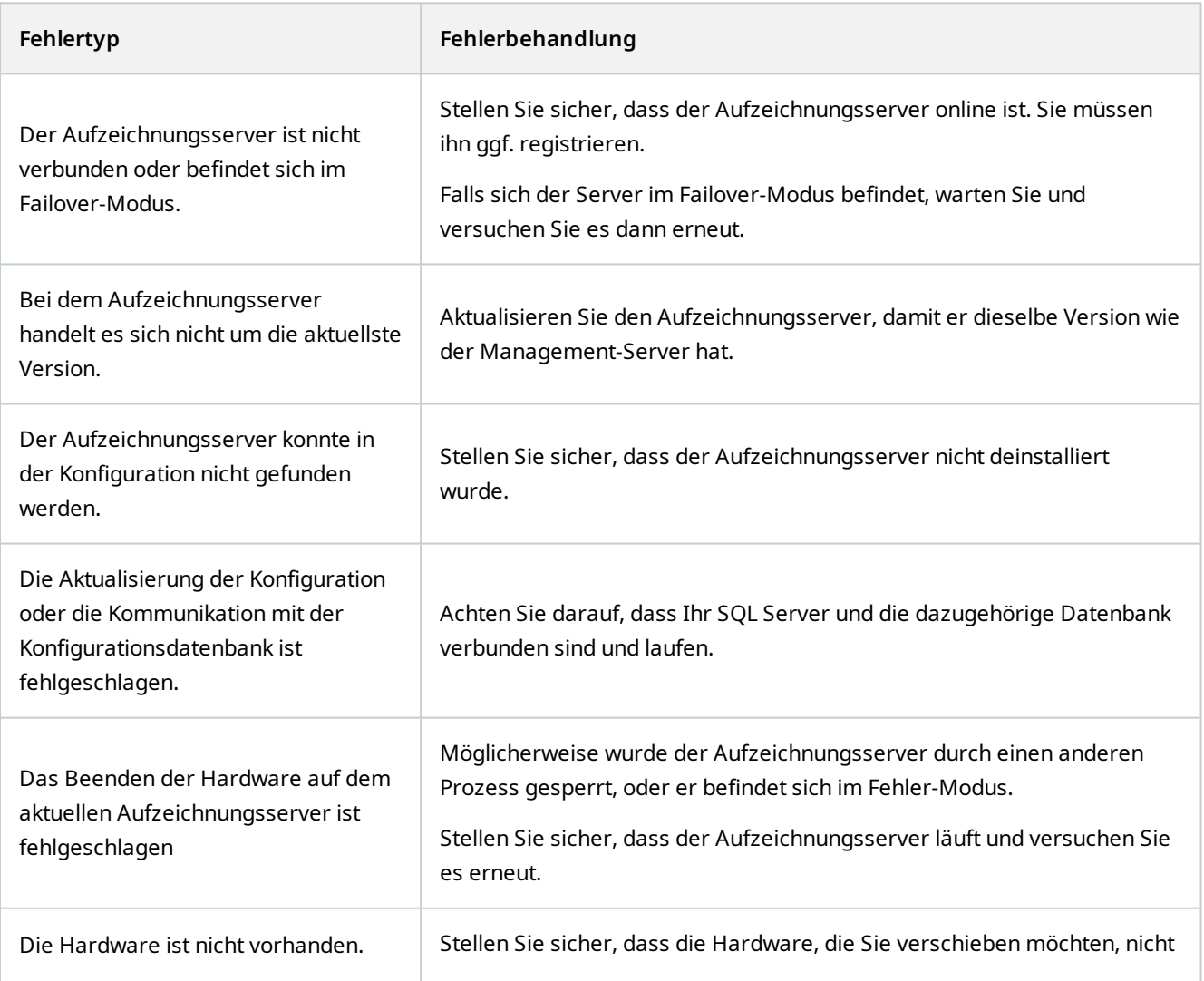

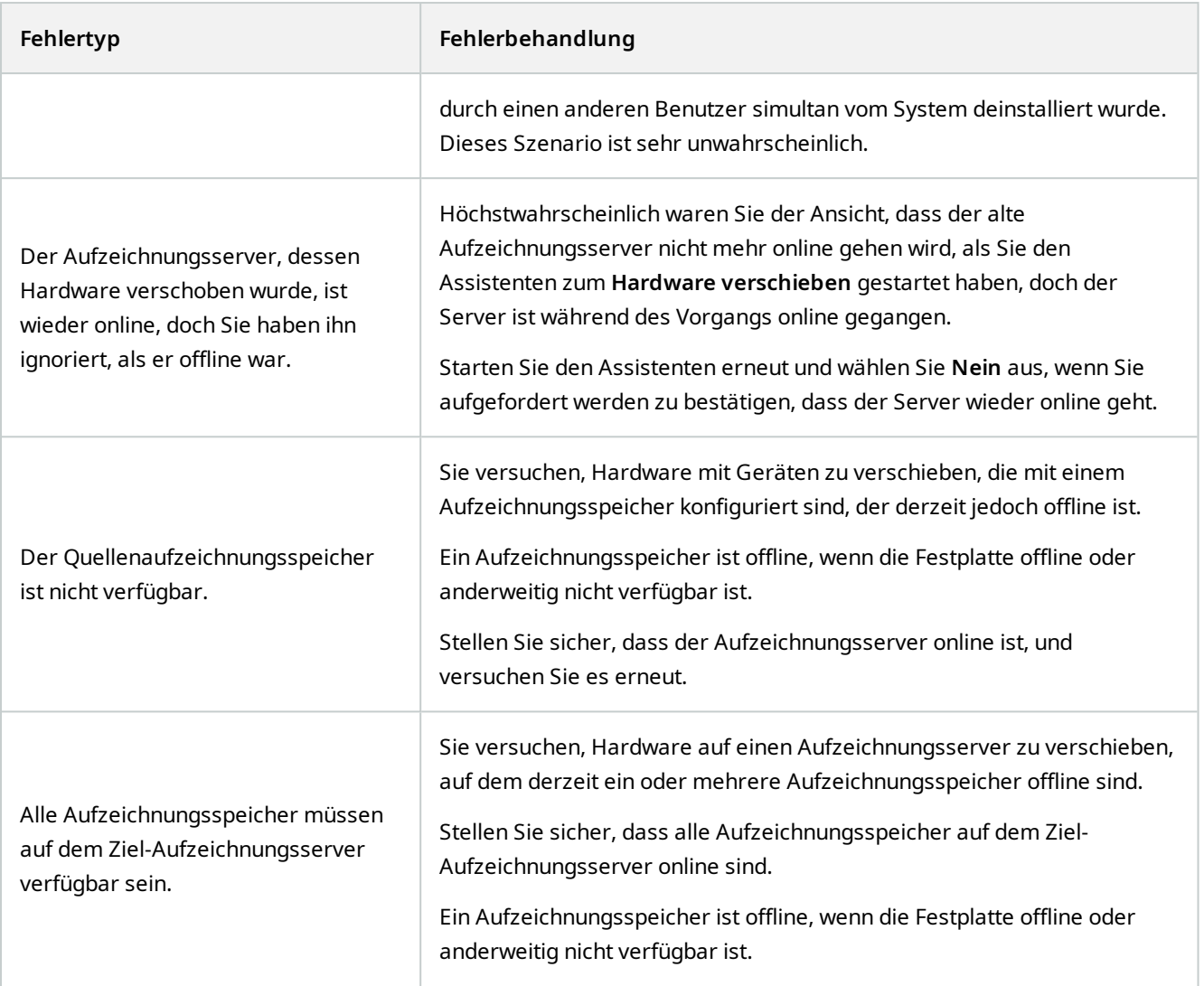

### **Hardware ersetzen**

Wenn Sie ein Gerät in Ihrem Netzwerk mit einem anderen ersetzen, müssen Sie die IP-Adressen, den Port, Benutzernamen und das Passwort des neuen Geräts kennen.

> Wenn Sie die automatische Lizenzaktivierung eingeschaltet haben (siehe [Automatische](#page-110-0) [Lizenzaktivierung \(Erklärung\) auf Seite 111\)](#page-110-0) und alle Geräteänderungen ohne Aktivierung verwendet haben (siehe [Lizenzaktivierung \(Erklärung\) auf Seite 111\)](#page-110-1), müssen Sie Ihre Lizenzen von Hand aktivieren **nachdem** Sie Ihre Hardwaregeräte ersetzt haben. Wenn die Anzahl der neuen Hardwaregeräte die Gesamtzahl Ihrer Gerätelizenzen übersteigt, müssen Sie neue Gerätelizenzen erwerben.

 $\mathscr{L}$ 

- 1. Erweitern Sie den erforderlichen Aufzeichnungsserver, und klicken Sie mit der rechten Maustaste auf die Hardware, die Sie ersetzen möchten.
- 2. Wählen Sie **Hardware ersetzen** aus.
- 3. Der Assistent **Hardware ersetzen** erscheint. Klicken Sie auf **Weiter**.
- 4. Im Feld **Adresse** des Assistenten (durch roten Pfeil in der Abbildung markiert), geben Sie die IP-Adresse der neuen Hardware ein. Wählen Sie den entsprechenden Treiber aus der Auswahlliste **Hardwaretreiber** aus, wenn dieser Ihnen bekannt ist. Andernfalls wählen Sie die **Automatische Erkennung** aus. Wenn Port, Benutzername oder Passwortdaten der neuen Hardware abweichen, korrigieren Sie dies **bevor der Prozess der automatischen Erkennung (falls benötigt) startet**.

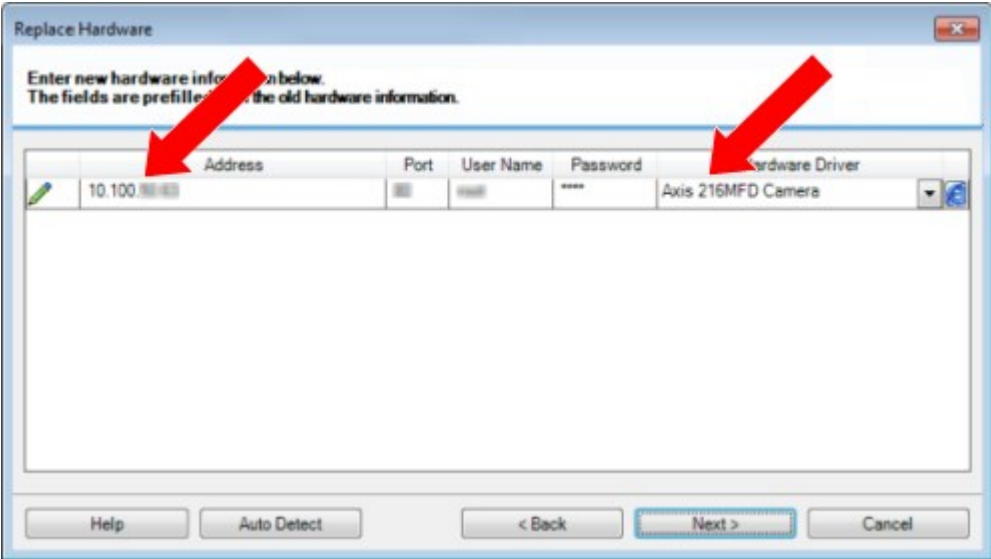

In den Assistenten wurden bereits Daten der vorhandenen Hardware eingetragen. Wenn Sie diese mit einem ähnlichen Gerät ersetzen, können Sie einige Daten gegebenenfalls wiederverwenden (z. B. Port- und Treiberinformationen).

- 5. Gehen Sie wie folgt vor:
	- <sup>l</sup> Wenn Sie die erforderlichen Gerätetreiber direkt aus der Liste ausgewählt haben, klicken Sie auf **Weiter**
	- <sup>l</sup> Wenn Sie **Automatische Erkennung** in der Liste ausgewählt haben, klicken Sie auf **Automatische** Erkennung, warten Sie auf den erfolgreichen Abschluss dessen (durch ein **verlagen analy ein analy ein** dan die klicken Sie dann auf **Weiter**

Dieser Schritt hilft Ihnen dabei Geräte und ihre Datenbanken zusammenzuführen, abhängig von der Anzahl individueller Kameras, Mikrofone, Eingaben, Ausgaben usw., die an der alten bzw. neuen Hardware angebracht ist.

Es ist wichtig darüber nachzudenken, **wie** man Datenbanken alter Geräte zu den Datenbanken neuer Geräte zusammenfügt. Sie führen die tatsächliche Zusammenführung individueller Geräte mittels der Auswahl einer korrespondierenden Kamera, Mikrofon, Eingabe, Ausgabe oder **Nichts** dergleichen in der Spalte auf der rechten Seite durch.

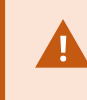

Stellen Sie sicher, **alle** Kameras, Mikrofone, Eingaben, Ausgaben, usw. zuzuordnen. Inhalte, denen **Nichts** zugeordnet wird, gehen **verloren**.

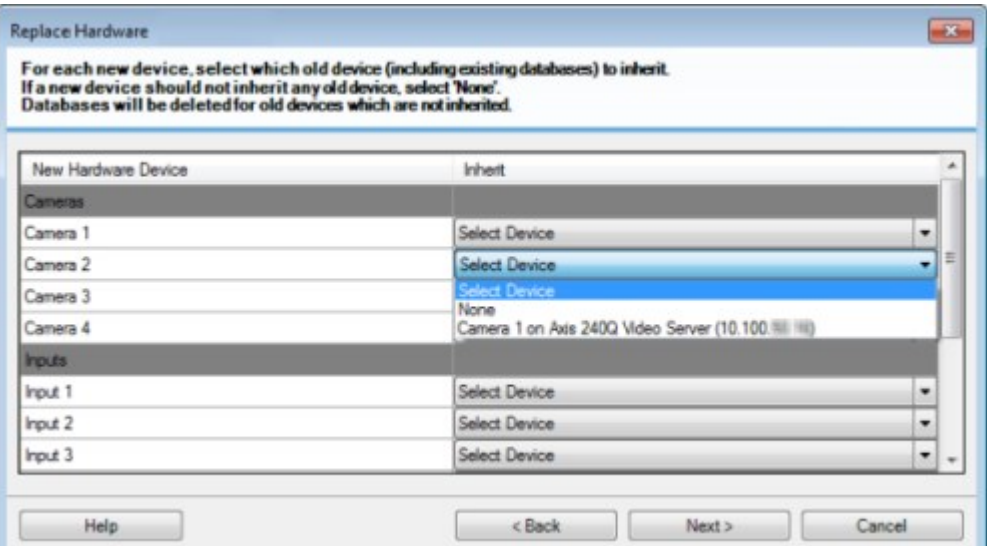

Klicken Sie auf **Weiter**.

- 6. Ihnen wird eine Liste mit Hardware angeboten, die Sie hinzufügen, ersetzen oder entfernen können. Klicken Sie auf **Bestätigen**.
- 7. Der letzte Schritt ist eine Zusammenfassung hinzugefügter, ersetzter und übernommener Geräte und ihren Einstellungen. Klicken Sie auf **In die Zwischenablage kopieren**, um Inhalte in die Windows-Zwischenablage zu kopieren oder/und **Schließen**, um den Assistenten zu beenden.

# **Aktualisieren Sie Ihre Hardware-Daten**

Damit Ihr Hardware-Gerät und das System dieselbe Firmware-Version verwenden, müssen Sie die Hardware-Daten für das Hardware-Gerät in der Management Client von Hand aktualisieren. MOBOTIX empfiehlt Ihnen, die Hardware-Daten nach jeder Aktualisierung der Firmware Ihres Hardware-Gerätes zu aktualisieren.

Die neuesten Hardware-Daten erhalten Sie wie folgt:

- 1. Wählen Sie im Bereich **Standort-Navigation Aufzeichnungsserver** aus.
- 2. Erweitern Sie den gewünschten Aufzeichnungsserver und wählen Sie dann die Hardware aus, für die Sie die neuesten Informationen abrufen möchten.
- 3. Klicken Sie im Bereich **Eigenschaften** auf der Registerkarte **Info** auf die Schaltfläche **Aktualisieren** im Feld **Letzte Aktualisierung der Hardwaredaten**.
- 4. Der Assistent prüft nun, ob auf dem System die neueste Firmware für die Hardware läuft.

Wählen Sie **Bestätigen**, um die Informationen im Management Client zu aktualisieren. Wenn die Aktualisierung abgeschlossen ist, wird die aktuelle Firmware-Version für das vom System erkannte Hardware-Gerät im Feld **Firmware-Version** auf der Registerkarte **Info** angezeigt.

# <span id="page-335-0"></span>**Ändern des Speicherorts und des Namens einer SQL Server Datenbank**

Der Management Server, Event Server, Log-Server, Identity Provider und MOBOTIX HUB Incident Manager verbinden sich mit verschiedenen SQL Server Datenbanken über Connection Strings. Diese Connection Strings werden in der Windows Registry gespeichert. Wenn Sie den Speicherort oder Namen einer SQL Server Datenbank geändert haben, müssen Sie alle Connection Strings bearbeiten, die auf diese SQL Server Datenbank verweisen.

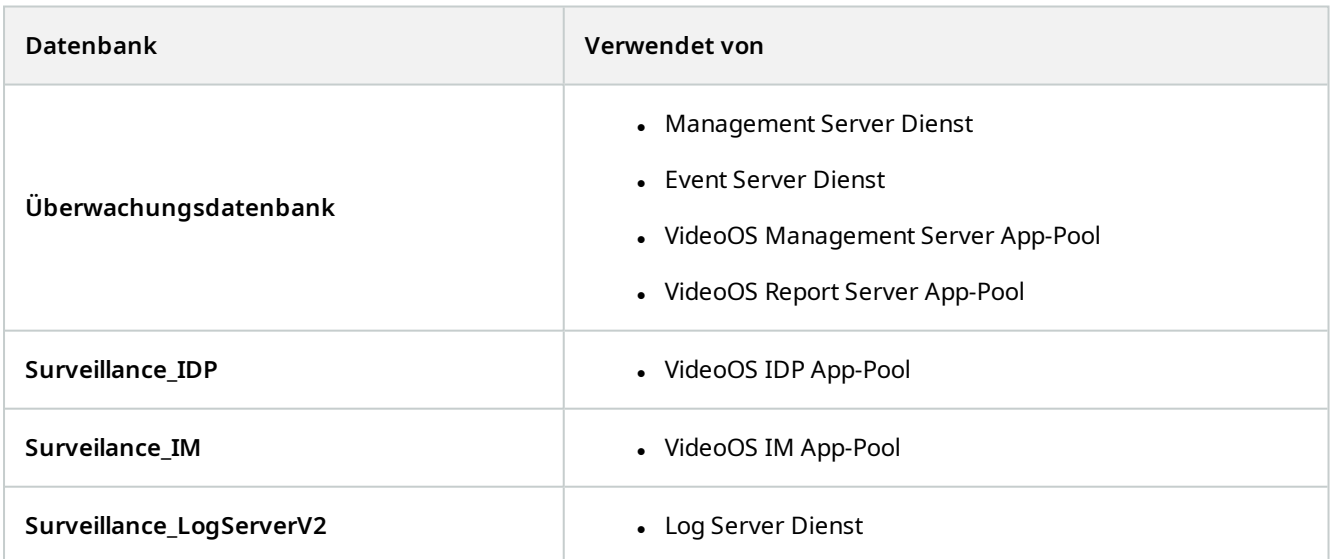

Bevor Sie fortfahren:

- Sichern Sie die SQL Server Datenbanken und die Windows Registry.
- <sup>l</sup> Stellen Sie sicher, dass der Benutzer, der die zugehörigen Dienste und App-Pools ausführt, der Eigentümer der Datenbank ist.
- Schließen Sie die Inhaltsmigration von der alten SQL Server Datenbank zur neuen ab.

Zur Aktualisierung der Connection Strings mit dem neuen Speicherort und dem Namen einer SQL Server Datenbank:

1. Stoppen Sie alle MOBOTIX HUB VMS Services und App-Pools, welche die SQL Server Datenbank verwenden.

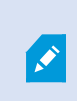

Abhängig von Ihrer Systemarchitektur werden die Dienste und App-Pools ggf. auf unterschiedlichen Computern ausgeführt. Sie müssen alle App-Pools und Dienste stoppen, die sich mit derselben SQL Server Datenbank verbinden.

- 2. Im Registrierungs-Editor gehen Sie zu HKEY\_LOCAL\_ MACHINE\SOFTWARE\VideoOS\Server\ConnectionString.
- 3. Aktualisieren Sie die Connection Strings mit dem neuen Speicherort und dem Namen einer SQL Server Datenbank.

Die Standard-Connection-Strings für alle SQL Server Datenbanken sind:

- <sup>l</sup> **ManagementServer**: Data Source=localhost;Initial Catalog=Surveillance;Integrated Security=True;Max Pool Size=1000;Encrypt=True;Trust Server Certificate=True
- <sup>l</sup> **EventServer**: Data Source=localhost;Initial Catalog=Surveillance;Integrated Security=True;Max Pool Size=1000;Encrypt=True;Trust Server Certificate=True
- <sup>l</sup> **ServerService**: Data Source=localhost;Initial Catalog=Surveillance;Integrated Security=True;Max Pool Size=1000;Encrypt=True;Trust Server Certificate=True
- <sup>l</sup> **ReportServer**: Data Source=localhost;Initial Catalog=Surveillance;Integrated Security=True;Max Pool Size=1000;Encrypt=True;Trust Server Certificate=True
- <sup>l</sup> **IDP**: Data Source=localhost;Initial Catalog=Surveillance\_IDP;Integrated Security=True;Max Pool Size=1000;Encrypt=True;Trust Server Certificate=True
- <sup>l</sup> **IncidentManager**: Data Source=localhost;Initial Catalog=Surveillance\_IM;Integrated Security=True;Max Pool Size=1000;Encrypt=True;Trust Server Certificate=True
- <sup>l</sup> **LogServer**: Data Source=localhost;Initial Catalog=SurveillanceLogServerV2;Integrated Security=True;Max Pool Size=1000;Encrypt=True;Trust Server Certificate=True
- <span id="page-336-0"></span>4. Starten Sie alle MOBOTIX HUB Dienste und App-Pools, die Sie in Schritt 1 gestoppt haben.

### **Serverdienste verwalten**

Auf dem Rechner, auf dem Serverdienste laufen, finden Sie Serververwaltungs-Taskleistensymbole im Benachrichtigungsbereich. Über diese Symbole können Sie Informationen über die Serverdienste erhalten und gewisse Aktionen durchführen. Dies schließt beispielsweise das Überprüfen des Status der Dienste ein, sowie eine Ansicht von Protokollen oder Statusmeldungen und das Starten/Stoppen der Dienste.

### <span id="page-337-0"></span>**Taskleistensymbole für den Servermanager (Erklärung)**

Die Taskleistensymbol in der Tabelle zeigen die verschiedenen Zustände der Dienste, die auf dem Managementserver, dem Aufzeichnungsserver, dem ausfallsicheren Aufzeichnungsserver und auf dem Ereignisserver laufen. Diese werden im Benachrichtigungsbereich auf den Computern angezeigt, auf denen die Server installiert sind:

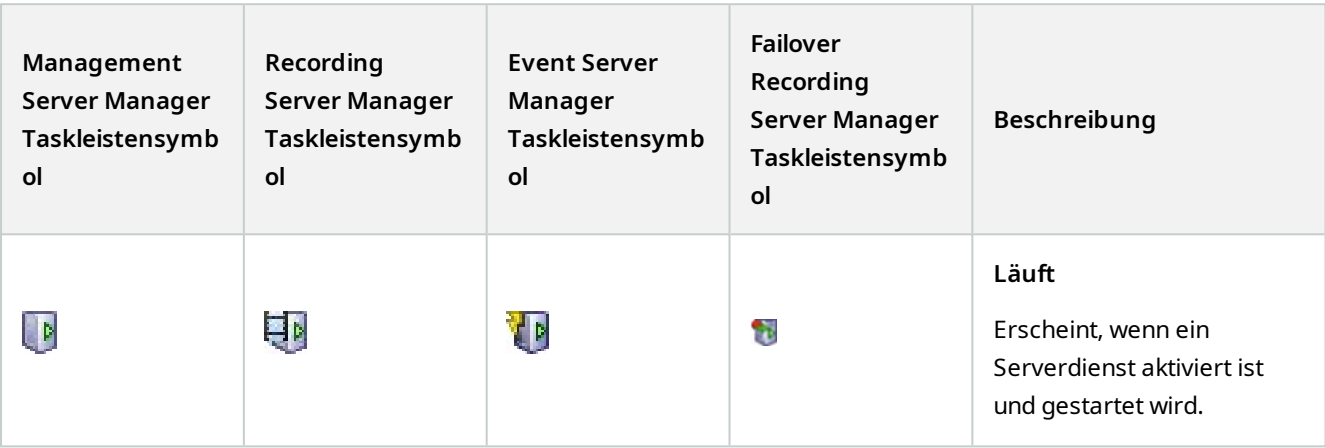

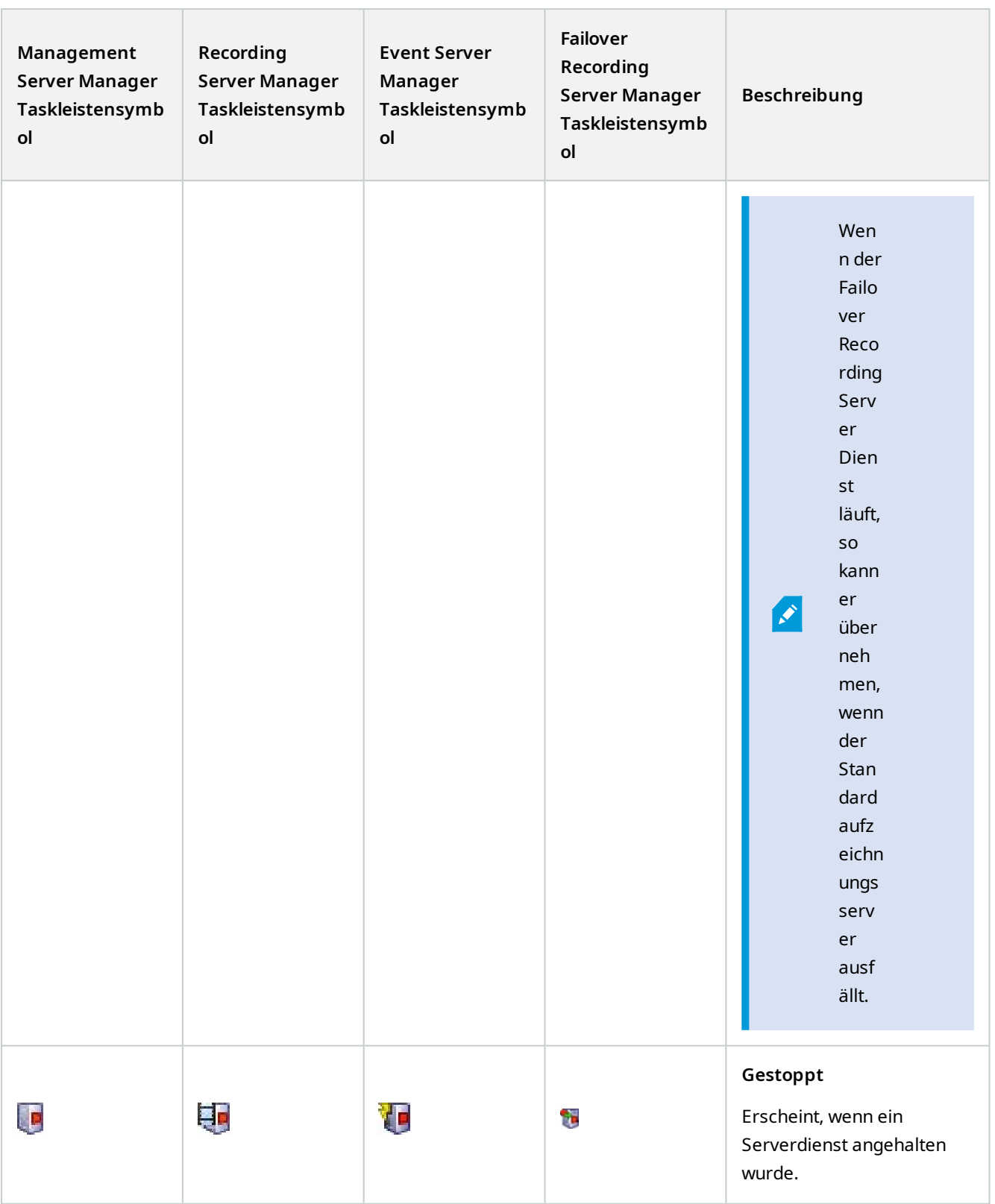

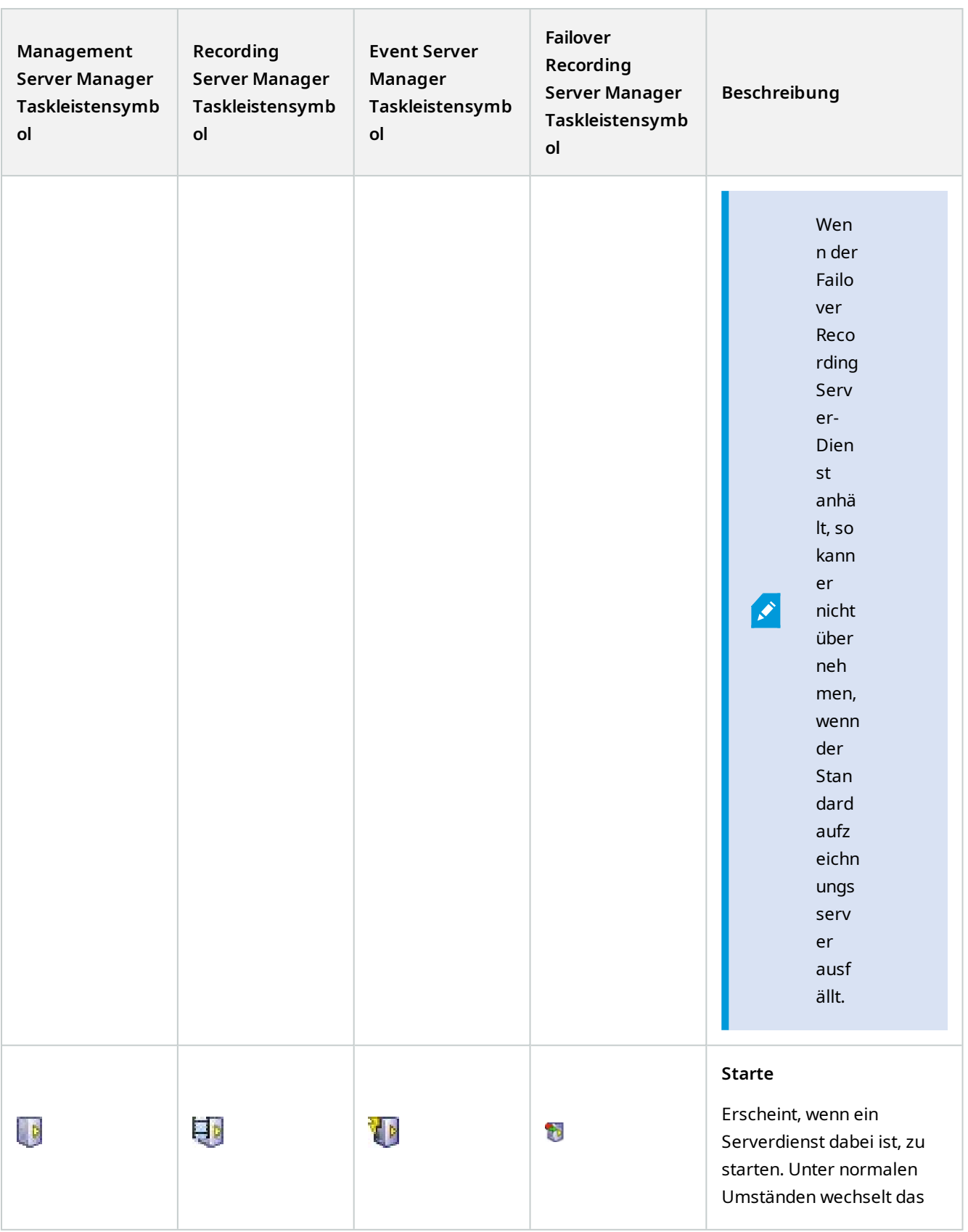

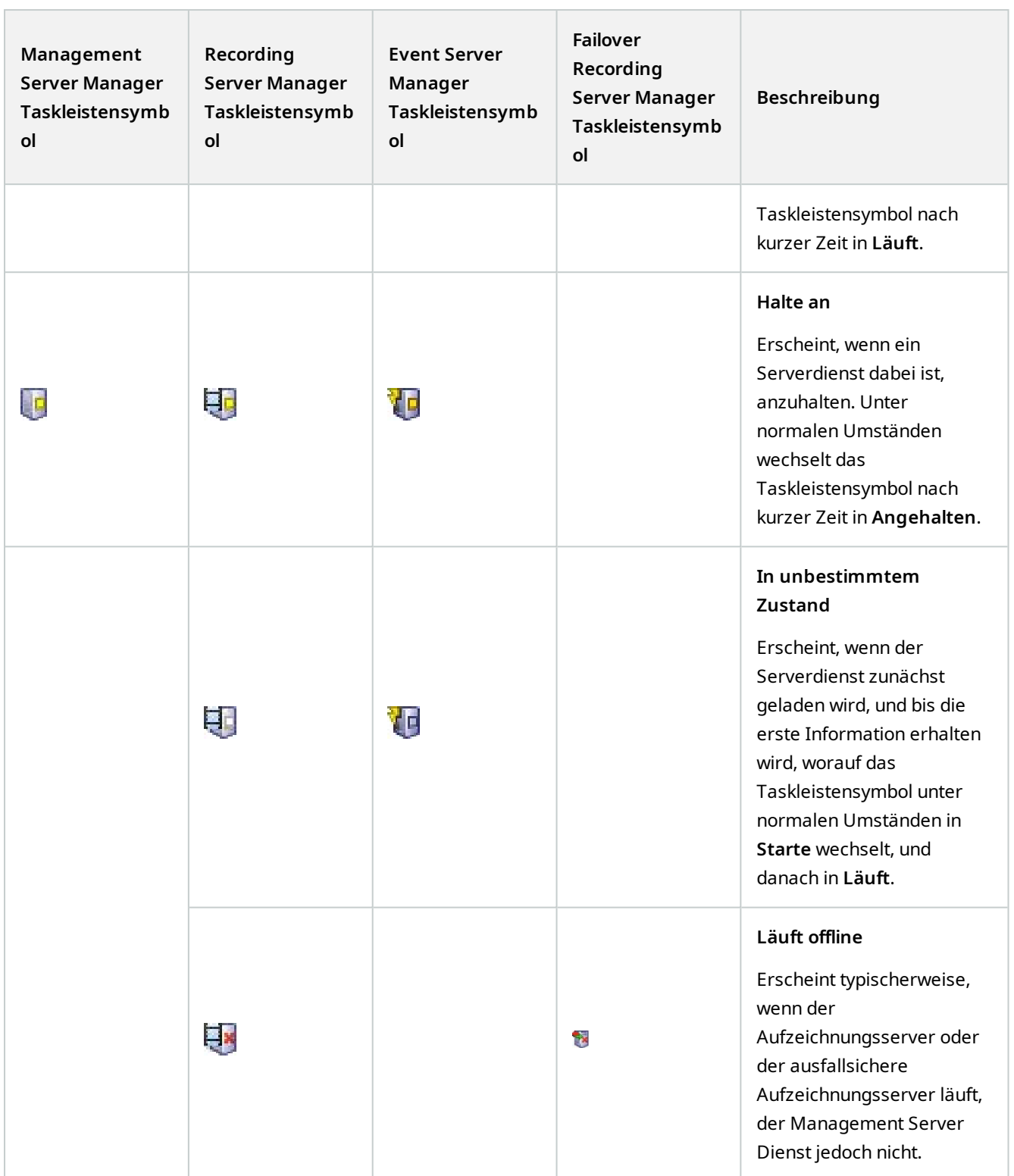

Ì

### <span id="page-341-0"></span>**Starten oder Stoppen des Management Server-Dienstes**

Das Management Server Manager-Taskleistensymbol zeigt den Status des Management Server-Dienstes an, beispielsweise **Läuft**. Durch dieses Symbol können Sie den Management Server-Dienst starten oder stoppen. Wenn Sie den Management Server-Dienst stoppen, können Sie den Management Client nicht nutzen.

1. Klicken Sie im Benachrichtigungsbereich mit der rechten Maustaste auf das Management Server Manager-Taskleistensymbol. Ein Kontextmenü erscheint.

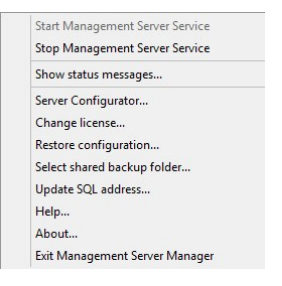

- 2. Wenn der Dienst angehalten wurde, klicken Sie auf **Management Server-Dienst starten**, um ihn zu starten. Die Änderungen des Taskleistensymbols spiegeln den neuen Status wieder.
- 3. Um den Dienst anzuhalten, klicken Sie auf **Management Server-Dienst stoppen**.

Weitere Informationen zu den Taskleistensymbolen finden Sie unter [Taskleistensymbole für den](#page-337-0) [Servermanager \(Erklärung\) auf Seite 338](#page-337-0).

### **Starten oder Stoppen des Recording Server-Dienstes**

Das Recording Server Manager-Taskleistensymbol zeigt den Status des Recording Server-Dienstes an, beispielsweise **Läuft**. Durch dieses Symbol können Sie den Recording Server-Dienst starten oder stoppen. Wenn Sie den Recording Server-Dienst stoppen, kann Ihr System nicht mit den Geräten interagieren, die mit dem Server verbunden sind. Dies bedeutet, dass Sie kein aufgezeichnetes oder Live-Video ansehen können.

1. Klicken Sie im Benachrichtigungsbereich mit der rechten Maustaste auf das Recording Server Manager-Taskleistensymbol. Ein Kontextmenü erscheint.

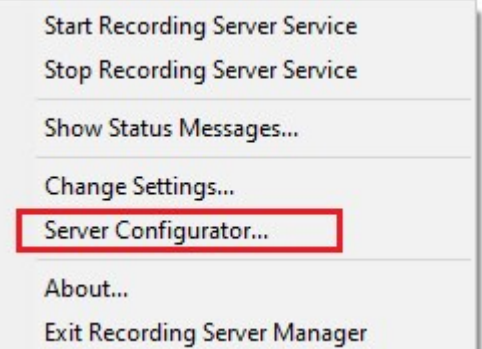

2. Wenn der Dienst angehalten wurde, klicken Sie auf **Recording Server-Dienst starten**, um ihn zu starten. Die

Änderungen des Taskleistensymbols spiegeln den neuen Status wieder.

3. Um den Dienst anzuhalten, klicken Sie auf **Recording Server-Dienst stoppen**.

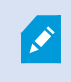

Weitere Informationen zu den Taskleistensymbolen finden Sie unter [Taskleistensymbole für den](#page-337-0) [Servermanager \(Erklärung\) auf Seite 338](#page-337-0).

#### **Statusmeldungen für Management-Server oder Aufzeichnungsserver ansehen**

- 1. Klicken Sie im Benachrichtigungsbereich mit der rechten Maustaste auf das relevante Taskleistensymbol. Ein Kontextmenü erscheint.
- 2. Wählen Sie **Statusmeldungen anzeigen**. Je nach Servertyp wird entweder das Fenster **Management-Server-Statusmeldungen** oder das Fenster **Aufzeichnungsserver-Statusmeldungen** mit Zeitstempel-Statusmeldungen eingeblendet:

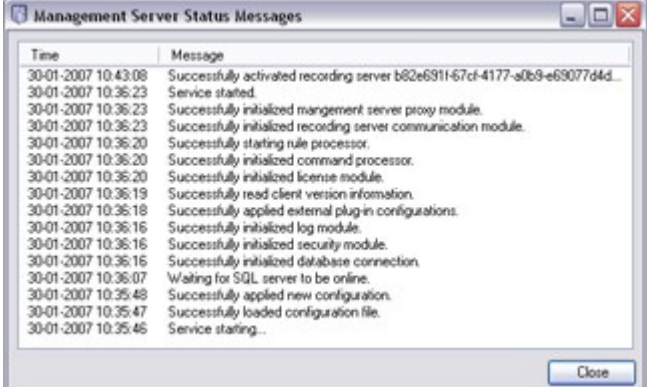

### **Verschlüsselung verwalten mit dem Server Configurator**

Verwenden Sie Server Configurator zum Auswählen von Zertifikaten auf den lokalen Servern für die verschlüsselte Kommunikation und registrieren Sie die Serverdienste, damit sie für die Kommunikation mit den Servern qualifiziert sind.

Öffnen Sie Server Configurator entweder vom Windows-Startmenü, vom Taskleistensymbol für den Management-Server oder vom Taskleistensymbol für den Aufzeichnungsserver aus. Siehe [Server Configurator \(Hilfsprogramm\) auf](#page-390-0) [Seite 391](#page-390-0).

Weitere Informationen finden Sie im [Zertifikate-Leitfaden dazu, wie Sie Ihre MOBOTIX HUB VMS](https://www.mobotix.com/en/documentation/mobotixhub/certificate-guide) Installationen sichern können.

#### **Den Event Server Dienst starten, anhalten oder neu starten**

Das Event Server Manager-Taskleistensymbol zeigt den Status des Event Server-Dienstes an, beispielsweise **Läuft**. Durch dieses Symbol können Sie den Event Server-Dienst starten, stoppen oder neu starten. Wenn sie den Dienst anhalten funktionieren Teile des Systems nicht mehr, einschließlich Ereignisse und Alarme. Sie können allerdings immer noch Video ansehen und aufzeichnen. Weitere Informationen finden Sie unter [Den Event Server-Dienst stoppen](#page-343-0) [auf Seite 344](#page-343-0).

P

1. Klicken Sie im Benachrichtigungsbereich mit der rechten Maustaste auf das Event Server Manager-Taskleistensymbol. Ein Kontextmenü erscheint.

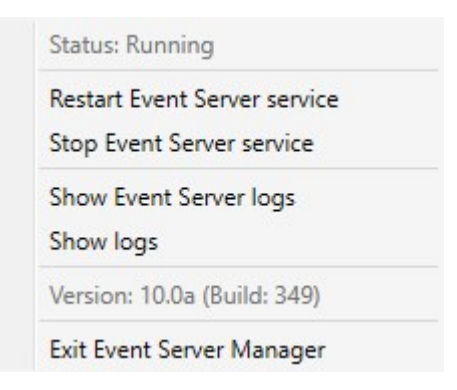

- 2. Wenn der Dienst angehalten wurde, klicken Sie auf **Event Server-Dienst starten**, um ihn zu starten. Die Änderungen des Taskleistensymbols spiegeln den neuen Status wieder.
- 3. Um den Dienst neu zu starten oder anzuhalten, klicken Sie auf **Event Server-Dienst neu starten** oder **Event Server-Dienst stoppen**.

Weitere Informationen zu den Taskleistensymbolen finden Sie unter [Taskleistensymbole für den](#page-337-0) [Servermanager \(Erklärung\) auf Seite 338](#page-337-0).

### <span id="page-343-0"></span>**Den Event Server-Dienst stoppen**

Viele Bereiche des VMS-Systems funktionieren nicht, solange der Dienst angehalten ist:

- Keinerlei Ereignisse oder Alarme werden auf dem Event-Server gespeichert. System- und Geräteereignisse lösen jedoch immer noch Aktionen, wie das Starten einer Aufzeichnung aus
- MOBOTIX HUB Erweiterungen funktionieren in MOBOTIX HUB Desk Client nicht und können vom Management Client nicht konfiguriert werden.
- Analyseereignisse funktionieren nicht
- Generische Ereignisse funktionieren nicht
- Keinerlei Alarme werden ausgelöst
- In MOBOTIX HUB Desk Client funktionieren Karten-Ansichtselemente, Alarmlisten-Ansichtselemente und der Alarm-Manager-Arbeitsplatz nicht

#### **Event Server -Protokolle anzeigen**

Sie können Informationen mit Zeitstempel über Event-Server-Aktivitäten im Event-Server-Protokoll ansehen.

1. Klicken Sie im Benachrichtigungsbereich mit der rechten Maustaste auf das Event Server Manager-Taskleistensymbol. Ein Kontextmenü erscheint.

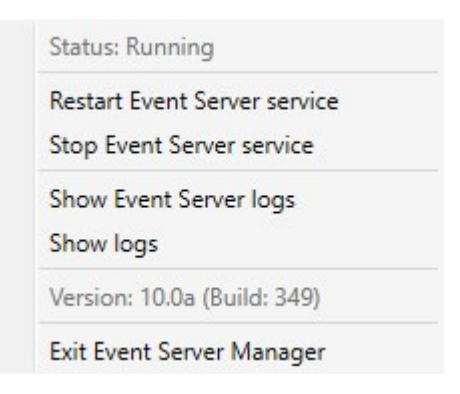

2. Klicken Sie zur Ansicht der letzten 100 Zeilen im Event Server-Protokoll auf **Events-Server-Protokolle anzeigen**. Ein Log-Viewer erscheint.

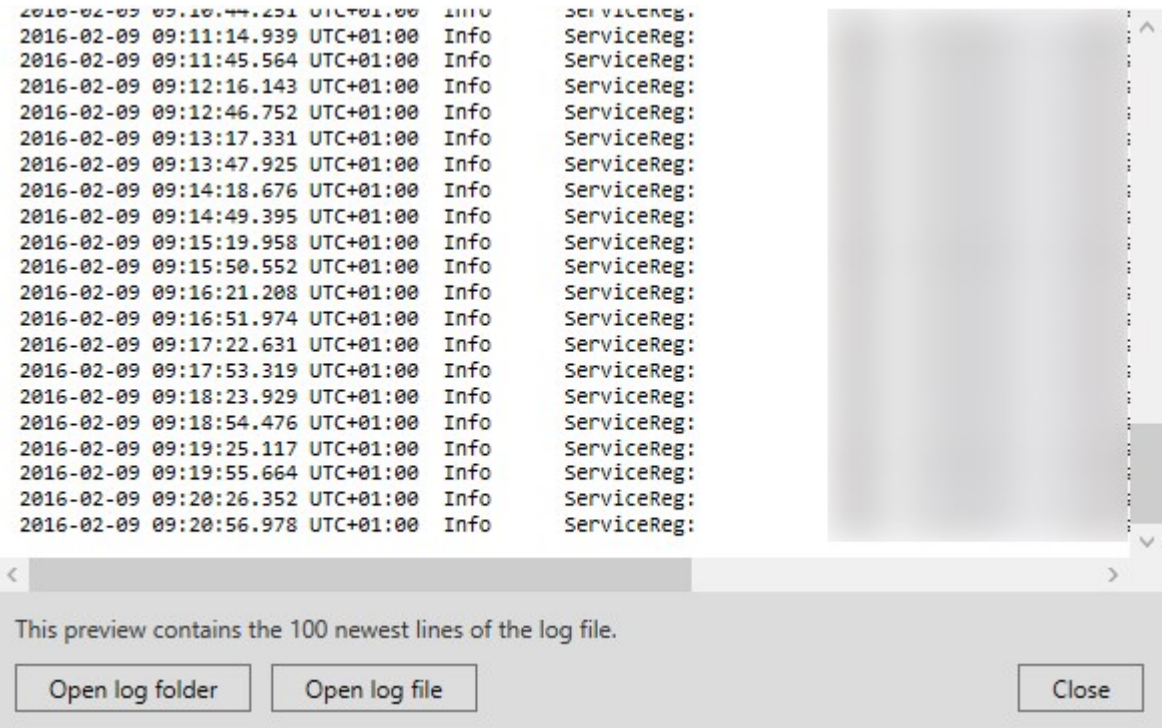

- 1. Klicken Sie auf **Protokolldatei öffnen**, um die Protokolldatei anzusehen.
- 2. Klicken Sie auf **Protokollordner öffnen**, um den Protokollordner zu öffnen.

 $\mathscr{L}$ 

Wenn jemand die Protokolldatei aus dem Protokollverzeichnis entfernt, sind die Menüpunkte ausgegraut. Um die Protokollansicht zu öffnen müssen Sie zunächst die Protokolldatei wieder in ihr Verzeichnis kopieren: C:\ProgramData\MOBOTIX\MOBOTIX HUB Event Server\logs oder

### **Geben Sie das Passwort für die aktuelle Systemkonfiguration ein**

Wenn das Passwort für die Systemkonfiguration im Management Server geändert wurde, müssen Sie das aktuelle Passwort für die Systemkonfiguration auch in den Event Server eingeben.

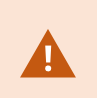

Wenn Sie das aktuelle Passwort nicht in den Event Server eingeben, funktionieren Systemkomponenten wie die Zugangskontrolle nicht mehr.

1. Klicken Sie im Benachrichtigungsbereich mit der rechten Maustaste auf das Event Server Manager-Taskleistensymbol. Ein Kontextmenü erscheint.

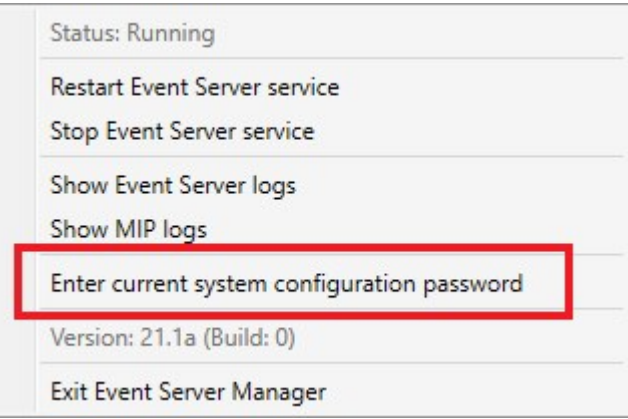

- 2. Klicken Sie auf **Aktuelles Passwort für die Systemkonfiguration eingeben**, um das aktuelle Passwort für die Systemkonfiguration einzugeben. Ein Fenster wird angezeigt.
- 3. Geben Sie das gleiche Passwort für die Systemkonfiguration ein, das auch in den Management Server eingegeben wurde.

# **Verwaltung registrierter Dienste**

Zeitweise gibt es Server und/oder Dienste, die mit dem System kommunizieren sollten, auch wenn sie nicht direkt Teil des System sind. Einige, aber nicht alle, Dienste können sich automatisch selbst im System registrieren. Dienste, die automatisch registriert werden können:

- Event Server Dienst
- Log Server Dienst

Registrierte Dienste werden automatisch in der Liste registrierter Dienste angezeigt.

Sie können Server/Dienste als registrierte Dienste im Management Client manuell festlegen.

### **Registrierte Dienste hinzufügen und bearbeiten**

- 1. Im Fenster **Registrierte Dienste hinzufügen/entfernen**, klicken Sie je nach Bedarf auf **Hinzufügen** oder **Bearbeiten**.
- 2. Im Fenster **Registrierten Dienst hinzufügen** oder **Registrierten Dienst bearbeiten** (je nach vorheriger Auswahl), können Sie Einstellungen festlegen oder bearbeiten.
- 3. Klicken Sie auf **OK**.

#### **Netzwerkkonfiguration verwalten**

In den Netzwerkkonfigurationseinstellungen können Sie die LAN- und WAN-Adressen des Management-Servers bestimmen und so eine Kommunikation zwischen Management-Server und vertrauten Servern ermöglichen.

- 1. Im Fenster **Registrierte Dienste hinzufügen/entfernen**, klicken Sie auf **Netzwerk**.
- 2. Geben Sie die LAN- und/oder WAN-IP-Adresse des Management-Servers an.

Wenn alle beteiligten Server (Management-Server und vertraute Server) sich in Ihrem lokalen Netzwerk befinden, können Sie einfach die LAN-Adresse angeben. Wenn ein oder mehrere beteiligte Server über eine Internetverbindung auf das System zugreifen, müssen Sie außerdem die WAN-Adresse angeben.

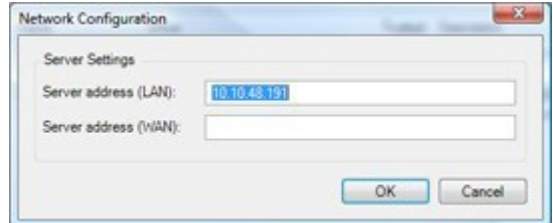

3. Klicken Sie auf **OK**.

### **Eigenschaften registrierter Dienste**

Im Fenster **Registrierten Dienst hinzufügen** oder **Registrierten Dienst bearbeiten**, legen Sie folgendes fest:

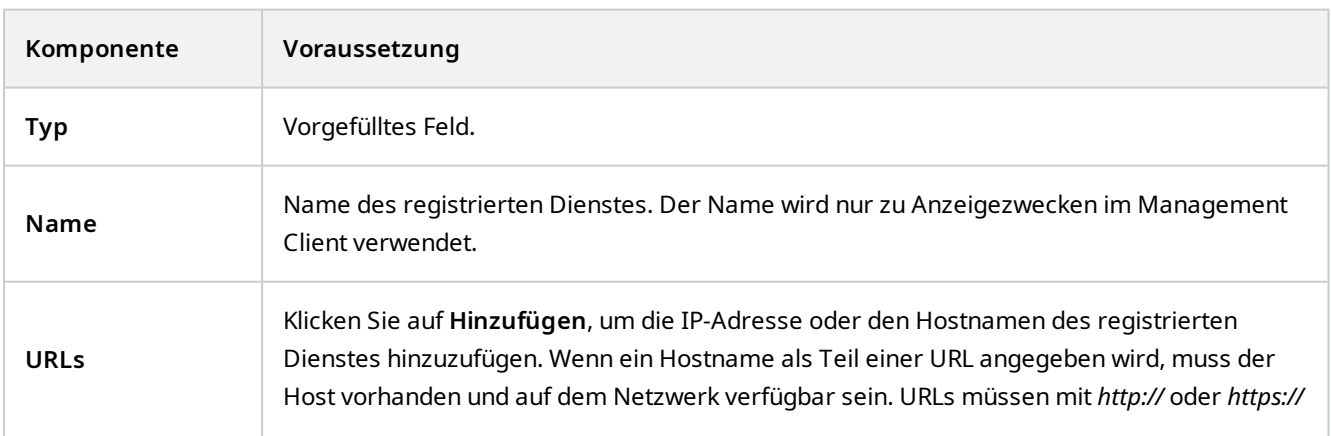

#### **Wartung**

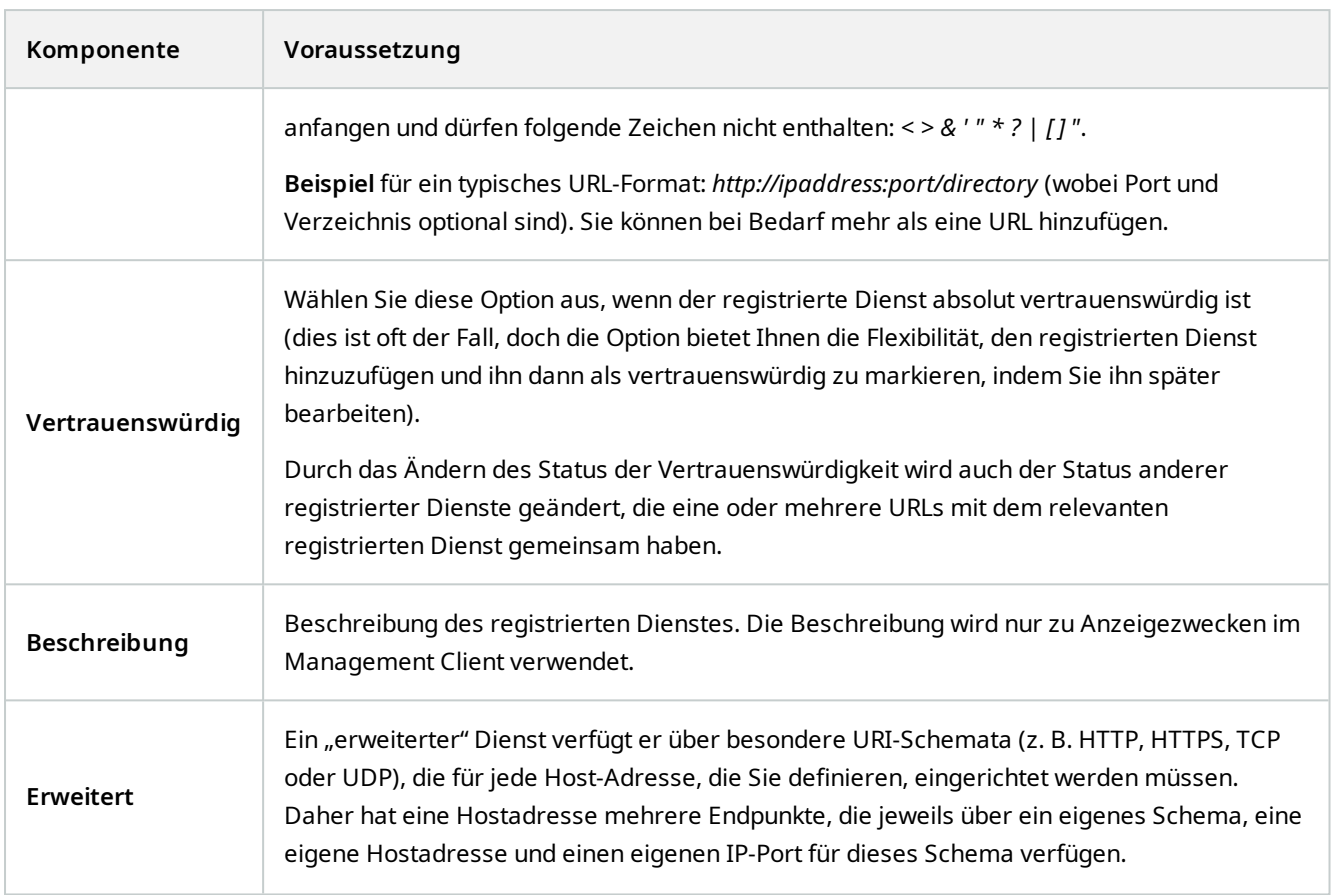

# **Entfernen von Gerätetreibern (Erklärung)**

Wenn Sie die Gerätetreiber nicht länger auf Ihrem Computer benötigen, können Sie die Treiberpakete aus Ihrem System löschen. Dafür folgen Sie einfach der normalen Prozedur unter Windows zur Deinstallation von Programmen.

Sollten Sie mehrere Treiberpakete installiert haben und Probleme beim Löschen dieser Dateien haben, können Sie das Skript im Installationsordner des Treiberpakets verwenden, um diese vollständig zu löschen.

Bei Entfernen von Gerätetreibern ist die Kommunikation zwischen Aufzeichnungsserver und Kameras nicht länger möglich. Entfernen Sie deshalb Treiberpakete nicht wenn Sie aktualisieren, sondern installieren Sie die neue Version über die Alte. Das können Sie nur entfernen, wenn Sie das gesamte System deinstallieren.

# **Deinstallieren eines Aufzeichnungsservers**

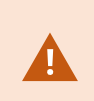

Wenn Sie einen Aufzeichnungsserver deinstallieren, werden alle im Management Client festgelegten Konfigurationen für diesen Aufzeichnungsserver entfernt, inklusive der **gesamten** mit dem Aufzeichnungsserver assoziierten Hardware (Kameras, Eingabegeräte usw.).

- 1. Klicken Sie mit der rechten Maustaste im Bereich **Übersicht** auf den Aufzeichnungsserver, den Sie deinstallieren möchten.
- 2. Wählen Sie **Aufzeichnungsserver deinstallieren**.
- 3. Wenn Sie sich sicher sind, klicken Sie auf **Ja**.
- 4. Der Aufzeichnungsserver und die gesamte zugehörige Hardware werden deinstalliert.

## **Löschen sämtlicher Hardware auf einem Aufzeichnungsserver**

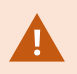

Wenn Sie Hardware löschen, werden alle durch diese Hardware aufgezeichneten Daten dauerhaft gelöscht.

- 1. Klicken Sie mit der rechten Maustaste auf den Aufzeichnungsserver, von dem Sie sämtliche Hardware löschen möchten.
- 2. Wählen Sie **Sämtliche Hardware löschen**.
- 3. Bestätigen Sie die Löschung.

# **Ändern des Hostnamens des Management-Server-Computers**

Wenn der Management Server mit seinem voll qualifizierten Domänennamen (FQDN) oder seinem Hostnamen adressiert wird, hat eine Änderung des Hostnamens des Computers Auswirkungen innerhalb von MOBOTIX HUB, die zu berücksichtigen und zu behandeln sind.

Im Allgemeinen ist eine Änderung des Hostnamens eines Management-Servers aufgrund der hinterher ggf. erforderlichen Bereinigungsmaßnahmen sorgfältig zu planen.

In den folgenden Abschnitten erhalten Sie einen Überblick über einige der Auswirkungen, wenn der Hostname geändert wird.

### **Die Gültigkeit der Zertifikate**

Zertifikate werden zum Verschlüsseln der Kommunikation zwischen den Diensten verwendet, und die Zertifikate werden auf allen Computern installiert, auf denen einer oder mehrere der MOBOTIX HUB-Dienste läuft.

Je nachdem, wie die Zertifikate erstellt werden, können sich diese auf den Computer beziehen, auf dem sie installiert sind, und sie sind nur so lange gültig, wie der Computername unverändert bleibt.

Weitere Angaben dazu, wie Zertifikate erstellt werden, finden Sie unter [Einführung zu Zertifikaten](https://www.mobotix.com/en/manuals).

Wenn der Name eines Computers geändert wird, können die verwendeten Zertifikate ungültig werden, und der MOBOTIX HUB VMS kann nicht gestartet werden. Um das System wieder lauffähig zu machen, führen Sie die folgenden Schritte aus:

- Erstellen Sie neue Zertifikate und installieren Sie sie erneut auf allen Computern in der Umgebung.
- <sup>l</sup> Wenden Sie die neuen Zertifikate mithilfe von Server Configurator auf jedem der Computer an, damit die Verschlüsselung mit den neuen Zertifikaten erfolgt.

Hierdurch wird die Registrierung der neuen Zertifikate ausgelöst, und das System ist wieder einsatzfähig.

### **Verlust der Eigenschaften von Kundendaten für registrierte Dienste**

Wenn Sie eine Registrierung mithilfe des Server Configurator abschließen, z.B. nach einer Adressänderung des Management Servers, werden alle geänderten Angaben für die registrierten Dienste überschrieben. Wenn Sie also Informationen für die registrierten Dienste geändert haben, müssen diese Änderungen für alle Dienste erneut angewendet werden, die beim Management-Server auf dem Computer mit dem geänderten Namen registriert sind.

Die Angaben, die für registrierte Dienste bearbeitet werden können, befinden sich unter **Extras** > **Registrierte Dienste** > **Bearbeiten**:

- Vertrauenswürdig
- Erweitert
- Externe Markierung
- Manuell hinzugefügte URL

### **Wenn sich der Hostname ändert, kann dies dazu führen, dass sich die SQL Server-Addresse ändert**

Wenn sich auf demselben Computer wie der Management Server SQL Server befindet und sich der Name dieses Computers ändert, ändert sich auch die Adresse von SQL Server. Das heißt, dass die SQL Server Adresse für Komponenten aktualisiert werden muss, die sich auf verschiedenen Computern befinden, sowie für Komponenten auf dem lokalen Computer, die den Computernamen verwenden, und nicht den Localhost, um eine Verbindung zu SQL Server herzustellen. Dies gilt insbesondere für den Event Server, der dieselbe Datenbank verwendet wie der Management Server. Es könnte auch für den Log Server gelten, der eine andere Datenbank verwendet, aber mit großer Wahrscheinlichkeit auf demselben SQL Server.

Siehe [Ändern des Speicherorts und des Namens einer SQL Server Datenbank auf Seite 336](#page-335-0).

### <span id="page-349-0"></span>**Der Hostname ändert sich in einen MOBOTIX Federated Architecture**

Änderungen am Namen eines Computers, der sich innerhalb einer MOBOTIX Federated Architecture-Einrichtung befindet, haben die folgenden Auswirkungen, und dies gilt sowohl wenn Standorte innerhalb von Arbeitsgruppen verbunden sind als auch über Domänen hinweg.

#### **Der Host des Standortes ist der Rootknoten in der Architektur**

Wenn Sie den Namen des Computers ändern, auf dem die zentrale Seite innerhalb der Architektur läuft, werden alle davon abhängigen Knoten automatisch mit den neuen Adressen verbunden. In diesem Fall sind bei einer Umbenennung also keine Maßnahmen erforderlich.

 $\mathscr{S}$ 

S

#### **Der Host der Seite ist der Kind-knoten in der Architektur**

Um Verbindungsprobleme beim Ändern des Namens eines Computers zu vermeiden, auf dem eine oder mehrere föderierte Seiten laufen, müssen Sie zu der betroffenen Seite eine alternative Adresse hinzufügen, bevor der Computer umbenannt wird. Die betroffene Seite ist der Knoten, dessen Hostcomputer umbenannt wird. Weitere Informationen zu Verbindungsproblemen aufgrund unvorbereiteter oder unvorhergesehener Änderungen des Hostnamens, und wie solche Probleme gelöst werden können, finden Sie unter [Problem: Eine Elternknoten in einer MOBOTIX Federated](#page-357-0) [Architecture-Einrichtung kann keine Verbindung zu einem Kindknoten herstellen](#page-357-0).

Die alternative Adresse muss im Bereich **Eigenschaften** entweder im Bereich **Standortnavigation** oder **Föderierte Standorthierarchie** hinzugefügt werden. Die folgenden Voraussetzungen müssen hierfür erfüllt sein:

- <sup>l</sup> DiealternativeAdressemusshinzugefügtwerden,damitsieverfügbarist,bevorderHostcomputerumbenanntwird
- Die alternative Adresse muss den zukünftigen Namen des Hostcomputers wiedergeben (wenn dieser umbenannt wurde)

Weitere Informationen dazu, wie Sie in den Bereich **Eigenschaften** gelangen, finden Sie unter [Standorteigenschaften](#page-300-0) [festlegen](#page-300-0).

Damit die Aktualisierung möglichst glatt verläuft, stoppen Sie den Management Client auf dem Knoten, der als Elternknoten dient, zu demjenigen, dessen Hostname sich ändert. Ansonsten stoppen Sie den Client und starten Sie ihn neu, nachdem der Computer umbenannt wurde. Weitere Informationen finden Sie unter [Starten oder stoppen des Management Server Dienstes](#page-341-0).

Vergewissern Sie sich außerdem, dass die von Ihnen angegebene alternative Adresse im Bereich **Föderierte Standorthierarchie** an Ihrem zentralen Standort erscheint, und wenn nicht, stoppen Sie den Management Client und starten Sie ihn neu.

<span id="page-350-0"></span>Sobald der Host umbenannt wurde und Sie den Computer neu gestartet haben, schalten die föderierten Standorte automatisch auf die neue Adresse um.

## **Verwaltung von Serverprotokollen**

Folgende Arten von Serverprotokollen gibt es:

- Systemprotokoll
- Auditprotokoll
- Von Regeln ausgelöste Protokolle

Sie dienen zur Protokollierung der Systemauslastung. Diese Protokolle stehen in Management Client unter **Server-Protokolle** zur Verfügung.

Informationen zu den für die Fehlersuche und zur Untersuchung von Softwarefehlern verwendeten Protokollen finden Sie unter [Debug-Protokolle \(Erklärung\) auf Seite 356.](#page-355-0)

### **Benutzeraktivitäten, Ereignisse, Maßnahmen und Fehler erkennen**

Mithilfe der Protokolle können Sie detaillierte Aufzeichnungen der Benutzeraktivitäten, Ereignisse, Maßnahmen und Fehler im System erhalten.

Um Protokolle im Management Client zu sehen, gehen Sie zum Bereich **Standortnavigation** und wählen Sie **Serverprotokolle** aus.

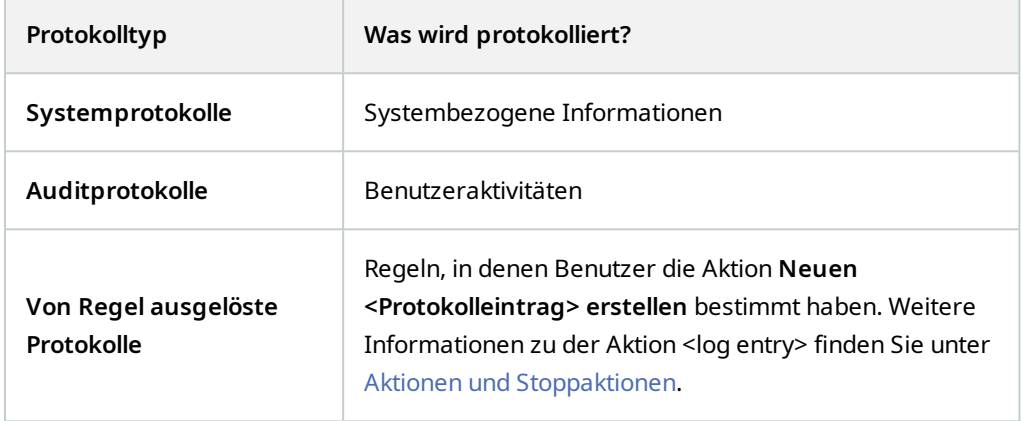

Wenn Sie die Protokolle in einer anderen Sprache angezeigt bekommen möchten, finden Sie diese unter [Registerkarte](#page-371-0) ["Allgemein" \(Optionen\) auf Seite 372](#page-371-0) unter **Optionen**.

Um Protokolle als Dateien aus kommagetrennten Werten (.csv) zu exportieren, siehe [Protokollexport.](#page-352-0)

Angaben dazu, wie Sie die Einstellungen für die Protokolle ändern können, finden Sie unter [Registerkarte](#page-374-0) ["Serverprotokolle" \(Optionen\) auf Seite 375.](#page-374-0)

### <span id="page-351-0"></span>**Protokolle filtern**

In jedem Protokollfenster können Sie Filter anwenden, um z.B. Protokolleinträge aus einer bestimmten Zeitspanne, für ein bestimmtes Gerät oder für einen bestimmten Benutzer zu sehen.

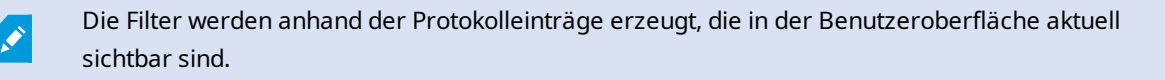

1. Wählen Sie aus dem Bereich **Standortnavigation** die **Serverprotokolle**. Standardmäßig erscheint die Registerkarte **Systemprotokolle**.

Um zwischen Protokolltypen zu navigieren, wählen Sie eine andere Registerkarte aus.

2. Unter den Registerkarten, wählen Sie eine Filtergruppe, zum Beispiel, **Kategorie**, **Quelltyp**, oder **Benutzer** aus.

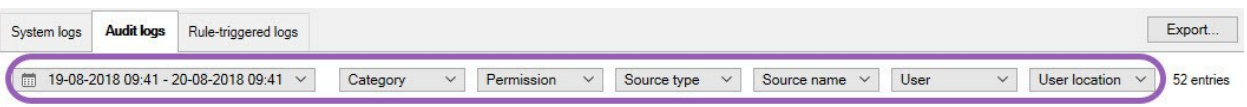

Es erscheint eine Liste der Filter. Eine Aufstellung der Filter zeigt maximal 1000 Filter.

3. Wählen Sie einen Filter, um ihn anzuwenden. Wählen Sie den Filter erneut, um ihn zu entfernen.

Optional: In einer Liste von Filtern, wählen Sie **Nur angewandte Filter anzeigen**, um nur die angewendeten Filter anzuzeigen.

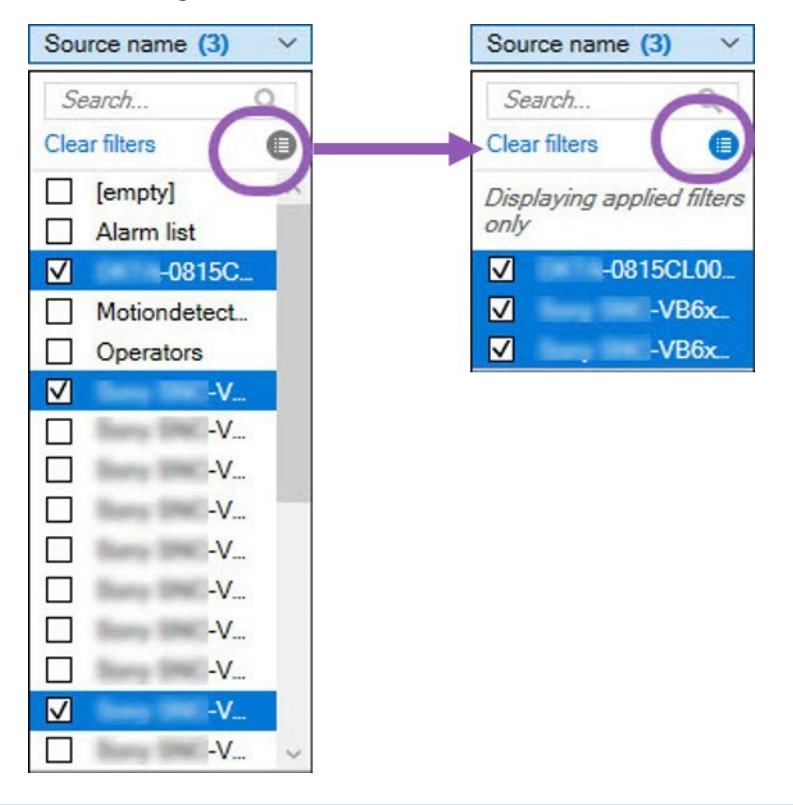

Wenn Sie Protokolle exportieren, ändert sich der Inhalt Ihres Exports je nachdem, welche Filter Sie anwenden. Für Informationen über Ihren Export, siehe [Exportprotokolle](#page-352-0).

### <span id="page-352-0"></span>**Protokolle exportieren**

P

Das Exportieren von Protokollen hilft Ihnen, zum Beispiel, Protokolleinträge über den Aufbewahrungszeitraum für Protokolle hinaus zu speichern. Sie können Protokolle als Dateien aus kommagetrennten Werten (.csv) exportieren.

Wie man ein Protokoll exportiert:

1. Wählen Sie **Export** in der oberen rechten Ecke. Das Fenster **Exportieren** wird geöffnet.

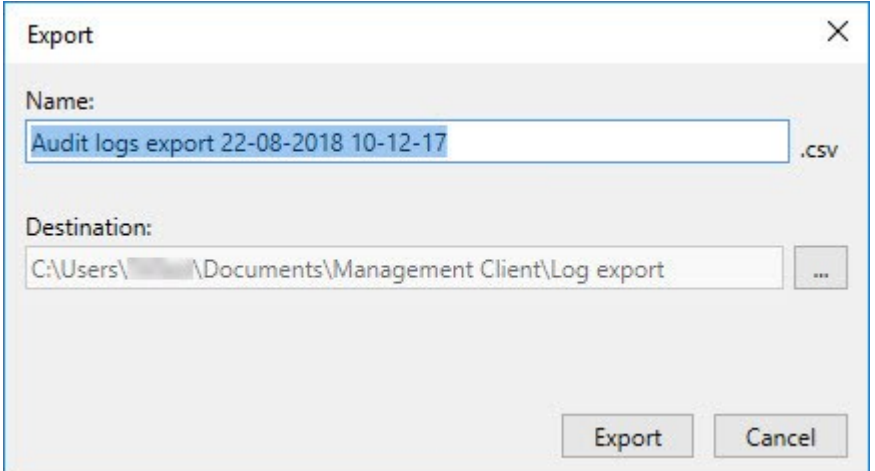

- 2. Im Fenster **Export** des Felds **Name** können Sie einen Namen für die Protokolldatei bestimmen.
- 3. Standardmäßig werden Protokolldateien im Ordner **Protokollexport** gespeichert. Um einen anderen Standort zu bestimmen, wählen Sie **in Frank vom Feld Ziel** aus.
- 4. Wählen Sie **Export** zum Exportieren des Protokolls.

Der Inhalt von Ihr Export ändert sich, je nachdem welche Filter Sie anwenden. Für Informationen über Ihren Export, siehe [Filterprotokolle](#page-351-0).

### **Protokolle durchsuchen**

Š

Um ein Protokoll zu durchsuchen, verwenden Sie die **Suchkriterien** oben im Protokollbereich:

- 1. Geben Sie Ihre Suchkriterien anhand der Liste an.
- 2. Klicken Sie auf **Aktualisieren**, damit die Protokollseite Ihren Suchkriterien entspricht. Um Ihre Suchkriterien zu löschen und zur Anzeige des gesamten Protokollinhalts zurückzukehren, klicken Sie auf **Löschen**.

Sie können auf eine beliebige Zeile doppelt klicken, um sich alle dargestellten Einzelheiten in einem Fenster mit den **Protokolldetails** anzeigen zu lassen. So können Sie auch Protokolleinträge lesen, die mehr Text enthalten als in einer Zeile angezeigt werden kann.

### **Protokollsprache ändern**

1. Wählen Sie im unteren Teil des Protokollbereichs, auf der Liste **Anmeldung anzeigen** die gewünschte Sprache aus.

Showlog in: English (United States)

2. Das Protokoll wird nun in der ausgewählten Sprache angezeigt. Wenn Sie das Protokoll das nächste Mal öffnen, erscheint es wieder in der Standardsprache.

### **2018 R2 und früheren Komponenten erlauben, Protokolle aufzuzeichnen**

Die 2018 R3 Version des Log-Servers führt eine Authentifizierung für zusätzliche Sicherheit ein. Dies verhindert, dass 2018 R2 und frührere Komponenten Protokolle auf den Log-Server schreiben.

Betroffene Komponenten:

- **MOBOTIX HUB Desk Client**
- XProtect LPR Plug-In
- LPR Server
- Zutrittskontroll-Plug-in
- Ereignisserver
- Alarm Plug-in

Wenn Sie 2018 R2 oder eine frühere Version einer der oben aufgeführten Komponenten einsetzen, müssen Sie entscheiden, ob die Komponente Protokolle auf dem neuen Log-Server anlegen darf:

- 1. Wählen Sie **Tools** > **Optionen**.
- 2. Im Dialogfeld **Optionen** am unteren Rand der Registerkarte **Serverprotokoll**, suchen Sie das Kontrollkästchen **2018 R2 und früheren Komponenten erlauben, Protokolle zu schreiben**.
	- Wählen Sie das Kontrollkästchen, das es 2018 R2 und früheren Komponenten erlaubt, Protokolle aufzuzeichnen
	- <sup>l</sup> Leeren Sie das Kontrollkästchen, um es 2018 R2 und früheren Komponenten zu verbieten, Protokolle aufzuzeichnen

# <span id="page-355-0"></span>**Fehlerbehandlung**

# **Debug-Protokolle (Erklärung)**

Debug-Protokolle dienen dazu, Defekte und Fehler im System zu erkennen.

Weitere Informationen zu den für die Systemauslastung verwendeten Protokolle finden Sie unter [Verwaltung von](#page-350-0) [Serverprotokollen auf Seite 351.](#page-350-0)

Die Protokolldateien zur Installation finden Sie unter MOBOTIX HUB:

<sup>l</sup> C:\ProgramData\MOBOTIX\IDP\Logs

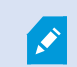

Hierauf können nur IIS-Benutzer und Administratoren zugreifen. Wenn sich der IIS-Benutzer ändert, müssen diese Berechtigungen aktualisiert werden.

- C:\ProgramData\MOBOTIX\MOBOTIX HUB Data Collector Server\Logs
- C:\ProgramData\MOBOTIX\MOBOTIX HUB Event Server\Logs
- <sup>l</sup> C:\ProgramData\MOBOTIX\MOBOTIX HUB Log Server
- C:\ProgramData\MOBOTIX\MOBOTIX HUB Management Server\Logs
- C:\ProgramData\MOBOTIX\MOBOTIX HUB Mobile Server\Logs
- <sup>l</sup> C:\ProgramData\MOBOTIX\MOBOTIX HUB Recording Server\Logs
- C:\ProgramData\MOBOTIX\MOBOTIX HUB Report Web Server\Logs

# **Problem: Änderungen von SQL Server und Datenbankspeicherorten verhindern den Zugriff auf die Datenbanken**

Werden der Speicherort von SQL Server und die VMS-Datenbanken geändert, z.B. durch die Änderung des Hostnamens des Computers, auf dem SQL Server läuft, so verliert der Aufzeichnungsserver den Zugriff auf die Datenbank.

Lösung: Ändern Sie die Verbindungszeichenfolgen, um die Änderung von SQL Server und der Datenbank widerzuspiegeln. Siehe [Ändern des Speicherorts und des Namens einer SQL Server Datenbank auf Seite 336.](#page-335-0)

## **Problem: Aufzeichnungsserver läuft aufgrund eines Portkonflikts nicht an**

Zu diesem Problem kann nur dann kommen, wenn der Dienst Simple Mail Transfer Protocol (SMTP) läuft, da dieser den Port 25 verwendet. Ist der Port 25 bereits in Gebrauch, so kann der Dienst Recording Server evtl. nicht gestartet werden. Es ist wichtig, dass Portnummer 25 für den SMTP-Dienst des Aufzeichnungsservers zur Verfügung steht.

#### **SMTP-Dienst: Überprüfung und Lösungen**

Zur Überprüfung, ob der SMTP-Dienst installiert wurde:

- 1. Wählen Sie aus dem Windows **Start**-Menü **Systemsteuerung** aus.
- 2. Klicken Sie in der **Systemsteuerung** doppelt auf **Programme hinzufügen oder entfernen**.
- 3. Klicken Sie links in dem Fenster **Programme hinzufügen oder entfernen** auf **Windowskomponenten hinzufügen/entfernen**.
- 4. Wählen Sie in dem Assistenten **Windowskomponenten Internet Information Services (IIS)** aus und klicken Sie auf **Details**.
- 5. Überprüfen Sie in dem Fenster **Internet Information Services (IIS)** ob das Kontrollkästchen **SMTP-Dienst** ausgewählt ist. Wenn ja, so ist der SMTP-Dienst installiert.

Wenn der SMTP-Dienst installiert ist, wählen Sie eine der folgenden Lösungen:

#### **Lösung 1: Deaktivieren des SMTP-Dienstes oder Festlegen auf manuelles Starten**

Mit dieser Lösung können Sie den Aufzeichnungsserver starten, ohne jedes Mal den SMTP-Dienst anhalten zu müssen:

- 1. Wählen Sie aus dem Windows **Start**-Menü **Systemsteuerung** aus.
- 2. Klicken Sie in der **Systemsteuerung** doppelt auf **Administrative Werkzeuge**.
- 3. Klicken Sie in **Administrative Werkzeuge** doppelt auf **Dienste**.
- 4. Klicken Sie in den **Diensten** doppelt auf **Simple Mail Transfer Protocol (SMTP)**.
- 5. Klicken Sie in dem Fenster **Eigenschaften von SMTP** auf **Anhalten**, und stellen Sie dann den **Starttyp** entweder auf **Manuell** oder auf **deaktiviert**.

Wenn der SMTP-Dienst auf **Manuell** steht, kann er von dem Fenster **Dienste** aus manuell gesteuert werden, oder von einer Eingabeaufforderung aus mithilfe des Befehls *net start SMTPSVC*.

6. Klicken Sie auf **OK**.

#### **Lösung 2: Entfernen des SMTP-Dienstes**

Das Entfernen des SMTP-Dienstes kann Auswirkungen auf andere Anwendungen haben, die den SMTP-Dienst nutzen.

- 1. Wählen Sie aus dem Windows **Start**-Menü **Systemsteuerung** aus.
- 2. Klicken Sie in der **Systemsteuerung** doppelt auf **Programme hinzufügen oder entfernen**.
- 3. Klicken Sie links in dem Fenster **Programme hinzufügen oder entfernen** auf **Windowskomponenten hinzufügen/entfernen**.
- 4. Wählen Sie in dem Assistenten **Windowskomponenten Internet Information Services (IIS)** aus und klicken Sie auf **Details**.
- 5. Deaktivieren Sie in dem Fenster **Internet Information Services (IIS)** das Kontrollkästchen **SMTP-Dienst**.
- 6. Klicken Sie auf **OK**, **Weiter**, und **Fertigstellen**.

 $\bullet$ 

# **Problem: Recording Server geht beim Umschalten auf Management Server Clusterknoten offline**

Wenn Sie einen Microsoft-Cluster für Management Server-Redundanz einrichten, so können die Recording Server oder Recording Servers beim Umschalten von Management Server zwischen den Clusterknoten offline gehen.

Um dies zu korrigieren tun Sie folgendes:

Wenn Sie Konfigurationsänderungen vornehmen, halten Sie auf dem Microsoft Failover Cluster Manager die Steuerung und Überwachung des Dienstes an, damit der Server Configurator die Änderungen vornehmen kann, und starten bzw. stoppen Sie den Management Server Dienst. Wenn Sie den Startyp des Failover Cluster Service auf "Manuell" ändern, sollte dies nicht zu Konflikten mit dem Server Configurator führen.

Auf den Management Server Computern:

- 1. Starten Sie den Server Configurator auf jedem der Computer, auf denen ein Managementserver installiert ist.
- 2. Gehen Sie auf die Seite **Registrierung**.
- 3. Klicken Sie auf das Bleistiftsymbol ( $\Box$ ), damit Sie die Adresse des Management Servers bearbeiten können.
- 4. Ändern Sie die Adresse des Managements Servers in die URL des Clusters, z.B. http://MyCluster.
- 5. Klicken Sie auf **Registrieren**.

Auf Computern mit Komponenten, die den Management Server verwenden (z.B. Recording Server, Mobile Server, Event Server, , API Gateway):

- 1. Starten Sie den Server Configurator auf jedem der Computer.
- 2. Gehen Sie auf die Seite **Registrierung**.
- 3. Ändern Sie die Adresse des Managements Servers in die URL des Clusters, z.B. http://MyCluster.
- <span id="page-357-0"></span>4. Klicken Sie auf **Registrieren**.

# **Problem: Ein Elternknoten in einer MOBOTIX Federated Architecture-Einrichtung kann keine Verbindung zu einem Kindknoten herstellen**

Wenn Sie den Hostcomputer eines Standortes umbenannt haben, der als Kindknoten in einer MOBOTIX Federated Architecture fungiert, kann kein Elternknoten eine Verbindung dazu herstellen.

### **Zur Wiederherstellung der Verbindung zwischen Eltern-Knoten und der Seite**

- <sup>l</sup> Trennen Sie die betroffene Seite von ihrer Elternseite. Weitere Informationen finden Sie unter [Eine Seite von der](#page-302-0) [Hierarchie trennen](#page-302-0).
- <sup>l</sup> Stellen Sie die Verbindung der Seite mithilfe des neuen Namens ihres Hosts wieder her. Weitere Informationen finden Sie unter [Standort der Hierarchie hinzufügen.](#page-299-0)

Um sich zu vergewissern, dass die Änderungen auch wirksam sind, können Sie den Management Client an dem Knoten anhalten und neu starten, der als Elternknoten für denjenigen dient, dessen Hostname geändert wurde. Weitere Informationen finden Sie unter [Starten oder stoppen](#page-341-0) [des Dienstes Management Server.](#page-341-0)

Weitere Informationen zu den Auswirkungen einer Namensänderung eines Hosts in einer MOBOTIX Federated Architecture Einrichtung finden Sie unter [Änderungen des Hostnamens in einer MOBOTIX Federated Architecture](#page-349-0).

# **Problem: Azure SQL-Datenbankdienst nicht verfügbar**

Wenn Sie Azure SQL Database verwenden und während der Installation oder des normalen Betriebs ein Verbindungsproblem auftritt, könnte der Grund dafür sein, dass der SQL-Datenbankdienst vorübergehend nicht verfügbar ist.

Azure SQL Database ist ein Dienst, bei dem der Großteil der herkömmlichen Datenbankwartung von Microsoft übernommen wird. Der Dienst kann für einen kurzen Zeitraum nicht verfügbar sein und wurde entwickelt, um sich bis zu einem gewissen Ausmaß ohne Interaktion des Benutzers selbst wiederherzustellen.

Datenbankfehler werden in den MOBOTIX HUB VMS-Protokolldateien mit einer entsprechenden Vorfall-ID vermerkt, die dem Support von Microsoft bereitgestellt werden kann, falls Azure SQL Database über einen längeren Zeitraum nicht verfügbar ist.

Weitere Informationen finden Sie unter [Problembehandlung häufiger Verbindungsprobleme mit der Azure SQL-](https://learn.microsoft.com/en-us/azure/azure-sql/database/troubleshoot-common-errors-issues?view=azuresql)**[Datenbank](https://learn.microsoft.com/en-us/azure/azure-sql/database/troubleshoot-common-errors-issues?view=azuresql)** 

# **Upgrade**

# **Upgrade (Erklärung)**

Wenn Sie ein Upgrade durchführen, werden alle gegenwärtig auf dem Computer installierten Komponenten mit aktualisiert. Während eines Upgrades ist es nicht möglich, installierte Komponenten zu entfernen. Wenn Sie installierte Komponenten entfernen möchten, verwenden Sie hierfür vor oder nach einem Upgrade die Windows-Funktion **Programme hinzufügen und entfernen**. Bei einem Upgrade werden alle Komponenten, mit Ausnahme der Management-Server-Datenbank, automatisch deinstalliert und ersetzt. Dies schließt die Treiber des Treiberpakets ein.

Die Management-Server-Datenbank enthält alle Systemkonfigurationen (Aufzeichnungsserver-Konfigurationen, Kamerakonfigurationen, Regeln usw.). So lange Sie die Management-Server-Datenbank nicht deinstallieren, müssen Sie Ihre Systemkonfiguration nicht neu konfigurieren, auch wenn Sie vermutlich einige der neuen Funktionen in der neuen Version konfigurieren wollen.

Die Abwärtskompatibilität mit Aufzeichnungsservern von Versionen von MOBOTIX HUB vor der derzeitgen Version ist begrenzt. Auf solchen älteren Aufzeichnungsservern können Sie trotzdem Aufnahmen abrufen, um jedoch ihre Konfiguration zu ändern, müssen sie von derselben Version sein, wie die aktuelle. MOBOTIX empfiehlt ein Upgrade aller Aufzeichnungsserver in Ihrem System.

Wenn Sie ein Upgrade durchführen, das auch Ihre Aufzeichnungsserver umfasst, werden Sie gefragt, ob Sie die Video-Gerätetreiber aktualisieren oder beibehalten wollen. Wenn Sie eine Aktualisierung durchführen, kann es nach dem Neustart Ihres Systems einige Minuten dauern, bis Ihre Geräte den Kontakt zu den neuen Video-Gerätetreibern hergestellt haben. Der Grund dafür sind eine Vielzahl interner Kontrollen der neu installierten Treiber.

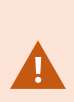

 $\mathscr{I}$ 

Wenn Sie von der Version 2017 R3 oder früher auf die Version 2018 R1 oder später erweitern, und Ihr System über ältere Kameras verfügt, müssen Sie das Gerätepaket mit den Alttreibern manuell von unserer Download-Website([https://www.mobotix.com/en/software-downloads\)](https://www.mobotix.com/en/software-downloads) herunterladen. Für Angaben darüber, ob Ihre Kameras Treiber aus dem Altgerätepaket verwenden, besuchen Sie diese Seite auf unserer Website (<https://www.mobotix.com/en/software-downloads>).

Wenn Sie von Version 2018 R1 oder früher auf Version 2018 R2 oder höher aktualisieren, ist es wichtig, dass Sie vor dem Upgrade alle Aufzeichnungsserver in Ihrem System mit einem Sicherheitspatch aktualisieren. Eine Aktualisierung ohne den Sicherheitspatch führt dazu, dass die Aufzeichnungsserver versagen.
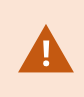

Die Anleitung zum Installieren des Sicherheitspatches auf Ihren Aufzeichnungsservern finden Sie auf unserer Website [https://community.mobotix.com/t/net-security-vulnerability-hotfixes-for-](https://community.mobotix.com/t/net-security-vulnerability-hotfixes-for-2016-r1-2018-r1/3694)[2016-r1-2018-r1/3694](https://community.mobotix.com/t/net-security-vulnerability-hotfixes-for-2016-r1-2018-r1/3694).

Wenn Sie die Verbindung zwischen dem Management Server und den Aufzeichnungsserver verschlüsseln möchten, müssen alle Aufzeichnungsserver mindestens auf 2019 R2 erweitert werden.

<span id="page-360-0"></span>Eine Übersicht über die empfohlene Upgrade-Sequenz finden Sie unter [Optimale Vorgehensweise beim Upgrade auf](#page-363-0) [Seite 364](#page-363-0)

## **Upgrade-Anforderungen**

- <sup>l</sup> Halten Sie Ihre Softwarelizenzdatei (siehe [Lizenzen \(Erklärung\) auf Seite 109](#page-108-0)) (.lic) bereit:
	- <sup>l</sup> **Service-Pack Upgrade**: Der Assistent könnte Sie während der Installation des Management-Servers zur Spezifikation des Standortes Ihrer Software-Lizenzdatei auffordern. Sie können sowohl die Software-Lizenzdatei verwenden, die Sie nach dem Kauf Ihres Systems bekommen haben (oder neuestem Upgrade) als auch die aktivierte Software-Lizenzdatei, die Sie nach Ihrer letzten Lizenzaktivierung erhalten haben
	- <sup>l</sup> **Versionsupgrade**: Nach dem Kauf der neuen Version, erhalten Sie eine neue Software-Lizenzdatei. Der Assistent fordert Sie während der Installation des Management-Servers zur Spezifikation des Standortes Ihrer neuen Software-Lizenzdatei auf

Das System überprüft Ihre Software-Lizenzdatei, bevor Sie fortfahren können. Bereits hinzugefügte und andere Geräte, die eine Lizenz benötigen, beginnen dann eine Probeversion. Wenn Sie die automatische Lizenzaktivierung nicht eingeschaltet haben (siehe [Automatische Lizenzaktivierung aktivieren auf Seite 114](#page-113-0)), denken Sie bitte daran, Ihre Lizenzen von Hand zu aktivieren, bevor die Kulanzfrist endet. Sollten Sie keine Software-Lizenzdatei besitzen, kontaktieren Sie bitte Ihren MOBOTIX HUB-Reseller.

<sup>l</sup> Halten Sie Ihre **neue Produktversion** der Software bereit. Sie können sie von der Downloadseite auf der Website MOBOTIX herunterladen.

• Achten Sie darauf, dass Sie die Systemkonfiguration gesichert haben (siehe [Sicherung und Wiederherstellung](#page-317-0) [einer Systemkonfiguration \(Erklärung\) auf Seite 318\)](#page-317-0)

Der Management-Server speichert die Systemkonfiguration in einer SQL Server-Datenbank. Die SQL Server-Datenbank kann sich in einer SQL Server-Instanz auf dem Computer mit dem Management-Server selbst oder in einer SQL Server-Instanz im Netzwerk befinden.

Wenn Sie eine SQL Server-Datenbank in einer SQL Server-Instanz in Ihrem Netzwerk verwenden, muss der Management-Server auf der SQL Server-Instanz über Administratorrechte verfügen, wenn Sie die SQL Server-Datenbank erstellen, verschieben oder erweitern wollen. Für die regelmäßige Verwendung und für die Wartung der SQL Server-Datenbank muss der Management-Server lediglich der Besitzer einer Datenbank sein.

<sup>l</sup> Falls Sie vorhaben, die Verschlüsselung während der Installation zu aktivieren, müssen Sie die entsprechenden Zertifikate auf allen entsprechenden Computern installieren, und diese müssen ihm vertrauen. Weitere Informationen finden Sie unter [Sichere Kommunikation \(Erklärung\) auf Seite 136.](#page-135-0)

Wenn Sie bereit sind, mit der Erweiterung zu beginnen, folgen Sie den in [Optimale Vorgehensweise beim Upgrade auf](#page-363-0) [Seite 364](#page-363-0) angegebenen Verfahren.

## **Aktualisieren Sie MOBOTIX HUB VMS damit Ihr System im FIPS 140-2-konformen Modus läuft**

Ab der Version 2020 R3 ist MOBOTIX HUB VMS so konfiguriert, dass er im Betrieb ausschließlich die FIPS 140-2 zertifizierten Algorithmusinstanzen verwendet.

Detaillierte Informationen dazu, wie Sie Ihren MOBOTIX HUB VMS so konfigurieren, dass er im FIPS 140-2-konformen Modus läuft, s. den Abschnitt [FIPS 140-2-Compliance](https://www.mobotix.com/en/manuals) im Leitfaden zur Sicherheitsoptimierung.

Für FIPS 140-2-konforme Systeme mit Exporten und archivierten Mediendatenbanken von MOBOTIX HUB VMS Versionen vor 2017 R1, die mit nicht FIPS-konformen Ziffern verschlüsselt sind, ist es erforderlich, die Daten an einem Ort zu archivieren, von wo aus weiterhin auf sie zugegriffen werden kann, wenn FIPS aktiviert wurde.

Das folgende Verfahren beschreibt, was zur Konfiguration von MOBOTIX HUB VMS erforderlich ist, damit es im FIPS 140-2-konformen Modus läuft:

1. Deaktivieren Sie die Windows-FIPS-Sicherheitsrichtlinie auf allen Computern, die zum VMS gehören, einschließlich des Computers, auf dem SQL Server gehosted wird.

Während das Upgrades können Sie MOBOTIX HUB VMS nicht installieren, wenn FIPS auf dem Windows-Betriebssystem aktiviert ist.

2. Achten Sie darauf, dass eigenständige Dritt-Integrationen auf einem FIPS-fähigen Windows-Betriebssystem laufen können.

Entspricht eine eigenständige Integration nicht FIPS 140-2, so kann sie nicht ausgeführt werden, wenn Sie das Windows-Betriebssystem so einrichten, dass es im FIPS-Modus läuft.

Gehen Sie wie folgt vor, um dies zu vermeiden:

- <sup>l</sup> Führen Sie eine Bestandsaufnahme aller Ihrer eigenständigen Integrationen durch, um zu MOBOTIX HUB VMS
- <sup>l</sup> Wenden Sie sich an die Anbieter dieser Integrationen und fragen Sie sie, ob die Integrationen FIPS 140- 2-konform sind
- Setzen Sie die FIPS 140-2-konformen eigenständigen Integrationen ein
- 3. Vergewissern Sie sich, dass die Treiber, damit die Kommunikation mit den Geräten, FIPS 140-2-konform sind.

MOBOTIX HUB VMS wird garantiert und kann die FIPS 140-2-konforme Betriebsart erzwingen, wenn die folgenden Kriterien erfüllt sind:

- <sup>l</sup> Geräte verwenden nur konforme Treiber, um Verbindungen herzustellen MOBOTIX HUB VMS
- Die Geräte verwenden das Device Pack in der Version 11.1 oder höher

Die Treiber aus den Legacy Driver Device Packs können keine FIPS 140-2-konforme Verbindung garantieren.

<sup>l</sup> Die Geräte werden über HTTPS verbunden, und entweder über Secure Real-Time Transport Protocol (SRTP) oder Real Time Streaming Protocol (RTSP) über HTTPS für Video-Stream

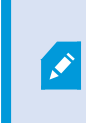

Die Treibermodule können die Einhaltung von FIPS 140-2 durch eine Verbindung über HTTP nicht garantieren. Die Verbindung mag konform sein, es gibt jedoch keine Garantie dafür, dass sie tatsächlich konform ist.

- Auf dem Computer, auf dem der Aufzeichnungsserver läuft, läuft das Betriebssystem Windows mit aktiviertem FIPS-Modus
- 4. Achten Sie darauf, dass die Daten in den Mediendatenbanken mithilfe von FIPS 140-2-konformen Chiffren verschlüsselt werden.

Dies erfolgt durch Ausführen des Upgrade-Tools für Mediendatenbanken. Detaillierte Informationen dazu, wie Sie Ihren MOBOTIX HUB VMS so konfigurieren, dass er im FIPS 140-2-konformen Modus läuft, s. den Abschnitt [FIPS 140-2-Compliance](https://www.mobotix.com/en/manuals) im Leitfaden zur Sicherheitsoptimierung.

 $\mathscr{L}$ 

 $\mathscr{I}$ 

5. Bevor Sie im Betriebssystem Windows FIPS aktivieren, und nachdem Sie Ihr MOBOTIX HUB VMS-System konfiguriert und sich vergewissert haben, dass alle Komponenten und Geräte in einer FIPS-fähigen Umgebung laufen können, aktualisieren Sie die Passwörter für Ihre vorhandene Hardware im MOBOTIX HUB Management Client.

Klicken Sie dazu im Management Client, vom ausgewählten Aufzeichnungsserver in dem Knoten **Aufzeichnungsserver** aus mit der rechten Maustaste und wählen Sie **Hardware hinzufügen...**. Klicken Sie sich durch den Assistenten **Hardware hinzufügen**. Damit werden alle aktuellen Anmeldedaten aktualisiert und so verschlüsselt, dass sie FIPS erfüllen.

<span id="page-363-0"></span>Sie können FIPS erst aktivieren, wenn Sie das gesamte VMS aktualisiert haben, einschließlich aller Clients.

## **Optimale Vorgehensweise beim Upgrade**

Weitere Informationen zu Upgrade-Anforderungen (siehe [Upgrade-Anforderungen auf Seite 361](#page-360-0)), einschließlich der Sicherung von SQL Server Datenbanken, bevor Sie mit dem eigentlichen Upgrade beginnen.

Die Gerätetreiber sind jetzt auf zwei Gerätepakete aufgeteilt: das reguläre Gerätepaket mit neueren Treibern und ein Stammgerätepaket mit älteren Treibern. Das reguläre Gerätepaket wird bei einem Update oder Upgrade ständig automatisch installiert. Wenn Sie ältere Kameras haben, die Gerätetreiber aus dem Stammgerätepaket nutzen, und Sie haben noch kein Stammgerätepaket installiert, installiert das System nicht automatisch das Stammgerätepaket.

Wenn zu Ihrem System ältere auch Kameras gehören, empfiehlt MOBOTIX zu prüfen, ob die Kameras Treiber aus dem Altgerätepaket auf dieser Seite (<https://www.mobotix.com/en/software-downloads>) verwenden. Um Herauszufinden, ob Sie das Stammpaket bereits installiert haben, schauen Sie in die MOBOTIX HUB Systemordner. Wenn Sie das Altgerätepaket herunterladen müssen, gehen Sie auf die Download-Seite

(<https://www.mobotix.com/en/software-downloads>).

Wenn Sie ein **Einzelcomputer**-System verwenden, können Sie die neue Software über die bereits vorhandene Installation installieren.

In einem MOBOTIX Interconnect oder MOBOTIX Federated Architecture System müssen Sie zunächst die zentrale Seite aktualisieren und danach die entfernten Seiten.

Führen Sie in einem verteilten System die Aktualisierung in der folgenden Reihenfolge durch:

- 1. Erweitern Sie den Management Server mit der **Benutzerdefinierten** Option im Installationsprogramm (siehe [Systeminstallation - Benutzerdefiniert auf Seite 148](#page-147-0)).
	- 1. Auf der Seite des Assistenten, auf der Sie die Komponenten auswählen können, sind bereits alle Komponenten des Managementservers ausgewählt.
	- 2. Geben Sie SQL Server und die Datenbank an. Entscheiden Sie, ob die SQL Server-Datenbank, die Sie bereits verwenden, beibehalten werden und ob die vorhandenen Daten in der Datenbank verbleiben sollen.

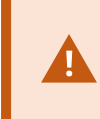

Wenn Sie mit der Installation beginnen, verlieren Sie die Funktion des ausfallsicheren Aufzeichnungsservers (siehe [Der ausfallsichere](#page-35-0) [Aufzeichnugnsserver \(Erklärung\) auf Seite 36](#page-35-0)).

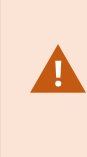

Wenn Sie auf dem Management Server die Verschlüsselung aktivieren, bleiben die Aufzeichnungsserver so lange offline, bis sie aufgerüstet werden und Sie die Verschlüsselung zum Management Server aktiviert haben (siehe [Sichere](#page-135-0) [Kommunikation \(Erklärung\) auf Seite 136](#page-135-0)).

2. Aktualisierung des Failover-Aufzeichnungsservers. Installieren Sie von der Downloadseite ihres Management-Server (die von der Download Manager kontrolliert wird), Recording Server.

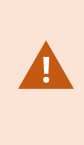

Wenn Sie vorhaben, die Verschlüsselung auf den Failover-Aufzeichnungsservern zu aktivieren, und Sie die Failoverfunktion erhalten möchten, so aktualisieren Sie die Failover-Aufzeichnungsserver ohne Verschlüsselung und aktivieren Sie diese, nachdem Sie die Aufzeichnungsserver aktualisiert haben.

Ab diesem Zeitpunkt besteht wieder volle Funktionalität des Failover-Servers.

- 3. Wenn Sie vorhaben, die Verschlüsselung auf den Aufzeichnungsservern oder den Failover-Aufzeichnungsservern zu den Clients zu aktivieren, und es wichtig ist, dass die Clients während der Aktualisierung Daten abrufen können, so aktualisieren Sie alle Clients und Dienste, die Datenstreams von den Aufzeichnungsservern abrufen, bevor Sie die Aufzeichnungsserver aktualisieren. Diese Clients und Dienste sind:
	- MOBOTIX HUB Desk Client
	- Management Client
	- Management Server
	- MOBOTIX HUB Mobile-Server
	- MOBOTIX HUB Event Server
- DLNA Server Manager
- MOBOTIX Open Network Bridge
- <sup>l</sup> Seiten, die Datenstreams vom Aufzeichnungsserver abrufen durch MOBOTIX Interconnect
- 4. Aktualisieren Sie den Aufzeichnungsserver. Sie können Aufzeichnungsserver mithilfe des Installationsassistenten (siehe [Installation eines Aufzeichnungsserver über Download Manager auf Seite 156](#page-155-0)) oder lautlos installieren (siehe [Automatische Installation eines Aufzeichnungsservers auf Seite 163](#page-162-0)). Der Vorteil einer automatischen Installation ist die Möglichkeit zur Ferninstallation.

Wenn Sie die Verschlüsselung aktivieren, und dem ausgewählten Serverauthenfizierungszertifikat wird nicht auf allen Computern vertraut, so verlieren diese die Verbindung. Weitere Informationen finden Sie unter [Sichere Kommunikation](#page-135-0) [\(Erklärung\) auf Seite 136.](#page-135-0)

Folgen Sie diesen Schritten an den weiteren Standorten in Ihrem System.

## **Upgrade in einem Cluster**

Stellen Sie sicher, dass Sie ein Backup der Datenbank durchführen, bevor Sie den Cluster aktualisieren.

- 1. Deinstallieren Sie den Management Server-Service auf allen Management-Servern im Cluster.
- 2. Deinstallieren Sie den Management-Server auf allen Servern im Cluster.
- 3. Verwenden Sie das Verfahren zur Installation mehrerer Managementserver in einem Cluster, wie unter "In einem Cluster installieren" beschrieben. Lesen Sie [Installation in einem Cluster auf Seite 170](#page-169-0).

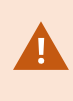

Achten Sie bei der Installation darauf, den vorhandenen SQL Server und die vorhandene SQL Server-Datenbank zu verwenden, in der die Systemkonfiguration aktuell gespeichert ist. Die Systemkonfiguration wird automatisch aktualisiert.

## **Hauptfenster und Bereiche**

Das Management Client-Fenster ist in Bereiche unterteilt. Die Anzahl der Bereiche und Layouts hängt ab von Ihren:

- Systemkonfiguration
- Aufgabe
- Verfügbare Funktionen

Unten finden Sie einige Beispiele typischer Layouts:

<sup>l</sup> Wenn Sie mit Aufzeichnungsservern und Geräten arbeiten:

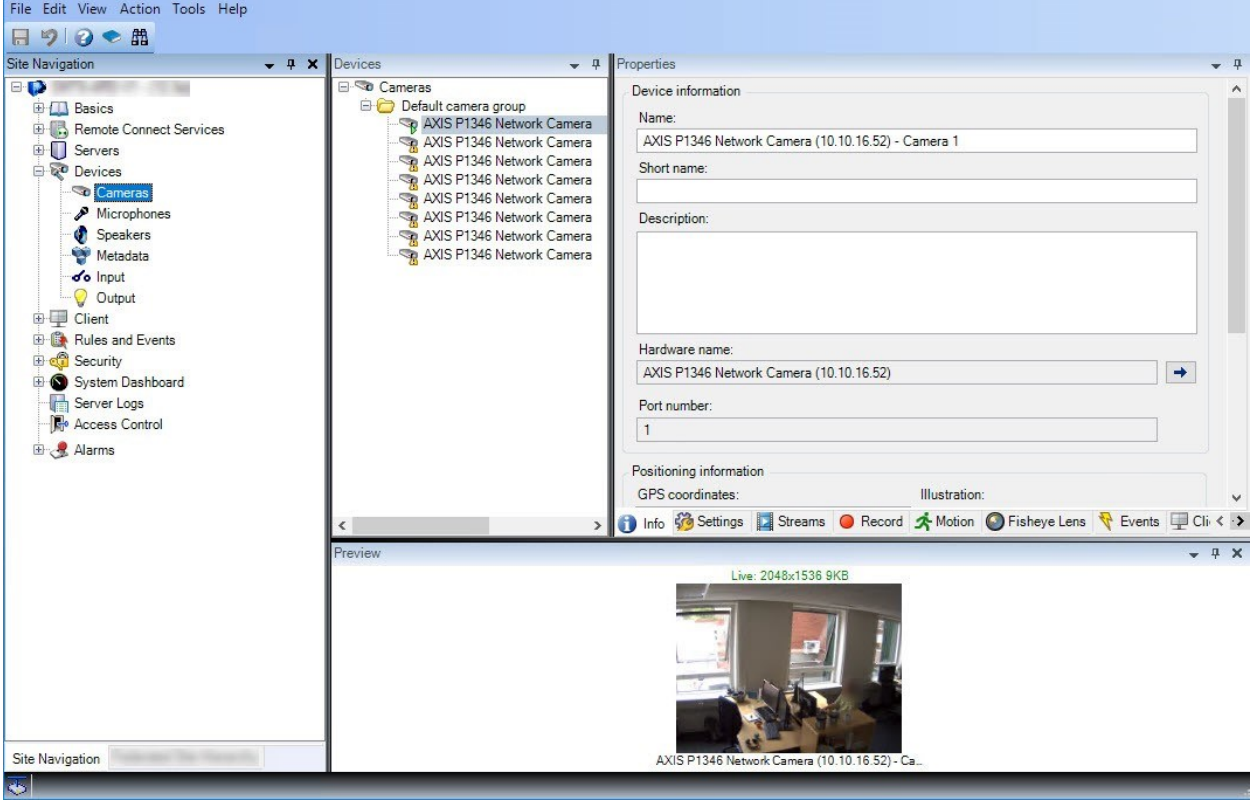

• Wenn Sie mit Regeln, Zeit und Benachrichtigungsprofilen, Benutzern, Rollen arbeiten:

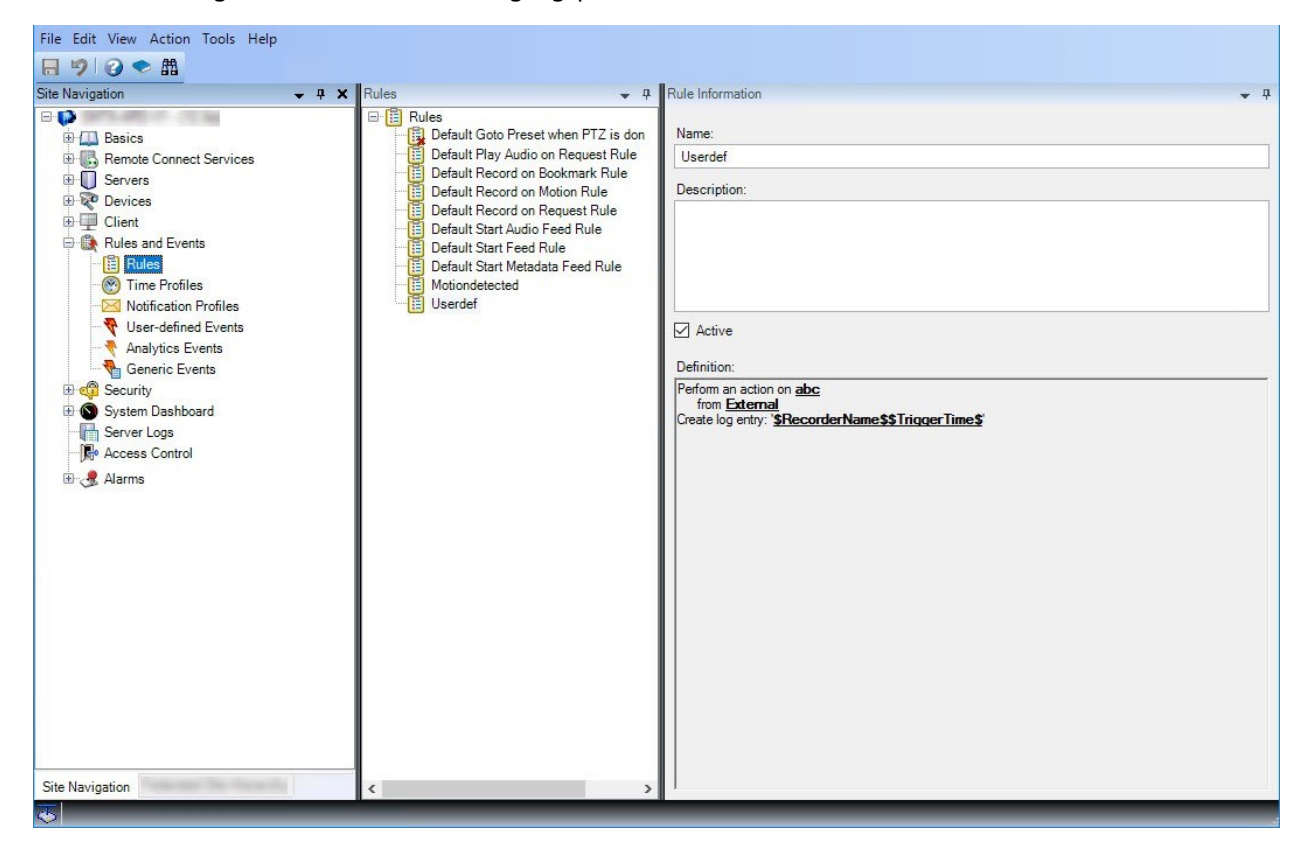

• Wenn Sie sich Protokolle ansehen:

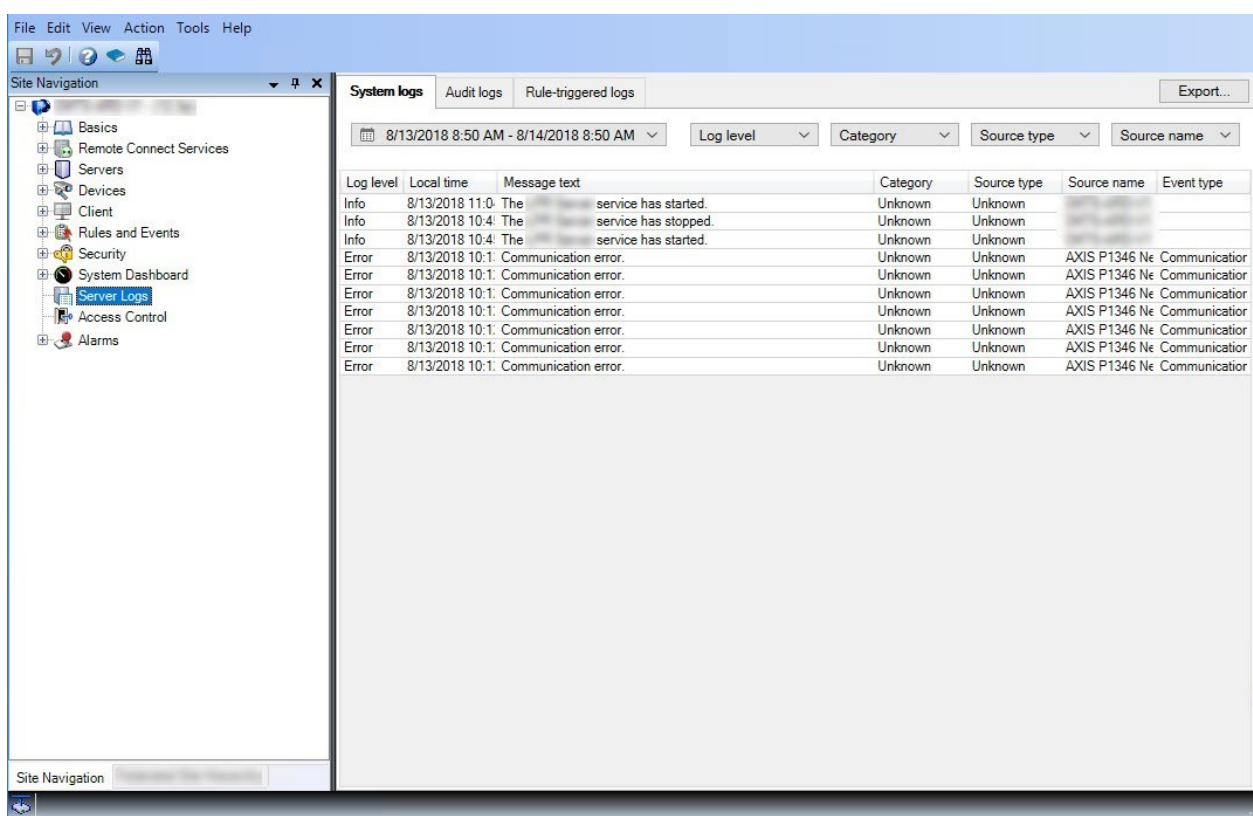

### **Bereichslayout**

In dieser Darstellung sehen Sie ein typisches Fensterlayout. Da Sie das Layout anpassen können, ist es möglich, dass es auf Ihrem Computer anders aussieht.

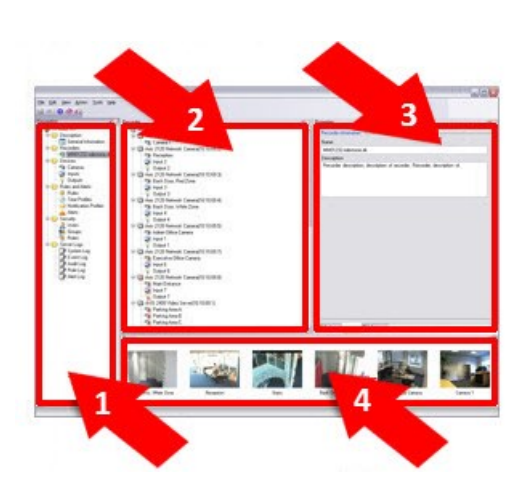

- 1. Fenster "Standort-Navigation" und "Hierarchie der föderalen Standorte"
- 2. Übersichtsbereich
- 3. Eigenschaftenfenster
- 4. Vorschaufenster

#### **Der Bereich Site-Navigation**

Dies ist Ihr wichtigstes Navigationselement im Management Client. Es spiegelt den Namen sowie die Einstellungen und Konfigurationen des Standorts wider, an dem Sie sich angemeldet haben. Der Standortname wird oben im Fenster angezeigt. Die Funktionen sind in Kategorien angeordnet, welche der Funktionalität der Software entsprechen.

Im **Site-Navigationsfenster** können Sie Ihr System konfigurieren und verwalten, sodass es Ihren Bedürfnissen entspricht. Wenn Ihr System kein Einzelstandortsystem ist, aber föderale Standorte beinhaltet, beachten Sie, dass Sie diesen Standort im Fenster **Hierarchie der föderalen Standorte** verwalten können.

Verfügbare Funktionalität hängt vom verwendeten System ab. Die vollständige Liste der Funktionen finden Sie auf der Produktübersichtsseite auf der MOBOTIX Website [\(https://www.mobotix.com/en/products/vms/mobotixhub](https://www.mobotix.com/en/products/vms/mobotixhub)).

#### **Der Bereich "Föderierte Seitenhierarchie"**

Dies ist das Navigationselement, in dem alle MOBOTIX Federated Architecture-Standorte in einer Hierarchie mit überund untergeordneten Standorten angezeigt werden.

Sie können einen beliebigen Standort auswählen und sich dort anmelden. Daraufhin wird der Management Client für den Standort gestartet. Derjenige Standort, bei dem Sie sich angemeldet haben, befindet sich stets oben in der Hierarchie.

#### **Übersichtsbereich**

Liefert eine Übersicht über das Element, das Sie im Fenster **Standort-Navigation** ausgewählt haben, zum Beispiel in Form einer detaillierten Liste. Wenn Sie im Fenster **Übersicht** ein Element auswählen, werden dessen Eigenschaften meist im Fenster **Eigenschaften** angezeigt. Wenn Sie im Fenster **Übersicht** mit der rechten Maustaste auf ein Element klicken, erhalten Sie Zugriff auf dessen Verwaltungsfunktionen.

#### **Eigenschaftenfenster**

Zeigt die Eigenschaften des Elements an, das im Fenster **Übersicht** ausgewählt wurde. Die Eigenschaften werden auf verschiedenen zugehörigen Registerkarten angezeigt:

Storage O Info Storage

#### **Vorschaufenster**

Das Fenster **Vorschau** wird angezeigt, wenn Sie mit Aufzeichnungsservern und Geräten arbeiten. Es präsentiert Vorschaubilder der ausgewählten Kameras bzw. Informationen über den Status des aktuellen Geräts. Im Beispiel ist ein Vorschaubild der Kamera dargestellt, inkl. Informationen zur Auflösung und Datenrate des Live-Streams der Kamera:

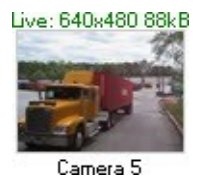

Standardmäßig beziehen sich die Informationen, die mit den Vorschaubildern einer Kamera angezeigt werden, auf die Live-Streams einer Kamera. Sie werden oberhalb der Vorschau als grüner Text dargestellt. Wenn Sie lieber Informationen zum Aufzeichnungsstream aufrufen möchten (als roter Text dargestellt), wählen Sie im Menü die Optionen **Ansicht** > **Aufzeichnungsstreams** anzeigen.

Wenn im **Vorschaufenster** Vorschaubilder verschiedener Kameras mit einer hohen Bildrate angezeigt werden, kann die Leistung darunter leiden. Falls Sie die Anzahl an Vorschaubildern sowie ihre Bildraten ändern möchten, wählen Sie im Menü **Optionen** > **Allgemein**.

## <span id="page-370-0"></span>**Systemeinstellungen (die Dialogbox "Optionen")**

Im Dialogfeld **Optionen** können Sie eine Reihe von Einstellungen bezüglich der allgemeinen Oberfläche und Funktionalität des Systems vornehmen.

Verfügbare Funktionalität hängt vom verwendeten System ab. Die vollständige Liste der Funktionen finden Sie auf der Produktübersichtsseite auf der MOBOTIX Website [\(https://www.mobotix.com/en/products/vms/mobotixhub](https://www.mobotix.com/en/products/vms/mobotixhub)).

Gehen Sie zu **Tools** > **Optionen**, um das Dialogfeld zu öffnen.

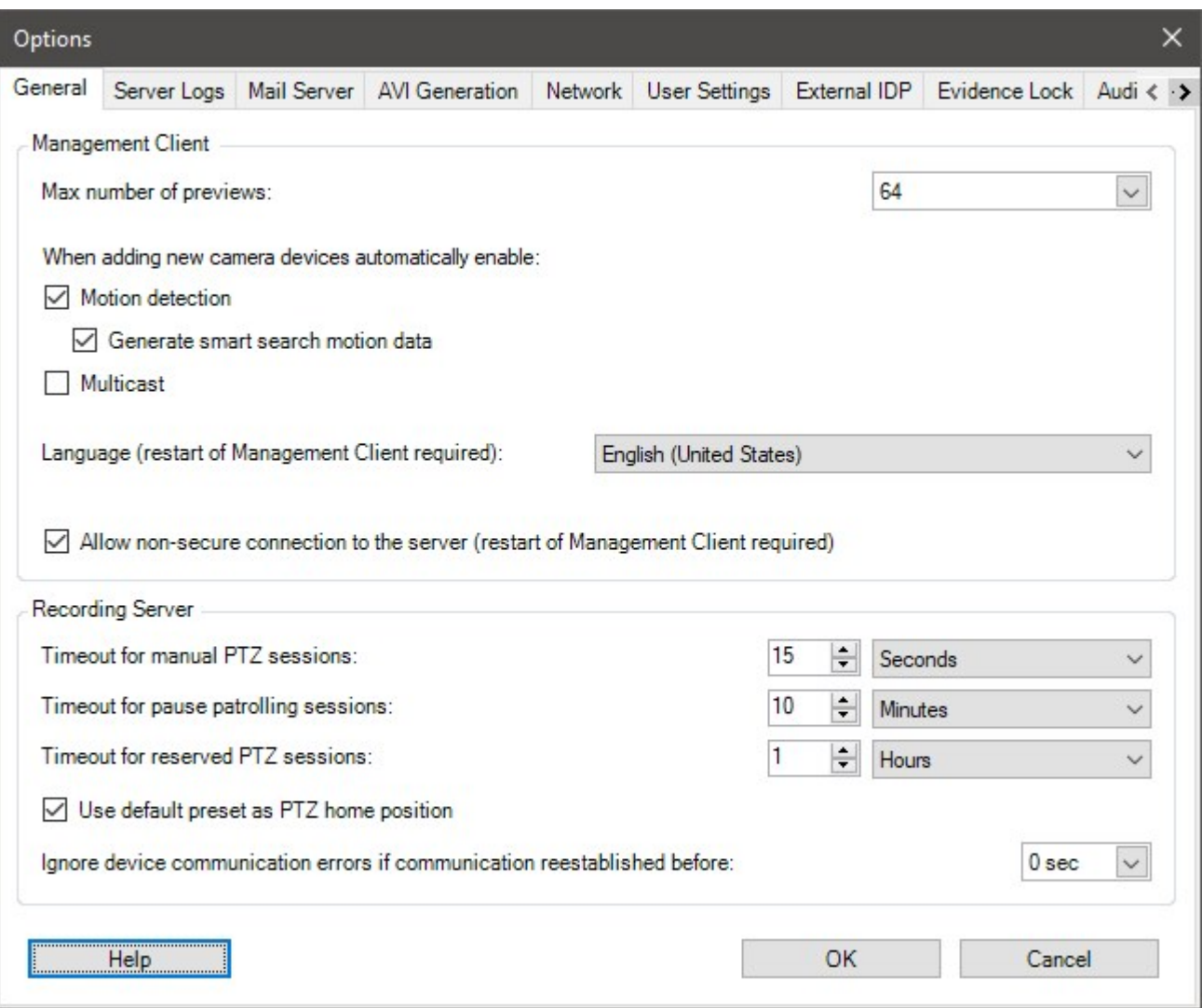

## **Registerkarte "Allgemein" (Optionen)**

Auf der Registerkarte "Allgemein" können Sie allgemeine Einstellungen für den Management Client und den Aufzeichnungsserver festlegen.

#### **Management Client**

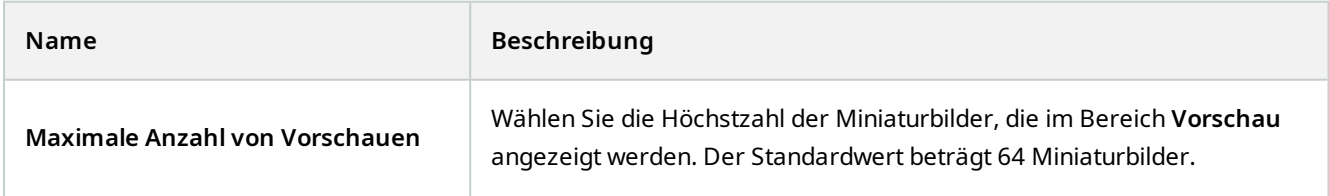

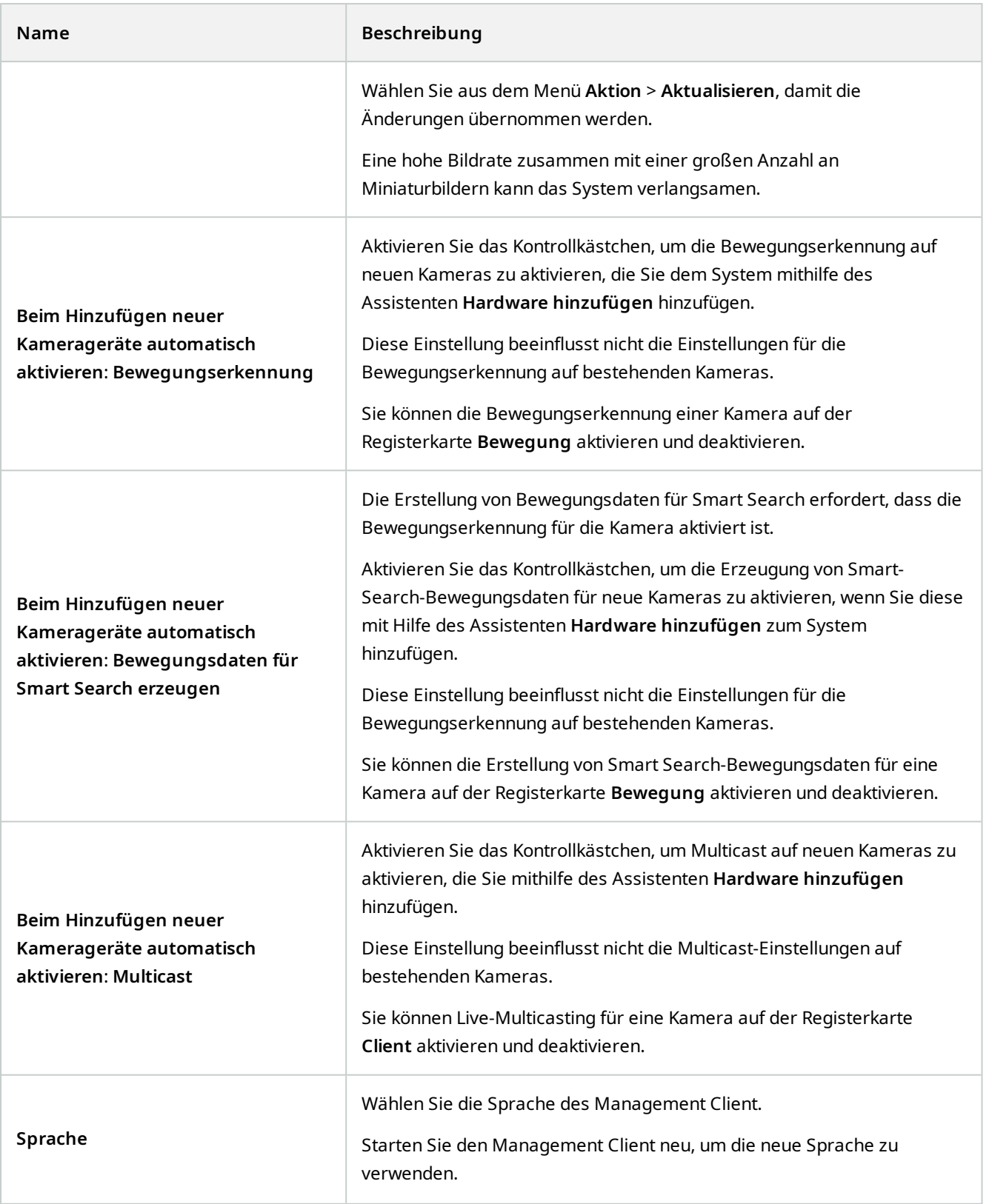

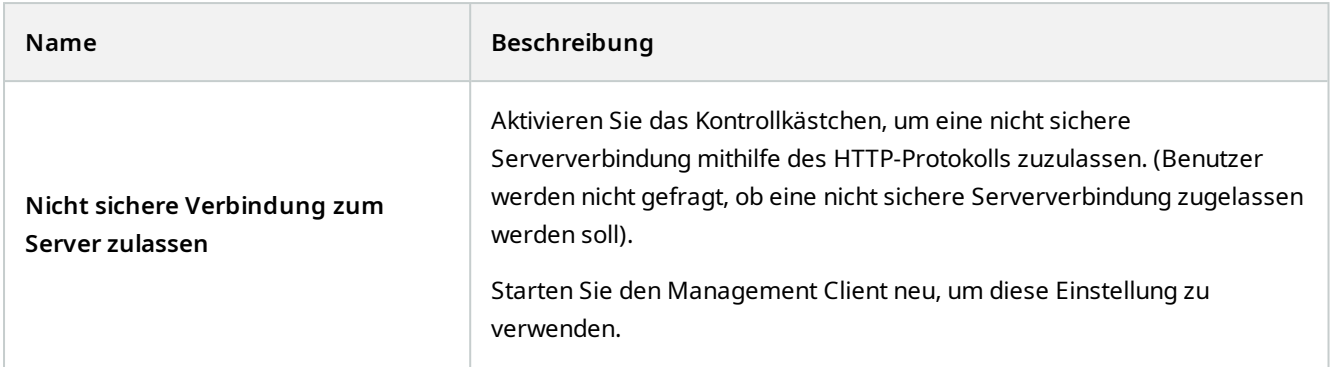

#### **Aufzeichnungsserver**

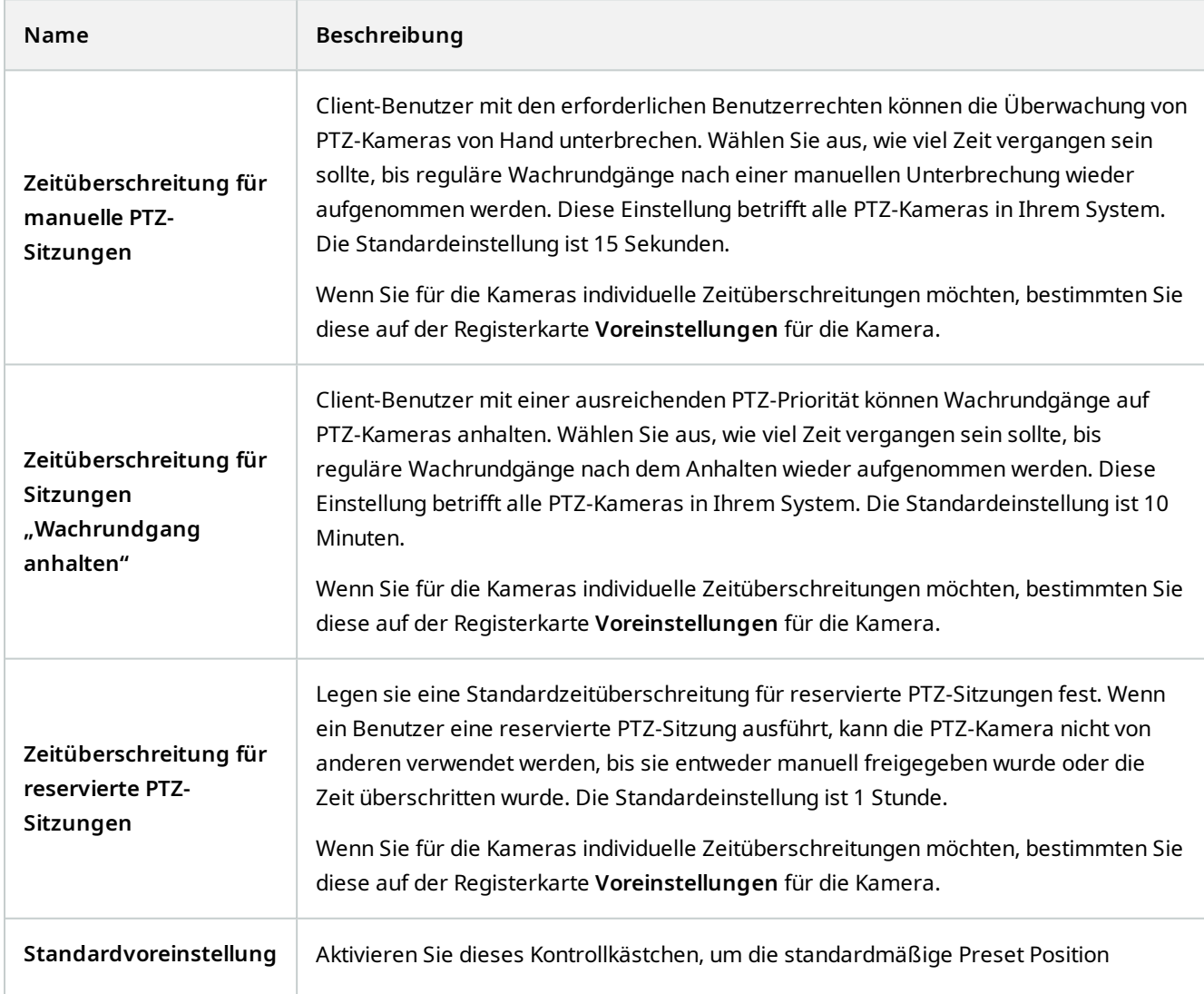

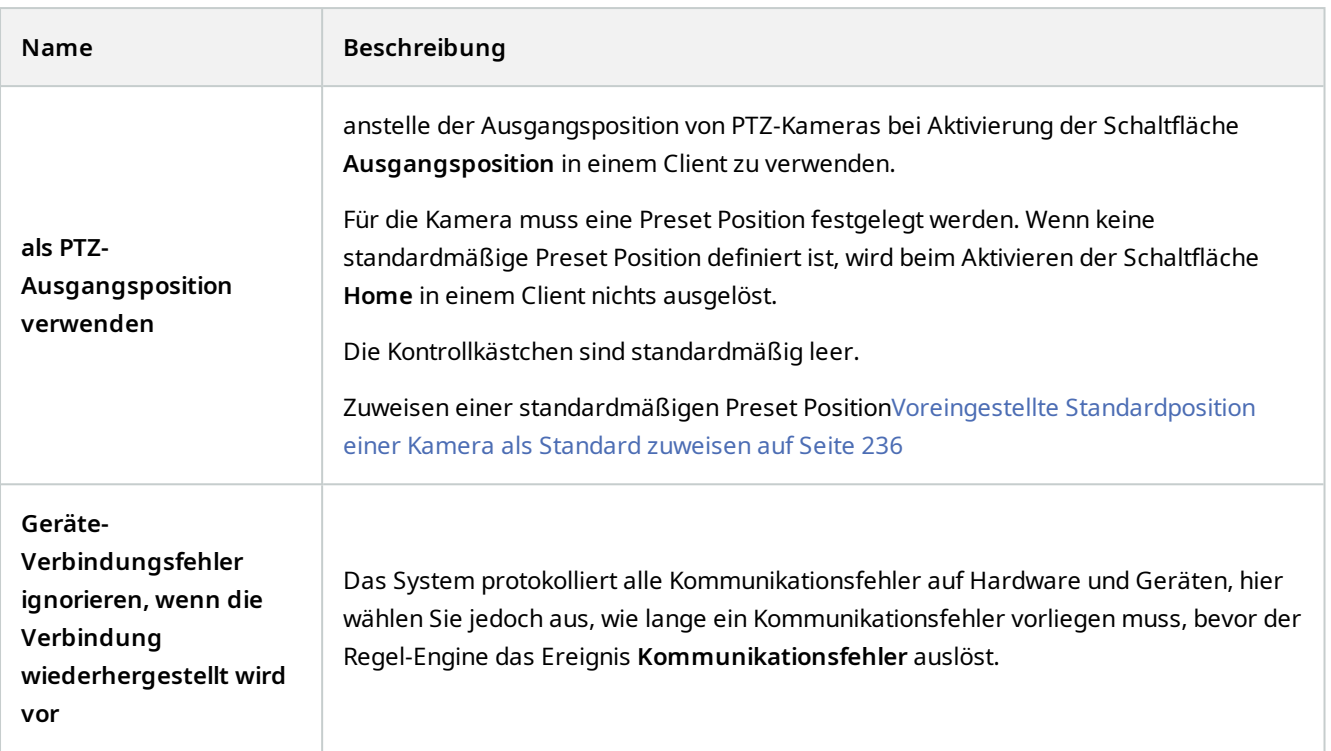

## Registerkarte "Serverprotokolle" (Optionen)

Auf der Registerkarte **Serverprotokolle** können Sie Einstellungen für die Management-Server-Protokolle des Systems vornehmen.

Ältere Informationen finden Sie unter [Benutzeraktivitäten, Ereignisse, Maßnahmen und Fehler erkennen](#page-350-0).

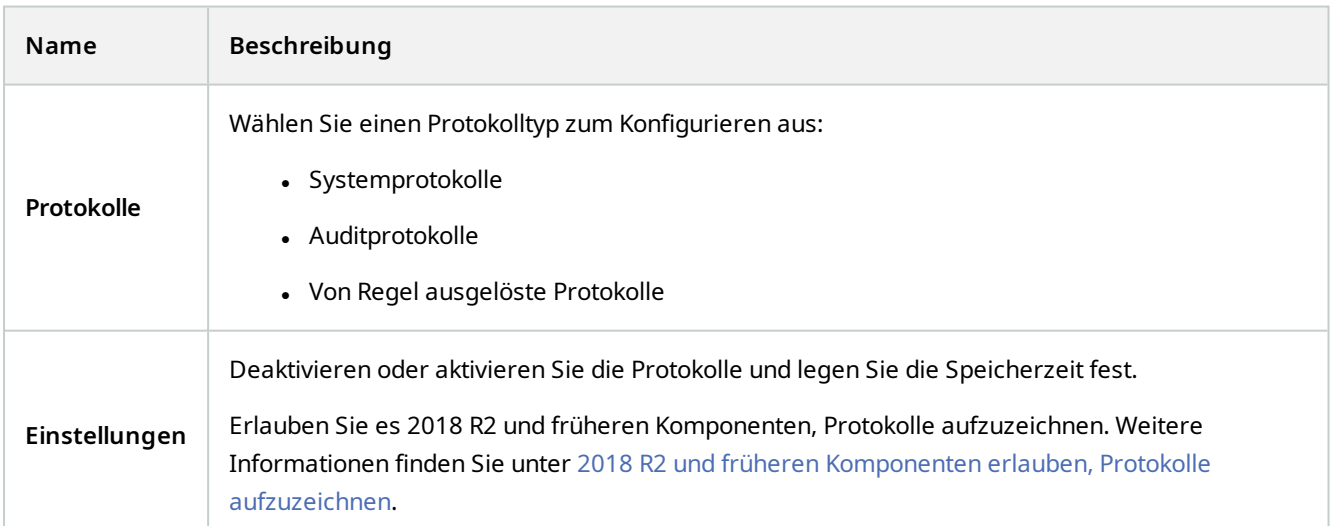

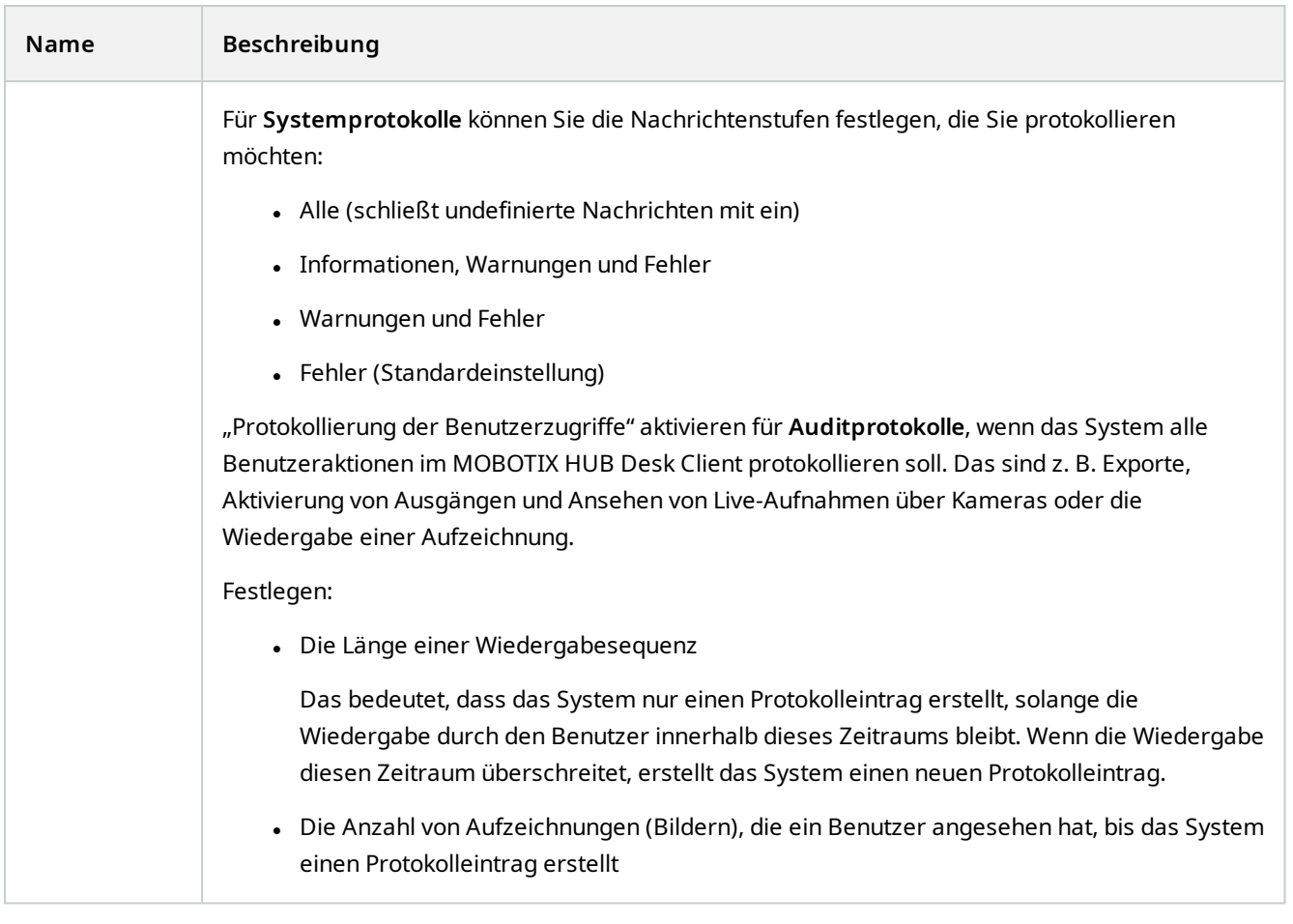

## **Registerkarte "Mailserver" (Optionen)**

Auf der Registerkarte **Mailserver** können Sie die Einstellungen für den Mailserver Ihres Systems festlegen. Weitere Informationen finde Sie unter [Benachrichtigungsprofile \(Erklärung\).](#page-76-0)

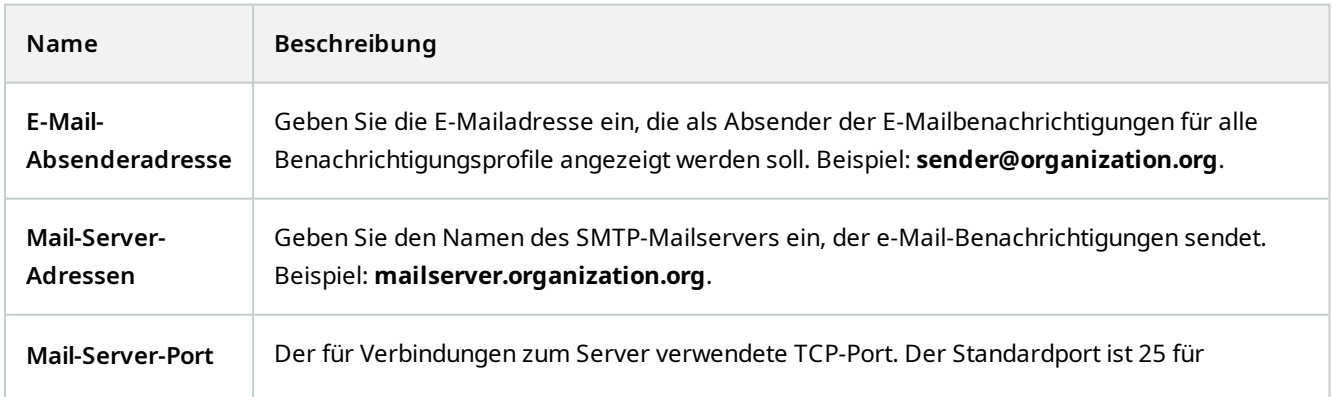

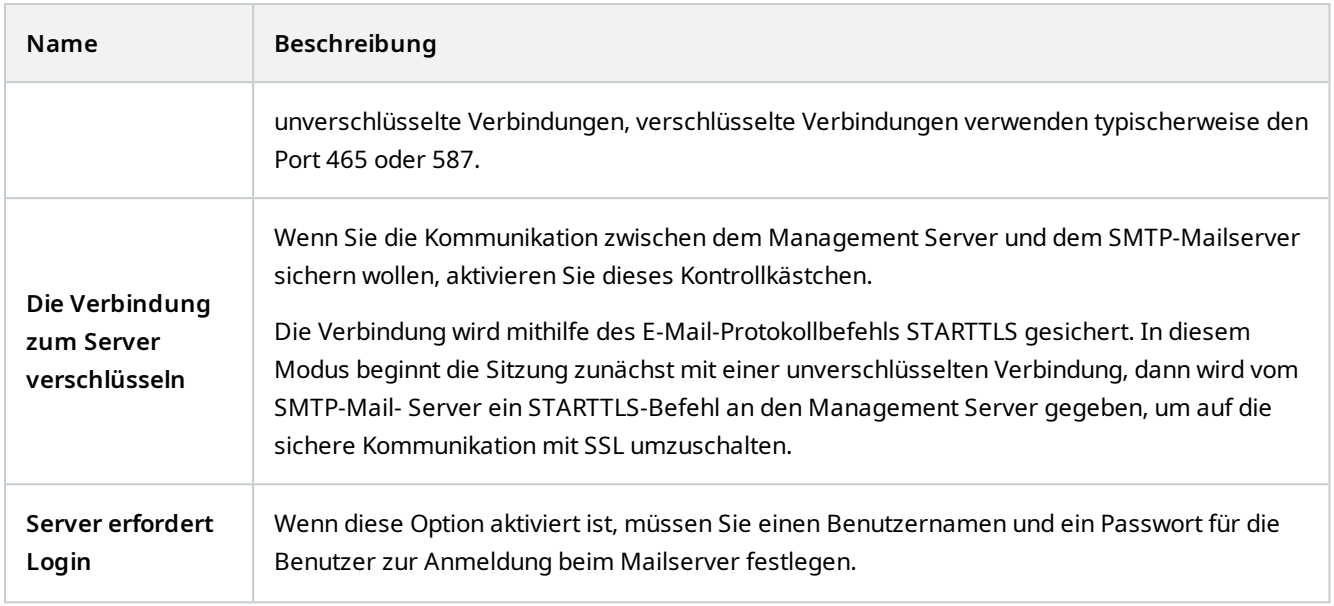

## Registerkarte "AVI-Generierung" (Optionen)

Auf der Registerkarte **AVI-Generierung** können Sie Komprimierungseinstellungen für die Generierung von AVI-Videoclipdateien festlegen. Diese Einstellungen sind erforderlich, wenn Sie AVI-Dateien an E-Mailbenachrichtigungen anhängen möchten, die von durch Regeln ausgelösten Benachrichtigungsprofilen gesendet werden.

Siehe auch [Benachrichtigungen per E-Mail nach Regeln auslösen.](#page-270-0)

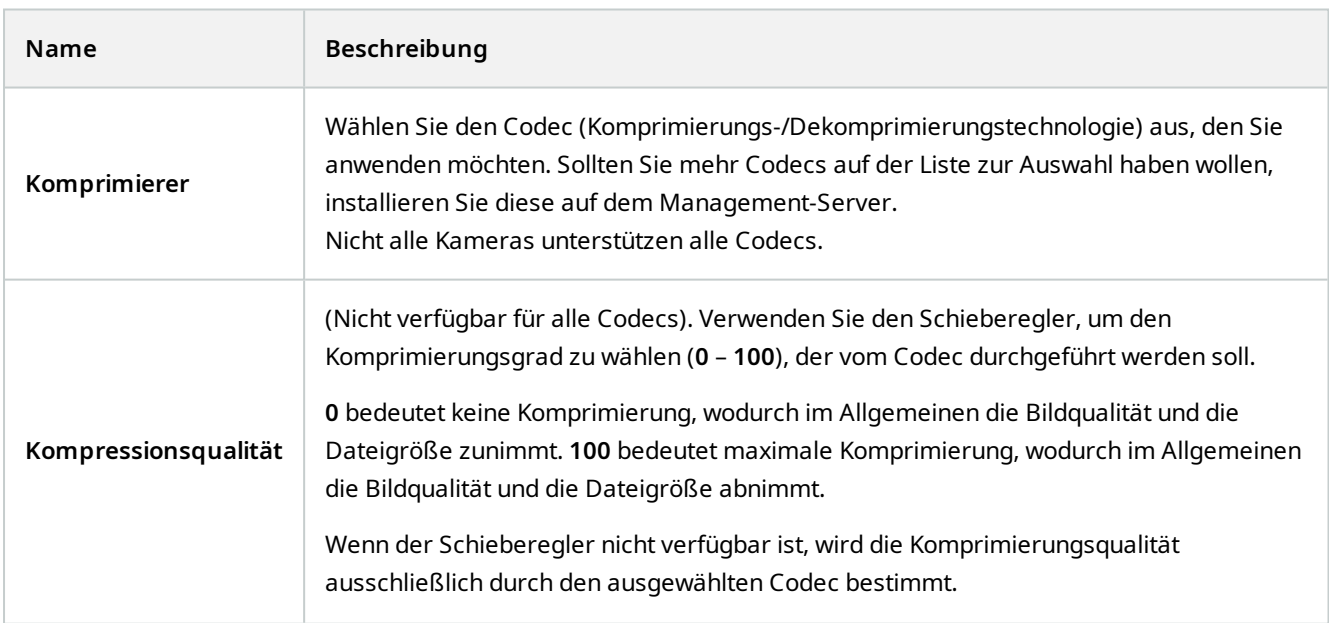

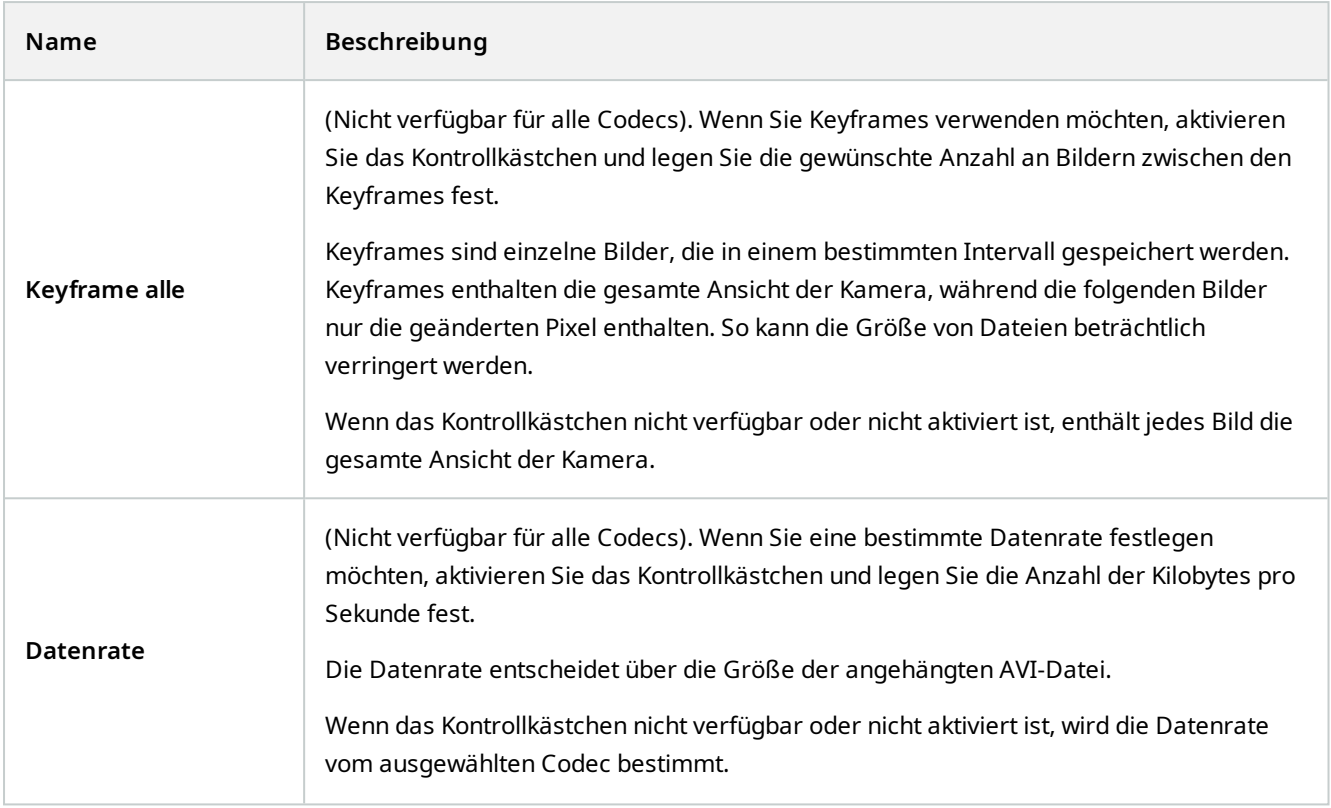

## **Netzwerk-Registerkarte (Optionen)**

Auf der Registerkarte **Netzwerk** können Sie die IP-Adressen der lokalen Clients festlegen, wenn sich die Clients über das Internet mit dem Aufzeichnungsserver verbinden sollen. Das Überwachungssystem erkennt dann, dass sie vom lokalen Netzwerk kommen.

Sie können auch die IP-Version des Systems festlegen: IPv4 oder IPv6. Standardwert ist IPv4.

## **Lesezeichen-Registerkarte (Optionen)**

Verfügbare Funktionalität hängt vom verwendeten System ab. Die vollständige Liste der Funktionen finden Sie auf der Produktübersichtsseite auf der MOBOTIX Website (<https://www.mobotix.com/en/products/vms/mobotixhub>).

Auf der Registerkarte **Lesezeichen** können Sie Einstellungen für Lesezeichen, ihre IDs und Funktionen in MOBOTIX HUB Desk Client festlegen.

 $\mathscr{L}$ 

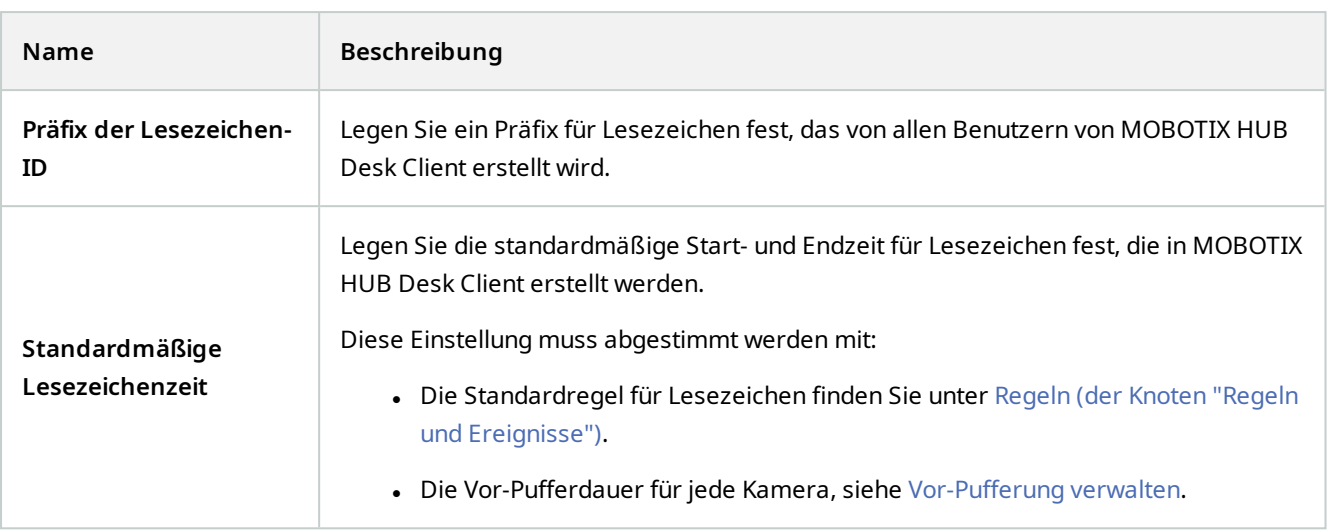

Angaben dazu, wie Sie Lesezeichenberechtigungen einer Rolle festlegen können, finden Sie unter [Registerkarte](#page-533-0) ["Geräte" \(Rollen\) auf Seite 534](#page-533-0).

## Registerkarte "Benutzereinstellungen" (Optionen)

Auf der Registerkarte **Benutzereinstellungen** können Benutzer ihre bevorzugten Einstellungen festlegen, z. B. ob eine Nachricht angezeigt werden soll, wenn Fernaufzeichnung aktiviert ist.

### **Registerkarte des externen IDP (Optionen)**

Auf der Registerkarte **Externer IDP** in Management Client können Sie einen externen IDP hinzufügen und konfigurieren sowie Ansprüche aus dem externen IDP registrieren.

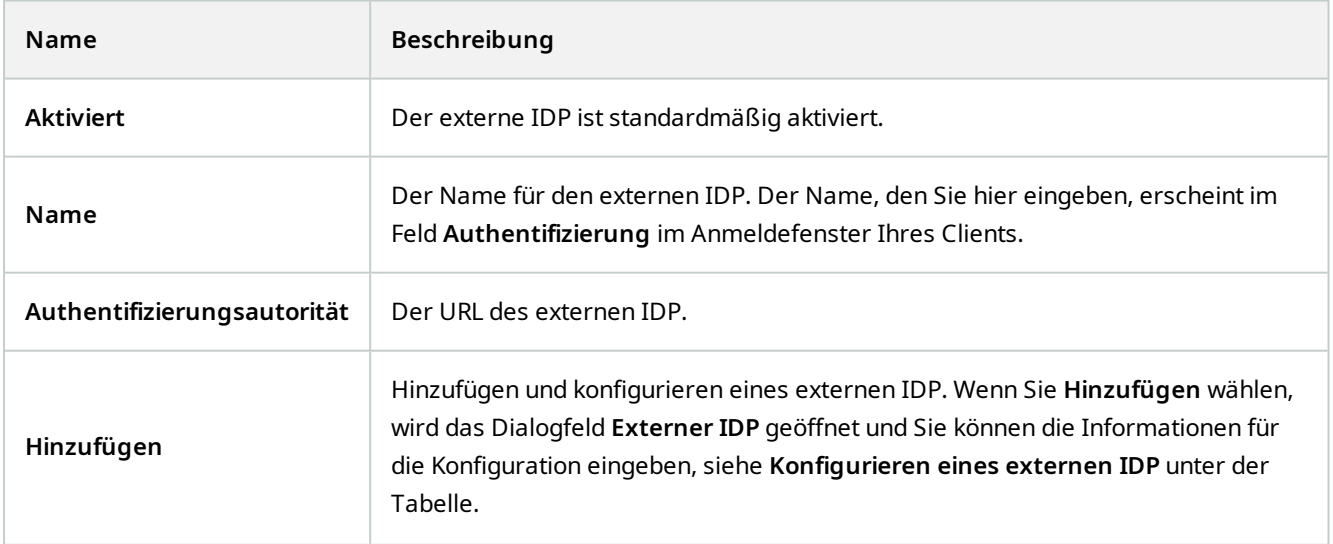

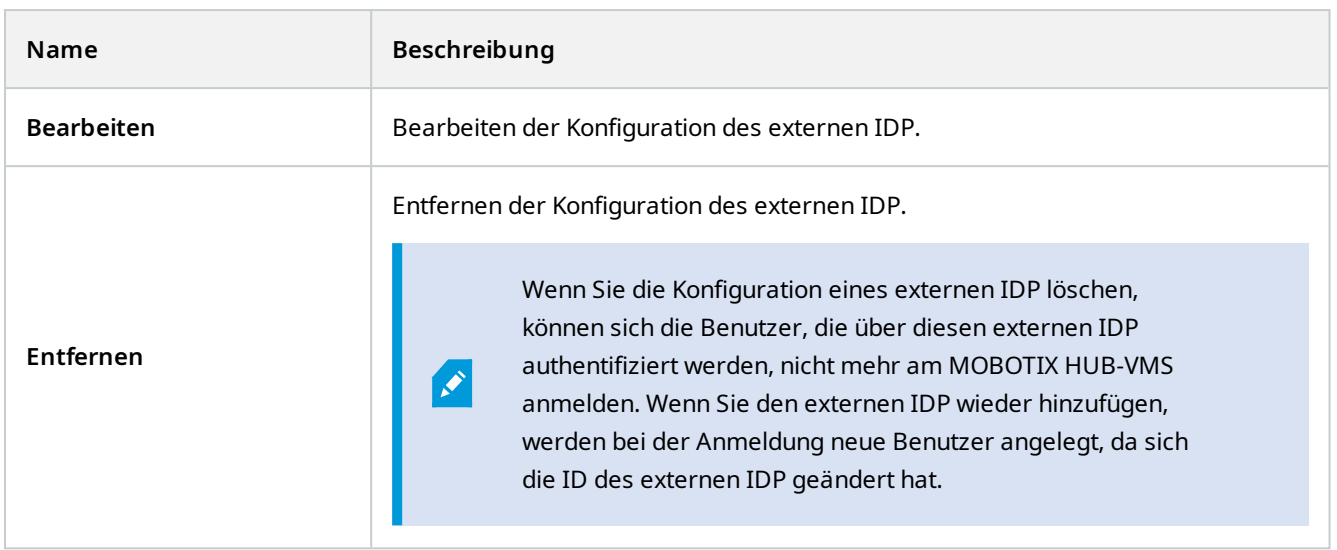

#### **Konfiguration eines externen IDP**

<sup>l</sup> Um einen externen IDP hinzuzufügen, wählen Sie **Hinzufügen** im Abschnitt **Externer IDP** und geben Sie die Informationen in der nachstehenden Tabelle ein:

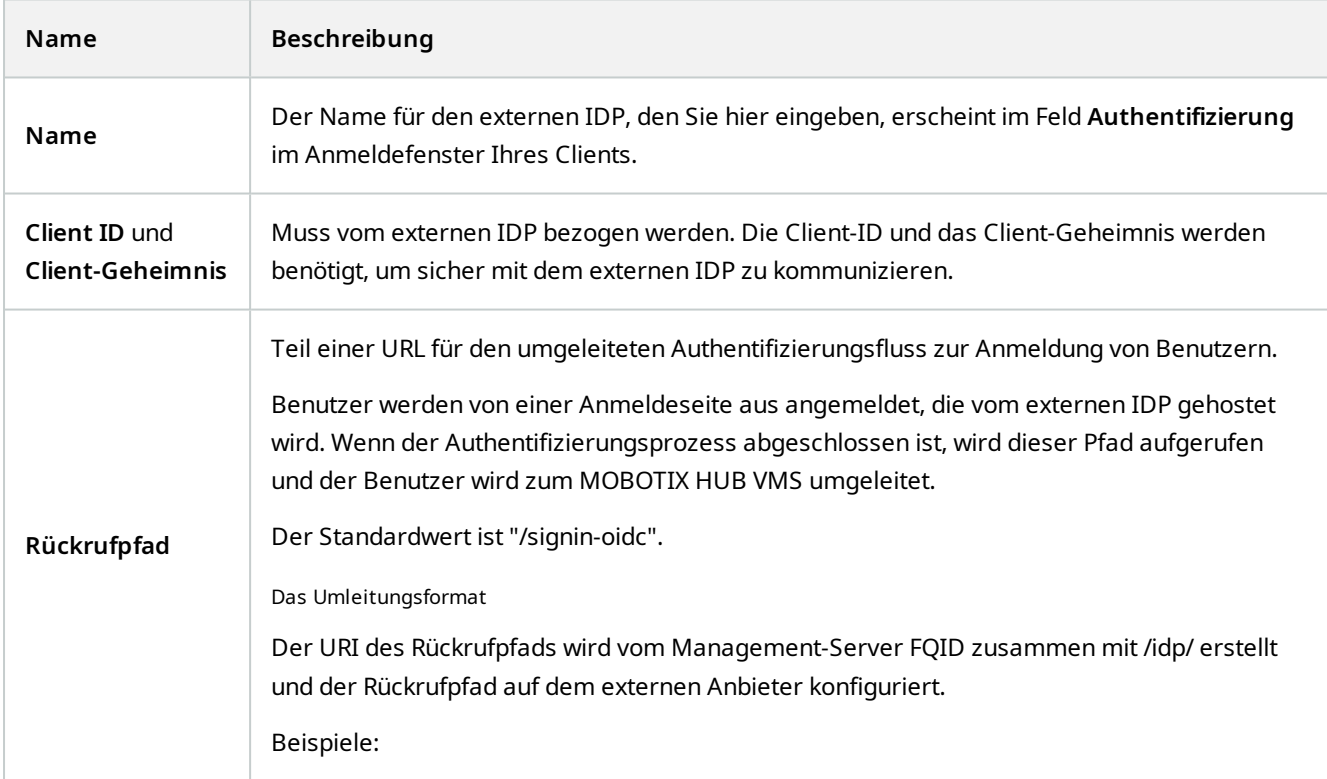

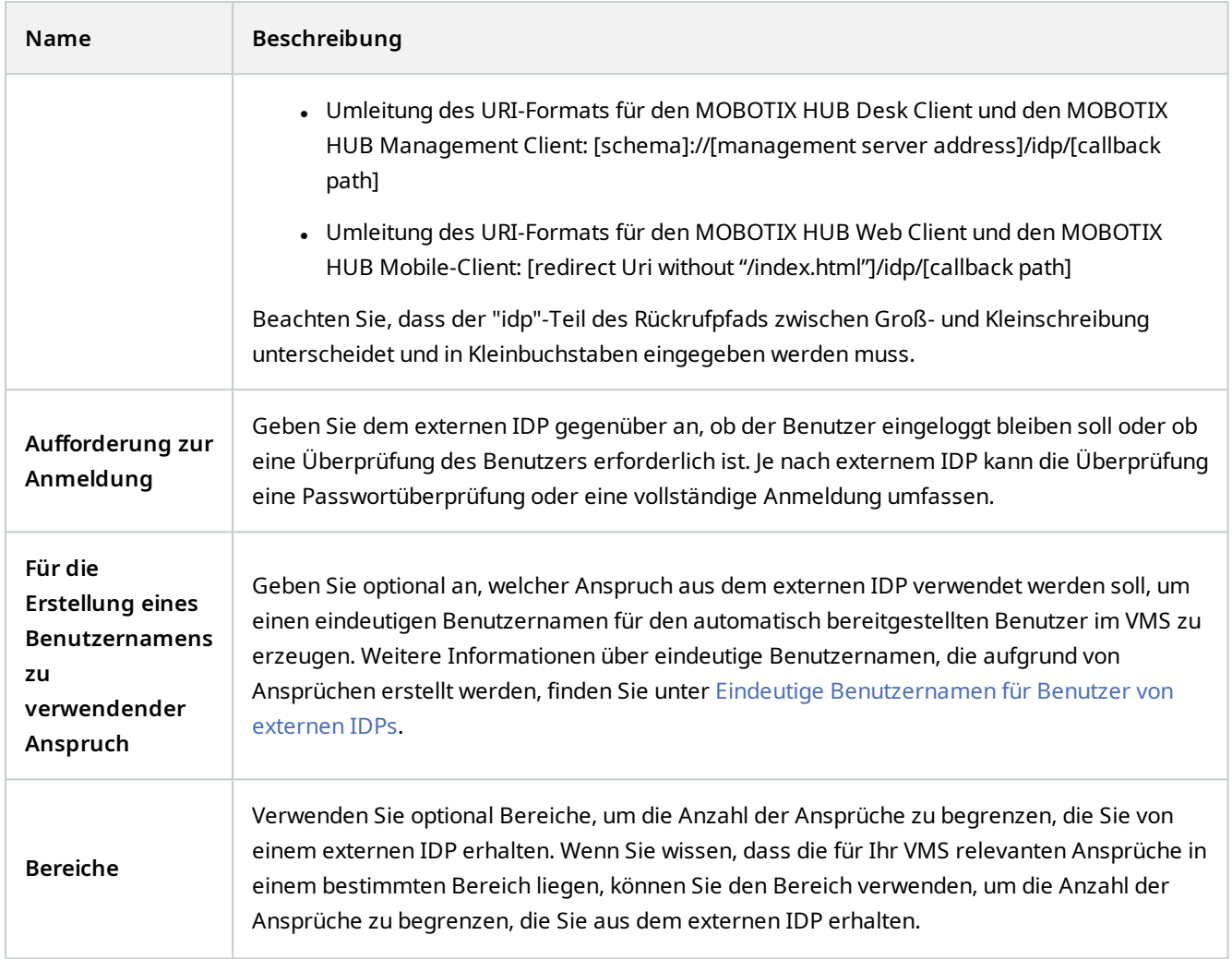

#### **Ansprüche anmelden**

Wenn Sie Ansprüche aus dem externen IDP registriert haben, können Sie die Ansprüche den Rollen im VMS zuordnen, um die Benutzerrechte im VMS zu bestimmen. Weitere Informationen finden Sie unter [Zuordnung von Ansprüchen aus](#page-273-0) [einem externen IDP.](#page-273-0)

<sup>l</sup> Um Ansprüche aus einem externen IDP zu registrieren, wählen Sie die Option **Hinzufügen** im Abschnitt **Registrierte Ansprüche** und geben Sie die Informationen in der nachstehenden Tabelle ein:

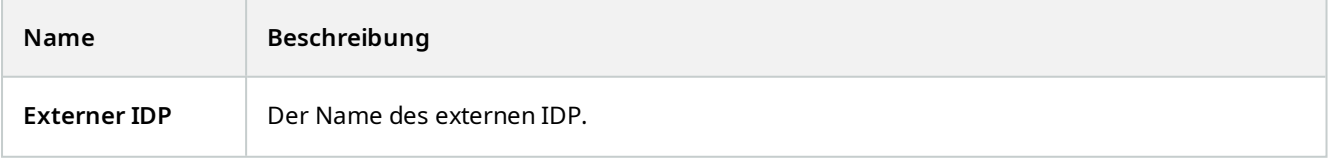

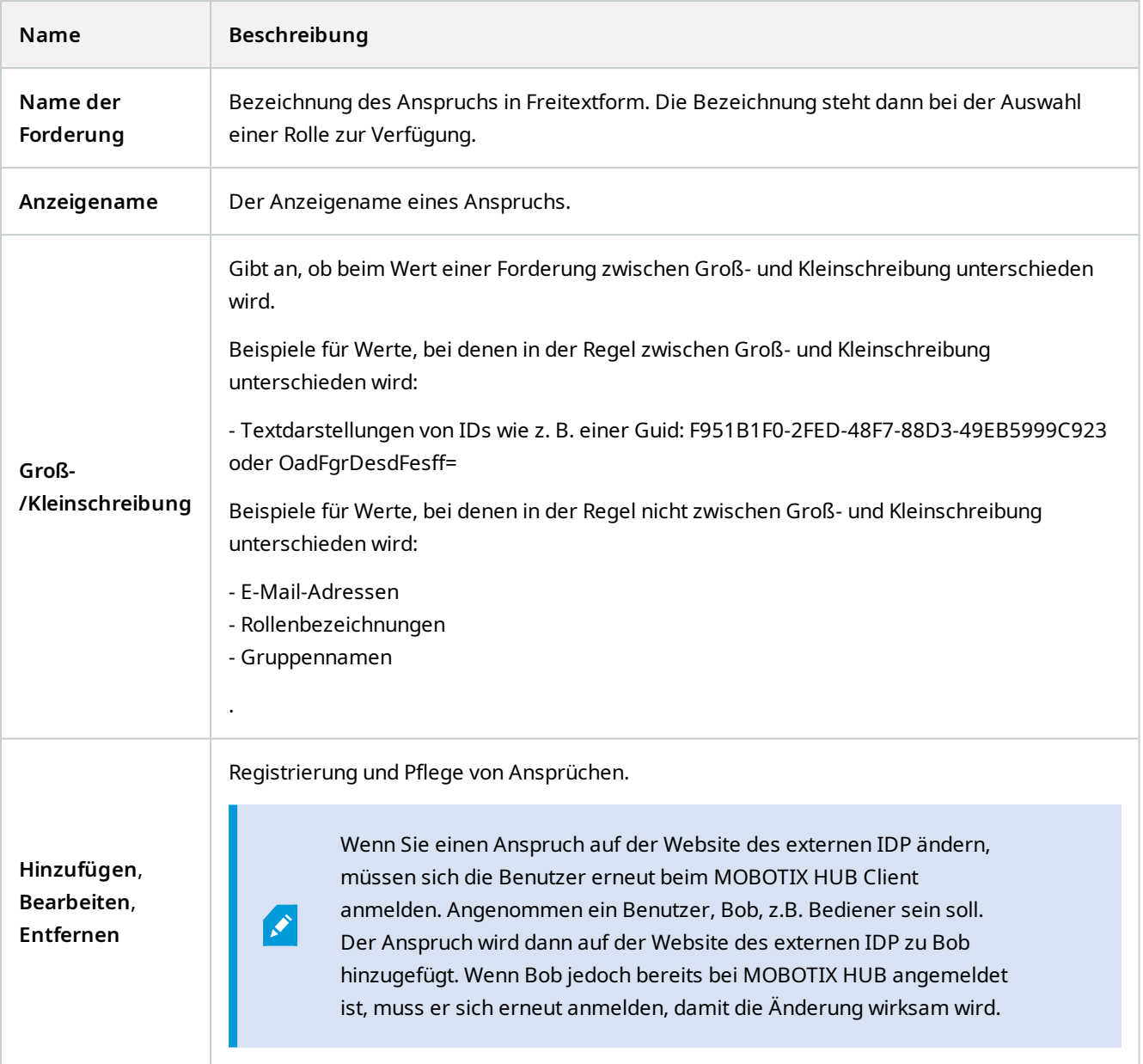

#### **Umleitungs-URIs für Web-Clients**

Die Umleitungs-URI ist der Ort, an den der Benutzer nach einer erfolgreichen Anmeldung umgeleitet wird. Die Umleitungs-URIs müssen exakt mit den Adressen der Webclients übereinstimmen. Sie können sich zum Beispiel nicht über einen externen IDP anmelden, wenn Sie MOBOTIX HUB Web Client über **https://localhost:8082/index.html** und die Umleitungs-URI für die von Ihnen hinzugefügten Webclients **https://127.0.0.1:8082/index.html** öffnen.

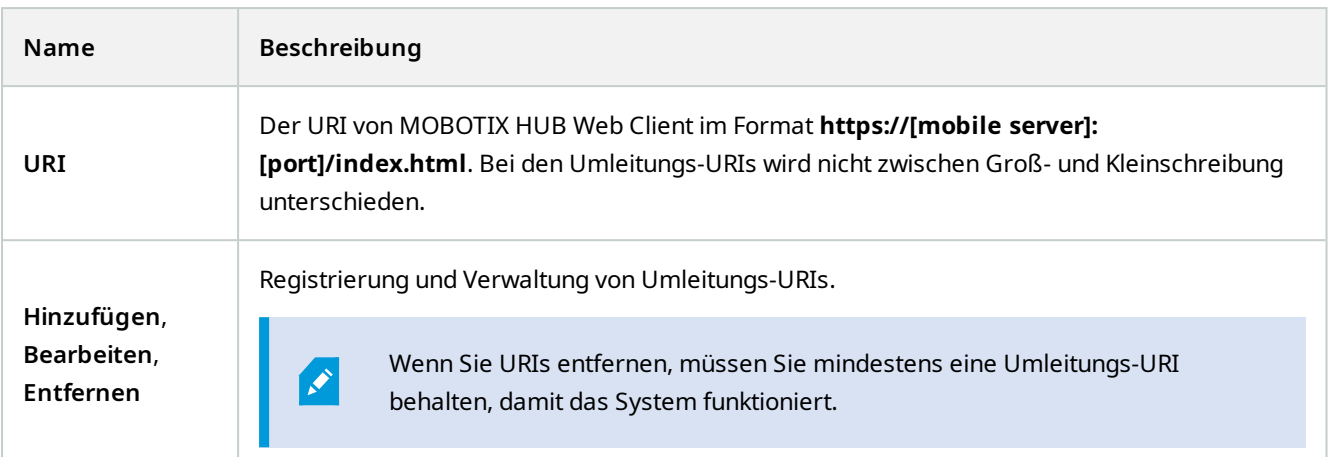

## **Registerkarte Beweissicherung (Optionen)**

Verfügbare Funktionalität hängt vom verwendeten System ab. Die vollständige Liste der Funktionen finden Sie auf der Produktübersichtsseite auf der MOBOTIX Website (<https://www.mobotix.com/en/products/vms/mobotixhub>).

Auf der Registerkarte **Beweissicherung** können Sie Beweissicherungsprofile bearbeiten und die Dauer festlegen, die Ihre Clientbenutzer auswählen können, um den Schutz der Daten zu gewährleisten.

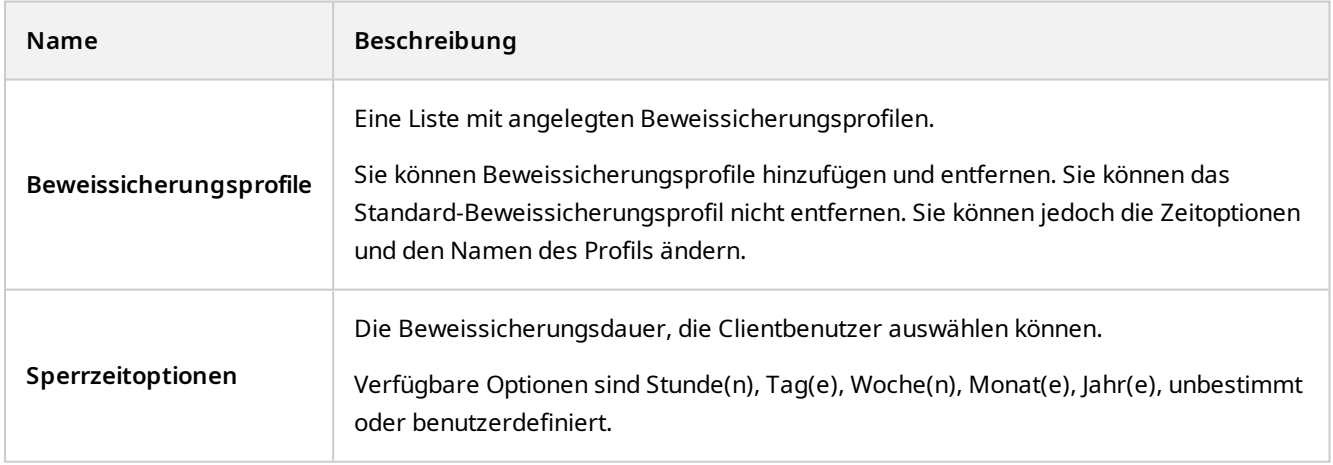

Angaben zur Festlegung der Zugriffsberechtigungen einer Rolle für die Beweissicherung finden Sie in den Rolleneinstellungen unter [Registerkarte "Geräte" \(Rollen\) auf Seite 534.](#page-533-0)

 $\mathscr{I}$ 

## Registerkarte "Audionachrichten" (Optionen)

Über die Registerkarte **Audionachrichten** können Sie Dateien mit Audionachrichten hochladen, deren Sendung durch bestimmte Regeln ausgelöst wird.

Es können maximal 50 Dateien hochgeladen werden und die maximale Größe beträgt 1 MB pro Datei.

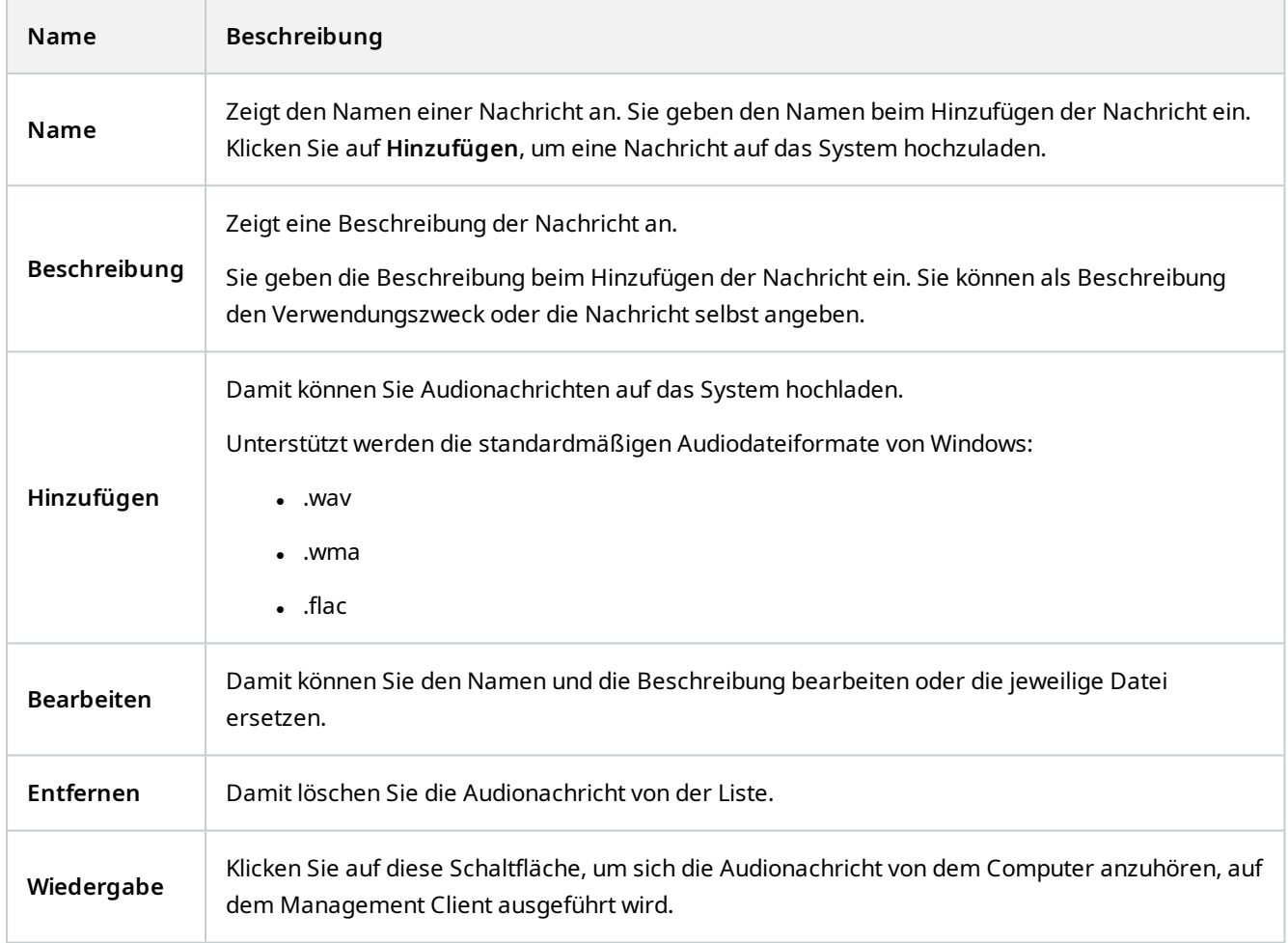

Zum Festlegen einer Regel, die die Wiedergabe von Audiodateien auslöst, siehe [Eine Regel hinzufügen.](#page-261-0)

Allgemein weiteres zu den Maßnahmen, die sie in Regeln verwenden können, finden Sie unter [Aktionen und](#page-481-0) [Stoppaktionen.](#page-481-0)

## Registerkarte "Zutrittskontrolleinstellungen" (Optionen)

Zur Nutzung von MOBOTIX HUB Access müssen Sie eine Basislizenz erworben haben, die Ihnen den Zugriff auf diese Funktion erlaubt.

Ì

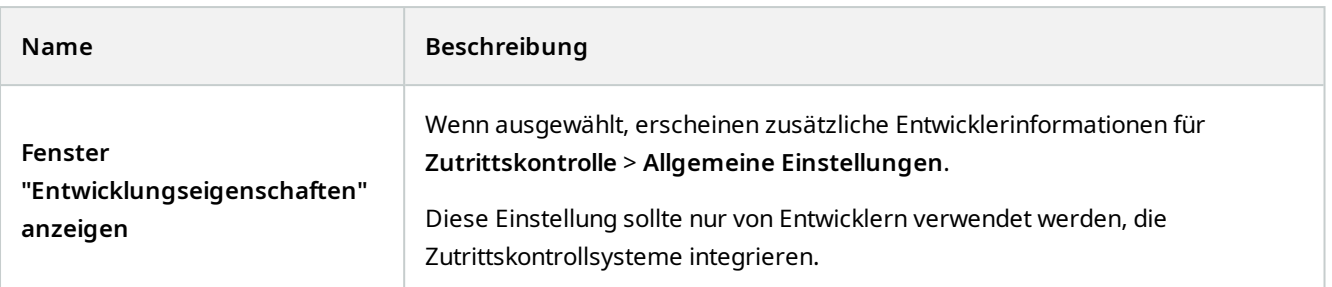

## Registerkarte "Analyseereignisse" (Optionen)

Auf der Registerkarte **Analyseereignisse** können Sie die Funktion Analyseereignisse aktivieren und genauer bestimmen.

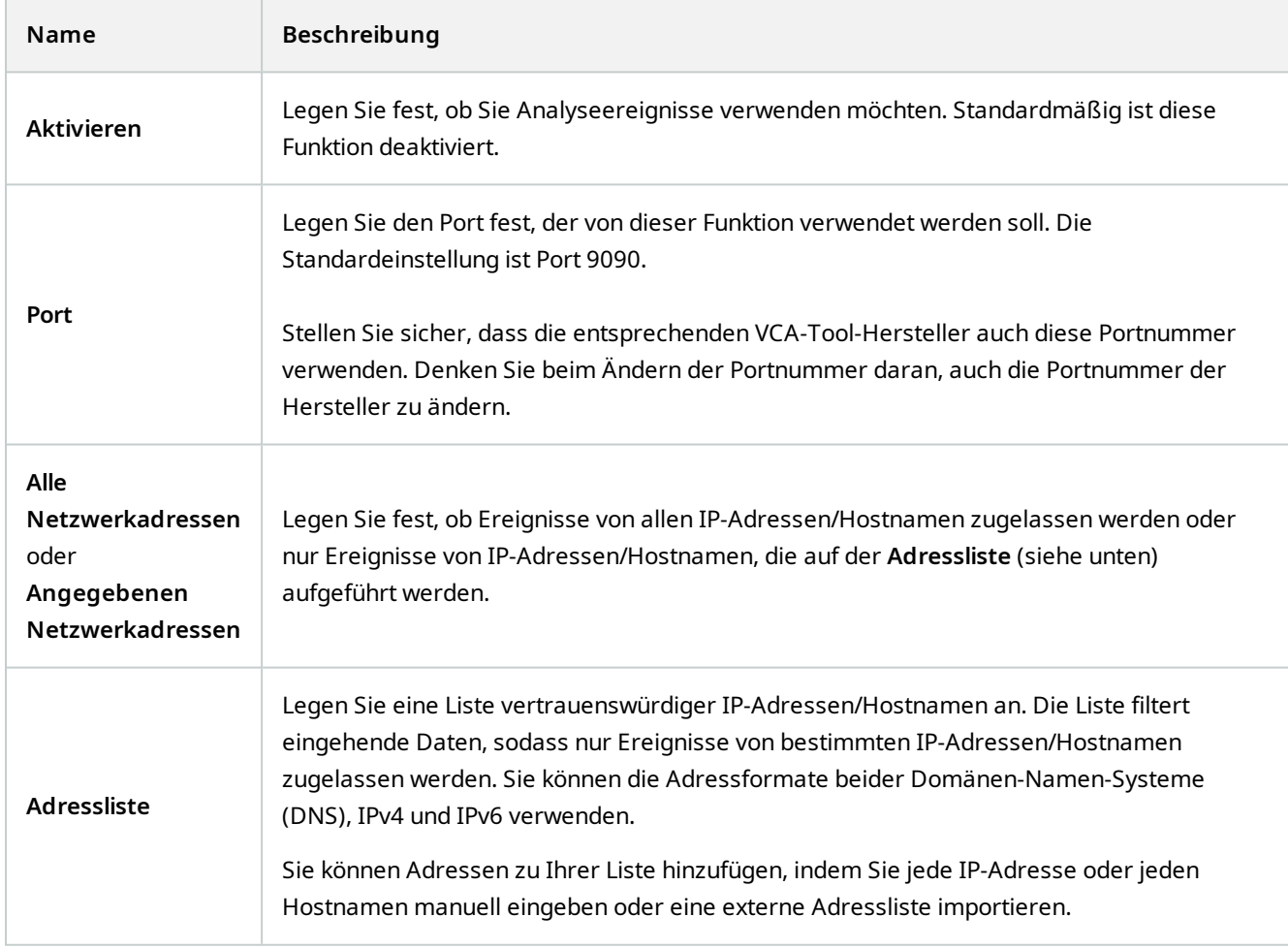

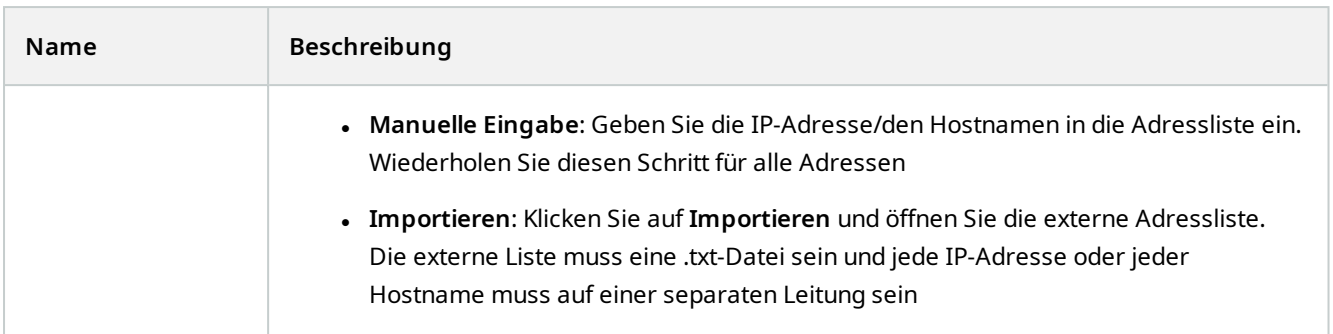

## Registerkarte "Alarme und Ereignisse" (Optionen)

Über die Registerkarte **Alarme und Ereignisse** können Sie Einstellungen für Alarme, Ereignisse und Protokolle festlegen. Weitere Informationen zu diesen Einstellungen finden Sie auch unter [Größenbegrenzung für die Datenbank](#page-120-0) [auf Seite 121](#page-120-0).

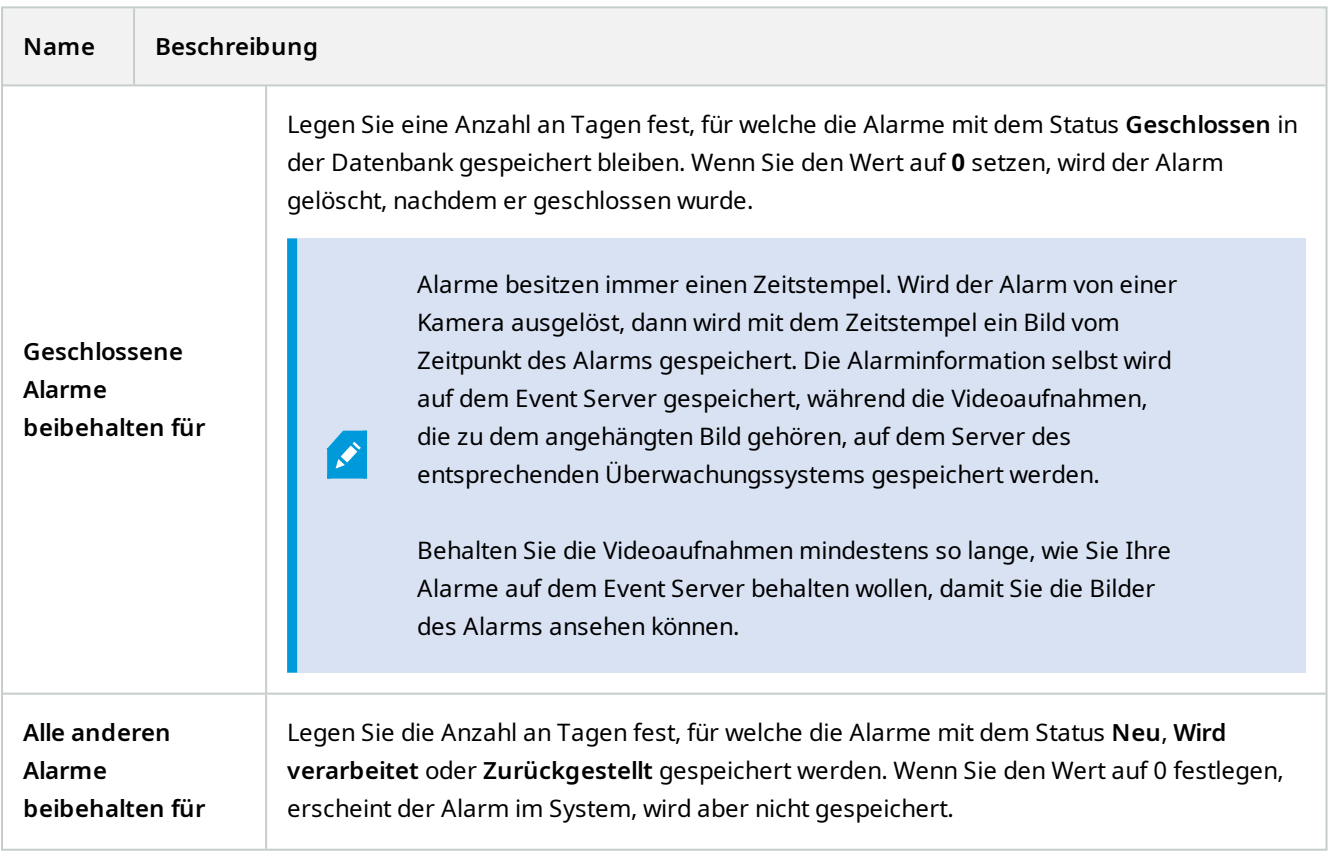

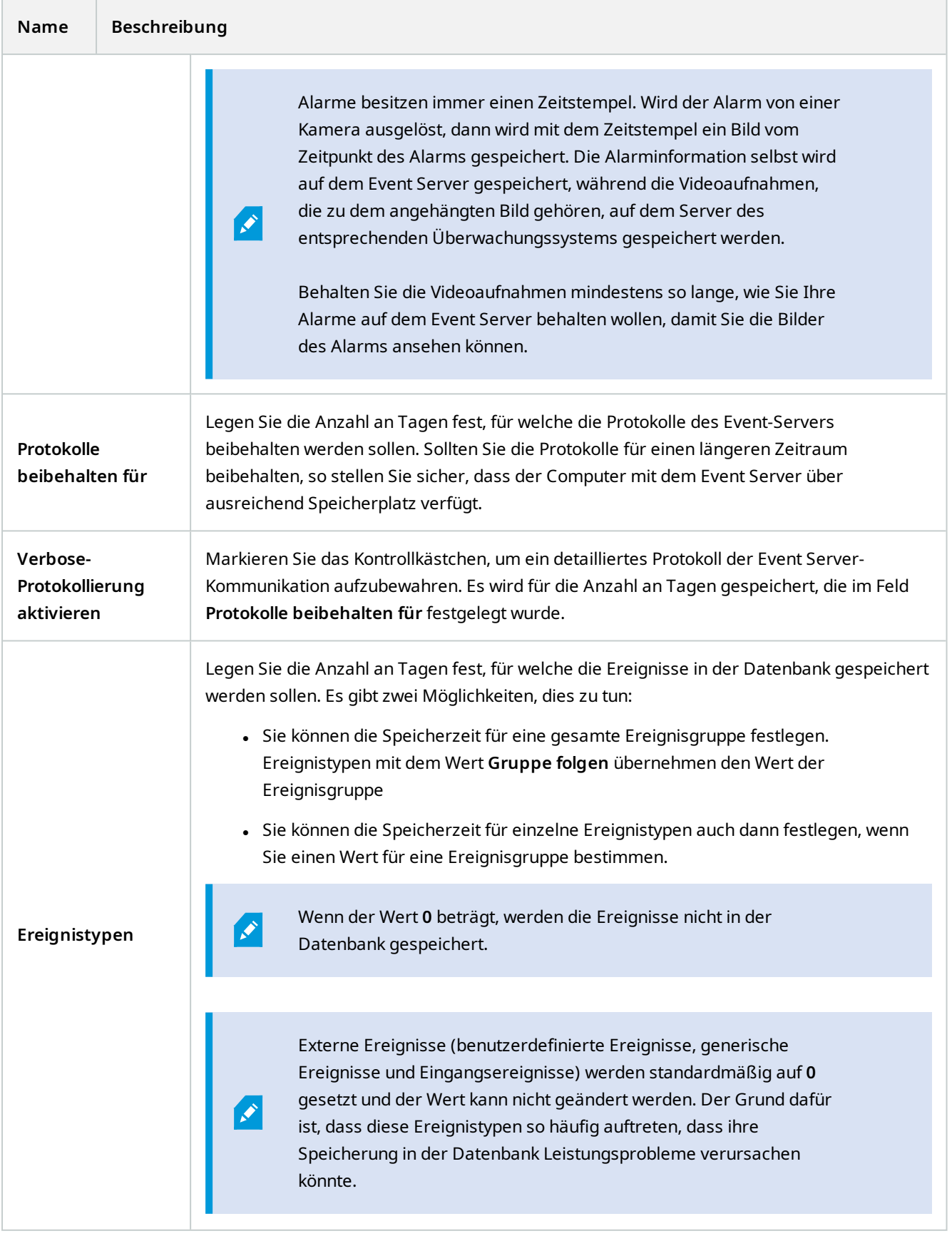

## Registerkarte "Generische Ereignisse" (Optionen)

Auf der Registerkarte **Generische Ereignisse** können Sie generische Ereignisse und Einstellungen zu Datenquellen festlegen.

Für weitere Informationen zum Konfigurieren von generischen Ereignissen siehe [Generische Ereignisse \(Erklärung\)](#page-78-0).

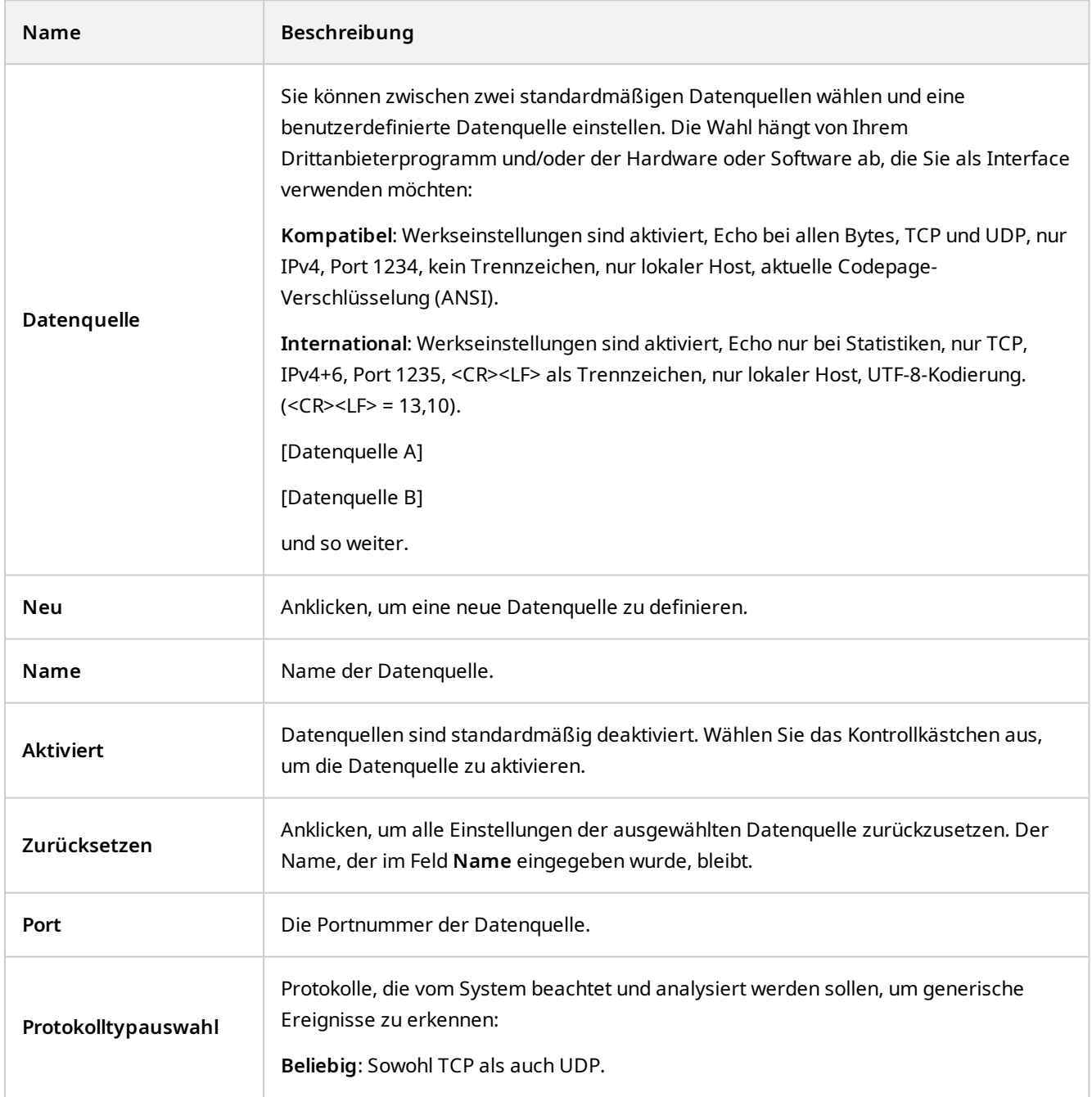

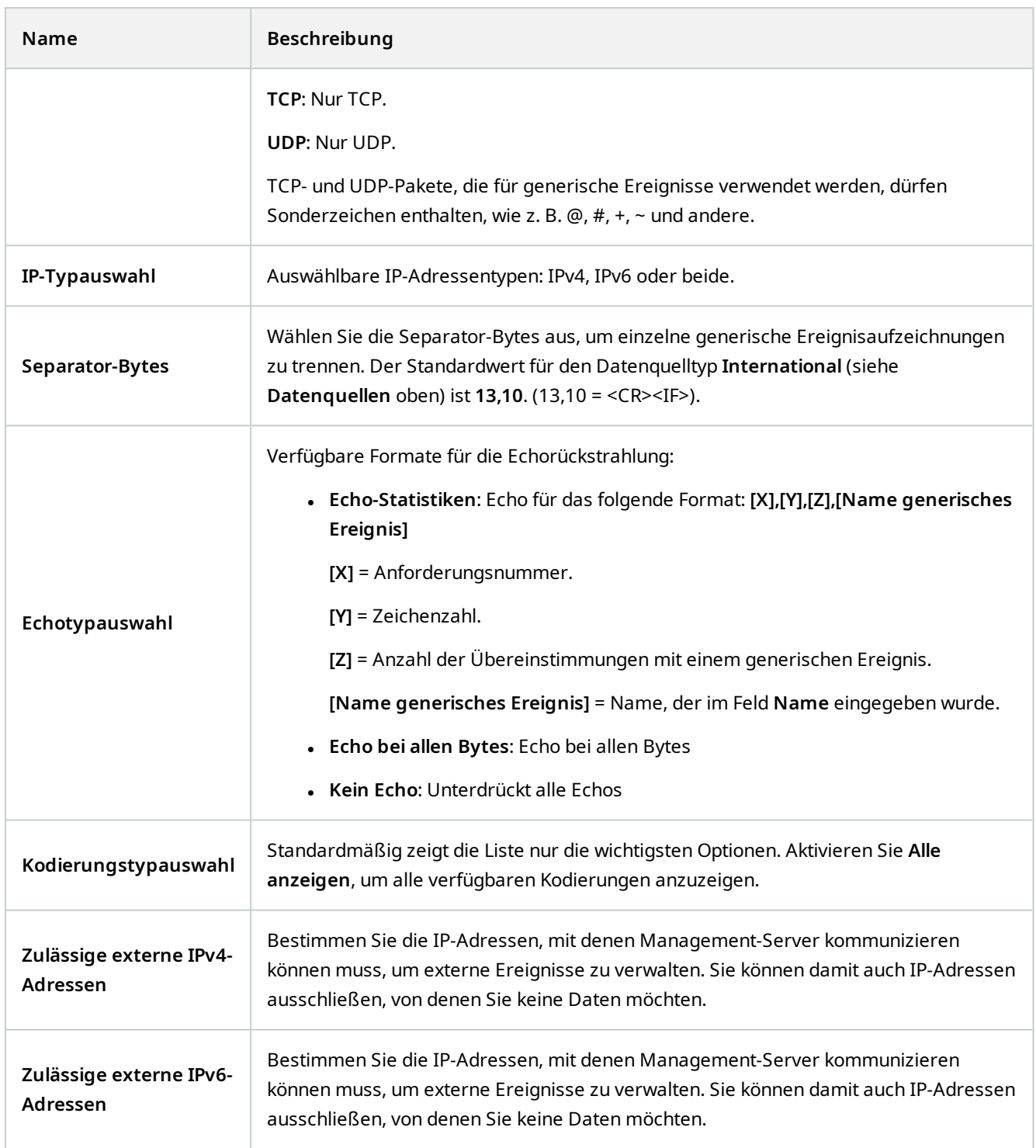

## **Komponentenmenüs**

### **Management Client Menüs**

#### **Menü** "Datei"

Sie können Änderungen an der Konfiguration speichern und die Anwendung verlassen. Sie können Ihre Konfiguration auch sichern, siehe [Sicherung und Wiederherstellung einer Systemkonfiguration \(Erklärung\) auf Seite 318.](#page-317-0)

#### **Menü bearbeiten**

Sie können Änderungen rückgängig machen.

#### **Ansichtsmenü**

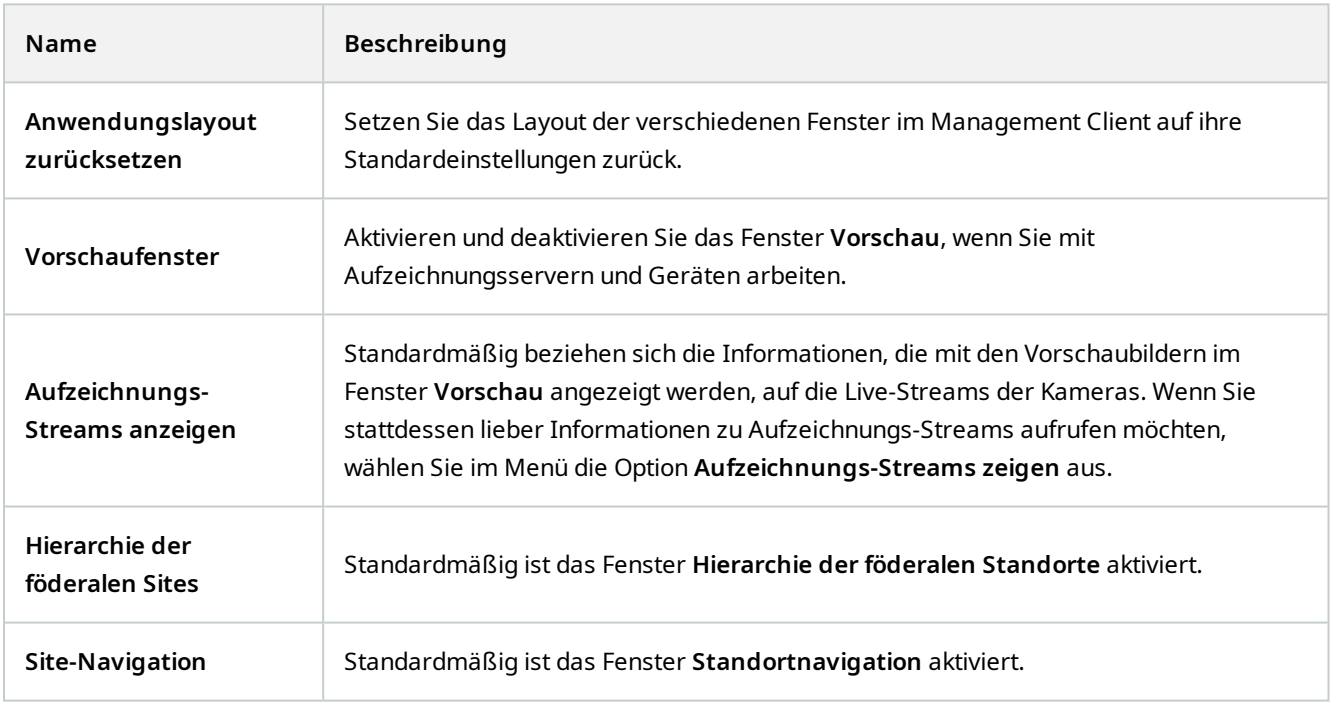

#### **Aktionsmenü**

Der Inhalt des Menüs **Aktion** unterscheidet sich je nach im **Site-Navigationsfenster** ausgewähltem Element. Die Aktionen, die Sie auswählen können, auf die Sie auch per Klick mit der rechten Maustaste auf das Element zugreifen können.

Die Vor-Pufferdauer für jede Kamera, siehe [Vor-Pufferung verwalten](#page-224-0).

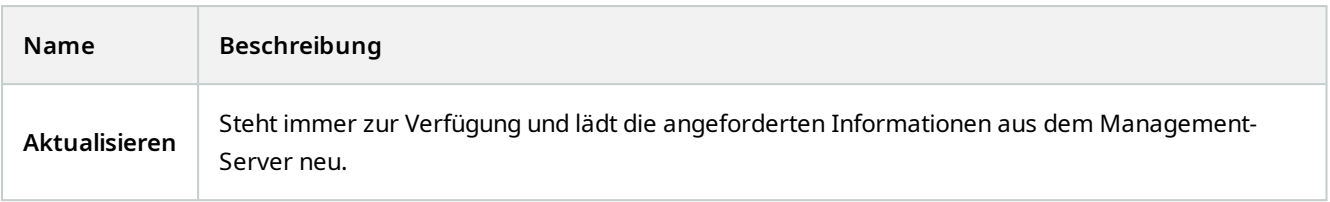

#### **Menü** "Extras"

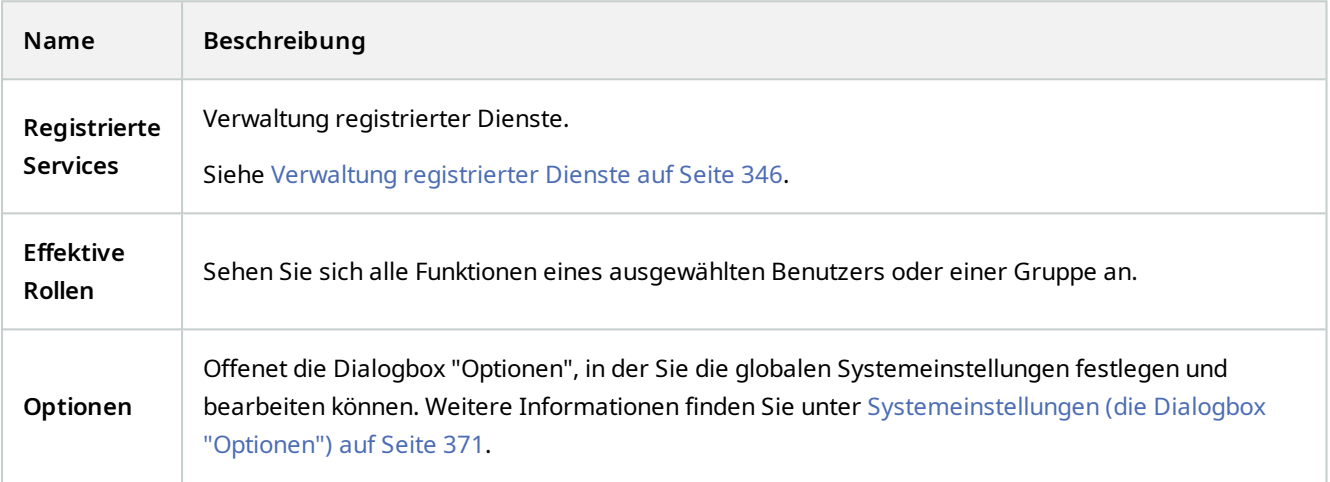

#### **Hilfe-Menü**

 $\mathscr{L}$ 

Sie können auf das Hilfesystem und Informationen über die Version von Management Client zugreifen.

## **Server Configurator (Hilfsprogramm)**

#### **Eigenschaften der Registerkarte "Verschlüsselung"**

Diese Registerkarte ermöglicht Ihnen, die folgenden Eigenschaften zu bestimmen:

In einer Cluster-Umgebung müssen Sie Ihren Cluster einrichten und darauf achten, dass dieser läuft, bevor Sie Zertifikate für alle Computer in der Cluster-Umgebung erstellen. Danach können Sie die Zertifikate installieren und mithilfe der Server Configurator die Registrierung für alle Knoten im Cluster vornehmen. Weitere Informationen finden Sie im [Zertifikate-Leitfaden dazu,](https://www.mobotix.com/en/documentation/mobotixhub/certificate-guide) [wie Sie Ihre MOBOTIX HUB VMS](https://www.mobotix.com/en/documentation/mobotixhub/certificate-guide) Installationen sichern können.

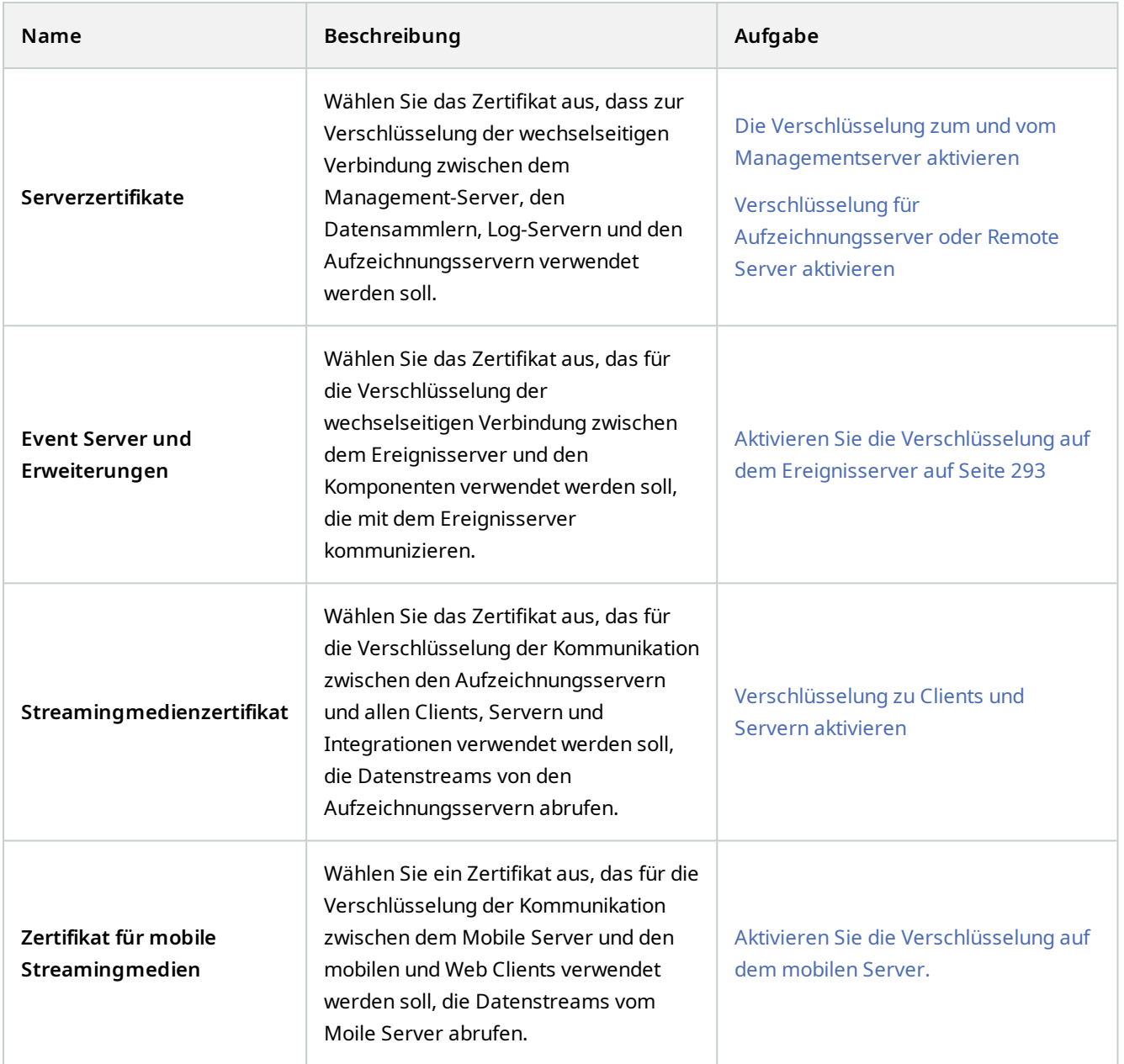

#### **Server registrieren**

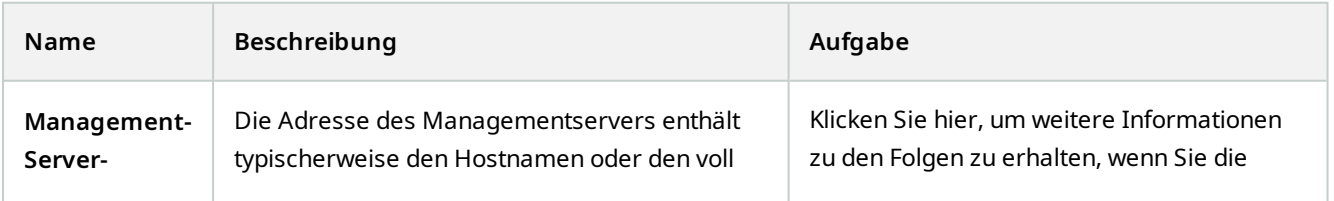

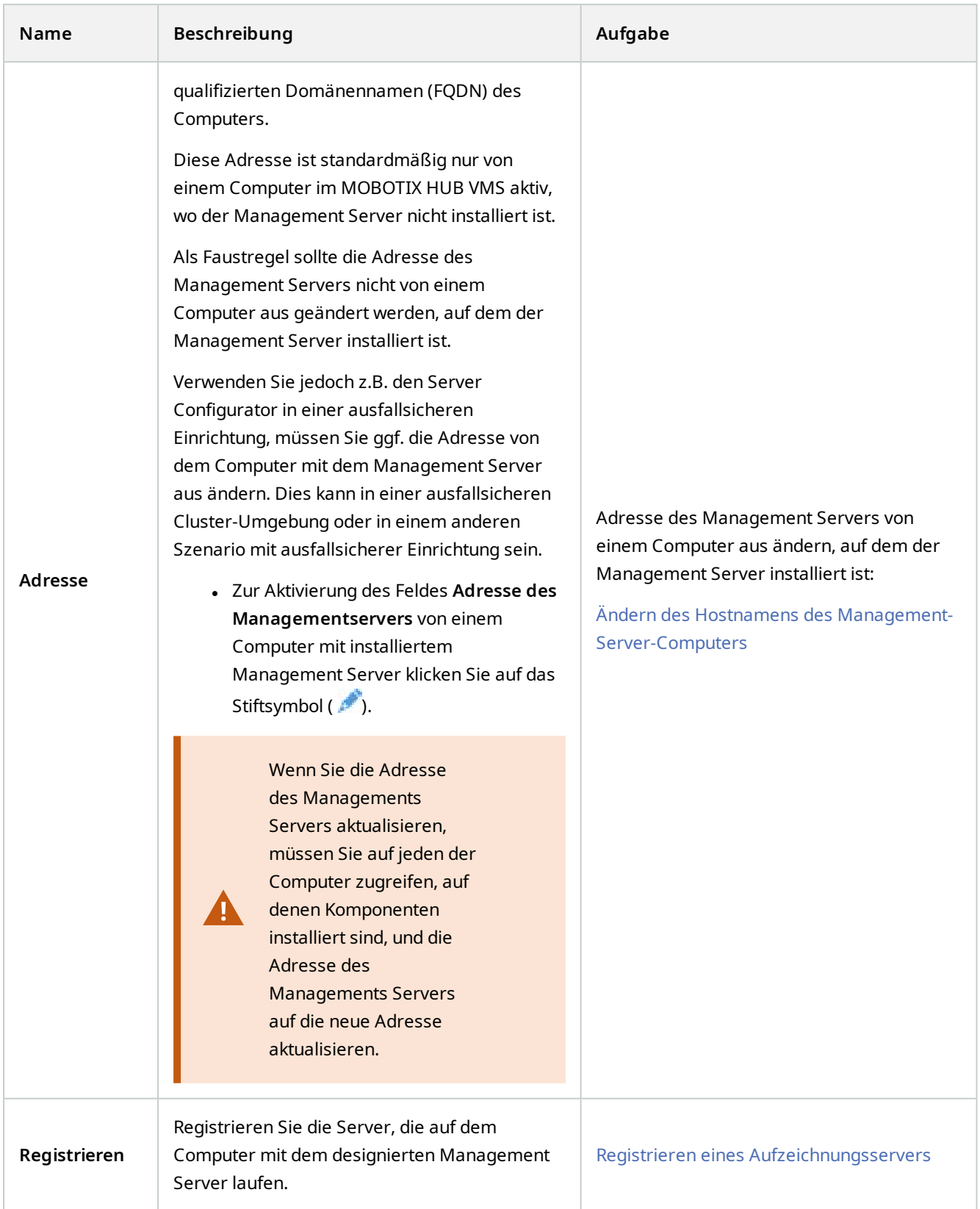

#### **Sprachauswahl**

 $\mathscr{L}$ 

Auf dieser Registerkarte können Sie die Sprache für die Server Configurator auswählen. Die für die Server Configurator eingestellten Sprachen entsprechen den für die Management Client eingestellten Sprachen.

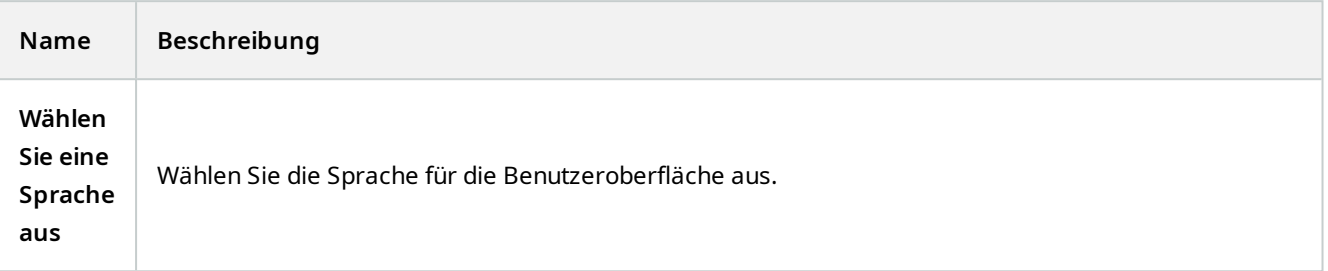

Wenn Sie in einer Failover-Cluster-Umgebung arbeiten, wird empfohlen, den Cluster anzuhalten, bevor Sie Aufgaben im Server Configurator starten. Das liegt daran, dass Server Configurator ggf. Dienste anhalten muss, während die Änderungen angewendet werden, und die Failover-Cluster-Umgebung diese Operation stören könnte.

### **Status des Taskleistensymbols**

Die Taskleistensymbole in der Tabelle zeigen die verschiedenen Zustände der Dienste, die auf den Servern im MOBOTIX HUB VMS laufen. Die Symbole stehen auf Computern, auf denen die Server installiert sind, zur Verfügung:

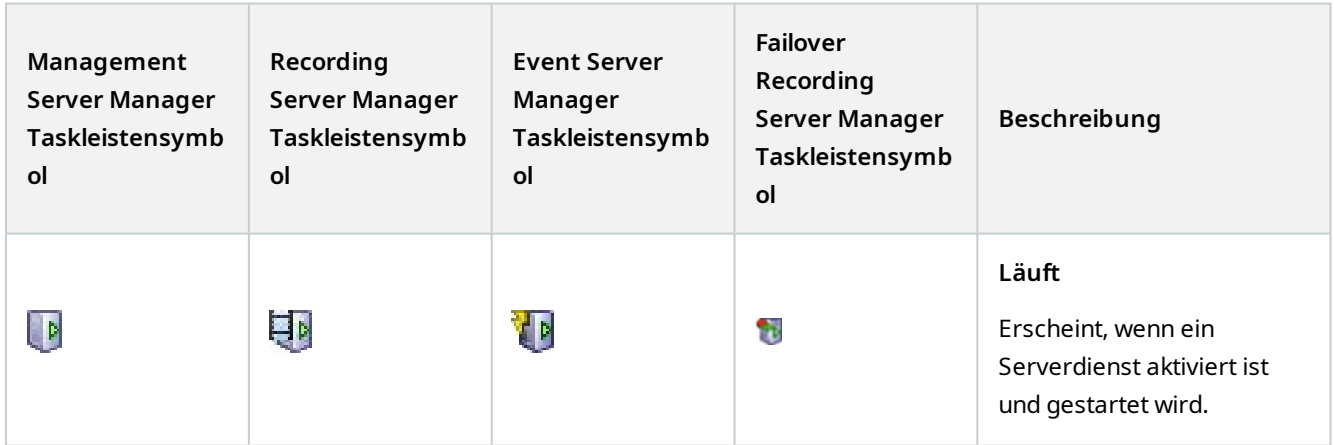

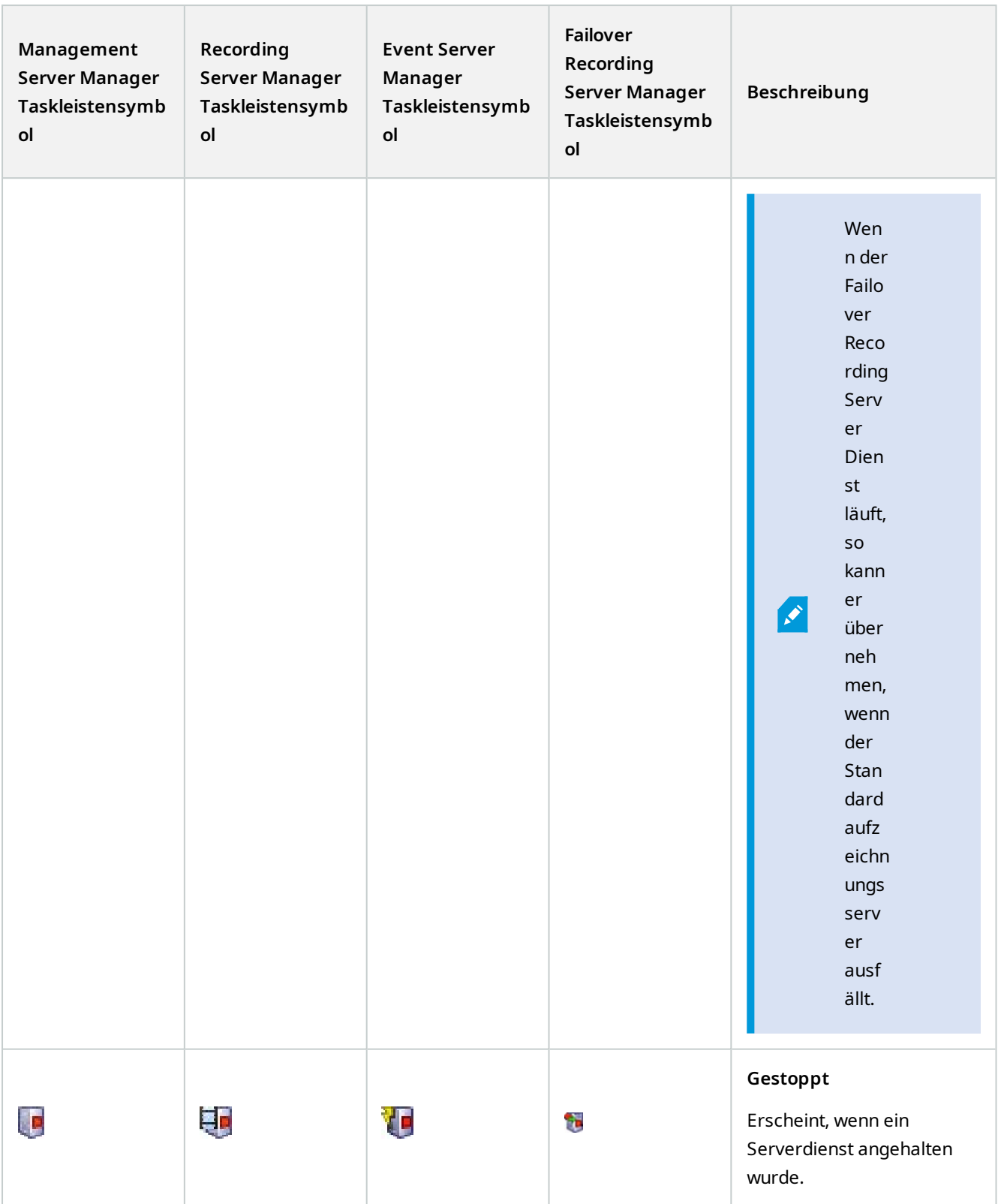

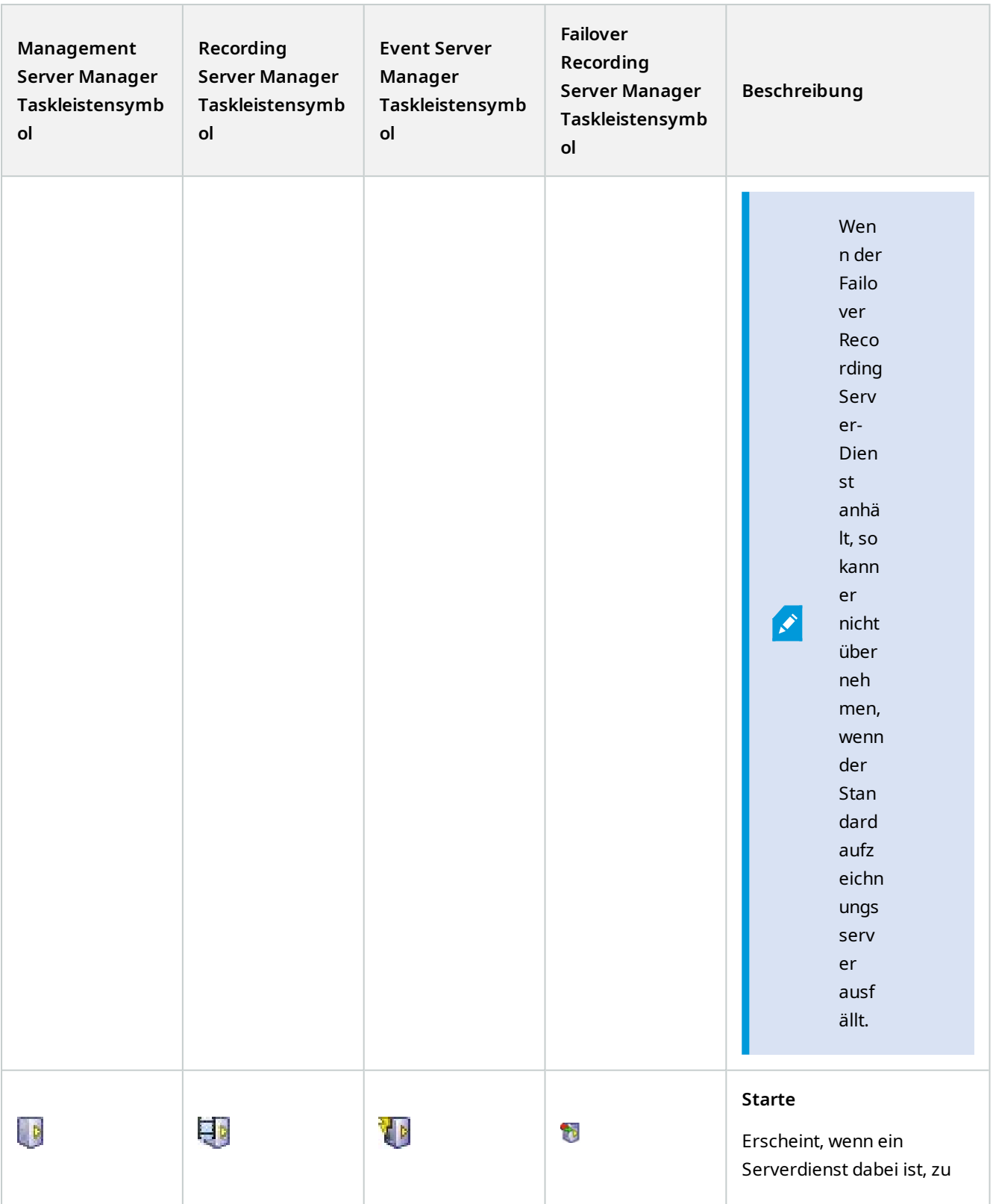
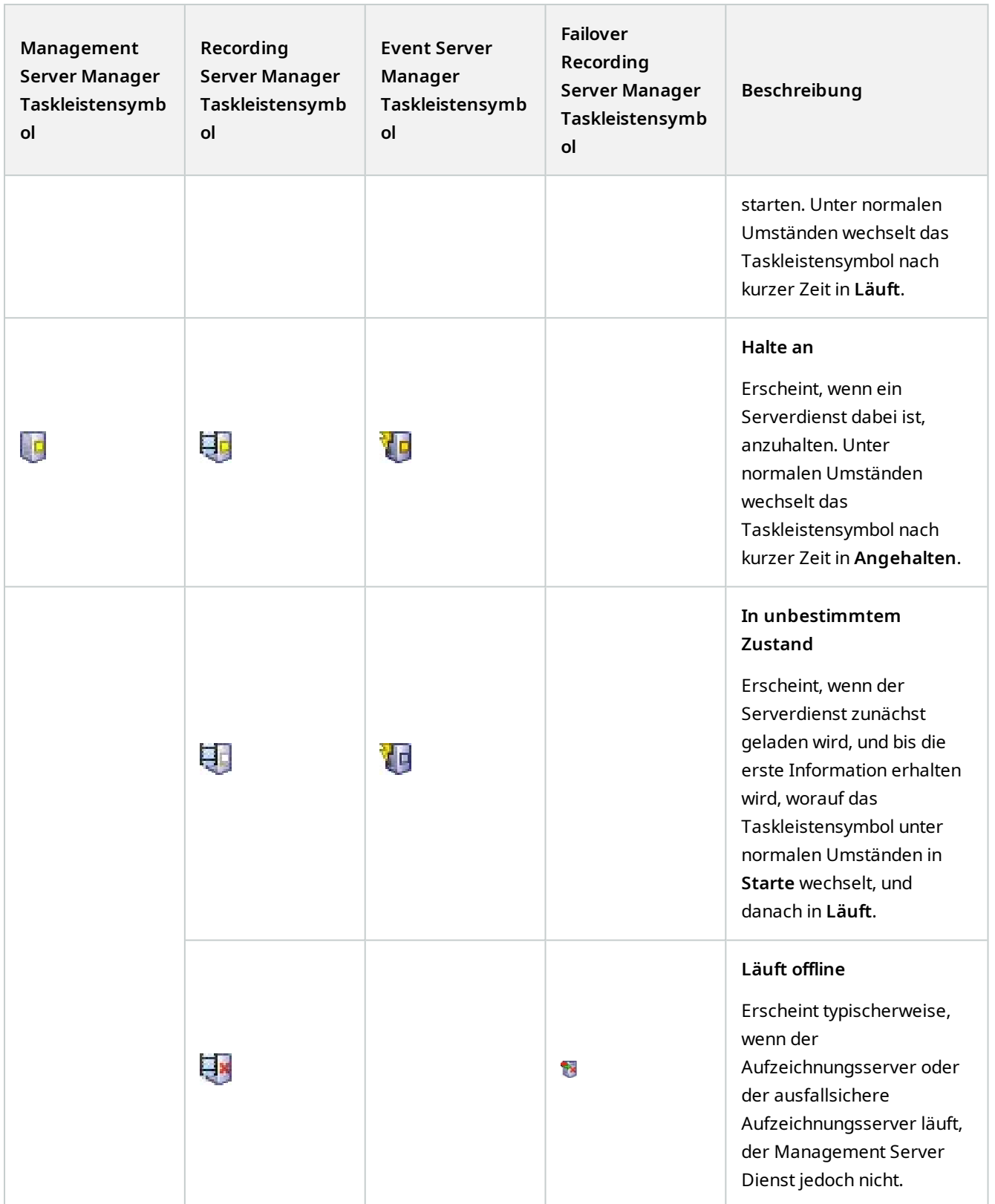

### **Dienste von Taskleistensymbolen aus starten und stoppen**

Klicken Sie mit der rechten Maustaste auf die Symbole im Infobereich, um die Taskleistensymbole zu öffnen, wo Sie Dienste starten und stoppen können.

- [Starten oder Stoppen des Dienstes Management Server](#page-341-0)
- [Starten oder Stoppen des Dienstes Recording Server](#page-341-1)

# **Management Server Manager (Taskleistensymbol)**

Verwenden Sie die Menüpunkte im Management Server Manager Taskleistensymbol, um Aufgaben vom Management Server Manager auszuführen.

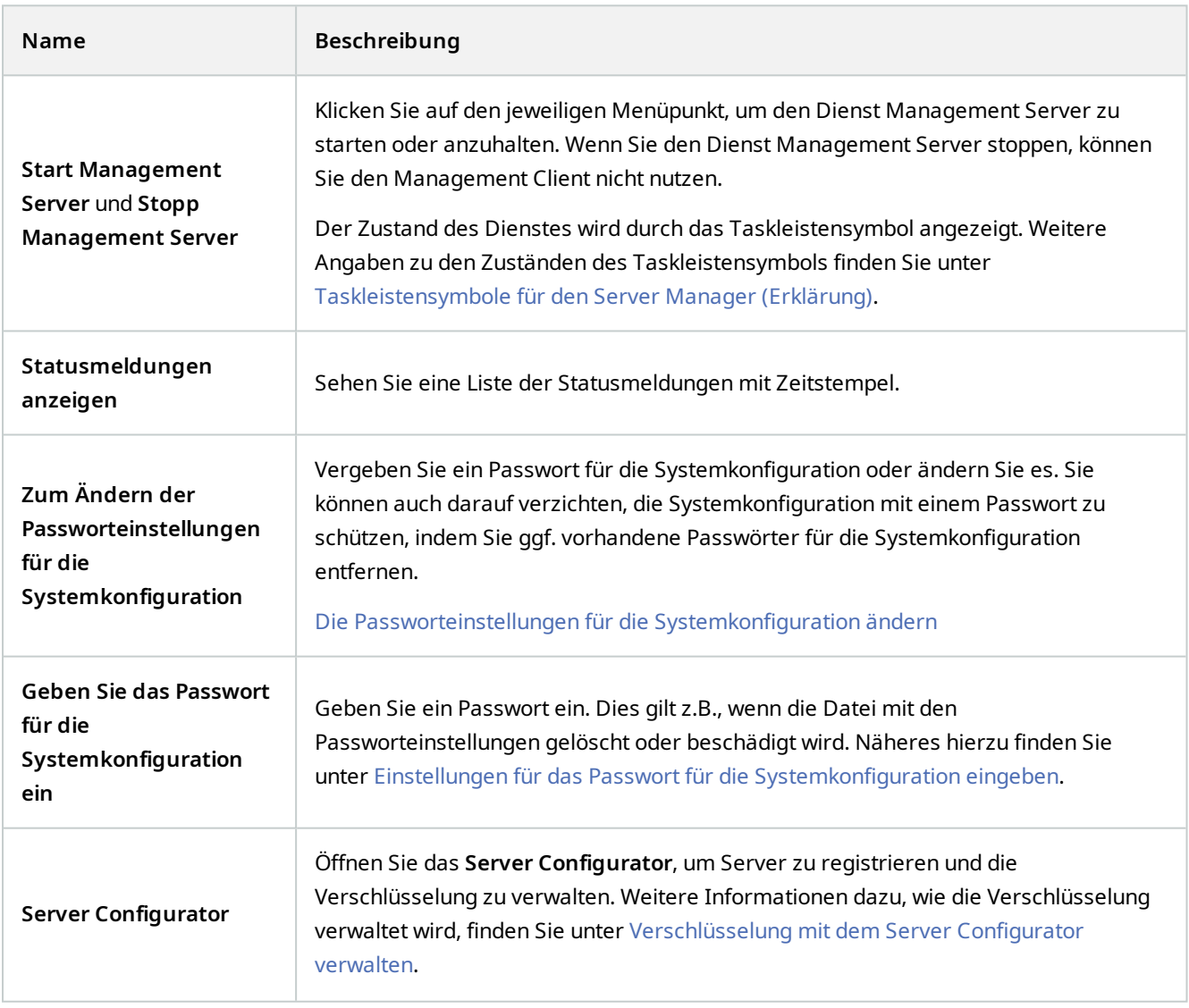

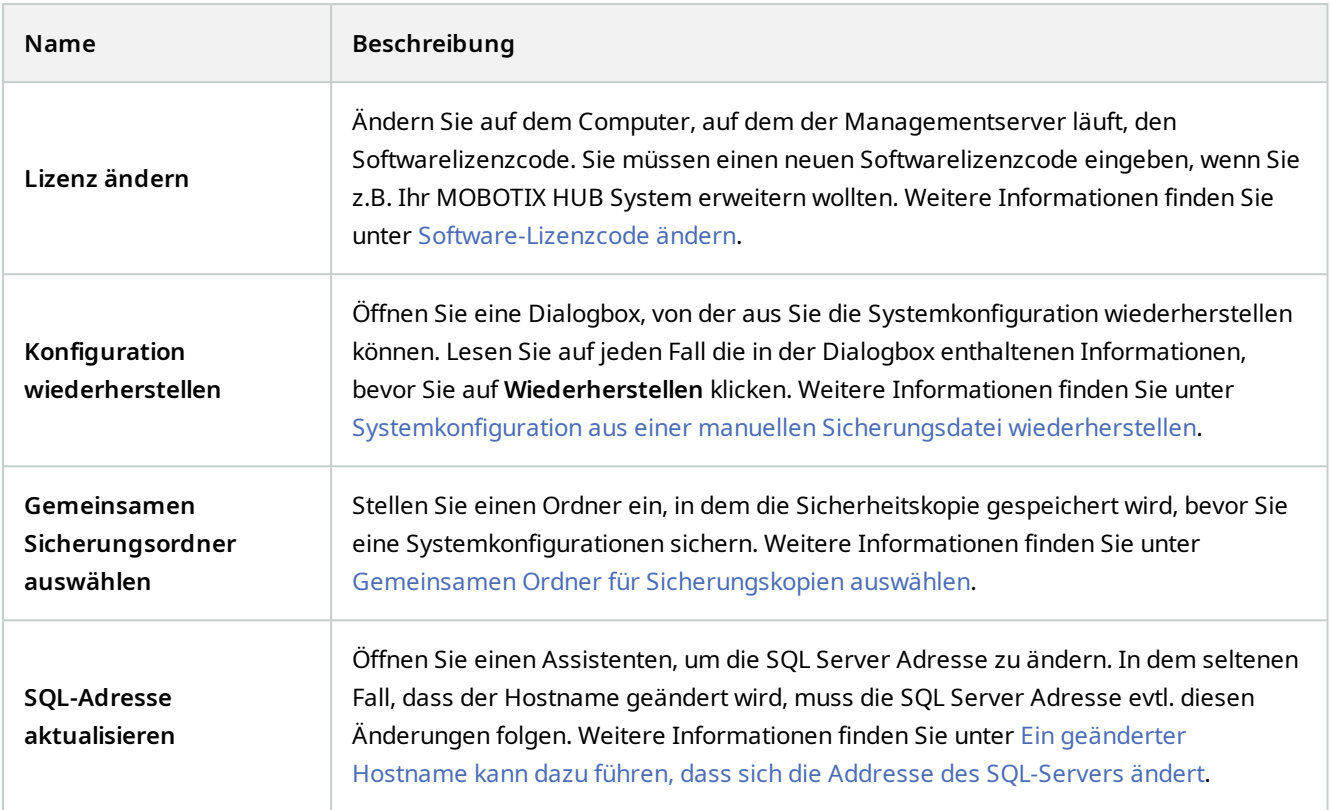

# **Basisknoten**

# **Lizenzangaben (Basisknoten)**

In dem Fenster **Lizenzabgaben** haben Sie den Überblick über alle Lizenzen, die zur selben Softwarelizenzdatei sowohl an diesem Standort als auch an allen anderen Standorten gehören, über Ihre MOBOTIX Advanced Services-Abonnements, und Sie können entscheiden, wie Sie ihre Lizenzen aktivieren möchten.

Näheres zu den verschiedenen Informationen und Funktionen, die in dem Fenster **Lizenzangaben** zur Verfügung gestellt werden, finden Sie unter [Das Fenster "Lizenzangaben" auf Seite 117.](#page-116-0)

# **Informationen zum Standort (Basisknoten)**

In einer großen MOBOTIX Federated Architecture Einrichtung mit vielen Kind-Standorten verliert man leicht den Überblick, und die Kontaktinformationen der Administratoren aller Kind-Standorte können schwer zu finden sein.

Deshalb können Sie zusätzliche Informationen zu jedem Kind-Standort hinzufügen, und diese Informationen stehen dann den Administratoren am zentralen Standort zur Verfügung.

Die folgenden Informationen können hinzugefügt werden:

- Site-Name
- Adresse/Standort
- Administrator(en)
- Weitere Informationen

# **Knoten für Remote-Connect-Dienste**

### **Axis One-click-Kameraanschluss (der Knoten "Remote Connect Services")**

Dies sind die Verbindungseigenschaften für die Axis One-Click-Kamera.

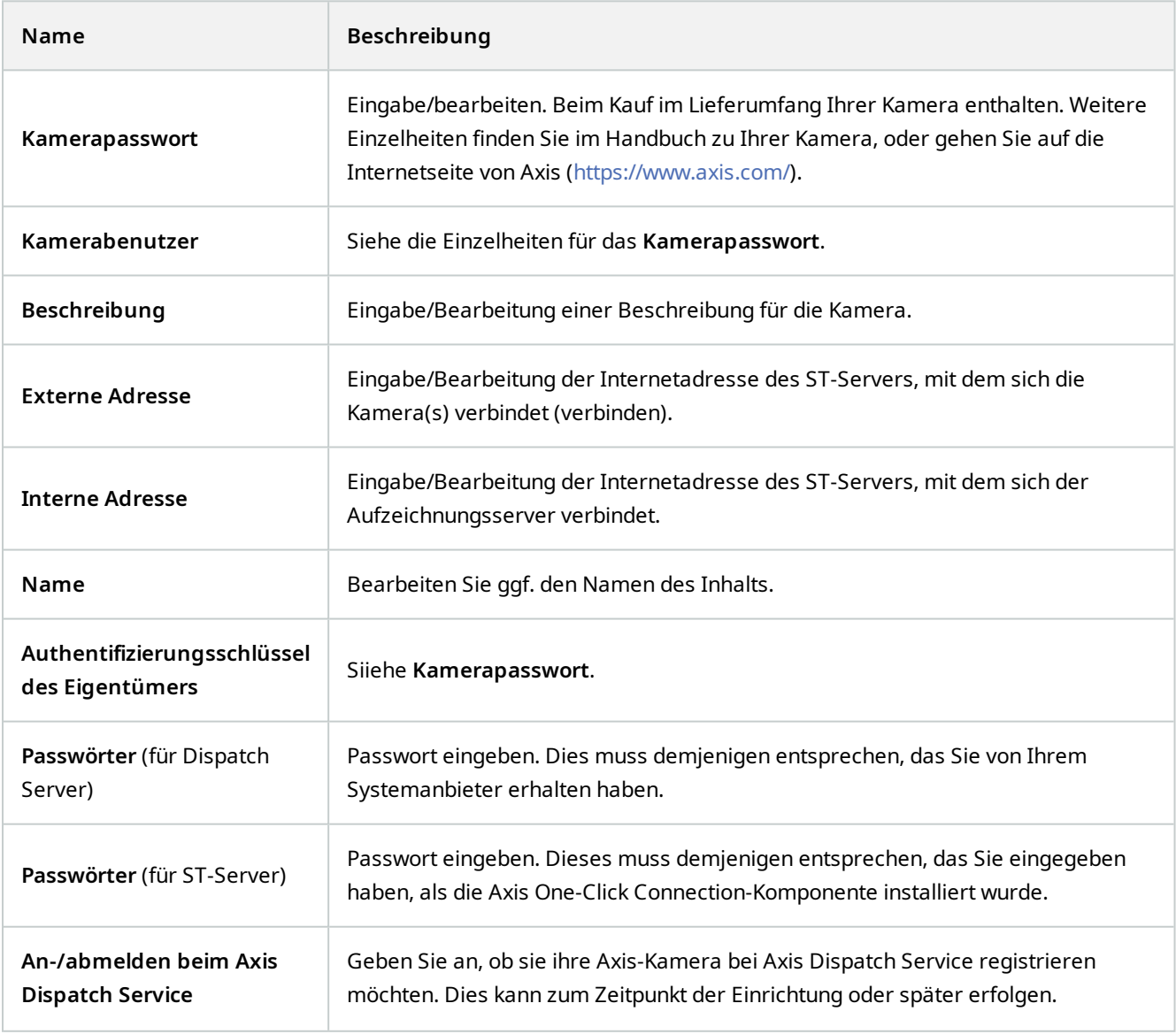

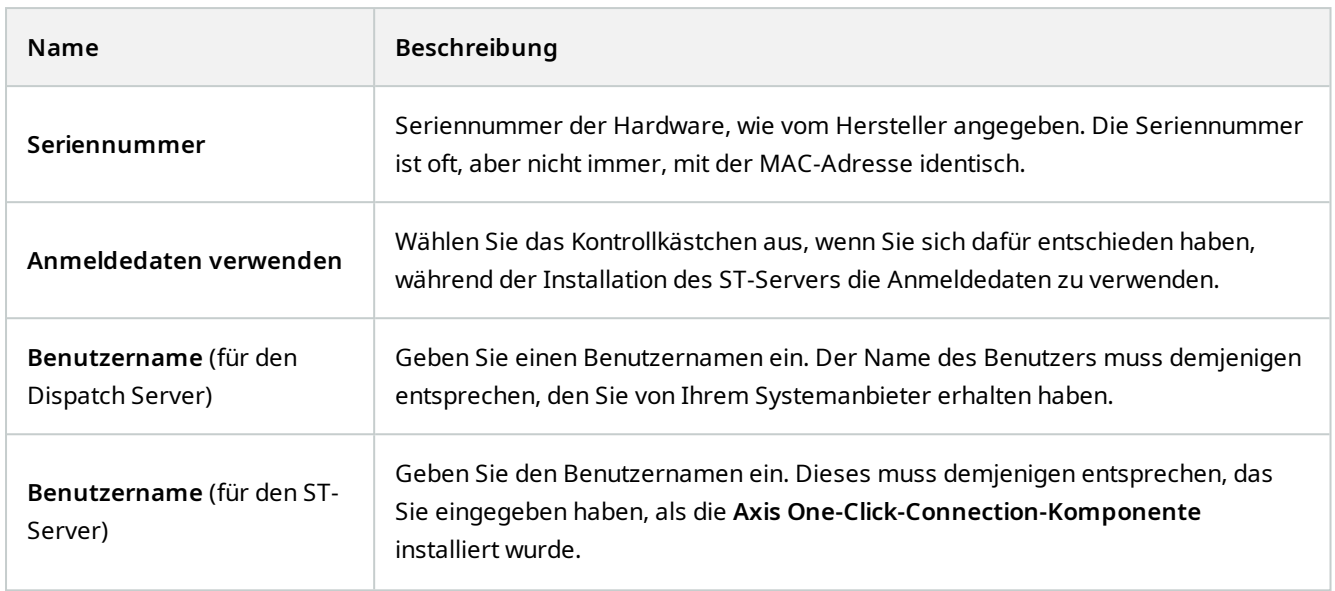

# **Serverknoten**

# **Server (Knoten)**

Dieser Abschnitt beschreibt, wie Aufzeichnungsserver und Failover-Aufzeichnungsserver installiert und konfiguriert werden. Sie lernen außerdem, wie Hardware zum System hinzugefügt und andere Seiten miteinander verbunden werden.

- [Aufzeichnungsserver \(Server-Knoten\) auf Seite 401](#page-400-0)
- **.** [Failover Server \(Server-Knoten\) auf Seite 414](#page-413-0)

# <span id="page-400-0"></span>**Aufzeichnungsserver (Server-Knoten)**

Das System verwendet Aufzeichnungsserver zum aufnehmen von Videofeeds und für die Kommunikation mit Kameras und anderen Geräten. Ein Überwachungssystem besteht typischerweise aus mehreren Aufzeichnungsservern.

Aufzeichnungsserver sind Computer, auf denen Sie die Software Recording Server installiert und sie so konfiguriert haben, dass sie mit dem Management-Server kommuniziert. Aufzeichnungsserver werden im Bereich **Übersicht** angezeigt, wenn Sie den **Server**-Ordner ausklappen und dann **Aufzeichnungsserver** auswählen.

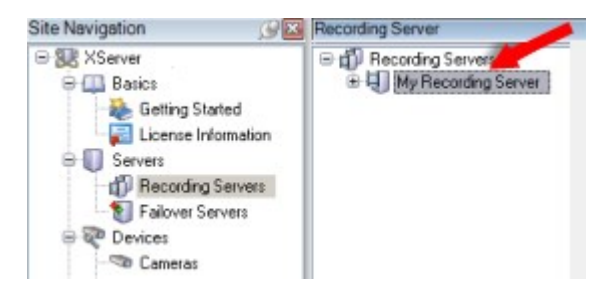

Abwärtskompatibilität mit Aufzeichnungsservern älterer Versionen als diese Version des Management-Servers sind eingeschränkt. Sie können mit älteren Versionen immer noch auf Aufzeichnungen der Aufzeichnungsserver zugreifen, allerdings muss für eine Änderung der Konfiguration die Version mit der des Management-Servers übereinstimmen. MOBOTIX empfiehlt, dass Sie die Versionen aller Aufzeichnungsserver in Ihrem System mit denen Ihres Management-Servers abgleichen.

#### **Das Fenster mit den Einstellungen des Aufzeichnungsservers**

Wenn Sie mit der rechten Maustaste auf das Taskleistensymbol Recording Server Manager klicken und **Einstellungen ändern** auswählen, können Sie folgende Angaben vornehmen:

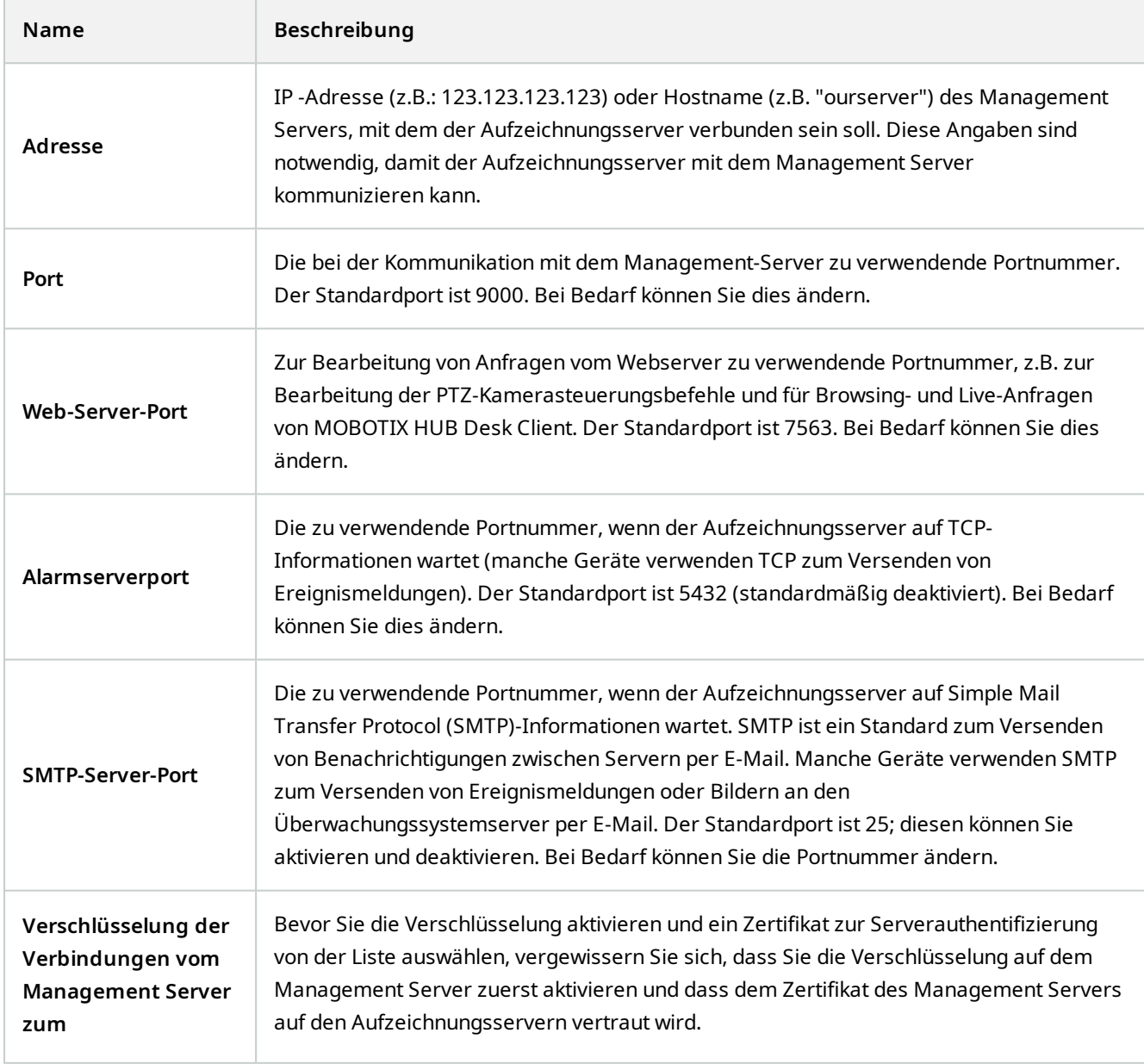

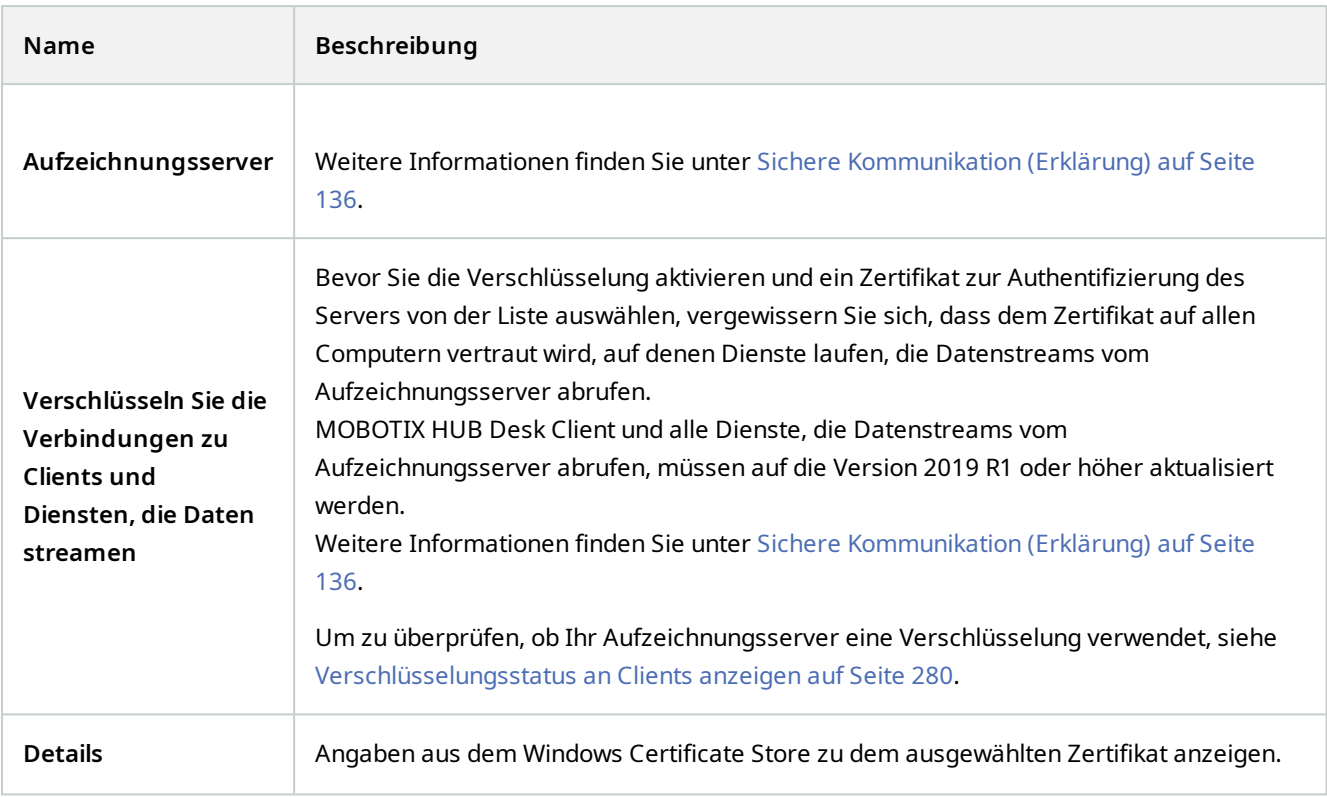

#### **Eigenschaften der Aufzeichnungsserver**

#### **Registerkarte "Info" (Aufzeichnungsserver)**

Auf der Registerkate **Info** können Sie den Namen und die Beschreibung des Aufzeichnungsservers überprüfen oder bearbeiten.

Sie können den Host-Namen und die Adressen anschauen. Das Vorhängeschloss-Symbol vor der Adresse des Webservers zeigt die Verschlüsselung der Kommunikation mit den Clients und Diensten an, die Datenstreams von diesem Aufzeichnungsserver abrufen.

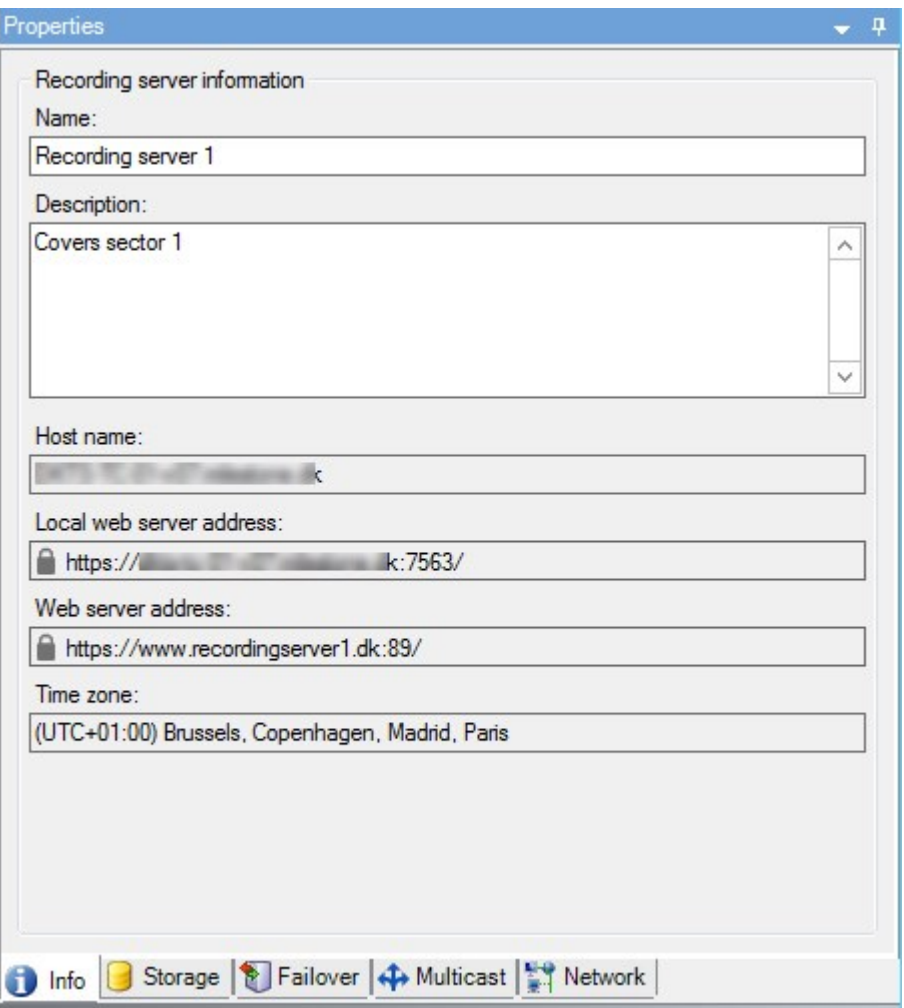

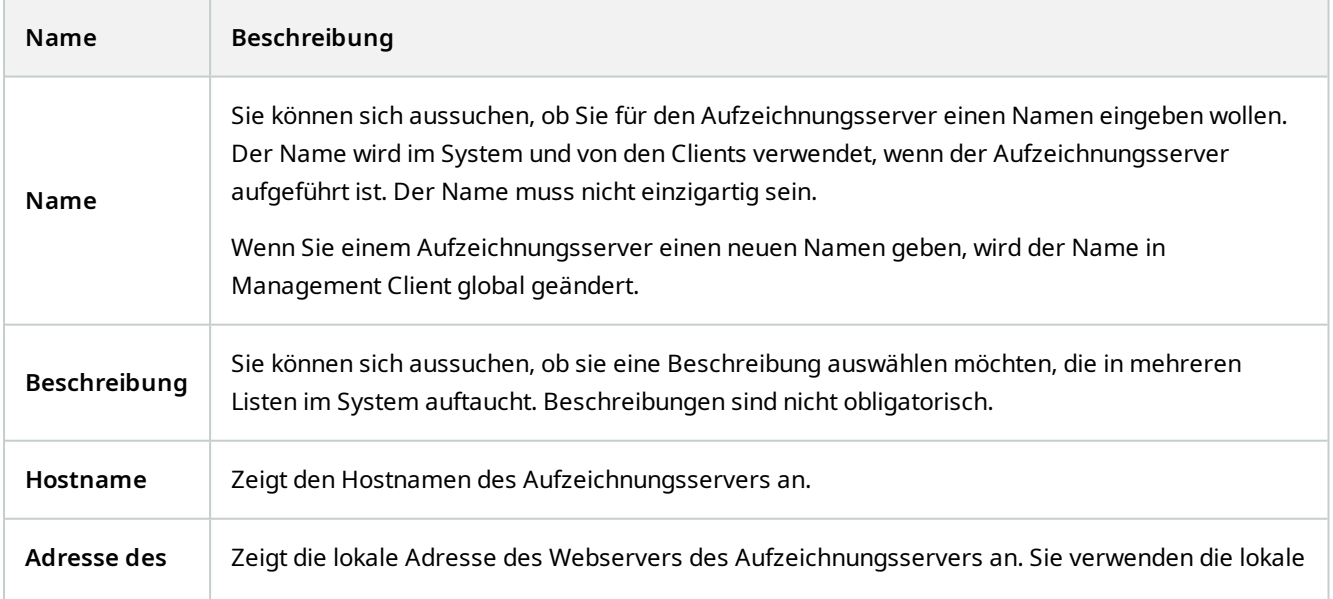

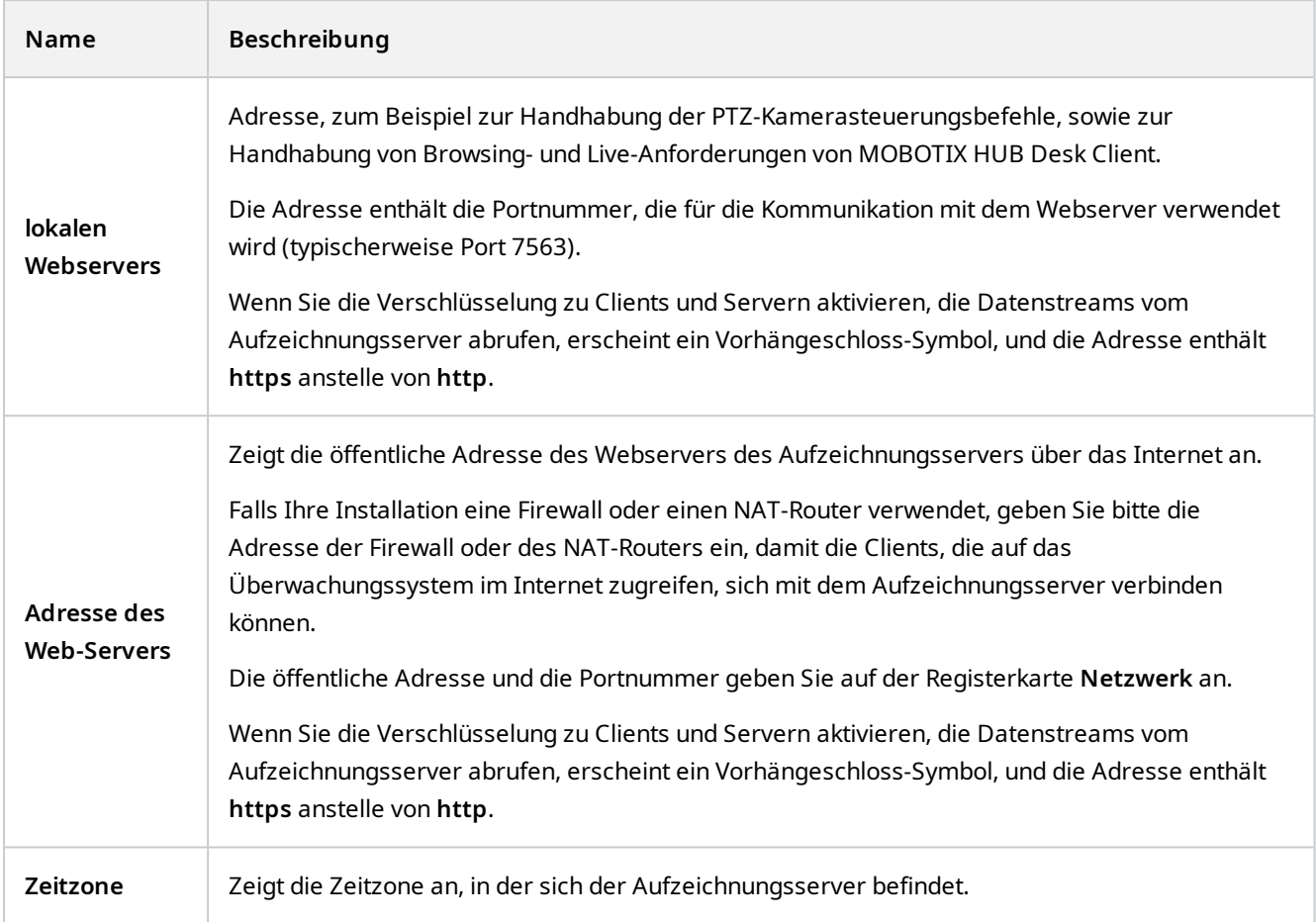

#### **Registerkarte "Speicher" (Aufzeichnungsserver)**

Auf der Registerkarte **Speicher** können Sie Aufzeichnungen für einen ausgewählten Aufzeichnungsserver einrichten, verwalten und anzeigen.

Zur Aufzeichnung von Speicher und Archiven zeigt die horizontale Leiste die aktuelle Menge an Speicherplatz an. Sie können das Verhalten des Aufzeichnungsservers für den Fall angeben, dass Aufzeichnungsspeicher nicht mehr verfügbar sind. Dies ist vor allem wichtig, wenn Ihr System Failover-Server beinhaltet.

Bei Verwendung von **Beweissicherung** zeigt eine vertikale rote Linie an, welcher Speicherplatz für Aufnahmen mit Beweissicherung verwendet wird.

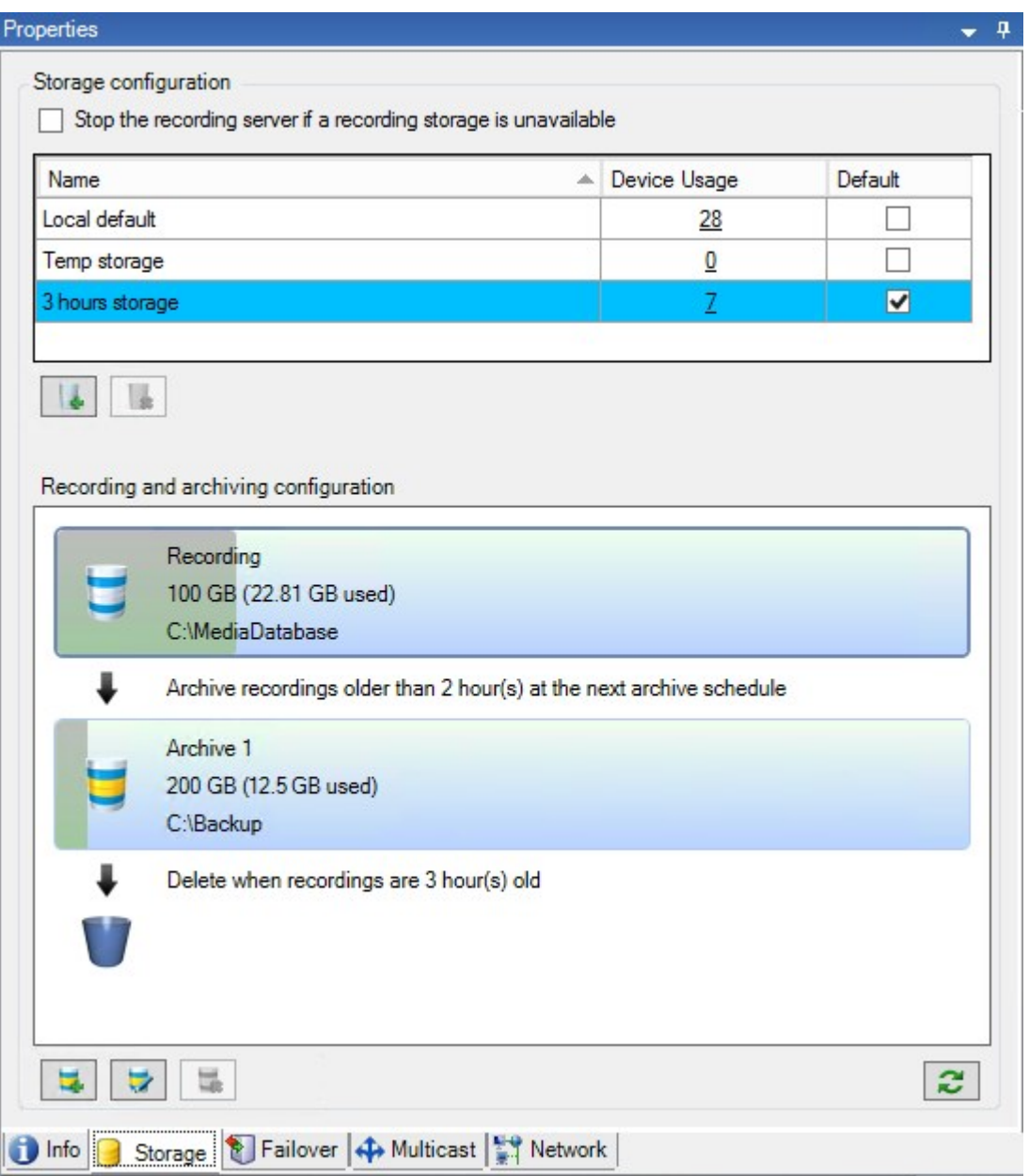

#### **Speicher- und Aufzeichnungseinstellungen (Eigenschaften)**

Verfügbare Funktionalität hängt vom verwendeten System ab. Die vollständige Liste der Funktionen finden Sie auf der Produktübersichtsseite auf der MOBOTIX Website [\(https://www.mobotix.com/en/products/vms/mobotixhub](https://www.mobotix.com/en/products/vms/mobotixhub)).

Geben Sie im Dialogfeld **Speicher- und Aufzeichnungseinstellungen** Folgendes an:

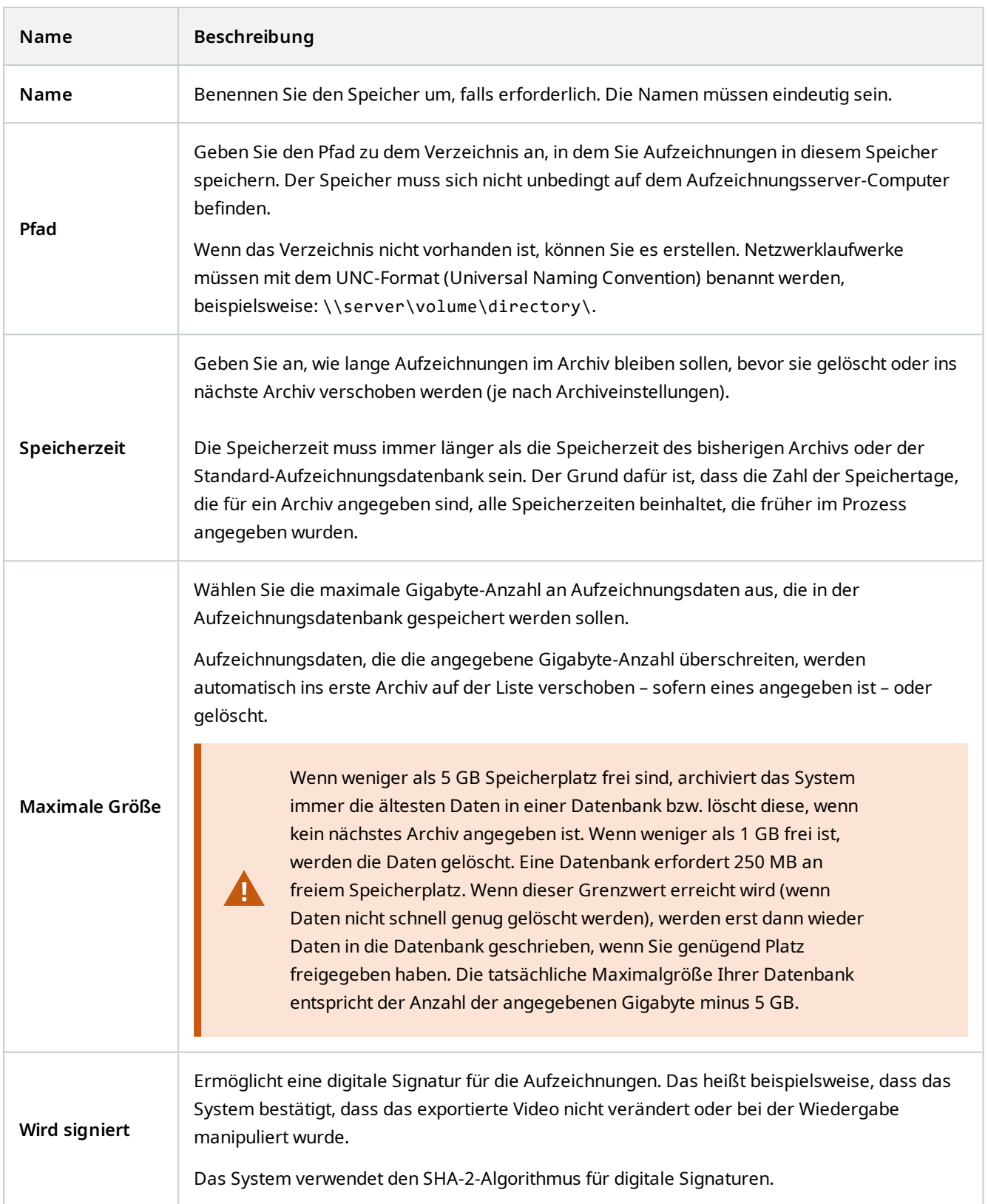

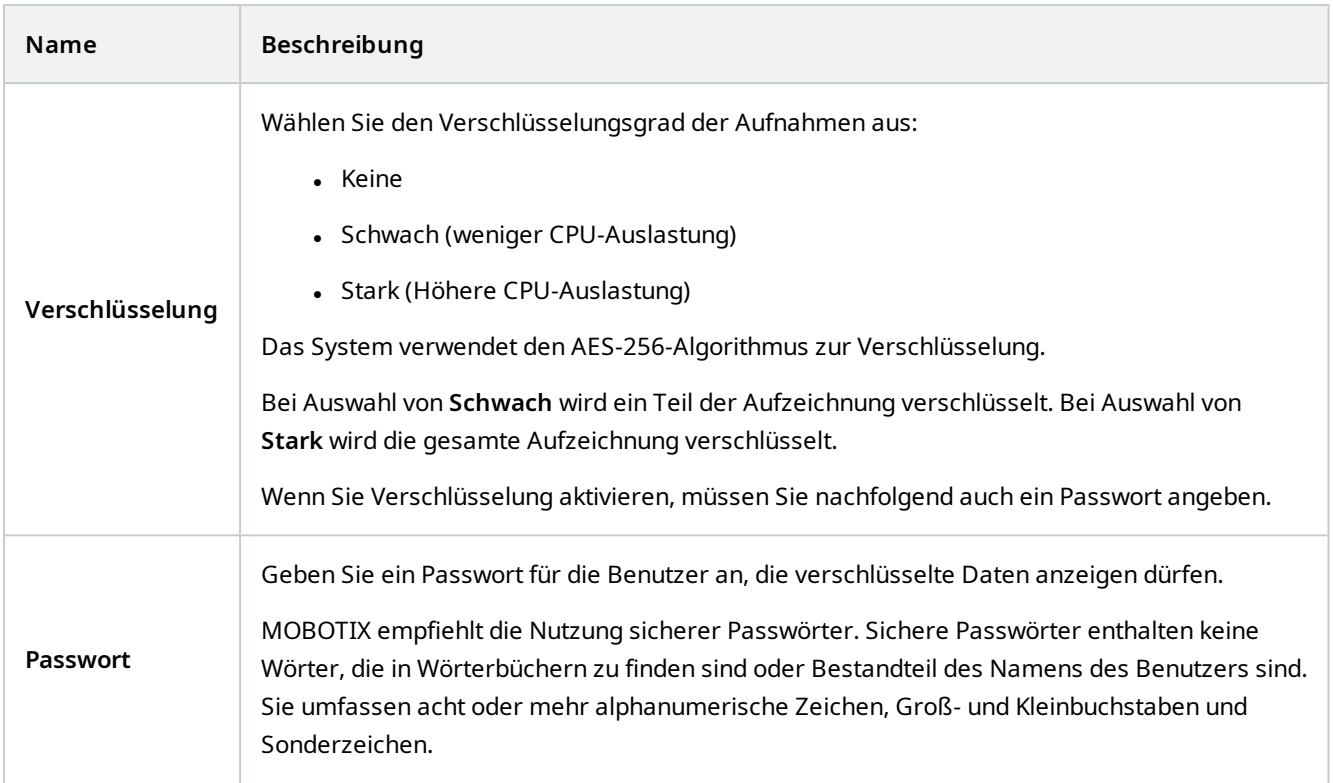

### **Eigenschaften der Archiveinstellungen**

Geben Sie im Dialogfeld **Archiveinstellungen** Folgendes an:

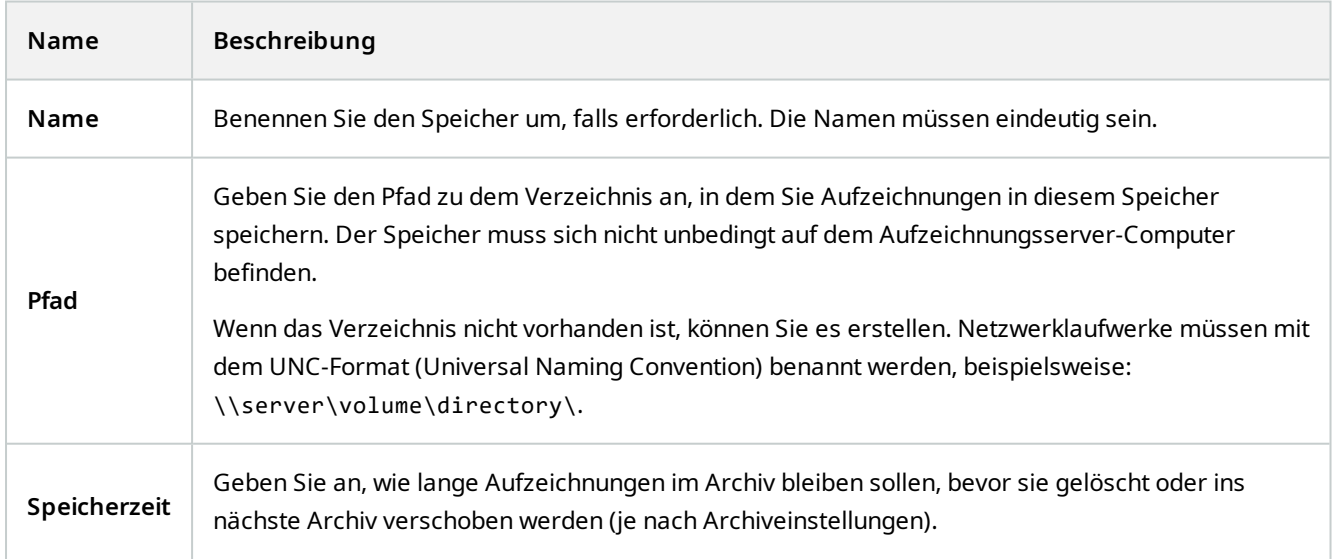

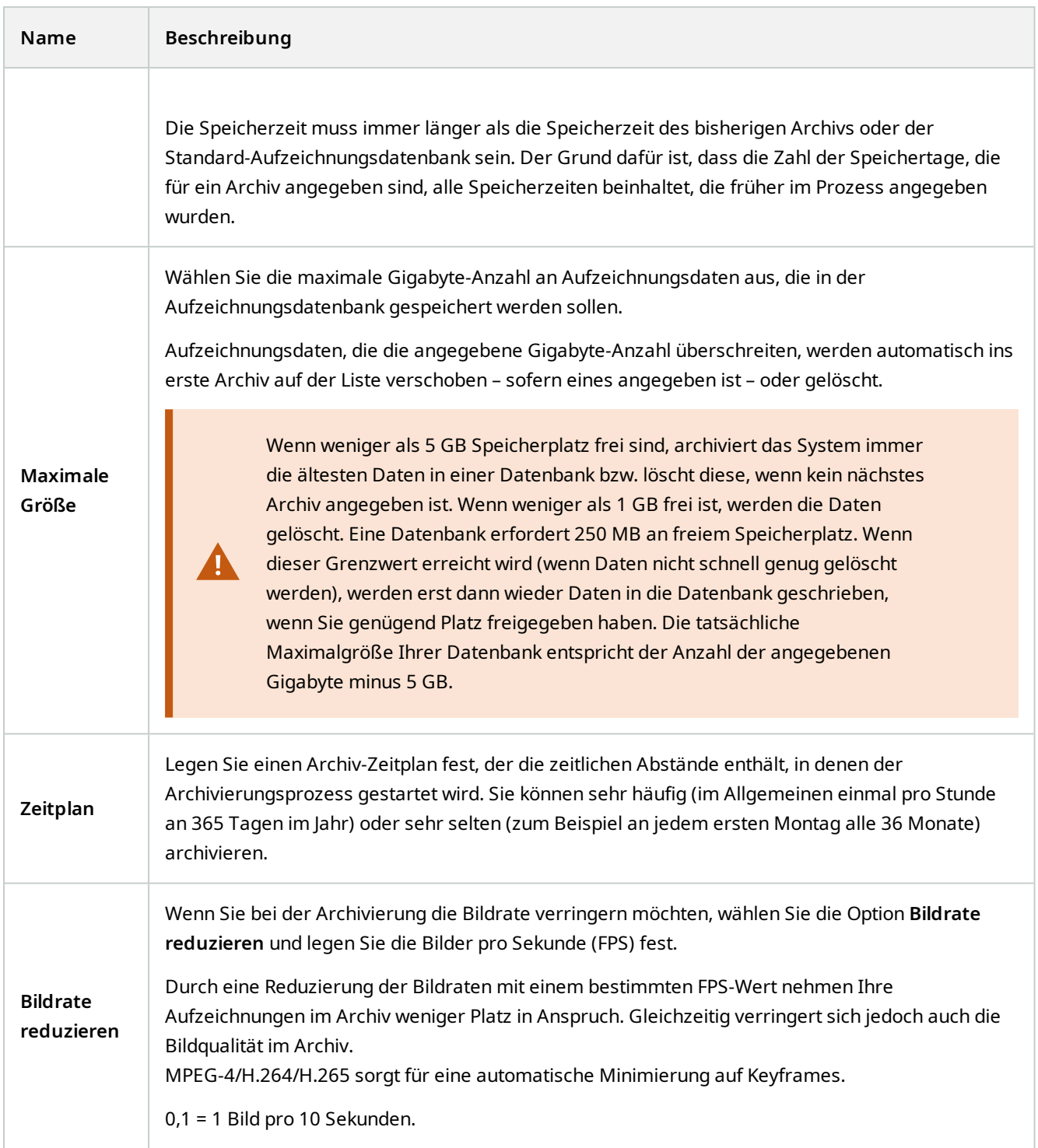

#### Registerkarte "Failover" (Aufzeichnungsserver)

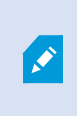

Verfügbare Funktionalität hängt vom verwendeten System ab. Die vollständige Liste der Funktionen finden Sie auf der Produktübersichtsseite auf der MOBOTIX Website (<https://www.mobotix.com/en/products/vms/mobotixhub>).

Wenn Ihr Unternehmen Failover-Aufzeichnungsserver nutzt, können Sie die Registerkarte **Failover** verwenden, um Aufzeichnungsservern Failover-Server zuzuweisen. Siehe [Eigenschaften der Registerkarte "Failover"](#page-410-0).

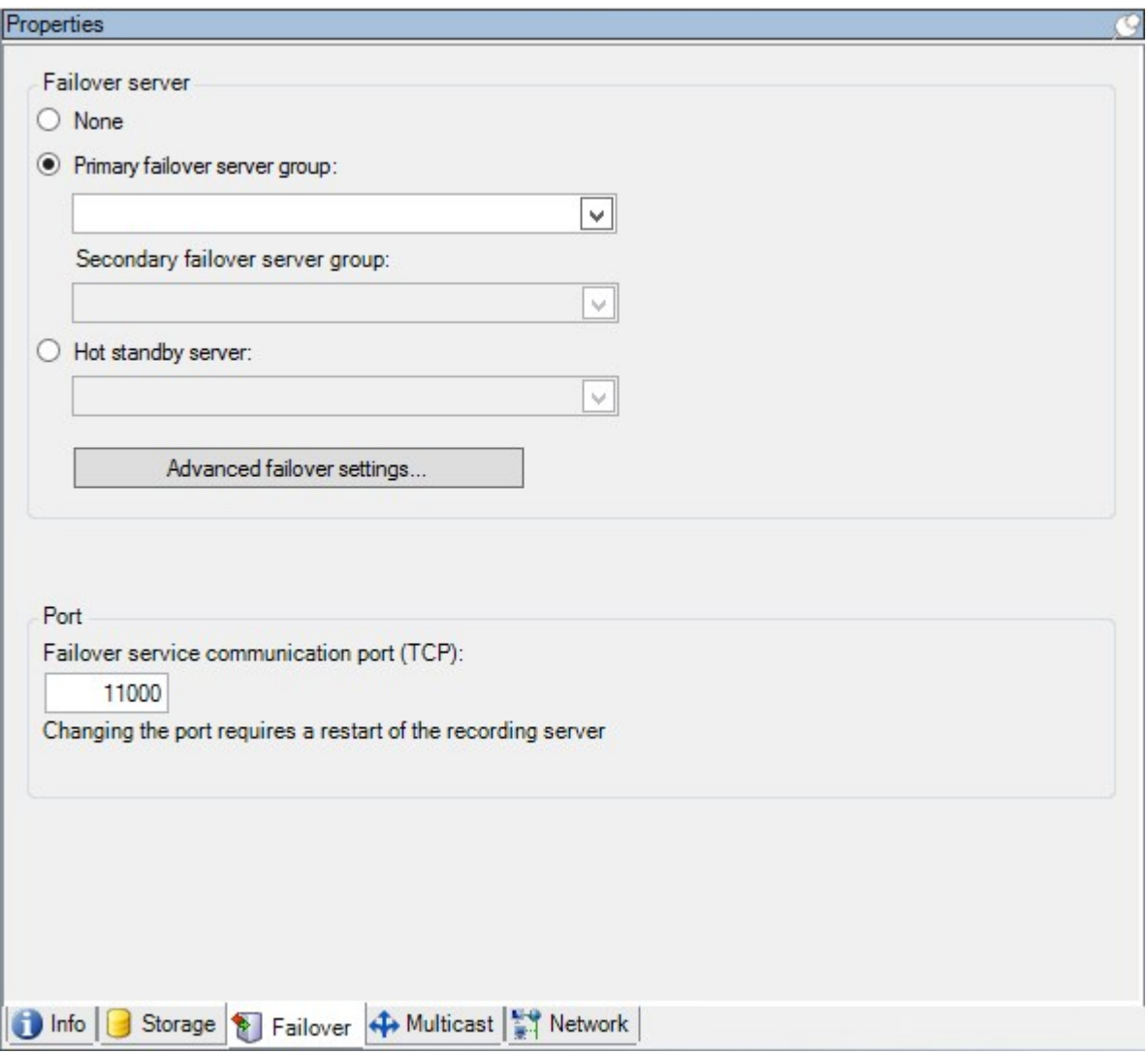

Einzelheiten Failover-Aufzeichnungsserver, Installation und Einstellungen, Failover-Gruppen und deren Einstellungen finden Sie unter [Der ausfallsichere Aufzeichnugnsserver \(Erklärung\) auf Seite 36.](#page-35-0)

#### <span id="page-410-0"></span>Eigenschaften der Registerkarte "Failover"

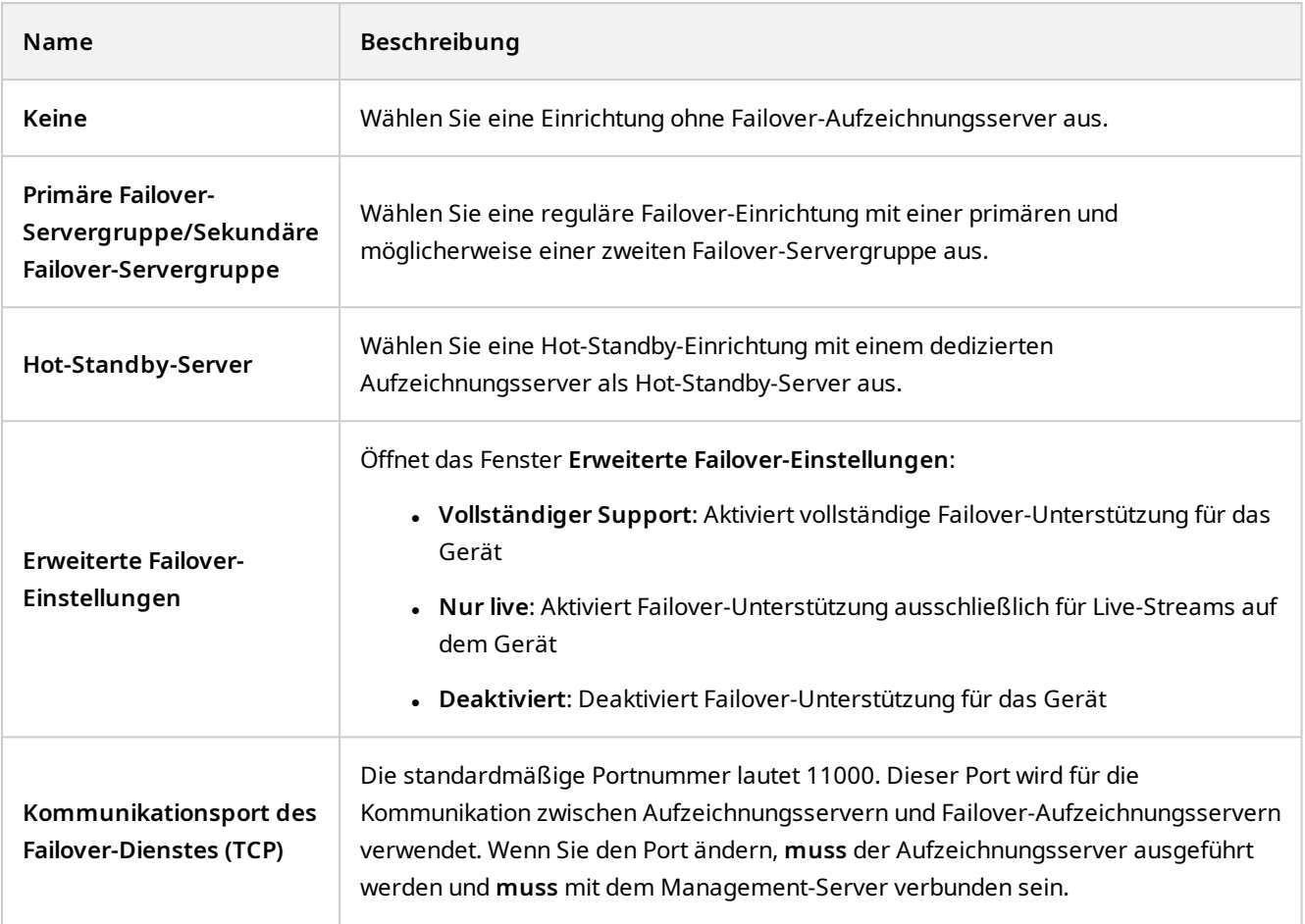

#### Registerkarte "Multicast" (Aufzeichnungsserver)

Ihr System unterstützt Multicasting von Live-Streams über Ihre Aufzeichnungsserver. Falls mehrere MOBOTIX HUB Desk Client-Benutzer das Live-Video von derselben Kamera sehen möchten, können mit Hilfe von Multicast wertvolle Systemressourcen eingespart werden. Multicast ist besonders bei der Nutzung der Matrix Funktionalität von großer Bedeutung, da hierbei mehrere Clients Live-Videodaten von derselben Kamera erfordern.

Multicast ist nur möglich für Live-Streams, nicht jedoch für aufgezeichnete Video-/Audio-Dateien.

Wenn ein Aufzeichnungsserver über mehr als eine Netzwerkkarte verfügt, kann Multicast nur auf einer von ihnen aktiviert werden. Im Management Client können Sie festlegen, welche Karte Sie verwenden möchten.

Š,

 $\mathcal{S}$ 

**AND** 

Wenn Sie Failover-Server verwenden, denken Sie daran, auch die IP-Adresse der Netzwerkschnittstellenkarte des Failover Servers anzugeben (siehe [Registerkarte Multicast](#page-417-0) [\(Failover-Server\) auf Seite 418](#page-417-0)).

Eine erfolgreiche Implementierung von Multicasting setzt zudem voraus, dass Sie Ihre Netzwerkausrüstung so einrichten, dass Multicast-Datenpakete ausschließlich an die gewünschte Gruppe von Empfängern übertragen werden. Wenn nicht, kann es vorkommen, dass sich Multicasting nicht von Broadcasting unterscheidet, wodurch sich die Geschwindigkeit im Netzwerk möglicherweise deutlich reduziert.

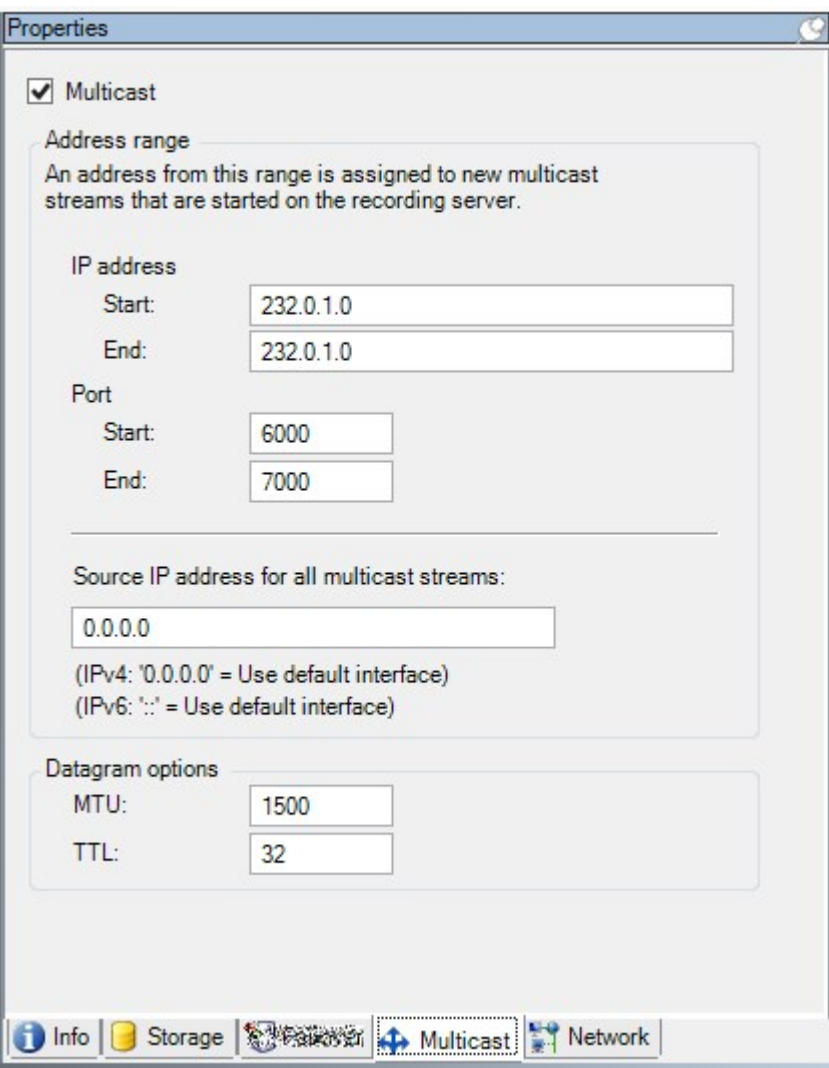

#### **Zuweisen eines IP-Adressbereichs**

Legen Sie den Bereich fest, den Sie als Adressen für Multicast-Streams des ausgewählten Aufzeichnungsservers zuweisen möchten. Wenn Benutzer Multicast-Video von diesem Aufzeichnungsserver anzeigen, stellen die Clients Verbindungen mit diesen Adressen her.

Für jeden Multicast-Kamera-Feed müssen die IP-Adresse und die Port-Kombination eindeutig sein (Beispiel für IPv4: 232.0.1.0:6000). Sie können entweder eine IP-Adresse und viele Ports oder viele IP-Adressen und weniger Ports verwenden. Standardmäßig schlägt das System eine einzelne IP-Adresse und einen Bereich von 1.000 Ports vor; Sie können die Einstellungen jedoch bei Bedarf ändern.

IP-Adressen für Multicasting müssen sich im von IANA für dynamische Hostzuordnung definierten Bereich befinden. IANA ist die Organisation, die für die Überwachung der globalen Vergabe von IP-Adressen zuständig ist.

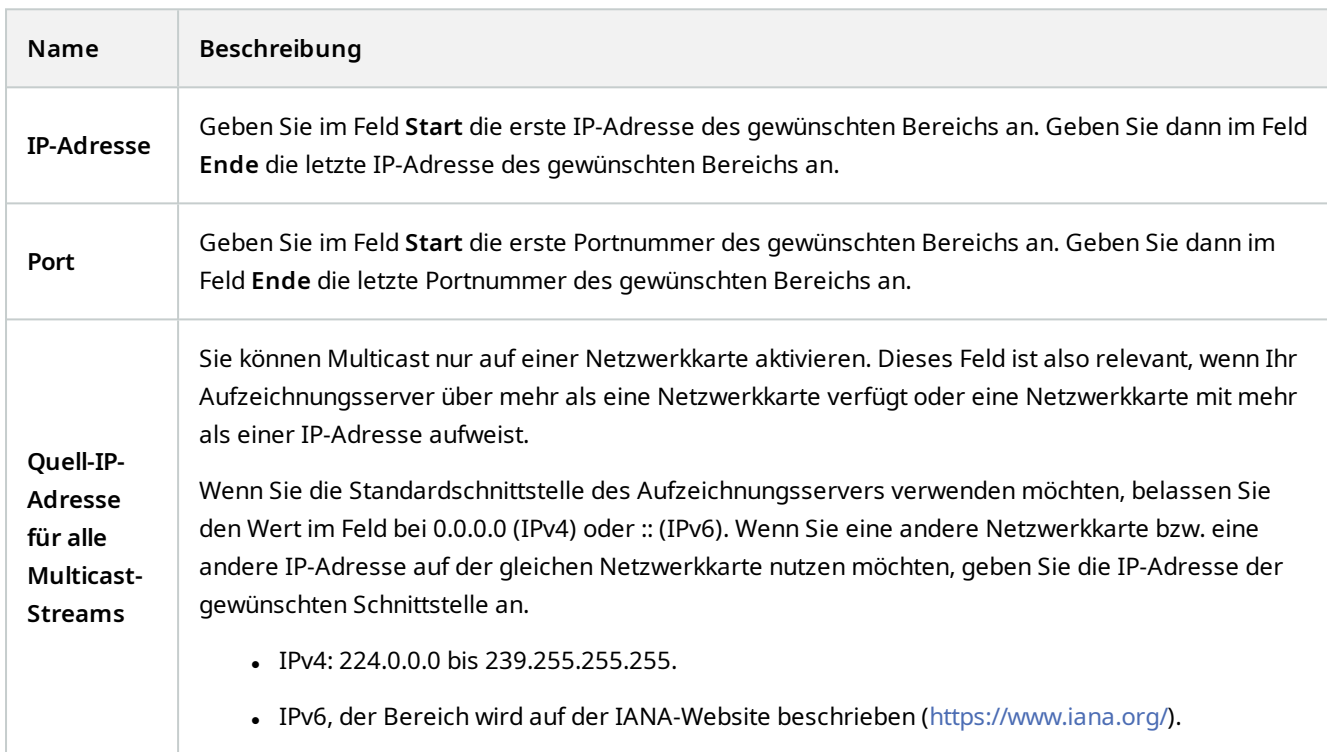

#### **Festlegen von Datagramm-Optionen**

Legen Sie die Einstellungen für Datenpakete (Datagramme) fest, die über Multicasting übertragen werden sollen.

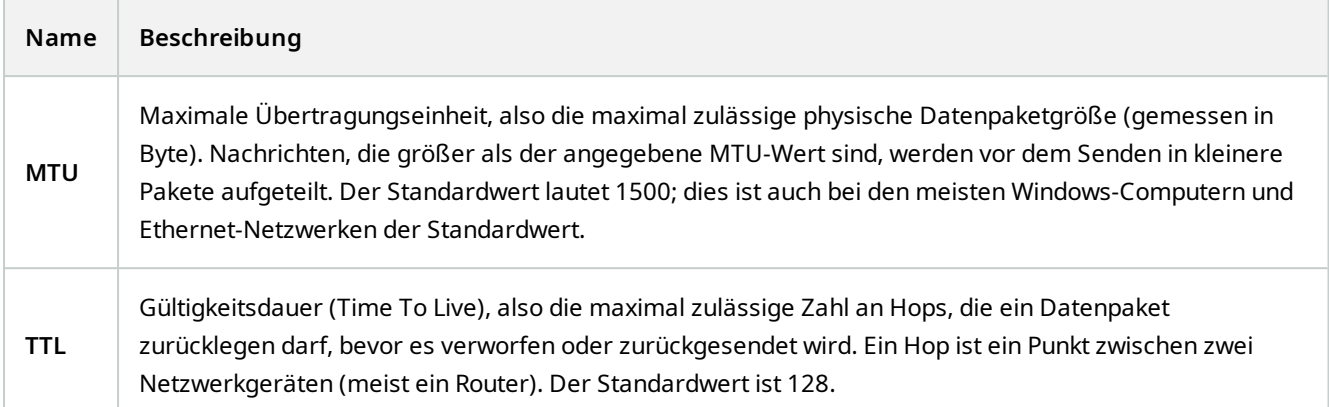

#### Registerkarte "Netzwerk" (Aufzeichnungsserver)

Wenn Sie auf das VMS mit MOBOTIX HUB Desk Client über ein öffentliches oder nicht vertrauenswürdiges Netzwerk zugreifen müssen, MOBOTIX sollten Sie eine sichere Verbindung über VPN verwenden. So wird gewährleistet, dass die Kommunikation zwischen MOBOTIX HUB Desk Client und dem VMS-Server geschützt ist.

Die öffentliche IP-Adresse eines Aufzeichnungsservers legen Sie auf der Registerkarte **Netzwerk** fest.

#### **Wozu dient eine öffentliche Adresse?**

Clients können Verbindungen über das lokale Netzwerk oder das Internet herstellen. In beiden Fällen muss das Überwachungssystem dazu in der Lage sein, geeignete Adressen bereitzustellen, damit Clients auf Live-Videos und Videoaufzeichnungen der Aufzeichnungsserver zugreifen können:

- Wenn Clients eine lokale Verbindung herstellen, muss das Überwachungssystem mit lokalen Adressen und Portnummern antworten
- <sup>l</sup> Wenn Clients eine Verbindung über das Internet herstellen, muss das Überwachungssystem mit der öffentlichen Adresse des Aufzeichnungsservers antworten. Dies ist die Adresse der Firewall oder des NAT-Routers (Network Address Translation) und oftmals auch eine andere Portnummer. Die Adresse und der Port können dann an die lokale Adresse und den lokalen Port des Servers weitergeleitet werden.

### <span id="page-413-0"></span>**Failover Server (Server-Knoten)**

Ì

Verfügbare Funktionalität hängt vom verwendeten System ab. Die vollständige Liste der Funktionen finden Sie auf der Produktübersichtsseite auf der MOBOTIX Website (<https://www.mobotix.com/en/products/vms/mobotixhub>).

Ein Failover-Aufzeichnungsserver ist ein zusätzlicher Aufzeichnungsserver, der die Arbeit des eigentlichen Aufzeichnungsservers übernimmt, falls dieser nicht mehr verfügbar ist. Sie können einen Failover-Aufzeichnungsserver in zwei Modi konfigurieren, als **Cold-Standby-Server** oder als **Hot-Standby-Server**.

Sie installieren ausfallsichere Aufzeichnungsserver wie Standard-Aufzeichnungsserver (siehe [Installation eines](#page-158-0) [Failover-Aufzeichnungsservers Download Manager auf Seite 159](#page-158-0)). Sobald Sie Failover-Aufzeichnungsserver installiert haben, werden diese im Management Client angezeigt. MOBOTIX empfiehlt die Installation aller Failover-Aufzeichnungsserver auf separaten Computern. Achten Sie darauf, dass sie Failover-Aufzeichnungsserver mit der korrekten IP-Adresse/dem korrekten Hostnamen des Management-Servers konfigurieren. Die Benutzerberechtigungen für das Benutzerkonto, unter dem der Failover-Server-Dienst ausgeführt wird, werden bei der Installation gegeben. Dies sind:

- Start-/Stopp- Berechtigungen zu starten oder stoppen des ausfallsicheren Aufzeichnungsservers
- Lesende und schreibende Zutrittsberechtigung zum Lesen und Schreiben in der Datei RecorderConfig.xml

Wird für die Verschlüsselung ein Zertifikat ausgewählt, so muss der Administrator dem Benutzer auf dem ausgewählten Zertifikate-Privatschlüssel des Failover-Servers die Lesezugriffsberechtigung geben.

> Wenn der Failover-Aufzeichnungsserver von einem Aufzeichnungsserver übernimmt, der eine Verschlüsselung verwendet, so empfiehlt MOBOTIX, dass Sie den Failover-Aufzeichnungsserver ebenfalls dafür vorbereiten, dass er eine Verschlüsselung verwendet. Weitere Informationen finden Sie unter [Sichere Kommunikation \(Erklärung\) auf Seite 136](#page-135-0) und [Installation eines Failover-](#page-158-0)[Aufzeichnungsservers Download Manager auf Seite 159](#page-158-0).

Sie können bestimmen, welche Art von Failover-Unterstützung Sie auf Geräteebene möchten. Für jedes Gerät auf einem Aufzeichnungsserver können Sie vollständige, teilweise oder keine Failover-Unterstützung auswählen. So können Sie Ihren Failover-Ressourcen Prioritäten zuweisen und Failover beispielsweise nur für Video- und nicht für Audiokanäle einrichten oder Failover nur auf wichtigen Kameras haben.

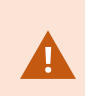

 $\mathscr{L}$ 

Während ihr System im Failover-Modus ist, können Sie keine Hardware ersetzen oder umziehen, den Aufzeichnungsserver aktualisieren oder Gerätekonfigurationen ändern, wie zum Beispiel Speicherungseinstellungen oder Einstellungen für Videostreams.

#### **Cold-Standby-Failover-Aufzeichnungsserver**

Bei einem Cold-Standby-Failover-Aufzeichnungsserver gruppieren Sie mehrere Failover-Aufzeichnungsserver in einer Failover-Gruppe. Die gesamte Failover-Gruppe dient dem Zweck, mehrere vorab ausgewählte Aufzeichnungsserver abzulösen, wenn einer von ihnen nicht mehr verfügbar sein sollte. Sie können so viele Gruppen erstellen, wie Sie wollen (siehe [Gruppieren von Failover-Aufzeichnungsservern für Cold-Standby auf Seite 202\)](#page-201-0).

Gruppen haben einen klaren Vorteil: Wenn Sie später bestimmen, welche Failover-Aufzeichnungsserver einen Aufzeichnungsserver ablösen sollen, wählen Sie einfach eine Gruppe von Failover-Aufzeichnungsservern aus. Falls die ausgewählte Gruppe aus mehr als einem Failover-Aufzeichnungsserver besteht, haben Sie zur Sicherheit mehr als einen Failover-Aufzeichnungsserver zur Ablösung in Bereitschaft, falls ein Aufzeichnungsserver nicht mehr verfügbar

sein sollte. Sie können eine sekundäre Failover-Server-Gruppe bestimmen, welche die Aufgaben der primären Gruppe übernimmt, sollten alle Aufzeichnungsserver der primären Gruppe ausgelastet sein. Ein Failover-Aufzeichnungsserver kann nicht Teil mehrerer Gruppen sein.

Failover-Aufzeichnungsserver in einer Failover-Gruppe sind in einer Sequenz angeordnet. Die Sequenz bestimmt die Reihenfolge, in der die Failover-Aufzeichnungsserver einen Aufzeichnungsserver ablösen. Standardmäßig entspricht die Sequenz der Reihenfolge, in der Sie die Failover-Aufzeichnungsserver in die Failover-Gruppe aufgenommen haben: Der zuerst aufgenommene Server ist der erste in der Sequenz. Bei Bedarf können Sie dies ändern.

#### **Hot-Standby-Failover-Aufzeichnungsserver**

Bei einem Hot-Standby-Failover-Aufzeichnungsserver bestimmen Sie einen Failover-Aufzeichnungsserver, der nur einen Aufzeichnungsserver ablöst. So kann das System diesen Failover-Aufzeichnungsserver im "Standby"-Modus behalten, sodass er mit der korrekten/aktuellen Konfiguration des ihm zugewiesenen Aufzeichnungsservers synchronisiert wird und viel schneller zur Ablösung bereit ist als ein Cold-Standby-Failover-Aufzeichnungsserver. Wie bereits erwähnt, weisen Sie Hot-Standby-Server nur einem Aufzeichnungsserver zu und können sie nicht gruppieren. Sie können Failover-Server, die bereits Teil einer Failover-Gruppe sind, nicht zu Hot-Standby-Aufzeichnungsservern machen.

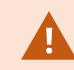

**Validierung ausfallsicherer Aufzeichnungsserver**

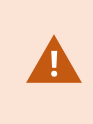

Um zusammengeführte Videodaten vom ausfallsicheren Server auf dem Aufzeichnungsserver zu validlieren müssen Sie dafür sorgen, dass der Aufzeichnungsserver nicht erreichbar ist, indem Sie entweder den Aufzeichnungsserverdienst anhalten oder den Computer abschalten, auf dem der Aufzeichnungsserver installiert ist.

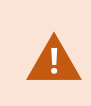

Eine manuelle Unterbrechung des Netzwerks, die Sie dadurch verursachen können, dass Sie das Netzwerkkabel abziehen oder das Netzwerk mit einem Prüfwerkzeug blockieren, ist keine gültige Methode.

#### **Eigenschaften der Registerkarte "Info" (Failover-Server)**

Geben Sie die folgenden Eigenschaften von Failover-Aufzeichnungsservern an:

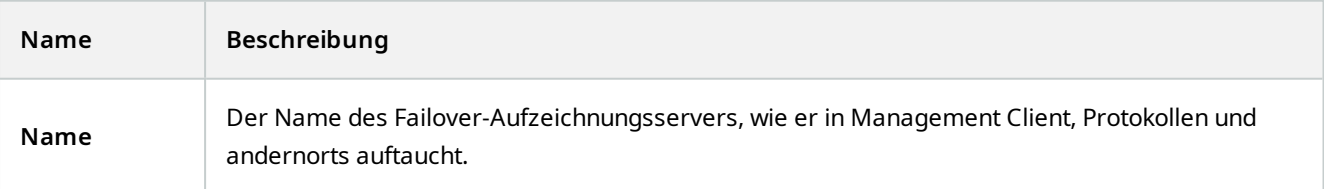

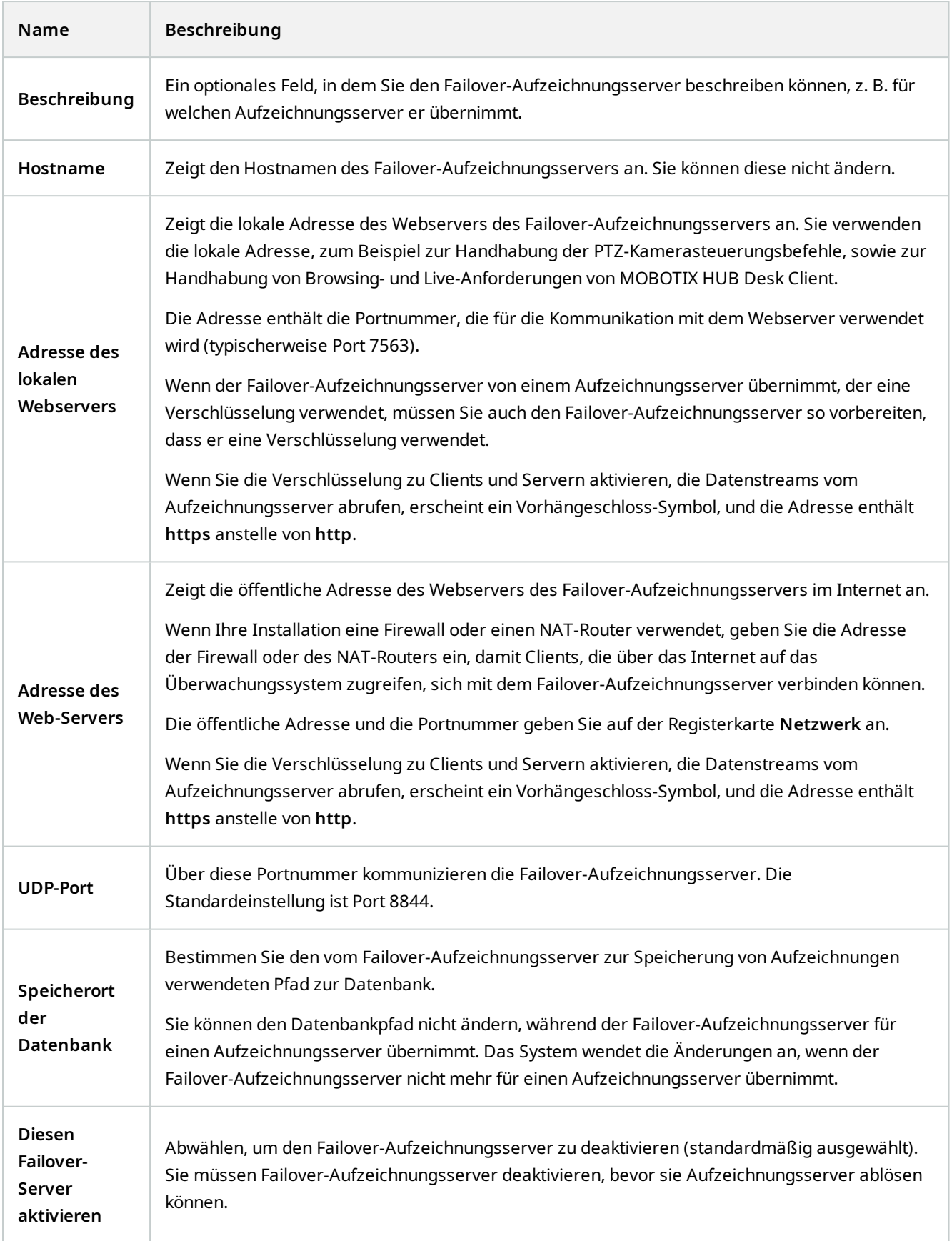

#### <span id="page-417-0"></span>**Registerkarte Multicast (Failover-Server)**

Wenn Sie Failover-Server verwenden und Multicasting von Live-Streaming aktiviert wurde, müssen Sie die IP-Adressen der Netzwerkkarten sowohl auf den Aufzeichnungsserver und den Failover-Server festlegen.

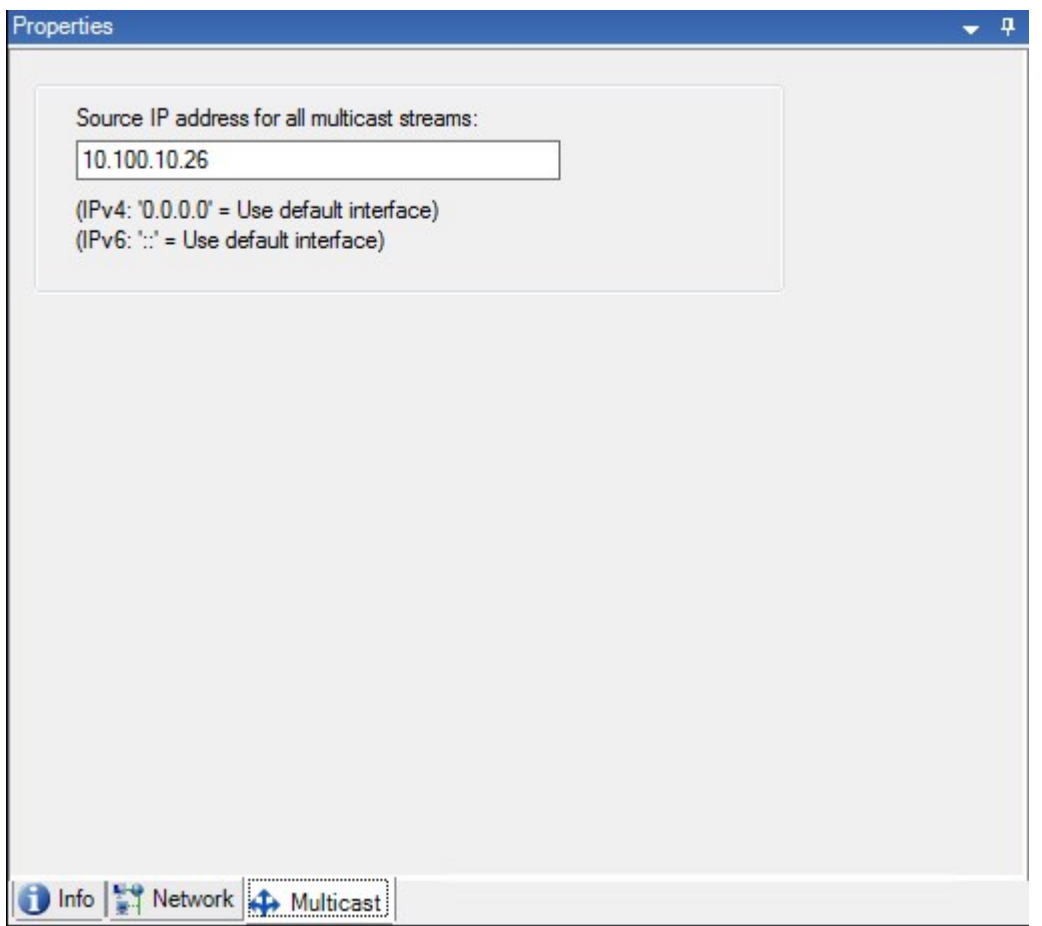

Weitere Informationen zu Berichten finden Sie unter [Aktivieren Sie Multicasting für den Recording-Server auf Seite 197](#page-196-0).

#### **Eigenschaften der Registerkarte "Info" (Failover-Gruppe)**

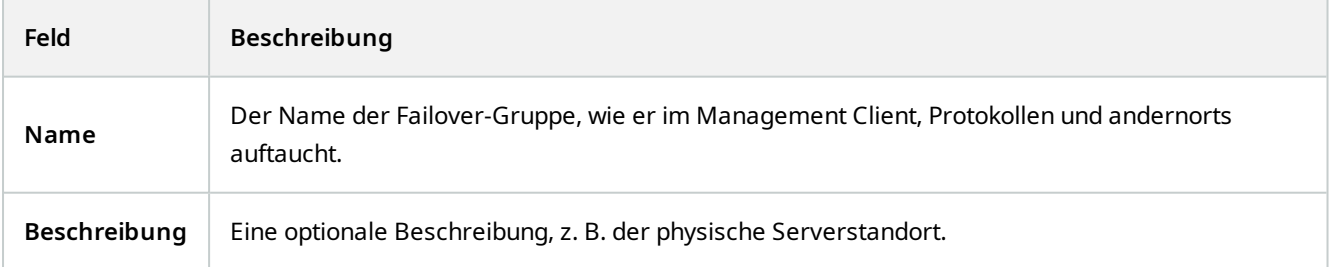

#### **Eigenschaften der Registerkarte "Sequenz" (Failover-Gruppe)**

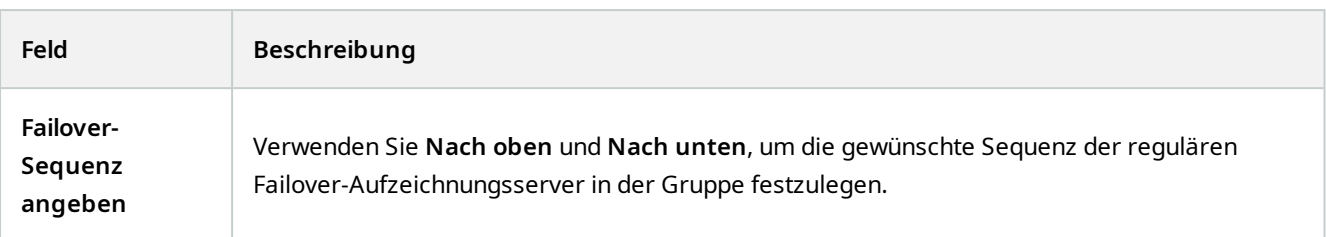

### **Remote Server für MOBOTIX Interconnect**

MOBOTIX Interconnect™ erlaubt Ihnen die Integration einer Anzahl kleiner, physisch fragmentierter und entfernter MOBOTIX HUB Installationen mit einer MOBOTIX HUB L5 zentralen Seite. Sie können diese kleineren Standorte (Remote-Systeme) mobil mitführen, z. B. auf Booten, Bussen oder Zügen. Das bedeutet, dass solche Standorte nicht permanent mit einem Netzwerk verbunden sein müssen.

#### **Registerkarte "Info (Remote-Server)"**

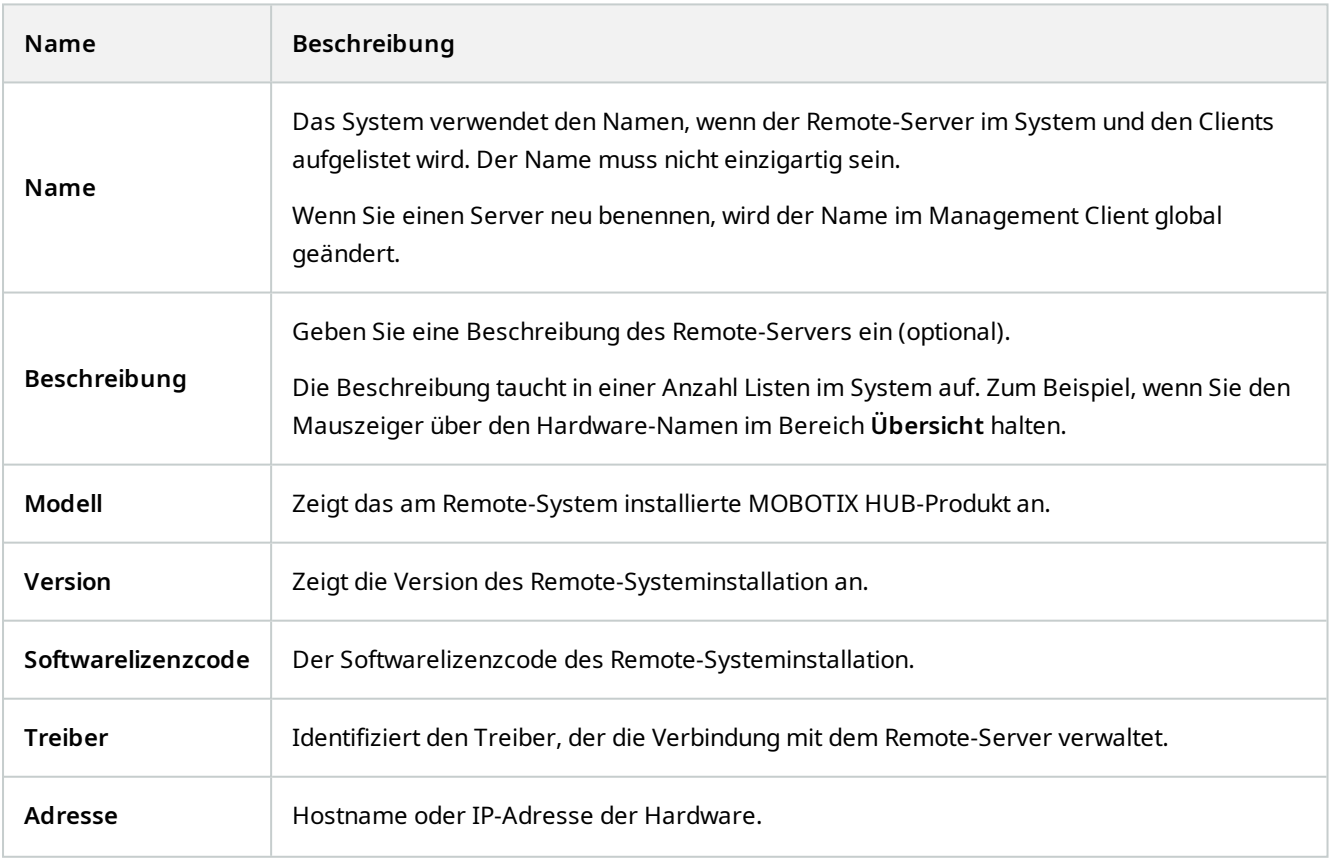

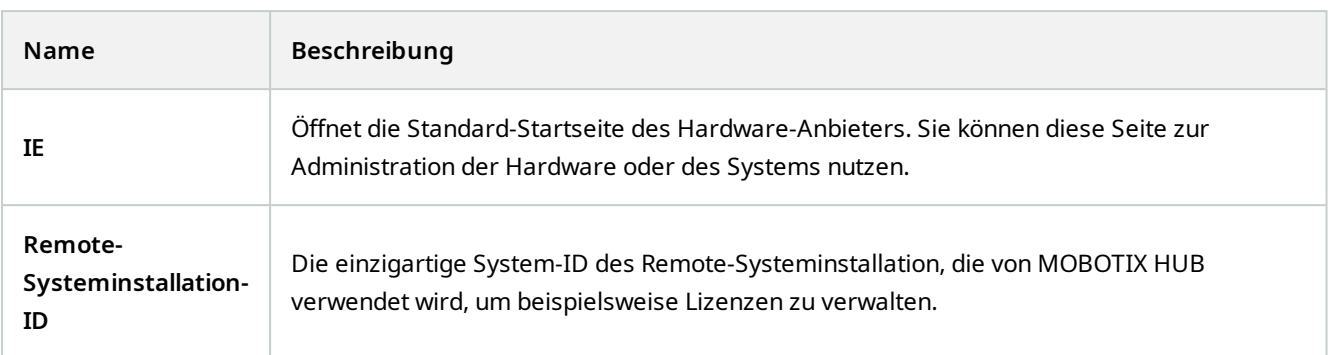

#### **Registerkarte "Einstellungen" (Remote Server)**

Auf der Registerkarte **Einstellungen** können Sie den Namen des entfernten Systems sehen.

#### Registerkarte "Ereignisse (Remote-Server)"

Sie können Ereignisse aus dem Remote-System in Ihrem zentralen Standort hinzufügen, um Regeln zu erstellen und dadurch sofort auf Ereignisse im Remote-Systeminstallation zu reagieren. Die Anzahl der Ereignisse hängt von den konfigurierten Ereignissen im Remote-Systeminstallation ab. Sie können Standardereignisse nicht löschen.

Falls die Liste unvollständig sein sollte:

- 1. Klicken Sie mit der rechten Maustaste auf den relevanten Remote-Server im Bereich **Übersicht** und wählen Sie **Hardware aktualisieren**.
- 2. Das Dialogfeld listet alle Änderungen (deinstallierte, aktualisierte und hinzugefügte Geräte) im Remote-Systeminstallation seit der Einrichtung oder letzten Aktualisierung der MOBOTIX Interconnect-Einrichtung auf. Klicken Sie auf **Bestätigen**, um Ihren zentralen Standort mit diesen Änderungen zu aktualisieren.

#### **Registerkarte "Fernabfrage"**

Auf der Registerkarte **Fernabfrage** können Sie Einstellungen für Abfragen von Fernaufzeichnungen für den Remote-System in einer MOBOTIX Interconnect-Einrichtung verwalten:

Legen Sie folgende Eigenschaften fest:

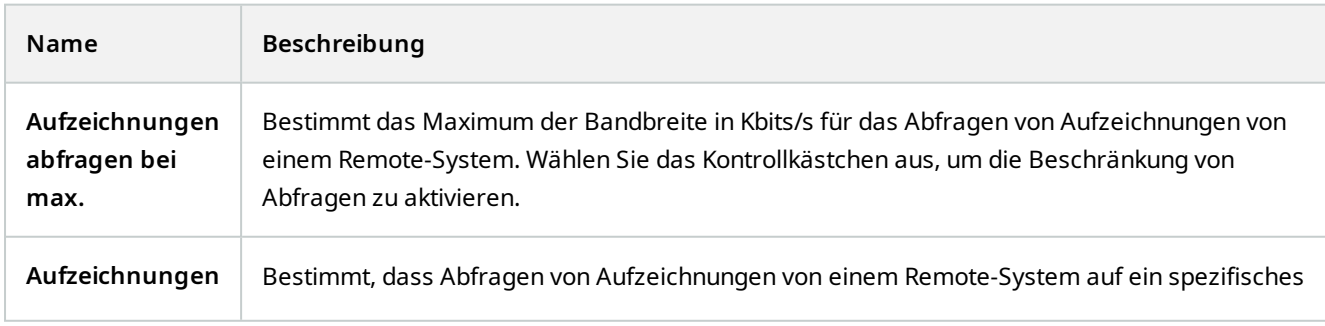

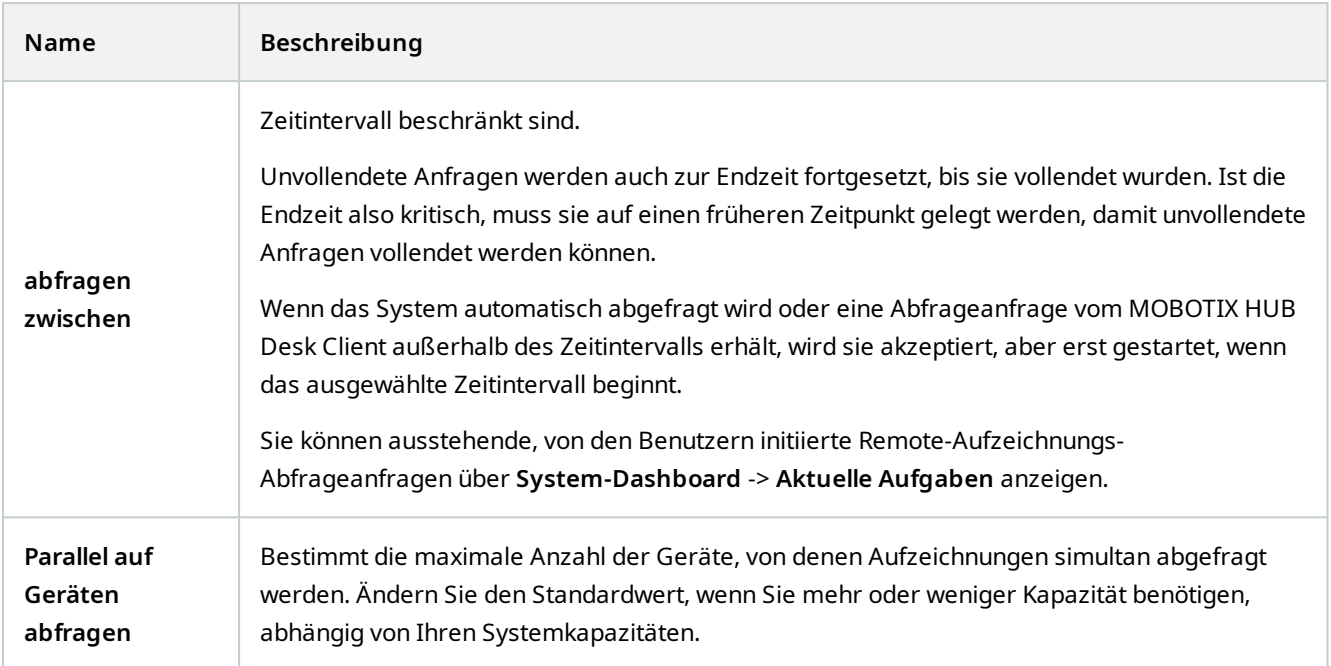

Wenn Sie die Einstellungen ändern, dauert es möglicherweise mehrere Minuten, bis die Änderungen im System widergespiegelt werden.

Keine der obigen Aussagen trifft auf die direkte Wiedergabe von Fernaufzeichnungen zu. Alle Kameras, die direkt wiedergegeben werden sollen, sind zur direkten Wiedergabe verfügbar und nutzen Bandbreite nach Bedarf.

# **Geräteknoten**

**AN** 

# **Geräte (Geräteknoten)**

Die Geräte werden in der Management Client angezeigt, wenn Sie Hardware mit dem **Hardware hinzufügen**-Assistenten hinzufügen. Siehe [Hardware hinzufügen auf Seite 204.](#page-203-0)

Sie können Geräte über die Gerätegruppen verwalten, wenn diese die gleichen Eigenschaften haben, siehe [Gerätegruppen \(Erklärung\) auf Seite 52](#page-51-0).

Sie können die Geräte auch einzeln verwalten.

Die Aktivierung/Deaktivierung und Umbenennung einzelner Geräte finden auf der Aufzeichnungsserver-Hardware statt. Siehe [Aktivieren/Deaktivieren von Geräten über Gerätegruppen](#page-216-0).

Für alle sonstigen Konfigurations- und Verwaltungstätigkeiten für Kameras erweitern Sie die Option **Geräte** im Bereich Seitennavigation und wählen Sie ein Gerät aus:

- <sup>l</sup> **Kameras**
- **•** Mikrofone
- <sup>l</sup> **Lautsprecher**
- **.** Metadaten
- <sup>l</sup> **Eingänge**
- <sup>l</sup> **Ausgaben**

 $\mathscr{I}$ 

Gruppieren Sie im Bereich "Übersicht" Ihre Kameras, um einen guten Überblick über sie zu erhalten. Die erste Gruppierung findet im Rahmen des Assistenten **Hardware hinzufügen** statt.

Informationen zu unterstützter Hardware finden Sie auf der Seite mit der unterstützten Hardware auf der Website MOBOTIX (<https://www.mobotix.com/en/products/vms/mobotixhub/supporteddevices>).

#### **Statussymbole von Geräten**

Wenn Sie ein Gerät auswählen, werden Informationen zu seinem aktuellen Status im Bereich **Vorschau** angezeigt. Die folgenden Symbole zeigen den Status der Geräte an:

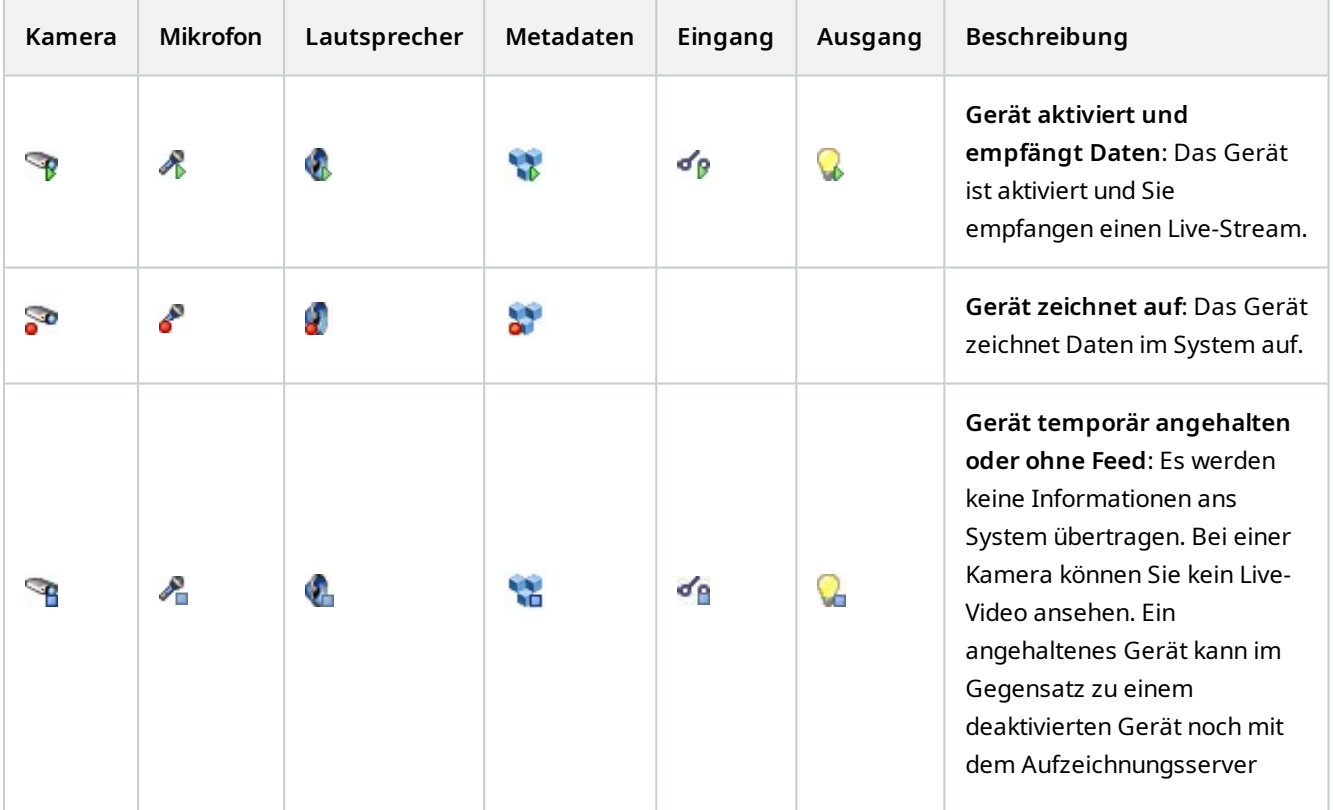

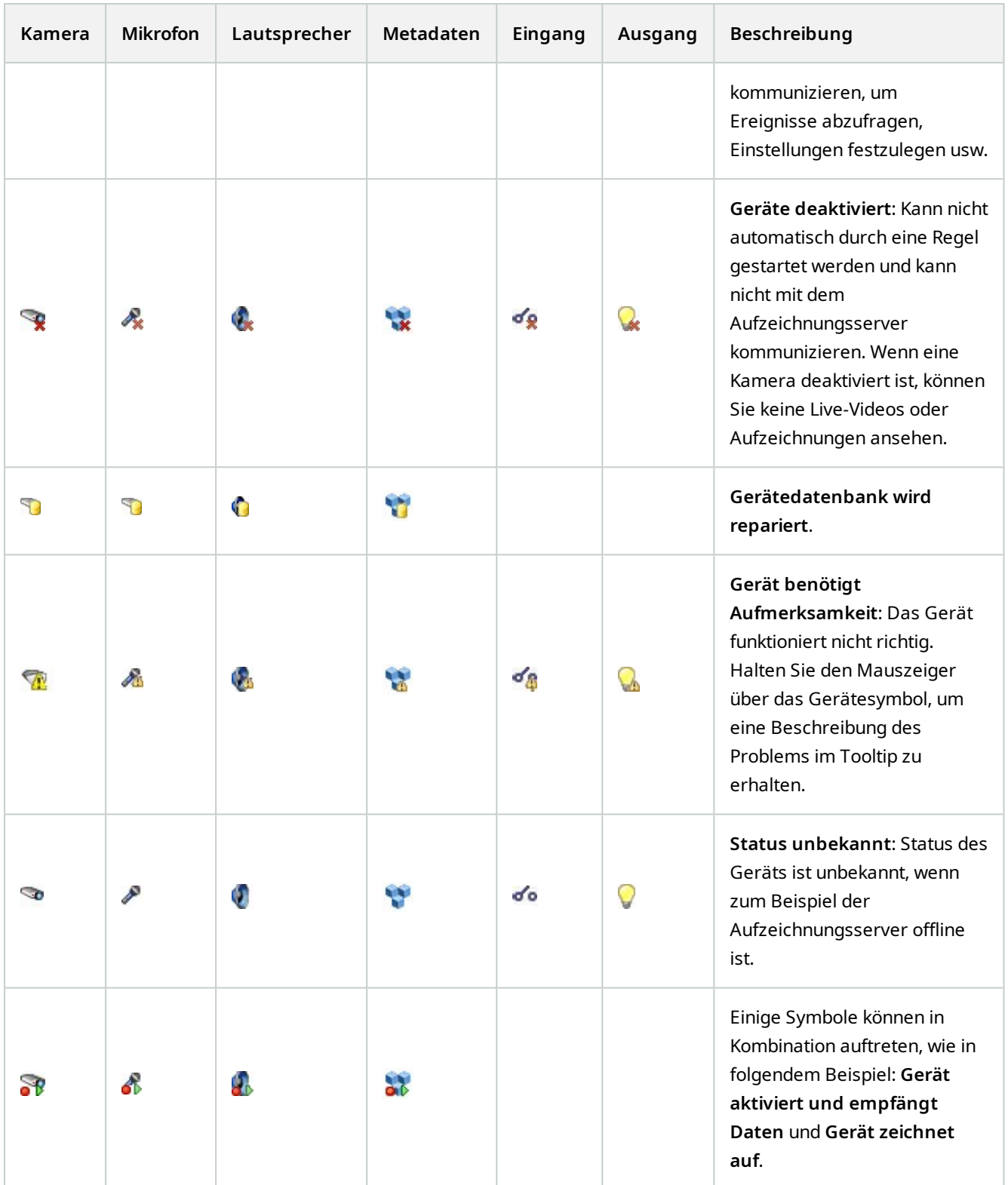

# **Kameras (Geräteknoten)**

Kamerageräte werden automatisch hinzugefügt, wenn Sie Hardware zum System hinzufügen, und sind standardmäßig aktiviert.

Das System wird mit einer Standardregel zum Start von Feeds geliefert, die sicherstellt, dass Videofeeds von allen verbundenen Kameras automatisch an das System übertragen werden. Die Standardregel kann nach Bedarf abgeschaltet und/oder geändert werden.

Befolgen Sie diese Konfigurationsreihenfolge, um die typischsten Aufgaben im Bereich der Konfiguration eines Kamerageräts auszuführen:

- 1. Kameraeinstellungen konfigurieren, siehe die Registerkarte [Einstellungen \(Geräte.](#page-428-0)
- 2. Streams konfigurieren, siehe die Registerkarte [Streams \(Geräte\).](#page-429-0)
- 3. Bewegungen konfigurieren, siehe die Registerkarte [Bewegungen \(Geräte\).](#page-432-0)
- 4. Aufzeichnung konfigurieren, siehe die Registerkarte [Aufzeichnung \(Geräte\)](#page-430-0) und [Datenbanken für Geräte](#page-226-0) [überwachen](#page-226-0).
- 5. Konfigurieren Sie die restlichen Einstellungen nach Bedarf.

### **Mikrofone (Geräteknoten)**

Mikrofongeräte werden automatisch hinzugefügt, wenn Sie Hardware zum System hinzufügen. Sie sind standardmäßig nicht aktiviert, daher müssen Sie diese also vor Verwendung entweder während der Anwendung des **Hardware hinzufügen**-Assistenten oder danach aktivieren. Mikrofone benötigen keine separaten Lizenzen. Sie können so viele Mikrofone in Ihrem System anwenden wie nötig.

Sie können Mikrofone vollkommen unabhängig von Kameras verwenden.

Das System wird mit einer Standardregel zum Start von Audiofeeds geliefert, die sicherstellt, dass Audiofeeds von allen verbundenen Mikrofonen automatisch an das System übertragen werden. Die Standardregel kann nach Bedarf abgeschaltet und/oder geändert werden.

Sie können Mikrofongeräte in den folgenden Registerkarten konfigurieren:

- Registerkarte "Info" siehe [Registerkarte "Info" \(Geräte\)](#page-425-0)
- Registerkarte "Einstellungen" siehe [Registerkarte "Einstellungen" \(Geräte\)](#page-428-0)
- Registerkarte "Aufzeichnen", siehe [Registerkarte "Aufzeichnen" \(Geräte\)](#page-430-0)
- Registerkarte "Ereignisse" siehe [\(Geräte\)](#page-443-0)

### **Lautsprecher (Geräteknoten)**

Lautsprechergeräte werden automatisch hinzugefügt, wenn Sie Hardware zum System hinzufügen. Sie sind standardmäßig nicht aktiviert, daher müssen Sie diese also vor Verwendung entweder während der Anwendung des **Hardware hinzufügen**-Assistenten oder danach aktivieren. Lautsprecher benötigen keine separaten Lizenzen. Sie können so viele Lautsprecher in Ihrem System nutzen wie nötig.

Sie können Lautsprecher vollkommen unabhängig von Kameras verwenden.

Das System wird mit einer Standardregel zum Start von Audiofeeds geliefert, durch die das Gerät gestartet wird, sodass es bereit ist, benutzeraktiviertes Audio an die Lautsprecher zu versenden. Die Standardregel kann nach Bedarf abgeschaltet und/oder geändert werden.

Sie können Lautsprechergeräte in den folgenden Registerkarten konfigurieren:

- Registerkarte "Info" siehe [Registerkarte "Info" \(Geräte\)](#page-425-0)
- Registerkarte "Einstellungen" siehe [Registerkarte "Einstellungen" \(Geräte\)](#page-428-0)
- Registerkarte "Aufzeichnen", siehe [Registerkarte "Aufzeichnen" \(Geräte\)](#page-430-0)

### **Metadaten (Geräteknoten)**

Das System wird mit einer Standardregel zum Start von Feeds geliefert, die sicherstellt, dass Metadatenfeeds von Hardware, die Metadaten unterstützt, automatisch ins System übertragen werden. Die Standardregel kann nach Bedarf abgeschaltet und/oder geändert werden.

Sie können Metadatengeräte in den folgenden Registerkarten konfigurieren:

- Registerkarte "Info" siehe [Registerkarte "Info" \(Geräte\)](#page-425-0)
- Registerkarte "Einstellungen" siehe [Registerkarte "Einstellungen" \(Geräte\)](#page-428-0)
- Registerkarte "Aufzeichnen", siehe [Registerkarte "Aufzeichnen" \(Geräte\)](#page-430-0)

# **Eingabe (Geräteknoten)**

Þ

Sie können Eingabegeräte vollkommen unabhängig von Kameras verwenden.

Überprüfen Sie vor der Verwendung eines externen Eingabegeräts mit einem Gerät, dass das Gerät den Sensorbetrieb erkennt. Bei den meisten Geräten wird dies auf der Konfigurationsoberfläche oder über Common-Gateway-Interface-Skriptbefehle (CGI) angezeigt.

Eingabegeräte werden automatisch hinzugefügt, wenn Sie Hardware zum System hinzufügen. Sie sind standardmäßig nicht aktiviert, daher müssen Sie diese also vor Verwendung entweder während der Anwendung des **Hardware hinzufügen**-Assistenten oder danach aktivieren. Eingabegeräte benötigen keine separaten Lizenzen. Sie können so viele Eingabegeräte in Ihrem System anwenden wie nötig.

Sie können Eingabegeräte in den folgenden Registerkarten konfigurieren:

- Registerkarte "Info" siehe [Registerkarte "Info" \(Geräte\)](#page-425-0)
- Registerkarte "Einstellungen" siehe [Registerkarte "Einstellungen" \(Geräte\)](#page-428-0)
- Registerkarte "Ereignisse" siehe [\(Geräte\)](#page-443-0)

# **Ausgabe (Geräteknoten)**

Ausgabe kann über Management Client und MOBOTIX HUB Desk Client manuell ausgelöst werden.

Überprüfen Sie vor der Verwendung eines externen Ausgabegeräts mit einem Gerät, dass dieses Gerät das am Ausgang angebrachte Gerät steuern kann. Bei den meisten Geräten wird dies auf der Konfigurationsoberfläche oder über Common-Gateway-Interface-Skriptbefehle (CGI) angezeigt.

Ausgabegeräte werden automatisch hinzugefügt, wenn Sie Hardware zum System hinzufügen. Sie sind standardmäßig nicht aktiviert, daher müssen Sie diese also vor Verwendung entweder während der Anwendung des **Hardware hinzufügen**-Assistenten oder danach aktivieren. Ausgabegeräte benötigen keine separaten Lizenzen. Sie können so viele Ausgabegeräte in Ihrem System anwenden wie nötig.

Sie können Ausgabegeräte in den folgenden Registerkarten konfigurieren:

Registerkarte "Info", siehe

 $\mathscr{L}$ 

- Registerkarte "Info" siehe [Registerkarte "Info" \(Geräte\)](#page-425-0)
- Registerkarte "Einstellungen" siehe [Registerkarte "Einstellungen" \(Geräte\)](#page-428-0)

### **Die Registerkarten für Geräte**

#### <span id="page-425-0"></span>**Registerkarte "Info (Geräte)"**

Auf der Registerkarte **Info** können Sie grundlegende Geräteinformationen in einer Anzahl Felder anzeigen und bearbeiten.

Alle Geräte verfügen über eine **Info**-Registerkarte.

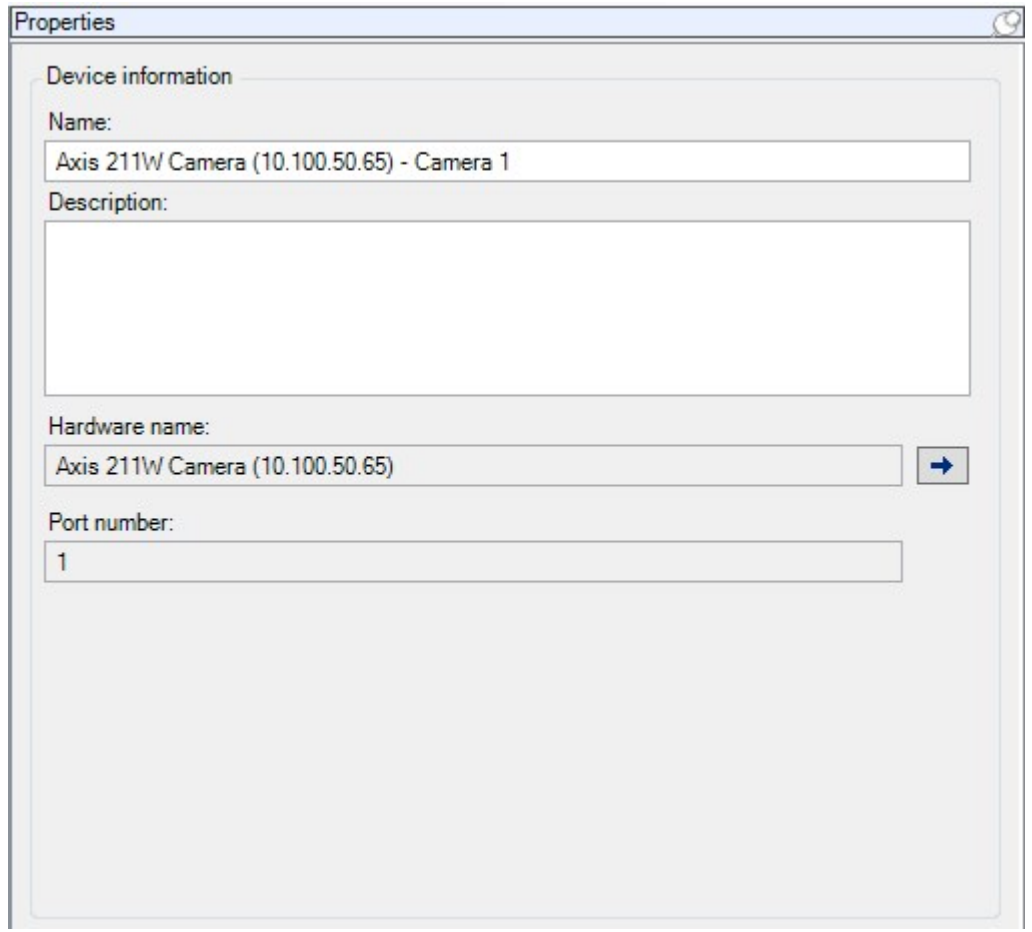

# **Registerkarte "Info" (Eigenschaften)**

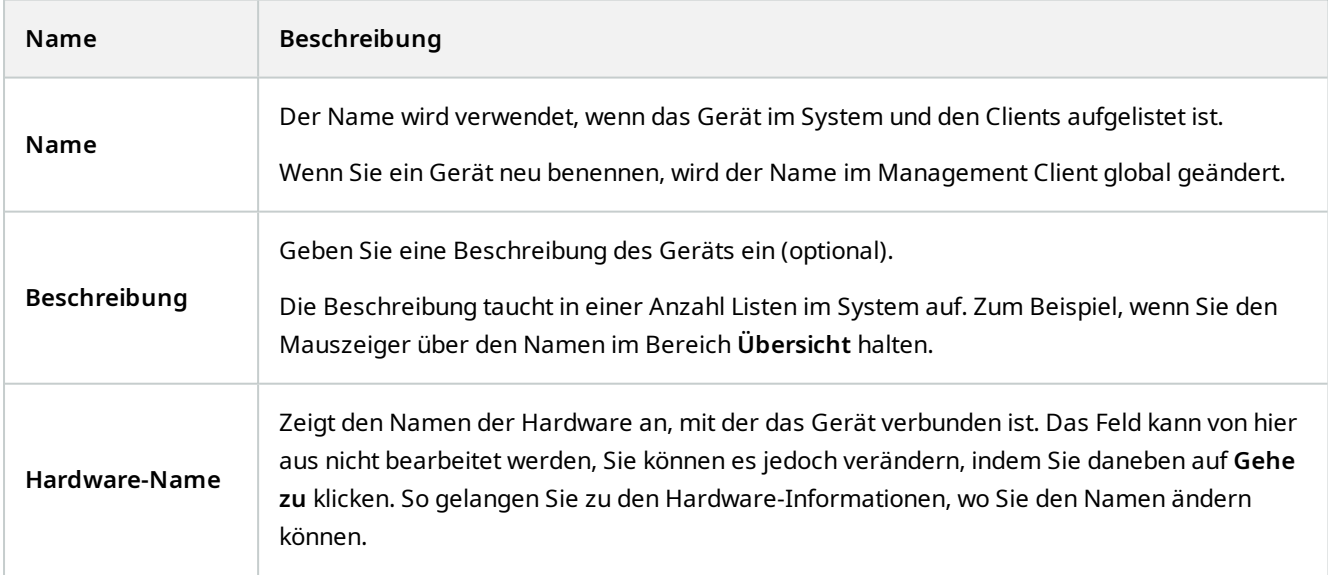

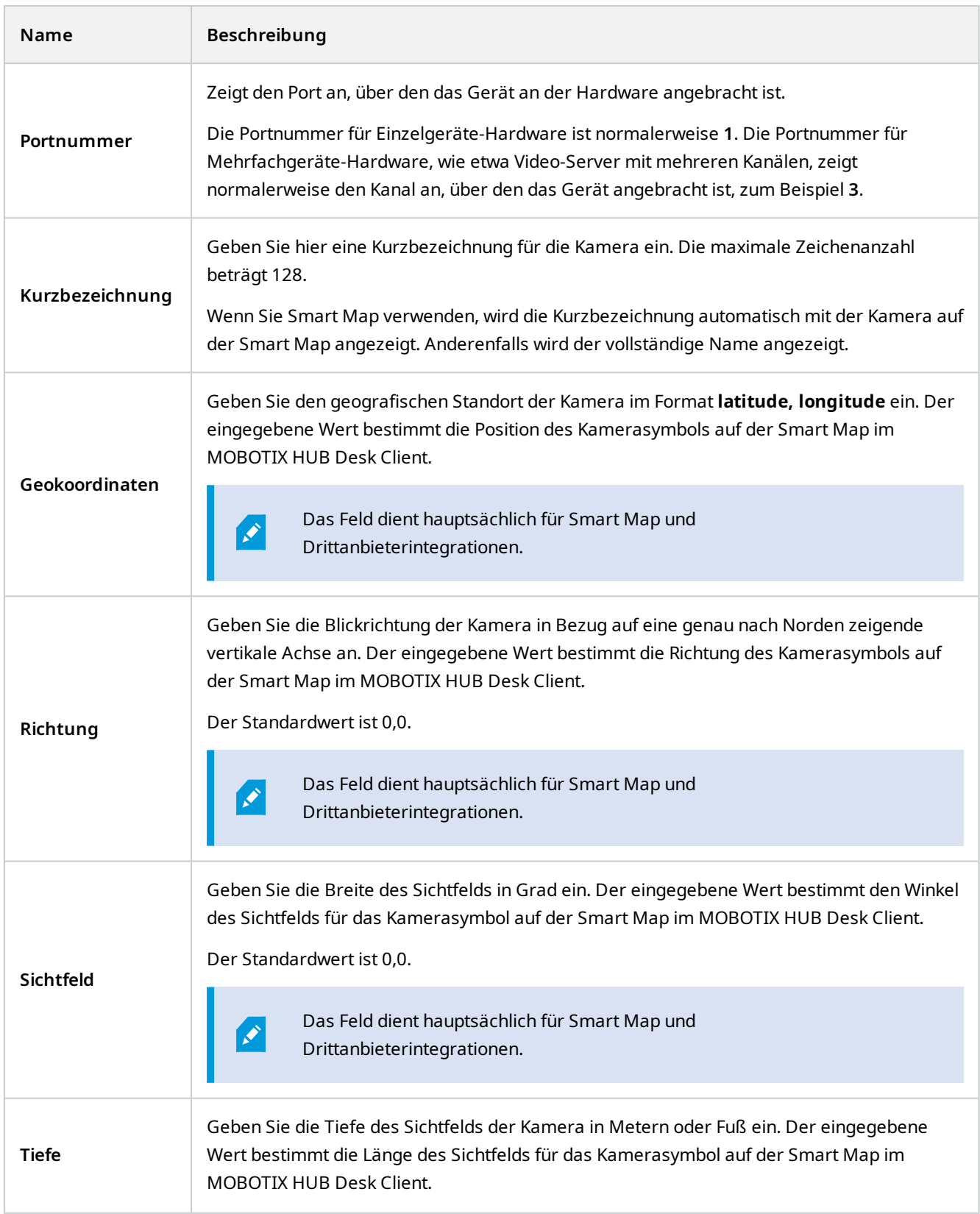

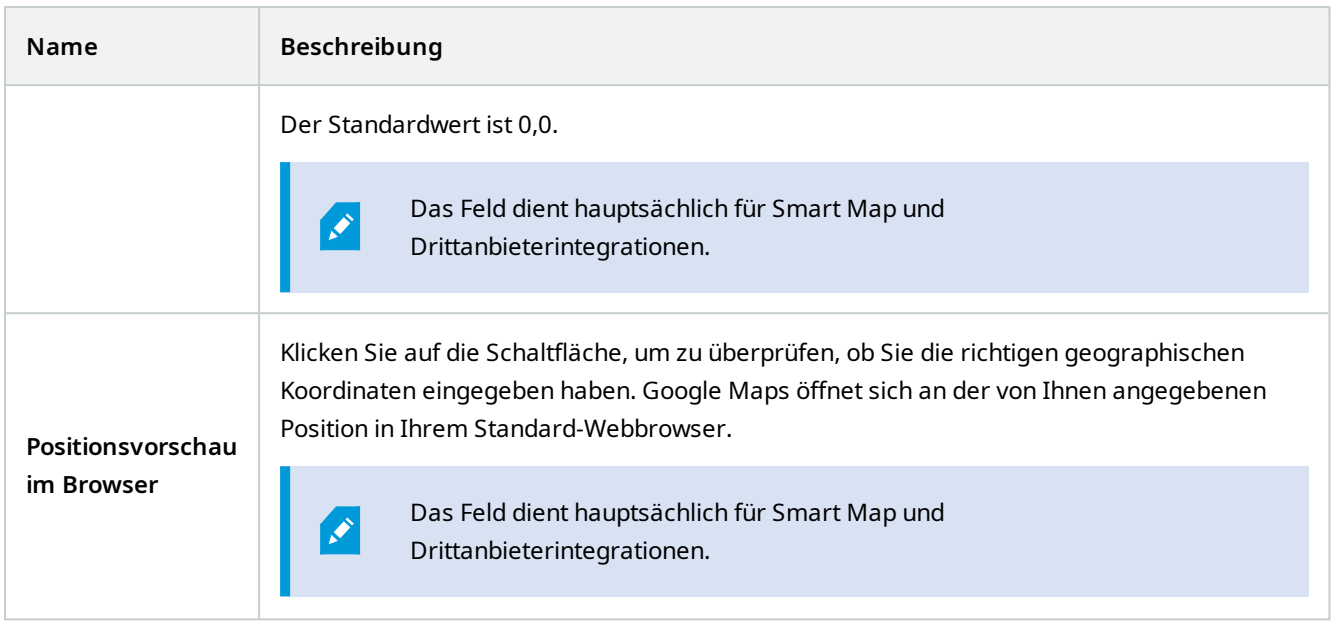

### <span id="page-428-0"></span>**Registerkarte "Einstellungen" (Geräte)**

Auf der Registerkarte **Einstellungen** können Sie Geräteeinstellungen in einer Anzahl Felder anzeigen und bearbeiten. Alle Geräte verfügen über eine **Einstellungen**-Registerkarte.

Die Werte erscheinen veränderlich oder schreibgeschützt in einer Tabelle. Wenn Sie eine Einstellung auf einen Nichtstandardwert setzen, erscheint der Wert in Fettdruck.

Der Inhalt der Tabelle hängt vom Gerätetreiber ab.

Erlaubte Bereiche tauchen im Informationsfenster unter der Einstellungstabelle auf:

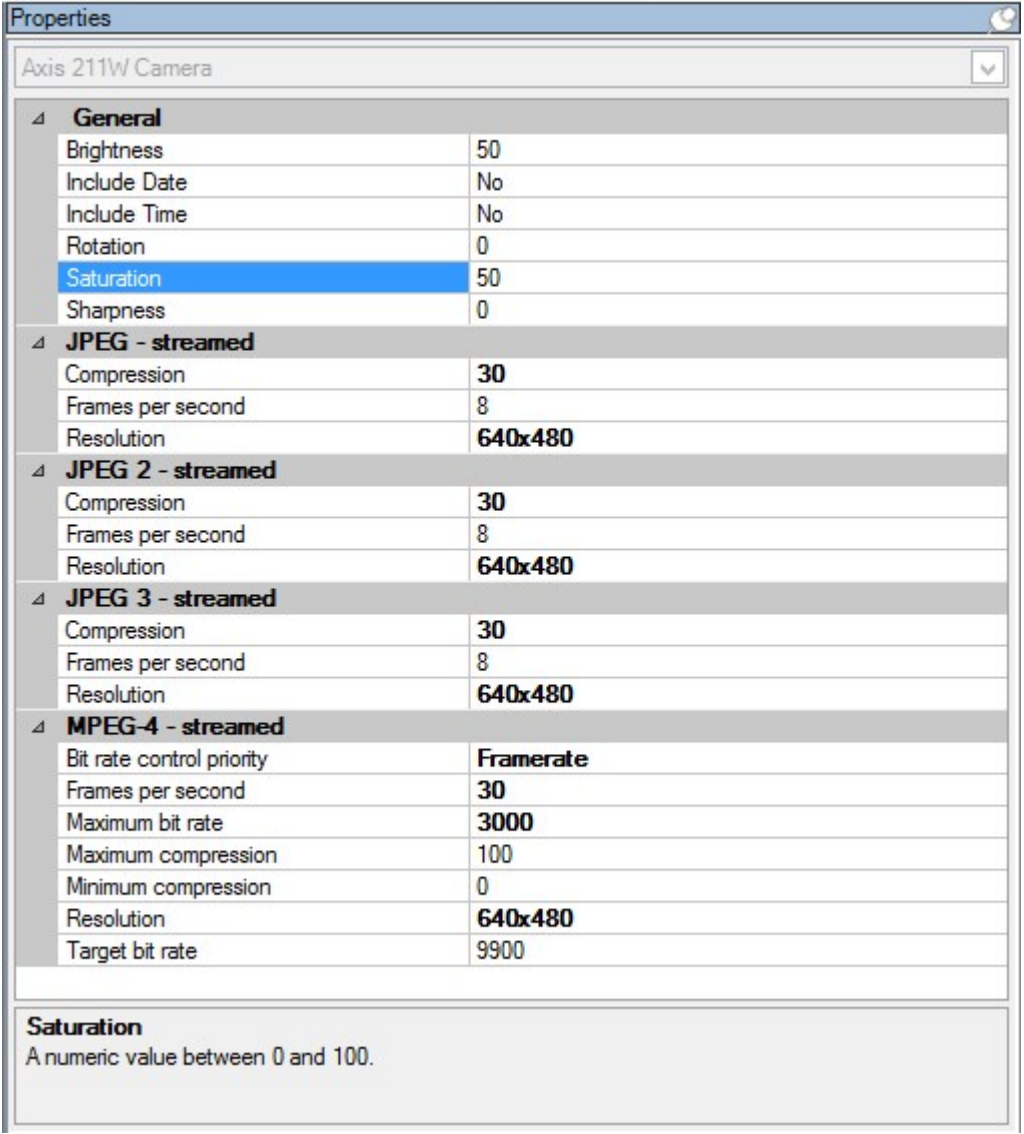

<span id="page-429-0"></span>Weitere Informationen zu den Kameraeinstellungen finden Sie unter [Kameraeinstellungen anzeigen oder bearbeiten](#page-217-0).

#### **Registerkarte "Streams" (Geräte)**

Folgende Geräte verfügen über eine **Streams**-Registerkarte:

• Kameras

Die Registerkarte **Streams** enthält standardmäßig einen einzigen Stream. Es ist der Standard-Stream der ausgewählten Kamera, der für Live- und Videoaufzeichnungen verwendet wird. Wenn Sie die adaptive Wiedergabe verwenden, müssen zwei Streams erstellt werden.

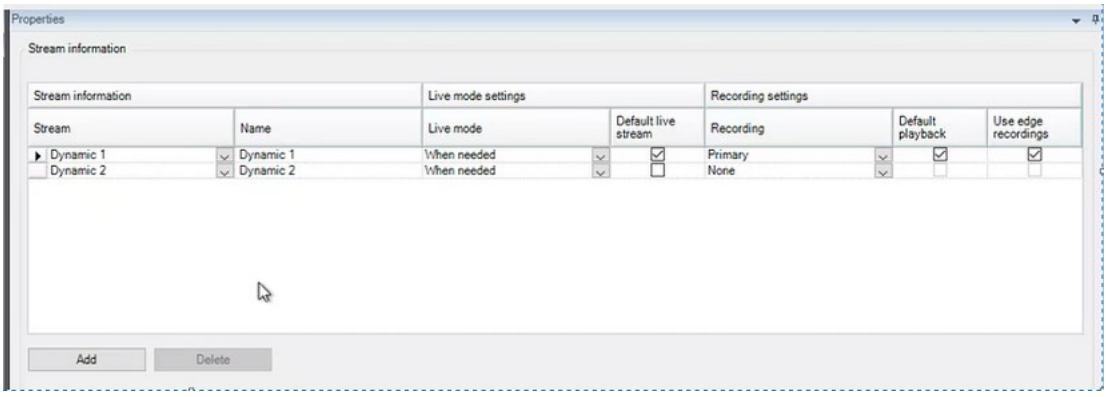

#### **Aufgaben auf der Registerkarte "Streams"**

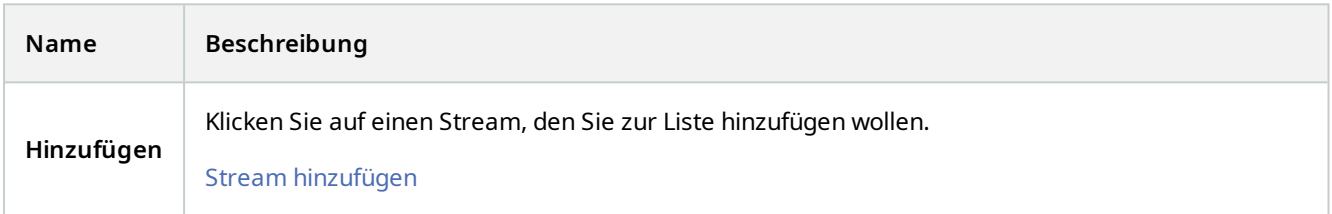

#### <span id="page-430-0"></span>**Registerkarte "Aufzeichnen" (Geräte)**

Die folgenden Geräte besitzen eine **Aufzeichnen** Registerkarte:

- Kameras
- Mikrofone
- Lautsprecher
- Metadaten

Aufzeichnungen eines Geräts werden nur in einer Datenbank gespeichert, wenn Sie die Aufzeichnung aktiviert haben und die Aufzeichnungskriterien erfüllt werden.

Parameter, die für ein Gerät nicht konfiguriert werden können, sind ausgegraut.

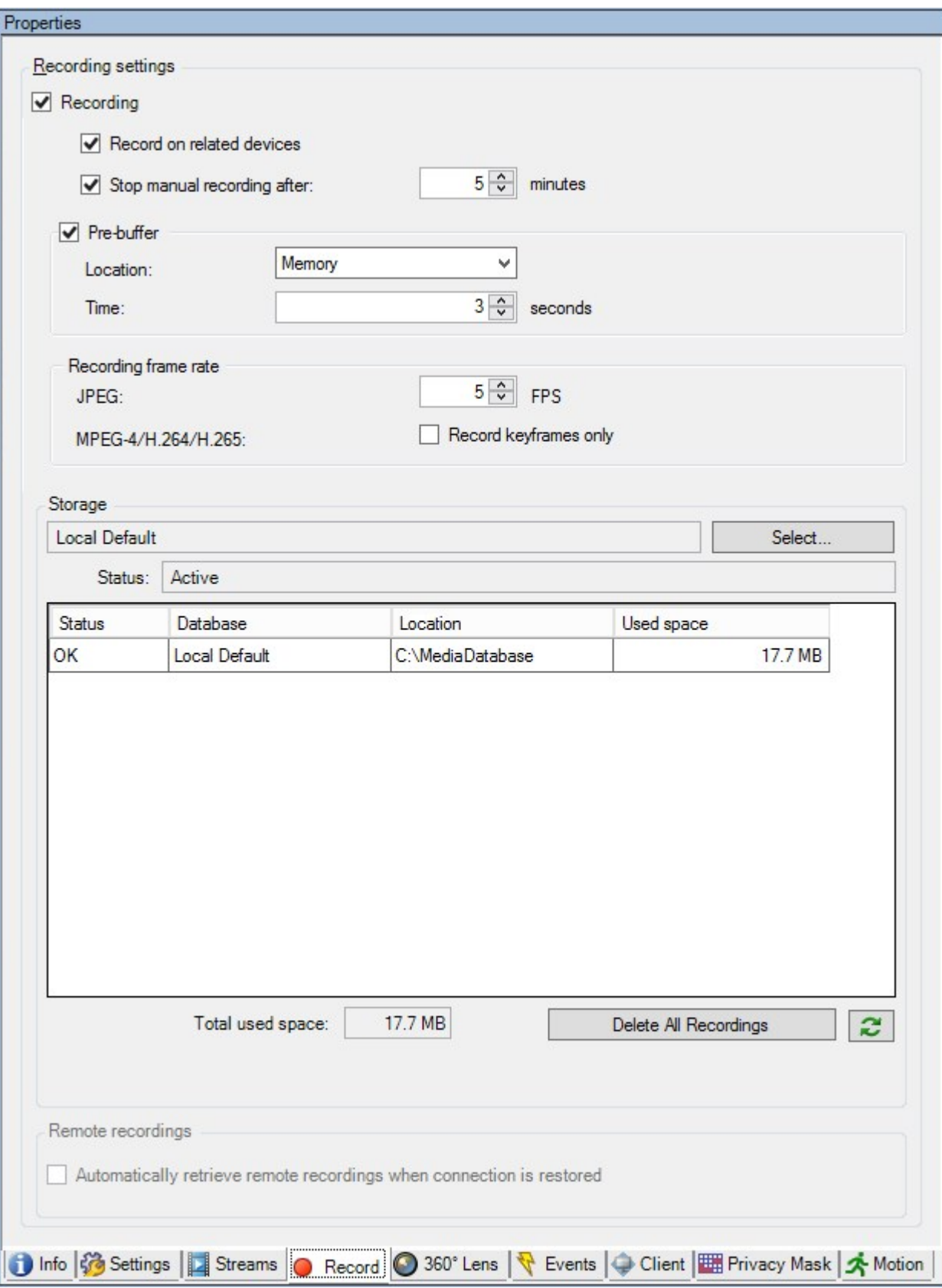
### **Aufgaben auf der Registerkarte "Aufzeichnen"**

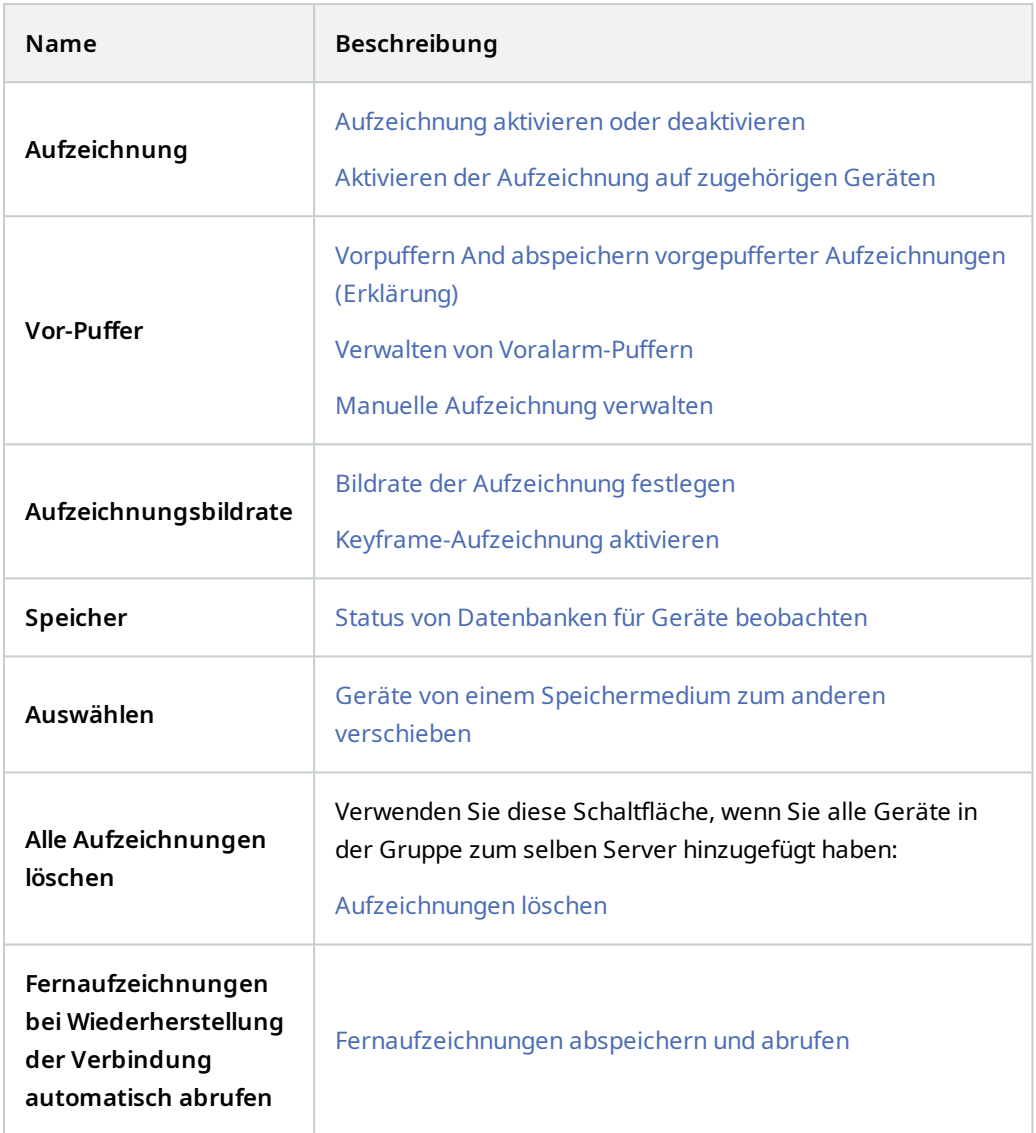

### **Registerkarte "Bewegung" (Geräte)**

Die folgenden Geräte besitzen eine Registerkarte **Bewegung**:

• Kameras

In der Registerkarte **Bewegung** können Sie die Bewegungserkennung für die ausgewählte Kamera aktivieren und konfigurieren.

# **Einzelheiten zur Benutzeroberfläche**

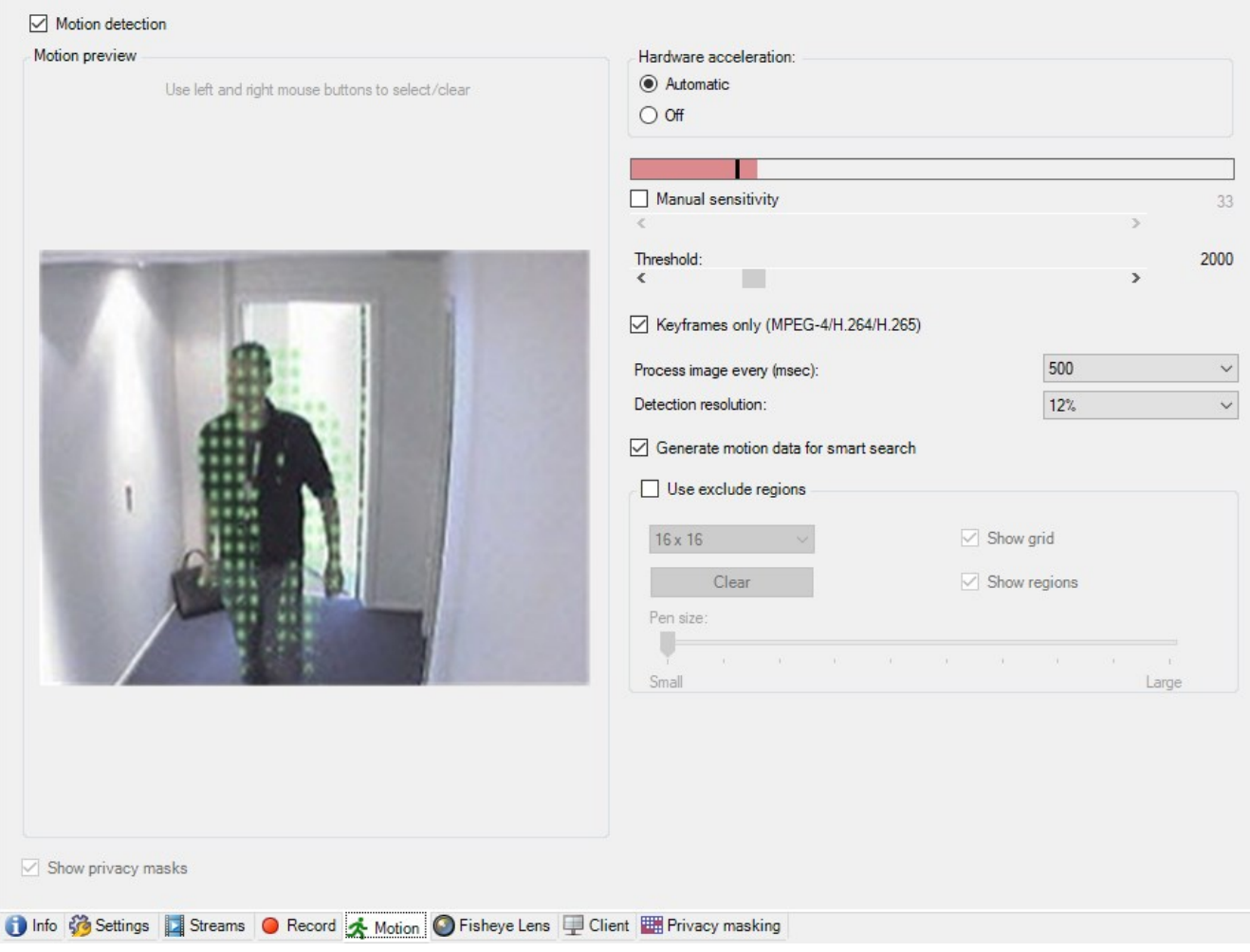

# **Aufgaben auf der Registerkarte "Bewegung"**

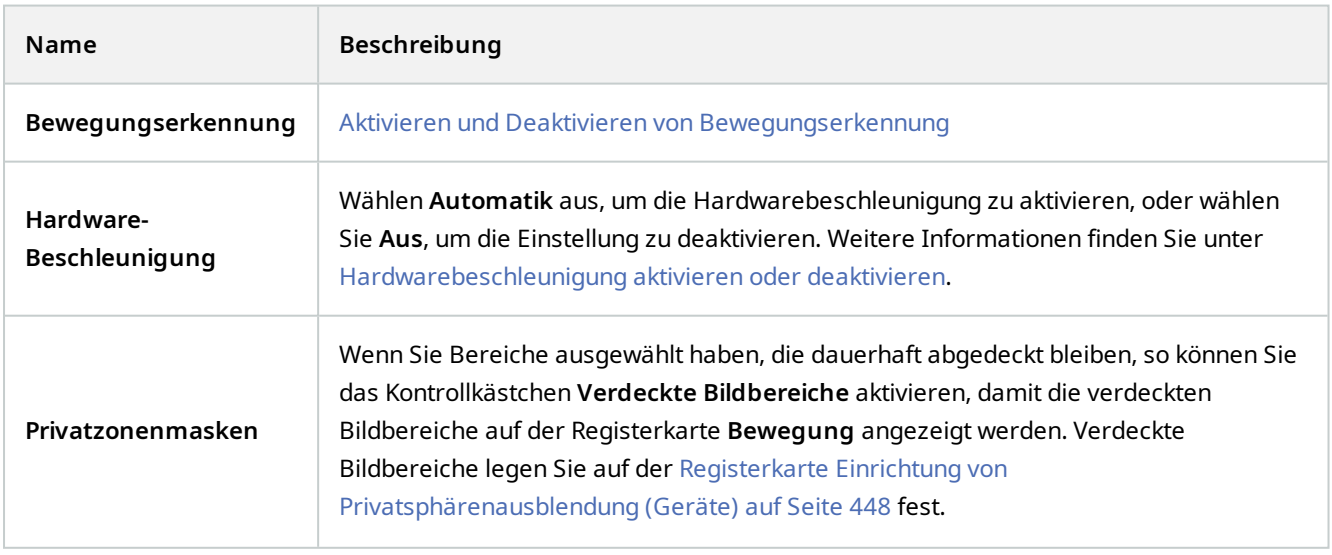

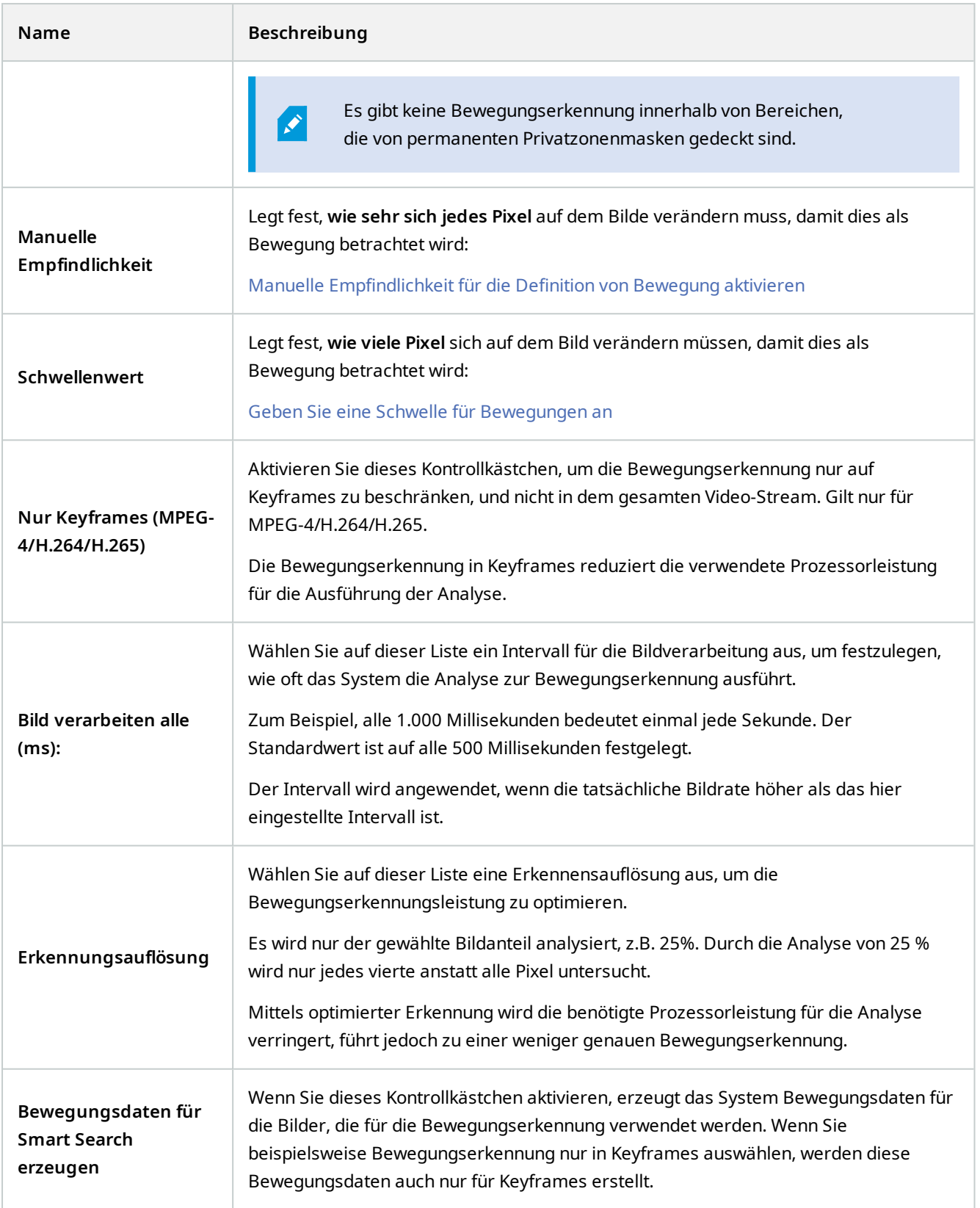

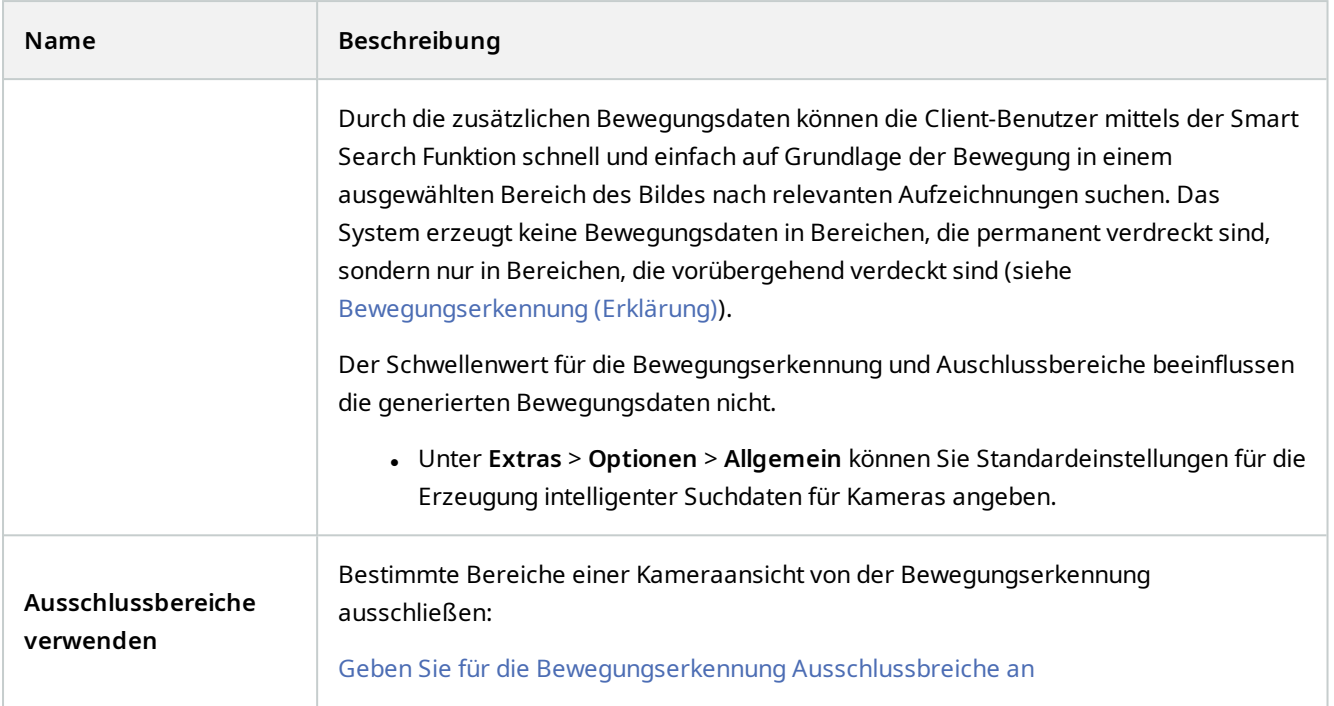

### **Registerkarte "Voreinstellungen" (Geräte)**

Die folgenden Geräte besitzen eine Registerkarte **Voreinstellungen**:

• PTZ-Kameras, die Preset Positionen unterstützen

Auf der Registerkarte **Voreinstellungen** können Sie Preset Positionen erstellen oder importieren, zum Beispiel:

- Bei Regeln, welche die Bewegung einer PTZ (Pan/Tilt/Zoom)-Kamera zu einer bestimmten Preset Position festlegen, wenn ein Ereignis eintritt
- Bei Wachrundgängen, für die automatische Bewegung einer PTZ-Kamera zwischen mehreren Preset Positionen.
- Für manuelle Aktivierung durch die MOBOTIX HUB Desk Client-Benutzer.

Auf der Registerkarte Gesamtsicherheit (siehe [Registerkarte "Gesamtsicherheit" \(Rollen\) auf Seite 504\)](#page-503-0) oder auf der Registerkarte PTZ (siehe [PTZ-Registerkarte \(Rollen\) auf Seite 546\)](#page-545-0) weisen Sie Rollen eine PTZ-Erlaubnis zu.

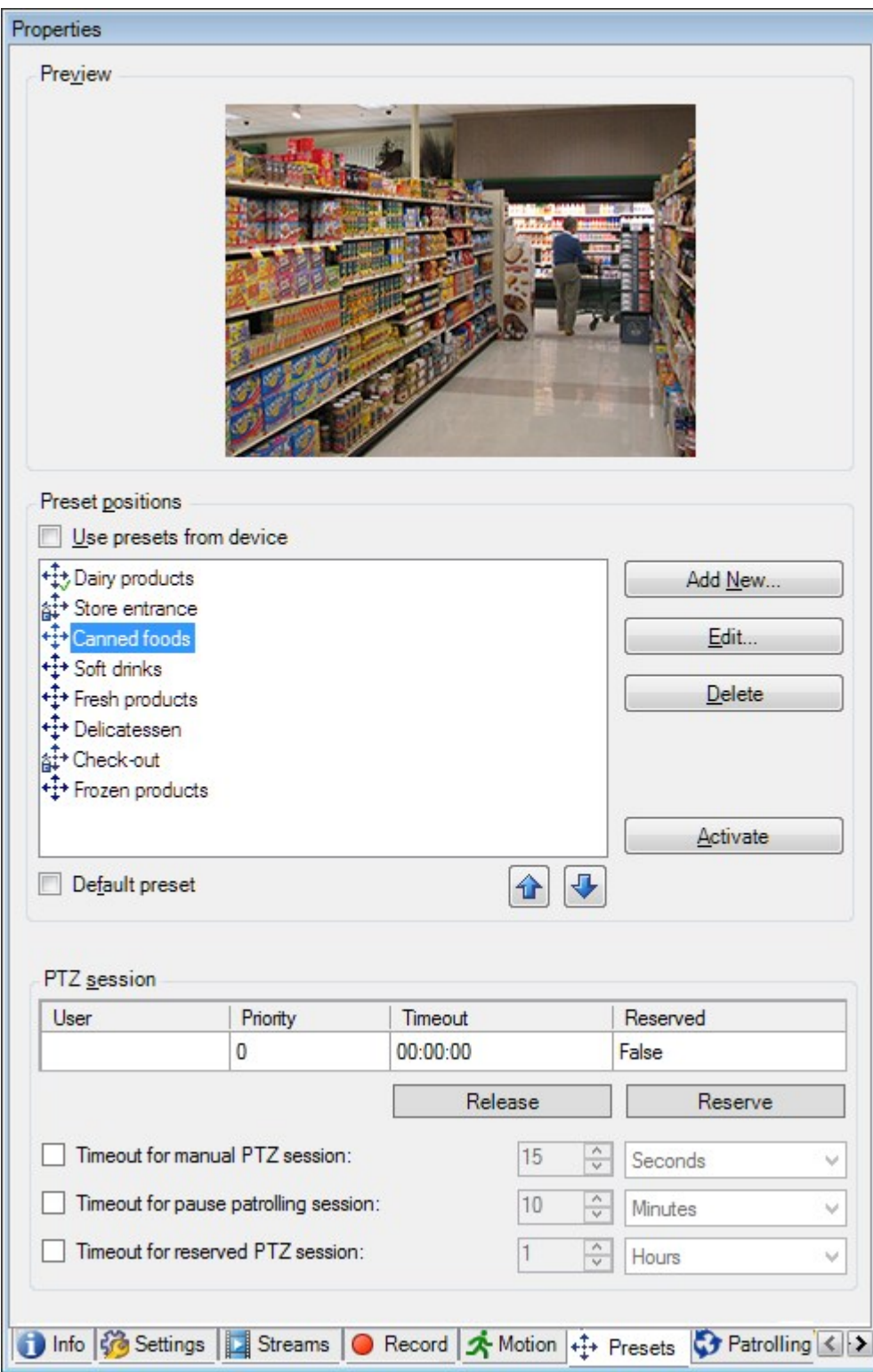

# **Aufgaben auf der Registerkarte "Voreinstellungen"**

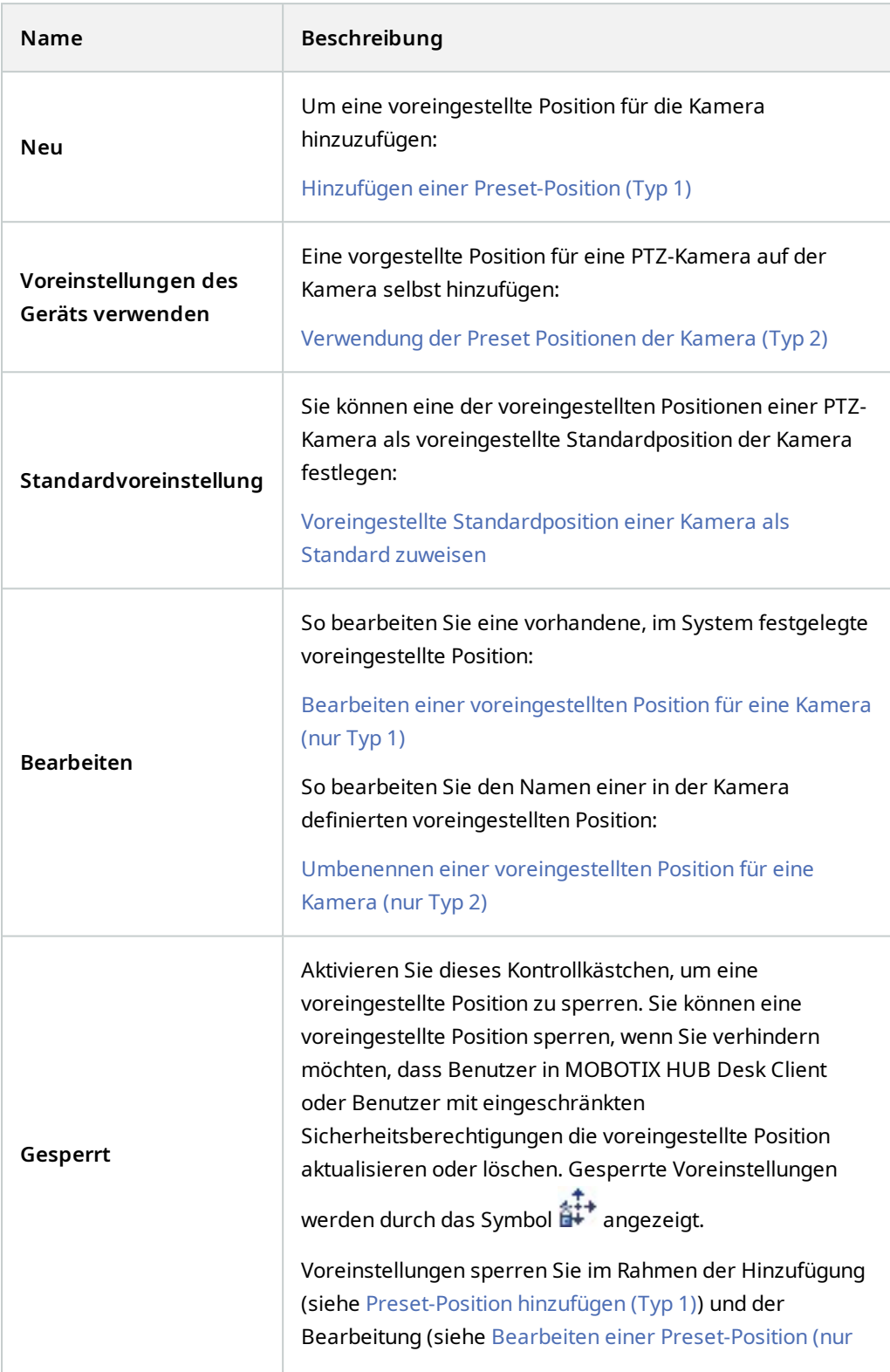

# **Einzelheiten zur Benutzeroberfläche**

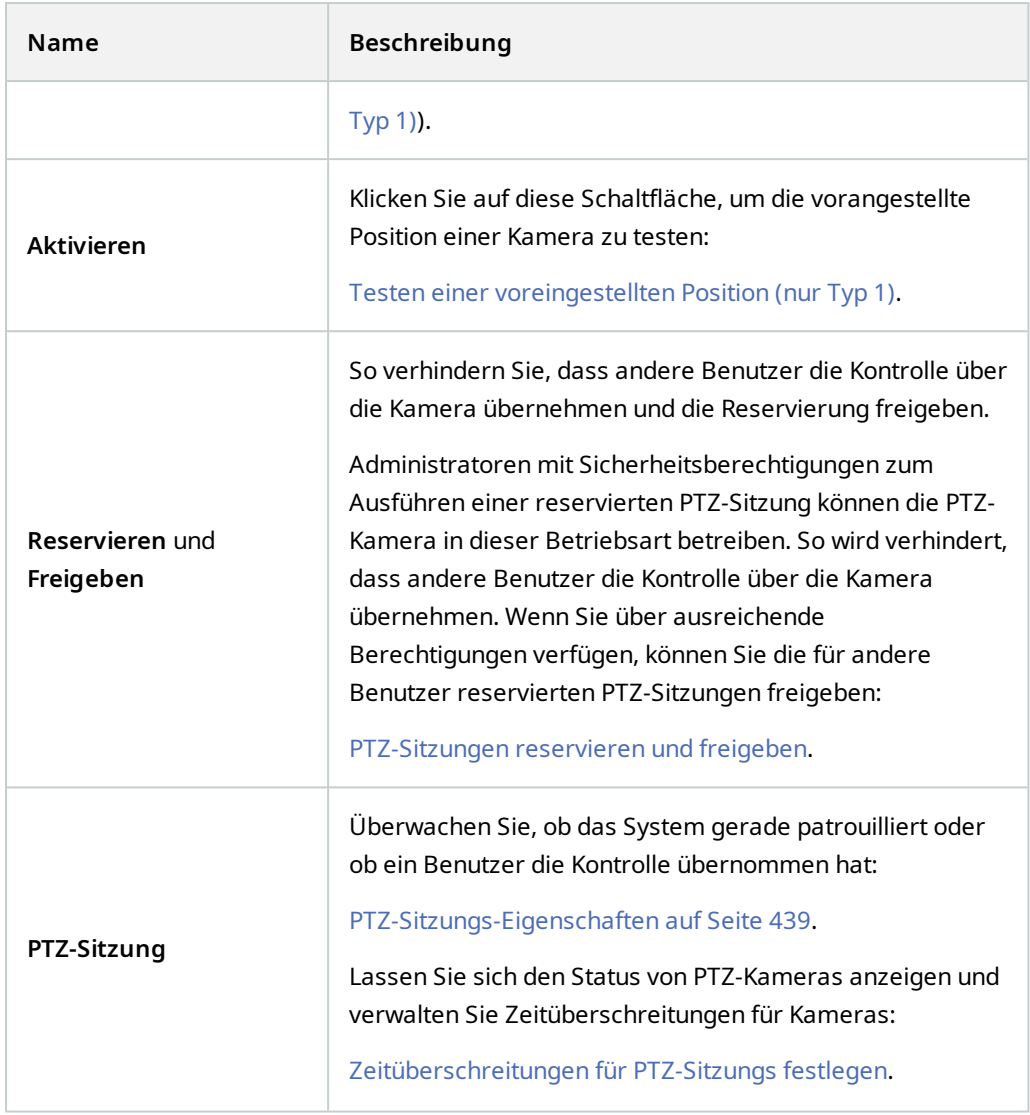

### <span id="page-438-0"></span>**PTZ-Sitzungs-Eigenschaften**

Die Tabelle **PTZ-Sitzung** zeigt den aktuellen Status der PTZ-Kamera an.

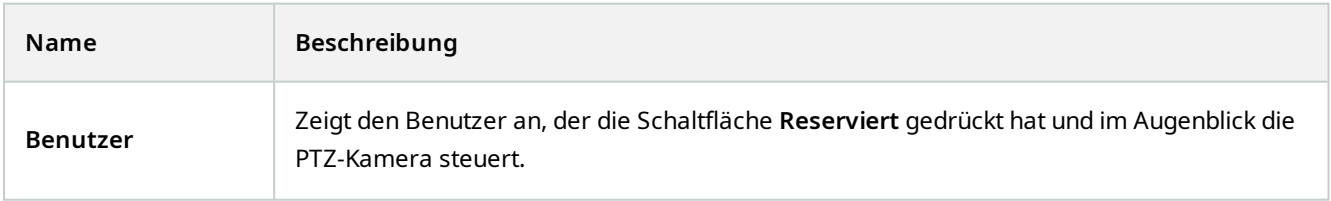

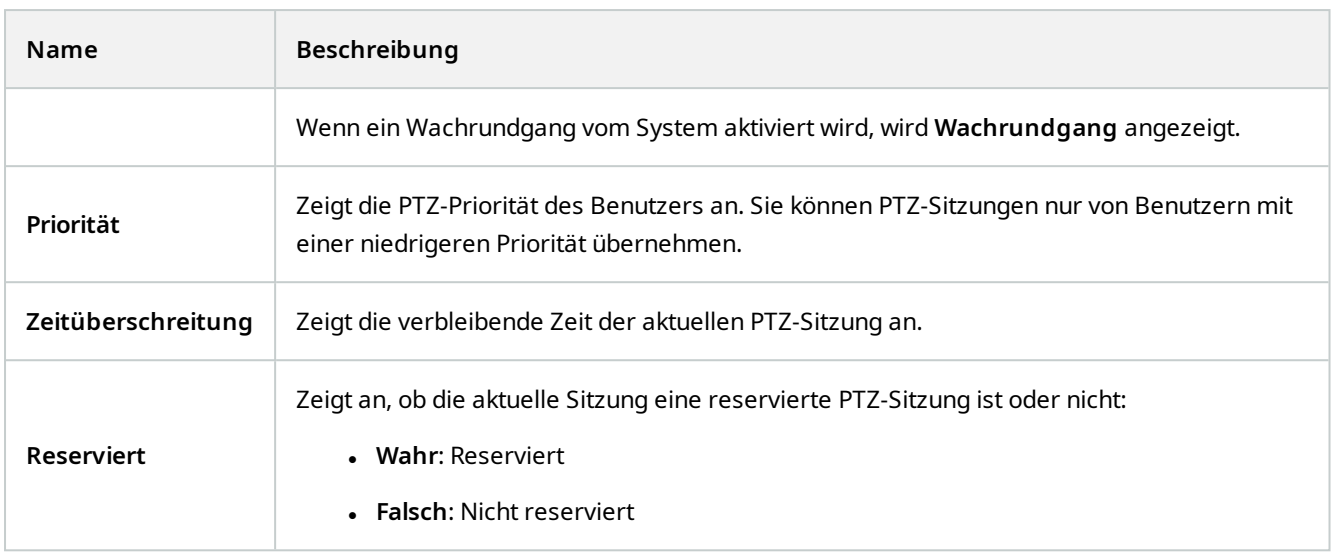

Mithilfe der Kontrollkästchen im Abschnitt **PTZ-Sitzung** können Sie die folgenden Zeitüberschreitungen für jede PTZ-Kamera ändern.

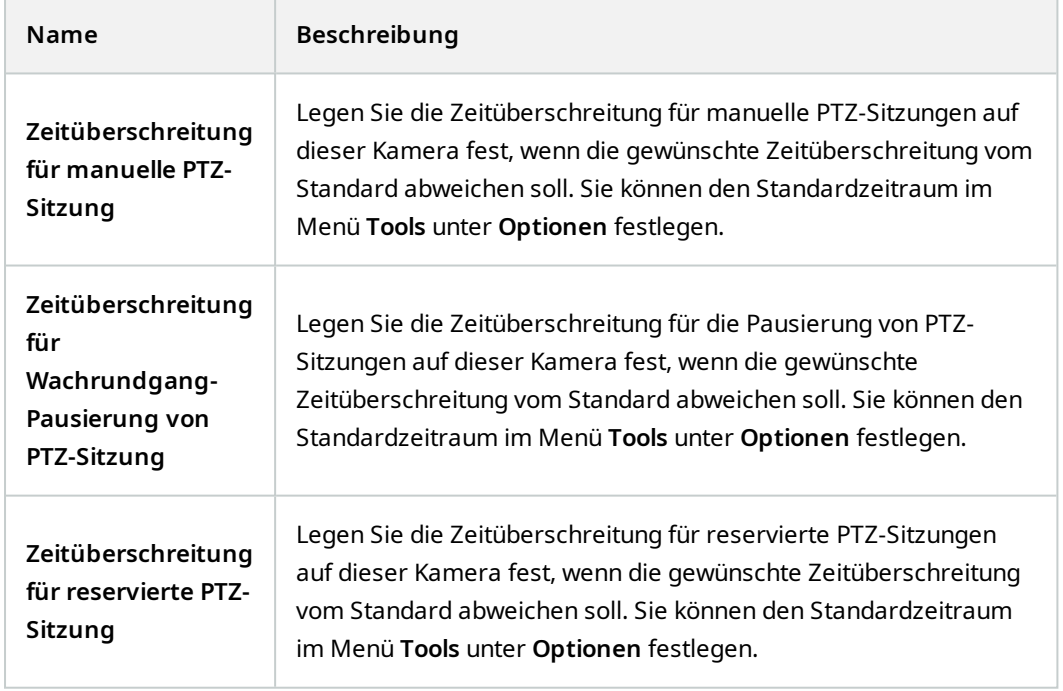

### **Registerkarte "Wachrundgang" (Geräte)**

Die folgenden Geräte besitzen eine Registerkarte **Wachrundgang**:

• PTZ-Kameras

Auf der Registerkarte **Wachrundgang** können Sie Wachrundgangprofile erstellen – die automatische Bewegung einer PTZ (Pan/Tilt/Zoom)-Kamera zwischen einer Reihe von voreingestellten Positionen.

Bevor Sie mit Patrouillen arbeiten können, müssen Sie auf der Registrierkarte **Voreinstellungen** mindestens zwei voreingestellte Positionen für die Kamera angeben, siehe [Voreingestellte Position hinzufügen \(Typ 1\).](#page-232-0).

Die Registerkarte **Patroullie** zeigt ein Patrouillenprofil mit benutzerdefinierten Übergängen:

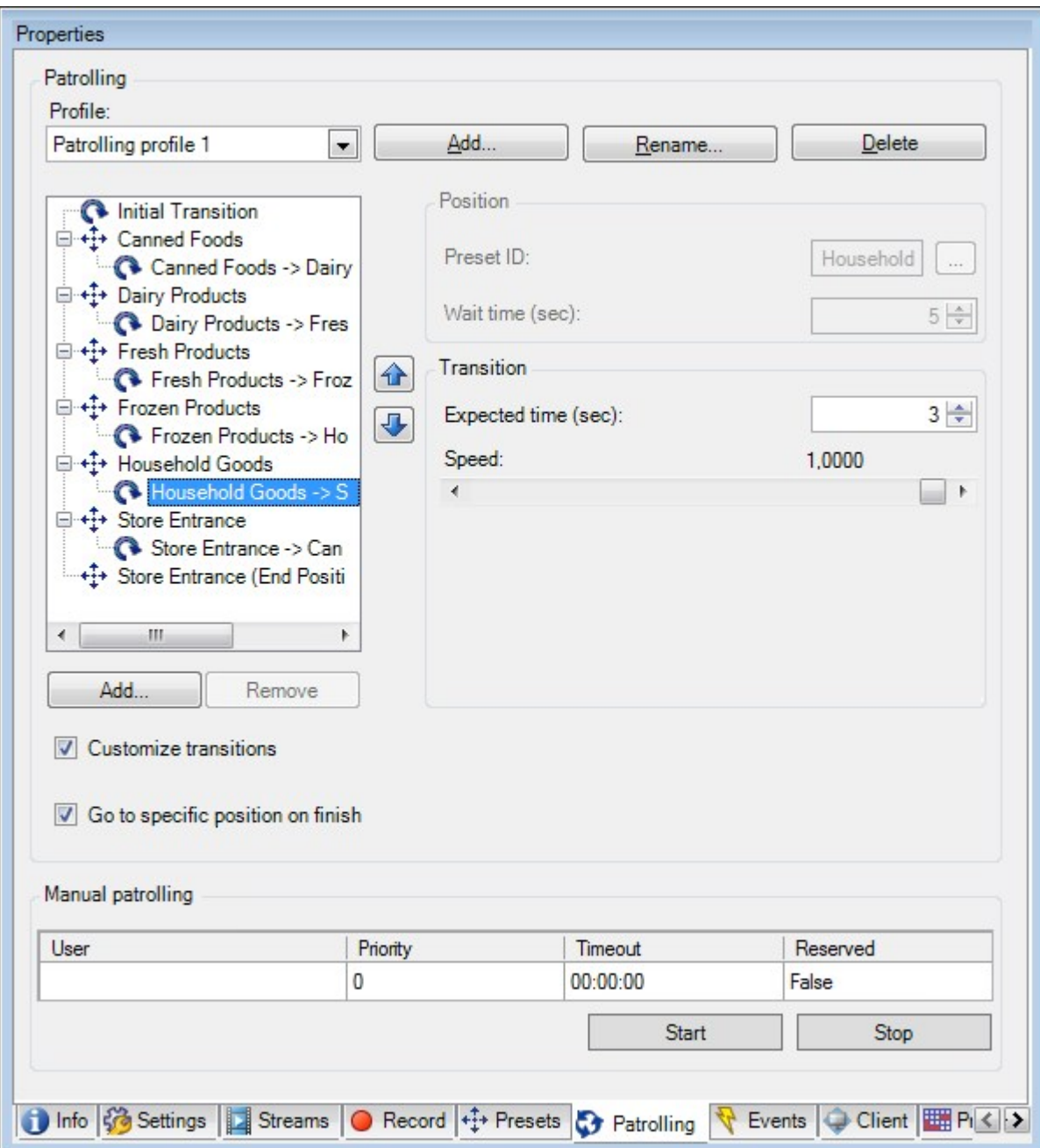

### **Aufgaben auf der Registerkarte "Patrouillen"**

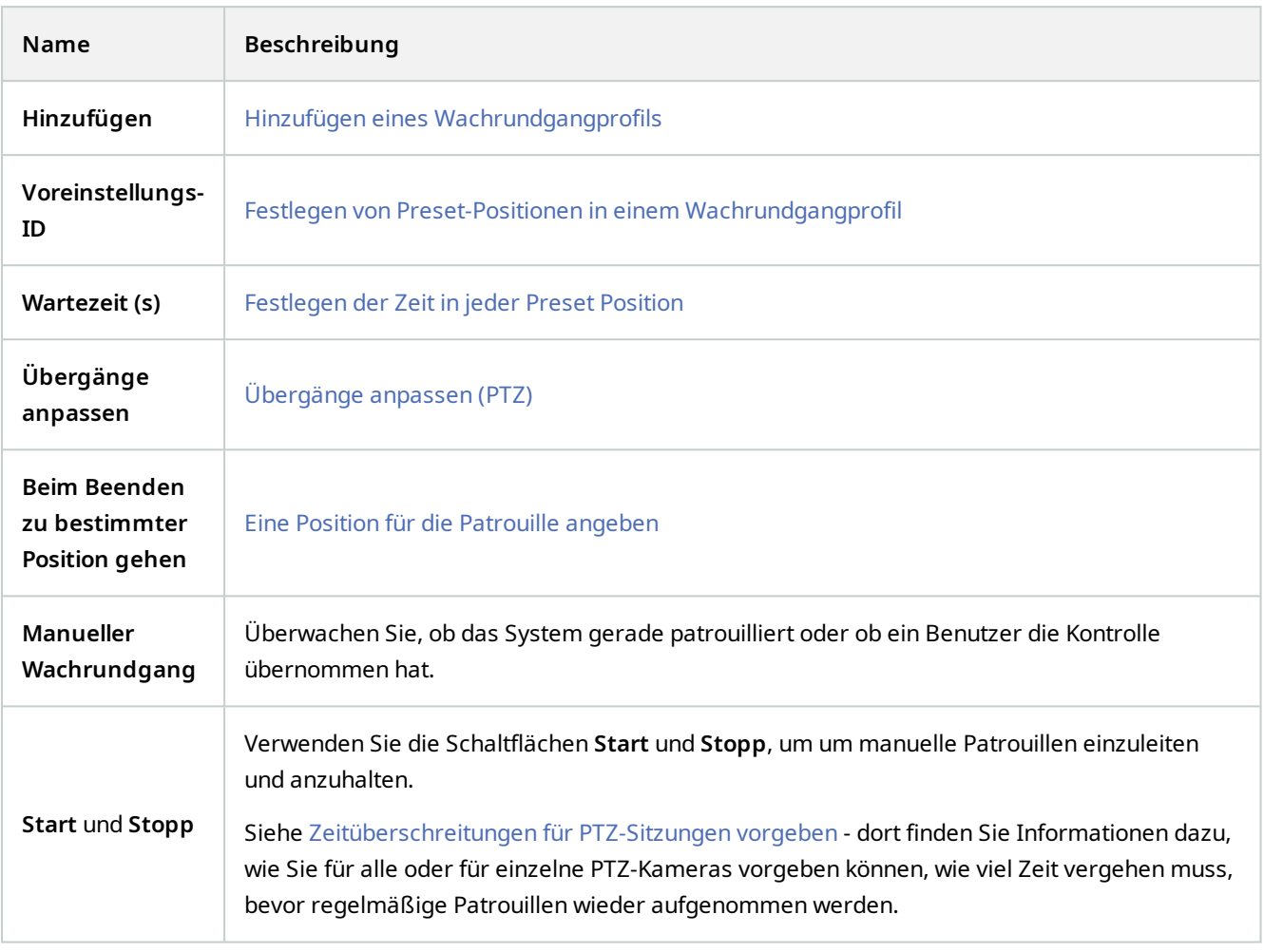

# **Eigenschaften manueller Wachrundgänge**

Die Tabelle **Manueller Wachrundgang** zeigt den aktuellen Status der PTZ-Kamera an.

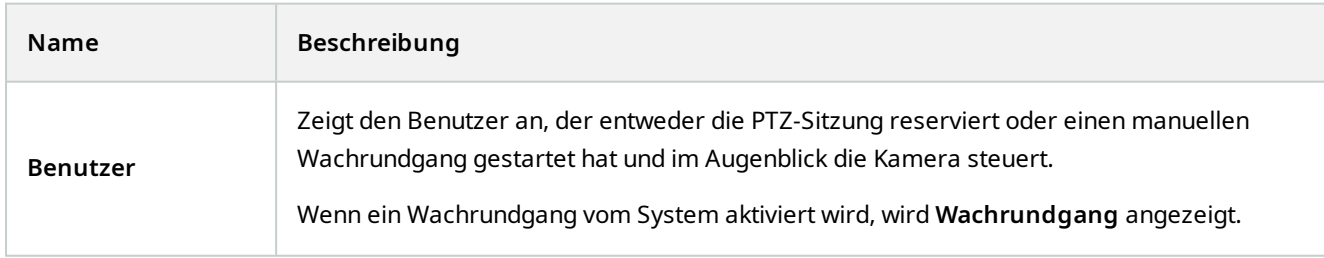

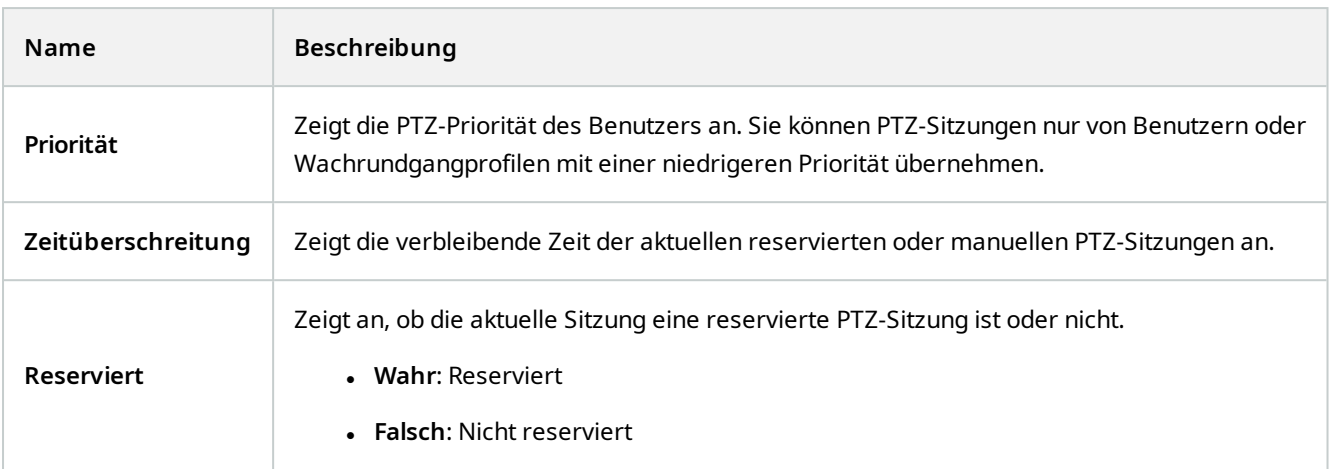

### **Registerkarte "Fischaugen-Linse" (Geräte)**

Die folgenden Geräte besitzen eine Registerkarte **Fischaugen-Linse**:

• Fixierte Kameras mit einer Fischaugen-Linse

In der Registerkarte **Fischaugen-Linse** können Sie die Unterstützung für Fischaugen-Linsen für die ausgewählte Kamera aktivieren und konfigurieren.

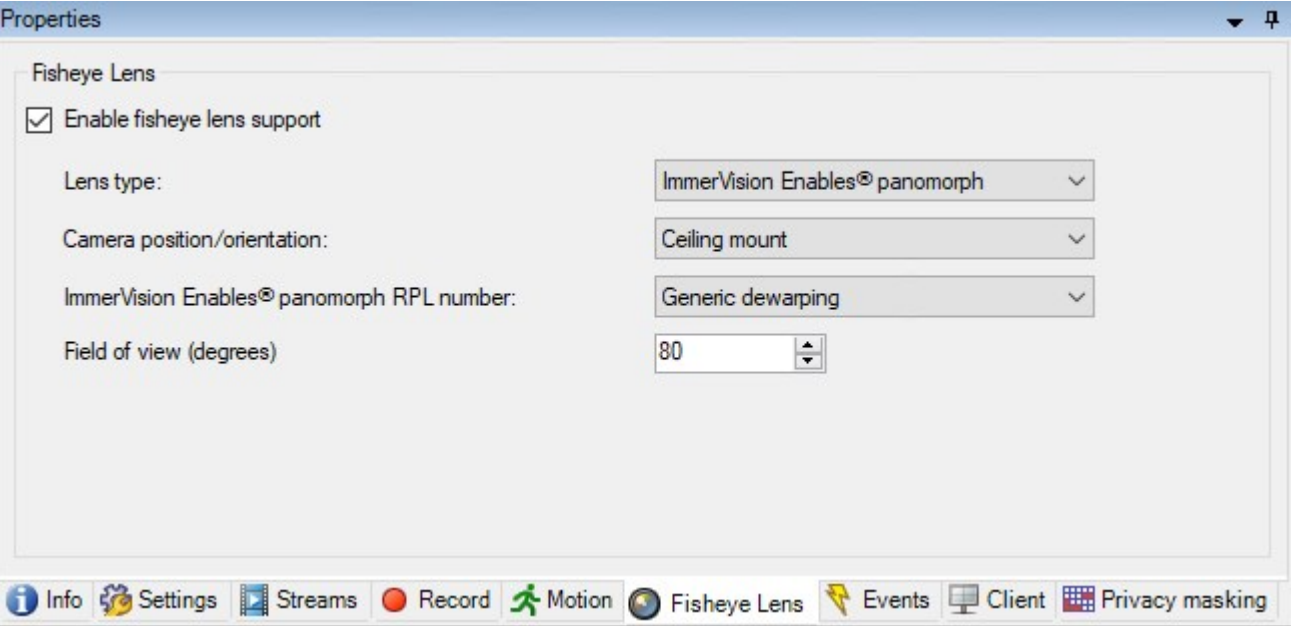

#### **Aufgaben auf der Registerkarte "Fischaugenobjektiv"**

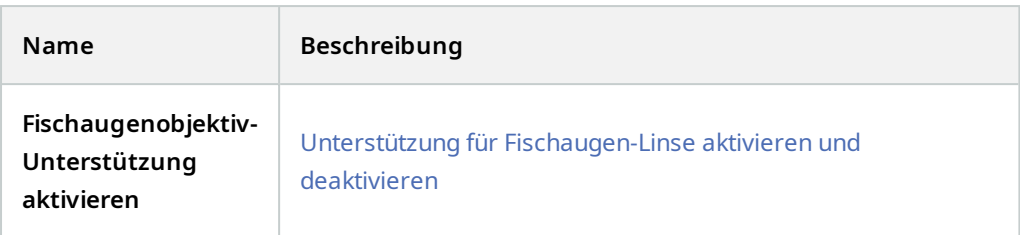

#### **Registerkarte "Ereignisse" (Geräte)**

Die folgenden Geräte besitzen eine Registerkarte **Ereignisse**:

- Kameras
- Mikrofone
- Eingänge

Zusätzlich zum Ereignis des Systems, können einige Geräte so eingestellt werden, dass sie Ereignisse auslösen. Sie können diese Ereignisse verwenden, wenn Sie auf Ereignissen basierende Regeln im System erstellen. Eigentlich passieren sie sogar direkt an der Hardware/Gerät als im Überwachungssystem.

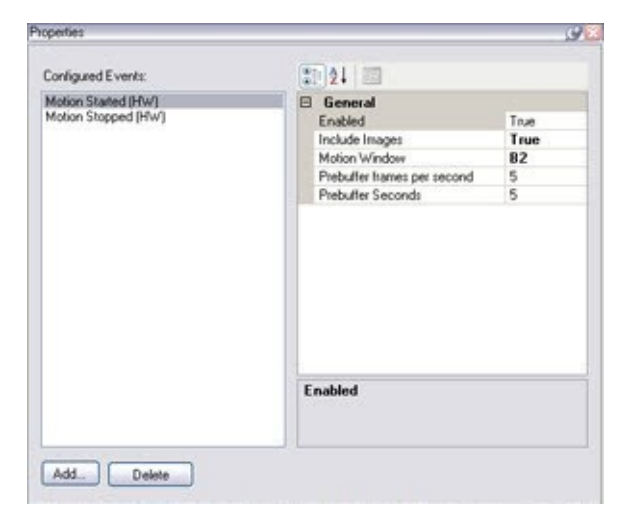

#### **Aufgaben auf der Registerkarte "Ereignisse"**

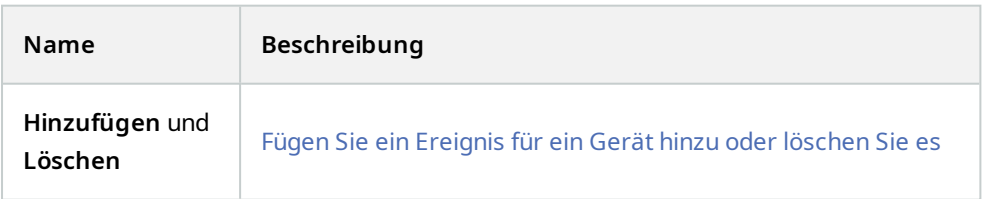

#### **Registerkarte "Ereignis" (Eigenschaften)**

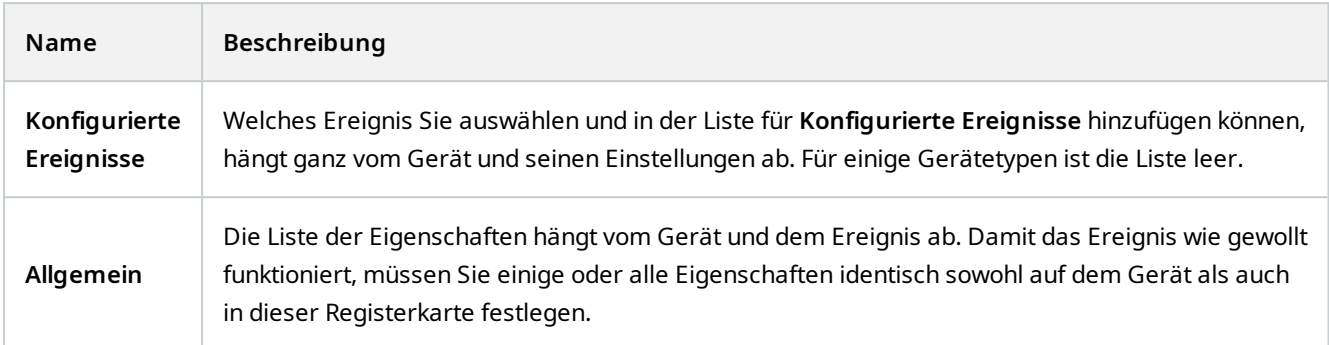

#### **Registerkarte "Client" (Geräte)**

Die folgenden Geräte besitzen eine Registerkarte **Client**:

• Kameras

Auf der Registerkarte **Client** können Sie bestimmen, welche anderen Geräte angezeigt und gehört werden, wenn Sie eine Kamera im MOBOTIX HUB Desk Client verwenden.

Die zugehörigeb Geräte zeichnen auf, wann die Kamera aufzeichnet, siehe [Aktivieren der Aufzeichnung auf](#page-220-0) [zugehörigen Geräten auf Seite 221.](#page-220-0)

Sie können außerdem **Live-Multicast** auf der Kamera aktivieren. Es bedeutet, dass die Kamera Live-Streams über den Aufzeichnungsserver an die Clients multicastet.

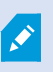

Multicast-Streams werden nicht verschlüsselt, selbst wenn der Aufzeichnungsserver eine Verschlüsselung verwendet.

# **Einzelheiten zur Benutzeroberfläche**

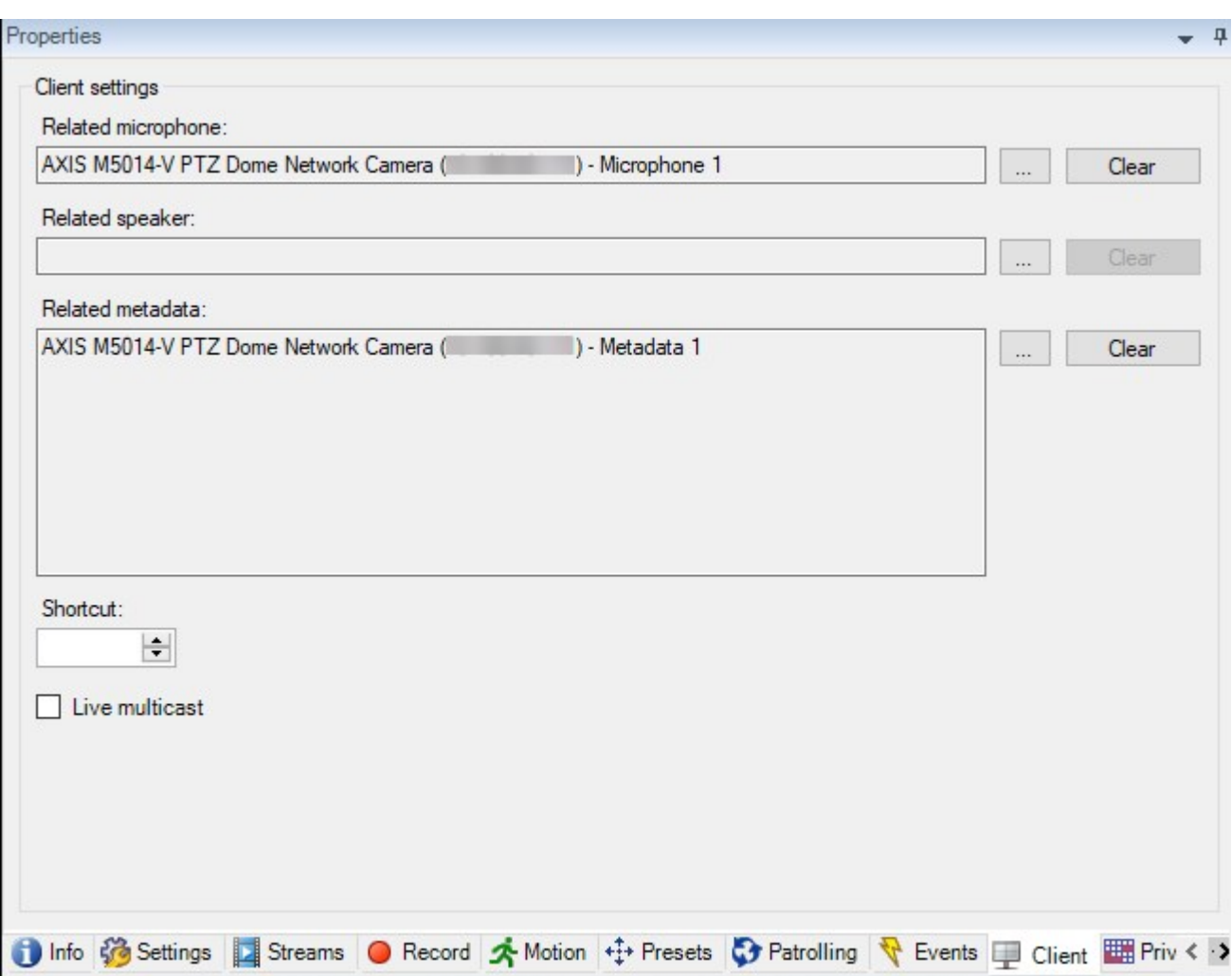

# **Eigenschaften der Registerkarte "Client"**

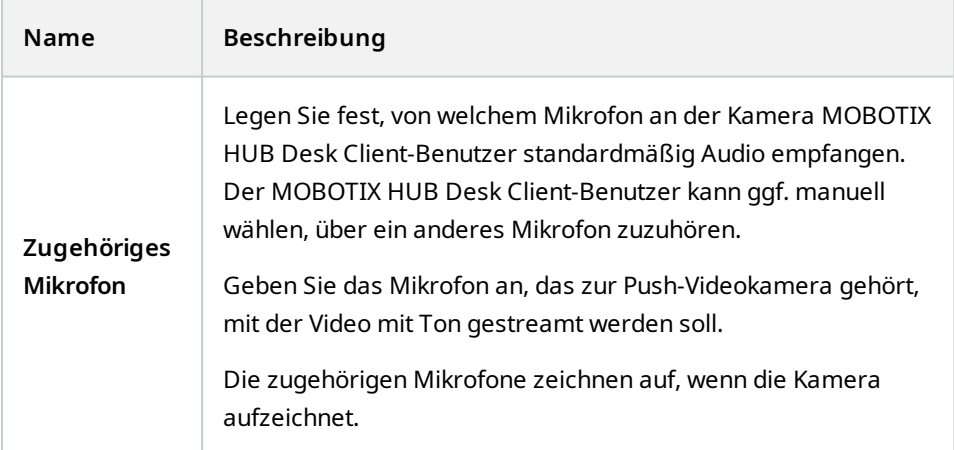

# **Einzelheiten zur Benutzeroberfläche**

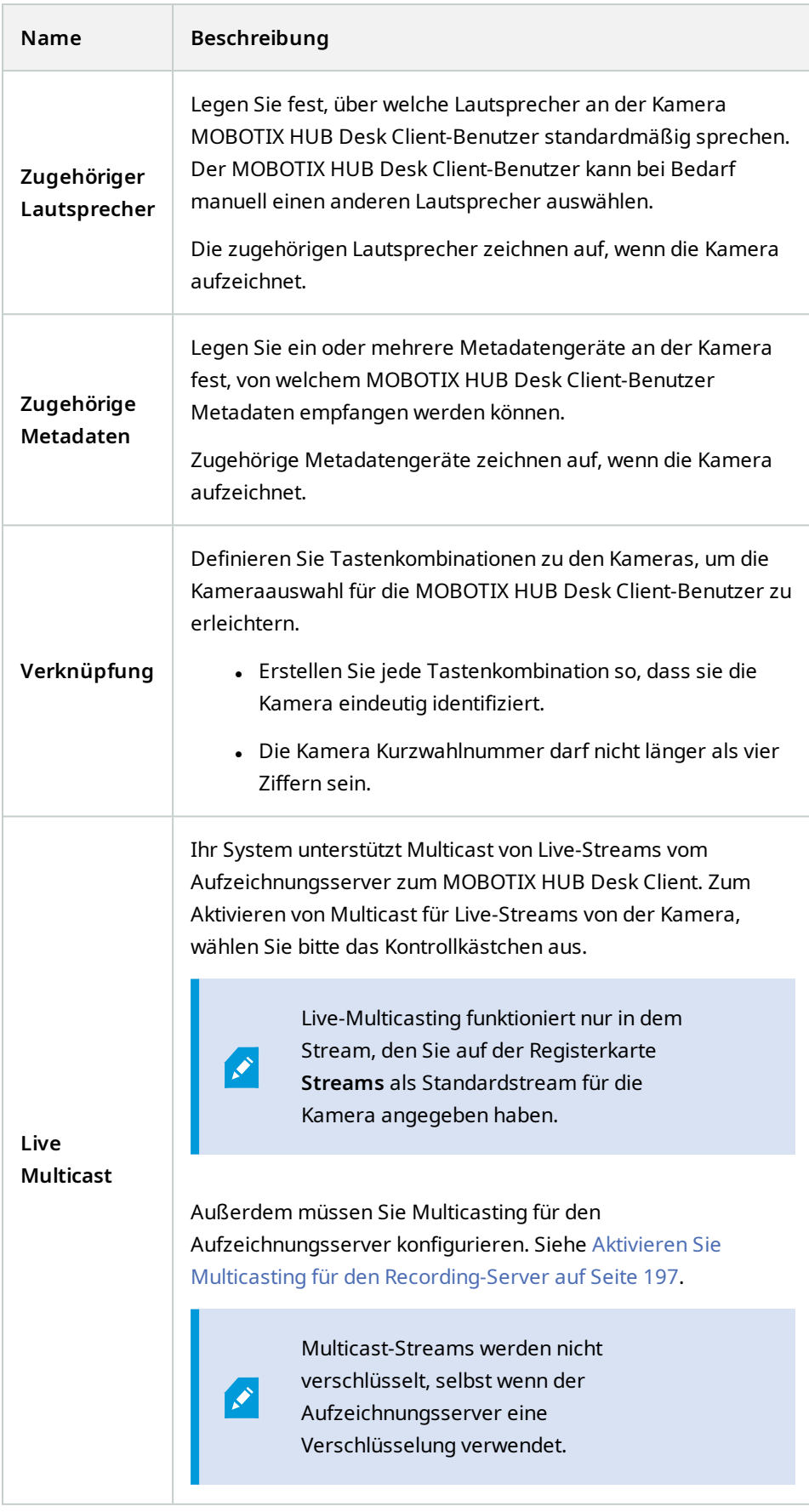

#### <span id="page-447-0"></span>**Registerkarte Einrichtung von Privatsphärenausblendung (Geräte)**

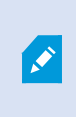

Verfügbare Funktionalität hängt vom verwendeten System ab. Die vollständige Liste der Funktionen finden Sie auf der Produktübersichtsseite auf der MOBOTIX Website (<https://www.mobotix.com/en/products/vms/mobotixhub>).

#### Folgende Geräte besitzen eine Registerkarte **Privatsphärenausblendung**:

• Kameras

Auf der Registerkarte **Privatsphärenausblendung** können Sie Privatzonenmaske für die ausgewählte Kamera aktivieren und konfigurieren.

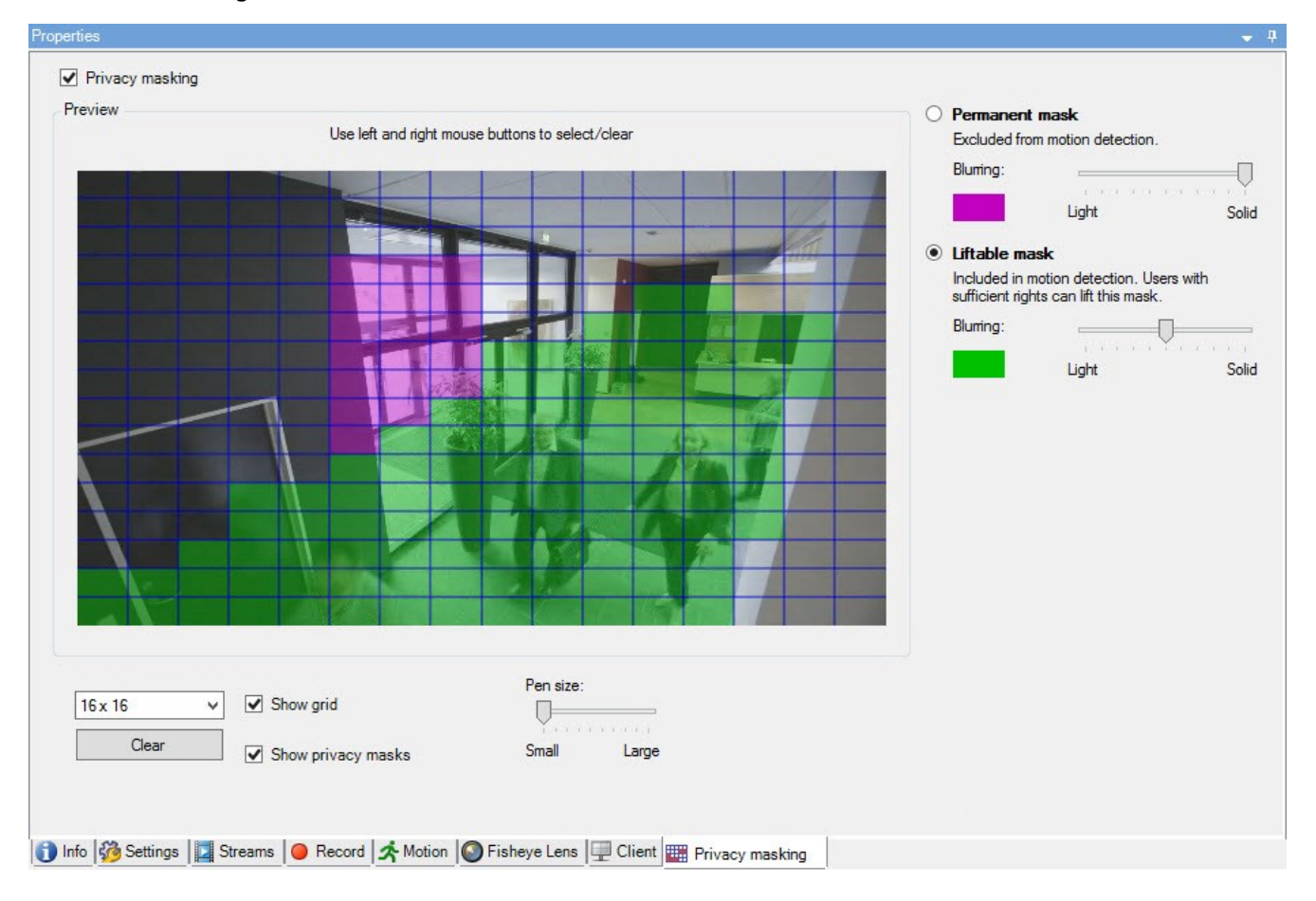

#### **Aufgaben auf der Registerkarte "Verdeckte Bildbereiche"**

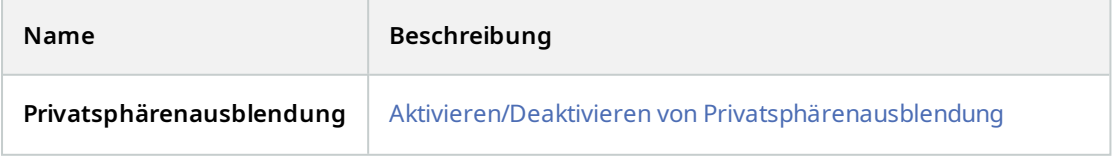

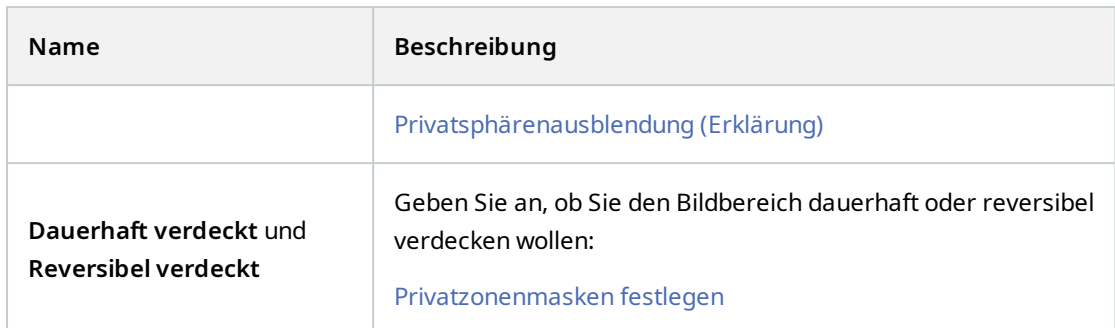

## **Aufgaben im Zusammenhang mit verdeckten Bildbereichen**

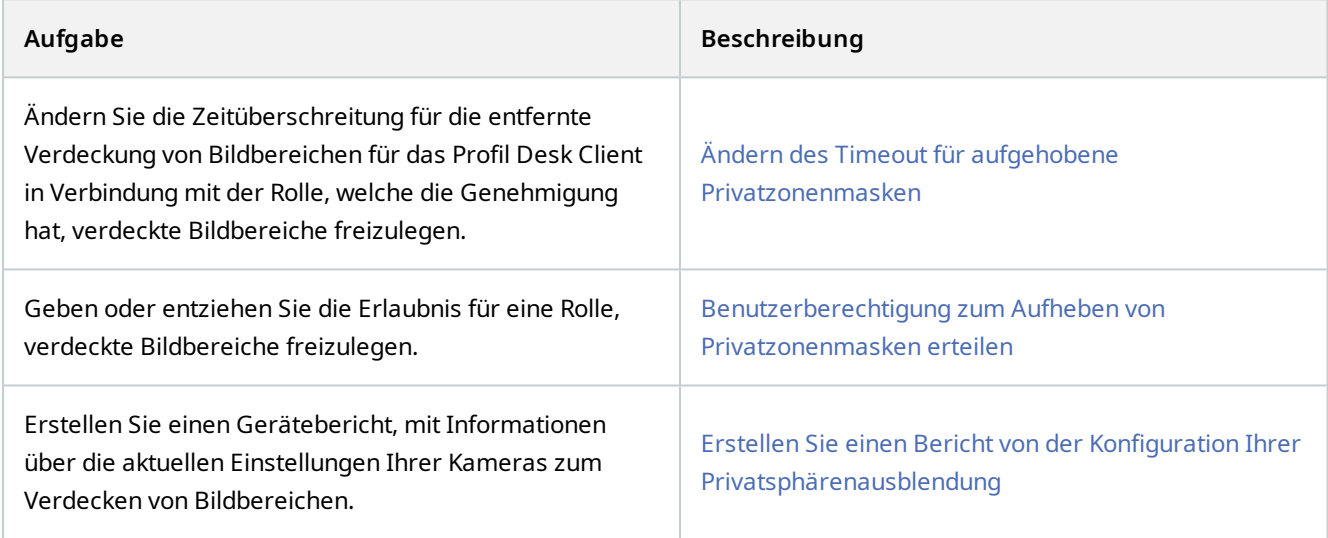

### **Registerkarte Privatsphärenausblendung (Eigenschaften)**

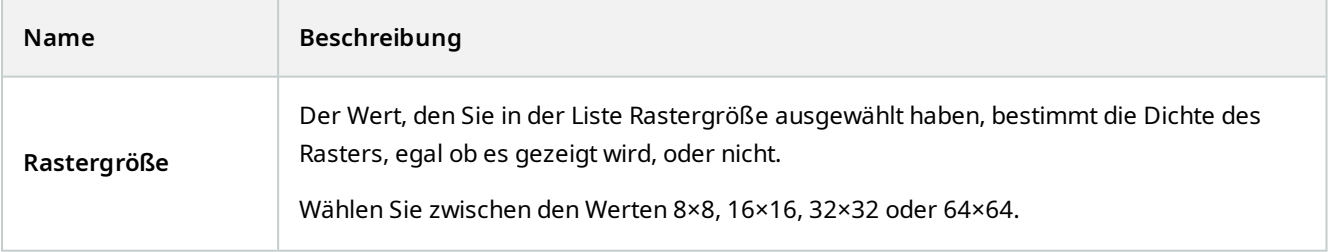

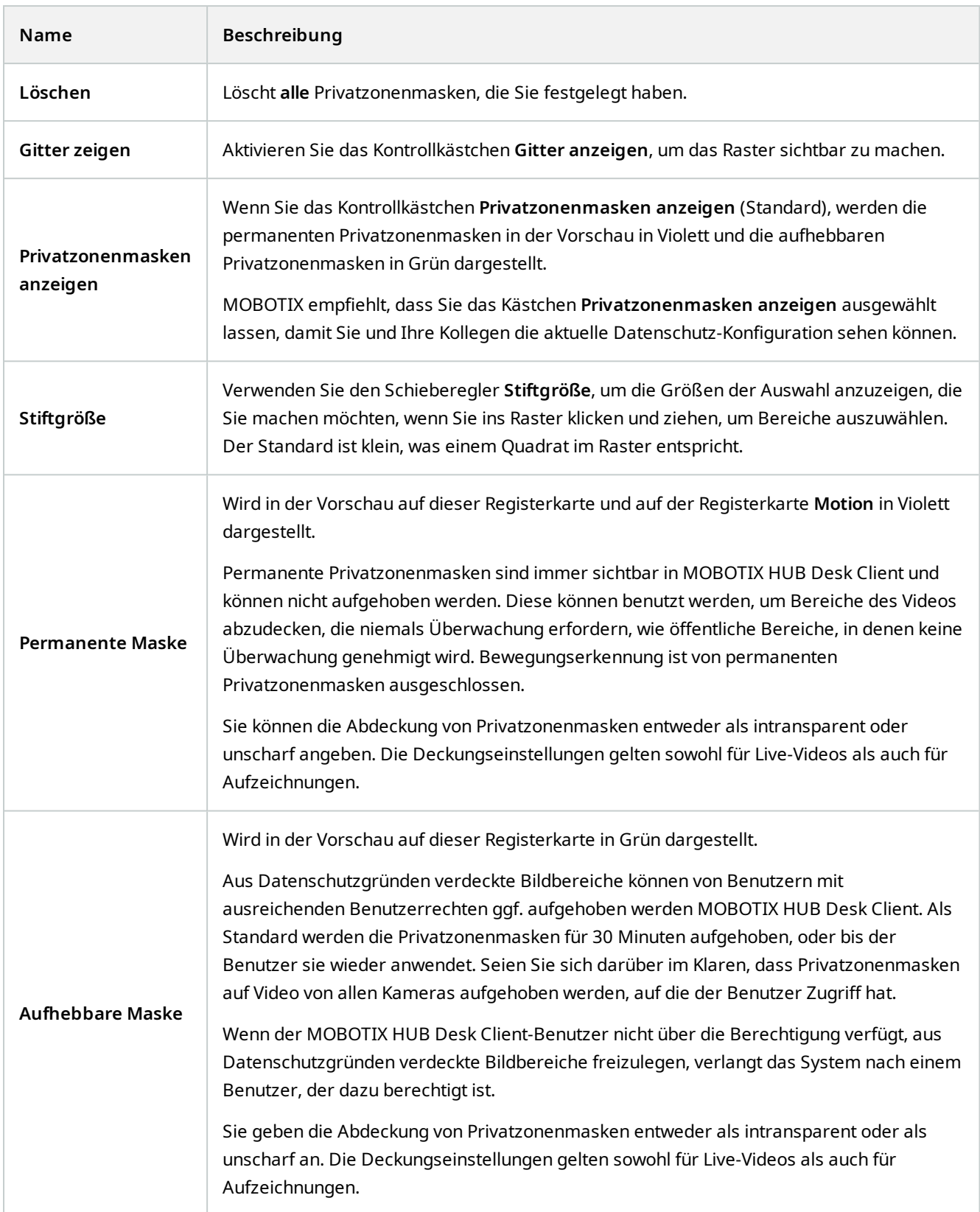

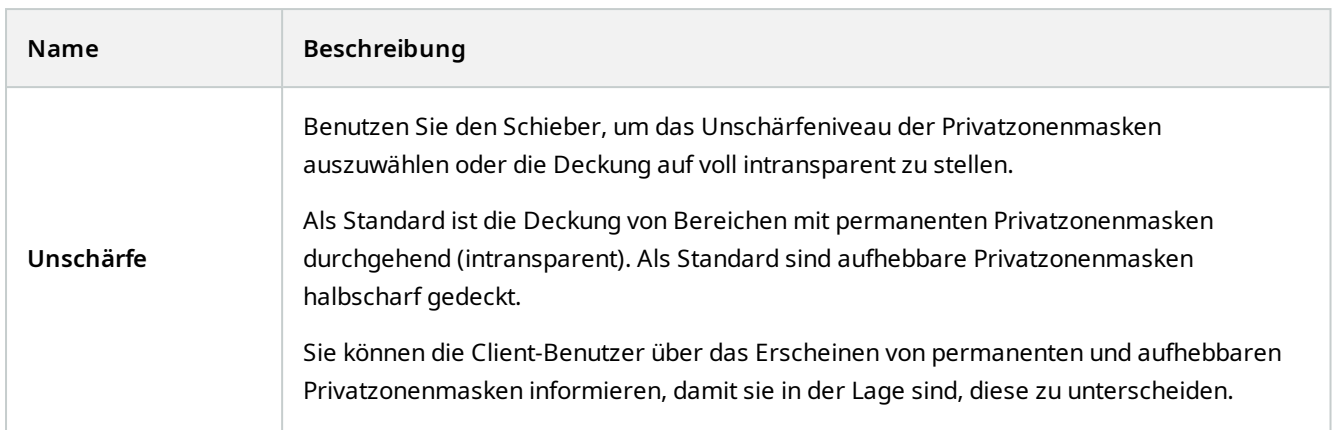

## **Das Fenster "Hardwareeigenschaften"**

Sie haben mehrere Optionen, um zu den Aufzeichnungsservern in Ihrem System Hardware hinzuzufügen.

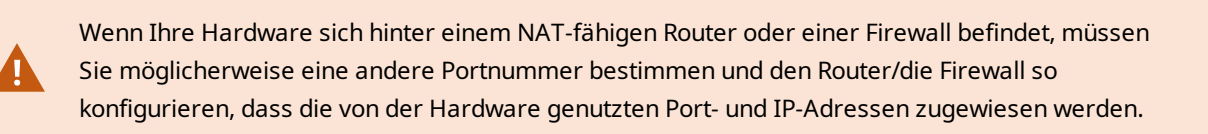

Der Assistent zum **Hardware hinzufügen** hilft Ihnen dabei, in Ihrem Netzwerk Hardware wie etwa Kameras und Videoencoder zu finden und diese den Aufzeichnungsservern in Ihrem System hinzuzufügen. Mit dem Assistenten können Sie auch Remote-Server für MOBOTIX Interconnect-Einrichtungen hinzufügen. Fügen Sie jeweils nur bei **einem Aufzeichnungsserver** zur selben Zeit Hardware hinzu.

#### **Registerkarte "Info (Hardware)"**

Weitere Informationen zu der Registerkarte Info für Fernserver finden Sie unter Registerkarte "Info (Remote-Server)" [auf Seite 419](#page-418-0).

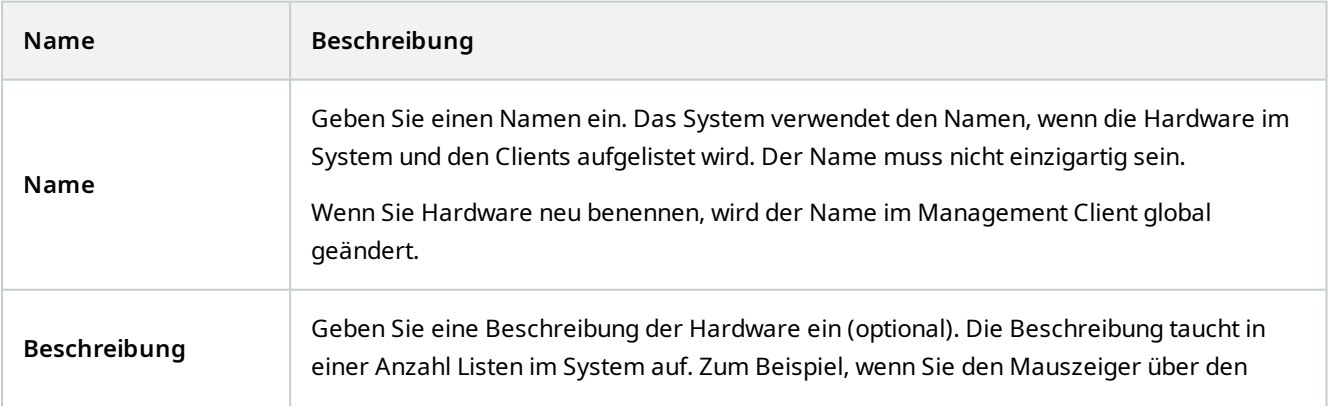

## **Einzelheiten zur Benutzeroberfläche**

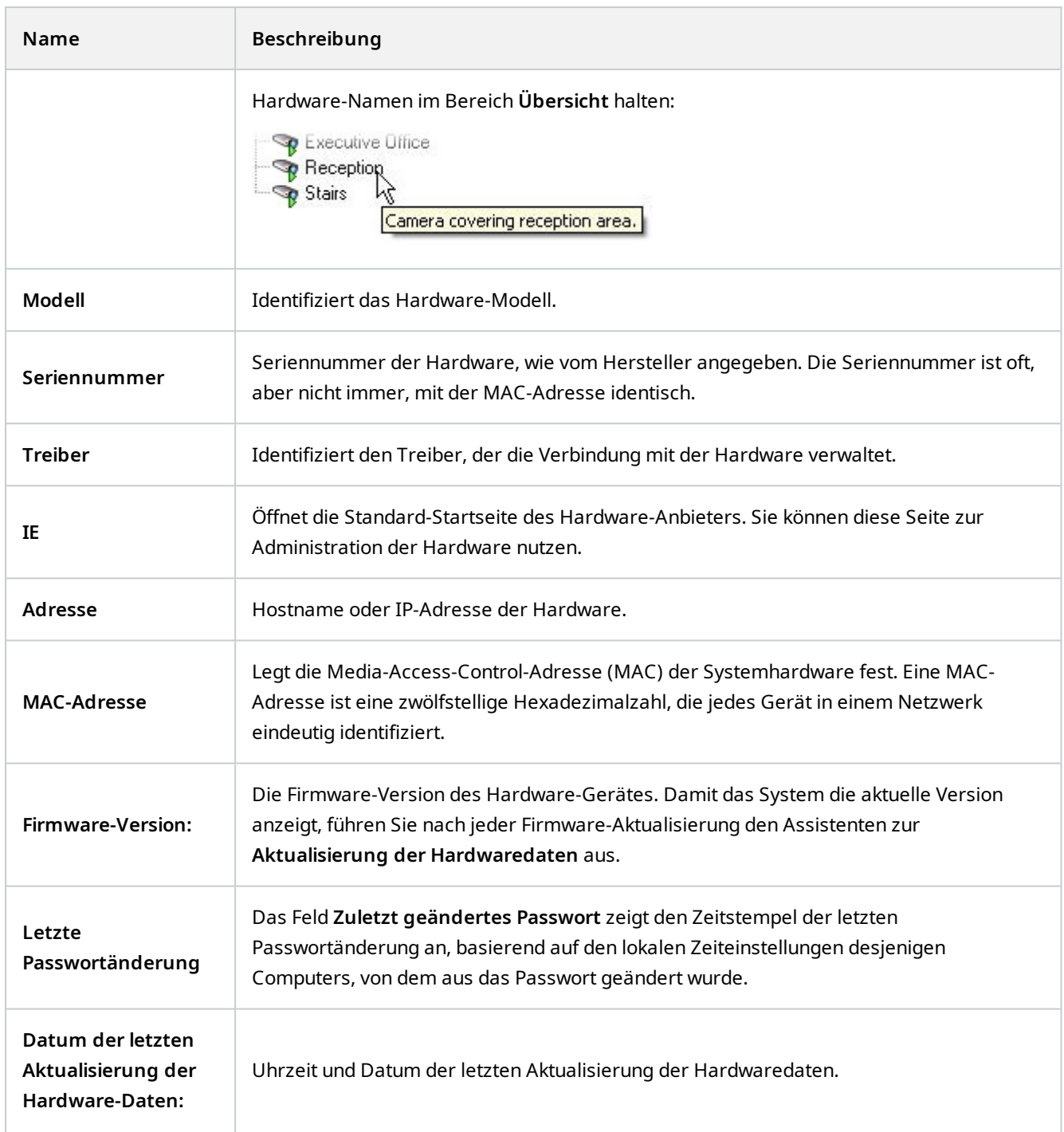

## **Registerkarte Einstellungen (Hardware)**

Auf der Registerkarte **Einstellungen** können Sie Einstellungen für die Hardware bestätigen oder bearbeiten.

Der Inhalt der Registerkarte **Einstellungen** wird durch die ausgewählte Hardware bestimmt und variiert je nach Hardware-Typ. Im Fall einiger Hardware-Typen enthält die Registerkarte **Einstellungen** keinen oder schreibgeschützten Inhalt.

Weitere Informationen zu der Registerkarte **Einstellungen** für Fernserver finden Sie unter [Registerkarte](#page-419-0) ["Einstellungen" \(Remote Server\) auf Seite 420.](#page-419-0)

#### **Registerkarte "PTZ (Videoencoder)"**

 $\mathscr{S}$ 

 $\mathscr{I}$ 

Auf der Registerkarte **PTZ** können Sie PTZ (Pan/Tilt/Zoom) für Videoencoder aktivieren. Die Registerkarte ist verfügbar, wenn das ausgewählte Gerät ein Videoencoder ist oder der Treiber Kameras mit und ohne PTZ unterstützt.

Sie müssen die Verwendung von PTZ separat für jeden Kanal des Videoencoders auf der Registerkarte **PTZ** aktivieren, bevor Sie die PTZ-Funktionen der mit dem Videoencoder verbundenen PTZ-Kameras anwenden können.

Nicht alle Videoencoder unterstützen die Verwendung von PTZ-Kameras. Selbst Videoencoder, welche die Verwendung von PTZ-Kameras unterstützen, müssen möglicherweise konfiguriert werden, bevor diese Kameras benutzt werden können. Dies geschieht üblicherweise durch die Installation zusätzlicher Treiber über eine Browser-basierte Konfigurationsoberfläche auf der IP-Adresse des Geräts.

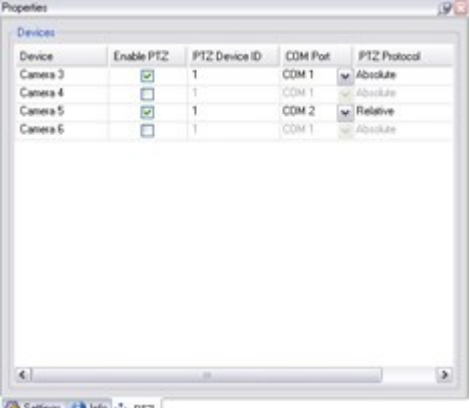

Setings | Info +1- PTZ

Die Registerkarte **PTZ** – PTZ ist für zwei Kanäle auf einem Videoencoder aktiviert.

# **Clientknoten**

## **Clients (Knoten)**

Dieser Abschnitt beschreibt, wie die Benutzeroberfläche in MOBOTIX HUB Desk Client für Betreiber und in Management Client für Systemadministratoren benutzerdefiniert angepasst wird.

# **Wall (Client-Knoten)**

#### **Wall Eigenschaften**

#### **Registerkarte** "Info"

Auf der Registerkarte **Info** für eine Wall Definition können Sie Wall Eigenschaften hinzufügen und bearbeiten.

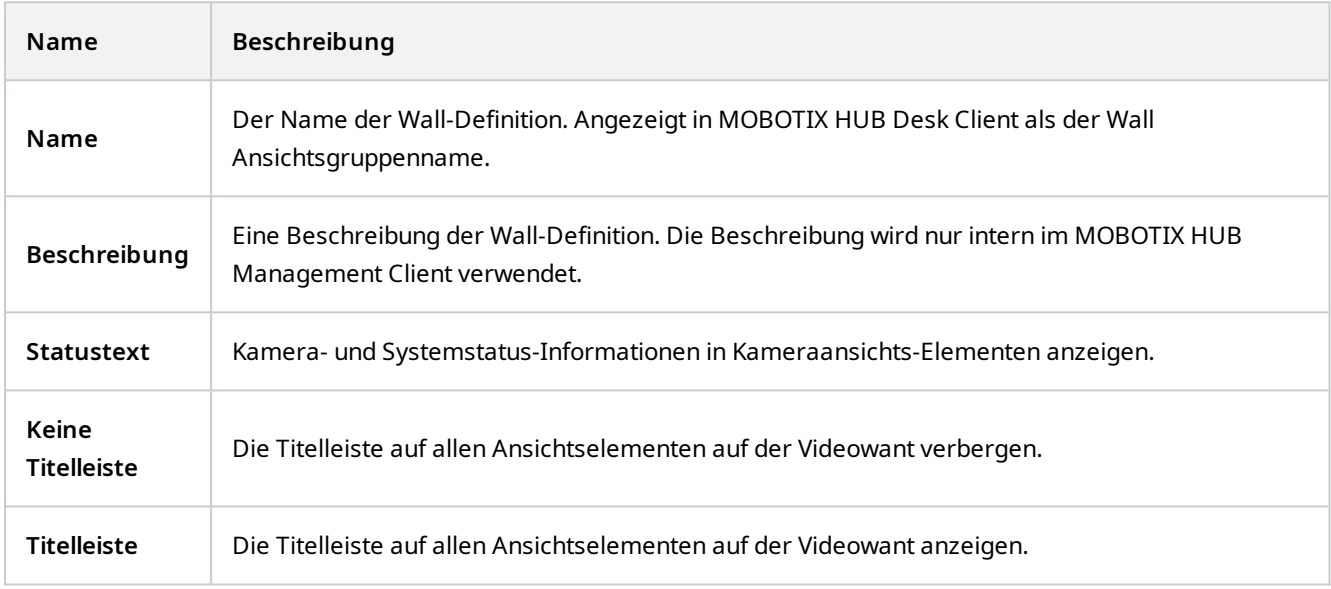

### **Die Registerkarte "Voreinstellungen"**

Auf der Registerkarte **Voreinstellungen** können Sie für eine Wall Definition WallVoreinstellungen<sup>1</sup> hinzufügen und bearbeiten.

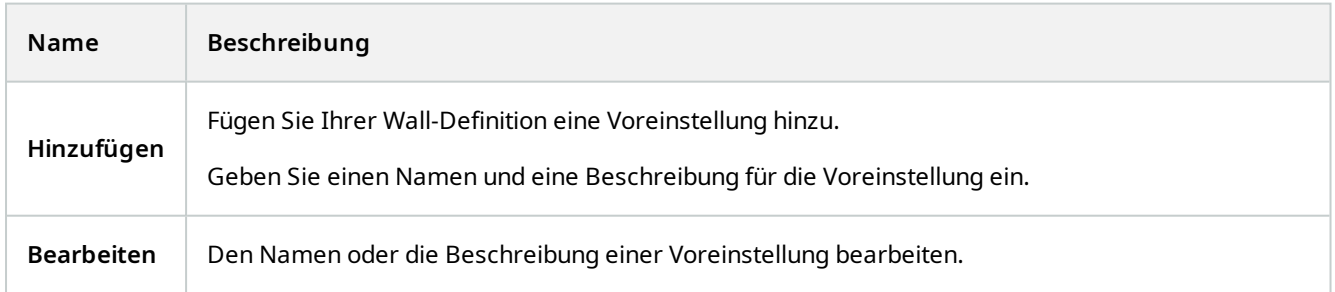

<sup>1</sup>Ein vorgegebenes Layout für einen oder mehrere Wall-Monitore in MOBOTIX HUB Desk Client. Voreinstellungen legen fest, welche Kameras angezeigt werden und wie der Inhalt auf jedem Bildschirm auf der Videowand angeordnet ist.

### **Einzelheiten zur Benutzeroberfläche**

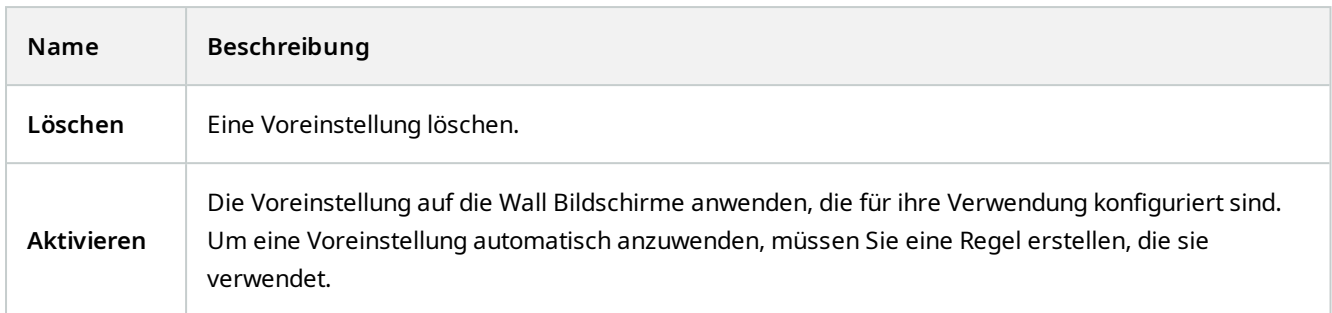

#### **Die Registerkarte "Layout"**

Auf der Registerkarte **Layout** für eine Wall Definition ordnen Sie die Monitore so an, dass ihre Positionen der Art und Weise entsprechen, wie die physischen Monitore auf der Videowand angebracht sind. Das Layout wird auch in MOBOTIX HUB Desk Client verwendet.

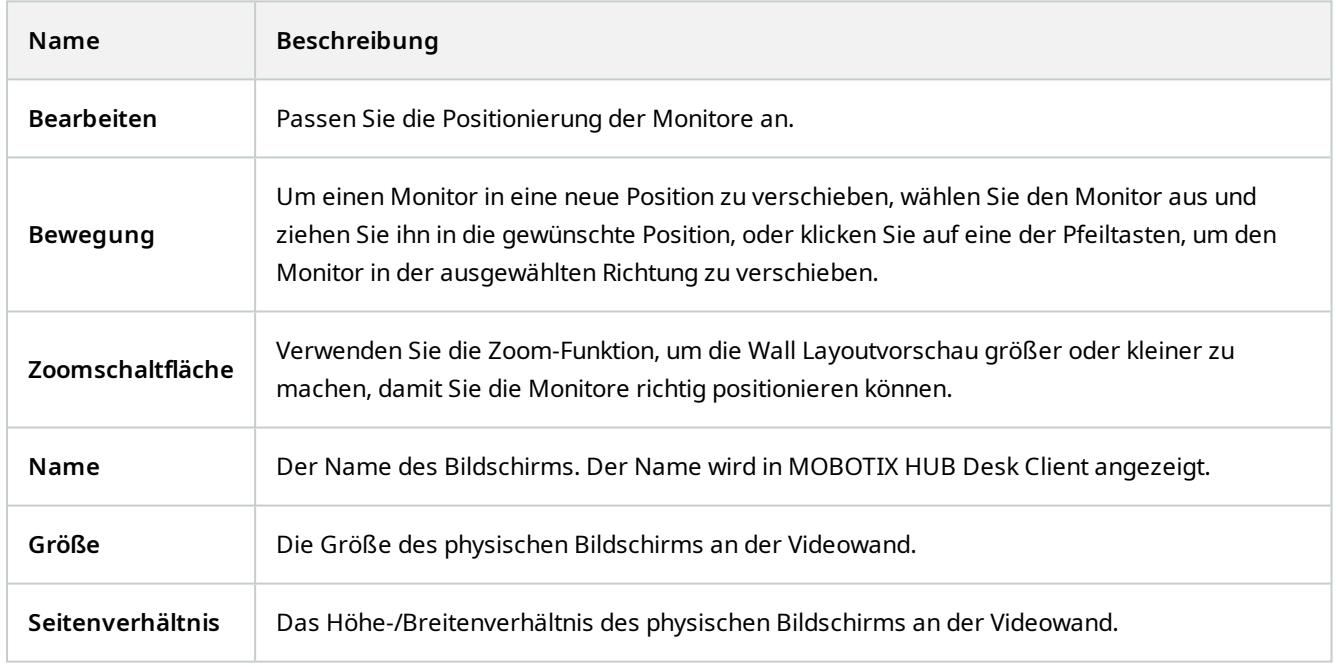

#### **Bildschirmeigenschaften**

#### **Registerkarte "Info"**

Auf der Registerkarte **Info** für einen Monitor in einer Wall Voreinstellung können Sie Monitore hinzufügen und Monitoreinstellungen bearbeiten.

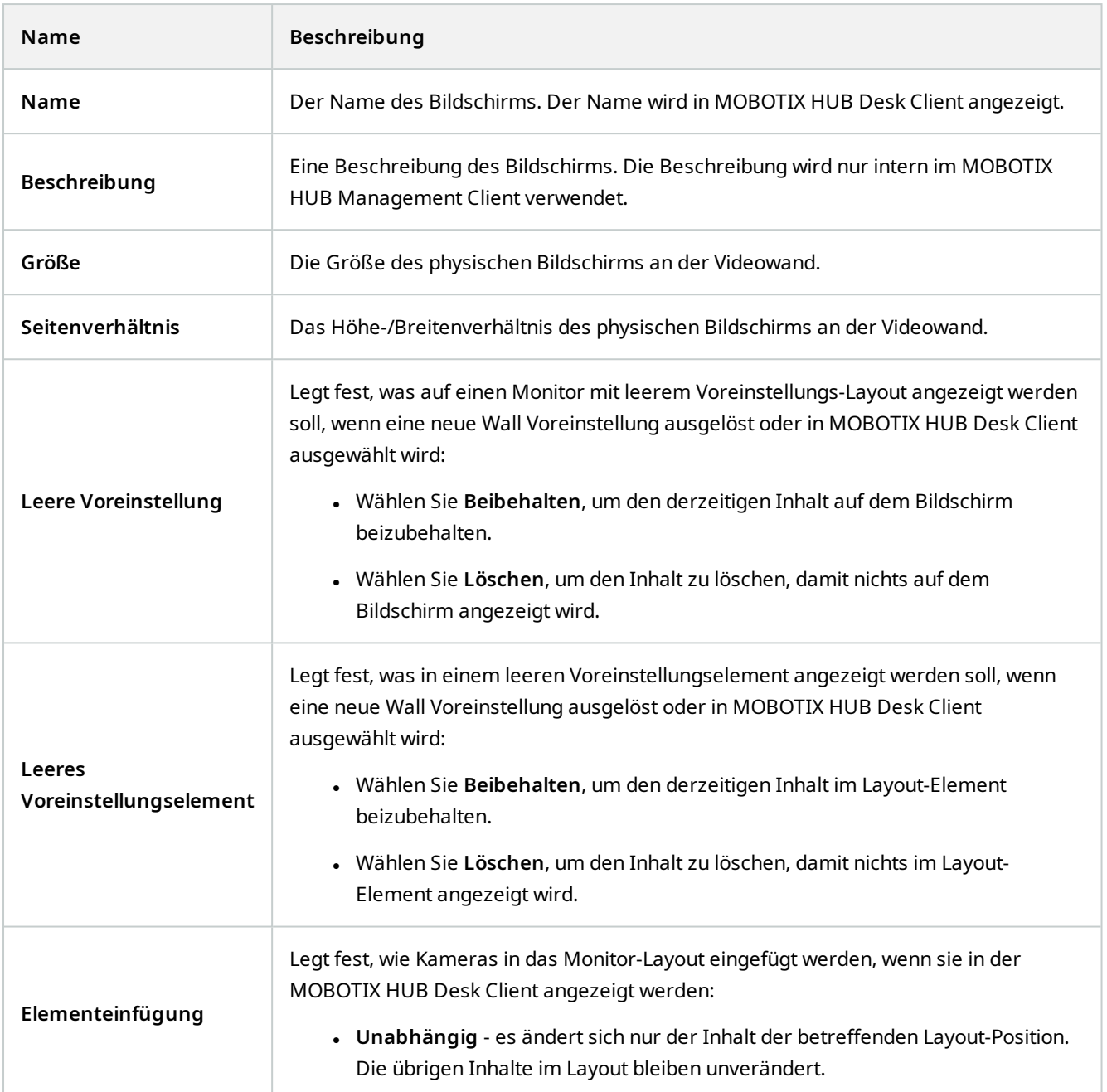

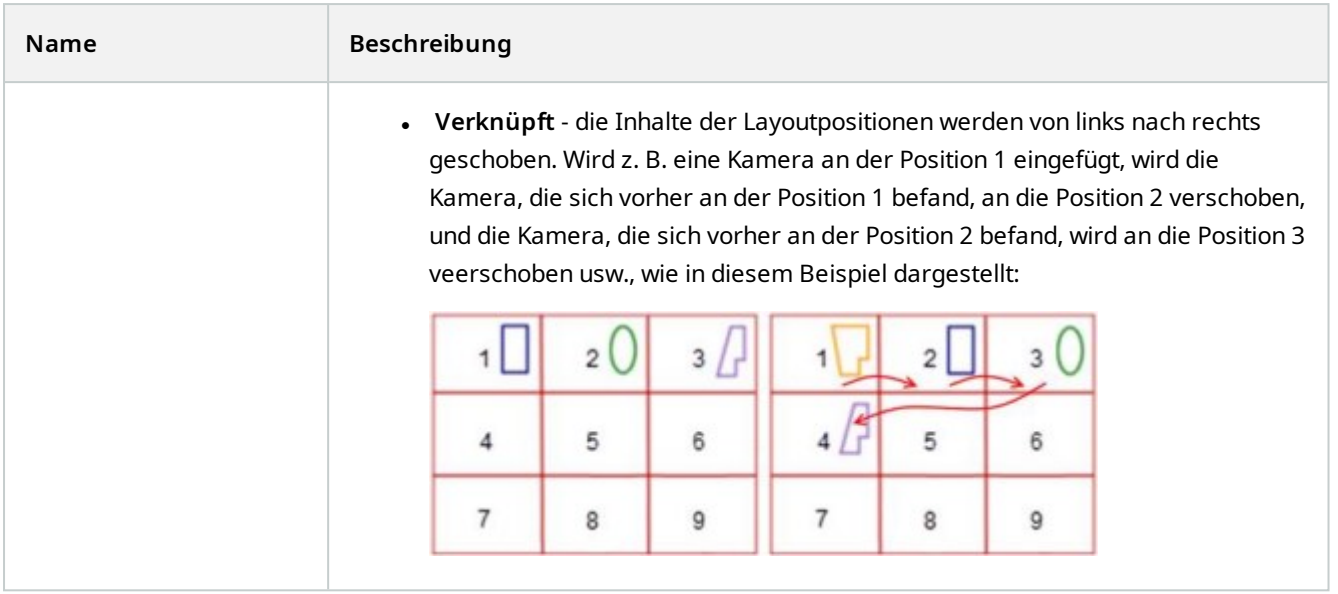

## **Die Registerkarte "Voreinstellungen"**

In der Registerkarte **Voreinstellungen** für einen Bildschirm in einer Wall-Voreinstellung können Sie Layout und Inhalt der Anzeige in der ausgewählten Wall-Voreinstellung bearbeiten.

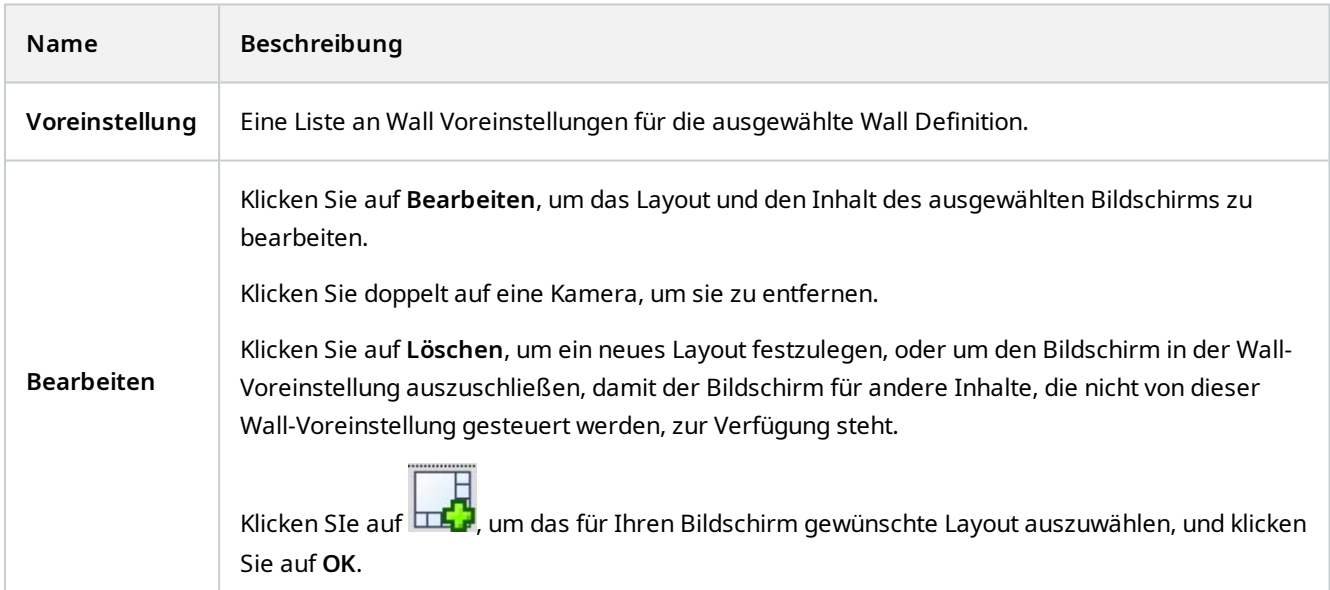

# **Desk Client Profile (Client-Knoten)**

 $\mathcal{S}$ 

Verfügbare Funktionalität hängt vom verwendeten System ab. Die vollständige Liste der Funktionen finden Sie auf der Produktübersichtsseite auf der MOBOTIX Website (<https://www.mobotix.com/en/products/vms/mobotixhub>).

Auf den folgenden Registerkarten können Sie die Eigenschaften der einzelnen Desk Client Profile festlegen. Sie können die Einstellungen bei Bedarf im Management Client sperren, damit MOBOTIX HUB Desk Client-Benutzer sie nicht ändern können.

Um Desk Client Profile zu erstellen oder zu bearbeiten, erweitern Sie **Client** und wählen Sie **Desk Client Profile**.

#### Registerkarte "Info" (Desk Client-Profile)

Diese Registerkarte ermöglicht Ihnen, die folgenden Eigenschaften zu bestimmen:

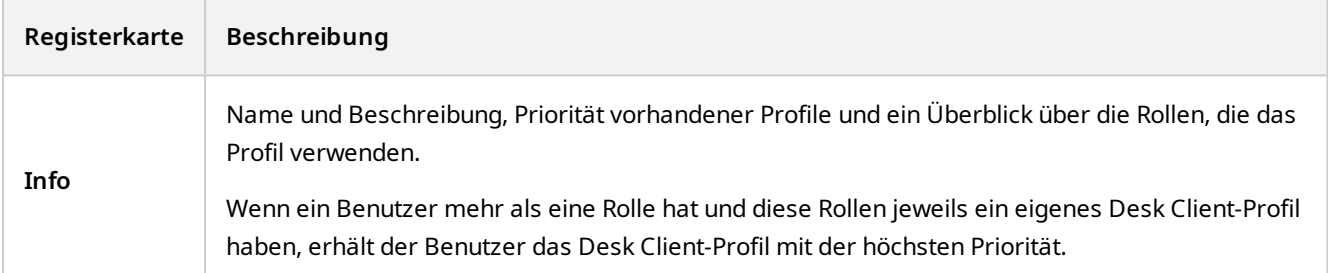

#### **Registerkarte Allgemein (Desk Client-Profile)**

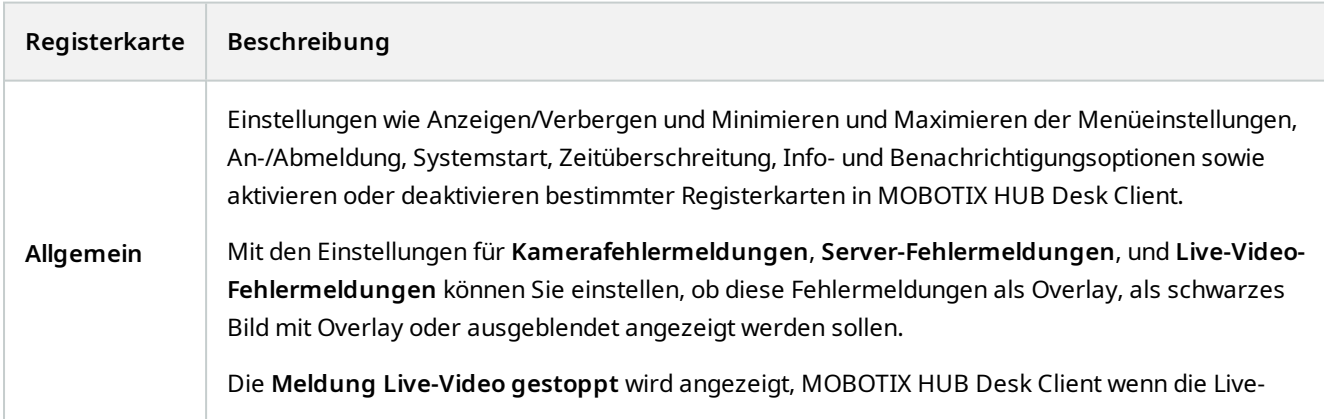

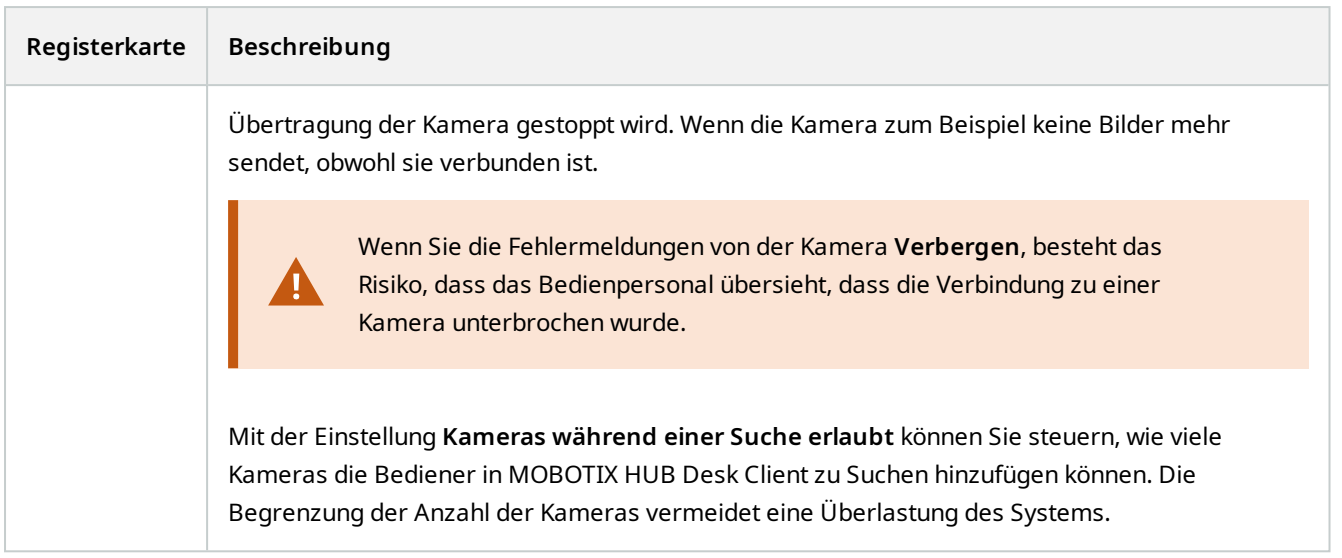

### **Registerkarte Erweitert (Desk Client-Profile)**

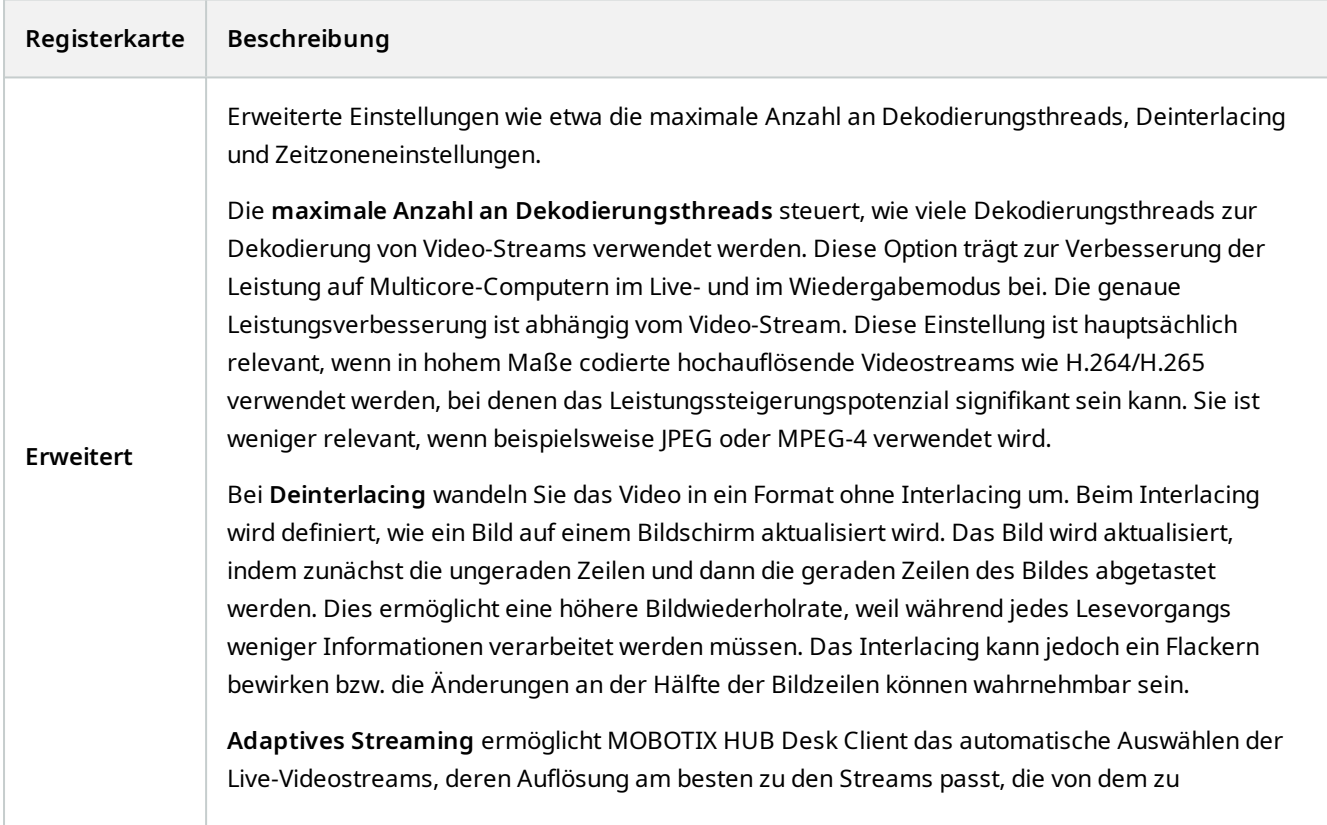

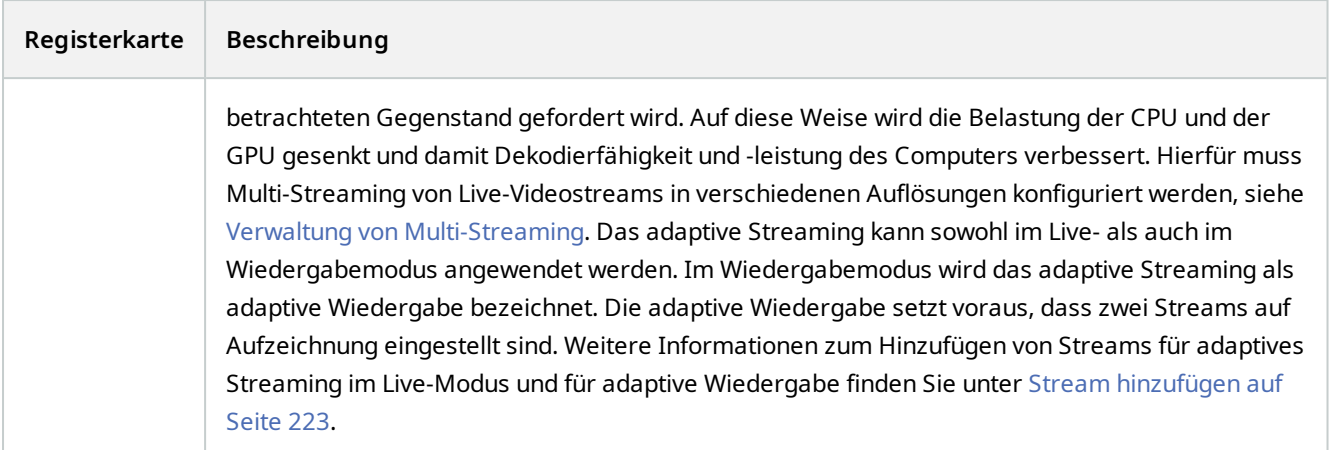

### **Registerkarte "Live" (Desk Client-Profile)**

Diese Registerkarte ermöglicht Ihnen, die folgenden Eigenschaften zu bestimmen:

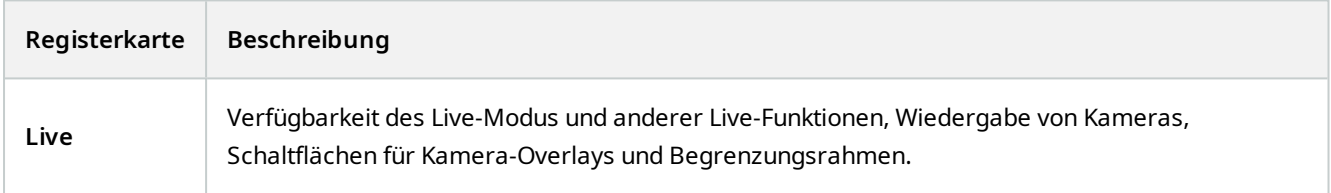

#### Registerkarte "Wiedergabe" (Desk Client-Profile)

Diese Registerkarte ermöglicht Ihnen, die folgenden Eigenschaften zu bestimmen:

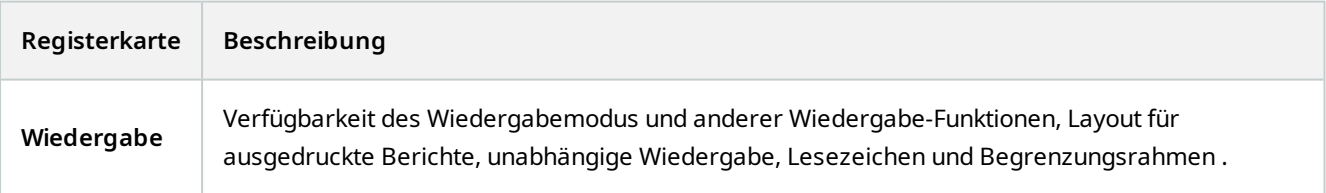

#### **Registerkarte Einrichtung (Desk Client-Profile)**

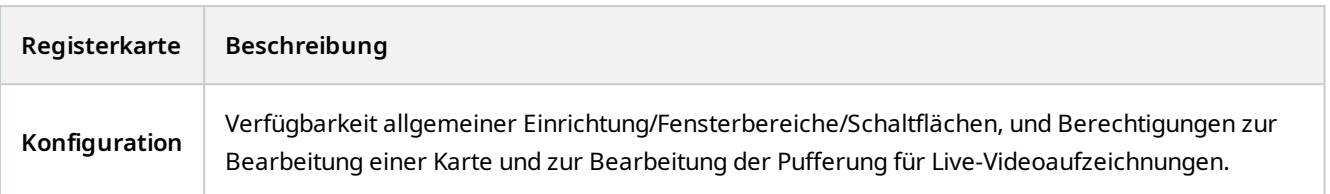

#### **Registerkarte "Export" (Desk Client Profile)**

Diese Registerkarte ermöglicht Ihnen, die folgenden Eigenschaften zu bestimmen:

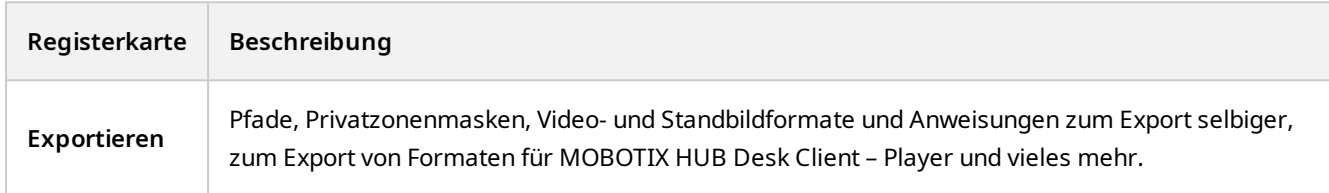

#### **Registerkarte "Zeitachse" (Desk Client-Profile)**

Diese Registerkarte ermöglicht Ihnen, die folgenden Eigenschaften zu bestimmen:

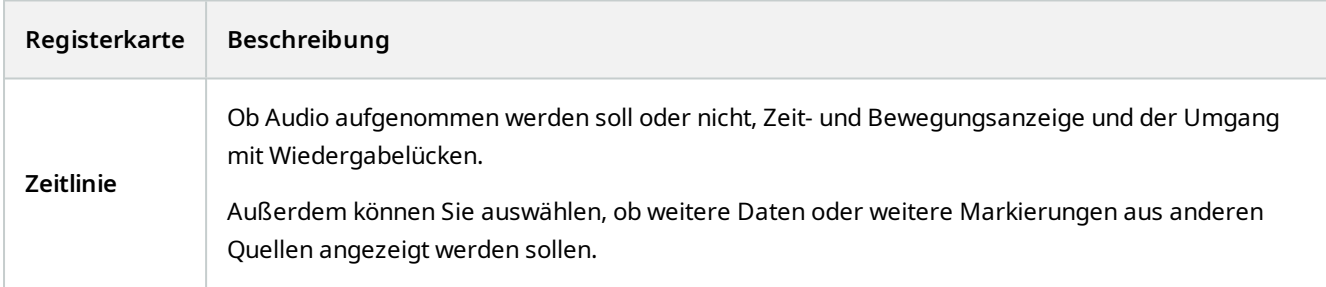

#### **Registerkarte Zutrittskontrolle (Desk Client-Profile)**

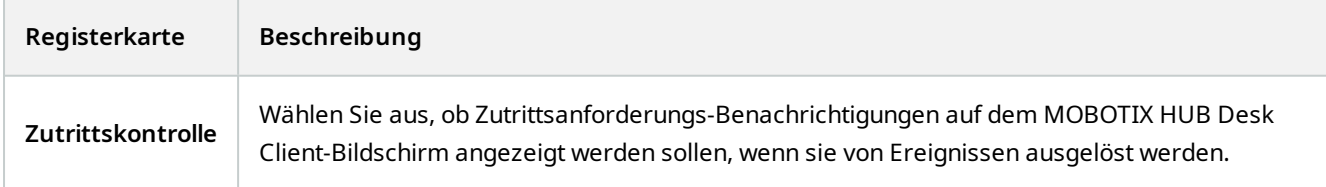

#### **Registerkarte Alarm-Manager (Desk Client-Profile)**

Diese Registerkarte ermöglicht Ihnen, die folgenden Eigenschaften zu bestimmen:

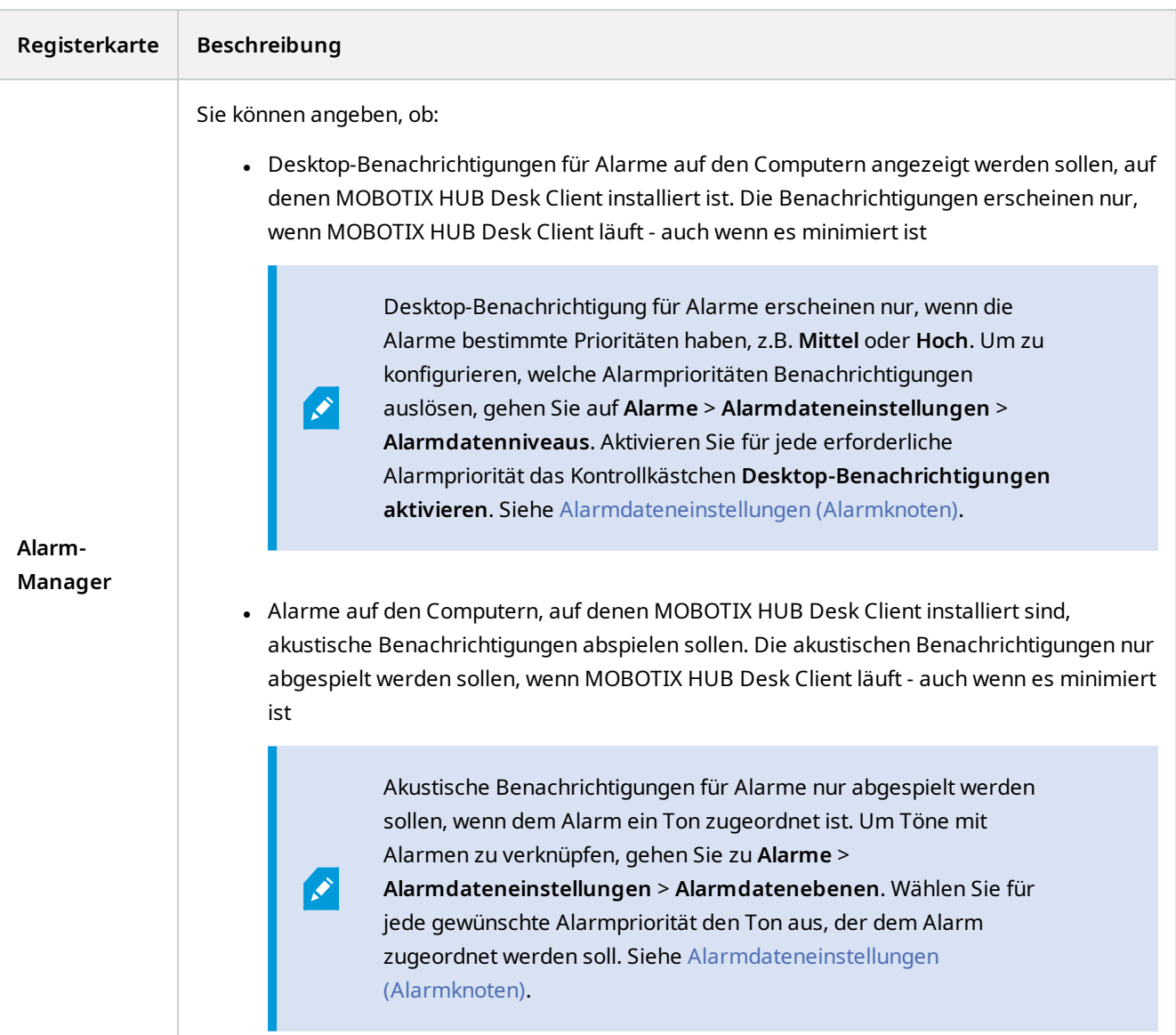

### **Registerkarte "Smart Map" (Desk Client-Profile)**

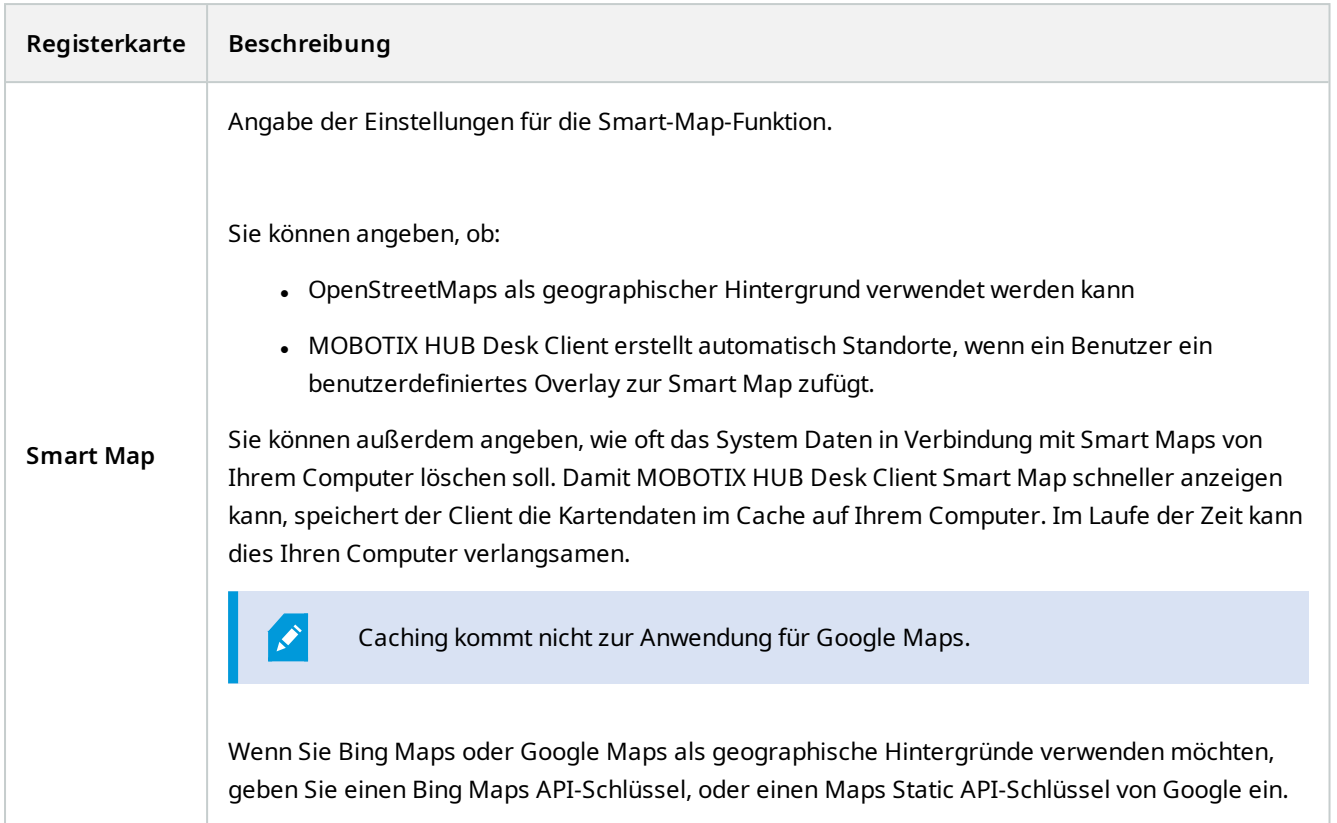

# **Management Client Profile (Client-Knoten)**

 $\mathscr{I}$ 

Diese Funktion ist nur in MOBOTIX HUB L5 verfügbar.

### **Registerkarte "Info" (Management Client-Profile)**

Auf der Registerkarte **Info** können Sie Folgendes für Management Client-Profile festlegen:

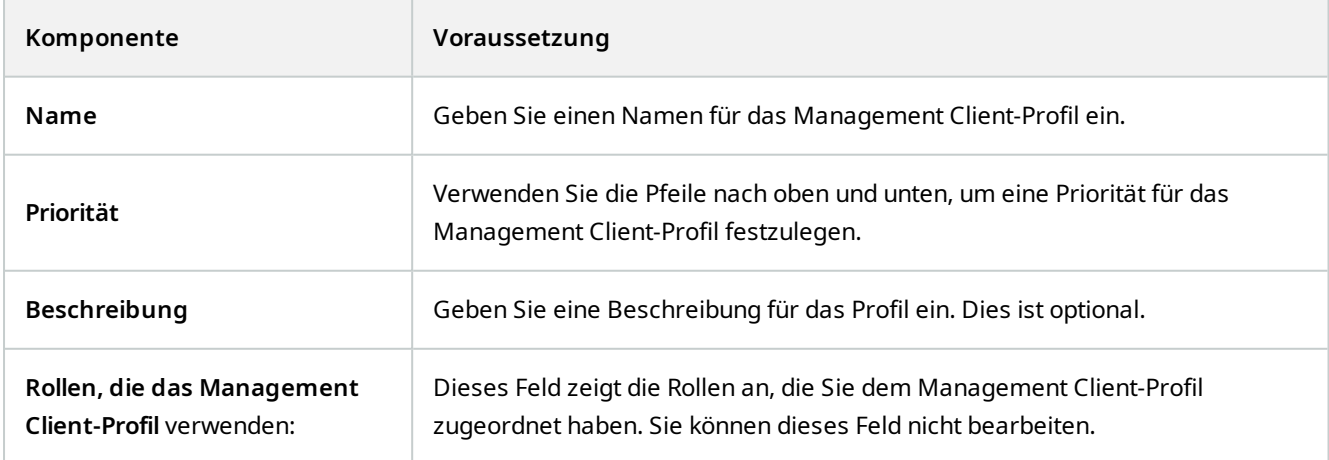

#### Registerkarte "Profil" (Management Client-Profile)

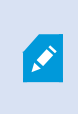

Verfügbare Funktionalität hängt vom verwendeten System ab. Die vollständige Liste der Funktionen finden Sie auf der Produktübersichtsseite auf der MOBOTIX Website (<https://www.mobotix.com/en/products/vms/mobotixhub>).

Auf der Registerkarte **Profil** können Sie die Sichtbarkeit der folgenden Elemente von der Oberfläche des Management Client-Benutzers aktivieren oder deaktivieren:

#### **Navigation**

In diesem Abschnitt können Sie entscheiden, ob ein dem Management Client-Profil zugeordneter Administrator die unterschiedlichen Funktionen im Bereich **Navigation** sehen kann.

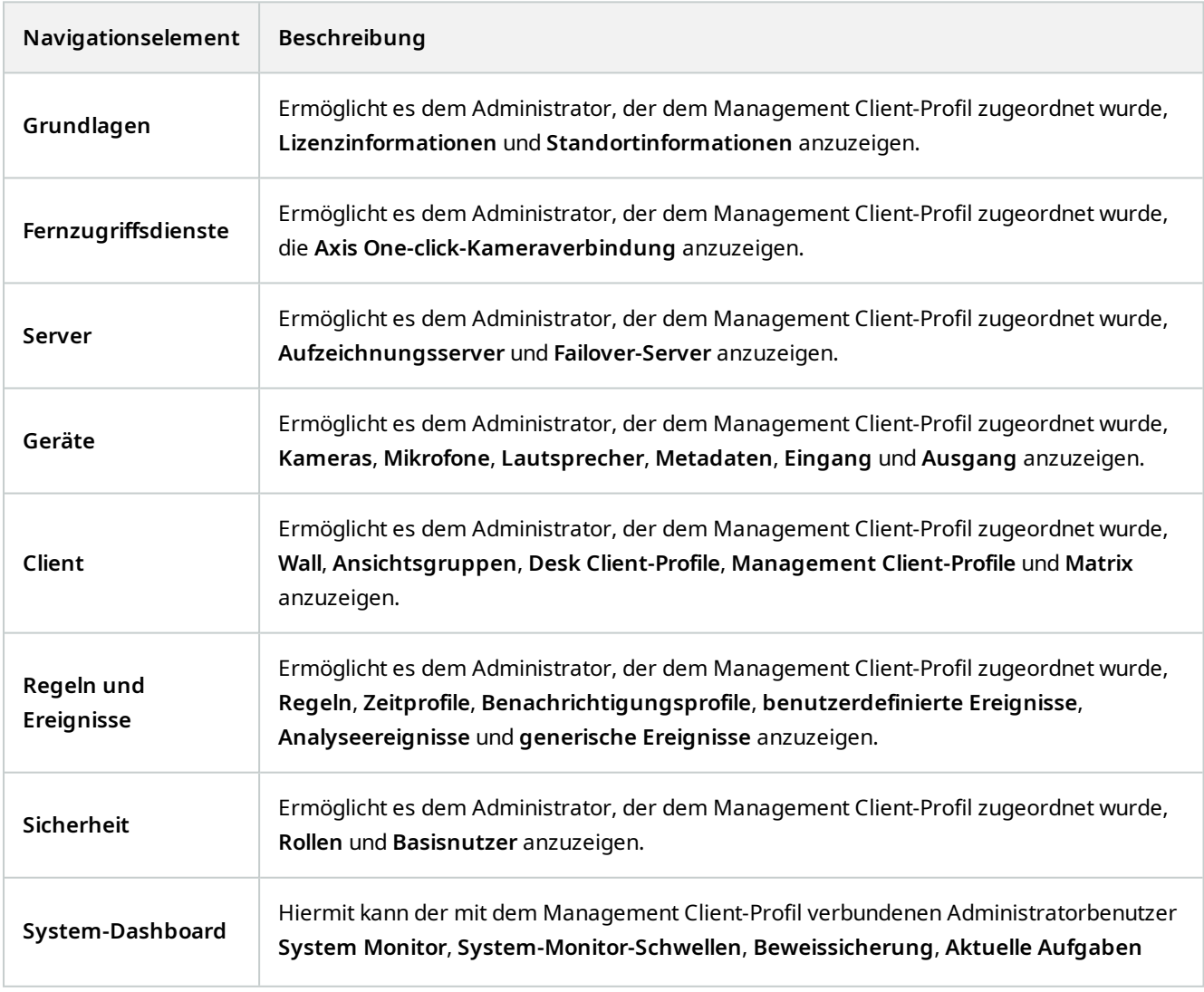

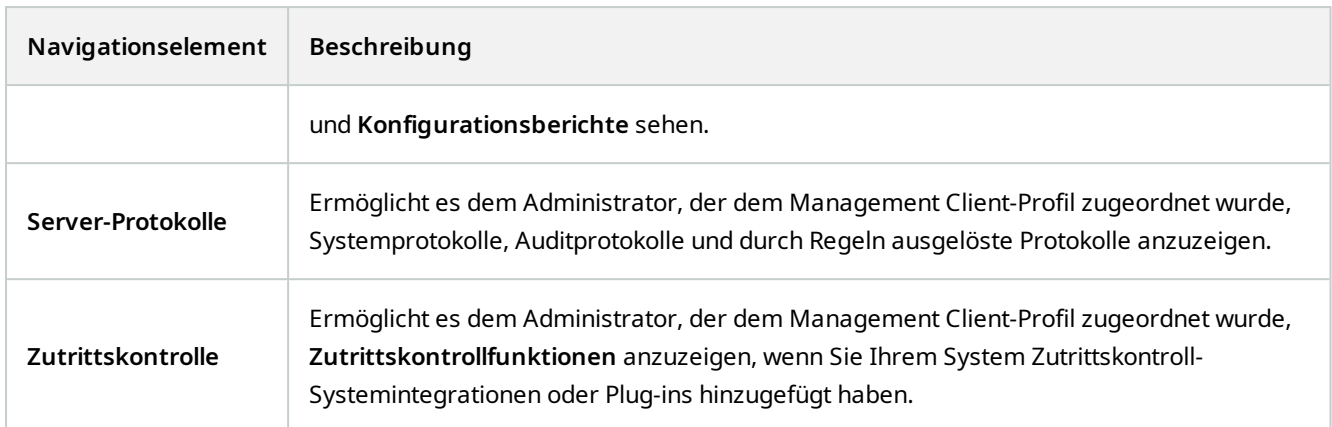

#### **Details**

In diesem Abschnitt können Sie entscheiden, ob ein dem Management Client-Profil zugeordneter Administrator die unterschiedlichen Registerkarten für einen spezifischen Gerätekanal anzeigen darf, wie etwa die Registerkarte **Einstellungen** oder die Registerkarte **Aufzeichnung** für Kameras.

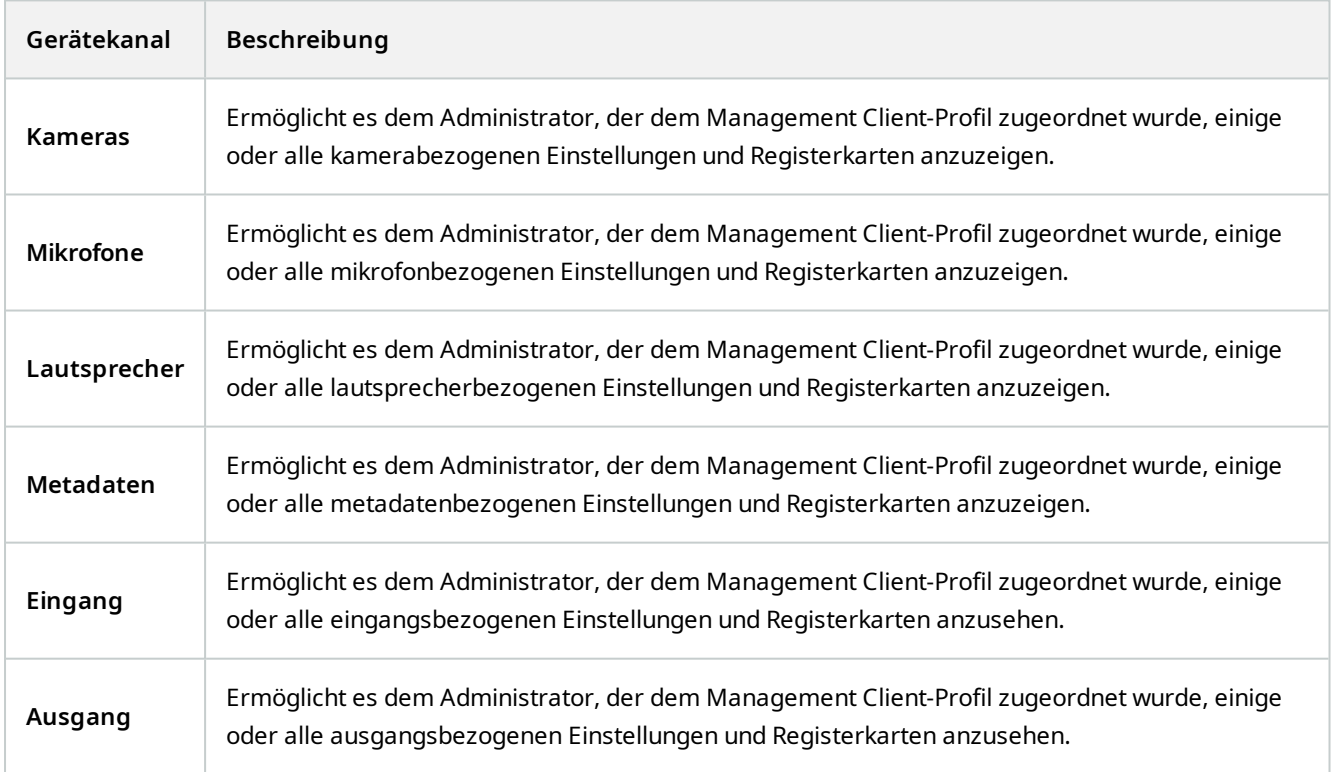

### **Menü** "Extras"

In diesem Abschnitt können Sie entscheiden, ob ein dem Management Client-Profil zugeordneter Administrator die Elemente des Menüs **Werkzeuge** ansehen kann.

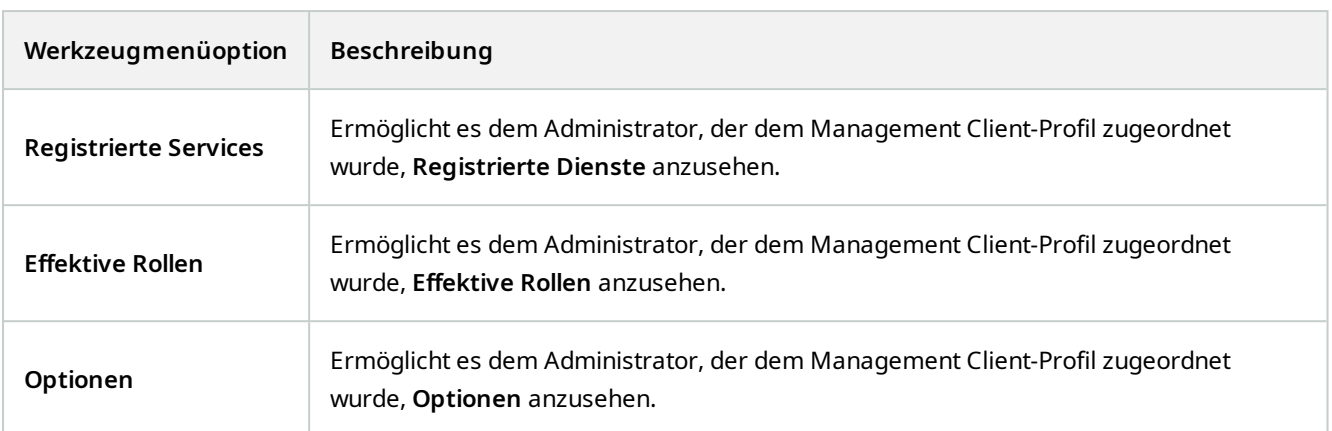

#### **Föderale Sites**

In diesem Abschnitt können Sie entscheiden, ob ein dem Management Client-Profil zugeordneter Administrator den Bereich **Hierarchie der föderalen Standorte** ansehen kann.

# **Regel- und Ereignisknoten**

# **Regeln (der Knoten "Regeln und Ereignisse")**

Ihr System umfasst eine Reihe von Standardregeln, die Sie für Grundfunktionen verwenden können, ohne selbst etwas einrichten zu müssen. Sie können die Standardregeln nach Bedarf deaktivieren oder bearbeiten. Wenn Sie die Standardregeln bearbeiten oder deaktivieren, funktioniert das System möglicherweise nicht wie gewünscht und es ist nicht sichergestellt, dass Video- oder Audiofeeds automatisch ins System übertragen werden.

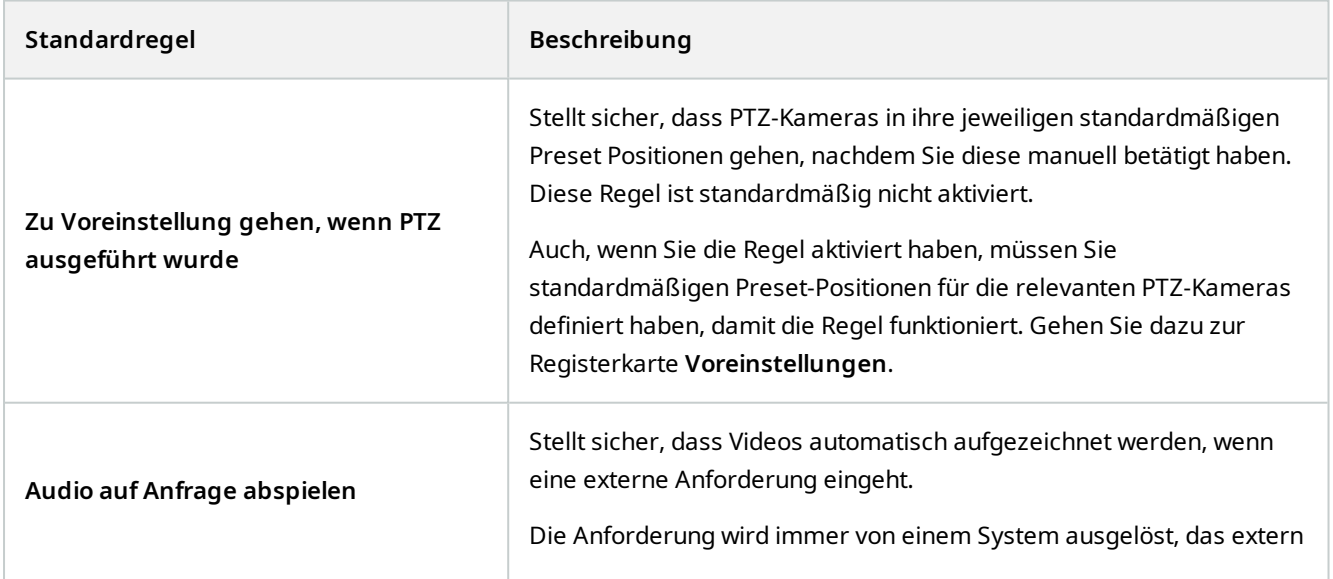

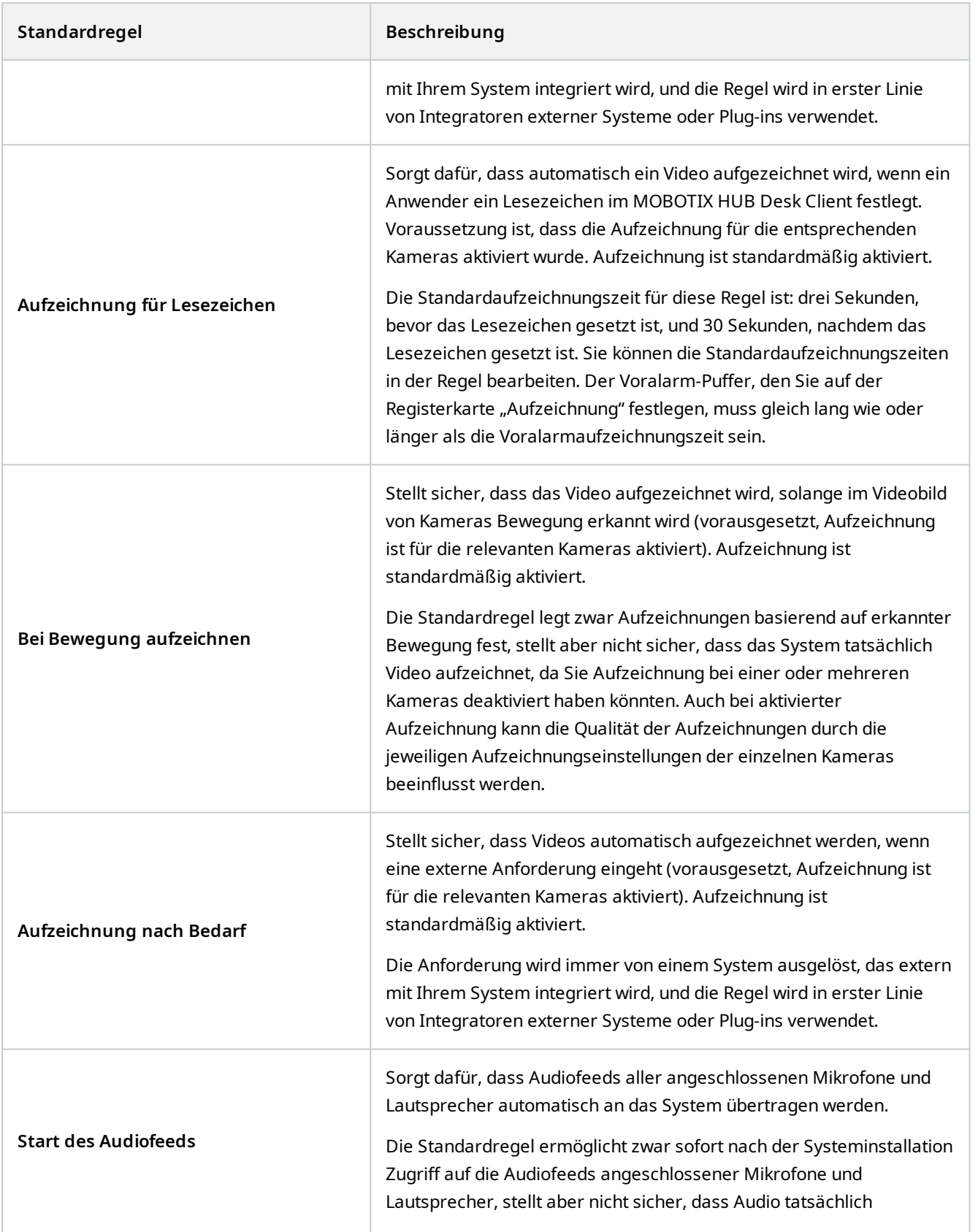

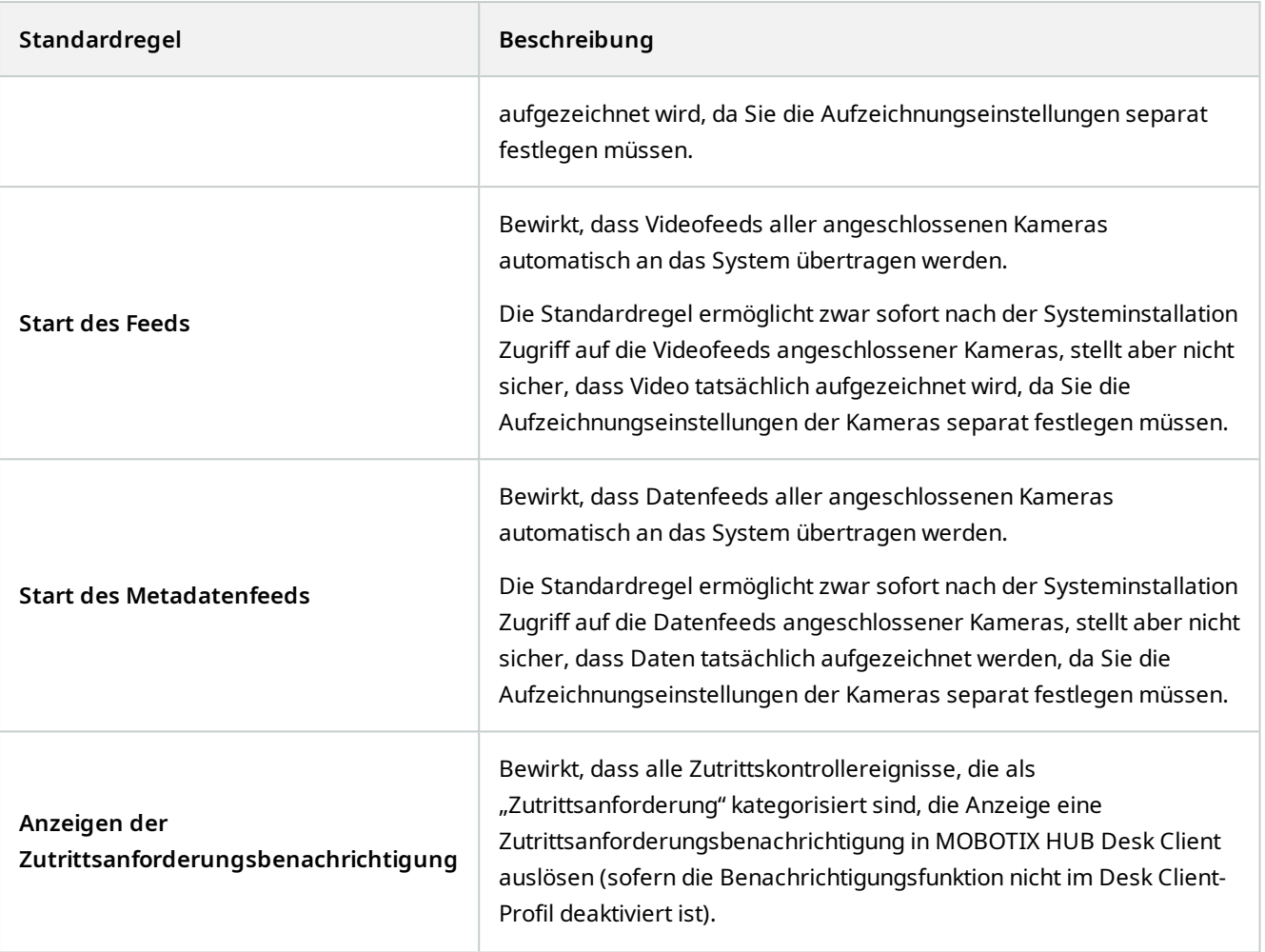

## **Wiederherstellung von Standardregeln**

Wenn Sie versehentlich eine der Standardregeln löschen, können Sie sie durch Eingabe folgender Daten wiederherstellen:

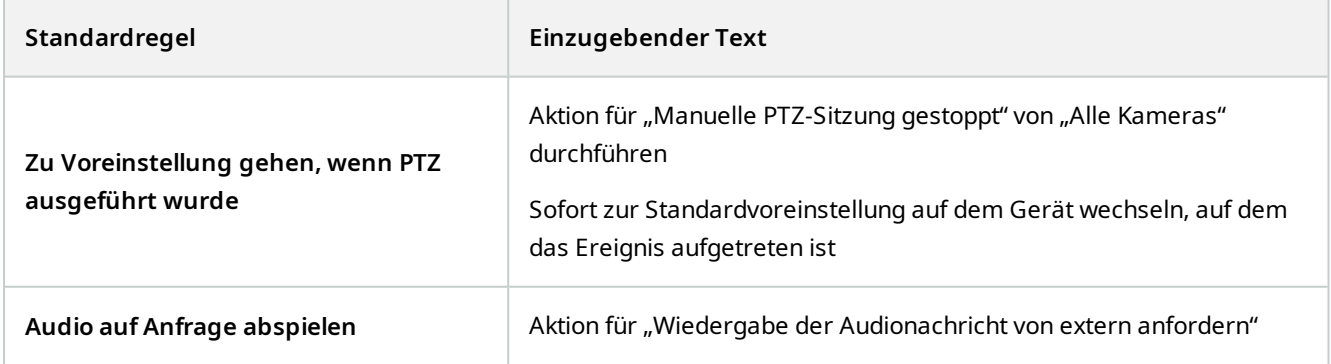
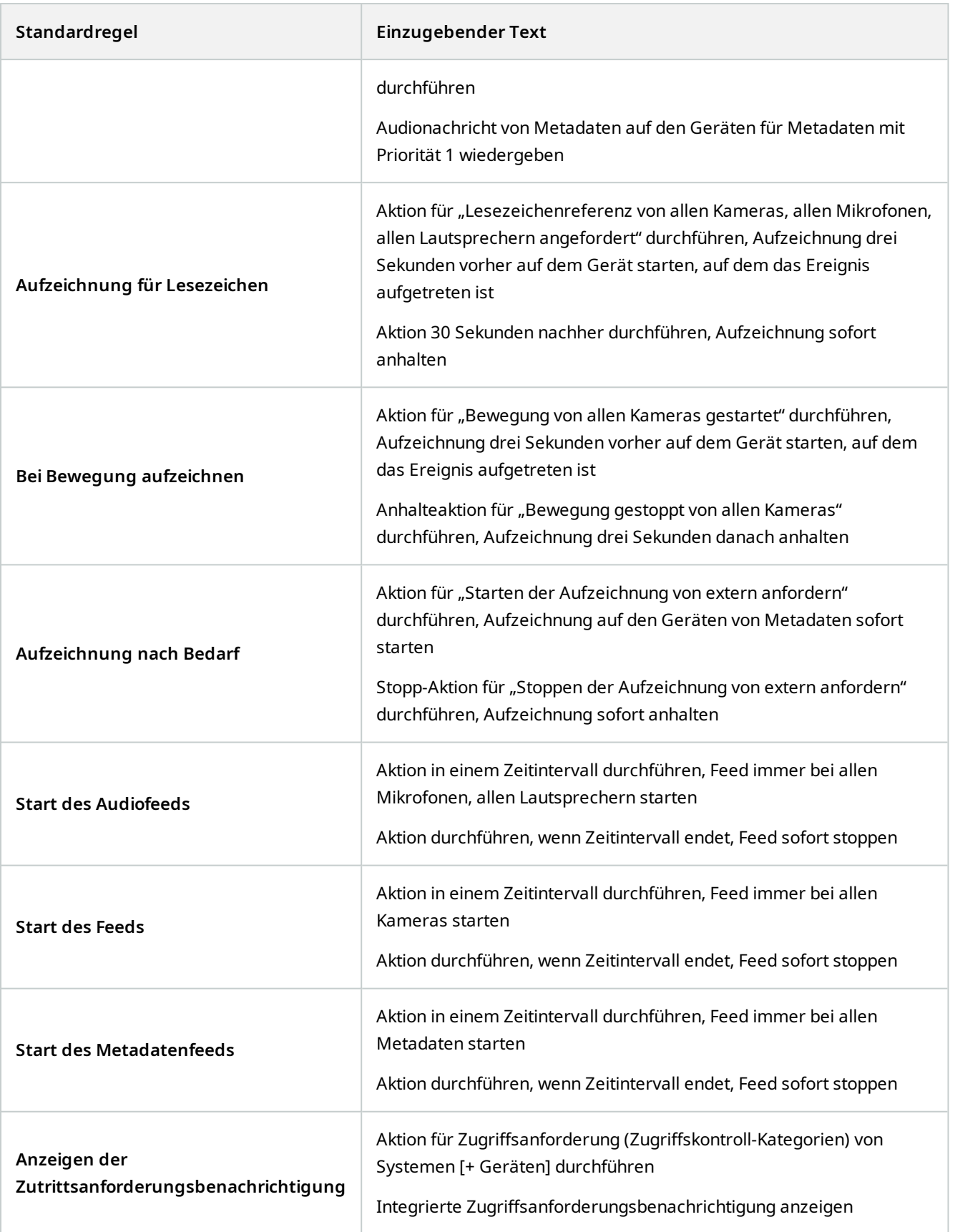

# **Benachrichtigungsprofile (Regel- und Ereignisknoten)**

Legen Sie die folgenden Eigenschaften für Benachrichtigungsprofile fest:

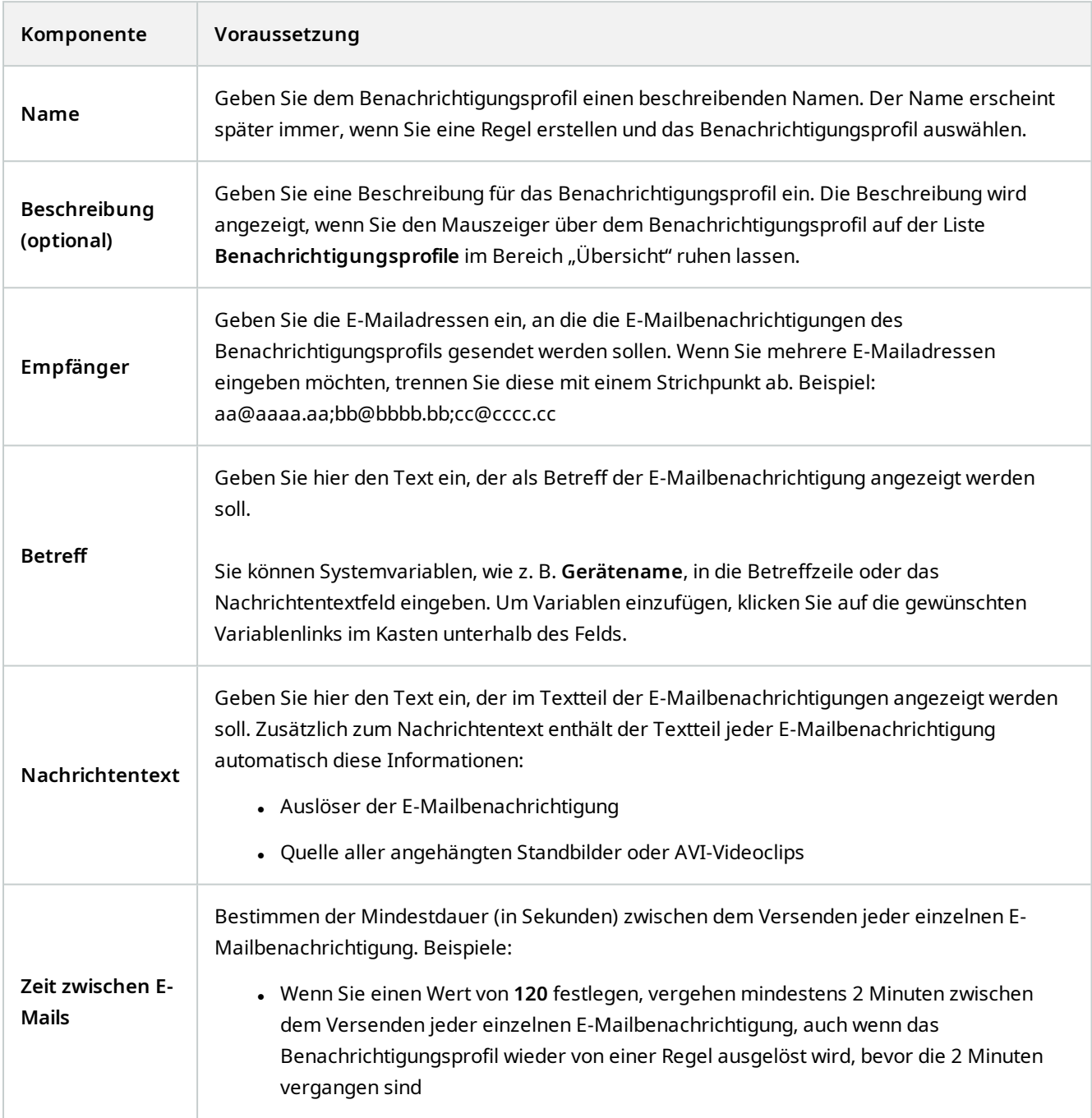

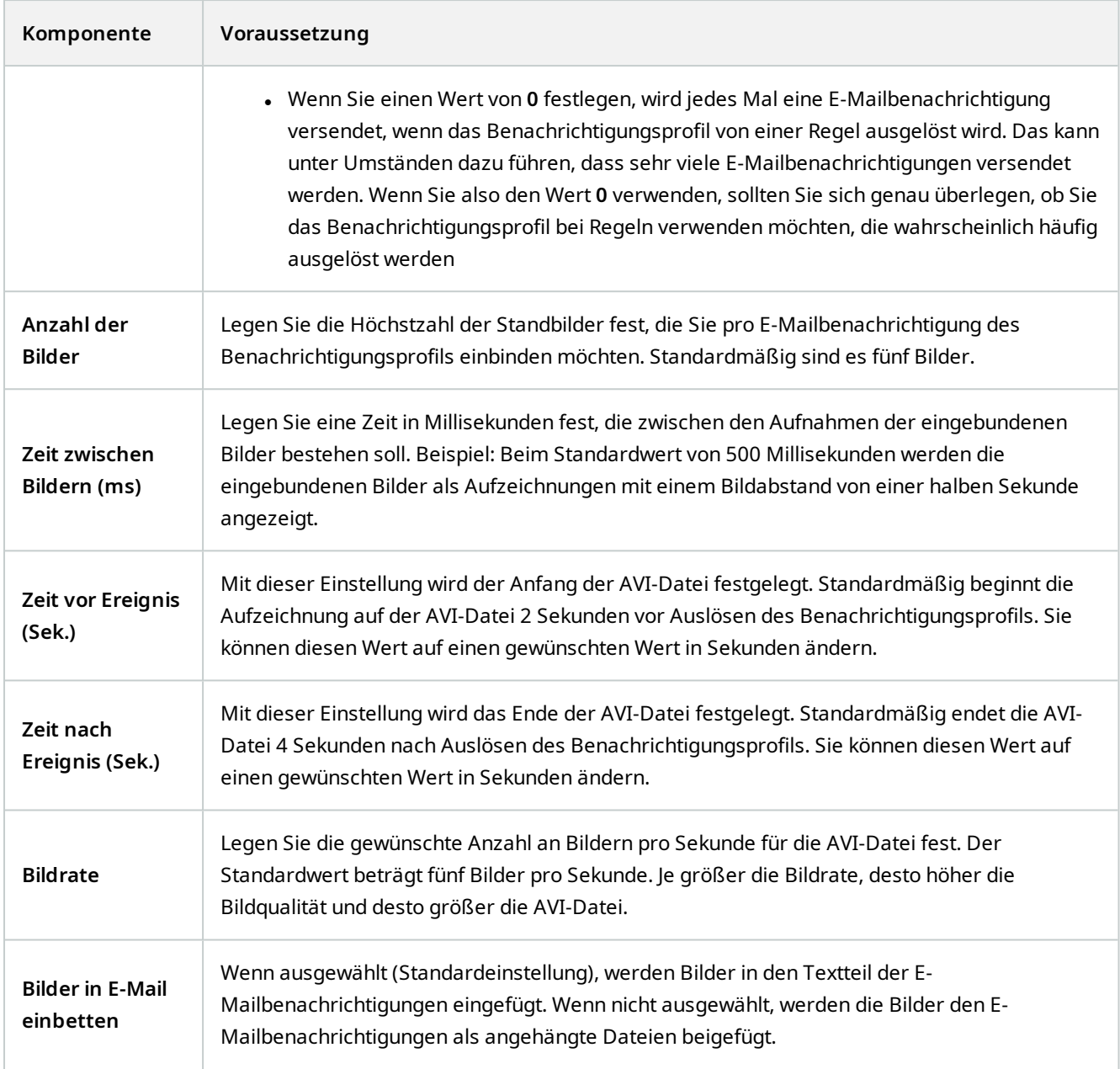

# **Ereignisübersicht**

Wenn Sie eine ereignisbasierte Regel im **Regel verwalten**-Assistenten hinzufügen, können Sie unter einer Anzahl unterschiedlicher Ereignistypen wählen. Damit Sie einen guten Überblick erhalten, sind auswählbare Ereignisse nach folgenden Kriterien in Gruppen aufgelistet:

### **Hardware:**

Einige Hardwaregeräte können selbst Vorfälle erstellen, um z. B. Bewegung zu registrieren. Sie können diese Ereignisse verwenden, müssen sie jedoch erst auf der Hardware konfigurieren, bevor Sie diese im System nutzen können. Sie können die aufgelisteten Ereignisse möglicherweise nicht auf jeder Hardware nutzen, da nicht alle

Kameratypen Manipulationen oder Temperaturveränderungen erkennen können.

#### <span id="page-471-0"></span>**Hardware – Konfigurierbare Ereignisse:**

Konfigurierbare Ereignisse von Hardware werden durch Gerätetreiber automatisch importiert. Dies bedeutet, dass sie von Hardware zu Hardware variieren und deswegen hier nicht dokumentiert sind. Konfigurierbare Ereignisse werden nicht ausgelöst, bis Sie diese dem System hinzugefügt und sie auf der Registerkarte **Ereignis** auf der Hardware konfiguriert haben. Für einige konfigurierbare Ereignisse müssen Sie sogar die Kamera (Hardware) an sich konfigurieren.

#### **Hardware – Voreingestellte Ereignisse:**

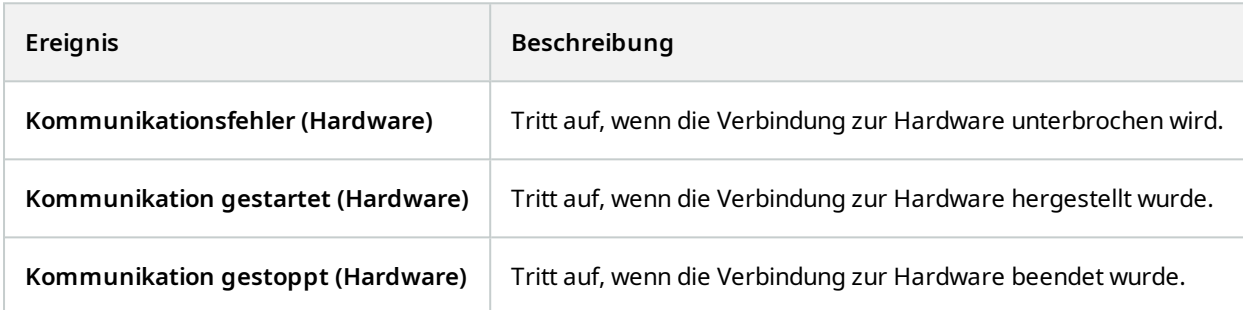

#### **Geräte – Konfigurierbare Ereignisse:**

Konfigurierbare Ereignisse von Geräten werden durch Gerätetreiber automatisch importiert. Dies bedeutet, dass sie von Gerät zu Gerät variieren und deswegen hier nicht dokumentiert sind. Konfigurierbare Ereignisse werden nicht ausgelöst, bis Sie diese dem System hinzugefügt und sie auf der Registerkarte **Ereignis** auf einem Gerät konfiguriert haben.

#### **Geräte – Vordefinierte Ereignisse:**

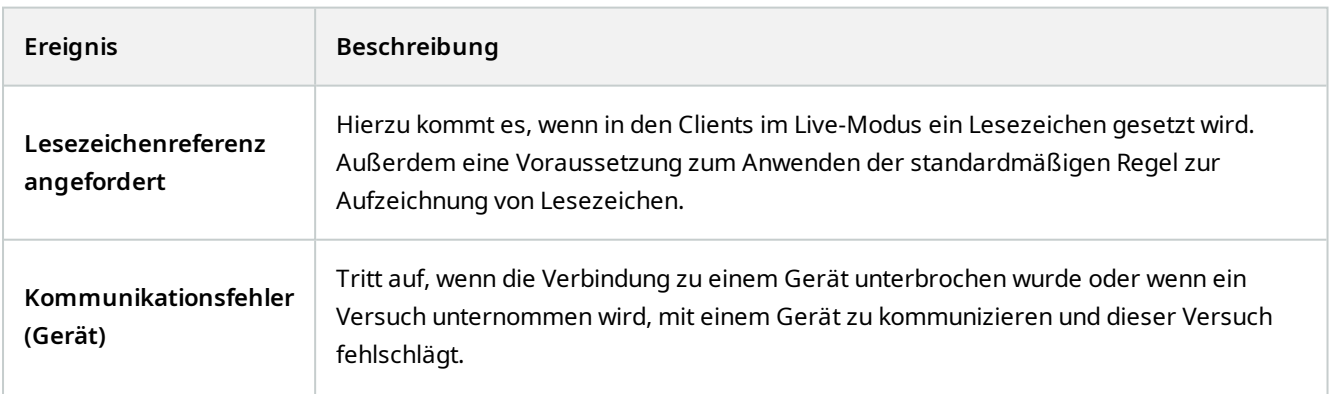

<span id="page-472-0"></span>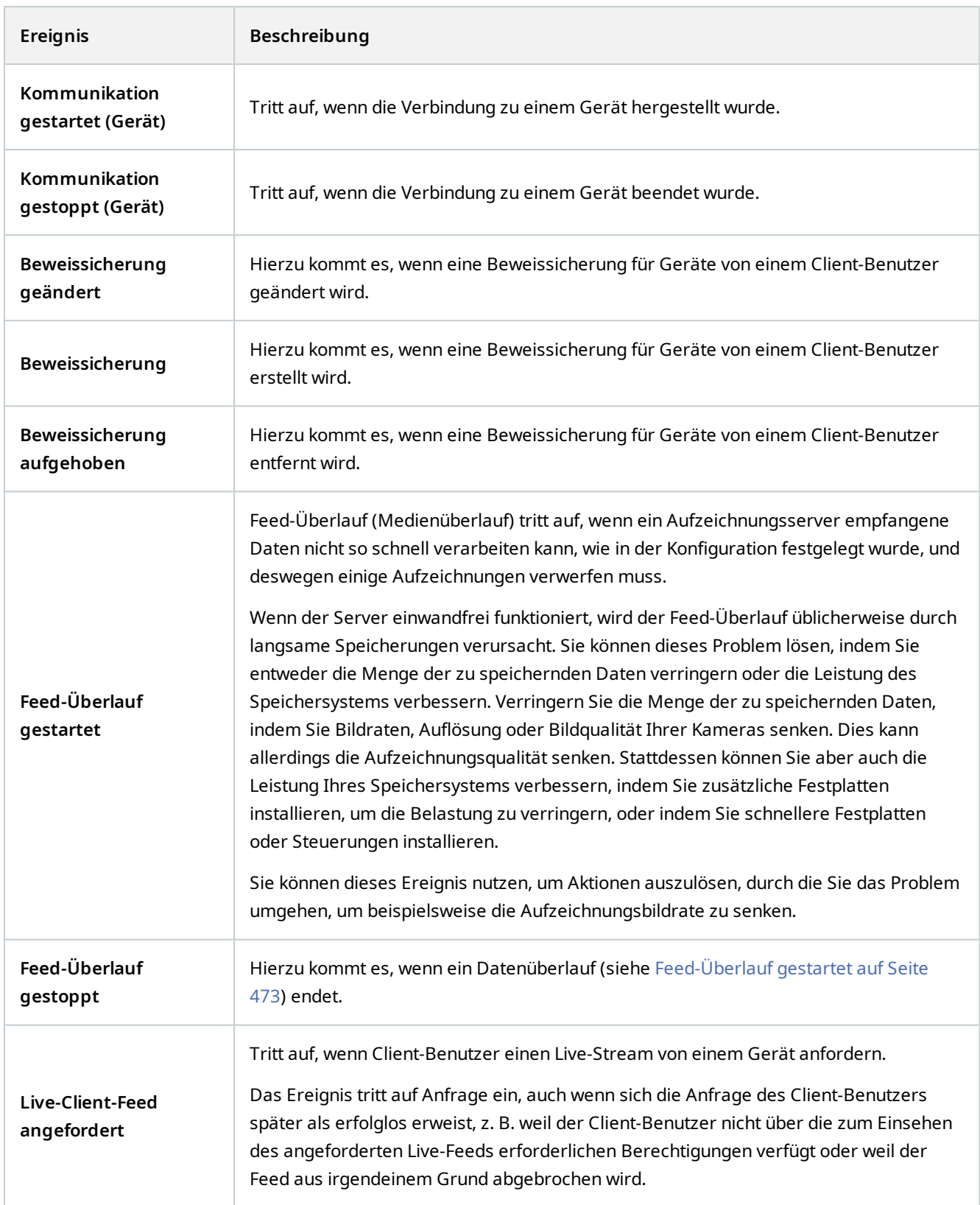

<span id="page-473-0"></span>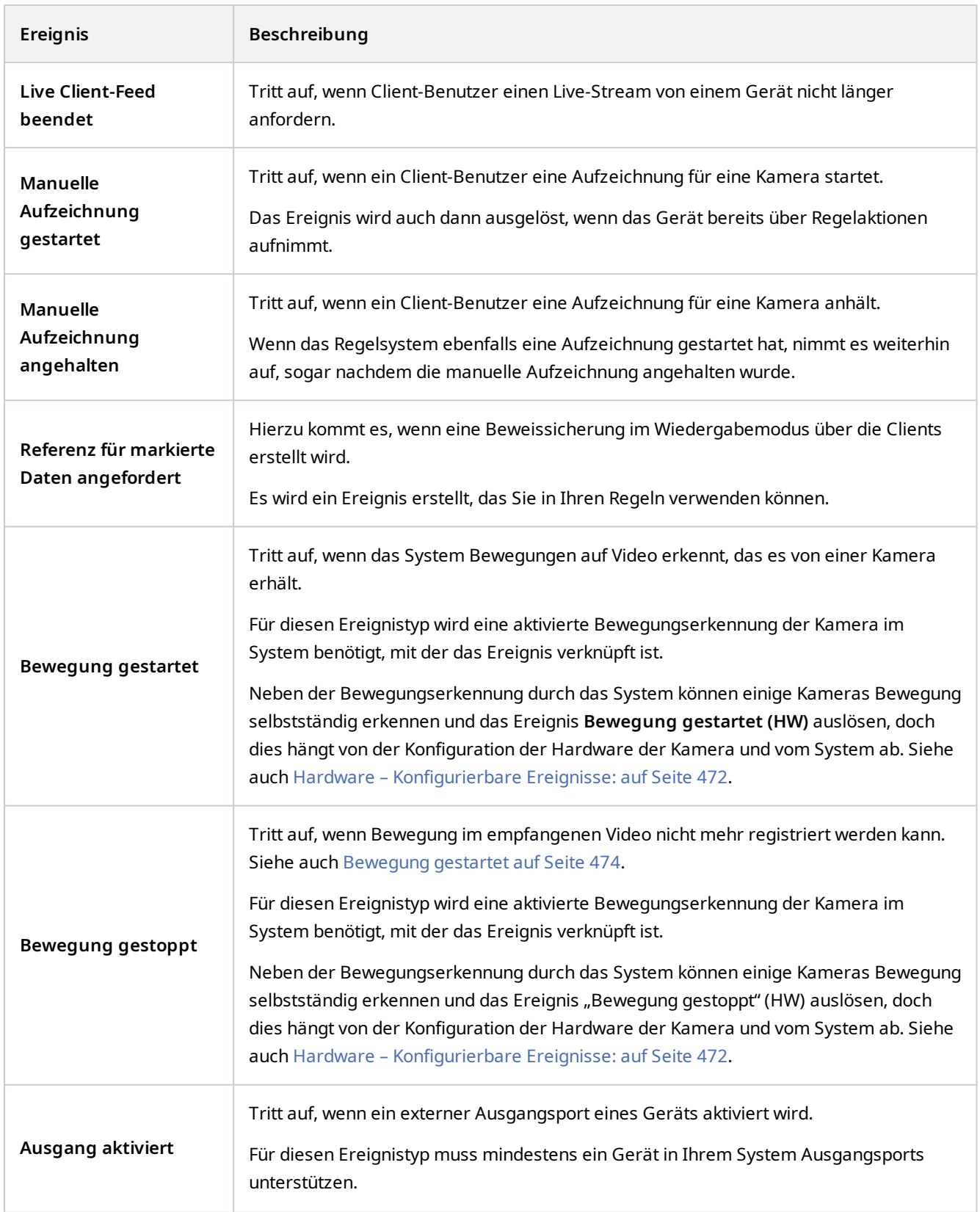

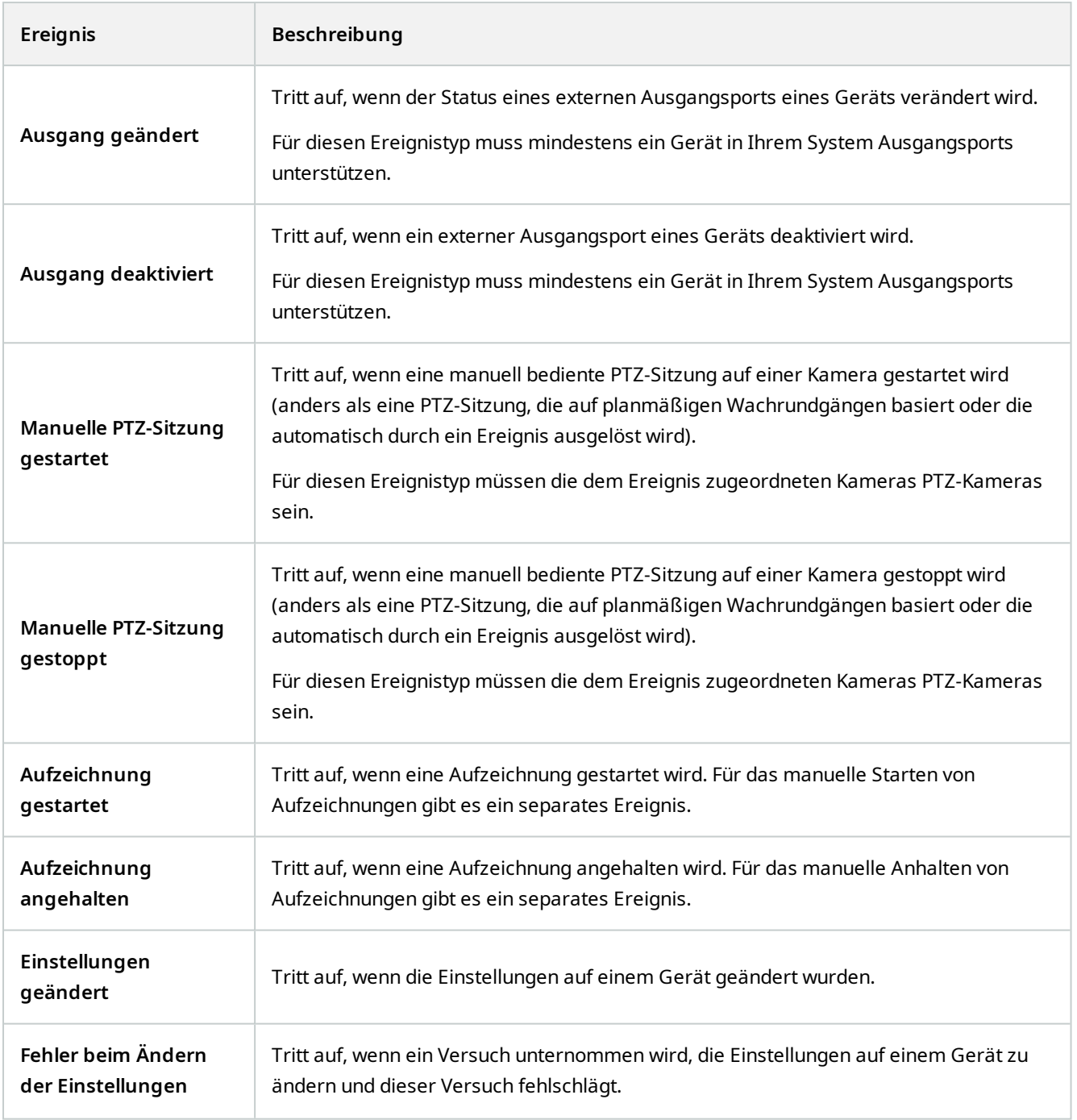

### **Externe Ereignisse – Generische Ereignisse:**

Generische Ereignisse ermöglichen es Ihnen, Aktionen im System auszulösen, indem einfache Zeichenketten über das IP-Netzwerk an das Videoverwaltungssystem gesendet werden. Der Zweck generischer Ereignisse besteht darin, so vielen externen Quellen wie möglich zu ermöglichen, mit dem System zu interagieren.

#### **Externe Ereignisse – Benutzerdefinierte Ereignisse:**

Auch eine Anzahl an Ereignissen, die genau auf Ihr System zugeschnitten sind, könnte zur Auswahl stehen. Sie können benutzerdefinierte Ereignisse für Folgendes verwenden:

- Sie können Client-Benutzern ermöglichen, manuell Ereignisse auszulösen, während sie Live-Video in den Clients ansehen
- Zahllose andere Anwendungsmöglichkeiten. Sie können beispielsweise benutzerdefinierte Ereignisse erstellen, die auftreten, wenn ein bestimmter Datentyp von einem Gerät empfangen wird

Siehe auch [Benutzerdefinierte Ereignisse \(Erklärung\) auf Seite 77](#page-76-0).

#### <span id="page-475-0"></span>**Aufzeichnungsserver:**

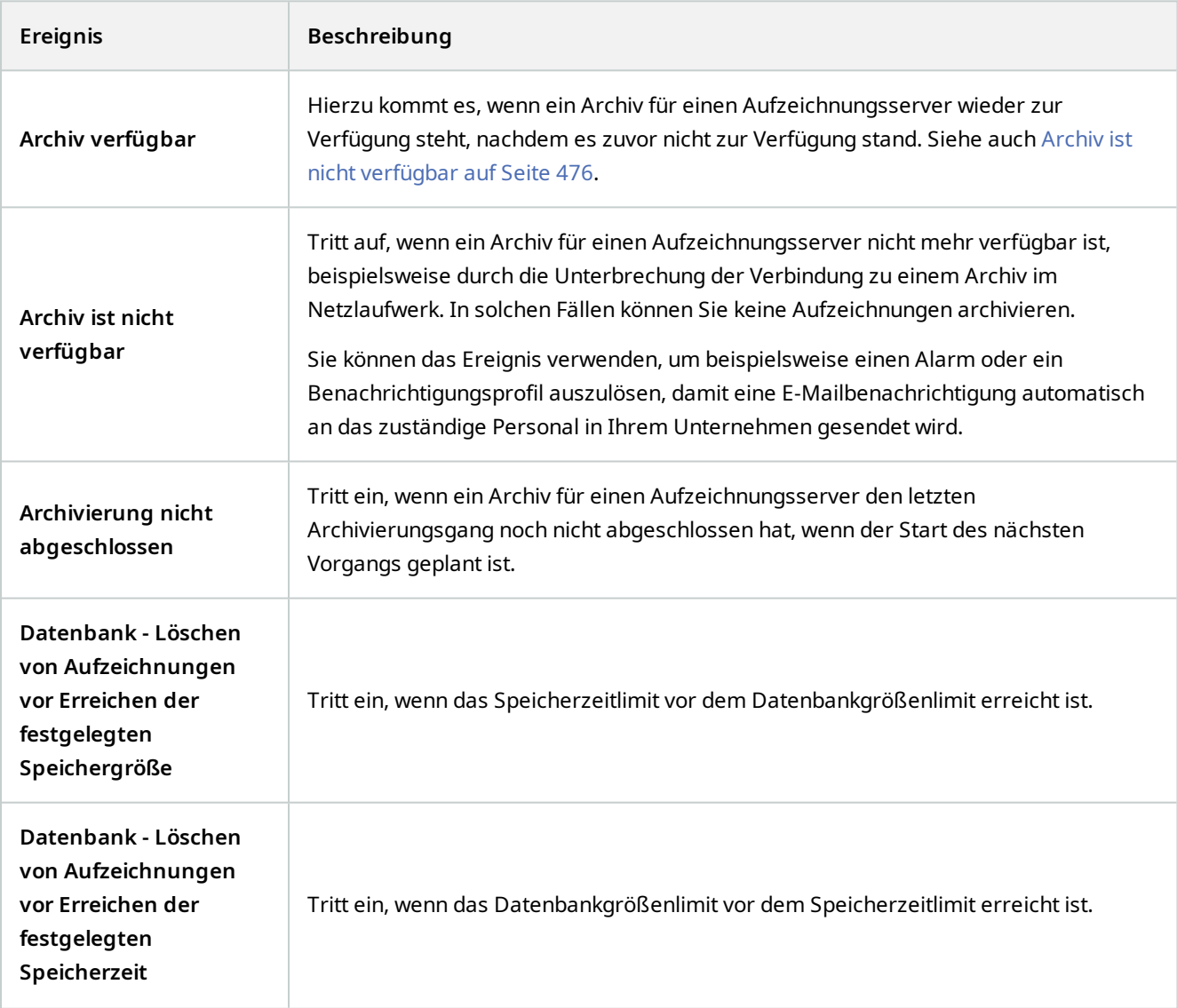

<span id="page-476-0"></span>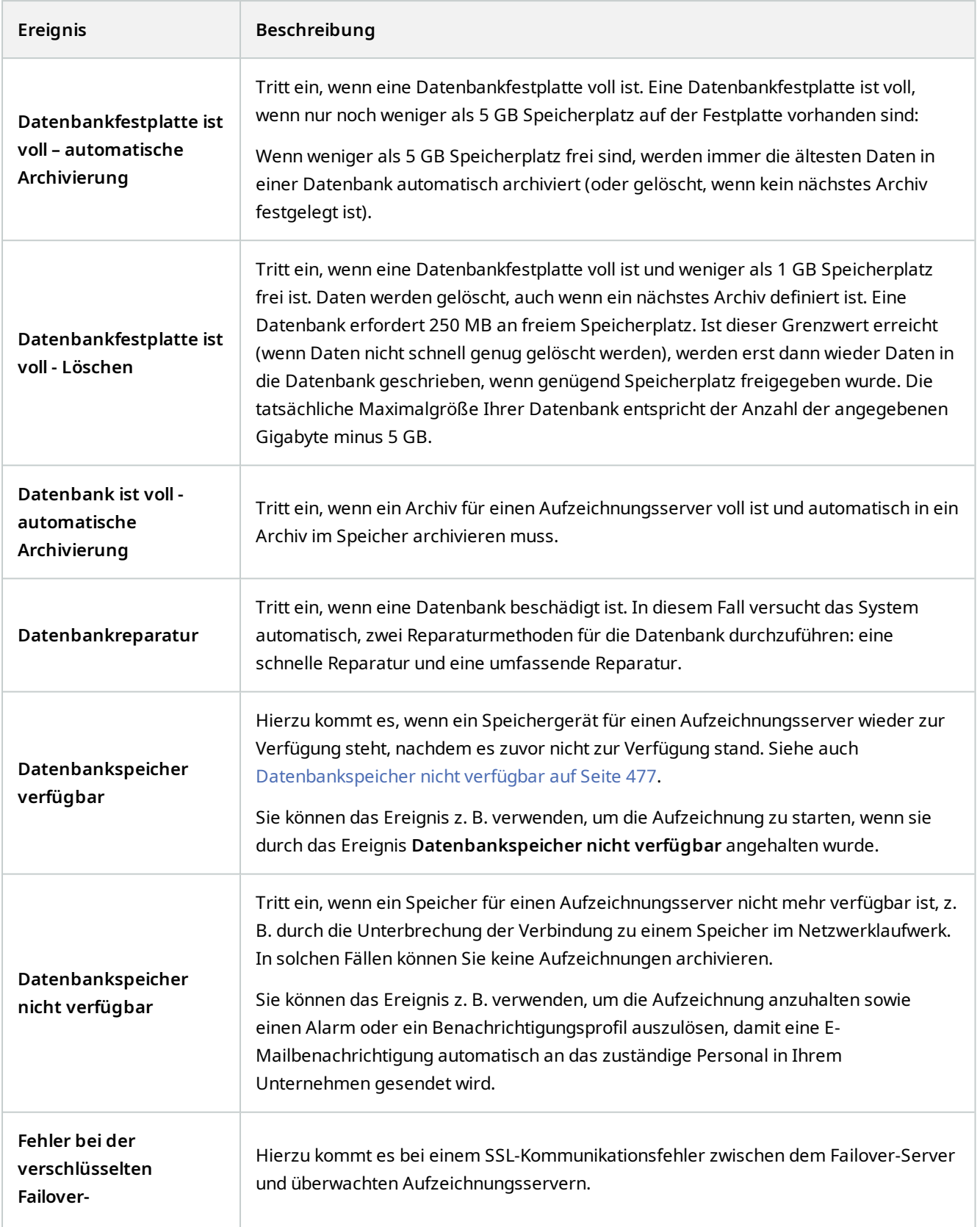

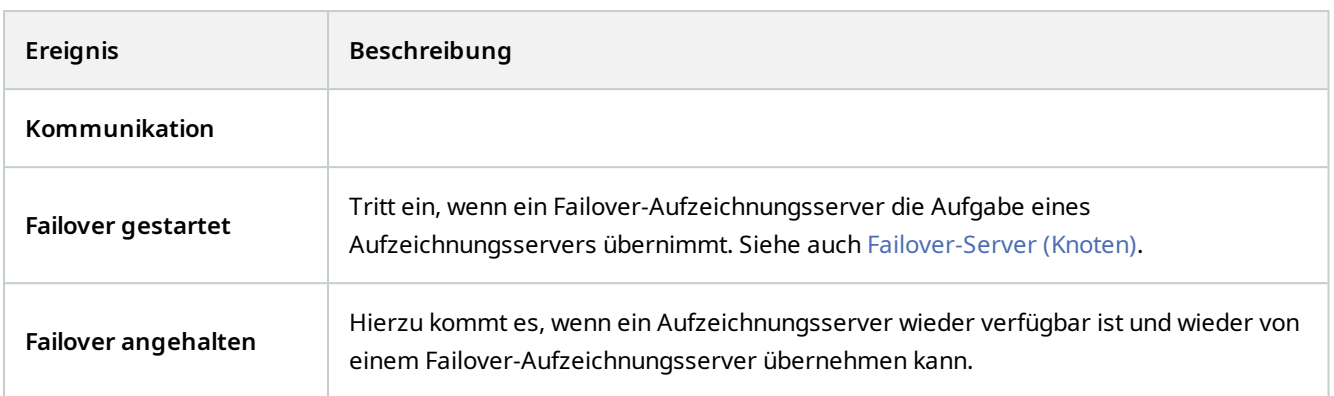

#### **Systemmonitor-Ereignisse**

Systemmonitorereignisse werden ausgelöst, wenn Schwellenwerte überschritten werden, die in dem Knoten **Systemmonitorschwellenwerte** konfiguriert wurden. Siehe auch [Lassen Sie sich den aktuellen Zustand Ihrer](#page-282-0) [Hardware anzeigen und beheben Sie ggf. Fehler auf Seite 283.](#page-282-0)

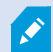

Diese Funktion erfordert, dass der Data Collector-Dienst ausgeführt wird.

### **Systemmonitor - Server:**

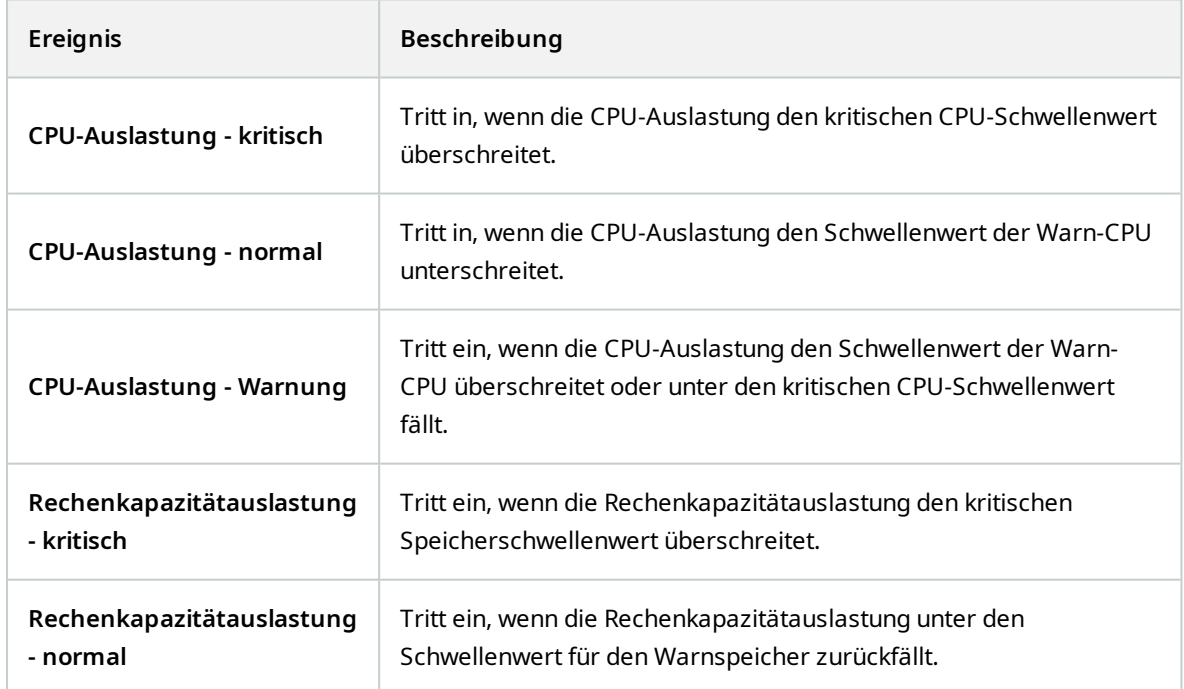

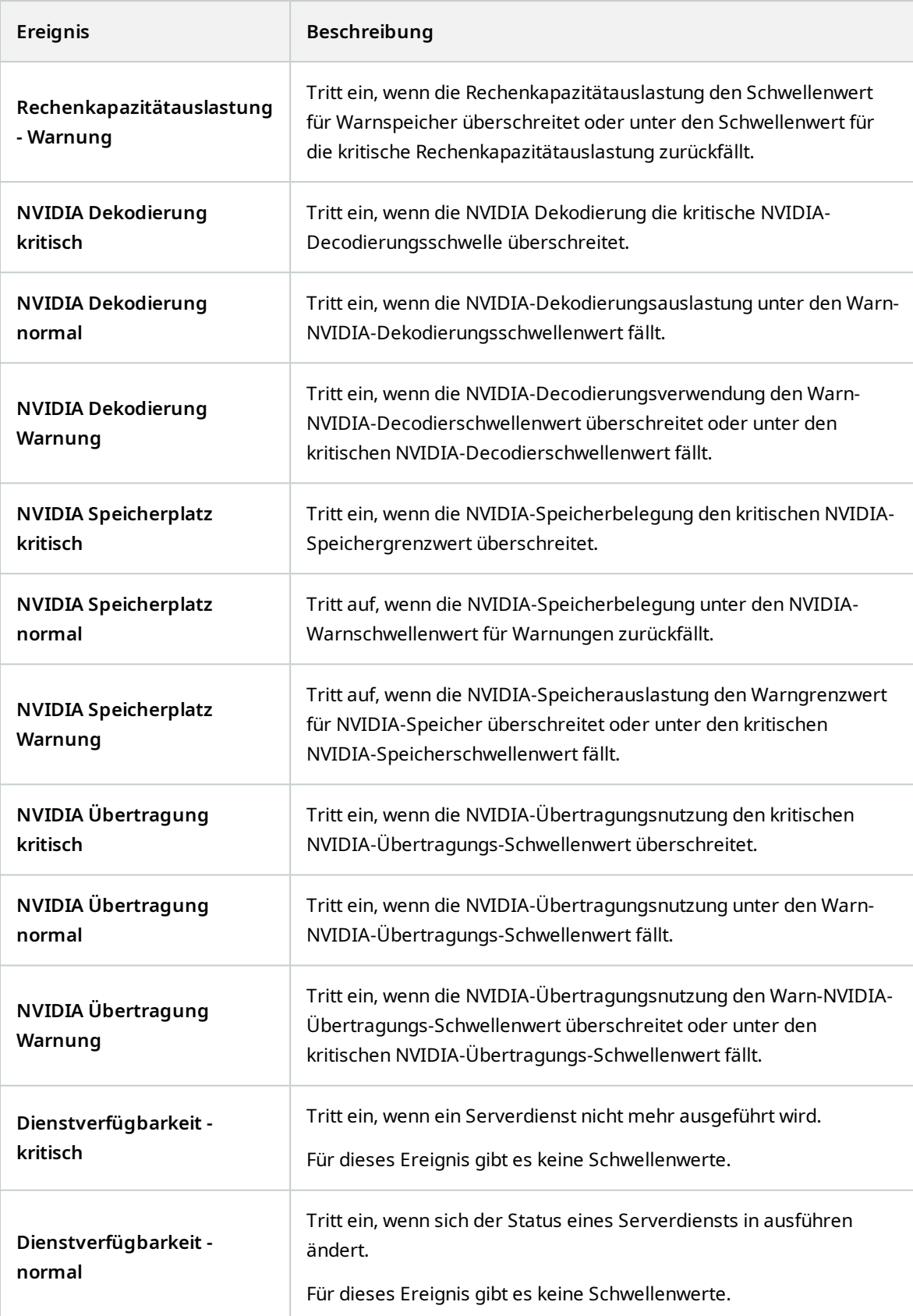

## **Systemmonitor - Kamera:**

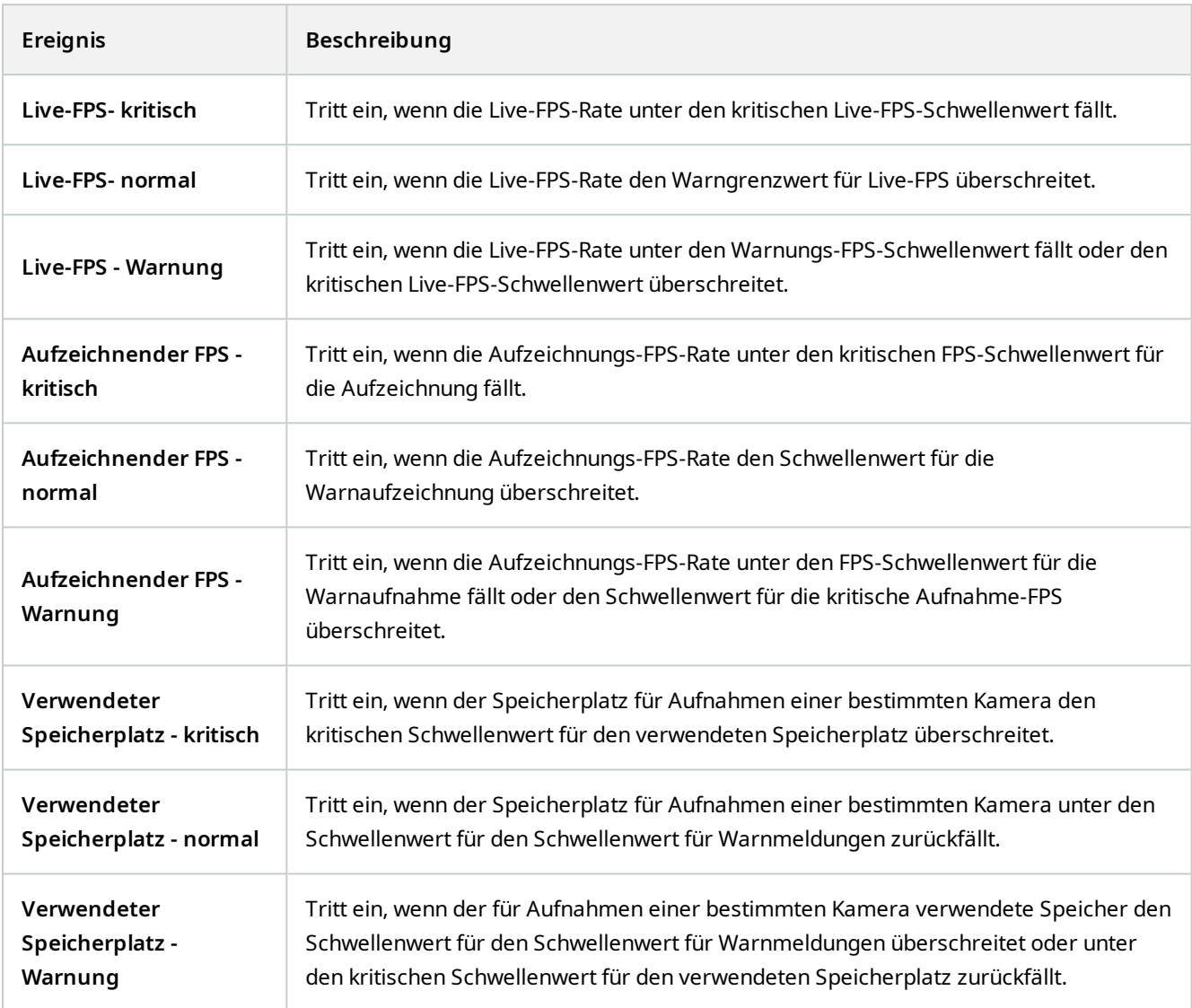

## **Systemmonitor - Festplatte:**

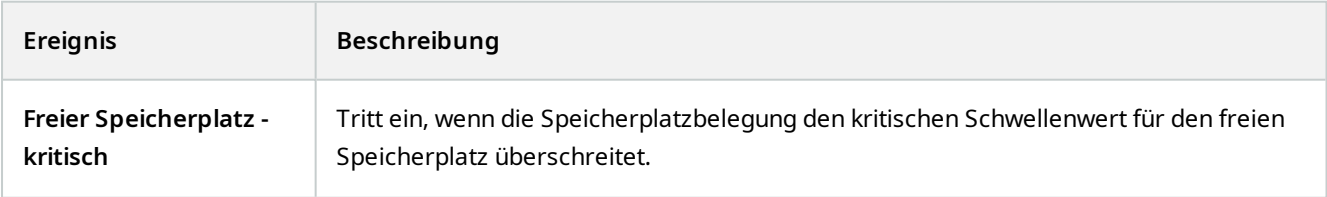

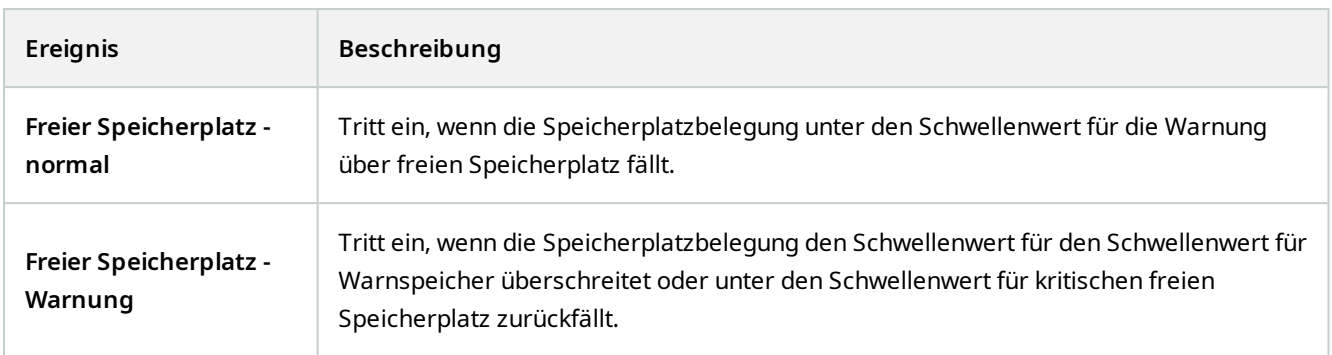

# **Systemmonitor - Speicher:**

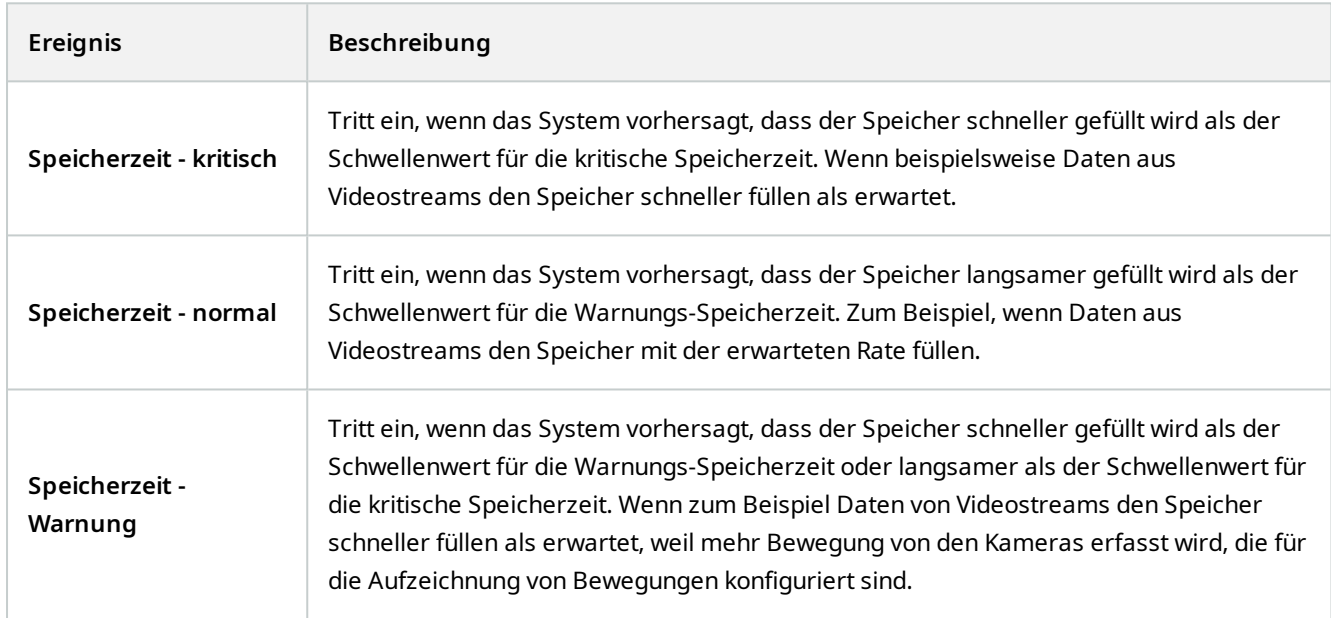

### **Andere:**

<span id="page-480-0"></span>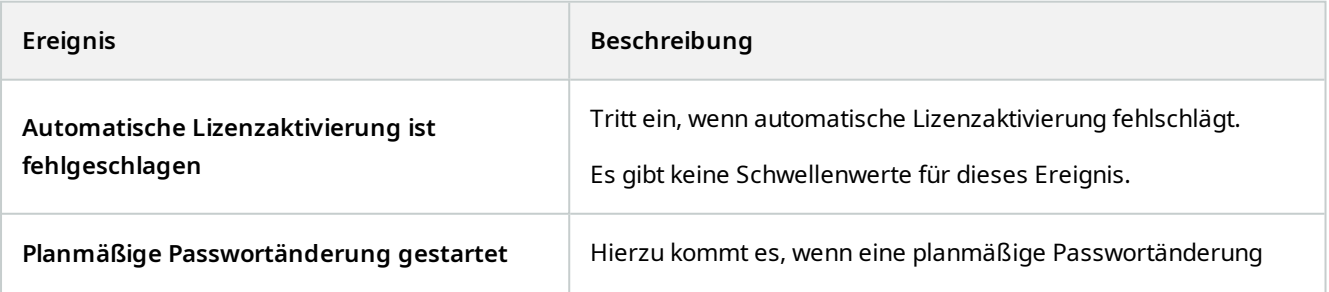

<span id="page-481-1"></span><span id="page-481-0"></span>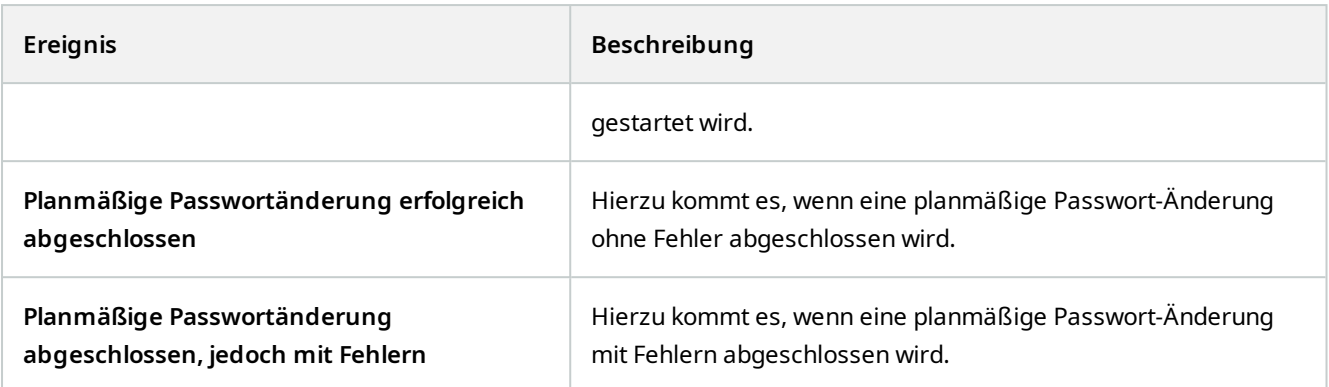

#### **Ereignisse von MOBOTIX HUB Erweiterungen und -integrationen:**

Ereignisse von MOBOTIX HUB Erweiterungen und -integrationen können im Regelsystem verwendet werden, zum Beispiel:

• Analyseereignisse können auch im Regelsystem verwendet werden

# **Aktionen und Stoppaktionen**

Der Assistent **Regel verwalten** bietet einige Aktionen und Stoppaktionen an, mit deren Hilfe Regeln erstellt werden können. Ihnen können mehr Aktionen zur Verfügung stehen, wenn Ihre Systeminstallation MOBOTIX HUB Erweiterungen oder anbieterspezifische Plug-ins nutzt. Zu den Aktionen jedes Typs werden ggf. entsprechende Stoppaktionen aufgeführt.

### **Der Assistent "Regel verwalten"**

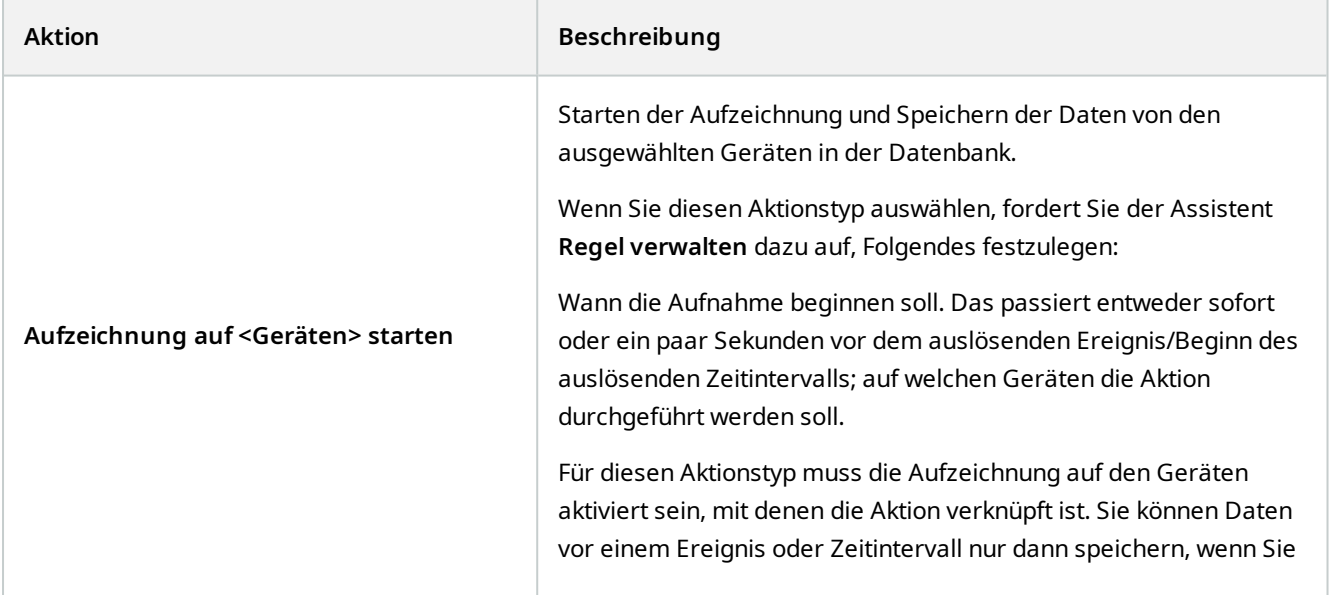

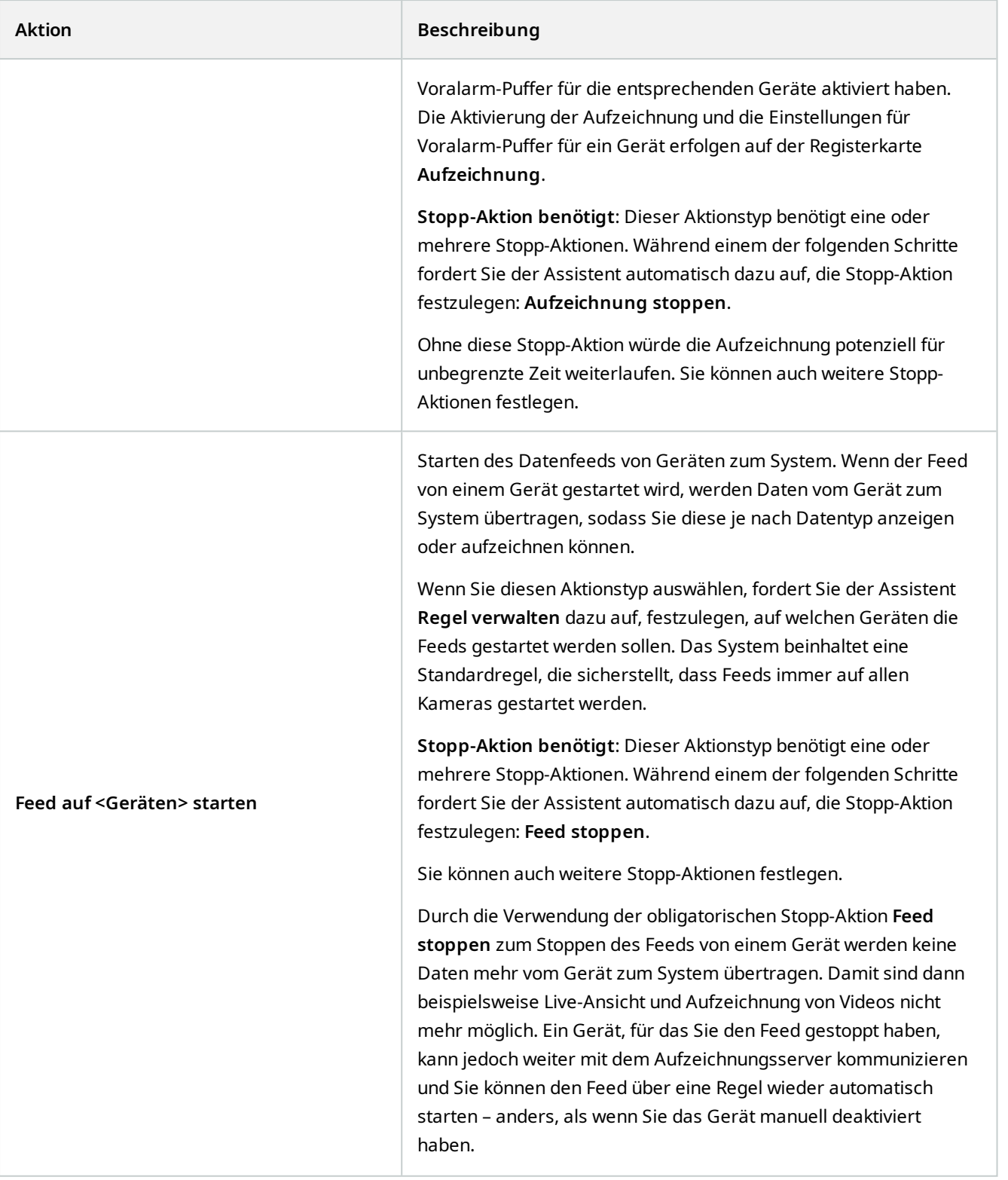

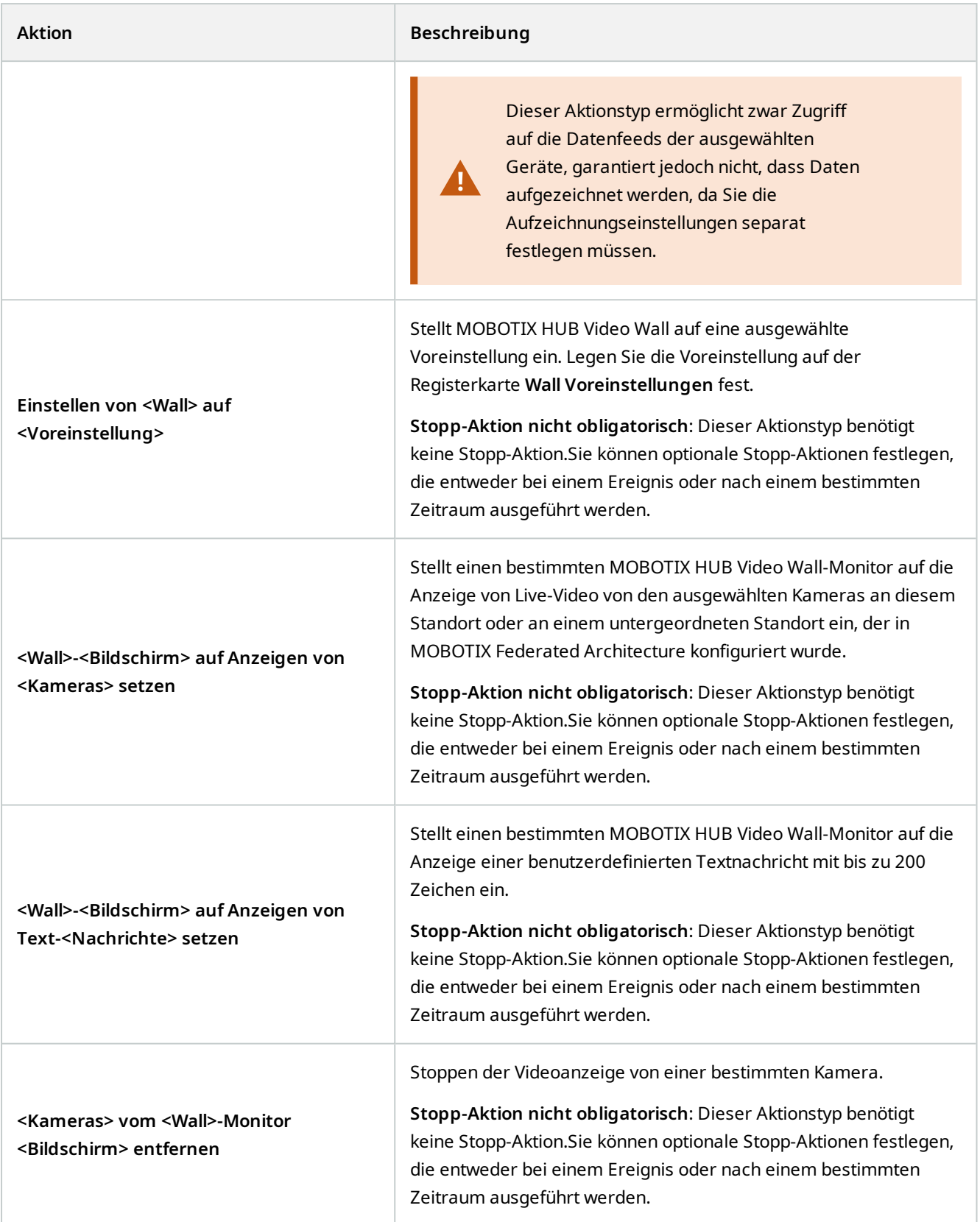

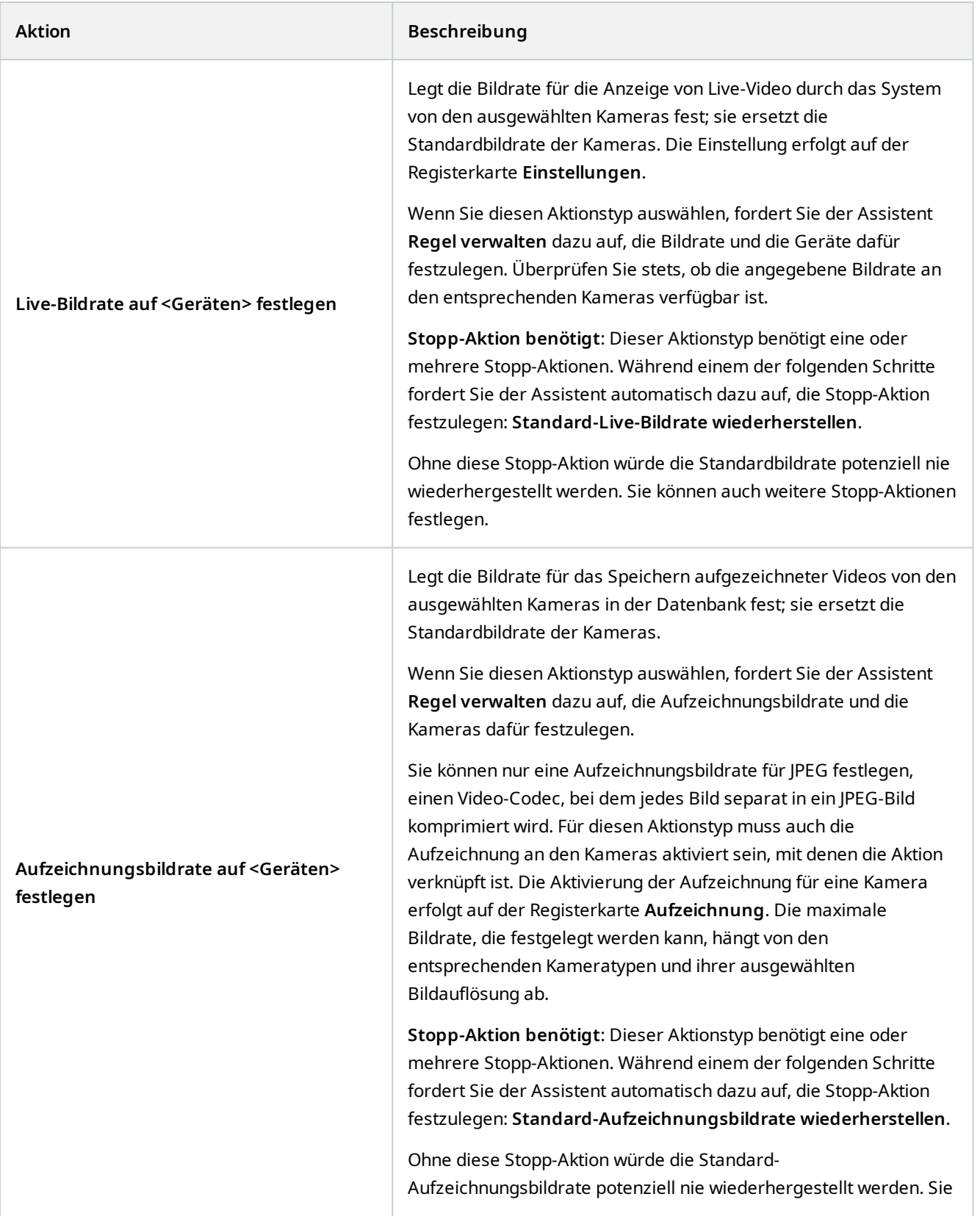

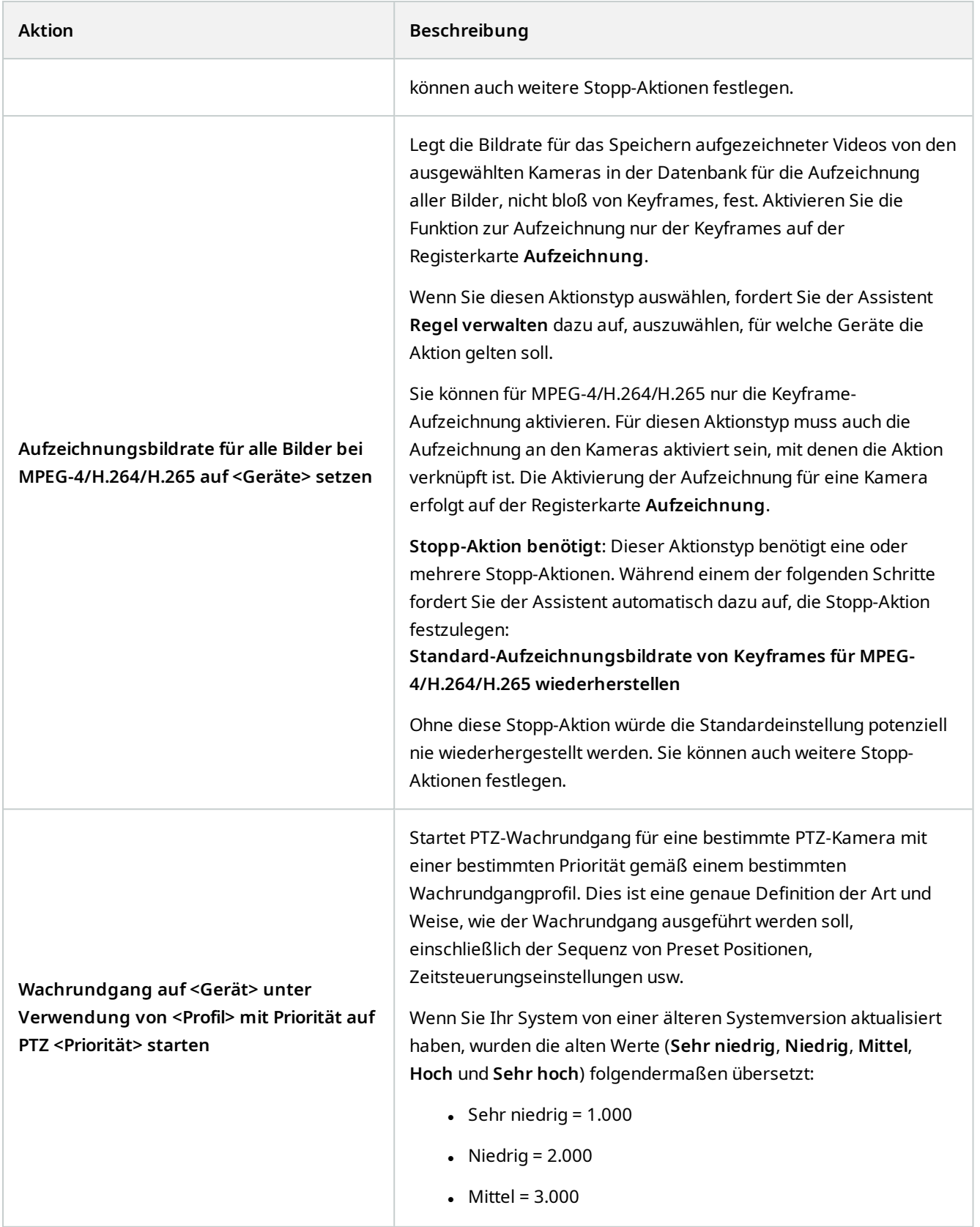

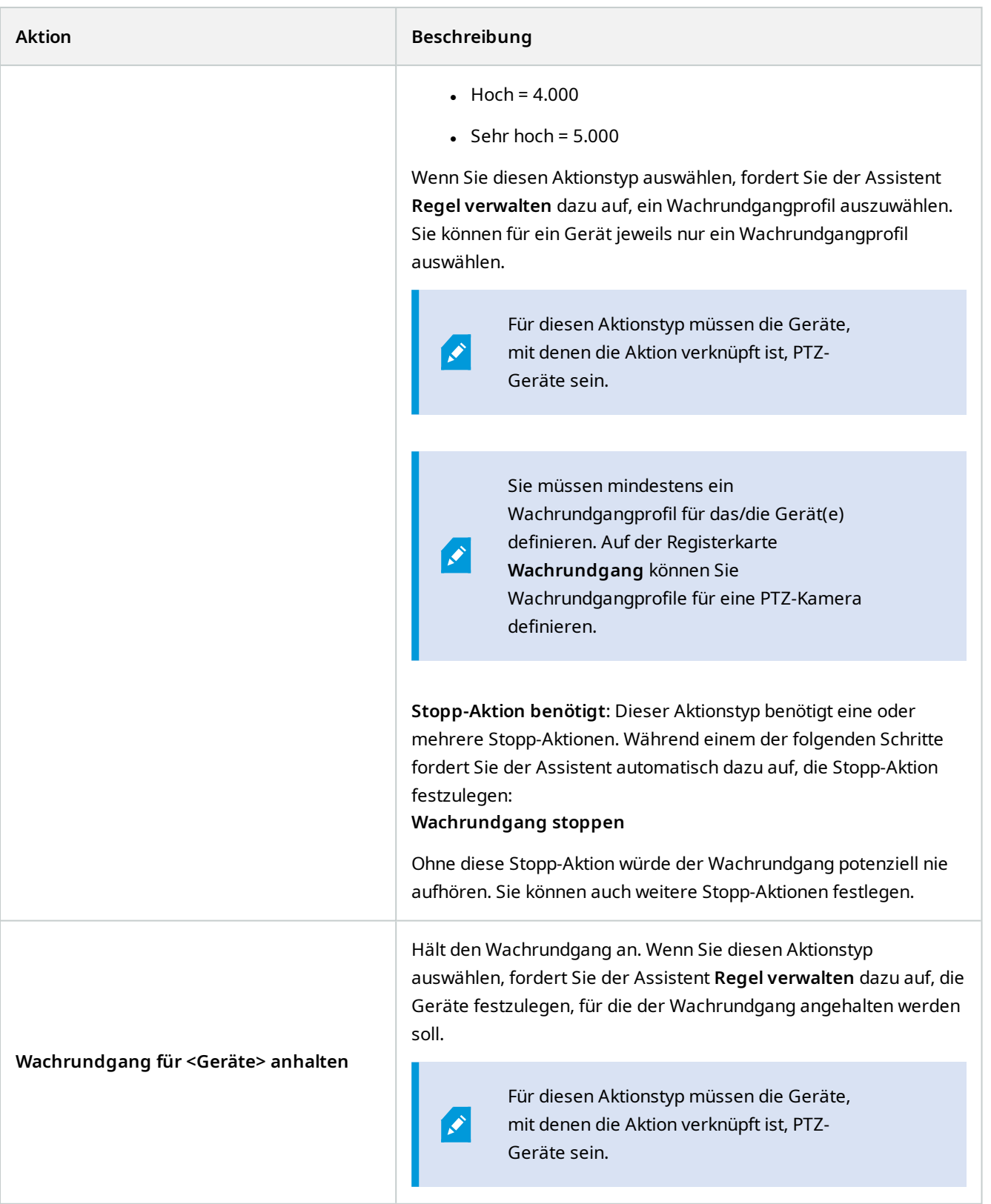

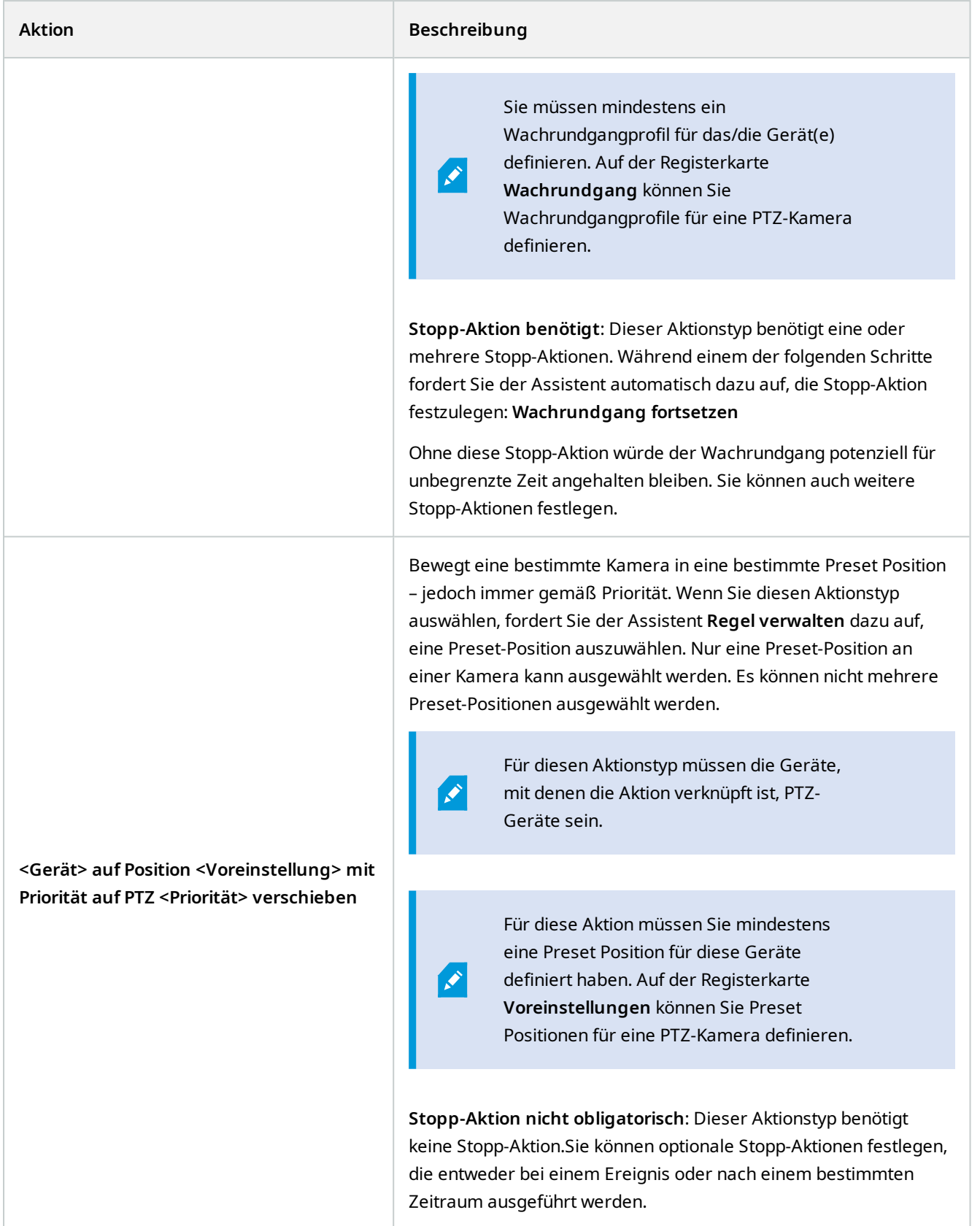

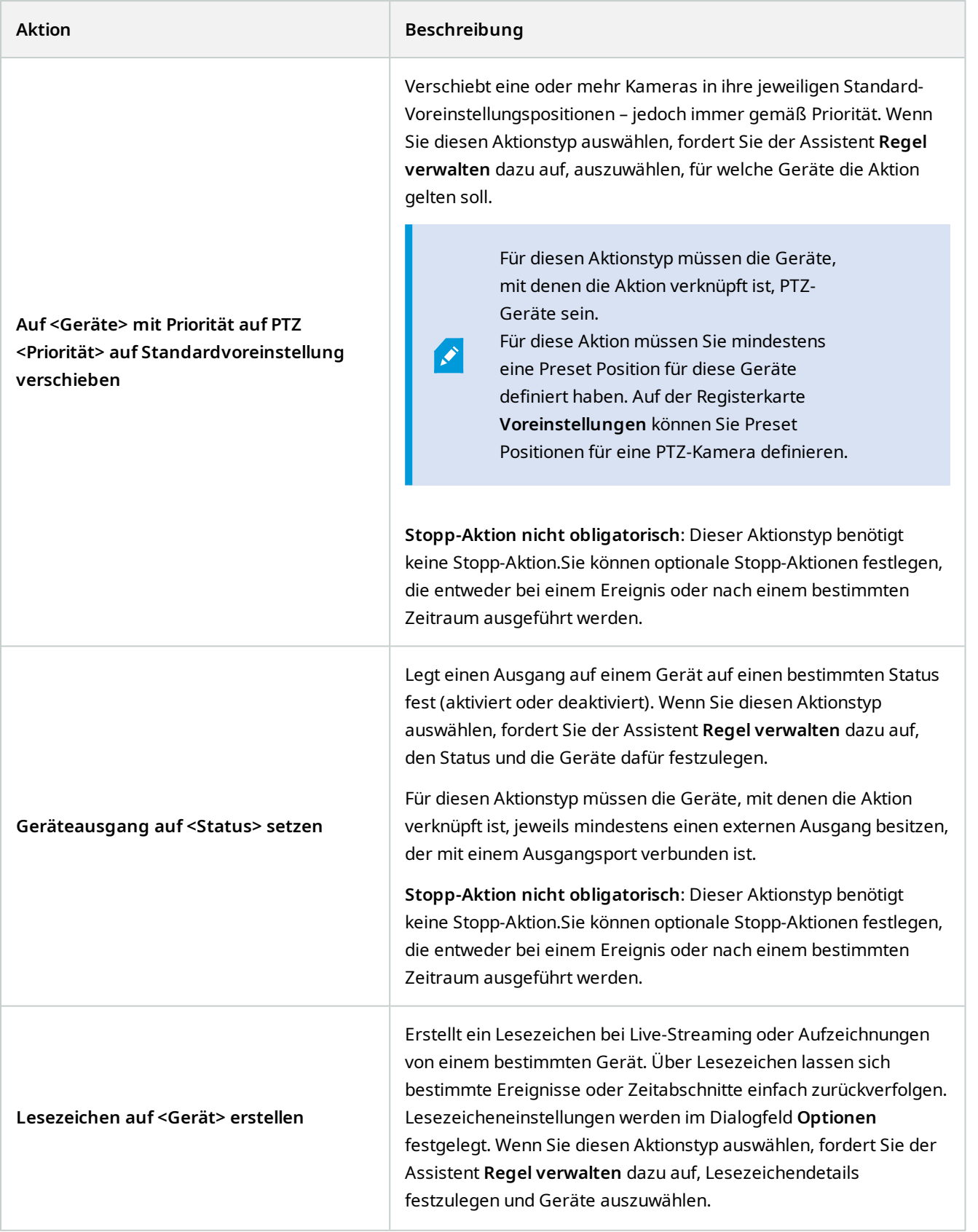

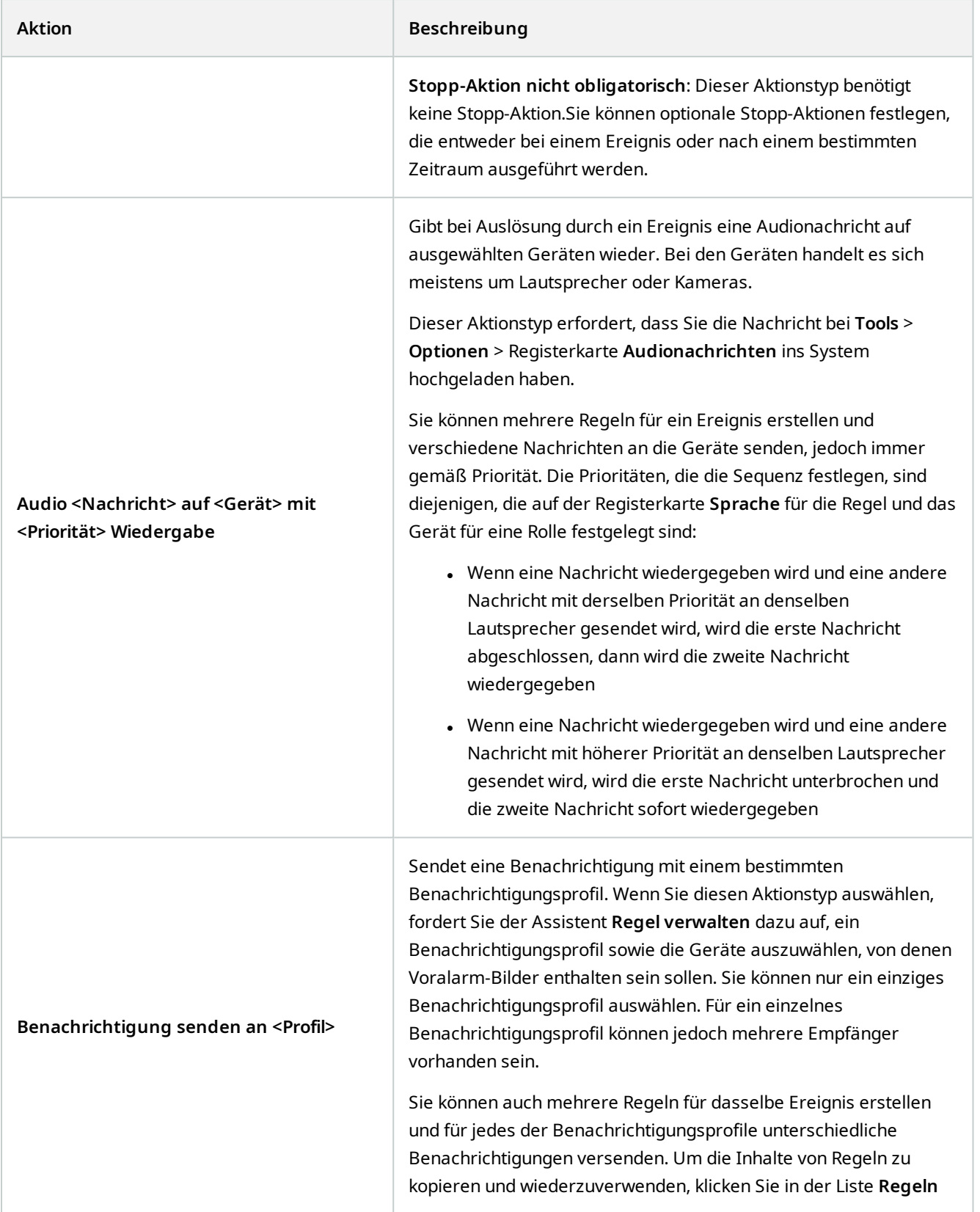

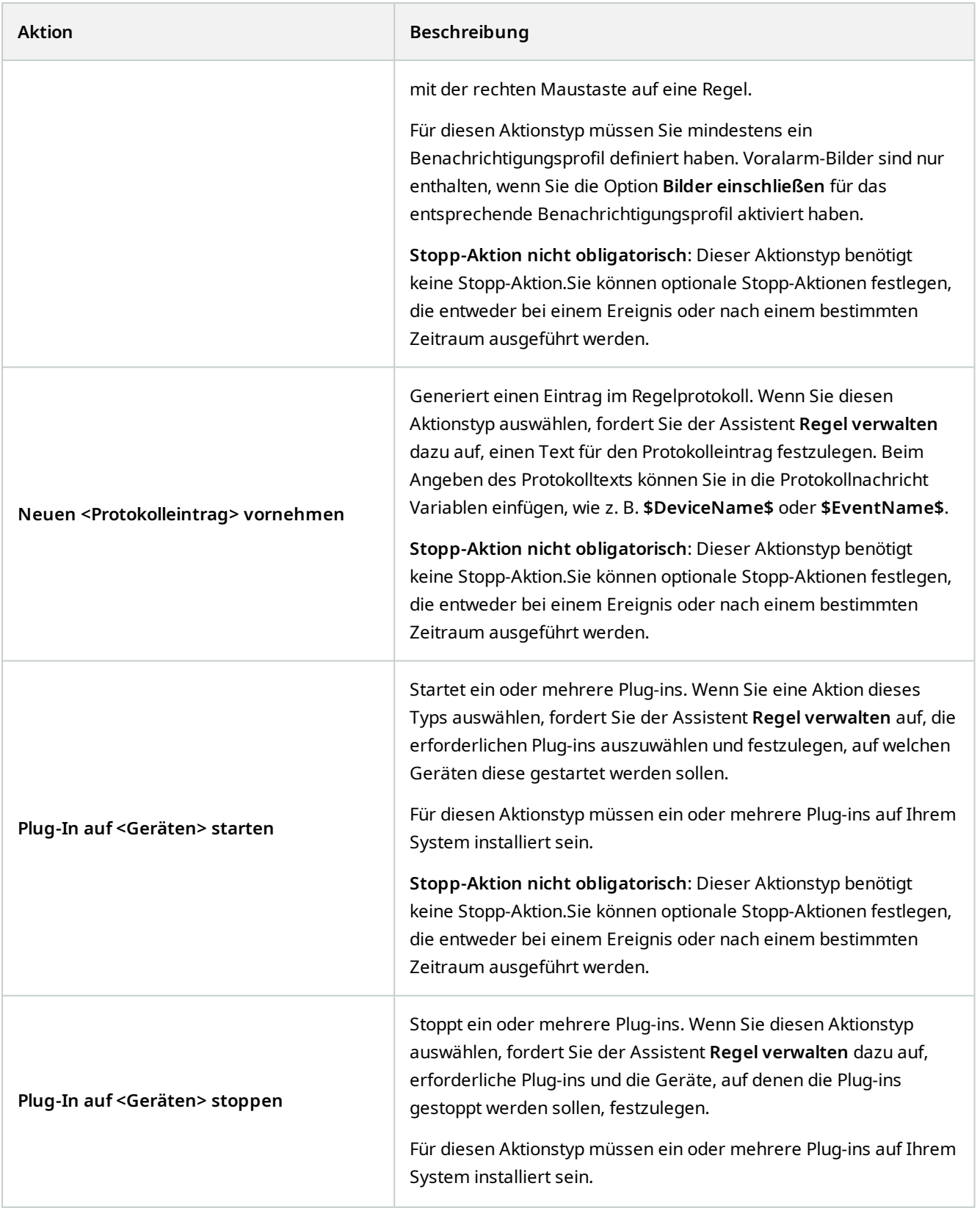

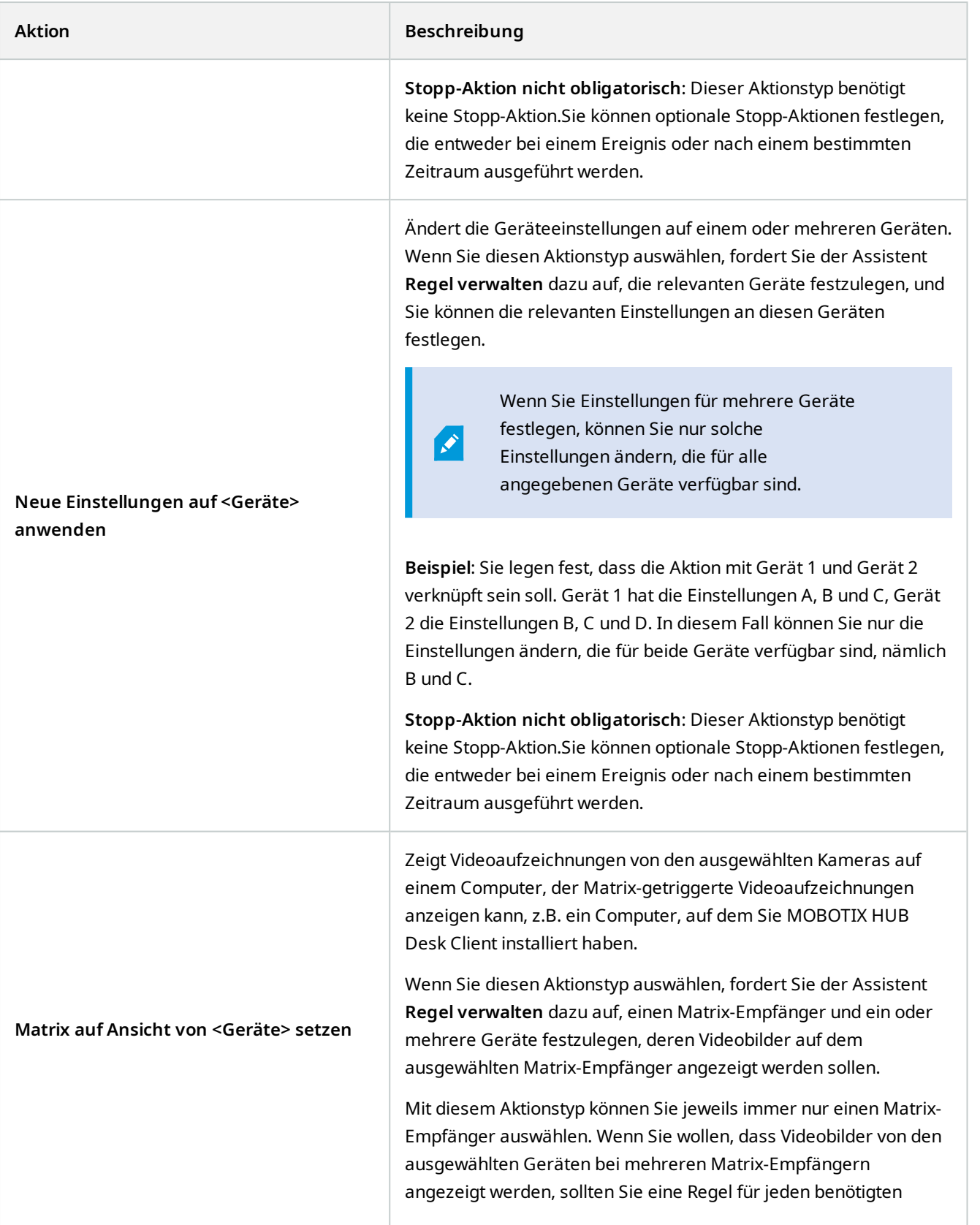

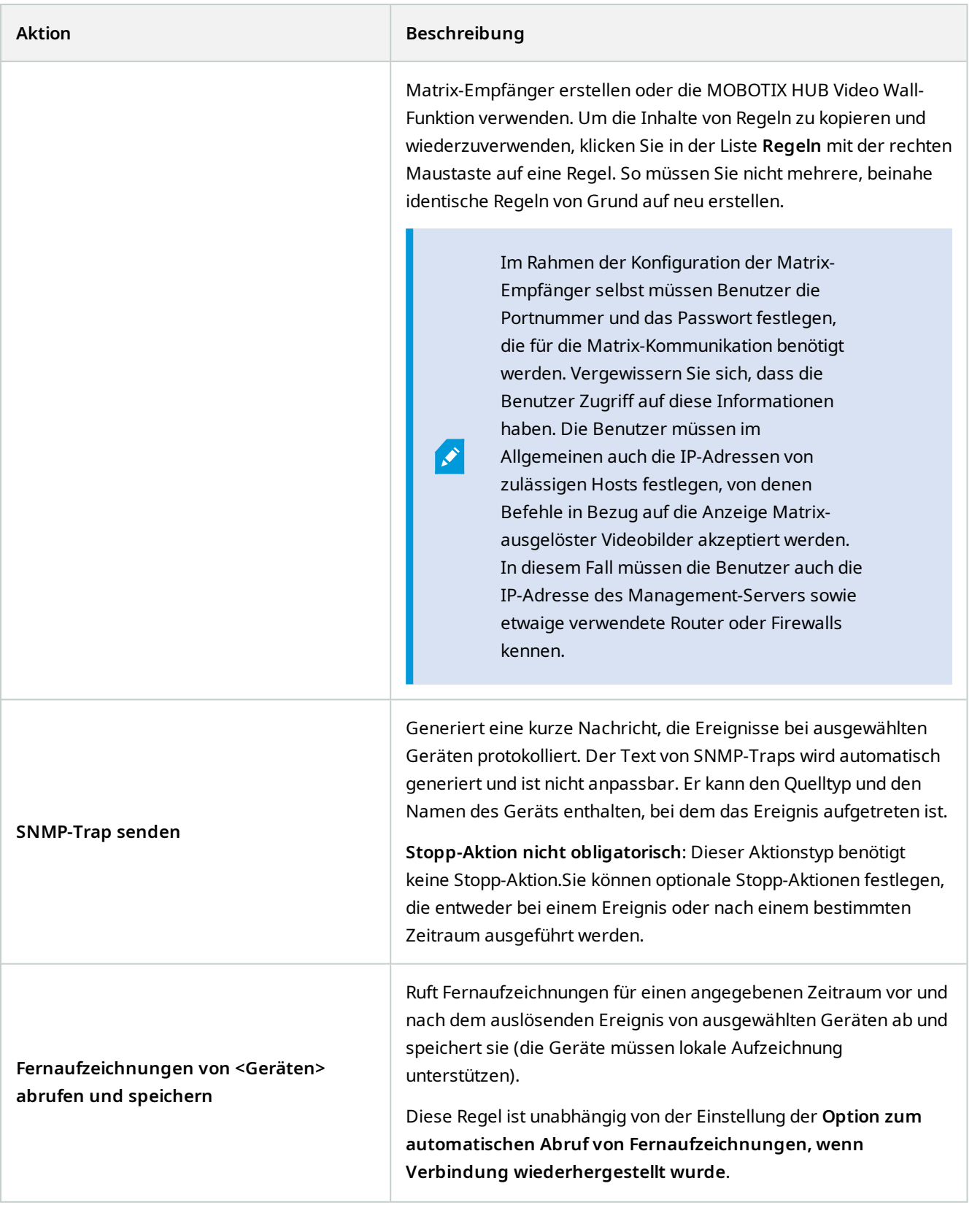

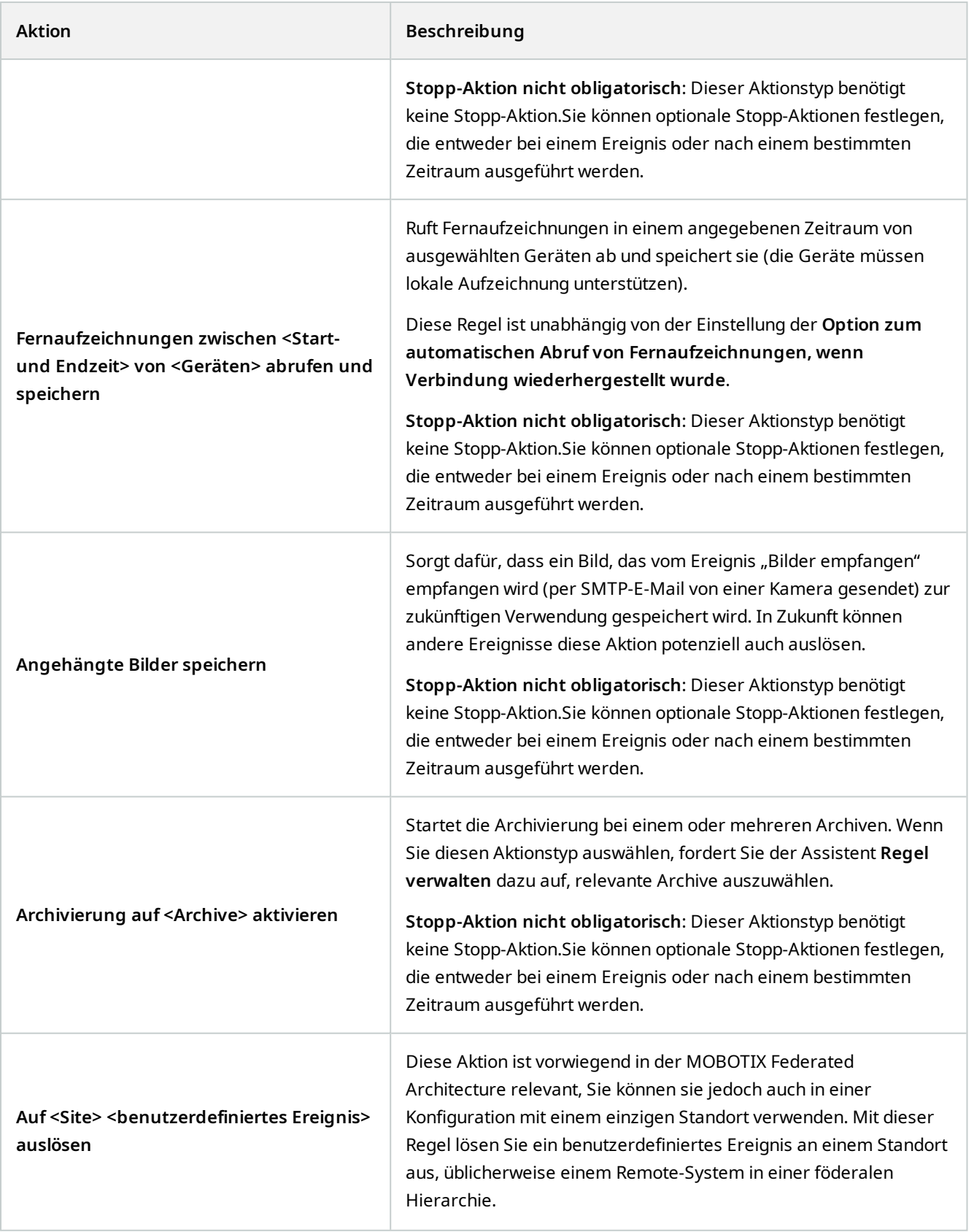

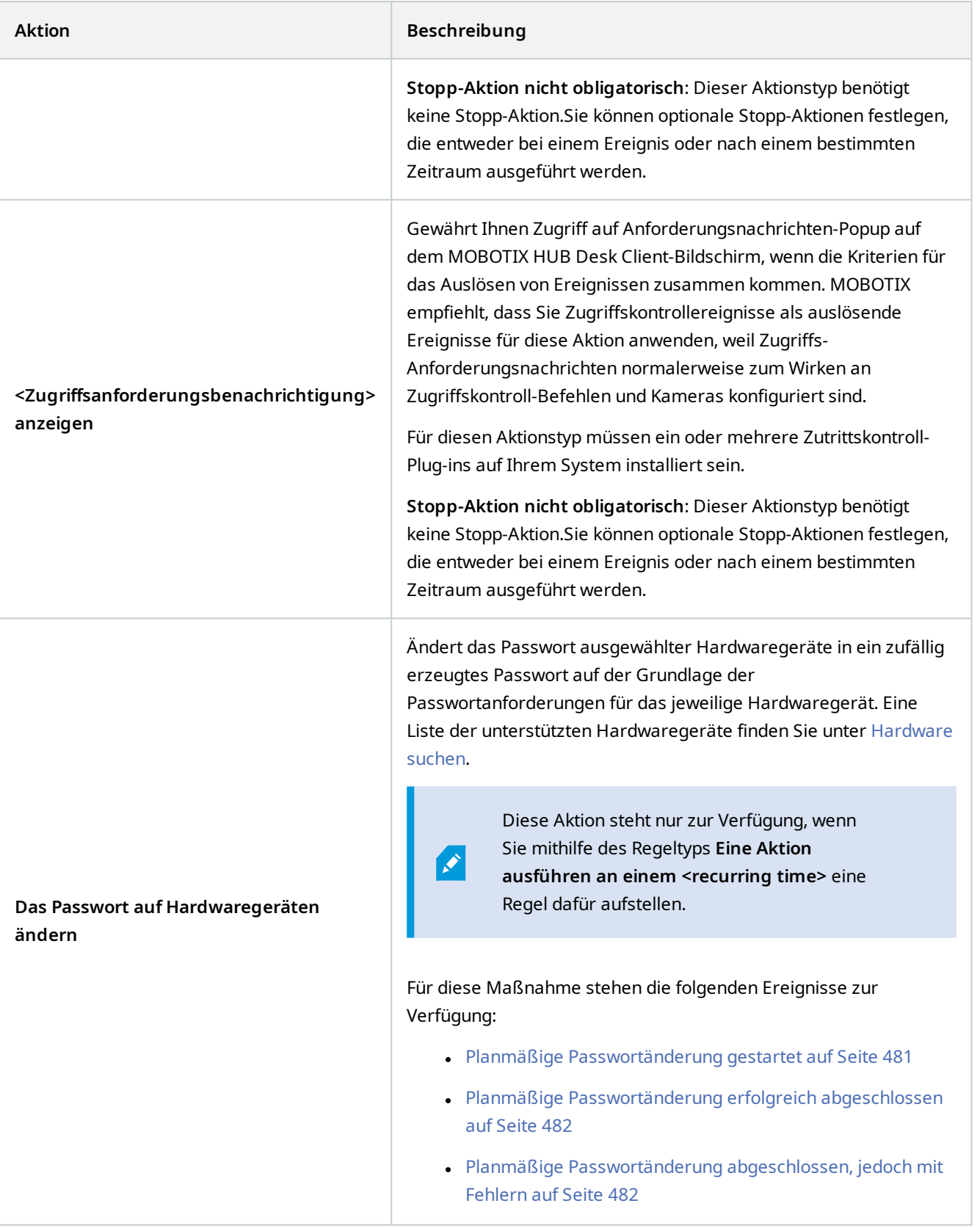

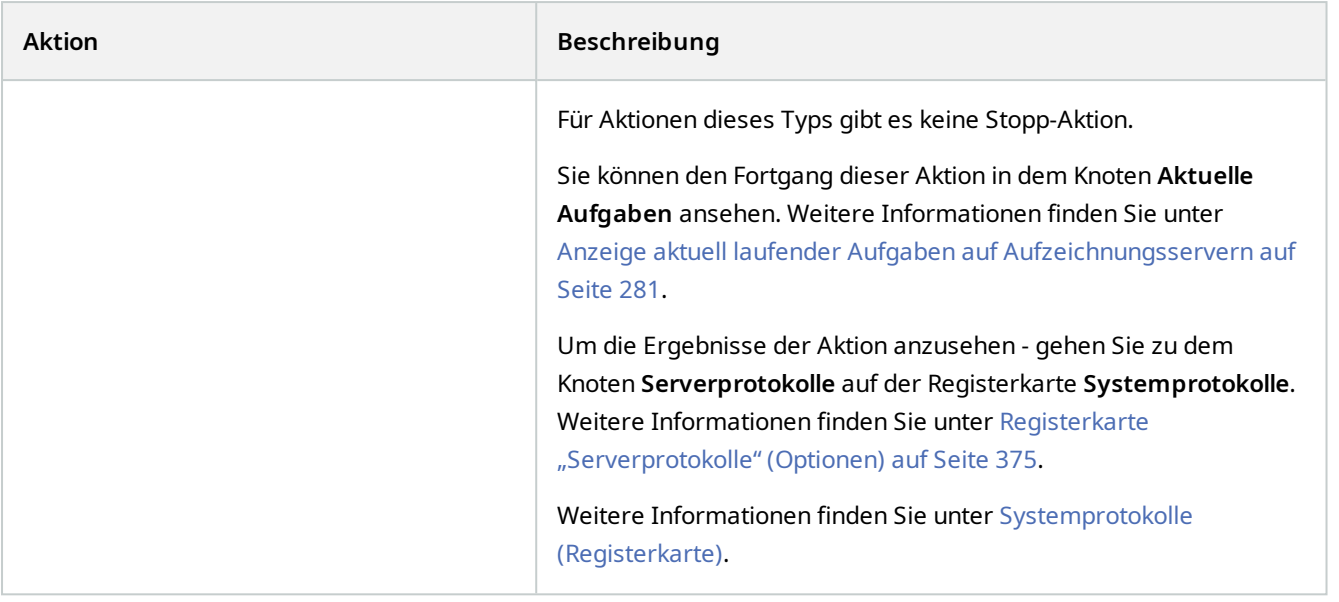

# **Analyseereignisse testen (Eigenschaften)**

Beim Test der Anforderungen eines Analyseereignisses erscheint ein Fenster, welches vier Bedingungen untersucht und mögliche Beschreibungen und Lösungen von Fehlern anbietet.

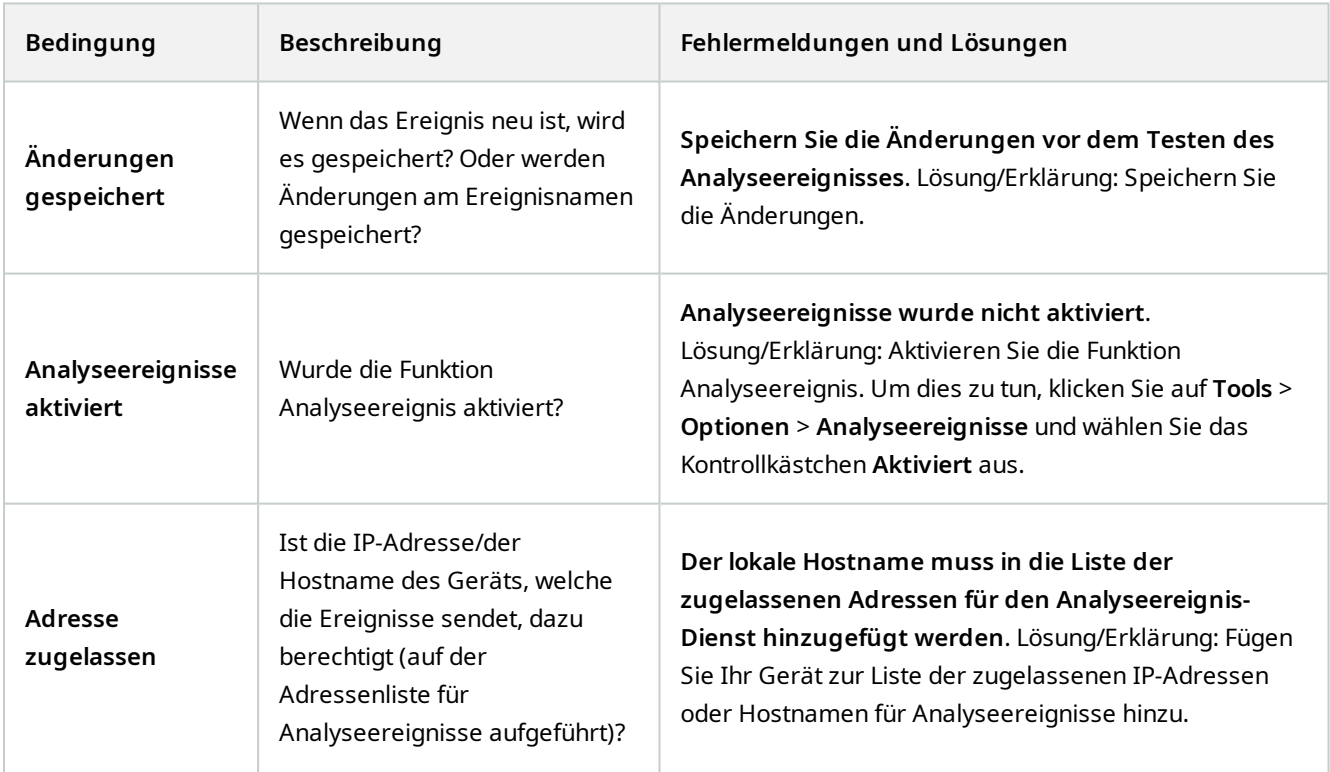

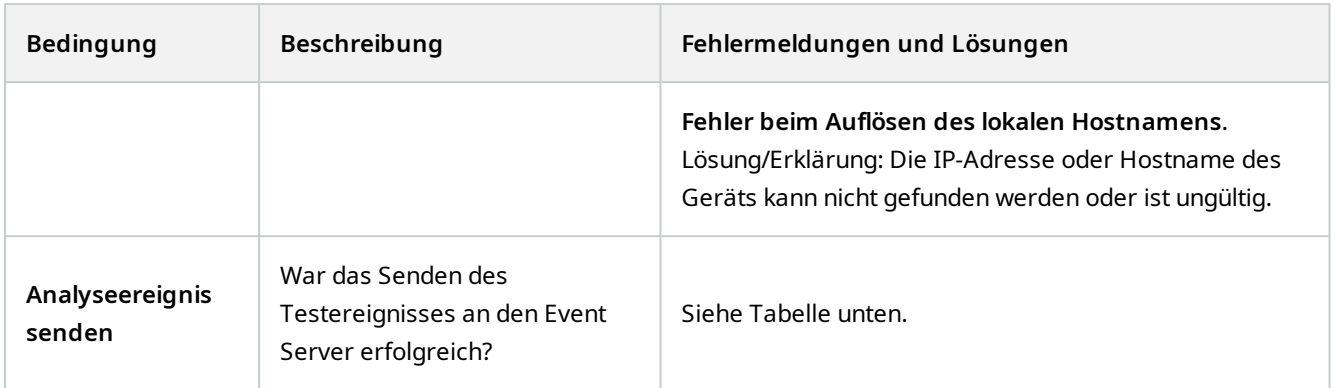

Jeder Schritt ist entweder als fehlgeschlagen:  $\bigtimes$  oder erfolgreich markiert:  $\bigvee$ .

Fehlermeldungen und Lösungen für die Bedingung **Analyseereignis senden**:

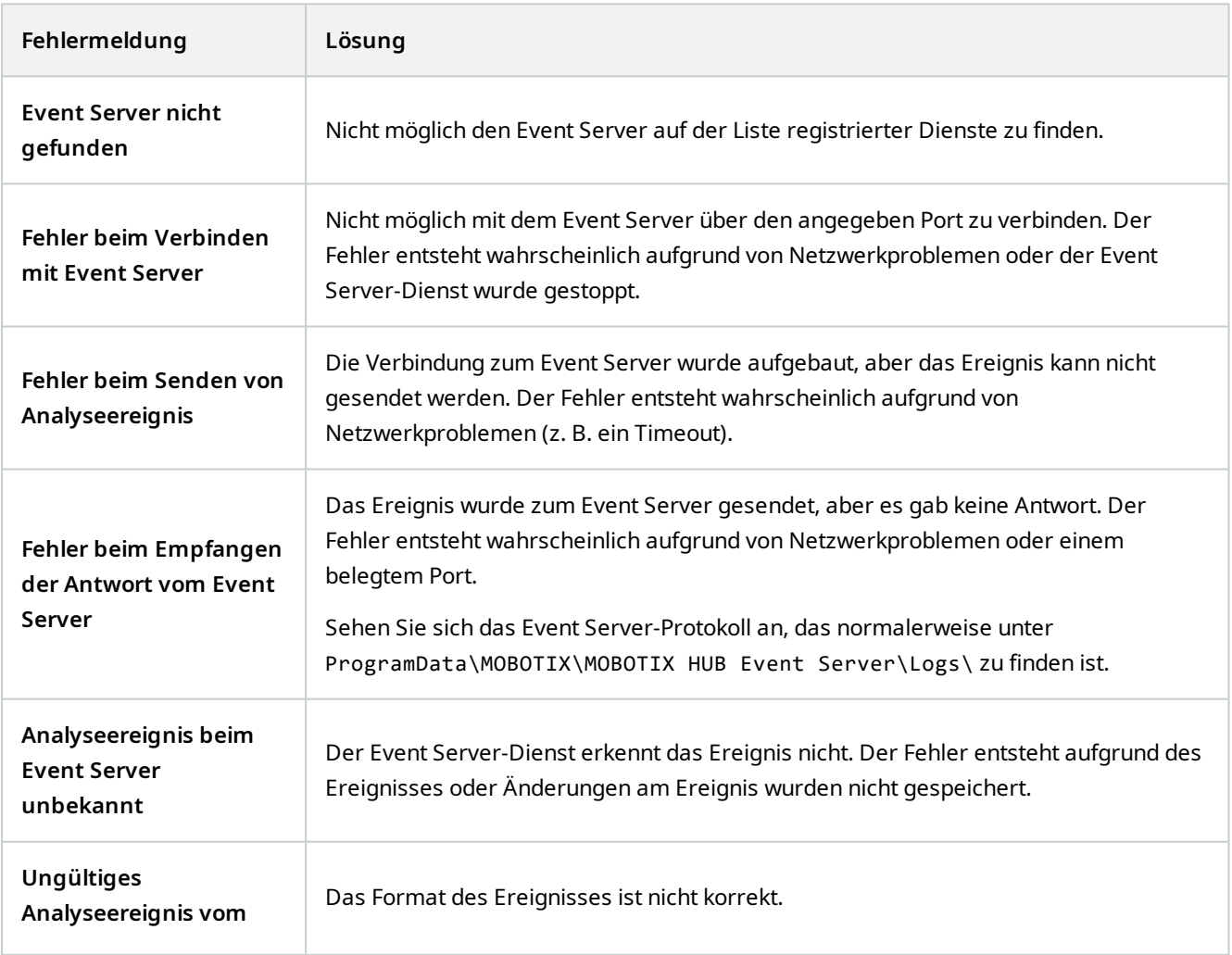

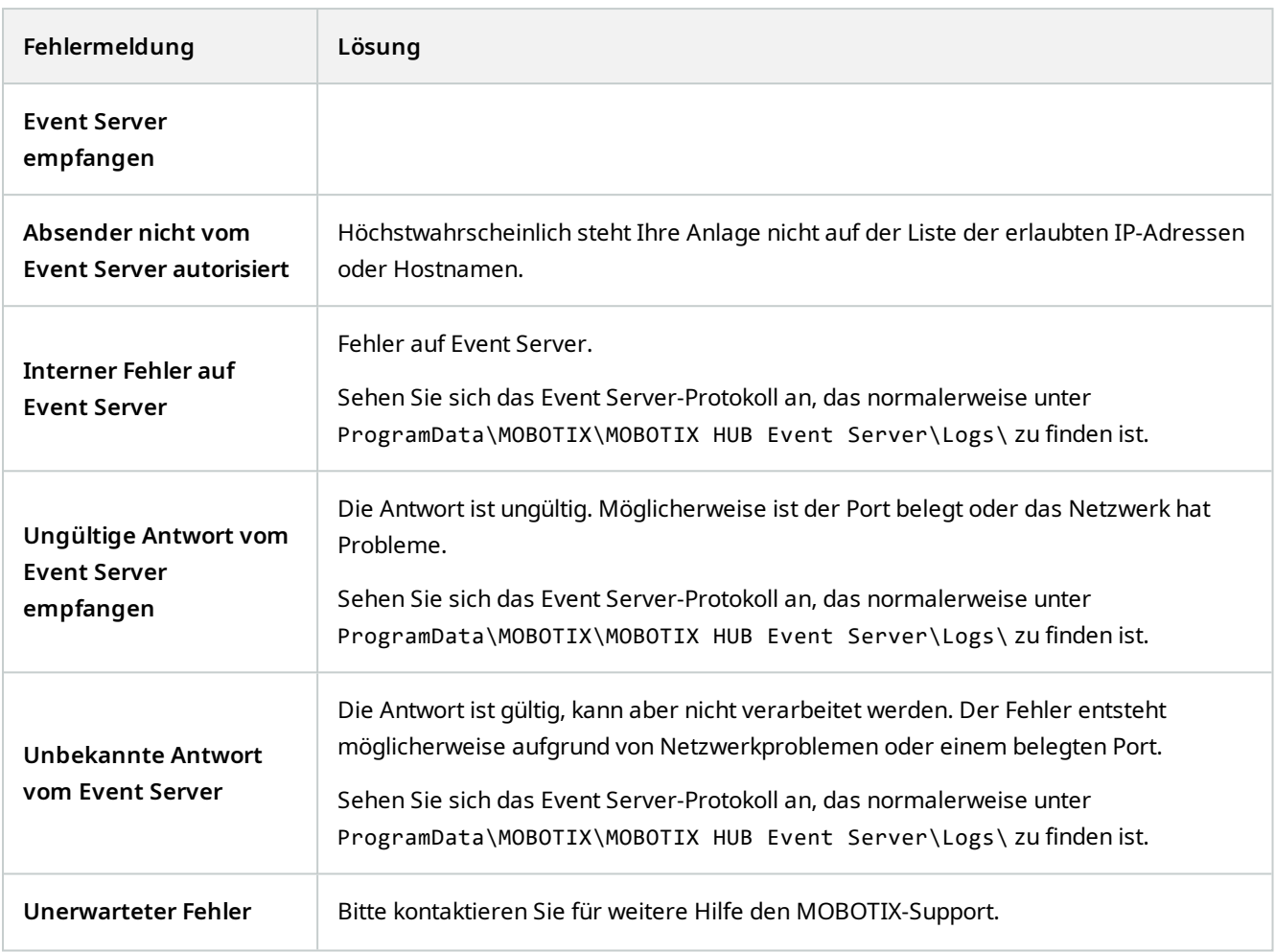

# **Generische Ereignis- und Datenquellen (Eigenschaften)**

Diese Funktion funktioniert nur, wenn Sie den MOBOTIX HUB Event Server installiert haben.

## **Generisches Ereignis (Eigenschaften)**

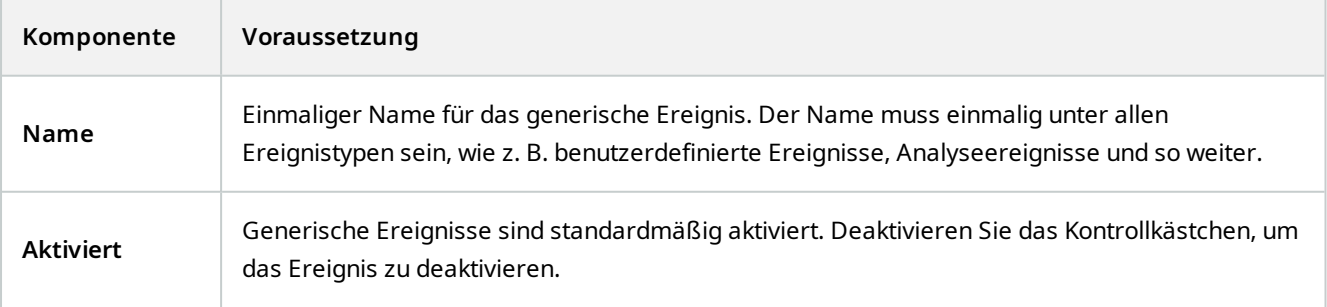

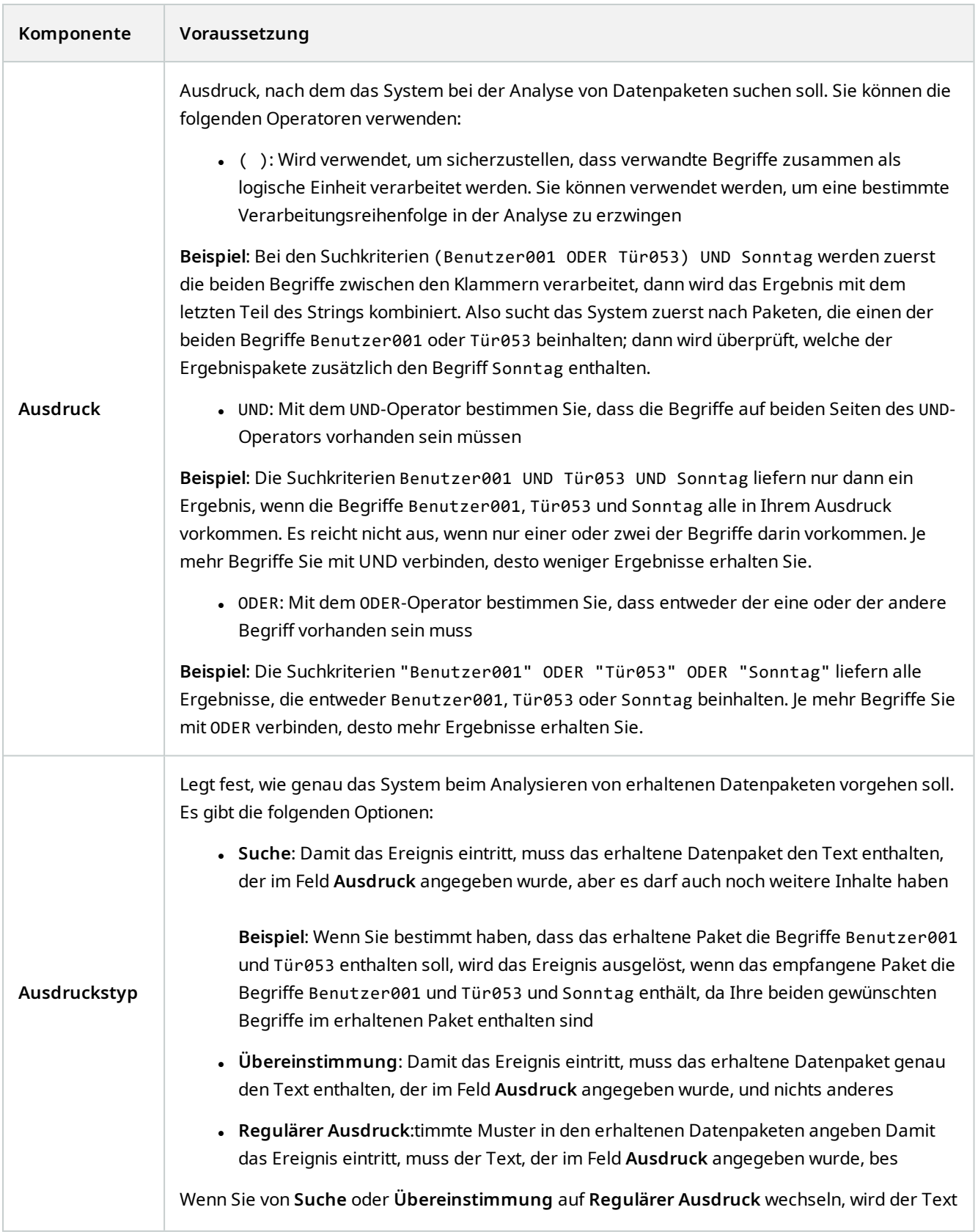

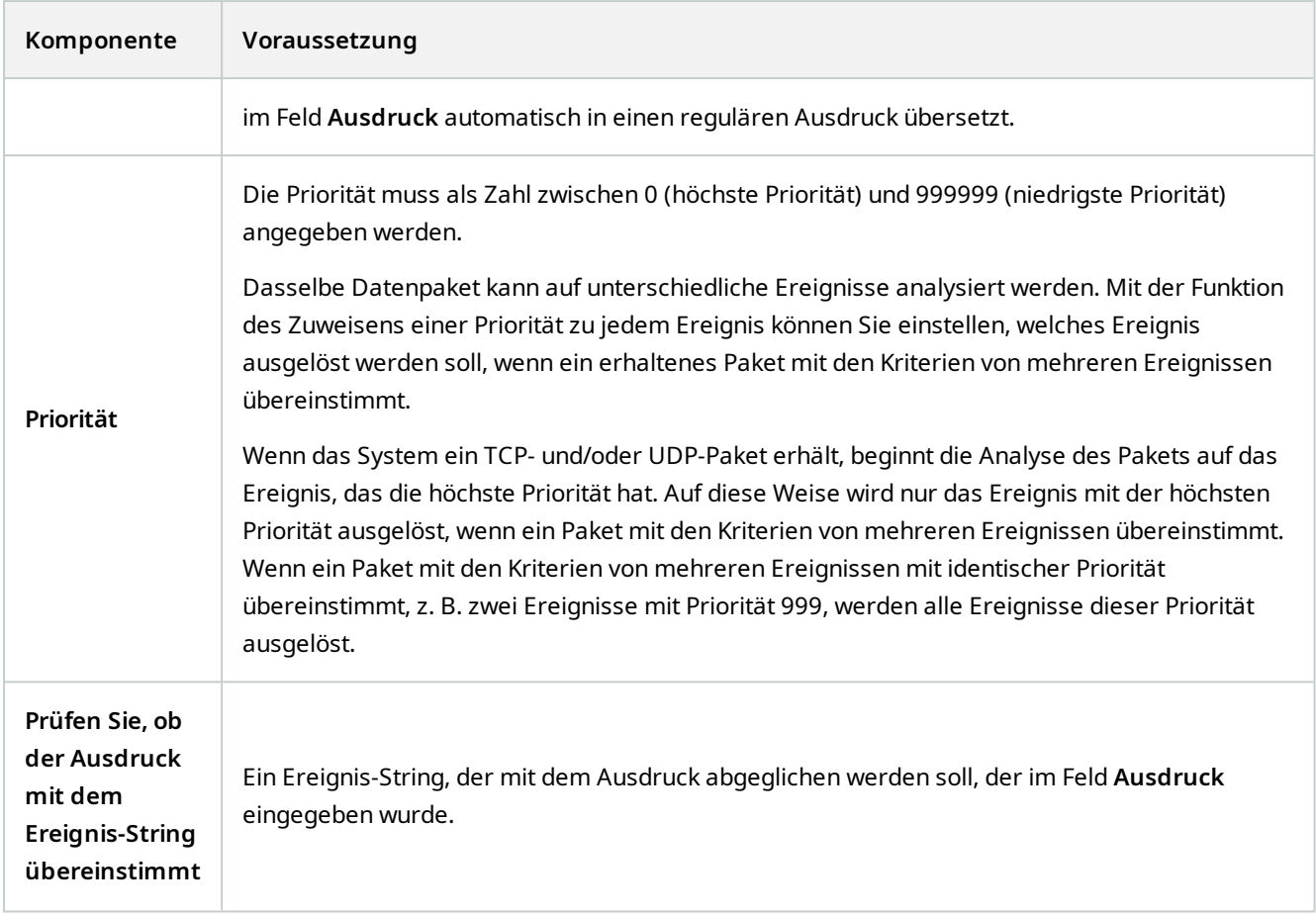

# **Webhooks (Regeln und Ereignisknoten)**

Im **Webhooks**-Knoten können Sie Webhook-Endpunkte erstellen, bearbeiten und löschen.

Beim Erstellen und Bearbeiten von Webhooks stehen folgende Felder zur Verfügung:

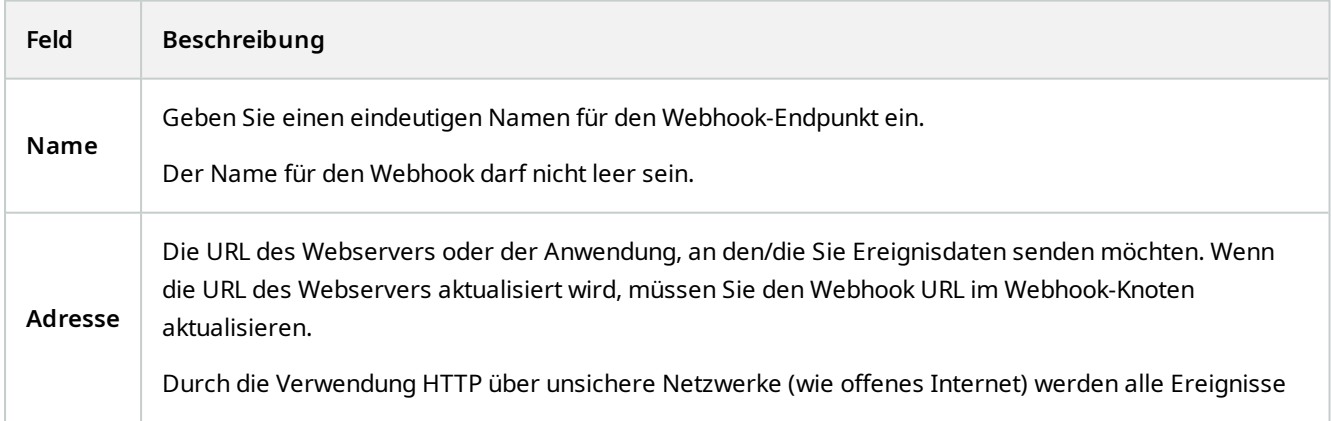

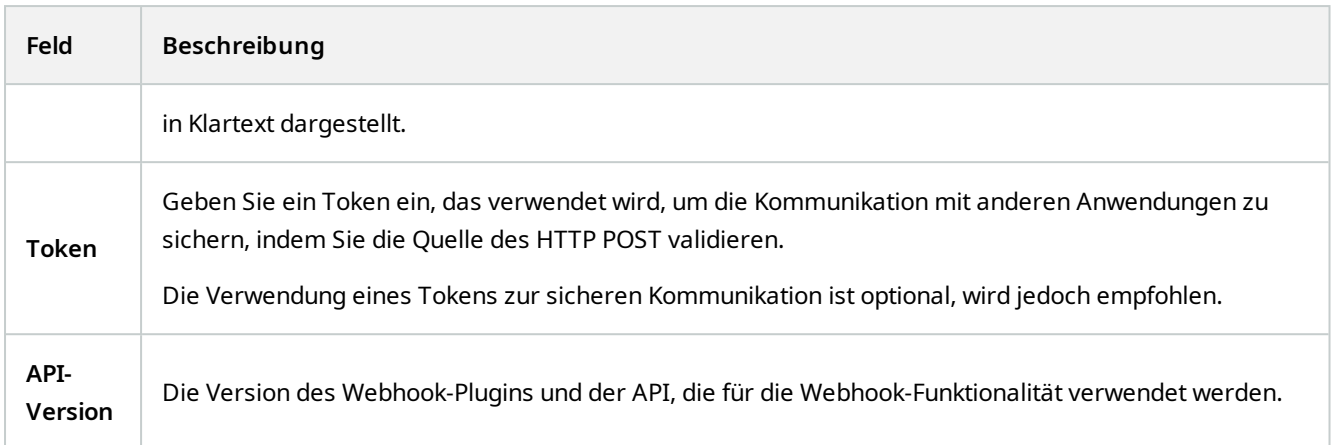

# **Sicherheitsknoten**

# **Rollen (Sicherheitsknoten)**

### **Registerkarte "Info" (Rollen)**

 $\mathscr{S}$ 

Verfügbare Funktionalität hängt vom verwendeten System ab. Die vollständige Liste der Funktionen finden Sie auf der Produktübersichtsseite auf der MOBOTIX Website (<https://www.mobotix.com/en/products/vms/mobotixhub>).

### Auf der Registerkarte **Info** eine Rolle können Sie folgende Einstellungen vornehmen:

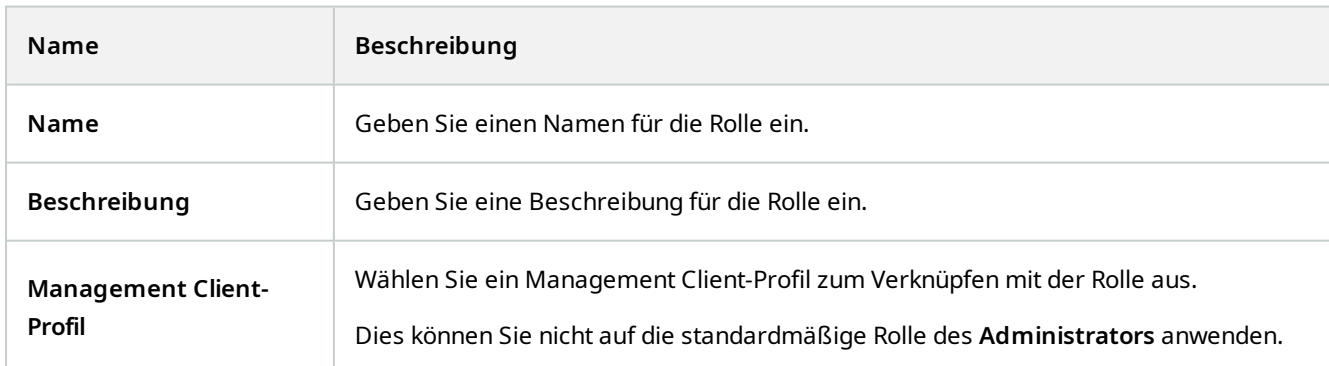

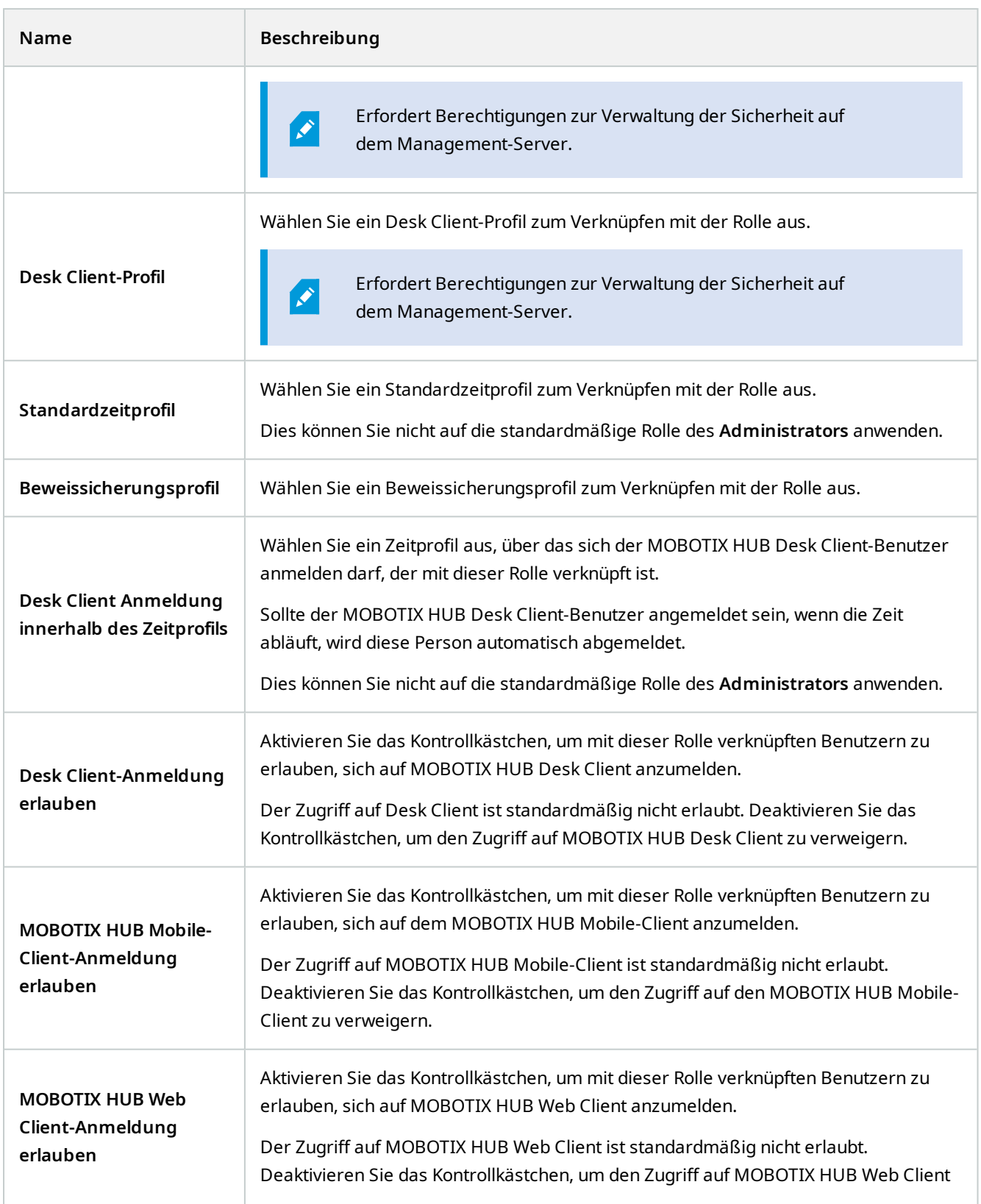

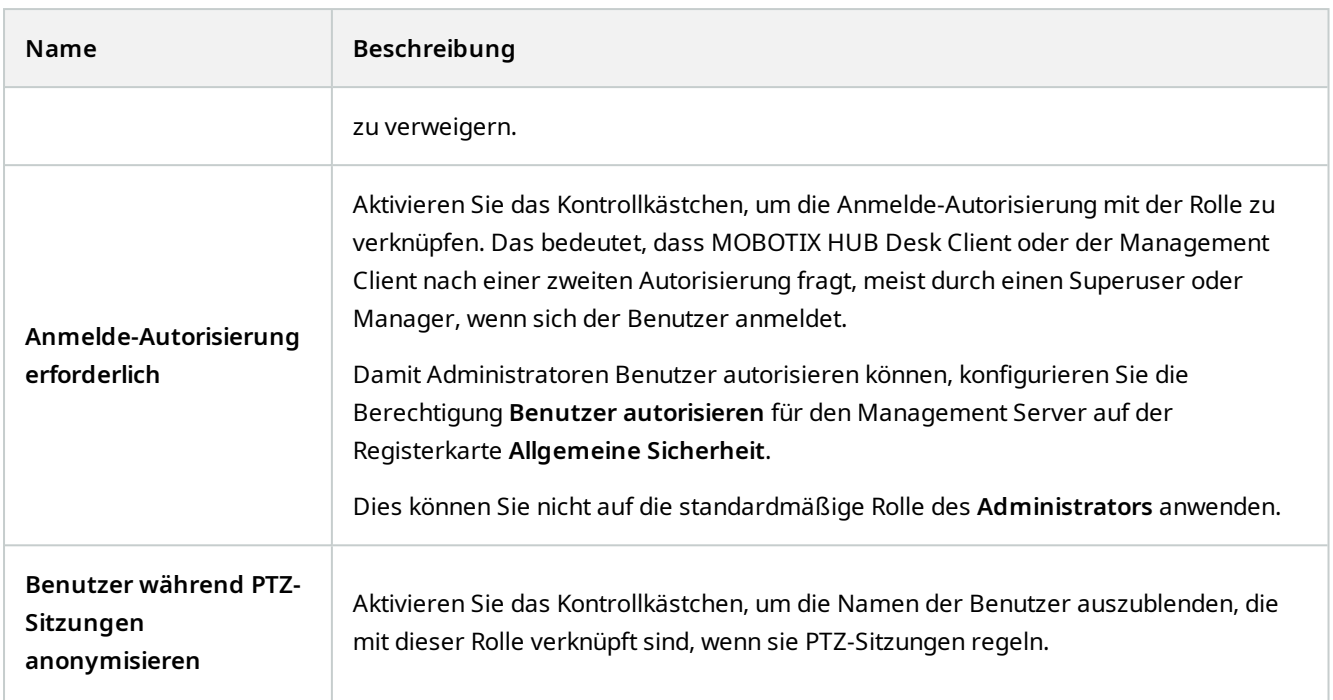

### **Benutzer und Gruppen-Registerkarte (Rollen)**

Auf der Registerkarte **Benutzer und Gruppen**, weisen Sie Benutzern und Gruppen Rollen zu (siehe [Zuweisen/Entfernen von Benutzern und Gruppen zu/aus Rollen auf Seite 277](#page-276-0)). Sie können Windows-Benutzer und Gruppen oder Basisbenutzer zuweisen (siehe [Benutzer \(Erklärung\) auf Seite 60](#page-59-0)).

### **Externer IDP (Rollen)**

Auf der Registerkarte **externer IDP** können Sie bestehende Ansprüche anzeigen und neue Ansprüche zu Rollen hinzufügen.

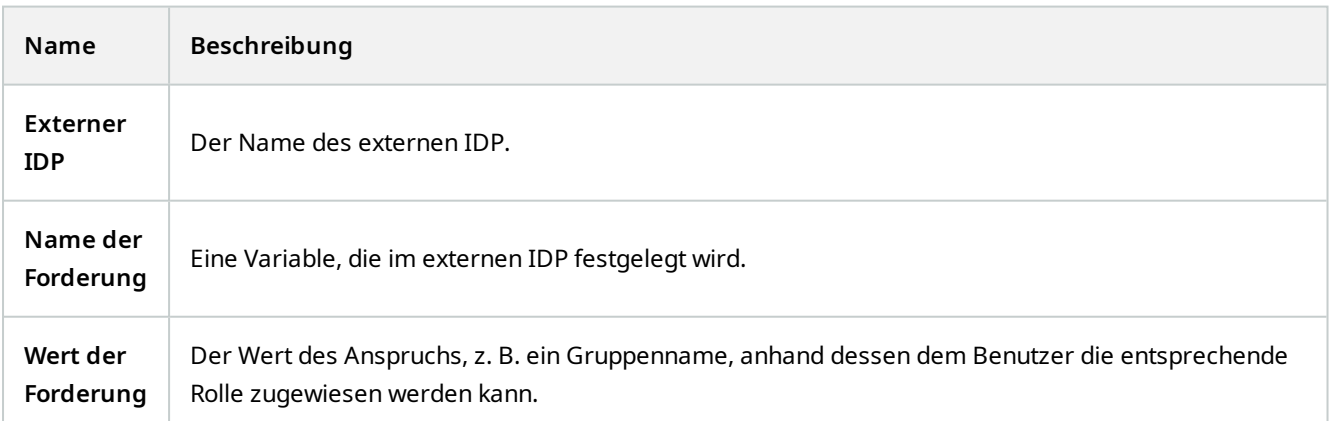

#### **Registerkarte "Gesamtsicherheit" (Rollen)**

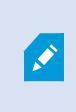

Verfügbare Funktionalität hängt vom verwendeten System ab. Die vollständige Liste der Funktionen finden Sie auf der Produktübersichtsseite auf der MOBOTIX Website (<https://www.mobotix.com/en/products/vms/mobotixhub>).

Auf der Registerkarte **Allgemeine Sicherheit** legen Sie die allgemeinen Berechtigungen für Rollen fest. Legen Sie für jede in Ihrem System verfügbare Komponente Zugriffsrechte für die Rollen fest, indem Sie **Zulassen** oder **Verweigern** einstellen. Wenn einer Rolle der Zugriff auf eine Komponente verwehrt wird, so ist die betreffende Komponente auf der Registerkarte **Gesamtsicherheit** für einen Benutzer in dieser Rolle nicht sichtbar.

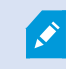

Die Reigisterkarte **Globale Sicherheit** ist in der Gratis-MOBOTIX HUB L1 nicht verfügbar.

Sie können für MOBOTIX HUB L5 mehr Zugriffsberechtigungen festlegen als bei den anderen MOBOTIX HUB VMS-Produkten. Dies liegt daran, dass Sie in MOBOTIX HUB L5 nur differenzierte Administratorberechtigungen einrichten können, während Sie für eine Rolle, die MOBOTIX HUB Desk Client, MOBOTIX HUB Web Client oder MOBOTIX HUB Mobile Client verwendet, in allen Produkten allgemeine Berechtigungen einrichten können.

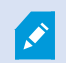

Die Gesamtsicherheitseinstellungen gelten nur für den aktuellen Standort.

Wenn Sie einen Benutzer mit mehr als einer Rolle verknüpfen und die Option **Verweigern** bei einer Sicherheitseinstellung für eine Rolle und für eine andere die Option **Zulassen** wählen, hat die Berechtigung **Verweigern** Vorrang vor der Berechtigung **Zulassen**.

Im Folgenden wird beschrieben, was mit jeder der Berechtigungen für die verschiedenen Systemkomponenten passiert, wenn Sie für die jeweilige Rolle die Option **Zulassen** wählen. Bei Verwendung von MOBOTIX HUB L5 sehen Sie unter jeder Systemkomponente, welche Einstellungen **nur** für Ihr System verfügbar sind.

Für jede Systemkomponente oder -funktion kann der Gesamtsystemadministrator die Kontrollkästchen **Zulassen** oder **Verweigern** verwenden, um Sicherheitsberechtigungen für die Rolle einzurichten. Sicherheitsberechtigungen, die Sie hier einrichten, werden für die gesamte Systemkomponente oder -funktion eingerichtet. Wenn Sie z.B. das Kontrollkästchen **Verweigern** bei **Kameras** auswählen, sind für die Rolle keine der zum System hinzugefügten Kameras verfügbar. Wenn Sie dagegen das Kontrollkästchen **Zulassen** aktivieren, sind für die Rolle alle zum System hinzugefügten Kameras sichtbar. Die Auswahl von **Zulassen** oder **Verweigern** für Ihre Kameras bewirkt, dass die Kameraeinstellungen auf der Registerkarte **Gerät** Ihre Auswahl auf der Registerkarte **Gesamtsicherheit** übernehmen, sodass für die jeweilige Rolle entweder alle Kameras verfügbar oder nicht verfügbar sind.

Wenn Sie Sicherheitsberechtigungen für **einzelne** Kameras oder Ähnliches festlegen möchten, können Sie diese individuellen Berechtigungen nur dann auf der Registerkarte der betreffenden Systemkomponente oder -funktion einstellen, wenn Sie **keine Gesamtberechtigungen** für die Systemkomponente oder -funktion auf der Registerkarte **Gesamtsicherheit** festgelegt haben.
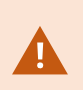

Wenn Sie Ihre Basislizenz von MOBOTIX HUB L5 auf eines der anderen Produkte umstellen möchten, achten Sie darauf, dass Sie alle Sicherheitsberechtigungen entfernen, die nur für MOBOTIX HUB L5 zur Verfügung stehen. Wenn Sie diese Berechtigungen nicht entfernen, können Sie die Umstellung nicht abschließen.

### **Managementserver**

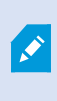

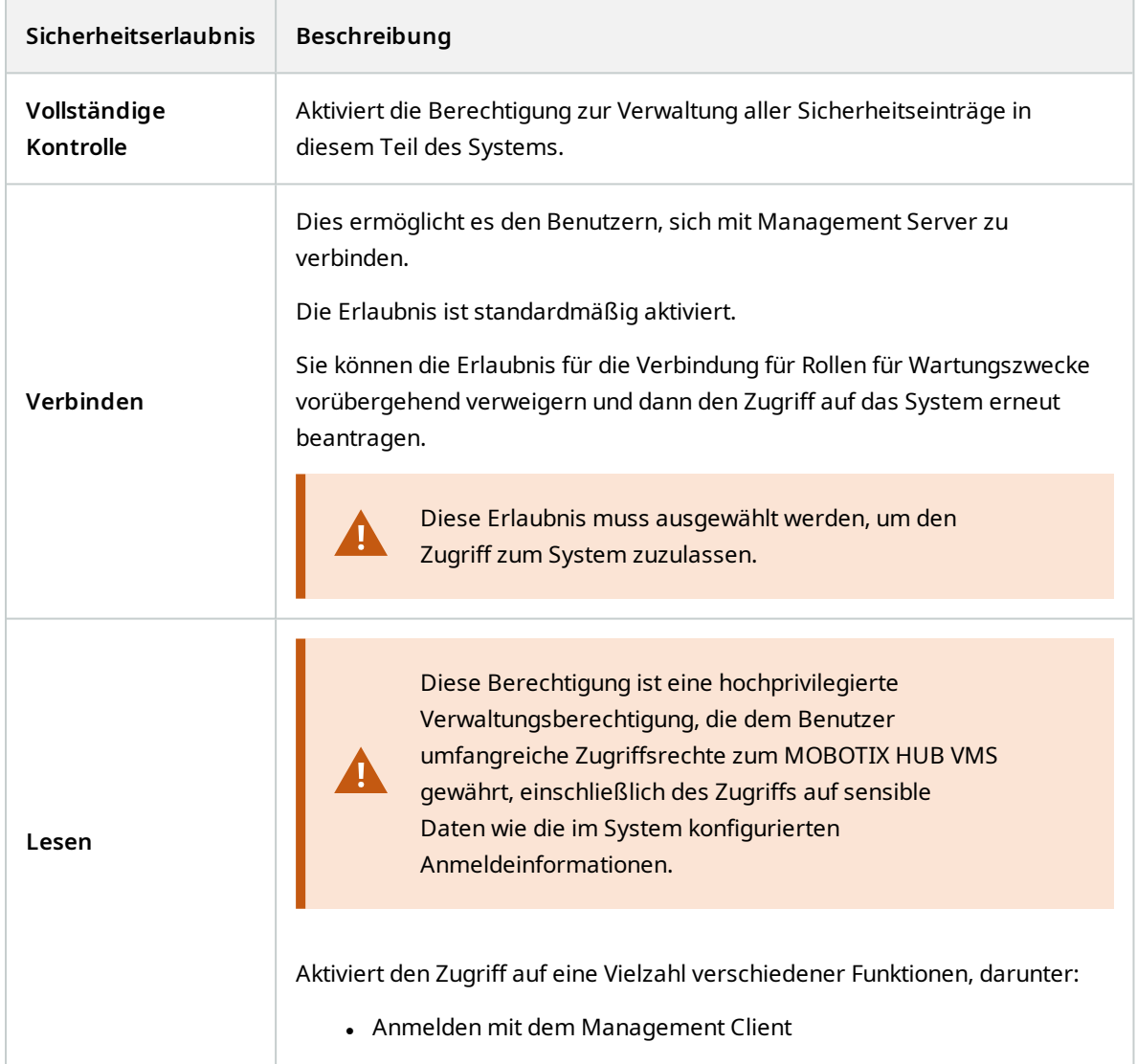

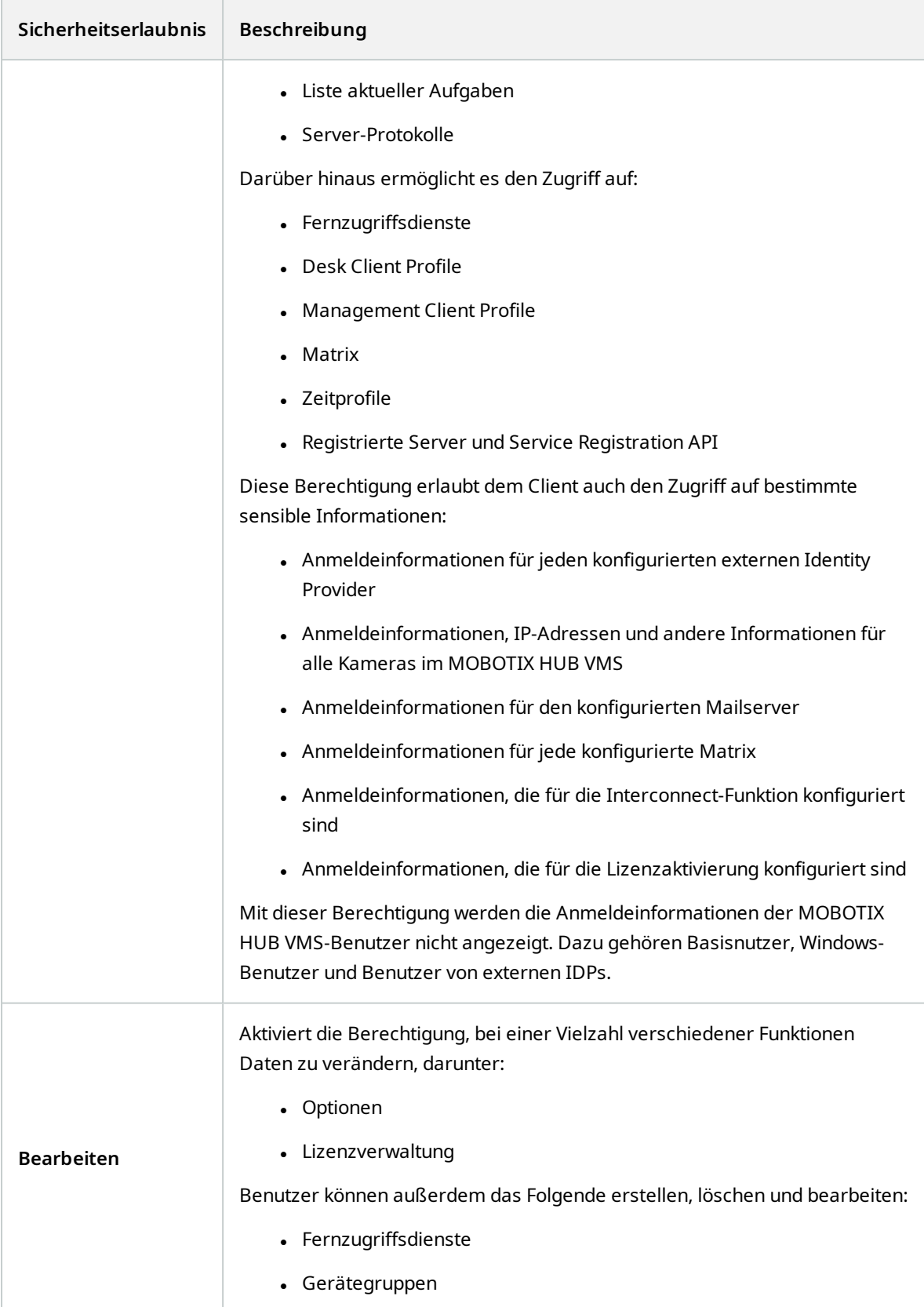

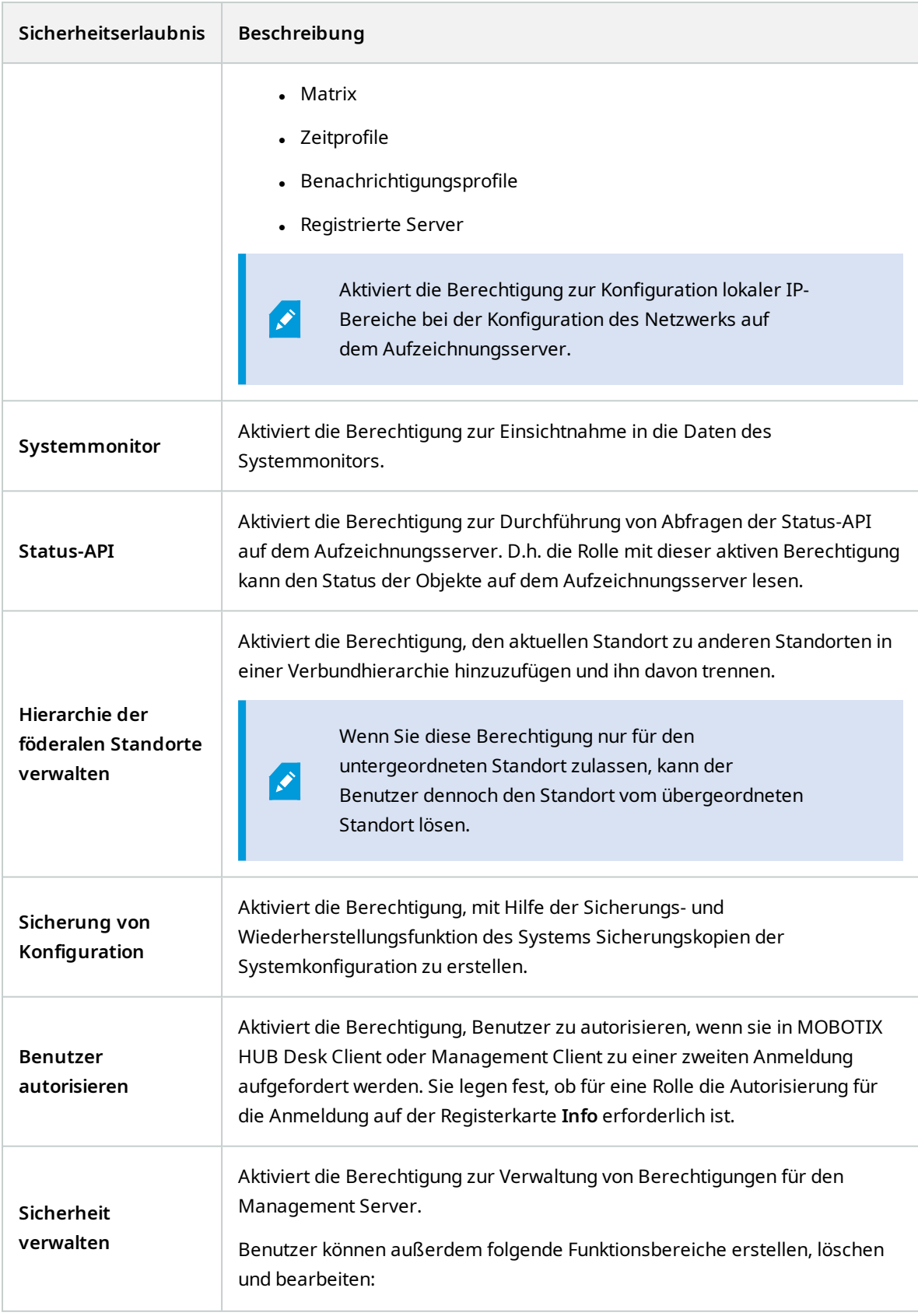

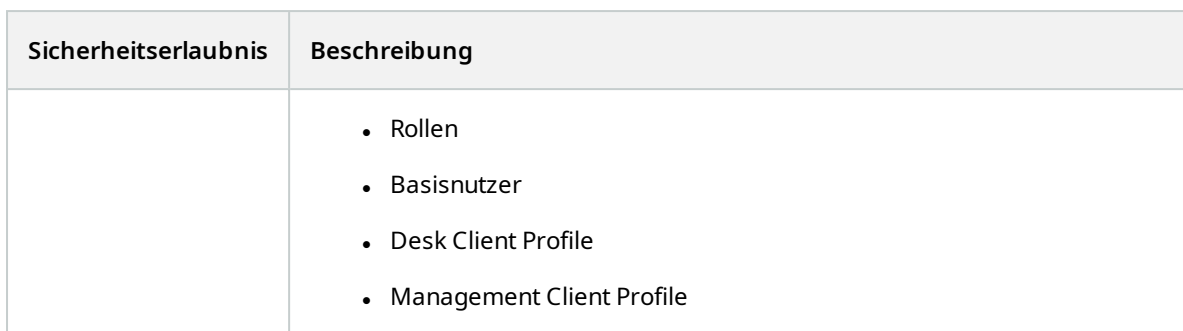

#### **Aufzeichnungsserver**

 $\mathscr{S}$ 

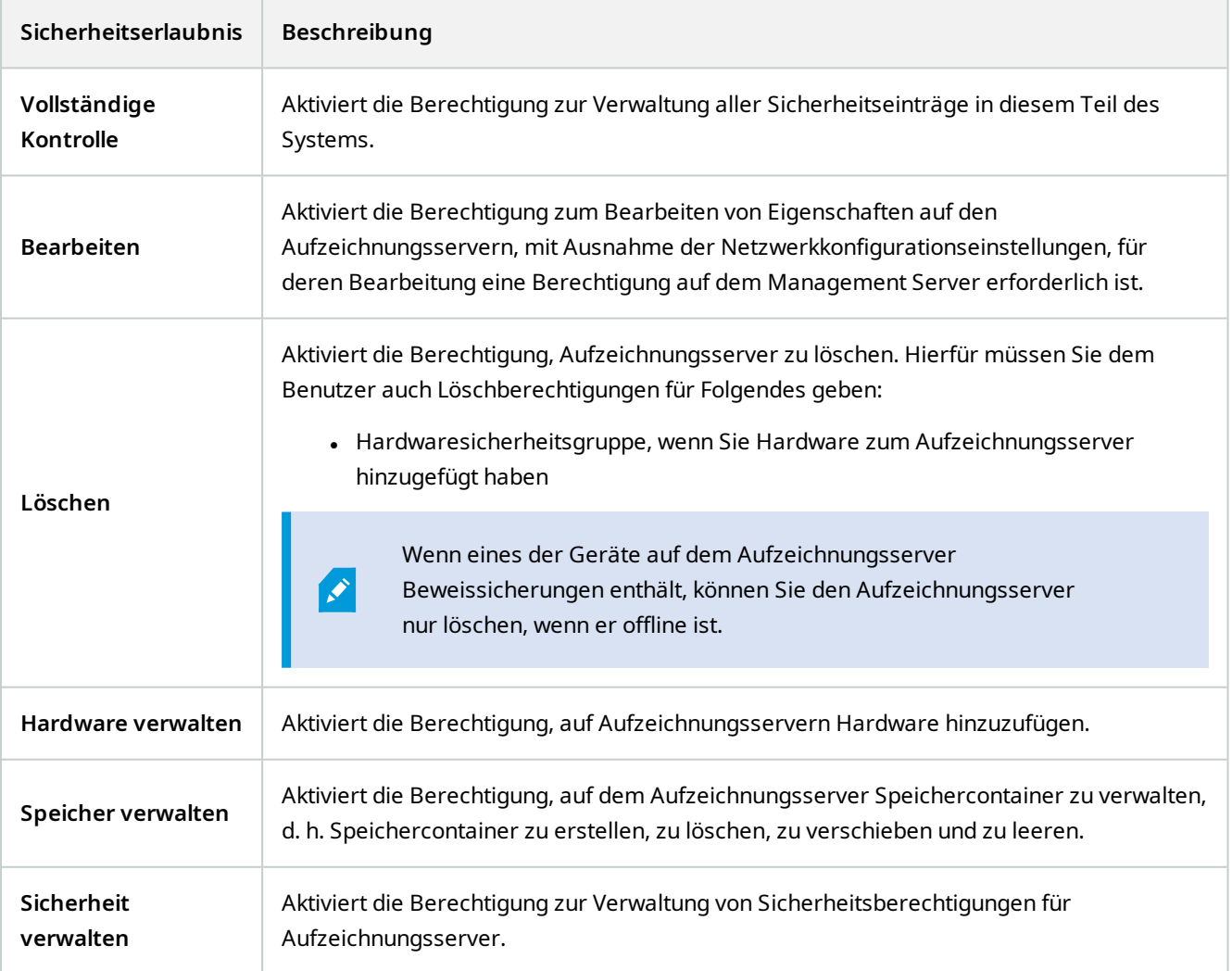

### **Failover-Server**

 $\mathscr{S}$ 

Verfügbare Funktionalität hängt vom verwendeten System ab. Die vollständige Liste der Funktionen finden Sie auf der Produktübersichtsseite auf der MOBOTIX Website (<https://www.mobotix.com/en/products/vms/mobotixhub>).

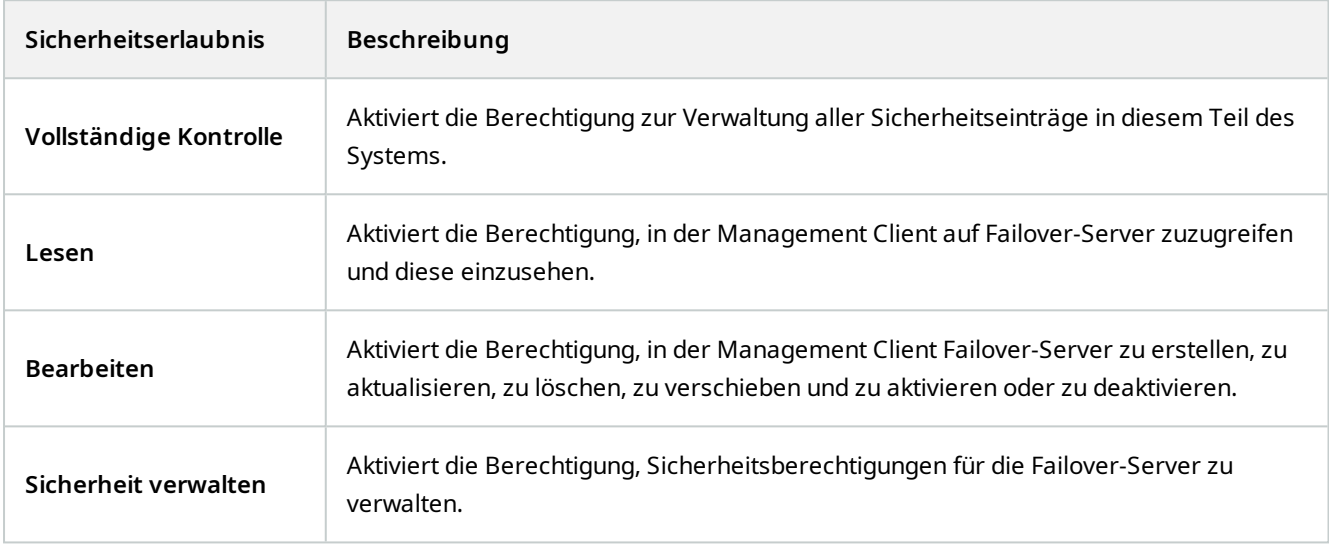

#### **Mobile Server**

 $\mathscr{L}$ 

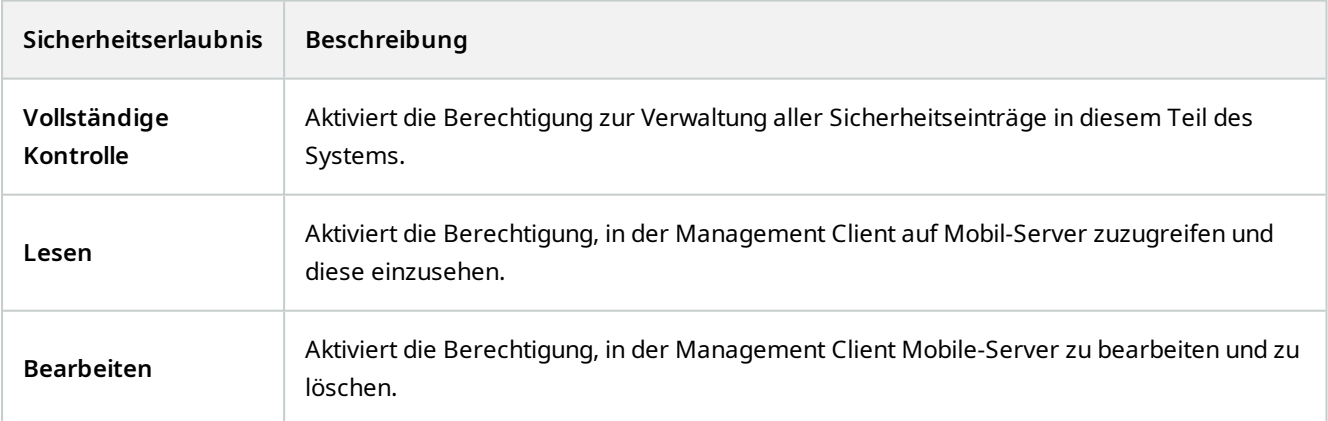

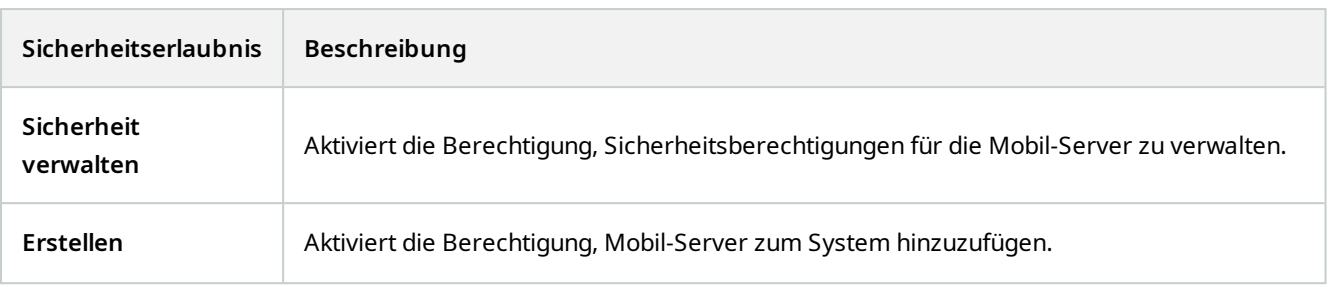

### **Hardware**

**A** 

Verfügbare Funktionalität hängt vom verwendeten System ab. Die vollständige Liste der Funktionen finden Sie auf der Produktübersichtsseite auf der MOBOTIX Website (<https://www.mobotix.com/en/products/vms/mobotixhub>).

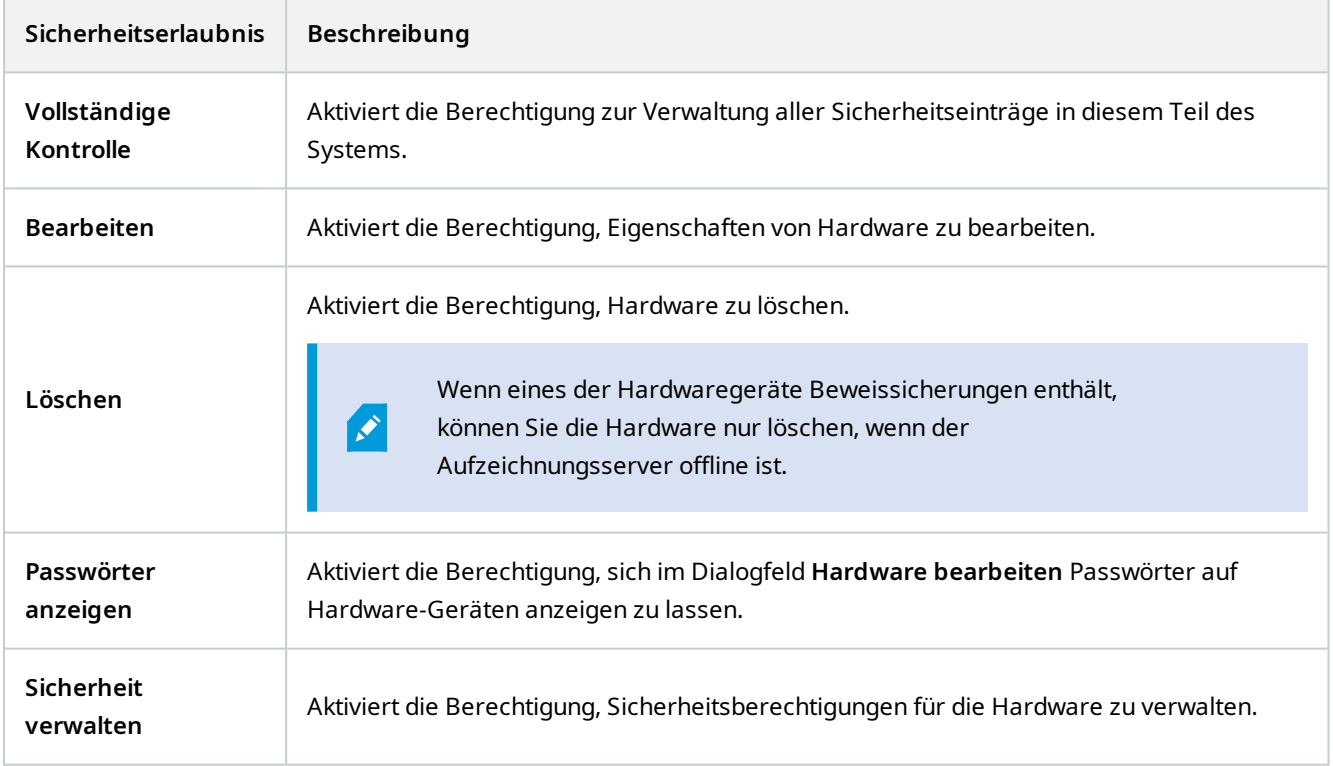

### **Kameras**

 $\mathscr{L}$ 

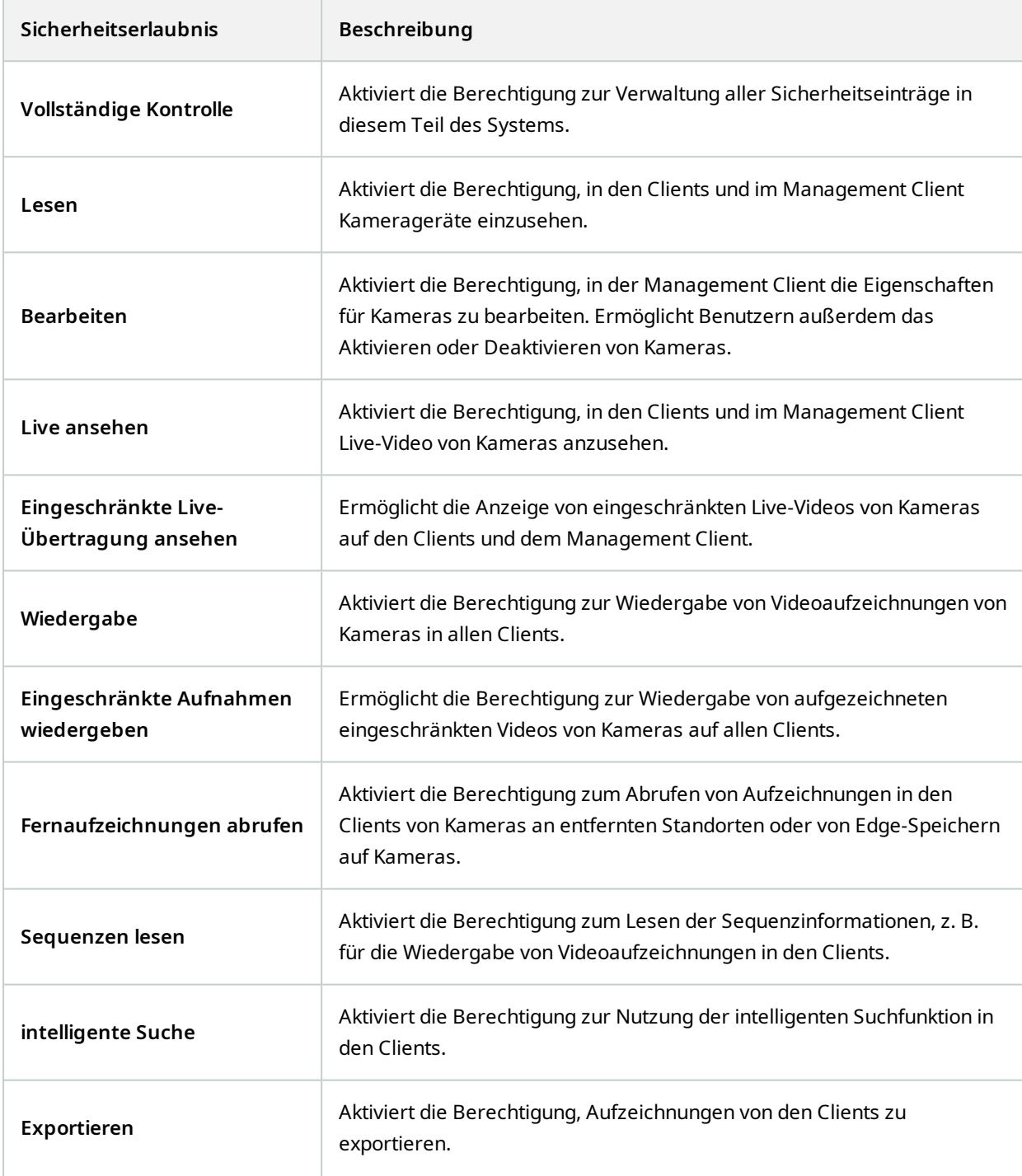

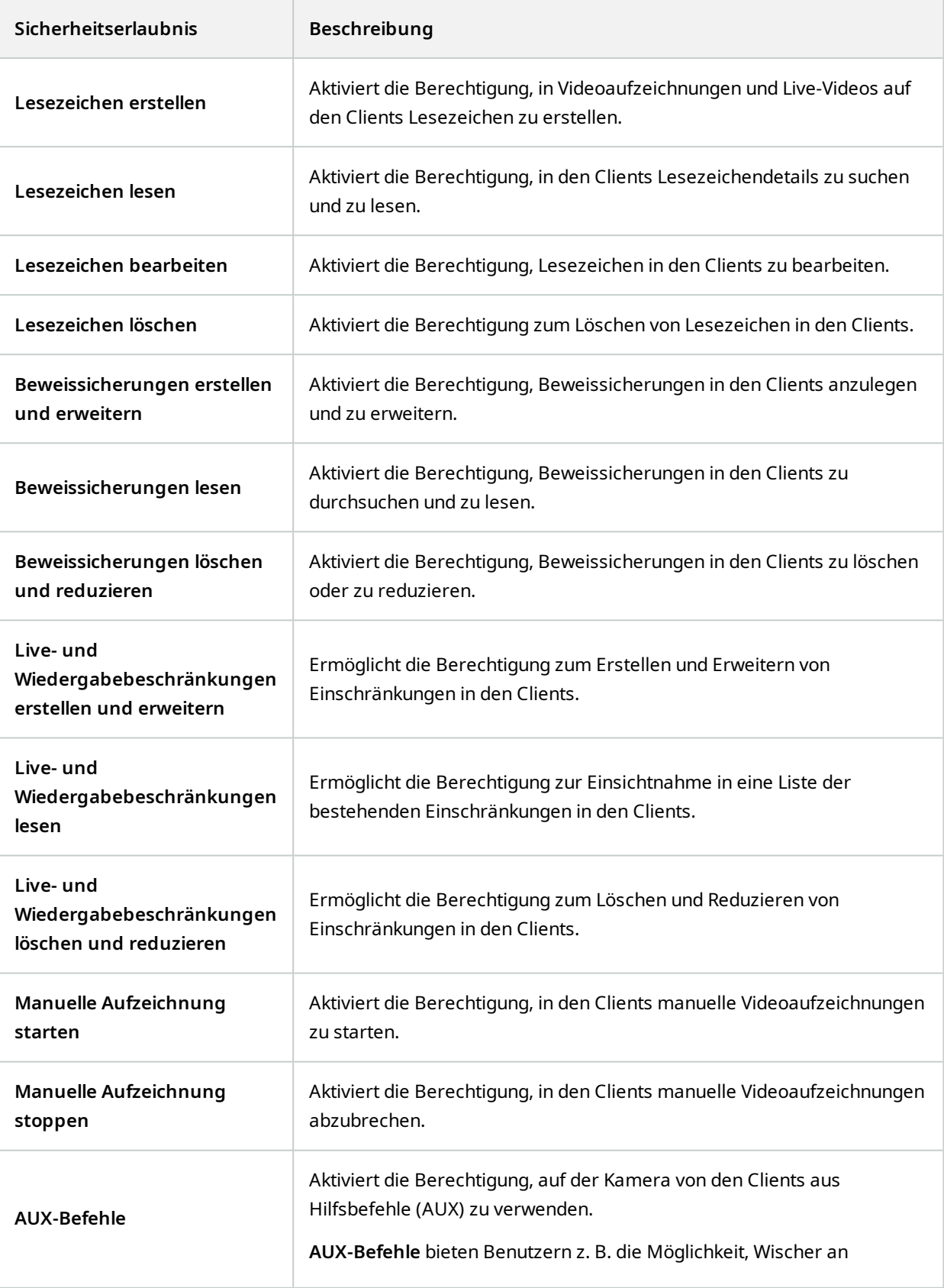

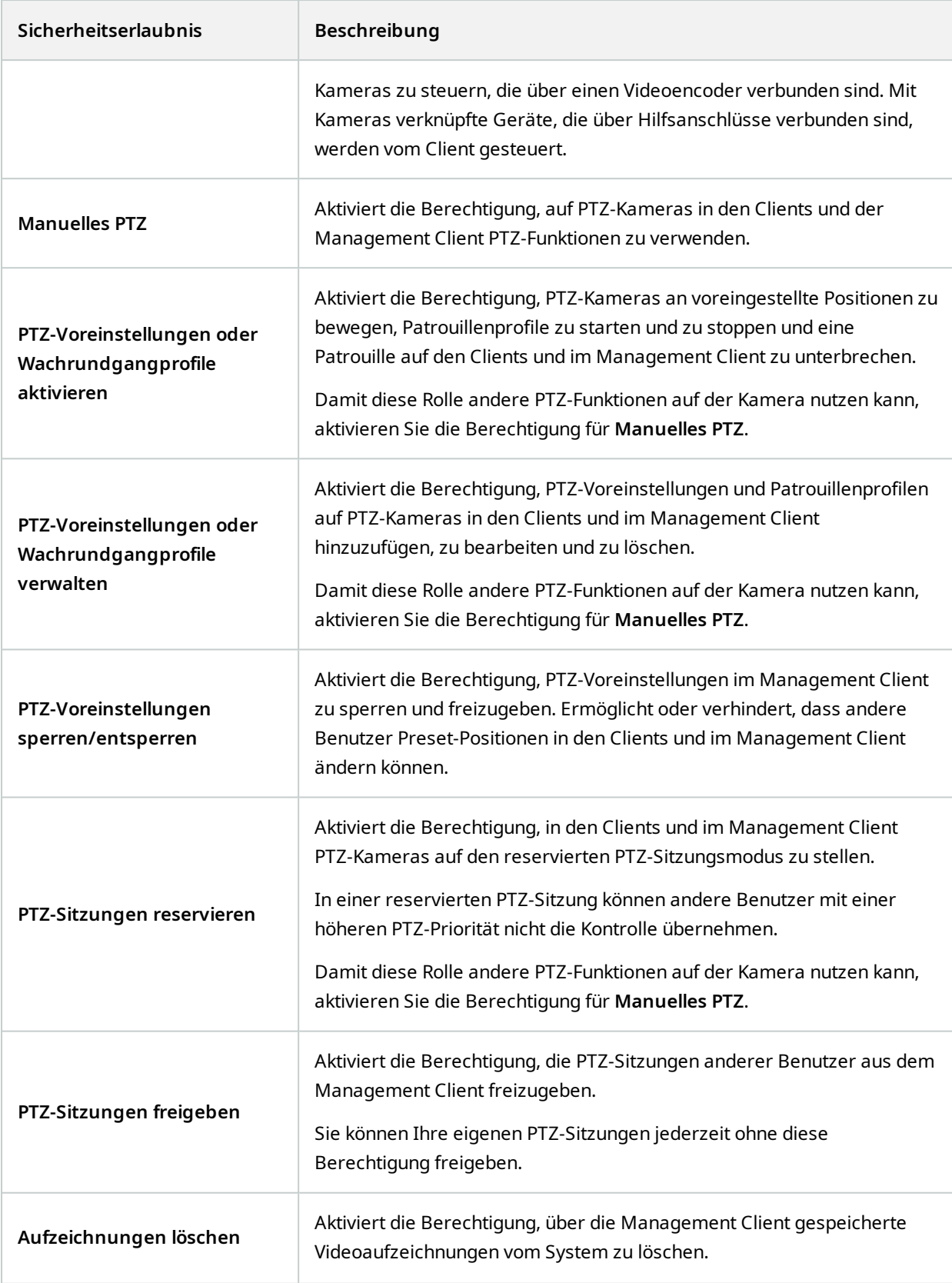

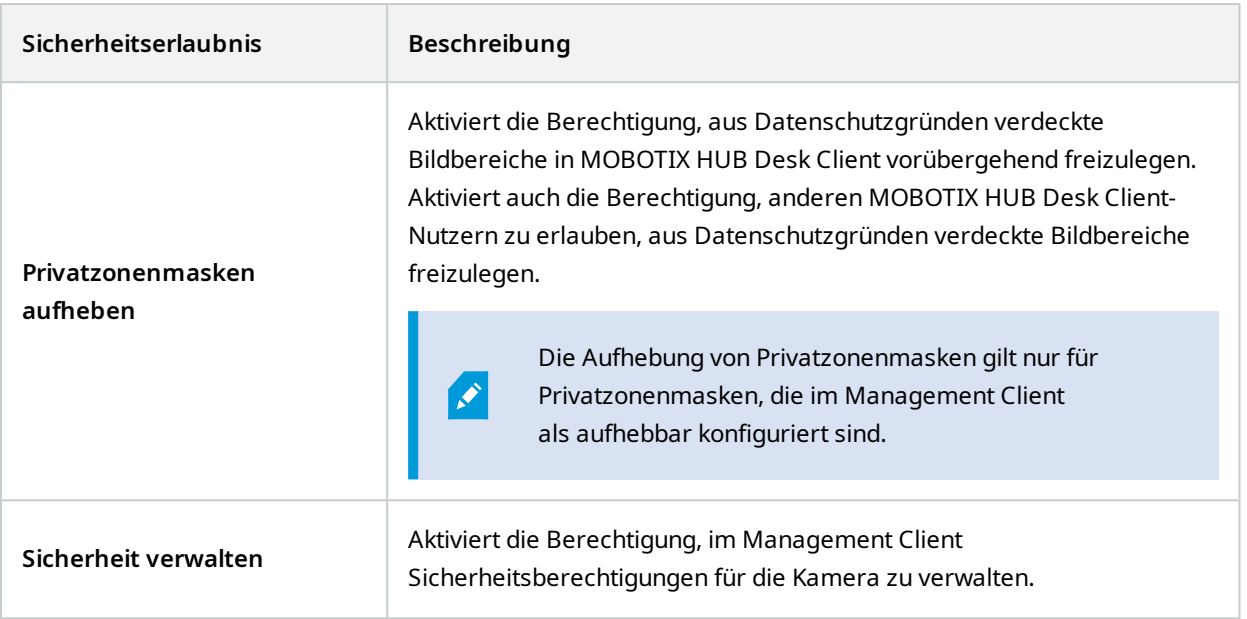

### **Mikrofone**

 $\mathcal{L}$ 

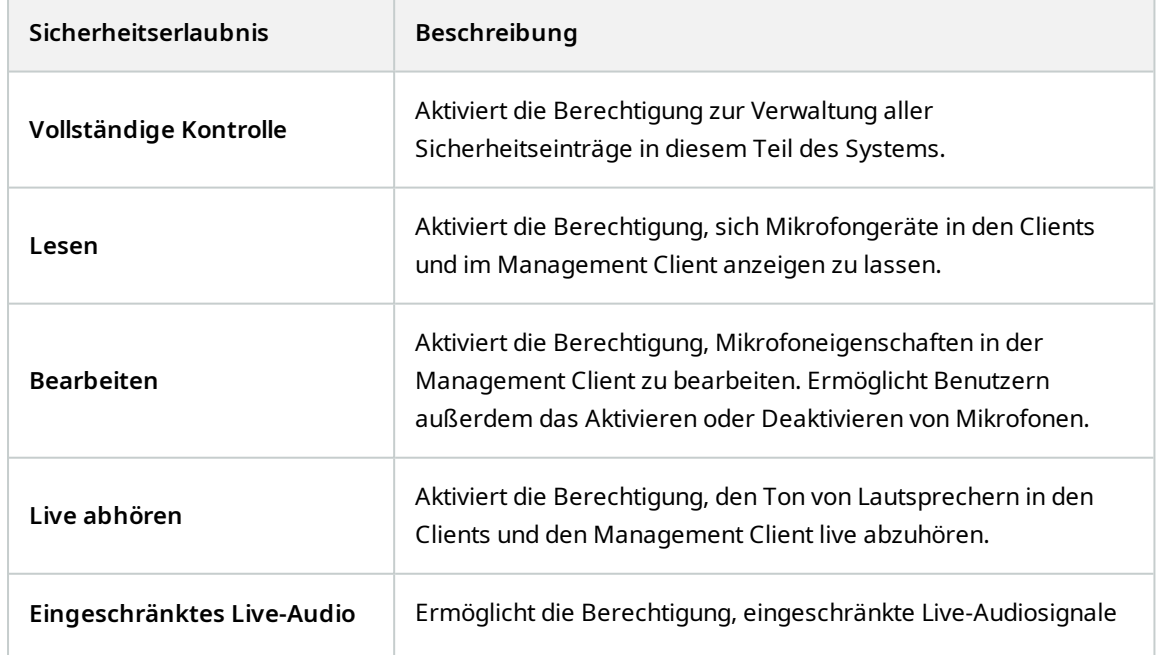

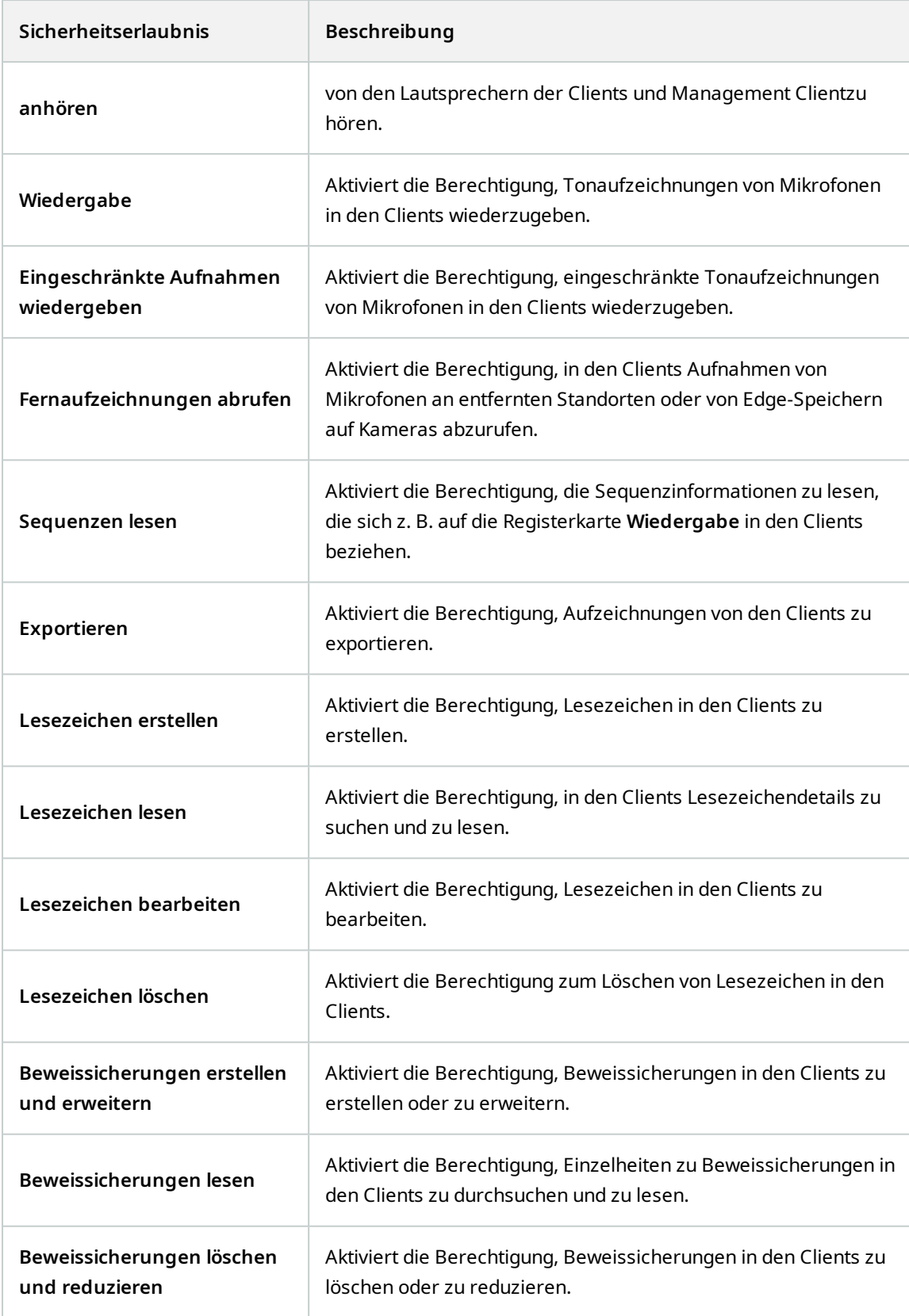

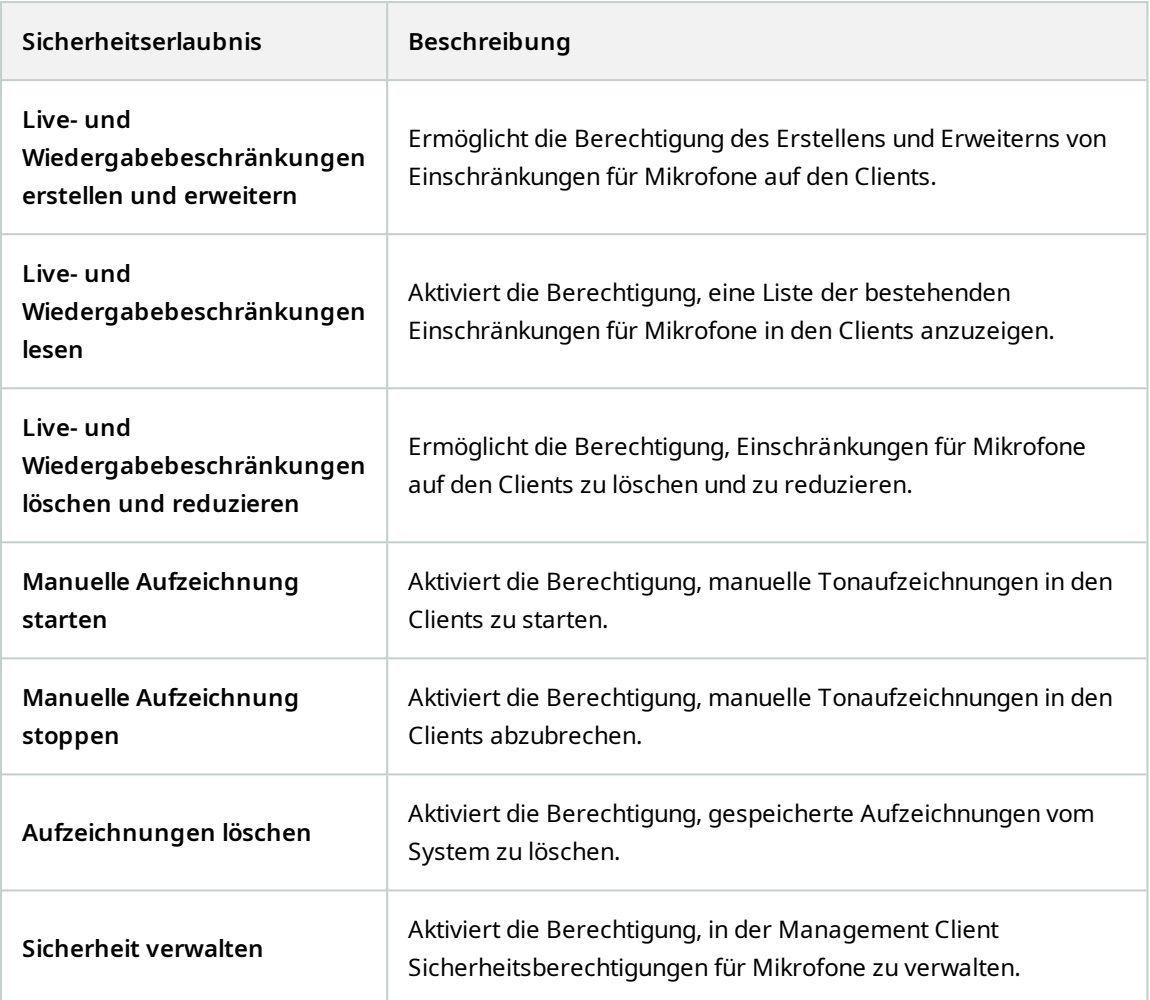

# **Lautsprecher**

**AND** 

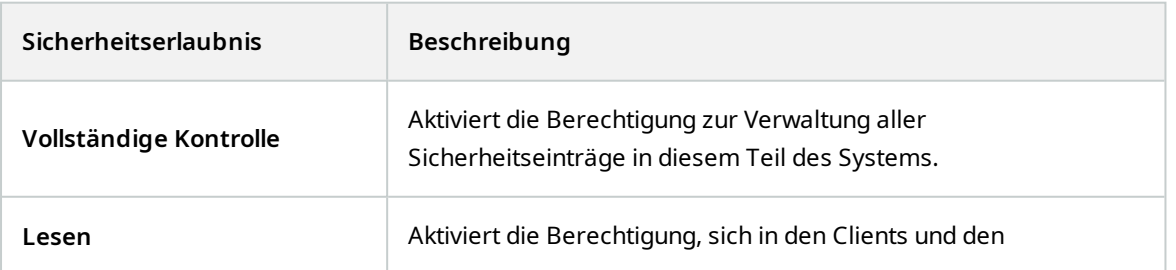

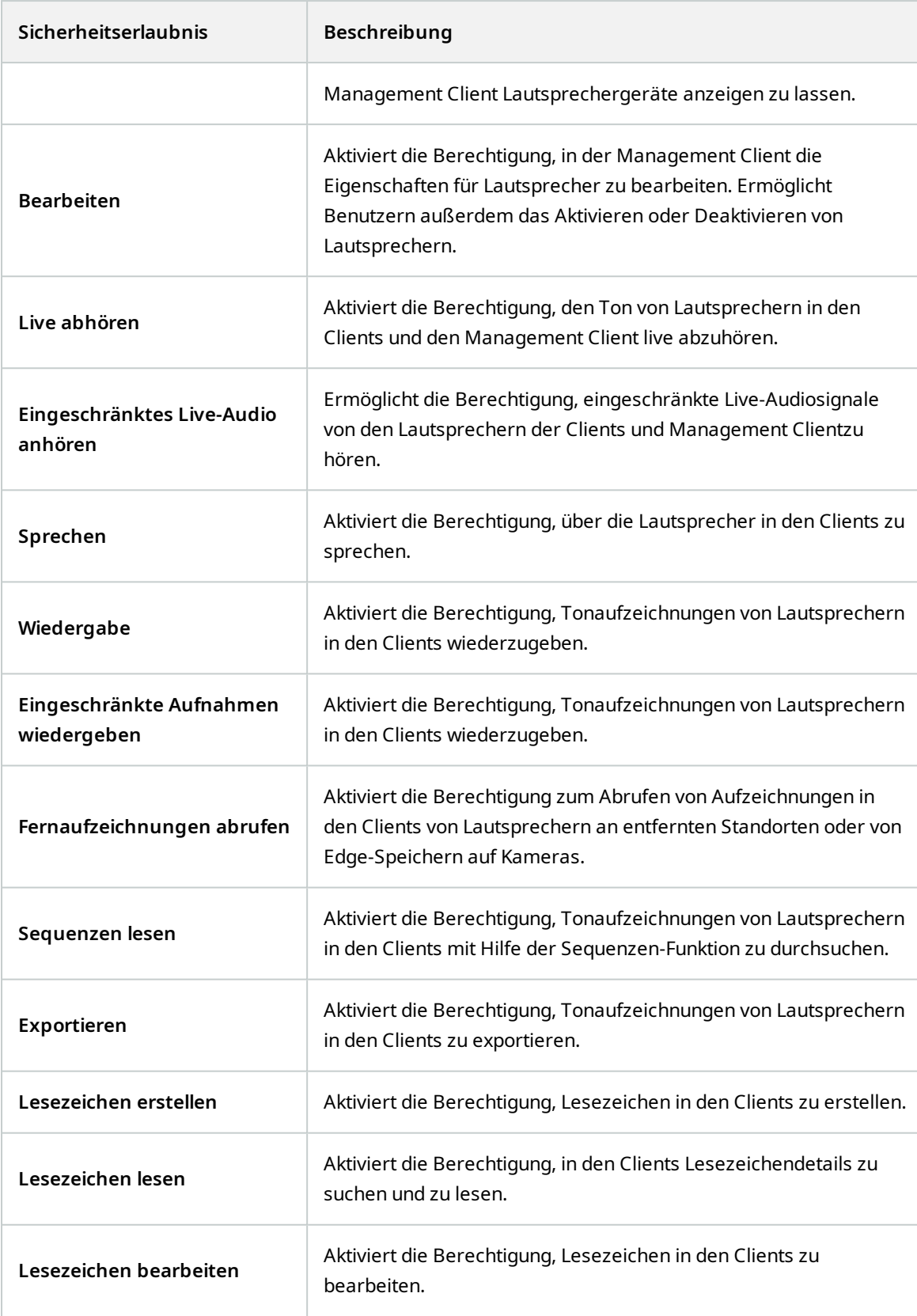

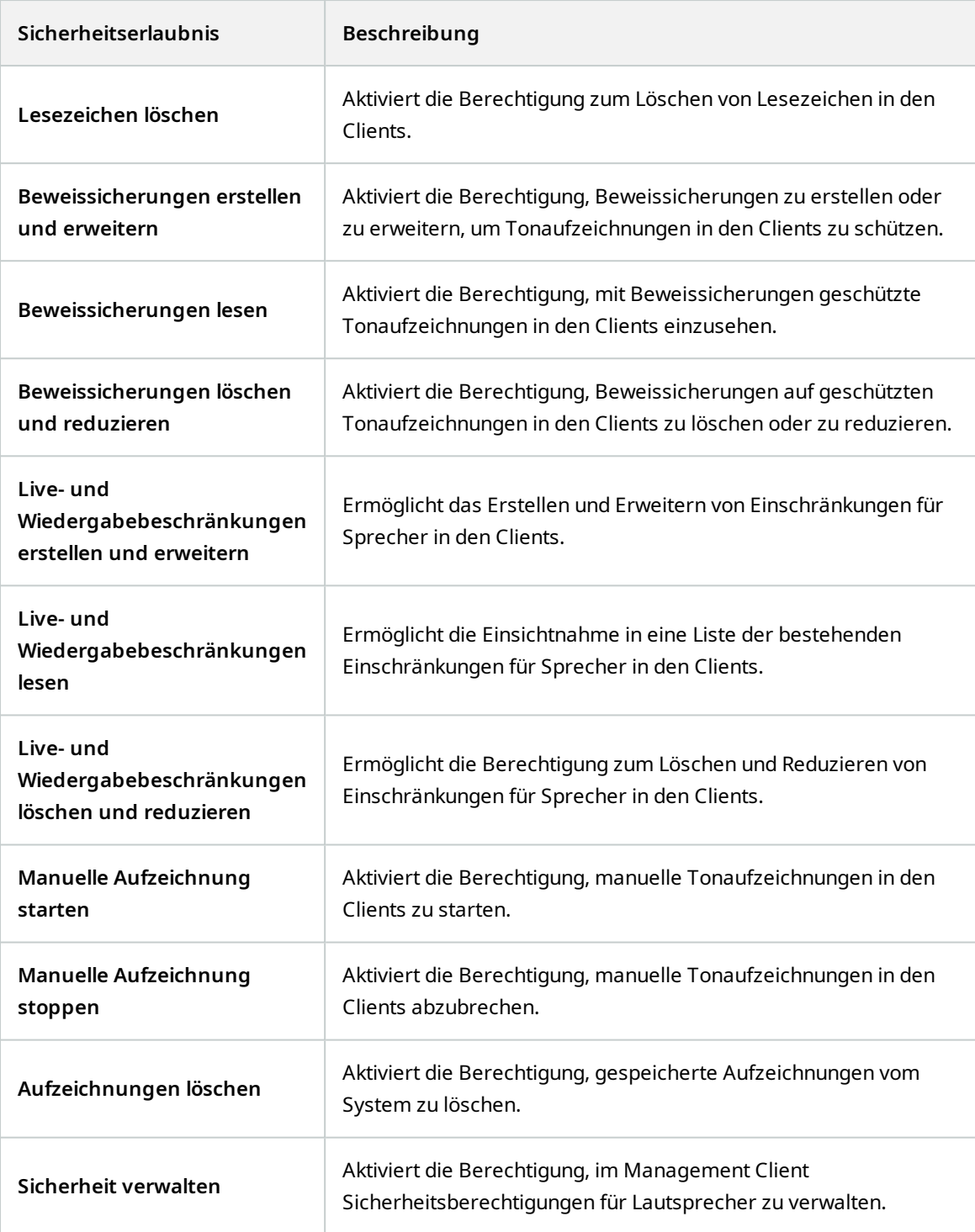

# **Metadaten**

 $\mathscr{L}$ 

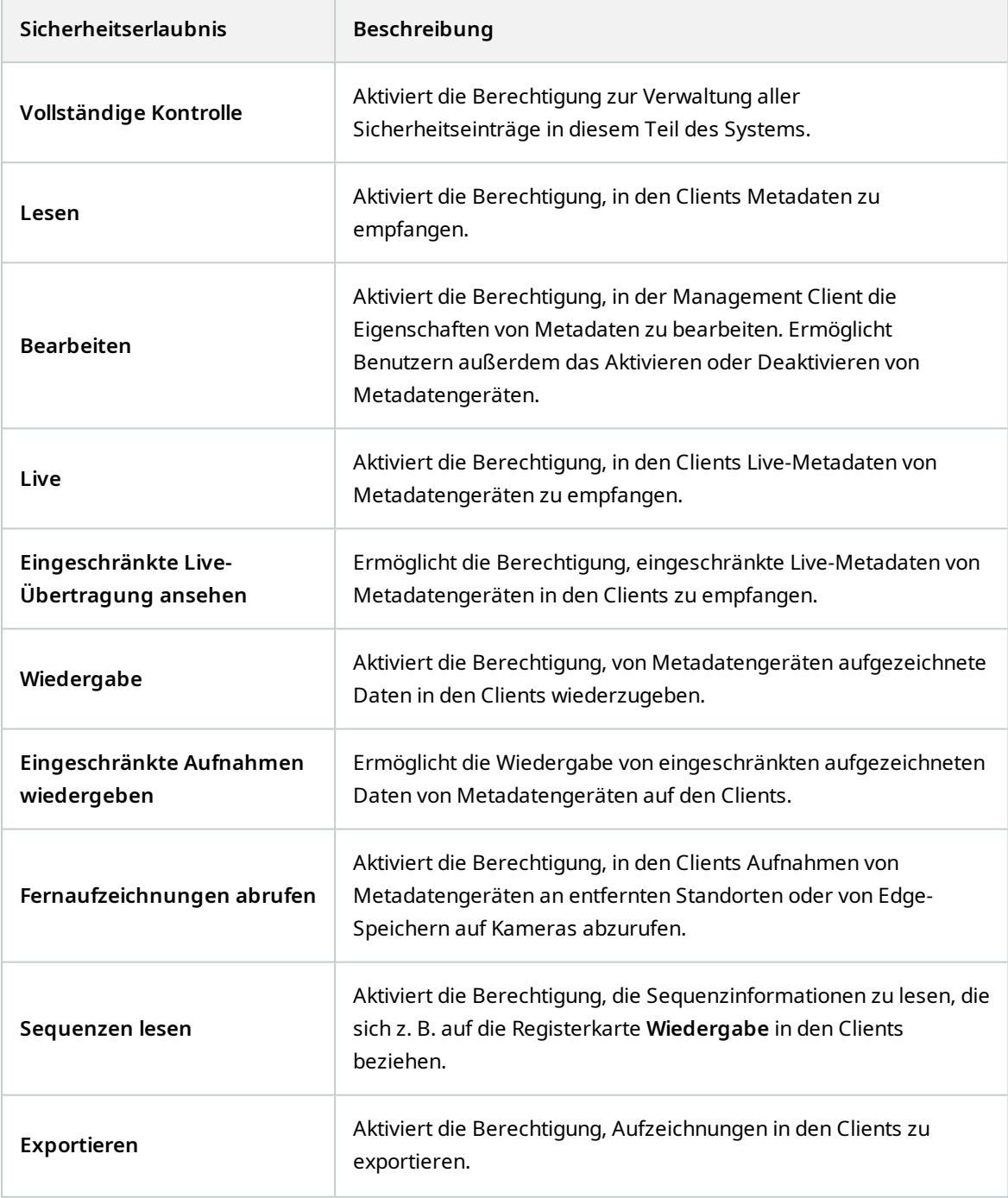

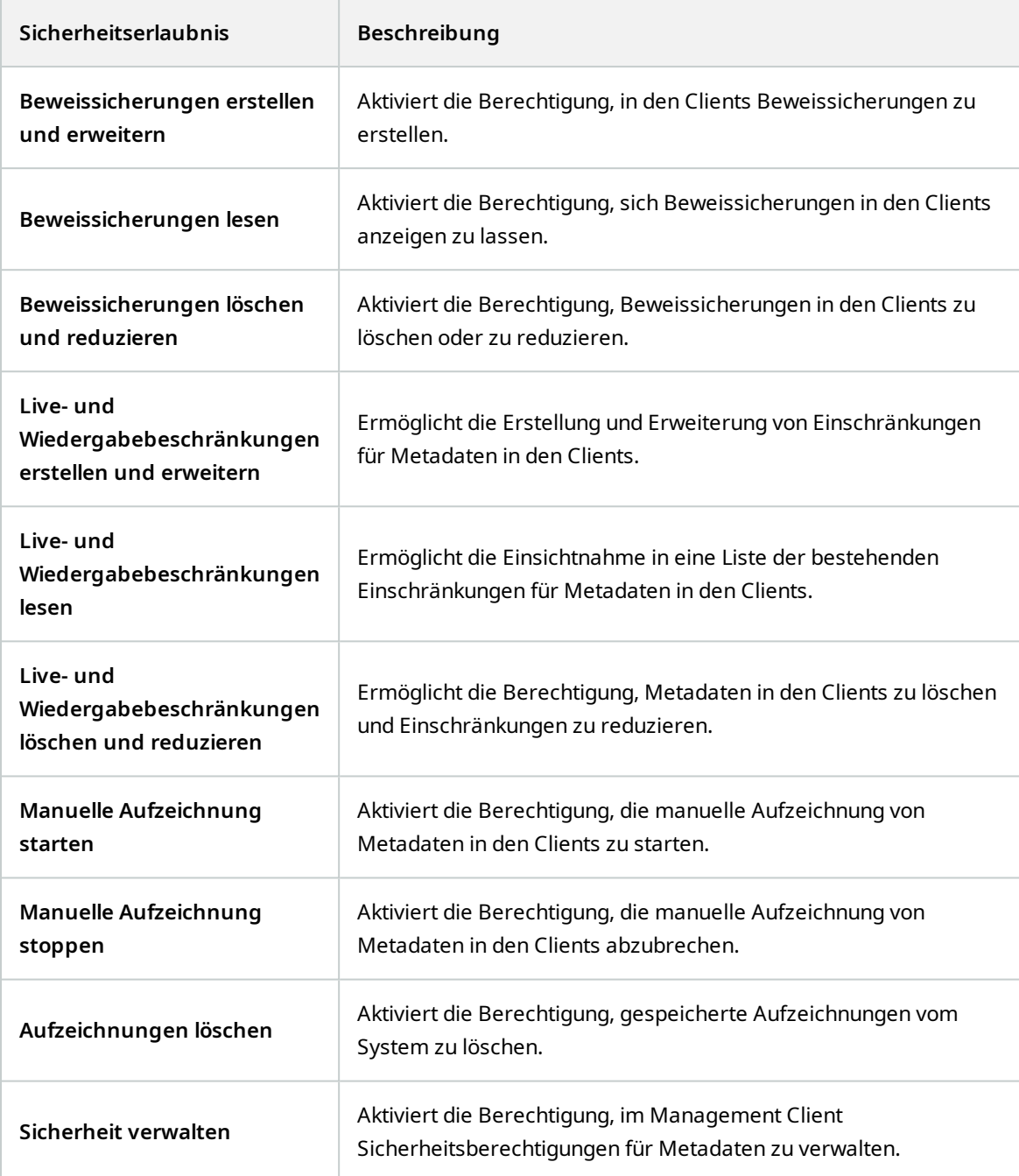

# **Eingang**

**AN** 

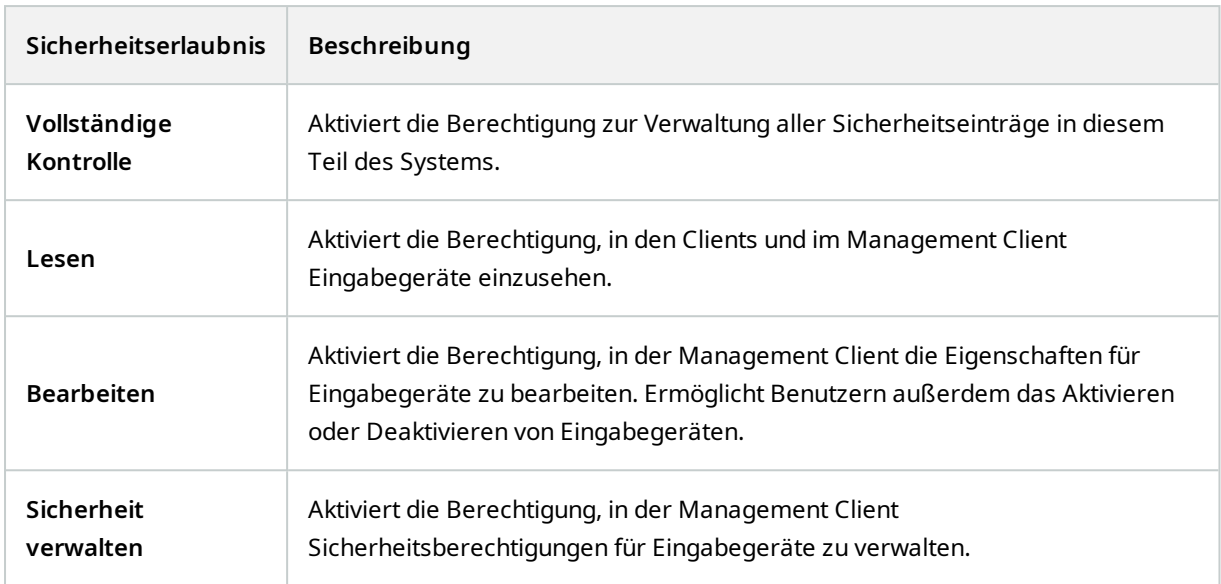

# **Ausgang**

 $\mathcal{L}$ 

Verfügbare Funktionalität hängt vom verwendeten System ab. Die vollständige Liste der Funktionen finden Sie auf der Produktübersichtsseite auf der MOBOTIX Website (<https://www.mobotix.com/en/products/vms/mobotixhub>).

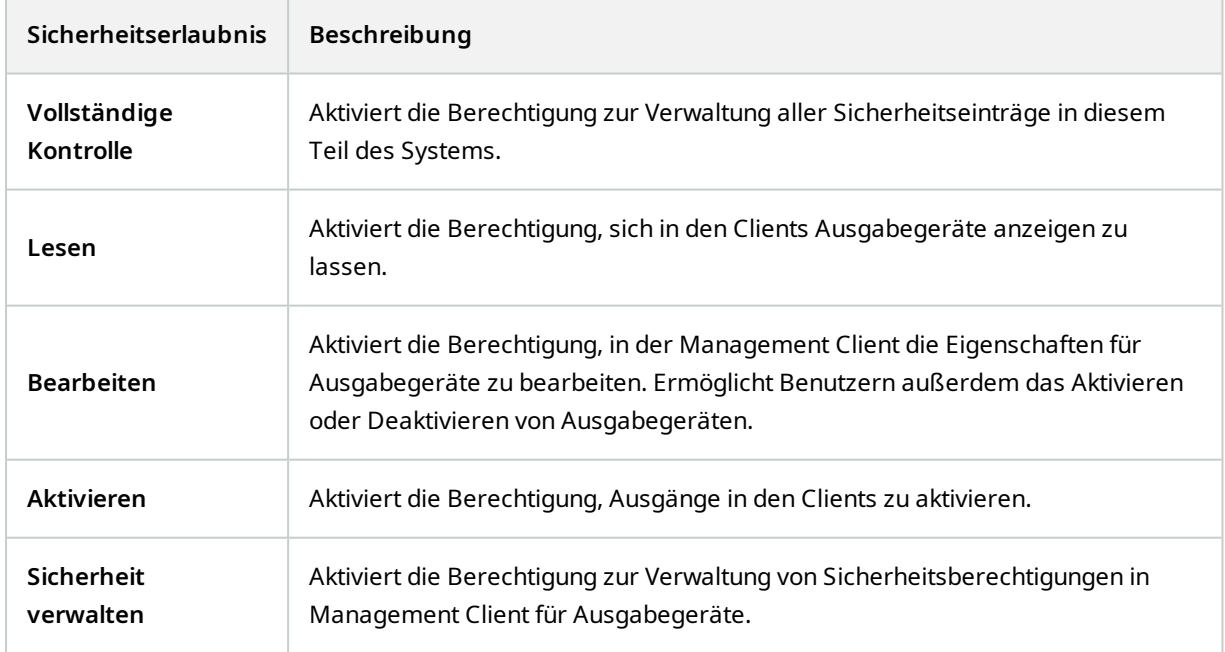

### **Wall**

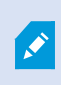

Verfügbare Funktionalität hängt vom verwendeten System ab. Die vollständige Liste der Funktionen finden Sie auf der Produktübersichtsseite auf der MOBOTIX Website (<https://www.mobotix.com/en/products/vms/mobotixhub>).

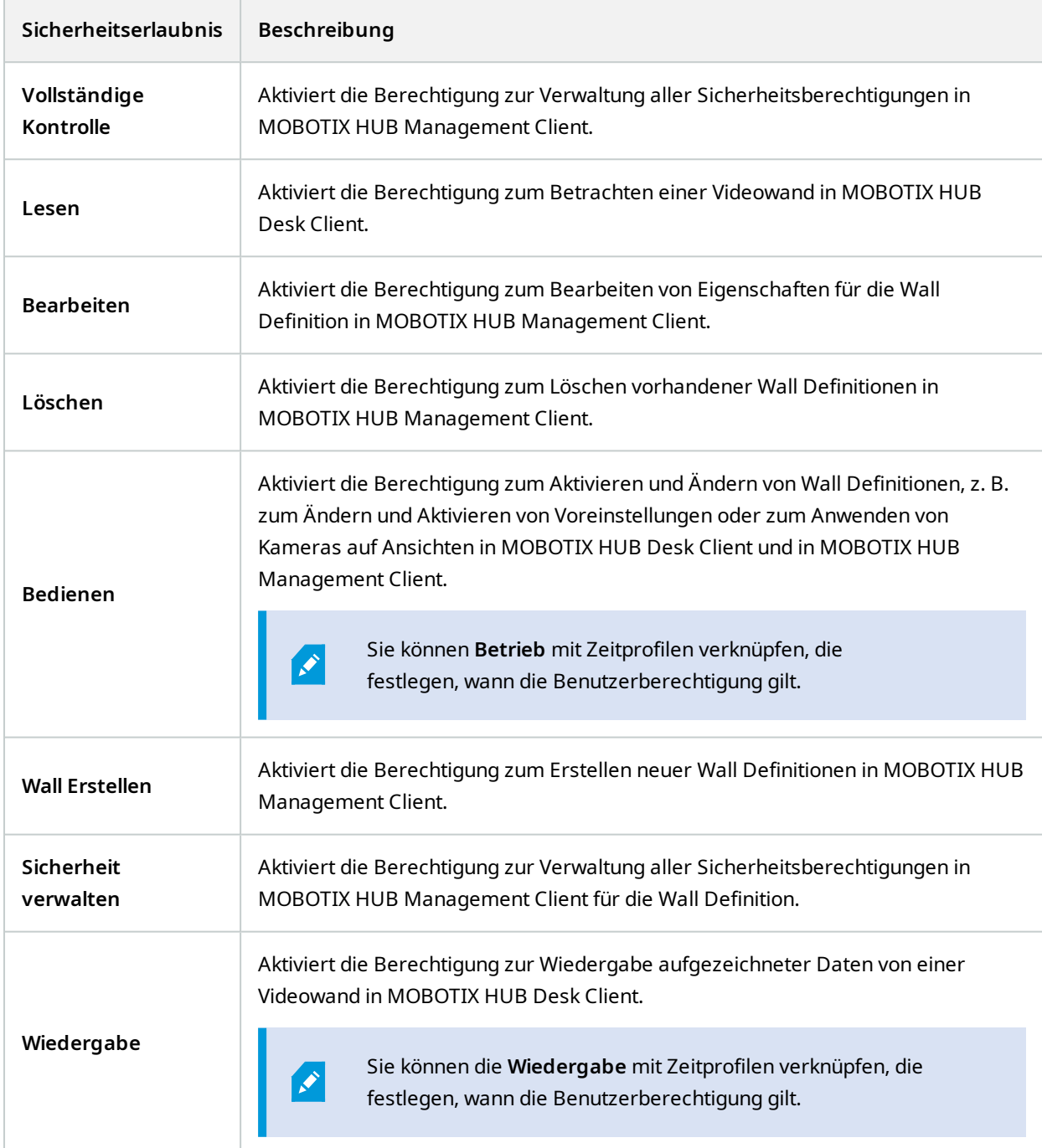

### **Ansichtsgruppen**

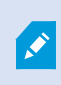

Verfügbare Funktionalität hängt vom verwendeten System ab. Die vollständige Liste der Funktionen finden Sie auf der Produktübersichtsseite auf der MOBOTIX Website (<https://www.mobotix.com/en/products/vms/mobotixhub>).

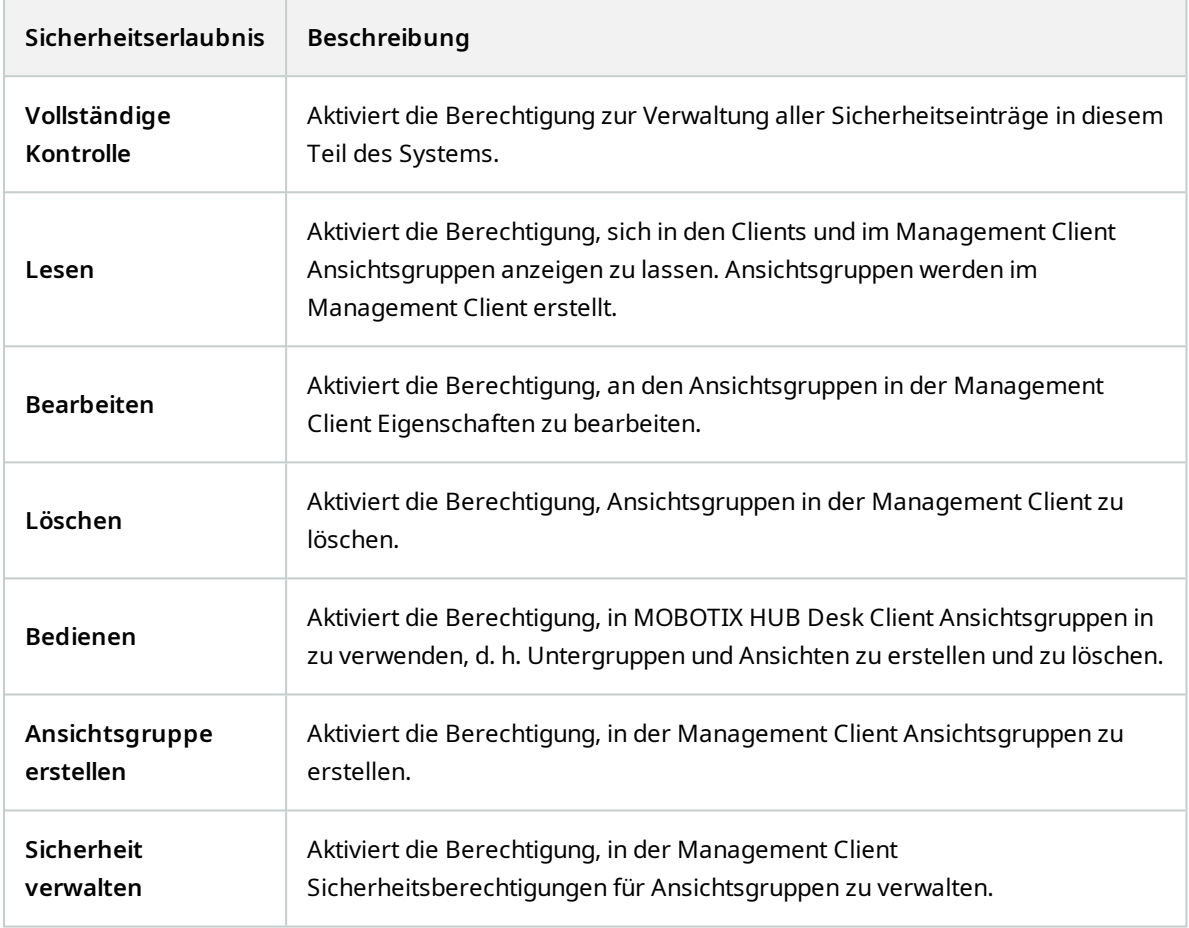

#### **Benutzerdefinierte Ereignisse**

 $\mathcal{S}$ 

# **Einzelheiten zur Benutzeroberfläche**

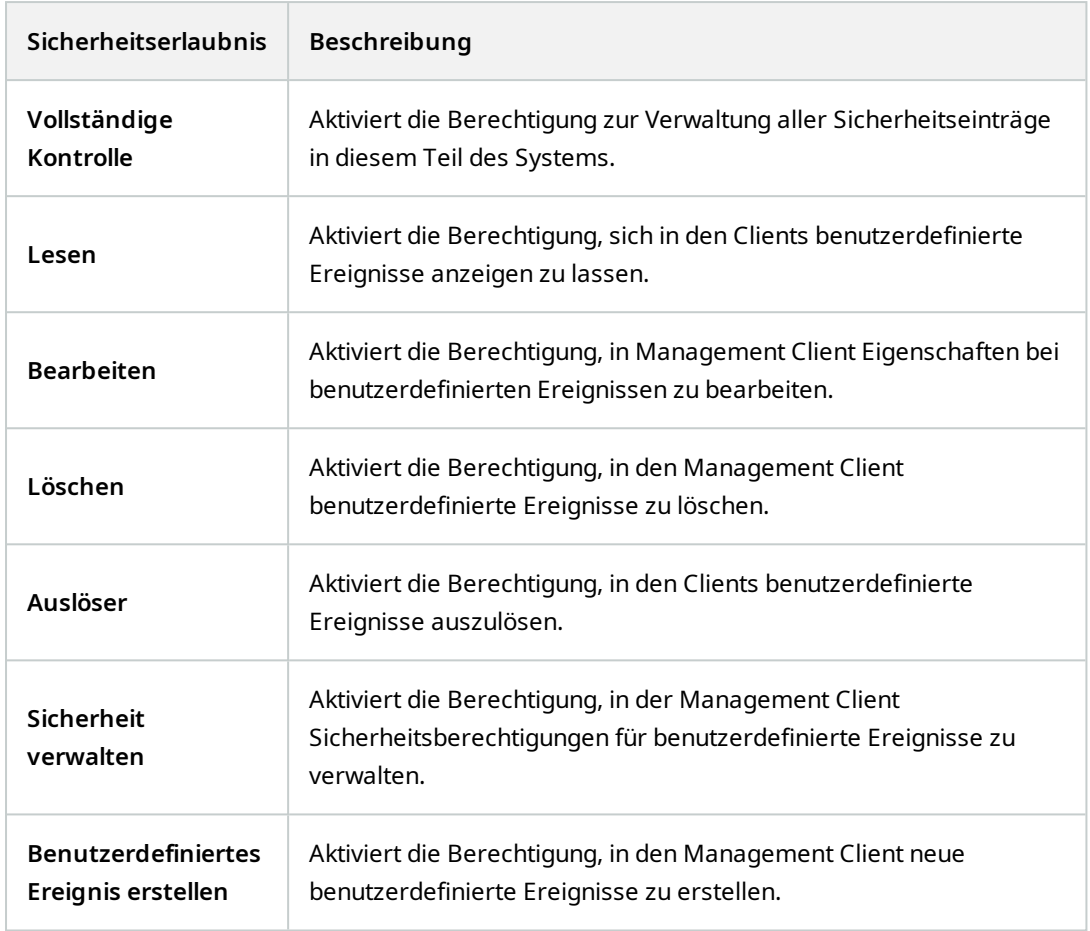

# **Analyseereignisse**

**AN** 

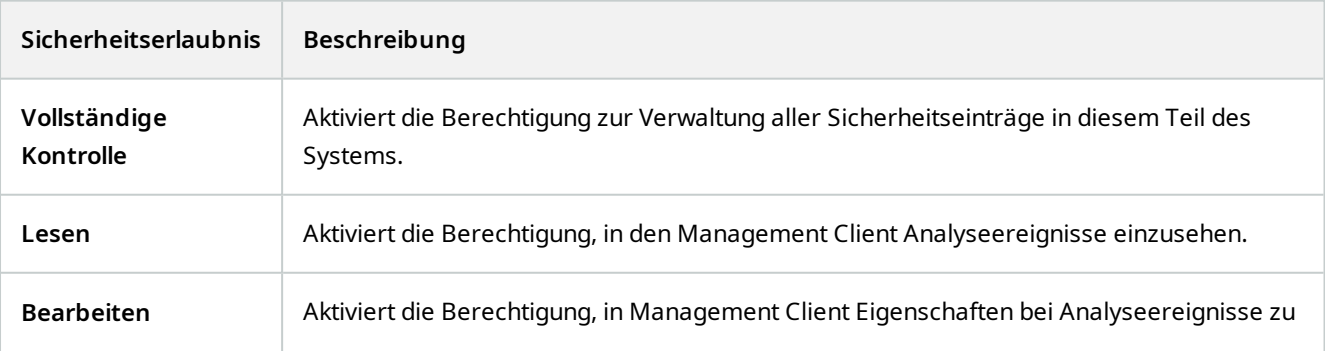

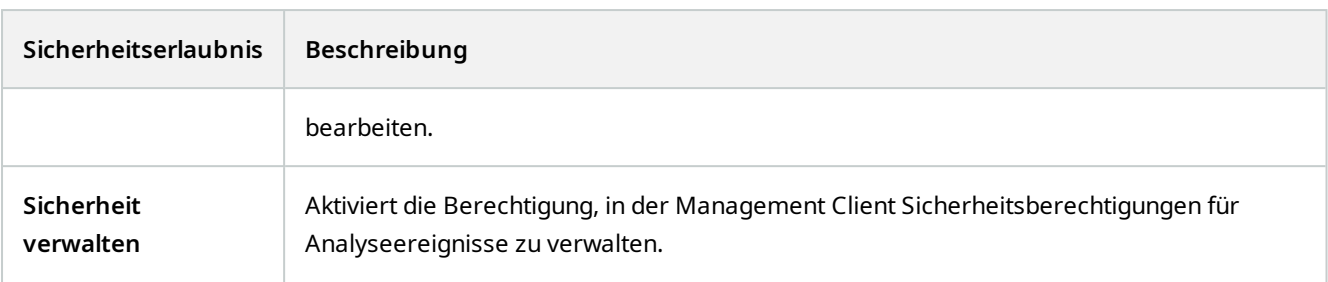

# **Generische Ereignisse**

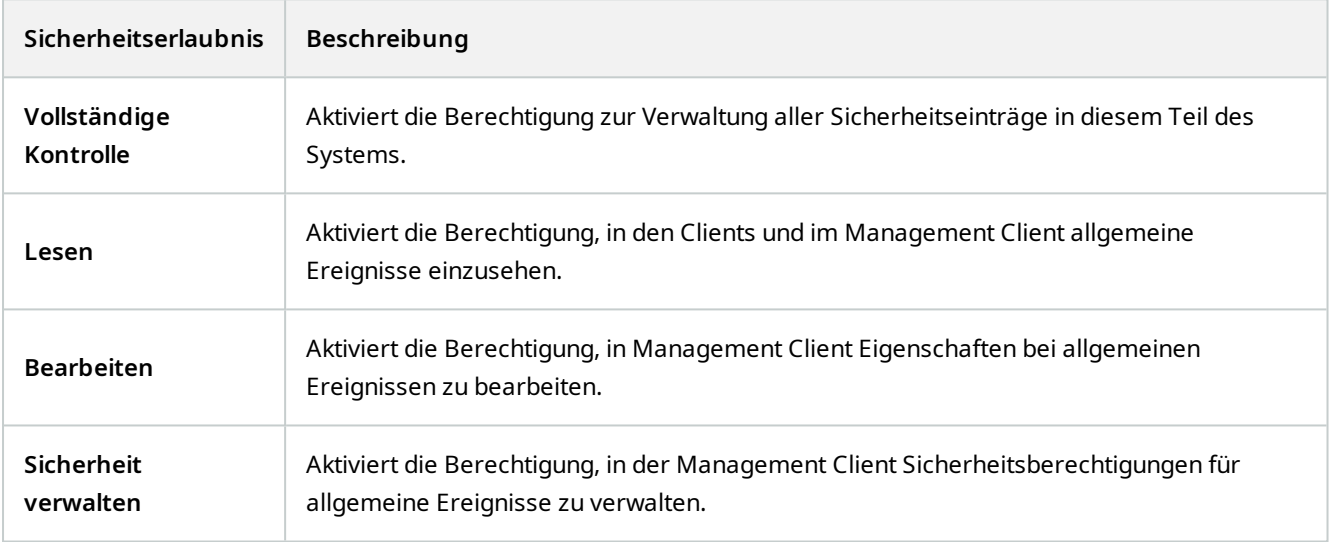

### **Matrix**

**AN** 

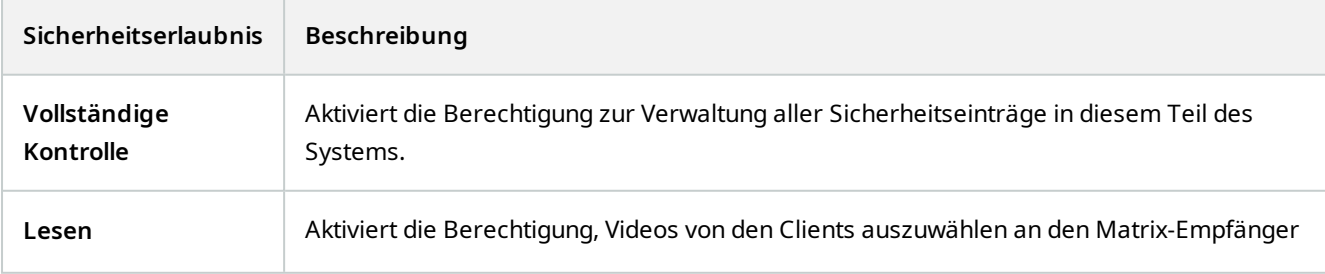

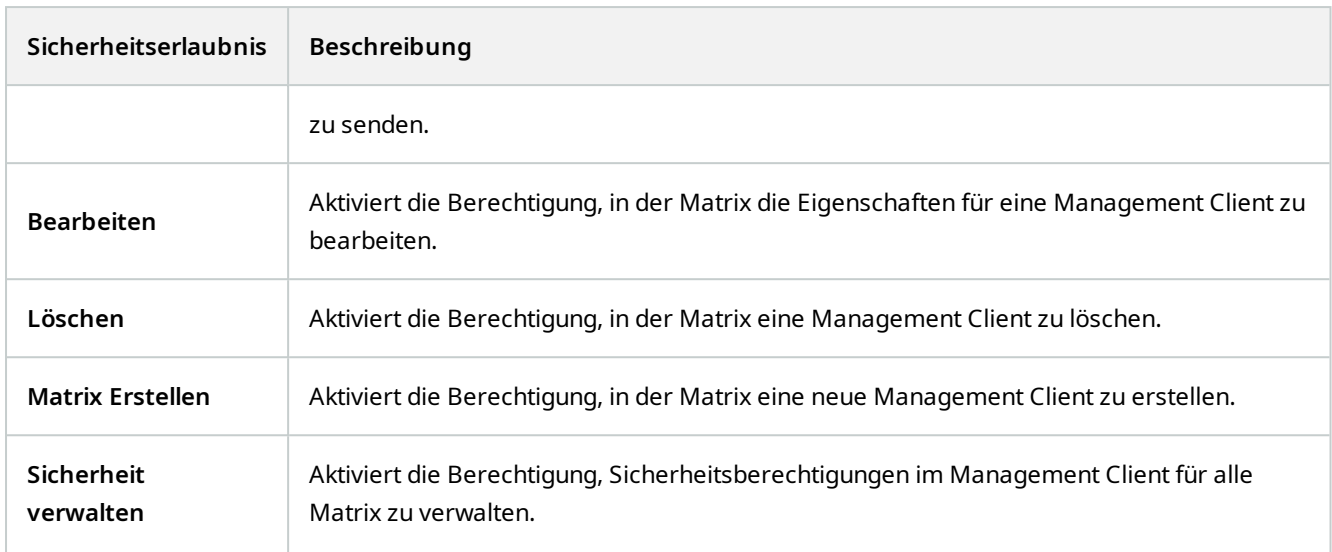

### **Regeln**

 $\rightarrow$ 

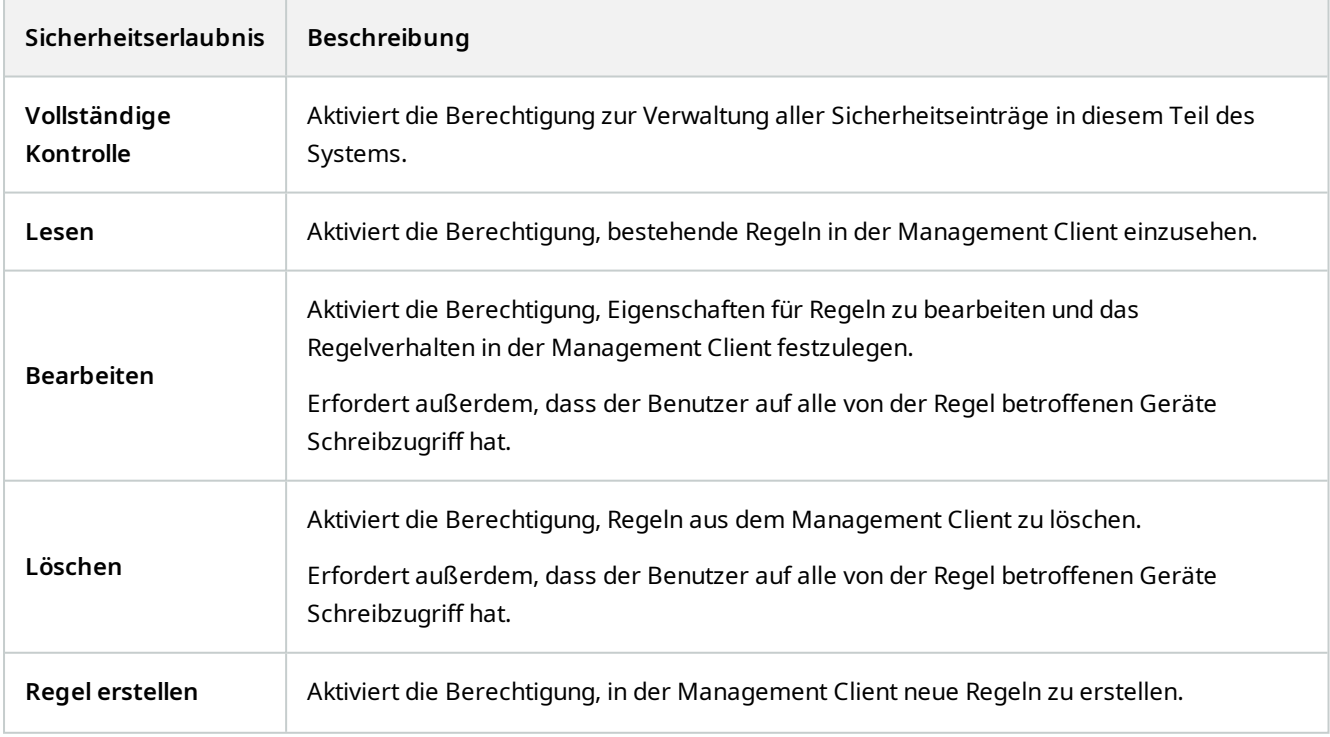

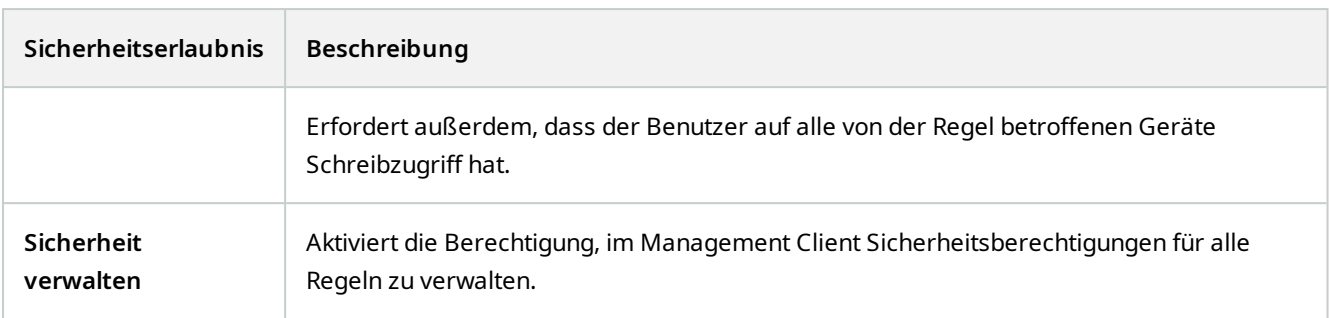

#### **Sites**

 $\rightarrow$ 

Verfügbare Funktionalität hängt vom verwendeten System ab. Die vollständige Liste der Funktionen finden Sie auf der Produktübersichtsseite auf der MOBOTIX Website (<https://www.mobotix.com/en/products/vms/mobotixhub>).

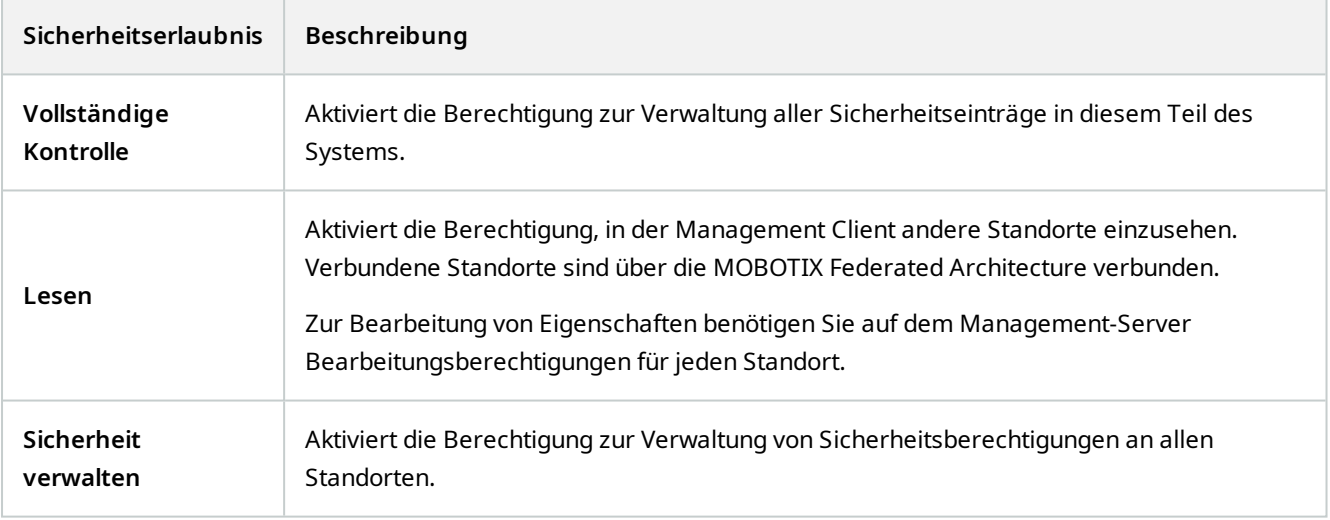

#### **Systemmonitor**

 $\mathscr{I}$ 

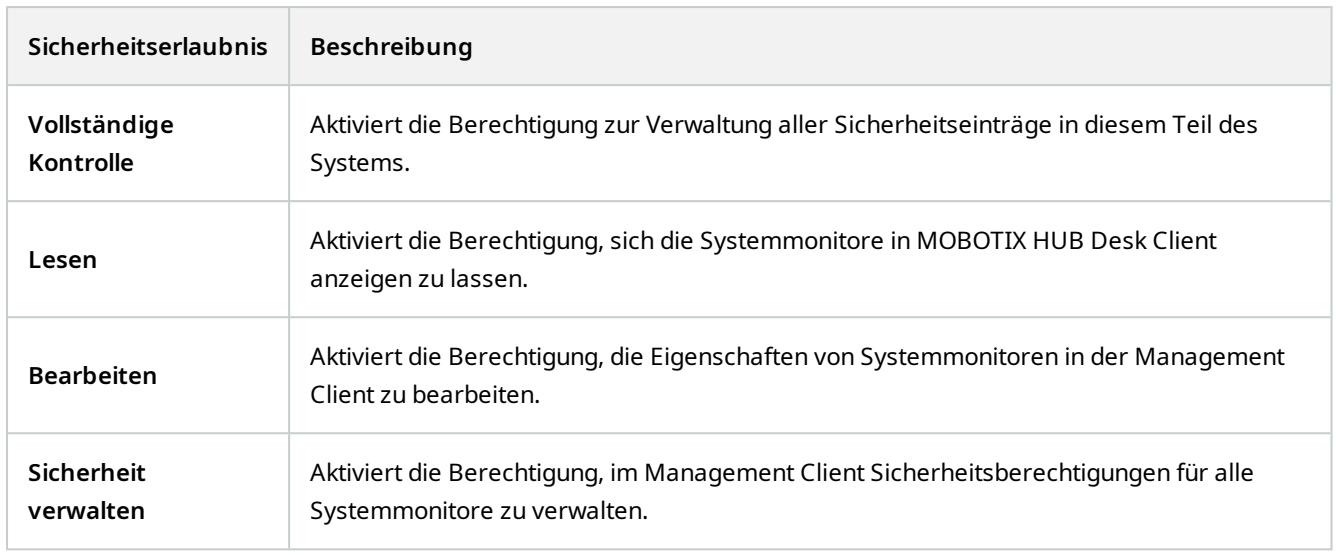

#### **Metadatensuche**

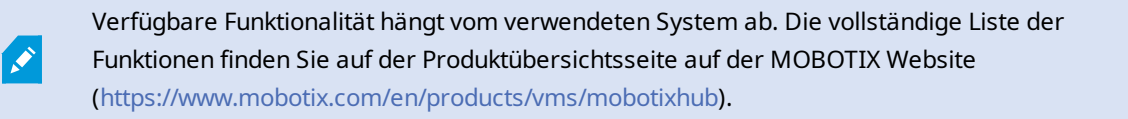

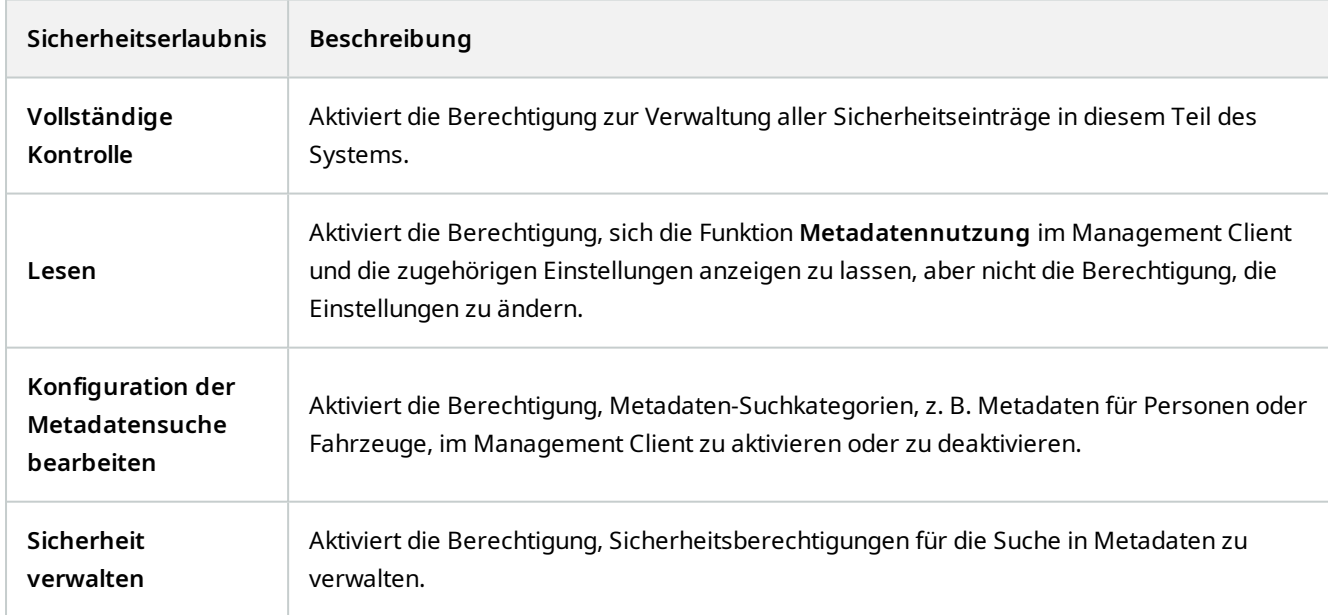

### **Suchen**

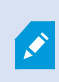

Verfügbare Funktionalität hängt vom verwendeten System ab. Die vollständige Liste der Funktionen finden Sie auf der Produktübersichtsseite auf der MOBOTIX Website (<https://www.mobotix.com/en/products/vms/mobotixhub>).

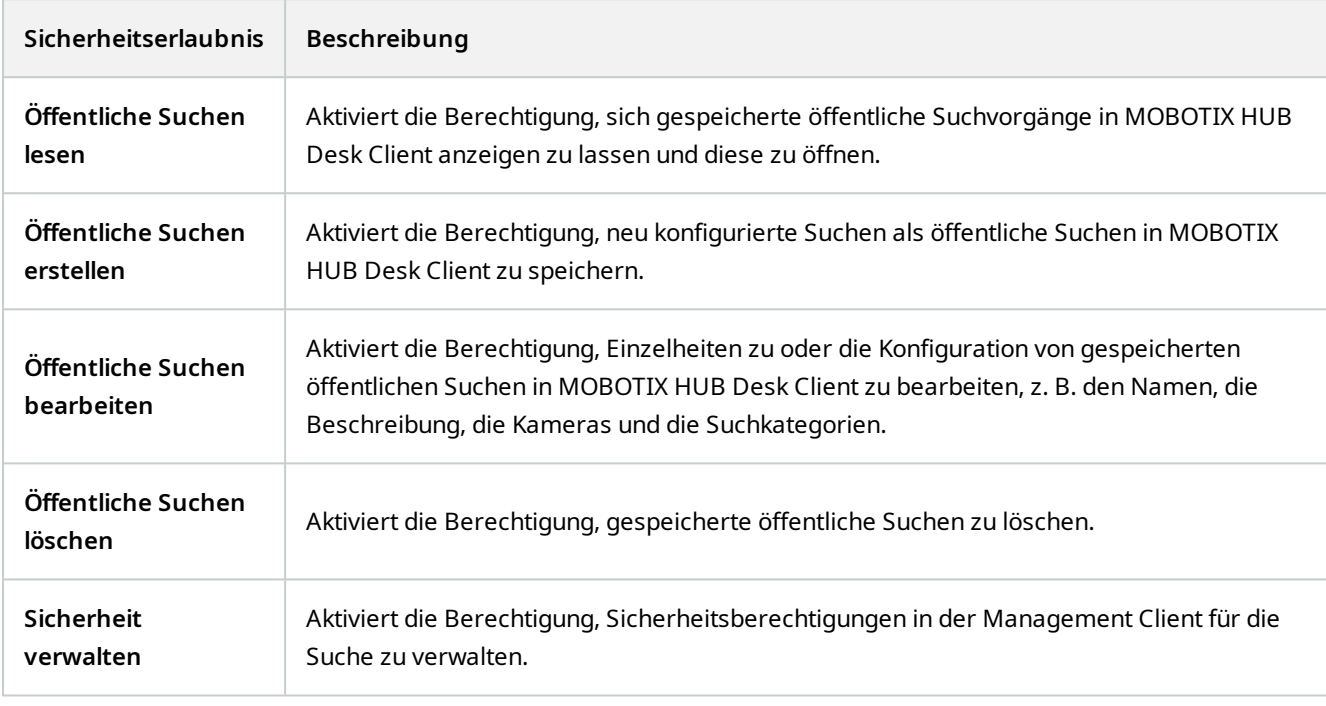

#### **Alarme**

 $\mathcal{S}$ 

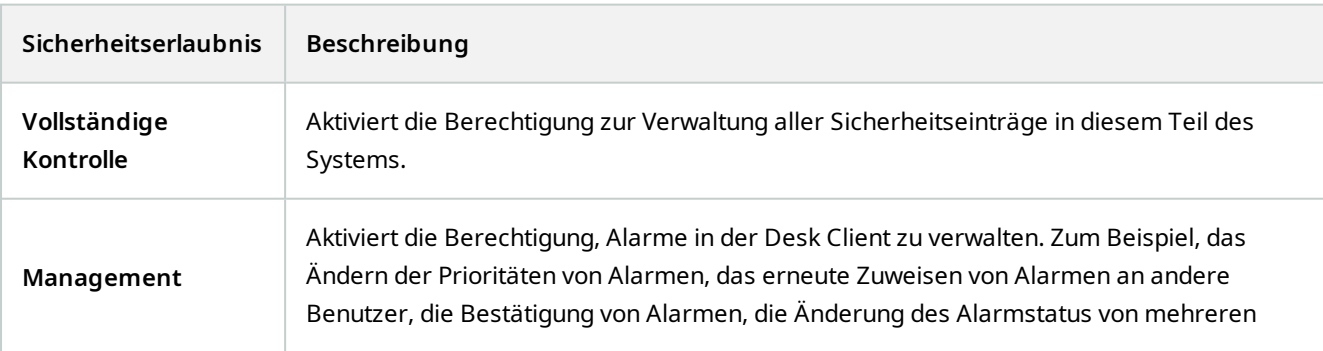

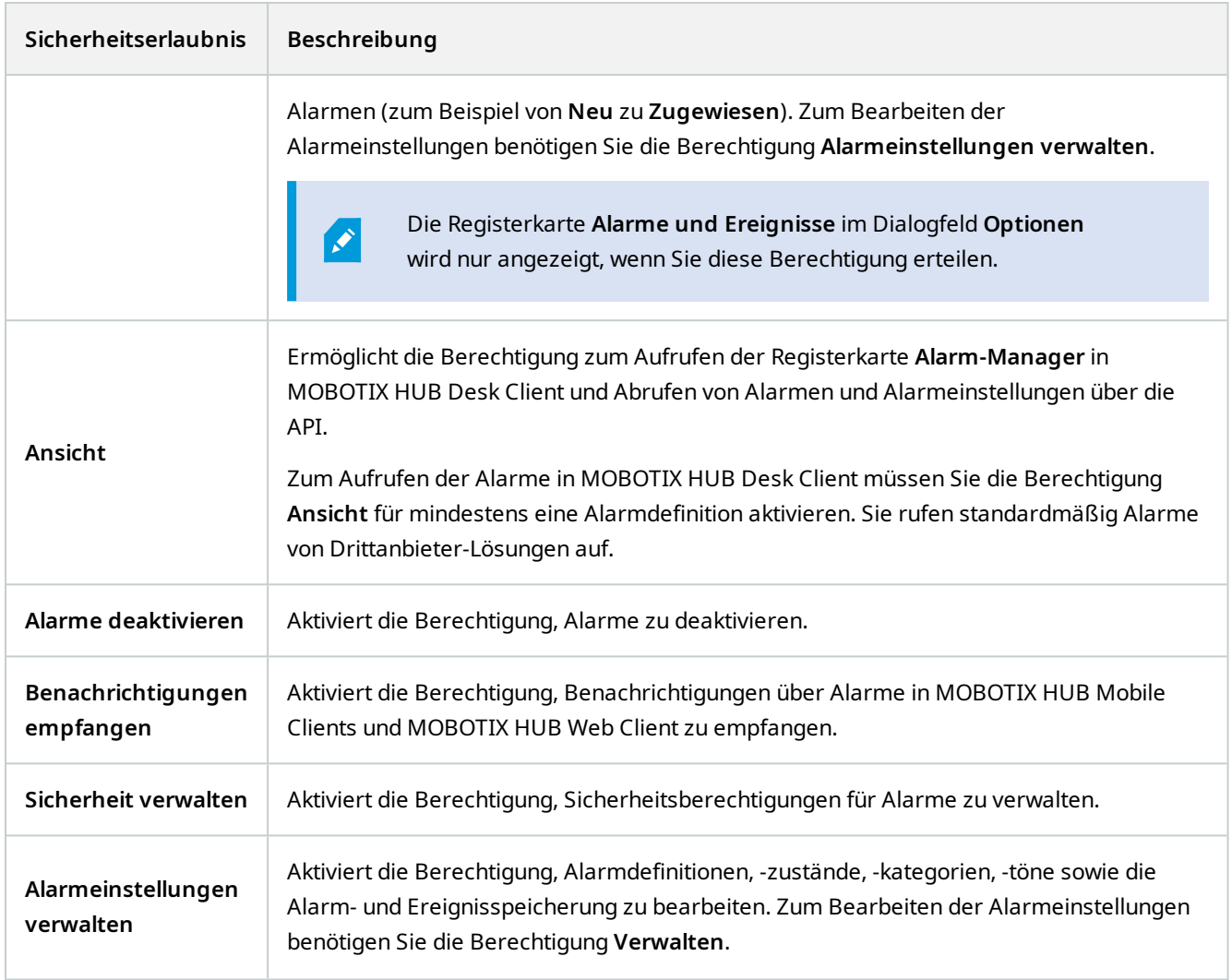

# **Alarmdefinitionen**

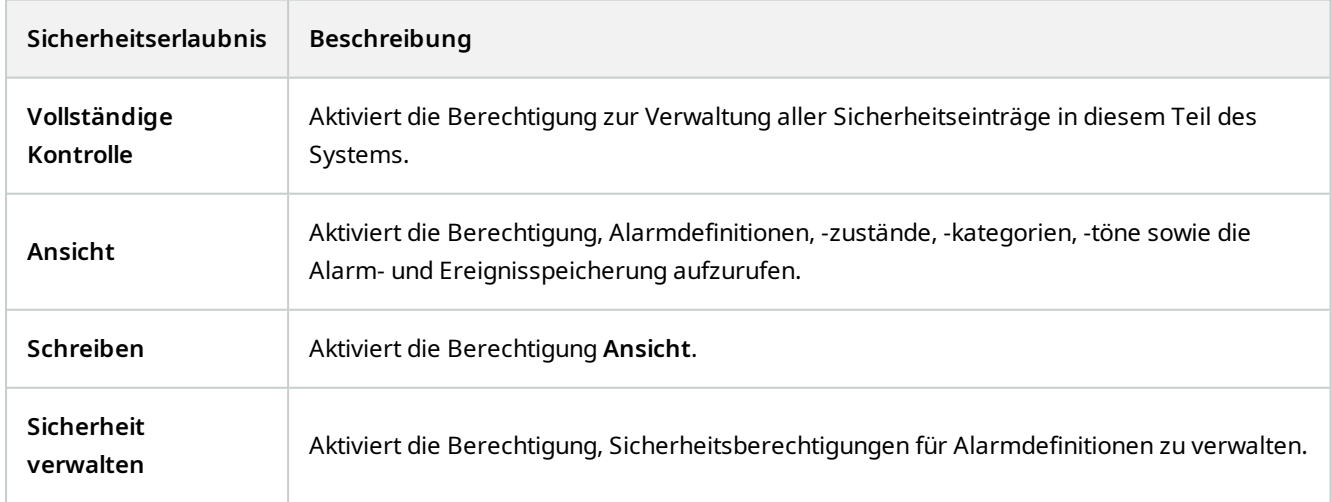

#### **Server-Protokolle**

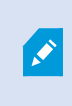

Verfügbare Funktionalität hängt vom verwendeten System ab. Die vollständige Liste der Funktionen finden Sie auf der Produktübersichtsseite auf der MOBOTIX Website (<https://www.mobotix.com/en/products/vms/mobotixhub>).

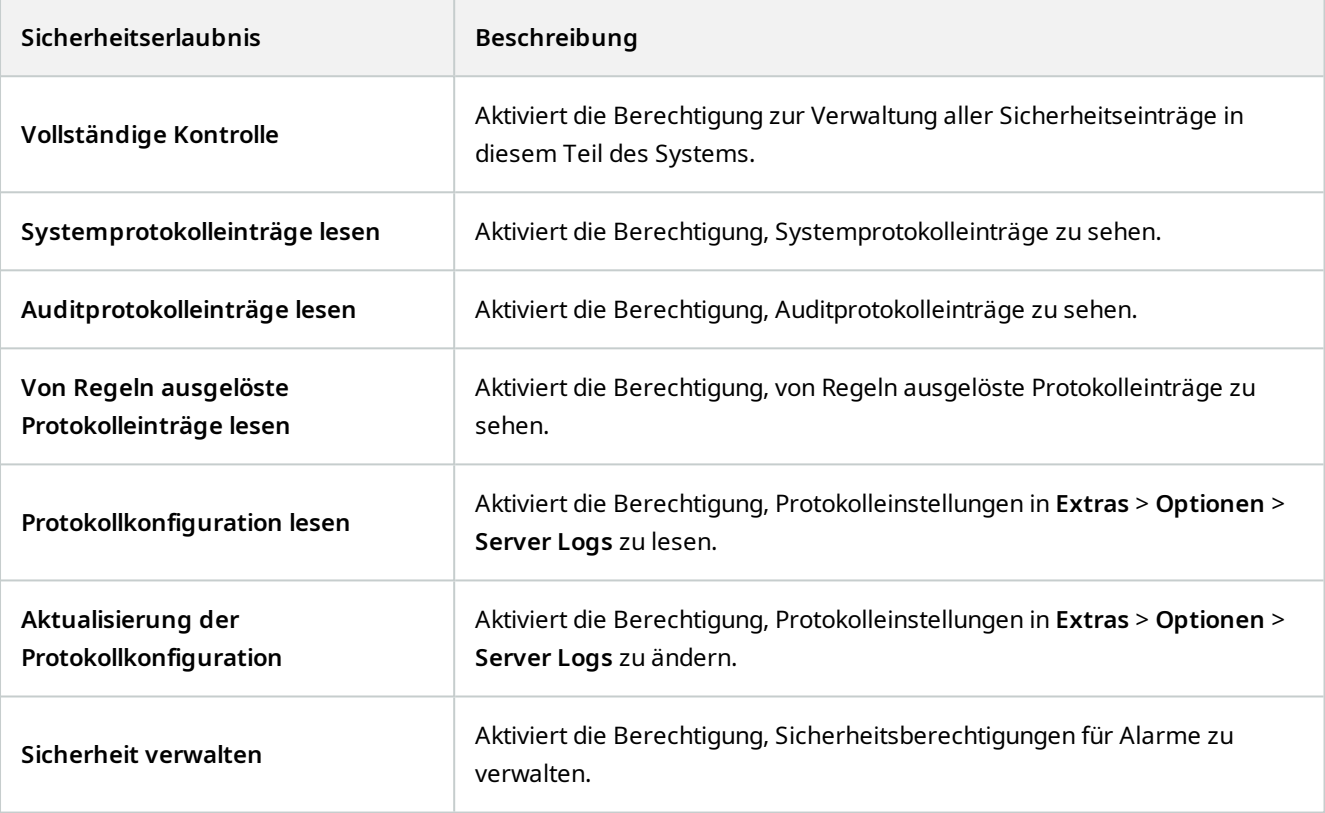

### **Zutrittskontrolle**

 $\mathcal{S}$ 

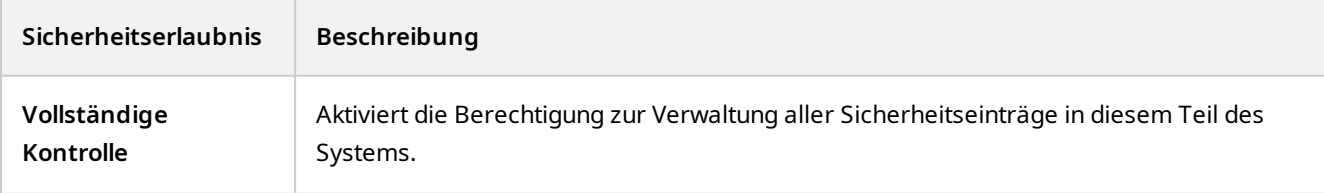

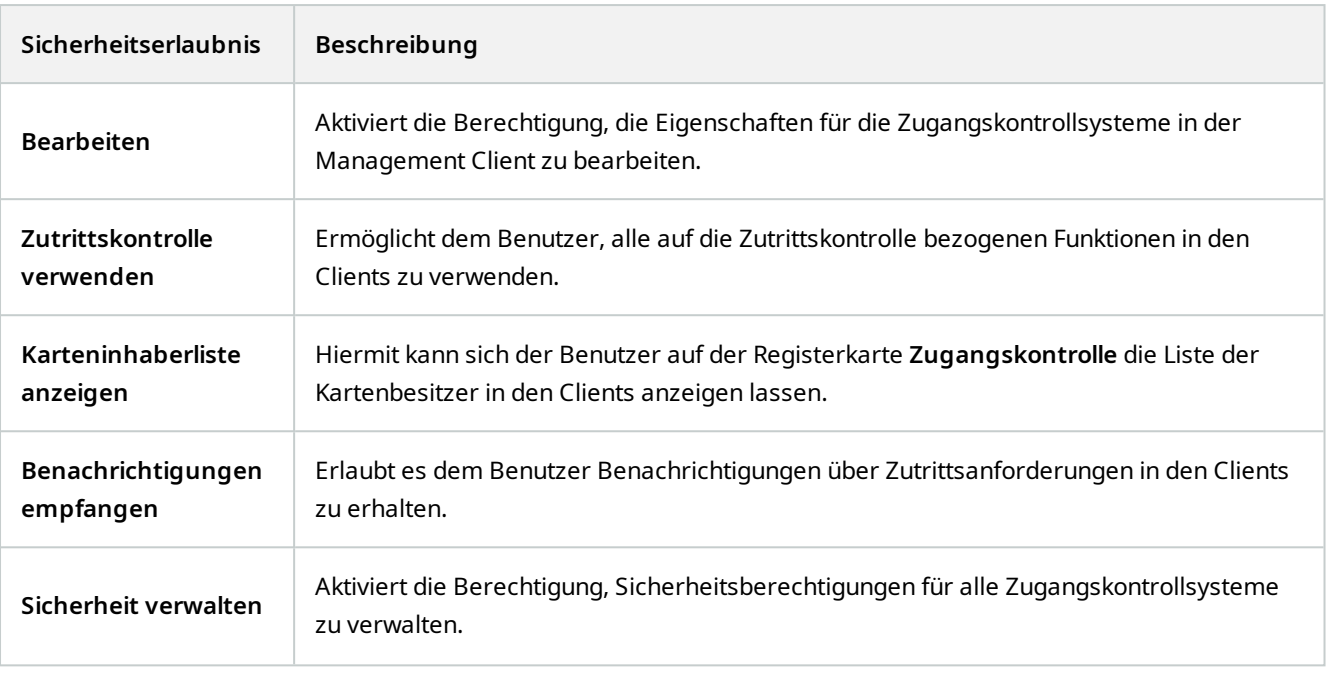

### **Nummernschilderkennung (LPR)**

Wenn Ihr System mit XProtect LPR läuft, geben Sie dem Benutzer bitte die folgenden Berechtigungen:

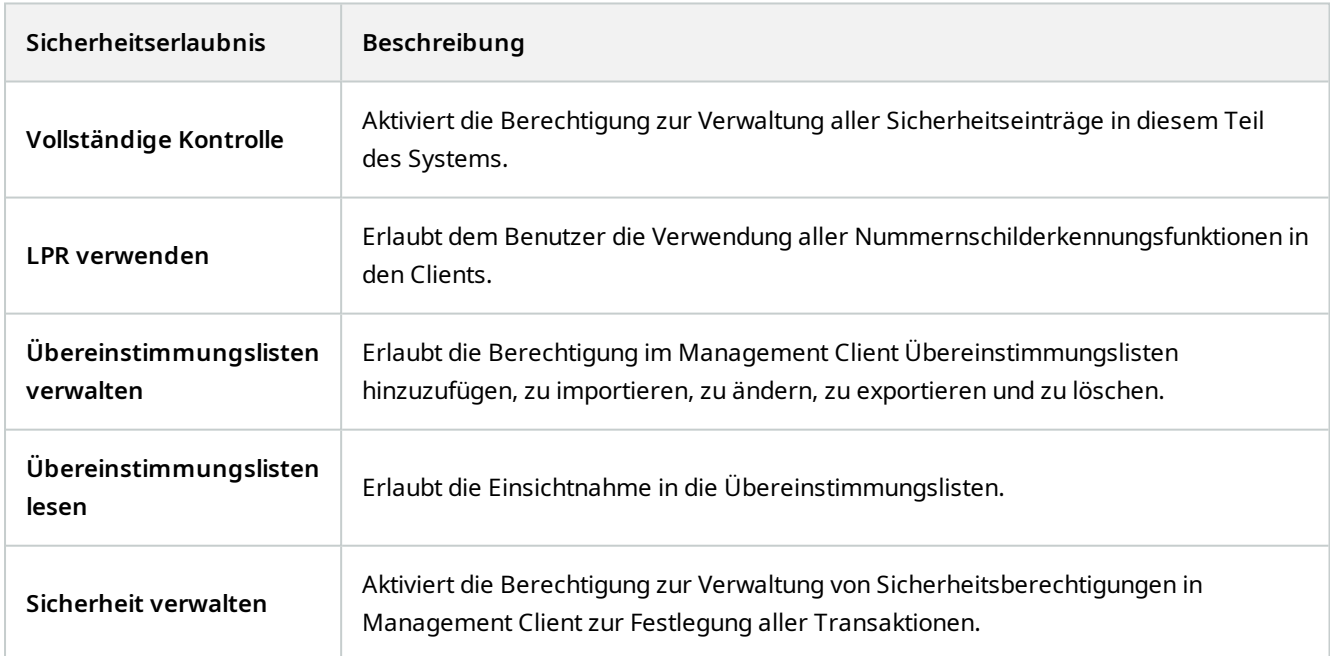

# **Transaktionsquellen**

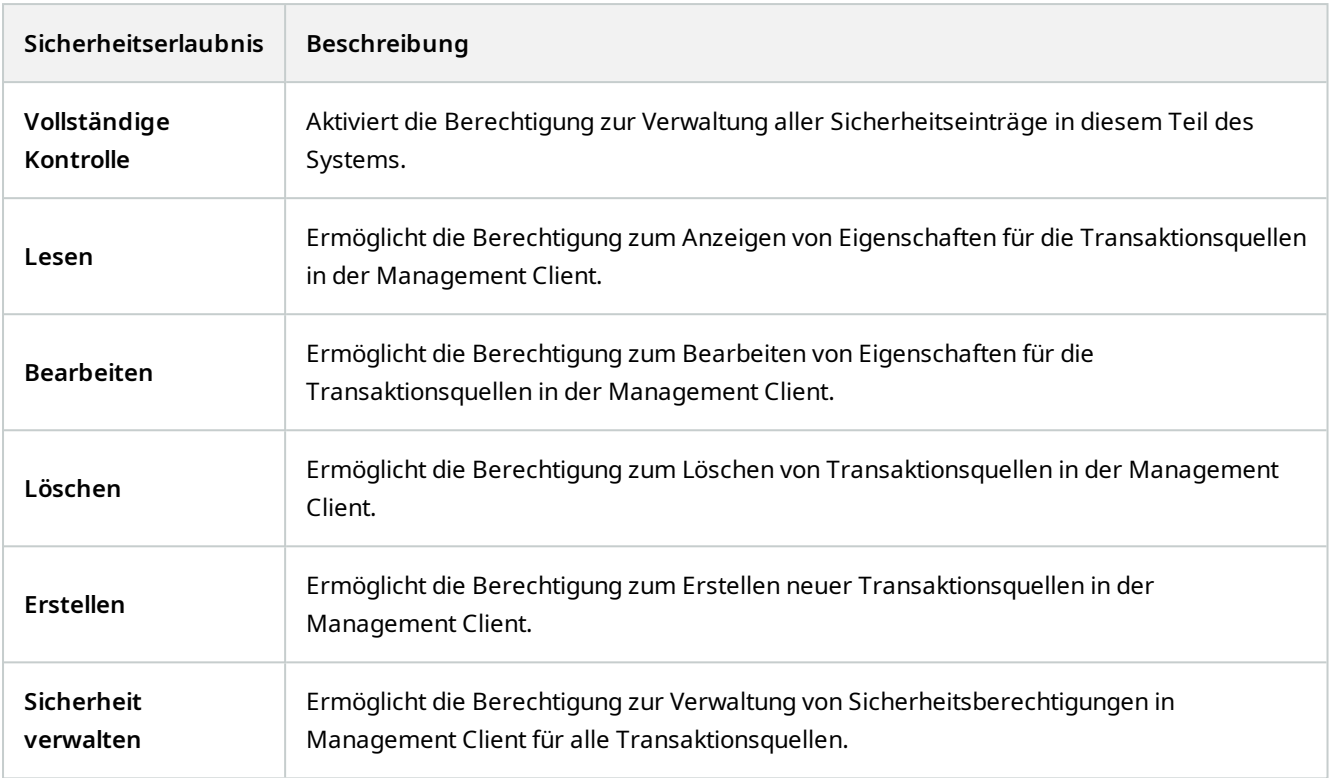

# **Transaktionsdefinition**

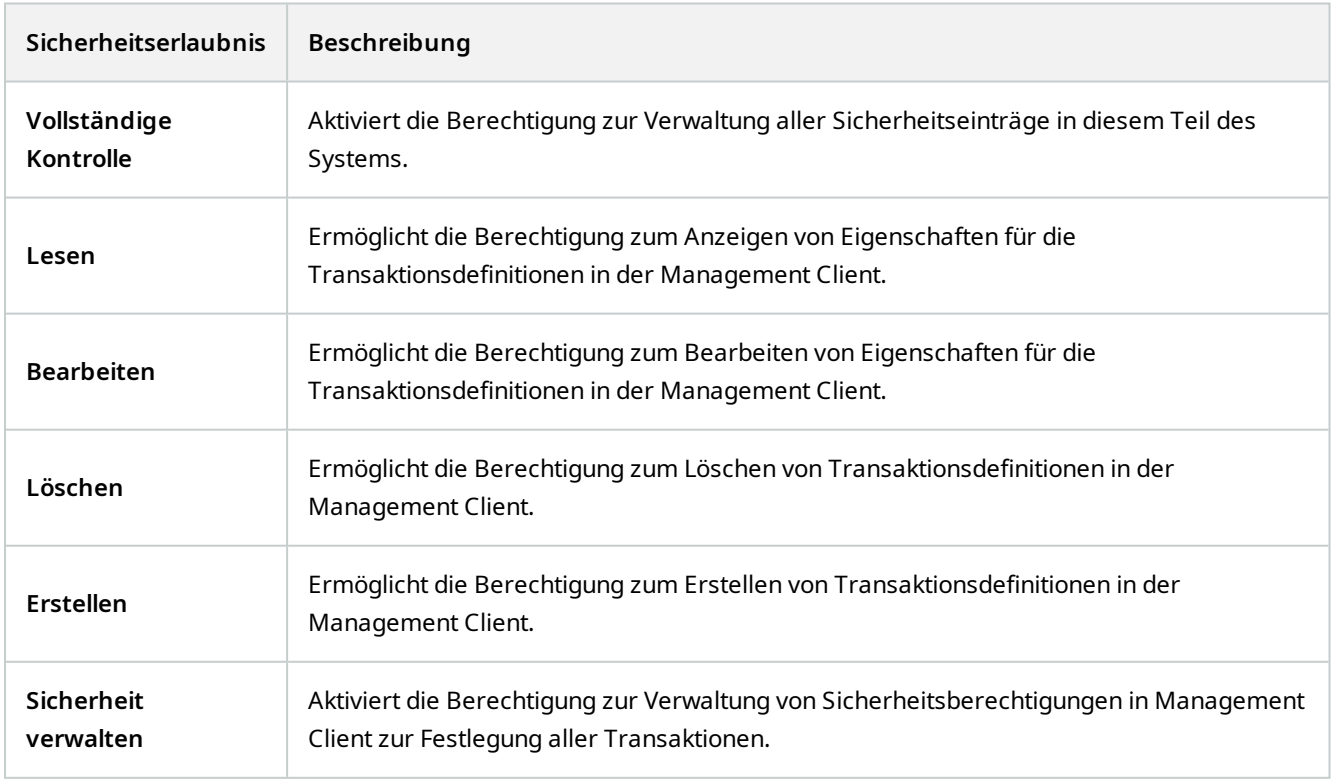

#### **Registerkarte "Geräte" (Rollen)**

**A** 

Verfügbare Funktionalität hängt vom verwendeten System ab. Die vollständige Liste der Funktionen finden Sie auf der Produktübersichtsseite auf der MOBOTIX Website (<https://www.mobotix.com/en/products/vms/mobotixhub>).

Auf der Registerkarte **Geräte** können Sie bestimmen, welche Funktionen die Benutzer/Gruppen mit der ausgewählten Rolle für jedes Gerät (z. B. eine Kamera) oder jede Gerätegruppe im MOBOTIX HUB Desk Client verwenden können.

Denken Sie daran, die Einstellungen bei jedem Gerät zu wiederholen. Sie können auch eine Gerätegruppe auswählen und die Rollenberechtigungen für alle Geräte in der Gruppe in einem Schritt festlegen.

Sie können auch die Kontrollkästchen mit den Quadraten aktivieren oder deaktivieren. Beachten Sie jedoch, dass Ihre Auswahl dann für **alle** Geräte in der Gerätegruppe gilt. Alternativ können Sie auch die einzelnen Geräte in der Gerätegruppe auswählen, um zu prüfen, für welche Geräte genau die jeweilige Berechtigung gilt.

#### **Auf Kameras bezogene Berechtigungen**

Legen Sie die folgenden Berechtigungen für Kamerageräte fest:

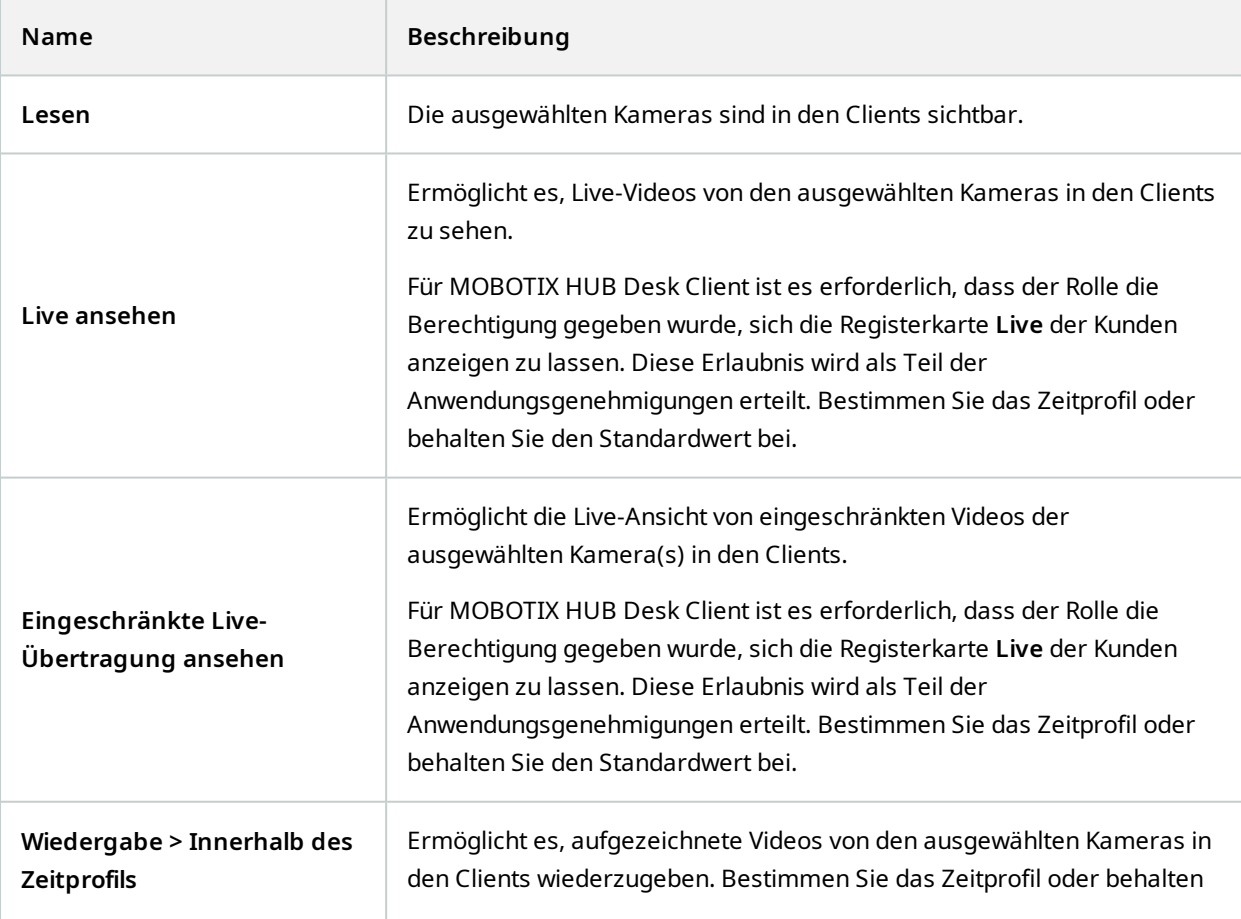

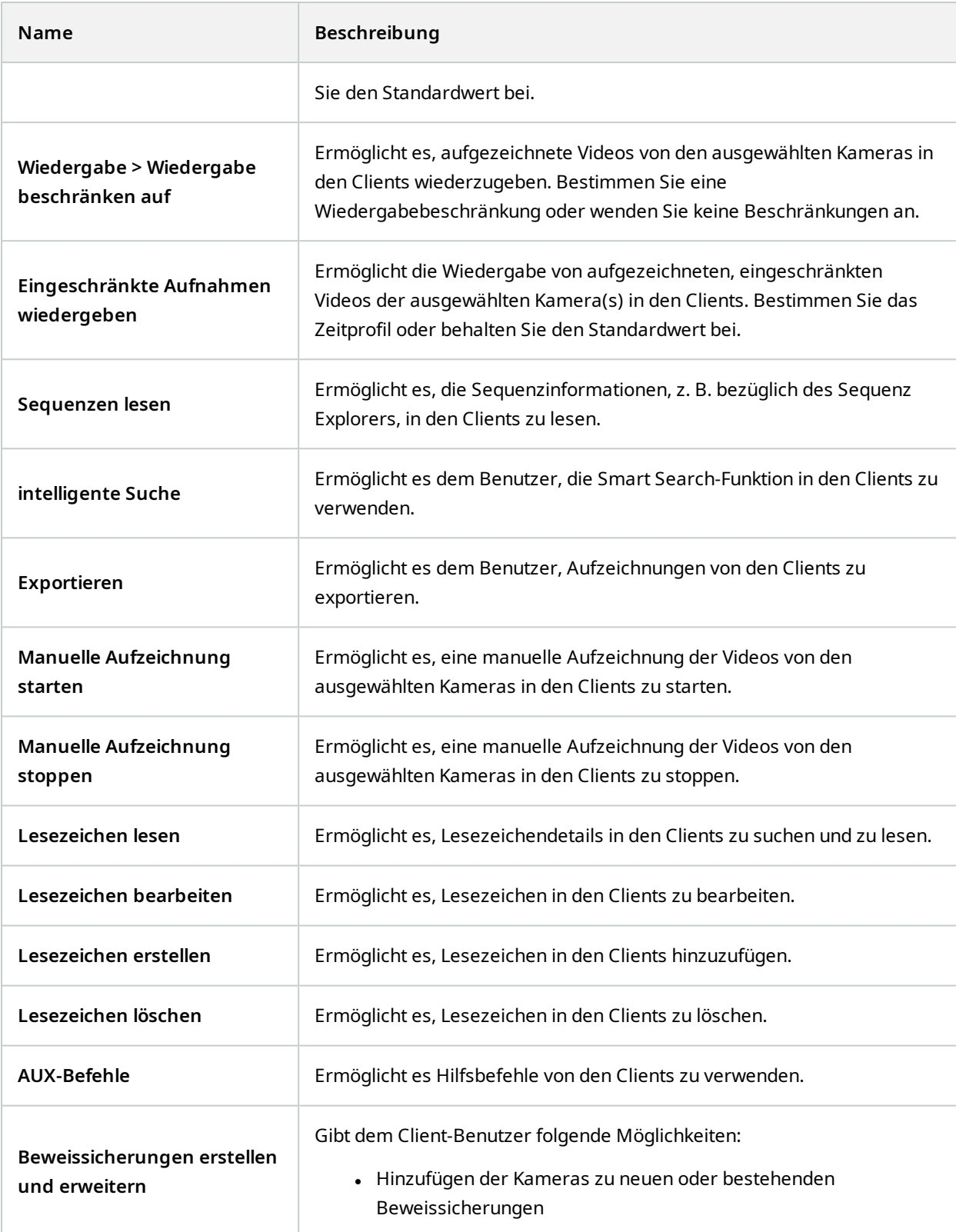

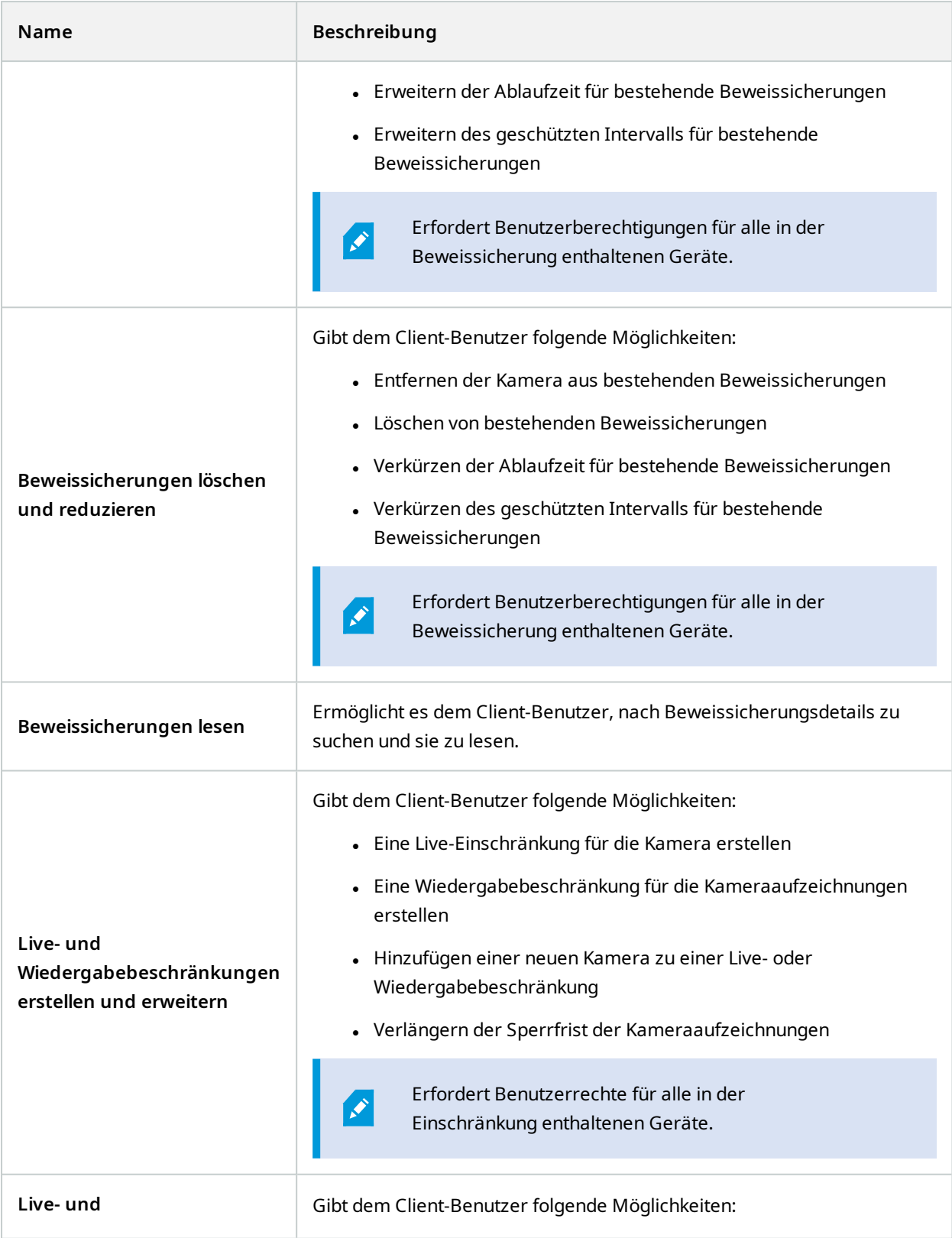

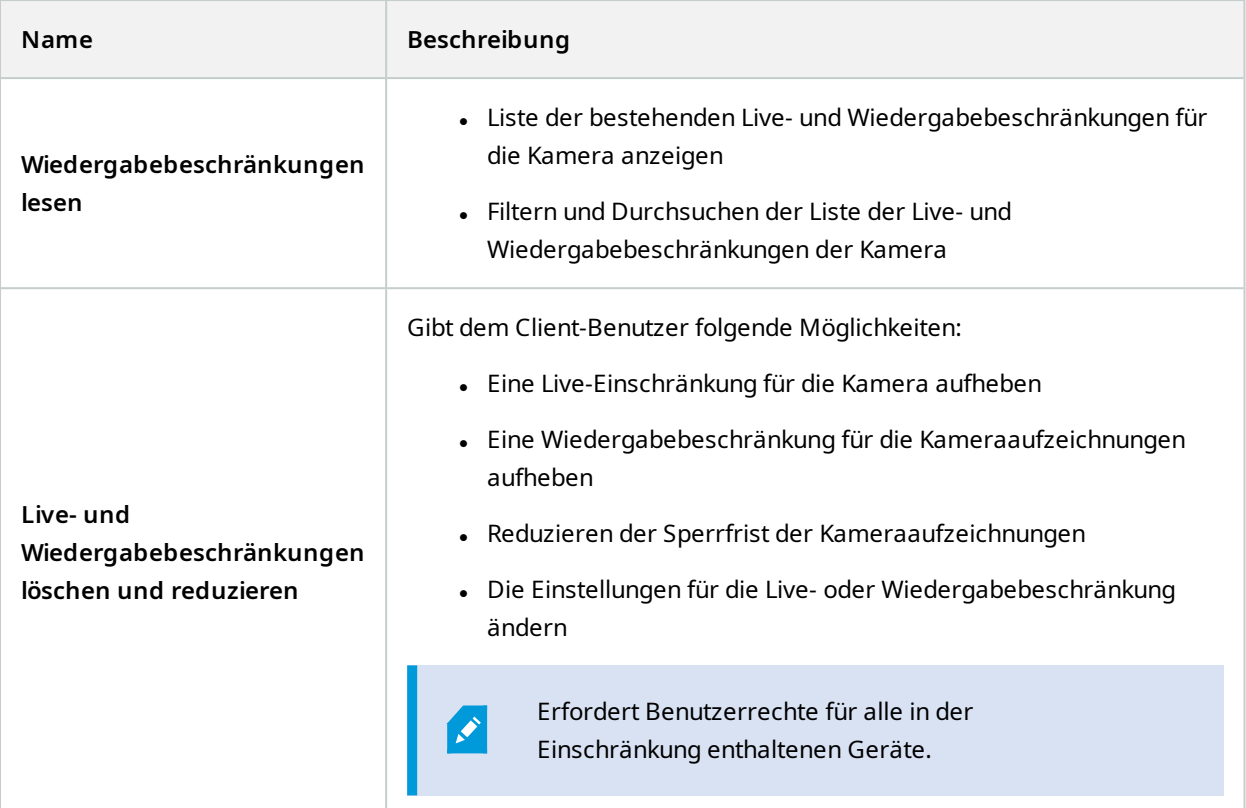

# **Auf Mikrofone bezogene Berechtigungen**

Legen Sie die folgenden Berechtigungen für Mikrofongeräte fest:

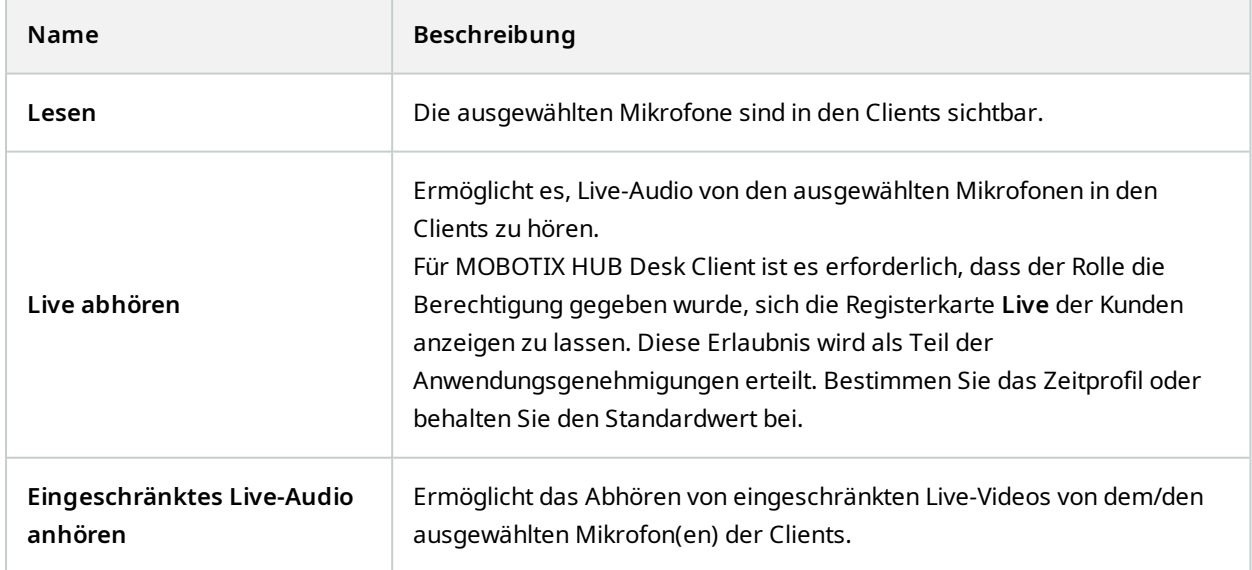

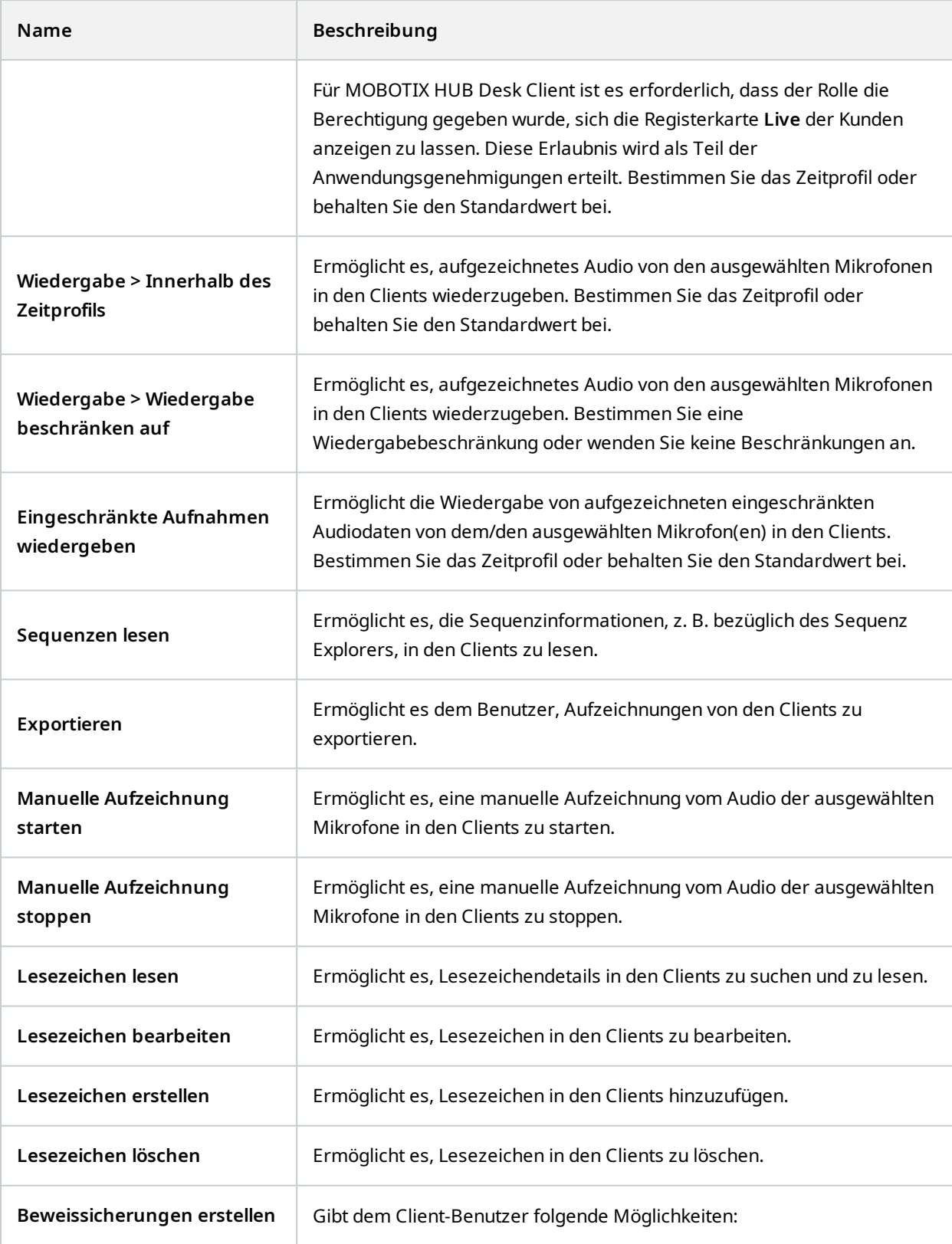

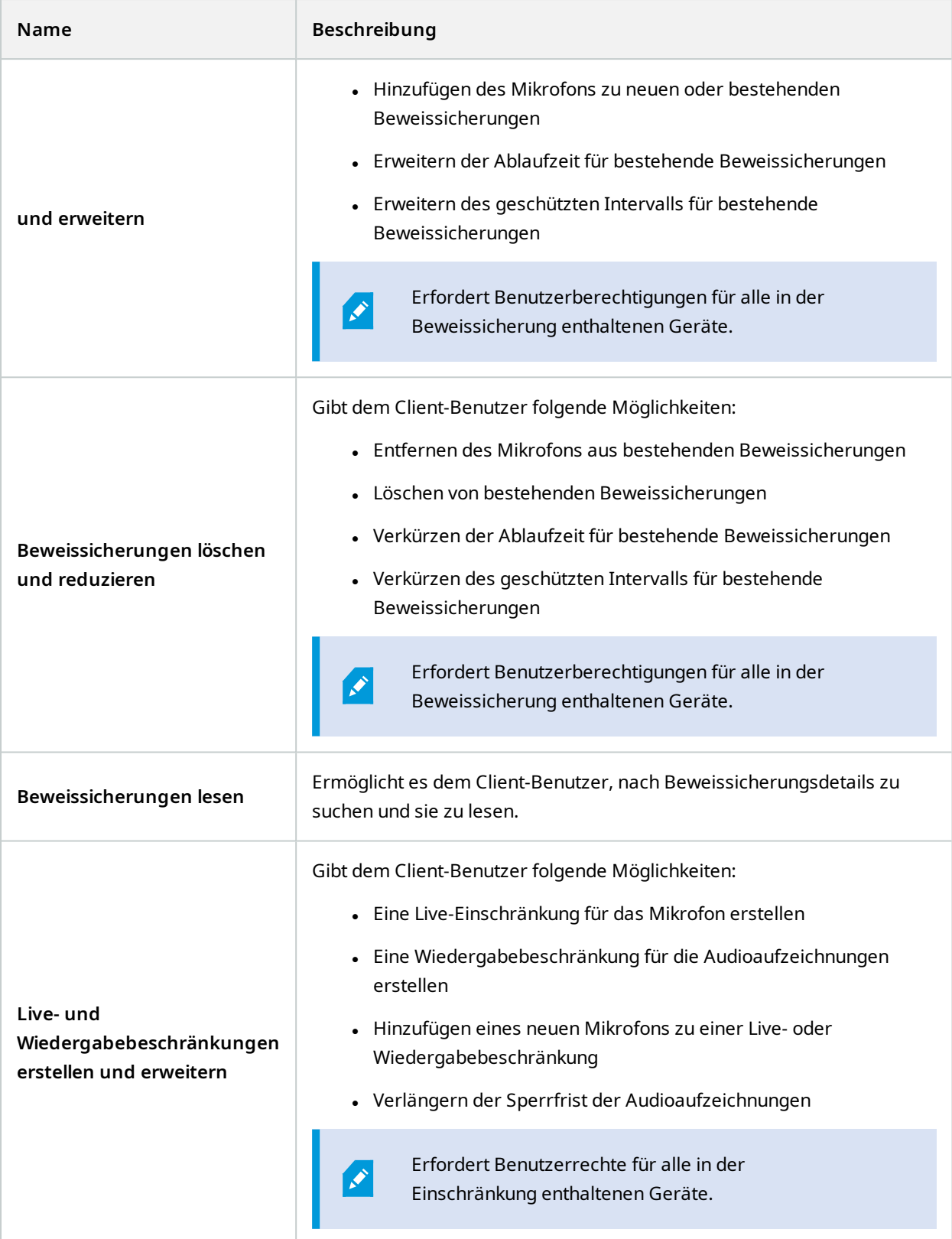

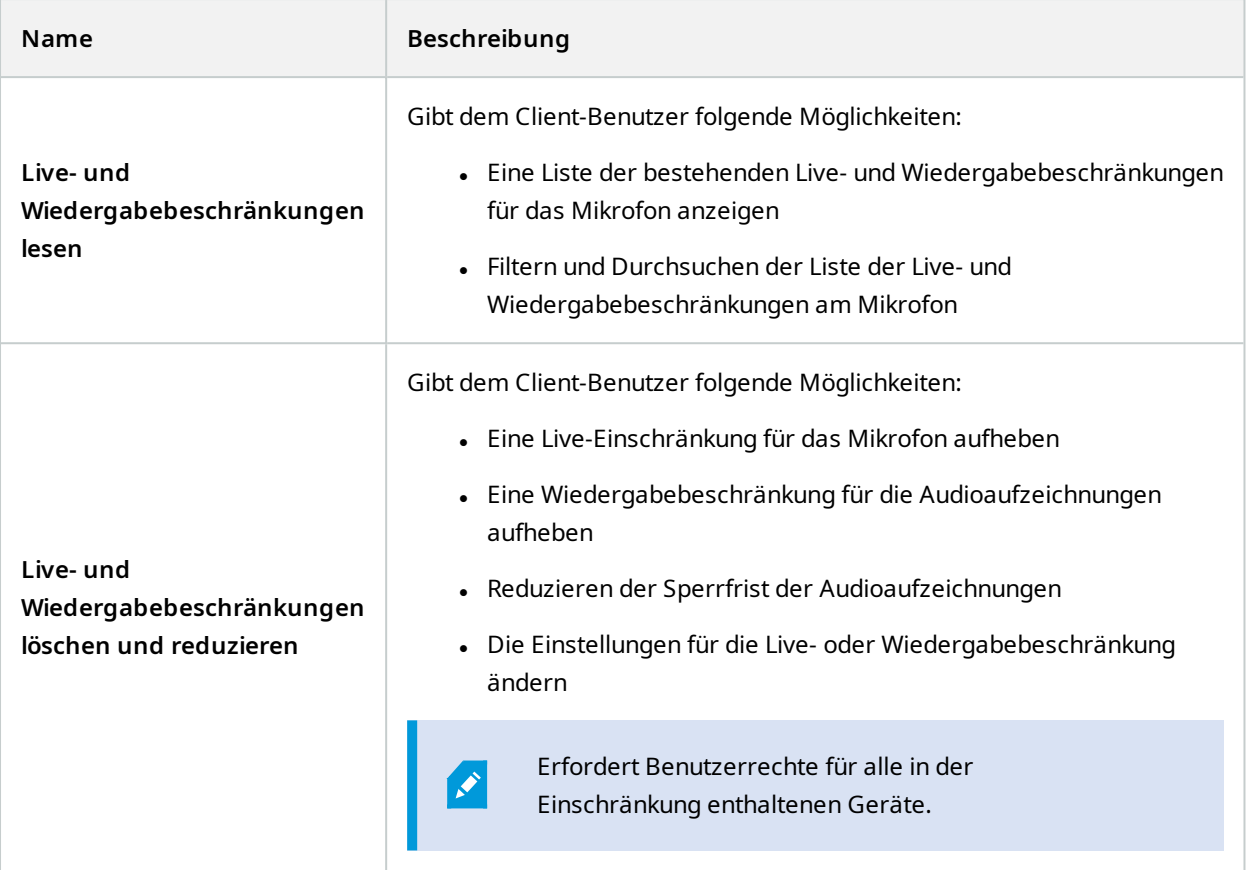

# **Auf Lautsprecher bezogene Berechtigungen**

Legen Sie die folgenden Berechtigungen für Lautsprechergeräte fest:

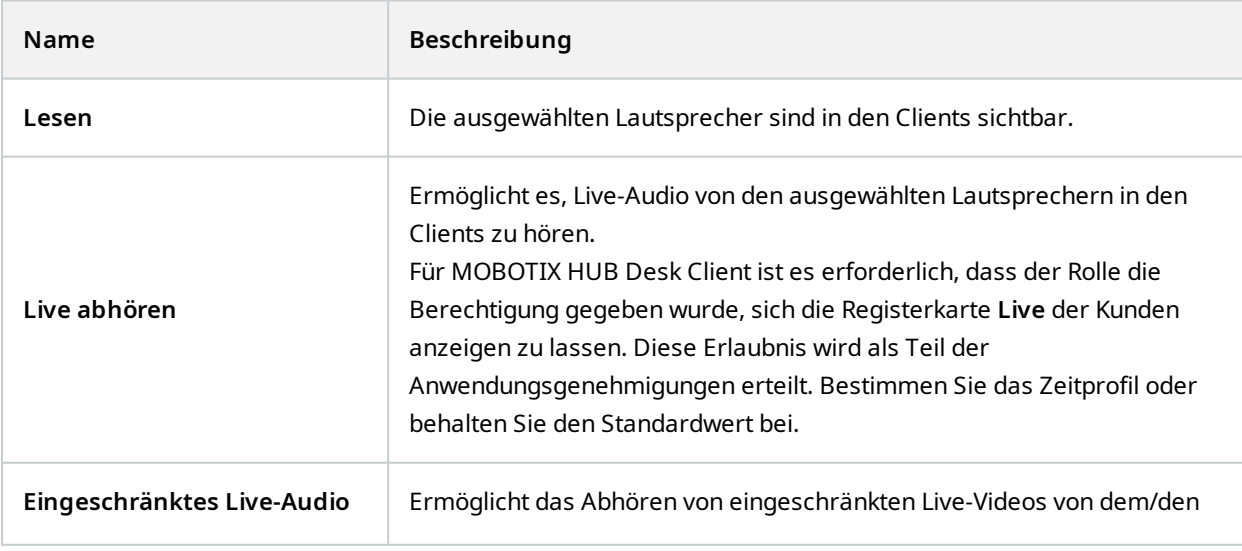
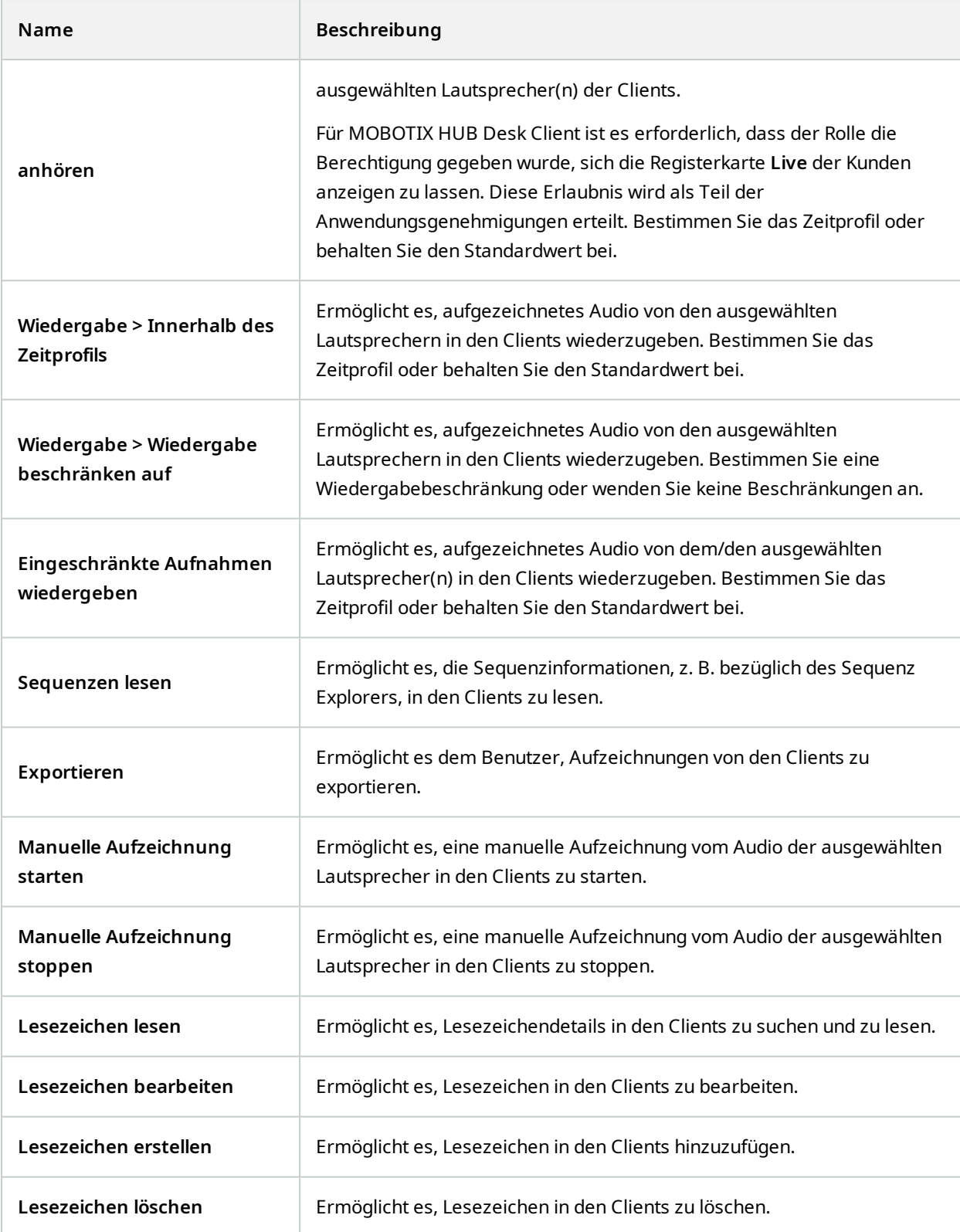

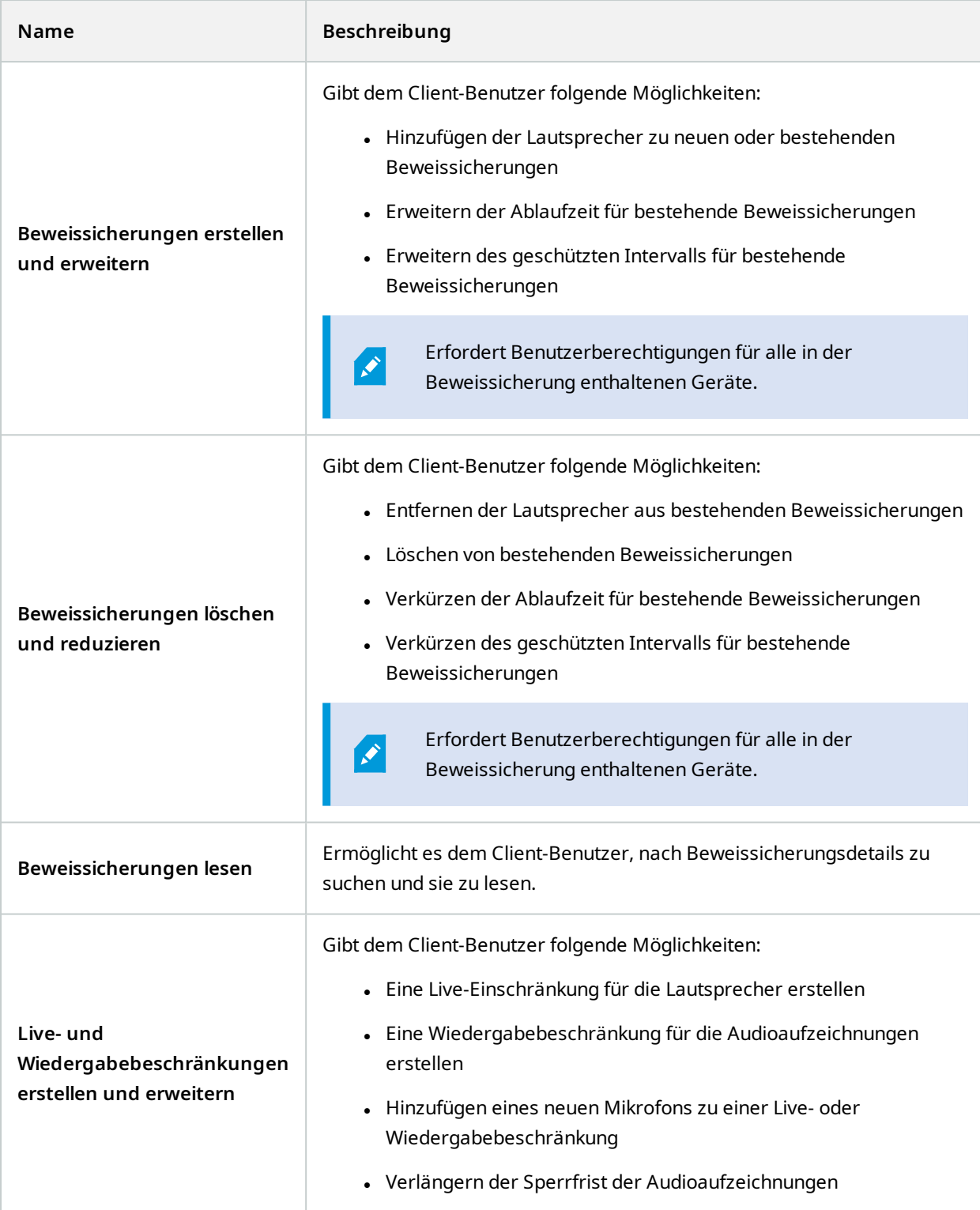

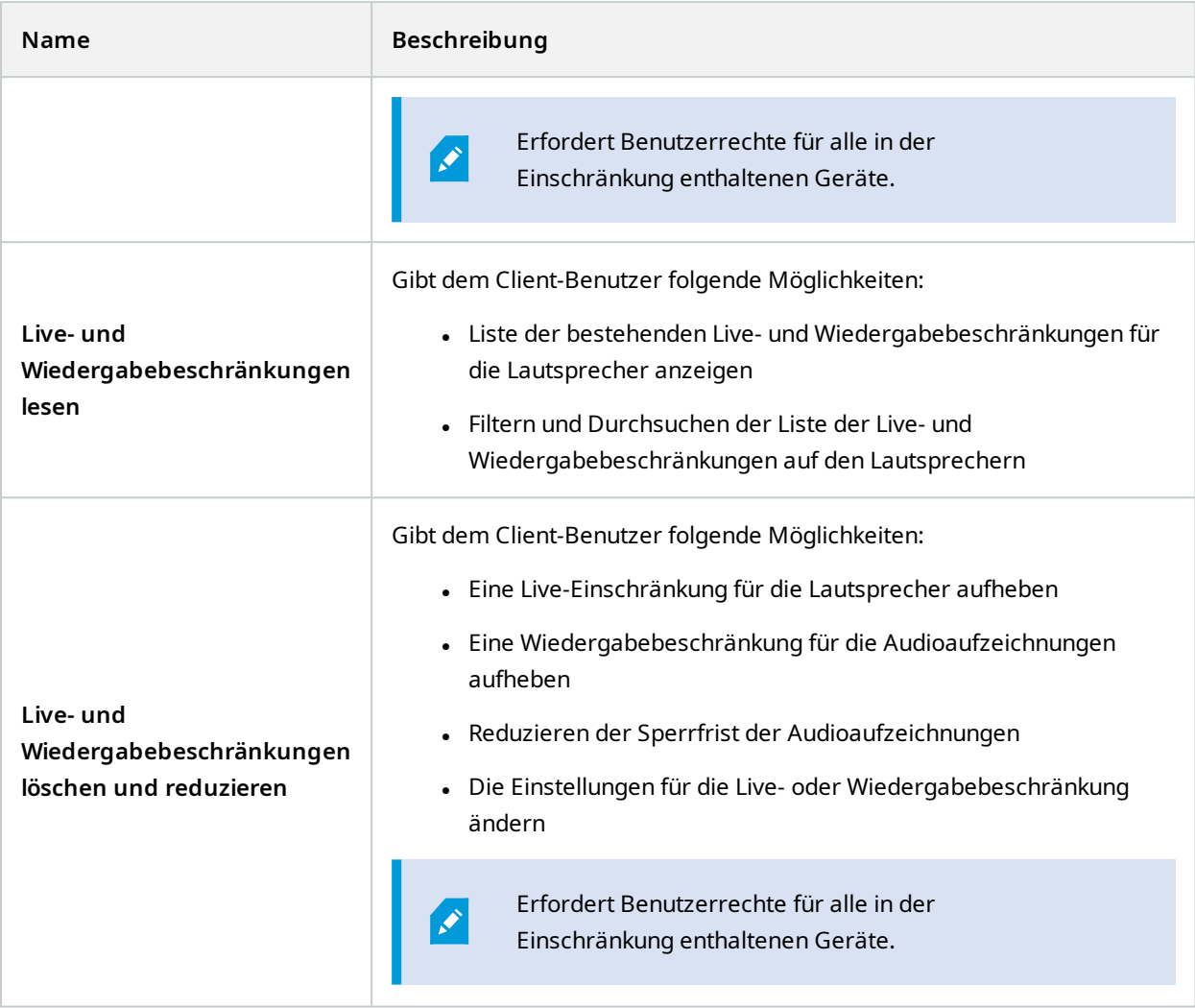

## **Auf Metadaten bezogene Berechtigungen**

Legen Sie die folgenden Berechtigungen für Metadatengeräte fest:

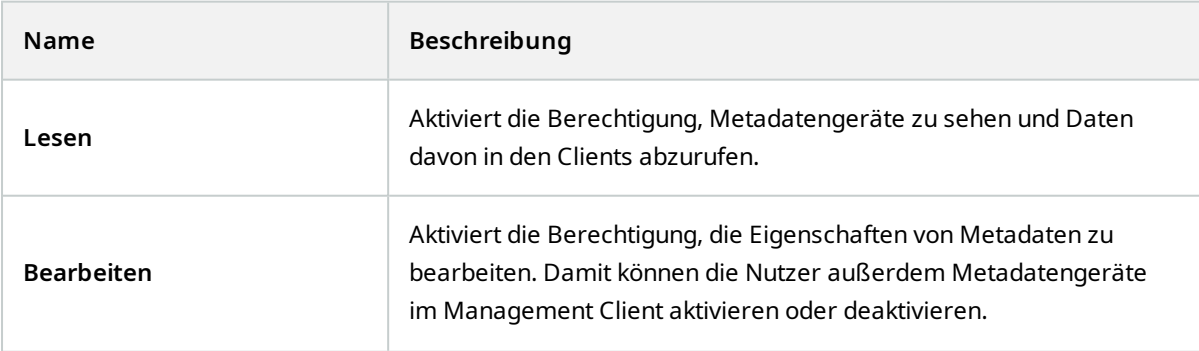

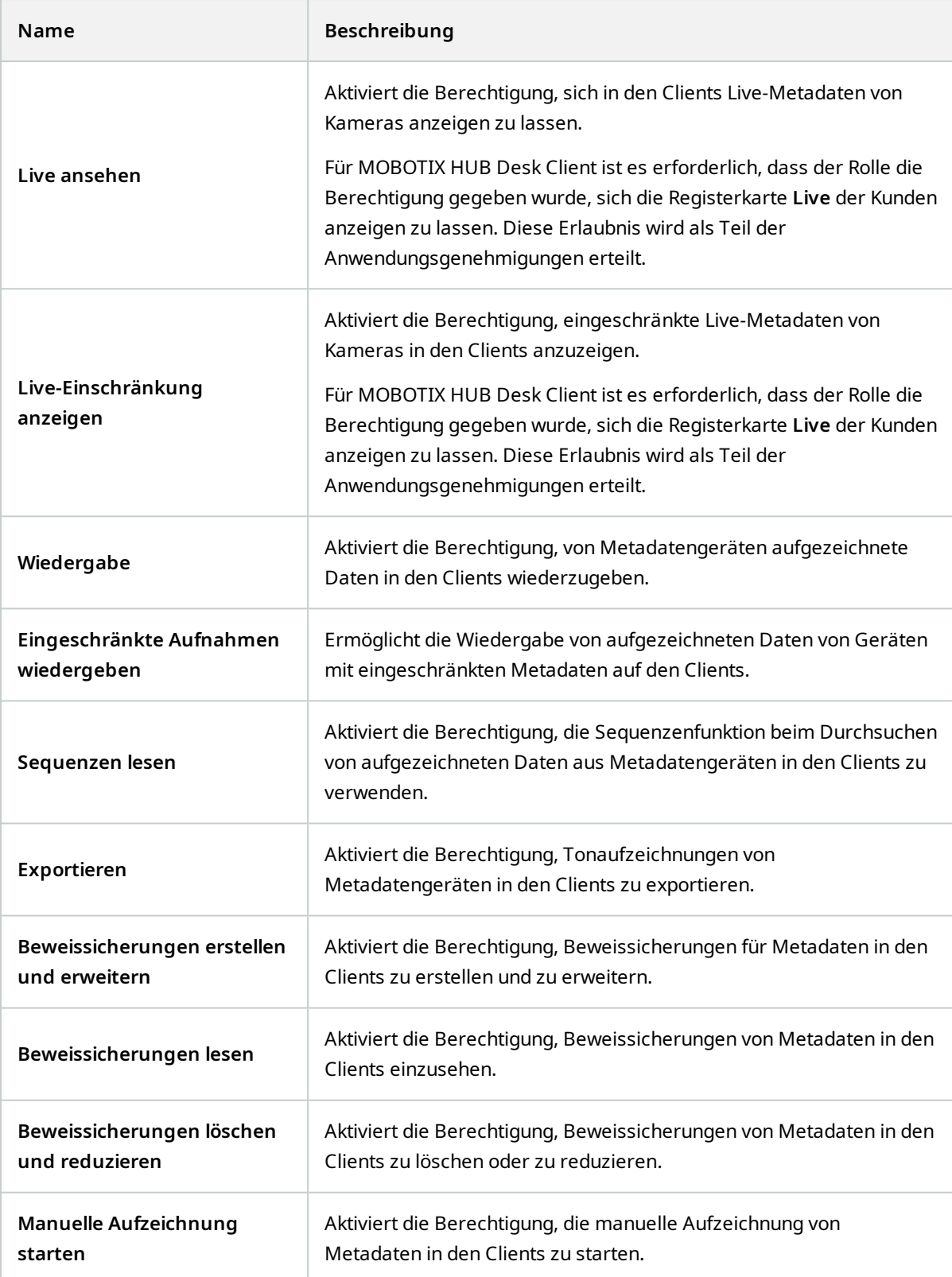

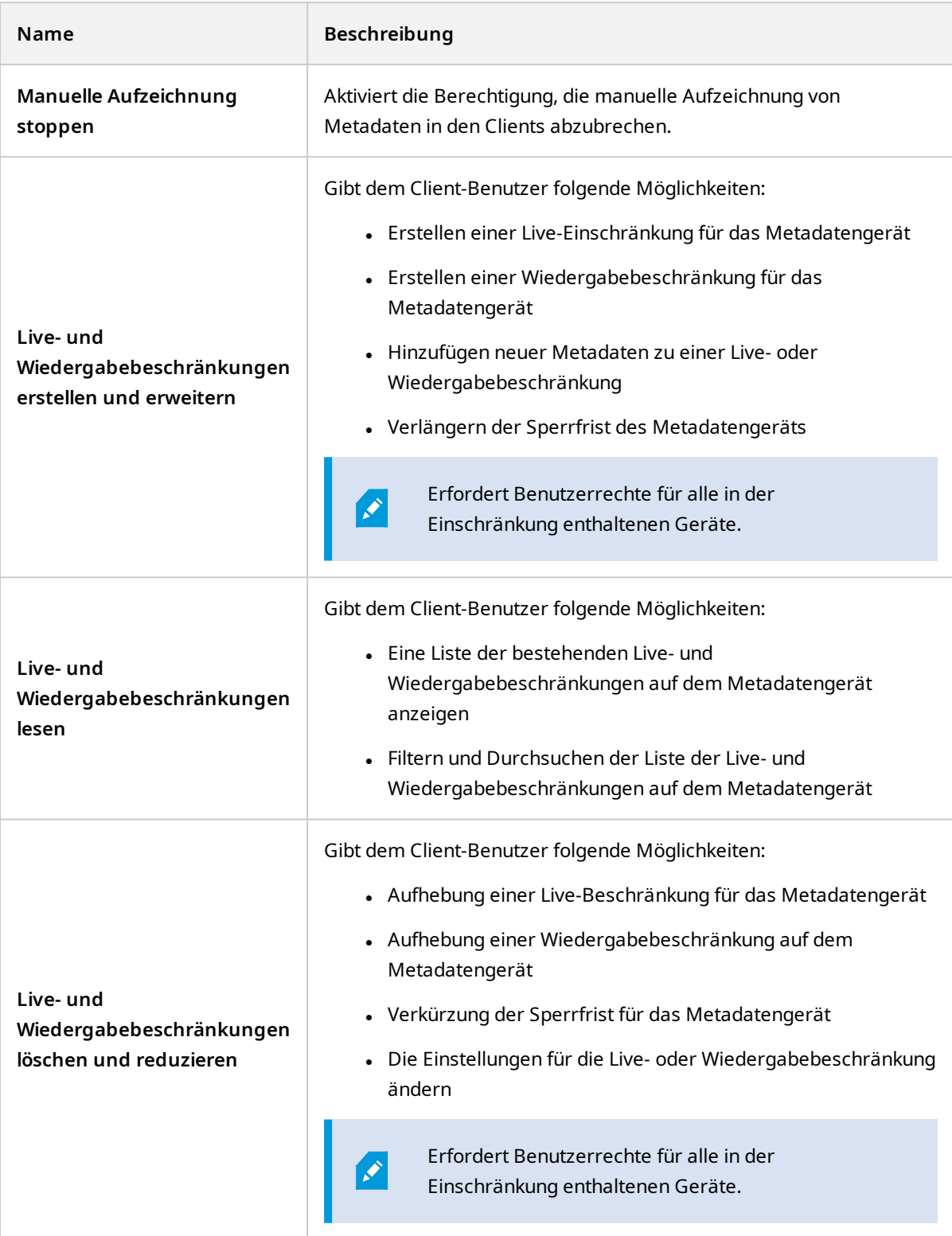

## **Auf Eingaben bezogene Berechtigungen**

Legen Sie die folgenden Berechtigungen für Eingabegeräte fest:

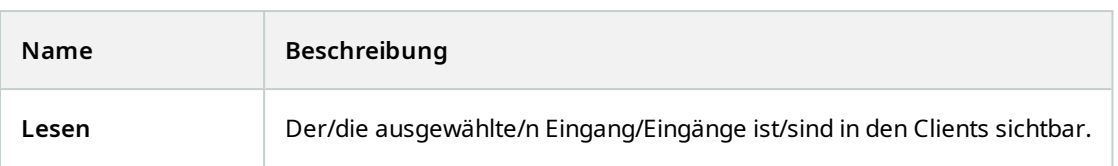

### **Auf Ausgaben bezogene Berechtigungen**

Legen Sie die folgenden Berechtigungen für Ausgabegeräte fest:

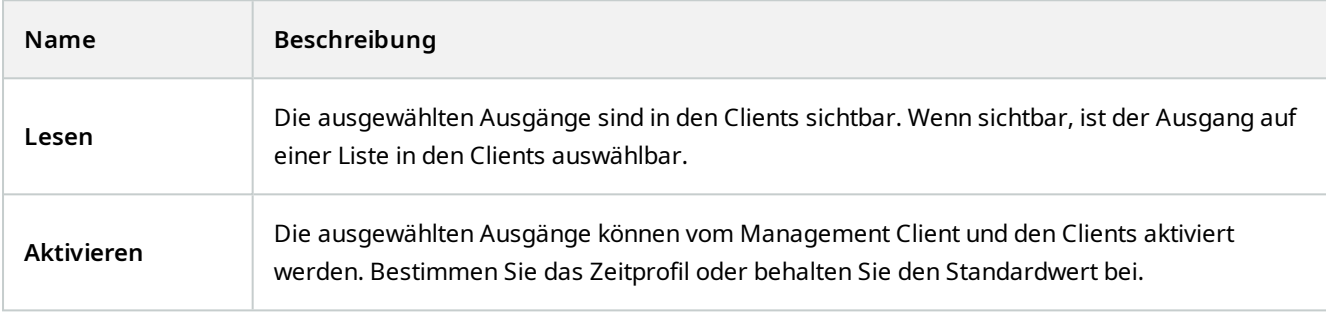

### **PTZ-Registerkarte (Rollen)**

Berechtigungen für Schwenk-Neige-Zoom-Kameras (PTZ) legen Sie auf der Registerkarte **PTZ** fest. Sie bestimmen die Funktionen, die Benutzer/Gruppen in den Clients verwenden können. Auswählen können Sie einzelne PTZ-Kameras oder Gerätegruppen, die PTZ-Kameras enthalten.

Legen Sie die folgenden Berechtigungen für PTZ fest:

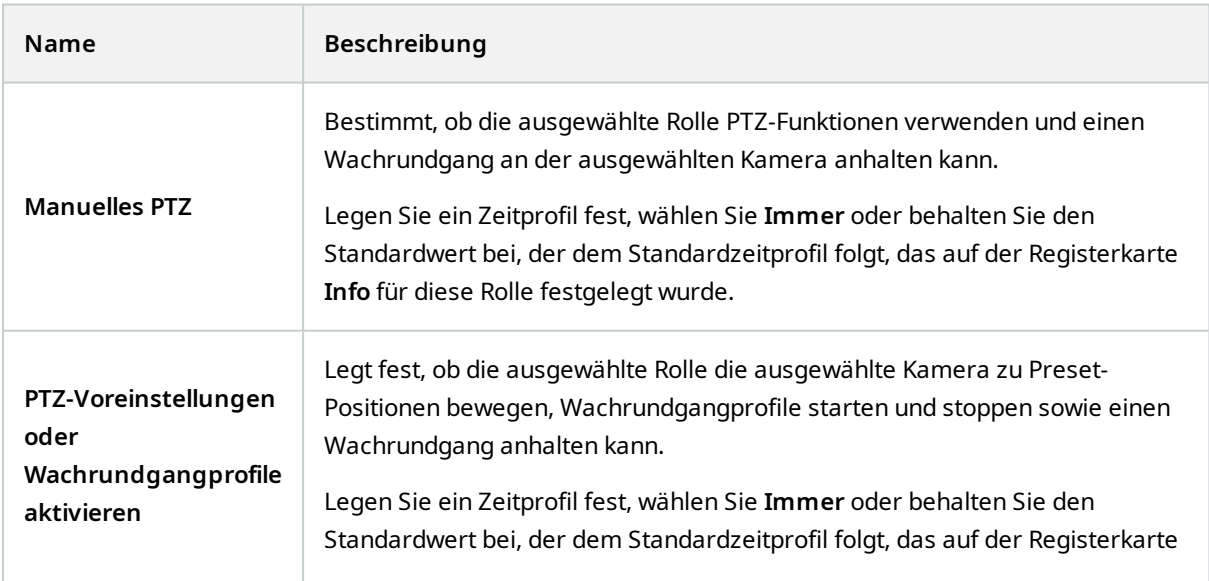

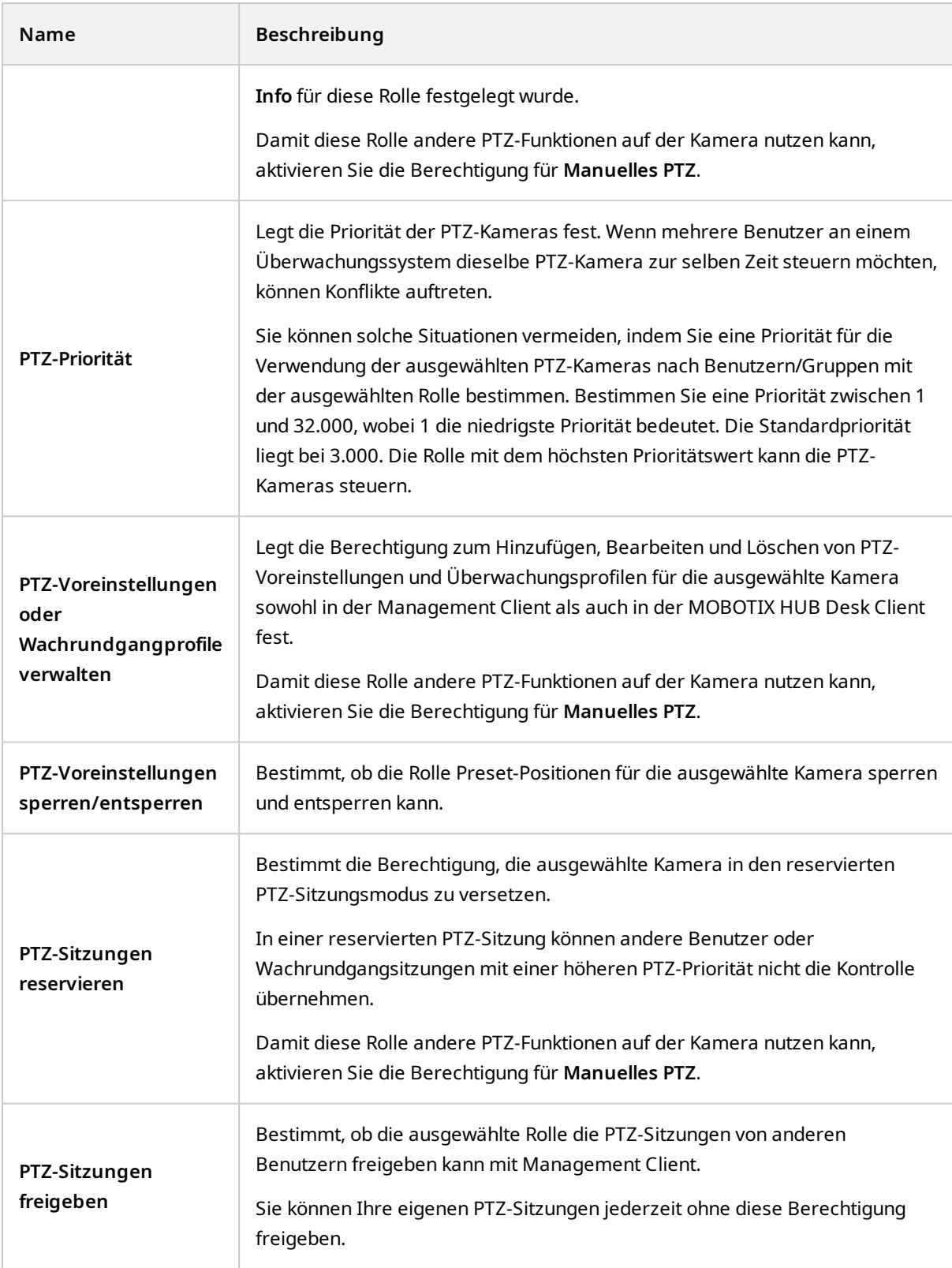

### **Registerkarte "Sprache" (Rollen)**

Nur relevant, wenn Sie Lautsprecher auf Ihrem System verwenden. Legen Sie die folgenden Berechtigungen für Lautsprecher fest:

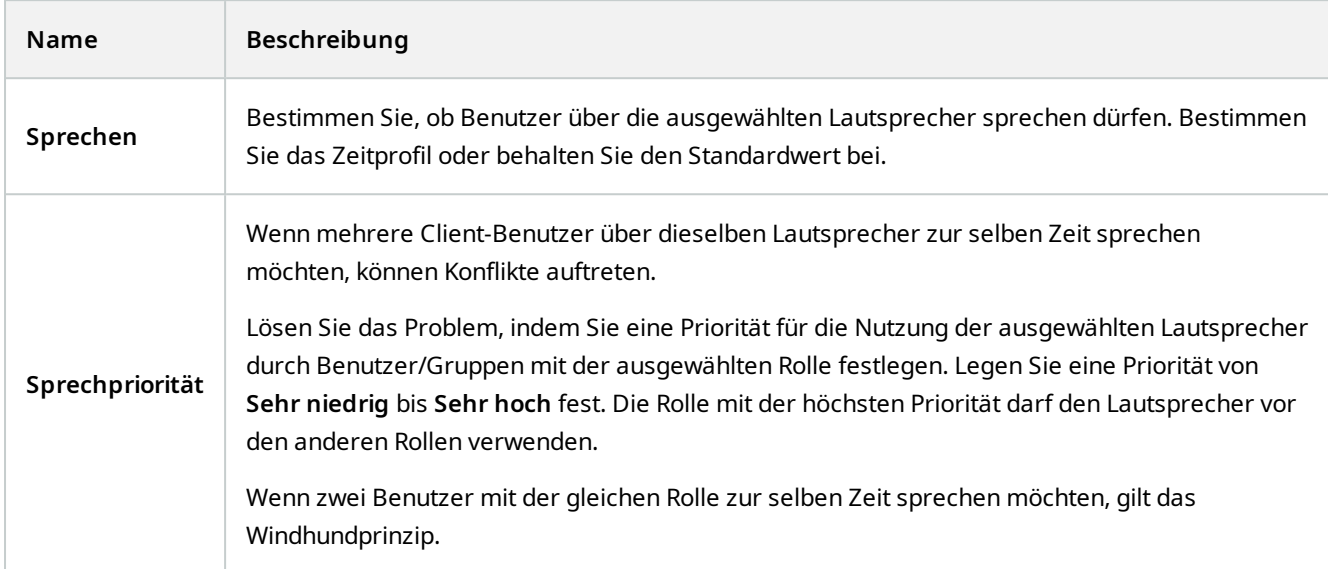

### Registerkarte "Fernaufzeichnungen" (Rollen)

Legen Sie die folgenden Berechtigungen für Fernaufzeichnungen fest:

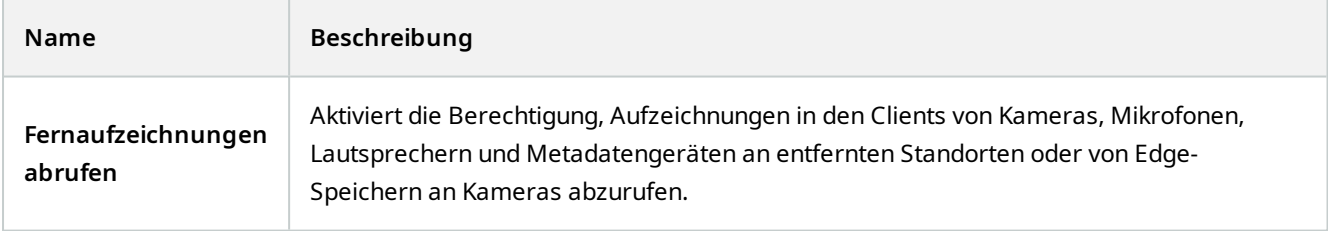

### **Wall Registerkarte (Rollen)**

Mit Hilfe von Rollen können Sie Ihren Client-Benutzern entsprechende Benutzerberechtigungen für Wall erteilen:

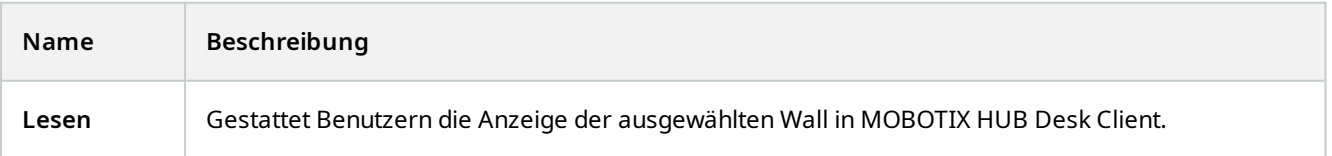

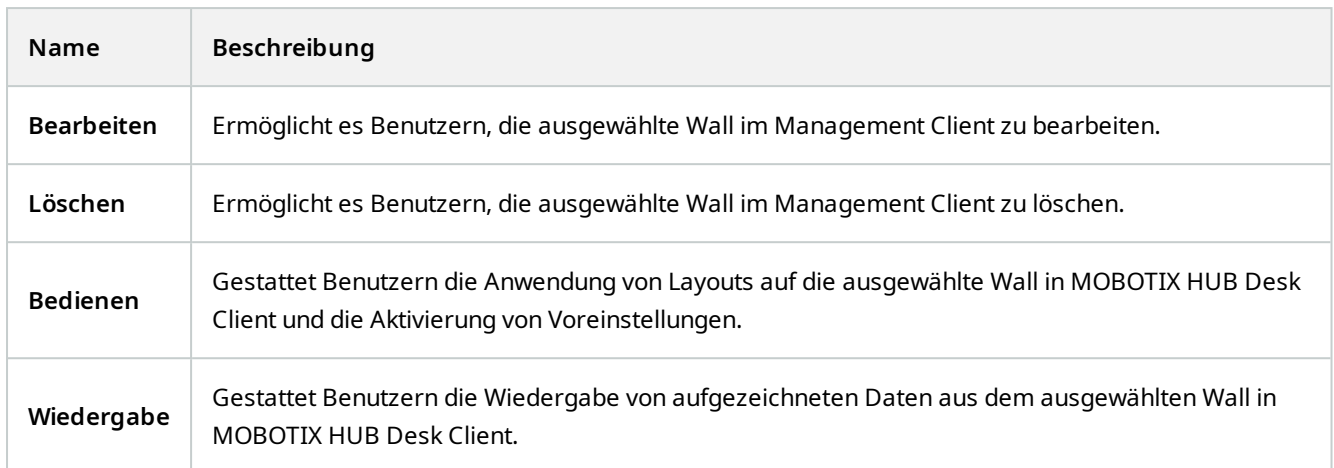

### **Registerkarte "Externes Ereignis" (Rollen)**

Geben Sie die folgenden Berechtigungen für externe Ereignisse an:

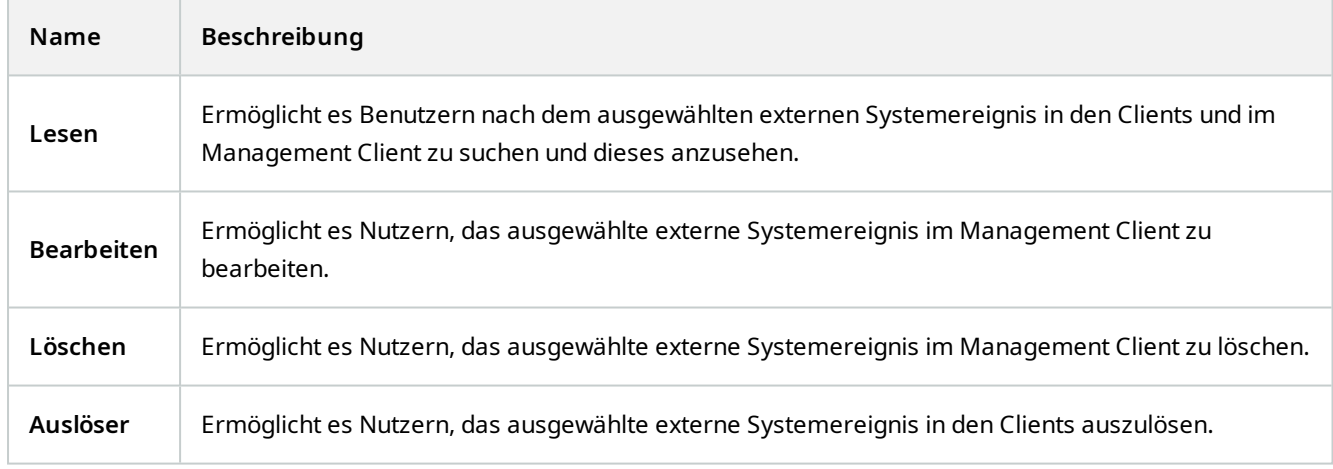

### **Registerkarte "Ansichtsgruppe" (Rollen)**

Auf der Registerkarte **Ansichtsgruppe** bestimmen Sie, welche Ansichtsgruppen die Benutzer und Benutzergruppen mit der ausgewählten Rolle in den Clients verwenden können.

Geben Sie die folgenden Berechtigungen für Ansichtsgruppen an:

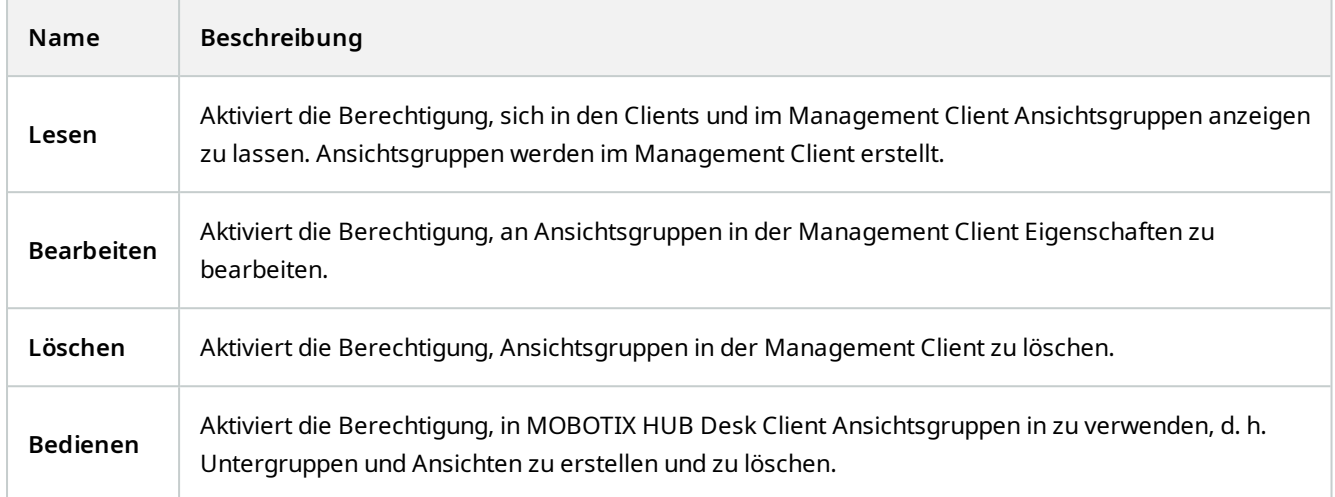

### **Registerkarte "Server" (Rollen)**

Die Angabe von Rollenberechtigungen auf der Registerkarte **Server** ist nur relevant, wenn Ihr System in einem MOBOTIX Federated Architecture Setup arbeitet.

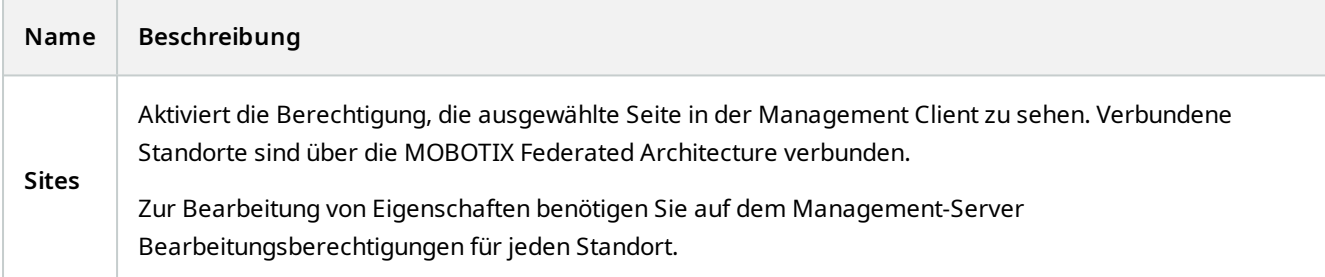

Weitere Informationen dazu finden Sie unter [Konfigurieren von MOBOTIX Federated Architecture auf Seite 88](#page-87-0).

### **Matrix Registerkarte (Rollen)**

Wenn Sie in Ihrem System Matrix-Empfänger konfiguriert haben, können Sie ggf. Matrix Rollenberechtigungen konfigurieren. Von einem Client können Sie Videos an ausgewählte Matrix-Empfänger senden. Wählen Sie die Benutzer, die diese empfangen können, auf der Registerkarte Matrix.

Die folgenden Berechtigungen stehen zur Verfügung:

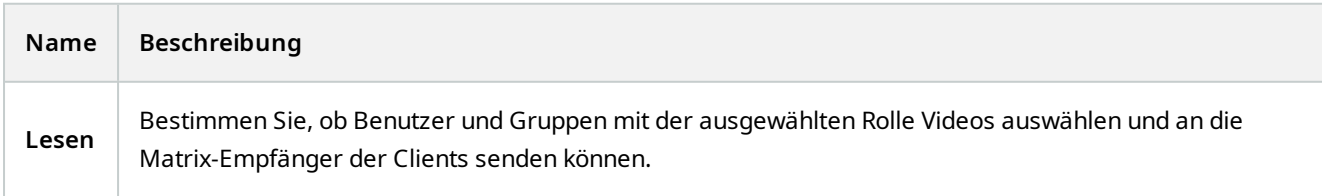

### **Registerkarte "Alarme" (Rollen)**

Wenn Sie in Ihrer Systemeinrichtung Alarme verwenden, um einen zentralen Überblick und Kontrolle über Ihre Installation (ggf. einschließlich anderer MOBOTIX HUB Server) zu ermöglichen, können Sie auf der Registerkarte **Alarme** die Alarmberechtigungen für Benutzer und Gruppen mit der ausgewählten Rolle festlegen, die sie haben sollen, z. B. wie Alarme in den Clients behandelt werden sollen.

Unter **Alarme** legen Sie die Berechtigungen für Alarme fest:

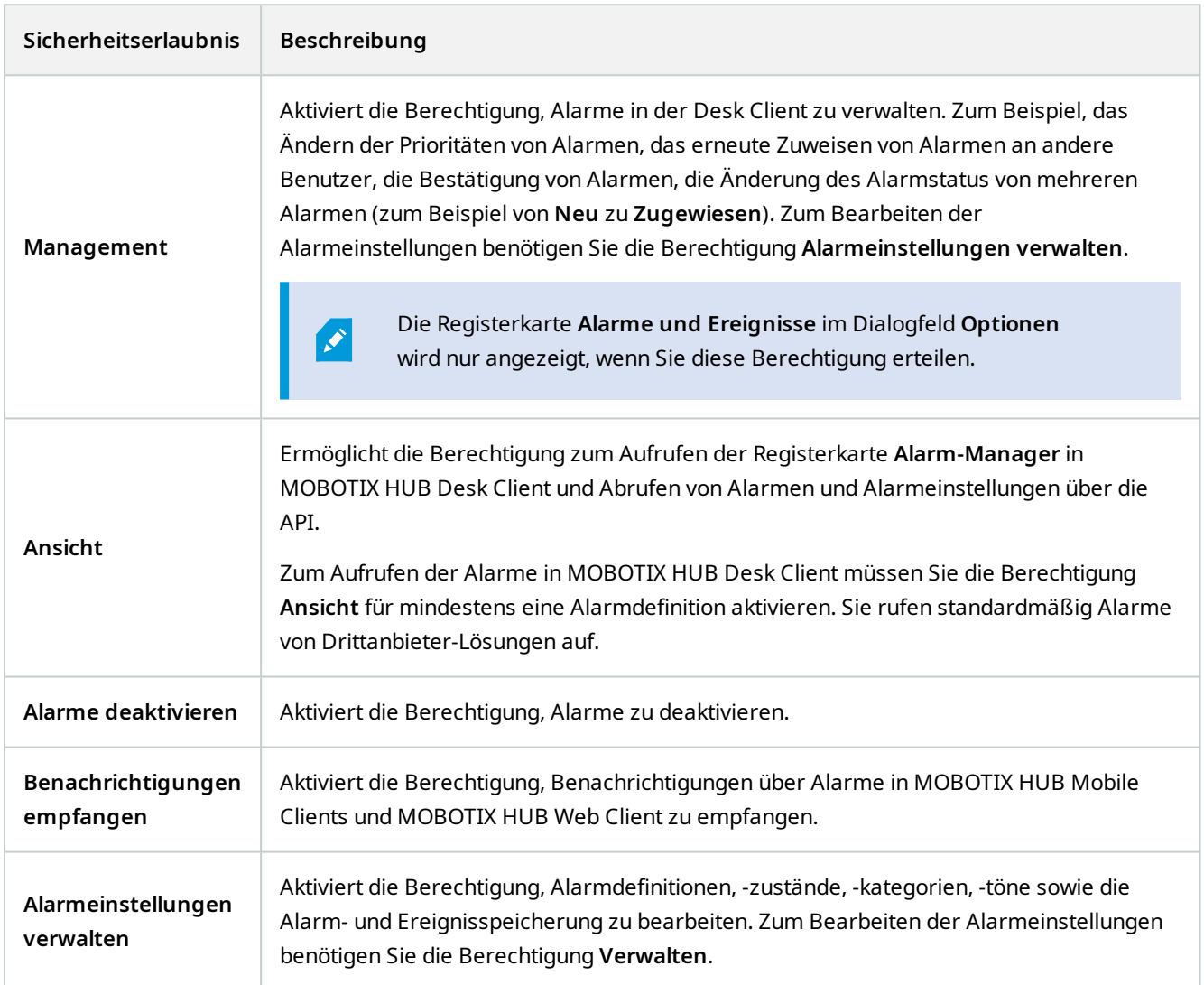

Unter **Alarmdefinitionen** legen Sie die Berechtigungen für eine spezifische Alarmdefinition fest:

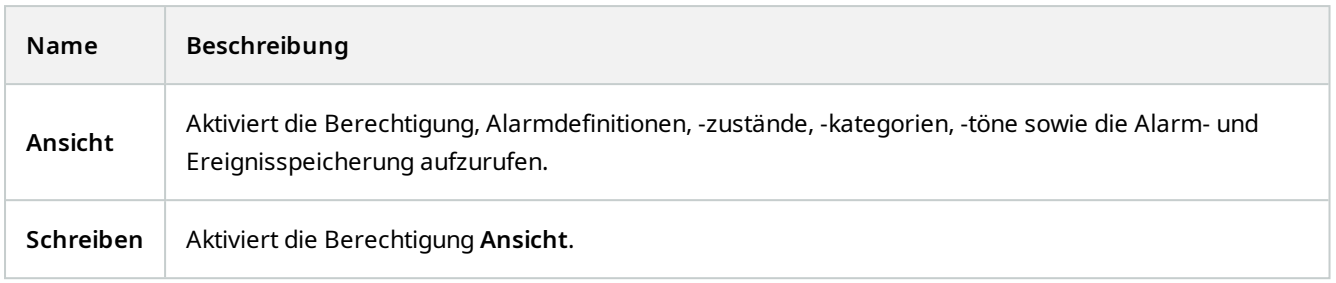

### Registerkarte "Zutrittskontrolle" (Rollen)

Wenn Sie Basisnutzer, Windows-Benutzer oder -Gruppen hinzufügen oder bearbeiten, können Sie Zutrittskontrolleinstellungen bestimmen:

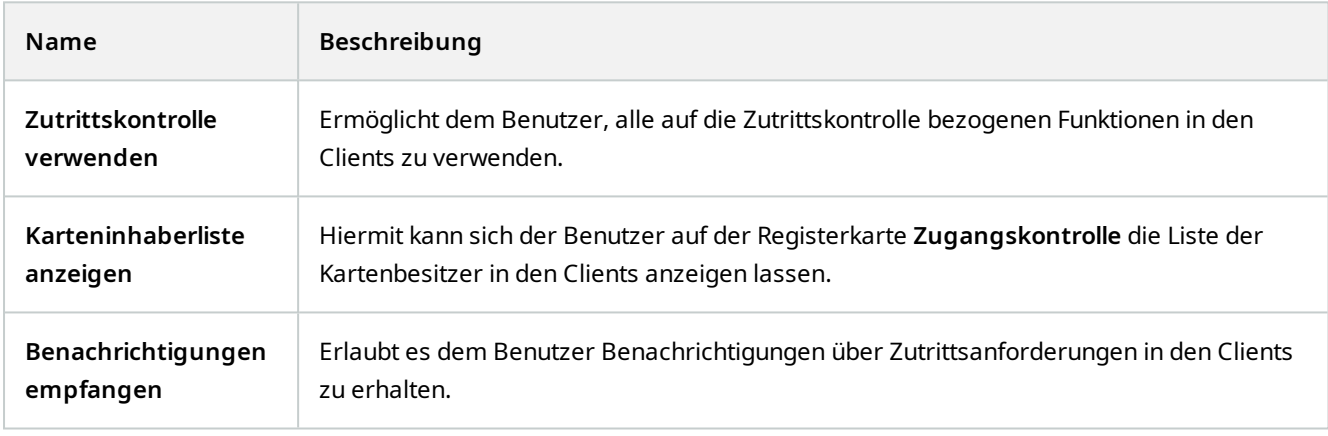

### **Registerkarte "LPR" (Rollen)**

Wenn Ihr System mit XProtect LPR läuft, geben Sie für die Benutzer die folgenden Berechtigungen an:

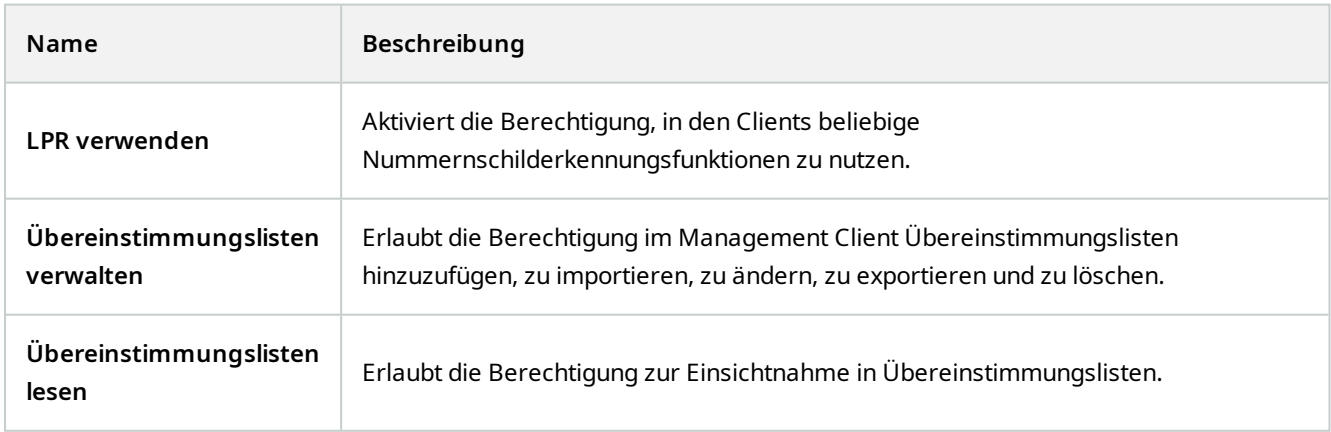

### **̉Registerkarte Vorfälle (Rollen)**

Falls Sie MOBOTIX HUB Incident Manager haben, können Sie die folgenden Berechtigungen für Ihre Rollen angeben.

Um einer Management Client-Administratorrolle die Berechtigung zu erteilen, Vorfalleigenschaften zu verwalten oder anzuzeigen, wählen Sie den Knoten **Vorfalleigenschaften** aus.

Um einem Anwender von MOBOTIX HUB Desk Client die Berechtigung zu erteilen, Ihre definierten Vorfalleigenschaften einzusehen, wählen Sie **Vorfalleigenschaften** und erteilen Sie die Berechtigung **Ansicht**. Um einem Anwender allgemeine Berechtigungen zu erteilen, **Vorfallprojekte** zu verwalten oder einzusehen, wählen Sie den Knoten Vorfallprojekt aus. Erweitern Sie den Knoten **Vorfallprojekt** und wählen Sie einen oder mehrere Unterknoten aus, um Berechtigungen für diese zusätzlichen Funktionen oder Fähigkeiten zu erteilen.

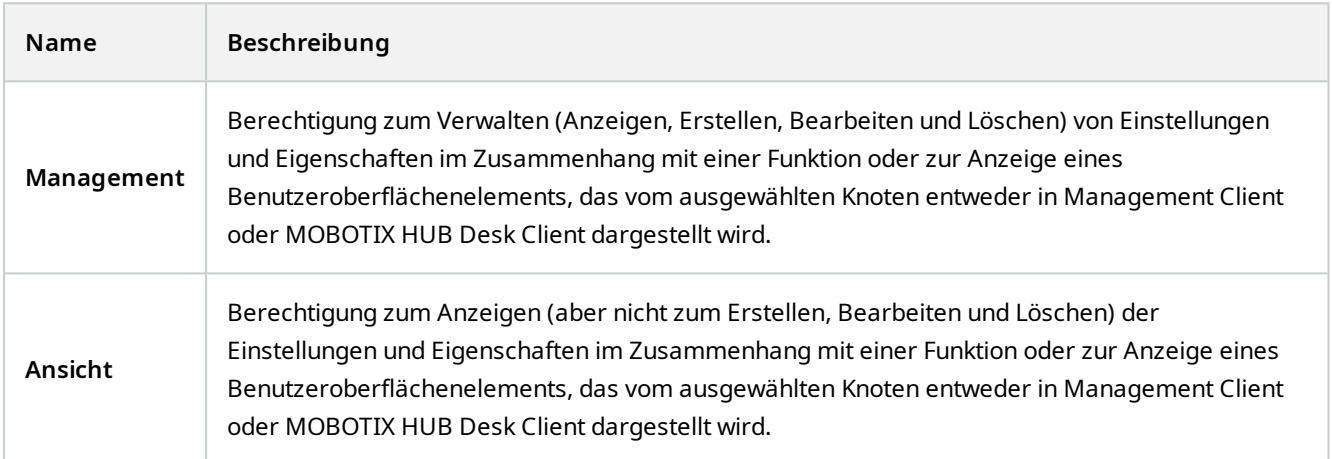

### **Basisnutzer (Sicherheitsknoten)**

In MOBOTIX HUB VMSgibt es zwei Arten von Benutzerkonten: Basisnutzer und Windows Nutzer.

Basisnutzer sind Benutzerkonten, die Sie in MOBOTIX HUB VMS erstellen. Es handelt sich um ein dediziertes Systembenutzerkonto mit einem grundlegenden Benutzernamen und einem Passwort für die Authentifizierung des einzelnen Nutzers.

Windows Nutzer sind Benutzerkonten, die Sie über Microsofts Active Directoryhinzufügen.

Es gibt einige Unterschiede zwischen Basisnutzern und Windows Nutzern:

- Basisnutzer authentifizieren sich durch einen Benutzernamen und ein Passwort und bestehen speziell für ein System/Standort. Beachten Sie, dass selbst wenn ein Basisnutzer, der an einem föderalen Standort erstellt wurde, denselben Namen und dasselbe Passwort hat wie ein Basisnutzer an einem anderen föderalen Standort, der Basisnutzer nur Zugang zu dem Standort hat, an dem er erstellt wurde.
- <sup>1</sup> Windows Nutzer authentifizieren sich auf Basis ihrer Windows Anmeldung und sind auf einen bestimmten Computer beschränkt.

# **System-Dashboard-Knoten**

## **System-Dashboard-Knoten**

Unter dem Knoten **System Dashboard** finden Sie verschiedene Funktionen zur Überwachung Ihres Systems und seiner verschiedenen Systemkomponenten.

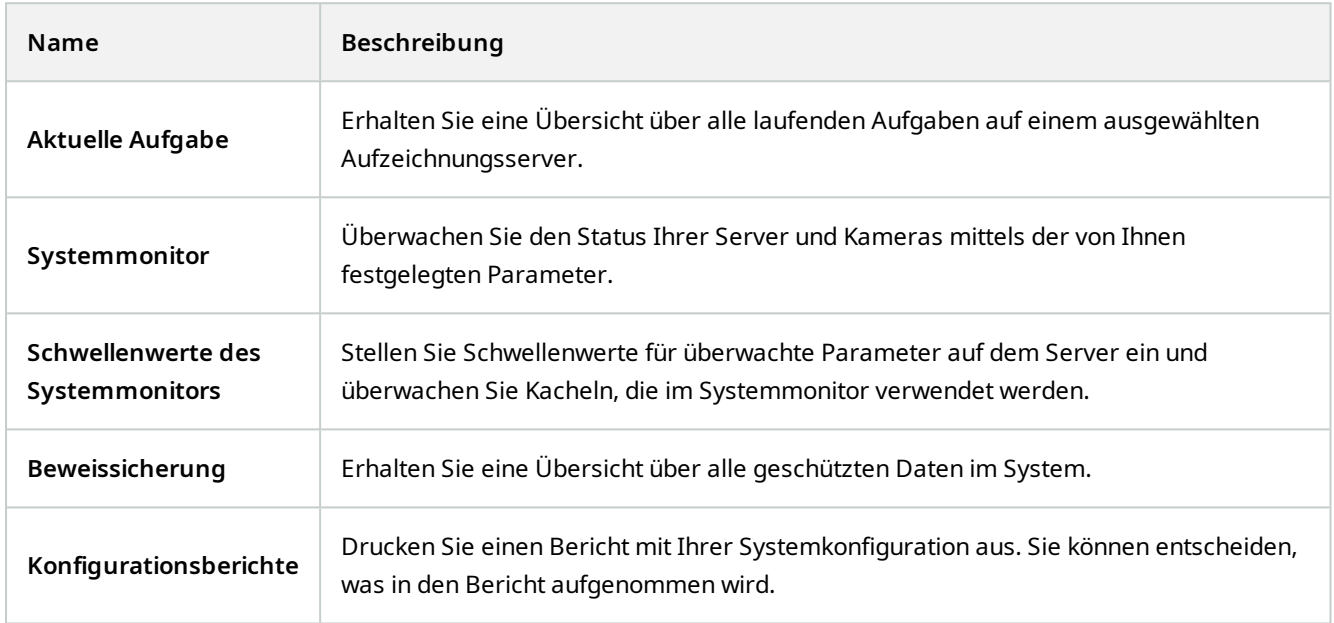

## **Aktuelle Aufgaben (System-Dashboardknoten)**

Das Fenster **Aktuelle Aufgaben** zeigt eine Übersicht über laufende Aufgaben für den ausgewählten Aufzeichnungsserver. Wenn Sie eine Aufgabe ausgelöst haben, die über längere Zeit im Hintergrund läuft, können Sie das Fenster **Aktuelle Aufgaben** öffnen, um zu sehen, welche Fortschritte die Aufgabe macht. Beispiele für langwierige Aufgaben, die vom Benutzer ausgelöst werden können, sind Firmware-Updates und das Verschieben von Hardware. Dort finden Sie Informationen zur Anfangszeit, zur geschätzten Endzeit und zum Fortschritt der Aufgabe.

Die Angaben in dem Fenster **Aktuelle Aufgaben** werden nicht dynamisch aktualisiert, sondern zeigen eine Momentaufnahme der aktuellen Aufgaben in dem Augenblick, wo Sie das Fenster öffnen. Wenn Sie das Fenster schon länger geöffnet haben, aktualisieren Sie die Informationen, indem Sie auf die Schaltfläche **Aktualisieren** in der unteren rechten Ecke des Fensters klicken.

## **System-Monitor (der Knoten "System Dashboard")**

Die Funktion **System-Monitor** gibt Ihnen einen schnellen, visuellen Überblick über den aktuellen Zustand der Server und Kameras in Ihrem System.

### **Das Fenster Systemmonitor-Dashboard**

### **Kacheln**

Der obere Teil des Fensters **System-Monitor-Dashboard** zeigt farbige Kacheln, die den Zustand der Serverhardware und der Kamerahardware Ihres Systems darstellen.

Die Kacheln ändern ihren Zustand und damit ihre Farbe je nach den im Knoten **System-Monitor-Schwellenwerte** eingestellten Schwellenwerten. Weitere Informationen finden Sie unter [System-Monitor-Schwellenwerte \(der Knoten](#page-556-0) ["System Dashboard"\) auf Seite 557](#page-556-0). Die Schwellenwerte werden so festgelegt, dass die Farben der Kacheln folgende Bedeutung haben:

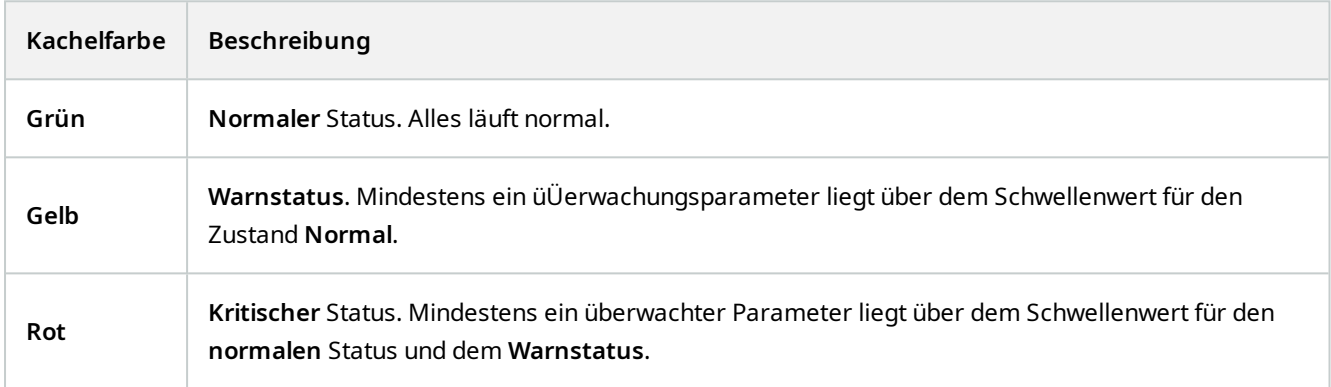

### **Hardwareliste mit Überwachungsparametern**

Wenn Sie auf eine Kachel klicken, können Sie den Zustand jedes ausgewählten Überwachungparameters für jede Hardware sehen, die durch eine Kachel im unteren Teil des Fensters **System-Monitor-Dashboard** dargestellt wird.

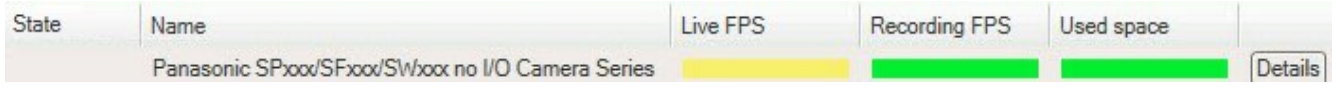

*Beispiel: Die LIVE-FPS-Überwachungsparameter einer Kamera haben den Zustand "Warnung" erreicht.*

### **Dashboard-Fenster anpassen**

Wählen Sie in der oberen rechten Ecke des Fensters **Anpassen**, um das Fenster **Dashboard anpassen** zu öffnen.

Im Fenster **Dashboard anpassen** können Sie auswählen, welche Kachel Sie erstellen, bearbeiten oder löschen wollen. Beim Erstellen oder Bearbeiten von Kacheln können Sie auswählen, welche Hardware und welche Überwachungsparameter Sie auf der Kachel überwachen wollen.

### **Das Fenster "Details"**

Wenn Sie eine Kachel auswählen und dann aus der Hardwareliste mit Überwachungsparametern die Schaltfläche **Details** rechts von einer Kamera oder einem Server auswählen, können Sie sich - je nach der ausgewählten Hardware - Systeminformationen anzeigen lassen und Berichte erstellen über:

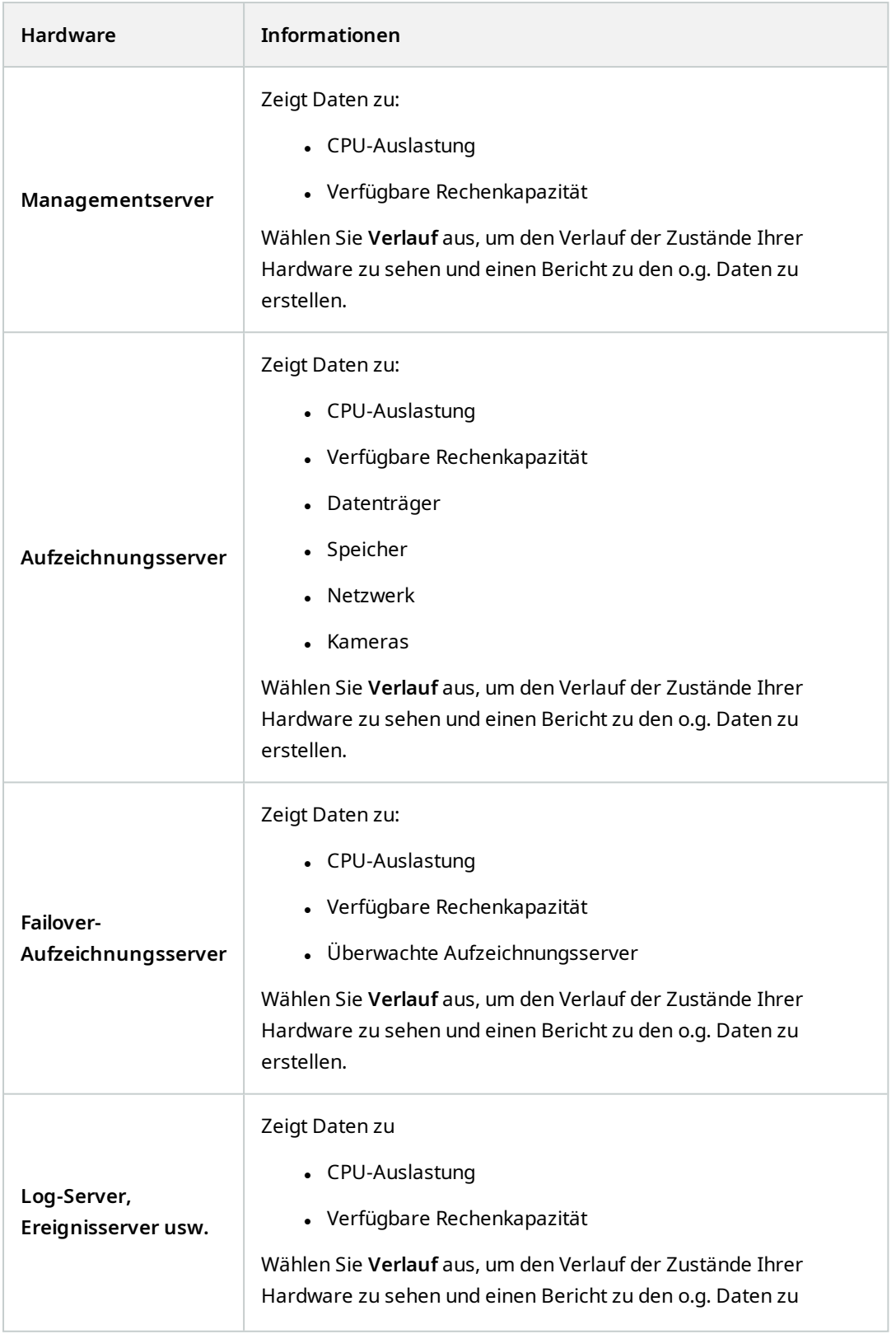

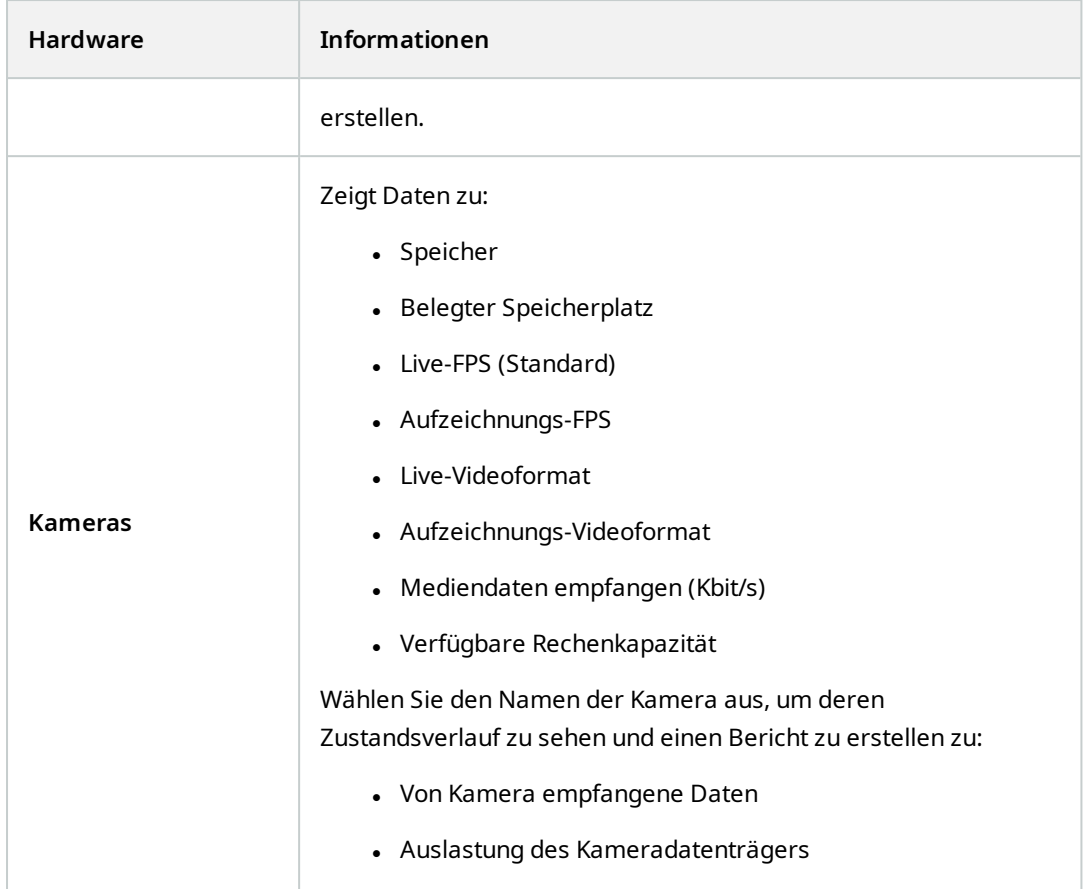

Wenn Sie auf die Details des Systemmonitors von einem Server-Betriebssystem aus zugreifen, könnten Sie eine Meldung bezüglich **Internet Explorer erweiterte Sicherheitskonfiguration** bekommen. Folgen Sie den Anweisungen, um die Seite **System Monitor** zu den **Vertrauenswürdigen Seiten der Zone** hinzuzufügen, bevor Sie fortfahren.

## <span id="page-556-0"></span>**System-Monitor-Schwellenwerte (der Knoten "System Dashboard")**

Mit den Schwellenwerten für den Systemmonitor können Sie die Schwellenwerte festlegen und anpassen, wann Kacheln auf dem **System Monitor Dashboard** visuell anzeigen sollen, dass Ihre Systemhardware ihren Zustand ändert. Zdie CPU Auslastung eines Servers zum Beispiel von normal (grün) in den Verhandlungszustand (gelb) oder von einem Planungszustand (gelb) in einem kritischen Zustand (rot).

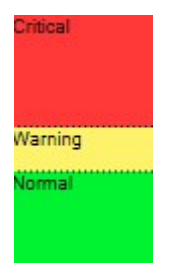

### *Beispielschwellenwerte zwischen den drei Zuständen*

Sie können die Schwellenwerte für Server, Kameras, Festplatten und Speicher ändern, und alle Schwellenwerte haben einige Schaltflächen und Einstellungen gemeinsam.

### **Gemeinsame Elemente der Benutzeroberfläche**

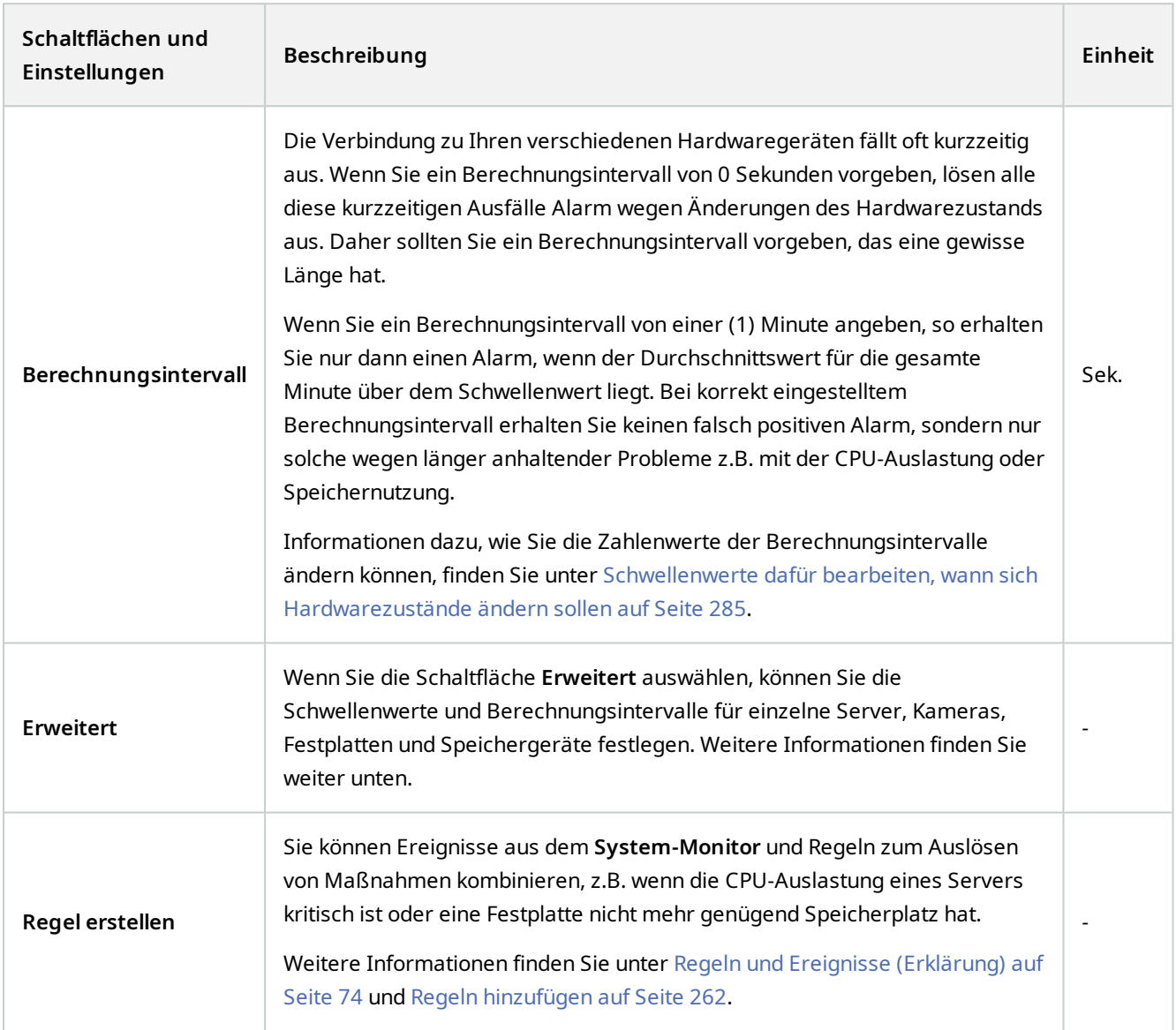

### **Serverschwellenwerte**

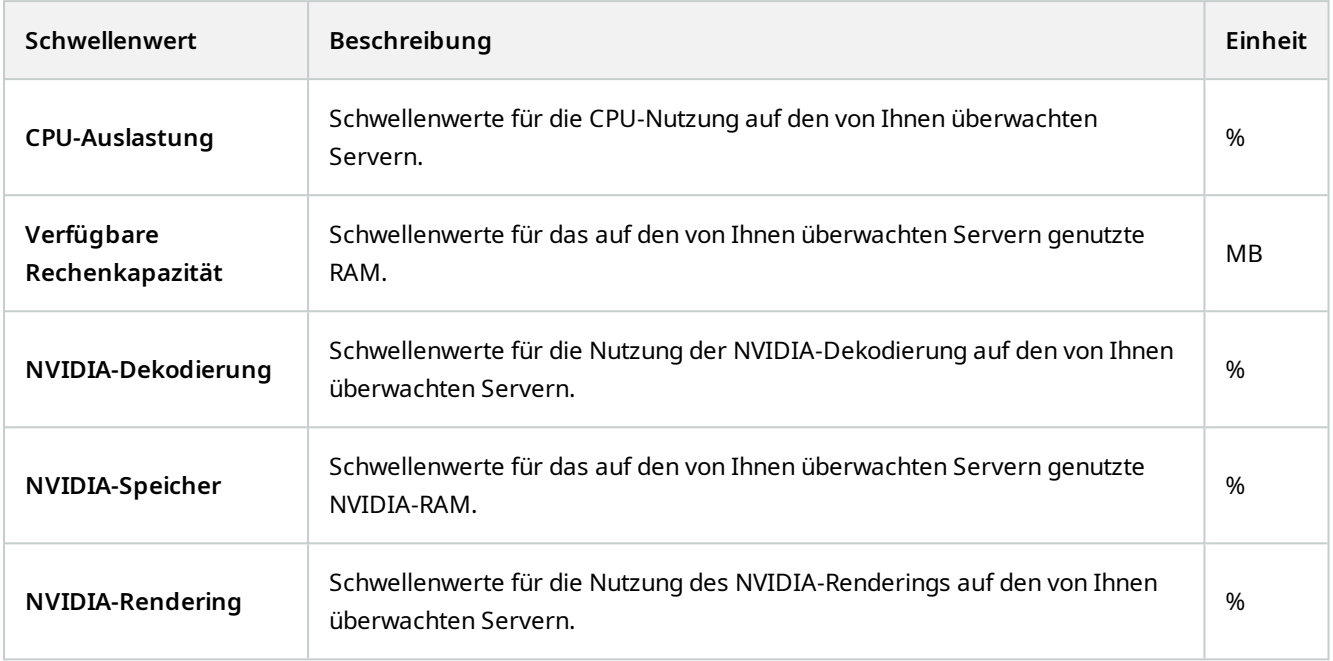

### **Kameraschwellenwerte**

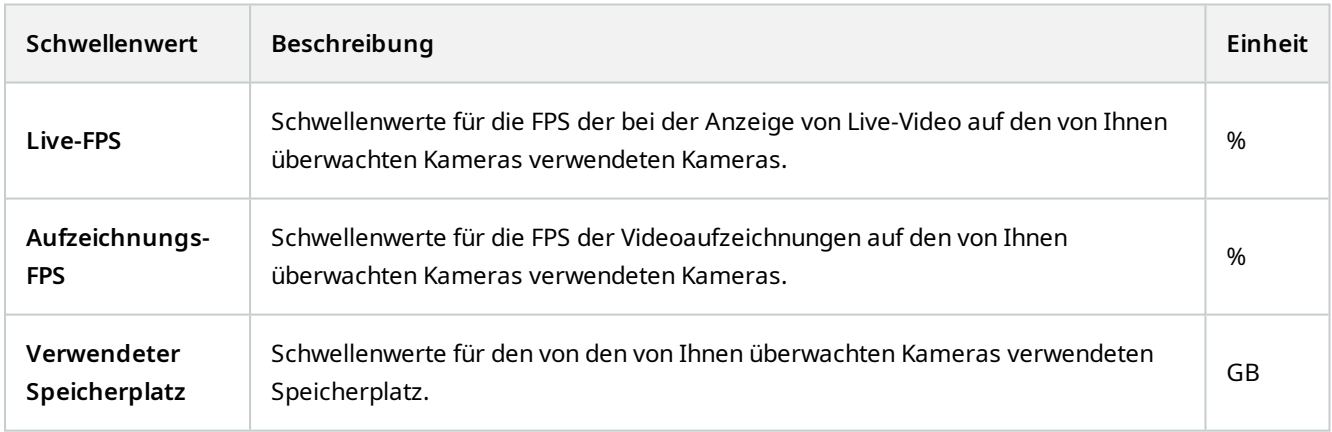

## **Schwellenwerte für Festplatten**

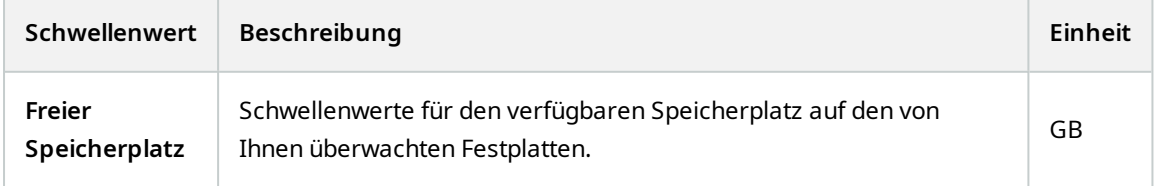

### **Schwellenwerte für Speicher**

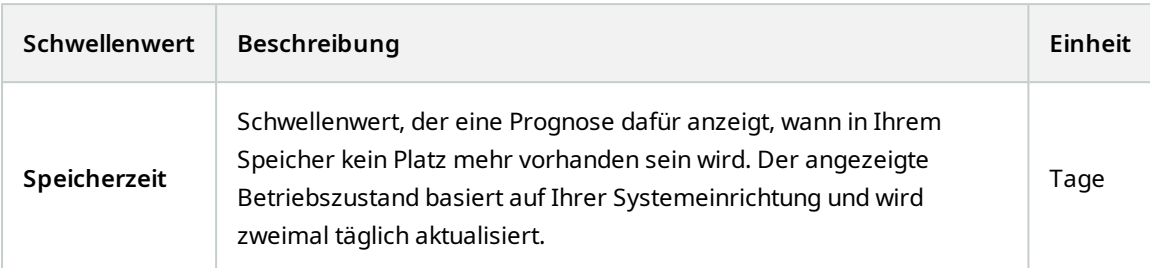

## **Beweismittelsicherung (System-Dashboard-Knoten)**

**Beweismittelsicherung** unter dem Knoten **System Dashboard** zeigt eine Übersicht über alle geschützten Daten im aktuellen Überwachungssystem.

Für alle Beweismittelsicherungen stehen die folgenden Metadaten zur Verfügung:

- Beginn und Enddatum der geschützten Daten
- Der Benutzer, der die Beweise gesichert hat
- Wenn Beweise nicht länger gesichert sind
- Wo die Daten gespeichert sind
- Die Größer jeder Beweissicherung

Alle im Fenster **Beweismittelsicherung** gezeigten Informationen stellen Momentaufnahmen dar. Drücken Sie F5, um zu aktualisieren.

## **Konfigurationsberichte (System-Dashboardknoten)**

Beim Installieren und Konfigurieren Ihres VMS-Systems treffen Sie zahlreiche Auswahlen, die Sie ggf. dokumentieren wollen. Im Lauf der Zeit ist es auch schwer, sich an alle Einstellungen zu erinnern, die Sie seit der Installation und Erstkonfiguration geändert haben - oder auch nur in den letzten zwei Monaten. Darum können Sie einen Bericht mit allen Ihren Konfigurationsseinstellungen ausdrucken.

Die folgenden Einstellungen stehen zur Verfügung, wenn Sie Konfigurationsberichte erstellen und ausdrucken:

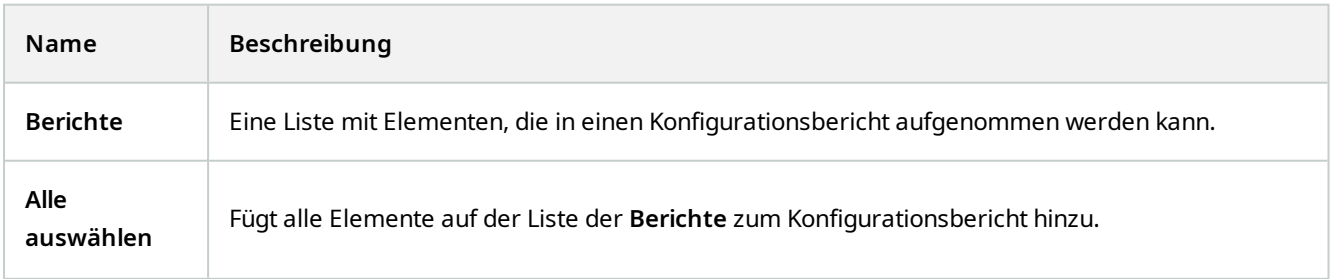

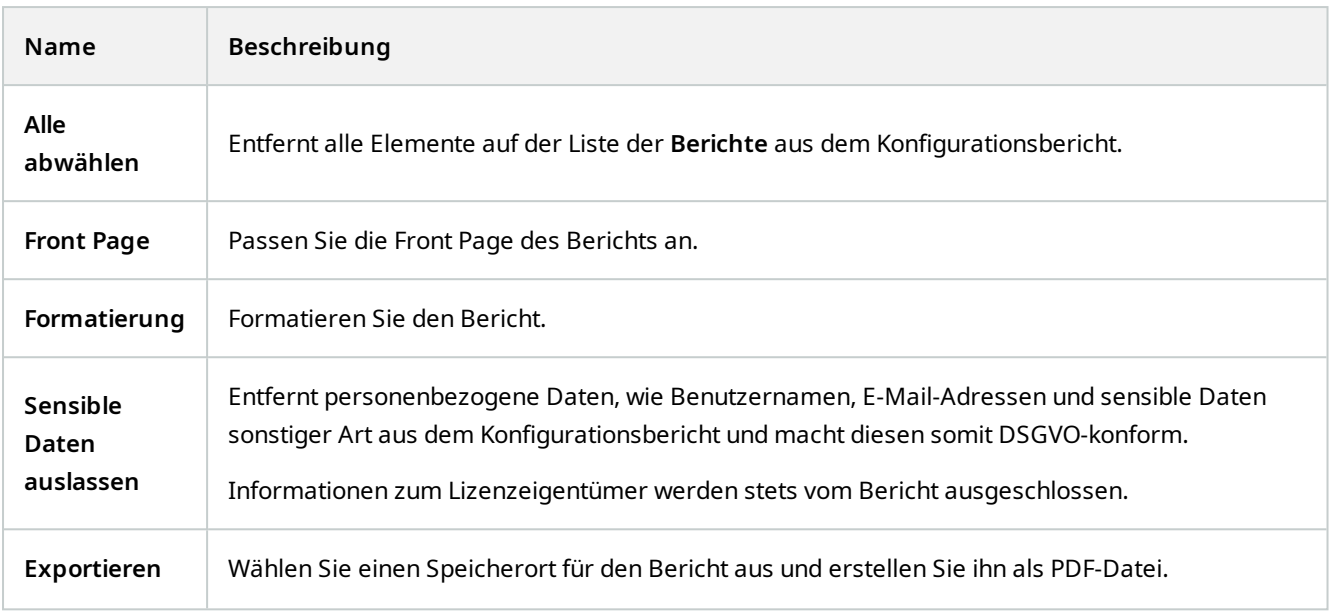

# **Der Knoten "Serverprotokolle"**

## **Der Knoten "Serverprotokolle"**

### **Systemprotokolle (Registerkarte)**

Jede Zeile in einem Protokoll stellt einen Protokolleintrag dar. Jeder Protokolleintrag enthält einige Informationsfelder:

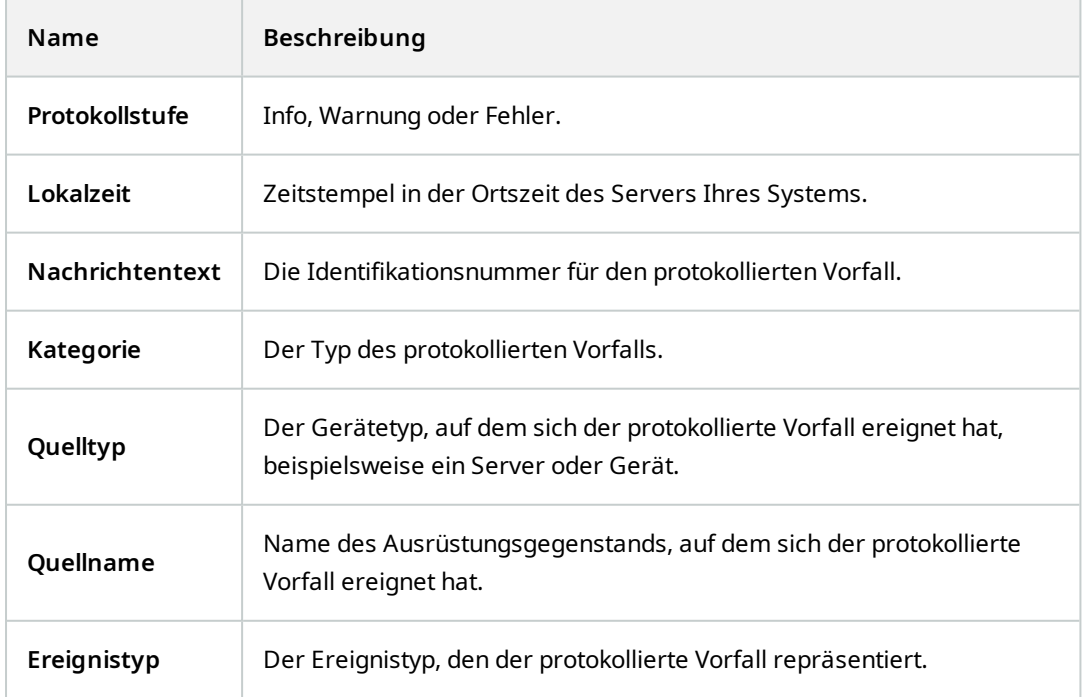

### **Auditprotokolle (Registerkarte)**

Jede Zeile in einem Protokoll stellt einen Protokolleintrag dar. Jeder Protokolleintrag enthält einige Informationsfelder:

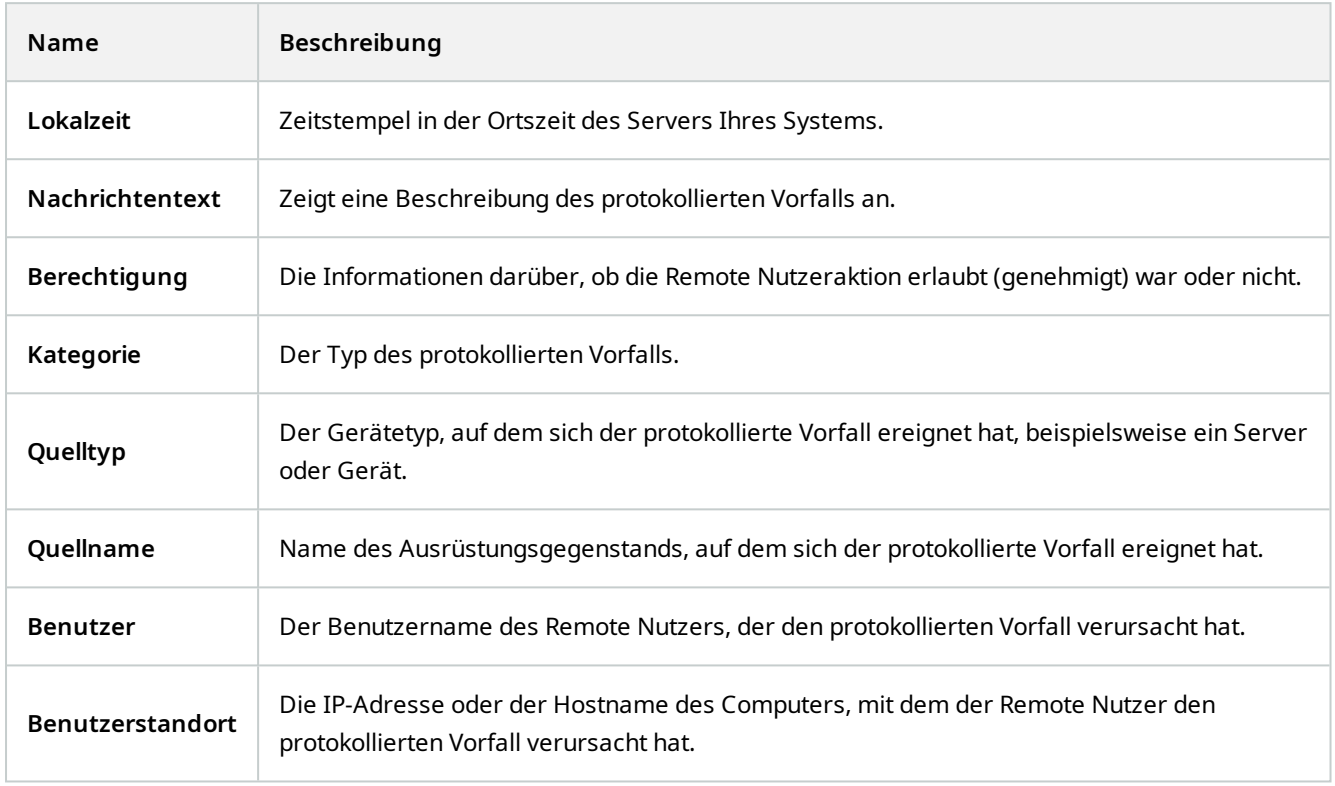

### **Durch Regel ausgelöste Protokolle (Registerkarte)**

Jede Zeile in einem Protokoll stellt einen Protokolleintrag dar. Jeder Protokolleintrag enthält einige Informationsfelder:

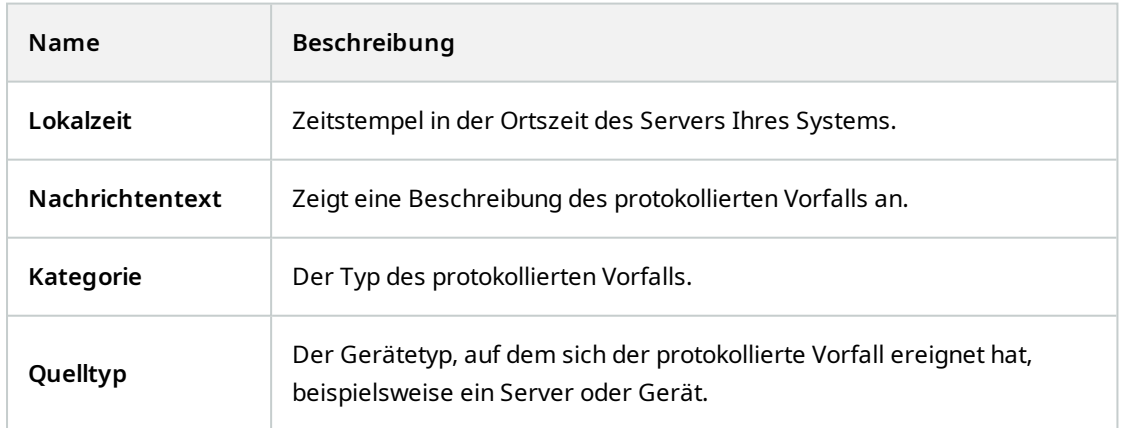

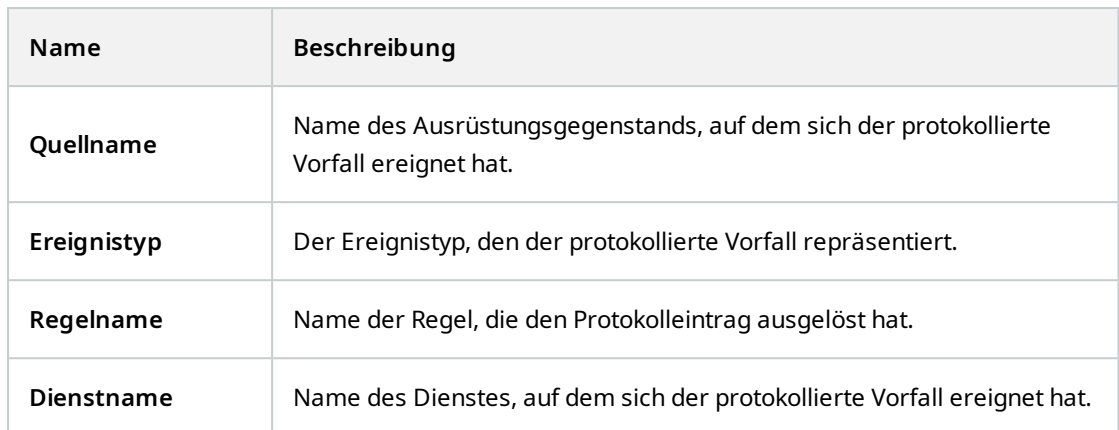

# **Metadaten-Knoten**

## **Metadaten und Metadatensuche**

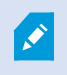

Um Metadaten-Geräte zu verwalten und zu konfigurieren siehe [Suchkategorien und Suchfilter](#page-286-0) [für Metadaten anzeigen auf Seite 287.](#page-286-0)

### **Was sind Metadaten?**

Metadaten sind Daten zu Daten, z. B. Daten, die das Videobild, den Inhalt, Objekte im Bild oder den Ort beschreiben, an dem das Bild aufgezeichnet wurde.

Metadaten können erzeugt werden von:

- <sup>l</sup> Das Gerät, das selbst die Daten liefert, z. B. eine Kamera, die Videoaufzeichnungen liefert
- Einem Drittsystem oder Integration über einen generischen Metadatentreiber

### **Metadatensuche**

Eine Metadatensuche ist jede Suche nach Videoaufzeichnungen in MOBOTIX HUB Desk Client, bei der Suchkategorien und Suchfilter verwendet werden, die sich auf Metadaten beziehen.

Die Standardsuchkategorien für MOBOTIX Metadaten sind:

- Speicherort:Die Benutzer können Geokoordinaten und einen Suchradius von diesen Koordinaten aus festlegen.
- Personen: Die Benutzer können nach Geschlecht, ungefährer Größe und Alter suchen und sich die Ergebnisse mit Gesichtern anzeigen lassen.
- <sup>l</sup> Fahrzeuge:Benutzer können nach Fahrzeugfarbe, Geschwindigkeit und Typ sowie nach einem bestimmten Nummernschild suchen.

### **Suchanforderungen für Metadaten**

Um Suchergebnisse zu erhalten, müssen Sie einen der folgenden Schritte ausführen:

- Mindestens ein Gerät in Ihrem Videoüberwachungssystem, das Videoaufzeichnungen analysieren kann und das korrekt konfiguriert ist
- Ein Videoverarbeitungsdienst in Ihrem Videoüberwachungssystem, der Metadaten erzeugt

In beiden Fällen müssen die Metadaten das erforderliche Metadatenformat haben.

# **Zugangskontrollknoten**

## **Zutrittskontrolleigenschaften**

### **Registerkarte "Allgemeine Einstellungen" (Zutrittskontrolle)**

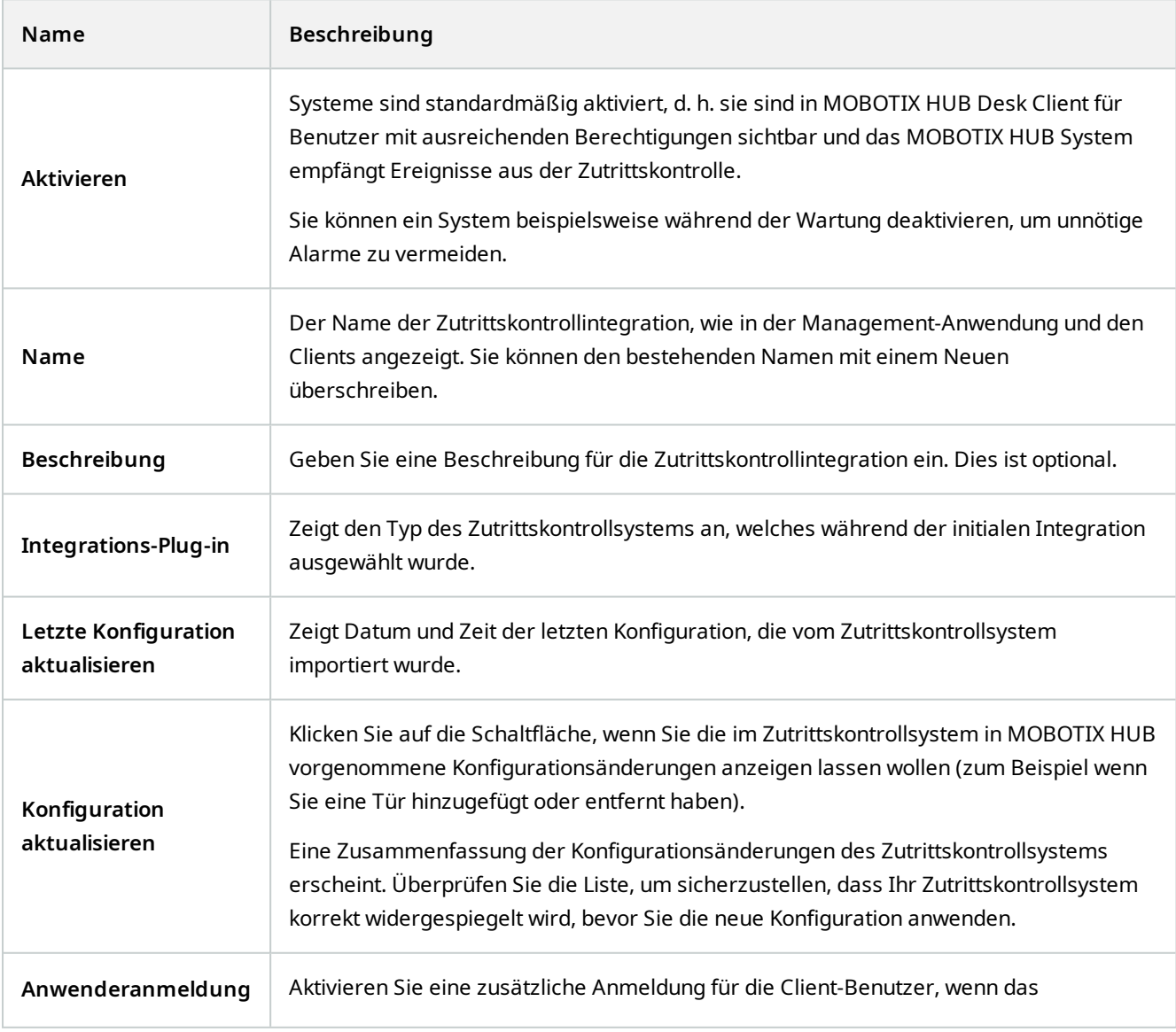

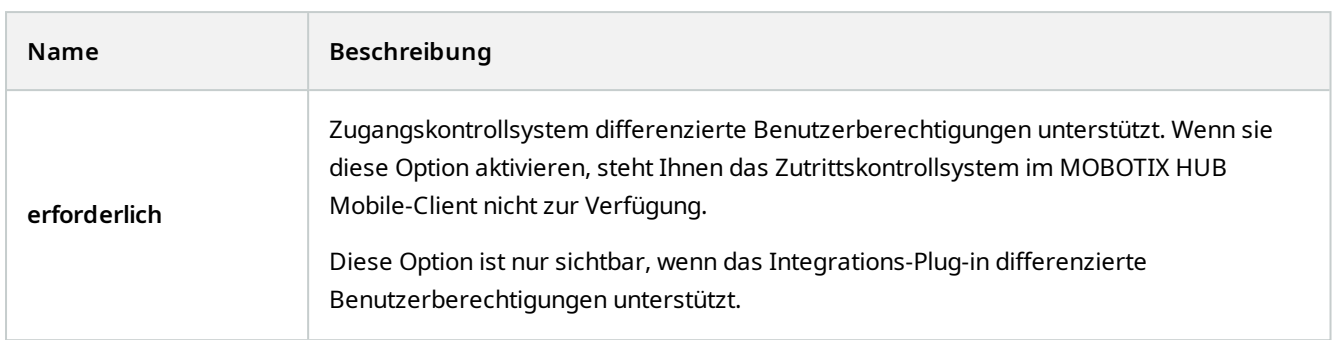

Die Bezeichnung und der Inhalt der folgenden Felder wurde aus dem Integrations-Plug-in importiert. Unten finden Sie einige Beispiele typischer Felder:

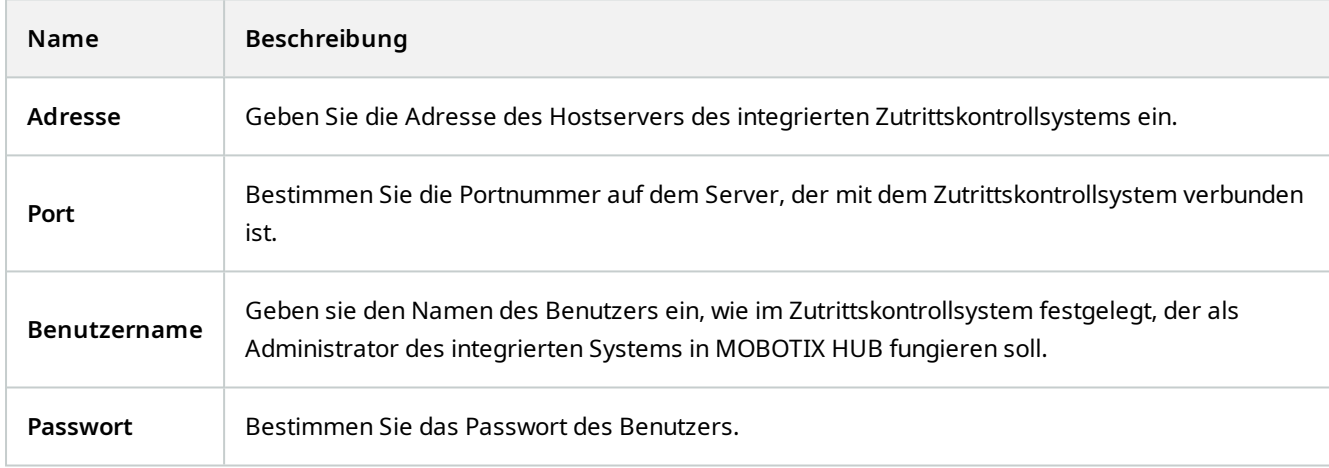

### **Registerkarte "Türen und zugehörige Kameras" (Zutrittskontrolle)**

Diese Registerkarte stellt Zuordnungen zwischen Zutrittspunkten von Türen und Kameras, Mikrofonen oder Lautsprechern her. Sie können Kameras als Teil des Integrationsassistenten verknüpfen, eine spätere Änderung ist aber jederzeit möglich. Zuordnungen zu Mikrofonen und Lautsprechern sind durch die zugehörigen Mikrofone und Lautersprecher an der Kamera eingeschlossen.

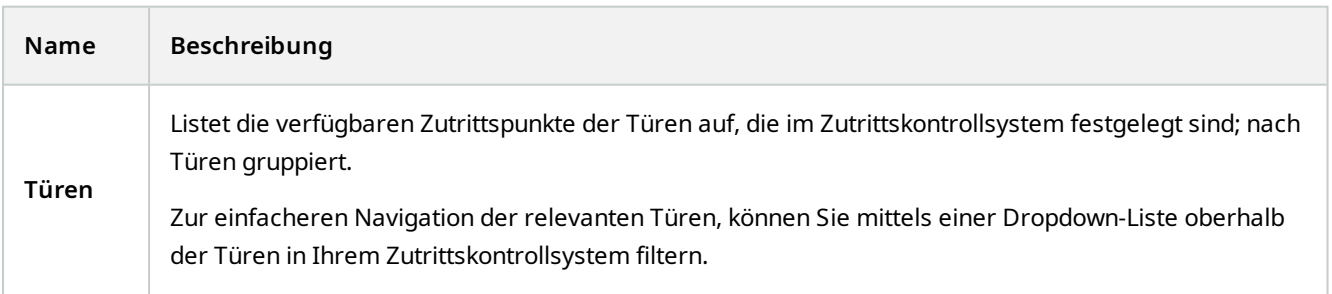

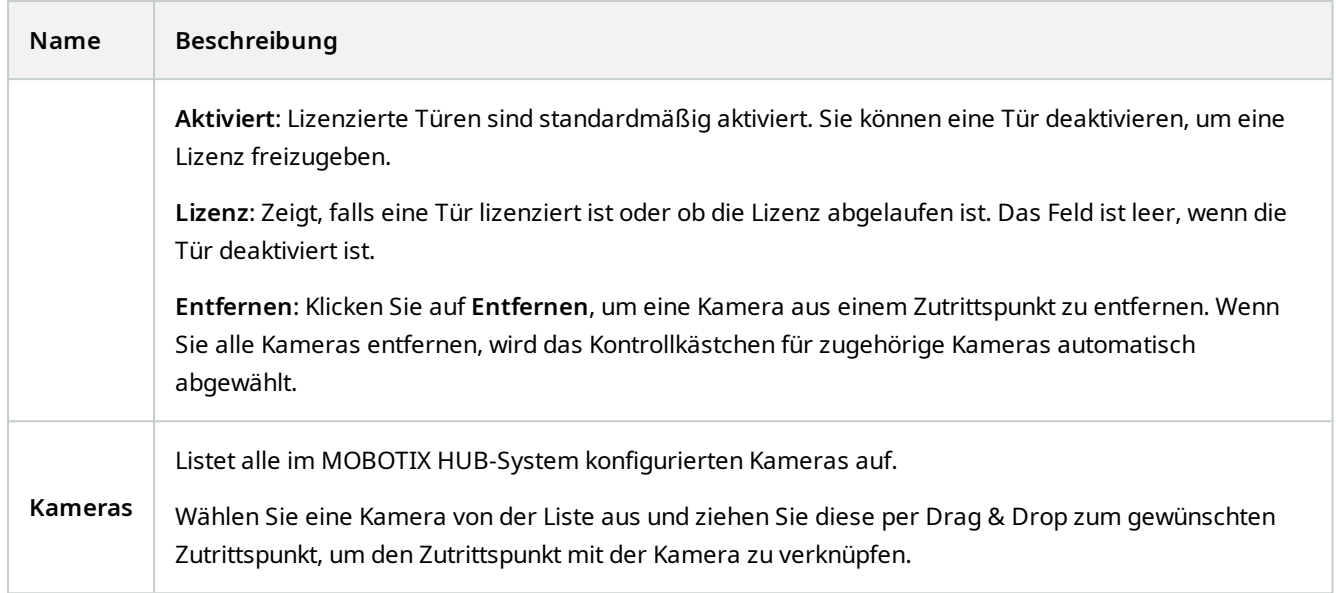

### **Registerkarte Zutrittskontrollereignisse (Zutrittskontrolle)**

Ereigniskategorien erlauben es Ihnen, Ereignisse zu gruppieren. Die Konfiguration von Ereigniskategorien betrifft das Verhalten der Zutrittskontrolle im MOBOTIX HUB-System und erlaubt es Ihnen beispielsweise einen Alarm einzustellen, der einen einzelnen Alarm in mehreren Ereignistypen auslöst.

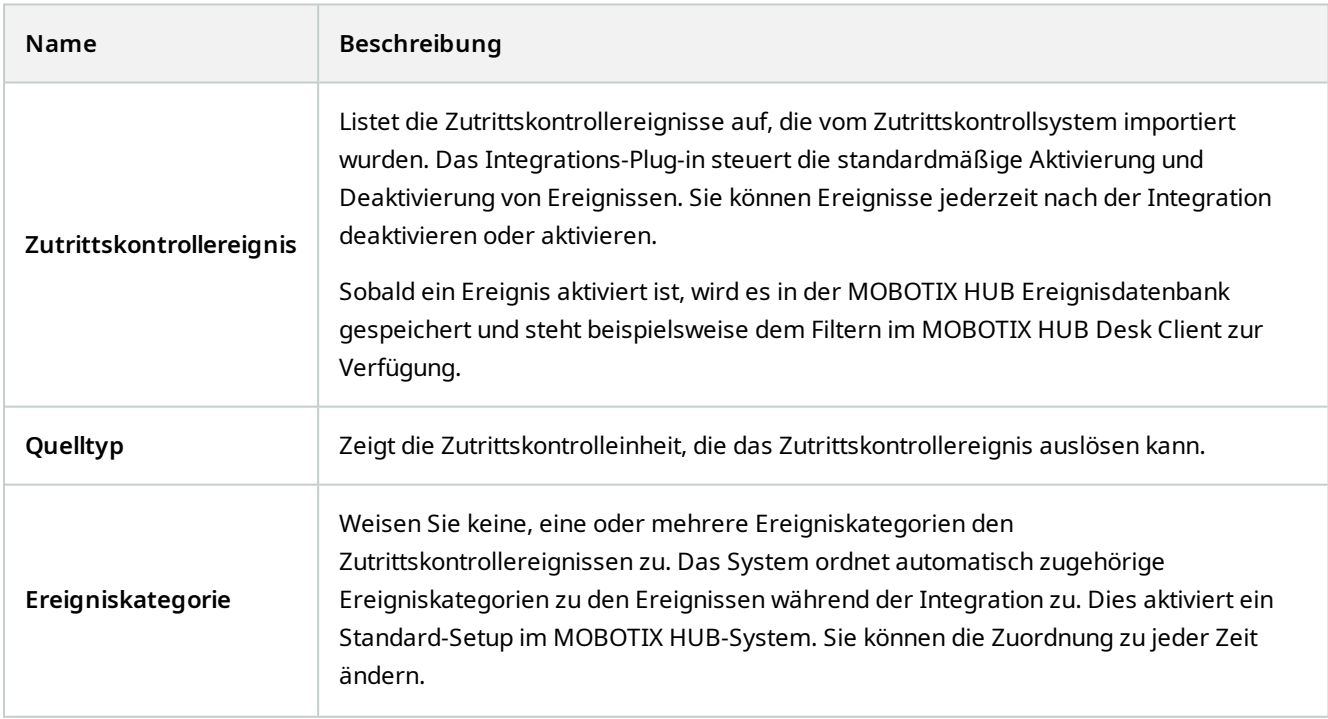

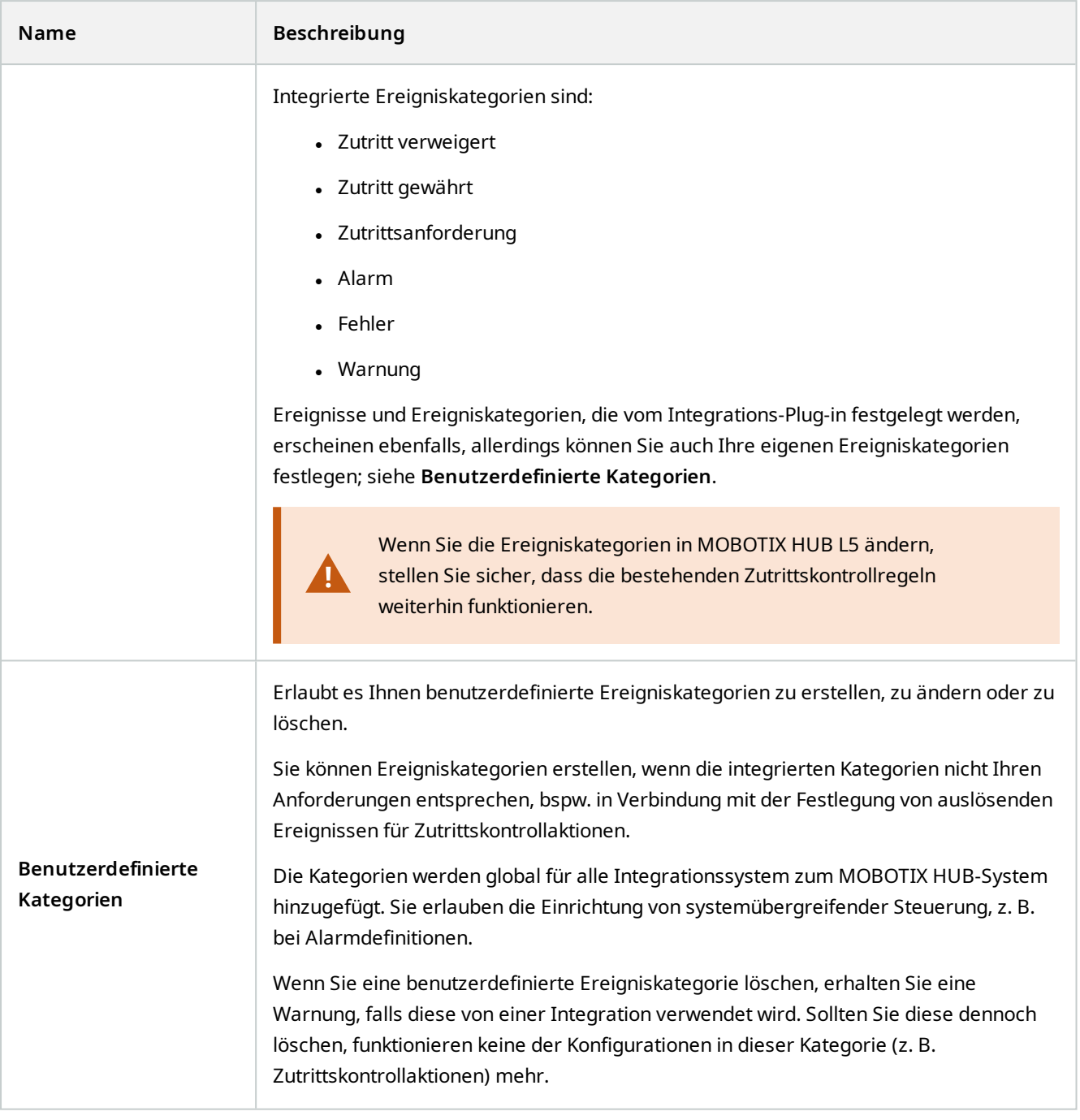

### **Registerkarte "Zutrittsanforderungsbenachrichtigung" (Zutrittskontrolle)**

Sie können Zutrittsanforderungsbenachrichtigungen festlegen, die auf der MOBOTIX HUB Desk Client-Anzeige erscheinen sollen, wenn ein Ereignis auftritt.

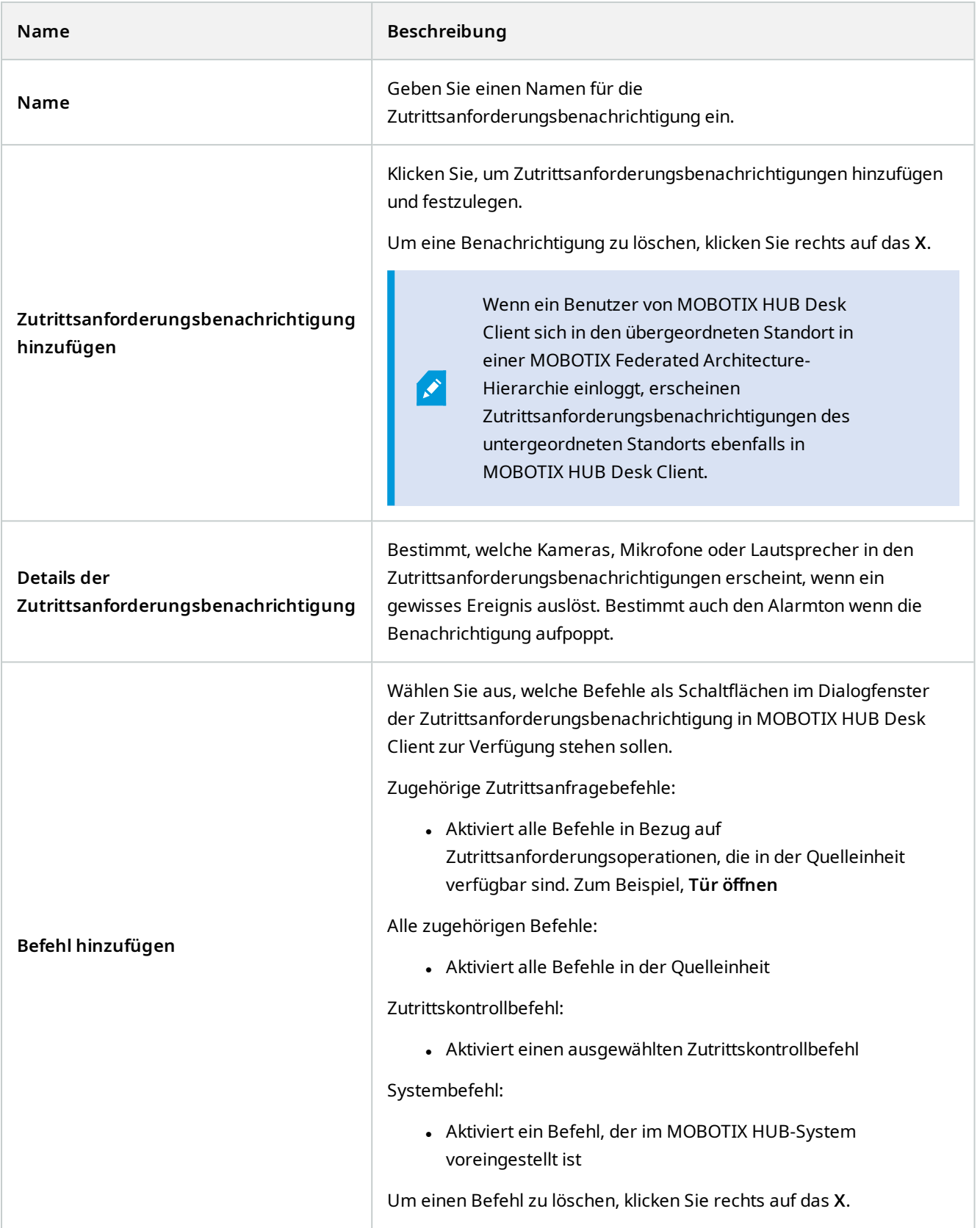

### **Registerkarte "Karteninhaber" (Zutrittskontrolle)**

Verwenden Sie die Registerkarte **Kartenhalter**, um Informationen über Karteninhaber im Zutrittskontrollsystem zu überprüfen.

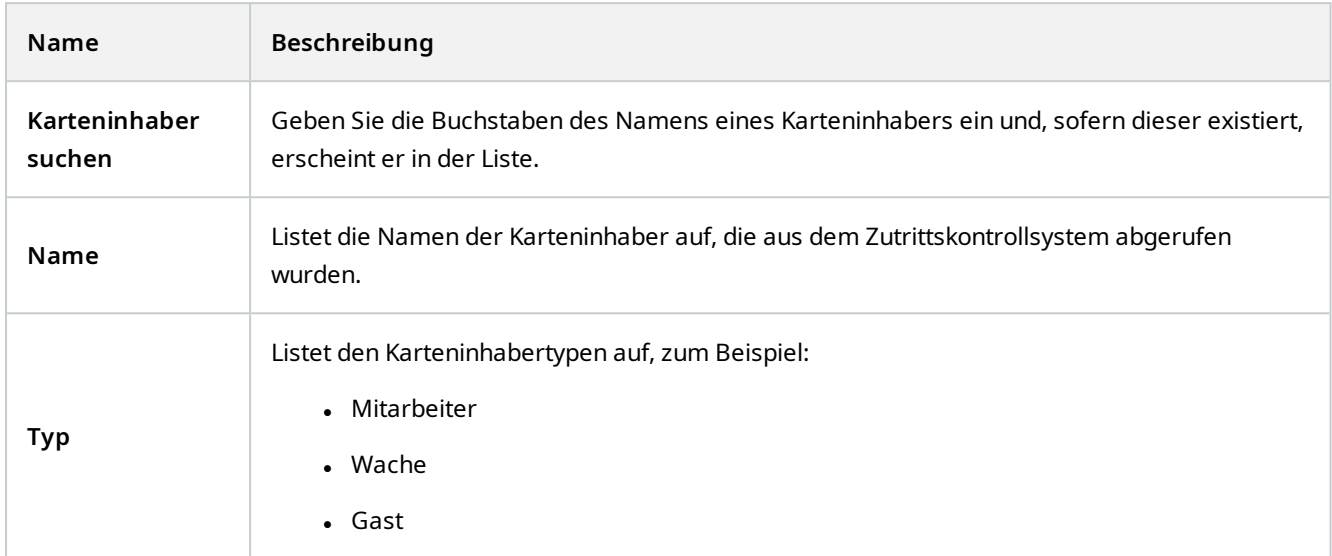

Wenn Ihr Zutrittskontrollsystem das Hinzufügen/Löschen von Bildern im MOBOTIX HUB-System unterstützt, können Sie den Karteninhaber Bilder hinzufügen. Dies ist besonders nützlich, wenn Ihr Zutrittskontrollsystem keine Bilder der Karteninhaber einschließt.

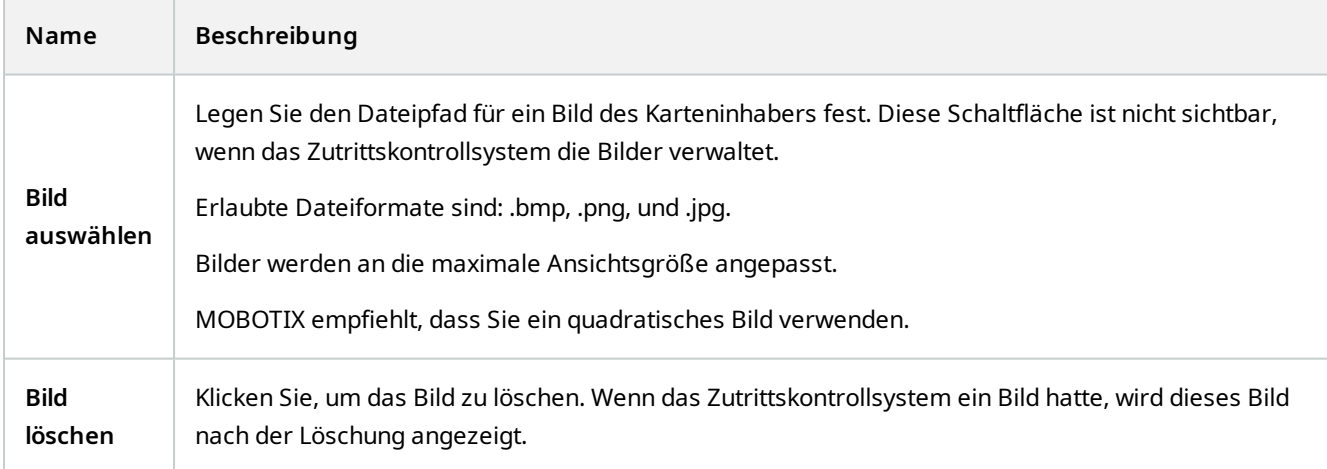

# **Vorfallknoten**

## **Vorfalleigenschaften (Vorfallknoten)**

Die folgenden Informationen beschreiben Einstellungen in Bezug auf MOBOTIX HUB Incident Manager.

Alle Vorfalleigenschaft für Ihre MOBOTIX HUB Desk Client-Anwender werden auf diesen Registerkarten festgelegt:

- Typen
- $S$ tatus
- Kategorien
- $\cdot$  Kategorie 1-5

Alle Vorfalleigenschaften haben die folgenden Einstellungen:

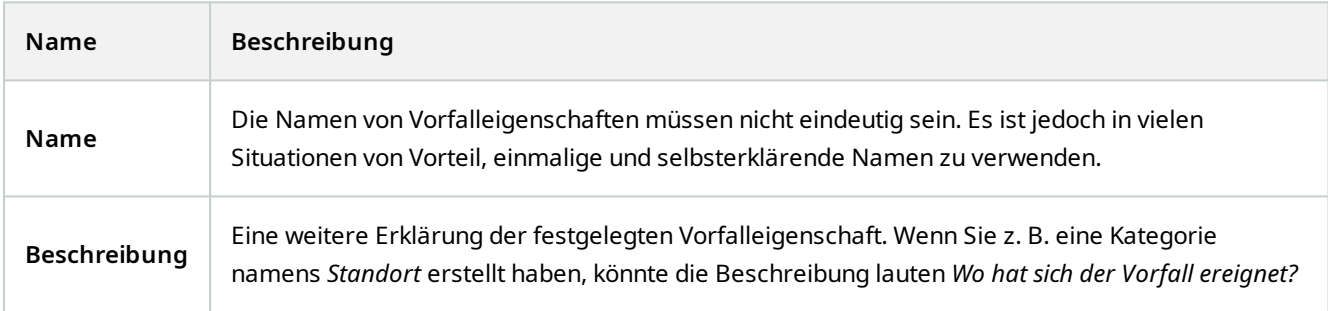

# **Transaktionsknoten**

## **Transaktionsquellen (der Knoten "Transaktion")**

Die folgende Tabelle beschreibt die Eigenschaften für Transaktionsquellen.

Weitere Informationen dazu, wie eine Quelle hinzugefügt wird, finden Sie unter [Transaktionsquelle hinzufügen](https://www.mobotix.com/en/manuals) [\(Assistent\).](https://www.mobotix.com/en/manuals)

### **Transaktionsquellen (Eigenschaften)**

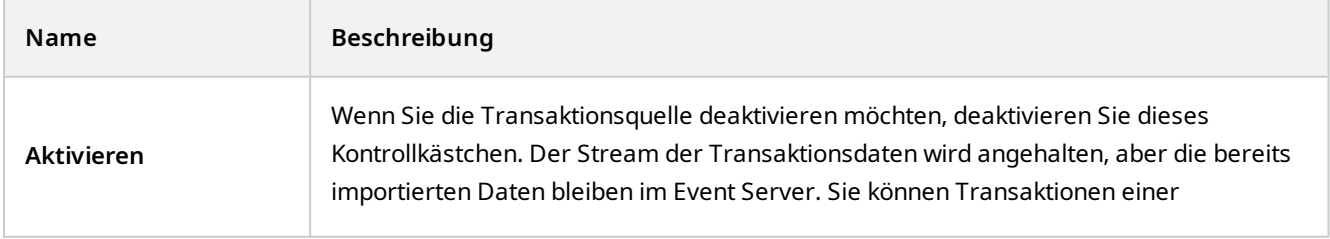

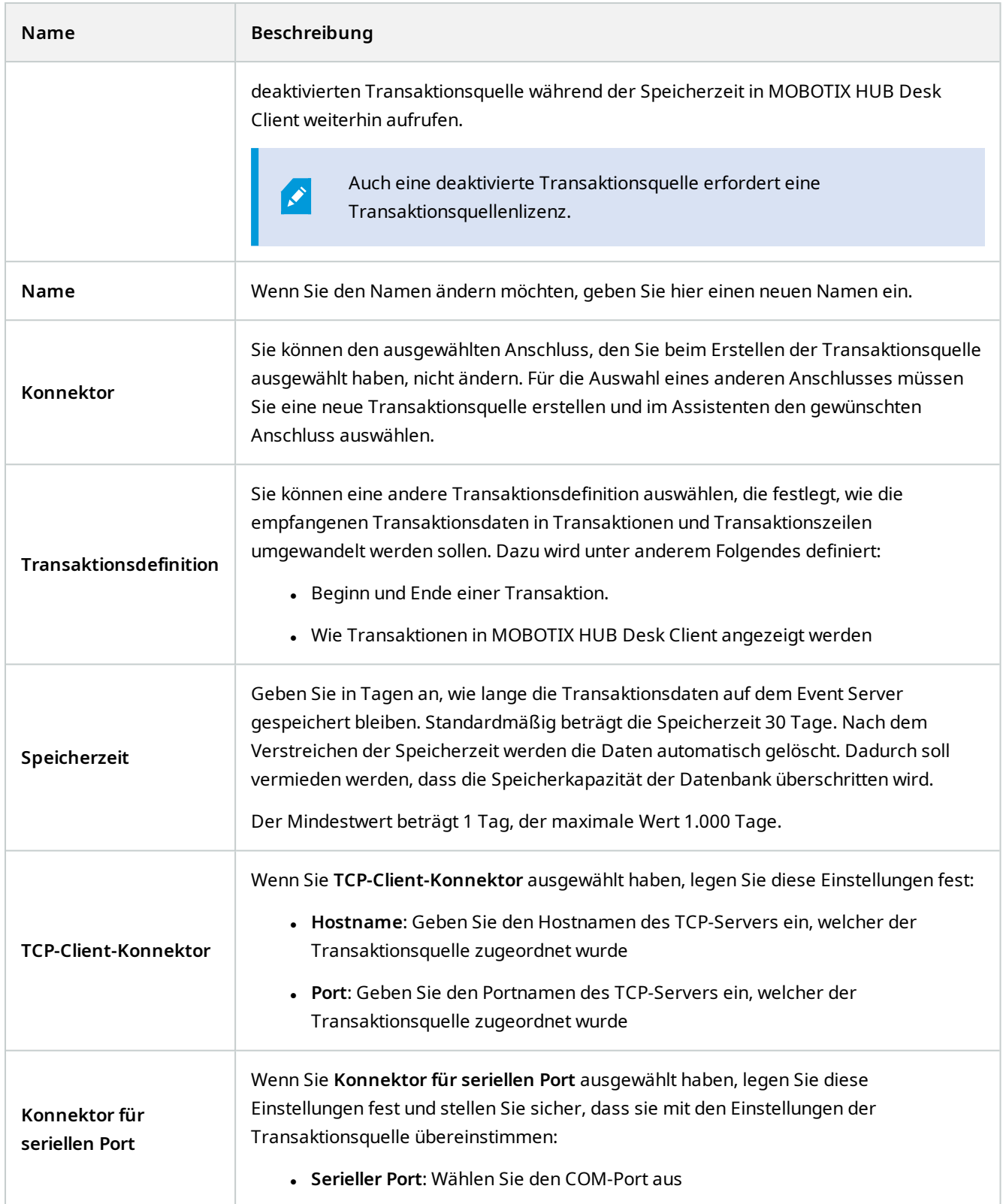

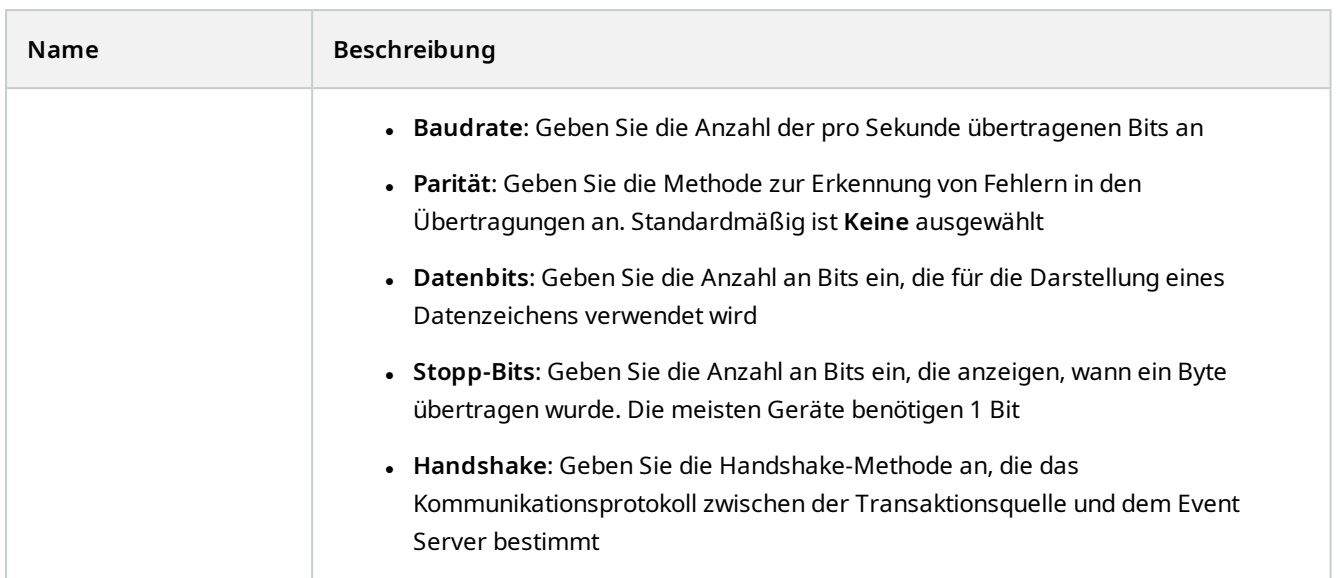

## **Transaktionsdefinitionen (der Knoten "Transaktion")**

Die folgende Tabelle beschreibt die Eigenschaften für Definitionen, die für die Transaktionsquellen zu verwenden sind.

Weitere Informationen dazu, wie Transaktionsdefinitionen erstellt und hinzugefügt werden, finden Sie unter [Transaktionsdefinitionen erstellen und hinzufügen.](https://www.mobotix.com/en/manuals)

### **Transaktionsdefinitionen (Eigenschaften)**

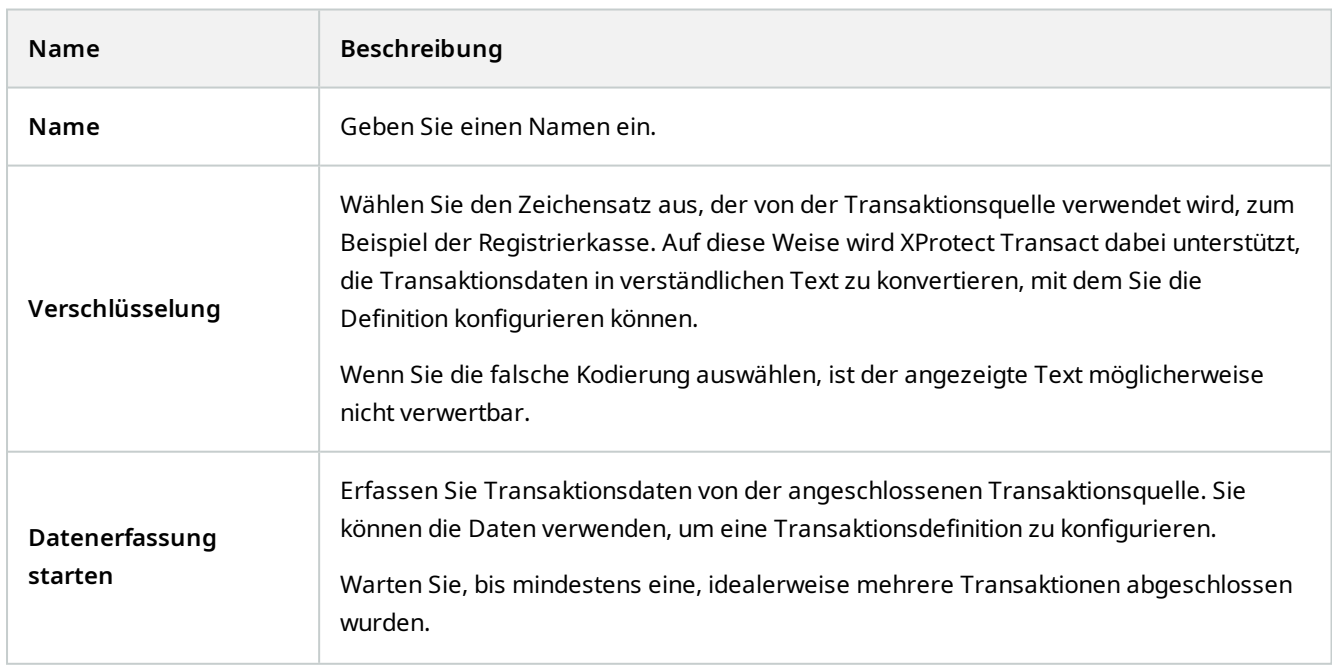

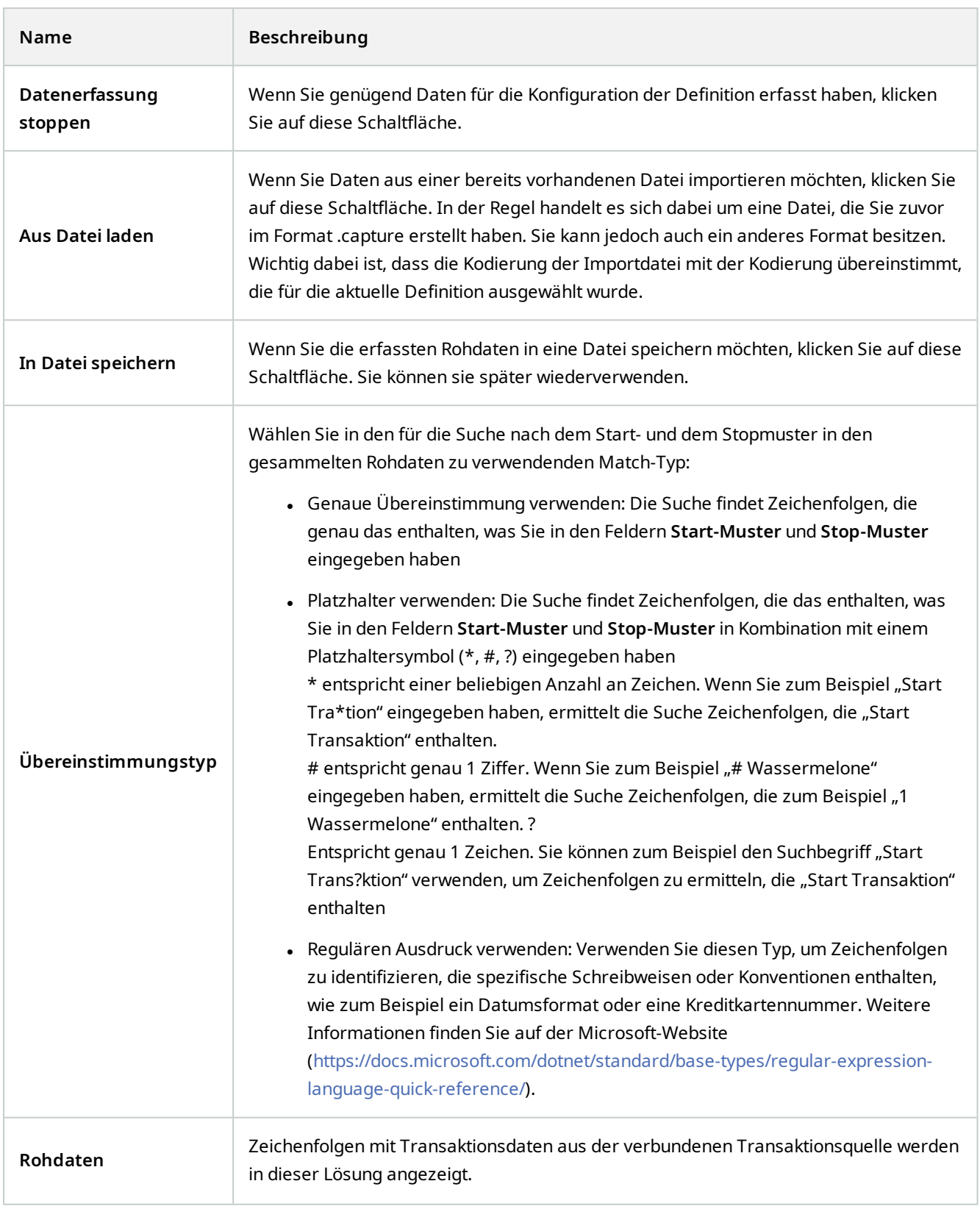

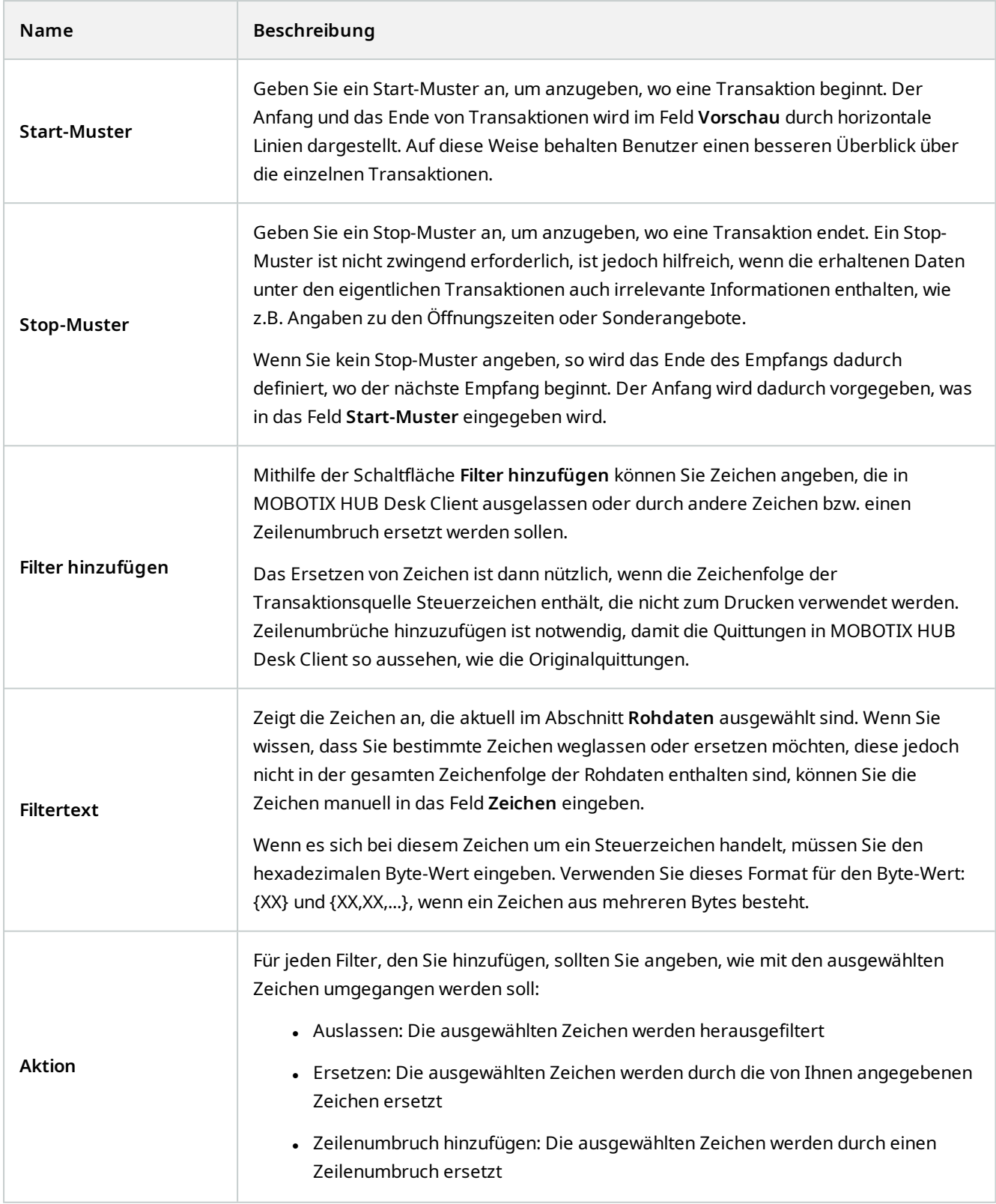

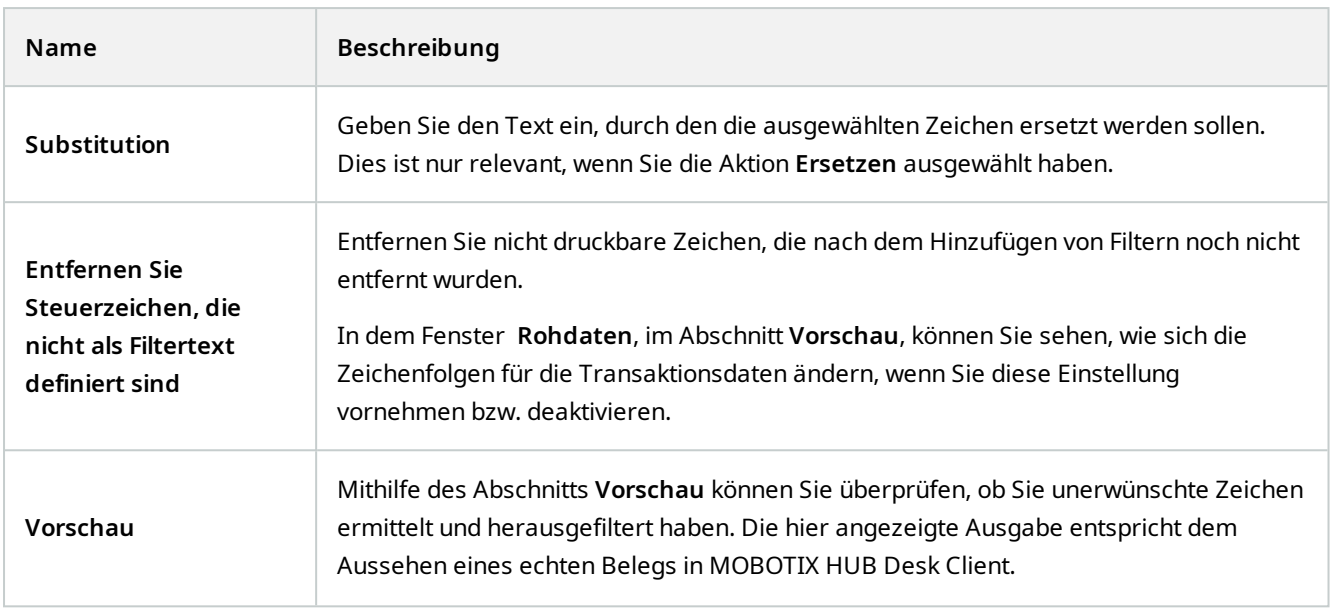

## **Alarmknoten**

## **Alarmdefinitionen (Alarmknoten)**

Wenn Ihr System auf Ihrem System ein Ereignis registriert, können Sie das System so konfigurieren, dass es einen Alarm im MOBOTIX HUB Desk Client erstellt. Sie müssen Alarme definieren, bevor Sie diese verwenden können und Alarme werden auf Basis der Ereignisse definiert, die auf Ihren Systemservern registriert werden. Sie können auch benutzerdefinierte Ereignisse verwenden, um Alarme auszulösen und dasselbe Ereignis verwenden, um mehrere verschiedene Alarme auszulösen.

### **Alarmdefinitionseinstellungen:**

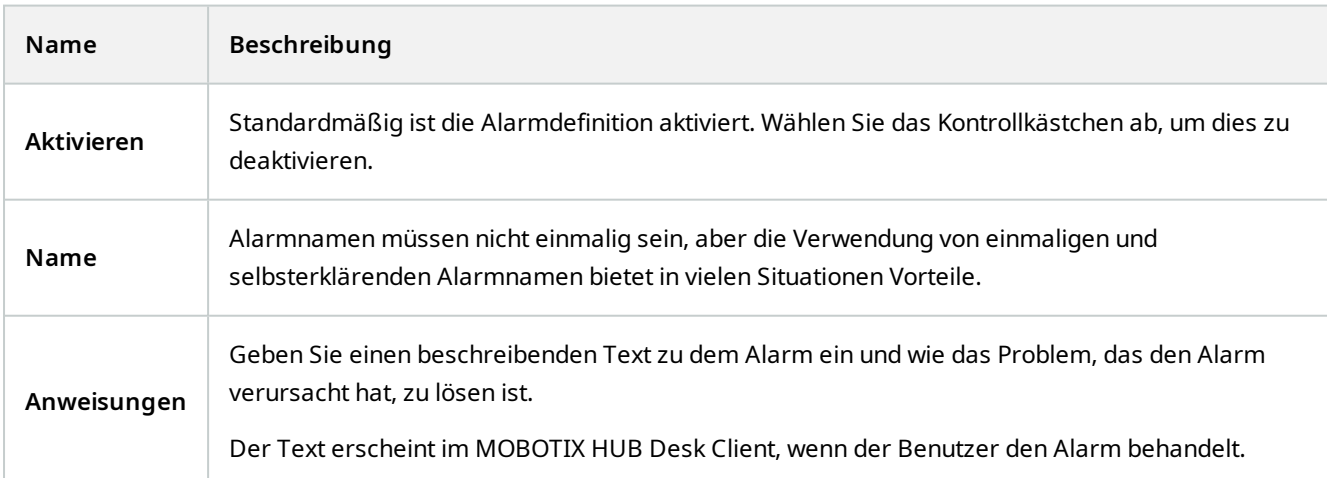

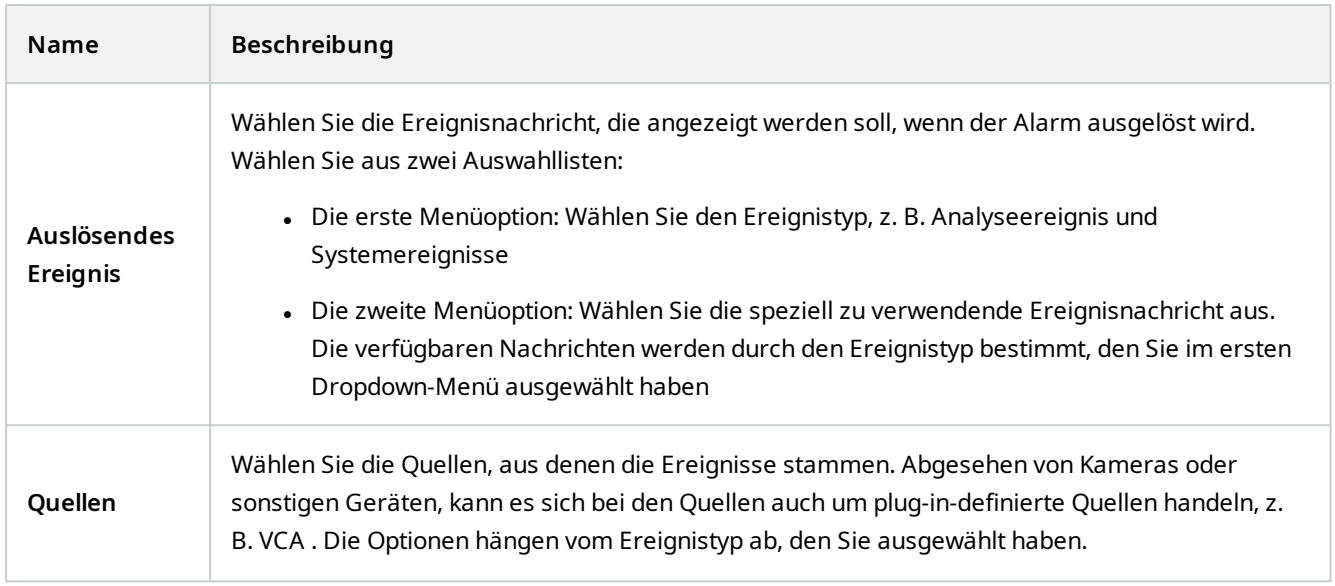

### **Alarmauslöser:**

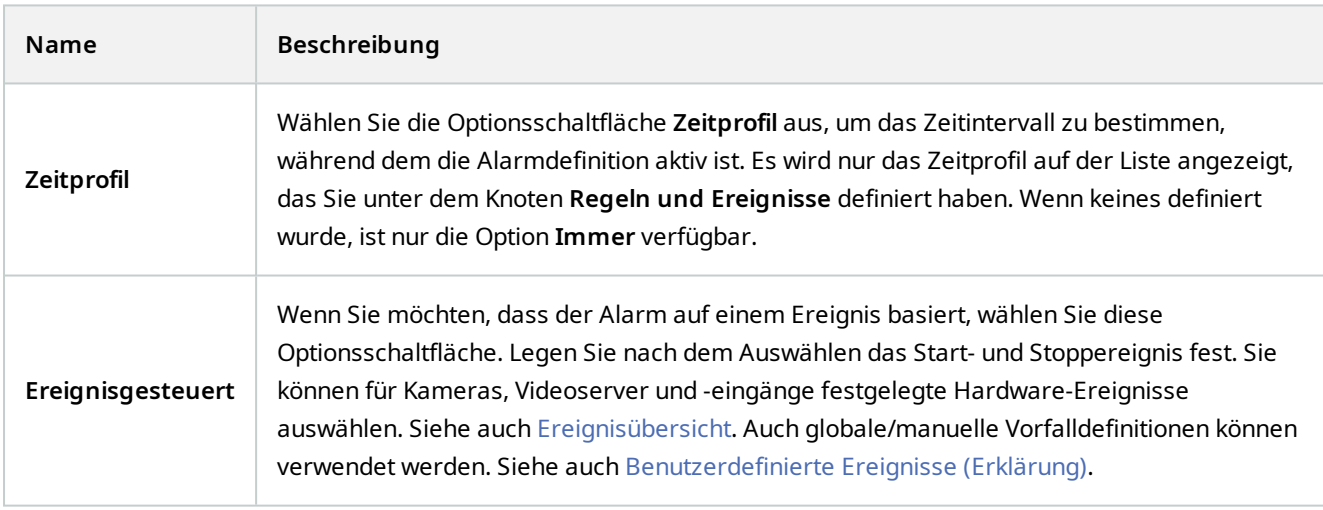

### **Anwenderaktion erforderlich:**

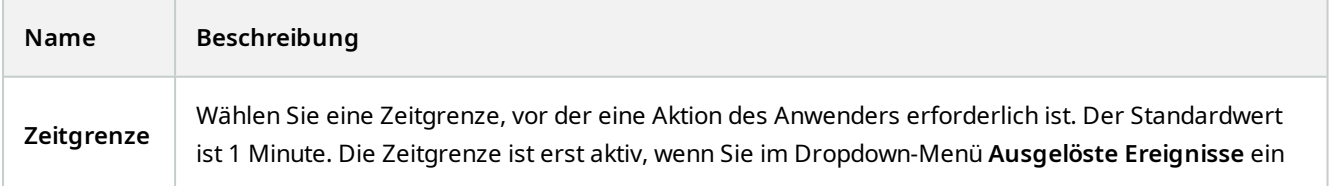
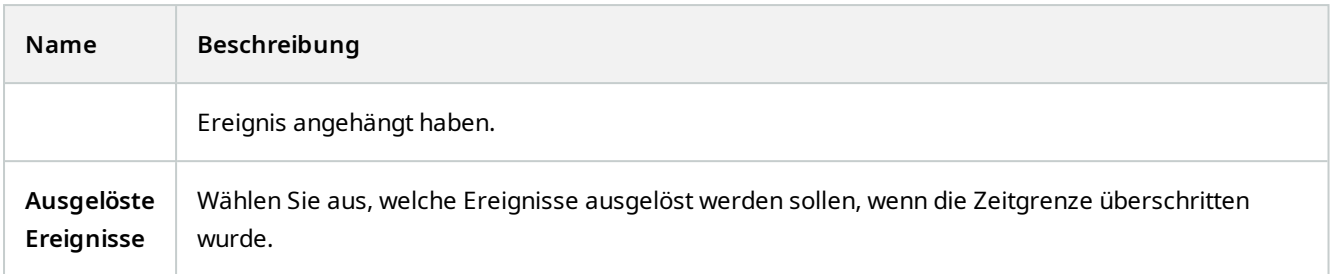

#### **Karten:**

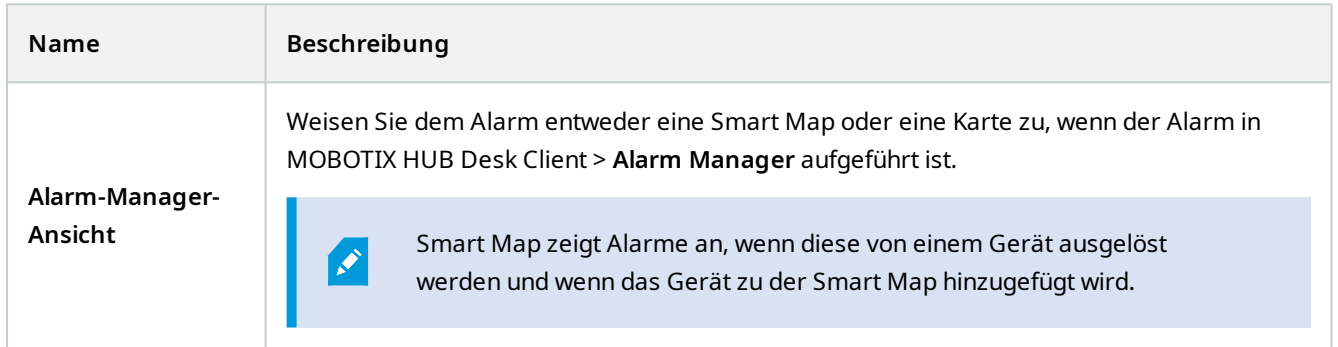

#### **Andere:**

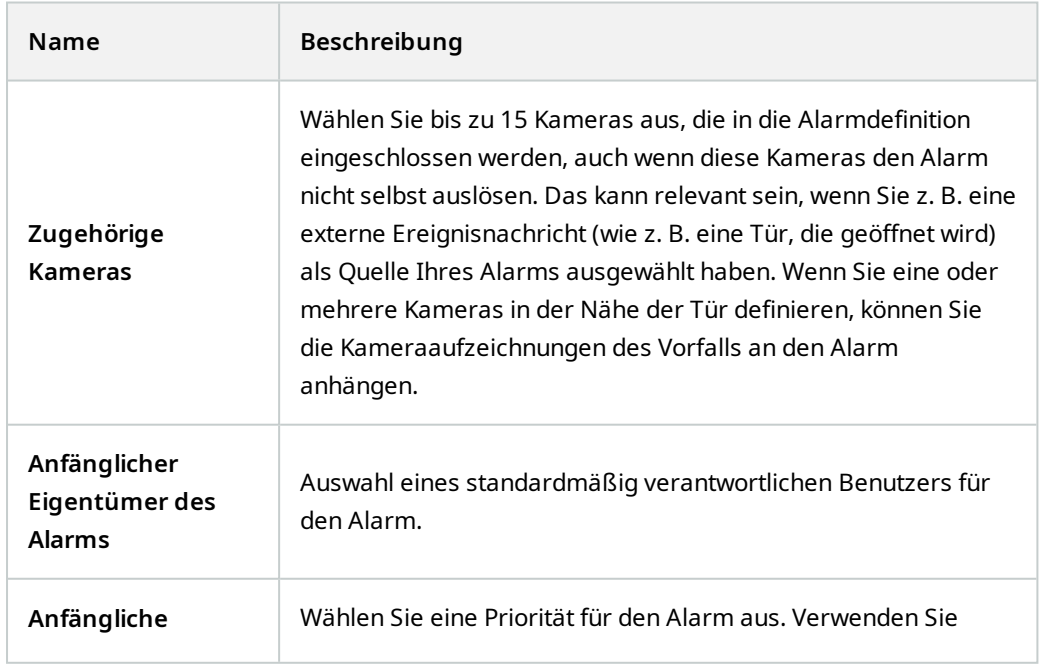

### **Einzelheiten zur Benutzeroberfläche**

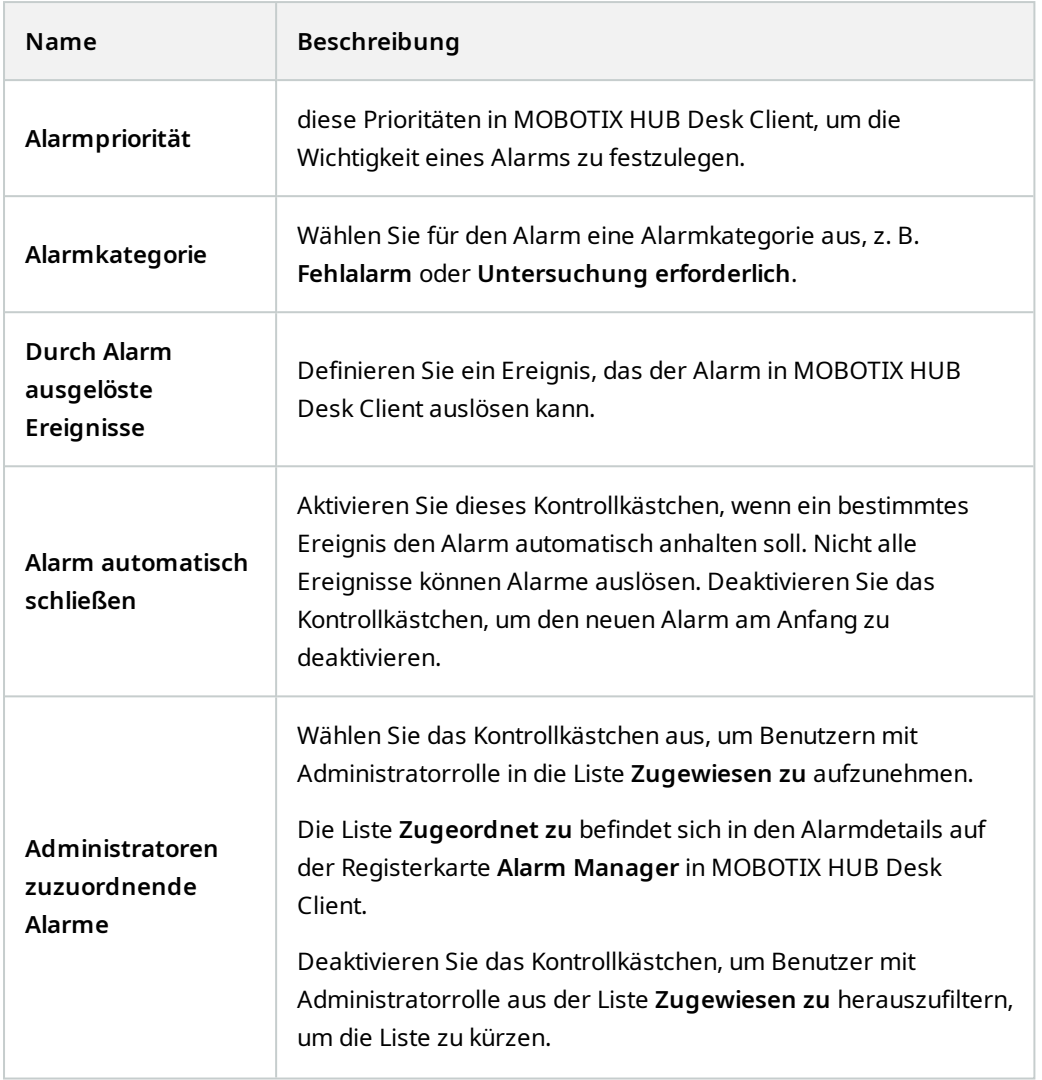

# **Alarmdateneinstellungen (Alarmknoten)**

Legen Sie beim Konfigurieren der Alarmdateneinstellungen Folgendes fest:

#### **Registerkarte "Alarm-Datenstufen"**

#### **Prioritäten**

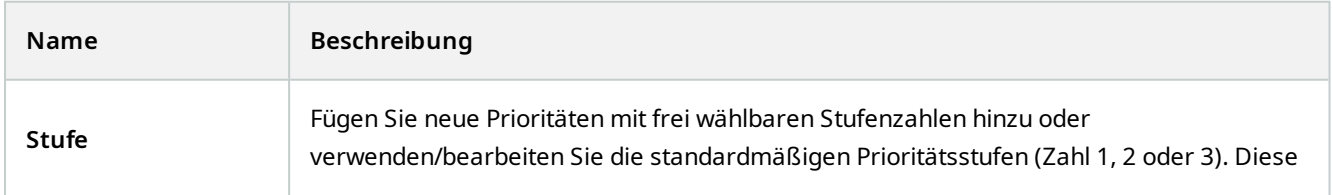

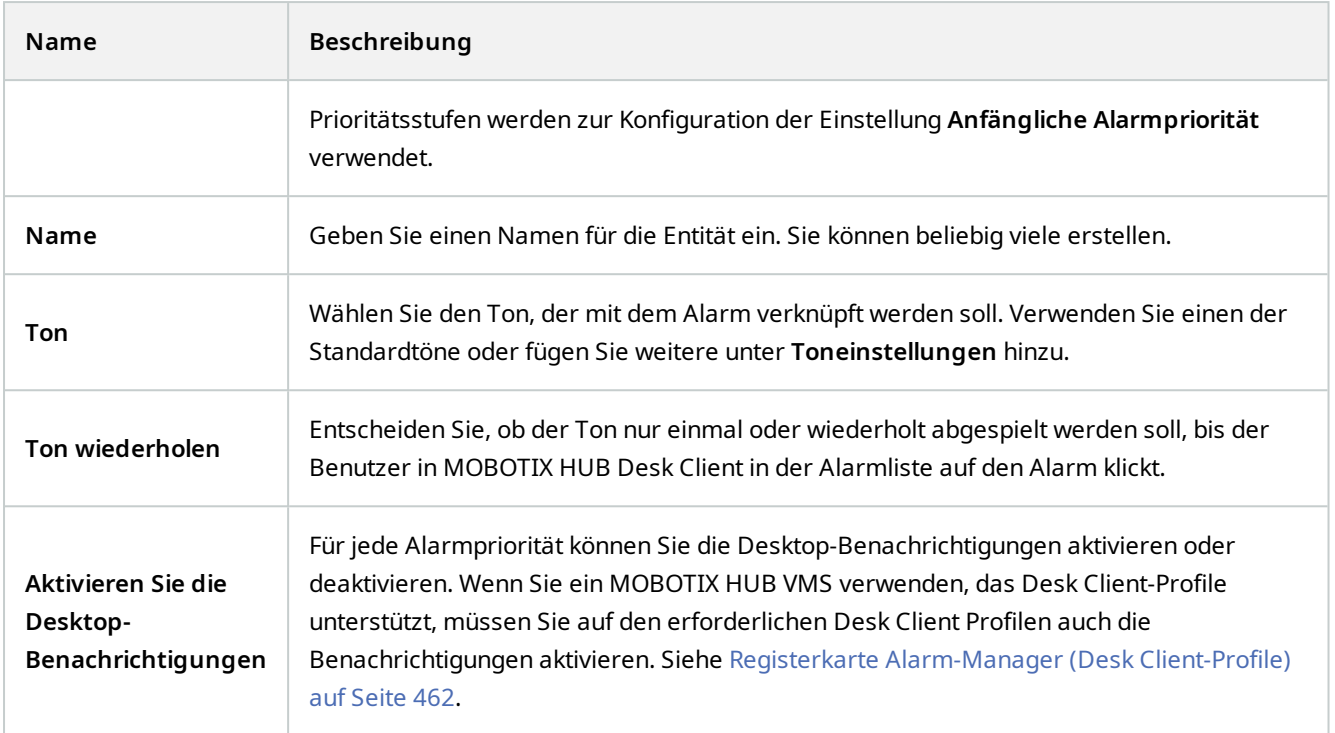

#### **Zustände**

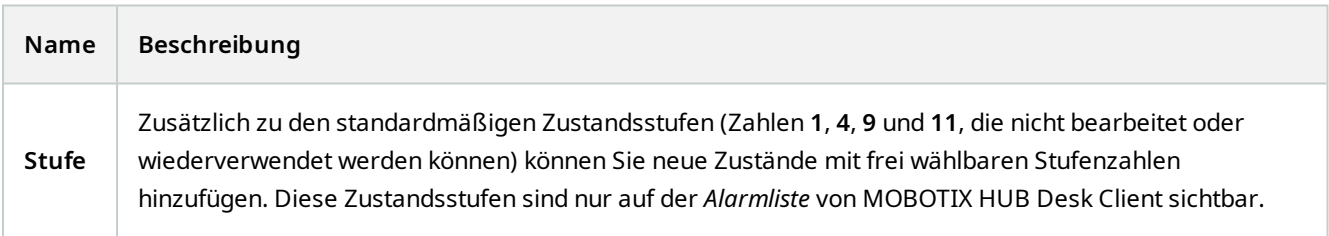

## **Kategorien**

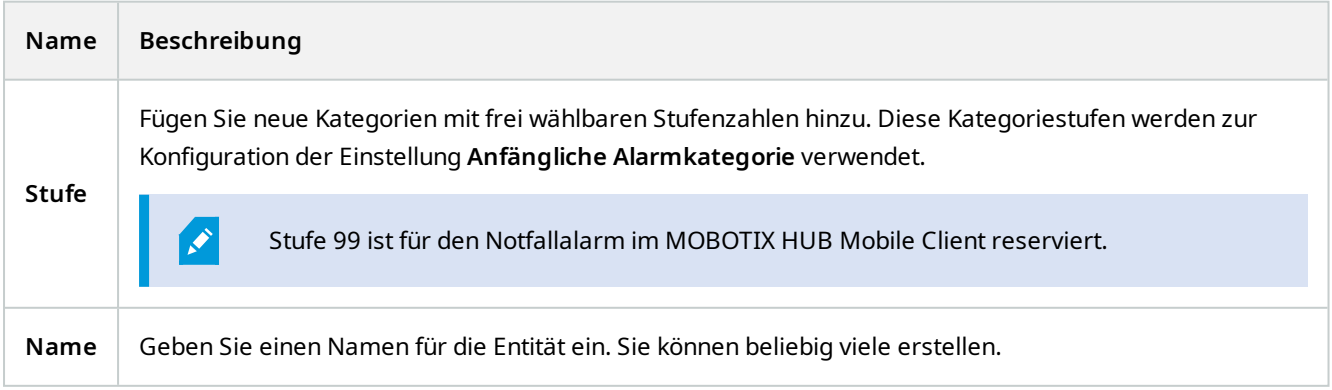

#### **Konfiguration der Alarmliste-Registerkarte**

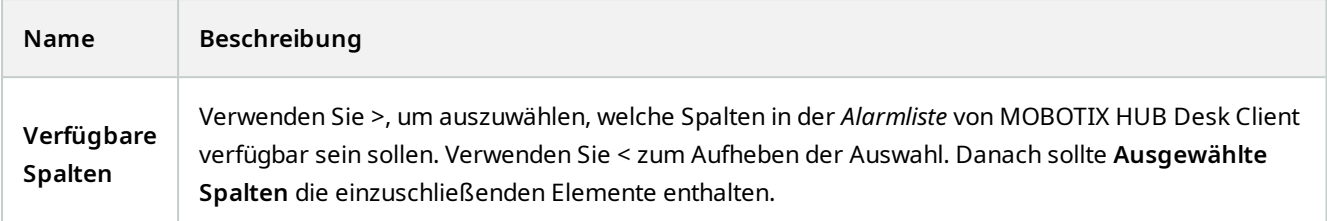

#### **Registerkarte "Gründe für das Schließen"**

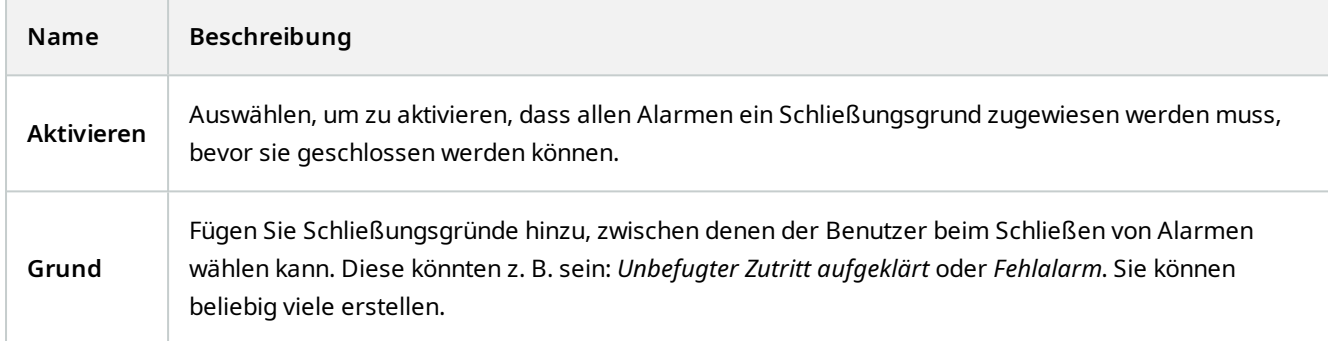

# **Audioeinstellungen (Alarmknoten)**

Legen Sie beim Konfigurieren der Toneinstellungen Folgendes fest:

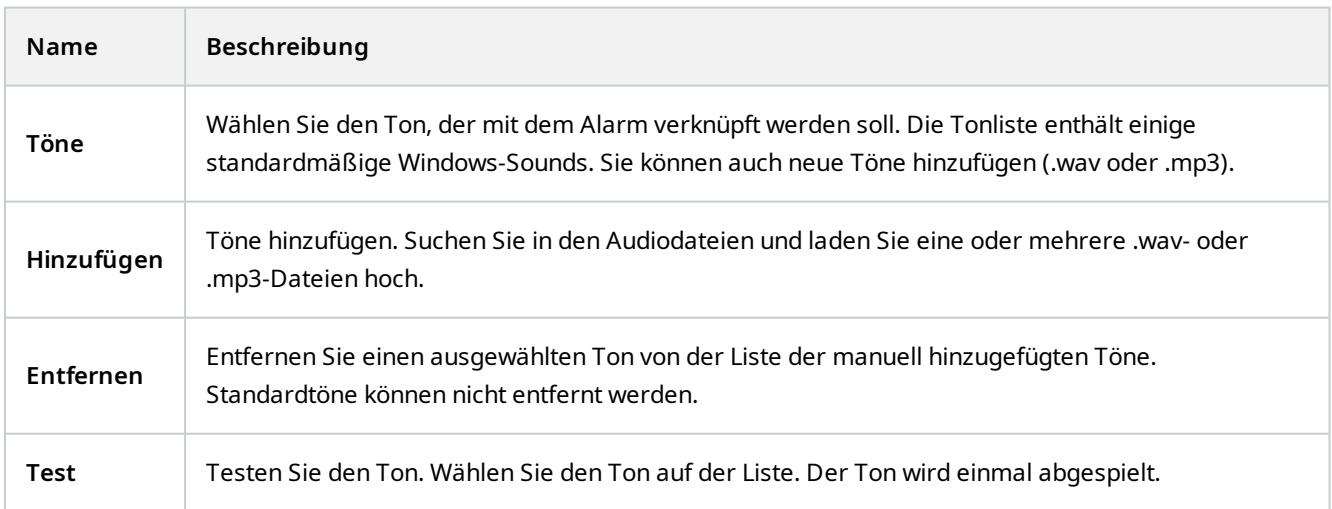

# **Hierarchie der föderalen Sites**

## **Eigenschaften für einen föderalen Standort**

Dieser Abschnitt beschreibt die Registerkarte **Allgemein** und die Registerkarte **Mutterseite**.

#### **Allgemein**

Sie können einige der Informationen zum Standort, an dem Sie gerade angemeldet sind, ändern.

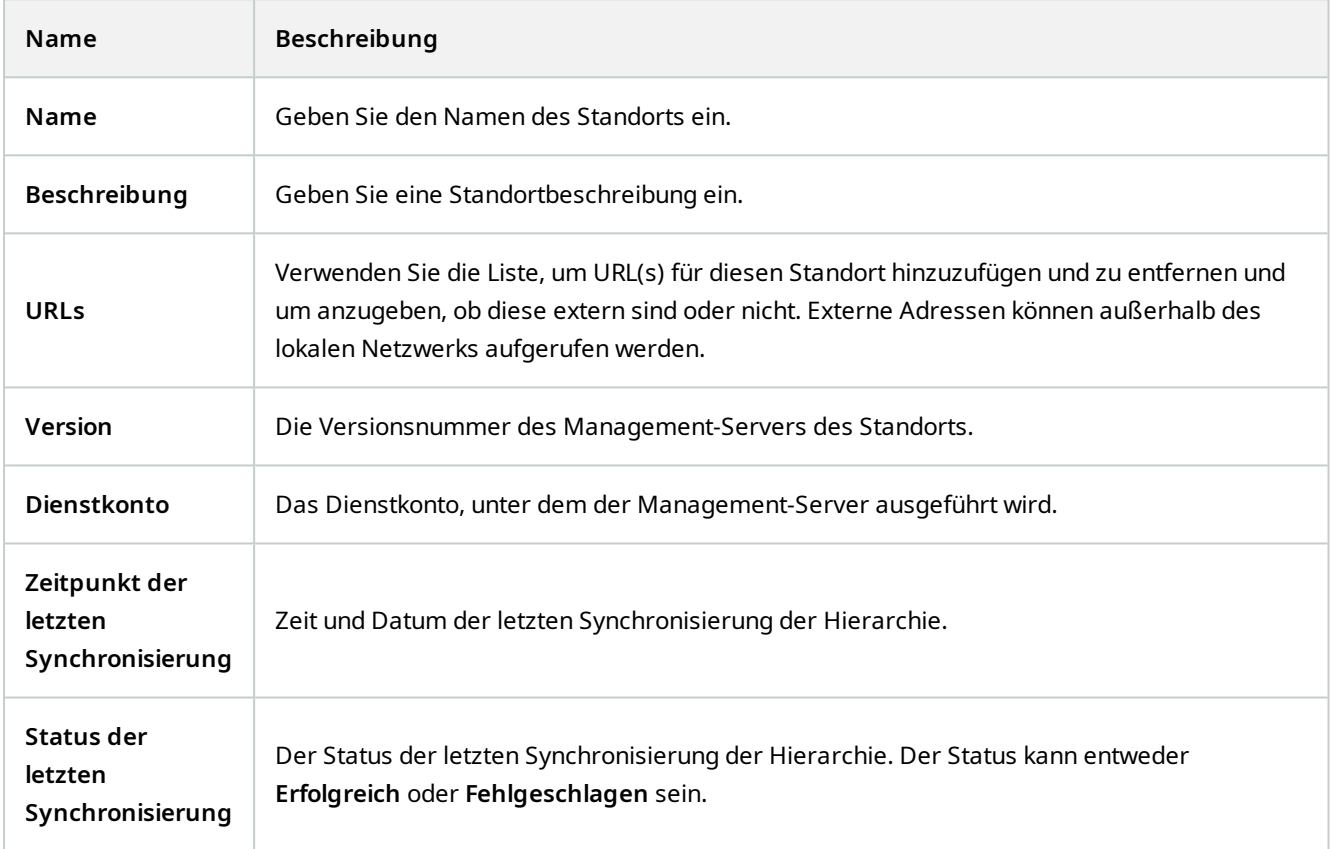

#### **Registerkarte "Übergeordneter Standort"**

In dieser Registerkarte werden Informationen zum übergeordneten Standort des Standorts angezeigt, an dem Sie gerade angemeldet sind. Diese Registerkarte ist nicht sichtbar, wenn Ihr Standort über keinen übergeordneten Standort verfügt.

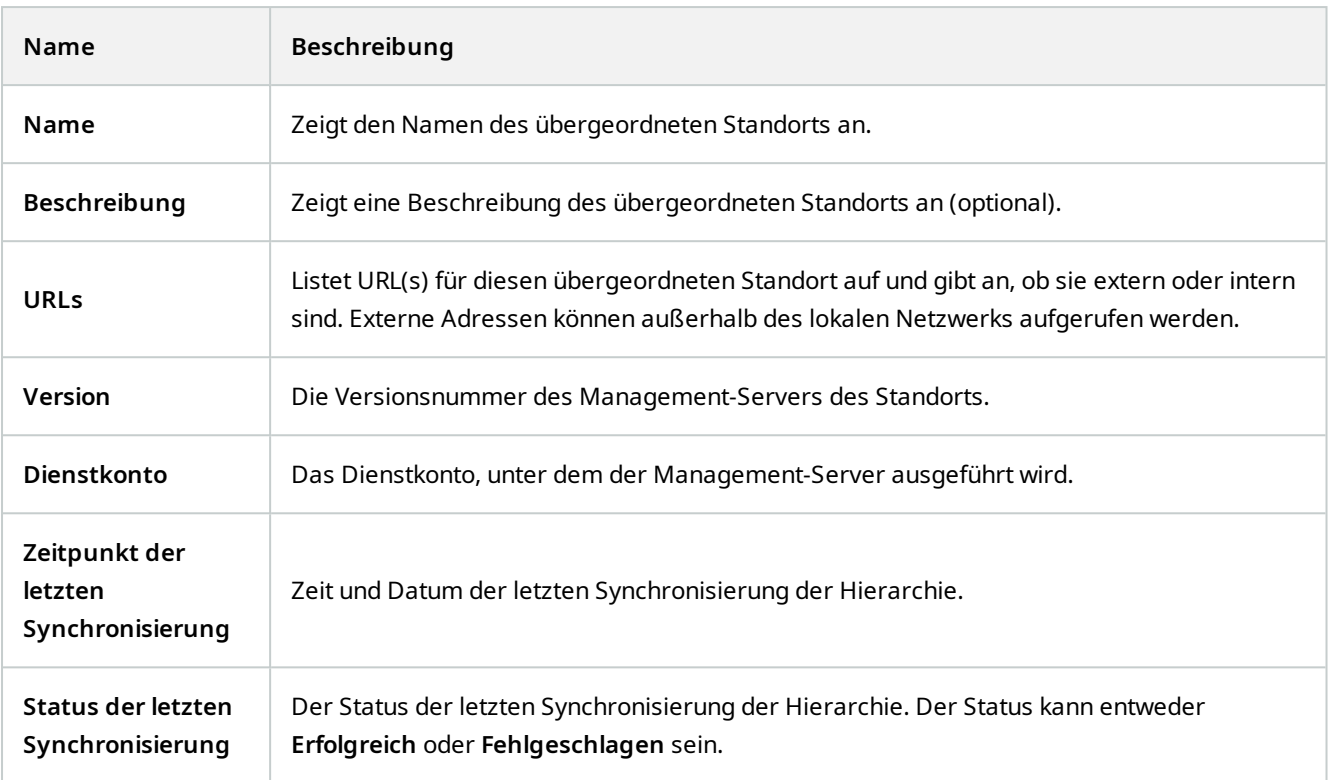

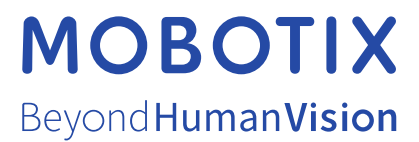

MOBOTIX AG • Kaiserstrasse • D-67722 Langmeil • Tel.: sales@mobotix.comTel.: +49 6302 9816 0www.mobotix.com

MOBOTIX ist eingetragene Handelsmarke von MOBOTIX AG und ist in der Europäischen Union, in den USA und in weiteren Ländern registriert. Diese Angaben können ohne vorherige Ankündigung geändert werden. MOBOTIX übernimmt keine Haftung für technische oder redaktionelle Fehler oder Auslassungen in diesem Text. Alle Rechte vorbehalten. © MOBOTIX AG 2023